# kaspersky

## Kaspersky Embedded Systems Security 3.3 für Windows

© 2023 AO Kaspersky Lab

### Inhalt

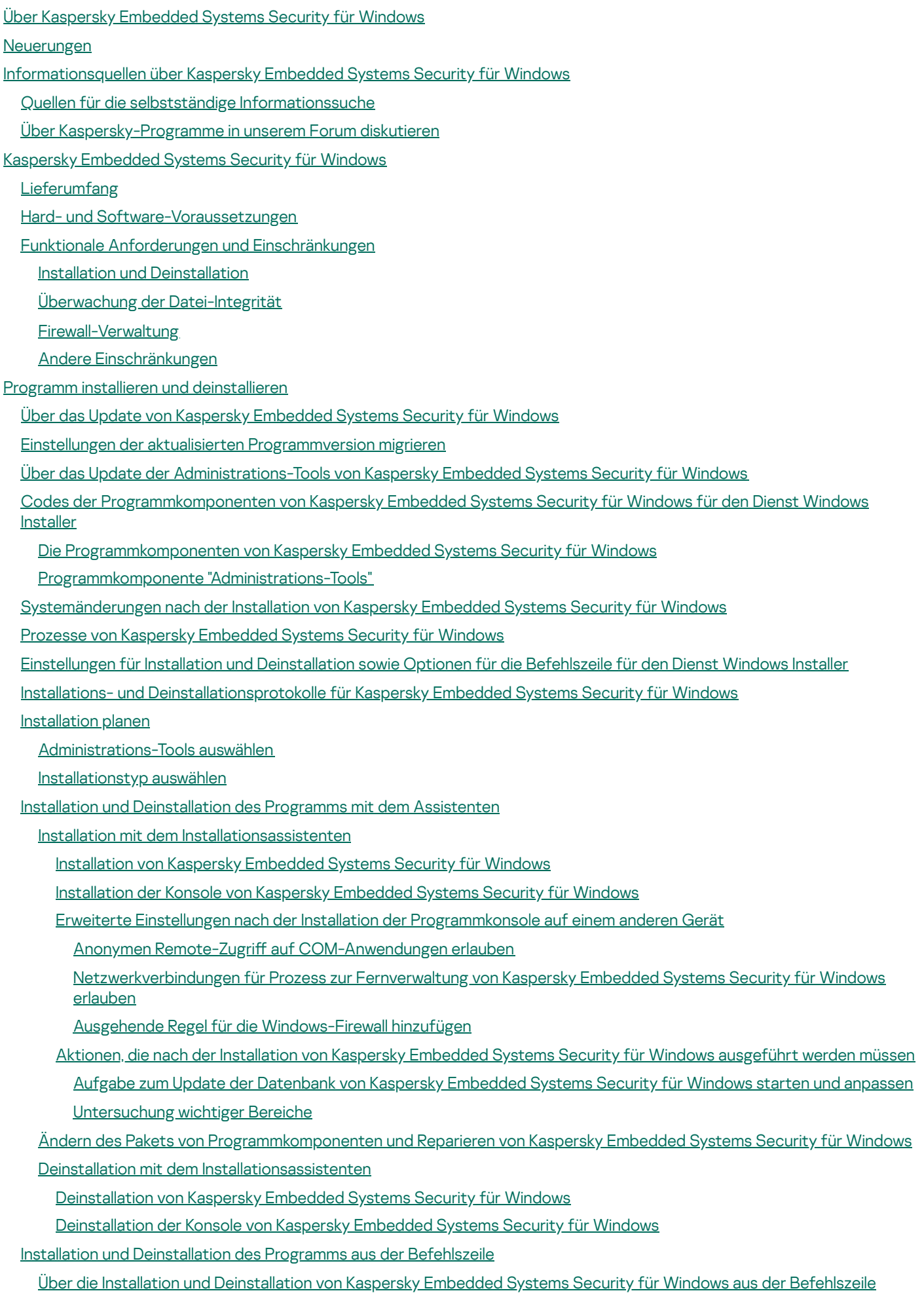

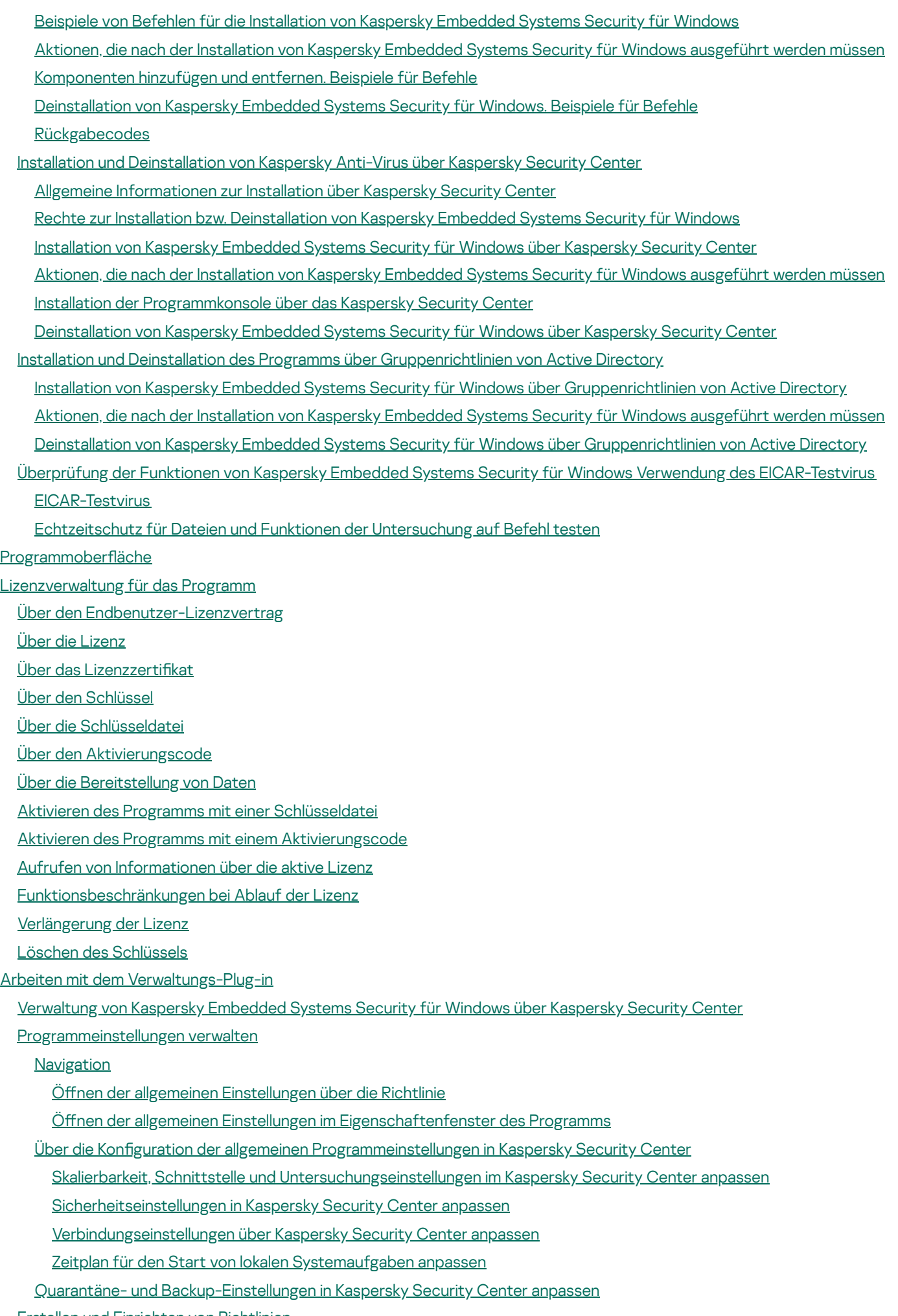

Erstellen und Einrichten von [Richtlinien](#page-109-0)

[Richtlinie](#page-109-1) erstellen

Abschnitte mit [Richtlinieneinstellungen](#page-112-0) für Kaspersky Embedded Systems Security für Windows

[Anpassen](#page-117-0) einer Richtlinie

Erstellung und Konfiguration von Aufgaben in Kaspersky Security Center

Über die Erstellung von Aufgaben in [Kaspersky](#page-118-1) Security Center

Aufgabe mithilfe von [Kaspersky](#page-119-0) Security Center erstellen

Zu den lokalen Aufgabeneinstellungen und den allgemeinen [Programmeinstellungen](#page-121-0) für einen einzelnen Computer wechseln

[Gruppenaufgaben](#page-123-0) in Kaspersky Security Center anpassen

Aufgabe [Programm](#page-128-0) aktivieren

[Update-Aufgaben](#page-129-0)

[Integritätsprüfung](#page-130-0) für Programme

Anpassen der Einstellungen für die [Crash-Diagnose](#page-131-0) in Kaspersky Security Center

Arbeit mit dem [Aufgabenzeitplan](#page-132-0)

[Aufgaben](#page-133-0) planen

Start nach Zeitplan aktivieren und [deaktivieren](#page-134-0)

Berichte in [Kaspersky](#page-135-0) Security Center

[Verwendung](#page-137-0) der Konsole von Kaspersky Embedded Systems Security für Windows

Über die Konsole von Kaspersky [Embedded](#page-138-0) Systems Security für Windows

Benutzeroberfläche der Konsole von Kaspersky Embedded Systems Security für Windows

Fenster "Konsole von Kaspersky [Embedded](#page-138-2) Systems Security für Windows"

[Taskleistensymbol](#page-142-0) im Infobereich

Kaspersky Embedded Systems Security für Windows über die [Programmkonsole](#page-143-0) auf einem anderen Gerät verwalten

Allgemeine [Programmeinstellungen](#page-143-1) über die Programmkonsole konfigurieren

Aufgaben von Kaspersky [Embedded](#page-146-0) Systems Security für Windows verwalten

[Aufgabenkategorien](#page-146-1) von Kaspersky Embedded Systems Security für Windows

Manuelles Starten, Anhalten, [Fortsetzen](#page-146-2) und Beenden einer Aufgabe

Arbeit mit dem [Aufgabenzeitplan](#page-147-0)

Einstellungen für den [Aufgabenzeitplan](#page-147-1) anpassen

Start nach Zeitplan aktivieren und [deaktivieren](#page-148-0)

Verwendung von [Benutzerkonten](#page-149-0) für den Aufgabenstart

Über die Verwendung eines [Benutzerkontos](#page-149-1) für den Aufgabenstart

[Benutzerkonto](#page-150-0) für den Aufgabenstart festlegen

Import und Export von [Einstellungen](#page-150-1)

Über den Import und Export von [Einstellungen](#page-150-2)

[Einstellungen](#page-152-0) exportieren

[Einstellungen](#page-152-1) importieren

Verwendung von Vorlagen für [Sicherheitseinstellungen](#page-153-0)

Über Vorlagen für [Sicherheitseinstellungen](#page-153-1)

Vorlage für [Sicherheitseinstellungen](#page-154-0) erstellen

[Sicherheitseinstellungen](#page-154-1) in einer Vorlage aufrufen

Vorlage für [Sicherheitseinstellungen](#page-155-0) anwenden

Vorlage für [Sicherheitseinstellungen](#page-156-0) löschen

Schutzstatus und [Informationen](#page-156-1) zu Kaspersky Embedded Systems Security für Windows anzeigen

Arbeiten mit dem [Web-Plug-in](#page-161-0) der Web Console und der Cloud Console

Kaspersky [Embedded](#page-162-0) Systems Security für Windows über die Web Console und Cloud Console verwalten

[Einschränkungen](#page-163-0) für Web Plug-in

[Programmeinstellungen](#page-163-1) verwalten

Allgemeine [Programmeinstellungen](#page-163-2) im Web-Plug-in konfigurieren

Skalierbarkeit und Schnittstelle und [Untersuchungseinstellungen](#page-163-3) im Web-Plug-in anpassen

Anpassen der [Sicherheitseinstellungen](#page-165-0) im Web-Plug-in

Anpassen der [Verbindungseinstellungen](#page-166-0) im Web-Plug-in

Zeitplan für den Start von lokalen [Systemaufgaben](#page-167-0) anpassen

Quarantäne- und [Backup-Einstellungen](#page-168-0) im Web-Plug-in kongurieren

Erstellen und Einrichten von [Richtlinien](#page-169-0)

[Richtlinie](#page-170-0) erstellen

Abschnitte mit [Richtlinieneinstellungen](#page-171-0) für Kaspersky Embedded Systems Security für Windows

Erstellung und Konfiguration von Aufgaben in Kaspersky Security Center

Zur Erstellung von Aufgaben im [Web-Plug-in](#page-176-1)

Eine Aufgabe im [Web-Plug-in](#page-177-0) erstellen

[Gruppenaufgaben](#page-179-0) im Web-Plug-in anpassen

Aufgabe zum Aktivieren des Programms im [Web-Plug-in](#page-180-0) anpassen

[Updateaufgaben](#page-180-1) im Web-Plug-in anpassen

Einstellungen für die [Fehlerdiagnose](#page-181-0) im Web-Plug-in anpassen

Arbeit mit dem [Aufgabenzeitplan](#page-182-0)

[Aufgaben](#page-182-1) planen

Start nach Zeitplan aktivieren und [deaktivieren](#page-184-0)

Berichte in [Kaspersky](#page-184-1) Security Center

Kompaktes [Diagnosefenster](#page-186-0)

Über das kompakte [Diagnosefenster](#page-187-0)

Status von Kaspersky Embedded Systems Security für Windows mithilfe des kompakten [Diagnosefensters](#page-187-1) überprüfen

Überprüfung der [Sicherheitsereignis-Statistik](#page-189-0)

Aktuelle [Programmaktivität](#page-189-1) überprüfen

Erstellen von Dump-Dateien und [Protokolldateien](#page-190-0) anpassen

[Datenbanken-Update](#page-191-0) und Update der Programm-Module für Kaspersky Embedded Systems Security für Windows

Über [Update-Aufgaben](#page-192-0)

Informationen zum Update der [Programm-Module](#page-193-0)

Informationen zum Update der [Programm-Datenbanken](#page-193-1)

Schemata für Updates der [Antivirus-Programmdatenbanken](#page-194-0) und verwendeten Module in einem Unternehmen

Einstellung von [Update-Aufgaben](#page-197-0)

Anpassen der Einstellungen für die Arbeit mit [Update-Quellen](#page-197-1) für Kaspersky Embedded Systems Security für Windows Optimierung des [Festplatten-Subsystems](#page-199-0) bei der Ausführung der Aufgabe zum Update der Programm-Datenbanken

Einstellungen der Aufgabe zur [Update-Verteilung](#page-200-0) anpassen

Einstellungen der Aufgabe Update der [Programm-Module](#page-201-0) anpassen

Rollback von [Datenbanken-Updates](#page-201-1) von Kaspersky Embedded Systems Security für Windows

Rollback des Updates für [Programm-Module](#page-202-0)

Statistik zu [Update-Aufgaben](#page-202-1)

Objekte isolieren und [Backups](#page-203-0) kopieren

Isolierung [möglicherweise](#page-204-0) infizierter Objekte. Quarantäne

Über die Isolierung [möglicherweise](#page-204-1) infizierter Objekte

[Quarantäneobjekte](#page-204-2) anzeigen

[Quarantäneobjekte](#page-204-3) sortieren

[Quarantäneobjekte](#page-205-0) filtern

Untersuchung von [Quarantäne-Objekten](#page-206-0)

[Wiederherstellung](#page-207-0) von Objekten aus der Quarantäne

[Verschieben](#page-209-0) von Objekten in die Quarantäne

Objekte aus der [Quarantäne](#page-209-1) löschen

Möglicherweise infizierte [Quarantäneobjekte](#page-210-0) zur Analyse an Kaspersky einschicken

Anpassen der [Quarantäne-Einstellungen](#page-211-0)

[Quarantäne-Statistik](#page-212-0)

[Backup-Kopien](#page-212-1) von Objekten erstellen. Backup

Über das Verschieben von Objekten vor der [Desinfektion](#page-212-2) oder dem Löschen ins Backup

Objekte im Backup [anzeigen](#page-213-0)

Dateien im Backup [sortieren](#page-213-1)

[Dateien](#page-214-0) im Backup filtern

Dateien aus Backup [wiederherstellen](#page-215-0)

Dateien aus Backup [löschen](#page-217-0)

[Backup-Einstellungen](#page-217-1) anpassen

[Backup-Statistik](#page-218-0)

Zugriff auf [Netzwerkressourcen](#page-218-1) blockieren. Blockierte Netzwerksitzungen

Liste der blockierten [Netzwerksitzungen](#page-218-2)

Liste der blockierten Netzwerksitzungen über das [Verwaltungs-Plug-in](#page-219-0) verwalten

Blockieren des Zugriffs auf [Netzwerk-Dateiressourcen](#page-219-1) aktivieren

Einstellungen für die Liste der blockierten [Netzwerksitzungen](#page-221-0) konfigurieren

Liste der blockierten [Netzwerksitzungen](#page-221-1) über die Programmkonsole verwalten

Blockieren des Zugriffs auf [Netzwerk-Dateiressourcen](#page-222-0) aktivieren

Einstellungen für die Liste der blockierten [Netzwerksitzungen](#page-223-0) konfigurieren

Liste der blockierten [Netzwerksitzungen](#page-224-0) über das Web-Plug-in verwalten

Blockieren von [Netzwerksitzungen](#page-224-1) aktivieren

Einstellungen für die Liste der blockierten [Netzwerksitzungen](#page-225-0) konfigurieren

[Registrierung](#page-225-1) von Ereignissen. Berichte in Kaspersky Embedded Systems Security für Windows

[Möglichkeiten](#page-226-0) zur Registrierung der Dienste von Kaspersky Embedded Systems Security für Windows

[Systemaudit-Protokoll](#page-227-0)

Ereignisse im [Systemaudit-Protokoll](#page-227-1) sortieren

Ereignisse im [Systemaudit-Protokoll](#page-227-2) filtern

Ereignisse aus dem [Systemaudit-Bericht](#page-228-0) löschen

Protokolle der [Aufgabenausführung](#page-229-0)

Über Protokolle der [Aufgabenausführung](#page-229-1)

Ereignisliste in den Protokollen der [Aufgabenausführung](#page-229-2) anzeigen

Protokolle der [Aufgabenausführung](#page-230-0) sortieren

Protokolle der [Aufgabenausführung](#page-230-1) filtern

Statistiken und Informationen über eine Aufgabe von Kaspersky Embedded Systems Security für Windows in den Berichten über [Aufgabenausführung](#page-231-0) anzeigen

Informationen aus einem Protokoll der [Aufgabenausführung](#page-232-0) exportieren

Protokolle der [Aufgabenausführung](#page-232-1) löschen

**[Sicherheitsprotokoll](#page-233-0)** 

Ereignisbericht von Kaspersky Embedded Systems Security für Windows in der [Ereignisanzeige](#page-233-1) anzeigen

[Protokolleinstellungen](#page-234-0) über die Programmkonsole konfigurieren

Über die [SIEM-Integration](#page-235-0)

Anpassen der Einstellungen der [SIEM-Integration](#page-236-0)

Einstellungen für Protokolle und Benachrichtigungen über das [Verwaltungs-Plug-in](#page-238-0) anpassen

Einstellungen für die Protokolle der [Aufgabenausführung](#page-238-1) konfigurieren

**[Sicherheitsprotokoll](#page-239-0)** 

Anpassen der Einstellungen der [SIEM-Integration](#page-240-0)

[Benachrichtigungseinstellungen](#page-242-0) anpassen

Konfigurieren der Interaktion mit dem [Administrationsserver](#page-243-0)

[Benachrichtigungen](#page-244-0) anpassen

Methoden zur [Benachrichtigung](#page-245-0) von Administrator und Benutzer

[Benachrichtigungen](#page-245-1) an Administrator und Benutzer anpassen

Starten und Beenden von Kaspersky [Embedded](#page-247-0) Systems Security für Windows

[Verwaltungs-Plug-in](#page-248-0) für Kaspersky Embedded Systems Security für Windows starten

Konsole von Kaspersky [Embedded](#page-248-1) Systems Security für Windows aus dem Startmenü starten

[Kaspersky](#page-249-0) Security Service starten und anhalten

Start der Komponenten von Kaspersky Embedded Systems Security für Windows im abgesicherten Modus des **[Betriebssystems](#page-249-1)** 

Über Kaspersky Embedded Systems Security für Windows im abgesicherten Modus des [Betriebssystems](#page-250-0)

Kaspersky Embedded Systems Security für Windows im [abgesicherten](#page-250-1) Modus starten

[Selbstverteidigungsmechanismen](#page-251-0) in Kaspersky Embedded Systems Security für Windows

Über die [Selbstverteidigungsmechanismen](#page-252-0) in Kaspersky Embedded Systems Security für Windows

Schutz vor Änderungen an Ordnern mit installierten [Komponenten](#page-252-1) von Kaspersky Embedded Systems Security für Windows

Schutz vor Änderungen der [Registrierungsschlüssel](#page-252-2) von Kaspersky Embedded Systems Security für Windows

Kaspersky Security Service als [geschützten](#page-253-0) Dienst registrieren

Verwaltung der Zugriffsrechte für die Funktionen von Kaspersky Embedded Systems Security für Windows

Über Rechte zur [Verwaltung](#page-254-1) von Kaspersky Embedded Systems Security für Windows

Über die Rechte zur Verwaltung von [registrierten](#page-255-0) Diensten

Über Zugriffsrechte für Kaspersky Security Management Service

Über die Rechte zur [Verwaltung](#page-257-0) des Dienstes Kaspersky Security Service

Zugriffsrechte über das [Verwaltungs-Plug-in](#page-258-0) verwalten

Konfiguration der Zugriffsrechte für Kaspersky Embedded Systems Security für Windows und Kaspersky Security **Service** 

[Passwortgeschützter](#page-261-0) Zugang zu den Funktionen von Kaspersky Embedded Systems Security für Windows

Zugriffsrechte über die [Programmkonsole](#page-263-0) verwalten

Konfiguration der Zugriffsrechte zur Verwaltung von Kaspersky Embedded Systems Security für Windows und Kaspersky Security Service

[Passwortgeschützter](#page-265-0) Zugang zu den Funktionen von Kaspersky Embedded Systems Security für Windows

Zugriffsrechte über das Web-Plug-in verwalten

Konfiguration der Zugriffsrechte für Kaspersky Embedded Systems Security für Windows und Kaspersky Security **Service** 

[Passwortgeschützter](#page-267-2) Zugang zu den Funktionen von Kaspersky Embedded Systems Security für Windows

[Echtzeitschutz](#page-269-0) für Dateien

Über die Aufgabe ["Echtzeitschutz](#page-270-0) für Dateien"

Über den Schutzbereich von Aufgaben und [Sicherheitseinstellungen](#page-270-1)

Über virtuelle [Schutzbereiche](#page-271-0)

Vordefinierte [Schutzbereiche](#page-271-1)

Über vordefinierte [Sicherheitsstufen](#page-272-0)

[Dateierweiterungen,](#page-274-0) die in der Aufgabe zum Echtzeitschutz für Dateien standardmäßig untersucht werden

[Standardeinstellungen](#page-278-0) der Aufgabe zum Echtzeitschutz für Dateien

Aufgabe zum Echtzeitschutz für Dateien über das [Verwaltungs-Plug-in](#page-279-0) verwalten

**[Navigation](#page-279-1)** 

[Richtlinieneinstellungen](#page-279-2) für die Aufgabe zum Echtzeitschutz für Dateien öffnen

[Aufgabeneinstellungen](#page-279-3) für den Echtzeitschutz für Dateien öffnen

Konfigurieren der Aufgabe zum [Echtzeitschutz](#page-280-0) für Dateien

[Schutzmodus](#page-281-0) auswählen

Heuristische Analyse und Integration mit anderen [Programmkomponenten](#page-281-1)

[Aufgaben](#page-282-0) planen

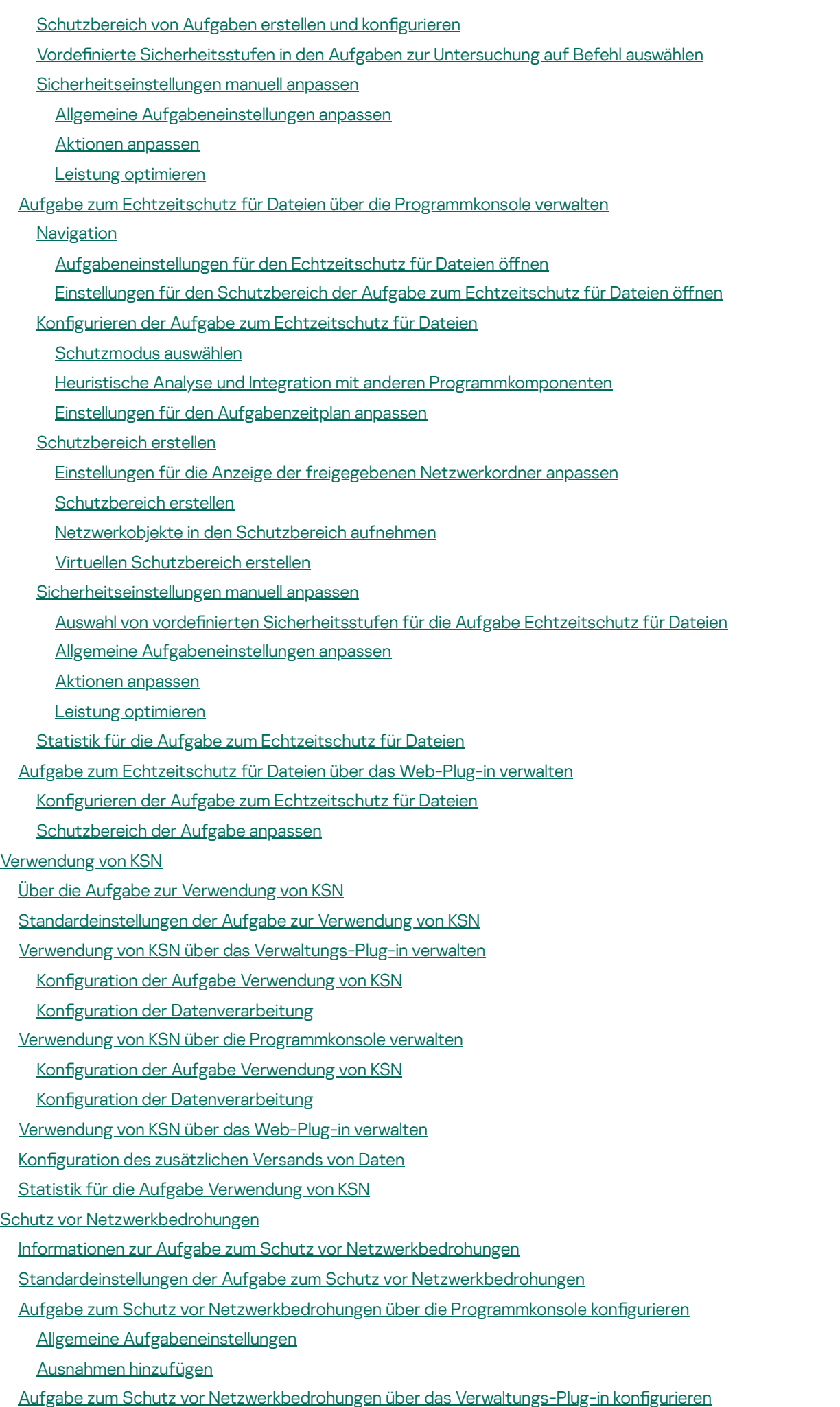

Allgemeine [Aufgabeneinstellungen](#page-323-1)

[Ausnahmen](#page-325-0) hinzufügen

Aufgabe zum Schutz vor [Netzwerkbedrohungen](#page-325-1) über das Web-Plug-in konfigurieren

Allgemeine [Aufgabeneinstellungen](#page-326-0)

[Ausnahmen](#page-327-0) hinzufügen

Kontrolle des [Programmstarts](#page-328-0)

Über die Aufgabe zur Kontrolle des [Programmstarts](#page-329-0)

Über die Regeln für die Kontrolle des [Programmstarts](#page-330-0)

Über die Kontrolle für [Installationspakete](#page-331-0)

Über die Verwendung von KSN mit der Aufgabe Kontrolle des [Programmstarts](#page-334-0)

Über den Regelgenerator für die [Anwendungsstartkontrolle](#page-335-0)

- [Standardeinstellungen](#page-337-0) der Aufgabe zur Kontrolle des Programmstarts
- Kontrolle des Programmstarts über das [Verwaltungs-Plug-in](#page-339-0) verwalten

**[Navigation](#page-339-1)** 

- [Richtlinieneinstellungen](#page-339-2) für die Aufgabe zur Kontrolle des Programmstarts öffnen
- Regelliste für die Kontrolle des [Programmstarts](#page-340-0) öffnen
- Assistent und Eigenschaften für die Aufgabe zum Erstellen von Regeln für die Kontrolle des [Programmstarts](#page-340-1) öffnen

Aufgabe Kontrolle des [Programmstarts](#page-341-0) konfigurieren

Konfiguration der Kontrolle für [Installationspakete](#page-342-0)

Aufgabe zum Erstellen von Regeln für die Kontrolle des [Programmstarts](#page-344-0) konfigurieren

Konfiguration von Regeln für die Kontrolle des [Programmstarts](#page-345-0) über das Kaspersky Security Center

Regel für die Kontrolle des [Programmstarts](#page-345-1) hinzufügen

[Standarderlaubnismodus](#page-347-0) aktivieren

Aus den Ereignissen von Kaspersky Security Center neue Erlaubnisregeln für die Kontrolle des [Programmstarts](#page-348-0) erstellen

Regeln aus einem Bericht von Kaspersky Security Center über blockierte [Programme](#page-349-0) importieren

Regeln für die Kontrolle des [Programmstarts](#page-351-0) aus einer XML-Datei importieren

[Programmstarts](#page-353-0) testen

Aufgabe zum Erstellen von Regeln für die Kontrolle des [Programmstarts](#page-353-1) erstellen

[Gültigkeitsbereich](#page-354-0) der Aufgabe einschränken

[Durchzuführenden](#page-355-0) Aktionen bei der automatischen Erstellung von Regeln

[Durchzuführende](#page-355-1) Aktionen nach Abschluss der automatischen Erstellung von Regeln

Kontrolle des Programmstarts über die [Programmkonsole](#page-356-0) verwalten

**[Navigation](#page-356-1)** 

Einstellungen der Aufgabe zur Kontrolle des [Programmstarts](#page-356-2) öffnen

Fenster "Regeln für die Kontrolle des [Programmstarts"](#page-356-3) öffnen

Einstellungen der Aufgabe zum Erstellen von Regeln für die Kontrolle des [Programmstarts](#page-357-0) öffnen

Aufgabe Kontrolle des [Programmstarts](#page-357-1) konfigurieren

Modus der Aufgabe zur Kontrolle des [Programmstarts](#page-357-2) auswählen

Modus der Aufgabe zur Kontrolle des [Programmstarts](#page-358-0) konfigurieren

Verwendung von KSN konfigurieren

Konfiguration der Kontrolle für [Installationspakete](#page-359-0)

Regeln für die Kontrolle des [Programmstarts](#page-361-0) konfigurieren

Regel für die Kontrolle des [Programmstarts](#page-361-1) hinzufügen

[Standarderlaubnismodus](#page-363-0) aktivieren

Erlaubnisregeln aus Ereignissen der Aufgabe zur Kontrolle des [Programmstarts](#page-364-0) erstellen

Regeln für die Kontrolle des [Programmstarts](#page-364-1) exportieren

Regeln für die Kontrolle des [Programmstarts](#page-365-0) aus einer XML-Datei importieren

Regeln für die Kontrolle des [Programmstarts](#page-365-1) löschen

Aufgabe zum Erstellen von Regeln für die Kontrolle des [Programmstarts](#page-366-0) konfigurieren

[Gültigkeitsbereich](#page-366-1) der Aufgabe einschränken

[Durchzuführenden](#page-367-0) Aktionen bei der automatischen Erstellung von Regeln

[Durchzuführende](#page-368-0) Aktionen nach Abschluss der automatischen Erstellung von Regeln

Kontrolle des [Programmstarts](#page-368-1) über das Web-Plug-in verwalten

[Gerätekontrolle](#page-371-0)

Über die Aufgabe zur [Gerätekontrolle](#page-372-0)

Über die Regeln zur [Gerätekontrolle](#page-373-0)

Über den Regelgenerator für die [Gerätesteuerung](#page-375-0)

Über die Aufgabe zum Erstellen von Regeln für die [Gerätekontrolle](#page-377-0)

[Standardaufgabeneinstellungen](#page-377-1) für die Gerätekontrolle

Gerätekontrolle über das [Verwaltungs-Plug-in](#page-378-0) verwalten

**[Navigation](#page-378-1)** 

[Richtlinieneinstellungen](#page-378-2) für die Aufgabe zur Gerätekontrolle öffnen

Regelliste für die [Gerätekontrolle](#page-379-0) öffnen

Assistent und Eigenschaften für die Aufgabe zum Erstellen von Regeln für die [Gerätekontrolle](#page-379-1) öffnen

Aufgabe zur [Gerätekontrolle](#page-380-0) konfigurieren

Aufgabe zum Erstellen von Regeln für die [Gerätekontrolle](#page-380-1) konfigurieren

Regeln für die [Gerätekontrolle](#page-381-0) über das Kaspersky Security Center konfigurieren

[Erlaubnisregeln](#page-381-1) auf Grundlage von Systemdaten des Systems in einer Richtlinie von Kaspersky Security Center erstellen

Regeln für [angeschlossene](#page-382-0) Geräte erstellen

Generieren von Regeln, die auf der [Registrierung](#page-382-1) von Kaspersky Security Center basieren

Eigenschaften von Regeln der [Gerätekontrolle](#page-383-0) anzeigen

Regeln aus dem Bericht von Kaspersky Security Center über blockierte Geräte [importieren](#page-384-0)

Regeln mithilfe der Aufgabe zum Erstellen von Regeln für die [Gerätekontrolle](#page-385-0) erstellen

Erzeugte Regeln in die Regelliste für die [Gerätekontrolle](#page-386-0) aufnehmen

Gerätekontrolle über die [Programmkonsole](#page-387-0) verwalten

**[Navigation](#page-387-1)** 

Einstellungen der Aufgabe zur [Gerätekontrolle](#page-387-2) öffnen

Fenster "Regeln für die [Gerätekontrolle"](#page-388-0) öffnen

Einstellungen für das Erstellen von Regeln für die [Gerätekontrolle](#page-388-1) öffnen

Einstellungen der Aufgabe [Gerätekontrolle](#page-388-2) anpassen

Regeln für die [Gerätekontrolle](#page-389-0) konfigurieren

Regeln für die [Gerätekontrolle](#page-389-1) aus einer XML-Datei importieren

Liste der Regeln nach den Ereignissen der Aufgabe [Gerätekontrolle](#page-390-0) erstellen

[Erlaubnisregel](#page-390-1) für ein oder mehrere externe Geräte hinzufügen

Regeln der [Gerätekontrolle](#page-391-0) löschen

Regeln der [Gerätekontrolle](#page-391-1) exportieren

Regeln zur [Gerätekontrolle](#page-391-2) aktivieren und deaktivieren

[Gültigkeitsbereich](#page-392-0) der Regeln zur Gerätekontrolle erweitern

Aufgabe zum Erstellen von Regeln für die [Gerätekontrolle](#page-393-0) konfigurieren

Gerätekontrolle über das Web-Plug-in der [Programmkonsole](#page-393-1) verwalten

[Firewall-Verwaltung](#page-394-0)

Über die Aufgabe zur [Firewall-Verwaltung](#page-395-0)

Über [Firewall-Regeln](#page-396-0)

[Standardeinstellungen](#page-398-0) der Aufgabe zur Firewall-Verwaltung

Konfigurieren der Aufgabe zur Firewall-Verwaltung mithilfe des [Verwaltungs-Plug-ins](#page-398-1)

Allgemeine Einstellungen der Aufgabe [Firewall-Verwaltung](#page-398-2) konfigurieren

Erstellen und Konfigurieren von [Firewall-Regeln](#page-400-0)

[Firewall-Regeln](#page-404-0) aktivieren und deaktivieren

[Firewall-Regeln](#page-405-0) löschen

Konfigurieren der Aufgabe zur [Firewall-Verwaltung](#page-405-1) über die Programmkonsole

Allgemeine Einstellungen der Aufgabe [Firewall-Verwaltung](#page-406-0) konfigurieren

Erstellen und Konfigurieren von [Firewall-Regeln](#page-407-0)

[Firewall-Regeln](#page-411-0) aktivieren und deaktivieren

[Firewall-Regeln](#page-411-1) löschen

Konfigurieren der Aufgabe zur [Firewall-Verwaltung](#page-412-0) mithilfe des Web-Plug-ins

Allgemeine Einstellungen der Aufgabe [Firewall-Verwaltung](#page-412-1) konfigurieren

Erstellen und Konfigurieren von [Firewall-Regeln](#page-413-0)

[Firewall-Regeln](#page-417-0) aktivieren und deaktivieren

[Firewall-Regeln](#page-418-0) löschen

Überwachung der [Datei-Integrität](#page-418-1)

Über die Aufgabe zur Überwachung der [Datei-Integrität](#page-419-0)

Regeln zur Überwachung von [Dateioperationen](#page-420-0)

[Standardeinstellungen](#page-422-0) der Aufgabe zur Überwachung der Datei-Integrität

Überwachung der Datei-Integrität über das [Verwaltungs-Plug-in](#page-423-0) verwalten

Aufgabe zur Überwachung der [Datei-Integrität](#page-423-1) anpassen

Erstellen und Konfigurieren einer Regel zur Überwachung von [Dateivorgängen](#page-424-0)

Export und Import von Regeln für die Überwachung von [Dateivorgängen](#page-427-0)

Überwachung der Datei-Integrität über die [Programmkonsole](#page-428-0) verwalten

Aufgabe zur Überwachung der [Datei-Integrität](#page-428-1) anpassen

Erstellen und Konfigurieren einer Regel zur Überwachung von [Dateivorgängen](#page-429-0)

Export und Import von Regeln für die Überwachung von [Dateivorgängen](#page-432-0)

Überwachung der [Dateiintegrität](#page-433-0) über das Web-Plug-in verwalten

Aufgabe zur Überwachung der [Datei-Integrität](#page-433-1) anpassen

Erstellen und Konfigurieren einer Regel zur Überwachung von [Dateivorgängen](#page-434-0)

Export und Import von Regeln für die Überwachung von [Dateivorgängen](#page-436-0)

[AMSI-Untersuchung](#page-437-0)

Über die Aufgabe zur [AMSI-Untersuchung](#page-438-0)

[Standardeinstellungen](#page-438-1) der Aufgabe zur AMSI-Untersuchung

Einstellungen der Aufgabe zur [AMSI-Untersuchung](#page-438-2) über das Verwaltungs-Plug-in anpassen

Einstellungen der Aufgabe zur [AMSI-Untersuchung](#page-439-0) über die Programmkonsole anpassen

Einstellungen der Aufgabe zur [AMSI-Untersuchung](#page-440-0) über das Web-Plug-in anpassen

Statistik der Aufgabe zur [AMSI-Untersuchung](#page-440-1)

Überwachung des Registrierungszugriffs

Über die Aufgabe zur Überwachung des Registrierungszugriffs

Über die Regeln zur Überwachung des Registrierungszugriffs

[Standardeinstellungen](#page-444-0) der Aufgabe zur Überwachung des Registrierungszugriffs

Überwachung des Registrierungszugriffs über das Verwaltungs-Plug-in verwalten

Einstellungen der Aufgabe zur Überwachung des Registrierungszugriffs anpassen

Erstellen und Konfigurieren einer Überwachungsregel für den [Registrierungszugri](#page-446-0)ff

Export und Import von Regeln für die Überwachung des [Registrierungszugri](#page-448-0)ff

Überwachung des Registrierungszugriffs über die Programmkonsole

Allgemeine Einstellungen der Aufgabe Überwachung des Registrierungszugriffs konfigurieren

Erstellen und Konfigurieren einer Überwachungsregel für den [Registrierungszugri](#page-451-0)ff

Export und Import von Regeln für die Überwachung des [Registrierungszugri](#page-452-0)ff

Überwachung des Registrierungszugriffs über das Web-Plug-in verwalten

Einstellungen der Aufgabe zur Überwachung des Registrierungszugriffs anpassen Erstellen und Konfigurieren einer Überwachungsregel für den [Registrierungszugri](#page-455-0)ff Export und Import von Regeln für die Überwachung des [Registrierungszugri](#page-457-0)ff [Protokollanalyse](#page-458-0) Über die Aufgabe zur [Protokollanalyse](#page-459-0) [Standardeinstellungen](#page-460-0) der Aufgabe zur Protokollanalyse Regeln für die Protokollanalyse über das [Verwaltungs-Plug-in](#page-461-0) verwalten Regeln für vorkonfigurierte Aufgaben anpassen Regeln für die Protokollanalyse über das [Verwaltungs-Plug-in](#page-462-0) hinzufügen Regeln für die Protokollanalyse über die [Programmkonsole](#page-463-0) verwalten Regeln für vorkonfigurierte Aufgaben anpassen Regeln für die Protokollanalyse über die [Programmkonsole](#page-465-0) hinzufügen Regeln für die [Protokollanalyse](#page-466-0) über das Web-Plug-in verwalten [Untersuchung](#page-467-0) auf Befehl Über Aufgaben zur [Untersuchung](#page-468-0) auf Befehl Über den Untersuchungsbereich von Aufgaben und [Sicherheitseinstellungen](#page-469-0) Vordefinierte [Untersuchungsbereiche](#page-470-0) Untersuchung von Dateien im [Online-Speicher](#page-471-0) Über vordefinierte [Sicherheitsstufen](#page-473-0) Untersuchung von [Wechseldatenträgern](#page-475-0) Über die Aufgabe zur Überwachung der [Baseline-Integrität](#page-476-0) Aktivieren des Starts von [Untersuchungen](#page-477-0) auf Befehl aus dem Kontextmenü heraus. [Standardeinstellungen](#page-478-0) für Aufgaben zur Untersuchung auf Befehl Aufgaben zur Untersuchung auf Befehl über das [Verwaltungs-Plug-in](#page-480-0) verwalten [Navigation](#page-481-0) Assistent für die Aufgabe zur [Untersuchung](#page-481-1) auf Befehl öffnen [Aufgabeneigenschaften](#page-482-0) für die Untersuchung auf Befehl öffnen Erstellen einer Aufgabe zur [Untersuchung](#page-482-1) auf Befehl Zuweisen des Status "Aufgabe zur [Untersuchung](#page-484-0) wichtiger Bereiche" an eine Aufgabe zur Untersuchung auf Befehl Ausführung einer Aufgabe im Hintergrund zur [Untersuchung](#page-485-0) auf Befehl Registrierung der Ausführung der [Untersuchung](#page-486-0) wichtiger Bereiche [Untersuchungsbereich](#page-486-1) der Aufgabe anpassen Vordefinierte [Sicherheitsstufen](#page-487-0) in den Aufgaben zur Untersuchung auf Befehl auswählen [Sicherheitseinstellungen](#page-488-0) manuell anpassen Allgemeine [Aufgabeneinstellungen](#page-489-0) anpassen Aktionen [anpassen](#page-490-0) Leistung [optimieren](#page-491-0) Untersuchung von [Wechseldatenträgern](#page-492-0) anpassen Aufgabe zur Überwachung der [Baseline-Integrität](#page-492-1) anpassen Aufgaben zur Untersuchung auf Befehl über die [Programmkonsole](#page-493-0) verwalten **[Navigation](#page-494-0)** [Aufgabeneinstellungen](#page-494-1) für die Untersuchung auf Befehl öffnen Einstellungen des [Gültigkeitsbereichs](#page-494-2) für die Aufgabe zur Untersuchung auf Befehl öffnen Aufgabe zur [Untersuchung](#page-494-3) auf Befehl erstellen und anpassen [Untersuchungsbereich](#page-495-0) in den Aufgaben zur Untersuchung auf Befehl Einstellungen für die Anzeige der freigegebenen [Netzwerkordner](#page-496-0) anpassen [Untersuchungsbereich](#page-496-1) erstellen

Netzwerkobjekte in den [Untersuchungsbereich](#page-498-0) aufnehmen

Virtuelle [Untersuchungsbereiche](#page-499-0) erstellen

[Sicherheitseinstellungen](#page-500-0) anpassen

Vordefinierte [Sicherheitsstufen](#page-501-0) in den Aufgaben zur Untersuchung auf Befehl auswählen

Allgemeine [Aufgabeneinstellungen](#page-501-1) anpassen

Aktionen [anpassen](#page-502-0)

Leistung [optimieren](#page-503-0)

Konfigurieren des [hierarchischen](#page-504-0) Speichers

Untersuchung von [Wechseldatenträgern](#page-504-1)

Statistik von Aufgaben zur [Untersuchung](#page-505-0) auf Befehl

Aufgabe zur Überwachung der [Baseline-Integrität](#page-506-0) erstellen und anpassen

Aufgaben zur [Untersuchung](#page-508-0) auf Befehl über das Web-Plug-in verwalten

Assistent für die Aufgabe zur [Untersuchung](#page-508-1) auf Befehl öffnen

[Aufgabeneigenschaften](#page-509-0) für die Untersuchung auf Befehl öffnen

[Untersuchungsbereich](#page-510-0) der Aufgabe anpassen

Passen Sie die [Aufgabeneinstellungen](#page-512-0) an

[Vertrauenswürdige](#page-512-1) Zone

Über die [vertrauenswürdige](#page-513-0) Zone

Vertrauenswürdige Zone über das [Verwaltungs-Plug-in](#page-514-0) verwalten

[Navigation](#page-514-1)

[Richtlinieneinstellungen](#page-514-2) der vertrauenswürdigen Zone öffnen

Einstellungsfenster der [vertrauenswürdigen](#page-515-0) Zone öffnen

Einstellungen der vertrauenswürdigen Zone über das [Verwaltungs-Plug-in](#page-515-1) anpassen

[Ausnahmen](#page-516-0) hinzufügen

Vertrauenswürdige Prozesse mithilfe des [Verwaltungs-Plug-ins](#page-517-0) hinzufügen

Anwenden der [Not-a-virus-Maske](#page-519-0)

[Vertrauenswürdige](#page-519-1) Zone über die Programmkonsole verwalten

[Vertrauenswürdige](#page-520-0) Zone für Aufgaben in der Programmkonsole übernehmen

Einstellungen der [vertrauenswürdigen](#page-520-1) Zone in der Programmkonsole kongurieren

Ausnahme zur [vertrauenswürdigen](#page-521-0) Zone hinzufügen

[Vertrauenswürdige](#page-522-0) Prozesse mithilfe der Programmkonsole hinzufügen

Anwenden der [Not-a-virus-Maske](#page-524-0)

[Vertrauenswürdige](#page-525-0) Zone über das Web-Plug-in verwalten

[Exploit-Prävention](#page-525-1)

Über die [Exploit-Prävention](#page-526-0)

Exploit-Prävention über das [Verwaltungs-Plug-in](#page-527-0) verwalten

**[Navigation](#page-527-1)** 

[Richtlinieneinstellungen](#page-528-0) für die Exploit-Prävention öffnen

[Einstellungsfenster](#page-528-1) der Exploit-Prävention öffnen

Einstellungen zum Schutz des [Prozess-Speichers](#page-529-0) anpassen

Hinzufügen eines Prozesses zum [Schutzbereich](#page-529-1)

[Exploit-Prävention](#page-530-0) über die Programmkonsole verwalten

**[Navigation](#page-531-0)** 

Allgemeine Einstellungen der [Exploit-Prävention](#page-531-1) öffnen

Einstellungen der [Exploit-Prävention](#page-531-2) für den Schutz von Prozessen öffnen

Einstellungen zum Schutz des [Prozess-Speichers](#page-531-3) anpassen

Hinzufügen eines Prozesses zum [Schutzbereich](#page-532-0)

[Exploit-Prävention](#page-533-0) über das Web-Plug-in verwalten

Einstellungen zum Schutz des [Prozess-Speichers](#page-533-1) anpassen

Hinzufügen eines Prozesses zum [Schutzbereich](#page-534-0)

[Exploit-Präventionstechniken](#page-535-0)

Integration mit [Dritthersteller-Systemen](#page-536-0)

[Leistungsindikatoren](#page-537-0) für das Programm Systemmonitor

Über [Leistungsindikatoren](#page-537-1) in Kaspersky Embedded Systems Security für Windows

Gesamtzahl der [abgelehnten](#page-537-2) Anfragen

Gesamtzahl der [übersprungenen](#page-538-0) Anfragen

Anzahl der Anfragen, die wegen unzureichender [Systemressourcen](#page-538-1) nicht verarbeitet wurden

Anzahl der Anfragen, die zur Verarbeitung [weitergeleitet](#page-539-0) wurden

Durchschnittliche Anzahl der Datenströme des [File-Interception-Dispatchers](#page-539-1)

Maximale Anzahl der Datenströme des [File-Interception-Dispatchers](#page-540-0)

Anzahl der Elemente in der [Warteschlange](#page-540-1) für infizierte Objekte

Anzahl der pro Sekunde [verarbeiteten](#page-541-0) Objekte

[SNMP-Indikatoren](#page-542-0) und -Traps in Kaspersky Embedded Systems Security für Windows

Über [SNMP-Indikatoren](#page-542-1) und -Traps in Kaspersky Embedded Systems Security für Windows

[SNMP-Indikatoren](#page-542-2) in Kaspersky Embedded Systems Security für Windows

[Leistungsindikatoren](#page-542-3)

Indikatoren für [Quarantäne](#page-543-0)

[Indikator](#page-543-1) für Backup

Allgemeine [Indikatoren](#page-543-2)

[Update-Indikatoren](#page-543-3)

Indikatoren für den [Echtzeitschutz](#page-544-0) für Dateien

[SNMP-Traps](#page-544-1) und ihre Optionen in Kaspersky Embedded Systems Security für Windows

[Beschreibungen](#page-549-0) und mögliche Werte der Optionen von SNMP-Traps in Kaspersky Embedded Systems Security für Windows

[Integration](#page-552-0) mit WMI

Arbeiten mit Kaspersky Embedded Systems Security für Windows aus der [Befehlszeile](#page-555-0)

[Befehle](#page-556-0)

Anzeige der [Befehlshilfe](#page-557-0) für Kaspersky Embedded Systems Security für Windows. KAVSHELL HELP

Kaspersky Security Service starten und anhalten: KAVSHELL START, [KAVSHELL](#page-558-0) STOP

Scannen eines [bestimmten](#page-558-1) Bereichs: KAVSHELL SCAN

Aufgabe zur Untersuchung wichtiger Bereiche starten: KAVSHELL [SCANCRITICAL](#page-562-0)

Aufgaben asynchron verwalten: [KAVSHELL](#page-563-0) TASK

Das [PPL-Attribut](#page-564-0) entfernen: KAVSHELL CONFIG

Starten und Beenden von [Echtzeit-Computerschutz-Aufgaben.](#page-564-1) KAVSHELL RTP

Aufgabe zur Kontrolle des [Programmstarts](#page-565-0) verwalten: KAVSHELL APPCONTROL /CONFIG

Automatisches Erstellen von Regeln für die Kontrolle des [Programmstarts:](#page-566-0) KAVSHELL APPCONTROL /GENERATE

Liste der Regeln für die Kontrolle des [Programmstarts](#page-568-0) füllen: KAVSHELL APPCONTROL

Liste der Regeln zur [Gerätekontrolle](#page-569-0) aus einer Datei ergänzen. KAVSHELL DEVCONTROL

Die Aufgabe zum Update der [Programm-Datenbanken](#page-570-0) starten: KAVSHELL UPDATE

Rollback von [Datenbanken-Updates](#page-573-0) von Kaspersky Embedded Systems Security für Windows ausführen: KAVSHELL **ROLLBACK** 

Verwaltung der Protokollanalyse: KAVSHELL TASK [LOG-INSPECTOR](#page-573-1)

Programm aktivieren [KAVSHELL](#page-574-0) LICENSE

Erstellung von Protokollen zur [Ablaufverfolgung](#page-575-0) aktivieren, anpassen und deaktivieren: KAVSHELL TRACE

Log-Dateien für Kaspersky Embedded Systems Security für Windows [defragmentieren.](#page-577-0) KAVSHELL VACUUM

[iSwift-Datenbank](#page-578-0) leeren. KAVSHELL FBRESET

Anlegen von [Dump-Dateien](#page-578-1) ein- und ausschalten. KAVSHELL DUMP

[Einstellungen](#page-580-0) importieren. KAVSHELL IMPORT

[Einstellungen](#page-580-1) exportieren. KAVSHELL EXPORT Integration in Microsoft Operation [Management](#page-581-0) Suite. KAVSHELL OMSINFO Die Aufgabe zur Überwachung der [Baseline-Integrität](#page-581-1) verwalten: KAVSHELL FIM /BASELINE [Rückgabecodes](#page-583-0) der Befehle [Rückgabecode](#page-583-1) für die Befehle KAVSHELL START und KAVSHELL STOP [Rückgabecodes](#page-583-2) für die Befehle KAVSHELL SCAN und KAVSHELL SCANCRITICAL Rückgabecode für den Befehl KAVSHELL TASK [LOG-INSPECTOR](#page-584-0) [Rückgabecodes](#page-584-1) für den Befehl KAVSHELL TASK [Rückgabecodes](#page-585-0) für den Befehl KAVSHELL RTP [Rückgabecodes](#page-585-1) für den Befehl KAVSHELL UPDATE [Rückgabecodes](#page-586-0) für den Befehl KAVSHELL ROLLBACK [Rückgabecodes](#page-586-1) für den Befehl KAVSHELL LICENSE [Rückgabecodes](#page-586-2) für den Befehl KAVSHELL TRACE [Rückgabecodes](#page-587-0) für den Befehl KAVSHELL FBRESET [Rückgabecodes](#page-587-1) für den Befehl KAVSHELL DUMP [Rückgabecodes](#page-587-2) für den Befehl KAVSHELL IMPORT [Rückgabecodes](#page-588-0) für den Befehl KAVSHELL EXPORT [Rückgabecodes](#page-588-1) für den Befehl KAVSHELL FIM /BASELINE [Kontaktaufnahme](#page-589-0) mit dem Technischen Support Wie Sie [technischen](#page-590-0) Support erhalten Technischer Support über Kaspersky [CompanyAccount](#page-590-1) [Protokolldatei](#page-591-0) und AVZ-Skript verwenden [Glossar](#page-591-1) **[Administrationsserver](#page-591-1)** Aktiver [Schlüssel](#page-591-1) [Antiviren-Datenbanken](#page-591-1) [Archiv](#page-591-1) [Aufgabe](#page-591-1) [Aufgabeneinstellungen](#page-591-1) [Autostart-Objekte](#page-591-1) **[Backup](#page-591-1)** [Dateimaske](#page-591-1) [Desinfektion](#page-591-1) [Ereignisbedeutung](#page-591-1) [Fehlalarm](#page-591-1) [Heuristische](#page-591-1) Analyse Infizierbare Datei Infiziertes Objekt [Kaspersky](#page-591-1) Security Network (KSN) [Laufzeit](#page-591-1) der Lizenz Lokale [Aufgabe](#page-591-1) [OLE-Objekt](#page-591-1) [Quarantäne](#page-591-1) [Richtlinie](#page-591-1) **[Schutzstatus](#page-591-1) [Schwachstelle](#page-591-1) [Sicherheitsstufe](#page-591-1)** 

[SIEM](#page-591-1)

**[Update](#page-591-1)** 

Informationen über den Code von Drittherstellern

<span id="page-15-0"></span>[Markenrechtliche](#page-596-0) Hinweise

## Über Kaspersky Embedded Systems Security für Windows

Kaspersky Embedded Systems Security für Windows schützt Computer und andere eingebettete Systeme unter Microsoft® Windows® (im Folgenden auch als geschützte Geräte bezeichnet) vor Viren und anderen Computerbedrohungen. Als Benutzer von Kaspersky Embedded Systems Security für Windows gelten die Netzwerkadministratoren von Unternehmen und Mitarbeiter, die für den Antiviren-Schutz des Unternehmensnetzwerks zuständig sind.

Die Anwendung ist nicht für den Einsatz im Rahmen technologischer Prozesse vorgesehen, die automatisierte Steuerungssysteme beinhalten. Für den Schutz von Geräten in derartigen Systemen empfehlen wir die Anwendung [Kaspersky Industrial](#page-15-0) CyberSecurity for Nodes zu verwenden.

Sie können Kaspersky Embedded Systems Security für Windows auf verschiedenen eingebetteten Systemen unter Windows installieren, darunter folgende Gerätetypen:

- Geldautomaten (ATM)
- Verkaufsorte

Kaspersky Embedded Systems Security für Windows kann auf folgende Arten verwaltet werden:

- Über die Programmkonsole, die auf einem geschützten Gerät mit Kaspersky Embedded Systems Security für Windows oder auf einem anderen Gerät installiert ist
- Mithilfe eines Befehls in der Befehlszeile
- Über die Kaspersky Security Center Verwaltungskonsole

Sie können das Programm Kaspersky Security Center verwenden, das der zentralisierten Verwaltung des Schutzes mehrerer geschützter Geräte dient, auf denen Kaspersky Embedded Systems Security für Windows ausgeführt wird.

Sie können die Leistungsindikatoren von Kaspersky Embedded Systems Security für Windows für das Programm "Systemmonitor" sowie Indikatoren und SNMP-Traps analysieren.

### Komponenten und Funktionen von Kaspersky Embedded Systems Security für Windows

Im Lieferumfang des Programms sind folgende Komponenten enthalten:

- Echtzeitschutz für Dateien Kaspersky Embedded Systems Security für Windows untersucht Objekte, wenn darauf zugegriffen wird. Kaspersky Embedded Systems Security für Windows untersucht die folgenden Objekte:
	- Dateien
	- Alternative Datenströme der Dateisysteme (NTFS-Streams)
	- Master Boot Records und Bootsektoren von lokalen Festplatten und Wechseldatenträgern
- Untersuchung auf Befehl/ Kaspersky Embedded Systems Security für Windows überprüft den angegebenen Bereich einmalig auf Viren und andere Bedrohungen der Computersicherheit. Die Anwendung scannt Dateien, RAM und Autorun-Objekte auf einem geschützten Gerät.
- Kontrolle des Programmstarts. Die Komponente überwacht die Versuche des Benutzers, Programme zu starten, und reguliert den Start von Programmen auf dem geschützten Gerät.
- Gerätekontrolle. Die Komponente ermöglicht eine Kontrolle der Registrierung und der Verwendung von externen Geräten, um das Gerät vor Bedrohungen für die Computersicherheit zu schützen, die während des Dateiaustausches mit angeschlossen USB-Flash-Laufwerken oder anderen Arten von externen Geräten entstehen können.
- Firewall-Verwaltung. Diese Komponente ermöglicht die Verwaltung der Windows Firewall: Sie erlaubt die Anpassung der Einstellungen und Regeln der Firewall des Betriebssystems und sperrt sämtliche Möglichkeiten zur externen Konfiguration der Firewall.
- **Überwachung der Datei-Integrität**. Kaspersky Embedded Systems Security für Windows erkennt Änderungen in Dateien im in den Aufgabeneinstellungen festgelegten Überwachungsbereich. Diese Änderungen können auf eine Sicherheitsverletzung auf dem geschützten Gerät hinweisen.
- Protokollanalyse. Diese Komponente führt eine Integritätsprüfung des geschützten Mittwochs auf Grundlage der Ergebnisse der Protokollanalyse von Windows-Ereignissen aus.

Das Programm verfügt über folgenden Funktionen:

- Update der Programm-Datenbanken und Update der Programm-Module. Für den Download von Updates der Programm-Datenbanken und Programm-Module verwendet Kaspersky Embedded Systems Security für Windows die FTP- oder HTTP-Update-Server von Kaspersky, den Kaspersky Security Center Administrationsserver oder andere Update-Quellen.
- Quarantäne Objekte, die von Kaspersky Embedded Systems Security für Windows als möglicherweise infiziert eingestuft wurden, werden unter Quarantäne gestellt, d. h., die Objekte werden von ihrem ursprünglichen Speicherort in den Ordner *Quarantäne* verschoben. Aus Sicherheitsgründen werden Objekte im Quarantäneordner in verschlüsselter Form gespeichert.
- Backup. Bevor ein Objekt mit dem Status *Infiziert* desinfiziert oder gelöscht wird, speichert Kaspersky Embedded Systems Security für Windows eine verschlüsselte Kopie im Backup.
- Benachrichtigungen an den Administrator und die Benutzer. Sie können die Anwendung so konfigurieren, dass sie den Administrator und die Benutzer, die auf das geschützte Gerät zugreifen, über die Ereignisse informiert, die mit der Ausführung von Kaspersky Embedded Systems Security und dem Status des Virenschutzes auf dem Gerät in Zusammenhang stehen.
- Import und Export von Einstellungen. Sie können die Einstellungen von Kaspersky Embedded Systems Security für Windows in eine Konfigurationsdatei im xml-Format exportieren und Einstellungen aus einer Konfigurationsdatei in Kaspersky Embedded Systems Security für Windows importieren. In einer Konfigurationsdatei können entweder alle Einstellungen des Programms oder nur die Einstellungen bestimmter Programmkomponenten gespeichert werden.
- Verwendung von Vorlagen. Sie können die Sicherheitseinstellungen eines Knotens in der Struktur oder in der Liste der Dateiressourcen des geschützten Geräts manuell konfigurieren und die angepassten Einstellungswerte in einer Vorlage für Einstellungen speichern. Sie können diese Vorlage später beim Angeben der Sicherheitseinstellungen anderer Knoten in den Schutz- und Untersuchungsaufgaben von Kaspersky Embedded Systems Security für Windows verwenden.
- Windows. Sie können die Rechte für die Verwaltung von Kaspersky Embedded Systems Security für Windows und der Windows-Dienste, die das Programm registriert, für Benutzer und Benutzergruppen konfigurieren. • Verwaltung der Zugriffsrechte für die Funktionen von Kaspersky Embedded Systems Security für
- Protokollieren von Ereignissen im Windows-Ereignisprotokoll. Kaspersky Embedded Systems Security für Windows protokolliert Informationen über die Einstellungen von Softwarekomponenten, den aktuellen Aufgabenstatus, Ereignisse, die bei der Aufgabenausführung eintreten, Ereignisse im Zusammenhang mit der

Verwaltung von Kaspersky Embedded Systems Security für Windows sowie Informationen, die für die Fehlerdiagnose in Kaspersky Embedded Systems Security für Windows erforderlich sind.

- Vertrauenswürdige Zone. Sie können eine Liste mit Ausnahmen aus dem Schutzbereich bzw. Untersuchungsbereich anlegen, die Kaspersky Embedded Systems Security für Windows bei der Ausführung der Aufgaben zur Untersuchung auf Befehl und zum Echtzeit-Computerschutz anwendet.
- <span id="page-18-0"></span>Exploit-Prävention. Sie können den Prozessspeicher vor Exploits schützen, indem Sie einen Schutzagenten in den Prozess injizieren.

### Neuerungen

Die neue Version von Kaspersky Embedded Systems Security für Windows führt die folgenden neuen Funktionen und Verbesserungen ein:

- In der Aufgabe Schutz vor Netzwerkbedrohungen wurde der Schutz vor MAC-Spoofing-Angriffen hinzugefügt.
- In der Aufgabe Firewall-Verwaltung können Sie den Modus der Interaktion mit der Windows-Firewall auswählen Status der Windows-Firewall überwachen oder Windows-Firewall kontrollieren.
- Für die Aufgabe Überwachung der Dateiintegrität wurde die Möglichkeit hinzugefügt, Regeln in eine externe Datei zu exportieren und Regeln aus einer externen Datei zu importieren.
- Für die Aufgabe Überwachung des Registrierungszugriffs wurde die Möglichkeit hinzugefügt, Regeln in eine externe Datei zu exportieren und Regeln aus einer externen Datei zu importieren.
- Vertrauenswürdige Prozessregeln können jetzt auf die Aufgabe Kontrolle des Programmstarts angewendet werden. Die Aufgaben Überwachung des Registrierungszugriffs und Überwachung der Dateiintegrität wenden immer die Einstellungen der vertrauenswürdigen Zone an. Die Einstellungen für die Anwendbarkeit von Regeln für vertrauenswürdige Prozesse in den Aufgaben Überwachung der Dateiintegrität und Überwachung des Zugriffs auf die Registrierung sind nicht mehr verfügbar. Die Anwendbarkeitseinstellungen für Regeln für vertrauenswürdige Prozesse befinden sich jetzt in den Einstellungen der vertrauenswürdigen Zone.
- In der Aufgabe Kontrolle des Programmstarts wurde eine Option zum Filtern nach dem Namen der Gerätegruppe hinzugefügt, wenn Regeln basierend auf Ereignissen im Protokoll von Kaspersky Security Center erstellt werden.
- In Kaspersky Security Center Web Console können Sie jetzt in den Regeleinstellungen der Aufgabe Kontrolle des Programmstarts Erlaubnisregeln basierend auf Ereignissen im Protokoll von Kaspersky Security Center hinzufügen.
- Im Plug-in zur Verwaltung des Programms über Kaspersky Security Center wurde in den Regel- und Aufgabeneinstellungen der Aufgaben Kontrolle des Programmstarts, Gerätekontrolle, Überwachung der Dateiintegrität und Überwachung des Registrierungszugriffs die Liste der Informationsquellen für Benutzer erweitert. Jetzt kann der Administrator nicht nur Benutzer aus den Aktiven Directory-Listen angeben, sondern auch Benutzer aus den Listen der Benutzerkonten von Kaspersky Security Center auswählen oder den Benutzernamen oder die Benutzergruppe manuell angeben.
- Ereignisse zur Erkennung von Bedrohungen im Modus "Nur über erkannte Angriffe benachrichtigen" für die Aufgabe Schutz vor Netzwerkbedrohungen werden jetzt mit der Wichtigkeitsstufe "Warnung" statt mit "Kritisch" veröffentlicht.
- Die Anzahl der Ereignisse der Aufgaben Überwachung des Registrierungszugriffs und Überwachung der Dateiintegrität wurde optimiert. Doppelte Ereignisse werden nicht an Kaspersky Security Center gesendet, sondern nur an die Aufgabenprotokolle.
- Unterstützung für neue Betriebssysteme: Windows 11 23H2, Windows 11 23H2 IoT.
- Das Programm benachrichtigt den Benutzer, wenn der Supportzeitraum für die installierte Programmversion abläuft.
- Das Plug-in zur Verwaltung des Programms über Kaspersky Security Center unterstützt das Erstellen von Richtlinien durch den Export von Richtlinieneigenschaften aus einer KLP-Datei nicht mehr. Dies ist jedoch weiterhin mithilfe des Assistenten für neue Richtlinien in der Administrationskonsole von Kaspersky Security Center möglich.

<span id="page-20-0"></span>Probleme aus früheren Versionen wurden behoben: Diese Programmversion enthält Korrekturen aus früheren Versionen.

### Informationsquellen über Kaspersky Embedded Systems Security für **Windows**

Dieser Abschnitt enthält die Beschreibung von Informationsquellen zum Programm.

<span id="page-21-0"></span>Sie können abhängig von der Dringlichkeit und Bedeutung Ihrer Frage eine passende Quelle wählen.

### Quellen für die selbstständige Informationssuche

Für Kaspersky Embedded Systems Security für Windows stehen Ihnen folgende Informationsquellen zur Verfügung:

- Seite von Kaspersky Embedded Systems Security für Windows auf der Website von Kaspersky
- Seite von Kaspersky Embedded Systems Security für Windows auf der Webseite des Technischen Supports (Wissensdatenbank)
- Dokumentation

Sollten Sie ein [aufgetretenes Problem](https://support.kaspersky.com/de) nicht selbst lösen können, wenden Sie sich bitte an den Technischen Support von Kaspersky<sup>E</sup>.

Für die Nutzung der Informationsquellen auf den Webseiten ist ein Internetzugang notwendig.

### Seite von Kaspersky Embedded Systems Security für Windows auf der Website von Kaspersky

Auf der Seite von [Kaspersky Embedded](http://www.kaspersky.ru/enterprise-security/embedded-systems) Systems Security für Windows<sup>12</sup> stehen Ihnen allgemeine Informationen über das Programm, seine Funktionsmöglichkeiten und Besonderheiten zur Verfügung.

Die Seite Kaspersky Embedded Systems Security für Windows enthält einen Link zum Online-Shop. Dort können Sie ein Programm kaufen oder die Nutzungsrechte für das Programm verlängern.

### Seite von Kaspersky Embedded Systems Security für Windows in der Wissensdatenbank

Die Wissensdatenbank ist ein spezieller Bereich auf der Website des Technischen Supports.

Auf der Seite von Kaspersky Embedded Systems Security für Windows in der [Wissensdatenbank](https://support.kaspersky.com/kess) <sup>pr</sup> finden Sie Artikel, die nützliche Informationen, Empfehlungen und Antworten auf häufig gestellte Fragen zum Erwerb, zur Installation und zur Anwendung des Programms enthalten.

Artikel der Wissensdatenbank beantworten Fragen nicht nur in Bezug auf Kaspersky Embedded Systems Security für Windows, sondern auch auf andere Programme von Kaspersky. Außerdem können Artikel der Wissensdatenbank auch Neuigkeiten über den Technischen Support enthalten.

Dokumentation für Kaspersky Embedded Systems Security für Windows

<span id="page-22-0"></span>Das Administratorhandbuch für Kaspersky Embedded Systems Security für Windows enthält Informationen zur Installation, Deinstallation, Konfiguration und Verwendung des Programms.

## Über Kaspersky-Programme in unserem Forum diskutieren

In unserem [Forum](https://community.kaspersky.com/)  $\Xi$  können Sie Ihre Fragen zu Kaspersky-Programmen mit anderen Benutzern und Kaspersky-Experten diskutieren.

<span id="page-22-1"></span>In unserem Forum können Sie bestehende Themen nachlesen, Ihre Meinung teilen und neue Diskussionsthemen erstellen.

### Kaspersky Embedded Systems Security für Windows

Dieser Abschnitt beschreibt Funktionen, Komponenten und Lieferumfang von Kaspersky Embedded Systems Security für Windows sowie die Hard- und Software-Voraussetzungen für Kaspersky Embedded Systems Security für Windows.

### <span id="page-23-0"></span>Lieferumfang

Der Lieferumfang umfasst ein Begrüßungsprogramm, von dem aus folgende Aktionen möglich sind:

- **Starten Sie den Assistenten zur Installation von Kaspersky Embedded Systems Security für Windows.**
- Installationsassistent für die Konsole von Kaspersky Embedded Systems Security für Windows starten.
- Starten Sie den Installationsassistenten, der das Kaspersky Embedded Systems Security für Windows Administration Plug-in für die Verwaltung der Anwendung über Kaspersky Security Center installiert.
- Zur Seite von Kaspersky Embedded Systems Security für Windows auf der Website von Kaspersky wechseln.
- Website des [Technischen](https://support.kaspersky.com/de) Supports<sup>12</sup> aufrufen.
- Informationen über die aktuelle Version von Kaspersky Embedded Systems Security für Windows lesen.

Die Dateien aus dem Lieferumfang befinden sich je nach ihrem Zweck in verschiedenen Ordnern (s. Tabelle unten).

Dateien im Lieferumfang von Kaspersky Embedded Systems Security für Windows

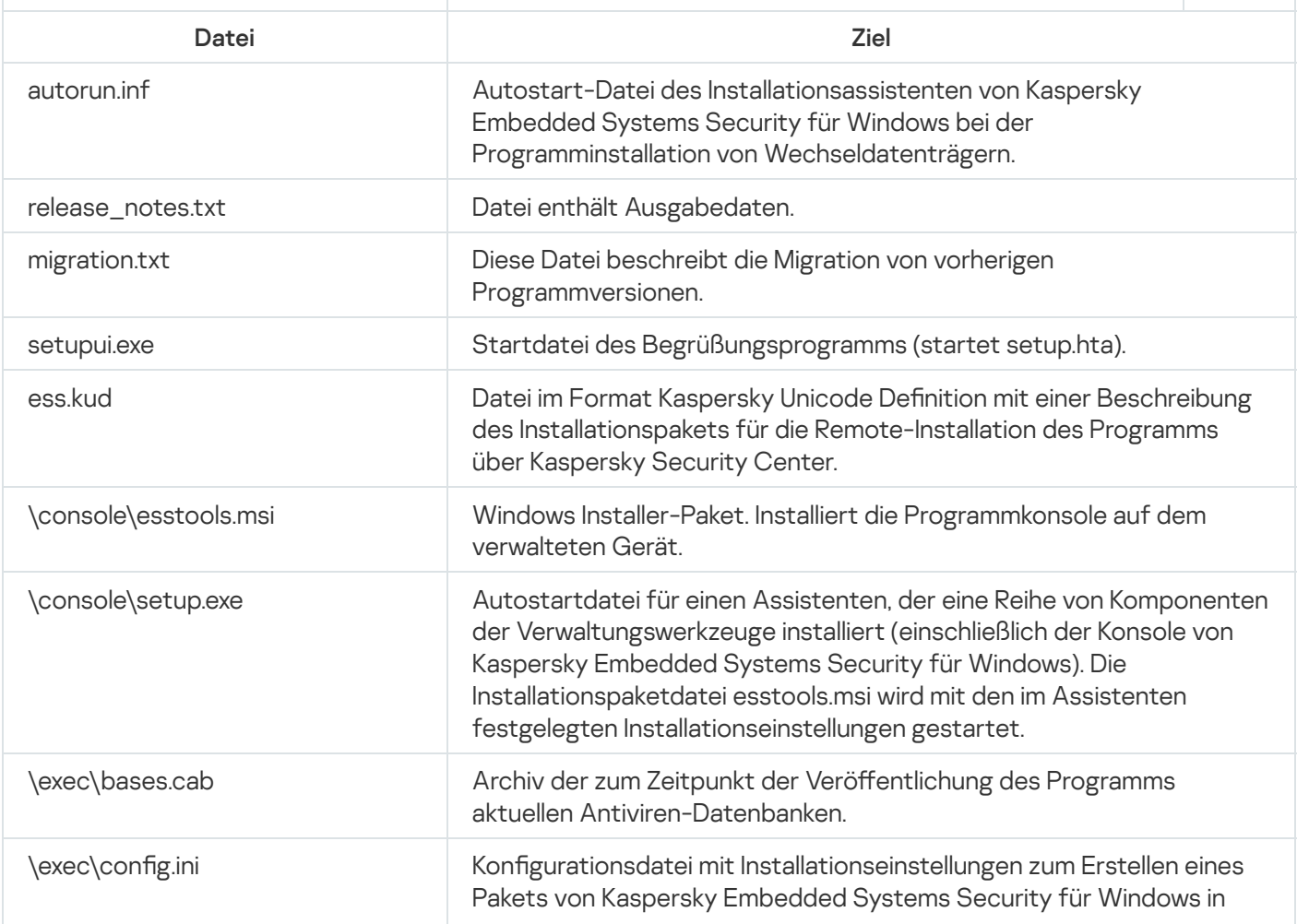

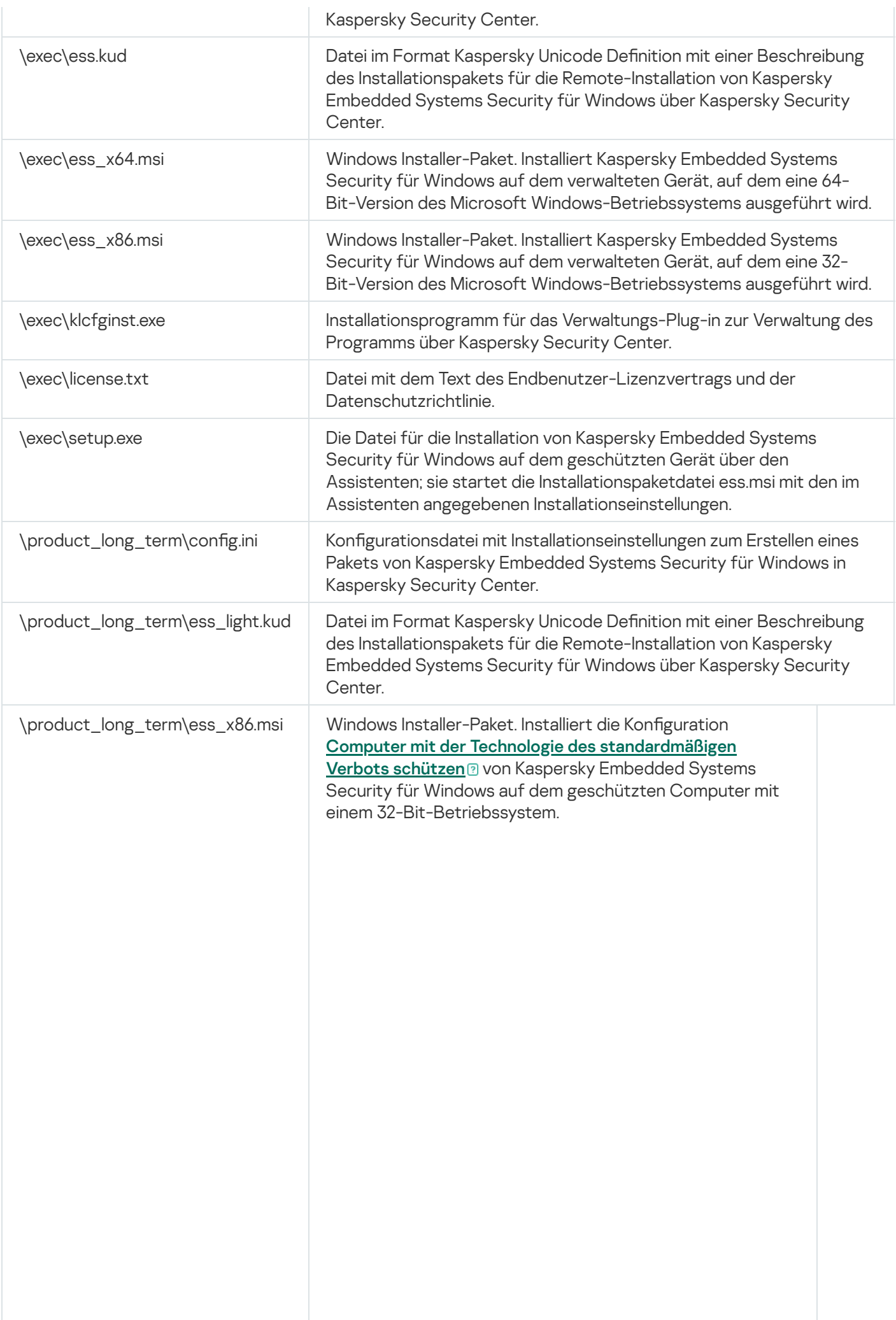

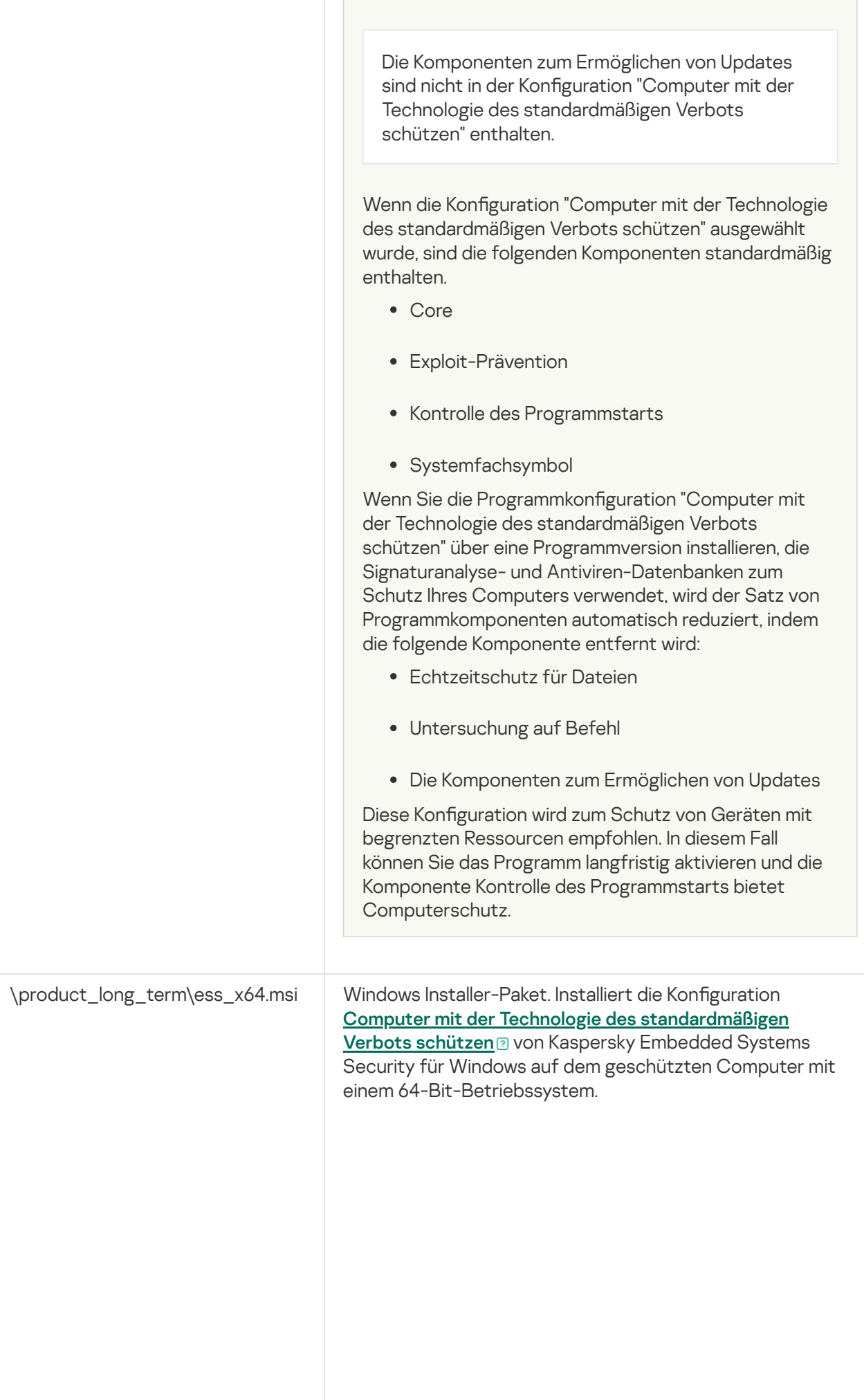

 $\mathbb{R}^n$ 

<span id="page-26-0"></span>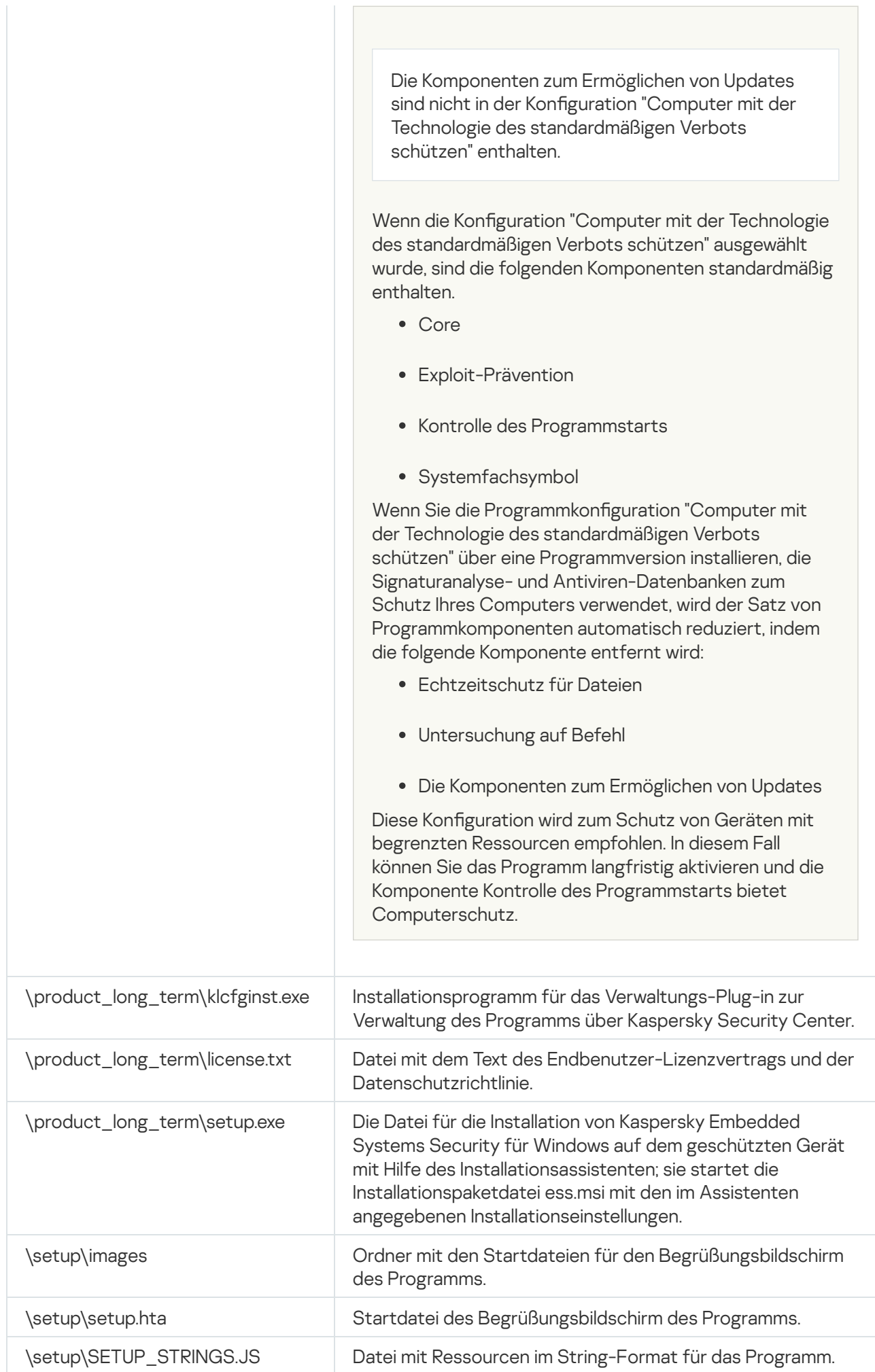

### Hard- und Software-Voraussetzungen

Vor der Installation von Kaspersky Embedded Systems Security für Windows müssen andere Virenschutzprogramme vom Gerät deinstalliert werden.

#### Softwarevoraussetzungen für das geschützte Gerät

Sie können Kaspersky Embedded Systems Security für Windows auf einem Gerät installieren, das unter einem 32- Bit- oder 64-Bit-Betriebssystem von Microsoft Windows läuft.

Für die ordnungsgemäße Installation und den ordnungsgemäßen Betrieb des Programms auf einem geschützten Gerät mit Microsoft Windows XP ist Windows Installer 3.1 erforderlich.

Um Kaspersky Embedded Systems Security für Windows auf geschützten Geräten mit eingebetteten Betriebssystemen zu installieren und zu verwenden, ist die Komponente Filter Manager erforderlich.

Für die korrekte Funktion von Kaspersky Embedded Systems Security für Windows ist die Unterstützung von SHA-2 in Windows erforderlich. Weitere Informationen dazu finden Sie hier: [https://support.kaspersky.com/de/15728.](https://support.kaspersky.com/15728)

Sie können Kaspersky Embedded Systems Security für Windows auf einem Gerät installieren, das unter einem der folgenden 32- oder 64-Bit-Betriebssysteme von Microsoft Windows läuft:

- Workstations:
	- Windows XP Pro SP2 32-Bit / 64-Bit
	- Windows XP Pro SP3 32-Bit
	- Windows 7 Professional/Enterprise/Ultimate SP1 32-Bit / 64-Bit
	- Windows 8 Pro/Enterprise 32-Bit / 64-Bit
	- Windows 8.1 Pro/Enterprise 32-Bit / 64-Bit
	- Windows 10 Version 1507 Home / Pro / Education / Enterprise 32-Bit / 64-Bit
	- Windows 10 LTSC 2015 Version 1507 32-Bit / 64-Bit
	- Windows 10 RS1 Version 1607 Home / Pro / Education / Enterprise 32-Bit / 64-Bit
	- Windows 10 LTSC 2016 Version 1607 32-Bit / 64-Bit
	- Windows 10 RS2 Version 1703 Home / Pro / Education / Enterprise 32-Bit / 64-Bit
	- Windows 10 RS3 Version 1709 Home / Pro / Education / Enterprise 32-Bit / 64-Bit
- Windows 10 RS4 version 1803 Home / Pro / Education / Enterprise 32-Bit / 64-Bit
- Windows 10 RS5 Version 1809 Home / Pro / Education / Enterprise 32-Bit / 64-Bit
- Windows 10 LTSC 2019 Version 1809 32-Bit / 64-Bit
- Windows 10 19H2 Version 1909 Home / Pro / Education / Enterprise 32-Bit / 64-Bit
- Windows 10 21H2 Version 21H2 Home / Pro / Education / Enterprise 32-Bit / 64-Bit
- Windows 10 LTSC 2021 Version 21H2 32-Bit / 64-Bit
- Windows 10 22H2 Version 22H2 Home / Pro / Education / Enterprise 32-Bit / 64-Bit
- Windows 11 21H2 Version 21H2 Home / Pro / Education / Enterprise 64-Bit
- Windows 11 22H2 Version 2H2 Home / Pro / Education / Enterprise 64-Bit
- Windows 11 23H2 Version 2H2 Home / Pro / Education / Enterprise 64-Bit
- Eingebettete Systeme:
	- Windows XP Embedded SP2 (WEPOS) 32-Bit / 64-Bit
	- Windows XP Embedded SP3 (POS Ready 2009) 32-Bit
	- Windows 7 Embedded SP1 (POSReady 7) 32-Bit / 64-Bit
	- Windows 8.0 Embedded Industry Pro 32-Bit / 64-Bit
	- Windows 8.1 Embedded Industry Pro 32-Bit / 64-Bit
	- Windows 10 Version 1507 IoT Enterprise 32-Bit / 64-Bit
	- Windows 10 Version 1607 IoT Enterprise 32-Bit / 64-Bit
	- Windows 10 Version 1703 IoT Enterprise 32-Bit / 64Bit
	- Windows 10 Version 1709 IoT Enterprise 32-Bit / 64-Bit
	- Windows 10 Version 1803 IoT Enterprise 32-Bit / 64Bit
	- Windows 10 Version 1809 IoT Enterprise 32-Bit / 64-Bit
	- Windows 10 Version 1909 IoT Enterprise 32-Bit / 64Bit
	- Windows 10 Version 21H2 IoT Enterprise 32-Bit / 64-Bit
	- Windows 10 Version 22H2 IoT Enterprise 32-Bit / 64-Bit
	- Windows 11 Version 21H2 IoT Enterprise 64-Bit
	- Windows 11 Version 22H2 IoT Enterprise 64-Bit
	- Windows 11 Version 23H2 IoT Enterprise 64-Bit

### Hardwarevoraussetzungen für das geschützte Gerät

Hardwarevoraussetzungen für das geschützte Gerät

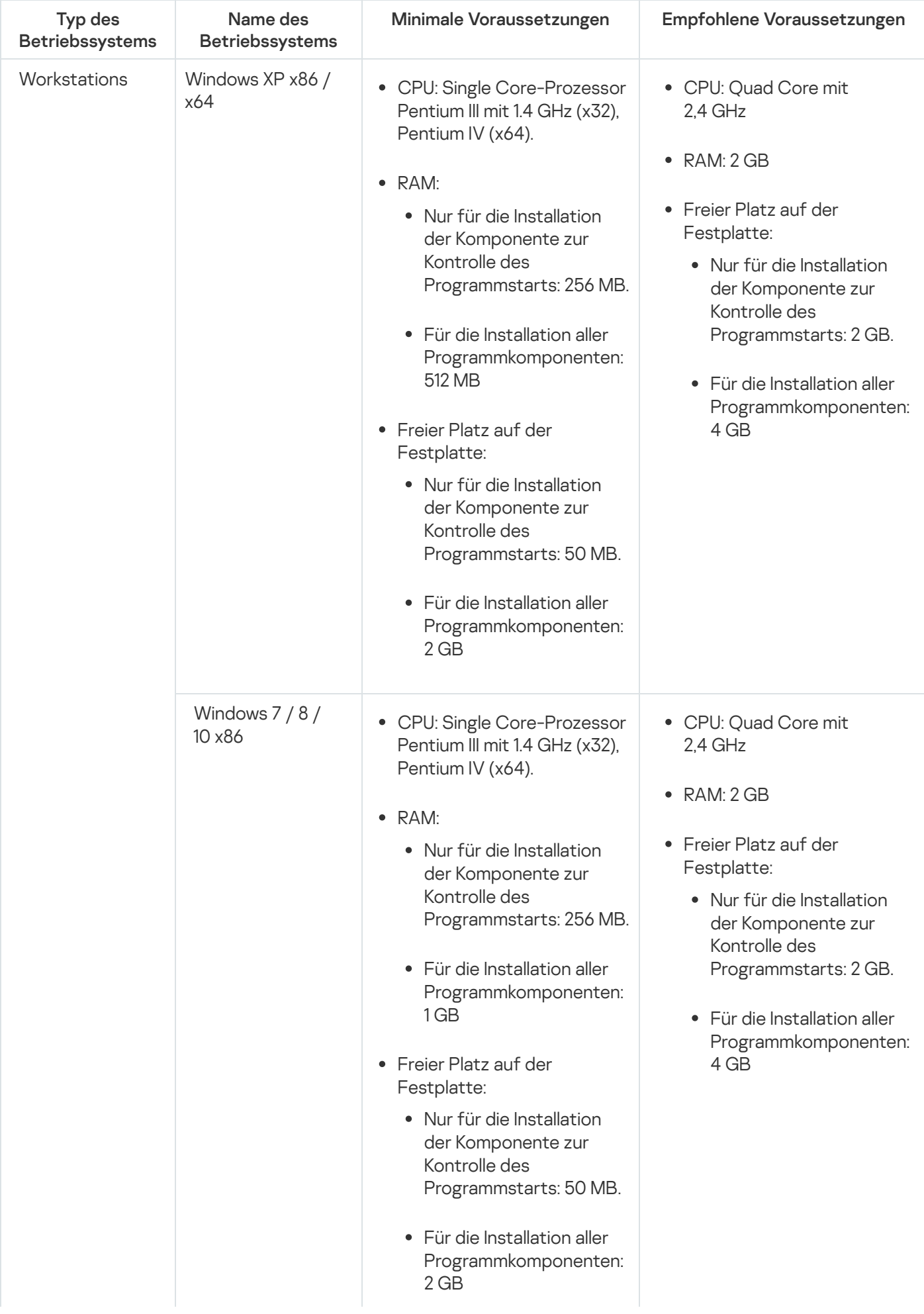

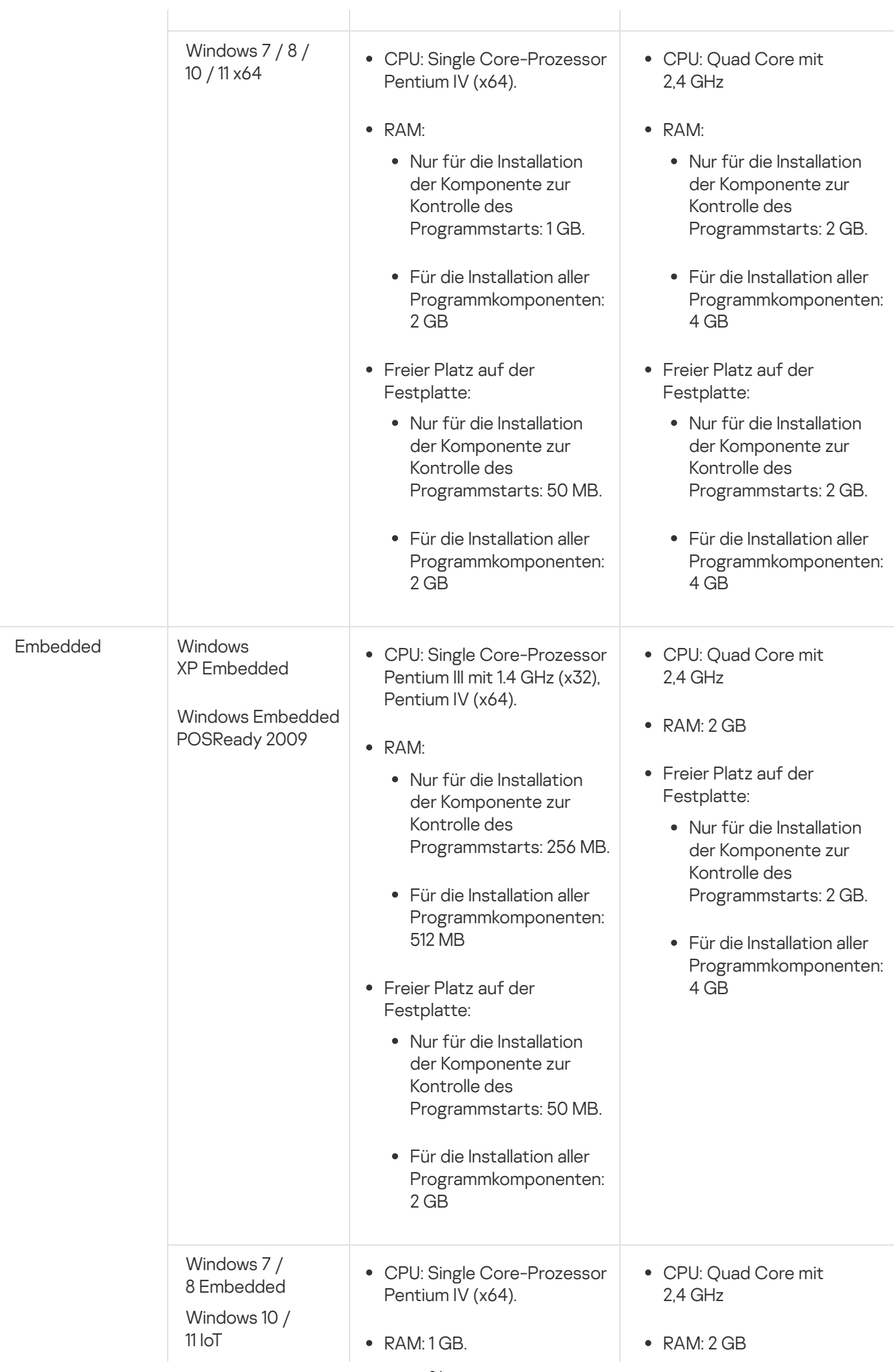

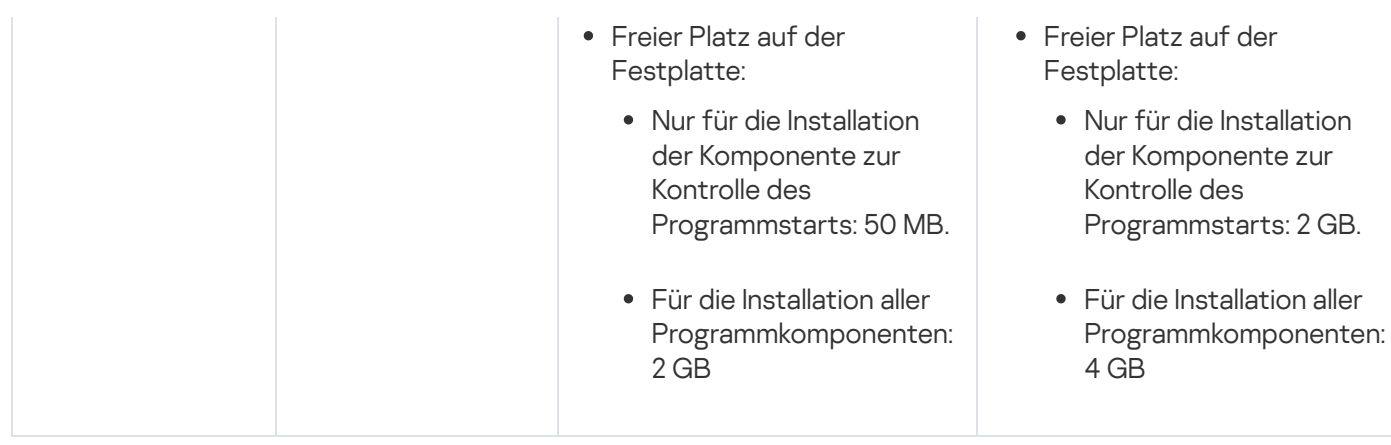

Einschränkungen in der Funktionalität bei Verwendung von veralteten Windows-Versionen

- Wenn Sie in Kaspersky Security Center Version 12 und höher ein Installationspaket erstellen, müssen Sie zur Installation von Kaspersky Endpoint Agent auf Geräten mit Windows XP oder Windows Server 2003 die ausführbare Datei "setup.exe" aus einem Installationspaket verwenden, das in Kaspersky Security Center Version 10.5 erstellt wurde.
- Gehen Sie wie folgt vor, um Kaspersky Endpoint Agent mit Kaspersky Security Center zu verwalten:
	- Verwenden Sie auf einem Computer mit Windows XP SP2 Professional (32-Bit/64-Bit), Windows Server 2003 oder Windows Server 2003 R2 den Administrationsagenten von Kaspersky Security Center (klnagent) in Version 10.5.1781.
	- Verwenden Sie auf einem Computer mit Windows XP SP3 Professional (32-Bit) oder Windows XP Embedded SP3 (32-Bit) den Administrationsagenten für Kaspersky Security Center (klnagent) in Version 14.0.0.20023.

### <span id="page-31-0"></span>Funktionale Anforderungen und Einschränkungen

In diesem Abschnitt werden die zusätzlichen funktionalen Anforderungen und vorhandenen Einschränkungen der Komponenten von Kaspersky Embedded Systems Security für Windows beschrieben.

### <span id="page-31-1"></span>Installation und Deinstallation

Es folgt eine Liste mit Einschränkungen bei der Installation und Deinstallation:

- Für die korrekte Funktion von Kaspersky Embedded Systems Security für Windows ist die Unterstützung von SHA-2 in Windows erforderlich.
- Bei der Installation des Programms kann eine Warnung auf dem Bildschirm erscheinen, wenn der angegebene Pfad zum Installationsordner von Kaspersky Embedded Systems Security für Windows mehr als 150 Zeichen enthält. Die Warnung hat keinen Einfluss auf den Installationsprozess: Sie können Kaspersky Embedded Systems Security für Windows installieren und ausführen.
- Wenn Sie die Komponente zur Unterstützung des SNMP-Protokolls installieren möchten, müssen Sie den SNMP-Dienst nochmals neu starten, falls er bereits ausgeführt wird.
- Wenn Sie Kaspersky Embedded Systems Security für Windows auf einem Gerät mit einem eingebetteten Betriebssystem installieren und ausführen möchten, müssen Sie die Komponente Filter Manager installieren.
- Sie können Kaspersky Embedded Systems Security für Windows Administration Tools nicht über Gruppenrichtlinien von Microsoft Active Directory® installieren.
- Wenn Sie den Knoten "Antiviren-Schutz" aus der Liste der installierten Programmkomponenten ausschließen, verschwindet dieser Knoten nach Abschluss der Installation aus der Liste der verfügbaren Komponenten. Wenn Sie die Komponenten des Knotens "Antiviren-Schutz" installieren möchten, müssen Sie den Installationsassistenten aus dem Installationspaket starten, da das Installationspaket eine vollständige Komponentenliste enthält.
- Wenn die Administrationskonsole von Kaspersky Embedded Systems Security für Windows installiert ist, kann der Installationsassistent zum Neustart des Computers auffordern. Ein Neustart ist in diesem Fall nicht obligatorisch. Es ist ausreichend, die Sitzung des Benutzers, der die Verwaltungskonsole installiert hat, zu beenden und sich erneut am System anzumelden.
- Wenn Sie das Programm auf geschützten Geräten installieren, auf denen ein älteres Betriebssystem ausgeführt wird, das keine regelmäßigen Updates erhalten kann, stellen Sie sicher, dass die folgenden Stammzertifikate installiert sind:
	- DigiCert Assured ID Root CA
	- DigiCert\_High\_Assurance\_EV\_Root\_CA
	- DigiCertAssuredIDRootCA

Wenn die angegebenen Stammzertifikate nicht installiert sind, funktioniert das Programm möglicherweise nicht ordnungsgemäß. Es wird empfohlen, die Zertifikate so bald wie möglich zu installieren.

### <span id="page-32-0"></span>Überwachung der Datei-Integrität

Standardmäßig werden Änderungen an Systemordnern oder an Bereinigungsdateien des Dateisystems von der Komponente "Überwachung der Datei-Integrität" nicht erfasst, damit Aufgabenberichte nicht mit Informationen über Dateiänderungen überladen werden, die das Betriebssystem regelmäßig ausführt. Sie können solche Ordner nicht zum Überwachungsbereich hinzufügen.

Die folgenden Ordner und Dateien werden aus dem Überwachungsbereich ausgeschlossen:

- NTFS Housekeeping-Dateien mit Datei-ID zwischen 0 und 33
- %SystemRoot%\Prefetch\
- %SystemRoot%\ServiceProfiles\LocalService\AppData\Local\
- %SystemRoot%\System32\LogFiles\Scm\
- %SystemRoot%\Microsoft.NET\Framework\v4.0.30319\
- %SystemRoot%\Microsoft.NET\Framework64\v4.0.30319\
- %SystemRoot%\Microsoft.NET\
- %SystemRoot%\System32\config\
- %SystemRoot%\Temp\
- %SystemRoot%\ServiceProfiles\LocalService\
- %SystemRoot%\System32\winevt\Logs\
- %SystemRoot%\System32\wbem\repository\
- %SystemRoot%\System32\wbem\Logs\
- %ProgramData%\Microsoft\Windows\WER\ReportQueue\
- %SystemRoot%\SoftwareDistribution\DataStore\
- %SystemRoot%\SoftwareDistribution\DataStore\Logs\
- %ProgramData%\Microsoft\\Windows\AppRepository\
- %ProgramData%\Microsoft\Search\\Data\Applications\Windows\
- %SystemRoot%\Logs\SystemRestore\
- %SystemRoot%\System32\Tasks\Microsoft\\Windows\TaskScheduler\

Das Programm schließt Verzeichnisse der obersten Ebene aus.

<span id="page-33-0"></span>Die Komponente überwacht keine Dateiänderungen, die das ReFS/NTFS-Dateisystem umgehen (Dateiänderungen über BIOS, LiveCD und andere).

### Firewall-Verwaltung

Die folgende Liste nennt die Einschränkungen der Firewall-Verwaltung:

- Sie müssen mehr als eine Adresse angeben. Andernfalls kann IPv6 nicht verwendet werden.
- Die vorkonfigurierten Richtlinienregeln der Firewall unterstützen grundlegende Interaktionsszenarien zwischen den geschützten Geräten und dem Administrationsserver. Um alle Funktionen von Kaspersky Security Center zu verwenden, müssen Sie Portregeln konfigurieren. Informationen über Portnummern, Protokolle und deren Funktionen finden Sie in der Wissensdatenbank von Kaspersky Security Center.
- Nachdem die Anwendung installiert und die Regeln für die Aufgabe konfiguriert wurden, überwacht die Anwendung die Änderungen an den Windows-Firewall-Regeln und -Regelgruppen, wenn die Aufgabe Firewall-Management gestartet wird. Um den Status zu aktualisieren und die erforderlichen Regeln hinzuzufügen, müssen Sie die Aufgabe zur Firewall-Verwaltung neu starten.
- Wenn die Aufgabe "Firewall-Verwaltung" gestartet wird, werden Verbotsregeln und Überwachungsregeln für den ausgehenden Datenverkehr automatisch aus den Firewall-Einstellungen des Betriebssystems entfernt.
- Im Namen der Firewall-Regel für die Anwendung und in der Pfadangabe der Anwendung dürfen die Symbole "\*" und "?" nicht enthalten sein.

### <span id="page-33-1"></span>Andere Einschränkungen

Einschränkungen der Untersuchung auf Befehl und des Echtzeitschutz für Dateien:

- Die Untersuchung von über das MTP-Protokoll angeschlossenen Geräten ist nicht verfügbar.
- Die Untersuchung von Archiven ist ohne die Untersuchung von SFX-Archiven nicht möglich: Wenn die Untersuchung von Archiven in den Schutzeinstellungen von Kaspersky Embedded Systems Security für Windows aktiviert ist, untersucht das Programm automatisch Objekte sowohl in Archiven als auch in SFX-Archiven. Die Untersuchung von SFX-Archiven ist auch ohne die Untersuchung von Archiven verfügbar.
- Wenn das Kontrollkästchen Tiefere Analyse startender Prozesse (Blockiert den Start eines Prozesses, bis die Analyse abgeschlossen ist) und die Verwendung von KSN gleichzeitig aktiviert sind, wird jeder gestartete Prozess, der URL-Web-Adressen als Argument erhält, selbst dann blockiert, wenn der Modus Nur Statistik ausgewählt wurde. Um ein Blockieren des Prozesses zu vermeiden, wählen Sie eine der folgenden Optionen aus:
	- Deaktivieren Sie die **Verwendung von KSN**.
	- Deaktivieren Sie das Kontrollkästchen Tiefere Analyse startender Prozesse (Blockiert den Start eines Prozesses, bis die Analyse abgeschlossen ist).

Empfohlene Option: Das Deaktivieren des Kontrollkästchens für die tiefere Analyse startender Prozesse Prozesses, bis die Analyse abgeschlossen ist)<br>Empfohlene Option: Das Deaktivieren des Kontrollk<br>Lizenzverwaltung:

- Sie können das Programm nicht mit einem Schlüssel über den Installationsassistenten aktivieren, wenn der Schlüssel mithilfe des Befehls SUBST erstellt wurde oder wenn für die Schlüsseldatei ein Netzwerkpfad angegeben ist.
- Wenn Sie einen Proxyserver von Kaspersky Security Center für die Aktivierung des Produkts auf einem Client-Gerät verwenden möchten, deaktivieren Sie die VDI-Optimierung auf diesem Gerät bei der Installation von Kaspersky Security Center Network Agent.

#### Updates:

- Standardmäßig wird das Programmsymbol nach der Installation von Updates für kritische Module von Kaspersky Embedded Systems Security für Windows ausgeblendet.
- KLRAMDISK wird auf geschützten Geräten unter Windows XP oder Windows Server® 2003 nicht unterstützt.

#### Oberfläche:

- Beachten Sie die Groß- und Kleinschreibung bei der Verwendung der Filterfunktion in der Programmkonsole für die Bereiche Quarantäne, Backup, Systemaudit-Protokoll oder Protokoll der Aufgabenausführung.
- Wenn Sie einen Schutz- oder Untersuchungsbereich in der Programmkonsole konfigurieren, können Sie nur eine Maske verwenden und sie nur am Pfadende platzieren. Hier einige Beispiele für richtige Masken: "C:\Temp\Temp\*" oder "C:\Temp\Temp???.doc" und "C:\Temp\Temp\*.doc". Diese Einschränkung betrifft nicht die Konfiguration der vertrauenswürdigen Zone.

#### Sicherheit:

- Wenn die Benutzerkontensteuerung (User Account Control) des Betriebssystems aktiviert ist, muss das Benutzerkonto zur Gruppe "KAVWSEE Administrators" gehören, um die Programmkonsole mit einem Doppelklick auf das Programmsymbol im Infobereich der Taskleiste öffnen zu können. Ansonsten ist es erforderlich, sich als Benutzer mit der Berechtigung, das kompakte Diagnosefenster oder das Microsoft Management-Console-Snap-in zu öffnen, anzumelden.
- Wenn die Benutzerkontensteuerung aktiviert ist, können Sie das Programm nicht über das Microsoft Windows-Fenster "Apps und Features" deinstallieren.

#### Integration in Kaspersky Security Center:

- Wenn Update-Pakete empfangen werden, überprüft der Administrationsserver die Datenbanken-Updates, bevor die Updates an geschützte Geräte im Netzwerk gesendet werden. Der Administrationsserver prüft keine Updates der Programm-Module.
- Stellen Sie sicher, dass die Kontrollkästchen in den Einstellungen für "Interaktion mit Administrationsserver" aktiviert sind, wenn Sie die Komponenten verwenden, die mithilfe von Netzwerklisten (Quarantäne, Backup) dynamische Daten an Kaspersky Security Center übermitteln.

#### Exploit-Prävention:

- Die "Exploit-Prävention" ist nicht verfügbar, wenn die Bibliotheken apphelp.dll in der aktuellen Umgebungskonfiguration nicht geladen sind.
- Die Komponente Exploit-Prävention ist auf geschützten Geräten, auf denen das Betriebssystem Microsoft Windows 10 ausgeführt wird, nicht mit dem Dienstprogramm EMET von Microsoft kompatibel. Kaspersky Embedded Systems Security für Windows blockiert EMET, wenn die Komponente Exploit-Prävention auf einem geschützten Gerät installiert ist, auf dem das Dienstprogramm EMET installiert ist.
- <span id="page-35-0"></span>Die Komponente Exploit-Prävention ist nicht mit der SQL Server® 2012 Database Engine kompatibel. Wenn Sie Kaspersky Embedded Systems Security für Windows auf einem Computer mit installiertem MS SQL Server 2012 installieren, müssen Sie die Bibliothek sqlos.dll des Datenbankservers in die Liste der Ausnahmen in der Aufgabe Exploit-Prävention aufnehmen.
## Programm installieren und deinstallieren

Dieser Abschnitt enthält schrittweise Anleitungen zur Installation und Deinstallation von Kaspersky Embedded Systems Security für Windows.

# Über das Update von Kaspersky Embedded Systems Security für Windows

Für die Programmversion 2.1 und höher ist ein Upgrade auf Kaspersky Embedded Systems Security für Windows Version 3.3 verfügbar. Das Update wird ausgeführt, indem die neue Version des Programms über die bereits verwendete ältere Version installiert wird, und erfordert keinen Neustart des Computers.

Standardmäßig erstellt das Programm dazu basierend auf dem Pfad des vorhandenen Programminstallationsordners einen neuen Installationsordner mit dem Namen der neuen Programmversion. Sie können manuell einen neuen Pfad für den Installationsordner des Programms angeben.

Beim Upgrade von Kaspersky Embedded Systems Security für Windows auf Version 3.3 wird die zuvor installierte Version des Programms automatisch gelöscht.

Wenn Sie eine ältere Version als Kaspersky Embedded Systems Security für Windows als 2.1 verwenden, müssen Sie das installierte Programm zunächst deinstallieren, bevor Sie die neue Version installieren können.

Wenn Sie ein Update von Kaspersky Embedded Systems Security für Windows Version 2.1 oder höher, welches durch ein Kennwort geschützt ist, durchführen möchten, müssen Sie dieses Kennwort während der Ausführung des Installers angeben.

Beim Update des Programms wird die aktuelle Lizenz automatisch für Kaspersky Embedded Systems Security für Windows Version 3.3 angewendet und die neuen Programmkomponenten und Aufgaben können im vollen Umfang verwendet werden. Die Gültigkeitsdauer der Lizenz bleibt dabei unverändert.

Wenn ein Programm mit einer abgelaufenen Lizenz aktualisiert wird, wird die neue Version des Programms nach der Installation nur im eingeschränkten Funktionsmodus ausgeführt (z. B. sind für die Programmdatenbanken keine Updates verfügbar).

### Einstellungen der aktualisierten Programmversion migrieren

Die folgenden Einstellungen bleiben während eines Programm-Updates unverändert:

- Programm- und Aufgabeneinstellungen
- Protokolle der Aufgabenausführung und Systemaudit-Protokolle
- Inhalte von Quarantäne und Backup
- Benutzerkonten, unter denen Aufgaben gestartet werden
- Benutzerrechte für die Programmverwaltung
- Benachrichtigungseinstellungen für die Aufgabenausführung
- Ausführung des KAVFS-Dienst erfolgt weiterhin mit dem PPL-Attribut, wenn ihm das Attribut bereits in einer früheren Programmversion zugewiesenen wurde

Die folgenden Einstellungen werden während des Programm-Updates auf die neue Version entweder zurückgesetzt oder auf die Standardwerte geändert:

- Alle Zähler, einschließlich der Statuswerte der Antiviren-Datenbanken
- Daten über installierte Updates von Programm-Modulen und Antiviren-Datenbanken
- Statuswerte von Aufgaben
- Programm- und Aufgabeneinstellungen, die über die Registry konfiguriert werden
- Programm- und Aufgabeneinstellungen, die während der Installation kritischer Fixes geändert wurden

#### Migration der Liste mit blockierten Netzwerksitzungen

Während des Programm-Updates wird die Liste der blockierten Netzwerksitzungen von Client-Computern nicht migriert.

Die Einstellungen für das automatische Freigeben des Zugriffs auf blockierte Dateiressourcen im Netzwerk bleiben während eines Programm-Updates unverändert.

#### Migration der Einstellungen und Regeln für die Kontrolle des Programmstarts

Während eines Programm-Updates werden die Regeln für die Kontrolle des Programmstarts unverändert migriert.

Es wird empfohlen, beim Update die Aufgabe zur Kontrolle des Programmstarts zu stoppen, wenn sie im Modus "Aktiv" ausgeführt wird, oder die Aufgabe in den Modus Nur Statistik zu versetzen.

Es wird empfohlen, nach Abschluss eines Programm-Updates die migrierten Regeln für die Kontrolle des Programmstarts und ihre Funktion im Modus Nur Statistik zu überprüfen.

### Migration der Werte für Einstellungen und Regeln der Firewall-Verwaltung

Während eines Programm-Updates werden die Regeln für die Aufgabe zur Firewall-Verwaltung unverändert migriert.

Wenn die Komponente "Firewall-Verwaltung" in einer früheren Version des Programms nicht installiert wurde, wird die Aufgabe zur Firewall-Verwaltung nach dem Programm-Update im Modus Status der Windows-Firewall überwachen ausgeführt.

Wenn die Komponente "Firewall-Verwaltung" in einer früheren Programmversion installiert wurde, wird die Aufgabe zur Firewall-Verwaltung nach dem Programm-Upgrade im Modus Ausführung der Windows-Firewall kontrollieren ausgeführt.

### Aktualisieren des Programms mit Änderung der Programmkonfiguration

Wenn Sie die Programmkonfiguration "Computer mit Antiviren-Datenbanken schützen" aus dem Order "/exec" über eine Programmversion installieren, die keine Signaturanalyse und Antiviren-Datenbanken zum Schutz Ihres Computers verwendet (Konfiguration "Computer mit der Technologie des standardmäßigen Verbots schützen"), werden die Programmkomponenten automatisch um die folgenden Module erweitert:

Echtzeitschutz für Dateien

- Untersuchung auf Befehl
- Schutz vor Netzwerkbedrohungen

Das Archiv mit den Antiviren-Datenbanken wird automatisch entpackt.

Wenn Sie diese Komponenten und Aufgaben nicht zum Schutz Ihres Geräts verwenden möchten, starten Sie die Programminstallation über den Ordner "/product\_long\_term" neu.

Wenn Sie die Programmkonfiguration "Computer mit der Technologie des standardmäßigen Verbots schützen" aus dem Ordner "/product\_long\_term" über eine Programmversion installieren, die Signaturanalyse- und Antiviren-Datenbanken zum Schutz Ihres Computers verwendet (Konfiguration "Computer mit Antiviren-Datenbanken schützen"), wird der Satz von Programmkomponenten automatisch reduziert, indem die folgende Komponente entfernt wird:

- Echtzeitschutz für Dateien
- Untersuchung auf Befehl
- Die Komponenten zum Ermöglichen von Updates

Diese Konfiguration wird zum Schutz von Geräten mit begrenzten Ressourcen empfohlen. In diesem Fall können Sie das Programm langfristig aktivieren und die Komponente Kontrolle des Programmstarts bietet Computerschutz.

Erklärung zu Kaspersky Security Network und Erklärung zu Kaspersky Managed Protection

Nach dem Programm-Update auf Version 3.3 wird die Aufgabe zur KSN-Nutzung angehalten. Um die Nutzung der KSN-Cloud-Infrastruktur und des KMP-Dienstes nach dem Update des Programms fortzusetzen, müssen Sie die Bedingungen der Erklärung zu Kaspersky Security Network und der Erklärung zu Kaspersky Managed Protection lesen und akzeptieren.

# Über das Update der Administrations-Tools von Kaspersky Embedded Systems Security für Windows

Die Programmkonsole kann in jeder Version auf die Kaspersky Embedded Systems Security Console für Windows Version 3.3 aktualisiert werden.

Zusätzlich gilt:

- Die Einstellungswerte der aktualisierten Programmkonsole bleiben unverändert.
- Jede frühere Version von Kaspersky Embedded Systems Security für Windows kann mit der Programmkonsole Version 3.3 verwaltet werden.
- Kaspersky Embedded Systems Security für Windows Version 3.3 kann über die Programmkonsole jeder älteren Version verwaltet werden.

Die folgenden Versionen des Verwaltungs-Plug-ins können auf Version 3.3 aktualisiert werden:

- $\cdot$  210. $xxx$
- 2.3.0.xxx
- 3.0.0.xxx
- $\bullet$  310 xxx
- $\bullet$  320 xxx

Zusätzlich gilt:

- Die Einstellungswerte der Verwaltungs-Plug-ins in den oben genannten Versionen bleiben nach einem Update auf Version 3.3 unverändert.
- Die folgenden Versionen von Kaspersky Embedded Systems Security für Windows können mit dem Verwaltungs-Plug-in Version 3.3 verwaltet werden: 2.1.0.441, 2.3.0.754, 3.0.0.102, 3.1.0.461, 3.2.0.200.
- Kaspersky Embedded Systems Security für Windows Version 3.3 kann mit dem Verwaltungs-Plug-in jeder der oben genannten Versionen verwaltet werden.

<span id="page-39-0"></span>Während des Updates wird eine neue Version des Verwaltungs-Plug-ins oder der Programmkonsole über die bereits verwendete ältere Version installiert und erfordert keinen Neustart des Computers.

## Codes der Programmkomponenten von Kaspersky Embedded Systems Security für Windows für den Dienst Windows Installer

Die Dateien "\product\_long\_term\ess\_x86.msi" und "\product\_long\_term\ess\_x64.msi" dienen zur Installation von Kaspersky Embedded Systems Security für Windows in der Konfiguration Computer mit der Technologie des [standardmäßigen Verbots schützen](javascript:toggleBlock()ø. Die Dateien "\product\ess\_x86.msi" und "\product\ess\_x64.msi" wurden | entwickelt, um Kaspersky Embedded Systems Security für Windows in der Konfiguration [Computer mit Antiviren-](javascript:toggleBlock()Datenbanken schützen a zu installieren.

Wenn die Konfiguration "Computer mit Antiviren-Datenbanken schützen" ausgewählt ist, sind standardmäßig alle Komponenten von Kaspersky Embedded Systems Security für Windows enthalten, mit Ausnahme der Komponenten zur Firewall-Verwaltung und für die Leistungsindikatoren.

Wenn Sie die Programmkonfiguration "Computer mit Antiviren-Datenbanken schützen" über eine Programmversion installieren, die keine Signaturanalyse und Antiviren-Datenbanken zum Schutz Ihres Computers verwendet, werden die Programmkomponenten automatisch um die folgenden Module erweitert:

- Echtzeitschutz für Dateien
- Untersuchung auf Befehl
- Schutz vor Netzwerkbedrohungen

Die Komponenten zum Ermöglichen von Updates sind nicht in der Konfiguration "Computer mit der Technologie des standardmäßigen Verbots schützen" enthalten.

Wenn die Konfiguration "Computer mit der Technologie des standardmäßigen Verbots schützen" ausgewählt wurde, sind die folgenden Komponenten standardmäßig enthalten.

- Core
- Exploit-Prävention
- Kontrolle des Programmstarts
- Systemfachsymbol

Wenn Sie die Programmkonfiguration "Computer mit der Technologie des standardmäßigen Verbots schützen" über eine Programmversion installieren, die Signaturanalyse- und Antiviren-Datenbanken zum Schutz Ihres Computers verwendet, wird der Satz von Programmkomponenten automatisch reduziert, indem die folgende Komponente entfernt wird:

- Echtzeitschutz für Dateien
- Untersuchung auf Befehl
- Die Komponenten zum Ermöglichen von Updates

Diese Konfiguration wird zum Schutz von Geräten mit begrenzten Ressourcen empfohlen. In diesem Fall können Sie das Programm langfristig aktivieren und die Komponente Kontrolle des Programmstarts bietet Computerschutz.

Die Dateien \console\esstools\_x86.msi und \console\esstools\_x64.msi installieren alle Softwarekomponenten, die Teil der Administration Tools sind.

Die folgenden Abschnitte enthalten die Codes der Programmkomponenten von Kaspersky Embedded Systems Security für Windows für den Dienst Windows Installer. Sie können diese Codes verwenden, um die Liste der zu installierenden Komponenten festzulegen, wenn Kaspersky Embedded Systems Security für Windows aus der Befehlszeile installiert wird.

# <span id="page-40-0"></span>Die Programmkomponenten von Kaspersky Embedded Systems Security für **Windows**

Die folgenden Tabellen enthalten Kennzeichnungen und Beschreibungen der Programmkomponenten von Kaspersky Embedded Systems Security für Windows.

Beschreibung der Programmkomponenten von Kaspersky Embedded Systems Security für Windows

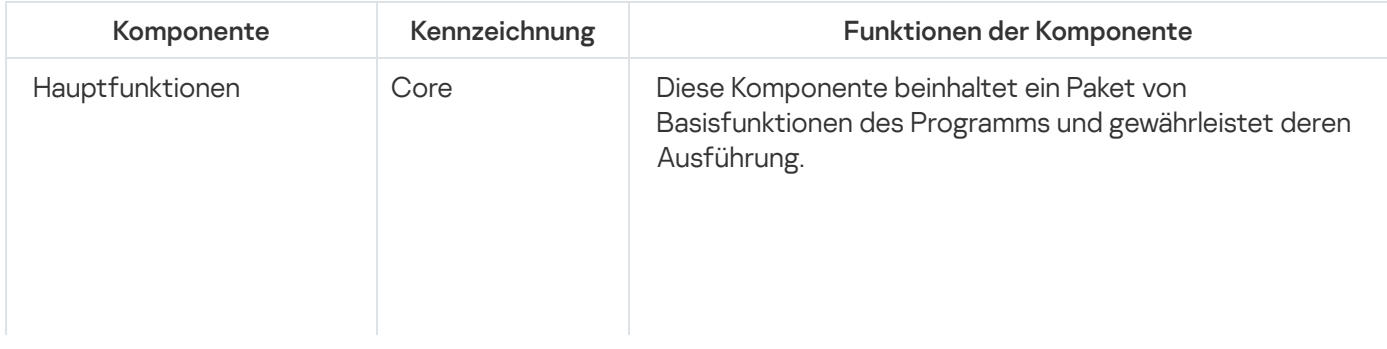

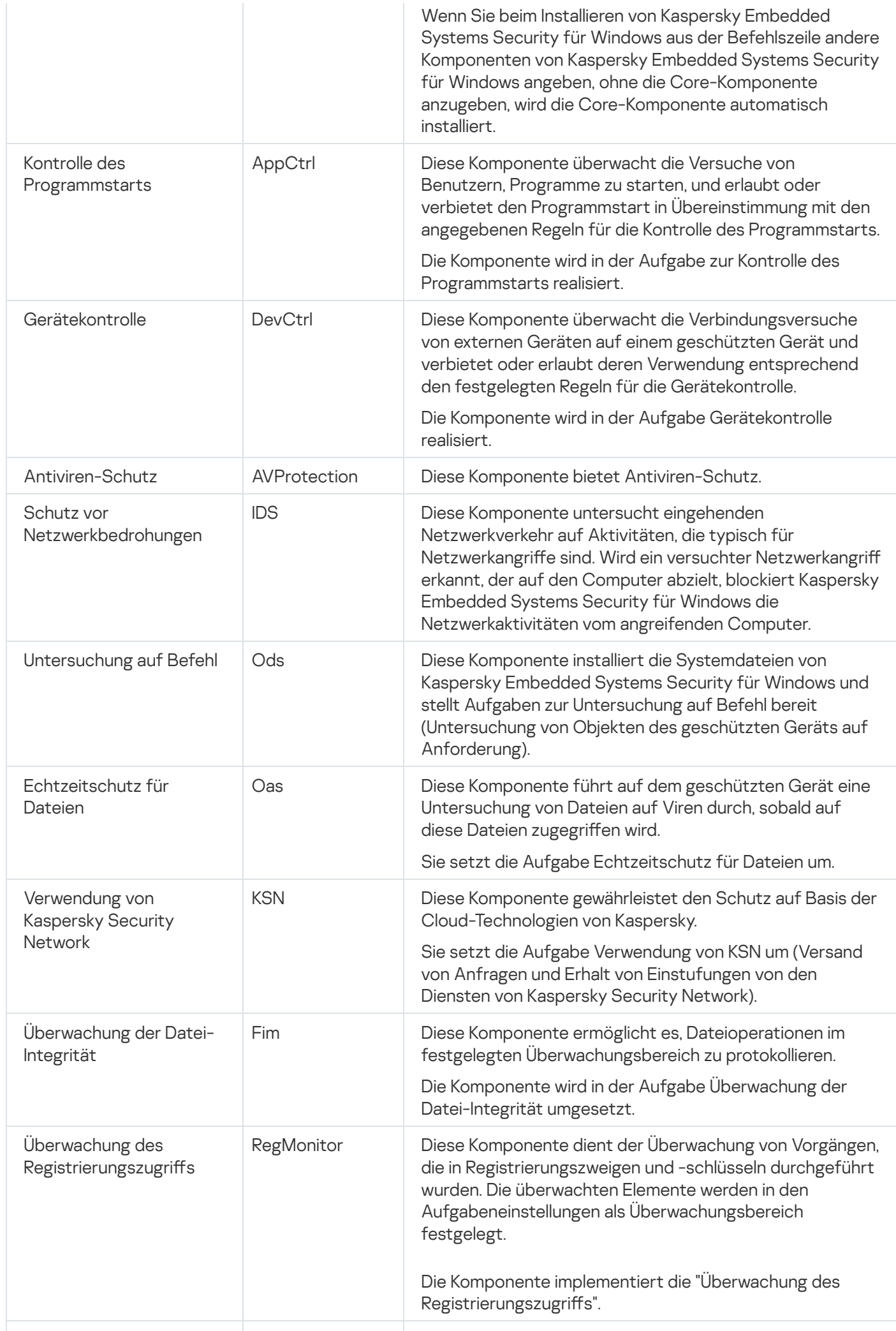

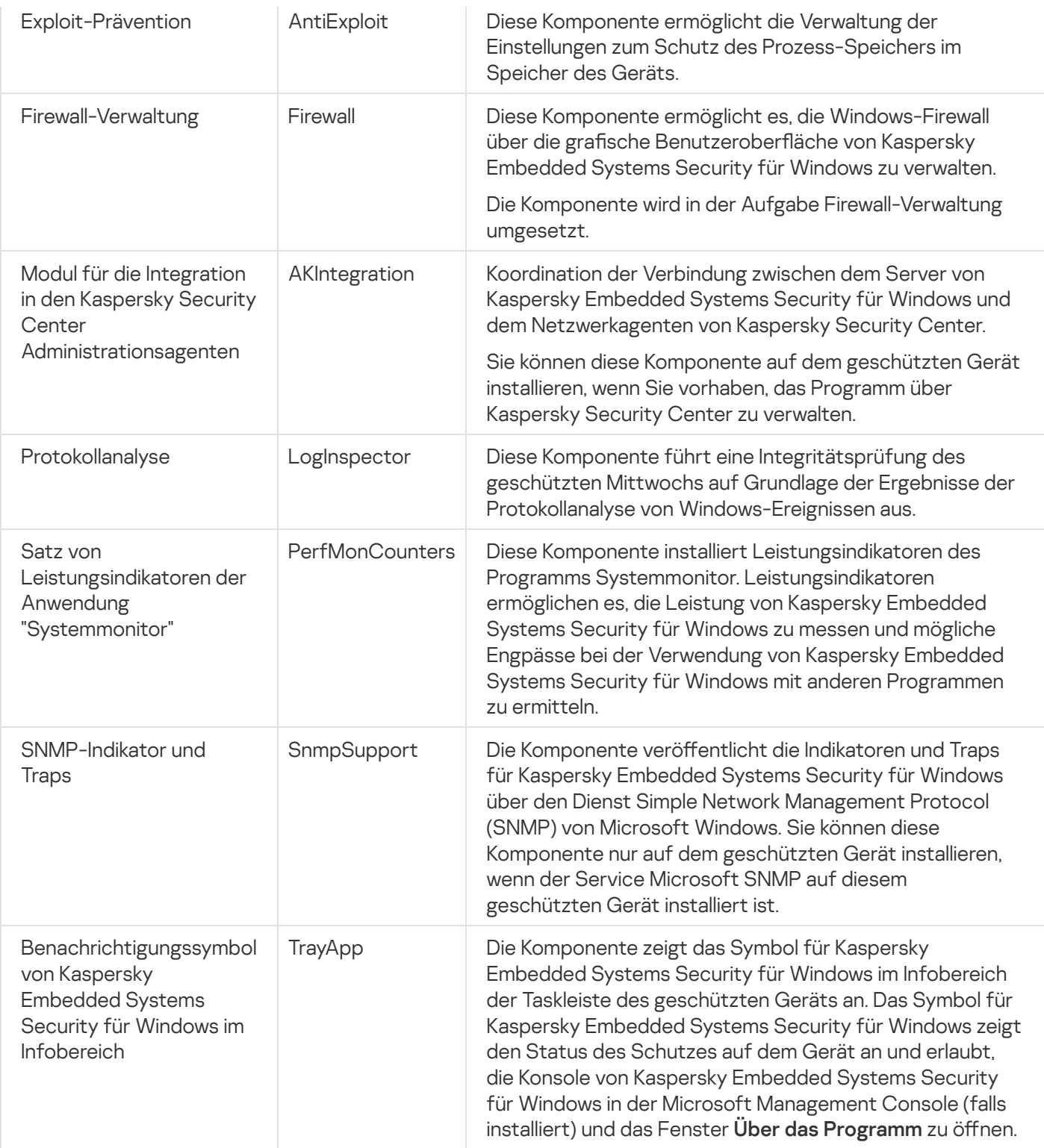

# Programmkomponente "Administrations-Tools"

Die folgende Tabelle enthält den Code und die Beschreibung der Programmkomponente "Administrations-Tools".

Beschreibung der Programmkomponente "Administrations-Tools"

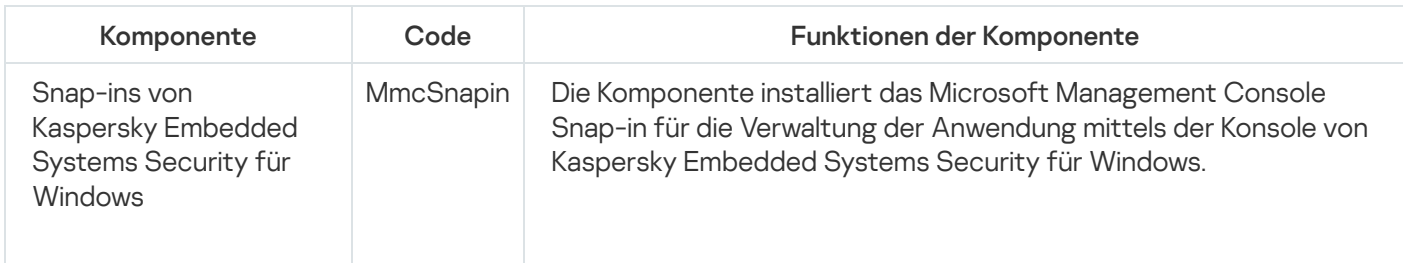

## Systemänderungen nach der Installation von Kaspersky Embedded Systems Security für Windows

Wenn Kaspersky Embedded Systems Security für Windows und das Paket der "Administrations-Tools" (einschließlich der Programmkonsole) gemeinsam installiert werden, nimmt der Dienst Windows Installer auf dem geschützten Gerät folgende Veränderung vor:

- Auf dem geschützten Gerät sowie auf dem Gerät, auf dem die Programmkonsole installiert ist, werden Ordner für Kaspersky Embedded Systems Security für Windows erstellt.
- Die Dienste von Kaspersky Embedded Systems Security für Windows werden registriert.
- Die Benutzergruppe für Kaspersky Embedded Systems Security für Windows wird erstellt.
- Die Schlüssel für Kaspersky Embedded Systems Security für Windows werden in der Systemregistrierung registriert.
- Es wird die Kaspersky Embedded Systems Security-Systemaufgabe zum erkennen eines Betriebssystem-Updates erstellt und in der Windows Aufgabenplanung angezeigt.

Diese Änderungen sind nachfolgend beschrieben.

### Ordner für Kaspersky Embedded Systems Security für Windows auf einem geschützten Gerät

Wenn Kaspersky Embedded Systems Security für Windows installiert wird, werden auf einem geschützten Gerät die folgenden Ordner erstellt:

- Standardinstallationsordner für Kaspersky Embedded Systems Security für Windows mit den ausführbaren Dateien von Kaspersky Embedded Systems Security für Windows, abhängig vom Bit-Satz des Betriebssystems. Daher lauten die Installationsordner wie folgt:
	- Für die 32-Bit-Version von Microsoft Windows: %ProgramFiles%\Kaspersky Lab\Kaspersky Embedded Systems Security
	- In der 64-Bit-Version von Microsoft Windows: %ProgramFiles(x86)%\Kaspersky Lab\Kaspersky Embedded Systems Security
- Dateien für die Management Information Base (MIB) mit einer Beschreibung der Indikatoren und Traps, die von Kaspersky Embedded Systems Security für Windows mit dem SNMP-Protokoll veröffentlicht werden.
	- %Kaspersky Embedded Systems Security%\mibs
- 64-Bit-Version der ausführbaren Dateien von Kaspersky Embedded Systems Security für Windows (dieser Ordner wird nur erstellt, wenn Kaspersky Embedded Systems Security für Windows unter einer 64-Bit-Version von Microsoft Windows installiert wird):
	- %Kaspersky Embedded Systems Security%\x64
- Dienstdateien für Kaspersky Embedded Systems Security für Windows:
	- %ProgramData%\Kaspersky Lab\Kaspersky Embedded Systems Security\3.3\Data
	- %ProgramData%\Kaspersky Lab\Kaspersky Embedded Systems Security\3.3\Settings
	- %ProgramData%\Kaspersky Lab\Kaspersky Embedded Systems Security\3.3\Dskm

Für Microsoft Windows XP lautet der Pfad zum Kaspersky-Lab-Ordner %ALLUSERSPROFILE%\Application Data

- Dateien mit Einstellungen für Update-Quellen: %ProgramData%\Kaspersky Lab\Kaspersky Embedded Systems Security\3.3\Update %ProgramData%\Kaspersky Lab\Kaspersky Embedded Systems Security\3.3\Update
- Datenbanken-Updates und Updates der Programm-Module, die mithilfe der Aufgabe zur Update-Verteilung empfangen wurden (der Ordner wird erstellt, wenn zum ersten Mal Updates mithilfe der Aufgabe zur Update-Verteilung empfangen werden).

%ProgramData%\Kaspersky Lab\Kaspersky Embedded Systems Security\3.3\Update\Distribution

- Berichte über Aufgabenausführung und Systemaudit-Bericht. %ProgramData%\Kaspersky Lab\Kaspersky Embedded Systems Security\3.3\Reports
- Derzeit verwendetes Datenbankpaket. %ProgramData%\Kaspersky Lab\Kaspersky Embedded Systems Security\3.3\Bases\Current
- Backup-Kopien der Datenbanken; werden bei jedem Datenbanken-Update überschrieben. %ProgramData%\Kaspersky Lab\Kaspersky Embedded Systems Security\3.3\Bases\Backup
- Temporäre Dateien, die beim Ausführen der Update-Aufgabe angelegt werden. %ProgramData%\Kaspersky Lab\Kaspersky Embedded Systems Security\3.3\Bases\Temp
- Objekte in der Quarantäne (standardmäßiger Ordner). %ProgramData%\Kaspersky Lab\Kaspersky Embedded Systems Security\3.3\Quarantine
- Objekte im Backup (standardmäßiger Ordner). %ProgramData%\Kaspersky Lab\Kaspersky Embedded Systems Security\3.3\Backup
- Objekte, die aus Backup oder Quarantäne wiederhergestellt wurden (standardmäßiger Ordner für die Wiederherstellung von Objekten). %ProgramData%\Kaspersky Lab\Kaspersky Embedded Systems Security\3.3\Restored

Ordner, der bei der Installation der Programmkonsole erstellt wird

Die Standardinstallationsordner der Programmkonsole mit den Dateien der "Administrations-Tools" hängen vom Bit-Satz des Betriebssystems ab. Daher lauten die Installationsordner wie folgt:

• Für die 32-Bit-Version von Microsoft Windows: %ProgramFiles%\Kaspersky Lab\Kaspersky Embedded Systems Security Admins Tools

Für die 64-Bit-Version von Microsoft Windows: %ProgramFiles(x86)%\Kaspersky Lab\Kaspersky Embedded Systems Security Admins Tools

### Dienste von Kaspersky Embedded Systems Security für Windows

Die folgenden Dienste von Kaspersky Embedded Systems Security für Windows werden unter dem lokalen Systemkonto (SYSTEM) gestartet:

- Kaspersky Security Service (KAVFS): wichtiger Dienst von Kaspersky Embedded Systems Security für Windows, der die Aufgaben und Workflows von Kaspersky Embedded Systems Security für Windows verwaltet.
- Kaspersky Security Management Service (KAVFSGT): Dieser Dienst ist zur Programmverwaltung von Kaspersky Embedded Systems Security für Windows durch die Programmkonsole vorgesehen.
- Kaspersky Security Exploit Prevention Service (KAVFSSLP): Dieser Dienst fungiert als Vermittler, um Sicherheitseinstellungen an externe Sicherheitsagenten zu übermitteln und Daten über Sicherheitsereignisse zu empfangen.

### Gruppe in Kaspersky Embedded Systems Security für Windows

ESS-Administratoren ist eine Gruppe auf dem geschützten Gerät, deren Benutzer vollen Zugriff auf den Kaspersky Security Management Service und alle Funktionen von Kaspersky Embedded Systems Security haben.

### Schlüssel der Systemregistrierung

Wenn Kaspersky Embedded Systems Security für Windows installiert wird, werden die folgenden Systemregistrierungsschlüssel erstellt:

- Eigenschaften von Kaspersky Embedded Systems Security für Windows: [HKEY\_LOCAL\_MACHINE\SYSTEM\CurrentControlSet\Services\KAVFS]
- Einstellungen des Ereignisprotokolls von Kaspersky Embedded Systems Security für Windows (Ereignisprotokoll "Kaspersky"): [HKEY\_LOCAL\_MACHINE\SYSTEM\CurrentControlSet\Services\Eventlog\Kaspersky Security]
- Eigenschaften des Management Service von Kaspersky Embedded Systems Security für Windows: [HKEY\_LOCAL\_MACHINE\SYSTEM\CurrentControlSet\Services\KAVFSGT]
- Einstellungen für den Leistungsindikator:
	- In der 32-Bit-Version von Microsoft Windows: [HKEY\_LOCAL\_MACHINE\SYSTEM\CurrentControlSet\Services\Kaspersky Security\Performance]
	- In der 64-Bit-Version von Microsoft Windows: [HKEY\_LOCAL\_MACHINE\SYSTEM\CurrentControlSet\Services\Kaspersky Security x64\Performance]
- Parameter für die Komponente Unterstützung des SNMP-Protokolls:
	- In der 32-Bit-Version von Microsoft Windows: [HKEY\_LOCAL\_MACHINE\SOFTWARE\KasperskyLab\ESS\3.3\SnmpAgent]
	- In der 64-Bit-Version von Microsoft Windows: [HKEY\_LOCAL\_MACHINE\SOFTWARE\Wow6432Node\KasperskyLab\ESS\3.3\SnmpAgent]
- Einstellungen für die Dump-Datei:
	- In der 32-Bit-Version von Microsoft Windows: [HKEY\_LOCAL\_MACHINE\SOFTWARE\KasperskyLab\ESS\3.3\CrashDump]
	- In der 64-Bit-Version von Microsoft Windows: [HKEY\_LOCAL\_MACHINE\SOFTWARE\Wow6432Node\KasperskyLab\ESS\3.3\CrashDump]
- Einstellungen für Protokolldateien:
	- In der 32-Bit-Version von Microsoft Windows: [HKEY\_LOCAL\_MACHINE\SOFTWARE\KasperskyLab\ESS\3.0\Trace]
	- In der 64-Bit-Version von Microsoft Windows: [HKEY\_LOCAL\_MACHINE\SOFTWARE\Wow6432Node\KasperskyLab\ESS\3.0\Trace]
- Einstellungen für die Aufgaben und Funktionen des Programms: [HKEY\_LOCAL\_MACHINE\SOFTWARE\Wow6432Node\KasperskyLab\ESS\3.3\Environment]

### Kaspersky Embedded Systems Security-Systemaufgabe zum Erkennen eines Betriebssystem-Updates

Der Dienst des Windows Installer erstellt während der Programminstallation eine Aufgabe zur Erkennung von Betriebssystem-Updates von Kaspersky Embedded Systems Security. Die Aufgabe gestartet, sobald sie erstellt ist, und wenn das Betriebssystem zukünftig neu gestartet wird. Die Aufgabe überprüft die Version der vom Programm verwendeten Treiber: Wenn eine Version des Betriebssystems aktualisiert wird, aktualisiert das Programm die Treiber für die entsprechende Version des Betriebssystems.

Die Aufgabe hat keine Auswirkungen auf das Programm und kann gelöscht werden. Es wird empfohlen, das Szenario für Betriebssystem-Updates im Hinterkopf zu behalten.

# Prozesse von Kaspersky Embedded Systems Security für Windows

Kaspersky Embedded Systems Security für Windows startet die in der folgenden Tabelle beschriebenen Prozesse.

<span id="page-46-0"></span>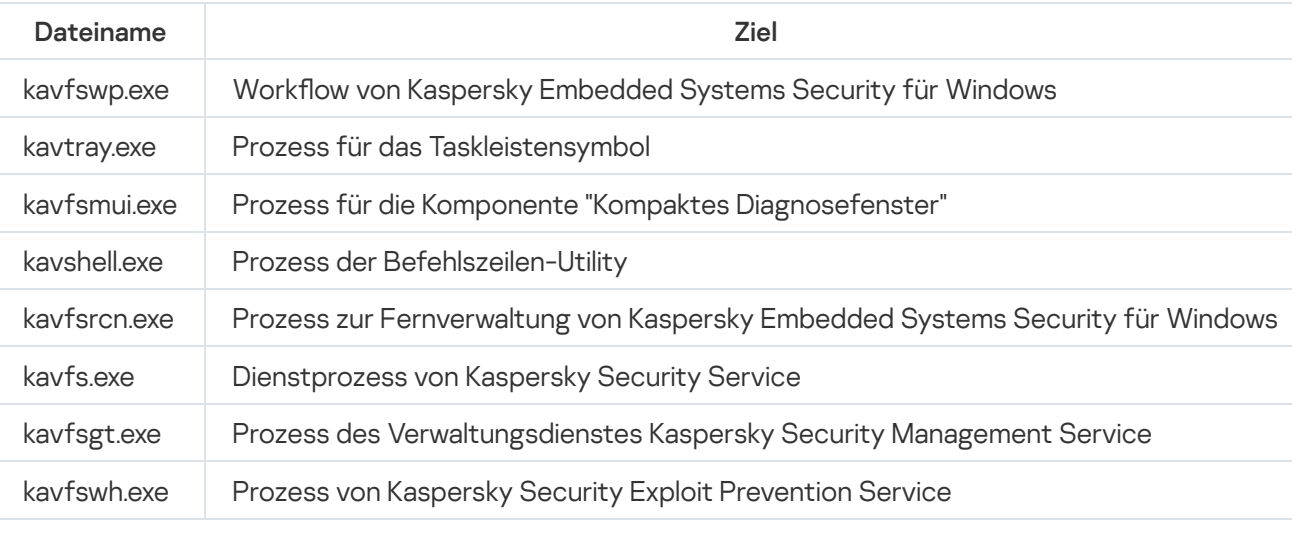

Prozesse von Kaspersky Embedded Systems Security für Windows

# Einstellungen für Installation und Deinstallation sowie Optionen für die Befehlszeile für den Dienst Windows Installer

Dieser Abschnitt enthält Beschreibungen der Einstellungen für die Installation und Deinstallation von Kaspersky Embedded Systems Security für Windows, ihrer Standardwerte und der Schlüssel für die Änderung der Einstellungswerte sowie deren mögliche Werte. Sie können diese Schlüssel gemeinsam mit den Standardschlüsseln für den Befehl msiexec des Dienstes Windows Installer verwenden, wenn Sie Kaspersky Embedded Systems Security für Windows aus der Befehlszeile installieren.

Installationseinstellungen und Optionen für die Befehlszeile im Windows Installer

Akzeptieren der Bedingungen des Endbenutzer-Lizenzvertrags: Sie müssen die Bedingungen akzeptieren, damit Sie Kaspersky Embedded Systems Security für Windows installieren können.

Die möglichen Werte für die Befehlszeilenoption EULA=<Wert>lauten wie folgt:

- 0 Sie lehnen die Bedingungen des Endbenutzer-Lizenzvertrags ab (Standardwert).
- 1 Sie akzeptieren die Bedingungen des Endbenutzer-Lizenzvertrags.
- Akzeptieren der Bedingungen der Datenschutzrichtlinie: Sie müssen die Bedingungen akzeptieren, damit Sie Kaspersky Embedded Systems Security für Windows installieren können.

Die möglichen Werte für die Befehlszeilenoption PRIVACYPOLICY=<Wert> lauten wie folgt:

- 0 Sie lehnen die Bedingungen der Datenschutzrichtlinie ab (Standardwert).
- 1 Sie akzeptieren die Bedingungen der Datenschutzrichtlinie.
- Die Installation von Kaspersky Embedded Systems Security für Windows erlauben, wenn das Update KB4528760 nicht installiert ist. Detaillierte Informationen über das Update KB4528760 finden Sie auf der [Microsoft-Website](https://support.microsoft.com/de-de/help/4528760/windows-10-update-kb4528760)  $\Xi$ .

Die möglichen Werte für die Befehlszeilenoption SKIPCVEWINDOWS10=<Wert> lauten wie folgt:

- 0 Installation von Kaspersky Embedded Systems Security für Windows abbrechen, wenn das Update KB4528760 nicht installiert ist (Standardwert).
- 1 Installation von Kaspersky Embedded Systems Security für Windows zulassen, wenn das Update KB4528760 nicht installiert ist.

Das Update KB4528760 schließt die Sicherheitsschwachstelle CVE-2020-0601. Detaillierte Informationen über die Sicherheitsschwachstelle CVE-2020-0601 finden Sie auf der [Microsoft-Website](https://support.microsoft.com/de-de/help/4528760/windows-10-update-kb4528760) E.

• Installation von Kaspersky Embedded Systems Security für Windows unter Beibehaltung der Einstellungen der vorherigen Version während des Upgrades.

Die möglichen Werte für die Befehlszeilenoption "RESTOREDEFSETTINGS=<Wert>" lauten wie folgt:

0 – Alle Daten der vorherigen Version werden während des Upgrades in die neue Version migriert (Standardwert).

- 1 Nur die Datei mit den Aktivierungsdaten und den privaten Schlüsseln wird während des Upgrades auf die neue Version migriert ([Laufwerk]:\ProgramData\Kaspersky Lab\<product>\<version>\Data\product.dat). Alle anderen Daten der Vorgängerversion, wie Einstellungen, Antiviren-Datenbanken, Berichte, Quarantäneund Backup-Objekte, werden gelöscht.
- Installation von Kaspersky Embedded Systems Security für Windows unter Beibehaltung der Berichte aus früheren Versionen während des Upgrades.

Die möglichen Werte für die Befehlszeilenoption "KEEP\_REPORTS=<Wert>" lauten wie folgt:

- 0 Alle Daten der vorherigen Version mit Ausnahme von Berichten ([Laufwerk]:\ProgramData\ Kaspersky Lab\<Produkt>\<Version>\Reports) werden während des Upgrades auf die neue Version migriert. Die Berichte werden gelöscht.
- 1 Alle Daten der Vorgängerversion, wie Einstellungen, Antiviren-Datenbanken, Berichte, Quarantäne- und Backup-Objekte, werden beim Upgrade in die neue Version migriert (Standardwert).
- Installation von Kaspersky Embedded Systems Security für Windows und vorherige Untersuchung der aktiven Prozesse und Bootsektoren der lokalen Computerlaufwerke.

Die möglichen Werte für die Befehlszeilenoption PRESCAN=<Wert> lauten wie folgt:

- 0 die aktiven Prozesse und die Bootsektoren der lokalen Computerlaufwerke während der Installation vorher nicht untersuchen (Standardwert).
- 1 die aktiven Prozesse und die Bootsektoren der lokalen Computerlaufwerke während der Installation vorher untersuchen.
- Zielordner, in dem die Dateien für Kaspersky Embedded Systems Security für Windows während der Installation gespeichert werden. Sie können einen anderen Ordner angeben.

Die Standardwerte für die Befehlszeilenoption INSTALLDIR=<vollständiger Pfad des Ordners> lauten wie folgt:

- Kaspersky Embedded Systems Security für Windows: %ProgramFiles%\Kaspersky Lab\Kaspersky Embedded Systems Security
- Administrations-Tools: %ProgramFiles%\Kaspersky Lab\Kaspersky Embedded Systems Security Admins Tools
- In der 64-Bit-Version von Microsoft Windows: %ProgramFiles(x86)%
- Die Aufgabe zum Echtzeitschutz für Dateien startet unmittelbar nach dem Start von Kaspersky Embedded Systems Security für Windows.

Die möglichen Werte für die Befehlszeilenoption RUNRTP=< Wert > lauten wie folgt:

- 1 starten (Standardwert)
- $\bullet$   $\theta$  nicht starten
- Ausführungsmodus für die Aufgabe Echtzeitschutz für Dateien. Die möglichen Werte für die Befehlszeilenoption RUNRTP=< Wert > lauten wie folgt:
	- 1 empfohlen (Standardwert)
	- 0 Nur informieren

Gemäß den Empfehlungen der Microsoft Corporation aus dem Schutzbereich ausgeschlossene Objekte. In der Aufgabe Echtzeitschutz für Dateien werden jene Objekte auf dem Gerät vom Schutzbereich ausgenommen, deren Ausnahme die Firma Microsoft empfiehlt. Einige Programme auf dem Gerät laufen möglicherweise nicht stabil, wenn Antiviren-Programme Dateien abfangen oder ändern, die von diesen Programmen verwendet werden. Zu solchen Programmen zählt Microsoft beispielsweise einige Anwendungen wie Domain-Controller.

Die möglichen Werte für die Befehlszeilenoption ADDMSEXCLUSION=<Wert> lauten wie folgt:

- 1 ausschließen (Standardwert)
- 0 nicht ausschließen
- Gemäß den Empfehlungen von Kaspersky vom Schutzbereich ausgeschlossene Objekte. In der Aufgabe zum Echtzeitschutz für Dateien werden Objekte auf dem Gerät in Übereinstimmung mit der Empfehlung von Kaspersky aus dem Schutzbereich ausgeschlossen.

Die möglichen Werte für die Befehlszeilenoption ADDKLEXCLUSION=<Wert> lauten wie folgt:

- 1 ausschließen (Standardwert)
- 0 nicht ausschließen
- Remote-Verbindung zur Programmkonsole erlauben. Standardmäßig ist eine Remote-Verbindung mit der auf dem geschützten Gerät installierten Programmkonsole nicht zulässig. Während der Installation können Sie die Verbindung erlauben. Kaspersky Embedded Systems Security für Windows erstellt Erlaubnisregeln für den Prozess kavfsgt.exe gemäß TCP-Protokoll für alle Ports.

Die möglichen Werte für die Befehlszeilenoption ALLOWREMOTECON=<Wert> lauten wie folgt:

- $\bullet$  1 erlauben
- 0 verbieten (Standardwert)
- Pfad der Schlüsseldatei (LICENSEKEYPATH). Standardmäßig versucht das Windows-Installationsprogramm, die Datei mit der Erweiterung .key im Ordner \exec des Distributionskits zu finden. Wenn der Ordner \exec mehrere Schlüsseldateien enthält, wählt Windows Installer die Schlüsseldatei aus, deren Ablaufdatum am weitesten in der Zukunft liegt. Eine Schlüsseldatei kann zuvor im Ordner \exec gespeichert werden oder durch Angabe eines anderen Pfads zur Schlüsseldatei mit der Einstellung **Schlüssel hinzufügen**. Sie können nach der Installation von Kaspersky Embedded Systems Security für Windows einen Schlüssel mithilfe der von Ihnen gewählten Administrations-Tools hinzufügen, zum Beispiel mit der Programmkonsole. Wenn Sie während der Programminstallation keinen Programmschlüssel hinzufügen, funktioniert Kaspersky Embedded Systems Security für Windows nicht.
- Pfad der Konfigurationsdatei. Kaspersky Embedded Systems Security für Windows importiert die Einstellungen aus der angegebenen, im Programm erstellten Konfigurationsdatei. Kennwörter, wie z.B. Kennwörter von Konten für den Start von Aufgaben oder Kennwörter für die Verbindung mit einem Proxyserver, werden von Kaspersky Embedded Systems Security für Windows nicht aus der Konfigurationsdatei importiert. Nach dem Import der Parameter müssen alle Kennwörter manuell eingegeben werden. Wenn Sie die Konfigurationsdatei nicht angeben, beginnt das Programm nach der Installation mit den Standardparametern zu arbeiten.

Der Standardwert für CONFIGPATH=<Name der Konfigurationsdatei> ist nicht festgelegt.

- Modus der Aufgabe Untersuchung beim Hochfahren des Betriebssystems (SCANSTARTUP\_BLOCKING). Wenn Sie Kaspersky Embedded Systems Security für Windows im Installationsmodus ohne den Schlüssel SCANSTARTUP\_BLOCKING installieren, hat die Aufgabe Untersuchung beim Start des Betriebssystems folgende Parameter, die der Einstellung Untersuchungsumfang zugeordnet sind:
	- Aktion für infizierte und andere Objekte: Nur informieren
	- Aktion für möglicherweise infizierte Objekte: Nur informieren

Wenn Sie Kaspersky Embedded Systems Security für Windows im Installationsmodus mit dem Schlüssel SCANSTARTUP\_BLOCKING installieren, werden der Aufgabe Untersuchung beim Hochfahren des Betriebssystems die folgenden Parameter für den Untersuchungsbereich zugewiesen:

- Aktion für infizierte und andere Objekte: Empfohlene Aktion ausführen
- Aktion für möglicherweise infizierte Objekte: Empfohlene Aktion ausführen

Die Aufgabe **Untersuchung beim Hochfahren des Betriebssystems** wird automatisch erstellt. Standardmäßig wird der Modus **Nur informieren** verwendet. In diesem Fall können Sie nach der Bereitstellung von Kaspersky Embedded Systems Security für Windows auf den Geräten die Aufgabe Untersuchung beim Hochfahren des Betriebssystems aktivieren, vorausgesetzt, bei der Untersuchung wurden keine Probleme mit Systemdiensten festgestellt. Wenn das Programm kritische Systemdienste als infiziert oder möglicherweise infizierte Objekte erkennt, können Sie im Modus **Nur informieren** den Grund ermitteln und das Problem beheben. Wenn das Programm den Modus Empfohlene Aktion ausführen verwendet, der die Aktion Desinfizieren. Entfernen, wenn die Desinfektion fehlschlägt Aktion. Die Desinfektion oder Entfernung von Systemdateien kann zu kritischen Problemen beim Starten des Betriebssystems führen.

Die Option Netzwerkverbindungen für die Programmkonsole aktivieren wird verwendet, um die Konsole von Kaspersky Embedded Systems Security für Windows auf einem anderen Gerät zu installieren. Mit der Konsole von Kaspersky Embedded Systems Security für Windows können Sie den Geräteschutz über ein anderes Gerät ferngesteuert verwalten. Auf dem Computer wird in der Microsoft-Windows Firewall Port 135 (TCP) geöffnet, Netzwerkverbindungen werden für die ausführbare Datei kavfsrcn.exe zur Fernverwaltung von Kaspersky Embedded Systems Security für Windows erlaubt und der Zugriff auf DCOM-Programme wird zugelassen. Wenn die Installation abgeschlossen ist, fügen Sie Benutzer zur Gruppe der ESS-Administratoren hinzu, damit diese das Programm ferngesteuert verwalten können, und erlauben Sie Netzwerkverbindungen für Kaspersky Security Management Service (Datei kavfsgt.exe) auf dem geschützten Gerät. Erfahren Sie mehr über die weitere Konfiguration bei Installation der Konsole von Kaspersky Embedded Systems Security für Windows auf einem anderen Gerät.

Die möglichen Werte für die Befehlszeilenoption ADDWFEXCLUSION=<Wert> lauten wie folgt:

- $\bullet$  1 erlauben
- 0 verbieten (Standardwert)
- Überprüfung auf nicht kompatible Software deaktivieren. Verwenden Sie diese Einstellung, um die Überprüfung auf inkompatible Software während der Hintergrund-Installation des Programms auf dem geschützten Gerät zu aktivieren oder zu deaktivieren. Unabhängig vom Wert dieser Einstellung warnt das Programm bei der Installation von Kaspersky Embedded Systems Security für Windows immer vor anderen Versionen des Programms, die auf dem geschützten Gerät installiert sind.

Die möglichen Werte für die Befehlszeilenoption SKIPINCOMPATIBLESW=<Wert> lauten wie folgt:

- 0 Die Überprüfung auf nicht kompatible Software wird ausgeführt (Standardwert)
- 1 Die Überprüfung auf nicht kompatible Software wird nicht ausgeführt

Deinstallationsparameter und Optionen für die Befehlszeile für den Dienst Windows Installer

- Wiederherstellung von Objekten aus der Quarantäne Die möglichen Werte für die Befehlszeilenoption RESTOREQTN=<Wert> lauten wie folgt:
	- 0 in Quarantäne verschobenen Inhalt entfernen (Standardwert)
	- 1 Inhalt der Quarantäne im Unterordner \Quarantine im Ordner wiederherstellen, der mit der Einstellung RESTOREPATH vorgegeben ist

Wiederherstellen des Backup-Inhalts

Die möglichen Werte für die Befehlszeilenoption RESTOREBCK=<Wert> lauten wie folgt:

- 0 ins Backup verschobenen Inhalt entfernen (Standardwert)
- 1 Inhalt des Backups in dem Unterordner \Backup im Ordner wiederherstellen, der mit der Einstellung RESTOREPATH vorgegeben ist
- Aktuelles Kennwort eingeben, um die Deinstallation zu bestätigen (wenn der Kennwortschutz aktiviert ist) Der Standardwert für UNLOCK\_PASSWORD=<festgelegtes Kennwort> ist nicht festgelegt.
- Ordner für wiederhergestellte Objekte Wiederhergestellte Objekte werden im angegebenen Ordner gespeichert.

Der Standardwert für die Befehlszeilenoption RESTOREPATH=<vollständiger Pfad des Ordners> lautet %ALLUSERSPROFILE%\Application Data\Kaspersky Lab\Kaspersky Embedded Systems Security für Windows\3.3\Restored

## Installations- und Deinstallationsprotokolle für Kaspersky Embedded Systems Security für Windows

Wenn Sie die Installation oder Deinstallation von Kaspersky Embedded Systems Security für Windows mit Hilfe des Assistenten zur Installation (Deinstallation) starten, erstellt der Dienst Windows Installer ein Protokoll über die Installation (Deinstallation). Eine Protokolldatei mit dem Namen ess\_v3.3\_install\_<uid>.log (wobei <uid> ein eindeutiger 8-stelliger Protokollbezeichner ist) wird im Ordner %temp% für den Benutzer gespeichert, dessen Konto zum Starten der Datei setup.exe verwendet wurde.

Wenn Sie die Option **Ändern oder Löschen** für die Anwendungskonsole oder Kaspersky Embedded Systems Security für Windows aus dem **Startmenü** aufrufen, wird automatisch eine Protokolldatei mit dem Namen ess\_v3.3\_install\_<uid> im Ordner %temp% erstellt.

Wenn Sie die Installation oder Deinstallation von Kaspersky Embedded Systems Security für Windows aus der Befehlszeile ausführen, wird in der Grundeinstellung keine Log-Datei erstellt.

Gehen Sie wie folgt vor, um Kaspersky Embedded Systems Security für Windows zu installieren und eine Log-Datei auf dem Laufwerk C:\ zu erstellen:

- msiexec /i ess\_x86.msi /l\*v C:\ess.log /qn EULA=1 PRIVACYPOLICY=1
- msiexec /i ess\_x64.msi /l\*v C:\ess.log /qn EULA=1 PRIVACYPOLICY=1

### Installation planen

Dieser Abschnitt beschreibt das Paket von Administrations-Tools für Kaspersky Embedded Systems Security für Windows und besondere Aspekte bei der Installation und Deinstallation von Kaspersky Embedded Systems Security für Windows mithilfe eines [Assistenten,](#page-54-0) mithilfe der [Befehlszeile,](#page-68-0) über [Kaspersky Security Center](#page-74-0) und mittels einer Active [Directory-Gruppenrichtlinie](#page-79-0).

Planen Sie die Phasen der Installation, bevor Sie die Installation von Kaspersky Embedded Systems Security für Windows starten.

- 1. Bestimmen Sie die Administrations-Tools, die Sie zur Verwaltung und Konfiguration von Kaspersky Embedded Systems Security für Windows einsetzen möchten.
- 2. Legen Sie fest, welche [Programmkomponenten](#page-39-0) für die Installation erforderlich sind.
- 3. Wählen Sie die Installationsmethode aus.

### Administrations-Tools auswählen

Bestimmen Sie, welche Administrations-Tools Sie für die Konfiguration der Einstellungen von Kaspersky Embedded Systems Security für Windows und zur Verwaltung des Programms verwenden möchten. Als Administrations-Tools für Kaspersky Embedded Systems Security für Windows können die Programmkonsole, das Befehlszeilen-Tool sowie die Kaspersky Security Center Verwaltungskonsole dienen.

Konsole von Kaspersky Embedded Systems Security für Windows

Die Konsole von Kaspersky Embedded Systems Security für Windows ist ein eigenständiges Snap-in, das in die Microsoft Management Console eingefügt wird. Sie können Kaspersky Embedded Systems Security für Windows über die Programmkonsole verwalten, die auf dem geschützten Server Gerät oder auf einem anderen Gerät im Unternehmensnetzwerk installiert ist.

Einer Microsoft Management Console, die im Authoring-Modus geöffnet ist, können Sie mehrere Snap-ins von Kaspersky Embedded Systems Security für Windows hinzufügen, um mit ihr den Schutz mehrerer Geräte mit installiertem Kaspersky Embedded Systems Security für Windows zu verwalten.

Die Programmkonsole ist Teil des Programmkomponentenpakets "Administrations-Tools".

#### Befehlszeilen-Utility

Sie können Kaspersky Embedded Systems Security für Windows aus der Befehlszeile eines geschützten Geräts verwalten.

Das Befehlszeilen-Tool gehört zum Paket der Programmkomponenten von Kaspersky Embedded Systems Security für Windows.

#### Kaspersky Security Center

Wenn Sie zur zentralisierten Verwaltung des Antiviren-Schutzes für die Geräte in Ihrem Unternehmen Kaspersky Security Center verwenden, können Sie Kaspersky Embedded Systems Security für Windows über die Kaspersky Security Center Verwaltungskonsole verwalten.

Die folgenden Programmkomponenten müssen installiert werden:

- Modul für die Integration in den Kaspersky Security Center Administrationsagenten. Diese Komponente gehört zum Paket der Programmkomponenten von Kaspersky Embedded Systems Security für Windows. Sie erlaubt Kaspersky Embedded Systems Security für Windows, mit dem Administrationsagenten zu kommunizieren. Installieren Sie das Modul zur Integration mit dem Kaspersky Security Center Administrationsagenten auf dem geschützten Gerät.
- Kaspersky Security Center Administrationsagent. Installieren Sie ihn auf jedem geschützten Gerät. Diese Komponente koordiniert die Interaktion zwischen dem auf dem geschützten Gerät installierten Programm

Kaspersky Embedded Systems Security für Windows und der Kaspersky Security Center Verwaltungskonsole. Die Installationsdatei des Administrationsagenten gehört zum Lieferumfang von Kaspersky Security Center.

Kaspersky Embedded Systems Security 3.3 für Windows Verwaltungs-Plug-in Installieren Sie zusätzlich das Administrations-Plug-in für die Verwaltung von Kaspersky Embedded Systems Security für Windows über die Administrationskonsole auf dem geschützten Gerät, auf dem der Administrationsserver von Kaspersky Security Center installiert ist. Dadurch wird eine Schnittstelle zur Programmverwaltung über Kaspersky Security Center bereitgestellt. Die Installationsdatei "\exec\klcfginst.exe" des Administrations-Plug-ins ist im Lieferumfang von Kaspersky Embedded Systems Security für Windows enthalten.

### Installationstyp auswählen

Nachdem Sie die [Softwarekomponenten](#page-39-0) für die Installation von Kaspersky Embedded Systems Security für Windows angegeben haben, müssen Sie die Installationsmethode des Programms auswählen.

Wählen Sie die entsprechende Installationsmethode je nach der Netzwerkarchitektur und den folgenden Bedingungen aus:

- Ob Sie spezielle Installationseinstellungen für Kaspersky Embedded Systems Security für Windows benötigen oder die empfohlenen [Installationseinstellungen](#page-46-0) verwendet werden.
- Ob die Installationseinstellungen für alle Geräte einheitlich oder für jedes geschützte Gerät individuell sind.

Sie können Kaspersky Embedded Systems Security für Windows interaktiv mit dem Installationsassistenten oder im Silent-Modus ohne Benutzerbeteiligung installieren, sowie aufrufen, indem Sie die Datei aus dem Installationspaket mit den Installationseinstellungen aus der Befehlszeile ausführen. Sie können Kaspersky Embedded Systems Security für Windows zentral als Remote-Installation installieren, indem Sie Gruppenrichtlinien von Active Directory oder die Aufgabe zur Remote-Installation von Kaspersky Security Center verwenden.

Sie können Kaspersky Embedded Systems Security für Windows auf einem einzelnen geschützten Gerät installieren und konfigurieren und die Einstellungen in einer Konfigurationsdatei speichern, um später die angelegte Datei für die Installation von Kaspersky Embedded Systems Security für Windows auf anderen geschützten Geräten zu verwenden. Beachten Sie, dass diese Option bei der Installation über Gruppenrichtlinien des Active Directory nicht gilt.

#### Installationsassistent starten

Mit dem Installationsassistenten können Sie installieren:

- · Die Komponenten von [Kaspersky Embedded](#page-40-0) Systems Security für Windows auf einem geschützten Gerät aus der Datei \exec\setup.exe, die im Lieferumfang enthalten ist.
- Konsole von [Kaspersky Embedded](#page-58-0) Systems Security für Windows aus der Datei console\setup.exe aus dem Lieferumfang auf dem geschützten Gerät oder einem anderen LAN-Host.

Datei des Installationspaketes mit den erforderlichen Installationseinstellungen aus der Befehlszeile starten

Wenn Sie die Datei des Installationspaketes ohne Befehlszeilenoption aufrufen, installieren Sie Kaspersky Embedded Systems Security für Windows mit den Standardinstallationseinstellungen. Mit den Optionen von Kaspersky Embedded Systems Security für Windows können Sie die Installationseinstellungen ändern.

Die Programmkonsole kann auf dem geschützten Gerät und/oder auf dem Administrator-Arbeitsplatz installiert werden.

Sie können zur Installation von [Kaspersky Embedded](#page-68-0) Systems Security für Windows und der Programmkonsole auch Beispiele für Befehle verwenden.

#### Zentrale Installation über Kaspersky Security Center

Wenn Sie Kaspersky Security Center zur Verwaltung des Antiviren-Schutzes der Netzwerkserver einsetzen, können Sie Kaspersky Embedded Systems Security für Windows mit der Aufgabe zur Remote-Installation auf mehreren Geräten installieren.

Die geschützten Geräte, auf denen Sie [Kaspersky Embedded](#page-74-0) Systems Security für Windows mittels Kaspersky Security Center installieren möchten, können sich in derselben Domäne wie Kaspersky Security Center, in einer anderen Domäne oder in überhaupt keiner Domäne befinden.

#### Zentrale Installation über Gruppenrichtlinien des Active Directory

Mit den Gruppenrichtlinien von Active Directory können Sie Kaspersky Embedded Systems Security für Windows auf dem geschützten Gerät installieren. Sie können auch die Programmkonsole auf dem geschützten Gerät oder auf dem Administrator-Arbeitsplatz installieren.

Es ist möglich, Kaspersky Embedded Systems Security für Windows nur mit den empfohlenen Installationseinstellungen zu installieren.

Die geschützten Geräte, auf denen Kaspersky Embedded Systems Security für Windows mithilfe von Active [Directory-Gruppenrichtlinien](#page-79-0) installiert wird, müssen sich in derselben Domäne und derselben Organisationseinheit befinden. Die Installation erfolgt beim Start des geschützten Geräts vor der Anmeldung bei Microsoft Windows.

### <span id="page-54-0"></span>Installation und Deinstallation des Programms mit dem Assistenten

Dieser Abschnitt beschreibt die Installation und Deinstallation von Kaspersky Embedded Systems Security für Windows und der Programmkonsole mithilfe des Installationsassistenten und beinhaltet Informationen über zusätzliche Konfiguration von Kaspersky Embedded Systems Security für Windows und Aktionen, die bei der Installation ausgeführt werden müssen.

### Installation mit dem Installationsassistenten

Die folgenden Abschnitte enthalten Informationen über die Installation von Kaspersky Embedded Systems Security für Windows und der Programmkonsole.

Um Kaspersky Embedded Systems Security für Windows zu installieren und zu verwenden, gehen Sie wie folgt vor:

- 1. Installieren Sie Kaspersky Embedded Systems Security für Windows auf dem geschützten Gerät.
- 2. Installieren Sie die Programmkonsole auf den Geräten, von denen Sie Kaspersky Embedded Systems Security für Windows verwalten möchten.
- 3. Wenn die Programmkonsole auf einem anderen Gerät im Netzwerk als dem geschützten Gerät installiert wurde, führen Sie eine zusätzliche Konfiguration durch, damit die Benutzer der Anwendungskonsole Kaspersky

Embedded Systems Security für Windows aus der Ferne verwalten können.

4. Führen Sie Aktionen nach der Installation von Kaspersky Embedded Systems Security für Windows durch.

## Installation von Kaspersky Embedded Systems Security für Windows

Bevor Sie Kaspersky Embedded Systems Security für Windows installieren, gehen Sie wie folgt vor:

- 1. Vergewissern Sie sich, dass auf dem geschützten Gerät keine anderen Antiviren-Programme installiert sind.
- 2. Vergewissern Sie sich, dass das Konto, mit dem Sie den Setup-Assistenten ausführen, zur Administratorengruppe auf dem geschützten Gerät gehört.

Wechseln Sie nach der Durchführung der oben beschriebenen Aktionen zum Installationsvorgang. Folgen Sie den Anweisungen des Installationsassistenten und geben Sie die Installationseinstellungen für Kaspersky Embedded Systems Security für Windows an. Sie können die Installation von Kaspersky Embedded Systems Security für Windows in jedem Schritt des Installationsassistenten abbrechen. Klicken Sie dazu im Fenster des Installationsassistenten auf die Schaltäche Abbrechen.

Erfahren Sie mehr über die Installations- bzw. [Deinstallationseinstellungen](#page-46-0).

So installieren Sie Kaspersky Embedded Systems Security für Windows mithilfe des Installationsassistenten:

- 1. Führen Sie auf dem geschützten Gerät die Datei "setupui.exe" aus.
- 2. Klicken Sie im folgenden Fenster im Abschnitt I**nstallation** entweder auf den Link Computer mittels Default Deny-Technologie schützen @ oder auf den Link [Computer mittels Antiviren-Datenbanken](javascript:toggleBlock() schützen @

Wenn die Konfiguration "Computer mit Antiviren-Datenbanken schützen" ausgewählt ist, sind standardmäßig alle Komponenten von Kaspersky Embedded Systems Security für Windows enthalten, mit Ausnahme der Komponenten zur Firewall-Verwaltung und für die Leistungsindikatoren.

Wenn Sie die Programmkonfiguration "Computer mit Antiviren-Datenbanken schützen" über eine Programmversion installieren, die keine Signaturanalyse und Antiviren-Datenbanken zum Schutz Ihres Computers verwendet, werden die Programmkomponenten automatisch um die folgenden Module erweitert:

- Echtzeitschutz für Dateien
- Untersuchung auf Befehl
- Schutz vor Netzwerkbedrohungen

Die Komponenten zum Ermöglichen von Updates sind nicht in der Konfiguration "Computer mit der Technologie des standardmäßigen Verbots schützen" enthalten.

Wenn die Konfiguration "Computer mit der Technologie des standardmäßigen Verbots schützen" ausgewählt wurde, sind die folgenden Komponenten standardmäßig enthalten.

- Core
- Exploit-Prävention
- Kontrolle des Programmstarts
- Systemfachsymbol

Wenn Sie die Programmkonfiguration "Computer mit der Technologie des standardmäßigen Verbots schützen" über eine Programmversion installieren, die Signaturanalyse- und Antiviren-Datenbanken zum Schutz Ihres Computers verwendet, wird der Satz von Programmkomponenten automatisch reduziert, indem die folgende Komponente entfernt wird:

- Echtzeitschutz für Dateien
- Untersuchung auf Befehl
- Die Komponenten zum Ermöglichen von Updates

Diese Konfiguration wird zum Schutz von Geräten mit begrenzten Ressourcen empfohlen. In diesem Fall können Sie das Programm langfristig aktivieren und die Komponente Kontrolle des Programmstarts bietet Computerschutz.

3. Klicken Sie im Begrüßungsfenster des Installationsassistenten von Kaspersky Embedded Systems Security für Windows auf die Schaltfläche Weiter.

Windows auf die Schaltfläche **Weiter**.<br>Das Fenster **Endbenutzer-Lizenzvertrag und Datenschutzrichtlinie** wird geöffnet.

- 4. Lesen Sie die Bedingungen des Endbenutzer-Lizenzvertrags und der Datenschutzrichtlinie.
- 5. Wenn Sie den Bedingungen des Endbenutzer-Lizenzvertrags zustimmen, aktivieren Sie die Kontrollkästchen Ich verstehe und akzeptiere und Ich bin mir bewusst und damit einverstanden, dass meine Daten so verarbeitet Ich bestätige, dass ich die Datenschutzrichtlinie vollständig gelesen habe und sie verstehe, um mit der Installation fortzufahren. bestätige, dass ich die Bedingungen dieses Endbenutzer-Lizenzvertrags vollständig gelesen habe, und sie und (einschließlich in Drittländer) übertragen werden, wie es in der Datenschutzrichtlinie beschrieben ist.

Wenn Sie den Endbenutzer-Lizenzvertrag und/oder die Datenschutzrichtlinie nicht akzeptieren, wird die Installation abgebrochen.

#### 6. Klicken Sie auf Weiter.

Klicken Sie auf **Weiter**.<br>Das Fenster **Benutzerdefinierte Installation** wird geöffnet.

7. Wählen Sie die Komponente, die Sie installieren wollen.

Die Komponente Unterstützung des SNMP-Protokolls von Kaspersky Embedded Systems Security für Windows wird nur auf dem geschützten Server installiert, wenn auf dem geschützten Gerät der Dienst SNMP Microsoft Windows installiert ist.

- 8. Um alle Änderungen im Fenster **Zurücksetzen** zu verwerfen, klicken Sie auf die Schaltfläche **Benutzerdefinierte** Installation. Klicken Sie auf Weiter.
- **Installation**. Klicken Sie auf **Weiter.**<br>9. Gehen Sie im Fenster **Zielordner auswählen** wie folgt vor:
	- Geben Sie bei Bedarf einen Ordner an, in dem die Dateien von Kaspersky Embedded Systems Security für Windows gespeichert werden sollen.
	- Sehen Sie sich erforderlichenfalls die Informationen über den verfügbaren Speicherplatz auf den lokalen Festplatten an, indem Sie auf die Schaltäche Laufwerk klicken.

Klicken Sie auf Weiter.

Klicken Sie auf **Weiter**.<br>10. Passen Sie im Fenster **Erweiterte Einstellungen für die Installation** folgende Installationseinstellungen an:

- Echtzeitschutz nach der Installation des Programms aktivieren (empfohlen)
- Dateien, die von Microsoft empfohlen werden, zu Ausnahmen hinzufügen
- Klicken Sie auf Weiter. Dateien, die von Kaspersky empfohlen werden, zu Ausnahmen hinzufügen

Klicken Sie auf **Weiter**.<br>11. Gehen Sie im Fenster **Einstellungen aus einer Konfigurationsdatei importieren** wie folgt vor:

- a. Um die Einstellungen für Kaspersky Embedded Systems Security für Windows aus einer vorhandenen Konfigurationsdatei zu importieren, die in einer kompatiblen Vorgängerversion der Anwendung erstellt wurde, geben Sie die Konfigurationsdatei an.
- b. Klicken Sie auf Weiter.

b. Klicken Sie auf **Weiter**.<br>12. Führen Sie im Fenster **Programm aktivieren** eine der folgenden Aktionen aus:

- Wenn Sie das Programm aktivieren möchten, geben Sie die Schlüsseldatei für Kaspersky Embedded Systems Security für Windows zur Aktivierung des Programms an.
- Wenn Sie das Programm später aktivieren möchten, klicken Sie auf die Schaltfläche Weiter.
- Wenn zuvor eine Schlüsseldatei im Ordner \exec (der zum Lieferumfang gehört) gespeichert wurde, wird der Name dieser Datei im Feld Schlüssel angezeigt.

Um einen Schlüssel aus der Datei, die in einem anderen Ordner gespeichert ist, hinzuzufügen, geben Sie die Schlüsseldatei an.

Nach dem Hinzufügen der Schlüsseldatei werden im Fenster die Lizenzinformationen angezeigt. Kaspersky Embedded Systems Security für Windows zeigt das berechnete Ablaufdatum der Lizenz an. Die Gültigkeitsdauer der Lizenz wird ab dem Hinzufügen des Schlüssels gezählt, läuft jedoch spätestens nach dem Ablauf der Gültigkeitsdauer der Schlüsseldatei ab.

Klicken Sie auf die Schaltfläche Weiter, um die Schlüsseldatei für das Programm zu übernehmen.

- 13. Klicken Sie im Fenster **Bereit zur Installation** auf die Schaltfläche **Installieren**. Der Assistent installiert nun die Komponenten von Kaspersky Embedded Systems Security für Windows.
- 14. Sobald die Installation abgeschlossen wurde, öffnet sich das Fenster **Die Installation wurde erfolgreich** . abgeschlossen
- 15. Klicken Sie auf Fertig.

Der Installationsassistent wird geschlossen. Sobald die Installation abgeschlossen ist, ist Kaspersky Embedded Systems Security für Windows einsatzbereit, vorausgesetzt, dass Sie einen Aktivierungsschlüssel hinzugefügt haben.

# <span id="page-58-0"></span>Installation der Konsole für Kaspersky Embedded Systems Security für **Windows**

Folgen Sie den Anweisungen des Installationsassistenten und passen Sie die Installationseinstellungen für die Programmkonsole an. Sie können die Installation bei jedem Schritt des Assistenten abbrechen. Klicken Sie dazu im Fenster des Installationsassistenten auf die Schaltäche Abbrechen.

So installieren Sie die Programmkonsole:

- 1. Vergewissern Sie sich, dass das Benutzerkonto, das Sie verwenden, um den Installationsassistenten starten, zur Administratorengruppe auf dem geschützten Gerät gehört.
- 2. Führen Sie auf dem geschützten Gerät die Datei "setupui.exe" aus.

Das Fenster des Willkommen-Programms wird geöffnet.

3. Klicken Sie auf den Link Konsole von Kaspersky Embedded Systems Security für Windows installieren.

Es öffnet sich das Begrüßungsfenster des Installationsassistenten.

- 4. Klicken Sie auf Weiter.
- 5. Lesen Sie sich die Bedingungen des Endbenutzer-Lizenzvertrags und der Datenschutzrichtlinie im geöffneten Klicken Sie auf **Weiter**.<br>Lesen Sie sich die Bedingungen des Endbenutzer-Lizenzvertrags und der Datenschutzrichtlinie im geöffneten<br>Fenster durch und aktivieren Sie das Kontrollkästchen unter der Zeile **Ich bestätige, dass** dieses Endbenutzer-Lizenzvertrags vollständig gelesen habe, und sie verstehe und akzeptiere, um mit der Installation fortzufahren.
- 6. Klicken Sie auf Weiter.

Klicken Sie auf **Weiter**.<br>Das Fenster **Erweiterte Einstellungen für die Installation** wird geöffnet.

- 7. Gehen Sie im folgenden Fenster Erweiterte Einstellungen für die Installation wie folgt vor:
	- Wenn Sie planen, Kaspersky Embedded Systems Security für Windows auf einem Remote-Gerät mithilfe der Programmkonsole zu verwalten, aktivieren Sie das Kontrollkästchen Remote-Zugriff erlauben.
	- Um das Fenster Benutzerdefinierte Installation zu öffnen und Komponenten auszuwählen, gehen Sie wie folgt vor:
		- a. Klicken Sie auf die Schaltfläche Erweitert.

Das Fenster Benutzerdefinierte Installation wird geöffnet.

b. Wählen Sie die "Administrations-Tools" aus der Liste aus.

Standardmäßig werden alle Komponenten installiert.

c. Klicken Sie auf Weiter.

Lesen Sie detailliertere Informationen über die Komponenten von [Kaspersky Embedded](#page-39-0) Systems Security für Windows.

- 8. Gehen Sie im Fenster Zielordner auswählen wie folgt vor:
	- a. Geben Sie bei Bedarf einen anderen Ordner an, in dem die zu installierenden Dateien gespeichert werden sollen.
	- b. Klicken Sie auf Weiter.
- b. Klicken Sie auf **Weiter**.<br>9. Klicken Sie im Fenster **Bereit zur Installation** auf die Schaltfläche **Installieren**.

Der Assistent installiert nun die ausgewählten Komponenten.

10. Klicken Sie auf Fertig.

Der Installationsassistent wird geschlossen. Die Programmkonsole wird auf dem geschützten Gerät installiert.

<span id="page-59-0"></span>Wenn Sie das Paket Administrations-Tools nicht auf dem geschützten Gerät, sondern auf einem anderen Netzwerkgerät installiert haben, passen Sie die erweiterten [Einstellungen](#page-59-0) an.

## Erweiterte Einstellungen nach der Installation der Programmkonsole auf einem anderen Gerät

Wenn Sie die Programmkonsole nicht auf dem geschützten, sondern auf einem anderen Netzwerkgerät installiert haben, gehen Sie wie unten beschrieben vor, damit Kaspersky Embedded Systems Security für Windows von den Benutzern ferngesteuert verwaltet werden kann:

- Fügen Sie auf dem geschützten Gerät die Benutzer von Kaspersky Embedded Systems Security für Windows zur Gruppe "ESS Administrators" hinzu.
- Erlauben Sie die Netzwerkverbindungen für den Dienst [Kaspersky Security Management](#page-256-0) Service (kavfsgt.exe), wenn auf dem geschützten Gerät die Windows Firewall oder die Firewall eines Drittherstellers verwendet wird.
- Wenn das Kontrollkästchen **Remote-Zugriff erlauben** während der Installation der Programmkonsole auf einem Gerät unter Microsoft Windows nicht aktiviert ist, müssen Sie Netzwerkverbindungen für die Programmkonsole manuell über die Firewall auf diesem Gerät erlauben.

Die Programmkonsole auf dem Remote-Gerät verwendet das Protokoll DCOM, um Informationen über die Ereignisse für Kaspersky Embedded Systems Security für Windows, zum Beispiel untersuchte Objekte oder abgeschlossene Aufgaben, vom Verwaltungsdienst für Kaspersky Security Management Service auf dem geschützten Gerät zu erhalten. Sie müssen die Netzwerkverbindungen in der Windows-Firewall für die Programmkonsole freigeben, um die Verbindung zwischen der Programmkonsole und dem Kaspersky Security Management Service herzustellen.

Gehen Sie auf dem Remote-Gerät, auf dem die Programmkonsole installiert ist, wie folgt vor:

- Vergewissern Sie sich, dass der anonyme Remote-Zugriff auf COM-Anwendungen erlaubt ist (nicht aber der Remote-Start und die Remote-Aktivierung von COM-Anwendungen).
- Schalten Sie in der Windows-Firewall den TCP-Port 135 frei und erlauben Sie Netzwerkverbindungen für kavfsrcn.exe, die ausführbare Datei des Fernverwaltungsprozesses für Kaspersky Embedded Systems Security

für Windows.

Das Gerät, auf dem die Programmkonsole installiert ist, verwendet TCP-Port 135, um auf das geschützte Gerät zuzugreifen und eine Antwort zu empfangen.

• Konfigurieren Sie eine ausgehende Regel für die Windows-Firewall, um die Verbindung zu erlauben.

Im Gegensatz zu den herkömmlichen TCP/IP- und UDP/IP-Diensten, bei denen ein einzelnes Protokoll einen festen Port hat, weist DCOM den ferngesteuerten COM-Objekten dynamisch Ports zu. Wenn eine Firewall zwischen dem Client (auf dem die Programmkonsole installiert ist) und dem DCOM-Endpunkt (dem geschützten Gerät) existiert, muss ein großer Bereich von Ports geöffnet werden.

Zur Konfiguration jeder anderen Software- oder Hardware-Firewall müssen dieselben Schritte ausgeführt werden.

Wenn die Programmkonsole geöffnet ist, während Sie die Verbindung zwischen dem geschützten Gerät und dem Gerät konfigurieren, auf dem die Programmkonsole installiert ist:

- 1. Schließen Sie die Programmkonsole.
- 2. Warten Sie, bis der Prozess zur Fernverwaltung von Kaspersky Embedded Systems Security für Windows (kavfsrcn.exe) abgeschlossen ist.
- 3. Starten Sie die Programmkonsole neu.

Die neuen Verbindungseinstellungen werden übernommen.

### Anonymen Remote-Zugriff auf COM-Anwendungen erlauben

Die Bezeichnungen der Einstellungen können je nach installiertem Windows-Betriebssystem unterschiedlich sein.

So erlauben Sie anonymen Remote-Zugriff auf COM-Anwendungen:

- 1. Öffnen Sie auf dem Remote-Gerät, auf dem die Konsole von Kaspersky Embedded Systems Security für Windows installiert ist, die Komponentendienste-Konsole.
- 2. Wählen Sie Start → Ausführen.
- 3. Führen Sie den Befehl dcomcnfg aus.
- 4. Klicken Sie auf die Schaltfläche **OK**.
- 5. Öffnen Sie in der Konsole **Komponentendienste** des geschützten Geräts den Knoten **Computer.**<br>6. Öffnen Sie das Kontextmenü im Knoten **Arbeitsplatz**.
- 6. Öffnen Sie das Kontextmenü im Knoten Arbeitsplatz.
- 7. Wählen Sie den Menüpunkt Eigenschaften.
- 8. Klicken Sie auf der Registerkarte **COM-Sicherheit** im Fenster **Eigenschaften** auf die Schaltfläche Beschränkungen ändern in der Einstellungsgruppe Zugriffsrechte.

9. Vergewissern Sie sich im Fenster Remote-Zugriff erlauben, dass für den Benutzer ANONYMOUS LOGON das Kontrollkästchen Remote-Zugriff erlauben aktiviert ist.

10. Klicken Sie auf die Schaltfläche **OK**.

Netzwerkverbindungen für Prozess zur Fernverwaltung von Kaspersky Embedded Systems Security für Windows erlauben

Die Bezeichnungen der Einstellungen können je nach installiertem Windows-Betriebssystem unterschiedlich sein.

Um den TCP-Port 135 in der Windows-Firewall freizugeben und Netzwerkverbindungen für den Prozess zur Remote-Verwaltung von Kaspersky Embedded Systems Security für Windows zu erlauben, gehen Sie wie folgt vor:

- 1. Schließen Sie die Konsole von Kaspersky Embedded Systems Security für Windows auf dem Remote-Gerät.
- 2. Führen Sie einen der folgenden Schritte aus:
	- In Microsoft Windows XP SP2 oder höher:
		- a. Wählen Sie Start > Windows Firewall aus.
		- b. Klicken Sie im Fenster **Windows-Firewall** (oder Einstellungen für Windows-Firewall) auf der Registerkarte Ausnahmen auf die Schaltfläche Port hinzufügen.
		- c. Geben Sie im Feld Name den Portnamen RPC (TCP/135) an, oder geben Sie einen anderen Namen an, z. B. DCOM für Kaspersky Embedded Systems Security für Windows. Geben Sie im Feld Portnummer die Nummer des Ports (135) an.
		- d. Wählen Sie das Protokoll TCP.
		- e. Klicken Sie auf die Schaltfläche **OK**.
		- f. Klicken Sie auf der Registerkarte Ausnahmen auf die Schaltfläche Hinzufügen.
	- In Microsoft Windows 7 und höher:
		- a. Wählen Sie Start > Systemsteuerung > Windows Firewall.
		- b. Wählen Sie im Fenster **Windows-Firewall** den Punkt **Ein Programm oder Feature durch die Windows-**. Firewall zulassen
		- c. Klicken Sie im Fenster Verbindung von Programmen über Windows-Firewall erlauben auf die Schaltfläche Anderes Programm erlauben.
- 3. Geben Sie im Fenster **Programm hinzufügen** die Datei kavfsrcn.exe an. Sie befindet sich im bei der Installation der Konsole von Kaspersky Embedded Systems Security für Windows mithilfe von Microsoft Management Console angegeben Zielordner.
- 4. Klicken Sie auf die Schaltfläche **OK**.
- 5. Klicken Sie auf die Schaltfläche OK im Fenster Windows-Firewall (Einstellungen für Windows-Firewall).

Die Bezeichnungen der Einstellungen können je nach installiertem Windows-Betriebssystem unterschiedlich sein.

So fügen Sie die ausgehende Regel für die Windows-Firewall hinzu:

- 1. Wählen Sie Start > Systemsteuerung > Windows Firewall.
- 2. Klicken Sie im Fenster Windows-Firewall auf den Link Erweiterte Einstellungen.

Das Fenster Windows-Firewall mit erweiterter Sicherheit wird geöffnet.

- 3. Aktivieren Sie den untergeordneten Knoten Ausgehende Regeln.
- 4. Klicken Sie im Bereich Aktionen auf die Option Neue Regel.
- 5. Wählen Sie im nächsten Fenster des Assistenten für neue Ausgangsregeln die Option Port aus und klicken Sie auf Weiter. auf **Weiter**.<br>6. Wählen Sie das Protokoll **TCP**.
- 
- 7. Geben Sie im Feld Bestimmte Remote-Ports den folgenden Bereich für Ports an, um ausgehende Verbindungen zuzulassen: 1024-65535.
- 8. Wählen Sie im Fenster Aktion die Option Verbindung zulassen aus.
- 9. Speichern Sie die neue Regel und schließen Sie das Fenster Windows-Firewall mit erweiterter Sicherheit.

Die Windows-Firewall lässt jetzt keine Netzwerkverbindungen zwischen der Programmkonsole und Kaspersky Security Management Service zu.

# Aktionen, die nach der Installation von Kaspersky Embedded Systems Security für Windows ausgeführt werden müssen

Wenn Sie das Programm aktiviert haben, startet Kaspersky Embedded Systems Security für Windows die Aufgaben zum Schutz und zur Untersuchung sofort nach der Installation. Wenn während der Installation von Kaspersky Embedded Systems Security für Windows die Option Echtzeitschutz nach der Installation des Programms aktivieren (empfohlen) (Standardoption) ausgewählt ist, untersucht das Programm die Objekte des Dateisystems des Geräts, wenn darauf zugegriffen wird. Jeden Freitag um 20:00 Uhr führt Kaspersky Embedded Systems Security für Windows die Aufgabe zur Untersuchung wichtiger Bereiche aus.

Wir empfehlen Ihnen, nach der Installation von Kaspersky Embedded Systems Security für Windows die folgenden Schritte auszuführen:

Starten Sie die Aufgabe zum Update der Programm-Datenbanken. Nach der Installation untersucht Kaspersky Embedded Systems Security für Windows Objekte anhand von Datenbanken, die im Lieferumfang des Programms enthalten sind.

Es wird empfohlen, sofort ein Update der Datenbanken von Kaspersky Embedded Systems Security für Windows durchzuführen, da die Datenbanken veraltet sein könnten.

In der Folge führt das Programm gemäß dem in der Aufgabe standardmäßig festgelegten Zeitplan einmal pro Stunde ein Datenbanken-Update durch.

- Führen Sie eine Untersuchung wichtiger Bereiche des Geräts durch, wenn vor der Installation von Kaspersky Embedded Systems Security für Windows auf dem geschützten Gerät kein Virenschutzprogramm mit aktivierter Funktion zum Echtzeitschutz für Dateien installiert war.
- Passen Sie Benachrichtigungen des Administrators über Ereignisse in Kaspersky Embedded Systems Security für Windows an.

### Aufgabe zum Update der Datenbank von Kaspersky Embedded Systems Security für Windows starten und anpassen

So aktualisieren Sie die Programm-Datenbank nach der Installation:

- 1. Konfiguration einer Verbindung zu einer Update-Quelle (HTTP- oder FTP-Update-Server von Kaspersky) in den Einstellungen der Aufgabe für das Update der Programm-Datenbanken.
- 2. Start der Aufgabe zum Update der Programm-Datenbanken.

Das Web Proxy Auto-Discovery Protocol (WPAD) ist in Ihrem Netzwerk möglicherweise nicht zum automatischen Erkennen von Proxyservereinstellungen im LAN konguriert. Dabei erfordert Ihr Netzwerk beim Zugriff auf den Proxyserver möglicherweise eine Authentifizierung.

So legen Sie die optionalen Proxyservereinstellungen und Authentifizierungseinstellungen für den Zugriff auf den Proxyserver fest:

- 1. Öffnen Sie das Kontextmenü des Knotens **Kaspersky Embedded Systems Security für Windows**.
- 2. Wählen Sie den Menüpunkt Eigenschaften.

Das Fenster Programmeinstellungen wird angezeigt.

- 3. Wählen Sie die Registerkarte Verbindungseinstellungen aus.
- 4. Wählen Sie im Abschnitt Proxyserver-Einstellungen das Kontrollkästchen Angegebenen Proxyserver . verwenden
- 5. Geben Sie die Proxyserver-Adresse in das Feld Adresse ein und geben Sie die Portnummer für den Proxyserver in das Feld **Port** ein.
- 6. Wählen Sie im Abschnitt Einstellungen für die Authentifizierung auf dem Proxyserver die erforderliche Authentifizierungsmethode aus der Dropdown-Liste:
	- NTLM-Authentifizierung verwenden, wenn der Proxyserver die in Microsoft Windows integrierte Authentifizierung (NTLM-authentication) unterstützt. Kaspersky Embedded Systems Security für Windows verwendet für den Zugriff auf den Proxyserver das in den Aufgabeneinstellungen angegebene Konto. Standardmäßig wird die Aufgabe unter dem Benutzerkonto Lokales System (SYSTEM) gestartet.
- NTLM-Authentifizierung mit Benutzername und Kennwort verwenden, wenn der Proxyserver die in Microsoft Windows integrierte Authentifizierung unterstützt. Kaspersky Embedded Systems Security für Windows verwendet das von Ihnen vorgegebene Benutzerkonto für den Zugriff auf den Proxyserver. Geben Sie den Benutzernamen und das Kennwort ein oder markieren Sie den Benutzer in der Liste.
- Benutzername und Kennwort verwenden, um die übliche Authentifizierung auszuwählen (Basic authentication). Geben Sie den Benutzernamen und das Kennwort ein oder markieren Sie den Benutzer in der Liste.
- 7. Klicken Sie im Fenster Programmeinstellungen auf OK.

Um die Verbindung zu den Kaspersky-Update-Servern in der Aufgabe zum Update der Programm-Datenbanken anzupassen, gehen Sie wie folgt vor:

1. Starten Sie die Programmkonsole mit einer der folgenden Methoden:

- Öffnen Sie die Programmkonsole auf dem geschützten Gerät. Wählen Sie dazu **Start > Alle Programme >** Kaspersky Embedded Systems Security für Windows > Administrations-Tools > Konsole von Kaspersky Embedded Systems Security 3.3 für Windows
- Wenn die Programmkonsole nicht auf dem geschützten, sondern auf einem anderen Gerät gestartet wurde, stellen Sie eine Verbindung mit dem geschützten Gerät her:
	- a. Öffnen Sie das Kontextmenü des Knotens **Kaspersky Embedded Systems Security für Windows** in der Struktur der Programmkonsole.
	- b. Wählen Sie den Punkt Verbindung mit anderem Computer herstellen aus.
	- c. Wählen Sie im Fenster **Geschütztes Gerät auswählen** die Option **Anderes Gerät** und geben Sie im Eingabefeld den Netzwerknamen des geschützten Geräts an.

Wenn das Benutzerkonto, mit dem Sie sich in Microsoft Windows angemeldet haben, über keine Zugriffsrechte für den [Verwaltungsdienst](#page-256-0) Kaspersky Security Management Service verfügt, geben Sie ein Benutzerkonto mit den erforderlichen Rechten an.

Das Fenster "Programmkonsole" wird geöffnet.

- 2. Öffnen Sie in der Struktur der Programmkonsole den Knoten **Update**.
- 3. Wählen Sie den untergeordneten Knoten Update der Programm-Datenbanken aus.
- 4. Klicken Sie im Ergebnisbereich auf den Link Eigenschaften.
- 5. Öffnen Sie im nächsten Fenster **Aufgabeneinstellungen** die Registerkarte **Verbindungseinstellungen**.
- 6. Aktivieren Sie Proxyserver-Einstellungen für die Verbindung zu Kaspersky-Update-Servern verwenden.
- 7. Klicken Sie im Fenster AufgabeneinstellungenAufgabeneinstellungenOK.

Die Verbindungseinstellungen mit der Update-Quelle werden in der Aufgabe zum Update der Programm-Datenbanken gespeichert.

Um die Aufgabe Update der Programm-Datenbanken zu starten, gehen Sie wie folgt vor:

1. Öffnen Sie in der Struktur der Programmkonsole den Knoten **Update**.

2. Wählen Sie im Kontextmenü des untergeordneten Knotens Update der Programm-Datenbanken den Punkt . Starten

Die Aufgabe zum Update der Programm-Datenbanken wird gestartet.

Sobald die Aufgabe erfolgreich abgeschlossen ist, können Sie das Veröffentlichungsdatum der zuletzt installierten Datenbanken-Updates im Ergebnisbereich des Knotens Kaspersky Embedded Systems Security für Windows anzeigen.

### Untersuchung wichtiger Bereiche

Nachdem Sie die Datenbanken von Kaspersky Embedded Systems Security für Windows aktualisiert haben, untersuchen Sie das geschützte Gerät mit der Aufgabe Untersuchung wichtiger Bereiche auf Schadsoftware.

- So führen Sie die Aufgabe zur Untersuchung wichtiger Bereiche aus:
- 1. Erweitern Sie in der Struktur der Programmkonsole den Knoten **Untersuchung auf Befehl**.
- 2. Wählen Sie im Kontextmenü des untergeordneten Knotens Untersuchung wichtiger Bereiche den Befehl . Starten

Die Aufgabe wird gestartet. Im Ergebnisfenster wird der Aufgabenstatus Läuft angezeigt.

Um das Protokoll der Aufgabenausführung anzuzeigen, machen Sie Folgendes,

Klicken Sie im Ergebnisbereich des Knotens Untersuchung wichtiger Bereiche auf den Link Protokoll der Aufgabenausführung öffnen.

## Ändern des Pakets von Programmkomponenten und Reparieren von Kaspersky Embedded Systems Security für Windows

Komponenten von Kaspersky Embedded Systems Security für Windows können hinzugefügt oder entfernt werden. Wenn Sie die Komponente Echtzeitschutz für Dateien deinstallieren wollen, müssen Sie vorsichtshalber zuerst die Aufgabe Echtzeitschutz für Dateien entfernen. In den übrigen Fällen ist es nicht erforderlich, die Aufgabe zum Echtzeitschutz für Dateien oder Kaspersky Security Service anzuhalten.

Wenn die Programmverwaltung kennwortgeschützt ist, verlangt Kaspersky Embedded Systems Security für Windows das Kennwort, wenn Sie versuchen im Installationsassistenten Programmkomponenten zu löschen oder ihre Zusammensetzung zu verändern.

Um die Programmkomponenten von Kaspersky Embedded Systems Security für Windows zu ändern, gehen Sie wie folgt vor:

1. Wählen Sie im Menü Start die Option Alle Programme > Kaspersky Embedded Systems Security für Windows > Kaspersky Embedded Systems Security für Windows ändern oder löschen aus.

Das Fenster **Installation ändern, reparieren oder entfernen** des Installationsassistenten für das Programm wird geöffnet.

2. Wählen Sie **Auswahl der Programmkomponenten ändern** aus. Klicken Sie auf **Weiter.**<br>Das Fenster **Benutzerdefinierte Installation** wird geöffnet.

Das Fenster Benutzerdefinierte Installation wird geöffnet.

- 3. Wählen Sie im Fenster Benutzerdefinierte Installation aus der Liste der verfügbaren Komponenten die Komponenten aus, die Sie hinzufügen oder aus Kaspersky Embedded Systems Security für Windows entfernen möchten. Gehen Sie hierzu wie folgt vor:
	- Um die Zusammenstellung von Komponenten zu verändern, klicken Sie auf die Schaltfläche neben dem Namen der ausgewählten Komponente. Wählen Sie dann im Kontextmenü:
		- Die Komponente wird auf der lokalen Festplatte installiert, wenn Sie eine einzelne Komponente installieren möchten.
		- Die Komponente und ihre Teilkomponenten werden auf der lokalen Festplatte installiert, wenn Sie eine Gruppe von Komponenten installieren möchten.
	- · Um zuvor installierte Komponenten zu entfernen, klicken Sie auf die Schaltfläche neben dem Namen der ausgewählten Komponente. Wählen Sie dann im Kontextmenü Die Komponente wird nicht verfügbar sein.

Klicken Sie auf Weiter.

- Klicken Sie auf **Weiter**.<br>4. Bestätigen Sie im Fenster **Bereit zur Installation** den Vorgang zur Änderung der Zusammensetzung der Programmkomponenten, indem Sie auf die Schaltfläche Installieren klicken.
- 5. Klicken Sie im Fenster, das nach Abschluss der Installation geöffnet wird, auf OK.

Die Zusammensetzung der Komponenten von Kaspersky Embedded Systems Security für Windows wird gemäß den angegebenen Einstellungen geändert.

Wenn beim Betrieb von Kaspersky Embedded Systems Security für Windows Probleme auftreten (Kaspersky Embedded Systems Security für Windows stürzt ab; Aufgaben stürzen ab oder werden nicht gestartet), können Sie eine Reparatur für Kaspersky Embedded Systems Security für Windows durchführen. Wenn die Reparatur ausgeführt wird, können entweder die aktuellen Einstellungen von Kaspersky Embedded Systems Security für Windows beibehalten werden, oder alle Einstellungen von Kaspersky Embedded Systems Security für Windows können auf die Standardwerte zurückgesetzt werden.

So reparieren Sie Kaspersky Embedded Systems Security für Windows nach einer fehlerhaften Beendigung des Programms oder einer Aufgabe:

- 1. Wählen Sie im Menü Start die Option Alle Programme aus.
- 2. Wählen Sie Kaspersky Embedded Systems Security für Windows aus.
- 3. Wählen Sie Kaspersky Embedded Systems Security für Windows ändern oder löschen aus.

Das Fenster **Installation ändern, reparieren oder entfernen** des Installationsassistenten für das Programm wird geöffnet.

4. Wählen Sie den Punkt **Installierte Komponenten reparieren** aus. Klicken Sie auf **Weiter.**<br>Das Fenster **Installierte Komponenten reparieren** wird geöffnet.

Das Fenster Installierte Komponenten reparieren wird geöffnet.

- 5. Aktivieren Sie im Fenster Installierte Komponenten reparieren das Kontrollkästchen Empfohlene Programmeinstellungen wiederherstellen, wenn Sie die Einstellungen des Programms zurücksetzen und Kaspersky Embedded Systems Security für Windows mit den vorinstallierten Standardeinstellungen wiederherstellen möchten. Klicken Sie auf Weiter.
- 6. Bestätigen Sie im Fenster Bereit zur Wiederherstellung den Vorgang zur Wiederherstellung der Zusammensetzung des Programms, indem Sie auf die Schaltfläche Installieren klicken.
- 7. Klicken Sie im Fenster, das nach Abschluss des Reparaturvorgangs geöffnet wird, auf **OK**.

### Deinstallation mit dem Installationsassistenten

Dieser Abschnitt enthält Anleitungen zur Deinstallation von Kaspersky Embedded Systems Security für Windows und der Programmkonsole von einem geschützten Gerät mithilfe des Installationsassistenten bzw. Deinstallationsassistenten.

## Deinstallation von Kaspersky Embedded Systems Security für Windows

Dump- und Protokolldateien werden bei der Deinstallation von Kaspersky Embedded Systems Security für Windows nicht gelöscht. Sie können Dump- und Protokolldateien manuell aus dem Ordner löschen, der während der Konfiguration des Schreibens von Dump- und [Protokolldateien](#page-190-0) angegeben wurde.

Die Bezeichnungen der Einstellungen können je nach installiertem Windows-Betriebssystem unterschiedlich sein.

Sie können Kaspersky Embedded Systems Security für Windows mit dem Installations-/Deinstallationsassistenten vom geschützten Gerät deinstallieren.

Nach der Deinstallation von Kaspersky Embedded Systems Security für Windows von einem geschützten Gerät ist möglicherweise ein Neustart erforderlich. Der Neustart kann auf später verschoben werden.

Deinstallation, Reparatur und Installation des Programms ist über die Windows-Systemsteuerung nicht möglich, wenn das Betriebssystem die UAC-Funktion (User Account Control) verwendet oder der Zugriff auf das Programm kennwortgeschützt ist.

Wenn die Programmverwaltung kennwortgeschützt ist, verlangt Kaspersky Embedded Systems Security für Windows das Kennwort, wenn Sie versuchen im Installationsassistenten Programmkomponenten zu löschen oder ihre Zusammensetzung zu verändern.

So deinstallieren Sie Kaspersky Embedded Systems Security für Windows:

- 1. Wählen Sie im Menü Start die Option Alle Programme aus.
- 2. Wählen Sie Kaspersky Embedded Systems Security für Windows aus.
- 3. Wählen Sie Kaspersky Embedded Systems Security für Windows ändern oder löschen aus.

Das Fenster **Installation ändern, reparieren oder entfernen** des Installationsassistenten für das Programm wird geöffnet.

4. Wählen Sie den Punkt Entfernen von Programmkomponenten aus. Klicken Sie auf Weiter. Wählen Sie den Punkt **Entfernen von Programmkomponenten** aus. Klicken Sie auf **Weiter**.<br>Das Fenster **Erweiterte Einstellungen für die Deinstallation des Programms** wird geöffnet.

5. Gehen Sie im Fenster **Erweiterte Einstellungen für die Deinstallation des Programms** erforderlichenfalls wie folgt vor:

- a. Aktivieren Sie das Kontrollkästchen Quarantäne-Objekte exportieren, damit Kaspersky Embedded Systems Security für Windows die Quarantäneobjekte exportiert. Das Kontrollkästchen ist standardmäßig deaktiviert.
- b. Aktivieren Sie das Kontrollkästchen Backup-Objekte exportieren, damit Kaspersky Embedded Systems Security für Windows Objekte aus dem Backup exportiert. Das Kontrollkästchen ist standardmäßig deaktiviert.
- c. Klicken Sie auf die Schaltfläche **Speichern unter** und geben Sie den Ordner an, in den Sie die Objekte exportieren möchten. Standardmäßig erfolgt der Export von Objekten in den Ordner: %ProgramData%\Kaspersky Lab\Kaspersky Embedded Systems Security\Uninstall.

Klicken Sie auf Weiter.

- Klicken Sie auf **Weiter**.<br>6. Bestätigen Sie im Fenster **Bereit zur Deinstallation** den Löschvorgang, indem Sie auf die Schaltfläche Entfernen klicken.
- 7. Klicken Sie im Fenster, das nach Abschluss der Deinstallation geöffnet wird, auf OK.

Kaspersky Embedded Systems Security für Windows wird vom geschützten Gerät deinstalliert.

## Deinstallation der Konsole für Kaspersky Embedded Systems Security für **Windows**

Die Bezeichnungen der Einstellungen können je nach installiertem Windows-Betriebssystem unterschiedlich sein.

Sie können die Programmkonsole mit Hilfe des Installations-/Deinstallationsassistenten vom geschützten Gerät deinstallieren.

Nach der Deinstallation der Programmkonsole ist kein Neustart des geschützten Geräts erforderlich.

Um die Programmkonsole zu deinstallieren:

- 1. Wählen Sie im Menü Start die Option Alle Programme aus.
- 2. Wählen Sie Kaspersky Embedded Systems Security für Windows aus.
- 3. Wählen Sie Kaspersky Embedded Systems Security für Windows ändern oder löschen. Das Fenster Installation reparieren oder entfernen des Assistenten wird geöffnet.
- 4. Wählen Sie die Variante Entfernen von Programmkomponenten und klicken Sie auf Weiter.
- 4. Wählen Sie die Variante **Entfernen von Programmkomponenten** und klicken Sie auf **Weiter**.<br>5. Das Fenster **Bereit zur Deinstallation** wird geöffnet. Klicken Sie auf die Schaltfläche **Entfernen**. Das Fenster Die Deinstallation wurde abgeschlossen wird geöffnet.
- 6. Klicken Sie auf die Schaltfläche **OK**.

<span id="page-68-0"></span>Die Deinstallation ist nun abgeschlossen, und der Installationsassistent wird geschlossen.

### Installation und Deinstallation des Programms aus der Befehlszeile

Dieser Abschnitt enthält eine Beschreibung der Besonderheiten, die für die Installation und Deinstallation von Kaspersky Embedded Systems Security für Windows aus der Befehlszeile gelten. Außerdem finden Sie hier Beispiele für Befehle, mit denen Kaspersky Embedded Systems Security für Windows aus der Befehlszeile installiert und deinstalliert werden kann, sowie Beispiele für Befehle, mit denen Komponenten von Kaspersky Embedded Systems Security für Windows aus der Befehlszeile hinzugefügt oder entfernt werden können.

## Über die Installation und Deinstallation von Kaspersky Embedded Systems Security für Windows aus der Befehlszeile

Dump- und Protokolldateien werden bei der Deinstallation von Kaspersky Embedded Systems Security für Windows nicht gelöscht. Sie können Dump- und Protokolldateien manuell aus dem Ordner löschen, der während der Konfiguration des Schreibens von Dump- und [Protokolldateien](#page-190-0) angegeben wurde.

Sie können Kaspersky Embedded Systems Security für Windows installieren oder deinstallieren und seine Komponenten hinzufügen oder entfernen, indem Sie die Installationspaketdatei \exec\ess\_x86.msi oder \exec\ess\_x64.msi über die Befehlszeile ausführen, nachdem Sie die Installationseinstellungen mit Hilfe der Befehlszeilenoptionen festgelegt haben.

Sie können den Satz "Administrations-Tools" auf dem geschützten Gerät oder auf einem anderen Gerät im Netzwerk installieren, damit Sie mit der Programmkonsole lokal oder im Remote-Betrieb arbeiten können. Sie können dazu das Installationspaket \console\esstools.msi verwenden.

Führen Sie die Installation mit dem Benutzerkonto durch, das zur Administratorengruppe auf dem geschützten Gerät gehört, auf dem das Programm installiert ist.

Wenn die Datei \exec\ess\_x86.msi oder \exec\ess\_x64.msi auf dem geschützten Gerät ohne zusätzliche Befehlszeilenoptionen ausgeführt wird, wird Kaspersky Embedded Systems Security für Windows mit den Standardinstallationseinstellungen installiert.

Sie können die Auswahl der zu installierenden Komponenten mit dem Schlüssel ADDLOCAL festlegen und als Werte die Codes der ausgewählten Komponenten oder Komponentensätze verwenden.

# Beispiele von Befehlen für die Installation von Kaspersky Embedded Systems Security für Windows

Dieser Abschnitt bietet Beispiele für Befehle zur Installation von Kaspersky Embedded Systems Security für Windows.

Starten Sie Dateien auf einem geschützten Gerät mit der 32-Bit-Version von Microsoft Windows mit dem Suffix x86 des Lieferumfangs. Starten Sie auf geschützte Geräten mit 64-Bit-Version von Microsoft Windows die Dateien aus dem Lieferumfang, die den Suffix x64 besitzen.

Detaillierte Informationen über die Verwendung von Standardbefehlen und Schlüsseln des Dienstes Windows Installer finden Sie in der Dokumentation der Firma Microsoft.

Beispiele für die Installation von Kaspersky Embedded Systems Security für Windows aus der Datei setup.exe

Führen Sie folgenden Befehl aus, um Kaspersky Embedded Systems Security für Windows ohne Benutzerbeteiligung mit den empfohlenen Installationseinstellungen zu installieren:

\exec\setup.exe /s /p EULA=1 /p PRIVACYPOLICY=1

Sie können Kaspersky Embedded Systems Security für Windows mit den folgenden Einstellungen installieren:

- Installieren Sie nur die Komponenten "Echtzeitschutz für Dateien" und "Untersuchung auf Befehl".
- Starten Sie beim Start von Kaspersky Embedded Systems Security für Windows nicht den Echtzeitschutz für Dateien.
- Schließen Sie die Dateien, deren Ausschluss von der Microsoft Corporation empfohlen wird, nicht aus dem Untersuchungsbereich aus.

Um Komponenten wie die Gerätekontrolle zu installieren, führen Sie den folgenden Befehl aus:

\exec\setup.exe /p ADDLOCAL=DevCtrl /p RUNRTP=0 /p ADDMSEXCLUSION=0

Bei der Installation von Kaspersky Embedded Systems Security für Windows auf Computern mit Netzwerkgeräten und SCSI-Geräten, die nach der Anwendungsinstallation einen Systemabsturz verursachen, können Sie mit diesem Befehl die folgenden zusätzlichen Optionen verwendet werden:

/p SKIP\_NETWORK\_UPPERFILTERS=<1|0>

Aktiviert (1) oder deaktiviert (0) das Abfangen von Verbindungen von Netzwerkadaptern.

/p SKIP\_SCSIADAPTER\_UPPERFILTERS=<1|0>

Aktiviert (1) oder deaktiviert (0) das Abfangen von Verbindungen von SCSI-Adaptern.

Liste der Installationsbefehle: Starten einer msi-Datei

Führen Sie folgenden Befehl aus, um Kaspersky Embedded Systems Security für Windows ohne Benutzerbeteiligung mit den empfohlenen Installationseinstellungen zu installieren:

msiexec /i ess.msi /qn EULA=1 PRIVACYPOLICY=1

Führen Sie folgenden Befehl aus, um Kaspersky Embedded Systems Security für Windows mit den empfohlenen Installationseinstellungen zu installieren und die Installationsoberäche anzuzeigen:

msiexec /i ess.msi /qn EULA=1 PRIVACYPOLICY=1

Führen Sie den folgenden Befehl aus, um Kaspersky Embedded Systems Security für Windows mit den empfohlenen Installationseinstellungen zu installieren und die Rotation der Ablaufverfolgungsdateien zu aktivieren, wenn die Anzahl der Ablaufverfolgungsdateien die festgelegte maximale Anzahl erreicht hat:

msiexec /i ess.msi TRACE FOLDER=C:\Protokolle TRACE MAX ROLL COUNT=50 /qn EULA=1 PRIVACYPOLICY=1

Der Parameter TRACE\_FOLDER ist erforderlich.

Für den Parameter TRACE\_MAX\_ROLL\_COUNT gelten die folgenden Regeln:

- Wenn dieser Parameter angegeben ist, wird die Rotation der Ablaufverfolgungsdateien aktiviert, wenn die Anzahl der Ablaufverfolgungsdateien die im Parameter angegebene maximale Anzahl erreicht hat. Verfügbarer Wertebereich der Parameter: von 1 bis 999.
- Wenn als maximale Anzahl von Ablaufverfolgungsdateien 0 angegeben ist, ist die Rotation der Ablaufverfolgungsdateien deaktiviert.
- Wenn ein Parameterwert angegeben wird, aber ungültig ist oder außerhalb des Bereichs der verfügbaren Werte (von 1 bis 999) liegt, wird die Rotation der Ablaufverfolgungsdateien aktiviert und die standardmäßige maximale Anzahl von Ablaufverfolgungsdateien auf 5 festgelegt.
- Wenn der Parameter nicht angegeben ist:
	- · Wenn die Rotation der Ablaufverfolgungsdateien bereits auf dem Gerät konfiguriert ist, werden ihre Einstellungen nicht geändert. Das Programm ignoriert die eingegebenen Parameter.
	- Wenn die Rotation der Ablaufverfolgungsdateien auf dem Gerät nicht konfiguriert ist, wird die Rotationsoption aktiviert und die maximale Anzahl von Ablaufverfolgungsdateien standardmäßig auf 5 festgelegt.

Um Kaspersky Embedded Systems Security für Windows zu installieren und mithilfe der Schlüsseldatei C:\0000000A.key zu aktivieren:

msiexec /i ess.msi LICENSEKEYPATH=C:\0000000A.key /qn EULA=1 PRIVACYPOLICY=1

Um Kaspersky Embedded Systems Security für Windows zu installieren und vorher die aktiven Prozesse und die Bootsektoren der lokalen Computerlaufwerke zu untersuchen, geben Sie folgenden Befehl ein:

msiexec /i ess.msi PRESCAN=1 /qn EULA=1 PRIVACYPOLICY=1

Führen Sie folgenden Befehl aus, um Kaspersky Embedded Systems Security für Windows in dem Installationsordner C:\ESS zu installieren:

msiexec /i ess.msi INSTALLDIR=C:\ESS /qn EULA=1 PRIVACYPOLICY=1

Um Kaspersky Embedded Systems Security für Windows zu installieren und eine Installations-Log-Datei mit dem Namen ess.log im Ordner zu speichern, in dem die msi-Datei von Kaspersky Embedded Systems Security für Windows gespeichert ist, führen Sie folgenden Befehl aus:

msiexec /i ess.msi /l\*v ess.log /qn EULA=1 PRIVACYPOLICY=1

Führen Sie folgenden Befehl aus, um die Konsole von Kaspersky Embedded Systems Security für Windows mit den folgenden Einstellungen zu installieren:

msiexec /i esstools.msi /qn EULA=1

Um Kaspersky Embedded Systems Security für Windows zu installieren und mithilfe der Schlüsseldatei C:\0000000A.key zu aktivieren und Kaspersky Embedded Systems Security für Windows gemäß den Einstellungen in der Konfigurationsdatei C:\settings.xml anzupassen, führen Sie folgenden Befehl aus:

msiexec /i ess.msi LICENSEKEYPATH=C:\0000000A.key CONFIGPATH=C:\settings.xml /qn EULA=1 PRIVACYPOLICY=1

Um einen Programmpatch zu installieren, wenn Kaspersky Embedded Systems Security für Windows kennwortgeschützt ist, führen Sie den folgenden Befehl aus:
## Aktionen, die nach der Installation von Kaspersky Embedded Systems Security für Windows ausgeführt werden müssen

Wenn Sie das Programm aktiviert haben, startet Kaspersky Embedded Systems Security für Windows die Aufgaben zum Schutz und zur Untersuchung sofort nach der Installation. Wenn Sie während der Installation von Kaspersky Embedded Systems Security für Windows die Option Echtzeitschutz nach der Installation des Programms aktivieren (empfohlen) aktivieren auswählen, untersucht das Programm die Objekte des Dateisystems des Geräts, wenn darauf zugegriffen wird. Jeden Freitag um 20:00 Uhr führt Kaspersky Embedded Systems Security für Windows die Aufgabe zur Untersuchung wichtiger Bereiche aus.

Wir empfehlen Ihnen, nach der Installation von Kaspersky Embedded Systems Security für Windows die folgenden Schritte auszuführen:

Aufgabe zum Update der Programm-Datenbank von Kaspersky Embedded Systems Security für Windows starten. Nach der Installation untersucht Kaspersky Embedded Systems Security für Windows Objekte anhand von Datenbanken, die im Lieferumfang enthalten sind. Wir empfehlen Ihnen, die Datenbank von Kaspersky Embedded Systems Security für Windows sofort zu aktualisieren. Dazu müssen Sie die Aufgabe Update der Programm-Datenbanken starten. Danach wird das Datenbanken-Update gemäß dem standardmäßigen Zeitplan stündlich ausgeführt.

Mit dem folgenden Befehl können Sie beispielsweise die Aufgabe "Datenbanken-Update" starten:

KAVSHELL UPDATE /KL /PROXY:proxy.company.com:8080 /AUTHTYPE:1 /PROXYUSER:inetuser /PROXYPWD:123456

Dabei werden die Datenbanken-Updates für Kaspersky Embedded Systems Security für Windows von den Kaspersky-Update-Servern heruntergeladen. Die Verbindung mit der Update-Quelle erfolgt über einen Proxyserver (Adresse des Proxyservers: proxy.company.com, Port: 8080), wobei für den Serverzugriff die integrierte Microsoft Windows-Authentifizierung (NTLM-Authentifizierung) unter einem Benutzerkonto (Benutzername: inetuser; Kennwort:123456) verwendet wird.

Führen Sie eine Untersuchung wichtiger Bereiche des Geräts durch, wenn vor der Installation von Kaspersky Embedded Systems Security für Windows auf dem geschützten Gerät kein Virenschutzprogramm mit aktivierter Funktion zum Echtzeitschutz für Dateien installiert war.

#### Um die Aufgabe zur Untersuchung wichtiger Bereiche mithilfe der Befehlszeile auszuführen, führen Sie den folgenden Befehl aus:

#### KAVSHELL SCANCRITICAL /W:scancritical.log

Dieser Befehl speichert das Protokoll der Aufgabenausführung in der Datei scancritical.log im aktuellen Ordner.

Passen Sie Benachrichtigungen des Administrators über Ereignisse in Kaspersky Embedded Systems Security für Windows an.

#### Komponenten hinzufügen und entfernen. Beispiele für Befehle

Die Komponente "Kontrolle des Programmstarts" wird automatisch installiert.

Um die Komponente "Untersuchung auf Befehl" zu installieren, führen Sie den folgenden aus:

msiexec /i ess.msi ADDLOCAL=Oas,Ods /qn

oder

```
\exec\setup.exe /s /p ADDLOCAL=Oas,Ods
```
Wenn Sie die Komponenten zur Liste hinzugefügt haben, installiert Kaspersky Embedded Systems Security für Windows die bestehenden Komponenten neu und zusätzlich die angegebenen Komponenten.

Um installierte Komponenten zu löschen, führen Sie den folgenden Befehl aus:

```
msiexec /i ess.msi REMOVE=Firewall,PerfMonCounters EULA=1 PRIVACYPOLICY=1 /qn
```
Um neue Komponenten zu installieren, führen Sie den folgenden Befehl aus:

```
msiexec /i ess.msi
ADDLOCAL=AKIntegration,AVProtection,AntiExploit,AppCtrl,DevCtrl,Fim,Ksn,LogInspector,Oas
EULA=1 PRIVACYPOLICY=1 /qn
```
Wenn Sie die Komponenten, die Sie installieren oder entfernen möchten aufgelistet haben, installiert oder entfernt Kaspersky Embedded Systems Security für Windows die Komponenten entsprechend.

## Deinstallation von Kaspersky Embedded Systems Security für Windows. Beispiele für Befehle

Um Kaspersky Embedded Systems Security für Windows vom geschützten Gerät zu deinstallieren, führen Sie folgenden Befehl aus:

- Für 32-Bit-Betriebssysteme: msiexec /x ess\_x86.msi /qn
- Für 64-Bit-Betriebssysteme: msiexec /x ess\_x64.msi /qn

oder

- Für 32-Bit-Betriebssysteme: msiexec /x {263DB314-C453-4539-A5C1-845B542FFDCA} /qn
- Für 64-Bit-Betriebssysteme: msiexec /x {429EF48A-879D-428A-BA60-22761417FD8E} /qn

Um die Konsole von Kaspersky Embedded Systems Security für Windows zu deinstallieren, führen Sie folgenden Befehl aus:

```
msiexec /x esstools.msi /qn
```
oder

msiexec /x {4A79347C-BAE9-4A94-BF5D-16CDA5085084} /qn

Um Kaspersky Embedded Systems Security für Windows von einem Gerät zu deinstallieren, auf dem der Kennwortschutz aktiviert ist, führen Sie folgenden Befehl aus:

- Für 32-Bit-Betriebssysteme: msiexec /x {263DB314-C453-4539-A5C1-845B542FFDCA} UNLOCK\_PASSWORD=\*\*\* /qn
- Für 64-Bit-Betriebssysteme: msiexec /x {429EF48A-879D-428A-BA60-22761417FD8E} UNLOCK\_PASSWORD=\*\*\* /qn

#### Rückgabecodes

In der nachfolgenden Tabelle werden die Feedback-Codes der Befehlszeile beschrieben.

Rückgabecodes

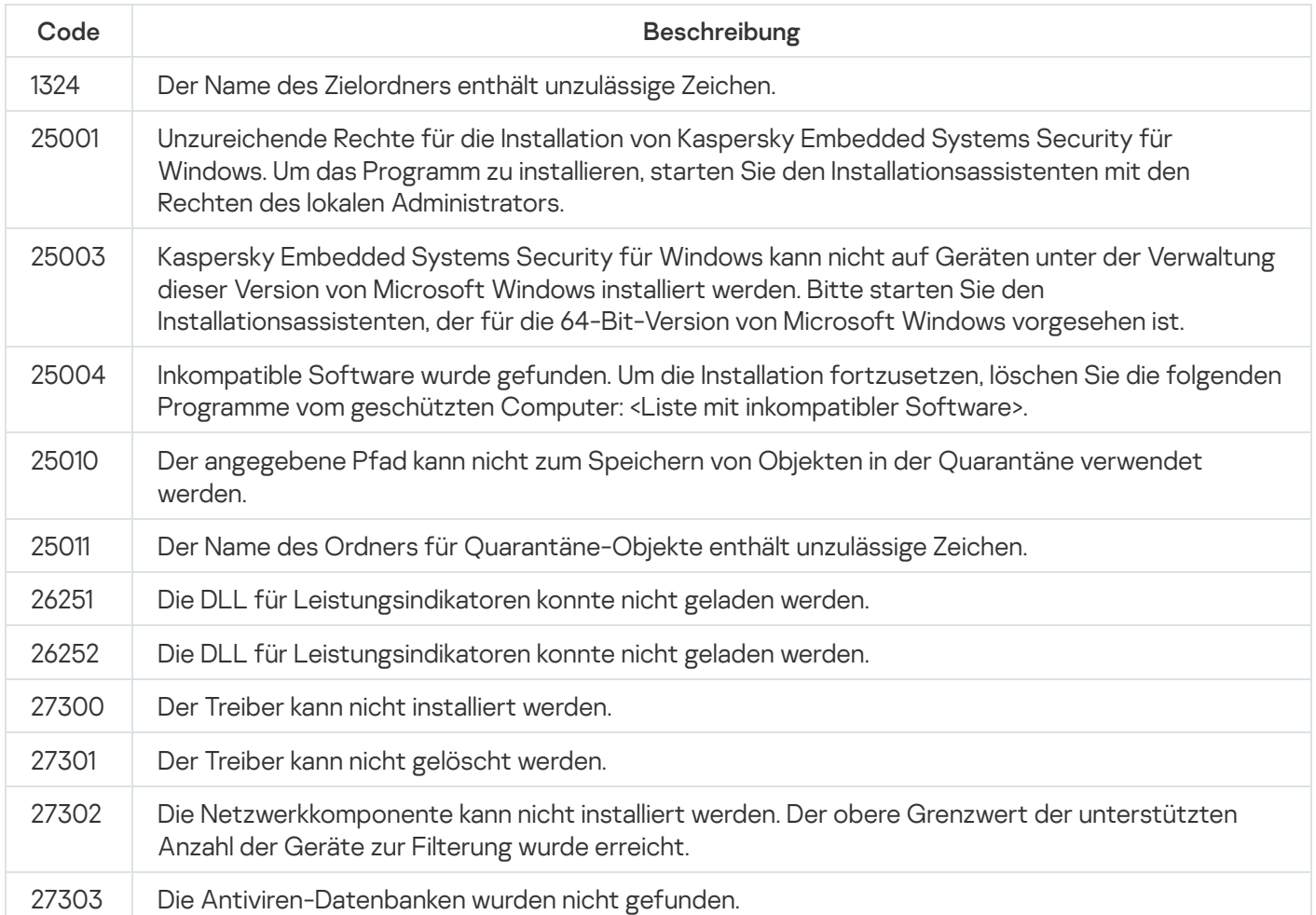

# Installation und Deinstallation von Kaspersky Anti-Virus über Kaspersky Security Center

Dieser Abschnitt enthält Informationen über die Installation von Kaspersky Embedded Systems Security für Windows über Kaspersky Security Center, eine Beschreibung der Vorgehensweise für die Installation und Deinstallation von Kaspersky Embedded Systems Security für Windows über Kaspersky Security Center und eine Beschreibung der Aktionen, die nach der Installation von Kaspersky Embedded Systems Security Kaspersky Embedded Systems Security sind für Windows ist installiert.

### Allgemeine Informationen zur Installation über Kaspersky Security Center

Sie können Kaspersky Embedded Systems Security für Windows mithilfe einer Remote-Installationsaufgabe über Kaspersky Security Center installieren.

Nach Abschluss der Remote-Installationsaufgabe ist Kaspersky Embedded Systems Security für Windows auf mehreren geschützten Geräten mit einheitlichen Einstellungen installiert.

Alle geschützten Geräte können in eine einzige Administrationsgruppe zusammengeführt werden und Sie können eine Gruppenaufgabe zur Installation von Kaspersky Embedded Systems Security für Windows auf den geschützten Geräten dieser Gruppe erstellen.

Sie können eine Remote-Installationsaufgabe für Kaspersky Embedded Systems Security für Windows erstellen, die sich auf eine Auswahl von geschützten Geräten bezieht, die nicht zur gleichen Administrationsgruppe gehören. Wenn Sie diese Aufgabe erstellen, müssen Sie die Liste der einzelnen geschützten Geräte anlegen, auf denen Kaspersky Embedded Systems Security für Windows installiert werden soll.

Ausführliche Informationen über die Aufgabe zur Remote-Installation finden Sie im Hilfesystem von Kaspersky Security Center.

## Rechte zur Installation bzw. Deinstallation von Kaspersky Embedded Systems Security für Windows

Das Benutzerkonto, das Sie in der Aufgabe zur Remote-Installation (Deinstallation) angeben, muss auf jedem der geschützten Geräte zur Administratorengruppe gehören. Dies gilt in allen Fällen unter Ausnahme der folgenden:

Auf den geschützten Geräten, auf denen Sie Kaspersky Embedded Systems Security für Windows installieren möchten, ist bereits der Kaspersky Security Center Administrationsagent installiert (unabhängig davon, in welcher Domäne sich die geschützten Geräte befinden und ob sie zu einer Domäne gehören).

Wenn der Administrationsagent noch nicht auf den geschützten Geräten installiert ist, können Sie ihn im Rahmen der Remote-Installationsaufgabe zusammen mit Kaspersky Embedded Systems Security für Windows installieren. Bevor Sie den Administrationsagenten installieren, vergewissern Sie sich, dass das Benutzerkonto, das Sie in der Aufgabe angeben, auf allen geschützten Geräten zur Gruppe der lokalen Administratoren gehört.

Alle geschützten Geräte, auf denen Sie Kaspersky Embedded Systems Security für Windows installieren möchten, gehören zur gleichen Domäne wie der Administrationsserver, und der Administrationsserver ist als das Benutzerkonto Domain-Administrator (Domain Admin) registriert (wenn dieses Benutzerkonto über die Rechte eines Administrators auf den geschützten Geräten der Domäne verfügt).

Die Aufgabe zur Remote-Installation mit der **Push-Installation** Methode wird standardmäßig mit dem Benutzerkonto, unter dem der Administrationsserver läuft, ausgeführt.

In Gruppenaufgaben und in den Aufgaben für die Gerätesätze, die Push-Installationsmethode (Deinstallationsmethode) nützen, muss das Benutzerkonto auf dem geschützten Gerät über die folgende Rechte verfügen:

- Recht zur Remote-Ausführung von Apps
- Rechte für die Admin\$-Freigabe

#### • Recht zur Anmeldung als Dienst

# Installation von Kaspersky Embedded Systems Security für Windows über Kaspersky Security Center

Detaillierte Informationen über die Erstellung des Installationspakets und die Aufgabe zur Remote Installation nden Sie im Implementierungshandbuch für Kaspersky Security Center.

Wenn Sie planen, Kaspersky Embedded Systems Security für Windows künftig über Kaspersky Security Center zu verwalten, vergewissern Sie sich, dass die folgenden Bedingungen erfüllt sind:

- Auf dem geschützten Gerät, auf dem der Administrationsserver von Kaspersky Security Center installiert ist, ist auch das Administrations-Plug-in installiert (Datei \exec\klcfginst.exe aus dem Lieferumfang von Kaspersky Embedded Systems Security for Windows).
- Auf den geschützten Geräten ist der Kaspersky Security Center Administrationsagent installiert. Wenn der Kaspersky Security Center Administrationsagent nicht auf geschützten Geräten installiert ist, können Sie ihn im Rahmen der Remote-Installationsaufgabe zusammen mit Kaspersky Embedded Systems Security für Windows installieren.

Außerdem können Sie bestimmte Geräte in einer Administrationsgruppe zusammenfassen, um die Schutzeinstellungen später mit Hilfe von Richtlinien und Gruppenaufgaben von Kaspersky Security Center zu verwalten.

#### Gehen Sie folgendermaßen vor, um Kaspersky Embedded Systems Security für Windows mithilfe einer Aufgabe zur Remote-Installation zu installieren:

- 1. Starten Sie die Kaspersky Security Center Verwaltungskonsole.
- 2. Öffnen Sie in Kaspersky Security Center den Knoten **Erweitert**.
- 3. Erweitern Sie den untergeordneten Knoten Remote-Installation.
- 4. Klicken Sie im Ergebnisfenster des untergeordneten Knotens I**nstallationspakete** auf die Schaltfläche . Installationspaket erstellen
- 5. Wählen Sie als Installationspakettyp Installationspaket für ein Kaspersky-Programm erstellen aus.
- 6. Geben Sie den Namen des neuen Installationspakets ein.
- 7. Geben Sie die Datei "ess.kud" aus dem Lieferumfang von Kaspersky Embedded Systems Security für Windows als Installationspaketdatei an.

Das Fenster Endbenutzer-Lizenzvertrag und Datenschutzrichtlinie wird geöffnet.

8. Wenn Sie den Bedingungen des Endbenutzer-Lizenzvertrags zustimmen, aktivieren Sie die Kontrollkästchen Ich verstehe und akzeptiere und Ich bin mir bewusst und damit einverstanden, dass meine Daten so verarbeitet Ich bestätige, dass ich die Datenschutzrichtlinie vollständig gelesen habe und sie verstehe, um mit der Installation fortzufahren. bestätige, dass ich die Bedingungen dieses Endbenutzer-Lizenzvertrags vollständig gelesen habe, und sie und (einschließlich in Drittländer) übertragen werden, wie es in der Datenschutzrichtlinie beschrieben ist.

Sie müssen den Endbenutzer-Lizenzvertrag und die Datenschutzrichtlinie akzeptieren, um fortzufahren.

- 9. So ändern Sie den Umfang der zu [installierenden](#page-65-0) Komponenten von Kaspersky Embedded Systems Security für Windows und die standardmäßigen [Installationseinstellungen](#page-46-0) im Installationspaket:
	- a. Erweitern Sie in Kaspersky Security Center den Knoten Remote-Installation.
	- b. Öffnen Sie im Ergebnisbereich des untergeordneten Knotens **Installationspakete** das Kontextmenü für das neu erstellte Installationspaket von Kaspersky Embedded Systems Security für Windows. Wählen Sie dort den Befehl Eigenschaften.
	- c. Öffnen Sie im Fenster **Eigenschaften: <Name des Installationspakets>** den Abschnitt **Einstellungen**.

Aktivieren Sie in der Einstellungsgruppe **Zu installierende Komponenten** die Kontrollkästchen neben den Namen der Komponenten von Kaspersky Embedded Systems Security für Windows, die Sie installieren möchten.

d. Um einen Zielordner anzugeben, der nicht dem standardmäßigen Ordner entspricht, geben Sie im Feld Zielordner den Namen und Pfad des Ordners an.

Der Pfad des Zielordners kann Umgebungsvariable enthalten. Wenn der angegebene Ordner auf dem geschützten Gerät nicht existiert, wird er erstellt.

- e. Passen Sie in der Optionsgruppe Erweiterte Einstellungen für die Installation folgende Einstellungen an:
	- **[Geschütztes](javascript:void(0)) Gerät vor der Installation auf Viren untersuchen**
	- Echtzeitschutz nach der Installation des Programms aktivieren
	- Dateien, die von Microsoft empfohlen werden, zu Ausnahmen hinzufügen
	- Dateien, die von Kaspersky empfohlen werden, zu Ausnahmen hinzufügen
	- Aktivieren Sie für die Dienste von Kaspersky Security Service den verzögerten Start beim Hochfahren des Betriebssystems
- f. Im Dialogfenster Eigenschaften: <Name des Installationspakets> auf OK.
- 10. Erstellen Sie im Knoten **Installationspakete** eine Aufgabe zur Remote-Installation von Kaspersky Embedded Systems Security für Windows auf den ausgewählten geschützten Geräten (Administrationsgruppe). Passen Sie die Aufgabeneinstellungen an.

Detaillierte Informationen über die Erstellung und Konfiguration der Aufgabe zur Remote Installation finden Sie im Hilfesystem von Kaspersky Security Center.

11. Führen Sie die Aufgabe zur Remote-Installation von Kaspersky Embedded Systems Security für Windows aus.

Kaspersky Embedded Systems Security für Windows wird auf den in der Aufgabe angegebenen geschützten Geräten installiert.

Aktionen, die nach der Installation von Kaspersky Embedded Systems Security für Windows ausgeführt werden müssen

Nach der Installation von Kaspersky Embedded Systems Security für Windows wird empfohlen, die Datenbanken von Kaspersky Embedded Systems Security für Windows auf den Geräten zu aktualisieren. Sollte vor der Installation von Kaspersky Embedded Systems Security für Windows auf den Geräten kein Virenschutzprogramm mit aktiviertem Echtzeitschutz installiert gewesen sein, wird außerdem empfohlen, eine Untersuchung wichtiger Bereiche der Geräte durchzuführen.

Wenn geschützte Geräte, auf denen Kaspersky Embedded Systems Security für Windows installiert wurde, im Kaspersky Security Center Teil einer Administrationsgruppe sind, können Sie diese Aufgaben auf folgende Arten ausführen:

- 1. Für die Gruppe der geschützten Geräte, auf denen Sie Kaspersky Embedded Systems Security für Windows installiert haben, eine Aufgabe zum Update der Programm-Datenbanken erstellen. Geben Sie den Kaspersky Security Center Administrationsserver als Update-Quelle an.
- 2. Eine Gruppenaufgabe zur Untersuchung auf Befehl mit dem Status Untersuchung wichtiger Bereiche erstellen. Das Programm Kaspersky Security Center bewertet den Sicherheitszustand jedes geschützten Geräts der Gruppe dann aufgrund der Ergebnisse dieser Gruppe, nicht nach den Ergebnissen der Systemaufgabe Untersuchung wichtiger Bereiche.
- 3. Erstellen Sie eine neue Richtlinie für die Gruppe der geschützten Geräte. Deaktivieren Sie in den Richtlinieneinstellungen im Abschnitt Programmeinstellungen den geplanten Start von lokalen Systemaufgaben zur Untersuchung auf Befehl und die Aufgaben zum Update der Programm-Datenbanken auf den geschützten Geräten der Administrationsgruppe mithilfe der Einstellungen des Unterabschnitts **Start von** . lokalen Systemaufgaben

<span id="page-78-0"></span>Sie können auch die Benachrichtigungen des Administrators über Ereignisse in Kaspersky Embedded Systems Security für Windows anpassen.

### Installation der Programmkonsole über das Kaspersky Security Center

Detaillierte Informationen über die Erstellung des Installationspakets und der Aufgabe zur Remote-Installation nden Sie im Implementierungshandbuch für Kaspersky Security Center.

Gehen Sie folgendermaßen vor, um die Programmkonsole mithilfe einer Aufgabe zur Remote-Installation zu installieren:

- 1. Öffnen Sie in der Kaspersky Security Center Verwaltungskonsole den Knoten **Erweitert**.
- 2. Erweitern Sie den untergeordneten Knoten Remote-Installation.
- 3. Klicken Sie im Ergebnisfenster des untergeordneten Knotens "Installationspakete" auf die Schaltäche Installationspaket erstellen. Während Sie das neue Installationspaket erstellen:
	- a. Wählen Sie im Fenster Assistent für neues Paket als Pakettyp Installationspaket für angegebene ausführbare Datei erstellen aus.
	- b. Geben Sie den Namen des neuen Installationspakets ein.
	- c. Wählen Sie die Datei \console\setup.exe in dem Ordner des Lieferumfangs von Kaspersky Embedded Systems Security für Windows aus und aktivieren Sie das Kontrollkästchen Ganzen Ordner in das . Installationspaket kopieren
	- d. Verwenden Sie die Befehlszeilenoption ADDLOCAL im Feld Starteinstellungen für ausführbare Datei (optional), um die Programmkonsole zu installieren. Die Programmkonsole wird im standardmäßigen

Installationsordner installiert. Geben Sie unbedingt den Parameter "EULA=1" an. Andernfalls können keine Komponenten installiert werden.

/s /p "ADDLOCAL=MmcSnapin EULA=1"

Falls erforderlich, können Sie im Feld **Parameter für den Start der ausführbaren Datei (optional)** die Befehlszeilenoption ADDLOCAL angeben, um die Menge der zu installierenden Komponenten zu ändern, und die Befehlszeilenoption INSTALLDIR, um einen anderen Zielordner als den Standardordner anzugeben. Mit der folgenden Befehlszeilenoption können Sie beispielsweise eine autonome Installation der Programmkonsole im Ordner "C:\KasperskyConsole" durchführen:

/s /p "ADDLOCAL=MmcSnapin INSTALLDIR=C:\KasperskyConsole EULA=1"

4. Erstellen Sie im untergeordneten Knoten **Installationspakete** eine Aufgabe zur Remote-Installation der Programmkonsole auf den ausgewählten geschützten Geräten (Administrationsgruppe). Passen Sie die Aufgabeneinstellungen an.

Detaillierte Informationen über die Erstellung und Konfiguration der Aufgabe zur Remote Installation finden Sie im Hilfesystem von Kaspersky Security Center.

5. Starten Sie die Aufgabe zur Remote-Installation.

Die Programmkonsole wird auf den in der Aufgabe angegebenen geschützten Geräten installiert.

# Deinstallation von Kaspersky Embedded Systems Security für Windows über Kaspersky Security Center

Dump- und Protokolldateien werden bei der Deinstallation von Kaspersky Embedded Systems Security für Windows nicht gelöscht. Sie können Dump- und Protokolldateien manuell aus dem Ordner löschen, der während der Konfiguration des Schreibens von Dump- und [Protokolldateien](#page-190-0) angegeben wurde.

Wenn die Verwaltung von Kaspersky Embedded Systems Security für Windows auf Netzwerkgeräten kennwortgeschützt ist, geben Sie das Kennwort ein, wenn Sie eine Aufgabe zur Deinstallation mehrerer Programme erstellen. Wenn der Kennwortschutz nicht zentralisiert mit einer Richtlinie von Kaspersky Security Center verwaltet wird, wird Kaspersky Embedded Systems Security für Windows erfolgreich von den Geräten deinstalliert, auf denen das eingegebene Kennwort mit dem festgelegten Wert übereinstimmt. Kaspersky Embedded Systems Security für Windows wird nicht von anderen geschützten Geräten deinstalliert.

So deinstallieren Sie Kaspersky Embedded Systems Security für Windows:

- 1. Erstellen und starten Sie in der Kaspersky Security Center Verwaltungskonsole eine Aufgabe zur Deinstallation von Programmen.
- 2. Wählen Sie in der Aufgabe die Deinstallationsmethode (auf die gleiche Weise, wie die Installationsmethode gewählt wurde; siehe [vorhergehender](#page-78-0) Abschnitt) und geben Sie das Benutzerkonto an, unter dem der Administrationsserver auf die geschützten Geräte zugreifen soll. Sie können Kaspersky Embedded Systems Security für Windows nur mit den [Standardinstallationseinstellungen](#page-46-0) deinstallieren.

Installation und Deinstallation des Programms über Gruppenrichtlinien von Active Directory

Dieser Abschnitt beschreibt die Installation und Deinstallation von Kaspersky Embedded Systems Security für Windows mithilfe von Active Directory-Gruppenrichtlinien sowie Informationen über die Aktionen, die nach der Installation von Kaspersky Embedded Systems Security für Windows mithilfe von Gruppenrichtlinien ausgeführt werden müssen.

### Installation von Kaspersky Embedded Systems Security für Windows über Gruppenrichtlinien von Active Directory

Sie können Kaspersky Embedded Systems Security für Windows auf mehreren geschützten Geräten über die Gruppenrichtlinie von Active Directory installieren. Auf die gleiche Weise kann auch die Programmkonsole installiert werden.

Die geschützten Geräte, auf denen Sie Kaspersky Embedded Systems Security für Windows oder die Programmkonsole installieren möchten, müssen sich in derselben Domäne und einer einzelnen Organisationseinheit befinden.

Die Betriebssysteme auf den geschützten Geräten, auf denen Sie Kaspersky Embedded Systems Security für Windows mithilfe der Richtlinie installieren wollen, müssen die gleiche Bit-Version (32-Bit oder 64-Bit) aufweisen.

Sie müssen über Administratorrechte auf der Domain verfügen.

Um Kaspersky Embedded Systems Security für Windows zu installieren, verwenden Sie das Installationspaket ess\_x86.msi oder ess\_x64.msi. Um die Programmkonsole zu installieren, verwenden Sie das Installationspaket esstools.msi.

Detaillierte Informationen über die Verwendung von Gruppenrichtlinien für Active Directory finden Sie in der Dokumentation, die von der Firma Microsoft zur Verfügung gestellt wird.

Um Kaspersky Embedded Systems Security für Windows (oder die Programmkonsole) zu installieren, gehen Sie wie folgt vor:

- 1. Speichern Sie die msi-Datei, die der Bit-Zahl (32- oder 64-Bit) der installierten Version des Microsoft Windows-Betriebssystems entspricht, im gemeinsamen Ordner auf dem Domänencontroller.
- 2. Speichern Sie die [Schlüsseldatei](#page-88-0) im selben öffentlichen Verzeichnis auf dem Domain-Controller.
- 3. Erstellen Sie im selben freigegebenen Ordner auf dem Domänencontroller die Datei install\_props.json, die die folgenden Zeilen enthält. Dies bedeutet, dass Sie den Bedingungen des Endbenutzer-Lizenzvertrags und der Datenschutzrichtlinie zustimmen.

```
{
"EULA": "1",
"PRIVACYPOLICY": "1"
}
```
- 4. Erstellen Sie auf dem Domain-Controller eine neue Richtlinie für die Gruppe, zu der die geschützten Geräte gehören.
- 5. Legen Sie mit dem Gruppenrichtlinienobjekteditor ein neues Installationspaket im Knoten Computer-Konfiguration an. Geben Sie den Pfad zur msi-Datei für Kaspersky Embedded Systems Security für Windows (oder die Programmkonsole) im UNC-Format (Universal Naming Convention) ein.
- 6. Aktivieren Sie das Kontrollkästchen Immer mit erhöhten Rechten installieren für den Dienst Windows Installer, und zwar sowohl im Knoten Computer-Konfiguration, als auch im Knoten Benutzer-Konfiguration der ausgewählten Gruppe.
- 7. Übernehmen Sie die Änderungen mithilfe des Befehls gpupdate / force.

Kaspersky Embedded Systems Security für Windows wird auf den geschützten Geräten der Gruppe nach deren Neustart installiert.

# Aktionen, die nach der Installation von Kaspersky Embedded Systems Security für Windows ausgeführt werden müssen

Nach der Installation von Kaspersky Embedded Systems Security für Windows auf den geschützten Geräten wird empfohlen, sofort die Programm-Datenbanken zu aktualisieren und eine Untersuchung wichtiger Bereiche durchzuführen. Sie können diese [Aktionen](#page-62-0) aus der Programmkonsole ausführen.

Sie können auch die Benachrichtigungen des Administrators über Ereignisse in Kaspersky Embedded Systems Security für Windows anpassen.

# Deinstallation von Kaspersky Embedded Systems Security für Windows über Gruppenrichtlinien von Active Directory

Dump- und Protokolldateien werden bei der Deinstallation von Kaspersky Embedded Systems Security für Windows nicht gelöscht. Sie können Dump- und Protokolldateien manuell aus dem Ordner löschen, der während der Konguration des Schreibens von Dump- und [Protokolldateien](#page-190-0) angegeben wurde.

Wenn Sie eine Active Directory-Gruppenrichtlinie verwendet haben, um Kaspersky Embedded Systems Security für Windows (oder die Programmkonsole) auf der Gruppe von geschützten Geräten zu installieren, können Sie diese Richtlinie verwenden, um Kaspersky Embedded Systems Security für Windows (oder die Programmkonsole) zu deinstallieren.

Sie können das Programm nur mit den Standarddeinstallationseinstellungen deinstallieren.

Detaillierte Informationen über die Verwendung von Gruppenrichtlinien für Active Directory finden Sie in der Dokumentation, die von der Firma Microsoft zur Verfügung gestellt wird.

Wenn die Programmverwaltung kennwortgeschützt ist, können Sie Kaspersky Embedded Systems Security für Windows nicht mithilfe von Active Directory-Gruppenrichtlinien deinstallieren.

Um Kaspersky Embedded Systems Security für Windows (oder die Programmkonsole) zu deinstallieren, gehen Sie wie folgt vor:

- 1. Wählen Sie im Domänencontroller die Organisationseinheit aus, von deren geschützten Geräten Sie Kaspersky Embedded Systems Security für Windows oder die Programmkonsole deinstallieren möchten.
- 2. Wählen Sie eine Richtlinie aus, die für die Installation von Kaspersky Embedded Systems Security für Windows erstellt wurde, öffnen Sie im Editor für Gruppenrichtlinien im Knoten Software-Installation (Computerkonfiguration > Software-Einstellungen > Software-Installation) das Kontextmenü des

Installationspakets für Kaspersky Embedded Systems Security für Windows (die Programmkonsole) und wählen Sie den Befehl Alle Aufgaben > Löschen.

- 3. Wählen Sie die Deinstallationsmethode **Sofortige Deinstallation der Software von Benutzern und** . Computern
- 4. Übernehmen Sie die Änderungen mithilfe des Befehls gpupdate /force.

Kaspersky Embedded Systems Security für Windows wird von den geschützten Geräten nach deren Neustart und vor der Anmeldung bei Microsoft Windows deinstalliert.

# Überprüfung der Funktionen von Kaspersky Embedded Systems Security für Windows Verwendung des EICAR-Testvirus

Dieser Abschnitt beschreibt den EICAR-Testvirus und wie der EICAR-Testvirus verwendet wird, um den Echtzeitschutz für Dateien und die Funktionen der Untersuchung auf Befehl von Kaspersky Embedded Systems Security für Windows zu überprüfen.

#### <span id="page-82-0"></span>EICAR-Testvirus

Der Testvirus eignet sich dazu, die Funktionen von Antiviren-Anwendungen zu überprüfen. Er ist vom The European Institute for Computer Antivirus Research (EICAR) entwickelt worden.

Der Testvirus ist kein schädliches Objekt und enthält keinen ausführbaren Code, der Ihr Gerät beschädigen könnte, er wird jedoch von den meisten Antiviren-Programmen der Antiviren-Hersteller als Bedrohung erkannt.

Die Datei, die den Testvirus enthält, heißt eicar.com. Sie können sie von der EICAR-Website herunterladen.

Vergewissern Sie sich vor dem Speichern der Datei in einem Ordner auf der Festplatte des Geräts, dass der Echtzeitschutz für Dateien in diesem Ordner deaktiviert ist.

Die Datei eicar.com enthält eine Textzeile. Beim Untersuchen der Datei erkennt Kaspersky Embedded Systems Security für Windows in dieser Textzeile eine Testbedrohung, weist der Datei den Status I**nfiziert oder gefunden** zu und löscht sie. Die Daten über die erkannte Bedrohung in der Datei werden in der Programmkonsole und im Protokoll der Aufgabenausführung angezeigt.

Sie können die Datei eicar.com verwenden, um zu prüfen, wie Kaspersky Embedded Systems Security für Windows infizierte Objekte desinfiziert und wie möglicherweise infizierte Objekte erkannt werden. Öffnen Sie dazu die Datei mit einem Texteditor, fügen Sie eines der in der folgenden Tabelle aufgeführten Präfixe am Anfang der Textzeile in der Datei ein und speichern Sie die Datei unter einem neuen Namen, z. B. eicar\_cure.com.

Damit Kaspersky Embedded Systems Security für Windows die Datei eicar.com mit einem Präfix verarbeiten kann, aktivieren Sie im Abschnitt der Sicherheitseinstellungen **Schutz von Objekten** die Option **Alle Objekte** für die Aufgaben zum Echtzeit-Computerschutz und die Aufgaben zur Untersuchung auf Befehl von Kaspersky Embedded Systems Security für Windows.

Präfixe in EICAR-Dateien

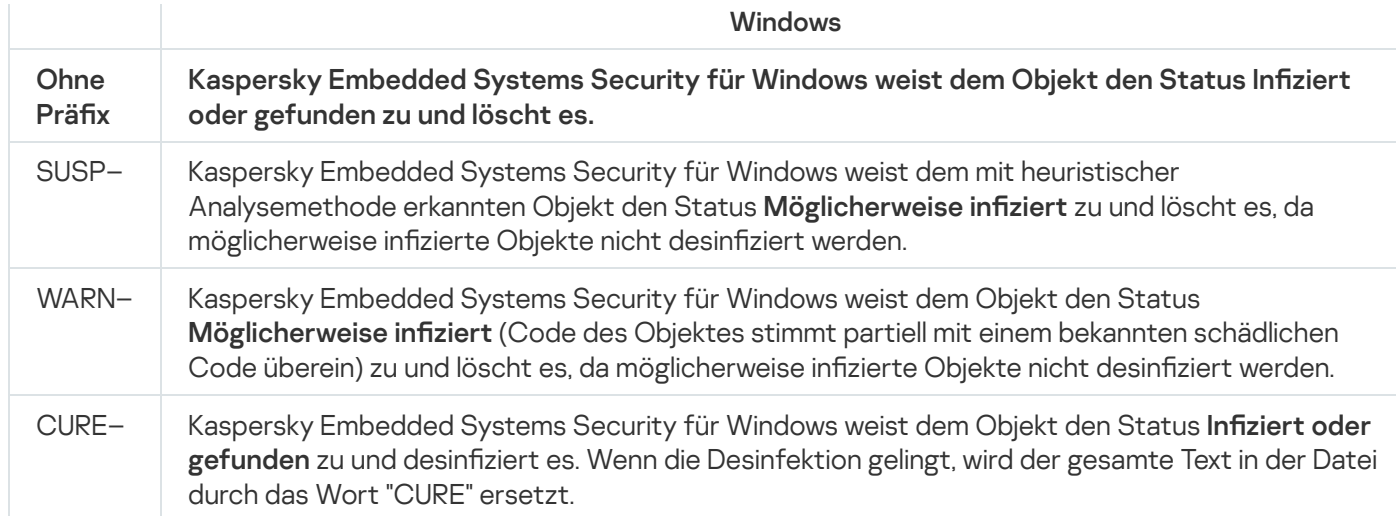

## Echtzeitschutz für Dateien und Funktionen der Untersuchung auf Befehl testen

Nach der Installation von Kaspersky Embedded Systems Security für Windows können Sie bestätigen, dass Kaspersky Embedded Systems Security für Windows Objekte erkennt, die schädlichen Code enthalten. Verwenden Sie dazu den [Testvirus](#page-82-0) EICAR.

So prüfen Sie die Aufgabe zum Echtzeitschutz für Dateien:

1. Laden Sie die Datei eicar.com von der [EICAR-Website](https://secure.eicar.org/eicar.com) L herunter. Speichern Sie sie in einem gemeinsamen Ordner auf dem lokalen Laufwerk eines beliebigen Geräts im Netzwerk.

Vergewissern Sie sich vor dem Speichern der Datei in einem Ordner, dass der Echtzeitschutz für Dateien für diesen Ordner deaktiviert ist.

- 2. Wenn Sie prüfen möchten, ob die Benachrichtigungen für die Benutzer des Netzwerks funktionieren, vergewissern Sie sich, dass sowohl auf dem geschützten Gerät als auch auf dem Gerät, auf dem Sie die Datei eicar.com gespeichert haben, der Windows Messenger Dienst aktiviert ist.
- 3. Öffnen Sie die Programmkonsole auf dem geschützten Gerät.
- 4. Kopieren Sie auf folgende Weise die gespeicherte Datei eicar.com auf den lokalen Datenträger des geschützten Geräts:
	- Um die Funktion Benachrichtigung über ein Fenster für Terminaldienste zu überprüfen, kopieren Sie die Datei eicar.com auf ein Gerät, das mithilfe des Programms "Remote Desktop Connection" an den Server angeschlossen ist.
	- Um die Funktion Benachrichtigung über den Windows Messenger Dienst zu überprüfen, kopieren Sie die Datei eicar.com von dem Gerät, auf dem Sie sie gespeichert haben, über die Netzwerkumgebung dieses Geräts.

Der Echtzeitschutz für Dateien funktioniert auf vorgeschriebene Weise, wenn folgende Bedingungen erfüllt werden:

Die Datei eicar.com wird vom geschützten Gerät gelöscht.

- Das Protokoll der [Aufgabenausführung](#page-229-0) erhält in der Programmkonsole den Status Kritisch. Das Protokoll enthält eine neue Zeile mit Informationen über eine Bedrohung in der Datei eicar.com.
- Auf dem Gerät, von dem aus Sie die Datei kopiert haben, wird die folgende Meldung des Windows Messenger Dienstes mit folgendem Inhalt angezeigt: Kaspersky Embedded Systems Security für Windows hat den Zugriff auf <Pfad der Datei eicar.com auf dem Gerät>\eicar.com für den Computer <Netzwerkname des Geräts> um <Uhrzeit für Ereigniseintritt> gesperrt. Grund: Bedrohung erkannt. Virus: EICAR-Test-File. Name des Objektbenutzers: <Benutzername>. Computername: <Netzwerkname des Geräts, von dem die Datei kopiert wurde>.

Vergewissern Sie sich, dass der Windows Messenger Dienst auf dem Gerät funktioniert, von dem Sie die Datei eicar.com kopiert haben.

Um die Funktion "Untersuchung auf Befehl" zu prüfen, gehen Sie wie folgt vor:

1. Laden Sie die Datei eicar.com von der [EICAR-Website](https://secure.eicar.org/eicar.com) L herunter. Speichern Sie sie in einem gemeinsamen Ordner auf dem lokalen Laufwerk eines beliebigen Geräts im Netzwerk.

Vergewissern Sie sich vor dem Speichern der Datei in einem Ordner, dass der Echtzeitschutz für Dateien für diesen Ordner deaktiviert ist.

- 2. <u>Öffnen Sie die [Programmkonsole](#page-248-0)</u> und erweitern Sie den Knoten **Untersuchung auf Befehl** in der Programmkonsolenstruktur.
- 3. Wählen Sie den untergeordneten Knoten Untersuchung wichtiger Bereiche aus.
- 4. Öffnen Sie auf der Registerkarte **Untersuchungsbereich Einstellungen** das Kontextmenü für den Knoten Netzwerkumgebung und wählen Sie Netzwerkdatei hinzufügen.
- 5. Tragen Sie den Netzwerkpfad zur Datei eicar.com auf dem Remote-Gerät im UNC-Format (Universal Naming Convention) ein.
- 6. Aktivieren Sie das Kontrollkästchen **Pfad des Objekts**, um den hinzugefügten Netzwerkpfad in den Untersuchungsbereich aufzunehmen.
- 7. Starten Sie die Aufgabe Untersuchung wichtiger Bereiche.

Die Untersuchung auf Befehl funktioniert auf vorgeschriebene Weise, wenn folgende Bedingungen erfüllt werden:

- Die Datei eicar.com wird von der Festplatte des Geräts gelöscht.
- Das Protokoll der [Aufgabenausführung](#page-229-0) erhält in der Programmkonsole den Status Kritisch. Das Protokoll der Aufgabenausführung für die Untersuchung wichtiger Bereiche enthält eine neue Zeile mit Informationen über eine Bedrohung in der Datei eicar.com.

# Programmoberfläche

Sie können Kaspersky Embedded Systems Security für Windows mit den folgenden Benutzeroberächen verwalten:

- Lokale Programmkonsole.
- Kaspersky Security Center-Verwaltungskonsole.
- Kaspersky Security Center Web Console.
- Kaspersky Security Center Cloud Console.

Kaspersky Security Center-Verwaltungskonsole

Mit Kaspersky Security Center können Sie Kaspersky Embedded Systems Security für Windows remote installieren und deinstallieren, starten und beenden, dessen Programm-Einstellungen anpassen, den Satz der verfügbaren Programmkomponenten ändern, Schlüssel hinzufügen, sowie Aufgaben starten und beenden.

Das Programm kann über Kaspersky Security Center mit dem Kaspersky Embedded Systems Security für Windows Administrations-Plug-in verwaltet werden. Ausführliche Informationen über die Benutzeroberfläche von Kaspersky Security Center finden Sie in der Hilfe von Kaspersky Security Center.

#### Kaspersky Security Center Web Console und Cloud Console

Kaspersky Security Center Web Console (im Folgenden auch als Web Console bezeichnet) ist ein Web-Programm, das für die zentrale Durchführung der Hauptaufgaben zur Verwaltung und Wartung des Sicherheitssystems eines Unternehmensnetzwerks ausgerichtet ist. Web Console ist eine Komponente von Kaspersky Security Center, das eine Benutzeroberfläche zur Verfügung stellt. Ausführliche Informationen zur Kaspersky Security Center Web Console finden Sie in der Hilfe zum Kaspersky Security Center.

Kaspersky Security Center Cloud Console (im Folgenden auch als "Cloud Console" bezeichnet) ist eine Cloudbasierte Lösung zum Schutz und zur Verwaltung eines Unternehmensnetzwerks. Ausführliche Informationen über die Kaspersky Security Center Cloud Console finden Sie in der Hilfe zur Kaspersky Security Center Cloud Console.

Mit der Web Console und der Cloud Console können Sie Folgendes tun:

- Den Status des Sicherheitssystems Ihres Unternehmens überwachen.
- Kaspersky-Programme auf Geräten in Ihrem Netzwerk installieren.
- Installierte Programme verwalten.
- Berichte über den Status des Sicherheitssystems anzeigen.

### Lizenzverwaltung für das Programm

Dieser Abschnitt informiert über die wichtigsten Begriffe, die mit der Lizenzverwaltung für das Programm zusammenhängen.

### <span id="page-86-0"></span>Über den Endbenutzer-Lizenzvertrag

Der Endbenutzer-Lizenzvertrag ist ein rechtsgültiger Vertrag zwischen Ihnen und AO Kaspersky Lab. Er bestimmt die Nutzungsbedingungen für das Programm.

Lesen Sie den Endbenutzer-Lizenzvertrag sorgfältig, bevor Sie erste Schritte mit dem Programm ausführen.

Die Bedingungen des Endbenutzer-Lizenzvertrags und der Datenschutzrichtlinie, welche die Verarbeitung und Übertragung von Daten beschreibt, können Sie wie folgt lesen:

- Während der Installation der Konsole von Kaspersky [Embedded](#page-55-0) Systems Security für Windows.
- Nach der Installation über das **Startmenü (Alle Programme > Kaspersky Embedded Systems Security für** Windows > EULA und Datenschutzrichtlinie).
- Während der Installation von Kaspersky Fraud Prevention Cloud.
- In der Datei "license.txt", die zum [Lieferumfang](#page-23-0) gehört.
- Auf der Website von Kaspersky ([https://www.kaspersky.de/business/eula](https://www.kaspersky.ru/business/eula)).

Sie akzeptieren den Endbenutzer-Lizenzvertrag, indem Sie sich während der Installation des Programms mit seinen Bedingungen einverstanden erklären. Falls Sie den Bedingungen des Endbenutzer-Lizenzvertrags nicht zustimmen, müssen Sie die Programminstallation abbrechen und dürfen das Programm nicht verwenden.

### Über die Lizenz

Eine Lizenz begründet ein zeitlich begrenztes Nutzungsrecht für ein Programm, welches auf Basis eines Endbenutzer-Lizenzvertrags überlassen wird.

Eine gültige Lizenz berechtigt Sie gemäß den Bedingungen des Endbenutzer-Lizenzvertrags zur Nutzung des Programms und, falls erforderlich, zur Inanspruchnahme des Technischen Supports.

Der Umfang dieses Dienstes und der Zeitraum der Programmnutzung sind von dem Typ der Lizenz abhängig, mit der das Programm aktiviert wurde.

Sie können das Programm auf zwei Arten aktivieren:

- Unter Verwendung einer Schlüsseldatei, die Ihnen die Nutzung des Programms unter einer kommerziellen Lizenz gewährt.
- Unter Verwendung eines Aktivierungscodes, um eine kommerzielle Lizenz zu kaufen.

Sie können entweder die Kaspersky Embedded Systems Security für Windows Standardlizenz oder die erweiterte Lizenz der Kaspersky Embedded Systems Security für Windows Compliance Edition erwerben. Letztere enthält zwei zusätzliche Komponenten für die System-Diagnose: Überwachung der Dateiintegrität und Protokollanalyse.

Wenn eine kommerzielle Lizenz abläuft, kann das Programm zwar noch ausgeführt werden, aber folgende Funktionen stehen dann nicht mehr zur Verfügung:

- Integration mit Kaspersky Security Network
- Aktualisieren der Datenbanken von Kaspersky Embedded Systems Security für Windows

Wenn der Lizenzschlüssel entfernt wird, wird das Programm weiterhin ausgeführt. Wenn Sie eine Lizenz entfernen, läuft das Programm weiter; die Aufgaben **Untersuchung auf Befehl** und **Echtzeitschutz für Dateien** bleiben verfügbar, aber alle anderen Aufgaben und die Datenbank-Updates von Kaspersky Embedded Systems Security für Windows sind nicht mehr verfügbar. Gleiches passiert, wenn Kaspersky Ihre Lizenz zur Deny-Liste hinzufügt.

Um alle Funktionen von Kaspersky Embedded Systems Security für Windows weiterhin nutzen zu können, müssen Sie die Lizenz verlängern.

Es wird empfohlen, die Lizenz vor ihrem Ablaufdatum zu verlängern, um die maximale Sicherheit Ihrer Geräte zu gewährleisten.

Stellen Sie sicher, dass das Ablaufdatum des Reserveschlüssels zeitlich hinter dem des aktiven Schlüssels angesiedelt ist.

# Über das Lizenzzertifikat

Ein Lizenzzertifikat ist ein Dokument, das Ihnen zusammen mit einer Schlüsseldatei bzw. einem Aktivierungscode übergeben wird (sofern zutreffend).

Ein Lizenzzertifikat enthält die folgenden Informationen über die aktive Lizenz:

- Bestellnummer
- Informationen über den Benutzer, dem diese Lizenz gewährt wurde
- Informationen über das Programm, das mit dieser Lizenz aktiviert werden kann
- Maximale Anzahl von Lizenzeinheiten (z. B. Geräte, auf denen das Programm unter dieser Lizenz verwendet werden kann)
- Datum für den Beginn der Lizenzgültigkeit
- Gültigkeitsdauer der Lizenz bzw. Laufzeit der Lizenz
- Lizenztyp

#### Über den Schlüssel

Der Schlüssel ist eine Abfolge von Bits, mit deren Hilfe Sie das Programm aktivieren und anschließend gemäß den Bedingungen des Endbenutzer-Lizenzvertrags verwenden können. Der Schlüssel wird von den Kaspersky-Experten generiert.

Mithilfe einer Schlüsseldatei können Sie einen Schlüssel zum Programm hinzufügen. Nachdem Sie den Schlüssel im Programm hinzugefügt haben, wird er auf der Programmoberfläche als unikale Folge aus Buchstaben und Ziffern angezeigt.

Kaspersky kann aufgrund von Verstößen gegen des Lizenzvertrags einen Schlüssel zur Deny-Liste hinzufügen. Wenn ein Schlüssel gesperrt wurde, muss ein anderer Schlüssel hinzugefügt werden, um das Programm zu nutzen.

Es gibt einen aktiven Schlüssel und einen Reserveschlüssel.

Aktiver Schlüssel – Schlüssel, der im Augenblick für die Programmausführung verwendet wird. Ein Schlüssel für eine kommerzielle Lizenz oder Testlizenz kann als aktiver Schlüssel hinzugefügt werden. Im Programm kann es nicht mehr als einen aktiven Schlüssel geben.

Reserveschlüssel – Schlüssel, der das Recht auf Nutzung des Programms bestätigt, jedoch im Augenblick nicht aktiviert ist. Der Reserveschlüssel wird automatisch aktiviert, wenn die Lizenz abläuft, die zum aktiven Schlüssel gehört. Ein Reserveschlüssel kann nur hinzugefügt werden, wenn ein aktiver Schlüssel vorhanden ist.

### <span id="page-88-0"></span>Über die Schlüsseldatei

Bei der Schlüsseldatei handelt es sich um eine Datei mit der Erweiterung .key, die Ihnen von Kaspersky zur Verfügung gestellt wird. Schlüsseldateien dienen dazu, einen Schlüssel hinzuzufügen, der das Programm aktiviert.

Nachdem Sie Kaspersky Embedded Systems Security für Windows gekauft oder die Testversion von Kaspersky Embedded Systems Security für Windows bestellt haben, erhalten Sie eine Schlüsseldatei per E-Mail.

Um das Programm mit einer Schlüsseldatei zu aktivieren, ist keine Verbindung mit den Kaspersky-Aktivierungsservern erforderlich.

Wenn die Schlüsseldatei versehentlich gelöscht wurde, können Sie sie wiederherstellen. Die Schlüsseldatei kann unter anderem auch für die Registrierung bei Kaspersky CompanyAccount erforderlich sein.

Zur Wiederherstellung der Schlüsseldatei stehen Ihnen die folgenden Optionen zur Verfügung:

- Kontaktieren Sie den Verkäufer der Lizenz.
- · Beziehen Sie eine Schlüsseldatei von der [Kaspersky-Website](https://keyfile.kaspersky.com/de/) <sup>a</sup> anhand des verfügbaren Aktivierungscodes.

### Über den Aktivierungscode

Bei einem Aktivierungscode handelt es sich um eine eindeutige Folge aus 20 Buchstaben und Ziffern. Sie müssen einen Aktivierungscode eingeben, um einen Schlüssel zur Aktivierung von Kaspersky Embedded Systems Security für Windows hinzuzufügen. Der Aktivierungscode wird an die E-Mail-Adresse geschickt, die Sie beim Kauf von Kaspersky Embedded Systems Security für Windows oder der Anforderung einer Testversion von Kaspersky Embedded Systems Security für Windows angegeben haben.

Sie müssen über einen Internetzugang verfügen, um sich mit den Aktivierungsservern von Kaspersky zu verbinden und das Programm zu aktivieren.

Bei Verlust des Aktivierungscodes nach der Installation des Programms kann dieser wiederherstellt werden. Ein Aktivierungscode kann beispielsweise für die Registrierung eines Kaspersky CompanyAccount erforderlich sein. Um Ihren Aktivierungscode wiederherzustellen, wenden Sie sich bitte an den Partner von Kaspersky Lab, von dem Sie die Lizenz erworben haben.

## Über die Bereitstellung von Daten

Im Endbenutzer-Lizenzvertrag für Kaspersky Embedded Systems Security für Windows 3, insbesondere im Abschnitt "Bedingungen für die Datenverarbeitung", sind die Bedingungen, die Haftung und das Verfahren für die Übermittlung und Verarbeitung der in diesem Handbuch angegebenen Daten festgelegt. Bevor Sie den Endbenutzer-Lizenzvertrag akzeptieren, lesen Sie die Bedingungen sowie alle Dokumente, die mit dem Endbenutzer-Lizenzvertrag verknüpft sind, sorgfältig.

Die Daten, die Kaspersky von Ihnen erhält, wenn Sie die Anwendung verwenden, sind geschützt und werden gemäß der Datenschutzrichtlinie verarbeitet, die Sie unter [www.kaspersky.com/Products-and-Services-Privacy-Policy](https://www.kaspersky.de/products-and-services-privacy-policy).<sup>12</sup> abrufen können.

Die Bedingungen des Lizenzvertrags und der [Datenschutzrichtlinie](#page-55-0) stehen während der Installation von Kaspersky Embedded Systems Security für Windows im [Lieferumfang](#page-23-0) und über das Menü Start (Alle Programme > Kaspersky Embedded Systems Security für Windows > EULA und Datenschutzrichtlinie) zur Verfügung.

Bei der Deinstallation von Kaspersky Embedded Systems Security für Windows werden alle Daten gelöscht, die von Kaspersky Embedded Systems Security für Windows auf dem geschützten Gerät gespeichert wurden.

Indem Sie die Bedingungen des Endbenutzer-Lizenzvertrags akzeptieren, erklären Sie sich damit einverstanden, die folgenden Daten automatisch an Kaspersky zu senden:

- Um den Mechanismus für den Erhalt von Updates zu unterstützen Informationen über das installierte Programm und seine Aktivierung: Identifikator des zu installierenden Programms und dessen Vollversion, einschließlich Versionsnummer, Typ und Lizenz-ID, Installations-Identikator, ID der Update-Aufgabe.
- Um die Möglichkeit zu nutzen, zu Wissensdatenbankartikeln zu navigieren, wenn Programmfehler auftreten (Redirector-Service) – Informationen über das Programm und den Verknüpfungstyp: Name, Gebietsschema und vollständige Versionsnummer des Programms, Typ des Umleitungslinks und Fehler-ID.
- Zur Verwaltung von Bestätigungen für die Datenverarbeitung Informationen über den Status der Annahme von Endbenutzer-Lizenzverträgen und anderer Dokumente, die die Bedingungen für die Datenübermittlung festlegen: ID und Version des Lizenzvertrags oder eines anderen Dokuments, als Teil dessen die Bedingungen für die Datenverarbeitung akzeptiert oder abgelehnt werden; ein Attribut, das die Handlung des Benutzers (Bestätigung oder Rückruf der Akzeptanz der Bedingungen) kennzeichnet; Datum und Uhrzeit der Statusänderungen der Annahme der Bedingungen für die Datenverarbeitung.

#### Lokale Datenverarbeitung

Während der Ausführung der Hauptfunktionen des Programms, die in diesem Handbuch beschrieben werden, verarbeitet und speichert Kaspersky Embedded Systems Security für Windows lokal eine Reihe von Daten auf dem geschützten Gerät.

Die Tabelle unten enthält Informationen zur lokalen Verarbeitung und Speicherung von Daten in Berichten durch Kaspersky Embedded Systems Security für Windows.

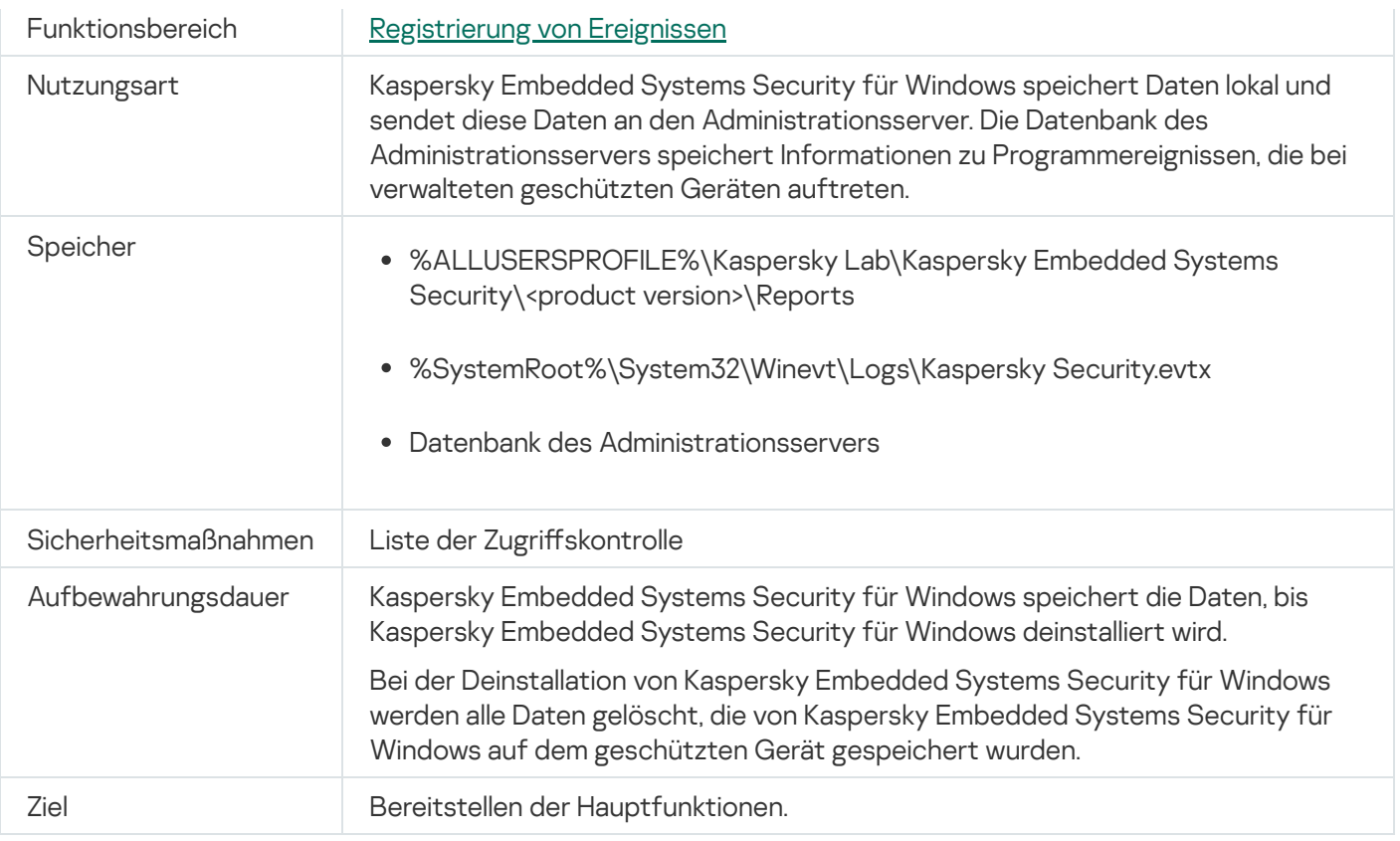

Kaspersky Embedded Systems Security für Windows löscht keine Ereignisse im Windows-Ereignisprotokoll, auch nicht die Ereignisse, die bei der Deinstallation von Kaspersky Embedded Systems Security für Windows auftreten.

Um die Funktion der Ereignisregistrierung zu gewährleisten, verarbeitet Kaspersky Embedded Systems Security für Windows lokal die folgenden Daten:

- Namen, Prüfsummen (MD5, SHA-256) und Attribute der verarbeiteten Dateien sowie die vollständigen Pfade auf den untersuchten Medien zu diesen Dateien.
- Aktionen an den von Kaspersky Embedded Systems Security für Windows untersuchten Dateien.
- Benutzeraktionen, die für gescannte Dateien auf dem geschützten Gerät durchgeführt wurden.
- Informationen zu Konten von Benutzern, die Aktionen am geschützten Netzwerk bzw. Gerät vornehmen.
- Werte des Geräteinstanzpfads für Geräte, die den Regeln für die Gerätekontrolle hinzugefügt wurden.
- Informationen zu Prozessen und Skripten, die auf dem System ausgeführt werden: Prüfsummen (MD5, SHA-256) und vollständige Pfade zu ausführbaren Dateien, Informationen zu digitalen Zertifikaten.
- Windows Firewall-Einstellungen.
- Windows-Ereignisprotokolleinträge.
- Namen von Benutzerkonten, die Aktionen für gescannte Dateien auf dem geschützten Gerät durchführen.
- Exemplarklasse der gestarteten ausführbaren Dateien und die Typen, Namen, Prüfsummen und Attribute dieser Dateien.
- Informationen zur Netzwerkaktivität:
- Die IP-Adressen der blockierten externen Geräte.
- Verarbeitete IP-Adressen.
- Informationen zum Status des Windows USN-Protokolls.

Die folgende Tabelle enthält Informationen zu Dienstdaten die von Kaspersky Embedded Systems Security für Windows verarbeitet wurden. Die Dienstdaten umfassen: Programmparameter, Quarantäne- und Backup-Dateien, Informationen in den Dienstdatenbanken des Programms, Lizenzdaten.

Die Tabelle unten enthält Informationen zur lokalen Verarbeitung und Speicherung von benutzerdefinierten Parameterdaten durch Kaspersky Embedded Systems Security für Windows.

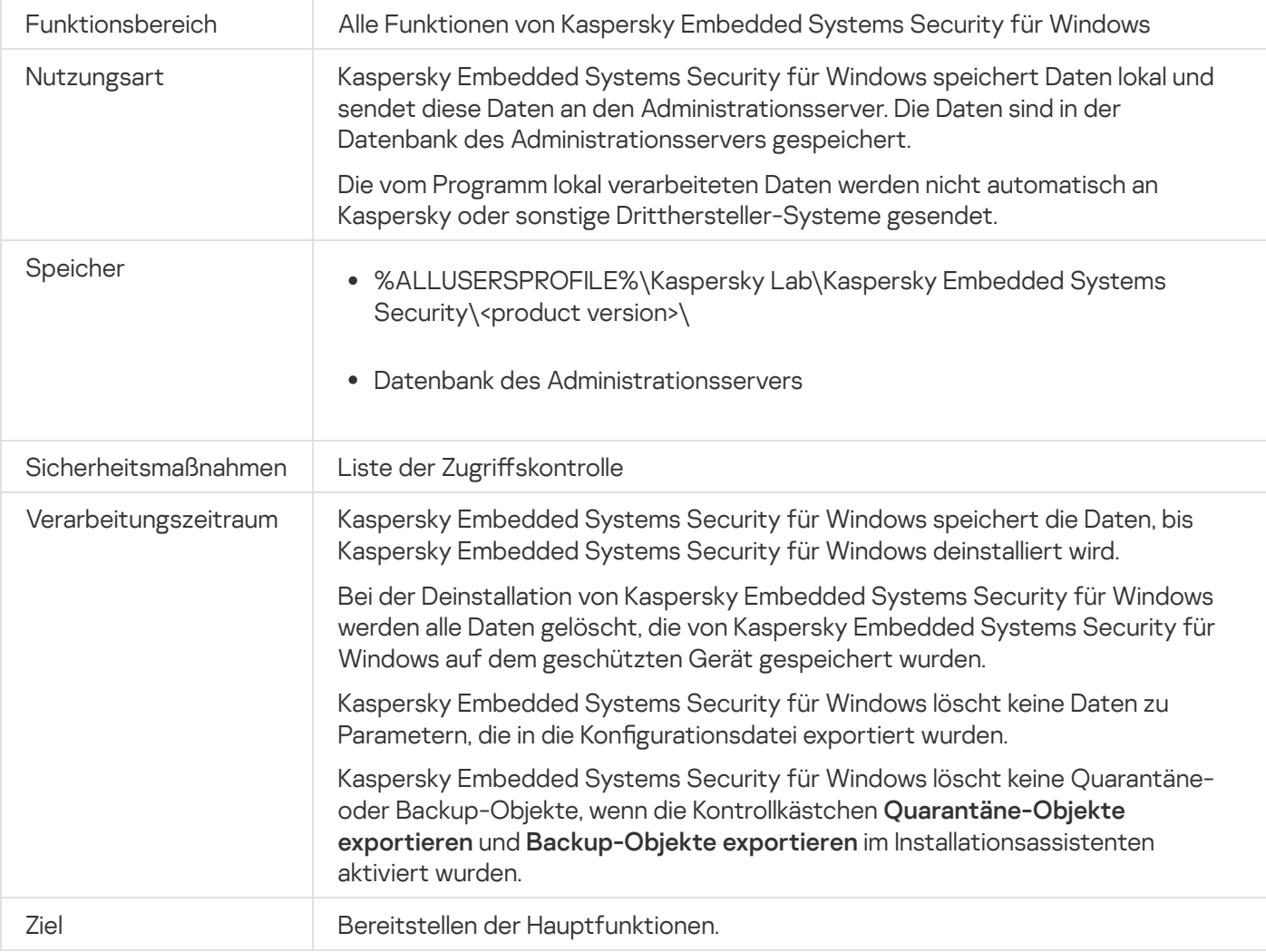

Verarbeitung und Speicherung von benutzerdefinierten Parameterdaten

Für die genannten Zwecke verarbeitet Kaspersky Embedded Systems Security für Windows lokal folgende Daten:

- Quarantäne- oder Backup-Objekte.
- Informationen über Benutzerkonten (Benutzernamen und Kennwörter), unter denen Kaspersky Embedded Systems Security für Windows Aufgaben ausführt.
- Kennwort für Kaspersky Embedded Systems Security für Windows.
- IP-Adressen und IDs von blockierten Anmeldesitzungen.
- Einstellungen für Windows Firewall und Windows Firewall-Regeln.
- Prüfsummen (MD5, SHA-256) und Pfade zu ausführbaren Dateien, die den Regeln für Aufgaben der Kontrolle des Programmstarts hinzugefügt wurden.
- Werte des Geräteinstanzpfads für Geräte, die den Regeln für die Gerätekontrolle hinzugefügt wurden.
- Informationen zu Dateien und Ordnern in den Aufgabenbereichen für Kaspersky Embedded Systems Security für Windows.
- IP-Adressen im oder außerhalb des Schutzbereichs.
- Informationen zu Ereignissen im Windows-Ereignisprotokoll.
- Informationen zu Funden, die mit der iSwift- oder iChecker-Technologie erkannt wurden.
- Prüfsummen (MD5, SHA-256), vollständige Pfade und Masken, die in Ausnahmeeinstellungen definiert wurden.
- Informationen zu Prozessen, die der vertrauenswürdigen Zone hinzugefügt wurden.
- Informationen zu hinzugefügten Lizenzschlüsseln.
- Informationen zu digitalen Zertifikaten.
- Nicht entpackte Dateien aus einem Archiv oder andere zusammengesetzte Objekte während der Untersuchung.

Kaspersky Embedded Systems Security für Windows verarbeitet und speichert Daten als Teil der Grundfunktionalität des Programms, einschließlich der Protokollierung von Programmereignissen und des Empfangs von Diagnosedaten. Lokal verarbeitete Daten werden entsprechend den konfigurierten und angewandten Programmeinstellungen geschützt.

Mit Kaspersky Embedded Systems Security für Windows können Sie die Sicherheitsstufe für lokal verarbeitete Daten konfigurieren (Verwaltung der Zugriffsrechte für die Funktionen von Kaspersky Embedded Systems Security für Windows, [Ereignisregistrierung](#page-254-0) Protokolle in Kaspersky Embedded Systems Security für Windows). Sie können die Benutzerrechte für den Zugriff auf verarbeitete Daten ändern, die Datenaufbewahrungszeiträume für diese Daten ändern, Funktionen, die die Datenprotokollierung beinhalten, ganz oder teilweise deaktivieren und den Pfad und die Attribute des Ordners auf dem Laufwerk ändern, in dem die Daten protokolliert werden.

Die vom Programm lokal verarbeiteten Daten werden nicht automatisch an Kaspersky oder sonstige Dritthersteller-Systeme gesendet.

Wenn Kaspersky Embedded Systems Security für Windows vom geschützten Gerät deinstalliert wird, werden standardmäßig alle Daten, die das Programm während des Betriebs lokal verarbeitet hat, entfernt.

Eine Ausnahme bilden Dateien mit Diagnoseinformationen (Protokoll- und Dump-Dateien), Programmereignisse im Windows-Ereignisprotokoll und Dateien mit exportierten Einstellungen von Kaspersky Embedded Systems Security für Windows. Es wird empfohlen, diese Dateien manuell zu löschen.

Lesen Sie detaillierte Informationen über die Arbeit mit Dateien, die Diagnosedaten des Programms enthalten, in den entsprechenden Abschnitten dieses Handbuchs.

Sie können die Windows-Ereignisprotokolldateien, die die Ereignisse des Programms Kaspersky Embedded Systems Security für Windows enthalten, mithilfe der Standardtools des Betriebssystems löschen.

Lokale Datenverarbeitung mithilfe von Hilfskomponenten des Programms

Das Installationspaket von Kaspersky Embedded Systems Security für Windows enthält Hilfskomponenten des Programms, die auf Ihrem Gerät installiert werden können. Dies ist auch dann möglich, wenn Kaspersky Embedded Systems Security für Windows nicht installiert ist. Zu diesen Hilfskomponenten zählen folgende:

- Die Programmkonsole. Diese Komponente ist Bestandteil der Kaspersky Embedded Systems Security für Windows Administration-Tools und ist ein Snap-In für die Microsoft Management Console.
- Das Verwaltungs-Plug-in Diese Komponente bietet eine vollständige Integration in Kaspersky Security Center.

Bei der Ausführung der in diesem Handbuch beschriebenen Hauptfunktionen des Programms wird von den Hilfskomponenten des Programms ein Satz von Daten auf dem geschützten Gerät verarbeitet und gespeichert, d. h. dort, wo die Daten installiert sind, auch wenn die Hilfskomponenten nachträglich zu Kaspersky Embedded Systems Security für Windows installiert werden.

Von den Programmkomponenten werden die folgenden Daten lokal verarbeitet und gespeichert:

- Programmkonsole: Name des geschützten Geräts, auf dem Kaspersky Embedded Systems Security für Windows installiert ist (IP-Adresse oder Domänenname), zu dem die Anwendungskonsole zuletzt eine Remote-Verbindung hergestellt hat; Anzeigeparameter, die in der Snap-In Microsoft Management Console konfiguriert wurden; Daten über den letzten Ordner, in dem der Benutzer Objekte über die Anwendungskonsole ausgewählt hat (über ein Systemdialogfeld, das durch Klicken auf die Schaltfläche **Durchsuchen** geöffnet wird. Die Protokolldateien der Anwendungskonsole können auch folgende Daten enthalten: den Namen des geschützten Geräts, auf dem Kaspersky Embedded Systems Security für Windows installiert ist und zu dem die Remote-Verbindung hergestellt wurde, den Namen des Benutzerkontos, unter dem die Remote-Verbindung hergestellt wurde.
- Das Administrations-Plug-in kann Daten verarbeiten und temporär speichern, die von Kaspersky Embedded Systems Security für Windows verarbeitet werden, z. B. konfigurierte Einstellungen von Programmaufgaben und -komponenten, Einstellungen von Kaspersky Security Center-Richtlinien, in Netzwerklisten gesendete Daten.

Die Tabelle unten enthält Informationen zu von Kaspersky Embedded Systems Security für Windows lokal verarbeiteten und gespeicherten Daten in Dump- und Protokolldateien.

Kaspersky Embedded Systems Security für Windows verarbeitet und speichert lokal die folgenden Dump- und Protokolldateien:

- Informationen zu Aktionen auf dem geschützten Gerät durch Kaspersky Embedded Systems Security für **Windows**
- Informationen zu Objekten, die von Kaspersky Embedded Systems Security für Windows verarbeitet wurden.
- Informationen über Aktivitäten auf dem geschützten Gerät, die von Kaspersky Embedded Systems Security für Windows verarbeitet werden.
- Informationen zu Fehlern, die während der Ausführung von Kaspersky Embedded Systems Security für Windows aufgetreten sind.

Die von den Hilfskomponenten verarbeiteten Daten werden nicht automatisch an Kaspersky oder sonstige Dritthersteller-Systeme gesendet.

Standardmäßig werden alle hierbei lokal von den Hilfskomponenten des Programms verarbeiteten Daten nach dem Entfernen dieser Komponenten gelöscht.

Eine Ausnahme bilden Protokolldateien von Hilfskomponenten des Programms. Es wird empfohlen, diese Dateien manuell zu löschen.

#### Daten in Protokoll- und Dump-Dateien

Kaspersky Embedded Systems Security für Windows kann gemäß den Einstellungen Debug-Informationen in Protokolldateien für den technischen Support schreiben, während Kaspersky Embedded Systems Security für Windows ausgeführt wird.

Dump-Dateien für Kaspersky Embedded Systems Security für Windows werden vom Betriebssystem bei Programmabstürzen erstellt und beim nächsten Absturz überschrieben.

Protokoll- und Dump-Dateien können persönliche Daten des Benutzers oder vertrauliche Daten Ihres Unternehmens enthalten.

Verwenden Sie Kaspersky Embedded Systems Security für Windows nicht auf Geräten, für die eine Datenübertragung durch die Richtlinien Ihres Unternehmens verboten ist.

Kaspersky Embedded Systems Security für Windows zeichnet standardmäßig keine Debug-Informationen auf.

Protokoll- und Dump-Dateien werden nicht automatisch weiter als bis auf den Host übertragen, auf dem sie generiert wurden. Der Inhalt von Protokolldateien kann mit Standardanzeigeprogrammen für Textdateien angezeigt werden. Protokoll- und Dump-Dateien werden auf unbestimmte Zeit aufbewahrt und werden bei der Deinstallation von Kaspersky Embedded Systems Security für Windows nicht gelöscht.

Debug-Informationen können für den technischen Support von Nutzen sein.

Es werden keine speziellen Verfahren bereitgestellt, um den Zugriff auf Protokoll- und Dump-Dateien einzuschränken. Der Administrator kann das Programm so anpassen, dass Daten in einen geschützten Ordner geschrieben werden.

Der Pfad zum Protokoll- und Dump-Dateiordner wird nicht standardmäßig konfiguriert. Der Administrator muss den Pfad angeben, damit der Protokoll- und Dump-Ordner verwendet werden kann.

Daten in Protokoll- und Dump-Dateien können Folgendes enthalten:

- Informationen zu Aktionen auf dem geschützten Gerät durch Kaspersky Embedded Systems Security für Windows.
- Informationen zu Objekten, die von Kaspersky Endpoint Agent verarbeitet wurden.
- Fehler bei der Ausführung von Kaspersky Endpoint Agent.

#### Aktivieren des Programms mit einer Schlüsseldatei

Sie können Kaspersky Embedded Systems Security für Windows aktivieren, indem Sie eine Schlüsseldatei anwenden.

Wenn bereits ein Schlüssel als aktiver Schlüssel zu Kaspersky Embedded Systems Security für Windows hinzugefügt wurde und Sie einen weiteren Schlüssel als aktiven Schlüssel hinzufügen, wird der zuvor hinzugefügte Schlüssel durch den neuen ersetzt. Der zuvor hinzugefügte Schlüssel wird entfernt.

Wenn bereits ein Reserveschlüssel zu Kaspersky Embedded Systems Security für Windows hinzugefügt wurde und Sie einen weiteren Schlüssel als Reserveschlüssel hinzufügen, wird der zuvor hinzugefügte Schlüssel durch den neuen ersetzt. Der zuvor hinzugefügte Reserveschlüssel wird entfernt.

Wenn bereits ein aktiver Schlüssel und ein Reserveschlüssel zu Kaspersky Embedded Systems Security für Windows hinzugefügt wurde und Sie einen neuen Schlüssel als aktiven Schlüssel hinzufügen, wird der zuvor hinzugefügte aktive Schlüssel durch den neuen ersetzt; der Reserveschlüssel wird nicht entfernt.

Um Kaspersky Embedded Systems Security für Windows mithilfe einer Schlüsseldatei zu aktivieren, gehen Sie wie folgt vor:

- 1. Öffnen Sie in der Struktur der Programmkonsole den Knoten **Lizenzverwaltung**.
- 2. Betätigen Sie im Ergebnisfenster des Knotens Lizenzverwaltung den Link Schlüssel hinzufügen.
- 3. Klicken Sie im folgenden Fenster auf Durchsuchen.
- 4. Wählen Sie eine Schlüsseldatei mit der Dateiendung .key aus.

Sie können einen Schlüssel auch als Reserveschlüssel hinzufügen. Um einen Schlüssel als Reserveschlüssel hinzuzufügen, aktivieren Sie das Kontrollkästchen Als Reserveschlüssel verwenden.

5. Klicken Sie auf die Schaltfläche **OK**.

Die ausgewählte Schlüsseldatei wird angewendet. Informationen über den hinzugefügten Schlüssel stehen im Knoten Lizenzverwaltung zur Verfügung.

#### Aktivieren des Programms mit einem Aktivierungscode

Um das Programm mit einem Aktivierungscode zu aktivieren, muss das geschützte Gerät mit dem Internet verbunden sein.

Sie können Kaspersky Embedded Systems Security für Windows aktivieren, indem Sie einen Aktivierungscode anwenden.

Bei der Aktivierung des Programms mit dieser Methode sendet Kaspersky Embedded Systems Security für Windows Daten an den Aktivierungsserver, um den eingegebenen Code zu überprüfen:

- Ist die Überprüfung des Aktivierungscodes erfolgreich, wird das Programm aktiviert.
- Schlägt die Überprüfung des Aktivierungscodes fehl, wird eine entsprechende Benachrichtigung angezeigt. In diesem Fall müssen Sie sich an den Softwarehändler wenden, von dem Sie Ihre Lizenz für Kaspersky Embedded Systems Security für Windows erworben haben.
- Wenn die für den Aktivierungscode zulässige Anzahl Aktivierungen überschritten wird, wird eine entsprechende Benachrichtigung angezeigt. Der Aktivierungsvorgang der Anwendung wird unterbrochen, und die Anwendung fordert Sie auf, den technischen Support zu kontaktieren.

Sie können Kaspersky Embedded Systems Security für Windows mit einem Aktivierungscode über die Programmkonsole aktivieren oder durch Erstellen der Gruppenaufgabe namens "Programm aktivieren" über das [Verwaltungs-Plug-in](#page-123-0) oder über das [Web-Plug-in.](#page-179-0)

So aktivieren Sie Kaspersky Embedded Systems Security für Windows mit einem Aktivierungscode in der Programmkonsole:

1. Öffnen Sie in der Struktur der Programmkonsole den Knoten **Lizenzverwaltung**.

- 2. Klicken Sie im Ergebnisbereich des Knotens Lizenzverwaltung auf den Link Aktivierungscode hinzufügen.
- 3. Geben Sie im folgenden Fenster im Feld Aktivierungscode den Aktivierungscode ein.
	- Wenn Sie den Aktivierungscode als Reserveschlüssel verwenden möchten, aktivieren Sie das Kontrollkästchen Als Reserveschlüssel verwenden.
	- Um Informationen über eine Lizenz anzuzeigen, klicken Sie auf die Schaltfläche Lizenzinformationen anzeigen anzeigen. Die Informationen werden im Block Lizenzinformationen angezeigt.
- 4. Klicken Sie auf die Schaltfläche **OK**.

Kaspersky Embedded Systems Security für Windows wird Informationen über die ausgewählten Objekttypen an den Administrationsserver übertragen.

#### Aufrufen von Informationen über die aktive Lizenz

#### Informationen zur Lizenzverwaltung anzeigen

Die Informationen zur aktuellen Lizenz werden im Bereich mit Details zum Knoten **Kaspersky Embedded Systems** Security der Programmkonsole angezeigt. Ein Schlüssel kann die folgenden Status haben:

- Schlüsselstatus wird überprüft Kaspersky Embedded Systems Security für Windows überprüft die angewendete Schlüsseldatei bzw. den Aktivierungscode und wartet auf die Antwort zum aktuellen Lizenzstatus.
- Gültigkeitsdauer der Lizenz Kaspersky Embedded Systems Security für Windows bleibt bis zum angegebenen Zeitpunkt aktiviert. Der Schlüsselstatus ist in folgenden Fällen gelb hervorgehoben:
	- Die Restlaufzeit der Lizenz beträgt noch 14 Tage, und es wurde kein Reserveschlüssel hinzugefügt.
	- Der hinzugefügte Schlüssel wurde in die Deny-Liste aufgenommen und seine Blockierung steht unmittelbar bevor.
- Die Lizenz ist abgelaufen! Kaspersky Embedded Systems Security für Windows ist nicht aktiviert, da die Lizenz abgelaufen ist. Der Status ist rot hervorgehoben.
- Verstoß gegen den Endbenutzer-Lizenzvertrag Kaspersky Embedded Systems Security für Windows ist nicht aktiviert, da die Bedingungen des [Endbenutzer-Lizenzvertrags](#page-86-0) verletzt wurden. Der Status ist rot hervorgehoben.
- Der Schlüssel befindet sich auf der Deny-Liste Der hinzugefügte Schlüssel ist blockiert und durch Kaspersky auf die Deny-Liste gesetzt, beispielsweise wenn der Schlüssel durch Unbefugte zur illegalen Programmaktivierung verwendet wurde. Der Status ist rot hervorgehoben.

#### Aufrufen von Informationen über die aktive Lizenz

Um die Informationen über die aktuelle Lizenz einzusehen,

Öffnen Sie in der Struktur der Programmkonsole den Knoten Lizenzverwaltung.

Im Ergebnisbereich des Knotens Lizenzverwaltung werden allgemeine Informationen über die aktive Lizenz angezeigt (s. Tabelle unten).

Allgemeine Lizenzinformationen im Knoten Lizenzverwaltung

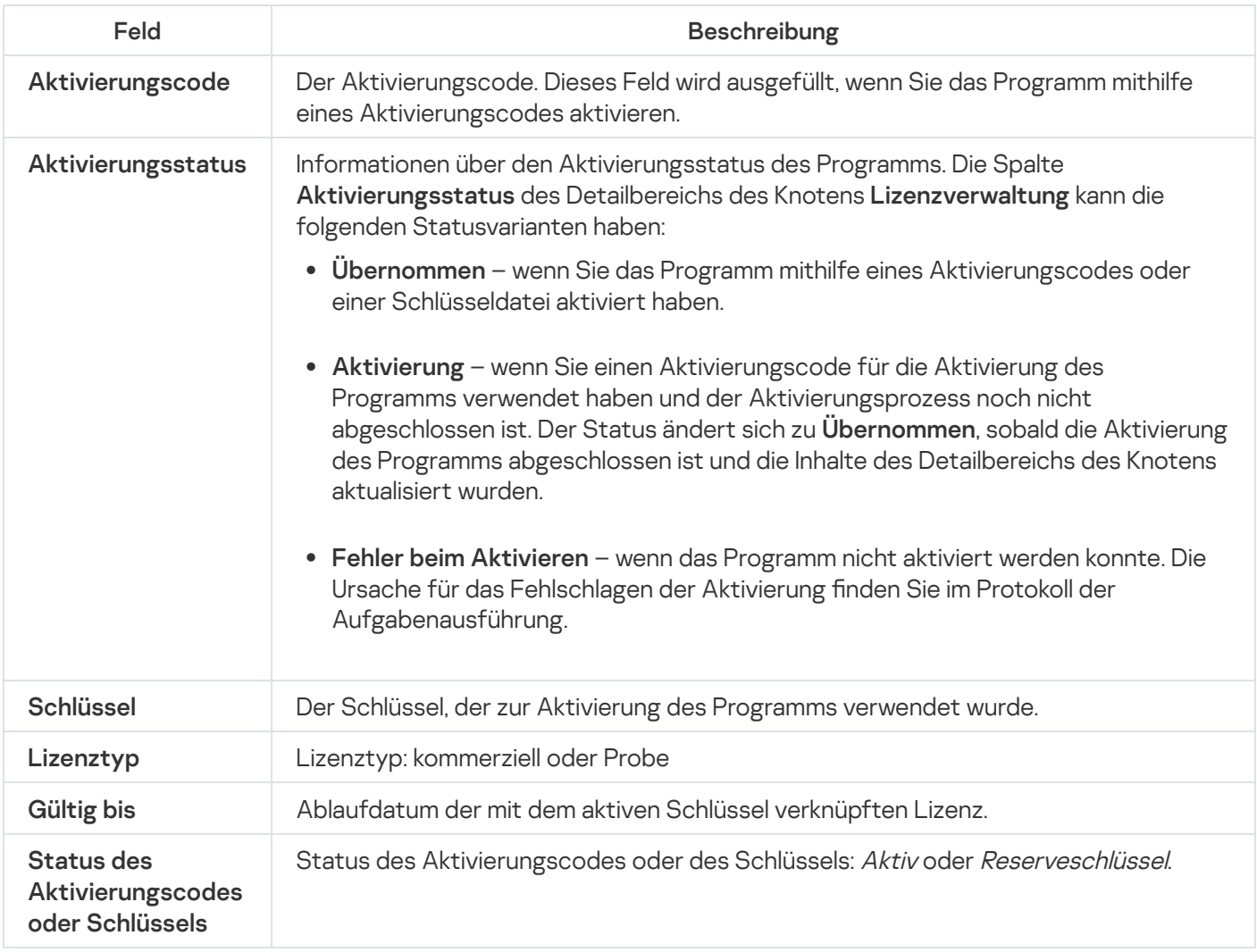

Um Details über die Lizenz einzusehen.

wählen Sie im Ergebnisbereich des Knotens **Lizenzverwaltung** im Kontextmenü der Zeile mit den Lizenzinformationen, die Sie anzeigen möchten, den Punkt Eigenschaften aus.

lm Fenster **Schlüsseleigenschaften** auf der Registerkarte **Allgemein** werden ausführliche Informationen über die aktive Lizenz angezeigt, auf der Registerkarte **Erweitert** werden Informationen über den Käufer und Kontaktinformationen von Kaspersky oder dem Partner angezeigt, bei dem Sie Kaspersky Embedded Systems Security für Windows gekauft haben (siehe Tabelle unten).

Ausführliche Lizenzinformationen im Fenster Eigenschaften: <Status des Aktivierungscodes bzw. Schlüssels>

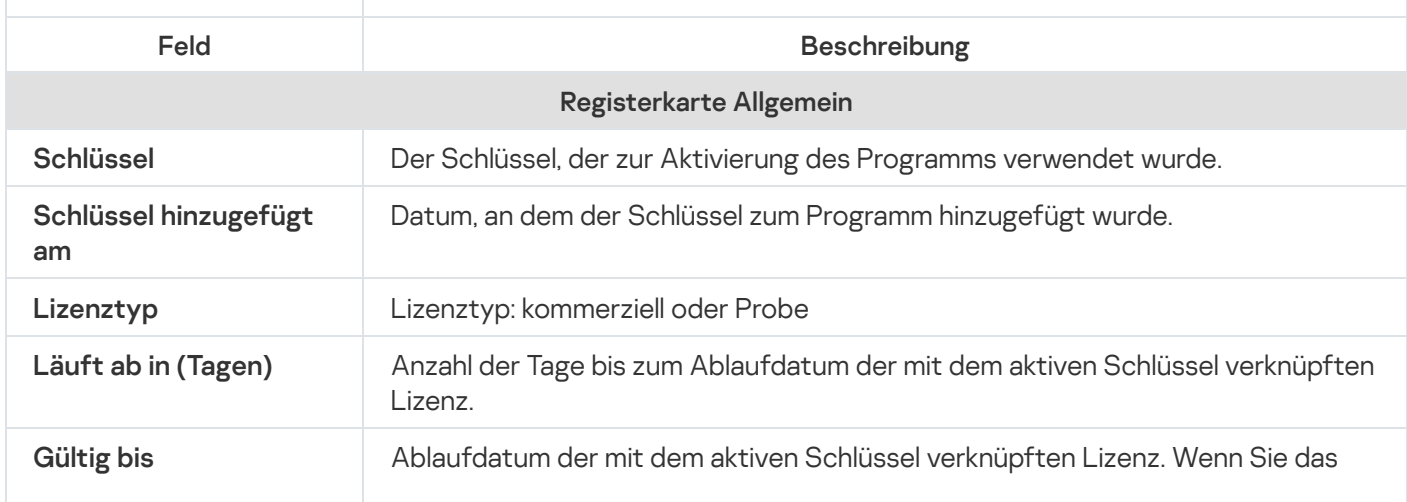

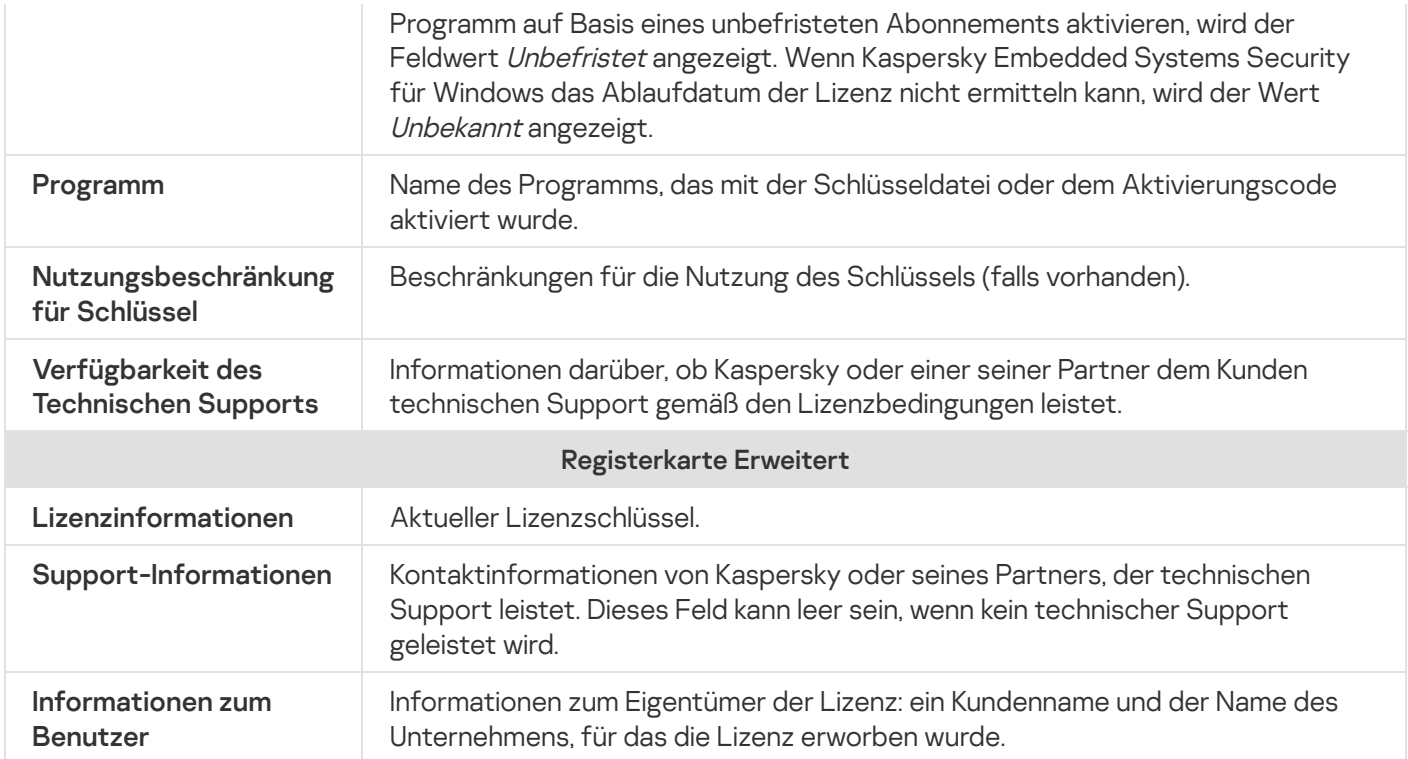

#### Funktionsbeschränkungen bei Ablauf der Lizenz

Wenn die aktive Lizenz abläuft, gelten folgende Beschränkungen für die Funktionskomponenten:

- Alle Aufgaben mit Ausnahme von Echtzeitschutz für Dateien, Untersuchung auf Befehl und Integritätsprüfung für Programme werden gestoppt
- Sie können mit Ausnahme von Echtzeitschutz für Dateien, Untersuchung auf Befehl und Integritätsprüfung für Programme keine Aufgaben starten. Diese Aufgaben werden mithilfe der alten Antiviren-Datenbanken weiter ausgeführt
- Die Funktionalität der Exploit-Prävention wird begrenzt:
	- Prozesse werden bis zu ihrem Neustart geschützt
	- Es können keine neuen Prozesse zum Schutzbereich hinzugefügt werden

Andere Funktionen (Datenverwaltung, Protokolle, Diagnoseinformationen) stehen weiterhin zur Verfügung.

### Verlängerung der Lizenz

Standardmäßig benachrichtigt Sie Kaspersky Embedded Systems Security für Windows, wenn die Lizenz noch 14 Tage abläuft. In diesem Fall wird der Status **Gültigkeitsdauer der Lizenz** im Ergebnisbereich des **Kaspersky** Embedded Systems Security für Windows Hauptknotens gelb hervorgehoben.

Sie können die Lizenz schon vor dem Ablaufdatum verlängern, indem Sie einen Reserveschlüssel hinzufügen. So vermeiden Sie, dass das Gerät nach Ablauf der Laufzeit der aktuellen Lizenz bis zur Aktivierung des Programms mit der neuen Lizenz ungeschützt ist.

So verlängern Sie eine Lizenz:

- 1. Besorgen Sie sich einen neuen Aktivierungscode oder eine Schlüsseldatei für das Programm.
- 2. Wählen Sie in der Struktur der Programmkonsole den Knoten Lizenzverwaltung.
- 3. Führen Sie im Ergebnisfenster des Knotens Lizenzverwaltung eine der folgenden Aktionen aus:
	- Wenn Sie die Lizenz mithilfe einer Schlüsseldatei verlängern möchten:
		- a. Klicken Sie auf den Link Schlüssel hinzufügen.
		- b. Klicken Sie im folgenden Fenster auf **Durchsuchen**.
		- c. Wählen Sie eine neue Schlüsseldatei mit der Dateiendung .key aus.
		- d. Aktivieren Sie das Kontrollkästchen Als Reserveschlüssel verwenden.
	- Wenn Sie die Lizenz mithilfe eines Aktivierungscodes verlängern möchten:
		- a. Klicken Sie auf den Link Aktivierungscode hinzufügen.
		- b. Geben Sie den erworbenen Aktivierungscode im erscheinenden Fenster ein.
		- c. Aktivieren Sie das Kontrollkästchen **Als Reserveschlüssel verwenden**.

Für die Übernahme des Aktivierungscodes ist eine Internetverbindung erforderlich.

4. Klicken Sie auf die Schaltfläche **OK**.

Der Reserveschlüssel wird hinzugefügt, und nach Ablauf des aktiven Schlüssels bzw. Aktivierungscodes für Kaspersky Embedded Systems Security für Windows automatisch aktiviert.

#### Löschen des Schlüssels

Sie können den hinzugefügten Schlüssel entfernen.

Wenn in Kaspersky Embedded Systems Security für Windows ein Reserveschlüssel hinzugefügt wurde und Sie den aktiven Schlüssel entfernen, wird der Reserveschlüssel automatisch zum aktiven Schlüssel.

Wenn Sie den Reserveschlüssel entfernen, können Sie ihn durch die erneute Anwendung der Schlüsseldatei wiederherstellen.

Um einen hinzugefügten Schlüssel zu entfernen, gehen Sie wie folgt vor:

- 1. Wählen Sie in der Struktur der Programmkonsole den Knoten Lizenzverwaltung.
- 2. Wählen Sie im Ergebnisbereich des Knotens Lizenzverwaltung in der Tabelle mit Informationen über die hinzugefügten Schlüssel den Schlüssel aus, den Sie entfernen möchten.
- 3. Wählen Sie im Kontextmenü der Zeile mit den Informationen über den ausgewählten Schlüssel den Punkt Löschen aus.
- 4. Klicken Sie im Bestätigungsfenster auf die Schaltfläche Ja, um das Löschen des Schlüssels zu bestätigen.

Der ausgewählte Schlüssel wird gelöscht.

### Arbeiten mit dem Verwaltungs-Plug-in

Dieser Abschnitt bietet Informationen über das Verwaltungs-Plug-in von Kaspersky Embedded Systems Security für Windows und beschreibt, wie das auf einem geschützten Gerät oder einer Gruppe von Geräten installierte Programm verwaltet wird.

# Verwaltung von Kaspersky Embedded Systems Security für Windows über Kaspersky Security Center

Sie können mehrere geschützte Geräte, auf denen Kaspersky Embedded Systems Security für Windows installiert ist und die derselben Administrationsgruppe angehören, über das Kaspersky Embedded Systems Security für Windows Administration Plug-in zentral verwalten. Mit Kaspersky Security Center können Sie auch die Einstellungen für jedes geschützte Gerät in der Administrationsgruppe separat konfigurieren.

Eine Administrationsgruppe wird manuell über Kaspersky Security Center erstellt. Eine Gruppe beinhaltet mehrere Geräte, auf denen Kaspersky Embedded Systems Security für Windows installiert ist und für die Sie einheitliche Verwaltungs- und Schutzeinstellungen festlegen möchten. Ausführliche Informationen über die Verwendung von Administrationsgruppen finden Sie im Hilfesystem von Kaspersky Security Center.

Die Programmeinstellungen für ein einzelnes geschütztes Gerät sind nicht verfügbar, wenn die Arbeit von Kaspersky Embedded Systems Security für Windows auf dem geschützten Gerät durch die aktive Richtlinie von Kaspersky Security Center kontrolliert wird.

Sie können Kaspersky Embedded Systems Security für Windows auf folgende Arten durch Kaspersky Security Center verwalten:

Mithilfe der Richtlinien von Kaspersky Security Center. Die Richtlinien von Kaspersky Security Center ermöglichen es, einheitliche Schutzeinstellungen für Gerätegruppen per Fernzugriff zu konfigurieren. Die in der aktiven Richtlinie festgelegten Aufgabeneinstellungen haben Priorität vor den Aufgabeneinstellungen, die lokal in der Programmkonsole oder per Remote-Zugriff im Fenster **Eigenschaften: <Name des geschützten Geräts>** von Kaspersky Security Center konfiguriert wurden.

Mithilfe von Richtlinien lassen sich allgemeine Anwendungseinstellungen, Einstellungen für Echtzeit-Computerschutzaufgaben, Aktivitätskontrollaufgaben auf Geräten und Einstellungen für den Start lokaler Systemaufgaben nach einem Zeitplan konfigurieren.

Mit Hilfe der Gruppenaufgaben von Kaspersky Security Center. Die Gruppenaufgaben von Kaspersky Security Center ermöglichen die Konfiguration einheitlicher Einstellungen für Aufgaben mit einer begrenzten Ausführungsdauer für Gerätegruppen per Fernzugriff.

Mithilfe von Gruppenaufgaben können Sie das Programm aktivieren sowie die Einstellungen der Aufgaben zur Untersuchung auf Befehl, der Update-Aufgaben und der Aufgaben zum automatischen Erstellen von Regeln für die Kontrolle des Programmstarts konfigurieren.

- Mithilfe von Aufgaben für eine Auswahl von Geräten. Aufgaben für eine Auswahl von Geräten ermöglichen die Konfiguration einheitlicher Einstellungen für Aufgaben mit begrenzter Ausführungsdauer und für geschützten Geräte, die keiner Administrationsgruppe zugeordnet sind, per Fernzugriff.
- Mithilfe des Konfigurationsfensters für ein einzelnes Gerät. Im Fenster Eigenschaften: <Name des geschützten Geräts> können Sie die Aufgabeneinstellungen für ein einzelnes geschütztes Gerät, das einer Administrationsgruppe zugeordnet ist, per Fernzugriff konfigurieren. Sie können außerdem sowohl allgemeine Programmeinstellungen als auch Einstellungen für alle Aufgaben von Kaspersky Embedded Systems Security für Windows anpassen, wenn das ausgewählte geschützte Gerät sich nicht unter der Verwaltung der aktiven Richtlinie von Kaspersky Security Center befindet.

Kaspersky Security Center erlaubt die Anpassung der Programmeinstellungen und erweiterten Optionen, sowie auch die Arbeit mit Protokollen und Benachrichtigungen. Sie können diese Einstellungen für Gruppen von geschützten Geräten und für ein einzelnes geschütztes Gerät anpassen.

#### Programmeinstellungen verwalten

Dieser Abschnitt enthält Informationen über die Konfiguration der allgemeinen Einstellungen von Kaspersky Embedded Systems Security für Windows in der Kaspersky Security Center Web Console.

#### **Navigation**

Erfahren Sie, wie Sie mit der ausgewählten Benutzeroberäche zu den gewünschten Aufgabeneinstellungen navigieren.

#### Öffnen der allgemeinen Einstellungen über die Richtlinie

Um die Programmeinstellungen von Kaspersky Embedded Systems Security für Windows über die Richtlinie zu öffnen, gehen Sie wie folgt vor:

- 1. Erweitern Sie den Knoten Verwaltete Geräte in der Struktur der Kaspersky Security Center Verwaltungskonsole.
- 2. Wählen Sie die Administrationsgruppe aus, für die Sie die Aufgabe konfigurieren möchten.
- 3. Wählen Sie die Registerkarte Richtlinie aus.
- 4. Doppelklicken Sie auf den Namen der Richtlinie, die Sie konfigurieren möchten.
- 5. Wählen Sie im nächsten Fenster Eigenschaften: <Name der Richtlinie> den Abschnitt Programmeinstellungen aus.
- 6. Klicken Sie auf die Schaltfläche Einstellungen im Unterabschnitt der Einstellung, die Sie konfigurieren möchten.

## Öffnen der allgemeinen Einstellungen im Eigenschaftenfenster des Programms

Um das Eigenschaftenfenster von Kaspersky Embedded Systems Security für Windows für ein einzelnes geschütztes Gerät zu öffnen, gehen Sie wie folgt vor:

- 1. Erweitern Sie den Knoten Verwaltete Geräte in der Struktur der Kaspersky Security Center Verwaltungskonsole.
- 2. Wählen Sie die Administrationsgruppe aus, für die Sie die Aufgabe konfigurieren möchten.
- 3. Wählen Sie die Registerkarte Geräte aus.
- 4. Verwenden Sie eine der folgenden Methoden, um das Fenster Einstellungen: <Name des geschützten Geräts> zu öffnen:
	- Doppelklicken Sie auf den Namen des geschützten Geräts.
	- $\bullet$  Öffnen Sie das Kontextmenü für den Namen des geschützten Geräts und wählen Sie den Punkt Eigenschaften.

Das Fenster Eigenschaften: <Name des geschützten Geräts> wird geöffnet.

- 5. Wählen Sie im Abschnitt Programme die Option Kaspersky Embedded Systems Security 3.3 für Windows aus.
- 6. Klicken Sie auf die Schaltfläche Eigenschaften.

Das Fenster Einstellungen für Kaspersky Embedded Systems Security 3.3 für Windows wird geöffnet.

7. Wählen Sie den Abschnitt Programmeinstellungen aus.

# Über die Konfiguration der allgemeinen Programmeinstellungen in Kaspersky Security Center

Sie können die allgemeinen Einstellungen von Kaspersky Embedded Systems Security für Windows für Gruppen von geschützten Geräten und für ein einzelnes geschütztes Gerät über Kaspersky Security Center kongurieren.

## Skalierbarkeit, Schnittstelle und Untersuchungseinstellungen im Kaspersky Security Center anpassen

Um Skalierbarkeit, Schnittstelle und Untersuchungseinstellungen anzupassen, gehen Sie wie folgt vor:

- 1. Erweitern Sie den Knoten Verwaltete Geräte in der Struktur der Kaspersky Security Center Verwaltungskonsole.
- 2. Wählen Sie die Administrationsgruppe aus, für die Sie Programmeinstellungen konfigurieren möchten.
- 3. Im Ergebnisfenster der ausgewählten Administrationsgruppe führen Sie eine der folgenden Aktionen aus:
	- Um die Aufgabeneinstellungen für eine Gruppe von geschützten Geräten anzupassen, wählen Sie die Registerkarte Richtlinien und öffnen Sie das Fenster [Einstellungen:](#page-117-0) <Name der Richtlinie>.
	- Um die Einstellungen einer Aufgabe oder eines Programms für ein einzelnes geschütztes Gerät anzupassen, wählen Sie die Registerkarte **Geräte** und <u>wechseln Sie zu den lokalen Aufgabeneinstellungen oder den</u> [Programmeinstellungen.](#page-121-0)
- 4. Klicken Sie im Abschnitt Programmeinstellungen im Unterabschnitt Skalierbarkeit, Oberfläche und Untersuchungseinstellungen auf Einstellungen.
- 5. Konfigurieren Sie im Fenster Erweiterte Programmeinstellungen auf der Registerkarte Allgemein die folgenden Einstellungen:
- Passen Sie im Abschnitt **Skalierbarkeitseinstellungen** die Einstellungen an, durch die die Anzahl der von Kaspersky Embedded Systems Security für Windows verwendeten Arbeitsprozesse festgelegt wird:
	- **[Skalierbarkeitseinstellungen](javascript:void(0)) automatisch ermitteln**
	- **Anzahl der aktiven [Prozesse](javascript:void(0)) manuell angeben** 
		- Anzahl der Prozesse für den [Echtzeitschutz](javascript:void(0)) ?
		- Anzahl der Prozesse für im Hintergrund ausgeführte [Untersuchungen](javascript:void(0)) auf Befehl a
- Passen Sie im Block Interaktion mit dem Benutzer die Anzeige des Programmsymbols im Infobereich der Taskleiste an: Deaktivieren oder aktivieren Sie dazu das Kontrollkästchen Symbol im Infobereich der . Taskleiste anzeigen

6. Passen Sie auf der Registerkarte Untersuchungseinstellungen folgende Einstellungen an:

- Dateiattribute nach der Untersuchung [wiederherstellen](javascript:void(0))
- **[CPU-Auslastung für](javascript:void(0)) die Untersuchung auf Bedrohungen begrenzen** 
	- [Obergrenze](javascript:void(0)) (Prozent)
- **Ordner für während der [Untersuchung](javascript:void(0)) erstellte temporäre Dateien**
- 7. Wählen Sie auf der Registerkarte **Hierarchischer Speicher** die Option für den Zugriff auf den hierarchischen Speicher.
- 8. Klicken Sie auf die Schaltfläche **OK**.

Die vorgenommenen Programmeinstellungen werden gespeichert.

#### Sicherheitseinstellungen in Kaspersky Security Center anpassen

Um die Sicherheitseinstellungen manuell anpassen, gehen Sie wie folgt vor:

- 1. Erweitern Sie den Knoten **Verwaltete Geräte** in der Struktur der Kaspersky Security Center Verwaltungskonsole.
- 2. Wählen Sie die Administrationsgruppe aus, für die Sie Programmeinstellungen konfigurieren möchten.
- 3. Im Ergebnisfenster der ausgewählten Administrationsgruppe führen Sie eine der folgenden Aktionen aus:
	- Um die Aufgabeneinstellungen für eine Gruppe von geschützten Geräten anzupassen, wählen Sie die Registerkarte Richtlinien und öffnen Sie das Fenster [Einstellungen:](#page-117-0) «Name der Richtlinie».
	- Um die Einstellungen einer Aufgabe oder eines Programms für ein einzelnes geschütztes Gerät anzupassen, wählen Sie die Registerkarte **Geräte** und <u>wechseln Sie zu den lokalen Aufgabeneinstellungen oder den</u> [Programmeinstellungen.](#page-121-0)
- 4. Klicken Sie im Abschnitt Programmeinstellungen im Unterabschnitt Einstellungen auf die Schaltfläche . Sicherheit und Zuverlässigkeit
- 5. Konfigurieren Sie im Fenster Sicherheitseinstellungen die folgenden Einstellungen:
- Aktivieren oder deaktivieren Sie im Bereich Einstellungen für den Kennwortschutz die Option Programmprozesse vor externen Bedrohungen schützen schützen.
- Legen Sie im Abschnitt **Einstellungen für den Kennwortschutz** das Kennwort für den Schutz des Zugriffs auf die Funktionen von Kaspersky Embedded Systems Security für Windows fest.
- Passen Sie im Abschnitt Selbstschutz die Wiederherstellungseinstellungen für die Aufgaben von Kaspersky Embedded Systems Security für Windows bei Störungen oder einer fehlerhaften Beendigung des Programms an.
	- [Wiederherstellen](javascript:void(0)) von Aufgaben ausführen
	- **Einstellungen für [Zuverlässigkeit](javascript:void(0))**
- Legen Sie im Abschnitt Maximale Anzahl zum Wiederherstellen der Aufgaben zur Untersuchung auf Befehl die von Kaspersky Embedded Systems Security für Windows beim Wechsel auf eine USV-Quelle erzeugte Belastungsbeschränkung auf den geschützten Geräten fest:
	- Aufgaben zur [Untersuchung](javascript:void(0)) nach Zeitplan nicht starten ?
	- **Laufende [Untersuchungsaufgaben](javascript:void(0)) anhalten**
- Legen Sie im Abschnitt Einstellungen für den Kennwortschutz das Kennwort für den Schutz des Zugriffs auf die Funktionen von Kaspersky Embedded Systems Security für Windows fest.

6. Klicken Sie auf die Schaltfläche **OK**.

Die konfigurierten Sicherheitseinstellungen werden gespeichert.

#### Verbindungseinstellungen über Kaspersky Security Center anpassen

Die angepassten Verbindungseinstellungen werden für die Verbindungsaufnahme von Kaspersky Embedded Systems Security für Windows mit den Update- und Aktivierungsservern sowie bei der Integration des Programms in die KSN-Dienste verwendet.

Zum Einrichten der Verbindungseinstellungen gehen Sie wie folgt vor:

- 1. Erweitern Sie den Knoten **Verwaltete Geräte** in der Struktur der Kaspersky Security Center Verwaltungskonsole.
- 2. Wählen Sie die Administrationsgruppe aus, für die Sie Programmeinstellungen konfigurieren möchten.
- 3. Im Ergebnisfenster der ausgewählten Administrationsgruppe führen Sie eine der folgenden Aktionen aus:
	- Um die Aufgabeneinstellungen für eine Gruppe von geschützten Geräten anzupassen, wählen Sie die Registerkarte Richtlinien und öffnen Sie das Fenster [Einstellungen:](#page-117-0) <Name der Richtlinie>.
	- Um die Einstellungen einer Aufgabe oder eines Programms für ein einzelnes geschütztes Gerät anzupassen, wählen Sie die Registerkarte **Geräte** und <u>wechseln Sie zu den lokalen Aufgabeneinstellungen oder den</u> [Programmeinstellungen.](#page-121-0)
- 4. Klicken Sie im Abschnitt Programmeinstellungen im Unterabschnitt Einstellungen auf die Schaltfläche . Verbindungen

Das Fenster Verbindungseinstellungen wird geöffnet.

5. Konfigurieren Sie im Fenster Verbindungseinstellungen die folgenden Parameter:

- Nehmen Sie im Abschnitt **Proxyserver-Einstellungen** die Einstellungen für die Verwendung eines Proxyservers vor:
	- Keinen [Proxyserver](javascript:void(0)) verwenden
	- [Angegebenen](javascript:void(0)) Proxyserver verwenden ?
	- IP-Adresse oder symbolischer Name des Proxyservers und Portnummer
	- **Für lokale Adressen keinen [Proxyserver](javascript:void(0)) verwenden**
- Legen Sie im Abschnitt Einstellungen für die Authentifizierung auf dem Proxyserver die Authentifizierungseinstellungen fest:
	- Wählen Sie in der Dropdown-Liste die Einstellungen für die Authentifizierung aus.
		- Keine Authentifizierung verwenden es erfolgt keine Authentizitätsprüfung. Dieser Modus ist standardmäßig eingestellt.
		- NTLM-Authentifizierung verwenden Authentizitätsprüfung mithilfe des von Microsoft entwickelten NTLM-Protokolls zur Netzwerkauthentizierung.
		- NTLM-Authentifizierung mit Benutzername und Kennwort verwenden Authentizitätsprüfung mithilfe des Benutzernamens und Kennworts über das von Microsoft entwickelten NTLM-Protokoll zur Netzwerkauthentifizierung.
		- Benutzername und Kennwort verwenden Authentifizierung mithilfe des Benutzernamens und Kennworts.
	- Geben Sie bei Bedarf den Benutzernamen und das Kennwort an.
- Aktivieren oder deaktivieren Sie im Abschnitt Lizenzverwaltung das Kontrollkästchen Kaspersky Security . Center als Proxyserver für die Programmaktivierung verwenden

6. Klicken Sie auf die Schaltfläche **OK**.

Die vorgenommenen Verbindungseinstellungen werden gespeichert.

#### Zeitplan für den Start von lokalen Systemaufgaben anpassen

Mithilfe von Richtlinien können Sie den Start von lokalen Systemaufgaben zur Untersuchung auf Befehl und zum Update nach einem lokal auf jedem geschützten Gerät der Administrationsgruppe festgelegten Zeitplan erlauben oder verbieten:

- Wenn der Start nach Zeitplan für lokale Systemaufgaben vom festgelegten Typ in einer Richtlinie verboten ist, werden solche Aufgaben nicht auf dem geschützten Gerät gemäß Zeitplan ausgeführt. Sie können lokale Systemaufgaben manuell starten.
- Wenn der Start nach Zeitplan für lokale Systemaufgaben vom festgelegten Typ in einer Richtlinie erlaubt ist, werden solche Aufgaben gemäß den lokal für diese Aufgabe angepassten Zeitplan-Einstellungen ausgeführt.

Standardmäßig ist das Starten einer lokalen Systemaufgabe durch eine Richtlinie verboten.

Es wird empfohlen, den Start lokaler Systemaufgaben nicht zu erlauben, wenn die Updates oder die Untersuchungen auf Befehl anhand von Gruppenaufgaben von Kaspersky Security Center gesteuert werden.

Wenn Sie keine Gruppenupdates oder ausgeführte Untersuchungen auf Befehl verwenden, erlauben Sie die Ausführung lokaler Systemaufgaben in der Richtlinie. Kaspersky Embedded Systems Security für Windows führt alle Programmdatenbank- und Modulupdates aus und startet alle Untersuchungen des lokalen Systems auf Befehl anhand des standardmäßig festgelegten Zeitplans.

Mithilfe von Richtlinien können Sie den Start folgender lokaler Systemaufgaben nach Zeitplan erlauben oder verbieten:

- Aufgaben zur Untersuchung auf Befehl: Untersuchung wichtiger Bereiche, Untersuchung von Quarantäne-Objekten, Untersuchung beim Hochfahren des Betriebssystems, Integritätsprüfung für Programme, Überwachung der Baseline-Integrität.
- Aufgaben zum Update: Update der Programm-Datenbanken, Update der Programm-Module, Update-Verteilung.

Wenn Sie ein geschütztes Gerät aus der Administrationsgruppe ausschließen, wird der Zeitplan der lokalen Systemaufgaben automatisch aktiviert.

So erlauben oder verbieten Sie den Start der lokalen Systemaufgaben von Kaspersky Embedded Systems Security für Windows nach Zeitplan in einer Richtlinie:

- 1. Erweitern Sie in der Struktur der Verwaltungskonsole den Knoten **Verwaltete Geräte**, klappen Sie die entsprechende Gruppe auf und öffnen Sie im Ergebnisfenster die Registerkarte Richtlinien.
- 2. Auf der Registerkarte Richtlinie im Kontextmenü der Richtlinie, für die Sie den Start von lokalen Systemaufgaben für Kaspersky Embedded Systems Security für Windows auf der Gruppe der geschützten Geräte planen möchten, wählen Sie Eigenschaften.
- 3. Öffnen Sie im Fenster **Eigenschaften: <Name der Richtlinie>** den Abschnitt **Programmeinstellungen**. Klicken Sie im Abschnitt Start von lokalen Systemaufgaben auf die Schaltfläche Einstellungen und führen eine der folgenden Aktionen aus:
	- Aktivieren Sie die Kontrollkästchen **Aufgaben zur Untersuchung auf Befehl** und **Aufgaben zum Update und** zur Update-Verteilung, um den Start der angeführten Aufgaben nach Zeitplan zu erlauben.
	- Deaktivieren Sie die Kontrollkästchen **Aufgaben zur Untersuchung auf Befehl** und **Aufgaben zum Update** und zur Update-Verteilung, um den Start der angeführten Aufgaben nach Zeitplan zu verbieten.

Das Aktivieren oder deaktivieren der Kontrollkästchen beeinflusst nicht die Starteinstellungen der lokalen benutzerdefinierten Aufgaben des angegebenen Typs.

- 4. Vergewissern Sie sich, dass die Richtlinie, die Sie anpassen, aktiv ist und für die ausgewählte Gruppe von geschützten Geräten übernommen wurde.
- 5. Klicken Sie auf die Schaltfläche **OK**.

Die vorgenommenen Einstellungen für den Zeitplan werden für die ausgewählten Aufgaben übernommen.
# Quarantäne- und Backup-Einstellungen in Kaspersky Security Center anpassen

Um die Backup-Einstellungen in Kaspersky Security Center anzupassen, gehen Sie wie folgt vor:

- 1. Erweitern Sie den Knoten Verwaltete Geräte in der Struktur der Kaspersky Security Center Verwaltungskonsole.
- 2. Wählen Sie die Administrationsgruppe aus, für die Sie Programmeinstellungen konfigurieren möchten.
- 3. Im Ergebnisfenster der ausgewählten Administrationsgruppe führen Sie eine der folgenden Aktionen aus:
	- Um die Aufgabeneinstellungen für eine Gruppe von geschützten Geräten anzupassen, wählen Sie die Registerkarte Richtlinien und öffnen Sie das Fenster [Einstellungen:](#page-117-0) <Name der Richtlinie>.
	- Um die Einstellungen einer Aufgabe oder eines Programms für ein einzelnes geschütztes Gerät anzupassen, wählen Sie die Registerkarte **Geräte** und <u>wechseln Sie zu den lokalen Aufgabeneinstellungen oder den</u> [Programmeinstellungen.](#page-121-0)
- 4. Klicken Sie im Abschnitt Zusätzlich auf die Schaltfläche Einstellungen im Unterabschnitt Speicher.
- 4. Klicken Sie im Abschnitt **Zusätzlich** auf die Schaltfläche **Einstellungen** im Unterabschnitt **Speicher**.<br>5. Passen Sie im Fenster **Backup** auf der Registerkarte **Speichereinstellungen** die folgenden Backup-Einstellungen an:
	- Um einen Backup-Ordner anzugeben, wählen Sie im Feld **Backup-Ordner** den entsprechenden Ordner auf einem Laufwerk des geschützten Geräts aus oder geben Sie seinen vollständigen Pfad an.
	- Um die maximale Größe des Backups festzulegen, aktivieren Sie das Kontrollkästchen Maximale Größe des Backups (MB) und tragen Sie im Eingabefeld den entsprechenden Wert in MB ein.
	- So legen Sie den Grenzwert für freien Speicher für den Backup fest:
		- Definieren Sie den Wert der Einstellung Maximale Größe des Backups (MB).
		- Definieren Sie den Wert der Einstellung **Maximale Größe des Backups (MB)**.<br>Aktivieren Sie das Kontrollkästchen **Grenzwert für verfügbaren Speicherplatz (MB)**.
		- Angabe des Mindestwerts in Megabytes für den freien Speicher im Backup-Ordner.
	- Führen Sie einen der folgenden Schritte aus, um einen Ordner für wiederhergestellte Objekte anzugeben:
		- Wählen Sie im Abschnitt Einstellungen für die Wiederherstellung von Objekten den entsprechenden Ordner auf einem lokalen Laufwerk des geschützten Geräts aus.
		- Geben Sie den Namen des Ordners und den vollständigen Pfad dazu in das Feld **Ordner für die** Wiederherstellung von Objekten ein.
- 6. Passen Sie im Fenster **Speichereinstellungen** auf der Registerkarte **Quarantäne** die folgenden Quarantäne-Einstellungen an:
	- Wenn Sie den Quarantäneordner ändern möchten, geben Sie im Eingabefeld Quarantäneordner den vollständigen Ordnerpfad auf einem lokalen Laufwerk des geschützten Geräts an.
	- Wenn Sie die maximale Größe der **Quarantäne** festlegen möchten, aktivieren Sie das Kontrollkästchen Maximale Größe der Quarantäne (MB) und tragen Sie im Eingabefeld den Wert dieses Parameters in MB ein.
- Wenn Sie die minimale Größe für den freien Speicherplatz in der Quarantäne festlegen möchten, aktivieren Sie die Kontrollkästchen **Maximale Größe der Quarantäne (MB)** und **Grenzwert für verfügbaren** Speicherplatz (MB) und tragen Sie im Eingabefeld den Wert dieses Parameters in MB ein.
- Wenn Sie den Ordner ändern möchten, in dem Objekte aus der Quarantäne wiederhergestellt werden, geben Sie im Feld **Ordner für die Wiederherstellung von Objekten** den vollständigen Pfad zum Ordner auf einem lokalen Laufwerk des geschützten Geräts an.

7. Klicken Sie auf die Schaltfläche **OK**.

Die vorgenommenen Quarantäne- und Backup-Einstellungen werden gespeichert.

### Erstellen und Einrichten von Richtlinien

Dieser Abschnitt bietet Informationen über die Anwendung der Richtlinien von Kaspersky Security Center für die Verwaltung von Aufgaben von Kaspersky Embedded Systems Security für Windows auf mehreren geschützten Geräten.

Sie können in Kaspersky Security Center einheitliche Richtlinien erstellen, um den Schutz auf mehreren Geräten zu verwalten, auf denen Kaspersky Embedded Systems Security für Windows installiert ist.

Eine Richtlinie übernimmt die in Kaspersky Embedded Systems Security für Windows angegebenen Einstellungen, Funktionen und Aufgaben auf allen geschützten Geräten einer Administrationsgruppe.

Sie können mehrere Richtlinien für eine Administrationsgruppe erstellen und sie temporär übernehmen. Die in der Gruppe aktuell gültige Richtlinie hat in der Verwaltungskonsole den Status aktiv.

Informationen über den Geltungsbereich einer Richtlinie werden im Systemaudit-Protokoll von Kaspersky Embedded Systems Security für Windows protokolliert. Diese Informationen stehen in der Programmkonsole unter dem Knoten Systemaudit-Protokoll zur Verfügung.

In Kaspersky Security Center existiert eine einzige Methode zur Übernahme von Richtlinien auf geschützten Geräten: Änderung von Einstellungen verbieten. Nach der Übernahme der Richtlinie übernimmt Kaspersky Embedded Systems Security für Windows die Werte von Einstellungen auf den geschützten Geräten, neben denen Sie in den Richtlinieneigenschaften das Zeichen augesetzt haben. In diesem Fall verwendet Kaspersky Embedded Systems Security für Windows nicht die Werte der Einstellungen, die vor Anwendung der Richtlinie wirksam waren. Einstellungswerte der aktiven Richtlinie, für die in den Richtlinieneigenschaften das Zeichen gesetzt ist, werden von Kaspersky Embedded Systems Security für Windows nicht übernommen.

Ist eine Richtlinie aktiv, so werden die Werte der Einstellungen, die in der Richtlinie mit dem Symbol amarkiert sind, in der Programmkonsole angezeigt, können jedoch nicht bearbeitet werden. Die Werte der restlichen Einstellungen (die in der Richtlinie mit dem Symbol markiert sind) können in der Programmkonsole bearbeitet werden.

Die in der aktiven Richtlinie festgelegten und mit dem Symbol amarkierten Einstellungen blockieren auch die Bearbeitung der Einstellungen in Kaspersky Security Center für ein einzelnes geschütztes Gerät im Fenster Eigenschaften: <Name des geschützten Geräts>.

Einstellungen, die angepasst und mithilfe einer aktiven Richtlinie an das geschützte Gerät übergeben wurden, werden nach der Deaktivierung der aktiven Richtlinie in den Einstellungen der lokalen Aufgaben gespeichert.

Wenn eine Richtlinie die Einstellungen einer gerade laufenden Echtzeit-Computerschutz-Aufgabe definiert, ändern sich die durch die Richtlinie definierten Einstellungen sofort nach der Anwendung der Richtlinie. Wenn die Aufgabe nicht ausgeführt wird, werden die Parameter aus der Richtlinie beim nächsten Aufgabenstart übernommen.

## Richtlinie erstellen

So erstellen Sie eine Richtlinie für eine Gruppe geschützter Geräte, auf denen eine Anwendung installiert ist und ausgeführt wird:

- 1. Erweitern Sie in der Struktur der Kaspersky Security Center Verwaltungskonsole den Knoten Verwaltete Geräte und wählen Sie anschließend die Administrationsgruppe aus, für deren geschützte Geräte Sie eine Richtlinie anlegen möchten.
- 2. Öffnen Sie im Detailbereich der ausgewählten Administrationsgruppe die Registerkarte **Richtlinien** und klicken Sie auf den Link Richtlinie erstellen, um den Richtlinien-Assistenten zu öffnen und eine Richtlinie zu erstellen. Das Fenster Assistent für neue Richtlinie wird geöffnet.
- 3. Wählen Sie im Fenster **Wählen Sie die Gruppe aus, für die Sie eine Richtlinie erstellen möchten** Kaspersky Embedded Systems Security für Windows aus und klicken Sie auf **Weiter**.<br>Geben Sie einen Gruppenrichtliniennamen in das Feld **Name** ein.
- 4. Geben Sie einen Gruppenrichtliniennamen in das Feld Name ein.

Die Namen von Richtlinien dürfen keines der folgenden Symbole enthalten: "  $* < : > ? \setminus \bot$ .

- 5. Gehen Sie wie folgt vor, um eine Richtlinienkonfiguration einer früheren Programmversion zu verwenden:
	- a. Aktivieren Sie das Kontrollkästchen Einstellungen der Richtlinie für frühere Programmversionen . verwenden
	- b. Klicken Sie auf die Schaltfläche **Durchsuchen**.
	- c. Wählen Sie die Richtlinie aus, die Sie übernehmen möchten.
	- d. Klicken Sie auf Weiter.
- d. Klicken Sie auf **Weiter**.<br>6. Wählen Sie im Fenster **Vorgangsart auswählen** im Block **Methode zur Richtlinienerstellung** eine der folgenden Optionen:
	- Erstellen, um eine neue Richtlinie mit den Standardeinstellungen zu erstellen.
	- Windows erstellt wurde erstellt wurde, um die importierte Richtlinie als Vorlage zu verwenden. Richtlinie importieren, die mit einer vorherigen Version von Kaspersky Embedded Systems Security für
- 7. Konfigurieren Sie im Fenster Echtzeit-Computerschutz die Programmkomponenten:
	- a. Ändern Sie bei Bedarf die Standardeinstellungen der Komponenten für die Echtzeit-Computersicherheit:
		- 1. Klicken Sie im Unterabschnitt der Komponente auf Einstellungen.
		- 2. Konfigurieren Sie in dem sich öffnenden Fenster die Komponenteneinstellungen.
		- 3. Klicken Sie auf die Schaltfläche OK.
	- b. Erlauben oder blockieren Sie die Anwendung der Einstellungen der Komponenten der Echtzeit-Computersicherheit auf den geschützten Geräten im Netzwerk:
- Klicken Sie auf die Schaltfläche a, um die Konfiguration der Einstellungen der Programmkomponente auf den geschützten Geräten im Netzwerk zu ermöglichen und die Anwendung der in der Richtlinie festgelegten Einstellungen der Programmkomponente zu blockieren.
- Klicken Sie auf die Schaltfläche , um die Konfiguration der Einstellungen der Programmkomponente auf den geschützten Geräten im Netzwerk zu blockieren und die Anwendung der in der Richtlinie festgelegten Einstellungen der Programmkomponente zu erlauben.
- c. Klicken Sie auf Weiter.
- c. Klicken Sie auf **Weiter**.<br>8. Wählen Sie im Fenster **Gruppenrichtlinie für das Programm erstellen** eine der folgenden Statusvarianten für die Richtlinie aus:
	- Aktive Richtlinie, wenn Sie möchten, dass die Richtlinie sofort nach dem Erstellen in Kraft tritt. Wenn in der Gruppe bereits eine aktive Richtlinie existiert, dann wird diese deaktiviert und die eine neue Richtlinie übernommen.
	- **Inaktive Richtlinie**, wenn Sie nicht möchten, dass die Richtlinie sofort angewendet wird. Sie können diese Richtlinie später aktivieren.
	- Aktivieren Sie das Kontrollkästchen Ri**chtlinieneigenschaften sofort nach ihrer Erstellung öffnen**, um den Assistenten für neue Richtlinien automatisch zu schließen und die neu erstellte Richtlinie nach Klicken auf die Schaltfläche Weiter zu konfigurieren.
- 9. Klicken Sie auf Fertig.

Die <u>[erstellte Richtlinie](javascript:toggleBlock()</u> @wird in der Richtlinienliste auf der Registerkarte **Richtlinien** der ausgewählten Administrationsgruppe angezeigt. Im Fenster Eigenschaften: <Name der Richtlinie> können Sie andere Einstellungen, Aufgaben und Funktionen von Kaspersky Embedded Systems Security für Windows anpassen. Nachdem eine neue Richtlinie erstellt wurde, wird eine Reihe von Erlaubnisregeln erstellt, um das Blockieren von Programmen zu verhindern und ihren unterbrechungsfreien Betrieb zu gewährleisten. Sie können die Standardregeln in den Aufgabeneinstellungen anzeigen. Details und Einschränkungen finden Sie weiter unten.

Standardmäßig erstellt Kaspersky Embedded Systems Security für Windows bei der Erstellung einer neuen Richtlinie einen Satz von Regeln für den eingehenden Netzwerkverkehr:

- Zwei Erlaubnisregeln für die Freigabe des Windows-Desktops mithilfe des Kaspersky Security Center Administrationsagenten, der sich in den Ordnern %Programme% und %Programme (x86)% befindet. Status: aktiviert. Erlaubte externe Adressen: alle. Protokolle: TCP und UPD – eine Regel pro Protokoll.
- Zwei Erlaubnisregeln für den lokalen Port 15000. Status: aktiviert. Erlaubte externe Adressen: alle. Protokolle: TCP und UPD – eine Regel pro Protokoll.

Standardmäßig erstellt Kaspersky Embedded Systems Security für Windows beim Erstellen einer neuen Richtlinie einen Satz von Regeln für den ausgehenden Netzwerkverkehr:

- Zwei Erlaubnisregeln für den Dienst Kaspersky Embedded Systems Security für Windows, der sich in den Ordnern %Programme% und %Programme (x86)% befindet. Status: aktiviert. Erlaubte externe Adressen: alle. Protokolle: TCP und UPD – eine Regel pro Protokoll.
- Zwei Erlaubnisregeln für den Arbeitsprozess von Kaspersky Embedded Systems Security für Windows, der sich in den Ordnern %Programme% und %Programme (x86)% befindet. Status: aktiviert. Erlaubte externe Adressen: alle. Protokolle: TCP und UPD – eine Regel pro Protokoll.
- Zwei Erlaubnisregeln für den lokalen Port 13000. Status: aktiviert. Erlaubte externe Adressen: alle. Protokolle: TCP und UPD – eine Regel pro Protokoll.

## <span id="page-112-0"></span>Abschnitte mit Richtlinieneinstellungen für Kaspersky Embedded Systems Security für Windows

#### Allgemein

Im Abschnitt Allgemein können Sie die folgenden Richtlinieneinstellungen konfigurieren:

- Richtlinienstatus festlegen.
- Vererbungseinstellungen von übergeordneten und untergeordneten Richtlinien konfigurieren.

#### Ereignisbenachrichtigung

lm Abschnitt Ereignisbenachrichtigung können Sie die Einstellungen für die folgenden Ereigniskategorien konfigurieren:

- Kritisches Ereignis
- Funktionsfehler
- Warnung
- $\cdot$  Info

Über die Schaltfläche **Eigenschaften** können Sie die folgenden Einstellungen für die ausgewählten Ereignisse konfigurieren:

- Geben Sie den Speicherort und die Speicherdauer für Informationen über protokollierte Ereignisse an.
- Geben Sie für protokollierte Ereignisse die Methode für die Benachrichtigung an.

#### Programmeinstellungen

Einstellungen des Abschnitts "Programmeinstellungen"

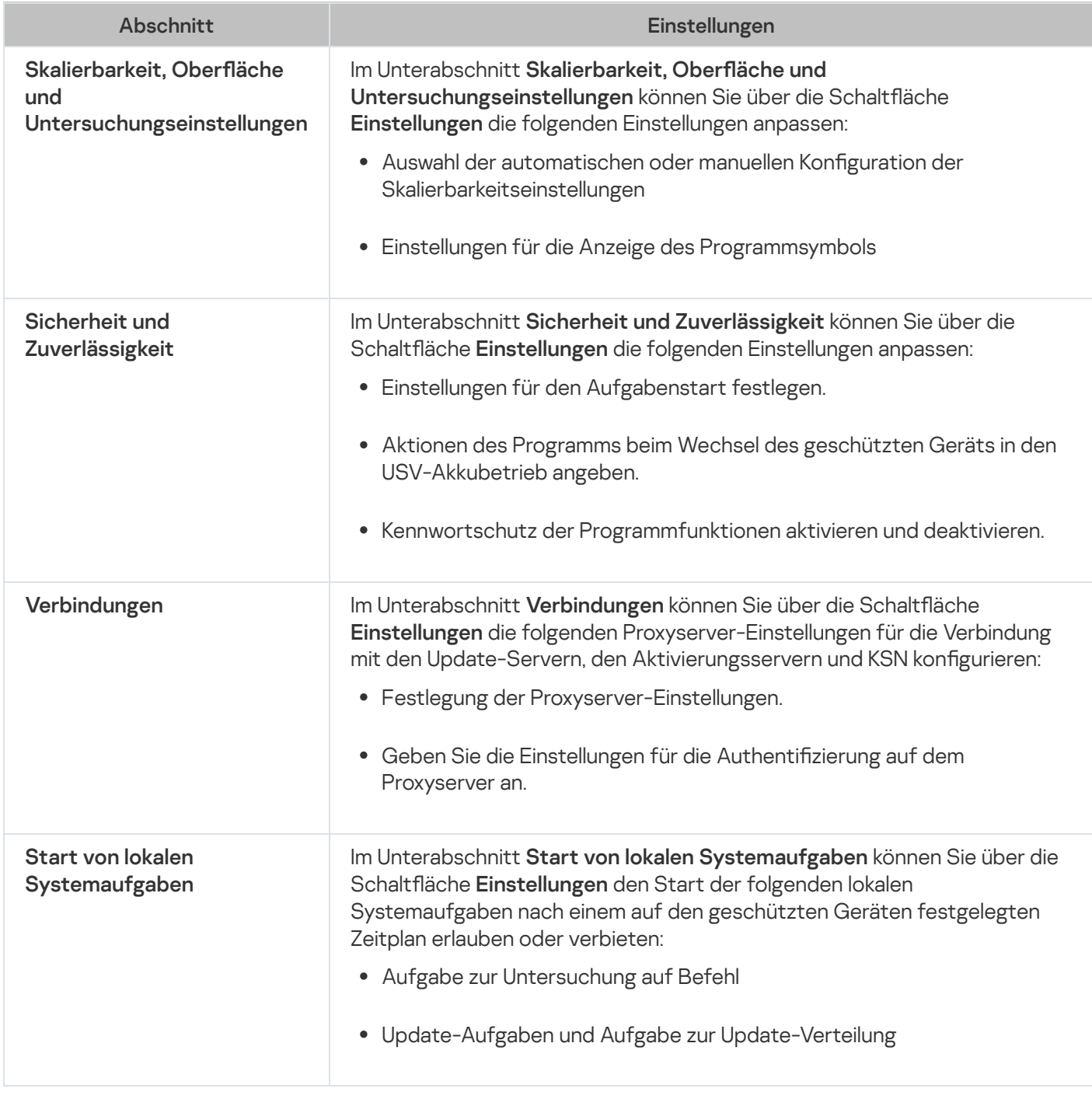

#### Zusätzlich

Einstellungen des Abschnitts "Zusätzlich"

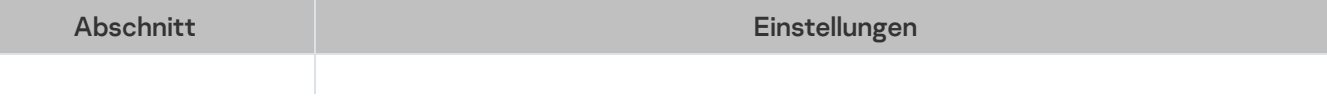

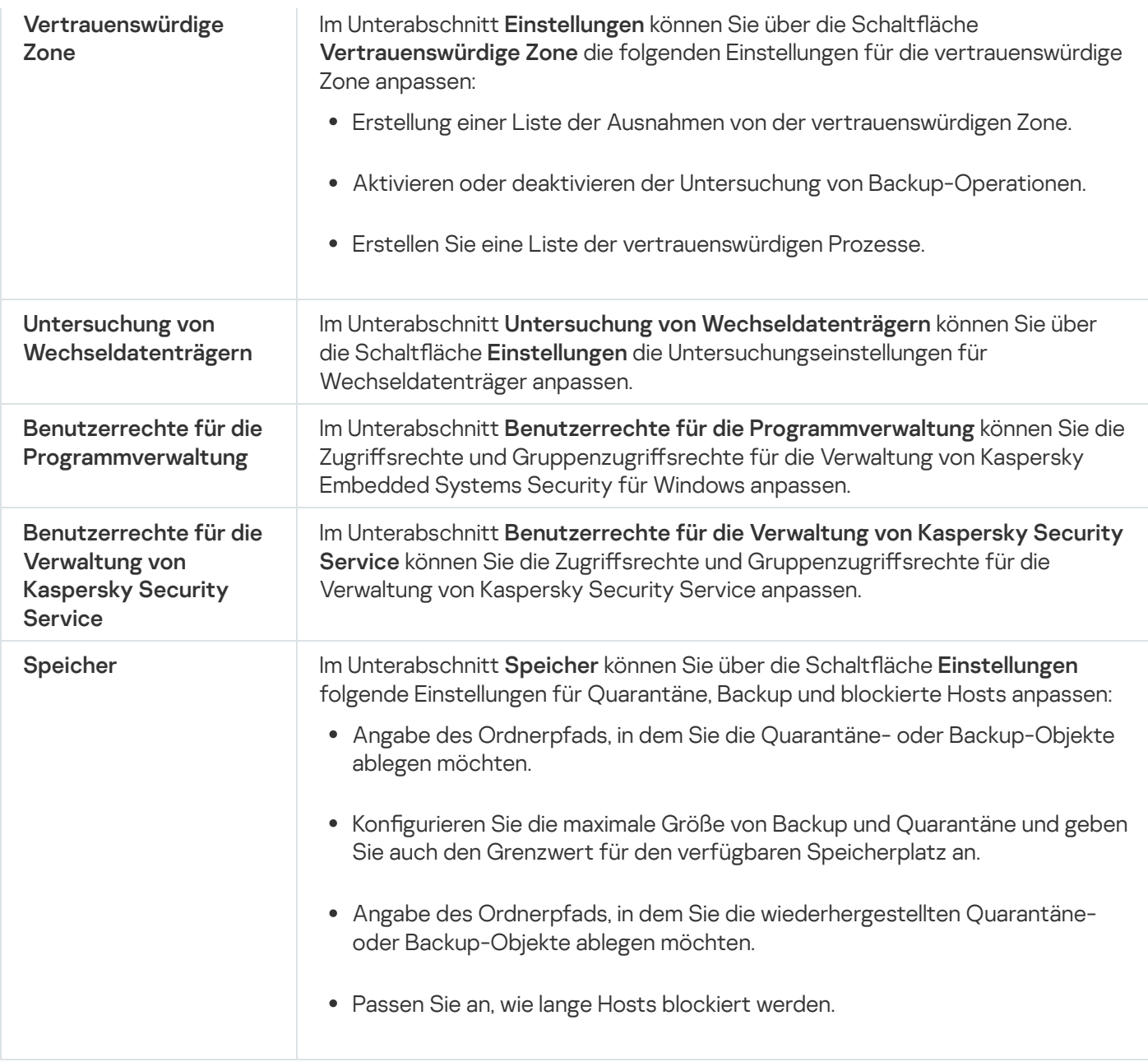

#### Echtzeit-Computerschutz

Einstellungen des Abschnitts "Echtzeit-Computerschutz"

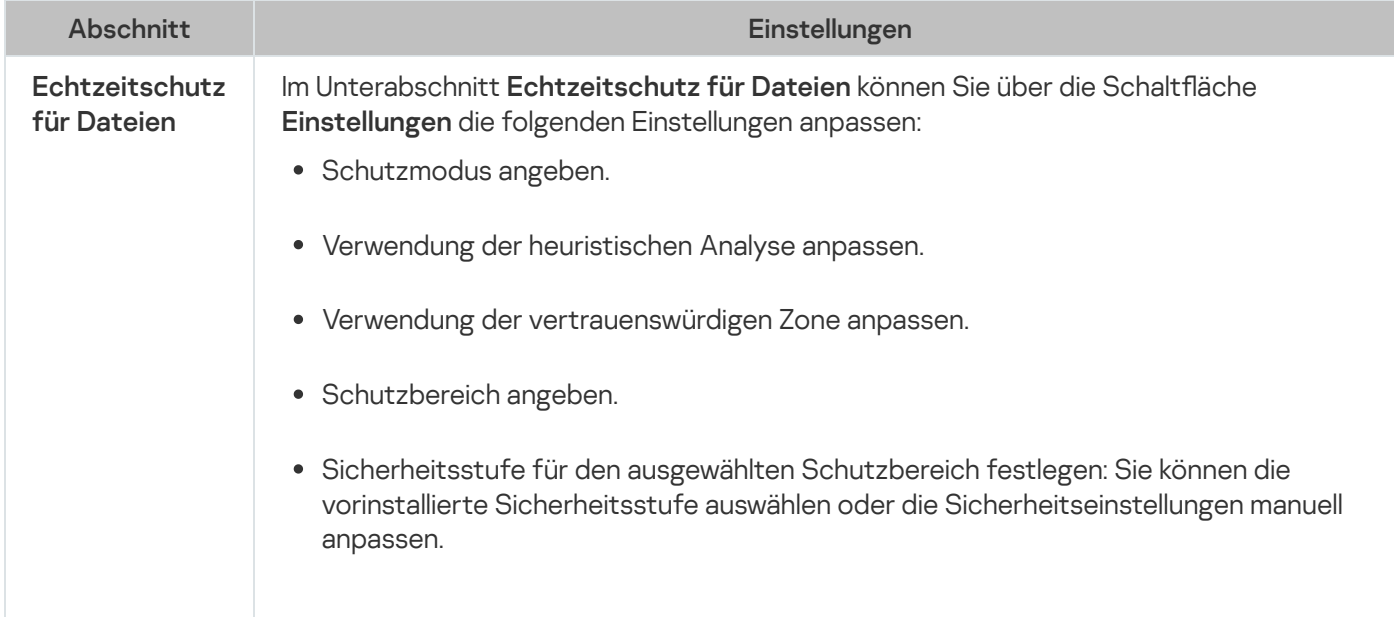

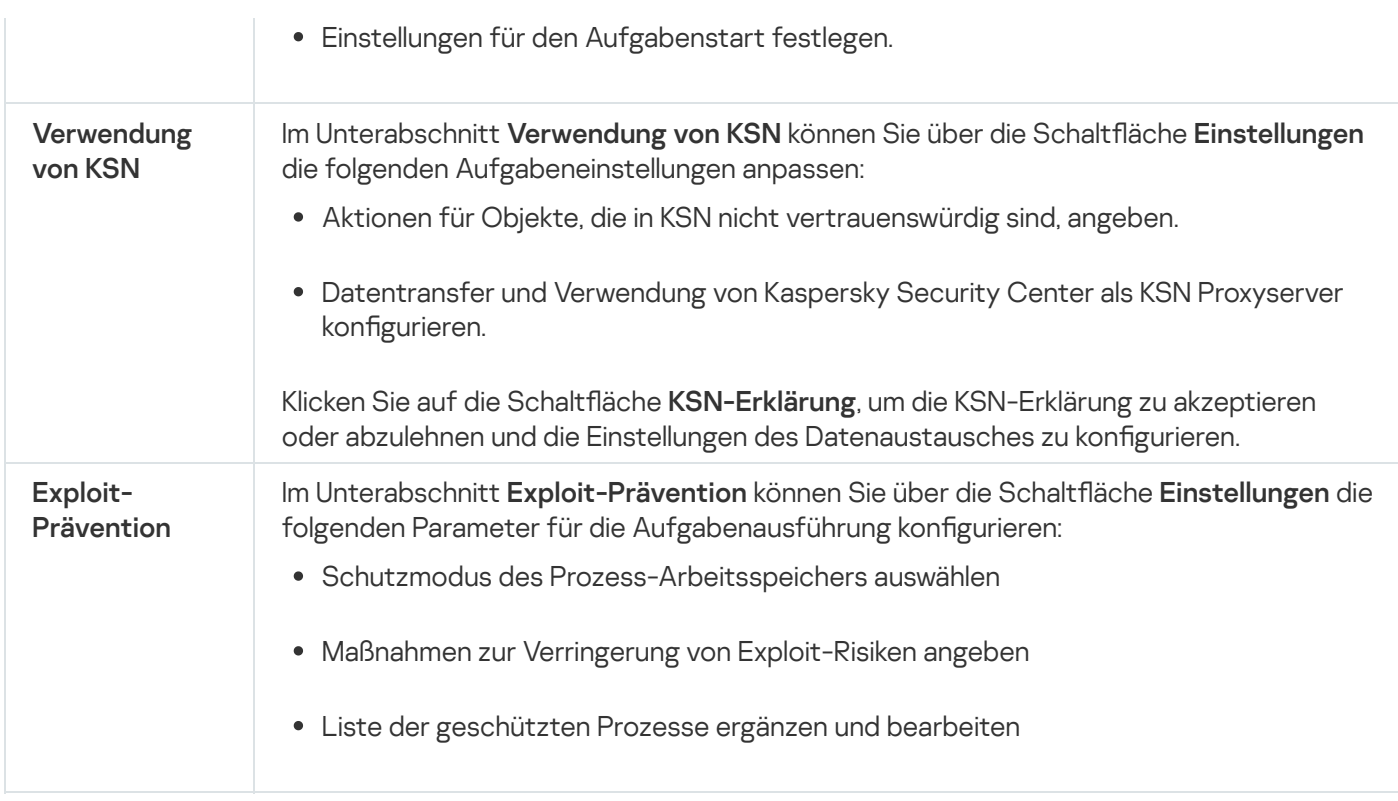

## Überwachung der Desktop-Aktivitäten

Einstellungen des Abschnitts "Überwachung der Desktop-Aktivitäten"

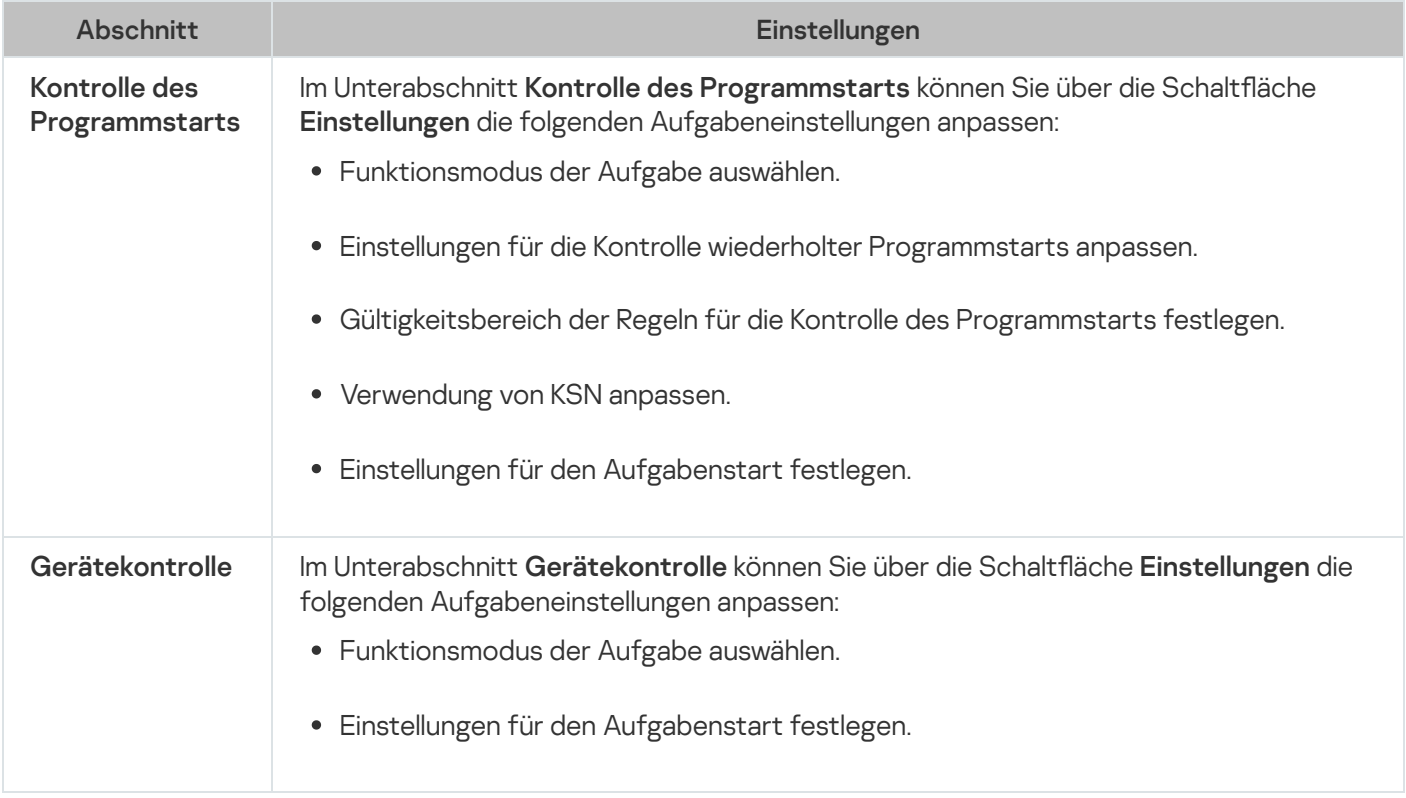

#### Netzwerküberwachung

Einstellungen des Abschnitts "Netzwerküberwachung"

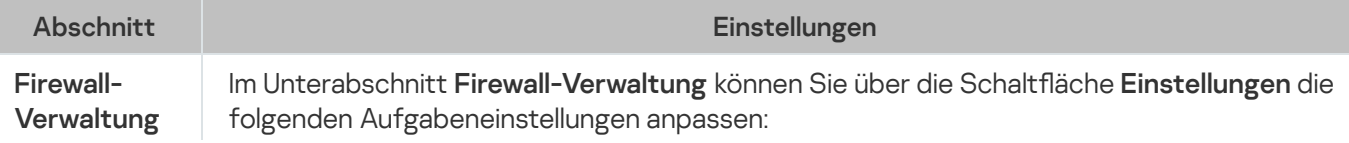

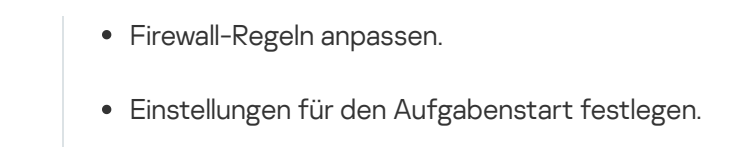

### System-Diagnose

Einstellungen des Abschnitts "System-Diagnose"

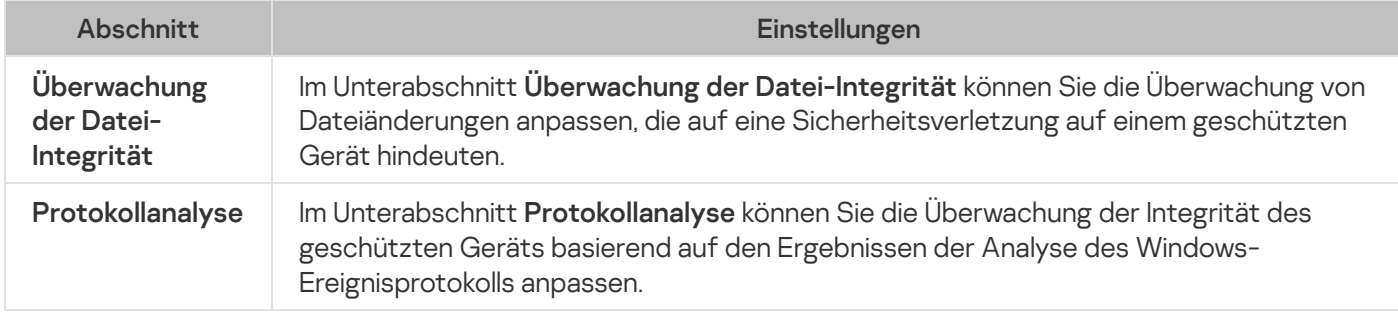

#### Protokolle und Benachrichtigungen

Einstellungen des Abschnitts "Protokolle und Benachrichtigungen"

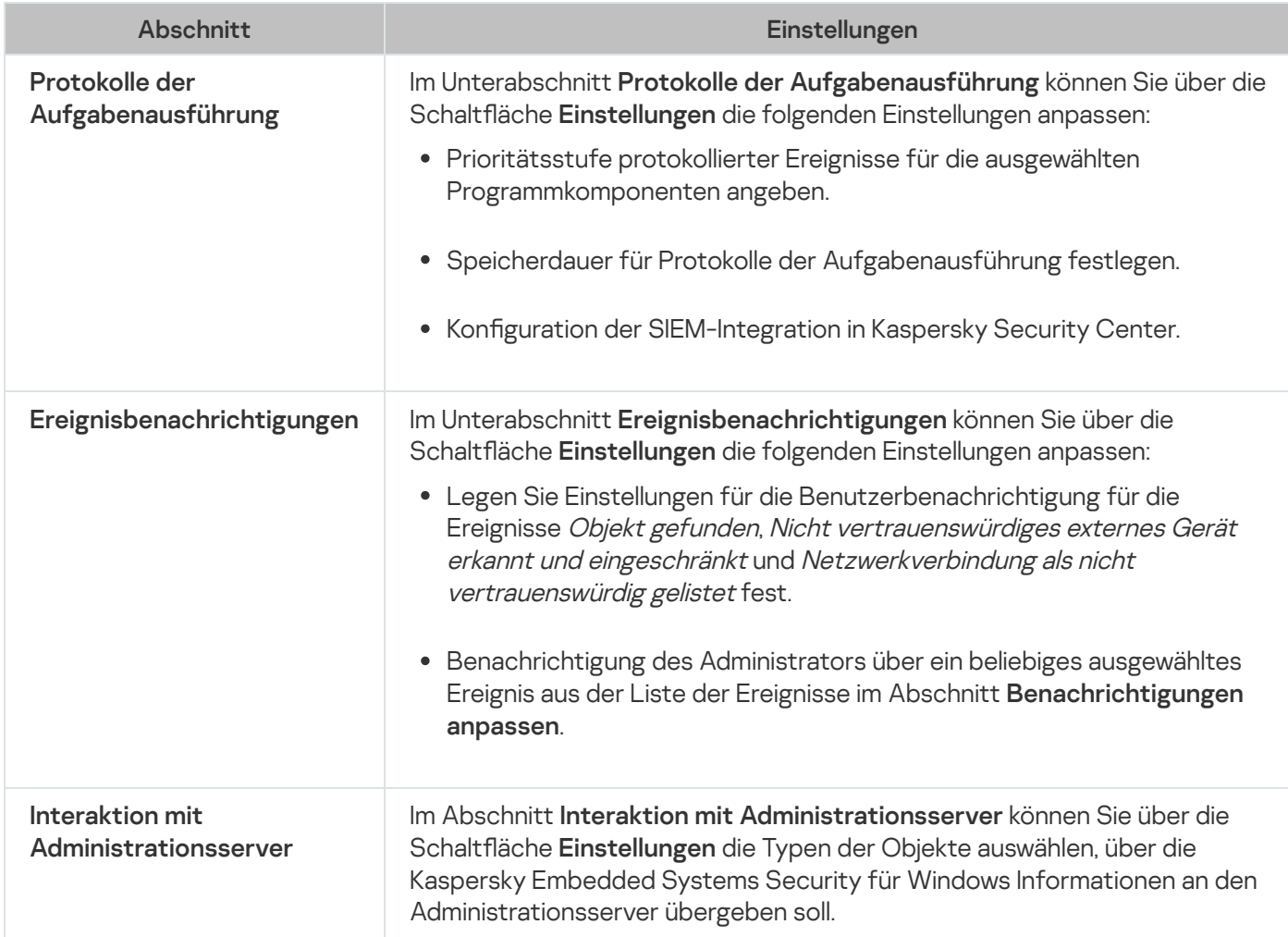

## Crash-Diagnose

Einstellungen des Abschnitts "Crash-Diagnose".

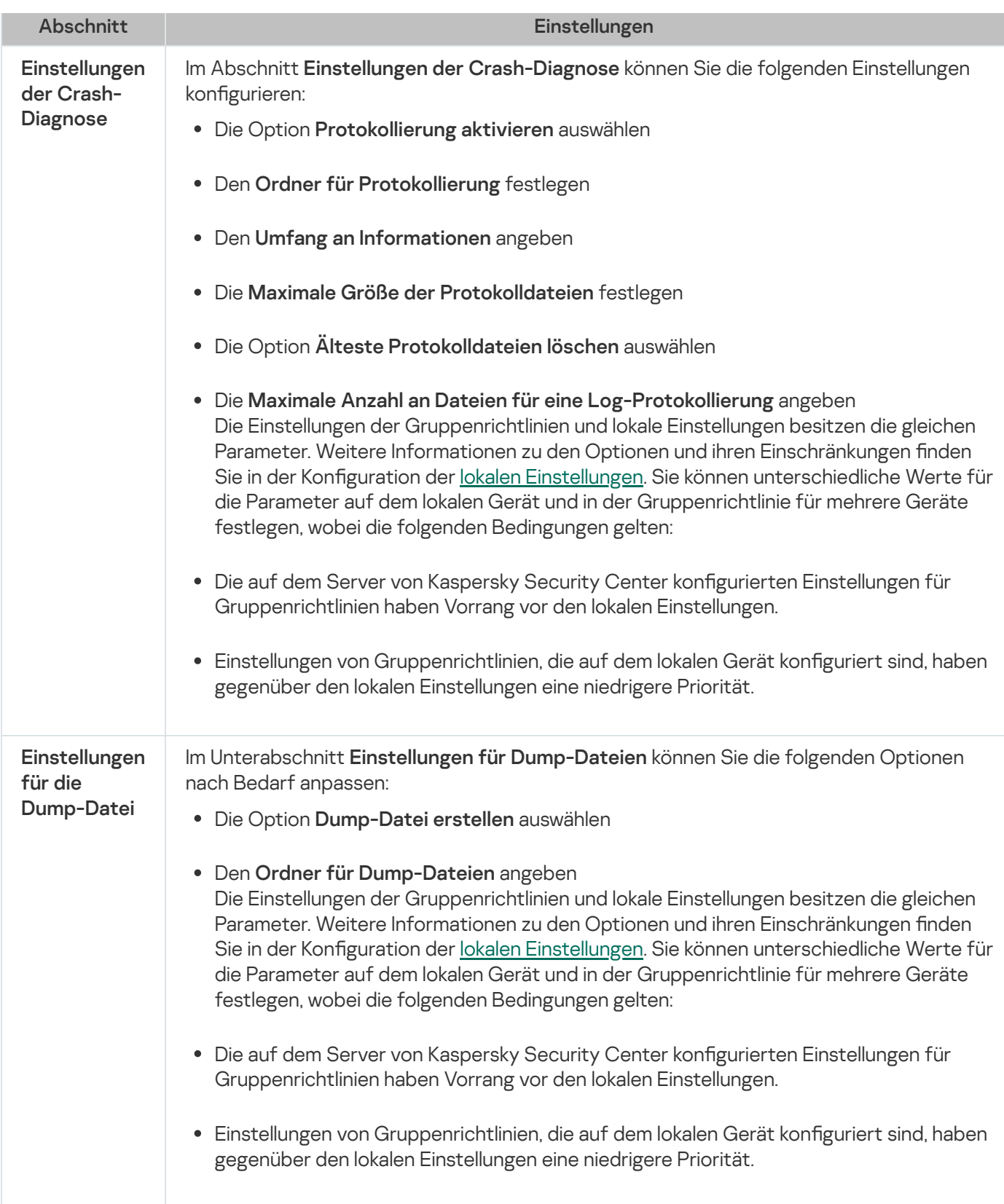

#### Revisionsverlauf

<span id="page-117-0"></span>lm Abschnitt Revisionsverlauf können Sie Revisionen verwalten: Sie können sie mit der aktuellen Revision oder einer anderen Richtlinie vergleichen, Beschreibungen für Revisionen hinzufügen, Revisionen in einer Datei speichern oder ein Rollback vornehmen.

#### Gehen Sie wie folgt vor, um die Richtlinieneinstellungen zu konfigurieren:

- 1. Öffnen Sie in der Struktur der Kaspersky Security Center Verwaltungskonsole den Knoten **Verwaltete Geräte**.
- 2. Erweitern Sie die Administrationsgruppe, für die Sie die zugehörigen Richtlinieneinstellungen anpassen möchten und öffnen Sie die Registerkarte Richtlinien im Detailbereich.
- 3. Klicken Sie auf den Namen der Richtlinie, die Sie konfigurieren möchten.
- 4. Verwenden Sie eine der folgenden Methoden, um das Fenster Einstellungen: <Richtlinienname> zu öffnen:
	- Wählen Sie im Kontextmenü der Richtlinie die Option Eigenschaften aus.
	- Klicken Sie im rechten Ergebnisbereich der ausgewählten Richtlinie auf den Link Richtlinie anpassen.
	- Doppelklicken Sie auf die ausgewählte Richtlinie.
- 5. Aktivieren oder deaktivieren Sie auf der Registerkarte Allgemein im Abschnitt Richtlinienstatus die Richtlinie. Wählen Sie dazu eine der folgenden Varianten:
	- Aktive Richtlinie, wenn Sie möchten, dass die Richtlinie auf allen geschützten Geräten übernommen wird, die zur ausgewählten Administrationsgruppe gehören.
	- Inaktive Richtlinie, wenn Sie die Richtlinie später auf allen geschützten Geräten der ausgewählten Administrationsgruppe aktivieren möchten.

Die Einstellung Out-Of-Office Richtlinie ist bei der Verwendung von Kaspersky Embedded Systems Security für Windows nicht verfügbar.

6. Konfigurieren Sie das Programm in anderen [Abschnitten](#page-112-0) der Richtlinie neu.

Sie können die Ausführung einer beliebigen Aufgabe auf allen geschützten Geräten, die zu einer Administrationsgruppe gehören, mithilfe einer Richtlinie von Kaspersky Security Center aktivieren und deaktivieren.

Sie können die Übernahme der in der Richtlinie festgelegten Einstellungen auf allen geschützten Geräten des Netzwerks für jede einzelne Programmkomponente festlegen.

7. Klicken Sie auf die Schaltfläche **OK**.

Die vorgenommenen Einstellungen werden in der Richtlinie übernommen.

## Erstellung und Konfiguration von Aufgaben in Kaspersky Security Center

Dieser Abschnitt enthält Informationen über Aufgaben von Kaspersky Embedded Systems Security für Windows, ihre Erstellung, die Konfiguration ihrer Ausführung sowie über den Start/die Beendigung von Aufgaben.

## Über die Erstellung von Aufgaben in Kaspersky Security Center

Sie können Gruppenaufgaben für Administrationsgruppen und für Zusammenstellungen von geschützten Geräten erstellen. Sie können die folgenden Typen von Aufgaben über Kaspersky Security Center erstellen:

- Programm aktivieren
- Update-Verteilung
- Update der Programm-Datenbanken
- Update der Programm-Module
- Rollback des Datenbanken-Updates
- Untersuchung auf Befehl
- Integritätsprüfung für Programme
- Überwachung der Baseline-Integrität
- Automatisches Erstellen von Regeln für die Kontrolle des Programmstarts
- Erstellen von Regeln für die Gerätekontrolle

Sie können lokale Aufgaben und Gruppenaufgaben auf folgende Art und Weise erstellen:

- Für ein geschütztes Gerät: Im Fenster Eigenschaften: <Name des geschützten Geräts> im Abschnitt . Aufgaben
- Für eine Administrationsgruppe: Im Ergebnisbereich des Knotens der ausgewählten Gruppe von geschützten Geräten auf der Registerkarte Aufgaben.
- Für eine Auswahl an geschützten Geräten: Im Ergebnisbereich des Knotens Geräteauswahl.

Mithilfe von Richtlinien können Sie Zeitpläne für lokale Systemaufgaben zum Update und zur Untersuchung auf Befehl auf allen geschützten Geräten in derselben [Administrationsgruppe](#page-106-0) deaktivieren.

Allgemeine Informationen über den Aufgaben in Kaspersky Security Center sind im Hilfesystem von Kaspersky Security Center zu finden.

#### Aufgabe mithilfe von Kaspersky Security Center erstellen

Gehen Sie folgendermaßen vor, um eine neue Aufgabe in der Kaspersky Security Center Verwaltungskonsole zu erstellen:

- 1. Starten Sie den Assistenten für neue Aufgaben nach einer der folgenden Methoden:
	- Für das Erstellen einer lokalen Aufgabe:
		- a. In der Verwaltungskonsole klappen Sie den Knoten **Verwaltete Geräte** auf und gehen auf die Gruppe, zu der der geschützte Server gehört.
		- b. Öffnen Sie im Ergebnisfenster der Registerkarte **Geräte** das Kontextmenü des geschützten Geräts und wählen Sie den Punkt Eigenschaften.
- c. Klicken Sie im nächsten Fenster auf die Schaltfläche Hinzufügen im Abschnitt Aufgaben.
- Für das Erstellen einer Gruppenaufgabe:
	- a. Erweitern Sie den Knoten Verwaltete Geräte in der Struktur der Kaspersky Security Center Verwaltungskonsole.
	- b. Wählen Sie die Administrationsgruppe aus, für die Sie eine Aufgabe erstellen möchten.
	- c. Öffnen Sie im Ergebnisfenster die Registerkarte **Aufgaben** und wählen Sie **Aufgabe erstellen**.
- Um eine Aufgabe für eine benutzerdenierte Auswahl von geschützten Geräten zu erstellen, gehen Sie wie folgt vor:
	- a. Erweitern Sie den Knoten Verwaltete Geräte in der Struktur der Kaspersky Security Center Verwaltungskonsole.
	- b. Wählen Sie die Administrationsgruppe aus, in der die geschützten Geräte enthalten sind.
	- c. Wählen Sie ein geschütztes Gerät oder eine benutzerdefinierte Zusammenstellung von geschützten Geräten aus.
	- d. Wählen Sie aus der Dropdownliste Aktion ausführen die Option Aufgabe erstellen aus.

Darauf öffnet sich der Assistent für neue Aufgaben.

- 2. Wählen Sie im Fenster **Aufgabentyp** unter der Überschrift **Kaspersky Embedded Systems Security 3.3 für** Windows den Typ der zu erstellenden Aufgabe aus.
- 3. Wenn Sie einen anderen Aufgabentyp als Rollback des Datenbanken-Updates, Integritätsprüfung für Programme oder Programmaktivierung ausgewählt haben, wird das Fenster Einstellungen geöffnet. Die Einstellungen können abhängig vom Aufgabentyp unterschiedlich sein:
	- Aufgabe zur [Untersuchung](#page-482-0) auf Befehl erstellen.
	- Wenn Sie eine der Aufgaben zum Update erstellen, aktivieren Sie die gewünschten Aufgabenparameter nach Ihren Bedürfnissen:
		- a. Wählen Sie im Fenster Update-Quelle eine Update-Quelle aus.
		- b. Klicken Sie auf Verbindungseinstellungen. Konfigurieren Sie im Fenster Verbindungseinstellungen die Zugriffseinstellungen für den Proxyserver, wenn eine Verbindung mit der Update-Quelle hergestellt wird.
	- Um eine Aufgabe zum Update der Programm-Module zu erstellen, passen Sie im Fenster **Einstellungen** die entsprechenden Einstellungen für das Update der Programm-Module an:
		- a. Wählen Sie, ob kritische Updates der Programm-Module kopiert und installiert werden sollen, oder nur auf neue Updates geprüft werden soll, ohne Installation.
		- b. Wenn Sie **Wichtige Updates der Programm-Module verteilen und installieren** ausgewählt haben, kann zum Übernehmen der installierten Programm-Module ein Neustart des geschützten Geräts erforderlich sein. Damit Kaspersky Embedded Systems Security für Windows das geschützte Gerät nach Abschluss der Aufgabe automatisch neu startet, aktivieren Sie das Kontrollkästchen **Neustart des** . Betriebssystems zulassen
		- c. Wenn Sie Informationen über Upgrades der Module von Kaspersky Embedded Systems Security für Windows erhalten möchten, aktivieren Sie das Kontrollkästchen Über verfügbare planmäßige Updates

#### . der Programm-Module informieren

Geplante Updatepakete werden von Kaspersky nicht auf den Update-Servern veröffentlicht, um sie automatisch zu installieren. Sie können solche Updatepakete von der Kaspersky-Webseite downloaden. Sie können eine Benachrichtigung des Administrators über das Ereignis **Ein planmäßiges Update der** Programm-Module ist verfügbar einrichten. Darin ist die URL unserer Website enthalten, von der die geplanten Updates heruntergeladen werden können.

- Um die Aufgabe zur Update-Verteilung zu erstellen, geben Sie im Fenster Einstellungen für die Update-Verteilung die Zusammensetzung der Updates und den Zielordner an.
- Um die Aufgabe zur Aktivierung des Programms zu erstellen, gehen Sie wie folgt vor:
	- a. Geben Sie im Fenster **Aktivierungsparameter** die Schlüsseldatei an, mit der Sie das Programm aktivieren möchten.
	- b. Aktivieren Sie das Kontrollkästchen **Als Reserveschlüssel verwenden**, wenn Sie eine Aufgabe zur Verlängerung der Lizenz erstellen möchten.
- Erstellen Sie die Aufgabe zum Erstellen von Regeln für die Kontrolle des [Programmstarts](#page-353-0)
- Erstellen Sie die Aufgabe zum Erstellen von Regeln für die [Gerätekontrolle.](#page-385-0)
- 4. Passen Sie den [Aufgabenzeitplan](#page-133-0) an.

Sie können den Aufgabenzeitplan für alle Aufgabentypen mit Ausnahme der Aufgabe Rollback des Datenbanken-Updates anpassen.

- 5. Klicken Sie auf die Schaltfläche **OK**.
- 6. Wenn die Aufgabe für eine Zusammenstellung von geschützten Geräten erstellt wird, wählen Sie das Netzwerk (oder die Gruppe) der geschützten Geräte aus, an denen die Aufgabe ausgeführt werden soll.
- 7. Legen Sie im Fenster **Konto für das Ausführen der Aufgabe auswählen** das Konto fest, womit Sie die Aufgabe ausführen möchten.
- 8. Geben Sie im Fenster Aufgabenname festlegen einen Aufgabennamen an (maximal 100 Zeichen), wobei folgende Zeichen unzulässig sind: " $*$  < > ? \ | : .

Wir empfehlen, dass Sie den Aufgabentyp zum Namen der Aufgabe hinzufügen (beispielsweise "Untersuchung von freigegebenen Ordnern auf Befehl").

- 9. Im Fenster Erstellung der Aufgabe fertig stellen:
	- a. Aktivieren Sie das Kontrollkästchen **Aufgabe nach Abschluss des Assistenten ausführen**, wenn die Aufgabe sofort nach ihrer Erstellung gestartet werden soll.
	- b. Klicken Sie auf Fertig.

<span id="page-121-0"></span>Die erstellte Aufgabe erscheint in der Liste Aufgaben.

Zu den lokalen Aufgabeneinstellungen und den allgemeinen Programmeinstellungen für einen einzelnen Computer wechseln

Wenn das Programm der Kaspersky Security Center-Richtlinie unterliegt und diese Richtlinie die Änderung der Programmeinstellungen verbietet, können Sie diese Einstellungen für einen einzelnen Computer nicht bearbeiten.

So rufen Sie die lokalen Aufgabeneinstellungen für einen einzelnen Computer auf:

- 1. Öffnen Sie in der Struktur der Kaspersky Security Center Verwaltungskonsole den Knoten **Verwaltete Geräte**.
- 2. Wählen Sie die Gruppe aus, zu der das geschützte Gerät gehört.
- 3. Wählen Sie im Ergebnisfenster die Registerkarte Geräte aus.
- 4. Verwenden Sie eine der folgenden Methoden, um das Fenster Einstellungen: <Name des geschützten Geräts> zu öffnen:
	- Doppelklicken Sie auf den Namen des geschützten Geräts.
	- Wählen Sie im Kontextmenü des Namens des geschützten Geräts den Punkt Eigenschaften aus.

Das Fenster Eigenschaften: <Name des geschützten Geräts> wird geöffnet.

- 5. Wechseln Sie in den Abschnitt Aufgaben.
- 6. Wählen Sie in der Aufgabenliste eine lokale Aufgabe aus, die Sie auf eine der folgenden Arten konfigurieren können:
	- Doppelklicken Sie auf den Aufgabennamen.
	- Wählen Sie eine Aufgabe aus der Liste aus und klicken Sie auf die Schaltfläche Eigenschaften.
	- Wählen Sie im Kontextmenü des Aufgabennamens Eigenschaften.

Das Fenster Eigenschaften: <Aufgabenname> wird geöffnet.

So rufen Sie die allgemeinen Programmeinstellungen für einen einzelnen Computer auf:

- 1. Erweitern Sie in der Struktur des Administrationsservers von Kaspersky Security Center den Knoten Verwaltete Geräte und wählen Sie die Gruppe aus, zu der das geschützte Gerät gehört.
- 2. Wählen Sie im Ergebnisfenster die Registerkarte Geräte aus.
- 3. Verwenden Sie eine der folgenden Methoden, um das Fenster Einstellungen: <Name des geschützten Geräts> zu öffnen:
	- Doppelklicken Sie auf den Namen des geschützten Geräts.
	- Wählen Sie im Kontextmenü des Namens des geschützten Geräts den Punkt Eigenschaften aus.

Das Fenster Eigenschaften: <Name des geschützten Geräts> wird geöffnet.

- 4. Wechseln Sie zum Abschnitt Programme.
- 5. Wählen Sie aus der Liste der installierten Programme Kaspersky Embedded Systems Security für Windows auf eine der folgenden Arten aus:
- Doppelklicken Sie auf den Namen von Kaspersky Embedded Systems Security für Windows.
- Wählen Sie in der Liste Kaspersky Embedded Systems Security für Windows aus und klicken Sie auf die Schaltfläche Eigenschaften.
- Wählen Sie im Kontextmenü des Namens von Kaspersky Embedded Systems Security für Windows den Punkt Eigenschaften aus.

Das Fenster Einstellungen von Kaspersky Embedded Systems Security für Windows wird geöffnet.

### Gruppenaufgaben in Kaspersky Security Center anpassen

Bei der Verwaltung von Kaspersky Embedded Systems Security für Windows über die Kaspersky Security Center Cloud Console können Sie keine benutzerdefinierten HTTP- und FTP-Server oder Netzwerkordner manuell hinzufügen.

Gehen Sie wie folgt vor, um eine Gruppenaufgabe für mehrere geschützte Geräte zu konfigurieren:

- 1. Erweitern Sie den Knoten Verwaltete Geräte in der Struktur der Kaspersky Security Center Verwaltungskonsole und wählen Sie die Administrationsgruppe, für die Sie die Anwendungsaufgaben konfigurieren möchten.
- 2. Öffnen Sie im Ergebnisbereich der ausgewählten Administrationsgruppe die Registerkarte **Aufgaben**.
- 3. Wählen Sie in der Liste der bereits erstellten Gruppenaufgaben diejenige Aufgabe aus, deren Einstellungen Sie anpassen möchten.
- 4. Verwenden Sie eine der folgenden Methoden, um das Fenster Einstellungen: <Aufgabenname> zu öffnen:
	- Doppelklicken Sie in der Liste der erstellten Aufgaben auf den Aufgabennamen.
	- Markieren Sie den Aufgabennamen in der Liste der erstellten Aufgaben und klicken Sie auf den Link **Aufgabe** konfigurieren.
	- $\bullet$  Öffnen Sie in der Liste der erstellten Aufgaben das Kontextmenü für den Aufgabennamen und wählen Sie den Punkt Eigenschaften.

Konfigurieren Sie im Abschnitt **Benachrichtigung** die Einstellungen für Benachrichtigungen über Ereignisse der Aufgabe. Ausführliche Informationen zur Konfiguration der Einstellungen in diesem Abschnitt finden Sie im Hilfesystem von Kaspersky Security Center.

5. Je nach Typ der zu konfigurierenden Aufgabe führen Sie eines der Folgenden aus:

- Wenn Sie eine Aufgabe zur Untersuchung auf Befehl konfigurieren:
	- Legen Sie im Abschnitt Untersuchungsbereich einen Untersuchungsbereich fest.
	- Konfigurieren Sie im Abschnitt Einstellungen die Integration in andere Programmkomponenten sowie die Aufgabenpriorität.
- Um eine Update-Aufgabe zu konfigurieren, passen Sie die gewünschten Aufgabenparameter Ihren Bedürfnissen an:
	- Passen Sie im Abschnitt **Einstellungen** die Einstellungen für die Update-Quelle an und optimieren Sie das Laufwerk-Subsystem.
	- Klicken Sie auf die Schaltfläche **Verbindungseinstellungen**, um die Einstellungen für die Verbindung mit Update-Quellen anzupassen.
- · Um die Einstellungen der Aufgabe zum Update der Programm-Module zu konfigurieren, gehen Sie wie folgt vor:
	- Wechseln Sie zum Abschnitt Einstellungen.
	- Wählen Sie eine auszuführende Aktion aus: Kopieren und installieren Sie wichtige Updates von Programm-Modulen oder nur danach suchen.
- Wenn Sie die Aufgabe Update-Verteilung konfigurieren, geben Sie im Abschnitt Einstellungen für die Update-Verteilung die Zusammensetzung der Updates und den Ordner der lokalen Update-Quelle an, in der die Updates gespeichert werden sollen.
- So konfigurieren Sie eine Aufgabe zur Aktivierung des Programms:
	- Geben Sie im Abschnitt **Aktivierungsparameter** die Schlüsseldatei an, mit der Sie das Programm aktivieren möchten.
	- Aktivieren Sie das Kontrollkästchen Als Reserveschlüssel verwenden, wenn Sie einen Aktivierungscode oder eine Schlüsseldatei zur Verlängerung der Lizenz hinzufügen möchten.
- · Um die automatische Generation von Erlaubnisregeln für die Gerätekontrolle zu konfigurieren, geben Sie im Bereich **Einstellungen** die Einstellungen ein, die verwendet werden, um die Liste der Erlaubnisregeln zu erstellen.
- 6. Passen Sie den Aufgabenzeitplan im Abschnitt **Zeitplan** an. Sie können den Aufgabenzeitplan für alle Aufgabentypen mit Ausnahme der Aufgabe Rollback des Datenbanken-Updates anpassen.
- 7. Geben Sie im Abschnitt Benutzerkonto das Konto an, mit dessen Rechten die Aufgabe ausgeführt wird. Ausführliche Informationen zur Konfiguration der Einstellungen in diesem Abschnitt finden Sie im Hilfesystem von Kaspersky Security Center.
- 8. Geben Sie bei Bedarf im Abschnitt **Ausnahmen vom Gültigkeitsbereich** der Aufgabe diejenigen Objekte an, die Sie aus dem Gültigkeitsbereich der Aufgabe ausschließen möchten. Ausführliche Informationen zur Konfiguration der Einstellungen in diesem Abschnitt finden Sie im Hilfesystem von Kaspersky Security Center.
- 9. Klicken Sie im Fenster Eigenschaften auf die Schaltfläche **OK: <Aufgabenname>**.

Die vorgenommenen Einstellungen für die Gruppenaufgaben werden gespeichert.

Anpassbare Einstellungen für Gruppenaufgaben sind in der nachfolgenden Tabelle zusammengefasst.

Einstellungen für Gruppenaufgaben in Kaspersky Embedded Systems Security für Windows

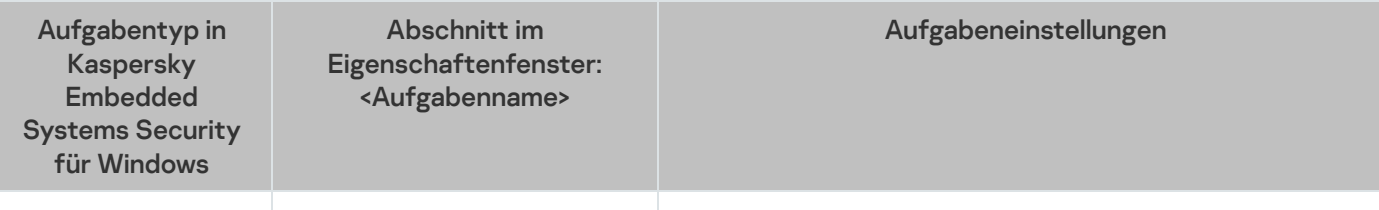

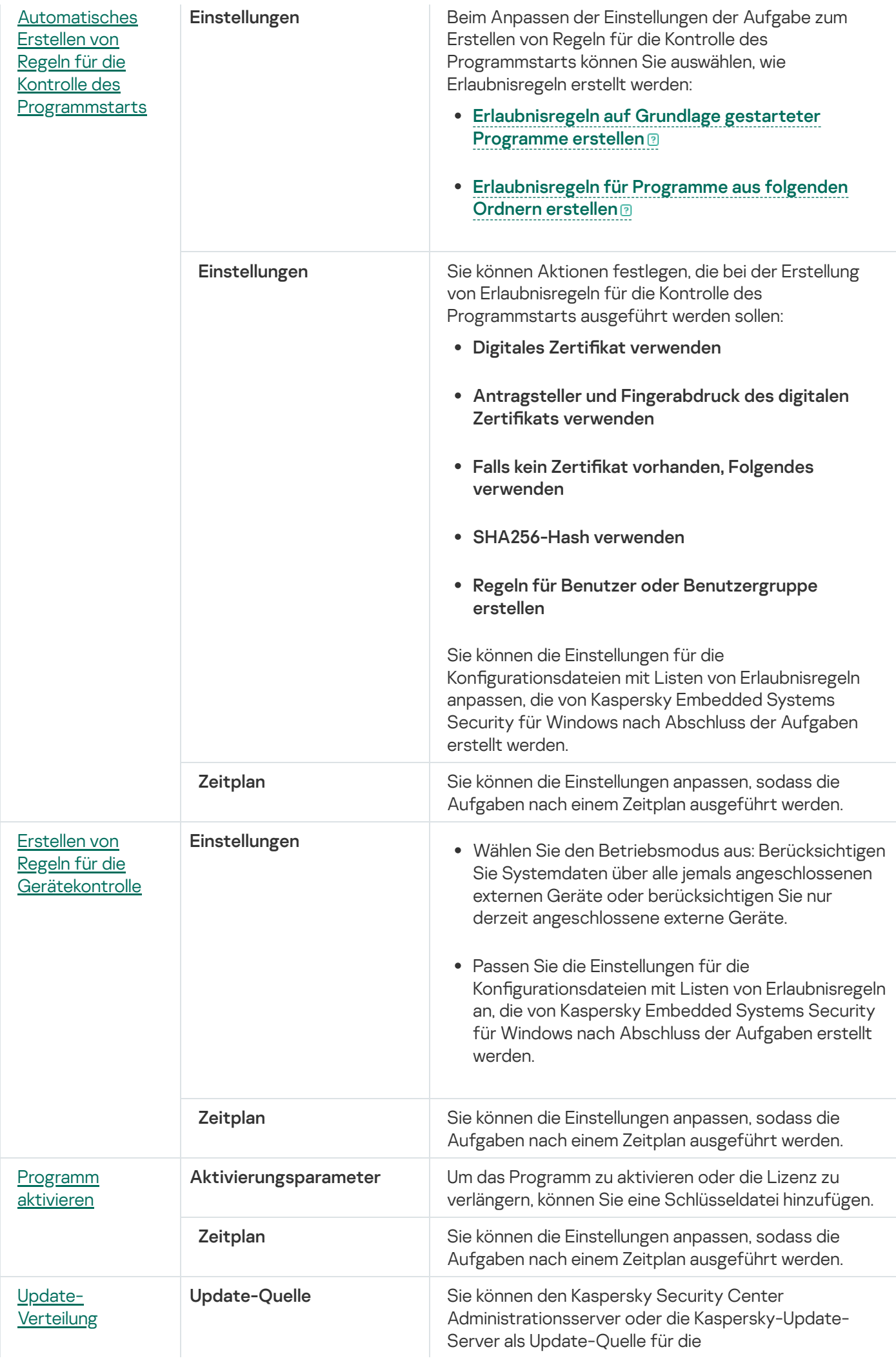

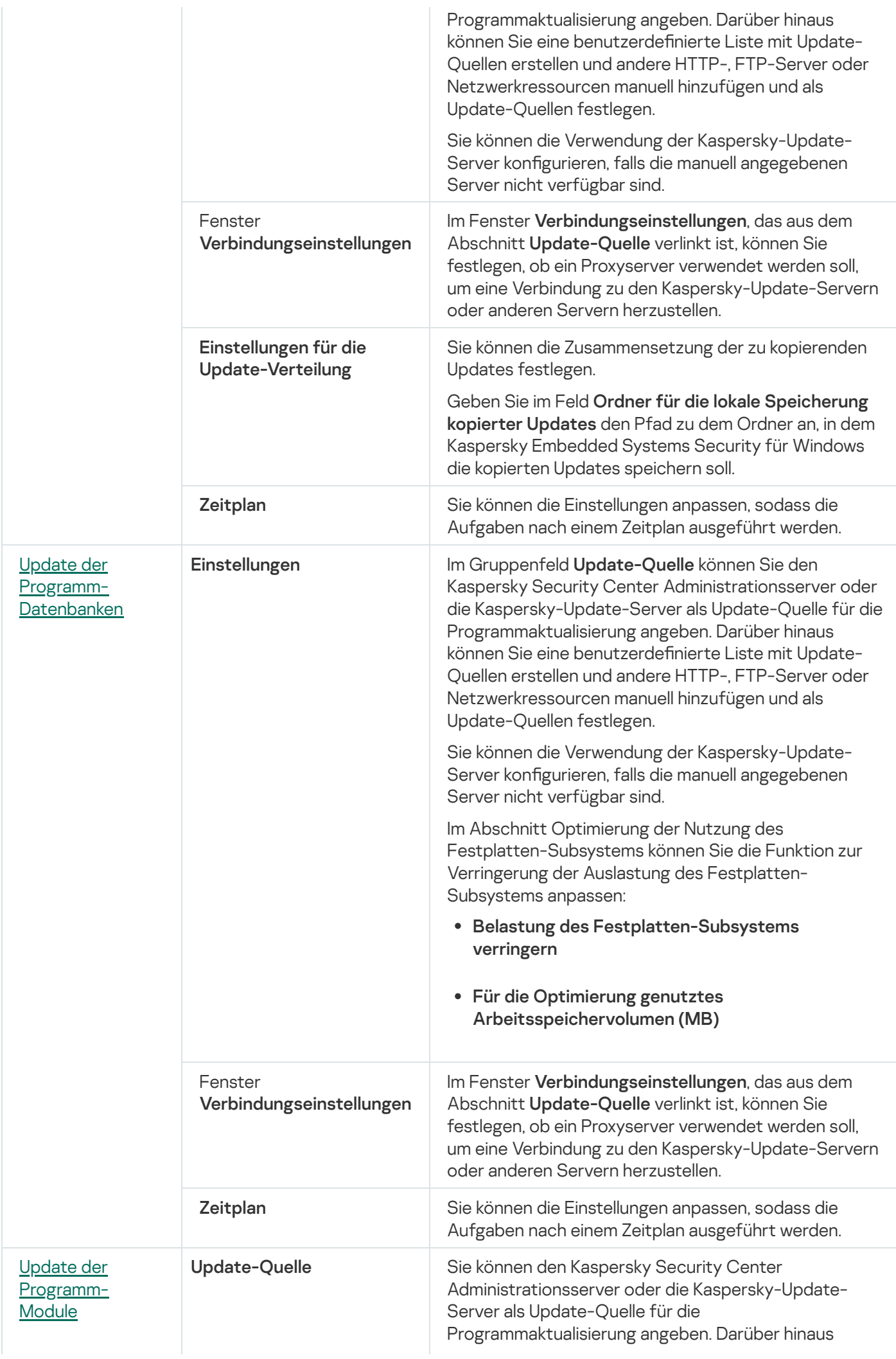

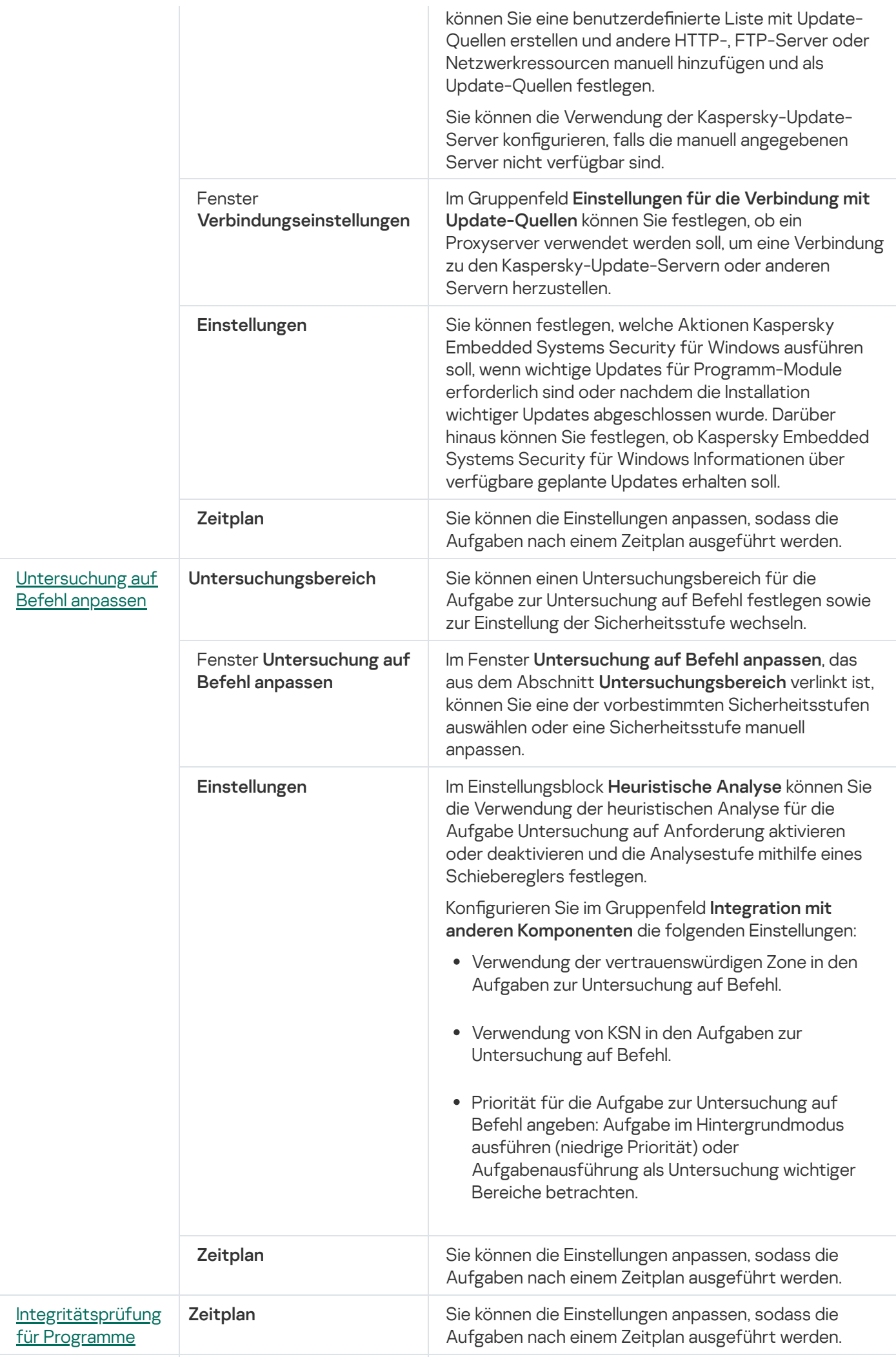

**Integrität** 

Für ein Rollback des Datenbanken-Updates können Sie nur die Standardaufgabeneinstellungen anpassen, die von Kaspersky Security Center in den Blöcken Benachrichtigung und Ausnahmen vom Gültigkeitsbereich der Aufgabe kontrolliert werden.

Ausführliche Informationen zum Anpassen der Einstellungen in diesen Abschnitten finden Sie im Hilfesystem von Kaspersky Security Center.

## <span id="page-128-0"></span>Aufgabe Programm aktivieren

So konfigurieren Sie eine Aufgabe zur Aktivierung des Programms:

- 1. Erweitern Sie den Knoten Verwaltete Geräte in der Struktur der Kaspersky Security Center Verwaltungskonsole und wählen Sie die Administrationsgruppe, für die Sie die Anwendungsaufgaben konfigurieren möchten.
- 2. Öffnen Sie im Ergebnisbereich der ausgewählten Administrationsgruppe die Registerkarte **Aufgaben**.
- 3. Wählen Sie in der Liste der bereits erstellten Gruppenaufgaben diejenige Aufgabe aus, deren Einstellungen Sie anpassen möchten.
- 4. Verwenden Sie eine der folgenden Methoden, um das Fenster Einstellungen: <Aufgabenname> zu öffnen:
	- Doppelklicken Sie in der Liste der erstellten Aufgaben auf den Aufgabennamen.
	- Markieren Sie den Aufgabennamen in der Liste der erstellten Aufgaben und klicken Sie auf den Link **Aufgabe** konfigurieren.
	- $\bullet$  Öffnen Sie in der Liste der erstellten Aufgaben das Kontextmenü für den Aufgabennamen und wählen Sie den Punkt Eigenschaften.

Konfigurieren Sie im Abschnitt **Benachrichtigung** die Einstellungen für Benachrichtigungen über Ereignisse der Aufgabe. Ausführliche Informationen zur Konfiguration der Einstellungen in diesem Abschnitt finden Sie im Hilfesystem von Kaspersky Security Center.

- 5. Geben Sie im Abschnitt **Aktivierungsparameter** die Schlüsseldatei an, mit der Sie das Programm aktivieren möchten. Aktivieren Sie das Kontrollkästchen Al**s Reserveschlüssel verwenden**, wenn Sie einen Schlüssel zur Verlängerung der Lizenz hinzufügen möchten.
- 6. Passen Sie im Abschnitt **Zeitplan** die Einstellungen für den Aufgabenzeitplan an (Sie können den Aufgabenzeitplan für alle Aufgabentypen mit Ausnahme der Aufgabe Rollback des Datenbanken-Updates anpassen).
- 7. Geben Sie im Abschnitt Benutzerkonto das Konto an, mit dessen Rechten die Aufgabe ausgeführt wird.
- 8. Geben Sie bei Bedarf im Abschnitt **Ausnahmen vom Gültigkeitsbereich** der Aufgabe diejenigen Objekte an, die Sie aus dem Gültigkeitsbereich der Aufgabe ausschließen möchten.

Ausführliche Informationen zum Anpassen der Einstellungen in diesen Abschnitten finden Sie im Hilfesystem von Kaspersky Security Center.

9. Klicken Sie im Fenster Eigenschaften auf die Schaltfläche **OK: <Aufgabenname>**.

<span id="page-129-0"></span>Die vorgenommenen Einstellungen für die Gruppenaufgaben werden gespeichert.

# Update-Aufgaben

So konfigurieren Sie die Aufgaben "Update-Verteilung", "Update der Programm-Datenbanken" oder "Update der Programm-Module":

- 1. Erweitern Sie den Knoten **Verwaltete Geräte** in der Struktur der Kaspersky Security Center Verwaltungskonsole und wählen Sie die Administrationsgruppe, für die Sie die Anwendungsaufgaben konfigurieren möchten.
- 2. Öffnen Sie im Ergebnisbereich der ausgewählten Administrationsgruppe die Registerkarte **Aufgaben**.
- 3. Wählen Sie in der Liste der bereits erstellten Gruppenaufgaben diejenige Aufgabe aus, deren Einstellungen Sie anpassen möchten.
- 4. Verwenden Sie eine der folgenden Methoden, um das Fenster Einstellungen: <Aufgabenname> zu öffnen:
	- Doppelklicken Sie in der Liste der erstellten Aufgaben auf den Aufgabennamen.
	- Markieren Sie den Aufgabennamen in der Liste der erstellten Aufgaben und klicken Sie auf den Link **Aufgabe** konfigurieren.
	- $\bullet$  Öffnen Sie in der Liste der erstellten Aufgaben das Kontextmenü für den Aufgabennamen und wählen Sie den Punkt Eigenschaften.

Konfigurieren Sie im Abschnitt **Benachrichtigung** die Einstellungen für Benachrichtigungen über Ereignisse der Aufgabe. Ausführliche Informationen zur Konfiguration der Einstellungen in diesem Abschnitt finden Sie im Hilfesystem von Kaspersky Security Center.

- 5. Gehen Sie im Abschnitt Update-Quelle wie folgt vor:
	- a. Wählen Sie die Update-Quelle aus:
		- Kaspersky Security Center Administrationsserver.
		- Kaspersky-Update-Server.
		- Andere HTTP-, FTP-Server oder Netzwerkressourcen.

Um einen freigegebenen SMB-Ordner als Update-Quelle zu verwenden, müssen Sie ein [Benutzerkonto](#page-150-0) für den Aufgabenstart festlegen.

Sie können die Verwendung der Kaspersky-Update-Server konfigurieren, falls die manuell angegebenen Server nicht verfügbar sind.

- b. Klicken Sie auf Verbindungseinstellungen.
- c. Stellen Sie im Fenster Verbindungseinstellungen, das sich öffnet, die Verwendung von Proxy-Servern für das Verbinden mit Kaspersky-Update-Servern und anderen Servern ein.
- d. Für die Aufgabe Update der Programm-Datenbanken können Sie im Abschnitt Optimierung der Nutzung des Festplatten-Subsystems die Funktion konfigurieren, welche die Auslastung des Festplatten-Subsystems verringert:

Der Abschnitt zur **Optimierung der Nutzung des Festplatten-Subsystems** ist nur für die Aufgabe zum Update der Programm-Datenbanken verfügbar.

- Belastung des [Festplatten-Subsystems](javascript:void(0)) verringern
- Für die Optimierung genutztes [Arbeitsspeichervolumen](javascript:void(0)) (MB) ?
- 6. Geben Sie für die Aufgabe zum Update der Programm-Module im Abschnitt Einstellungen an, welche Aktionen Kaspersky Embedded Systems Security für Windows ausführen soll, wenn wichtige Aktualisierungen von Softwaremodulen verfügbar sind oder Informationen zu geplanten Aktualisierungen verfügbar sind.

Sie können auch angeben, welche Aktionen Kaspersky Embedded Systems Security für Windows ausführen soll, wenn kritische Updates installiert werden.

Der Abschnitt Einstellungen ist nur für die Aufgabe zum Update der Programm-Module verfügbar.

7. Geben Sie für die Aufgabe zur Update-Verteilung im Abschnitt Einstellungen für die Update-Verteilung den Satz von Updates und den Zielordner an.

Der Abschnitt **Einstellungen für die Update-Verteilung** ist nur für die Aufgabe zur Update-Verteilung verfügbar.

- 8. Passen Sie im Abschnitt **Zeitplan** die Einstellungen für den Aufgabenzeitplan an (Sie können den Aufgabenzeitplan für alle Aufgabentypen mit Ausnahme der Aufgabe Rollback des Datenbanken-Updates anpassen).
- 9. Geben Sie im Abschnitt Benutzerkonto das Konto an, mit dessen Rechten die Aufgabe ausgeführt wird.

Ausführliche Informationen zum Anpassen der Einstellungen in diesen Abschnitten finden Sie im Hilfesystem von Kaspersky Security Center.

10. Klicken Sie im Fenster Eigenschaften <Aufgabenname> auf OK.

Die vorgenommenen Einstellungen für die Gruppenaufgaben werden gespeichert.

Für ein Rollback des Datenbanken-Updates können Sie nur die Standardaufgabeneinstellungen anpassen, die von Kaspersky Security Center in den Blöcken **Benachrichtigungen** und Ausnahmen vom Gültigkeitsbereich der Aufgabe kontrolliert werden. Ausführliche Informationen zum Anpassen der Einstellungen in diesen Abschnitten finden Sie im Hilfesystem von Kaspersky Security Center.

#### <span id="page-130-0"></span>Integritätsprüfung für Programme

#### Um die Gruppenaufgabe zur Integritätsprüfung für Programme anzupassen, gehen Sie wie folgt vor:

- 1. Erweitern Sie den Knoten Verwaltete Geräte in der Struktur der Kaspersky Security Center Verwaltungskonsole und wählen Sie die Administrationsgruppe, für die Sie die Anwendungsaufgaben konfigurieren möchten.
- 2. Öffnen Sie im Ergebnisbereich der ausgewählten Administrationsgruppe die Registerkarte **Aufgaben**.
- 3. Wählen Sie in der Liste der bereits erstellten Gruppenaufgaben diejenige Aufgabe aus, deren Einstellungen Sie anpassen möchten.
- 4. Verwenden Sie eine der folgenden Methoden, um das Fenster Einstellungen: <Aufgabenname> zu öffnen:
	- Doppelklicken Sie in der Liste der erstellten Aufgaben auf den Aufgabennamen.
	- Markieren Sie den Aufgabennamen in der Liste der erstellten Aufgaben und klicken Sie auf den Link **Aufgabe** konfigurieren.
	- $\bullet$  Öffnen Sie in der Liste der erstellten Aufgaben das Kontextmenü für den Aufgabennamen und wählen Sie den Punkt Eigenschaften.

Konfigurieren Sie im Abschnitt **Benachrichtigung** die Einstellungen für Benachrichtigungen über Ereignisse der Aufgabe. Ausführliche Informationen zur Konfiguration der Einstellungen in diesem Abschnitt finden Sie im Hilfesystem von Kaspersky Security Center.

- 5. Wählen Sie im Abschnitt **Geräte** die Geräte aus, für die Sie die Aufgabe zur Integritätsprüfung für Programme anpassen möchten.
- 6. Passen Sie im Abschnitt Zeitplan die Einstellungen für den Aufgabenzeitplan an (Sie können den Aufgabenzeitplan für alle Aufgabentypen mit Ausnahme der Aufgabe Rollback des Datenbanken-Updates anpassen).
- 7. Geben Sie im Abschnitt Benutzerkonto das Konto an, mit dessen Rechten die Aufgabe ausgeführt wird.
- 8. Geben Sie bei Bedarf im Abschnitt **Ausnahmen vom Gültigkeitsbereich** der Aufgabe diejenigen Objekte an, die Sie aus dem Gültigkeitsbereich der Aufgabe ausschließen möchten.

Ausführliche Informationen zum Anpassen der Einstellungen in diesen Abschnitten finden Sie im Hilfesystem von Kaspersky Security Center.

9. Klicken Sie im Fenster Eigenschaften auf die Schaltfläche OK: <Aufgabenname>.

Die vorgenommenen Einstellungen für die Gruppenaufgaben werden gespeichert.

## Anpassen der Einstellungen für die Crash-Diagnose in Kaspersky Security **Center**

Wenn beim Betrieb von Kaspersky Embedded Systems Security für Windows ein Problem auftritt (z. B. wenn das Programm abstürzt), können Sie es diagnostizieren. Zu diesem Zweck können Sie die Erstellung von Trace-Dateien und einer Dump-Datei für den Prozess von Kaspersky Embedded Systems Security für Windows aktivieren und diese Dateien zur Analyse an den Technischen Support senden.

Kaspersky Embedded Systems Security für Windows versendet Protokoll- oder Dump-Dateien nicht automatisch. Nur ein Benutzer mit den erforderlichen Rechten kann Diagnosedaten versenden.

Die Informationen in der Dump-Datei des Speichers und in den Protokolldateien werden von Kaspersky Embedded Systems Security für Windows unverschlüsselt aufgezeichnet. Der Ordner, in dem die Dateien gespeichert werden, wird vom Benutzer ausgewählt und durch die Konguration des Betriebssystems sowie durch die Einstellungen von Kaspersky Embedded Systems Security für Windows verwaltet. Sie können die Zugriffsberechtigungen konfigurieren und nur bestimmten Benutzern den Zugriff auf Protokolle, Trace- und Dump-Dateien erlauben.

Um die Einstellungen für die Crash-Diagnose in Kaspersky Security Center anzupassen, gehen Sie wie folgt vor:

- 1. Öffnen Sie in der Kaspersky Security Center Verwaltungskonsole das Fenster <u>[Programmeinstellungen](#page-121-0)</u>.
- 2. Öffnen Sie den Abschnitt **Crash-Diagnose**.
- 3. Um Debug-Informationen in einer Datei zu protokollieren, aktivieren Sie im Abschnitt Einstellungen für die Crash-Diagnose für die Protokollierung aktivieren Kontrollkästchen Ablaufverfolgung aktivieren.
- 4. Geben Sie im Feld **Ordner für Protokolldateien** den absoluten Pfad zu dem lokalen Ordner an, in dem Kaspersky Embedded Systems Security für Windows die Protokolldateien speichert.

Der Ordner muss im Voraus erstellt werden und für das Benutzerkonto SYSTEM beschreibbar sein. Sie können keine Netzwerkordner, Laufwerke oder Umgebungsvariablen angeben.

- 5. Passen Sie die Genauigkeitsstufe für die [Debug-Informationen](javascript:void(0)) an.
- 6. Geben Sie die Maximale Größe der Protokolldateien (MB) an.

Verfügbare Werte: von 1 bis 4095 MB. Standardmäßig ist die maximale Größe von Protokolldateien auf 50 MB festgelegt.

- 7. Um die ältesten Ablaufverfolgungsdateien zu löschen, wenn die maximale Anzahl von Dateien erreicht ist, aktivieren Sie das Kontrollkästchen **Ältere Protokolldateien löschen** löschen.
- 8. Geben Sie die Maximale Anzahl an Dateien für eine Log-Protokollierung an.

Verfügbare Werte: von 1 bis 999. Standardmäßig ist die maximale Anzahl an Dateien auf 5 festgelegt. Das Feld ist nur verfügbar, wenn das Kontrollkästchen **Älteste Protokolldateien löschen** ausgewählt ist.

- 9. Wenn Sie eine Dump-Datei erstellen möchten, aktivieren Sie das Kontrollkästchen Dump-Datei erstellen.
- 10. Geben Sie im Feld **Ordner für Dump-Dateien** den gesamten Pfad zu einem lokalen Ordner an, in dem Kaspersky Embedded Systems Security für Windows die Dump-Datei speichert.

Der Ordner muss im Voraus erstellt werden und für das Benutzerkonto SYSTEM beschreibbar sein. Sie können keine Netzwerkordner, Laufwerke oder Umgebungsvariablen angeben.

11. Klicken Sie auf die Schaltfläche **OK**.

Die festgelegten Programmeinstellungen werden auf dem geschützten Gerät übernommen.

### Arbeit mit dem Aufgabenzeitplan

Sie können Zeitpläne für die Aufgaben von Kaspersky Embedded Systems Security für Windows festlegen.

# <span id="page-133-0"></span>Aufgaben planen

In der Programmkonsole können Sie lokale Systemaufgaben und benutzerdefinierte Aufgaben planen. Gruppenaufgaben können nicht über die Programmkonsole geplant werden.

So planen Sie Gruppenaufgaben mithilfe des Verwaltungs-Plug-in:

1. Öffnen Sie in der Struktur der Kaspersky Security Center Verwaltungskonsole den Knoten **Verwaltete Geräte**.

2. Wählen Sie die Gruppe aus, zu der das geschützte Gerät gehört.

3. Wählen Sie im Ergebnisfenster die Registerkarte Aufgaben aus.

4. Verwenden Sie eine der folgenden Methoden, um das Fenster Einstellungen: <Aufgabenname> zu öffnen:

- Doppelklicken Sie auf den Namen der Aufgabe.
- $\bullet$  Öffnen Sie das Kontextmenü für den Namen der Aufgabe und wählen Sie den Punkt "Eigenschaften".

5. Wählen Sie den Abschnitt Zeitplan aus.

6. Aktivieren Sie im Block Zeitplan-Einstellungen das Kontrollkästchen Aufgabe nach Zeitplan ausführen.

Die Felder mit den Zeitplan-Einstellungen der Aufgabe zur Untersuchung auf Befehl und der Update-Aufgabe stehen nicht zur Verfügung, wenn der Zeitplan dieser Aufgaben durch eine Richtlinie von Kaspersky Security Center blockiert wird.

7. Passen Sie die Zeitplaneinstellungen entsprechend Ihren Anforderungen an. Gehen Sie hierzu wie folgt vor:

a. Wählen Sie in der Liste Startintervall einen der folgenden Werte aus:

- Stündlich, wenn Sie möchten, dass die Aufgabe jeweils nach der von Ihnen angegebenen Anzahl an Stunden gestartet wird, wobei Sie die Anzahl der Stunden im Feld Alle <Anzahl> Std. eingeben müssen.
- Täglich, wenn Sie möchten, dass die Aufgabe jeweils nach der von Ihnen angegebenen Anzahl an Tagen gestartet wird, wobei Sie die Anzahl der Tage im Feld **Alle <Anzahl> Tage** eingeben müssen.
- Wöchentlich, wenn Sie möchten, dass die Aufgabe jeweils nach der von Ihnen angegebenen Anzahl von Wochen gestartet wird, wobei Sie die Anzahl der Wochen im Feld Alle <Anzahl> Wochen eingeben müssen. Legen Sie fest, an welchen Wochentagen die Aufgabe gestartet werden soll (standardmäßig werden Aufgaben montags gestartet).
- Bei Programmstart, wenn Sie möchten, dass die Aufgabe bei jedem Start von Kaspersky Embedded Systems Security für Windows ausgeführt wird.
- Nach Update der Programm-Datenbanken, wenn Sie möchten, dass die Aufgabe nach jedem Update der Programm-Datenbanken gestartet wird.

b. Legen Sie im Feld Startzeit die Uhrzeit des erstmaligen Aufgabenstarts fest.

c. Tragen Sie im Feld Beginnen am das Startdatum des Zeitplans ein.

Nachdem Sie die Startzeit, das Datum und die Häufigkeit der Aufgabe festgelegt haben, wird die geschätzte Zeit für den nächsten Start angezeigt.

Gehen Sie zur Registerkarte **Zeitplan** und öffnen Sie das Fenster **Aufgabeneinstellungen**. Im oberen Bereich des Fensters wird im Feld **Nächster Start**, die geschätzte Startzeit angezeigt. Jedes Mal, wenn Sie das Fenster öffnen, wird diese geschätzte Startzeit aktualisiert und angezeigt.

Im Feld Nächster Start wird der Wert Durch Richtlinie verboten angezeigt, wenn die Richtlinieneinstellungen von Kaspersky Security Center den Start geplanter lokaler [Systemaufgaben](#page-106-0) verhindern.

- 8. Passen Sie auf der Registerkarte Erweitert die folgenden Zeitplaneinstellungen gemäß Ihren Anforderungen an.
	- lm Abschnitt Einstellungen für das Anhalten der Aufgabe:
		- a. Aktivieren Sie das Kontrollkästchen Dauer und geben Sie in den Feldern auf der rechten Seite die maximale Anzahl der Stunden und Minuten für die Ausführung der Aufgabe ein.
		- b. Aktivieren Sie das Kontrollkästchen **Anhalten von** und geben Sie in den Feldern auf der rechten Seite den Start- und Endwert eines Zeitintervalls für 24 Stunden ein, in dem die Ausführung der Aufgabe angehalten wird.
	- Im Abschnitt Erweiterte Einstellungen:
		- a. Aktivieren Sie das Kontrollkästchen **Zeitplan deaktivieren ab** und geben Sie das Datum an, ab dem der Zeitplan ungültig werden soll.
		- b. Aktivieren Sie das Kontrollkästchen **Übersprungene Aufgaben starten**, wenn Sie den Start übersprungener Aufgaben ermöglichen möchten.
		- c. Aktivieren Sie das Kontrollkästchen **Aufgabenstart zufällig wählen innerhalb von** und geben Sie einen Wert in Minuten ein.
- 9. Klicken Sie auf die Schaltfläche **OK**.
- 10. Klicken Sie auf die Schaltfläche **Übernehmen**, um die Einstellungen für den Aufgabenstart zu speichern.

Wenn Sie Programmeinstellungen für eine einzelne Aufgabe mithilfe von Kaspersky Security Center konfigurieren möchten, siehe Abschnitt "Lokale Aufgaben im Fenster [Programmeinstellungen](#page-121-0) von Kaspersky Security Center anpassen".

#### Start nach Zeitplan aktivieren und deaktivieren

Sie können den Aufgabenstart nach Zeitplan sowohl vor als auch nach der Anpassung des Zeitplans aktivieren oder deaktivieren.

Um den Zeitplan für den Aufgabenstart zu aktivieren oder zu deaktivieren, gehen Sie wie folgt vor:

- 1. Öffnen Sie in der Struktur der Kaspersky Security Center Verwaltungskonsole den Knoten **Verwaltete Geräte**.
- 2. Wählen Sie die Gruppe aus, zu der das geschützte Gerät gehört.
- 3. Wählen Sie im Ergebnisfenster die Registerkarte Aufgaben aus.
- 4. Verwenden Sie eine der folgenden Methoden, um das Fenster Einstellungen: <Aufgabenname> zu öffnen:
	- Doppelklicken Sie auf den Namen der Aufgabe.
	- Önen Sie das Kontextmenü für den Namen der Aufgabe und wählen Sie den Punkt "Eigenschaften".
- 5. Wählen Sie den Abschnitt Zeitplan aus.

6. Führen Sie einen der folgenden Schritte aus:

- Aktivieren Sie das Kontrollkästchen **Aufgabe nach Zeitplan ausführen**, wenn Sie den Aufgabenstart nach Zeitplan aktivieren möchten
- Deaktivieren Sie das Kontrollkästchen **Aufgabe nach Zeitplan ausführen**, wenn Sie den Aufgabenstart nach Zeitplan deaktivieren möchten

Die konfigurierten Einstellungen für den Aufgabenstart werden nicht gelöscht und werden bei der nächsten Aktivierung eines geplanten Aufgabenstarts wieder angewendet.

- 7. Klicken Sie auf die Schaltfläche **OK**.
- 8. Klicken Sie auf die Schaltfläche **Übernehmen**.

Die angepassten Zeitplan-Einstellungen für den Aufgabenstart werden gespeichert.

### Berichte in Kaspersky Security Center

Die Berichte von Kaspersky Security Center enthalten Informationen zum Status der verwalteten Geräte. Die Berichte basieren auf Informationen, die auf dem Administrationsserver gespeichert sind.

Ab Kaspersky Security Center 11 sind folgende Berichtstypen für Kaspersky Embedded Systems Security für Windows verfügbar:

- Bericht über den Status der Programmkomponenten
- Bericht über verbotene Programme
- Bericht über verbotene Programme im Testmodus

Detaillierte Informationen zu allen Berichten in Kaspersky Security Center und deren Konfiguration finden Sie in der Hilfe zu Kaspersky Security Center.

Bericht über den Status der Programmkomponenten von Kaspersky Embedded Systems Security für Windows

Sie können den Schutzstatus aller Netzwerkgeräte überwachen und eine strukturierte Übersicht der Komponentenauswahl auf jedem Gerät anzeigen lassen.

Der Bericht zeigt für jede Komponente eine der folgenden Statusvarianten an: Läuft, Angehalten, Beendet, Fehlgeschlagen, Nicht installiert, Wird gestartet.

Der Status Nicht installiert bezieht sich auf die Komponente, nicht auf das Programm selbst. Wenn das Programm nicht installiert ist, wird in Kaspersky Security Center der Status N/A (Nicht verfügbar) zugewiesen.

Sie können eine Komponentenauswahl erstellen und den Filter verwenden, um Netzwerkgeräte mit einer festgelegten Auswahl an Komponenten samt Status anzuzeigen.

Nähere Informationen zur Erstellung und Verwendung einer Auswahl finden Sie in der Hilfe zu Kaspersky Security Center.

Um den aktuellen Status der Komponenten in den Programmeinstellungen zu überprüfen, gehen Sie wie folgt vor:

- 1. Erweitern Sie in der Struktur der Kaspersky Security Center Verwaltungskonsole den Knoten **Verwaltete** Geräte und wählen Sie die Administrationsgruppe aus, für die Sie die Programmeinstellungen anpassen möchten.
- 2. Wählen Sie die Registerkarte Geräte und öffnen Sie das [Fenster](#page-121-0) [Programmeinstellungen](#page-121-0).
- 3. Wählen Sie den Abschnitt Komponenten.
- 4. Eine Tabelle mit Statusvarianten wird Ihnen angezeigt.
- Um einen Standardbericht für Kaspersky Security Center anzusehen, gehen Sie wie folgt vor:
	- 1. Wählen Sie in der Programmkonsolenstruktur den Knoten Administrationsserver <Name des Administrationsservers>. **Administrationsservers>**.<br>2. Öffnen Sie die Registerkarte **Protokolle**.
- 
- 3. Doppelklicken Sie auf das Listenelement Bericht über den Status der Programmkomponenten. Ein Bericht wird erstellt.
- 4. Passen Sie die folgenden Einstellungen für Anfragen an:
	- ein Schaubild
	- eine Übersichtstabelle mit Komponenten und der Gesamtanzahl der Netzwerkgeräte, auf denen jede Komponente installiert ist, sowie die Gruppen, zu denen sie gehören
	- eine detaillierte Tabelle mit dem Status, der Version, dem Gerät und der Gruppe der Komponente

Berichte über verbotene Programme im Modus "Aktiv" und "Statistik"

Basierend auf den Ergebnissen der Aufgabe zur Kontrolle des Programmstarts können zwei Arten von Berichten erstellt werden: ein Bericht über verbotene Programme (wenn die Aufgabe im Modus "Aktiv" gestartet wurde) sowie ein Bericht über verbotene Programme im Testmodus (wenn die Aufgabe im Modus "Nur Statistik" gestartet wurde). Diese Berichte enthalten Informationen über blockierte Programme auf den geschützten Geräten im Netzwerk. Jeder Bericht wird für alle Administrationsgruppen erstellt und sammelt die Daten aller Kaspersky-Programme, die auf den geschützten Geräten installiert sind.

Um einen Bericht über verbotene Programme im Modus "Nur Statistik" anzuzeigen, gehen Sie wie folgt vor:

1. Starten Sie die Aufgabe zur Kontrolle des Programmstarts im Modus Nur [Statistik](#page-341-0).

Wählen Sie in der Programmkonsolenstruktur den Knoten Administrationsserver <Name des Administrationsservers>.

- **Administrationsservers>**.<br>1. Öffnen Sie die Registerkarte **Protokolle**.
- 2. Doppelklicken Sie auf das Element Bericht über verbotene Programme im Testmodus. Ein Bericht wird erstellt.
- 3. Passen Sie die folgenden Einstellungen für Anfragen an:
	- Ein Schaubild mit den Top-10-Programmen, deren Start am häufigsten blockiert wurde.
	- Eine Übersichtstabelle mit den Fällen, in denen ein Programm blockiert wurde, mit Angabe des Namens der ausführbaren Datei, der Ursache, der Uhrzeit der Blockierung und der Anzahl der Geräte, auf denen sie stattgefunden hat.
	- Eine ausführliche Tabelle mit Daten zum Gerät, dem Dateipfad und den Kriterien für das Blockieren.

Um einen Bericht über verbotene Programme im Modus "Aktiv" anzuzeigen, gehen Sie wie folgt vor:

- 1. Starten Sie die Aufgabe zur Kontrolle des Programmstarts im [Modus](#page-341-0) "Aktiv".
- 2. Wählen Sie in der Programmkonsolenstruktur den Knoten Administrationsserver <Name des Administrationsservers>.
- **Administrationsservers>**.<br>3. Öffnen Sie die Registerkarte **Protokolle**.
- 4. Doppelklicken Sie auf das Element Bericht über verbotene Programme. Ein Bericht wird erstellt.

Dieser Bericht enthält die gleichen Daten über Blockierungen wie der Bericht über verbotene Programme im **Testmodus** 

## Verwendung der Konsole für Kaspersky Embedded Systems Security für **Windows**

Dieser Abschnitt enthält Informationen zur Konsole von Kaspersky Embedded Systems Security für Windows und zur Verwaltung des Programms über die Programmkonsole, die auf dem geschützten Gerät oder auf einem anderen Gerät installiert ist.

# Über die Konsole für Kaspersky Embedded Systems Security für Windows

Die Konsole von Kaspersky Embedded Systems Security für Windows ist ein isoliertes Snap-in, das Sie in die Microsoft Management Console einfügen können.

Sie können das Programm über die Programmkonsole verwalten, die auf dem geschützten Gerät oder auf einem anderen Gerät im Unternehmensnetzwerk installiert ist.

Nachdem die Programmkonsole auf einem anderen Gerät installiert wurde, ist eine erweiterte Konguration erforderlich.

Sie können die Programmkonsole und Kaspersky Embedded Systems Security für Windows auf verschiedenen geschützten Geräten installieren, die verschiedenen Domänen zugewiesen sind. In diesem Fall kann es Einschränkungen beim Senden von Informationen von dem Programm an die Programmkonsole geben. Beispielsweise wird nach dem Start einer Aufgabe in der Programmkonsole der Status dieser Aufgabe in der Programmkonsole möglicherweise nicht mehr aktualisiert.

Beim Installieren der Programmkonsole speichert der Installationsassistent die Datei kavfs.msc im Installationsordner und fügt das Snap-in für Kaspersky Embedded Systems Security für Windows zur Liste der isolierten Microsoft Windows-Snap-ins hinzu.

Sie können die Programmkonsole über das **Startmenü** öffnen. Sie können die msc-Datei des Snap-ins von Kaspersky Embedded Systems Security für Windows starten oder als neues Element zur Struktur der Microsoft Management Console hinzufügen.

In der 64-Bit-Version von Microsoft Windows können Sie das Snap-in von Kaspersky Embedded Systems Security für Windows nur in der 32-Bit-Version der Microsoft Management Console hinzufügen. Zum Hinzufügen des Kaspersky Embedded Systems Security für Windows-Snap-Ins, öffnen Sie die Microsoft Management Console über die Befehlszeile, indem Sie den folgenden Befehl ausführen: mmc.exe /32.

Mehrere Kaspersky Embedded Systems Security für Windows-Snap-Ins können einer Microsoft Management Console, die im Autorenmodus geöffnet ist, hinzugefügt werden. Sie können dann den Schutz mehrerer Geräte verwalten, auf denen Kaspersky Embedded Systems installiert ist.

## Benutzeroberfläche der Konsole für Kaspersky Embedded Systems Security für Windows

Dieser Abschnitt enthält Informationen zu den wichtigsten Elementen der Programmoberfläche.

## Fenster "Konsole für Kaspersky Embedded Systems Security für Windows"

Die Konsole von Kaspersky Embedded Systems Security für Windows wird als Knoten in der Struktur der Microsoft Management-Konsole angezeigt.

Nachdem eine Verbindung zu Kaspersky Embedded Systems Security für Windows hergestellt wurde, das auf einem anderen geschützten Gerät installiert ist, wird der Name des Knotens um den Namen des geschützten Geräts, auf dem das Programm installiert ist, und den Namen des Benutzerkontos, unter dem die Verbindung hergestellt wurde, ergänzt: Kaspersky Embedded Systems Security für Windows <Name des geschützten Geräts> als <Benutzerkonto-Name>. Wenn die Verbindung zu Kaspersky Embedded Systems Security für Windows, das auf demselben geschützten Gerät wie die Programmkonsole installiert ist, hergestellt wird, ändert sich der Knotenname in Kaspersky Embedded Systems Security für Windows.

#### Die Programmkonsolenstruktur

Die Struktur der Programmkonsole enthält den Hauptknoten **Kaspersky Embedded Systems Security für** Windows und die untergeordneten Knoten für die funktionellen Programmkomponenten.

Der Knoten Kaspersky Embedded Systems Security für Windows enthält die folgenden untergeordneten Knoten:

- Echtzeit-Computerschutz: Verwaltung von Aufgaben zum Echtzeit-Computerschutz und von KSN-Diensten. Im Knoten Echtzeit-Computerschutz können die folgenden Aufgaben angepasst werden:
	- Echtzeitschutz für Dateien
	- Verwendung von KSN
	- Exploit-Prävention
- Computer-Kontrolle: Kontrolle der Programme, die auf dem geschützten Gerät und den angeschlossenen Geräten ausgeführt werden. Im Knoten **Computer-Kontrolle** können die folgenden Aufgaben verwaltet werden:
	- Kontrolle des Programmstarts
	- Gerätekontrolle
	- Firewall-Verwaltung
- Automatisches Erstellen von Regeln: passt die automatische Erstellung von Gruppen- und Systemregeln für die Aufgaben "Kontrolle des Programmstarts" und "Gerätekontrolle" an.
	- Erstellen von Regeln für die Kontrolle des Programmstarts
	- Erstellen von Regeln für die Gerätekontrolle
	- Gruppenaufgaben für die Erstellung von Regeln <Namen der Aufgaben> (sofern vorhanden).

[Gruppenaufgaben](#page-146-0) werden mithilfe von Kaspersky Security Center erstellt. Gruppenaufgaben können nicht über die Programmkonsole verwaltet werden.

System-Diagnose: Anpassen der Steuerung von Dateioperationen und der Einstellungen für die Analyse des Windows-Ereignisprotokolls.

- Überwachung der Datei-Integrität
- Protokollanalyse
- Untersuchung auf Befehl: Verwalten der Aufgabe zur Virensuche. Jede Aufgabe hat ihr eigenes Steuerelement:
	- Untersuchung beim Hochfahren des Betriebssystems
	- Untersuchung wichtiger Bereiche
	- Untersuchung von Quarantäne-Objekten
	- Integritätsprüfung für Programme
	- Benutzerdefinierte Aufgaben <Namen der Aufgaben> (sofern vorhanden)

Im Knoten werden [Systemaufgaben,](#page-146-0) bei der Installation erstellte Programme, benutzerdefinierte Aufgaben sowie Gruppenaufgaben zur Untersuchung auf Befehl angezeigt, die mithilfe von Kaspersky Security Center erstellt und an das geschützte Gerät übertragen wurden.

- Update: Verwaltet Datenbanken-Updates und Updates der Module für Kaspersky Embedded Systems Security für Windows und kopiert das Update in einen Ordner als lokale Update-Quelle. Der Knoten enthält untergeordnete Knoten für die Steuerung jeder Update-Aufgabe und für die Aufgabe Rollback des Programm-: Datenbanken-Updates
	- Update der Programm-Datenbanken
	- Update der Programm-Module
	- Update-Verteilung
	- Rollback des Programm-Datenbanken-Updates

Im Knoten werden alle benutzerdefinierten Aufgaben und Gruppenaufgaben zum Update angezeigt, die mithilfe von Kaspersky Security Center erstellt und an das geschützte Gerät übertragen wurden.

- Speicher: Verwaltung von Quarantäne- und Backup-Einstellungen.
	- Quarantäne
	- Backup
- Protokolle und Benachrichtigungen: Verwaltet die lokalen Protokolle der Aufgabenausführung, das Sicherheitsprotokoll und das Systemaudit-Protokoll von Kaspersky Embedded Systems Security für Windows.
	- Sicherheitsprotokoll
	- Systemaudit-Protokoll
	- Protokolle der Aufgabenausführung
- Lizenzverwaltung: Schlüssel für Kaspersky Embedded Systems Security für Windows hinzufügen oder löschen, Lizenzdetails anzeigen.

#### Ergebnisfenster

lm Ergebnisfenster werden Informationen über den ausgewählten Knoten angezeigt. Wenn der Knoten **Kaspersky** Embedded Systems Security für Windows ausgewählt ist, werden im Detailbereich Informationen über den aktuellen [Schutzstatus](#page-156-0) des Geräts und Informationen über Kaspersky Embedded Systems Security für Windows, den Schutzstatus seiner funktionellen Komponenten und das Ablaufdatum der Lizenz angezeigt.

#### Kontextmenü des Knotens "Kaspersky Embedded Systems Security für Windows"

Mithilfe der Befehle im Kontextmenü des Knotens **Kaspersky Embedded Systems Security** können Sie folgende Aktionen ausführen:

- [Verbindung](#page-143-1) mit anderem Computer herstellen. <u>Verbindung mit anderem Gerät herstellen</u>, um Kaspersky Embedded Systems Security für Windows zu verwalten, das darauf installiert ist. Hierfür können Sie auch den Link in der rechten unteren Ecke im Ergebnisbereich des Knotens **Kaspersky Embedded Systems Security für** Windows verwenden.
- Dienst starten / Dienst beenden. Programm oder eine [ausgewählte](#page-146-1) Aufgabe starten oder beenden. Zur Ausführung dieser Vorgänge können Sie außerdem die Schaltächen im Werkzeugfenster verwenden. Dies kann auch über das Kontextmenü der Aufgaben des Programms erfolgen.
- Untersuchung von [Wechseldatenträgern](#page-475-0) anpassen. Die Untersuchung von Wechseldatenträgern anpassen, die über den USB-Anschluss an das geschützte Gerät angeschlossen werden.
- **Einstellungen der [vertrauenswürdigen](#page-513-0) Zone anpassen.** <u>Einstellungen der vertrauenswürdigen Zone</u> aufrufen und anpassen.
- Benutzerrechte für die Programmverwaltung ändern. Zugriffsrechte für die Funktionen von Kaspersky Embedded Systems Security für Windows aufrufen und anpassen.
- Benutzerrechte für die Verwaltung von Kaspersky Security Service ändern. <u>Benutzerrechte für die</u> Verwaltung von [Kaspersky Security](#page-263-0) Service anzeigen und anpassen.
- Einstellungen exportieren. <u>[Programmeinstellungen](#page-152-0) in einer Konfigurationsdatei im XML-Format</u> speichern. Dies kann auch über das Kontextmenü der Aufgabe des Programms erfolgen.
- Einstellungen importieren. [Programmeinstellungen](#page-152-1) aus Konfigurationsdatei im XML-Format importieren. Dies kann auch über das Kontextmenü der Aufgabe des Programms erfolgen.
- Angaben zum Programm und zu verfügbaren Modul-Updates. Hier finden Sie Informationen über Kaspersky Embedded Systems Security für Windows und die aktuell verfügbaren Softwaremodul-Updates.
- Aktualisieren. Fensterinhalte der Programmkonsole aktualisieren. Dies kann auch über das Kontextmenü der Aufgabe des Programms erfolgen.
- Eigenschaften. Einstellungen von Kaspersky Embedded Systems Security für Windows oder einer ausgewählten Aufgabe anzeigen und anpassen. Dies kann auch über das Kontextmenü der Aufgabe des Programms erfolgen.

Hierfür können Sie auch den Link **Eigenschaften des Programms** im Ergebnisbereich des Knotens Kaspersky Embedded Systems Security für Windows oder die Schaltfläche in der Symbolleiste verwenden.

Hilfe. Informationen hierzu finden Sie in der Hilfe zu Kaspersky Embedded Systems Security für Windows. Dies kann auch über das Kontextmenü der Aufgabe des Programms erfolgen.

Symbolleiste und Kontextmenü der Aufgaben von Kaspersky Embedded Systems Security für **Windows** 

Sie können die Aufgaben von Kaspersky Embedded Systems Security für Windows über die Kontextmenüs der einzelnen Aufgaben in der Struktur der Anwendungskonsole verwalten.

Mithilfe der Punkte im Kontextmenü der ausgewählten Aufgabe können Sie folgende Aktionen ausführen:

- Starten/Beenden. Die Ausführung einer Aufgabe starten oder [beenden.](#page-146-1) Zur Ausführung dieser Vorgänge können Sie außerdem die Schaltflächen im Werkzeugfenster verwenden.
- **Fortsetzen / Anhalten**. Ausführung der <u>Aufgabe [anhalten/fortsetzen](#page-146-1)</u>. Zur Ausführung dieser Vorgänge können Sie außerdem die Schaltflächen im Werkzeugfenster verwenden. Diese Aktion ist nur für Aufgaben zum Echtzeit-Computerschutz und zur Untersuchung auf Befehl verfügbar.
- Aufgabe hinzufügen. Neue benutzerdefinierte Aufgabe erstellen. Diese Aktion ist nur für Untersuchungen auf Befehl verfügbar.
- Protokoll öffnen. <u>Protokoll der [Aufgabenausführung](#page-229-0) anzeigen und verwalten.</u> Diese Operation ist für alle Aufgaben verfügbar.
- Aufgabe löschen. Benutzerdefinierte Aufgabe löschen. Diese Aktion ist nur für Untersuchungen auf Befehl verfügbar.
- Vorlagen für Einstellungen. Vorlagen [verwalten](#page-153-0). Diese Aktion ist nur für Aufgaben zum Echtzeitschutz für Dateien und zur Untersuchung auf Befehl verfügbar.

## Taskleistensymbol im Infobereich

Jedes Mal, wenn Kaspersky Embedded Systems Security für Windows nach dem Neustart des geschützten Geräts automatisch gestartet wird, erscheint im Infobereich das Taskleistensymbol  $\mathbf{k}$ . Es wird standardmäßig angezeigt, wenn Sie bei der Installation des Programms die Komponente Taskleistensymbol installiert haben.

Das Aussehen des Taskleistensymbols zeigt den aktuellen Schutzstatus des Geräts an. Es gibt zwei Arten von Status:

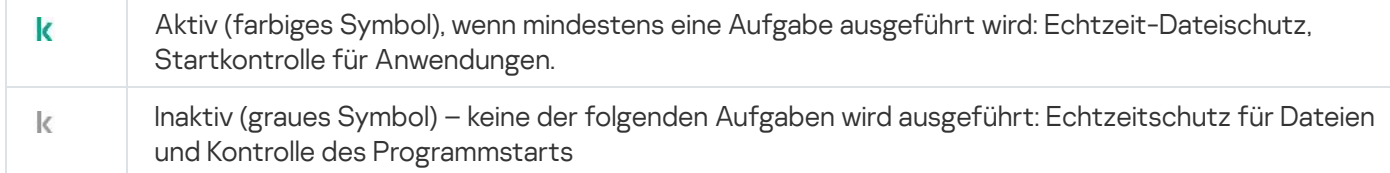

Sie können das Kontextmenü des Taskleistensymbols mit der rechten Maustaste öffnen.

Das Kontextmenü enthält mehrere Befehle zur Anzeige der Programmfenster (s. Tabelle unten).

Befehle im Kontextmenü des Taskleistensymbols

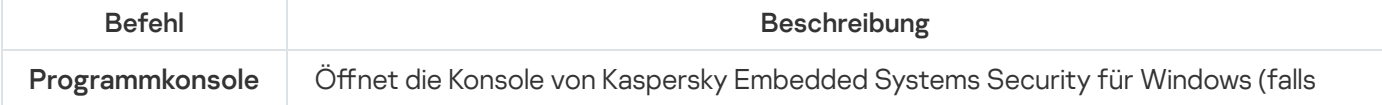

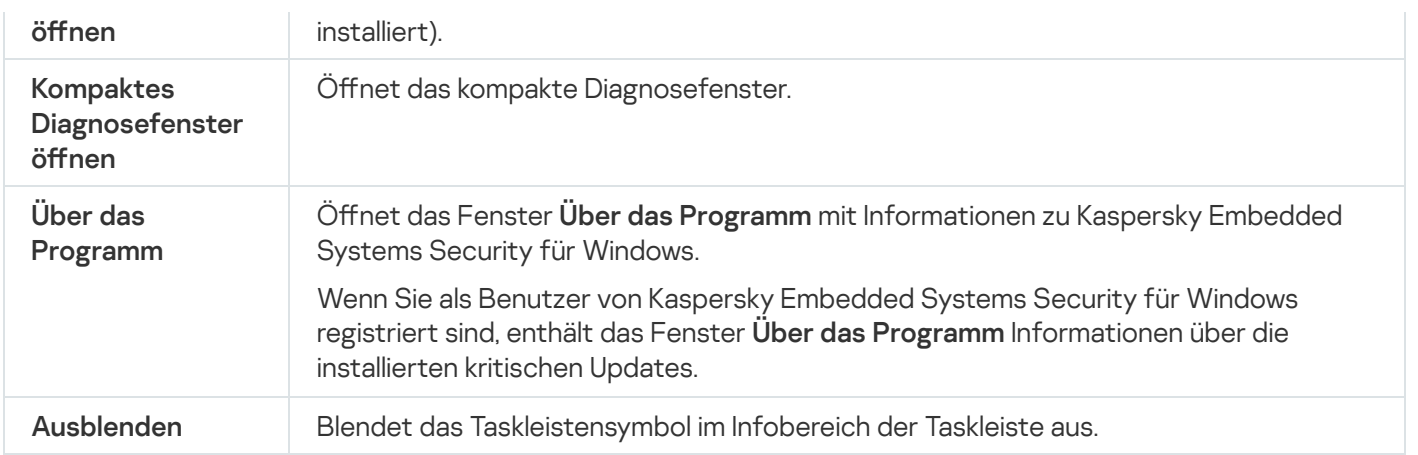

Sie können das ausgeblendete Taskleistensymbol jederzeit wieder einblenden.

#### Um das Taskleistensymbol wieder einzublenden,

wählen Sie im **Startmenü** von Microsoft Windows **Alle Programme > Kaspersky Embedded Systems Security** für Windows > Taskleistensymbol aus.

Die Bezeichnungen der Einstellungen können je nach installiertem Betriebssystem unterschiedlich sein.

In den allgemeinen Einstellungen von Kaspersky Embedded Systems Security für Windows können Sie festlegen, ob das Taskleistensymbol angezeigt werden soll oder nicht, wenn das Programm nach dem Neustart des geschützten Geräts automatisch gestartet wird.

# <span id="page-143-1"></span>Kaspersky Embedded Systems Security für Windows über die Programmkonsole auf einem anderen Gerät verwalten

Sie können Kaspersky Embedded Systems Security für Windows über eine auf einem Remote-Gerät installierte Programmkonsole verwalten.

Vergewissern Sie sich, dass folgende Voraussetzungen erfüllt sind, damit die Programmverwaltung mithilfe der Konsole von Kaspersky Embedded Systems Security für Windows auf einem Remote-Gerät verfügbar ist:

- Die Benutzer der Programmkonsole auf einem Remote-Gerät sind der Gruppe "ESS Administrators" auf dem geschützten Gerät zugeordnet.
- Wenn auf dem geschützten Gerät die Windows-Firewall aktiviert ist, sind Netzwerkverbindungen für den Prozess des Kaspersky Security Management Service kavfsgt.exe erlaubt.
- Während der Installation von Kaspersky Embedded Systems Security für Windows wird im Fenster des Installationsassistenten das Kontrollkästchen Remote-Zugriff erlauben aktiviert.

Wenn Kaspersky Embedded Systems Security für Windows auf dem Remote-Gerät kennwortgeschützt ist, geben Sie ein Kennwort ein, um Zugriff auf die Programmverwaltung über die Programmkonsole zu erhalten.

## <span id="page-143-0"></span>Allgemeine Programmeinstellungen über die Programmkonsole konfigurieren
Die allgemeinen Einstellungen und die Einstellungen für die Crash-Diagnose von Kaspersky Embedded Systems Security für Windows legen die allgemeinen Bedingungen für den Einsatz des Programms fest. Diese Einstellungen ermöglichen Folgendes: Regelung der Anzahl der aktiven Prozesse, die von Kaspersky Embedded Systems Security für Windows verwendet werden; Wiederherstellung der Aufgaben von Kaspersky Embedded Systems Security für Windows nach deren Absturz aktivieren; Führen eines Protokolls; Anlegen von Dump-Dateien für Prozesse von Kaspersky Embedded Systems Security für Windows bei deren Absturz; andere allgemeine Einstellungen.

Die Programmeinstellungen sind in der Programmkonsole nicht verfügbar, wenn die aktive Richtlinie von Kaspersky Security Center Änderungen der festgelegten Einstellungen blockiert.

Um die Einstellungen von Kaspersky Embedded Systems Security für Windows anzupassen, gehen Sie wie folgt vor:

- 1. Wählen Sie in der Struktur der Programmkonsole den Knoten **Kaspersky Embedded Systems Security** aus und führen Sie eine der folgenden Aktionen aus:
	- Klicken Sie im Ergebnisbereich des Knotens auf den Link Eigenschaften des Programms.
	- Wählen Sie im Kontextmenü des Knotens den Punkt Eigenschaften aus.

Das Fenster Programmeinstellungen wird angezeigt.

- 2. Legen Sie im nächsten Fenster die allgemeinen Einstellungen von Kaspersky Embedded Systems Security für Windows gemäß Ihren Anforderungen fest:
	- Auf der Registerkarte Skalierbarkeit und Oberfläche können Sie folgende Einstellungen anpassen:
		- Im Abschnitt Skalierbarkeitseinstellungen:
			- Anzahl der Prozesse für den [Echtzeitschutz](javascript:void(0))<sup>®</sup>
			- Anzahl der aktiven Prozesse für im Hintergrund laufende Aufgaben zur [Untersuchung](javascript:void(0)) auf Befehl<sup>®</sup>
	- Wählen Sie im Abschnitt Interaktion mit dem Benutzer aus, ob das [Taskleistensymbol](#page-142-0) nach jedem Start des Programms in der Taskleiste angezeigt werden soll.
	- Auf der Registerkarte Sicherheit und Zuverlässigkeit können Sie folgende Einstellungen anpassen:
		- Im Bereich Einstellungen für den Kennwortschutz konfigurieren Sie den Schutz von [Programmprozessen](javascript:void(0)) a
		- Passen Sie im Abschnitt Ei**nstellungen für den Kennwortschutz** die Einstellungen für den Kennwortschutz der [Programmfunktionen](#page-265-0) an.
		- Geben Sie im Abschnitt Selbstschutz die Anzahl der Versuche zur [Wiederherstellung](javascript:void(0)) von Aufgaben zur Untersuchung auf Befehl abei einem Absturz an.
	- Legen Sie im Abschnitt **Maximale Anzahl zum Wiederherstellen der Aufgaben zur Untersuchung auf** Befehl die Aktionen fest, die Kaspersky Embedded Systems Security für Windows nach dem Wechsel in den [USV-Akkubetrieb](javascript:void(0)) ausführen soll a.
	- Auf der Registerkarte Untersuchungseinstellungen:
		- **Dateiattribute nach der Untersuchung [wiederherstellen](javascript:void(0))**
- [CPU-Auslastung für](javascript:void(0)) die Untersuchung auf Bedrohungen begrenzen ?
- [Obergrenze](javascript:void(0)) (Prozent)<sup>®</sup>
- **Ordner für während der [Untersuchung](javascript:void(0)) erstellte temporäre Dateien**
- Auf der Registerkarte Verbindungseinstellungen:
	- Geben Sie im Abschnitt Proxyserver-Einstellungen die Einstellungen für den Proxyserver an.
	- Geben Sie im Abschnitt **Einstellungen für die Authentifizierung auf dem Proxyserver** den Authentifizierungstyp und die notwendigen Daten für die Authentifizierung auf dem Proxyserver an.
	- Geben Sie im Abschnitt Lizenzverwaltung an, ob Kaspersky Security Center als Proxyserver für die Programmaktivierung verwendet wird.
- Auf der Registerkarte Crash-Diagnose:
	- Wenn das Programm Debug-Infos in eine Datei schreiben soll, aktivieren Sie im Unterabschnitt Einstellungen der Crash-Diagnose das Kontrollkästchen Protokollierung aktivieren.
	- Geben Sie im Feld Ordner der **Protokolldateien** den gesamten Pfad zu einem lokalen Ordner an, in dem Kaspersky Embedded Systems Security für Windows Protokolldateien speichert.

Der Ordner muss im Voraus erstellt werden und für das Benutzerkonto SYSTEM beschreibbar sein. Sie können keine Netzwerkordner, Laufwerke oder Umgebungsvariablen angeben.

- Passen Sie die Genauigkeitsstufe für die [Debug-Informationen](javascript:void(0)) an.
- Geben Sie die maximale Größe der Protokolldateien an.

Verfügbare Werte: von 1 bis 4095 MB. Standardmäßig ist die maximale Größe von Protokolldateien auf 50 MB festgelegt.

- Wenn Sie möchten, dass das Programm die ältesten Dateien entfernt, nachdem die maximale Anzahl von Protokolldateien erreicht wurde, aktivieren Sie das Kontrollkästchen **Älteste Protokolldateien löschen**.
- Geben Sie die Maximale Anzahl an Dateien für eine Log-Protokollierung an.

Verfügbare Werte: von 1 bis 999. Standardmäßig ist die maximale Anzahl an Dateien auf 5 festgelegt. Das Feld ist nur verfügbar, wenn das Kontrollkästchen Ä**lteste Protokolldateien löschen** ist.

- Wenn Sie eine Dump-Datei erstellen möchten, aktivieren Sie das Kontrollkästchen Dump-Datei erstellen.
- Geben Sie im Feld Dump-Dateiordner den absoluten Pfad zum lokalen Ordner an, in dem Kaspersky Embedded Systems Security für Windows die Dump-Dateien speichert.

Der Ordner muss im Voraus erstellt werden und für das Benutzerkonto SYSTEM beschreibbar sein. Sie können keine Netzwerkordner, Laufwerke oder Umgebungsvariablen angeben.

Die Informationen in der Dump-Datei des Speichers und in den Protokolldateien werden von Kaspersky Embedded Systems Security für Windows unverschlüsselt aufgezeichnet. Der Ordner, in dem die Dateien gespeichert werden, wird vom Benutzer ausgewählt und durch die Konfiguration des Betriebssystems sowie durch die Einstellungen von Kaspersky Embedded Systems Security für Windows verwaltet. Sie können die Zugriffsberechtigungen konfigurieren und nur bestimmten Benutzern den Zugriff auf Protokolle, Trace- und Dump-Dateien erlauben.

# Aufgaben von Kaspersky Embedded Systems Security für Windows verwalten

Dieser Abschnitt enthält Informationen zum Erstellen, Kongurieren, Starten und Beenden der Aufgaben von Kaspersky Embedded Systems Security für Windows.

# Aufgabenkategorien von Kaspersky Embedded Systems Security für **Windows**

Die Funktionen Echtzeit-Computerschutz, Computer-Kontrolle, Untersuchung auf Befehl und Update in Kaspersky Embedded Systems Security für Windows sind in Form von Aufgaben implementiert.

Aufgaben lassen sich über das Kontextmenü des Aufgabennamens in der Struktur der Programmkonsole, der Symbolleiste und der Symbolleiste für den Schnellzugriff verwalten. Informationen über den Aufgabenstatus werden im Ergebnisfenster angezeigt. Operationen, die sich auf die Verwaltung von Aufgaben beziehen, werden im Systemaudit-Protokoll protokolliert.

Es gibt zwei Typen von Aufgaben in Kaspersky Embedded Systems Security für Windows: lokal und Gruppe.

#### Lokale Aufgaben

Lokale Aufgaben können nur auf dem geschützten Gerät ausgeführt werden, für das sie erstellt wurden. Je nach Startmethode existieren folgende Typen lokaler Aufgaben:

- Lokale Systemaufgaben. Diese Aufgaben werden während der Installation von Kaspersky Embedded Systems Security für Windows automatisch erstellt. Sie können die Einstellungen aller lokaler Systemaufgaben ändern. Eine Ausnahme bilden die Aufgaben "Untersuchung von Quarantäne-Objekten" und "Rollback des Datenbanken-Updates". Sie können die lokalen Systemaufgaben nicht umbenennen oder löschen. Lokale Systemaufgaben und benutzerdefinierte Aufgaben zur Untersuchung auf Befehl können gleichzeitig gestartet werden.
- Lokale benutzerdefinierte Aufgaben. In der Programmkonsole können Sie Aufgaben zur Untersuchung auf Befehl erstellen. In Kaspersky Security Center können Sie Aufgaben für die Untersuchung auf Befehl, für das Update der Programm-Datenbanken, für das Rollback des Datenbanken-Updates und für die Update-Verteilung erstellen. Sie können benutzerdefinierte Aufgaben umbenennen, anpassen und löschen. Es können gleichzeitig mehrere benutzerdefinierte Aufgaben gestartet werden.

#### Gruppenaufgaben

Gruppenaufgaben und Aufgaben für Zusammenstellungen von geschützten Geräten können über Kaspersky Security Center verwaltet werden. Alle Gruppenaufgaben sind benutzerdefinierte Aufgaben. Gruppenaufgaben werden ebenso in der Programmkonsole angezeigt. In der Programmkonsole können Sie nur den Status von Gruppenaufgaben sehen. Sie können die Programmkonsole nicht zum Verwalten oder Kongurieren von Gruppenaufgaben verwenden.

# Manuelles Starten, Anhalten, Fortsetzen und Beenden einer Aufgabe

Sie können nur die Aufgaben Echtzeit-Computerschutz und Untersuchung auf Befehl anhalten und fortsetzen. Keine anderen Aufgaben können manuell angehalten oder fortgesetzt werden.

So können Sie eine Aufgabe starten, anhalten, fortsetzen oder beenden:

1. Öffnen Sie in der Programmkonsole das Kontextmenü der Aufgabe.

2. Wählen Sie einen der folgenden Befehle aus: Starten, Anhalten, Fortsetzen oder Beenden.

Die Operation wird ausgeführt und im [Systemaudit-Protokoll](#page-227-0) erfasst.

Wenn Sie eine Aufgabe zur Untersuchung auf Befehl fortsetzen, setzt Kaspersky Embedded Systems Security für Windows die Untersuchung von dem Objekt fort, an dem die Untersuchung angehalten wurde.

# Arbeit mit dem Aufgabenzeitplan

Sie können Zeitpläne für die Aufgaben von Kaspersky Embedded Systems Security für Windows festlegen.

### Einstellungen für den Aufgabenzeitplan anpassen

In der Programmkonsole können Sie planen, wann lokale System- und benutzerdefinierte Aufgaben gestartet werden sollen. Sie können jedoch nicht planen, wann Gruppenaufgaben gestartet werden sollen.

#### So planen Sie eine Aufgabe:

- 1. Öffnen Sie das Kontextmenü der Aufgabe, die Sie planen möchten.
- 2. Wählen Sie den Menüpunkt Eigenschaften.

#### Das Fenster Aufgabeneinstellungen erscheint.

- 3. Aktivieren Sie im folgenden Fenster auf der Registerkarte Zeitplan das Kontrollkästchen Aufgabe nach . Zeitplan ausführen
- 4. Führen Sie die folgenden Schritte aus, um Zeitplan-Einstellungen festzulegen:

a. Wählen Sie im Dropdown-Menü Startintervall eines der Folgenden aus:

- Stündlich: Um die Aufgabe in stündlichen Abständen auszuführen, geben Sie die Anzahl der Stunden im Feld Alle <Anzahl>Stunden Stunde(n) ein.
- Täglich: Um die Aufgabe in täglichen Intervallen auszuführen; geben Sie die Anzahl der Tage im Feld **Alle** <Anzahl>Tage ein.
- Wöchentlich: Um die Aufgabe in wöchentlichen Intervallen auszuführen; geben Sie die Anzahl der Wochen im Feld Alle <Anzahl>Wochen am ein. Legen Sie fest, an welchen Wochentagen die Aufgabe gestartet werden soll (standardmäßig werden Aufgaben montags gestartet).
- Bei Programmstart, wenn Sie möchten, dass die Aufgabe bei jedem Start von Kaspersky Embedded Systems Security für Windows ausgeführt wird.
- Nach Update der Programm-Datenbanken, wenn Sie möchten, dass die Aufgabe nach jedem Update der Programm-Datenbanken gestartet wird.
- b. Legen Sie im Feld Startzeit die Uhrzeit des erstmaligen Aufgabenstarts fest.
- c. Geben Sie im Feld Beginnen am das Datum an, zu dem die Aufgabe zum ersten Mal gestartet werden soll.

Nachdem Sie das Startintervall der Aufgabe, die Uhrzeit für den erstmaligen Aufgabenstart und das Datum, ab dem der Zeitplan gelten soll, angegeben haben, wird im oberen Bereich des Fensters im Feld Nächster Start der geschätzte Zeitpunkt des nächsten Aufgabenstarts angezeigt. Die geschätzte Zeit, die bis zum nächsten Aufgabenstart verbleibt, wird jedes Mal angezeigt, wenn Sie das Fenster Aufgabeneinstellungen auf der Registerkarte Zeitplan öffnen.

lm Feld Nächster Start wird der Wert Durch Richtlinie verboten angezeigt, wenn die Richtlinieneinstellungen von Kaspersky Security Center den Start geplanter lokaler Systemaufgaben verhindern.

- 5. Verwenden Sie die Registerkarte Erweitert, um die folgenden Zeitplan-Einstellungen festzulegen:
	- Im Abschnitt Einstellungen für das Anhalten der Aufgabe:
		- a. Wählen Sie das Kontrollkästchen Dauer. Geben Sie in die Felder rechts die maximale Aufgabendauer in Stunden und Minuten ein.
		- b. Wählen Sie das Kontrollkästchen **Anhalten von**. Geben Sie in die Felder rechts ein, wann die Aufgabe angehalten und fortgesetzt werden soll (unter 24 Stunden).
	- Im Abschnitt Erweiterte Einstellungen:
		- a. Wählen Sie das Kontrollkästchen Zeitplan deaktivieren ab und geben das Enddatum des Aufgabenzeitplans an.
		- b. Wählen Sie das Kontrollkästchen **Übersprungene Aufgaben starten**, um übersprungene Aufgaben zu starten.
		- c. Aktivieren Sie das Kontrollkästchen **Aufgabenstart zufällig wählen innerhalb von** und geben Sie einen Wert in Minuten ein.
- 6. Klicken Sie auf die Schaltfläche **OK**.
- Die Zeitplan-Einstellungen werden gespeichert.

### Start nach Zeitplan aktivieren und deaktivieren

Sie können den Aufgabenstart nach Zeitplan sowohl vor als auch nach der Anpassung des Zeitplans aktivieren oder deaktivieren.

So aktivieren oder deaktivieren Sie den Zeitplan für den Aufgabenstart:

1. Öffnen Sie in der Struktur der Programmkonsole das Kontextmenü für die geplante Aufgabe.

2. Wählen Sie den Menüpunkt Eigenschaften.

Das Fenster Aufgabeneinstellungen erscheint.

- 3. Wählen Sie im folgenden Fenster auf der Registerkarte Zeitplan eine der folgenden Aktionen:
	- Aktivieren Sie das Kontrollkästchen **Aufgabe nach Zeitplan ausführen**, wenn Sie den Aufgabenstart nach Zeitplan aktivieren möchten
	- Deaktivieren Sie das Kontrollkästchen **Aufgabe nach Zeitplan ausführen**, wenn Sie den Aufgabenstart nach Zeitplan deaktivieren möchten

Die Einstellungen für den Aufgabenstart werden nicht gelöscht und werden angewendet, wenn Sie das nächste Mal einen geplanten Aufgabenstart aktivieren.

4. Klicken Sie auf die Schaltfläche **OK**.

Die Zeitplan-Einstellungen werden gespeichert.

# Verwendung von Benutzerkonten für den Aufgabenstart

Sie können Aufgaben starten, indem Sie das Systemkonto verwenden oder ein anderes Benutzerkonto angeben.

### Über die Verwendung eines Benutzerkontos für den Aufgabenstart

Sie können das Konto angeben, um die folgenden Aufgaben von Kaspersky Embedded Systems Security für Windows auszuführen:

- Automatisches Erstellen von Regeln für die Kontrolle des Programmstarts
- Erstellen von Regeln für die Gerätekontrolle
- Untersuchung auf Befehl
- Update

Die angegebenen Aufgaben werden standardmäßig mit den Rechten des Systemkontos ausgeführt.

In folgenden Fällen sollten Sie ein anderes Benutzerkonto mit ausreichenden Zugriffsrechten angeben:

- Aufgabe Update: Wenn Sie als Update-Quelle einen freigegebenen Ordner auf einem anderen Netzwerkgerät angegeben haben.
- Aufgabe Update: Wenn für Zugriff auf die Update-Quelle ein Proxyserver mit integrierter NTLM-Authentifizierung von Microsoft Windows verwendet wird.
- Aufgaben zur Untersuchung auf Befehl: Wenn das Systemkonto nicht über die Zugriffsrechte für die untersuchenden Objekte verfügt (z. B. Zugriff auf Dateien in den freigegebenen Ordnern des geschützten Geräts).
- Aufgabe Erstellen von Regeln für die Kontrolle des Programmstarts: Wenn die erstellten Regeln in eine Konfigurationsdatei exportiert werden, die sich an einem Speicherort befindet, auf den das Systemkonto keinen Zugriff hat (z. B. in einem der freigegebenen Ordner auf dem geschützten Gerät).

Sie können die Aufgaben zum Update, On-Demand-Scan und Regelgenerator für Anwendungsstartkontrolle mit Systemkontoberechtigungen ausführen. Kaspersky Embedded Systems Security für Windows führt diese Aufgaben aus und greift auf die freigegebenen Ordner auf einem anderen Netzwerk-Gerät zu, wenn dieses Gerät in derselben Domäne wie das geschützte Gerät registriert ist. In diesem Fall muss das Systemkonto über die Zugriffsrechte für diese Ordner verfügen. Kaspersky Embedded Systems Security für Windows greift dann mit den Rechten des Kontos **<Domänenname \ Gerätename>** auf das Gerät zu.

# Benutzerkonto für den Aufgabenstart festlegen

So legen Sie ein Konto für den Aufgabenstart fest:

- 1. Öffnen Sie in der Struktur der Programmkonsole das Kontextmenü von der Aufgabe, die Sie starten möchten, indem Sie ein bestimmtes Benutzerkonto verwenden.
- 2. Wählen Sie den Menüpunkt Eigenschaften.

Das Fenster Aufgabeneinstellungen erscheint.

- 3. Führen Sie im folgenden Fenster auf der Registerkarte **Mit folgenden Rechten starten** die folgenden Schritte aus:
	- a. Wählen Sie den Punkt Benutzername aus.
	- b. Geben Sie den Namen und das Kennwort des Benutzers an, dessen Benutzerkonto Sie verwenden möchten.

Der ausgewählte Benutzer muss auf dem geschützten Gerät oder in der gleichen Domäne wie dieser Computer registriert sein.

- c. Bestätigen Sie das Kennwort.
- 4. Klicken Sie auf die Schaltfläche **OK**.

Die Änderung der Einstellungen wird gespeichert.

# Import und Export von Einstellungen

In diesem Abschnitt wird erläutert, wie Sie die Einstellungen von Kaspersky Embedded Systems Security für Windows exportieren. Außerdem erfahren Sie, wie Sie bestimmte Softwareeinstellungen in eine XML-Konfigurationsdatei exportieren und diese Einstellungen aus einer Konfigurationsdatei zurück in das Programm importieren.

# Über den Import und Export von Einstellungen

Sie können die Einstellungen von Kaspersky Embedded Systems Security für Windows in eine Konfigurationsdatei im xml-Format exportieren und Einstellungen aus einer Konfigurationsdatei in Kaspersky Embedded Systems Security für Windows importieren. In einer Konfigurationsdatei können entweder alle Einstellungen des Programms oder nur die Einstellungen bestimmter Programmkomponenten gespeichert werden.

Wenn Sie alle Einstellungen von Kaspersky Embedded Systems Security für Windows exportieren, dann werden die allgemeinen Programmeinstellungen und die Einstellungen der folgenden Komponenten und Funktionen von Kaspersky Embedded Systems Security für Windows in eine Datei geschrieben:

- Echtzeitschutz für Dateien
- Verwendung von KSN
- Gerätekontrolle
- Kontrolle des Programmstarts
- Erstellen von Regeln für die Gerätekontrolle
- Automatisches Erstellen von Regeln für die Kontrolle des Programmstarts
- Benutzerdefinierte Aufgaben zur Untersuchung auf Befehl
- Überwachung der Datei-Integrität
- Protokollanalyse
- Datenbanken-Update und Update der Programm-Module für Kaspersky Embedded Systems Security für **Windows**
- Ouarantäne
- Backup
- Berichte
- Benachrichtigungen an den Administrator und die Benutzer
- Vertrauenswürdige Zone
- Exploit-Prävention
- Kennwortschutz

Ferner können Sie die allgemeinen Einstellungen von Kaspersky Embedded Systems Security für Windows und die Berechtigungen des Benutzerkontos in der Datei speichern.

Die Einstellungen von Gruppenaufgaben können nicht exportiert werden.

Kaspersky Embedded Systems Security für Windows exportiert alle Kennwörter, die vom Programm verwendet werden, beispielsweise die Anmeldeeinstellungen von Konten für den Start von Aufgaben oder für die Verbindungsaufnahme mit Proxyservern. Exportierte Kennwörter werden in der Konfigurationsdatei verschlüsselt gespeichert. Sie können Kennwörter mithilfe von Kaspersky Embedded Systems Security für Windows nur dann importieren, wenn dieses Programm auf demselben geschützten Gerät installiert ist und weder neu installiert noch aktualisiert wurde.

Sie können keine gespeicherten Kennwörter mithilfe von Kaspersky Embedded Systems Security für Windows importieren, wenn das Programm auf einem anderen geschützten Gerät installiert ist. Nachdem die Einstellungen auf das geschützte Gerät importiert wurden, müssen alle Kennwörter manuell eingegeben werden.

Wenn zum Zeitpunkt des Exports von Einstellungen eine Richtlinie des Programms Kaspersky Security Center gültig ist, exportiert das Programm die aus der Richtlinie übernommenen Werte.

Die Einstellungen können aus einer Konfigurationsdatei importiert werden, die Einstellungen für einzelne Komponenten von Kaspersky Embedded Systems Security für Windows enthält (z. B. aus einer Datei, die in Kaspersky Embedded Systems Security für Windows erstellt wurde, das mit einem unvollständigen Satz von Komponenten installiert wurde). Nach dem Import der Einstellungen werden in Kaspersky Embedded Systems Security für Windows nur jene Einstellungen geändert, die in der Konfigurationsdatei vorhanden waren. Alle anderen Einstellungen bleiben unverändert.

Gesperrte Einstellungen der aktiven Richtlinie von Kaspersky Security Center werden beim Import von Einstellungen nicht verändert.

# Einstellungen exportieren

So exportieren Sie Einstellungen in eine Konfigurationsdatei:

1. Führen Sie in der Struktur der Programmkonsole eine der folgenden Aktionen aus:

- Wählen Sie im Kontextmenü des Knotens Kaspersky Embedded Systems Security für Windows die Option Einstellungen exportieren, um alle Einstellungen von Kaspersky Embedded Systems Security für Windows zu exportieren.
- Wählen Sie im Kontextmenü des Namens der Aufgabe den Punkt Einstellungen exportieren aus, um die Einstellungen einer einzelnen Komponente des Programms zu exportieren.
- Zum Exportieren der Einstellungen der vertrauenswürdigen Zone gehen Sie wie folgt vor:
	- a. Öffnen Sie in der Struktur der Programmkonsole das Kontextmenü des **Kaspersky Embedded Systems** Security für Windows Hauptknotens.
	- b. Wählen Sie den Punkt Einstellungen der vertrauenswürdigen Zone anpassen aus.

Das Fenster Vertrauenswürdige Zone wird geöffnet.

c. Klicken Sie auf die Schaltfläche Export.

Der Assistent für den Export von Einstellungen wird geöffnet.

c. Klicken Sie auf die Schaltfläche **Export**.<br>Der Assistent für den Export von Einstellungen wird geöffnet.<br>2. Folgen Sie den Anweisungen in den Fenstern des **Export-Assistent für Programmeinstellungen**: Geben Sie den Namen und Pfad für die Konfigurationsdatei an, in der die Einstellungen gespeichert werden sollen.

Sie können Umgebungsvariablen des Systems verwenden, wenn Sie den Pfad angeben, jedoch keine benutzerdefinierten Umgebungsvariablen.

Wenn zum Zeitpunkt des Exports von Einstellungen eine Richtlinie des Programms Kaspersky Security Center gültig ist, exportiert Kaspersky Embedded Systems Security für Windows die Einstellungen aus der Richtlinie.

3. Klicken Sie im Fenster Schließen auf die Schaltfläche Export der Programmeinstellungen abgeschlossen.

Der Assistent für den Export von Einstellungen wird geschlossen und speichert die Exporteinstellungen.

### Einstellungen importieren

#### So importieren Sie Einstellungen aus einer gespeicherten Konfigurationsdatei:

1. Führen Sie in der Struktur der Programmkonsole eine der folgenden Aktionen aus:

- Wählen Sie im Kontextmenü des Knotens **Kaspersky Embedded Systems Security für Windows** die Option Einstellungen importieren, um alle Einstellungen von Kaspersky Embedded Systems Security für Windows zu importieren.
- Wählen Sie im Kontextmenü des Namens der Aufgabe den Punkt **Einstellungen importieren** aus, um die Einstellungen einer einzelnen funktionalen Komponente zu importieren.
- Zum Importieren der Einstellungen der vertrauenswürdigen Zone gehen Sie wie folgt vor:
	- a. Öffnen Sie in der Struktur der Programmkonsole das Kontextmenü des **Kaspersky Embedded Systems** Security für Windows Hauptknotens.
	- b. Wählen Sie den Punkt Einstellungen der vertrauenswürdigen Zone anpassen aus. Das Fenster Vertrauenswürdige Zone wird geöffnet.
	- c. Klicken Sie auf die Schaltfläche Import.

Der Assistent für den Import von Einstellungen wird geöffnet.

2. Folgen Sie den Anweisungen im Import-Assistent für Programmeinstellungen: Geben Sie die Konfigurationsdatei mit den Einstellungen, die importiert werden sollen, an.

Nachdem Sie allgemeine Einstellungen für Kaspersky Embedded Systems Security für Windows oder dessen funktionale Komponenten auf dem geschützten Gerät importiert haben, können Sie die vorherigen Einstellungen nicht wiederherstellen.

3. Klicken Sie im Fenster Schließen auf die Schaltfläche Import der Programmeinstellungen abgeschlossen.

Der Assistent für den Import von Einstellungen wird geschlossen und speichert die importierten Einstellungen.

4. Klicken Sie in der Symbolleiste der Programmkonsole auf die Schaltfläche Aktualisieren.

Das Fenster der Programmkonsole zeigt die importierten Einstellungen an.

Kaspersky Embedded Systems Security für Windows importiert keine Kennwörter (Konto-Anmeldedaten für den Aufgabenstart oder für die Proxyserver-Verbindung) aus einer Datei, die auf einem anderen geschützten Gerät angelegt oder auf dem gleichen geschützten Gerät gespeichert wurde, nachdem Kaspersky Embedded Systems Security für Windows auf diesem neu installiert oder aktualisiert wurde. Die Kennwörter müssen nach dem Abschluss des Imports manuell eingegeben werden.

### Verwendung von Vorlagen für Sicherheitseinstellungen

Dieser Abschnitt enthält Informationen über die Arbeit mit Vorlagen für Sicherheitseinstellungen in den Schutzund Untersuchungsaufgaben von Kaspersky Embedded Systems Security für Windows.

# Über Vorlagen für Sicherheitseinstellungen

Sie können die Sicherheitseinstellungen eines Knotens in der Struktur oder in der Liste der Dateiressourcen des geschützten Geräts manuell konfigurieren und die angepassten Einstellungswerte in einer Vorlage für Einstellungen speichern. Sie können diese Vorlage später beim Angeben der Sicherheitseinstellungen anderer Knoten in den Schutz- und Untersuchungsaufgaben von Kaspersky Embedded Systems Security für Windows verwenden.

Sie können Vorlagen für die Angabe der Sicherheitseinstellungen für die folgenden Aufgaben von Kaspersky Embedded Systems Security für Windows verwenden:

- Echtzeitschutz für Dateien
- Untersuchung beim Hochfahren des Betriebssystems
- Untersuchung wichtiger Bereiche
- Benutzerdefinierte Aufgaben zur Untersuchung auf Befehl

Die Sicherheitseinstellungen aus einer Vorlage, die für einen übergeordneten Knoten in der Struktur der Dateiressourcen des geschützten Geräts übernommen wird, werden für alle untergeordneten Knoten übernommen. In folgenden Fällen wird die Vorlage des übergeordneten Knotens nicht für die untergeordneten Knoten übernommen:

- Wenn Sie die Sicherheitseinstellungen der untergeordneten Knoten [gesondert](#page-155-0) angegeben haben.
- Wenn es sich bei den untergeordneten Knoten um virtuelle Knoten handelt. In diesem Fall müssen Sie die Vorlage für jeden virtuellen Knoten gesondert anwenden.

#### Vorlage für Sicherheitseinstellungen erstellen

Gehen Sie wie folgt vor, um die Sicherheitseinstellungen des Knotens manuell in einer Vorlage zu speichern:

- 1. Wählen Sie in der Struktur der Programmkonsole die Aufgabe aus, für deren Sicherheitseinstellungen Sie eine Vorlage erstellen möchten.
- 2. Klicken Sie im Ergebnisbereich der ausgewählten Aufgabe auf den Link Schutzbereich anpassen oder . Untersuchungsbereich anpassen
- 3. Wählen Sie in der Struktur oder Liste der Netzwerkdateiressourcen des geschützten Geräts die Vorlage aus, die Sie anzeigen möchten.
- 4. Klicken Sie auf der Registerkarte Sicherheitsstufe auf die Schaltfläche Als Vorlage speichern.

Das Fenster Eigenschaften der Vorlage wird geöffnet.

- 5. Geben Sie im Feld Vorlagenname den Namen der Vorlage ein.
- 6. Geben Sie im Feld Beschreibung zusätzliche Informationen zu der Vorlage ein.
- 7. Klicken Sie auf die Schaltfläche **OK**.

Die Vorlage für Sicherheitseinstellungen wird gespeichert.

## Sicherheitseinstellungen in einer Vorlage aufrufen

So rufen Sie die Sicherheitseinstellungen in einer von Ihnen erstellten Vorlage auf:

- 1. Wählen Sie in der Struktur der Programmkonsole die Aufgabe mit der Vorlage für Sicherheitseinstellungen aus, die angezeigt werden soll.
- 2. Wählen Sie im Kontextmenü der ausgewählten Aufgabe den Punkt Vorlagen für Einstellungen aus. Das Fenster Vorlagen wird geöffnet.
- 3. Wählen Sie in der Vorlagenliste die Vorlage aus, die angezeigt werden soll.
- 4. Klicken Sie auf die Schaltfläche Anzeigen.

Das Fenster < **Vorlagenname**> wird geöffnet. Auf der Registerkarte Allgemein werden der Vorlagenname und zusätzliche Informationen zur Vorlage angezeigt. Auf der Registerkarte Einstellungen werden die in der Vorlage gespeicherten Sicherheitseinstellungen aufgelistet.

#### <span id="page-155-0"></span>Vorlage für Sicherheitseinstellungen anwenden

Gehen Sie wie folgt vor, um die Sicherheitseinstellungen aus der Vorlage auf einen ausgewählten Knoten zu übernehmen:

- 1. Wählen Sie in der Struktur der Programmkonsole die Aufgabe aus, auf die Sie eine Vorlage für Einstellungen der Sicherheit anwenden möchten.
- 2. Klicken Sie im Ergebnisbereich der ausgewählten Aufgabe auf den Link Schutzbereich anpassen oder . Untersuchungsbereich anpassen
- 3. Öffnen Sie in der Struktur oder Liste der freigegebenen Netzwerkordner des geschützten Geräts das Kontextmenü des Knotens bzw. Elements, auf den bzw. dass Sie die Vorlage anwenden möchten.
- 4. Wählen Sie Vorlage übernehmen → <Name der Vorlage> aus.
- 5. Klicken Sie auf die Schaltfläche Speichern.

Dadurch wird die Vorlage für Sicherheitseinstellungen auf den ausgewählten Knoten in der Struktur der Dateiressourcen des geschützten Geräts angewendet. Der Wert auf der Registerkarte Sicherheitsstufe für den ausgewählten Knoten ändert sich in Benutzerdefiniert.

Wenn die Sicherheitseinstellungen einer Vorlage für einen übergeordneten Knoten in der Struktur der Dateiressourcen des geschützten Geräts übernommen werden, dann werden diese Einstellungen auch für alle untergeordneten Knoten übernommen.

Sie können den Schutz- oder Untersuchungsbereich von untergeordneten Knoten in der Struktur der Dateiressourcen des geschützten Geräts separat konfigurieren. In diesem Fall werden die Sicherheitseinstellungen der Vorlage, die auf den übergeordneten Knoten angewendet wird, nicht automatisch auf die untergeordneten Knoten angewendet.

#### So übernehmen Sie die Sicherheitseinstellungen aus der Vorlage für alle ausgewählten Knoten:

- 1. Wählen Sie in der Struktur der Programmkonsole die Aufgabe aus, auf die Sie eine Vorlage für Einstellungen der Sicherheit anwenden möchten.
- 2. Klicken Sie im Ergebnisbereich der ausgewählten Aufgabe auf den Link Schutzbereich anpassen oder . Untersuchungsbereich anpassen
- 3. Wählen Sie in der Struktur oder Liste der freigegebenen Netzwerkordner des geschützten Geräts den übergeordneten Knoten aus, um die Vorlage für diesen Knoten und alle untergeordneten Knoten zu übernehmen.
- 4. Wählen Sie im Kontextmenü **Vorlage übernehmen → <Name der Vorlage>** aus.
- 5. Klicken Sie auf die Schaltfläche Speichern.

Die Vorlage für Sicherheitseinstellungen wird für den übergeordneten und alle untergeordneten Knoten in der Struktur der Dateiressourcen des geschützten Geräts übernommen. Der Wert auf der Registerkarte Sicherheitsstufe für den ausgewählten Knoten ändert sich in Benutzerdefiniert.

# Vorlage für Sicherheitseinstellungen löschen

Vorlage für Sicherheitseinstellungen löschen:

- 1. Wählen Sie in der Struktur der Programmkonsole die Aufgabe mit der Vorlage für Sicherheitseinstellungen aus, die Sie löschen möchten.
- 2. Wählen Sie im Kontextmenü der ausgewählten Aufgabe den Punkt Vorlagen für Einstellungen aus.

Das Fenster Vorlagen wird geöffnet.

Im Ergebnisfenster des übergeordneten Knotens Untersuchung auf Befehl können Sie die Vorlage für Einstellungen für benutzerdefinierte Aufgaben zur Untersuchung auf Befehl anzeigen.

- 3. Wählen Sie in der Vorlagenliste die zu löschende Vorlage aus.
- 4. Klicken Sie auf die Schaltfläche **Löschen**.

Ein Fenster zur Bestätigung des Löschvorgangs wird geöffnet.

5. Klicken Sie im folgenden Fenster auf Ja.

Die gewählte Vorlage wird gelöscht.

Sie können die Vorlage für Sicherheitseinstellungen anwenden, um Knoten in der Struktur der Dateiressourcen des geschützten Geräts zu schützen oder zu scannen. In diesem Fall bleiben die Sicherheitseinstellungen für solche Knoten nach dem Löschen der Vorlage unverändert.

Schutzstatus und Informationen zu Kaspersky Embedded Systems Security für Windows anzeigen

Um Informationen über den Geräteschutzstatus von Kaspersky Embedded Systems Security für Windows anzuzeigen,

wählen Sie in der Programmkonsolenstruktur den Knoten **Kaspersky Embedded Systems Security für Windows** aus.

Standardmäßig werden die Informationen im Ergebnisbereich der Programmkonsole automatisch aktualisiert:

- alle 10 Sekunden bei lokaler Verbindung
- alle 15 Sekunden bei Remote-Verbindung

Sie können die Informationen manuell aktualisieren.

Und die Informationen im Knoten **Kaspersky Embedded Systems Security für Windows** manuell zu aktualisieren,

wählen Sie im Kontextmenü des Knotens Kaspersky Embedded Systems Security für Windows den Befehl . Aktualisieren

Im Ergebnisbereich der Programmkonsole werden die folgenden Programminformationen angezeigt:

- Status der Verwendung von Kaspersky Security Network.
- Schutzstatus des geschützten Geräts.
- Daten über das Datenbanken-Update und das Update der Programm-Module.
- Aktuelle Diagnoseinformationen.
- Daten zu den Steuerungsaufgaben des geschützten Geräts.
- Lizenzinformationen.
- Status der Integration in Kaspersky Security Center: Details des Servers, auf dem Kaspersky Security Center installiert und mit dem das Programm verknüpft ist; Daten über die Kontrolle der Programmaufgaben durch die aktive Richtlinie.

Der Schutzstatus wird durch eine Farbcodierung angezeigt:

- Grün. Aufgabe wird gemäß den vorgenommenen Einstellungen ausgeführt. Der Schutz ist aktiv.
- Gelb. Aufgabe ist angehalten, beendet oder nicht gestartet. Es besteht ein potentielles Sicherheitsrisiko. Die Aufgabe sollte konfiguriert und gestartet werden.
- Rot. Aufgabe ist fehlgeschlagen oder bei der Aufgabenausführung wurde eine Sicherheitsbedrohung erkannt. Es empfiehlt sich, die Aufgabe zu starten oder Maßnahmen zur Beseitigung der erkannten Sicherheitsbedrohung zu ergreifen.

Ein Teil der Informationen in diesem Block (beispielsweise Aufgabennamen oder Anzahl erkannter Bedrohungen) wird in Form von Links dargestellt, über die Sie zum Knoten der entsprechenden Aufgabe wechseln oder das Protokoll der Aufgabenausführung öffnen können.

Der Abschnitt **Verwendung von Kaspersky Security Network** zeigt den aktuellen Status der Aufgabe, z. B. *Läuft*, Beendet oder Noch nicht ausgeführt. Der Indikator kann folgende Werte annehmen:

- Die Farbe Grün gibt an, dass die Aufgabe zur Verwendung von KSN ausgeführt wird und dass Anfragen zum Status von URLs an KSN gesendet werden.
- Die Farbe Gelb gibt an, dass eine der Erklärungen akzeptiert wurde, die Aufgabe aber nicht ausgeführt wird oder dass die Aufgabe ausgeführt wird, aber keine Dateianfragen an KSN gesendet werden.

#### Computerschutz

lm Abschnitt Computerschutz (siehe Tabelle unten) werden Informationen über den aktuellen Schutzstatus des Geräts angezeigt.

Informationen über den Schutzstatus des Geräts

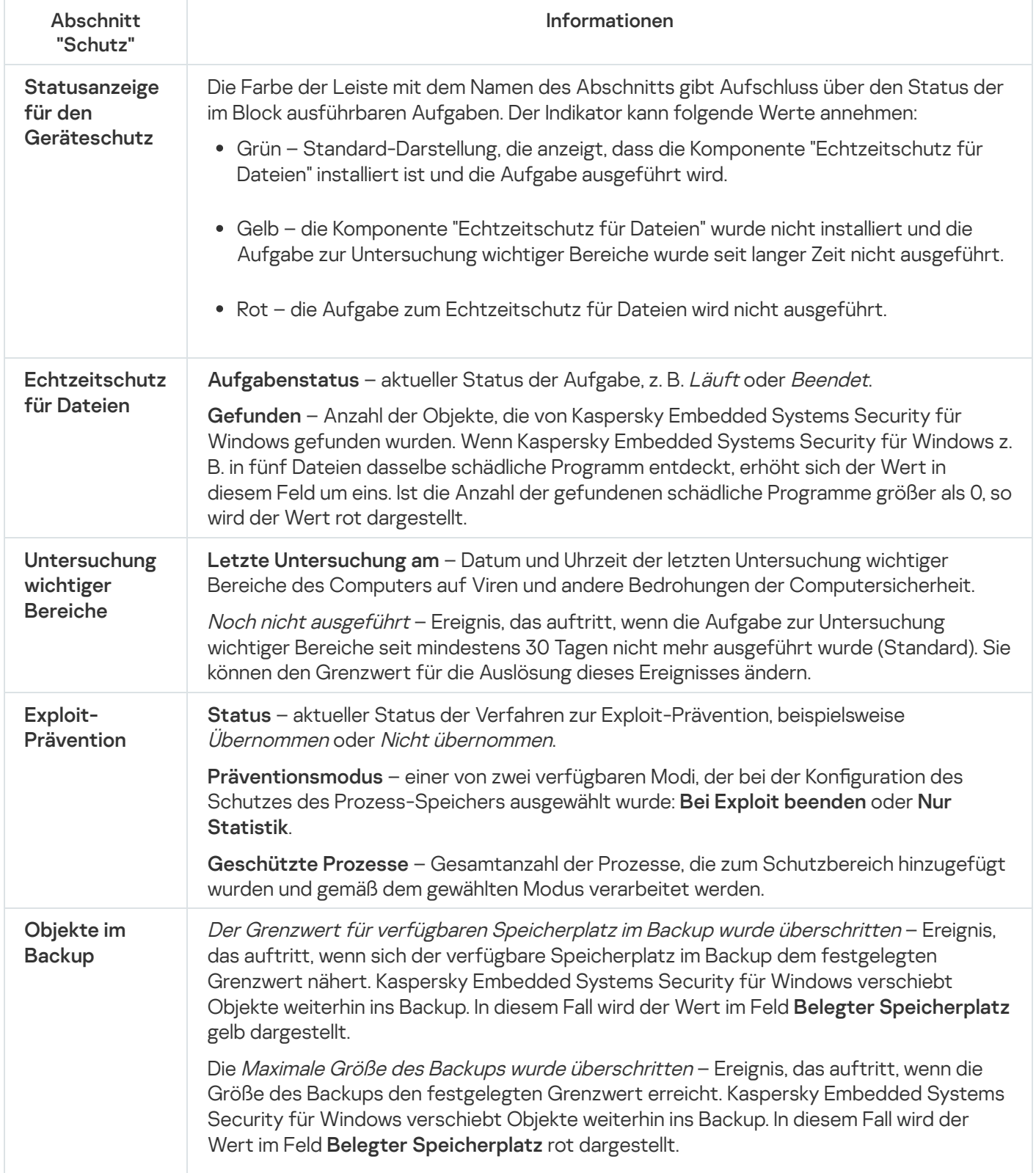

#### Update

Der Abschnitt **Update** (siehe Tabelle unten) zeigt Informationen über die Aktualität der Datenbanken und Anwendungsmodule an.

Informationen über den Zustand der Datenbanken und Module von Kaspersky Embedded Systems Security für Windows

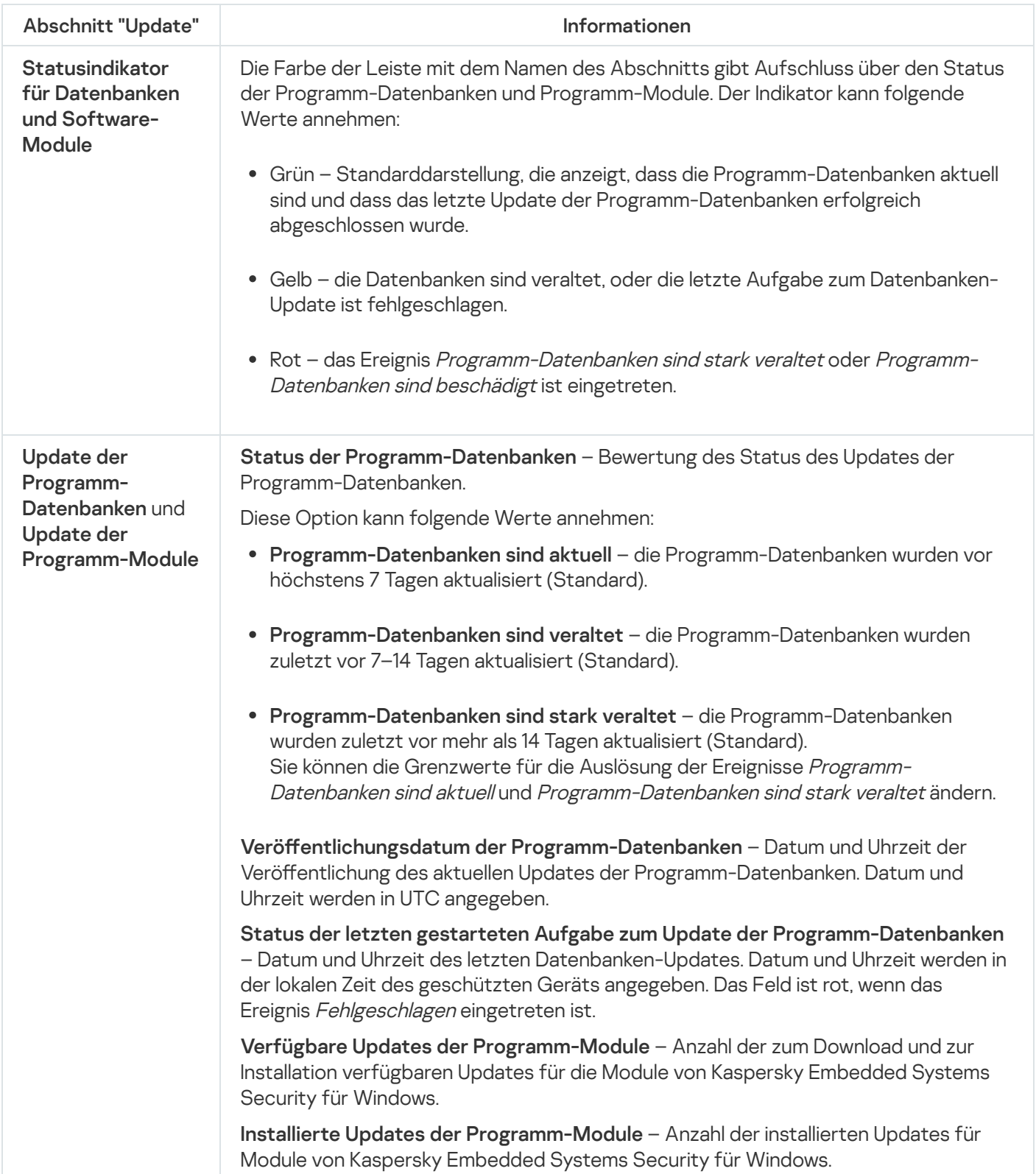

lm Abschnitt **Kontrollkomponenten** (siehe Tabelle unten) werden Informationen über den Status der Aufgaben Kontrolle des Programmstarts, Gerätekontrolle und Firewall-Verwaltung angezeigt.

Informationen über den Status der Gerätekontrolle

| Abschnitt<br>"Kontrollkomponenten"                     | Informationen                                                                                                    |
|--------------------------------------------------------|----------------------------------------------------------------------------------------------------|
| Statusindikator der<br>Kontrolle geschützter<br>Geräte | Die Farbe der Leiste mit dem Namen des Abschnitts gibt Aufschluss über den<br>Status der im Block ausführbaren Aufgaben. Der Indikator kann folgende Werte<br>annehmen:                                                                                                    |
|                                                        | • Grün - Standarddarstellung, die anzeigt, dass die Komponente "Kontrolle des<br>Programmstarts" installiert wurde und die Aufgabe im Modus Aktiv ausgeführt<br>wird.                                                                                                    |
|                                                        | • Gelb - Die Kontrolle des Programmstarts wird im Modus Nur Statistik<br>ausgeführt.                                                                                                    |
|                                                        | • Rot - Die Aufgabe zur Kontrolle des Programmstarts wird nicht ausgeführt<br>oder ist fehlgeschlagen.                                                                                                    |
| Kontrolle des<br>Programmstarts                        | Aufgabenstatus - aktueller Status der Aufgabe, z. B. Läuft oder Beendet.                                                                                                    |
|                                                        | Ausführungsmodus - einer der zwei verfügbaren Modi für die Aufgabe zur<br>Kontrolle des Programmstarts: Aktiv oder Nur Statistik.                                                                                                    |
|                                                        | Blockierte Programmstarts - Anzahl der versuchten Programmstarts, die durch<br>Kaspersky Embedded Systems Security für Windows während der Ausführung der<br>Aufgabe zur Kontrolle des Programmstarts blockiert wurden. Ist die Anzahl der<br>blockierten Versuche des Programmstarts größer als 0, so ist das Feld rot. |
|                                                        | Durchschnittl. Bearbeitungsdauer (ms) - Zeit, die Kaspersky Embedded Systems<br>Security für Windows für die Verarbeitung eines versuchten Programmstarts auf<br>dem geschützten Gerät benötigte.                                                                                                    |
| Gerätekontrolle                                        | Aufgabenstatus - aktueller Status der Aufgabe, z. B. Läuft oder Beendet.                                                                                                    |
|                                                        | Ausführungsmodus - einer der zwei verfügbaren Modi für die Aufgabe zur<br>Gerätekontrolle: Aktiv oder Nur Statistik.                                                                                                    |
|                                                        | Blockierte Geräte - Anzahl der Verbindungsversuche eines externen Geräts, die<br>von Kaspersky Embedded Systems Security für Windows während der Aufgabe<br>zur Gerätekontrolle blockiert wurden. Ist die Anzahl der blockierten externen<br>Geräte größer als 0, ist der Feldwert rot.                                  |
| <b>Firewall-Verwaltung</b>                             | Aufgabenstatus - aktueller Status der Aufgabe, z. B. Läuft oder Beendet.                                                                                                    |
|                                                        | Blockierte Verbindungsversuche - Anzahl der Verbindungen mit dem<br>geschützten Gerät, die gemäß den festgelegten Firewall-Regeln nicht erlaubt<br>wurden.                                                                                                    |

#### Diagnose

lm Abschnitt **Diagnose** (s. Tabelle unten) werden Informationen über den Status der Aufgaben "Überwachung der Datei-Integrität" und "Protokollanalyse" angezeigt.

Informationen über den Status der System-Diagnose

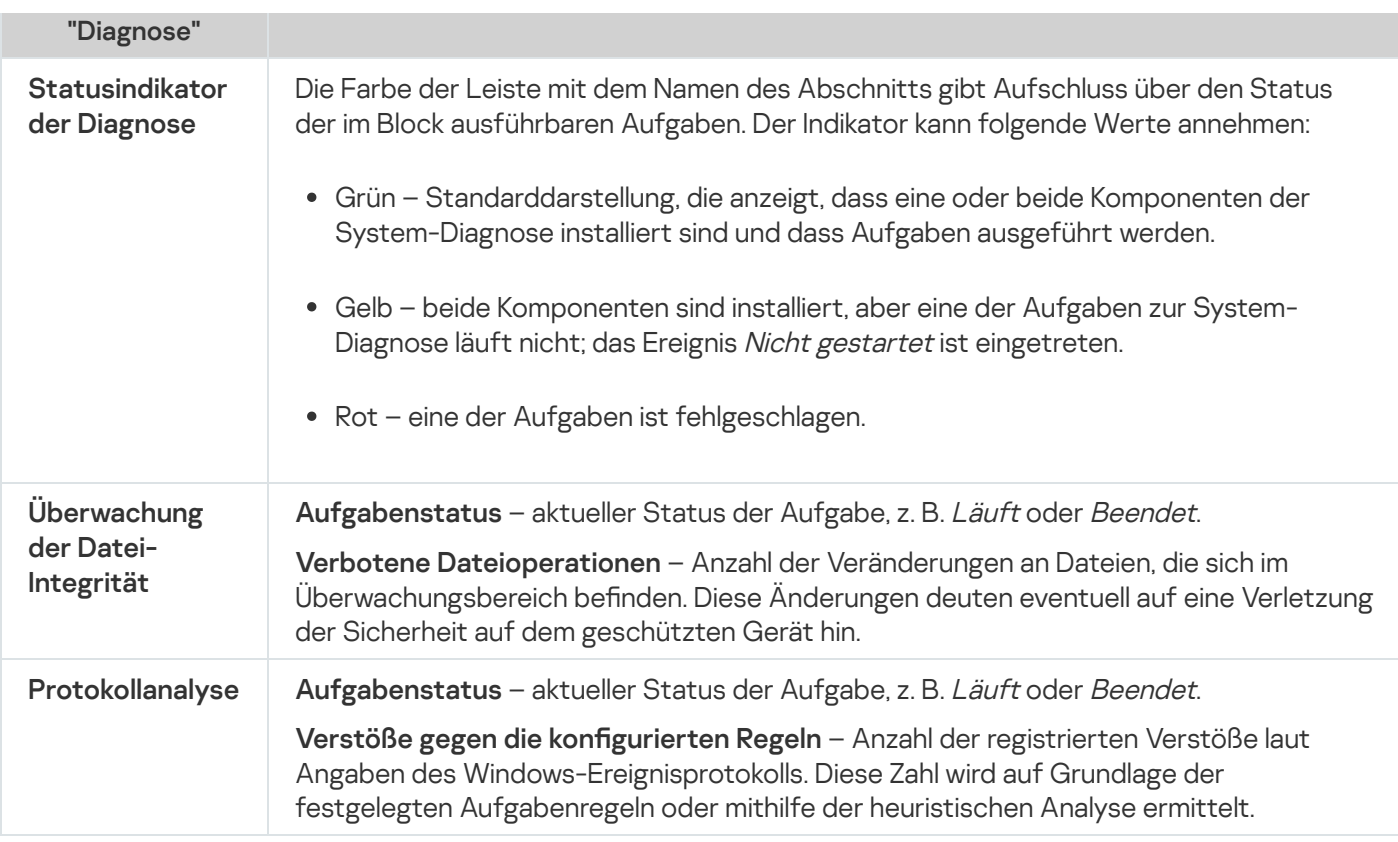

Informationen zur Lizenzverwaltung von Kaspersky Embedded Systems Security für Windows werden in der Zeile in der linken unteren Ecke des Detailbereichs des Knotens **Kaspersky Embedded Systems Security für Windows** angezeigt.

Sie können die Einstellungen von Kaspersky Embedded Systems Security für Windows anpassen, indem Sie auf den Link [Eigenschaften](#page-143-0) des Programms klicken.

Sie können eine Verbindung zu einem anderem [geschützten](#page-143-1) Gerät herstellen, indem Sie auf den <u>[Link](#page-143-1) **Verbindung**</u> mit anderem Computer herstellen klicken.

# Arbeiten mit dem Web-Plug-in der Web Console und der Cloud Console

Dieser Abschnitt bietet Informationen über das Verwaltungs-Plug-in von Kaspersky Embedded Systems Security für Windows und beschreibt, wie das auf einem geschützten Gerät oder einer Gruppe von Geräten installierte Programm verwaltet wird.

# Kaspersky Embedded Systems Security für Windows über die Web Console und Cloud Console verwalten

Sie können mehrere geschützte Geräte, auf denen Kaspersky Embedded Systems Security für Windows installiert ist und die in einer Administrationsgruppe zusammengefasst sind, mit dem Web-Plugin von Kaspersky Embedded Systems Security für Windows zentral verwalten. In der Web-Konsole von Kaspersky Security Center und der Cloud-Konsole von Kaspersky Security Center können Sie auch die Einstellungen jedes geschützten Geräts, das zu einer Administrationsgruppe gehört, separat konfigurieren.

Eine Administrationsgruppe wird manuell in der Kaspersky Security Center Web Console erstellt. Eine Gruppe beinhaltet mehrere Geräte, auf denen Kaspersky Embedded Systems Security für Windows installiert ist und für die Sie einheitliche Verwaltungs- und Schutzeinstellungen festlegen möchten. Ausführliche Informationen über die Verwendung von Administrationsgruppen finden Sie im Hilfesystem von Kaspersky Security Center.

Die Programmeinstellungen für ein einzelnes geschütztes Gerät sind nicht verfügbar, wenn die Arbeit von Kaspersky Embedded Systems Security für Windows auf dem geschützten Gerät durch die aktive Richtlinie von Kaspersky Security Center kontrolliert wird.

Sie können Kaspersky Embedded Systems Security für Windows auf folgende Arten über die Kaspersky Security Center Web Console verwalten:

- Mithilfe der Richtlinien von Kaspersky Security Center. Die Richtlinien von Kaspersky Security Center ermöglichen es, einheitliche Schutzeinstellungen für Gerätegruppen per Fernzugriff zu konfigurieren. Die in der aktiven Richtlinie festgelegten Aufgabeneinstellungen haben Priorität vor den Aufgabeneinstellungen, die lokal in der Programmkonsole oder per Remote-Zugriff im Fenster mit den Eigenschaften des Geräts in der Kaspersky Security Center Web Console konfiguriert wurden. Mithilfe von Richtlinien lassen sich allgemeine Anwendungseinstellungen, Einstellungen für Echtzeit-Computerschutzaufgaben, Aktivitätskontrollaufgaben auf Geräten und Einstellungen für den Start lokaler Systemaufgaben nach einem Zeitplan konfigurieren.
- Mit Hilfe der Gruppenaufgaben von Kaspersky Security Center. Die Gruppenaufgaben von Kaspersky Security Center ermöglichen die Konfiguration einheitlicher Einstellungen für Aufgaben mit einer begrenzten Ausführungsdauer für Gerätegruppen per Fernzugriff. Mithilfe von Gruppenaufgaben können Sie das Programm aktivieren sowie die Einstellungen der Aufgaben zur Untersuchung auf Befehl, der Update-Aufgaben und der Aufgaben zum automatischen Erstellen von Regeln für die Kontrolle des Programmstarts konfigurieren.
- Mithilfe von Aufgaben für eine Auswahl von Geräten. Aufgaben für eine Auswahl von Geräten ermöglichen die Konfiguration einheitlicher Einstellungen für Aufgaben mit begrenzter Ausführungsdauer und für geschützten Geräte, die keiner Administrationsgruppe zugeordnet sind, per Fernzugriff.
- Mithilfe des Konfigurationsfensters für ein einzelnes Gerät. Im Fenster mit den Eigenschaften des Geräts können Sie die Aufgabeneinstellungen für ein einzelnes geschütztes Gerät, das einer Administrationsgruppe zugeordnet ist, per Fernzugriff konfigurieren. Sie können außerdem sowohl allgemeine Programmeinstellungen als auch Einstellungen für alle Aufgaben von Kaspersky Embedded Systems Security für Windows anpassen, wenn das ausgewählte geschützte Gerät sich nicht unter der Verwaltung der aktiven Richtlinie von Kaspersky Security Center befindet.

Die Kaspersky Security Center Web Console und die Kaspersky Security Center Cloud Console erlauben Ihnen die Anpassung der Programmeinstellungen und erweiterten Optionen, sowie die Arbeit mit Protokollen und Benachrichtigungen. Sie können diese Einstellungen sowohl für Gruppen von geschützten Geräten als auch für ein einzelnes geschütztes Gerät anpassen.

# Einschränkungen für Web Plug-in

Das Web-Plug-in für Kaspersky Embedded Systems Security für Windows hat folgende Einschränkungen im Vergleich zum Verwaltungs-Plug-in für Kaspersky Embedded Systems Security für Windows:

- Um Benutzer oder Gruppen hinzuzufügen, müssen Sie die Zeichenfolge des Sicherheitsdescriptors mithilfe der Security Descriptor Definition Language (SDDL) angeben.
- Vordefinierte Sicherheitsstufen können nicht für die Aufgabe zum Echtzeitschutz für Dateien geändert werden.
- Die Regeln für die Aufgabe zur Kontrolle des Programmstarts können nicht mit digitalen Zertifikaten oder Kaspersky Security Center-Ereignissen erstellt werden.
- Die Regeln für die Gerätekontrollaufgabe können nicht anhand von verbundenen Geräten oder Systemdaten generiert werden.

### Programmeinstellungen verwalten

Dieser Abschnitt enthält Informationen über die Konfiguration der allgemeinen Einstellungen von Kaspersky Embedded Systems Security für Windows in der Kaspersky Security Center Web Console.

# Allgemeine Programmeinstellungen im Web-Plug-in konfigurieren

Sie können die allgemeinen Einstellungen von Kaspersky Embedded Systems Security für Windows im Web-Plug-in für Gruppen von geschützten Geräten und für ein einzelnes geschütztes Gerät konfigurieren.

# Skalierbarkeit und Schnittstelle und Untersuchungseinstellungen im Web-Plug-in anpassen

Um die Skalierbarkeitseinstellungen und die Programmoberfläche zu konfigurieren, gehen Sie wie folgt vor:

- 1. Wählen Sie im Hauptfenster Kaspersky Security Center Web Console aus **Geräte**  $\rightarrow$  **Richtlinien & Profile** aus.
- 2. Klicken Sie auf den Namen der Richtlinie, die Sie konfigurieren möchten.
- 3. Wählen Sie im Fenster <Name der Richtlinie> die Registerkarte Programmeinstellungen aus.
- 4. Wählen Sie den Abschnitt Programmeinstellungen aus.
- 5. Klicken Sie im Unterabschnitt Skalierbarkeit, Oberfläche und Untersuchungseinstellungen auf Einstellungen.

6. Konfigurieren Sie die in der folgenden Tabelle aufgeführten Einstellungen.

Skalierbarkeitseinstellungen

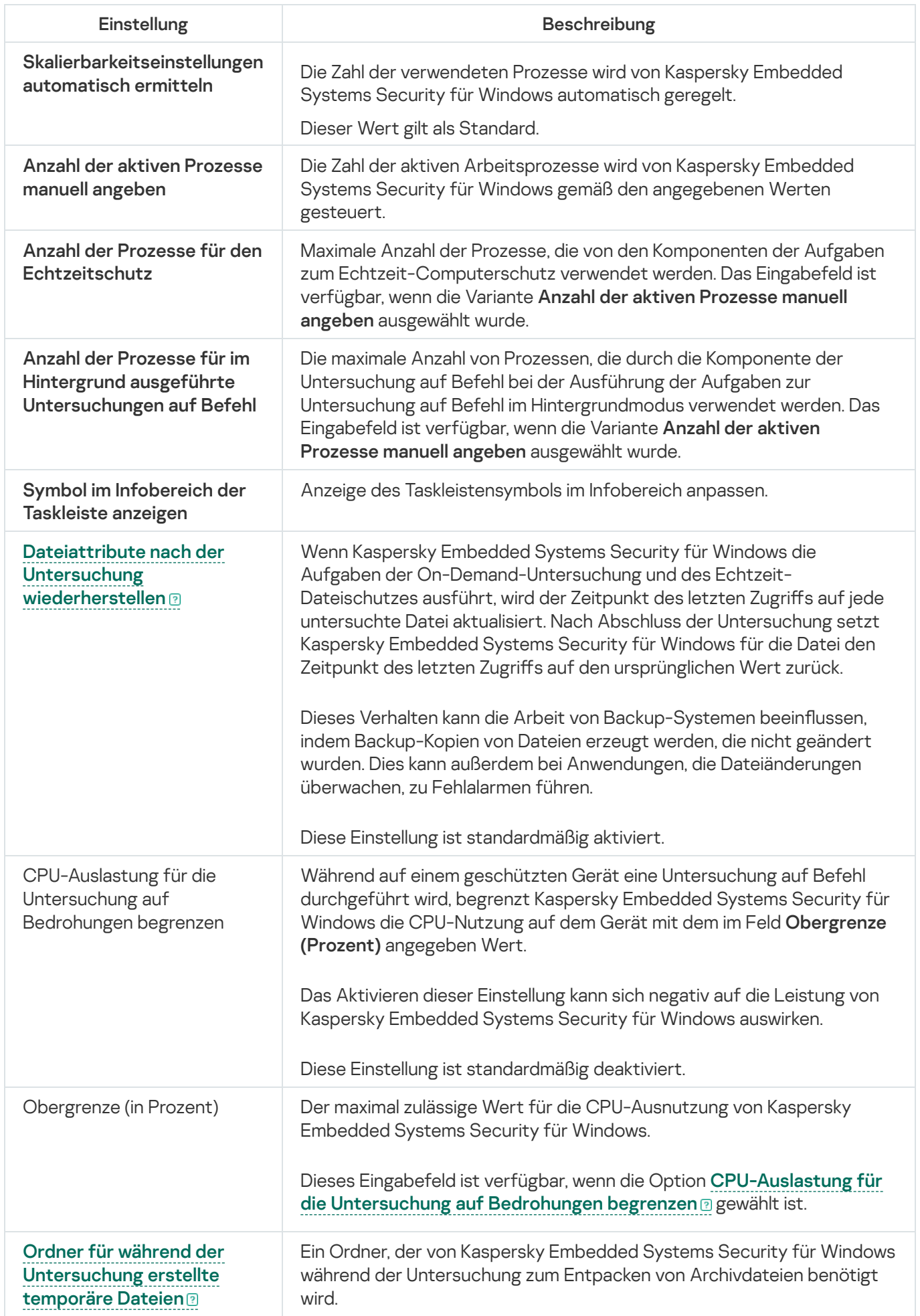

Wählen Sie die Option zum Zugriff auf den hierarchischen Speicher aus.

# Anpassen der Sicherheitseinstellungen im Web-Plug-in

Um die Sicherheitsparameter manuell anzupassen, gehen Sie wie folgt vor:

- 1. Wählen Sie im Hauptfenster Kaspersky Security Center Web Console aus **Geräte**  $\rightarrow$  **Richtlinien & Profile** aus.
- 2. Klicken Sie auf den Namen der Richtlinie, die Sie konfigurieren möchten.
- 3. Wählen Sie im Fenster <Name der Richtlinie> die Registerkarte Programmeinstellungen aus.
- 4. Wählen Sie den Abschnitt Programmeinstellungen aus.
- 
- 6. Konfigurieren Sie die in der folgenden Tabelle aufgeführten Einstellungen.

Parameter für Sicherheit

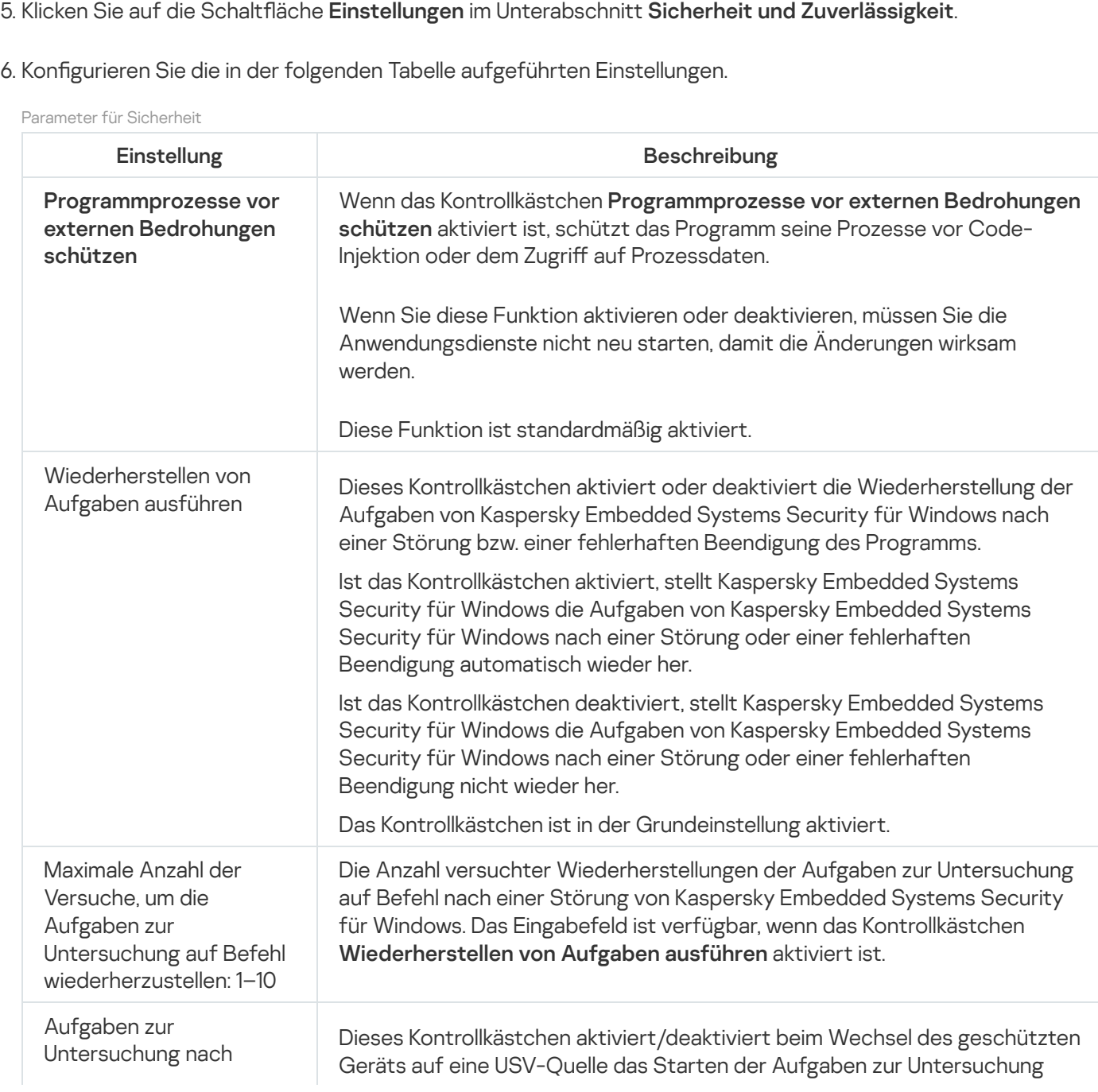

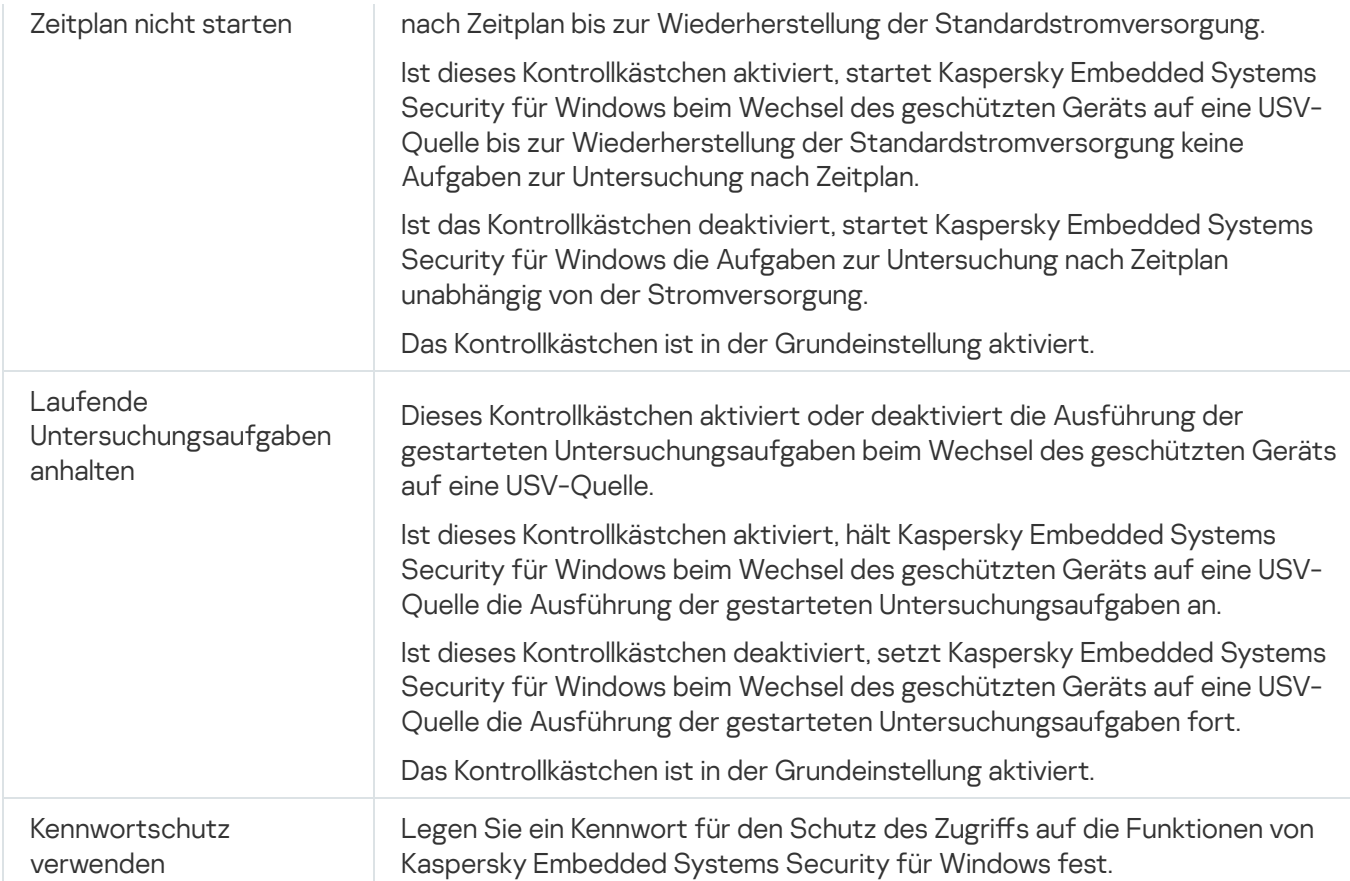

# Anpassen der Verbindungseinstellungen im Web-Plug-in

Die angepassten Verbindungseinstellungen werden für die Verbindungsaufnahme von Kaspersky Embedded Systems Security für Windows mit den Update- und Aktivierungsservern sowie bei der Integration des Programms in die KSN-Dienste verwendet.

Zum Einrichten der Verbindungseinstellungen gehen Sie wie folgt vor:

- 1. Wählen Sie im Hauptfenster Kaspersky Security Center Web Console aus **Geräte**  $\rightarrow$  **Richtlinien & Profile** aus.
- 2. Klicken Sie auf den Namen der Richtlinie, die Sie konfigurieren möchten.
- 3. Wählen Sie im Fenster <Name der Richtlinie> die Registerkarte Programmeinstellungen aus.
- 4. Wählen Sie den Abschnitt Programmeinstellungen aus.
- 5. Klicken Sie im Unterabschnitt Skalierbarkeit, Oberfläche und Untersuchungseinstellungen auf Einstellungen.
- 6. Konfigurieren Sie die in der folgenden Tabelle aufgeführten Einstellungen.

Verbindungseinstellungen

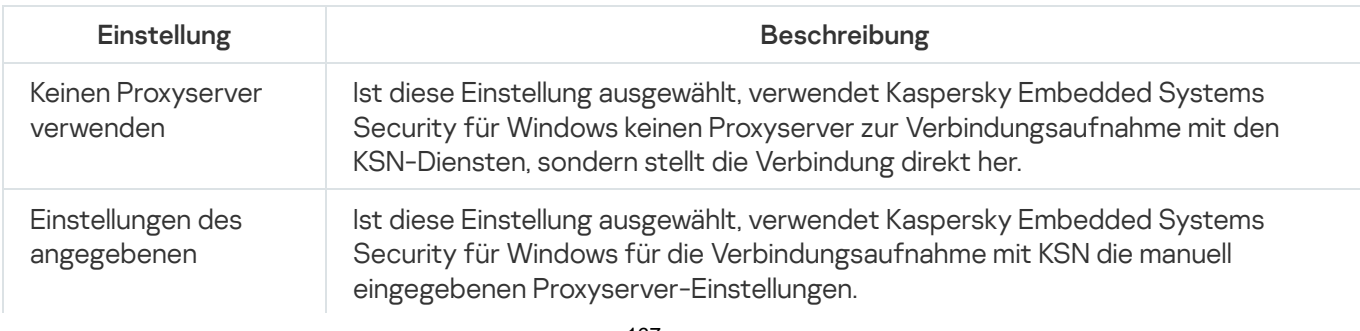

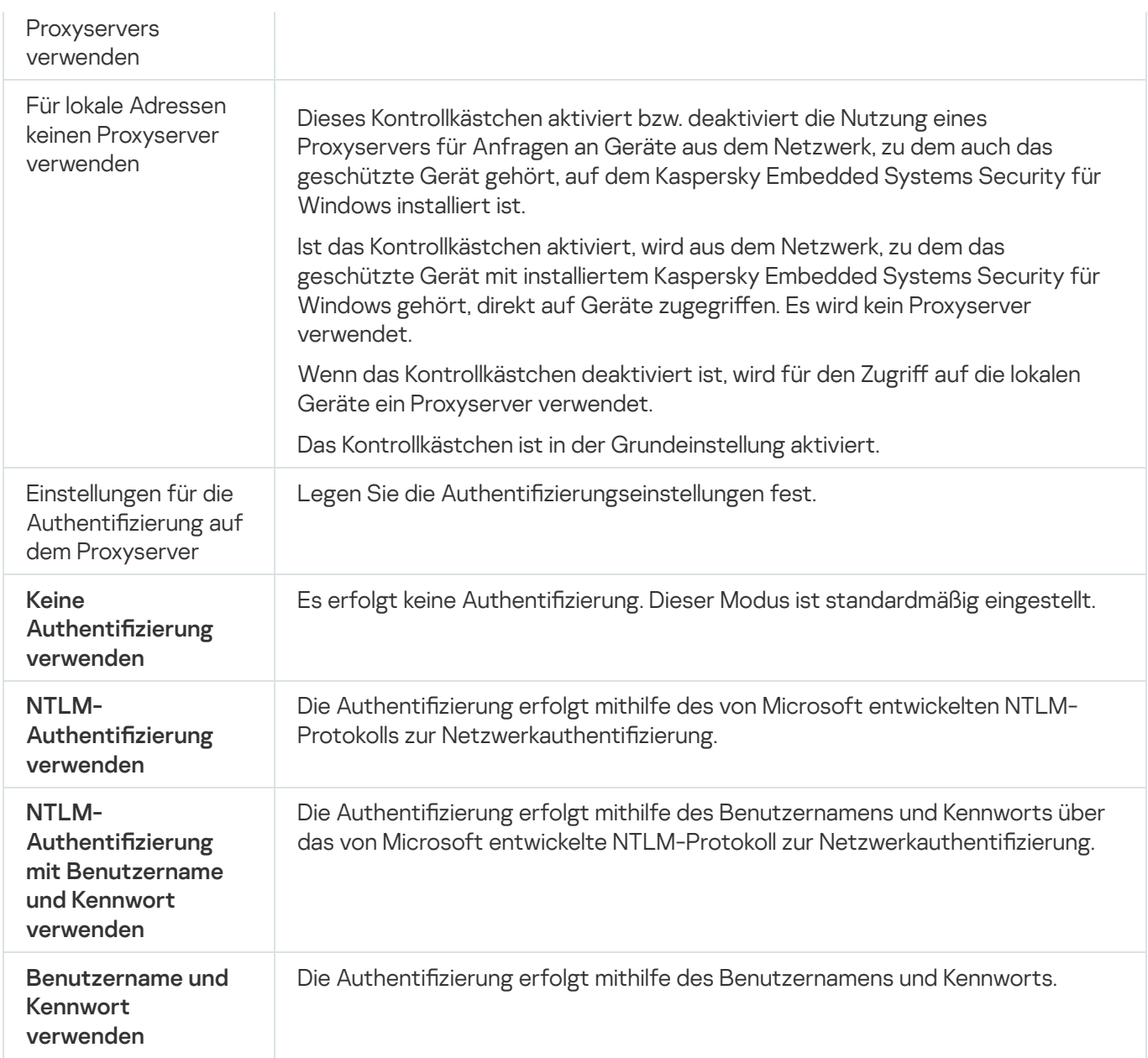

# Zeitplan für den Start von lokalen Systemaufgaben anpassen

Sie können Richtlinien verwenden, um den Start von lokalen Systemaufgaben zur Untersuchung auf Befehl und zum Update zuzulassen oder zu blockieren. Dies erfolgt gemäß des Zeitplans, der lokal auf jedem geschützten Gerät in der Administrationsgruppe konfiguriert wurde:

- Wenn der Start nach Zeitplan für lokale Systemaufgaben vom festgelegten Typ in einer Richtlinie verboten ist, werden solche Aufgaben nicht auf dem geschützten Gerät gemäß Zeitplan ausgeführt. Sie können lokale Systemaufgaben manuell starten.
- Wenn der Start nach Zeitplan für lokale Systemaufgaben vom festgelegten Typ in einer Richtlinie erlaubt ist, werden solche Aufgaben gemäß den lokal für diese Aufgabe angepassten Zeitplan-Einstellungen ausgeführt.

Standardmäßig ist der Start von lokalen Systemaufgaben durch eine Richtlinie verboten.

Es wird empfohlen, den Start lokaler Systemaufgaben nicht zu erlauben, wenn die Updates oder die Untersuchungen auf Befehl anhand von Gruppenaufgaben von Kaspersky Security Center gesteuert werden. Wenn Sie keine Gruppenaufgaben für Updates oder Untersuchungen auf Befehl verwenden, erlauben Sie den Start lokaler Systemaufgaben in einer Richtlinie: Kaspersky Embedded Systems Security für Windows wird Updates der Datenbanken und Programm-Module ausführen und alle lokalen Systemaufgaben zur Untersuchung auf Befehl gemäß den standardmäßigen Zeitplan-Einstellungen starten.

Mithilfe von Richtlinien können Sie den Start folgender lokaler Systemaufgaben nach Zeitplan erlauben oder verbieten:

- Aufgaben zur Untersuchung auf Befehl: Untersuchung wichtiger Bereiche, Untersuchung von Quarantäne-Objekten, Untersuchung beim Hochfahren des Betriebssystems, Integritätsprüfung für Programme, Überwachung der Baseline-Integrität.
- Aufgaben zum Update: Update der Programm-Datenbanken, Update der Programm-Module, Update-Verteilung.

Wenn Sie ein geschütztes Gerät aus der Administrationsgruppe ausschließen, wird der Zeitplan der lokalen Systemaufgaben automatisch aktiviert.

So erlauben oder verbieten Sie den Start der lokalen Systemaufgaben von Kaspersky Embedded Systems Security für Windows nach Zeitplan in einer Richtlinie:

- 1. Wählen Sie im Hauptfenster Kaspersky Security Center Web Console aus Geräte → Richtlinien & Profile aus.
- 2. Klicken Sie auf den Namen der Richtlinie, die Sie konfigurieren möchten.
- 3. Wählen Sie im Fenster <Name der Richtlinie> die Registerkarte Programmeinstellungen aus.
- 4. Wählen Sie den Abschnitt Programmeinstellungen aus.
- 5. Klicken Sie im Unterabschnitt Start von lokalen Systemaufgaben auf die Schaltfläche Einstellungen.
- 6. Konfigurieren Sie die in der folgenden Tabelle aufgeführten Einstellungen.

Einstellungen für Start von lokalen Systemaufgaben nach Zeitplan

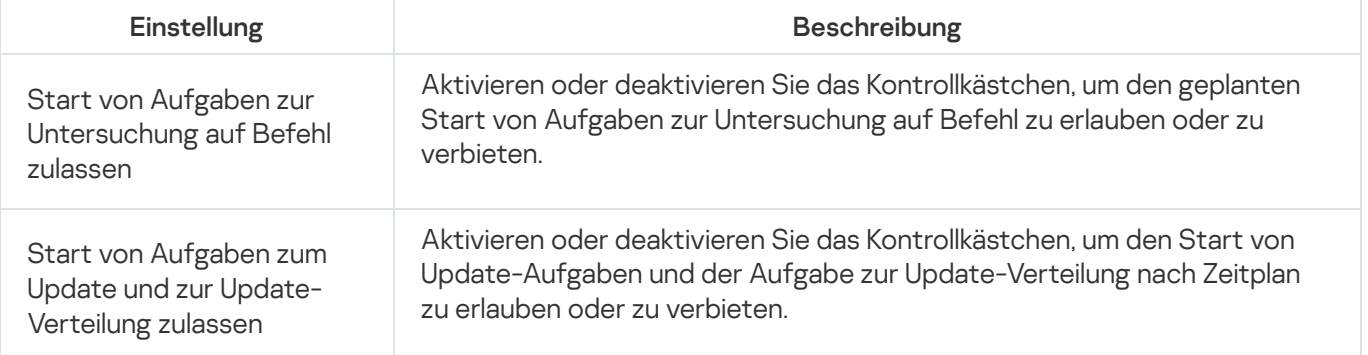

# Quarantäne- und Backup-Einstellungen im Web-Plug-in konfigurieren

Allgemeine Quarantäne- und Backup-Einstellungen in Kaspersky Security Center konfigurieren:

- 1. Wählen Sie im Hauptfenster Kaspersky Security Center Web Console aus **Geräte**  $\rightarrow$  **Richtlinien & Profile** aus.
- 2. Klicken Sie auf den Namen der Richtlinie, die Sie konfigurieren möchten.
- 3. Wählen Sie im Fenster <Name der Richtlinie> die Registerkarte Programmeinstellungen aus.
- 4. Wählen Sie den Abschnitt Zusätzlich.
- 5. Klicken Sie im Unterabschnitt Speicher auf die Schaltfläche Einstellungen.
- 6. Konfigurieren Sie die in der folgenden Tabelle aufgeführten Einstellungen.

Einstellungen für Quarantäne und Backup

| Einstellung                                                        | <b>Beschreibung</b>                                                                                                    |
|--------------------------------------------------------------------|----------------------------------------------------------------------------------------------------|
| Backup-Ordner                                                      | Angabe des Backup-Ordners.                                                                                                    |
| Maximale Größe des<br>Backups (MB)                                 | Angabe der maximalen Größe des Backups.                                                                                                    |
| Grenzwert für<br>verfügbaren<br>Speicherplatz (MB)                 | Angabe des Mindestwerts für den freien Speicher im Backup-Ordner.                                                                                                    |
| Ordner für die<br>Wiederherstellung von<br>Objekten                | Angabe eines Ordners für wiederhergestellte Objekte.                                                                                                    |
| Quarantäneordner                                                   | Angabe des Backup-Ordners.                                                                                                    |
| Maximale Größe der<br>Quarantäne (MB)                              | Angabe der maximalen Größe des Backups.                                                                                                    |
| Grenzwert für<br>verfügbaren<br>Speicherplatz (MB)                 | Angabe des Mindestwerts für den freien Speicher im Backup-Ordner.                                                                                                    |
| Ordner für die<br>Wiederherstellung von<br>Objekten                | Angabe eines Ordners für wiederhergestellte Objekte.                                                                                                    |
| Zeitraum für die<br><b>Blockierung von</b><br>Netzwerkverbindungen | Geben die Anzahl der Tage, Stunden und Minuten an, nach deren Ablauf die<br>blockierten Netzwerksitzungen wieder Zugriff auf die freigegebenen<br>Netzwerkordner erhalten sollen. |

# Erstellen und Einrichten von Richtlinien

Dieser Abschnitt bietet Informationen über die Anwendung der Richtlinien von Kaspersky Security Center für die Verwaltung von Aufgaben von Kaspersky Embedded Systems Security für Windows auf mehreren geschützten Geräten.

Sie können in Kaspersky Security Center einheitliche Richtlinien erstellen, um den Schutz auf mehreren Geräten zu verwalten, auf denen Kaspersky Embedded Systems Security für Windows installiert ist.

Eine Richtlinie übernimmt die in Kaspersky Embedded Systems Security für Windows angegebenen Einstellungen, Funktionen und Aufgaben auf allen geschützten Geräten einer Administrationsgruppe.

Sie können mehrere Richtlinien für eine Administrationsgruppe erstellen und sie temporär übernehmen. Die in der Gruppe aktuell gültige Richtlinie hat in der Verwaltungskonsole den Status aktiv.

Informationen über den Geltungsbereich einer Richtlinie werden im Systemaudit-Protokoll von Kaspersky Embedded Systems Security für Windows protokolliert. Diese Informationen stehen in der Programmkonsole unter dem Knoten Systemaudit-Protokoll zur Verfügung.

In Kaspersky Security Center existiert eine einzige Methode zur Übernahme von Richtlinien auf geschützten Geräten: Änderung von Einstellungen verbieten. Nachdem eine Richtlinie angewendet wurde, verwendet Kaspersky Embedded Systems Security für Windows die Einstellungen, für welche Sie das Zeichen  $\oplus$  in den Richtlinieneigenschaften auf geschützten Geräten ausgewählt haben. In diesem Fall werden die ausgewählten Einstellungen verwendet anstatt der Einstellungen, die vor dem Anwenden der Richtlinie wirksam waren. Einstellungen der aktiven Richtlinie, für die in den Richtlinieneigenschaften das Zeichen & gesetzt ist, werden von Kaspersky Embedded Systems Security für Windows nicht übernommen.

Ist eine Richtlinie aktiv, so werden die Werte der Einstellungen, die in der Richtlinie mit dem Symbol e markiert sind, in der Programmkonsole angezeigt, können jedoch nicht bearbeitet werden. Die Werte der restlichen Einstellungen (die in der Richtlinie mit dem Symbol e markiert sind) können in der Programmkonsole bearbeitet werden.

Die in der aktiven Richtlinie festgelegten und mit dem Symbol en markierten Einstellungen blockieren auch die Bearbeitung der Einstellungen in Kaspersky Security Center für ein einzelnes geschütztes Gerät im Fenster Eigenschaften: <Name des geschützten Geräts>.

Einstellungen, die angepasst und mithilfe einer aktiven Richtlinie an das geschützte Gerät übergeben wurden, werden nach der Deaktivierung der aktiven Richtlinie in den Einstellungen der lokalen Aufgaben gespeichert.

Wenn in einer Richtlinie Einstellungen für eine Aufgabe für die Echtzeitcomputersicherheit festgelegt sind, die gerade ausgeführt wird, werden die in der Richtlinie festgelegten Einstellungen sofort nach der Übernahme der Richtlinie geändert. Wenn die Aufgabe nicht ausgeführt wird, werden die Parameter aus der Richtlinie beim nächsten Aufgabenstart übernommen.

### Richtlinie erstellen

So erstellen Sie eine Richtlinie:

- 1. Wählen Sie im Hauptfenster der Web Console Geräte  $\rightarrow$  Richtlinien & Profile aus.
- 2. Klicken Sie auf die Schaltfläche Hinzufügen.
- 3. Das Fenster Neue Richtlinie wird geöffnet.
- 4. Wählen Sie im Abschnitt Programm auswählen "Kaspersky Embedded Systems Security für Windows" aus klicken Sie auf Weiter.
- klicken Sie auf **Weiter**.<br>5. Auf der Registerkarte **Allgemein** können Sie die folgenden Aktionen vornehmen:
	- Ändern des Richtliniennamens

Die Namen von Richtlinien dürfen keines der folgenden Symbole enthalten: "  $* < : > ? \setminus \bot$ .

- Auswählen des Richtlinienstatus:
	- Aktiv. Nach der nächsten Synchronisierung wird die Richtlinie auf dem Computer als aktive Richtlinie verwendet.
	- Inaktiv. Backup-Richtlinie. Eine inaktive Richtlinie kann bei Bedarf aktiviert werden.
- Abwesenheit. Die Richtlinie wird aktiviert, wenn sich ein Computer außerhalb des Unternehmensnetzwerks befindet.
- Konfigurieren der Vererbbarkeit von Einstellungen:
	- Einstellungen der übergeordneten Richtlinie erben. Wenn diese Umschaltfläche aktiviert ist, erbt eine Richtlinie die Werte der Einstellungen der ihr übergeordneten Richtlinie. Richtlinieneinstellungen werden nicht vererbt, wenn die übergeordnete Richtlinie mit dem a markiert ist.
	- Vererbung von Einstellungen für untergeordnete Richtlinien erzwingen. Wenn diese Umschaltfläche aktiviert ist, werden die Werte der Einstellungen der Richtlinie an die ihr untergeordneten Richtlinien weitergegeben. In den Einstellungen der untergeordneten Richtlinie ist dann automatisch das Kontrollkästchen **Einstellungen der übergeordneten Richtlinie erben** aktiviert. Untergeordnete Richtlinien erben die Einstellungen der ihnen übergeordneten Richtlinien, es sei denn, die Einstellungen sind mit dem Symbol e markiert. Die Einstellungen von untergeordneten Richtlinien können nicht bearbeitet werden, wenn die übergeordnete Richtlinie mit dem Symbol e markiert ist.
- 6. Konfigurieren Sie die Einstellungen nach Bedarf auf der Registerkarte Programmeinstellungen.
- 7. Klicken Sie auf die Schaltfläche Speichern.

Die <u>[erstellte Richtlinie](javascript:toggleBlock()</u> @wird in der Richtlinienliste auf der Registerkarte **Richtlinien und Profile** der ausgewählten Administrationsgruppe angezeigt. Im Fenster <**Name der Richtlinie>** können Sie andere Einstellungen, Aufgaben und Funktionen von Kaspersky Embedded Systems Security für Windows anpassen.

Nachdem eine neue Richtlinie erstellt wurde, wird eine Reihe von Erlaubnisregeln erstellt, um das Blockieren von Programmen zu verhindern und ihren unterbrechungsfreien Betrieb zu gewährleisten. Sie können die Standardregeln in den Aufgabeneinstellungen anzeigen. Details und Einschränkungen finden Sie weiter unten.

Standardmäßig erstellt Kaspersky Embedded Systems Security für Windows bei der Erstellung einer neuen Richtlinie einen Satz von Regeln für den eingehenden Netzwerkverkehr:

- Zwei Erlaubnisregeln für die Freigabe des Windows-Desktops mithilfe des Kaspersky Security Center Administrationsagenten, der sich in den Ordnern %Programme% und %Programme (x86)% befindet. Status: aktiviert. Erlaubte externe Adressen: alle. Protokolle: TCP und UPD – eine Regel pro Protokoll.
- Zwei Erlaubnisregeln für den lokalen Port 15000. Status: aktiviert. Erlaubte externe Adressen: alle. Protokolle: TCP und UPD – eine Regel pro Protokoll.

Standardmäßig erstellt Kaspersky Embedded Systems Security für Windows beim Erstellen einer neuen Richtlinie einen Satz von Regeln für den ausgehenden Netzwerkverkehr:

- Zwei Erlaubnisregeln für den Dienst Kaspersky Embedded Systems Security für Windows, der sich in den Ordnern %Programme% und %Programme (x86)% befindet. Status: aktiviert. Erlaubte externe Adressen: alle. Protokolle: TCP und UPD – eine Regel pro Protokoll.
- Zwei Erlaubnisregeln für den Arbeitsprozess von Kaspersky Embedded Systems Security für Windows, der sich in den Ordnern %Programme% und %Programme (x86)% befindet. Status: aktiviert. Erlaubte externe Adressen: alle. Protokolle: TCP und UPD – eine Regel pro Protokoll.
- Zwei Erlaubnisregeln für den lokalen Port 13000. Status: aktiviert. Erlaubte externe Adressen: alle. Protokolle: TCP und UPD – eine Regel pro Protokoll.

# Abschnitte mit Richtlinieneinstellungen für Kaspersky Embedded Systems Security für Windows

#### Allgemein

Im Abschnitt Allgemein können Sie die folgenden Richtlinieneinstellungen konfigurieren:

- Richtlinienstatus festlegen.
- Vererbungseinstellungen von übergeordneten und untergeordneten Richtlinien konfigurieren.

#### Konfiguration von Ereignissen

lm Abschnitt **Konfiguration von Ereignissen** können Sie die Einstellungen für die folgenden Ereigniskategorien konfigurieren:

- Kritisches Ereignis
- Funktionsfehler
- Warnung
- $\cdot$  Info

Über die Schaltfläche **Eigenschaften** können Sie die folgenden Einstellungen für die ausgewählten Ereignisse konfigurieren:

- Geben Sie den Speicherort und die Speicherdauer für Informationen über protokollierte Ereignisse an.
- Geben Sie für protokollierte Ereignisse die Methode für die Benachrichtigung an.

#### Programmeinstellungen

Einstellungen des Abschnitts "Programmeinstellungen"

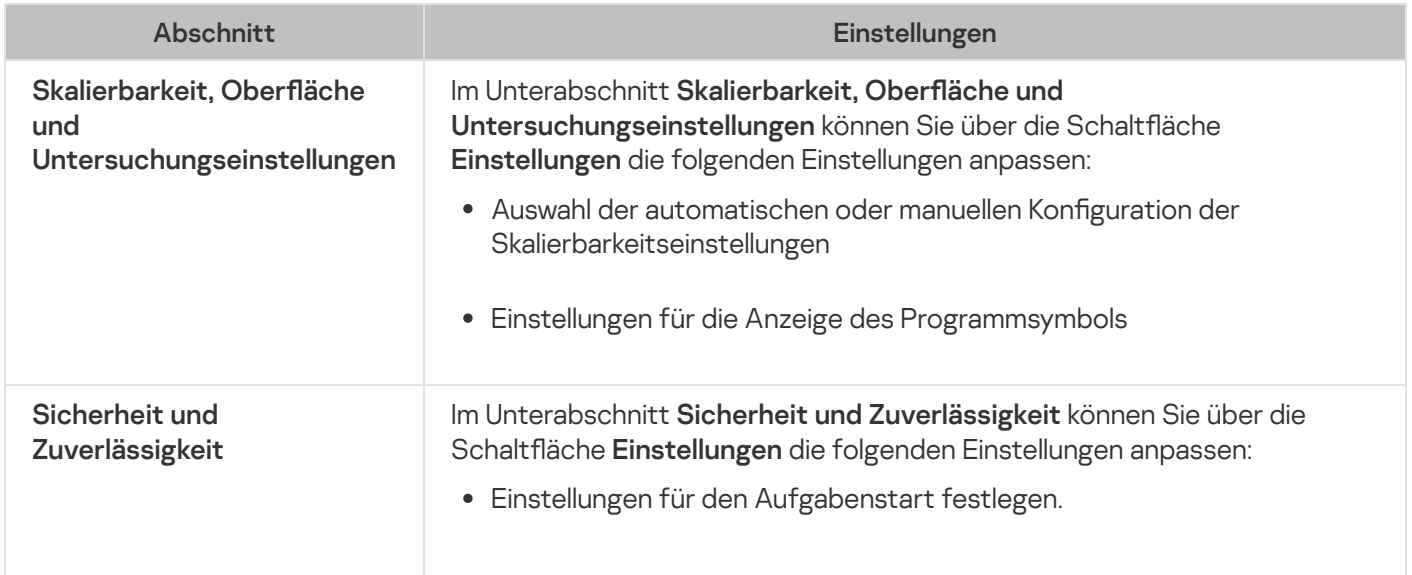

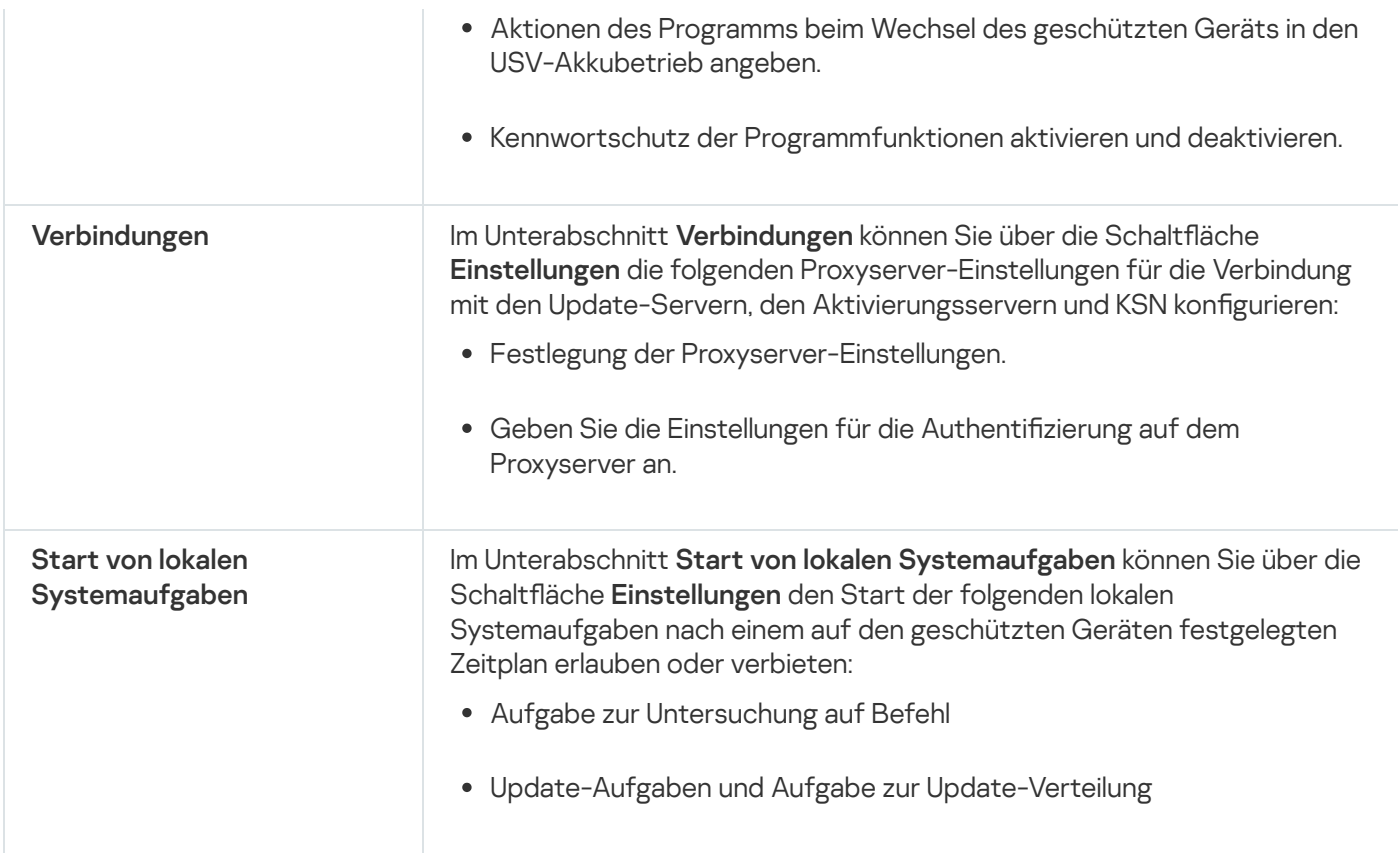

#### Zusätzlich

Einstellungen des Abschnitts "Zusätzlich"

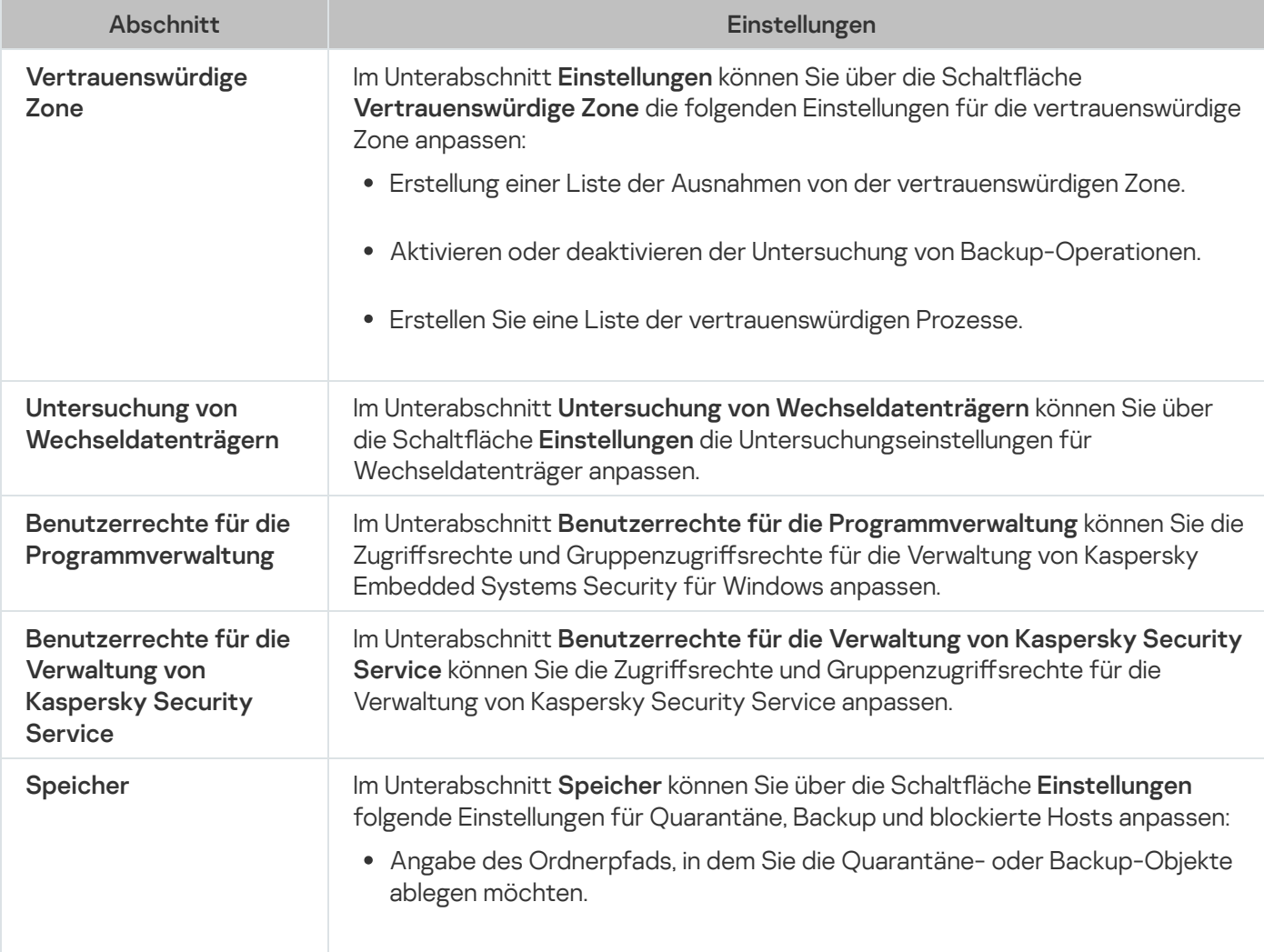

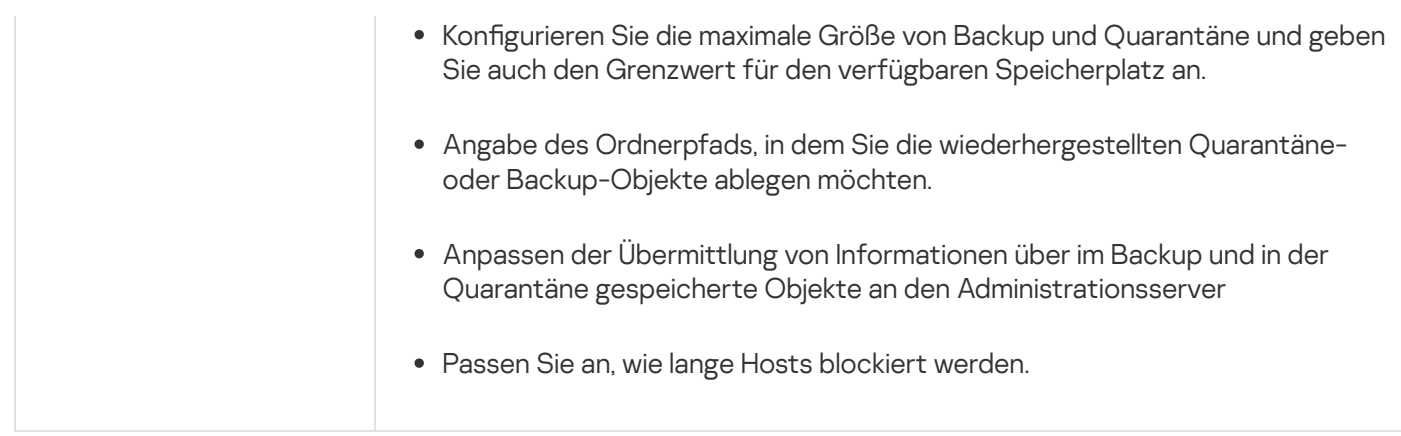

# Echtzeit-Computerschutz

Einstellungen des Abschnitts "Echtzeit-Computerschutz"

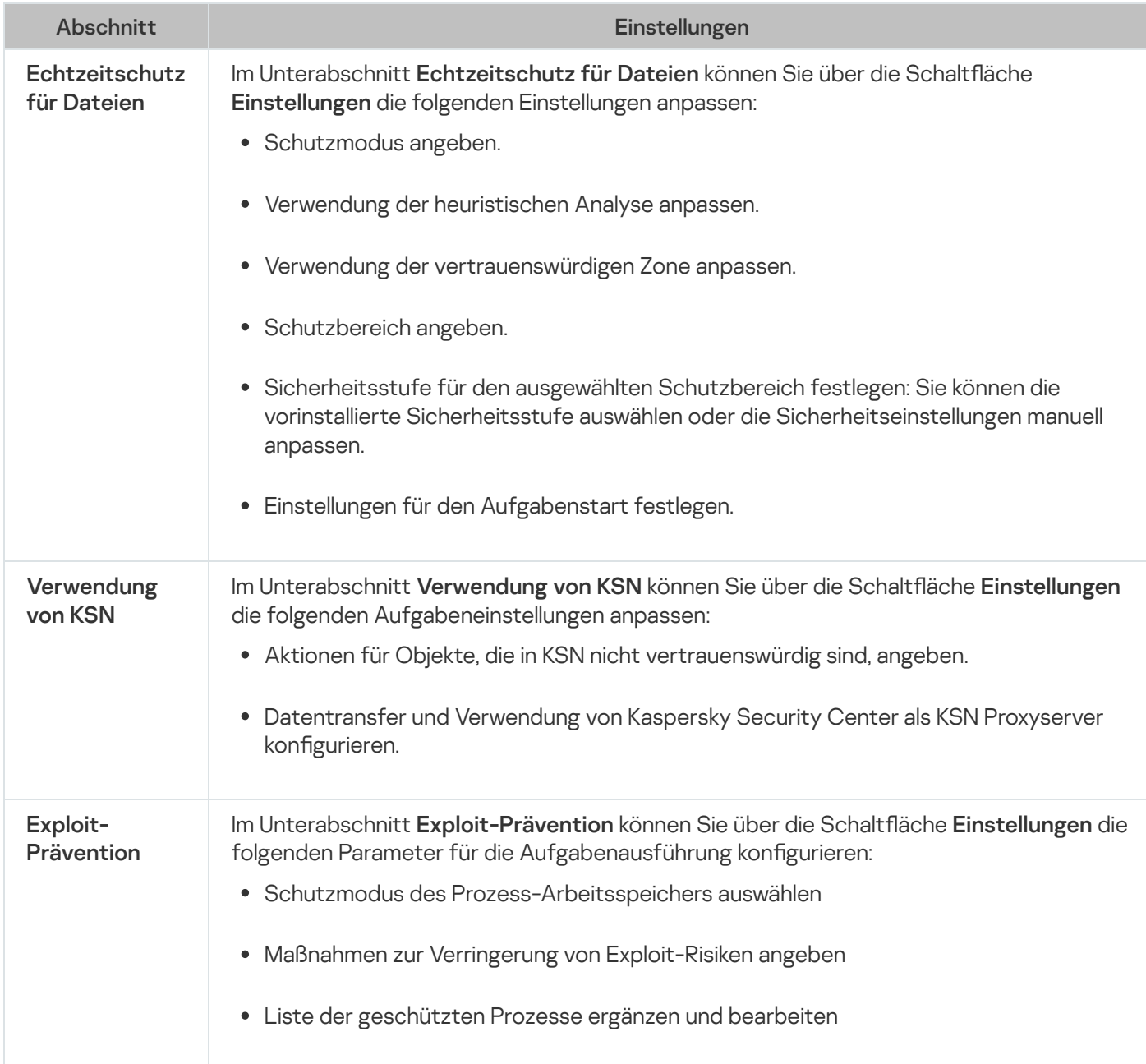

# Überwachung der Desktop-Aktivitäten

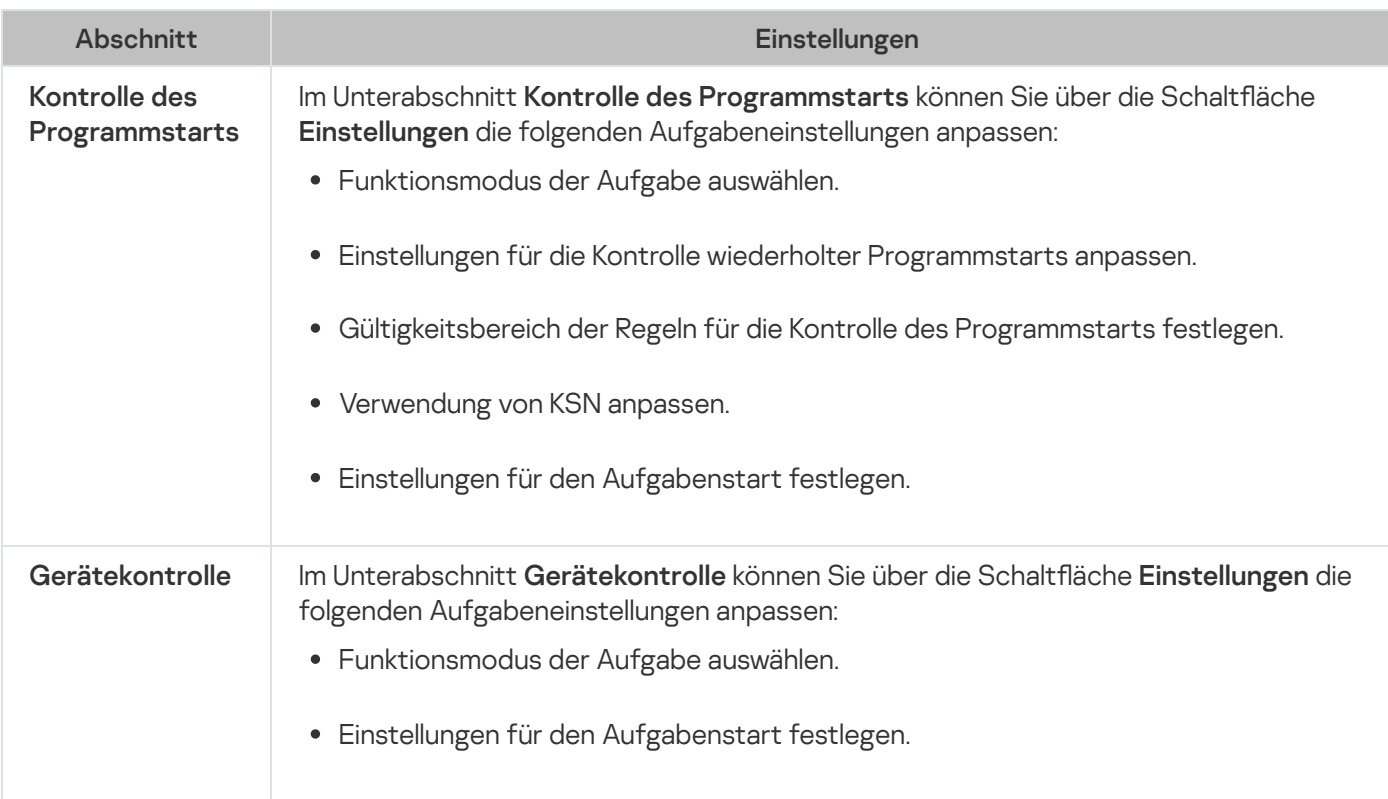

# Überwachung der Netzwerkaktivität

Einstellungen des Abschnitts "Netzwerküberwachung"

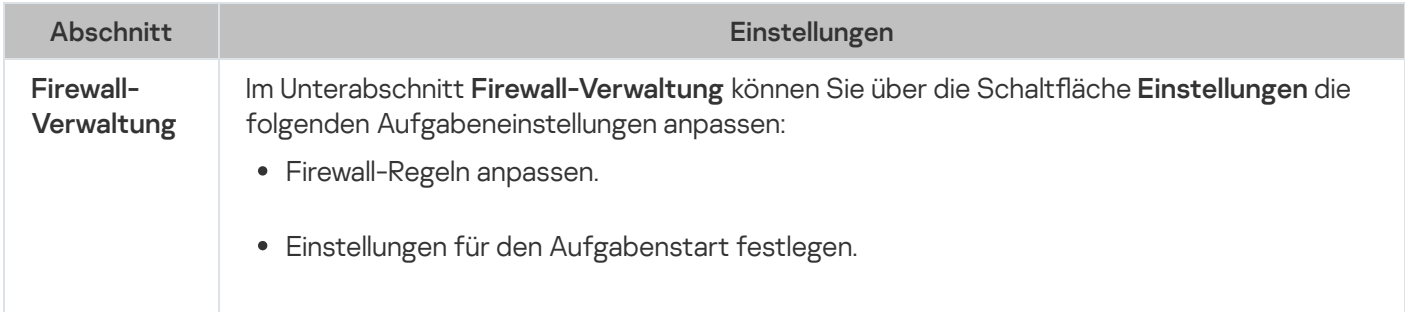

#### System-Diagnose

Einstellungen des Abschnitts "System-Diagnose"

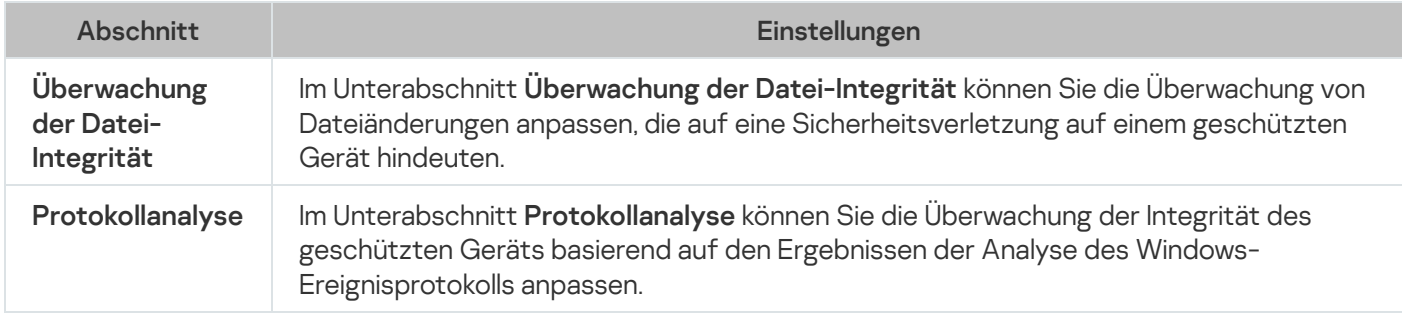

#### Protokolle und Benachrichtigungen

Einstellungen des Abschnitts "Protokolle und Benachrichtigungen"

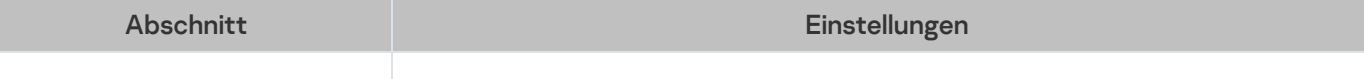

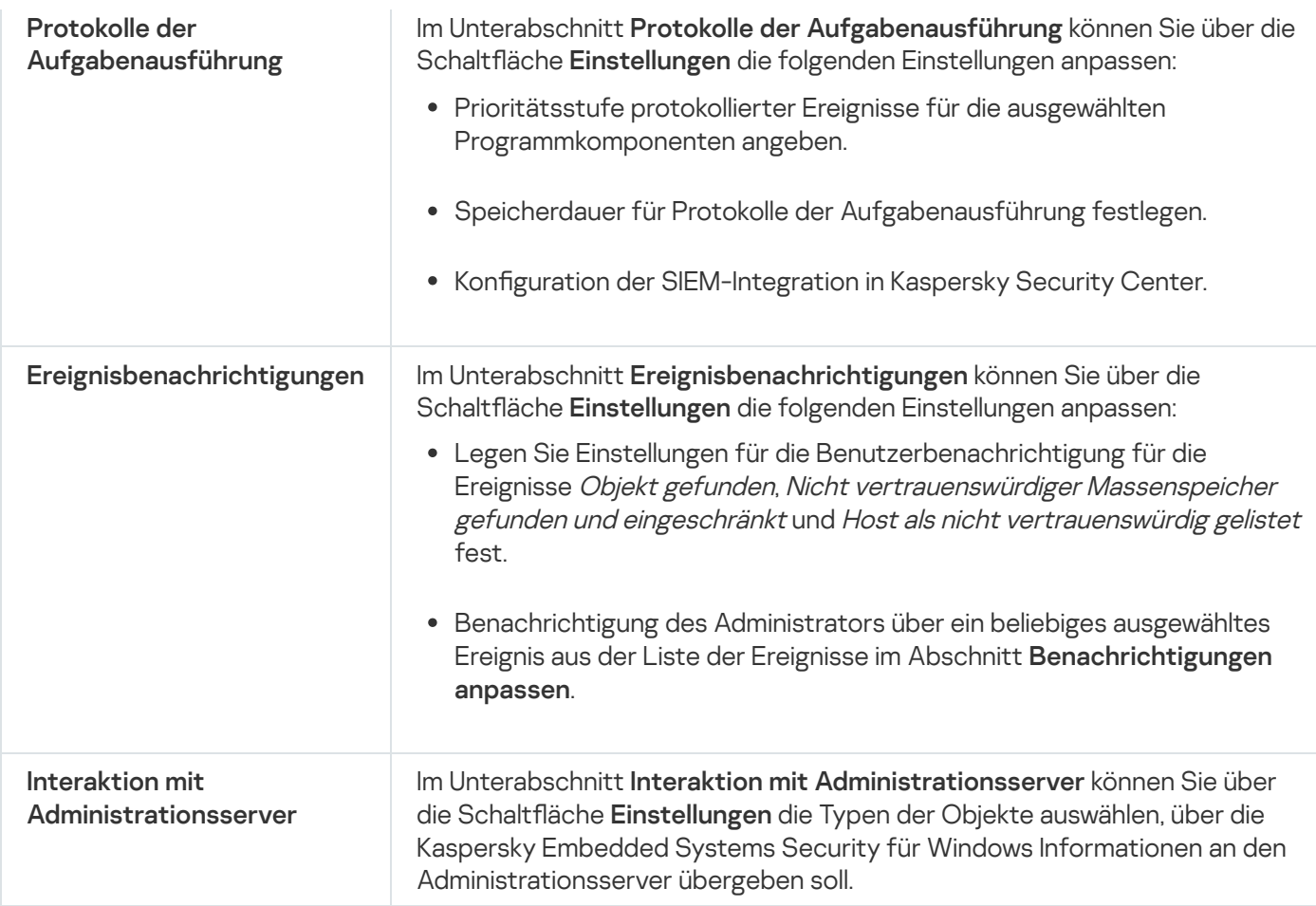

#### Revisionsverlauf

lm Abschnitt **Revisionsverlauf** können Sie Revisionen verwalten: Sie können sie mit der aktuellen Revision oder einer anderen Richtlinie vergleichen, Beschreibungen für Revisionen hinzufügen, Revisionen in einer Datei speichern oder ein Rollback vornehmen.

# Erstellung und Konfiguration von Aufgaben in Kaspersky Security Center

Dieser Abschnitt enthält Informationen über Aufgaben von Kaspersky Embedded Systems Security für Windows, ihre Erstellung, die Konfiguration ihrer Ausführung sowie über den Start/die Beendigung von Aufgaben.

# Zur Erstellung von Aufgaben im Web-Plug-in

Sie können Gruppenaufgaben für Administrationsgruppen und für Zusammenstellungen von geschützten Geräten erstellen. Folgende Typen von Aufgaben können erstellt werden:

- Programm aktivieren
- Update-Verteilung
- Update der Programm-Datenbanken
- Update der Programm-Module
- Rollback des Datenbanken-Updates
- Untersuchung auf Befehl
- Integritätsprüfung für Programme
- Überwachung der Baseline-Integrität
- Automatisches Erstellen von Regeln für die Kontrolle des Programmstarts
- Erstellen von Regeln für die Gerätekontrolle

Sie können lokale Aufgaben und Gruppenaufgaben auf folgende Art und Weise erstellen:

- Für ein geschütztes Gerät: Im Fenster Eigenschaften: <Name des geschützten Geräts> im Abschnitt . Aufgaben
- Für eine Administrationsgruppe: Im Ergebnisbereich des Knotens der ausgewählten Gruppe von geschützten Geräten auf der Registerkarte Aufgaben.
- Für eine Auswahl an geschützten Geräten: Im Ergebnisbereich des Knotens Geräteauswahl.

Mithilfe von Richtlinien können Sie Zeitpläne für lokale Systemaufgaben zum Update und zur Untersuchung auf Befehl auf allen geschützten Geräten in derselben [Administrationsgruppe](#page-106-0) deaktivieren.

Allgemeine Informationen über den Aufgaben in Kaspersky Security Center sind im Hilfesystem von Kaspersky Security Center zu finden.

### Eine Aufgabe im Web-Plug-in erstellen

Gehen Sie folgendermaßen vor, um eine neue Aufgabe in der Kaspersky Security Center Verwaltungskonsole zu erstellen:

- 1. Starten Sie den Assistenten für neue Aufgaben nach einer der folgenden Methoden:
	- Für das Erstellen einer lokalen Aufgabe:
		- a. Wählen Sie im Hauptfenster der Web Console Geräte → Verwaltete Geräte aus.
		- b. Klicken Sie auf die Registerkarte Gruppen, um die Administrationsgruppe auszuwählen, zu der das geschützte Gerät gehört.
		- c. Klicken Sie auf den Namen des geschützten Geräts.
		- d. Wählen Sie im nächsten Fenster <Name des Geräts> den Abschnitt Aufgaben aus.
		- e. Klicken Sie auf die Schaltfläche Hinzufügen.
	- Für das Erstellen einer Gruppenaufgabe:
		- a. Wählen Sie im Hauptfenster der Web Console Geräte → Verwaltete Geräte aus.
- b. Klicken Sie auf die Registerkarte **Gruppen**, um die Administrationsgruppe auszuwählen, für die Sie eine Aufgabe erstellen möchten.
- c. Klicken Sie auf die Schaltfläche Hinzufügen.
- · Um eine Aufgabe für eine benutzerdefinierte Auswahl von geschützten Geräten zu erstellen, gehen Sie wie folgt vor:
	- a. Wählen Sie im Hauptfenster der Web Console Geräte → Geräteauswahl aus.
	- b. Wählen Sie aus, wofür Sie eine Aufgabe erstellen möchten.
	- c. Klicken Sie auf die Schaltfläche Start.
	- d. Wählen Sie im Fenster Auswahlergebnisse die Geräte aus, für die Sie eine Aufgabe erstellen möchten.
	- e. Klicken Sie auf die Schaltfläche Neue Aufgabe.

Darauf öffnet sich der Assistent für neue Aufgaben.

- 2. Wählen Sie in der Dropdown-Liste Programm die Option Kaspersky Embedded Systems Security für Windows aus.
- 3. Wählen Sie in der Dropdown-Liste **Aufgabentyp** den Typ der Aufgabe aus, die Sie erstellen möchten.

Wenn Sie einen anderen Aufgabentyp als Rollback des Datenbanken-Updates, Integritätsprüfung für Programme oder Programmaktivierung ausgewählt haben, wird das Fenster "Einstellungen" geöffnet.

4. Je nach Typ der gewählten Aufgabe führen Sie eine der folgenden Aktionen aus:

- Aufgabe zur [Untersuchung](#page-482-0) auf Befehl erstellen.
- Wenn Sie eine der Aufgaben zum Update erstellen, aktivieren Sie die gewünschten Aufgabenparameter nach Ihren Bedürfnissen:

a. Wählen Sie im Abschnitt Quelle für das Update der Programm-Datenbanken eine Update-Quelle aus.

b. Konfigurieren Sie im Fenster Verbindungseinstellungen die Proxyserver-Einstellungen.

- Nachdem Sie eine Aufgabe zum Update der Programm-Module erstellt haben, passen Sie im Fenster Update der Programm-Module die entsprechenden Einstellungen für das Update der Programm-Module an:
	- a. Wählen Sie, ob kritische Updates der Programm-Module kopiert und installiert werden sollen, oder nur auf neue Updates geprüft werden soll, ohne Installation.
	- b. Wenn Sie **Wichtige Updates der Programm-Module verteilen und installieren** ausgewählt haben, kann zum Übernehmen der installierten Programm-Module ein Neustart des geschützten Geräts erforderlich sein. Damit Kaspersky Embedded Systems Security für Windows das geschützte Gerät nach Abschluss der Aufgabe automatisch neu startet, aktivieren Sie das Kontrollkästchen Neustart des . Betriebssystems zulassen
	- c. Wenn Sie Informationen über Upgrades der Module von Kaspersky Embedded Systems Security für Windows erhalten möchten, aktivieren Sie das Kontrollkästchen Über verfügbare planmäßige Updates . der Programm-Module informieren

Geplante Updatepakete werden von Kaspersky nicht auf den Update-Servern veröffentlicht, um sie automatisch zu installieren. Sie können solche Updatepakete von der Kaspersky-Webseite downloaden. Sie können eine Benachrichtigung des Administrators über das Ereignis **Ein planmäßiges Update der** Programm-Module ist verfügbar einrichten. Darin ist die URL unserer Website enthalten, von der die geplanten Updates heruntergeladen werden können.

- Um die Aufgabe zur Update-Verteilung zu erstellen, geben Sie im Fenster **Update-Verteilung** die Zusammensetzung der Updates und den Zielordner an.
- Um die Aufgabe zur Aktivierung des Programms zu erstellen, gehen Sie wie folgt vor:
	- a. Geben Sie im Fenster Liste von Schlüsseln im Speicher von Kaspersky Security Center die Schlüsseldatei an, die Sie zur Aktivierung des Programms verwenden möchten.
	- b. Aktivieren Sie das Kontrollkästchen Als Reserveschlüssel verwenden, wenn Sie eine Aufgabe zur Verlängerung der Lizenz erstellen möchten.
- · Erstellen und konfigurieren Sie die Aufgabe zum Erstellen von Regeln für die Kontrolle des Programmstarts.
- Erstellen und konfigurieren Sie die Aufgabe zum Erstellen von Regeln für die Gerätekontrolle.
- 5. Klicken Sie auf Weiter.
- 6. Wenn die Aufgabe für eine Zusammenstellung von geschützten Geräten erstellt wird, wählen Sie das Netzwerk (oder die Gruppe) der geschützten Geräte aus, an denen die Aufgabe ausgeführt werden soll. 5. Klicken Sie auf **Weiter**.<br>6. Wenn die Aufgabe für eine Zusammenstellung von geschützten Geräten erstellt wird, wählen Sie das Netzwerk<br>6. (oder die Gruppe) der geschützten Geräte aus, an denen die Aufgabe ausgeführt wer
- 7. Klicken Sie auf Weiter.
- wenn Erstellung abgeschlossen ist, wenn Sie die Aufgabeneinstellungen konfigurieren möchten.
- 9. Klicken Sie auf Fertig.

Die erstellte Aufgabe erscheint in der Liste Aufgaben.

### Gruppenaufgaben im Web-Plug-in anpassen

Gehen Sie wie folgt vor, um eine Gruppenaufgabe für mehrere geschützte Geräte zu konfigurieren:

- 1. Wählen Sie im Hauptfenster der Web Console Geräte  $\rightarrow$  Aufgaben aus.
- 2. Klicken Sie in der Liste der Aufgaben von Kaspersky Security Center auf den Aufgabennamen. Das Fenster <Aufgabenname> wird geöffnet.
- 3. Je nach Typ der zu konfigurierenden Aufgabe führen Sie eines der Folgenden aus:
	- Wenn Sie eine Aufgabe zur Untersuchung auf Befehl konfigurieren:
		- a. Legen Sie im Abschnitt Untersuchungsbereich einen Untersuchungsbereich fest.
		- b. Konfigurieren Sie im Abschnitt **Einstellungen** die Integration in andere Programmkomponenten sowie die Aufgabenpriorität.
	- Um eine Update-Aufgabe zu konfigurieren, passen Sie die gewünschten Aufgabenparameter Ihren Bedürfnissen an:
- a. Passen Sie im Abschnitt Update-Quellen die Einstellungen für die Update-Quelle und die Proxyserver-Einstellungen an.
- b. Konfigurieren Sie im Abschnitt Optimierung die Optimierung des Festplattensubsystems.
- Wenn Sie die Aufgabe zum Update der Programm-Module anpassen möchten, wählen Sie im Abschnitt Erweiterte Einstellungen die Aktion aus, die ausgeführt werden soll: wichtige Updates der Programm-Module kopieren und installieren oder nur auf Vorhandensein prüfen.
- Wenn Sie die Aufgabe Update-Verteilung konfigurieren, geben Sie im Abschnitt **Einstellungen für die** Update-Verteilung die Zusammensetzung der Updates und den Ordner der lokalen Update-Quelle an, in der die Updates gespeichert werden sollen.
- Wenn Sie die Aufgabe namens "Programm aktivieren" konfigurieren möchten, verwenden Sie die Schlüsseldatei, mit deren Hilfe Sie das Programm aktivieren möchten. Aktivieren Sie das Kontrollkästchen Als Reserveschlüssel verwenden, wenn Sie einen Aktivierungscode oder eine Schlüsseldatei zur Verlängerung der Lizenz hinzufügen möchten.
- · Um die automatische Generation von Erlaubnisregeln für die Gerätekontrolle zu konfigurieren, geben Sie die Einstellungen ein, die verwendet werden, um die Liste der Erlaubnisregeln zu erstellen.
- 4. Passen Sie im Abschnitt **Zeitplan** die Einstellungen für den Aufgabenzeitplan an (Sie können den Aufgabenzeitplan für alle Aufgabentypen mit Ausnahme der Aufgabe Rollback des Datenbanken-Updates anpassen).
- 5. Geben Sie auf der Registerkarte Einstellungen im Abschnitt Benutzerkonto das Konto an, mit dessen Rechten die Aufgabe ausgeführt wird. Ausführliche Informationen zur Konfiguration der Einstellungen in diesem Abschnitt finden Sie im Hilfesystem von Kaspersky Security Center.
- 6. Klicken Sie auf die Schaltfläche Speichern.

Die vorgenommenen Einstellungen für die Gruppenaufgaben werden gespeichert.

## Aufgabe zum Aktivieren des Programms im Web-Plug-in anpassen

So konfigurieren Sie eine Aufgabe zur Aktivierung des Programms:

- 1. Wählen Sie im Hauptfenster der Web Console Geräte  $\rightarrow$  Aufgaben aus.
- 2. Klicken Sie in der Liste der Aufgaben von Kaspersky Security Center auf den Aufgabennamen. Das Fenster <Aufgabenname> wird geöffnet.
- 3. Geben Sie im Abschnitt Allgemein die Schlüsseldatei an, mit der Sie das Programm aktivieren möchten. Aktivieren Sie das Kontrollkästchen **Als Reserveschlüssel verwenden**, wenn Sie einen Schlüssel zur Verlängerung der Lizenz hinzufügen möchten.
- 4. Passen Sie den Aufgabenzeitplan im Abschnitt Zeitplan an.
- 5. Klicken Sie im Fenster <Aufgabenname> auf OK.

#### Updateaufgaben im Web-Plug-in anpassen

So konfigurieren Sie die Aufgaben "Update-Verteilung", "Update der Programm-Datenbanken" oder "Update der Programm-Module":

- 1. Wählen Sie im Hauptfenster der Web Console Geräte  $\rightarrow$  Aufgaben aus.
- 2. Klicken Sie in der Liste der Aufgaben von Kaspersky Security Center auf den Aufgabennamen.

Das Fenster <Aufgabenname> wird geöffnet.

- 3. Passen Sie im Abschnitt Update-Quellen die Einstellungen für die Update-Quelle an:
	- Geben Sie im Abschnitt Quelle für das Update der Programm-Datenbanken den Kaspersky Security Center Administrationsserver oder die Kaspersky-Update-Server als Update-Quelle für die Programmaktualisierung an. Sie können auch eine benutzerdefinierte Liste mit Update-Quellen erstellen, indem Sie andere HTTP-, FTP-Server oder Netzwerkressourcen manuell hinzufügen und als Update-Quellen festlegen.

Sie können die Verwendung der Kaspersky-Update-Server konfigurieren, falls die manuell angegebenen Server nicht verfügbar sind.

Um einen freigegebenen SMB-Ordner als Update-Quelle zu verwenden, müssen Sie ein [Benutzerkonto](#page-150-0) für den Aufgabenstart festlegen.

Wenn Sie eine Update-Aufgabe über die Cloud Console konfigurieren, stehen Ihnen nur die Optionen Verteilungspunkte und Kaspersky-Update-Server als Update-Quellen zur Verfügung.

- Stellen Sie im Abschnitt Verbindungseinstellungen die Verwendung von Proxy-Servern für das Verbinden mit Kaspersky-Update-Servern und anderen Servern ein.
- 4. Im Abschnitt Optimierung der Aufgabe Update der Programm-Datenbanken können Sie die Funktion konfigurieren, welche die Auslastung des Festplatten-Subsystems verringert:
	- Optimierung der Nutzung des [Festplatten-Subsystems](javascript:void(0))<sup>®</sup>
	- Für die Optimierung genutztes [Arbeitsspeichervolumen](javascript:void(0)) (400 9999 MB) a
- 5. Passen Sie im Abschnitt Zeitplan die Einstellungen für den Aufgabenzeitplan an (Sie können den Aufgabenzeitplan für alle Aufgabentypen mit Ausnahme der Aufgabe Rollback des Datenbanken-Updates anpassen).
- 6. Klicken Sie im Fenster <Aufgabenname> auf OK.

## Einstellungen für die Fehlerdiagnose im Web-Plug-in anpassen

Wenn beim Betrieb von Kaspersky Embedded Systems Security für Windows ein Problem auftritt (z. B. wenn das Programm abstürzt), können Sie es beheben. Zu diesem Zweck können Sie die Erstellung von Trace-Dateien und einer Dump-Datei für den Prozess von Kaspersky Embedded Systems Security für Windows aktivieren und diese Dateien zur Analyse an den Technischen Support senden.

Kaspersky Embedded Systems Security für Windows versendet Protokoll- oder Dump-Dateien nicht automatisch. Nur ein Benutzer mit den erforderlichen Rechten kann Diagnosedaten versenden.

Die Informationen in der Dump-Datei des Speichers und in den Protokolldateien werden von Kaspersky Embedded Systems Security für Windows unverschlüsselt aufgezeichnet. Der Ordner, in dem die Dateien gespeichert werden, wird vom Benutzer ausgewählt und durch die Konfiguration des Betriebssystems sowie durch die Einstellungen von Kaspersky Embedded Systems Security für Windows verwaltet. Sie können die Zugriffsberechtigungen konfigurieren und nur bestimmten Benutzern den Zugriff auf Protokolle, Trace- und Dump-Dateien erlauben.

Um die Einstellungen für die Crash-Diagnose in Kaspersky Security Center anzupassen, gehen Sie wie folgt vor:

- 1. Öffnen Sie in der Kaspersky Security Center Verwaltungskonsole das Fenster <u>[Programmeinstellungen](#page-121-0)</u>.
- 2. Öffnen Sie den Abschnitt **Crash-Diagnose**.
- 3. Um Debug-Informationen in einer Datei zu protokollieren, aktivieren Sie im Abschnitt **Einstellungen für die** Crash-Diagnose für die Protokollierung aktivieren Kontrollkästchen Ablaufverfolgung aktivieren.
- 4. Geben Sie im Feld **Ordner für Protokolldateien** den absoluten Pfad zu dem lokalen Ordner an, in dem Kaspersky Embedded Systems Security für Windows die Protokolldateien speichert.

Der Ordner muss im Voraus erstellt werden und für das Benutzerkonto SYSTEM beschreibbar sein. Sie können keine Netzwerkordner, Laufwerke oder Umgebungsvariablen angeben.

- 5. Passen Sie die Genauigkeitsstufe für die [Debug-Informationen](javascript:void(0)) ® an.
- 6. Geben Sie die Maximale Größe der Protokolldateien (MB) an.

Verfügbare Werte: von 1 bis 4095 MB. Standardmäßig ist die maximale Größe von Protokolldateien auf 50 MB festgelegt.

- 7. Um die ältesten Ablaufverfolgungsdateien zu löschen, wenn die maximale Anzahl von Dateien erreicht ist, aktivieren Sie das Kontrollkästchen **Ältere Protokolldateien löschen** löschen.
- 8. Geben Sie die Maximale Anzahl an Dateien für eine Log-Protokollierung an.

Verfügbare Werte: von 1 bis 999. Standardmäßig ist die maximale Anzahl an Dateien auf 5 festgelegt. Das Feld ist nur verfügbar, wenn das Kontrollkästchen **Ältere Protokolldateien löschen** ausgewählt ist.

- 9. Wenn Sie eine Dump-Datei erstellen möchten, aktivieren Sie das Kontrollkästchen Dump-Datei erstellen.
- 10. Geben Sie im Feld **Ordner für Dump-Dateien** den gesamten Pfad zu einem lokalen Ordner an, in dem Kaspersky Embedded Systems Security für Windows die Dump-Datei speichert.

Der Ordner muss im Voraus erstellt werden und für das Benutzerkonto SYSTEM beschreibbar sein. Sie können keine Netzwerkordner, Laufwerke oder Umgebungsvariablen angeben.

11. Klicken Sie auf die Schaltfläche **OK**.

Die festgelegten Programmeinstellungen werden auf dem geschützten Gerät übernommen.

### Arbeit mit dem Aufgabenzeitplan

Sie können den Start der Aufgaben von Kaspersky Embedded Systems Security für Windows nach einem Zeitplan einrichten sowie die diesbezüglichen Einstellungen anpassen.

# Aufgaben planen

In der Programmkonsole können Sie lokale Systemaufgaben und benutzerdefinierte Aufgaben planen. Gruppenaufgaben können nicht über die Programmkonsole geplant werden.

So planen Sie Gruppenaufgaben mithilfe des Web-Plug-ins:

- 1. Wählen Sie im Hauptfenster der Web Console Geräte  $\rightarrow$  Aufgaben aus.
- 2. Klicken Sie in der Liste der Aufgaben von Kaspersky Security Center auf den Aufgabennamen. Das Fenster <Aufgabenname> wird geöffnet.
- 3. Wählen Sie den Abschnitt Programmeinstellungen aus.
- 4. Aktivieren Sie im Abschnitt **Zeitplan** das Kontrollkästchen **Aufgabe nach Zeitplan ausführen**.

Die Felder mit den Zeitplan-Einstellungen der Aufgabe zur Untersuchung auf Befehl und der Update-Aufgabe stehen nicht zur Verfügung, wenn der Zeitplan dieser Aufgaben durch eine Richtlinie von Kaspersky Security Center blockiert wird.

- 5. Passen Sie die Zeitplaneinstellungen entsprechend Ihren Anforderungen an. Gehen Sie hierzu wie folgt vor:
	- a. Wählen Sie in der Liste Startintervall einen der folgenden Werte aus:
		- Stündlich, wenn Sie möchten, dass die Aufgabe jeweils nach der von Ihnen angegebenen Anzahl an Stunden gestartet wird, wobei Sie die Anzahl der Stunden im Feld Alle <Anzahl> Std. eingeben müssen.
		- Täglich, wenn Sie möchten, dass die Aufgabe jeweils nach der von Ihnen angegebenen Anzahl an Tagen gestartet wird, wobei Sie die Anzahl der Tage im Feld Alle <Anzahl> Tage eingeben müssen.
		- Wöchentlich, wenn Sie möchten, dass die Aufgabe jeweils nach der von Ihnen angegebenen Anzahl von Wochen gestartet wird, wobei Sie die Anzahl der Wochen im Feld Alle <Anzahl> Wochen eingeben müssen. Legen Sie fest, an welchen Wochentagen die Aufgabe gestartet werden soll (standardmäßig werden Aufgaben montags gestartet).
		- Bei Programmstart, wenn Sie möchten, dass die Aufgabe bei jedem Start von Kaspersky Embedded Systems Security für Windows ausgeführt wird.
		- Nach Update der Programm-Datenbanken, wenn Sie möchten, dass die Aufgabe nach jedem Update der Programm-Datenbanken gestartet wird.
	- b. Legen Sie im Feld Startzeit die Uhrzeit des erstmaligen Aufgabenstarts fest.
	- c. Tragen Sie im Feld Beginnen am das Startdatum des Zeitplans ein.
- 6. Im Abschnitt Einstellungen für das Anhalten der Aufgabe:
	- a. Aktivieren Sie das Kontrollkästchen **Dauer** und geben Sie in den Feldern auf der rechten Seite die maximale Anzahl der Stunden und Minuten für die Ausführung der Aufgabe ein.
	- b. Aktivieren Sie das Kontrollkästchen **Aufgabe anhalten** und geben Sie in den Feldern auf der rechten Seite den Start- und Endwert eines Zeitintervalls für 24 Stunden ein, in dem die Ausführung der Aufgabe

angehalten wird.

- 7. Im Abschnitt Erweiterte Zeitplan-Einstellungen:
	- a. Aktivieren Sie das Kontrollkästchen **Zeitplan deaktivieren** und geben Sie das Datum an, ab dem der Zeitplan ungültig werden soll.
	- b. Aktivieren Sie das Kontrollkästchen **Übersprungene Aufgaben starten**, wenn Sie den Start übersprungener Aufgaben ermöglichen möchten.
	- c. Aktivieren Sie das Kontrollkästchen Startzeit der Aufgabe in diesem Intervall zufällig verteilen und geben Sie einen Wert in Minuten ein.
- 8. Klicken Sie auf die Schaltfläche **Speichern**, um die Einstellungen für den Aufgabenstart zu speichern.

## Start nach Zeitplan aktivieren und deaktivieren

Sie können den Aufgabenstart nach Zeitplan sowohl vor als auch nach der Anpassung des Zeitplans aktivieren oder deaktivieren.

Um den Zeitplan für den Aufgabenstart zu aktivieren oder zu deaktivieren, gehen Sie wie folgt vor:

- 1. Wählen Sie im Hauptfenster der Web Console Geräte  $\rightarrow$  Aufgaben aus.
- 2. Klicken Sie in der Liste der Aufgaben von Kaspersky Security Center auf den Aufgabennamen.

Das Fenster <Aufgabenname> wird geöffnet.

- 3. Wählen Sie den Abschnitt Programmeinstellungen aus.
- 4. Wählen Sie den Abschnitt Zeitplan aus.
- 5. Führen Sie einen der folgenden Schritte aus:
	- Aktivieren Sie das Kontrollkästchen Aufgabe nach Zeitplan ausführen, wenn Sie den Aufgabenstart nach Zeitplan aktivieren möchten
	- Deaktivieren Sie das Kontrollkästchen **Aufgabe nach Zeitplan ausführen**, wenn Sie den Aufgabenstart nach Zeitplan deaktivieren möchten

Die konfigurierten Einstellungen für den Aufgabenstart werden nicht gelöscht und werden bei der nächsten Aktivierung eines geplanten Aufgabenstarts wieder angewendet.

6. Klicken Sie auf die Schaltfläche Speichern.

Die angepassten Zeitplan-Einstellungen für den Aufgabenstart werden gespeichert.

### Berichte in Kaspersky Security Center

Die Berichte von Kaspersky Security Center enthalten Informationen zum Status der verwalteten Geräte. Die Berichte basieren auf Informationen, die auf dem Administrationsserver gespeichert sind.

Ab Kaspersky Security Center 11 sind folgende Berichtstypen für Kaspersky Embedded Systems Security für Windows verfügbar:

- Bericht über den Status der Programmkomponenten
- Bericht über verbotene Programme
- Bericht über verbotene Programme im Testmodus

Detaillierte Informationen zu allen Berichten in Kaspersky Security Center und deren Konfiguration finden Sie in der Hilfe zu Kaspersky Security Center.

Bericht über den Status der Programmkomponenten von Kaspersky Embedded Systems Security für Windows

Sie können den Schutzstatus aller Netzwerkgeräte überwachen und eine strukturierte Übersicht der Komponentenauswahl auf jedem Gerät anzeigen lassen.

Der Bericht zeigt für jede Komponente eine der folgenden Statusvarianten an: Läuft, Angehalten, Beendet, Fehlgeschlagen, Nicht installiert, Wird gestartet.

Der Status Nicht installiert bezieht sich auf die Komponente, nicht auf das Programm selbst. Wenn das Programm nicht installiert ist, wird in der Kaspersky Security Center Web Console der Status "N/A" (Nicht verfügbar) zugewiesen.

Sie können eine Komponentenauswahl erstellen und den Filter verwenden, um Netzwerkgeräte mit einer festgelegten Auswahl an Komponenten samt Status anzuzeigen.

Nähere Informationen zur Erstellung und Verwendung einer Auswahl finden Sie in der Hilfe zu Kaspersky Security Center.

Um den aktuellen Status der Komponenten in den Programmeinstellungen zu überprüfen, gehen Sie wie folgt vor:

1. Wählen Sie im Hauptfenster der Web Console **Geräte**  $\rightarrow$  **Verwaltete Geräte** aus.

- 2. Klicken Sie auf den Namen des geschützten Geräts.
- 3. Wählen Sie auf der Registerkarte Allgemein den Abschnitt Komponenten aus.
- 4. Eine Tabelle mit Statusvarianten wird Ihnen angezeigt.

Informationen über den Status der Komponente Exploit-Prävention sind in dieser Tabelle nicht verfügbar.

Um einen Standardbericht für die Kaspersky Security Center Web Console anzusehen, gehen Sie wie folgt vor:

1. Wählen Sie **Überwachung und Berichterstellung**  $\rightarrow$  **Berichte** aus.

2. Wählen Sie das Listenelement **Bericht über den Status der Programmkomponenten** aus und klicken Sie auf die Schaltfläche Bericht anzeigen.

Ein Bericht wird erstellt.

- 3. Passen Sie die folgenden Einstellungen für Anfragen an:
	- ein Schaubild
	- eine Übersichtstabelle mit Komponenten und der Gesamtanzahl der Netzwerkgeräte, auf denen jede Komponente installiert ist, sowie die Gruppen, zu denen sie gehören
	- eine detaillierte Tabelle mit dem Status, der Version, dem Gerät und der Gruppe der Komponente

#### Berichte über verbotene Programme im Modus "Aktiv" und "Statistik"

Basierend auf den Ergebnissen der Aufgabe zur Kontrolle des Programmstarts können zwei Arten von Berichten erstellt werden: ein Bericht über verbotene Programme (wenn die Aufgabe im Modus "Aktiv" gestartet wurde) sowie ein Bericht über verbotene Programme im Testmodus (wenn die Aufgabe im Modus "Nur Statistik" gestartet wurde). Diese Berichte enthalten Informationen über blockierte Programme auf den geschützten Geräten im Netzwerk. Jeder Bericht wird für alle Administrationsgruppen erstellt und sammelt die Daten aller Kaspersky-Programme, die auf den geschützten Geräten installiert sind.

Um einen Bericht über verbotene Programme im Modus "Nur Statistik" anzuzeigen, gehen Sie wie folgt vor:

1. Starten Sie die Aufgabe zur Kontrolle des Programmstarts im Modus Nur [Statistik](#page-341-0).

- 2. Wählen Sie **Überwachung und Berichterstellung**  $\rightarrow$  **Berichte** aus.
- 3. Wählen Sie das Listenelement Bericht über verbotene Programme im Testmodus aus und klicken Sie auf die Schaltfläche Bericht anzeigen.

Ein Bericht wird erstellt.

- 4. Passen Sie die folgenden Einstellungen für Anfragen an:
	- Ein Schaubild mit den Top-10-Programmen, deren Start am häufigsten blockiert wurde.
	- Eine Übersichtstabelle mit den Fällen, in denen ein Programm blockiert wurde, mit Angabe des Namens der ausführbaren Datei, der Ursache, der Uhrzeit der Blockierung und der Anzahl der Geräte, auf denen sie stattgefunden hat.
	- Eine ausführliche Tabelle mit Daten zum Gerät, dem Dateipfad und den Kriterien für das Blockieren.

Um einen Bericht über verbotene Programme im Modus "Aktiv" anzuzeigen, gehen Sie wie folgt vor:

- 1. Starten Sie die Aufgabe zur Kontrolle des Programmstarts im [Modus](#page-341-0) "Aktiv".
- 2. Wählen Sie **Überwachung und Berichterstellung**  $\rightarrow$  **Berichte** aus.
- 3. Wählen Sie das Listenelement Bericht über verbotene Programme im Testmodus aus und klicken Sie auf die Schaltfläche Bericht anzeigen.

Ein Bericht wird erstellt.

Dieser Bericht enthält die gleichen Daten über Blockierungen wie der Bericht über verbotene Programme im Testmodus.

## Kompaktes Diagnosefenster

In diesem Abschnitt wird beschrieben, wie Sie das kompakte Diagnosefenster zur Überprüfung des Status des geschützten Geräts oder der aktuellen Aktivität nutzen und das Erstellen von Dump-Dateien und Protokolldateien anpassen.

# Über das kompakte Diagnosefenster

Die Komponente "Kompaktes Diagnosefenster" ("Compact Diagnostic Interface", im Weiteren auch "CDI") wird gemeinsam mit der Komponente "Taskleistensymbol" unabhängig von der Programmkonsole installiert und deinstalliert und kann verwendet werden, wenn die Programmkonsole nicht auf dem geschützten Gerät installiert ist. Die kompakte Diagnoseschnittstelle wird über das Symbol in der Taskleiste oder durch Ausführen von kavfsmui.exe aus dem Anwendungsordner auf dem geschützten Gerät gestartet.

In der kompakten Diagnoseschnittstelle können Sie Folgendes tun:

- Informationen über den allgemeinen [Programmstatus](#page-187-0) überprüfen.
- Eingetretene [Sicherheitsereignisse](#page-189-0) überprüfen.
- Aktuelle Aktivitäten auf dem [geschützten](#page-189-1) Gerät überprüfen.
- Das Erstellen von Dump-Dateien und [Protokolldateien](#page-190-0) starten und stoppen.
- Öffnen Sie die Programmkonsole.
- Das Fenster Über das Programm mit der Liste der installierten Updates und verfügbaren Patches öffnen.

Die kompakte Diagnoseschnittstelle ist auch dann verfügbar, wenn der Zugriff auf die Funktionen von Kaspersky Embedded Systems Security für Windows passwortgeschützt ist. Es ist kein Kennwort erforderlich.

Die Komponente der kompakten Diagnoseschnittstelle kann nicht über Kaspersky Security Center konfiguriert werden.

# <span id="page-187-0"></span>Status von Kaspersky Embedded Systems Security für Windows mithilfe des kompakten Diagnosefensters überprüfen

Um das kompakte Diagnosefenster zu öffnen, führen Sie die folgenden Schritte aus:

- 1. Klicken Sie im Infobereich der Taskleiste mit der rechten Maustaste auf das Taskleistensymbol von Kaspersky Embedded Systems Security für Windows.
- 2. Wählen Sie die Option Kompaktes Diagnosefenster öffnen.

Die Kompaktes Diagnosefenster wird angezeigt.

Überprüfen Sie den aktuellen Status des Schlüssels sowie der Aufgaben zum Echtzeit-Computerschutz und Update auf der Registerkarte **Schutzstatus**. Verschiedene Farben vermitteln dem Benutzer den aktuellen Schutzstatus (s. Tabelle unten).

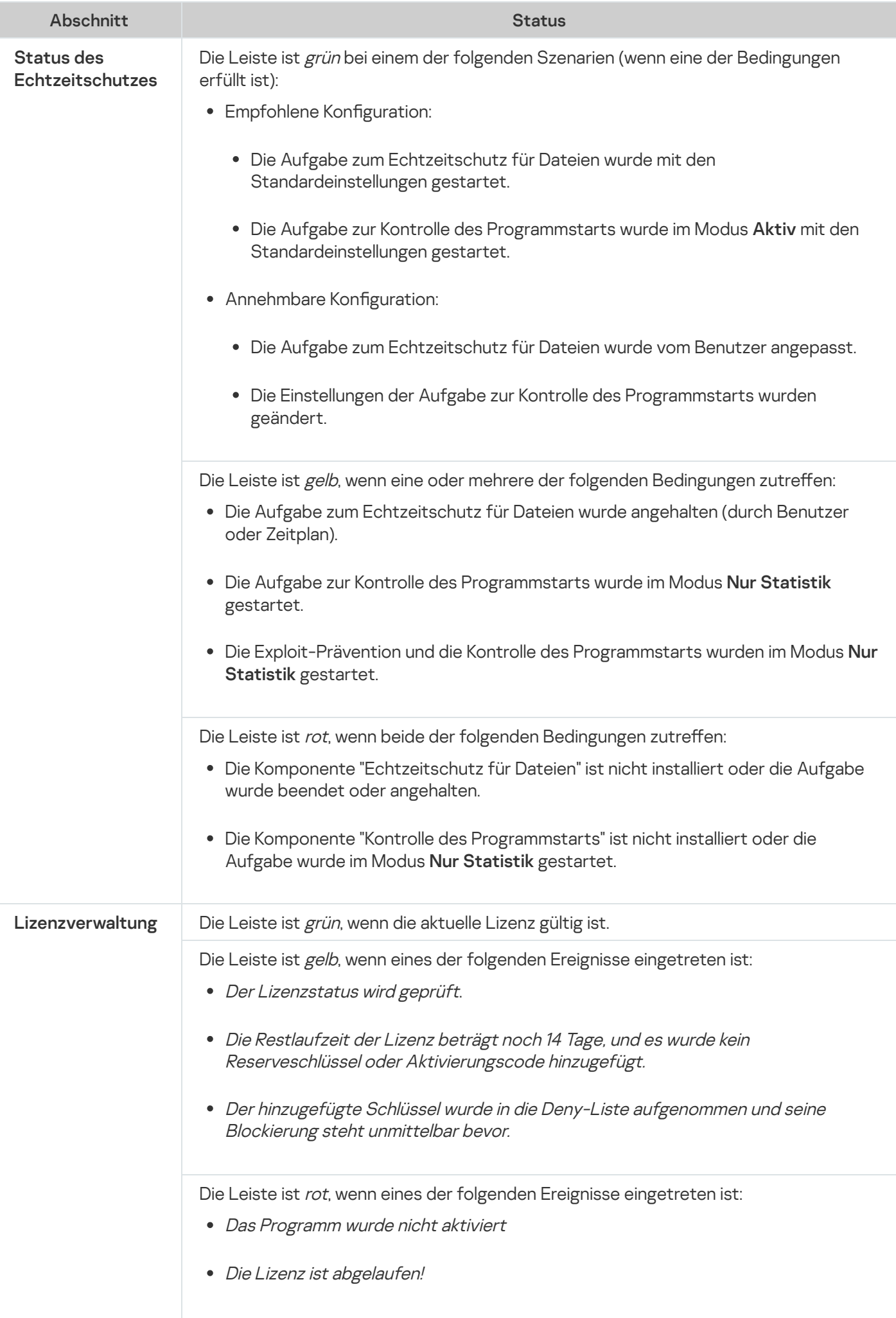

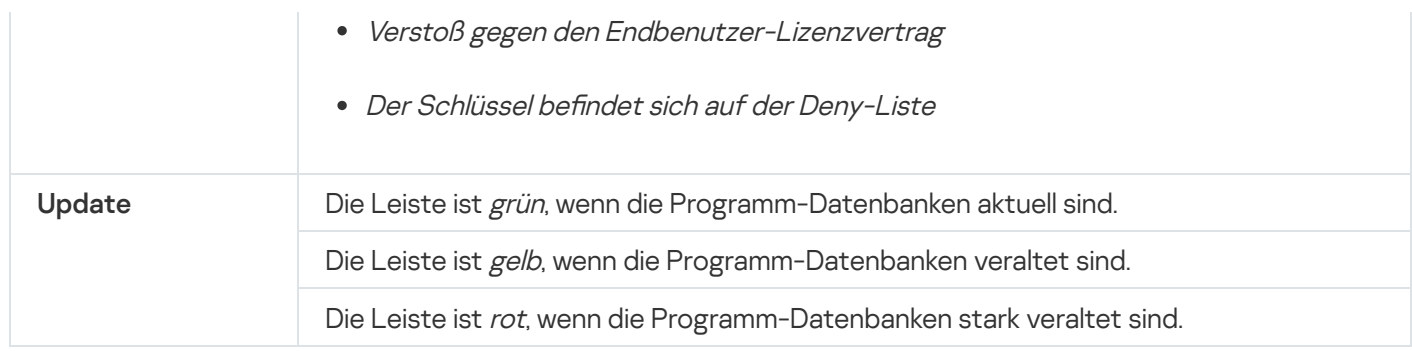

# <span id="page-189-0"></span>Überprüfung der Sicherheitsereignis-Statistik

Auf der Registerkarte Statistik werden alle Sicherheitsereignisse angezeigt. Jede Schutzaufgaben-Statistik wird in einem separaten Block angezeigt, in dem die Anzahl der Vorfälle sowie Datum und Uhrzeit des letzten Vorfalls angegeben sind. Wenn ein Ereignis registriert wird, wechselt die Blockfarbe zu rot.

#### Um eine Statistik zu überprüfen:

- 1. Klicken Sie im Infobereich der Taskleiste mit der rechten Maustaste auf das Taskleistensymbol von Kaspersky Embedded Systems Security für Windows.
- 2. Wählen Sie die Option Kompaktes Diagnosefenster öffnen.

Die Kompaktes Diagnosefenster wird angezeigt.

- 3. Öffnen Sie die Registerkarte **Statistik**.
- <span id="page-189-1"></span>4. Überprüfen Sie die Sicherheitsvorfälle für die Schutzaufgaben.

## Aktuelle Programmaktivität überprüfen

Auf dieser Registerkarte können Sie den Status der aktuellen Aufgaben und Programmprozesse überprüfen und erhalten sofort Benachrichtigungen über kritische Ereignisse, wenn sie auftreten.

Für die Darstellung der Programmaktivität werden verschiedene Farben verwendet:

- lm Abschnitt **Aufgaben**:
	- Grün. Es gibt keine Bedingungen, die Gelb oder Rot erfordern würden.
	- Gelb. Untersuchung wichtiger Bereiche liegt lange zurück.
	- Rot. Mindestens eine der folgenden Bedingungen trifft zu:
		- Es wurden keine Aufgaben gestartet und der Zeitplan für den Aufgabenstart wurde für keine Aufgabe konfiguriert.
		- Fehler beim Programmstart werden als kritische Ereignisse protokolliert.
- Im Abschnitt Kaspersky Security Network:
	- Grün. Die Aufgabe zur Verwendung von KSN wurde gestartet.

Gelb. Die KSN-Erklärung wurde akzeptiert, aber die Aufgabe wurde nicht gestartet.

Um die aktuelle Programmaktivität auf dem geschützten Gerät zu überprüfen, gehen Sie wie folgt vor:

- 1. Klicken Sie im Infobereich der Taskleiste mit der rechten Maustaste auf das Taskleistensymbol von Kaspersky Embedded Systems Security für Windows.
- 2. Wählen Sie die Option Kompaktes Diagnosefenster öffnen. Die Kompaktes Diagnosefenster wird angezeigt.
- 3. Öffnen Sie die Registerkarte **Aktuelle Programmaktivität**.
- 4. Überprüfen Sie die folgenden Informationen im Abschnitt **Aufgaben**:
	- Kritische Bereiche wurden lange Zeit nicht untersucht.

Dieses Feld wird nur angezeigt, wenn das Programm die entsprechenden Warnungen über die Untersuchung wichtiger Bereiche zurückgibt. Kritische Bereiche wurden lange Zeit nicht untersucht<br>Dieses Feld wird nur angezeigt, wenn das Programm di<br>Untersuchung wichtiger Bereiche zurückgibt.<br>Jetzt ausgeführt

- 
- Ausführung fehlgeschlagen
- Nächster Start durch Zeitplan definiert

5. Überprüfen Sie die folgenden Informationen im Abschnitt **Kaspersky Security Network**:

- KSN ist an. Datei-Reputationsdienste sind aktiviert oder Schutz ist deaktiviert.
- $\bullet$  [KSN ist an. Datei-Reputationsdienste](javascript:toggleBlock() sind aktiviert  $\textcircled{\tiny{I}}$ [,](javascript:toggleBlock()  $\textcircled{\tiny{I}}$ [Die Programmstatistik wird an](javascript:toggleBlock() KSN gesendet  $\textcircled{\tiny{I}}$ .

Das Programm sendet während der Ausführung der Aufgaben zum Echtzeitschutz für Dateien und zur Untersuchung auf Befehl Informationen über Funde von Schadsoftware einschließlich Betrugssoftware sowie Debug-Informationen über Störungen während der Untersuchung.

Dieses Feld wird angezeigt, wenn das Kontrollkästchen **Statistiken an Kaspersky Security Network** senden in den Aufgabeneinstellungen für die Verwendung von KSN aktiviert ist.

- 6. Überprüfen Sie die folgenden Informationen im Abschnitt I**ntegration in Kaspersky Security Center**:
	- . Lokale Verwaltung ist erlaubt
	- . Eine Richtlinie wurde übernommen: <Name des Administrationsservers>

## <span id="page-190-0"></span>Erstellen von Dump-Dateien und Protokolldateien anpassen

Sie können das Schreiben von Dump- und Trace-Dateien in der kompakten Diagnoseschnittstelle konfigurieren.

Sie können außerdem die Crash-Diagnose über die [Programmkonsole](#page-143-0) einrichten.

#### Um mit dem Erstellen von Dump-Dateien und Protokolldateien zu beginnen, führen Sie die folgenden Aktionen aus:

- 1. Klicken Sie im Infobereich der Taskleiste mit der rechten Maustaste auf das Taskleistensymbol von Kaspersky Embedded Systems Security für Windows.
- 2. Wählen Sie die Option Kompaktes Diagnosefenster öffnen.

Die Kompaktes Diagnosefenster wird angezeigt.

- 3. Öffnen Sie die Registerkarte **Problembehandlung**.
- 4. Bei Bedarf können Sie folgende Protokollierungseinstellungen anpassen:
	- a. Aktivieren Sie das Kontrollkästchen Debug-Informationen in die Protokolldatei aufnehmen.
	- b. Klicken Sie auf die Schaltfläche **Durchsuchen**, um den Ordner anzugeben, in dem Kaspersky Embedded Systems Security für Windows die Protokolldateien speichern soll.

Die Ablaufverfolgung wird für alle Komponenten mit den Standardparametern aktiviert. Dabei werden die Genauigkeitsstufe für das Debuggen und die maximale Standardprotokollgröße von 50 MB verwendet.

- 5. Bei Bedarf können Sie folgende Einstellungen für Dump-Dateien anpassen:
	- a. Aktivieren Sie das Kontrollkästchen Bei Absturz Dump-Datei in diesem Ordner erstellen.
	- b. Klicken Sie auf die Schaltfläche **Durchsuchen**, um den Ordner anzugeben, in dem Kaspersky Embedded Systems Security für Windows die Dump-Datei speichern soll.
- 6. Klicken Sie auf die Schaltfläche **Übernehmen**.

Die neue Konfiguration wird übernommen.

# Datenbanken-Update und Update der Programm-Module für Kaspersky Embedded Systems Security für Windows

Dieser Abschnitt enthält Informationen über die Aufgaben zum Datenbanken-Update und Update der Programm-Module von Kaspersky Embedded Systems Security für Windows, über die Update-Verteilung und das Rollback eines Datenbanken-Updates in Kaspersky Embedded Systems Security für Windows, sowie Anweisungen zum Anpassen der Aufgabeneinstellungen bei Updates der Datenbank und des Programm-Moduls.

# Über Update-Aufgaben

In Kaspersky Embedded Systems Security für Windows sind vier Systemaufgaben zum Update vorgesehen: Update der Programm-Datenbanken, Update der Programm-Module, Update-Verteilung und Rollback des Datenbanken-Updates.

Standardmäßig stellt Kaspersky Embedded Systems Security für Windows eine Verbindung zur Update-Quelle her (zu einem der Kaspersky-Update-Server). Sie können alle [Update-Aufgaben](#page-197-0) konfigurieren, mit Ausnahme der Aufgabe zum Rollback des Datenbanken-Updates. Nachdem Sie die Aufgabeneinstellungen geändert haben, übernimmt Kaspersky Embedded Systems Security für Windows die neuen Werte beim nächsten Aufgabenstart.

Update-Aufgaben können nicht angehalten und wieder fortgesetzt werden.

#### Update der Programm-Datenbanken

Kaspersky Embedded Systems Security für Windows kopiert die Datenbanken standardmäßig aus der Update-Quelle auf das Gerät und verwendet in der laufenden Aufgabe zum Echtzeit-Computerschutz sofort die aktualisierten Datenbanken. Die Aufgaben zur Untersuchung auf Befehl verwenden beim nächsten Aufgabenstart die aktualisierten Programm-Datenbanken.

Standardmäßig startet Kaspersky Embedded Systems Security für Windows die Aufgabe zum Update der Programm-Datenbanken stündlich.

#### Update der Programm-Module

Standardmäßig überprüft Kaspersky Embedded Systems Security für Windows die Verfügbarkeit von Updates der Programm-Module an der Update-Quelle. Zur Übernahme der installierten Programm-Module müssen Sie das geschützte Gerät und/oder Kaspersky Embedded Systems Security für Windows eventuell neu starten.

Standardmäßig startet Kaspersky Embedded Systems Security für Windows die Aufgabe Update der Programm-Module jeden Freitag um 16:00 Uhr (gemäß den regionalen Zeiteinstellungen des geschützten Geräts). Während der Aufgabenausführung untersucht das Programm, ob wichtige und planmäßige Updates für die Module von Kaspersky Embedded Systems Security für Windows vorhanden sind, ohne diese zu kopieren.

#### Update-Verteilung

Kaspersky Embedded Systems Security für Windows lädt die Dateien für das Update der Programm-Datenbanken standardmäßig während der Aufgabenausführung herunter und speichert sie im angegebenen Netzwerkordner oder lokalen Ordner, ohne sie zu installieren.

In der Grundeinstellung wird die Aufgabe Update-Verteilung nicht ausgeführt.

#### Rollback des Datenbanken-Updates

Kaspersky Embedded Systems Security für Windows kehrt während der Ausführung der Aufgabe zu den Datenbanken aus zuvor installierten Updates zurück.

Standardmäßig wird die Aufgabe Rollback des Datenbanken-Updates nicht ausgeführt.

## Informationen zum Update der Programm-Module

Kaspersky stellt Updatepakete für die Module von Kaspersky Embedded Systems Security für Windows zur Verfügung. Es gibt wichtige (oder kritische) oder geplante Updates. Wichtige Updatepakete beheben Schwachstellen und Fehler. Geplante Updates fügen neue Funktionen hinzu oder verbessern vorhandene.

Wichtige Updatepakete werden auf den Kaspersky-Update-Servern veröffentlicht. Sie können festlegen, dass sie mit Hilfe der Aufgabe Update der Programm-Module automatisch installiert werden. Standardmäßig startet Kaspersky Embedded Systems Security für Windows die Aufgabe Update der Programm-Module jeden Freitag um 16:00 Uhr (gemäß den regionalen Zeiteinstellungen des geschützten Geräts).

Geplante Updatepakete werden von Kaspersky nicht auf den Update-Servern veröffentlicht, um sie automatisiert zu installieren. Sie können solche Updatepakete von der Kaspersky-Webseite downloaden. Mit Hilfe der Aufgabe Update der Programm-Module können Sie sich über das Erscheinen von geplanten Updates für Kaspersky Embedded Systems Security für Windows informieren.

Sie können wichtige Updates aus dem Internet auf jedes geschützte Gerät herunterladen oder ein einzelnes geschütztes Gerät als Vermittler verwenden, indem Sie alle Updates darauf kopieren und sie anschließend an die geschützten Geräte im Netzwerk verteilen. Um Datenbank-Updates zu kopieren und zu speichern, ohne Sie zu installieren, verwenden Sie die Aufgabe Update-Verteilung.

Bevor Updates für die Module installiert werden, kann Kaspersky Embedded Systems Security für Windows Backup-Kopien der zuvor installierten Module anlegen. Wenn das Update der Programm-Module unterbrochen oder fehlerhaft abgeschlossen wird, kehrt Kaspersky Embedded Systems Security für Windows automatisch zu den zuvor installierten Programm-Modulen zurück. Außerdem können Sie manuell ein Rollback des Updates der Module zu den zuvor installierten Updates ausführen.

Während der Installation von heruntergeladenen Updates wird Kaspersky Security Service automatisch beendet und anschließend neu gestartet.

## Informationen zum Update der Programm-Datenbanken

Die auf einem geschützten Gerät gespeicherten Datenbanken von Kaspersky Embedded Systems Security für Windows veralten schnell. Die Virenanalytiker von Kaspersky entdecken täglich Hunderte neuer Bedrohungen, erstellen entsprechende Einträge und nehmen sie in die Updates der Programm-Datenbanken auf. Ein Datenbanken-Update besteht aus einer oder mehreren Dateien mit Einträgen, durch die sich Bedrohungen identifizieren lassen, die seit dem vorhergehenden Update erkannt wurden. Um das Infektionsrisiko für das Gerät auf ein Minimum zu reduzieren, sollten Sie regelmäßig ein Datenbanken-Update ausführen.

Standardmäßig tritt das Ereignis Programm-Datenbanken sind veraltet ein, wenn die Datenbanken von Kaspersky Embedded Systems Security für Windows seit der Erstellung der installierten Datenbanken-Updates eine Woche lang nicht aktualisiert wurden. Erfolgt binnen zwei Wochen kein Update, erscheint die Meldung Programm-[Datenbanken](#page-156-0) sind stark veraltet. Informationen über den aktuellen Status der Datenbanken werden im Ergebnisbereich des Kaspersky Embedded Systems Security für Windows Hauptknotens der Programmkonsolenstruktur angezeigt. Sie können die allgemeinen Parameter von Kaspersky Embedded Systems Security für Windows verwenden, um eine andere Anzahl von Tagen anzugeben, nach denen diese Ereignisse eintreten. Sie können ferner die [Benachrichtigungen](#page-245-0) des Administrators über diese Ereignisse anpassen.

Für den Download von Updates der Programm-Datenbanken und Programm-Module verwendet Kaspersky Embedded Systems Security für Windows die FTP- oder HTTP-Update-Server von Kaspersky, den Kaspersky Security Center Administrationsserver oder andere Update-Quellen.

Sie können Updates auf jedes geschützte Gerät herunterladen oder ein geschütztes Gerät als Vermittler verwenden. Die Updates werden darauf kopiert und dann auf die geschützten Geräte verteilt. Wenn Sie Kaspersky Security Center für die zentralisierte Verwaltung des Geräteschutzes im Unternehmen verwenden, können Sie den Kaspersky Security Center Administrationsserver als Verteiler für das Herunterladen von Updates einsetzen.

Sie können die Aufgabe für das Update der Programm-Datenbanken manuell oder nach [Zeitplan](#page-147-0) starten. Standardmäßig startet Kaspersky Embedded Systems Security für Windows die Aufgabe zum Update der Programm-Datenbanken stündlich.

Wenn der Update-Download unterbrochen oder fehlerhaft abgeschlossen wird, kehrt Kaspersky Embedded Systems Security für Windows automatisch zu den Datenbanken aus den zuletzt installierten Updates zurück. Wenn die Datenbanken von Kaspersky Embedded Systems Security für Windows beschädigt werden, kann ein [manuelles](#page-201-0) Rollback auf zuvor installierte Updates: durchgeführt werden.

## Schemata für Updates der Antivirus-Programmdatenbanken und verwendeten Module in einem Unternehmen

Die Auswahl einer Update-Quelle bei den Update-Aufgaben hängt von dem verwendeten Schema für die Aktualisierung der Datenbank und Programm-Module im Unternehmen ab.

Sie können die Datenbanken und Module von Kaspersky Embedded Systems Security für Windows auf den geschützten Geräten nach folgendem Schemata aktualisieren:

- Download von Updates direkt aus dem Internet auf jedes der geschützten Geräte (Schema 1).
- Download von Updates aus dem Internet auf ein zwischengeschaltetes Gerät und Verteilung des Updates von diesem Gerät aus auf die geschützten Geräte.

Als Verteiler kann jedes zwischengeschaltete Gerät dienen, auf dem eine der folgenden Anwendungen installiert ist:

- Kaspersky Embedded Systems Security für Windows (Schema 2).
- Kaspersky Security Center Administrationsserver (Schema 3).

Das Update über ein zwischengeschaltetes Gerät spart nicht nur Internet-Datenverkehr ein, sondern bietet den geschützten Geräten auch zusätzliche Sicherheit.

Die Update-Schemata werden im Folgenden beschrieben.

Schema 1. Direktes Aktualisieren von Datenbanken und Modulen aus dem Internet

Um Updates für Kaspersky Embedded Systems Security für Windows direkt aus dem Internet anzupassen, gehen Sie wie folgt vor:

Geben Sie auf jedem geschützten Gerät in den Einstellungen der Aufgaben zum Update der Programm-Datenbanken und Update der Programm-Module als Update-Quelle die Kaspersky-Update-Server an.

Als Update-Quelle können auch andere HTTP- oder FTP-Server gewählt werden, auf denen sich ein Ordner mit den Update-Dateien befindet.

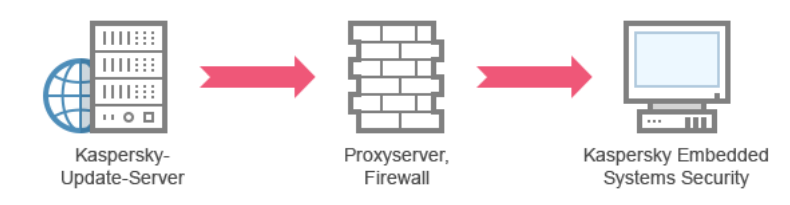

Schema 1: Direktes Aktualisieren von Datenbanken und Modulen aus dem Internet

#### Schema 2. Aktualisieren von Datenbanken und Modulen über eines der geschützten Geräte

Um die Updates für Kaspersky Embedded Systems Security für Windows über eines der geschützten Geräte anzupassen, gehen Sie wie folgt vor:

1. Kopieren Sie die Updates auf das ausgewählte geschützte Gerät. Gehen Sie hierzu wie folgt vor:

- Passen Sie auf dem als Verteiler ausgewählten Gerät die Einstellungen der Aufgabe Update-Verteilung an:
	- a. Geben Sie als Update-Quelle den Kaspersky-Update-Server an.
	- b. Geben Sie als Ordner, in dem die Updates gespeichert werden sollen, einen freigegebenen Ordner an.
- 2. Verteilen Sie die Updates auf die übrigen geschützten Geräte. Gehen Sie hierzu wie folgt vor:
	- Passen Sie auf jedem geschützten Gerät die Aufgaben zum Update der Programm-Datenbanken und Update der Programm-Module an (siehe Abbildung unten).
		- a. Geben Sie als Update-Quelle den Ordner auf dem Laufwerk des zwischengeschalteten Geräts an, in den die Updates kopiert werden.

Kaspersky Embedded Systems Security für Windows erhält die Updates dann über eines der geschützten Geräte.

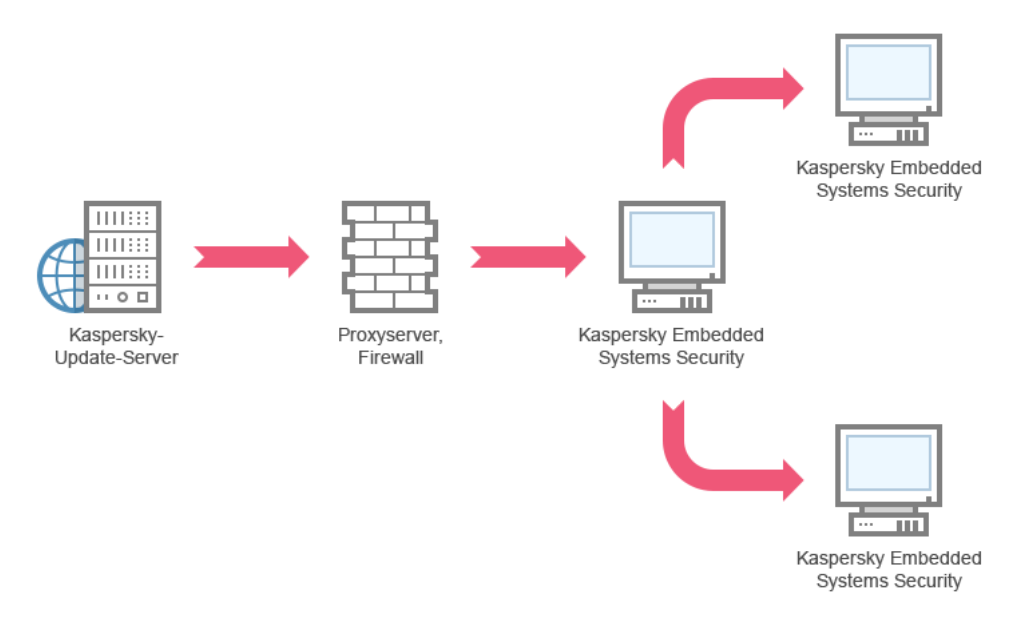

Schema 2: Aktualisieren von Datenbanken und Modulen über eines der geschützten Geräte

Schema 3. Aktualisieren von Datenbanken und Modulen über den Kaspersky Security Center Administrationsserver

Wenn Sie Kaspersky Security Center für die zentrale Verwaltung des Antiviren-Schutzes für Geräte einsetzen, können Sie Updates über den Kaspersky Security Center Administrationsserver herunterladen (siehe Abbildung unten).

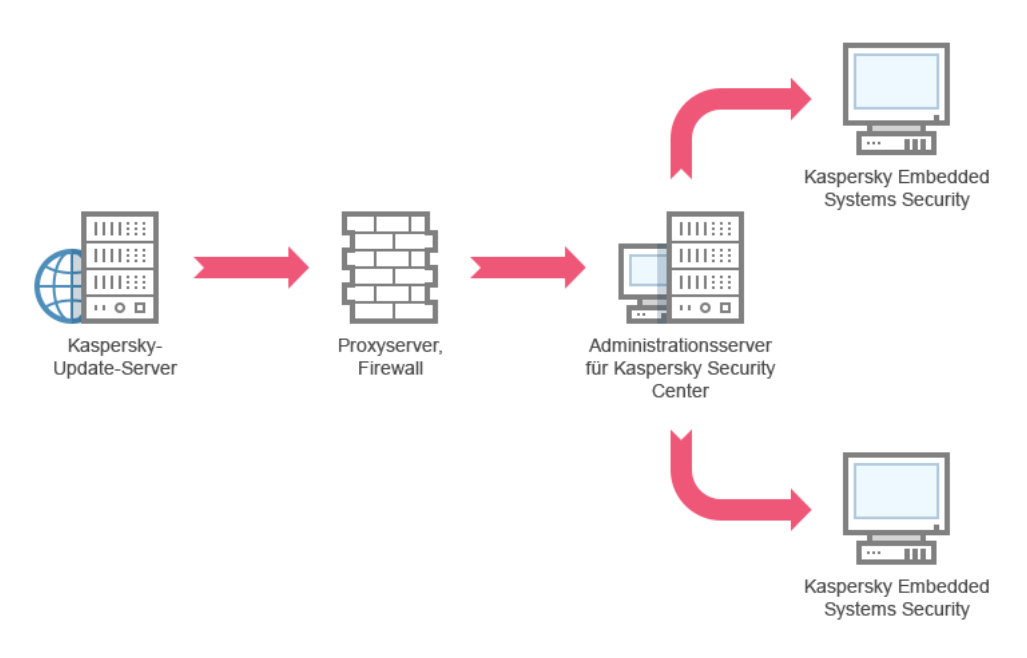

Schema 3: Aktualisieren von Datenbanken und Modulen über einen Kaspersky Security Center Administrationsserver

Um den Erhalt von Updates für Kaspersky Embedded Systems Security für Windows über den Kaspersky Security Center Administrationsserver anzupassen, gehen Sie wie folgt vor:

- 1. Laden Sie die Updates von einem Kaspersky-Update-Server auf den Kaspersky Security Center Administrationsserver herunter. Gehen Sie hierzu wie folgt vor:
	- Passen Sie die globale Aufgabe Update-Download durch Administrationsserver für die angegebenen Zusammenstellungen von geschützten Geräten an:
		- a. Geben Sie als Update-Quelle den Kaspersky-Update-Server an.
- 2. Verteilen Sie die Updates auf die geschützten Geräte. Führen Sie hierzu eine der folgenden Aktionen aus:
	- Passen Sie in Kaspersky Security Center eine Gruppenaufgabe zum Update der Antiviren-Datenbanken (Programm-Modul) für die Verteilung der Updates an die geschützten Geräte an:
		- a. Wählen Sie im Aufgabenzeitplan die Startfrequenz **Nach Update-Download des** . Administrationsservers

Der Administrationsserver startet die Aufgabe jedes Mal, wenn er Updates empfängt (Diese Variante gilt als empfohlen).

Die Startfrequenz Nach Update-Download des Administrationsservers kann in der Programmkonsole nicht angegeben werden.

Erstellen Sie auf jedem der geschützten Geräte die Aufgaben Update der Programm-Datenbanken und Update der Programm-Module:

a. Geben Sie den Kaspersky Security Center Administrationsserver als Update-Quelle an.

b. Passen Sie den Zeitplan für die Aufgabe bei Bedarf an.

Bei zu seltenen Updates der Antiviren-Datenbanken von Kaspersky Embedded Systems Security für Windows (einmal monatlich bis einmal jährlich) sinkt die Wahrscheinlichkeit, dass Bedrohungen entdeckt werden, während die Häufigkeit von Fehlalarmen der Programmkomponenten steigt.

Kaspersky Embedded Systems Security für Windows erhält die Updates dann über den Kaspersky Security Center Administrationsserver.

Wenn Sie zur Update-Verteilung den Einsatz des Kaspersky Security Center Administrationsservers planen, installieren Sie zuerst auf jedem geschützten Gerät die Programmkomponente Administrationsagent, die zum Lieferumfang von Kaspersky Security Center gehört. Er gewährleistet die Interaktion zwischen dem Administrationsserver und Kaspersky Embedded Systems Security für Windows auf dem geschützten Gerät. Ausführliche Informationen zum Administrationsagenten und seiner Konfiguration mithilfe von Kaspersky Security Center finden Sie in der Hilfe für Kaspersky Security Center.

## <span id="page-197-0"></span>Einstellung von Update-Aufgaben

Dieser Abschnitt enthält Anweisungen zum Anpassen der Update-Aufgaben von Kaspersky Embedded Systems Security für Windows.

# <span id="page-197-1"></span>Anpassen der Einstellungen für die Arbeit mit Update-Quellen für Kaspersky Embedded Systems Security für Windows

Für jede Update-Aufgabe, mit Ausnahme der Aufgabe Rollback des Datenbanken-Updates der Programmdatenbanken, können Sie eine oder mehrere Update-Quellen angeben, benutzerdefinierte Update-Quellen hinzufügen und die Einstellungen zur Verbindung mit den angegebenen Update-Quellen konfigurieren.

Nach Anpassung der Einstellungen für die Update-Aufgaben werden die neuen Werte in laufenden Update-Aufgaben nicht sofort übernommen. Die vorgenommenen Einstellungen treten erst beim nächsten Aufgabenstart in Kraft.

#### Um den Typ der Update-Quelle festzulegen, gehen Sie wie folgt vor:

- 1. Öffnen Sie in der Struktur der Programmkonsole den Knoten **Update**.
- 2. Wählen Sie den untergeordneten Knoten aus, welcher der Update-Aufgabe entspricht, die Sie konfigurieren möchten.
- 3. Klicken Sie im Ergebnisbereich des ausgewählten Knotens auf den Link Eigenschaften.

Das Fenster Aufgabeneinstellungen auf der Registerkarte Allgemein wird geöffnet.

- 4. Wählen Sie im Abschnitt Update-Quelle den Typ der Update-Quelle für Kaspersky Embedded Systems Security für Windows aus:
	- **Kaspersky Security [Center-Administrationsserver](javascript:void(0))**
	- [Kaspersky-Update-Server](javascript:void(0))<sup>®</sup>
	- Andere HTTP-, FTP-Server oder [Netzwerkressourcen](javascript:void(0))
- 5. Passen Sie bei Bedarf die erweiterten Einstellungen für die benutzerdefinierten Update-Quellen an:
	- a. Betätigen Sie den Link Andere HTTP-, FTP-Server oder Netzwerkressourcen.
		- 1. Aktivieren oder deaktivieren Sie im erscheinenden Fenster **Update-Server** die Kontrollkästchen neben benutzerdefinierten Update-Quellen, um deren Verwendung zu starten oder zu beenden.
		- 2. Klicken Sie auf die Schaltfläche **OK**.
	- b. Aktivieren oder deaktivieren Sie im Abschnitt **Update-Quelle** auf der Registerkarte **Allgemein** das Kontrollkästchen [Kaspersky-Update-Server](javascript:void(0)) verwenden, wenn die angegebenen Server nicht verfügbar  $\mathsf{sind}\,\overline{\mathbb{C}}$ .
- 6. Wählen Sie im Fenster **Aufgabeneinstellungen** die Registerkarte **Verbindungseinstellungen** aus, um die Einstellungen für die Verbindungsaufnahme mit der Update-Quelle zu konfigurieren:
	- Aktivieren oder deaktivieren Sie das Kontrollkästchen Proxyserver-Einstellungen für die Verbindung zu . [Kaspersky-Update-Servern](javascript:void(0)) verwenden
	- Aktivieren oder deaktivieren Sie das Kontrollkästchen [Proxyserver-Einstellungen](javascript:void(0)) für die Verbindung zu . anderen Servern verwenden

Informationen über das Konfigurieren der optionalen Proxyservereinstellungen und Authentifizierungseinstellungen für den Zugriff auf den Proxyserver finden Sie im Abschnitt Aufgabe zum Update der Datenbank von Kaspersky Embedded Systems Security für Windows starten und anpassen.

7. Klicken Sie auf die Schaltfläche **OK**.

Die vorgenommenen Einstellungen für die Update-Quelle für Kaspersky Embedded Systems Security für Windows werden gespeichert und beim nächsten Aufgabenstart verwendet.

Sie können die Liste der benutzerdefinierten Update-Quellen für Kaspersky Embedded Systems Security für Windows bearbeiten.

Gehen Sie wie folgt vor, um die Liste der benutzerdefinierten Update-Quellen für das Programm zu ändern:

- 1. Öffnen Sie in der Struktur der Programmkonsole den Knoten **Update**.
- 2. Wählen Sie den untergeordneten Knoten aus, welcher der Update-Aufgabe entspricht, die Sie konfigurieren möchten.
- 3. Klicken Sie im Ergebnisbereich des ausgewählten Knotens auf den Link Eigenschaften. Das Fenster Aufgabeneinstellungen auf der Registerkarte Allgemein wird geöffnet.
- 4. Betätigen Sie den Link Andere HTTP-, FTP-Server oder Netzwerkressourcen.

Daraufhin wird das Fenster Update-Server geöffnet.

- 5. Führen Sie folgende Aktionen aus:
	- Um eine neue benutzerdefinierte Update-Quelle hinzuzufügen, klicken Sie auf **Hinzufügen** und geben Sie in das Eingabefeld die Adresse des Ordners ein, in dem die Update-Dateien auf dem FPT- oder HTTP-Server gespeichert sind. Geben Sie den lokalen oder Netzwerkordner im UNC-Format (Universal Naming Convention) an. Drücken Sie die Taste EINGABE.

Standardmäßig wird der hinzugefügte Ordner als Update-Quelle verwendet.

- $\bullet$  Um die Verwendung einer benutzerdefinierten Quelle zu deaktivieren, entfernen Sie in der Liste das Kontrollkästchen neben der Quelle.
- · Um die Verwendung einer benutzerdefinierten Quelle zu aktivieren, aktivieren Sie in der Liste das Kontrollkästchen neben der Quelle.
- Um die Reihenfolge zu ändern, in der Kaspersky Embedded Systems Security für Windows auf benutzerdefinierte Update-Quellen zugreift, verschieben Sie die gewünschte Quelle mithilfe der Schaltflächen **Aufwärts** und **Abwärts** an die entsprechende Stelle der Liste, je nachdem, wann auf die Quelle zugegriffen werden soll.
- Um den Pfad einer benutzerdefinierten Quelle zu ändern, markieren Sie die Quelle in der Liste und klicken auf die Schaltfläche **Ändern**. Nehmen Sie dann im Eingabefeld die erforderlichen Änderungen vor und klicken Sie die EINGABE-Taste.
- Um eine benutzerdenierte Quelle zu löschen, markieren Sie sie in der Liste und klicken Sie auf die Schaltfläche **Löschen**.

Ist nur eine einzige benutzerdefinierte Quelle in der Liste enthalten, können Sie diese nicht entfernen.

6. Klicken Sie auf die Schaltfläche **OK**.

Die Änderungen an der Liste der benutzerdefinierten Update-Quellen für das Programm werden gespeichert.

# Optimierung des Festplatten-Subsystems bei der Ausführung der Aufgabe zum Update der Programm-Datenbanken

Bei Ausführung der Aufgabe zum Update der Programm-Datenbanken legt Kaspersky Embedded Systems Security für Windows die Update-Dateien auf der lokalen Festplatte des geschützten Geräts ab. Sie können die Belastung des Festplatten-Subsystems des geschützten Geräts verringern, indem Sie die Update-Dateien während der Ausführung der Update-Aufgabe auf einer virtuellen Festplatte im Arbeitsspeicher ablegen.

Diese Funktion ist für die Betriebssysteme Microsoft Windows 7 und höher verfügbar.

Bei Nutzung dieser Funktion kann während der Ausführung der Aufgabe Update der Programm-Datenbanken eine zusätzliche logische Festplatte im Betriebssystem erscheinen. Nach Abschluss der Aufgabe verschwindet diese logische Festplatte wieder aus dem Betriebssystem.

So verringern Sie die Belastung des Festplatten-Subsystems auf dem geschützten Gerät während der Aufgabe zum Update der Programm-Datenbanken:

- 1. Öffnen Sie in der Struktur der Programmkonsole den Knoten **Update**.
- 2. Wählen Sie den untergeordneten Knoten Update der Programm-Datenbanken aus.
- 3. Klicken Sie im Ergebnisbereich des Knotens **Eigenschaften** auf den Link **Update der Programm-Datenbanken**. Das Fenster Aufgabeneinstellungen auf der Registerkarte Allgemein wird geöffnet.
- 4. Nehmen Sie im Abschnitt Optimierung der Nutzung des Festplatten-Subsystems die folgenden Einstellungen vor:
- Aktivieren oder deaktivieren Sie das Kontrollkästchen Belastung des [Festplatten-Subsystems](javascript:void(0)) verringern .
- Geben Sie im Feld **Für die Optimierung genutztes Arbeitsspeichervolumen (MB)** das Arbeitsspeichervolumen in Megabyte an. Das Betriebssystem stellt dieses Arbeitsspeichervolumen temporär für die Speicherung der Update-Dateien während der Aufgabenausführung zur Verfügung. Standardmäßig ist ein Arbeitsspeichervolumen von 512 MB eingestellt. Das minimale Arbeitsspeichervolumen beträgt 400 MB.

Wenn Sie die Aufgabe zum Update der Programm-Datenbanken mit aktivierter Funktion zur Optimierung des Festplattensubsystems ausführen, kann abhängig von der für die Funktion zugewiesenen RAM-Größe eine der folgenden Situationen eintreten:

Wenn der Wert zu klein ist, reicht die zugewiesene RAM-Größe möglicherweise nicht aus, um die Aufgabe zum Update der Programm-Datenbanken abzuschließen (z. B. während der ersten Aktualisierung), wodurch die Aufgabe mit einem Fehler abgeschlossen wird.

In diesem Fall wird empfohlen, mehr RAM für die Funktion zur Optimierung des Festplattensubsystems zuzuweisen.

Wenn der Wert zu Beginn der Aufgabe zur Aktualisierung der Datenbank zu groß ist, kann es vorkommen, dass es unmöglich ist, ein virtuelles Laufwerk mit der ausgewählten Größe im RAM zu erstellen. Die Funktion zur Optimierung des Festplattensubsystems wird daher automatisch deaktiviert und die Aufgabe zur Aktualisierung der Datenbank wird ohne die Funktion zur Optimierung ausgeführt.

In diesem Fall wird empfohlen, weniger RAM für die Funktion zur Optimierung des Festplattensubsystems zuzuweisen.

5. Klicken Sie auf die Schaltfläche **OK**.

Die vorgenommenen Einstellungen werden gespeichert und beim nächsten Aufgabenstart verwendet.

### Einstellungen der Aufgabe zur Update-Verteilung anpassen

Um die Einstellungen der Aufgabe zur Update-Verteilung anzupassen, gehen Sie wie folgt vor:

- 1. Öffnen Sie in der Struktur der Programmkonsole den Knoten **Update**.
- 2. Wählen Sie den untergeordneten Knoten Update-Verteilung aus.
- 3. Klicken Sie im Ergebnisbereich des Knotens Eigenschaften auf den Link Update-Verteilung. Das Fenster Aufgabeneinstellungen erscheint.
- 4. Passen Sie auf den Registerkarten Allgemein und Verbindungseinstellungen die Einstellungen für die Arbeit mit den [Updaten-Quellen](#page-197-1) an.
- 5. Führen Sie auf der Registerkarte **Allgemein** im Abschnitt **Einstellungen für die Update-Verteilung** folgende Schritte aus:
	- Geben Sie die Bedingungen für die Update-Verteilung des Programms an:
		- Updates der [Programm-Datenbanken](javascript:void(0)) verteilen **@.**
		- Wichtige Updates der [Programm-Module](javascript:void(0)) verteilen a
		- Updates der [Programm-Datenbanken](javascript:void(0)) und wichtige Updates der Programm-Module verteilen **a**
- Geben Sie einen lokalen Ordner oder einen Netzwerkordner an, in den Kaspersky Embedded Systems Security für Windows die erhaltenen Updates kopieren soll.
- 6. Passen Sie auf den Registerkarten **Zeitplan** und **Erweitert** den <u>Zeitplan für den [Aufgabenstart](#page-147-0)</u> an.
- 7. Konfigurieren Sie auf der Registerkarte **Mit folgenden Rechten starten** starten die Aufgabe zum Start mithilfe eines bestimmten [Benutzerkontos.](#page-150-0)
- 8. Klicken Sie auf die Schaltfläche **OK**.

Die vorgenommenen Einstellungen werden gespeichert und beim nächsten Aufgabenstart verwendet.

## Einstellungen der Aufgabe Update der Programm-Module anpassen

Um die Einstellungen der Aufgabe zum Update der Programm-Module zu konfigurieren, gehen Sie wie folgt vor:

- 1. Öffnen Sie in der Struktur der Programmkonsole den Knoten **Update**.
- 2. Wählen Sie den untergeordneten Knoten Update der Programm-Module aus.
- 3. Klicken Sie im Ergebnisfenster des Knotens Eigenschaften auf den Link Update der Programm-Module. Das Fenster Aufgabeneinstellungen erscheint.
- 4. Passen Sie auf den Registerkarten Allgemein und Verbindungseinstellungen die Einstellungen für die Arbeit mit den [Updaten-Quellen](#page-197-1) an.
- 5. Konfigurieren Sie auf der Registerkarte Allgemein im Abschnitt Update-Einstellungen die Einstellungen für das Update der Programm-Module:
	- Nur auf wichtige Updates der [Programm-Module](javascript:void(0)) überprüfen ®
	- **Wichtige Updates der [Programm-Module](javascript:void(0)) verteilen und installieren**
	- Neustart des [Betriebssystems](javascript:void(0)) zulassen
	- $\bullet$  Über verfügbare planmäßige Updates der [Programm-Module](javascript:void(0)) informieren  $\circledcirc$
- 6. Passen Sie auf den Registerkarten **Zeitplan** und **Erweitert** den <u>Zeitplan für den [Aufgabenstart](#page-147-0)</u> an. Standardmäßig startet Kaspersky Embedded Systems Security für Windows die Aufgabe Update der Programm-Module jeden Freitag um 16:00 Uhr (gemäß den regionalen Zeiteinstellungen des geschützten Geräts).
- 7. Konfigurieren Sie auf der Registerkarte **Mit folgenden Rechten starten** starten die Aufgabe zum Start mithilfe eines bestimmten [Benutzerkontos.](#page-150-0)
- 8. Klicken Sie auf die Schaltfläche **OK**.

```
Die vorgenommenen Einstellungen werden gespeichert und beim nächsten Aufgabenstart verwendet.
```
<span id="page-201-0"></span>Geplante Updatepakete werden von Kaspersky nicht auf den Update-Servern veröffentlicht, um sie automatisch zu installieren. Sie können solche Updatepakete von der Kaspersky-Webseite downloaden. Sie können einstellen, dass der Administrator eine Benachrichtigung über das Ereignis Kritische und planmäßige Updates sind verfügbar erhält. Die Benachrichtigung enthält die URL der Webseite, auf der das planmäßige Update heruntergeladen werden kann.

# Rollback von Datenbanken-Updates von Kaspersky Embedded Systems Security für Windows

Vor dem Update der Datenbanken legt Kaspersky Embedded Systems Security für Windows Backup-Kopien der bis dahin verwendeten Datenbanken an. Wenn eine Aktualisierung unterbrochen oder fehlerhaft abgeschlossen wird, kehrt Kaspersky Embedded Systems Security für Windows automatisch zum zuletzt installierten Datenbank-Update zurück.

Wenn nach einem Datenbanken-Update Probleme auftreten, können Sie die Datenbanken mit den zuvor installierten Updates wiederherstellen. Starten Sie dazu die Aufgabe "Rollback des Datenbanken-Updates".

Um die Aufgabe Rollback des Datenbanken-Updates zu starten,

Klicken Sie im Ergebnisbereich des Knotens Rollback des Programm-Datenbanken-Updates auf den Link . Starten

# Rollback des Updates für Programm-Module

Die Bezeichnungen der Einstellungen können je nach installiertem Windows-Betriebssystem unterschiedlich sein.

Bevor Updates der Programm-Module installiert werden, legt Kaspersky Embedded Systems Security für Windows Backup-Kopien der bisher verwendeten Module an. Wenn die Aktualisierung von Modulen unterbrochen oder fehlerhaft abgeschlossen wurde, kehrt Kaspersky Embedded Systems Security für Windows automatisch zu den Modulen aus den zuletzt installierten Updates zurück.

Um ein Rollback der Programm-Module auszuführen, verwenden Sie die Funktion **Programme ändern und löschen** in Microsoft Windows.

# Statistik zu Update-Aufgaben

Während die Update-Aufgabe ausgeführt wird, können Sie in Echtzeit Informationen über das seit dem Aufgabenstart heruntergeladene Volumen der Daten, sowie eine Statistik über die Aufgabenausführung anzeigen.

Wenn die Aufgabe abgeschlossen ist oder abgebrochen wurde, ist die Information im Protokoll der Aufgabenausführung verfügbar.

So zeigen Sie Aufgabenstatistiken an:

- 1. Öffnen Sie in der Struktur der Programmkonsole den Knoten **Update**.
- 2. Wählen Sie den untergeordneten Knoten aus, welcher der Aufgabe entspricht, deren Statistik Sie ansehen möchten.

Im Ergebnisfenster des ausgewählten Knotens wird im Abschnitt Statistik eine Statistik der Aufgabe angezeigt.

Wenn Sie die Aufgabe zum Update der Programm-Datenbanken oder die Aufgabe zur Update-Verteilung anzeigen, wird im Abschnitt Statistik das Volumen der Daten anzeigt, die bis zum jetzigen Zeitpunkt von Kaspersky Embedded Systems Security für Windows empfangen wurden (Empfangene Daten).

Die folgende Tabelle enthält Informationen für die Aufgabe zum Update der Programm-Module.

Informationen über die Aufgabe Update der Programm-Module

| Feld                                            | <b>Beschreibung</b>                                                                                                    |
|-------------------------------------------------|----------------------------------------------------------------------------------------------------|
| Empfangene<br>Daten                             | Gesamtvolumen der empfangenen Daten.                                                                                                    |
| Wichtige<br><b>Updates sind</b><br>verfügbar    | Anzahl der kritischen Updates, die zur Installation bereitstehen.                                                                                                    |
| Planmäßige<br><b>Updates sind</b><br>verfügbar  | Anzahl der geplanten Updates, die zur Installation bereitstehen.                                                                                                    |
| Fehler beim<br><b>Ubernehmen</b><br>von Updates | Wenn dieser Wert ungleich Null ist, wurde das Update nicht übernommen. Der Name des<br>Updates, bei dem ein Fehler aufgetreten ist, finden Sie im Protokoll der<br>Aufgabenausführung. |

## Objekte isolieren und Backups kopieren

Dieser Abschnitt enthält Informationen über das Verschieben von gefundenen schädlichen Objekten ins Backup, bevor diese desinfiziert oder gelöscht werden, sowie Information über die Isolation möglicherweise infizierter Objekte.

## Isolierung möglicherweise infizierter Objekte. Quarantäne

Dieser Abschnitt enthält Informationen über die Isolierung von möglicherweise infizierten Objekten, also über die Verschiebung dieser Objekte in die Quarantäne sowie über die Anpassung der Quarantäneeinstellungen.

# Über die Isolierung möglicherweise infizierter Objekte

Objekte, die von Kaspersky Embedded Systems Security für Windows als möglicherweise infiziert eingestuft wurden, werden unter Quarantäne gestellt, d. h., die Objekte werden von ihrem ursprünglichen Speicherort in den Ordner Quarantäne verschoben. Aus Sicherheitsgründen werden Objekte im Quarantäneordner in verschlüsselter Form gespeichert.

## Quarantäneobjekte anzeigen

Die unter Quarantäne stehenden Objekte können im Knoten Quarantäne der Programmkonsole angezeigt werden.

#### So zeigen Sie Quarantäneobjekte an:

- 1. Öffnen Sie in der Struktur der Programmkonsole den Knoten **Speicher**.<br>2. Wählen Sie den untergeordneten Knoten **Quarantäne** aus.
- 2. Wählen Sie den untergeordneten Knoten Quarantäne aus.

Die Informationen über die in der Quarantäne befindlichen Objekte werden im Ergebnisbereich des ausgewählten Knotens angezeigt.

Um das erforderliche Objekt in der Liste der Quarantäne-Objekte zu finden,

[sortieren](#page-204-0) Sie die Objekte oder [verwenden](#page-205-0) Sie einen Filter.

### <span id="page-204-0"></span>Quarantäneobjekte sortieren

Die Objekte in der Liste mit den Quarantäneobjekten sind standardmäßig in umgekehrter chronologischer Reihenfolge nach dem Quarantänedatum angeordnet. Um das erforderliche Objekt zu finden, können Sie die Objekte nach Spalten mit Objektinformationen sortieren. Das Sortierergebnis wird gespeichert, wenn Sie den Knoten Quarantäne schließen und erneut öffnen, oder wenn Sie die Programmkonsole schließen, die msc-Datei speichern und dann erneut aus dieser Datei öffnen.

So sortieren Sie Objekte:

- 1. Öffnen Sie in der Struktur der Programmkonsole den Knoten **Speicher**.<br>2. Wählen Sie den untergeordneten Knoten **Quarantäne** aus.
- 2. Wählen Sie den untergeordneten Knoten Quarantäne aus.
- 3. Klicken Sie im Ergebnisfenster des Knotens **Quarantäne** auf den Titel der Spalte, nach deren Inhalt die Objekte in der Liste sortiert werden sollen.

<span id="page-205-0"></span>Die Listenobjekte werden nach dem ausgewählten Parameter sortiert.

## Quarantäneobjekte filtern

Um das erforderliche Objekt in der Quarantäne zu finden, können Sie die Objekte in der Liste filtern. Das heißt, es werden nur Objekte angezeigt, die den von Ihnen definierten Filterkriterien (Filtern) entsprechen. Das Filterergebnis wird gespeichert, wenn Sie den Knoten **Quarantäne** schließen und erneut öffnen, oder wenn Sie die Programmkonsole schließen, die msc-Datei speichern und sie erneut aus dieser Datei öffnen.

So geben Sie mindestens einen Filter an:

- 1. Öffnen Sie in der Struktur der Programmkonsole den Knoten **Speicher**.<br>2. Wählen Sie den untergeordneten Knoten **Quarantäne** aus.
- 2. Wählen Sie den untergeordneten Knoten Quarantäne aus.
- 3. Wählen Sie im Kontextmenü des Knotennamens den Punkt Filter aus.

Das Fenster Filtereinstellungen wird geöffnet.

- 4. Um einen Filter hinzufügen, führen Sie folgende Aktionen durch:
	- a. Wählen Sie in der Liste Feldname das Feld aus, das die Grundlage für den Filter darstellt.
	- b. Wählen Sie in der Liste **Operator** die Filterbedingungen aus. Die Filterbedingungen in der Liste können unterschiedlich sein, je nachdem, welchen Wert Sie in der Liste Feldname gewählt haben.
	- c. Geben Sie im Feld Feldwert einen Wert für den Filter an oder wählen Sie ihn aus.
	- d. Klicken Sie auf die Schaltfläche Hinzufügen.

Der hinzugefügte Filter wird in der Filterliste im Fenster **Filtereinstellungen** angezeigt. Wiederholen Sie die Schritte a-d für jeden Filter, den Sie hinzufügen. Folgen Sie diesen Richtlinien, wenn Sie mit Filtern arbeiten:

- Wählen Sie die Variante Wenn alle Bedingungen erfüllt sind um einige Filter durch logisches UND zu verknüpfen.
- Wählen Sie die Variante **Wenn eine beliebige Bedingung erfüllt ist** um einige Filter durch logisches ODER zu verknüpfen.
- Um einen Filter zu entfernen, markieren Sie ihn in der Filterliste und klicken Sie auf die Schaltfläche **Löschen**.
- Um einen Filter zu ändern, wählen Sie den Filter in der Liste im Fenster **Filtereinstellungen** aus. Ändern Sie dann die benötigten Werte in den Feldern **Feldname, Operator** oder **Feldwert** und klicken Sie auf die Schaltfläche Ersetzen.

5. Nachdem alle Filter hinzugefügt wurden, klicken Sie auf **Übernehmen**.

Die erstellten Filter werden gespeichert.

wählen Sie im Kontextmenü des Knotens Filter entfernen den Punkt Quarantäne aus.

# Untersuchung von Quarantäne-Objekten

Kaspersky Embedded Systems Security für Windows führt in der Grundeinstellung nach jedem Update der Programm-Datenbanken die lokalen Systemaufgabe Untersuchung von Quarantäne-Objekten aus. Die Aufgabenparameter werden in folgender Tabelle genannt. Sie können die Einstellungen für die Aufgabe Untersuchung von Quarantäne-Objekten ändern.

Sie können einen Zeitplan für den [Aufgabenstart](#page-147-0) einrichten, die Aufgabe manuell starten sowie die Rechte des [Benutzerkontos](#page-150-0) ändern, unter dem die Aufgabe gestartet werden soll.

Wenn die Quarantäne-Objekte nach einem Update der Programm-Datenbanken untersucht wurden, stuft Kaspersky Embedded Systems Security für Windows bestimmte Objekte möglicherweise als nicht infiziert ein: Der Status dieser Objekte ändert sich in der Liste auf **Fehlalarm**. Kaspersky Embedded Systems Security für Windows stuft andere Objekte möglicherweise als infiziert ein und führt für sie Aktionen aus, die in den Einstellungen der Aufgabe Untersuchung von Quarantäne-Objekten vorgegeben sind: Desinfizieren bzw. irreparable Objekte löschen.

Einstellungen der Aufgabe Untersuchung von Quarantäne-Objekten

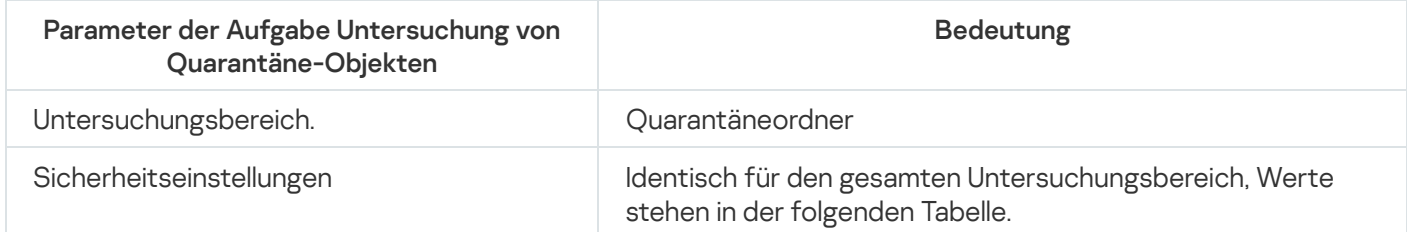

Sicherheitsparameter der Aufgabe Untersuchung von Quarantäne-Objekten

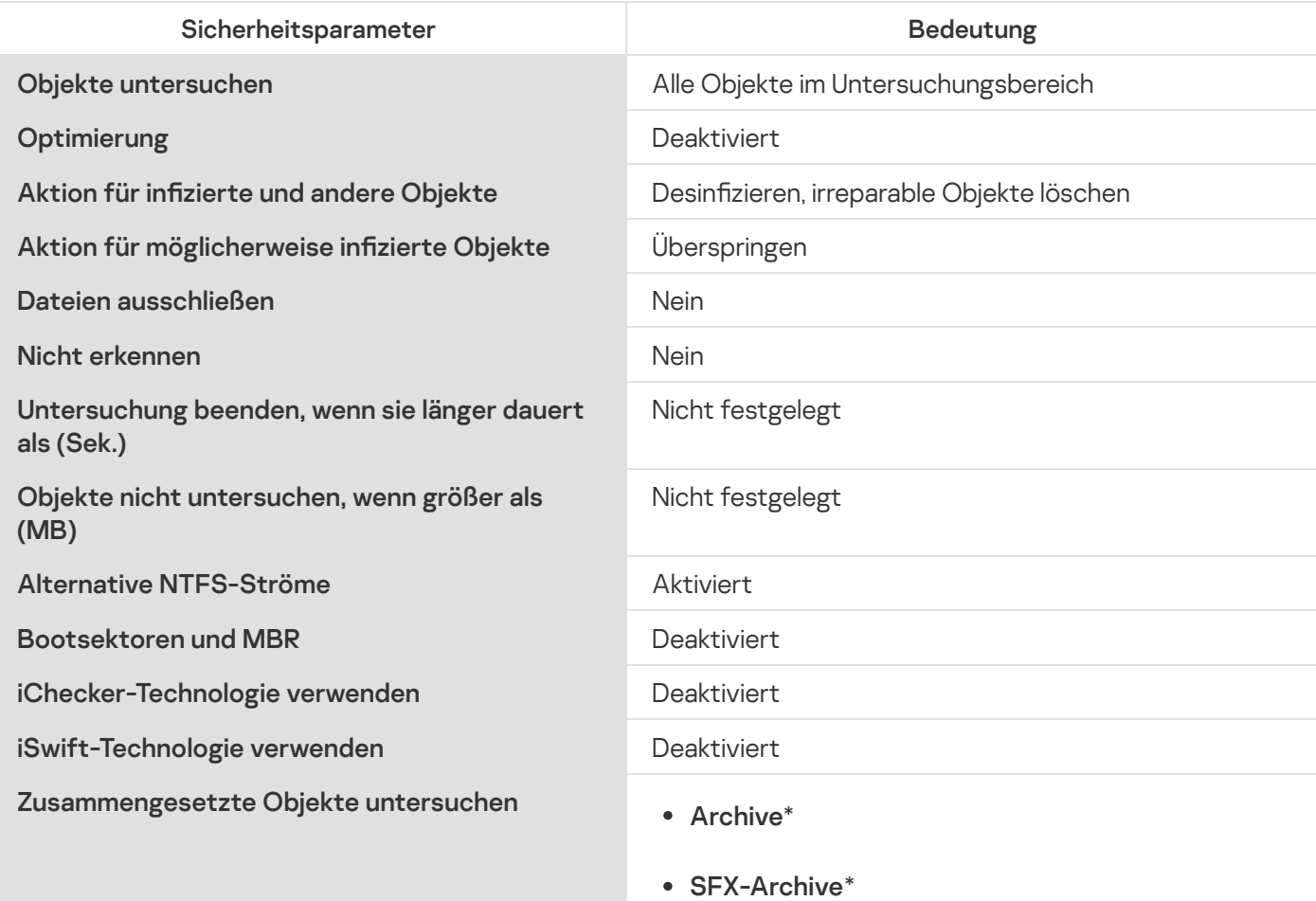

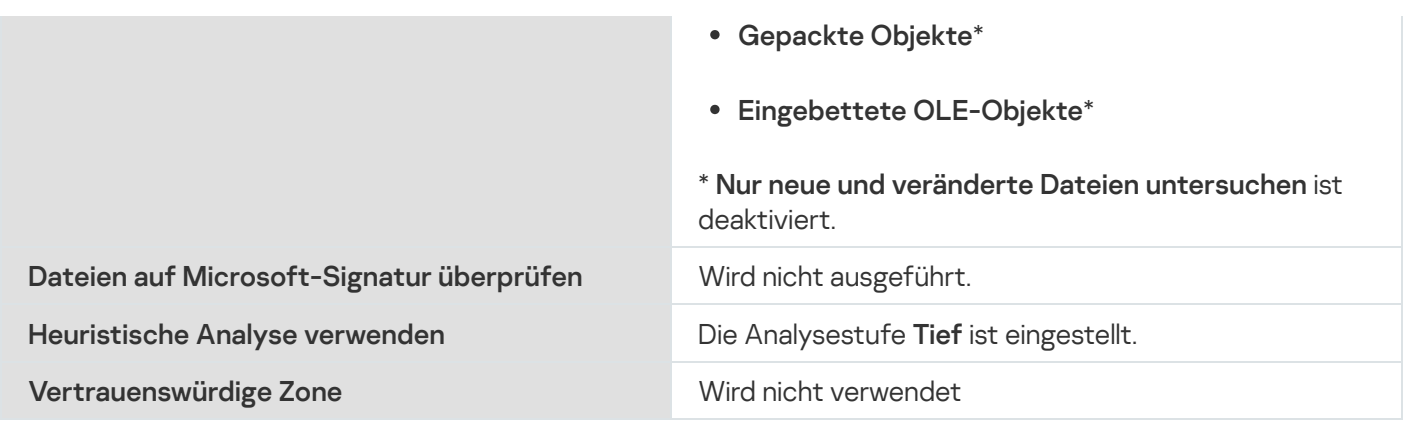

## Wiederherstellung von Objekten aus der Quarantäne

Kaspersky Embedded Systems Security für Windows verschiebt möglicherweise infizierte Objekte verschlüsselt in den Quarantäne-Ordner, damit das geschützte Gerät vor jeglichen schädlichen Auswirkungen bewahrt wird.

Sie können jedes Objekt aus der Quarantäne wiederherstellen. Das kann in folgenden Fällen notwendig sein:

- Nach der Untersuchung von Quarantäne-Objekten anhand der aktualisierten Datenbanken wechselt der Status des Objektes auf Fehlalarm oder Desinfiziert.
- Sie schätzen das Objekt als nicht gefährlich für das geschützte Gerät ein und wollen es benutzen. Damit Kaspersky Embedded Systems Security für Windows das Objekt bei künftigen Untersuchungen nicht isoliert, können Sie das Objekt von der Untersuchung in der Aufgabe zum Echtzeitschutz für Dateien und in den Aufgaben zur Untersuchung auf Befehl ausschließen. Geben Sie dazu das Objekt in der Sicherheitseinstellung Dateien ausschließen (nach Dateiname) oder Nicht erkennen in diesen Aufgaben an oder fügen Sie es zur [vertrauenswürdigen](#page-512-0) Zone hinzu.

Bei der Wiederherstellung von Objekten können Sie auswählen, wo das wiederhergestellte Objekt gespeichert werden soll: am ursprünglichen Speicherort (Standard), in einem speziellen Ordner für wiederhergestellte Objekte auf dem geschützten Gerät oder in einem benutzerdefinierten Ordner auf dem geschützten Gerät, auf dem die Anwendungskonsole installiert ist, oder auf einem anderen Gerät im Netzwerk.

Sie können den Ordner zum Speichern wiederhergestellter Objekte auf dem geschützten Gerät angeben. Sie können für seine Untersuchung spezielle Sicherheitsparameter festlegen. Der Pfad dieses Ordners wird in den Quarantäneeinstellungen angegeben.

Das Wiederherstellen von Objekten aus der Quarantäne kann zu einer Infektion des geschützten Geräts führen.

Sie können ein Objekt wiederherstellen, nachdem eine Kopie im Quarantäne-Ordner gespeichert worden ist, damit Sie es weiter benutzen können, beispielsweise, um das Objekt nach einem Datenbanken-Update noch einmal zu untersuchen.

Wenn ein unter Quarantäne gestelltes Objekt in einem zusammengesetzten Objekt enthalten war (z. B. in einem Archiv), Kaspersky Embedded Systems Security für Windows das unter Quarantäne gestellte Objekt nicht bei der Wiederherstellung des zusammengesetzten Objekts. Ein Quarantäne-Objekt wird separat im ausgewählten Ordner gespeichert.

Sie können ein Objekt oder mehrere Objekte wiederherstellen.

Um eine Datei aus der Quarantäne wiederherzustellen, gehen Sie wie folgt vor:

1. Öffnen Sie in der Struktur der Programmkonsole den Knoten **Speicher**.<br>2. Wählen Sie den untergeordneten Knoten **Quarantäne** aus.

2. Wählen Sie den untergeordneten Knoten Quarantäne aus.

3. Führen Sie im Ergebnisfenster des Knotens Quarantäne eine der folgenden Aktionen aus:

- Wählen Sie zur Wiederherstellung eines Objekts im Kontextmenü des Objekts, das Sie wiederherstellen wollen, den Punkt Wiederherstellen aus.
- Um mehrere Objekte wiederherzustellen, wählen Sie in der Liste die entsprechenden Objekte mithilfe der Taste **STRG** oder **UMSCHALT** aus. Öffnen Sie anschließend das Kontextmenü eines der markierten Objekte, und wählen Sie den Punkt Wiederherstellen aus.

Das Fenster Objektwiederherstellung wird geöffnet.

4. Geben Sie im Fenster Objektwiederherstellung für jedes ausgewählte Objekt den Ordner an, in dem das wiederhergestellte Objekt gespeichert werden soll.

Der Name des Objekts wird im Feld **Objekt** im oberen Bereich des Fensters angezeigt. Wenn Sie mehrere Objekte ausgewählt haben, wird der Name des ersten Objekts in der Liste der ausgewählten Objekte angezeigt.

5. Führen Sie einen der folgenden Schritte aus:

- Um ein Objekt am ursprünglichen Speicherplatz wiederherzustellen, gehen Sie auf **Im Ursprungsordner** . wiederherstellen
- Um ein Objekt in einem Ordner wiederherzustellen, den Sie in den Quarantäneeinstellungen als Ordner für wiederhergestellte Objekte angegeben haben, wählen Sie **Im Standard-Ordner wiederherstellen** aus.
- Um ein Objekt in einem anderen Ordner auf dem geschützten Gerät zu speichern, auf dem die Anwendungskonsole installiert ist, wählen Sie In einem Ordner auf dem lokalem Rechner wiederherstellen und wählen dann den gewünschten Ordner oder geben den Pfad dazu an.
- 6. Wenn Sie nach der Wiederherstellung eines Objekts eine Kopie des Objekts im Quarantäne-Ordner speichern möchten, deaktivieren Sie das Kontrollkästchen Objekte nach der Wiederherstellung aus dem Speicher . löschen
- 7. Um die eingegebenen Bedingungen für das Wiederherstellen auf die übrigen ausgewählten Objekte anzuwenden, aktivieren Sie das Kontrollkästchen Auf alle ausgewählten Objekte anwenden.

Alle ausgewählten Objekte werden wiederhergestellt und in dem angegebenen Verzeichnis gespeichert. Bei Auswahl der Variante **Im Ursprungsordner wiederherstellen** wird jedes Objekt an seinem ursprünglichen Speicherort gespeichert. Bei Auswahl der Variante **Im Standard-Ordner wiederherstellen** oder **In einem** Ordner auf dem lokalem Rechner wiederherstellen werden alle Objekte im angegebenen Ordner gespeichert.

8. Klicken Sie auf die Schaltfläche **OK**.

Kaspersky Embedded Systems Security für Windows beginnt damit, das erste ausgewählte Objekt wiederherzustellen.

- 9. Wenn am angegebenen Ort bereits ein Objekt mit diesem Namen vorhanden ist, wird das Fenster Ein Objekt mit diesem Namen ist bereits vorhanden geöffnet.
	- a. Wählen Sie eine der folgenden Aktionen für Kaspersky Embedded Systems Security für Windows aus:
- Ersetzen, um das vorhandene Objekt mit dem wiederhergestellten Objekt zu ersetzen.
- Umbenennen, um das wiederhergestellte Objekt unter einem anderen Namen zu speichern. Im Eingabefeld tragen Sie den Dateinamen und den vollständigen Pfad für das neue wiederhergestellte Objekt ein.
- Umbenennen und Suffix hinzufügen, um das wiederhergestellte Objekt umzubenennen und der Datei einen Suffix hinzuzufügen. Tragen Sie im Eingabefeld das Suffix ein.
- b. Wenn Sie mehrere Objekte zur Wiederherstellung ausgewählt haben, aktivieren Sie das Kontrollkästchen Umbenennen, um die ausgewählte Aktion (Auf alle ausgewählten Objekte anwenden oder Ersetzen) auf die übrigen ausgewählten Objekte anzuwenden. Wenn Sie **Auf alle ausgewählten Objekte anwenden** ausgewählt haben, steht das Kontrollkästchen Umbenennen nicht zur Verfügung.
- c. Klicken Sie auf die Schaltfläche **OK**.

Das Objekt wird wiederhergestellt. Informationen über den Wiederherstellungsvorgang werden im Systemaudit-Protokoll aufgezeichnet.

Wenn Sie im Fenster Objektwiederherstellung nicht Auf alle ausgewählten Objekte anwenden ausgewählt haben, öffnet sich das Fenster **Objektwiederherstellung** noch einmal. Verwenden Sie dieses Fenster, um den Speicherort anzugeben, an dem das folgende ausgewählte Objekt wiederhergestellt werden soll (s. Schritt 4 dieser Anleitung).

## Verschieben von Objekten in die Quarantäne

Sie können manuell Dateien in die Quarantäne verschieben.

So verschieben Sie eine Datei in die Quarantäne:

- 1. Öffnen Sie in der Struktur der Programmkonsole das Kontextmenü des Knotens **Quarantäne**.
- 2. Wählen Sie den Punkt Hinzufügen aus.
- 3. Geben Sie im Fenster **Öffnen** die Datei an, die Sie in die Quarantäne verschieben möchten.
- 4. Klicken Sie auf die Schaltfläche **OK**.

Kaspersky Embedded Systems Security für Windows verschiebt die ausgewählte Datei in die Quarantäne.

### Objekte aus der Quarantäne löschen

Auf Grundlage der Einstellungen der Aufgabe zur Untersuchung von Quarantäne-Objekten löscht Kaspersky Embedded Systems Security für Windows Objekte automatisch aus dem Quarantäne-Ordner, wenn sich deren Status bei der Quarantäne-Untersuchung anhand aktualisierter Datenbanken in Infiziert oder gefunden ändert und Kaspersky Embedded Systems Security für Windows diese nicht desinfizieren kann. Andere Objekte werden von Kaspersky Embedded Systems Security für Windows nicht aus der Quarantäne gelöscht.

Sie können ein oder mehrere Objekte aus der Quarantäne entfernen.

So löschen Sie mindestens ein Objekt aus der Quarantäne:

1. Öffnen Sie in der Struktur der Programmkonsole den Knoten **Speicher**.

- 2. Wählen Sie den untergeordneten Knoten Quarantäne aus.
- 3. Führen Sie einen der folgenden Schritte aus:
	- Wählen Sie zum Entfernen eines Objekts im Kontextmenü des Objektnamens den Punkt Löschen aus.
	- Um mehrere Objekte zu löschen, markieren Sie die entsprechenden Objekte mithilfe der Taste **Strg** oder **Umschalt** die entsprechenden Objekte. Öffnen Sie anschließend das Kontextmenü für eines der gewählten Objekte und wählen Sie den Punkt Löschen aus.
- 4. Klicken Sie im Bestätigungsfenster auf die Schaltfläche Ja, um die Operation zu bestätigen.

Die ausgewählten Objekte werden aus der Quarantäne gelöscht.

# Möglicherweise infizierte Quarantäneobjekte zur Analyse an Kaspersky einschicken

Wenn das Verhalten einer bestimmten Datei den Verdacht nahelegt, dass sie eine Bedrohung enthält, Kaspersky Embedded Systems Security für Windows die Datei aber als virenfrei einstuft, handelt es sich möglicherweise um eine neue, unbekannte Bedrohung, deren Beschreibung noch nicht in den Datenbanken verzeichnet ist. Sie können diese Datei zur Analyse in das Virenlabor von Kaspersky einschicken. Die Viren-Analytiker von Kaspersky untersuchen die Datei. Wenn sie eine neue Bedrohung finden, wird den Datenbanken ein entsprechender Eintrag und ein Desinfektionsalgorithmus hinzugefügt. Wenn Sie das Objekt nach einem Datenbanken-Update erneut untersuchen, ist es wahrscheinlich, dass Kaspersky Embedded Systems Security für Windows die Datei als infiziert einstuft und sie desinfizieren kann. Dadurch können Sie nicht nur das Objekt retten, sondern auch dabei helfen, eine Virenepidemie zu verhindern.

Nur Dateien aus der Quarantäne können zur Analyse eingeschickt werden. Die in der Quarantäne befindlichen Dateien werden in verschlüsselter Form gespeichert und beim Verschicken nicht von der auf dem Mail-Server installierten Antiviren-Anwendung gelöscht.

Ein Objekt in Quarantäne kann nach Ablauf der Lizenz nicht an Kaspersky zur Analyse geschickt werden.

So senden Sie eine Datei zur Analyse an Kaspersky:

- 1. Wenn sich die Datei nicht in der Quarantäne befindet, verschieben Sie sie zuerst in die **Quarantäne**.
- 2. Öffnen Sie im Knoten **Quarantäne** in der Liste der Quarantäneobjekte das Kontextmenü der Datei, die zur Analyse an Kaspersky geschickt werden soll, und wählen Sie den Punkt Objekt zur Analyse einschicken.
- 3. Klicken Sie im erscheinenden Bestätigungsfenster auf Ja, wenn Sie das ausgewählte Objekt tatsächlich zur Untersuchung versenden möchten.
- 4. Wenn auf dem geschützten Gerät, auf dem die Programmkonsole installiert ist, ein Mail-Client eingerichtet ist, wird eine neue E-Mail-Nachricht erstellt. Prüfen Sie die Nachricht und klicken Sie anschließend auf die Schaltfläche Senden.

Das Feld Empfänger enthält die E-Mail-Adresse von Kaspersky newvirus@kaspersky.com. Das Feld "Betreff" enthält den Text "Quarantäneobjekt".

Der Nachrichtenkörper enthält den Text "Datei wurde zur Analyse an Kaspersky geschickt". Sie können der Nachricht zusätzliche Informationen über die Datei hinzufügen: z. B. warum Sie die Datei für möglicherweise infiziert oder gefährlich halten, wie sich die Datei verhält und wie sie das System beeinflusst.

Die Nachricht enthält als Anlage das Archiv mit dem Namen <Objektname>.cab. Dieses Archiv enthält eine Datei <uuid>.klq mit dem Objekt in verschlüsselter Form, eine Datei <uuid>.txt mit den von Kaspersky Embedded Systems Security für Windows erhaltenen Objektinformationen und eine Datei Sysinfo.txt, die die folgenden Informationen über Kaspersky Embedded Systems Security für Windows und das auf dem geschützten Gerät installierte Betriebssystem enthält:

- Name und Version des Betriebssystems.
- Name und Version von Kaspersky Embedded Systems Security für Windows.
- Veröffentlichungsdatum der zuletzt installierten Updates der Programm-Datenbanken.
- Aktiver Schlüssel.

Diese Informationen benötigen die Virenanalytiker von Kaspersky zur schnellen und effektiven Analyse einer Datei. Wenn Sie diese Daten jedoch nicht senden möchten, können Sie die Datei Sysinfo.txt aus dem Archiv entfernen.

Falls auf dem geschützten Gerät, auf dem die Programmkonsole installiert ist, kein Mail-Client vorhanden ist, schlägt das Programm vor, das ausgewählte verschlüsselte Objekt in einer Datei zu speichern. Schicken Sie die Datei manuell an Kaspersky.

So speichern Sie ein verschlüsseltes Objekt in einer Datei:

- 1. Klicken Sie im nächsten Fenster zum Speichern des Objekts auf **OK**.
- 2. Wählen Sie einen Ordner auf dem Laufwerk des geschützten Geräts oder einen Netzwerkordner, in dem Sie die Datei mit dem Objekt speichern möchten.

Das Objekt wird in einer CAB-Datei gespeichert.

## Anpassen der Quarantäne-Einstellungen

Sie können die Quarantäne-Einstellungen anpassen. Neue Quarantäne-Einstellungen werden unmittelbar nach dem Speichern übernommen.

So konfigurieren Sie die Quarantäne-Einstellungen:

- 1. Öffnen Sie in der Struktur der Programmkonsole den Knoten Speicher.
- 1. Öffnen Sie in der Struktur der Programmkonsole den Knoten **Speicher**.<br>2. Öffnen Sie das Kontextmenü des untergeordneten Knotens **Quarantäne**.
- 3. Wählen Sie den Menüpunkt Eigenschaften.
- 4. Passen Sie im Fenster Quarantäne die Quarantäne-Einstellungen entsprechend an:
	- Im Abschnitt Quarantäne-Einstellungen:
		- [Quarantäneordner](javascript:void(0))<sup>®</sup>
		- Maximale Größe der [Quarantäne](javascript:void(0)) (MB) <sup>®</sup>
		- **Grenzwert für verfügbaren [Speicherplatz](javascript:void(0)) (MB)**<sup>®</sup>

Überschreitet der Umfang der in der Quarantäne befindlichen Objekte die maximale Größe der Quarantäne oder den Grenzwert für den verfügbaren Speicherplatz, so werden Sie von Kaspersky Embedded Systems Security für Windows hierüber benachrichtigt, wobei die Objekte jedoch trotzdem in die Quarantäne verschoben werden.

- Im Abschnitt Einstellungen für die Wiederherstellung von Objekten:
	- Ordner für die [Wiederherstellung](javascript:void(0)) von Objekten ?

5. Klicken Sie auf die Schaltfläche **OK**.

Die neu vorgenommenen Quarantäne-Einstellungen werden gespeichert.

### Quarantäne-Statistik

Sie können Informationen über die Anzahl der Quarantäneobjekte anzeigen, z. B. eine Statistik für die Quarantäne.

Um eine Statistik für die Quarantäne anzuzeigen,

wählen Sie im Kontextmenü des Knotens Quarantäne in der Struktur der Programmkonsole den Punkt Statistik aus.

lm Fenster **Quarantäne-Statistik** werden Informationen über die aktuelle Anzahl der Quarantäneobjekte angezeigt (s. Tabelle unten):

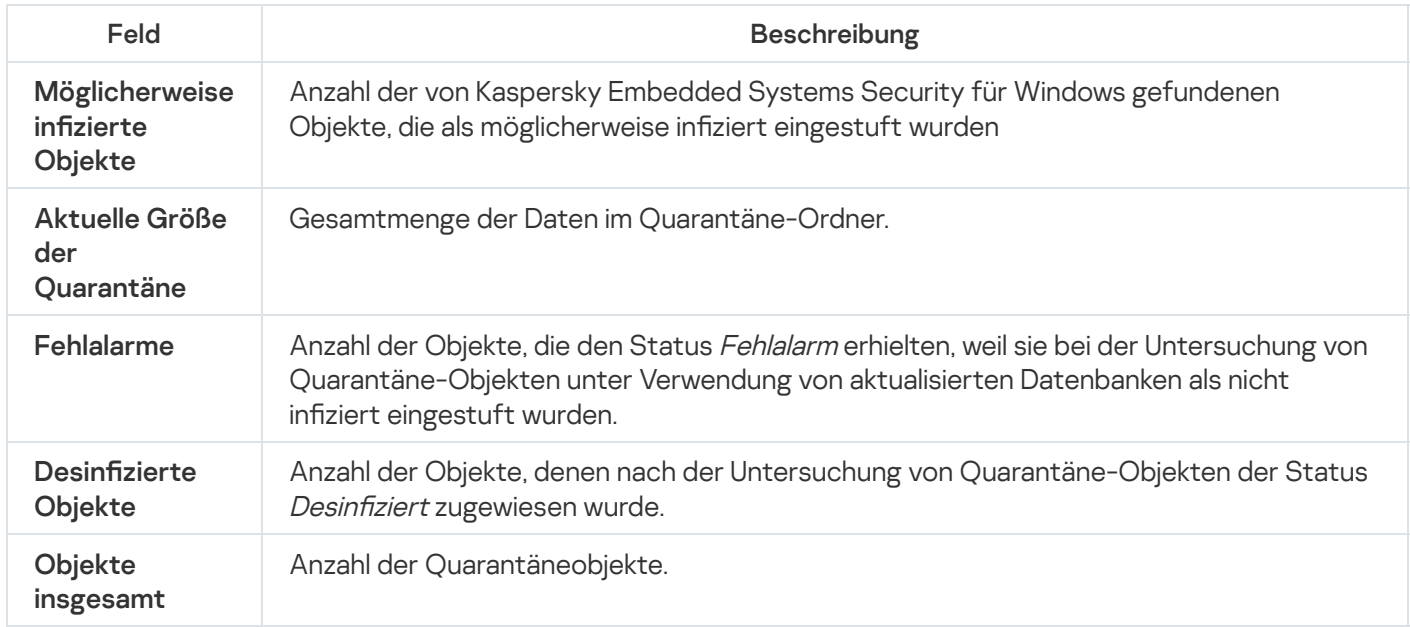

## Backup-Kopien von Objekten erstellen. Backup

Dieser Abschnitt enthält Informationen über das Verschieben von gefundenen schädlichen Objekten ins Backup, bevor diese desinfiziert oder gelöscht werden, sowie Anleitungen zur Anpassung der Backup-Einstellungen.

# Über das Verschieben von Objekten vor der Desinfektion oder dem Löschen ins Backup

Bevor ein Objekt mit dem Status Infiziert desinfiziert oder gelöscht wird, speichert Kaspersky Embedded Systems Security für Windows eine verschlüsselte Kopie im Backup.

Wenn ein Objekt Bestandteil eines zusammengesetzten Objekts ist (z. B. zu einem Archiv gehört), wird das gesamte zusammengesetzte Objekt von Kaspersky Embedded Systems Security für Windows ins Backup kopiert. Wenn Kaspersky Embedded Systems Security für Windows z. B. ein Objekt aus einer Mail-Datenbank als infiziert einstuft, wird die komplette Mail-Datenbank gesichert.

Wenn ein Objekt, das von Kaspersky Embedded Systems Security für Windows ins Backup kopiert wird, umfangreich ist, kann sich das System verlangsamen und der verfügbare Festplattenplatz kann sich verringern.

Sie können Dateien aus dem Backup entweder im ursprünglichen Ordner oder in einem anderen Ordner auf dem geschützten Gerät oder einem anderen Gerät des lokalen Netzwerks wiederherstellen. Eine Datei kann aus dem Backup wiederhergestellt werden, z. B. wenn eine infizierte Datei wichtige Informationen enthält, aber Kaspersky Embedded Systems Security für Windows nicht in der Lage ist, die Datei zu desinfizieren ohne die Integrität zu beschädigen und Daten zu verlieren.

Die Wiederherstellung von Dateien aus dem Backup kann zu einer Infektion des geschützten Geräts führen.

## Objekte im Backup anzeigen

Die Objekte im Backup-Ordner können nur über die Programmkonsole im Knoten **Backup** angezeigt werden. Sie können die Dateien nicht mit den Dateimanagern von Microsoft Windows anzeigen.

Um Objekte im Backup anzuzeigen,

1. Öffnen Sie in der Struktur der Programmkonsole den Knoten **Speicher**.<br>2. Wählen Sie den untergeordneten Knoten **Backup** aus.

2. Wählen Sie den untergeordneten Knoten Backup aus.

Die Informationen über die im Backup befindlichen Objekte werden im Ergebnisbereich des ausgewählten Knotens angezeigt.

Um ein bestimmtes Objekt in der Liste der Backup-Objekte zu finden,

sortieren Sie die Objekte oder verwenden Sie einen Filter.

Dateien im Backup sortieren

Standardmäßig werden die Dateien im Backup nach ihrem Backup-Datum in umgekehrter chronologischer Reihenfolge sortiert. Um die erforderliche Datei zu finden, können Sie die Dateien nach dem Inhalt einer beliebigen Spalte im Ergebnisfenster sortieren.

Das Sortierergebnis wird gespeichert, wenn Sie den Knoten **Backup** schließen oder wenn Sie die Programmkonsole schließen, die msc-Datei speichern und sie wieder aus dieser Datei öffnen.

So sortieren Sie Dateien im Backup:

- 1. Öffnen Sie in der Struktur der Programmkonsole den Knoten **Speicher**.<br>2. Wählen Sie den untergeordneten Knoten **Backup** aus.
- 2. Wählen Sie den untergeordneten Knoten Backup aus.
- 3. Wählen Sie In der Dateiliste des Knotens im **Backup** den Titel der Spalte aus, nach deren Inhalt Sie die Objekte sortieren möchten.

Die im Backup befindlichen Dateien werden nach dem ausgewählten Kriterium sortiert.

## Dateien im Backup filtern

Um die erforderliche Datei im Backup zu finden, können Sie die Dateien filtern, das heißt, im Knoten **Backup** nur Dateien anzeigen, die den von Ihnen definierten Filterbedingungen (Filtern) entsprechen.

Das Sortierergebnis wird gespeichert, wenn Sie den Knoten **Backup** schließen oder wenn Sie die Programmkonsole schließen, die msc-Datei speichern und sie wieder aus dieser Datei öffnen.

So filtern Sie Dateien im Backup:

1. Öffnen Sie in der Struktur der Programmkonsole das Kontextmenü für den Knoten **Backup** und wählen Sie den Punkt Filter aus.

Das Fenster Filtereinstellungen wird geöffnet.

- 2. Um einen Filter hinzufügen, führen Sie folgende Aktionen durch:
	- a. Wählen Sie in der Liste Feldname das Feld aus, das die Grundlage für den Filter darstellt.
	- b. Wählen Sie in der Liste **Operator** die Filterbedingungen aus. Die Filterbedingungen in der Liste können unterschiedlich sein, je nachdem, welchen Wert Sie im Feld Feldname gewählt haben.
	- c. Geben Sie im Feld Feldwert einen Wert für den Filter an oder wählen Sie ihn aus.
	- d. Klicken Sie auf die Schaltfläche Hinzufügen.

Der hinzugefügte Filter wird in der Filterliste im Fenster **Filtereinstellungen** angezeigt. Wiederholen Sie diese Schritte für jeden hinzugefügten Filter. Folgen Sie diesen Richtlinien, wenn Sie mit Filtern arbeiten:

- Wählen Sie die Variante Wenn alle Bedingungen erfüllt sind um einige Filter durch logisches UND zu verknüpfen.
- Wählen Sie die Variante Wenn eine beliebige Bedingung erfüllt ist um einige Filter durch logisches ODER zu verknüpfen.
- Um einen Filter zu entfernen, markieren Sie ihn in der Filterliste und klicken Sie auf die Schaltfläche **Löschen**.

Um einen Filter zu bearbeiten, markieren Sie ihn in der Filterliste des Fensters **Filtereinstellungen**, ändern Sie die entsprechenden Werte in den Feldern **Feldname, Operator** oder **Feldwert** und klicken Sie auf die Schaltfläche **Ersetzen**.

Nachdem Sie alle Filter hinzugefügt haben, klicken Sie auf die Schaltfläche **Übernehmen**. In der Liste werden nur die Dateien angezeigt, die den von Ihnen definierten Filtern entsprechen.

Damit wieder alle Dateien in der Liste der Backup-Dateien angezeigt werden,

wählen Sie im Kontextmenü des Knotens Filter entfernen den Punkt Backup aus.

### Dateien aus Backup wiederherstellen

Kaspersky Embedded Systems Security für Windows speichert Dateien im Backup im verschlüsselten Format, damit das geschützte Gerät vor schädlichen Wirkungen bewahrt wird.

Sie können Dateien aus dem Backup wiederherstellen.

In den folgenden Fällen müssen Sie möglicherweise eine Datei wiederherstellen:

- Die Ursprungsdatei, die sich als infiziert herausgestellt hat, enthielt wichtige Informationen und Kaspersky Embedded Systems Security für Windows konnte bei der Reparatur dieser Datei deren Integrität nicht retten, sodass auf die Informationen deshalb nicht mehr zugegriffen werden kann.
- Sie schätzen die Datei als nicht gefährlich für das geschützte Gerät ein und wollen sie benutzen. Damit Kaspersky Embedded Systems Security für Windows diese Datei bei künftigen Untersuchungen nicht als infiziert oder möglicherweise infiziert einstuft, können Sie sie von der Untersuchung in der Aufgabe zum Echtzeitschutz für Dateien und in den Aufgaben zur Untersuchung auf Befehl ausschließen. Geben Sie dazu die Datei in der Einstellung **Dateien ausschließen** oder in der Einstellung **Nicht erkennen** für diese Aufgaben an.

Die Wiederherstellung von Dateien aus dem Backup kann zu einer Infektion des geschützten Geräts führen.

Wenn Sie eine Datei wiederherstellen, können Sie auswählen, wo sie gespeichert werden soll: am ursprünglichen Speicherort (Standard), in einem speziellen Ordner für wiederhergestellte Objekte auf dem geschützten Gerät oder in einem benutzerdefinierten Ordner auf dem geschützten Gerät, auf dem die Anwendungskonsole installiert ist, oder auf einem anderen Gerät im Netzwerk.

Sie können den Ordner zum Speichern wiederhergestellter Objekte auf dem geschützten Gerät angeben. Sie können für seine Untersuchung spezielle Sicherheitsparameter festlegen. Der Pfad dieses Ordners wird durch die [Backup-Einstellungen](#page-217-0) spezifiziert.

Wenn Kaspersky Embedded Systems Security für Windows eine Datei wiederherstellt, wird standardmäßig eine Kopie im Backup angelegt. Nach der Wiederherstellung können Sie die Backup-Kopie aus dem Backup entfernen.

So stellen Sie Dateien aus Backup wieder her:

- 1. Öffnen Sie in der Struktur der Programmkonsole den Knoten **Speicher**.<br>2. Wählen Sie den untergeordneten Knoten **Backup** aus.
- 2. Wählen Sie den untergeordneten Knoten Backup aus.
- 3. Führen Sie im Ergebnisfenster des Knotens Backup eine der folgenden Aktionen aus:
	- Wählen Sie zur Wiederherstellung eines Objekts im Kontextmenü des Objekts, das Sie wiederherstellen wollen, den Punkt Wiederherstellen aus.
Um mehrere Objekte wiederherzustellen, wählen Sie in der Liste die entsprechenden Objekte mithilfe der Taste **STRG** oder **UMSCHALT** aus. Öffnen Sie anschließend das Kontextmenü eines der markierten Objekte, und wählen Sie den Punkt Wiederherstellen aus.

Das Fenster Objektwiederherstellung wird geöffnet.

4. Geben Sie im Fenster Objektwiederherstellung für jedes ausgewählte Objekt den Ordner an, in dem das wiederhergestellte Objekt gespeichert werden soll.

Der Name des Objekts wird im Feld **Objekt** im oberen Bereich des Fensters angezeigt. Wenn Sie mehrere Objekte ausgewählt haben, wird der Name des ersten Objekts in der Liste der ausgewählten Objekte angezeigt.

- 5. Führen Sie einen der folgenden Schritte aus:
	- Um ein Objekt am ursprünglichen Speicherplatz wiederherzustellen, gehen Sie auf Im Ursprungsordner . wiederherstellen
	- Um ein Objekt in einem Ordner wiederherzustellen, den Sie in den Quarantäneeinstellungen als Ordner für wiederhergestellte Objekte angegeben haben, wählen Sie Im Standard-Ordner wiederherstellen aus.
	- Um ein Objekt in einem anderen Ordner auf dem geschützten Gerät zu speichern, auf dem die Anwendungskonsole installiert ist, wählen Sie In einem Ordner auf dem lokalem Rechner wiederherstellen und wählen dann den gewünschten Ordner oder geben den Pfad dazu an.
- 6. Wenn Sie nach der Wiederherstellung keine Kopie der Datei im Backup-Ordner speichern möchten, aktivieren Sie das Kontrollkästchen Objekte nach der Wiederherstellung aus dem Speicher löschen (standardmäßig deaktiviert).
- 7. Um die eingegebenen Bedingungen für das Wiederherstellen auf die übrigen ausgewählten Objekte anzuwenden, aktivieren Sie das Kontrollkästchen Auf alle ausgewählten Objekte anwenden.

Alle ausgewählten Objekte werden wiederhergestellt und in dem angegebenen Verzeichnis gespeichert. Bei Auswahl der Variante Im Ursprungsordner wiederherstellen wird jedes Objekt an seinem ursprünglichen Speicherort gespeichert. Bei Auswahl der Variante **Im Standard-Ordner wiederherstellen** oder **In einem** Ordner auf dem lokalem Rechner wiederherstellen werden alle Objekte im angegebenen Ordner gespeichert.

8. Klicken Sie auf die Schaltfläche **OK**.

Kaspersky Embedded Systems Security für Windows beginnt damit, das erste ausgewählte Objekt wiederherzustellen.

9. Wenn am angegebenen Ort bereits ein Objekt mit diesem Namen vorhanden ist, wird das Fenster Ein Objekt mit diesem Namen ist bereits vorhanden geöffnet.

a. Wählen Sie eine der folgenden Aktionen für Kaspersky Embedded Systems Security für Windows aus:

- Ersetzen, um das vorhandene Objekt mit dem wiederhergestellten Objekt zu ersetzen.
- Umbenennen, um das wiederhergestellte Objekt unter einem anderen Namen zu speichern. Im Eingabefeld tragen Sie den Dateinamen und den vollständigen Pfad für das neue wiederhergestellte Objekt ein.
- Umbenennen und Suffix hinzufügen, um das wiederhergestellte Objekt umzubenennen und der Datei einen Suffix hinzuzufügen. Tragen Sie im Eingabefeld das Suffix ein.
- b. Wenn Sie mehrere Objekte zur Wiederherstellung ausgewählt haben, aktivieren Sie das Kontrollkästchen Umbenennen, um die ausgewählte Aktion (Auf alle ausgewählten Objekte anwenden oder Ersetzen) auf die übrigen ausgewählten Objekte anzuwenden. Wenn Sie **Auf alle ausgewählten Objekte anwenden** ausgewählt haben, steht das Kontrollkästchen Umbenennen nicht zur Verfügung.
- c. Klicken Sie auf die Schaltfläche **OK**.

Das Objekt wird wiederhergestellt. Informationen über den Wiederherstellungsvorgang werden im Systemaudit-Protokoll aufgezeichnet.

Wenn Sie im Fenster Objektwiederherstellung nicht Auf alle ausgewählten Objekte anwenden ausgewählt haben, öffnet sich das Fenster **Objektwiederherstellung** noch einmal. Verwenden Sie dieses Fenster, um den Speicherort anzugeben, an dem das folgende ausgewählte Objekt wiederhergestellt werden soll (s. Schritt 4 dieser Anleitung).

#### Dateien aus Backup löschen

So löschen Sie mindestens eine Datei aus Backup:

- 1. Öffnen Sie in der Struktur der Programmkonsole den Knoten **Speicher**.<br>2. Wählen Sie den untergeordneten Knoten **Backup** aus.
- 2. Wählen Sie den untergeordneten Knoten Backup aus.
- 3. Führen Sie einen der folgenden Schritte aus:
	- Wählen Sie zum Entfernen eines Objekts im Kontextmenü des Objektnamens den Punkt Löschen aus.
	- Um mehrere Objekte zu löschen, markieren Sie die entsprechenden Objekte mithilfe der Taste **Strg** oder **Umschalt** die entsprechenden Objekte. Öffnen Sie anschließend das Kontextmenü für eines der gewählten Objekte und wählen Sie den Punkt Löschen aus.
- 4. Klicken Sie im Bestätigungsfenster auf die Schaltfläche Ja, um die Operation zu bestätigen.

Die ausgewählten Dateien werden aus dem Backup gelöscht.

#### Backup-Einstellungen anpassen

So passen Sie die Backup-Einstellungen an:

- 
- 1. Öffnen Sie in der Struktur der Programmkonsole den Knoten **Speicher**.<br>2. Öffnen Sie das Kontextmenü des untergeordneten Knotens **Backup**. 2. Öffnen Sie das Kontextmenü des untergeordneten Knotens Backup.
- 3. Wählen Sie den Menüpunkt Eigenschaften.
- 4. Passen Sie im Fenster Eigenschaften des Backup die Backup-Einstellungen entsprechend an: Im Abschnitt Backup-Einstellungen:
	- [Backup-Ordner](javascript:void(0))<sub>®</sub>
	- [Maximale](javascript:void(0)) Größe des Backups (MB) ?
	- **Grenzwert für verfügbaren [Speicherplatz](javascript:void(0)) (MB)**<sup>®</sup>

Überschreitet der Umfang der im Backup befindlichen Objekte die maximale Größe des Backups oder den Grenzwert für den verfügbaren Speicherplatz, so werden Sie von Kaspersky Embedded Systems Security für Windows hierüber benachrichtigt, wobei die Objekte jedoch trotzdem ins Backup verschoben werden.

Im Abschnitt Einstellungen für die Wiederherstellung von Objekten:

• Ordner für die [Wiederherstellung](javascript:void(0)) von Objekten ?

5. Klicken Sie auf die Schaltfläche **OK**.

Die vorgenommenen Backup-Einstellungen werden gespeichert.

#### Backup-Statistik

In der so genannten Backup-Statistik können Sie Informationen über den aktuellen Status des Backups erhalten.

Um eine Statistik für das Backup anzuzeigen,

öffnen Sie in der Programmkonsolenstruktur das Kontextmenü für den Knoten Backup und wählen Sie den Befehl Statistik. Das Fenster Backup-Statistik wird geöffnet.

lm Fenster **Backup-Statistik** werden Informationen über den aktuellen Status des Backups angezeigt (s. Tabelle unten).

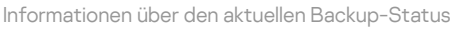

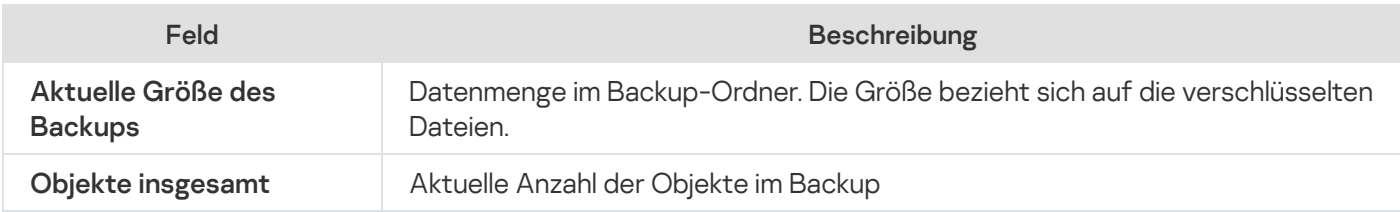

#### Zugriff auf Netzwerkressourcen blockieren. Blockierte Netzwerksitzungen

In diesem Abschnitt wird beschrieben, wie Sie Remote-Geräte blockieren und die Einstellungen für die Liste der blockierten Netzwerksitzungen anpassen.

#### <span id="page-218-0"></span>Liste der blockierten Netzwerksitzungen

Standardmäßig ist die Liste der blockierten Netzwerksitzungen verfügbar, wenn eine der folgenden Komponenten installiert ist: Echtzeitschutz für Dateien, Schutz vor Netzwerkbedrohungen. Diese Komponenten erkennen per Fernzugriff ausgeführte Versuche, Objekte auf dem geschützten Gerät oder über ein NAS freigegebene Ordner zu verschlüsseln, zu öffnen oder auszuführen, gemäß der Liste der blockierten Netzwerksitzungen. Informationen über blockierte Netzwerksitzungen auf allen geschützten Geräten werden an Kaspersky Security Center gesendet. Kaspersky Embedded Systems Security für Windows blockiert die aktuelle Sitzung und macht freigegebene Ordner oder an das Netzwerk angeschlossene Speicherordner nicht mehr verfügbar.

Die Liste der blockierten Netzwerksitzungen wird befüllt, wenn mindestens eine der folgenden Aufgaben im aktiven Modus gestartet wird (unter festgelegten Bedingungen):

- Für die Aufgabe "Echtzeitschutz für Dateien": Es wurde eine bösartige Aktivität eines Geräts gefunden, das auf einen freigegebenen Netzwerkordner zugreift, und in den Einstellungen der Aufgabe "Echtzeitschutz für Dateien" ist das Kontrollkästchen Zugriff auf geteilte Netzwerkressourcen für die Verbindungen blockieren, von denen schädliche Aktivitäten ausgehen aktiviert.
- Für die Aufgabe zum Schutz vor Netzwerkbedrohungen: Es werden Aktivitäten erkannt, die typisch für Netzwerkangriffe sind.

Wenn eine bösartige Aktivität oder ein Verschlüsselungsversuch erkannt wird, sendet die Aufgabe Informationen über die angreifende Netzwerksitzung an die Liste der blockierten Netzwerksitzungen, und das Programm erstellt ein Ereignis der Stufe Warnung für die aktuelle Sitzung des angreifenden Hosts. Alle Versuche, über diese Sitzung auf geschützte freigegebene Netzwerkordner zuzugreifen, werden blockiert.

Wenn der lokal eindeutige Identifikator (LUID) des Hosts, der die angreifende Netzwerksitzung initiiert hat, zur Liste der blockierten Netzwerksitzungen hinzugefügt wird, ermittelt Kaspersky Embedded Systems Security für Windows die IP-Adresse des Hosts und fügt sie anstelle der LUID des angreifenden Hosts zur Liste der blockierten Netzwerksitzungen hinzu.

Standardmäßig entfernt Kaspersky Embedded Systems Security für Windows blockierte Hosts 30 Minuten, nachdem sie zur Liste hinzugefügt wurden, aus der Liste. Der Zugriff auf freigegebene Netzwerkordner wird automatisch wiederhergestellt, nachdem die Netzwerksitzungen aus der Liste der blockierten Netzwerksitzungen gelöscht wurden. Sie können einen Zeitraum angeben, nach dem die blockierten Netzwerksitzungen automatisch entsperrt werden.

Beachten Sie, dass die Liste der blockierten Netzwerksitzungen weiterhin verfügbar ist, wenn Sie für ein beliebiges Benutzerkonto den Zugriff auf die Speicherverwaltung beschränken. Die Einstellungen für blockierte Hosts kann nicht geändert werden, es sei denn, das ausgewählte Benutzerkonto verfügt über Änderungsrechte für die Verwaltung von Kaspersky Embedded Systems Security für Windows.

## Liste der blockierten Netzwerksitzungen über das Verwaltungs-Plug-in verwalten

In diesem Abschnitt erfahren Sie, wie Sie die Einstellungen für die Liste der blockierten Netzwerksitzungen über die Benutzeroberfläche des Verwaltungs-Plug-ins konfigurieren.

### Blockieren des Zugriffs auf Netzwerk-Dateiressourcen aktivieren

Damit Sie Netzwerksitzungen, die eine schädliche Aktivität oder Verschlüsselungsaktivität aufweisen, zur Liste der blockierten Netzwerksitzungen hinzufügen und den Zugriff auf freigegebene Netzwerkordner für diese Computer blockieren können, muss mindestens eine der folgenden Aufgaben im aktiven Modus ausgeführt werden:

- Echtzeitschutz für Dateien
- Schutz vor Netzwerkbedrohungen

Aufgabe zum Echtzeitschutz für Dateien anpassen:

- 1. Öffnen Sie in der Struktur der Kaspersky Security Center Verwaltungskonsole den Knoten **Verwaltete Geräte**.
- 2. Wählen Sie die Registerkarte **Richtlinien** aus und öffnen Sie **<Name der Richtlinie> > Echtzeit-**Computerschutz > Einstellungen im Block Echtzeitschutz für Dateien.

Das Fenster Echtzeit-Computerschutz wird geöffnet.

- 3. Aktivieren Sie im Block Integration mit anderen Komponenten das Kontrollkästchen Computer, von denen schädliche Aktivitäten ausgehen, in die Liste der nicht vertrauenswürdigen Computer aufnehmen, wenn Sie möchten, dass Kaspersky Embedded Systems Security für Windows den Zugriff auf freigegebene Netzwerkordner für Computer blockiert, bei denen schädliche Aktivitäten festgestellt wurden, während die Aufgabe zum Echtzeitschutz für Dateien läuft.
- 4. Wenn die Aufgabe nicht gestartet wurde, öffnen Sie die Registerkarte Aufgabenverwaltung:
	- a. Aktivieren Sie das Kontrollkästchen **Aufgabe nach Zeitplan ausführen**.
	- b. Wählen Sie die Frequenz Bei Programmstart in der Dropdown-Liste aus.
- 5. Klicken Sie im Fenster Echtzeit-Computerschutz auf OK.

Die vorgenommenen Einstellungen für die Aufgabe werden gespeichert.

- Konfiguration der Aufgabe zum Schutz vor Netzwerkbedrohungen
	- 1. Erweitern Sie den Knoten **Verwaltete Geräte** in der Struktur der Kaspersky Security Center Verwaltungskonsole.
- 2. Wählen Sie die Administrationsgruppe aus, für die Sie die Aufgabe konfigurieren möchten.
- 3. Wählen Sie die Registerkarte Richtlinie aus.
- 4. Doppelklicken Sie auf den Namen der Richtlinie, die Sie konfigurieren möchten.
- 5. Wählen Sie im nächsten Fenster Richtlinien: <Name der Richtlinie> den Abschnitt.
- 6. Klicken Sie im Unterabschnitt Schutz vor Netzwerkbedrohungen auf die Schaltfläche Einstellungen. Das Fenster Schutz vor Netzwerkbedrohungen wird geöffnet.
- 7. Öffnen Sie die Registerkarte **Allgemein**.
- 8. Wählen Sie im Abschnitt **Verarbeitungsmodus** den Verarbeitungsmodus <u>[Verbindungen bei erkanntem](javascript:toggleBlock() Angriff</u> blockieren **a**

Mit diesem Kontrollkästchen aktivieren oder deaktivieren Sie das Hinzufügen von Hosts, die für Netzwerkangriffe typische Aktivitäten zeigen, zur Liste der blockierten Hosts.

Wurde dieser Modus ausgewählt, untersucht Kaspersky Embedded Systems Security für Windows eingehenden Netzwerkverkehr auf Aktivitäten, die typisch für Netzwerkangriffe sind, protokolliert Ereignisse über erkannte Aktivitäten und fügt die IP-Adressen von Hosts, welche die für Netzwerkangriffe typischen Aktivitäten zeigen, der Liste der blockierten Hosts hinzu.

Sie können die Liste der blockierten Hosts im Speicher der [blockierten](#page-218-0) Hosts einsehen.

Sie können den Zugriff auf blockierte Hosts wiederherstellen, indem Sie in den Einstellungen für den Speicher der blockierten Hosts die Anzahl der Tage, Stunden und Minuten angeben, nach deren Ablauf [blockierte](#page-223-0) Hosts wieder Zugriff auf die freigegebenen Netzwerkordner erhalten sollen.

Dieser Modus ist standardmäßig eingestellt.

- 9. Wenn die Aufgabe nicht gestartet wurde, öffnen Sie die Registerkarte Aufgabenverwaltung:
	- a. Aktivieren Sie das Kontrollkästchen **Aufgabe nach Zeitplan ausführen**.
	- b. Wählen Sie die Frequenz Bei Programmstart in der Dropdown-Liste aus.
- 10. Klicken Sie im Fenster auf **OK**.
- 11. Die vorgenommenen Einstellungen für die Aufgabe werden gespeichert.

#### Einstellungen für die Liste der blockierten Netzwerksitzungen kongurieren

So konfigurieren Sie die Liste der blockierten Netzwerksitzungen:

- 1. Erweitern Sie den Knoten Verwaltete Geräte in der Struktur der Kaspersky Security Center Verwaltungskonsole.
- 2. Wählen Sie die Administrationsgruppe aus, für die Sie Programmeinstellungen konfigurieren möchten.
- 3. Im Ergebnisfenster der ausgewählten Administrationsgruppe führen Sie eine der folgenden Aktionen aus:
	- Um die Aufgabeneinstellungen für eine Gruppe von geschützten Geräten anzupassen, wählen Sie die Registerkarte Richtlinien und öffnen Sie das Fenster [Einstellungen:](#page-117-0) <Name der Richtlinie>.
	- Um die Einstellungen einer Aufgabe oder eines Programms für ein einzelnes geschütztes Gerät anzupassen, wählen Sie die Registerkarte **Geräte** und <u>wechseln Sie zu den lokalen Aufgabeneinstellungen oder den</u> [Programmeinstellungen.](#page-121-0)
- 4. Klicken Sie im Abschnitt <mark>Zusätzlich</mark> auf die Schaltfläche **Einstellungen** im Unterabschnitt **Speicher.**<br>Das Fenster **Speichereinstellungen** wird angezeigt.

Das Fenster Speichereinstellungen wird angezeigt.

- 5. Geben Sie im Abschnitt Zeitraum für die Blockierung von Netzwerkverbindungen auf der Registerkarte Blockierte Netzwerkverbindungen die Anzahl der Tage, Stunden und Minuten an, nach deren Ablauf die blockierten Netzwerksitzungen wieder Zugriff auf die freigegebenen Netzwerkordner erhalten sollen.
- 6. Klicken Sie auf die Schaltfläche OK.

### Liste der blockierten Netzwerksitzungen über die Programmkonsole verwalten

In diesem Abschnitt erfahren Sie, wie Sie die Einstellungen der Liste der blockierten Netzwerksitzungen über die Benutzeroberfläche der Programmkonsole konfigurieren.

#### Blockieren des Zugriffs auf Netzwerk-Dateiressourcen aktivieren

Damit Sie Netzwerksitzungen, die eine schädliche Aktivität oder Verschlüsselungsaktivität aufweisen, zur **Liste der** blockierten Netzwerksitzungen hinzufügen und den Zugriff auf freigegebene Netzwerkordner für diese Computer blockieren können, muss mindestens eine der folgenden Aufgaben im aktiven Modus ausgeführt werden:

- Echtzeitschutz für Dateien
- Schutz vor Netzwerkbedrohungen

Aufgabe zum Echtzeitschutz für Dateien anpassen:

- 1. Öffnen Sie in der Programmkonsolenstruktur den Knoten **Echtzeit-Computerschutz**.
- 2. Wählen Sie den untergeordneten Knoten Echtzeitschutz für Dateien aus.
- 3. Klicken Sie im Ergebnisbereich auf den Link Eigenschaften.

Das Fenster Aufgabeneinstellungen erscheint.

- 4. Wählen Sie im Abschnitt Tief das Kontrollkästchen Zugriff auf geteilte Netzwerkressourcen für die Verbindungen blockieren, von denen schädliche Aktivitäten ausgehen, wenn Sie möchten, dass Kaspersky Embedded Systems Security für Windows Netzwerksitzungen blockiert, auf denen schädliche Aktivitäten erkannt werden, während die Aufgabe zum Echtzeitschutz für Dateien ausgeführt wird.
- 5. Wenn die Aufgabe nicht gestartet wurde, öffnen Sie die Registerkarte Zeitplan:
	- a. Aktivieren Sie das Kontrollkästchen Aufgabe nach Zeitplan ausführen.
	- b. Wählen Sie die Frequenz Bei Programmstart in der Dropdown-Liste aus.
- 6. Klicken Sie im Fenster Aufgabeneinstellungen auf OK.

Die vorgenommenen Einstellungen für die Aufgabe werden gespeichert.

Konfiguration der Aufgabe zum Schutz vor Netzwerkbedrohungen

- 1. Öffnen Sie in der Programmkonsolenstruktur den Knoten **Echtzeit-Computerschutz**.
- 2. Wählen Sie den untergeordneten Knoten Schutz vor Netzwerkbedrohungen aus.
- 3. Klicken Sie im Detailbereich des Knotens Schutz vor Netzwerkbedrohungen auf den Link Eigenschaften.
- 4. Das Fenster Aufgabeneinstellungen erscheint.
- 5. Öffnen Sie die Registerkarte **Allgemein**.
- 6. Wählen Sie im Abschnitt Verarbeitungsmodus den Verarbeitungsmodus <u>[Verbindungen bei erkanntem](javascript:toggleBlock() Angriff</u> . blockieren

Mit diesem Kontrollkästchen aktivieren oder deaktivieren Sie das Hinzufügen von Hosts, die für Netzwerkangriffe typische Aktivitäten zeigen, zur Liste der blockierten Hosts.

Wurde dieser Modus ausgewählt, untersucht Kaspersky Embedded Systems Security für Windows eingehenden Netzwerkverkehr auf Aktivitäten, die typisch für Netzwerkangriffe sind, protokolliert Ereignisse über erkannte Aktivitäten und fügt die IP-Adressen von Hosts, welche die für Netzwerkangriffe typischen Aktivitäten zeigen, der Liste der blockierten Hosts hinzu.

Sie können die Liste der blockierten Hosts im Speicher der [blockierten](#page-218-0) Hosts einsehen.

Sie können den Zugriff auf blockierte Hosts wiederherstellen, indem Sie in den Einstellungen für den Speicher der blockierten Hosts die Anzahl der Tage, Stunden und Minuten angeben, nach deren Ablauf [blockierte](#page-223-0) Hosts wieder Zugriff auf die freigegebenen Netzwerkordner erhalten sollen.

Dieser Modus ist standardmäßig eingestellt.

7. Aktivieren bzw. deaktivieren Sie das Kontrollkästchen <u>[Datenverkehrsanalyse nicht](javascript:toggleBlock() stoppen, wenn die Aufgabe</u> nicht ausgeführt wird a

Wenn dieses Kontrollkästchen aktiviert ist, untersucht Kaspersky Embedded Systems Security für Windows auch bei gestoppter Aufgabe Schutz vor Netzwerkbedrohungen den eingehenden Netzwerkverkehr auf Aktivitäten, die typisch für Netzwerkangriffe sind, und blockiert die Netzwerkaktivitäten des angreifenden Computers je nach gewähltem Aufgabenmodus.

Wenn dieses Kontrollkästchen deaktiviert ist, untersucht Kaspersky Embedded Systems Security für Windows bei Beendigung der Aufgabe Schutz vor Netzwerkbedrohungen den eingehenden Netzwerkverkehr nicht auf Aktivitäten, die typisch für Netzwerkangriffe sind.

Das Kontrollkästchen ist standardmäßig deaktiviert.

- 8. Wenn die Aufgabe nicht gestartet wurde, öffnen Sie die Registerkarte Zeitplan:
	- a. Aktivieren Sie das Kontrollkästchen **Aufgabe nach Zeitplan ausführen**.
	- b. Wählen Sie die Frequenz Bei Programmstart in der Dropdown-Liste aus.
- 9. Klicken Sie im Fenster Aufgabeneinstellungen auf OK.

<span id="page-223-0"></span>Die vorgenommenen Einstellungen für die Aufgabe werden gespeichert.

#### Einstellungen für die Liste der blockierten Netzwerksitzungen kongurieren

So konfigurieren Sie die Liste der blockierten Netzwerksitzungen:

- 1. Öffnen Sie in der Struktur der Programmkonsole den Knoten Speicher.
- 1. Öffnen Sie in der Struktur der Programmkonsole den Knoten **Speicher**.<br>2. Öffnen Sie das Kontextmenü des Knotens **Blockierte Netzwerkverbindungen**.
- 3. Wählen Sie den Punkt Eigenschaften aus.

Das Fenster Statistik für die Liste der blockierten Netzwerkverbindungen wird angezeigt.

- 4. Geben Sie im Abschnitt Zeitraum für die Blockierung von Netzwerkverbindungen die Anzahl der Tage, Stunden und Minuten an, nach deren Ablauf die blockierten Netzwerksitzungen wieder Zugriff auf die freigegebenen Netzwerkordner erhalten sollen.
- 5. Klicken Sie auf die Schaltfläche **OK**.
- 6. Um den Zugriff für alle blockierten Netzwerksitzungen wiederherzustellen:
	- a. Öffnen Sie das Kontextmenü des Knotens **Blockierte Netzwerkverbindungen**.
	- b. Wählen Sie den Punkt Alle entsperren aus.

Alle Netzwerksitzungen werden aus der Liste entfernt und entsperrt.

- 7. Um mehrere Sitzungen aus der Liste der blockierten Netzwerksitzungen zu löschen:
	- a. Wählen Sie im Ergebnisbereich in der Liste der blockierten Netzwerksitzungen einen oder mehrere Sitzungen aus.
	- b. Öffnen Sie das Kontextmenü des Knotens **Blockierte Netzwerkverbindungen**.
	- c. Wählen Sie den Punkt Auswahl entsperren aus.

Die Sperre der ausgewählten Netzwerksitzungen wird aufgehoben.

#### Liste der blockierten Netzwerksitzungen über das Web-Plug-in verwalten

In diesem Abschnitt erfahren Sie, wie Sie die Liste der blockierten Netzwerksitzungen über die Benutzeroberäche des Web-Plug-ins anpassen.

#### Blockieren von Netzwerksitzungen aktivieren

Damit Sie Netzwerksitzungen, die eine schädliche Aktivität oder Verschlüsselungsaktivität aufweisen, zur Blockierte Netzwerkverbindungen hinzufügen und den Zugriff auf freigegebene Netzwerkordner für diese Computer blockieren können, muss mindestens eine der folgenden Aufgaben im aktiven Modus ausgeführt werden:

- Echtzeitschutz für Dateien
- Schutz vor Netzwerkbedrohungen

#### Aufgabe zum Echtzeitschutz für Dateien anpassen:

- 1. Wählen Sie im Hauptfenster der Web Console **Geräte**  $\rightarrow$  **Richtlinien & Profile** aus.
- 2. Klicken Sie auf den Namen der Richtlinie, die Sie konfigurieren möchten.
- 3. Wählen Sie im Fenster <Name der Richtlinie> die Registerkarte Programmeinstellungen aus.
- 4. Wählen Sie den Abschnitt Echtzeit-Computerschutz aus.
- 5. Klicken Sie im Unterabschnitt Echtzeitschutz für Dateien auf Einstellungen.
- 6. Aktivieren Sie im Abschnitt **Integration mit anderen Komponenten** das Kontrollkästchen Zu**griff auf geteilte** Netzwerkressourcen für die Verbindungen blockieren, von denen schädliche Aktivitäten ausgehen, damit Kaspersky Embedded Systems Security die aktuelle Sitzung blockiert und geteilte Netzwerkressourcen für Netzwerksitzungen, in denen bösartige Aktivitäten auftreten, unzugänglich macht.
- 7. Wenn die Aufgabe nicht gestartet wurde, öffnen Sie die Registerkarte Aufgabenverwaltung:
	- a. Aktivieren Sie das Kontrollkästchen **Aufgabe nach Zeitplan ausführen**.
	- b. Wählen Sie die Frequenz Bei Programmstart in der Dropdown-Liste aus.
- 8. Klicken Sie auf die Schaltfläche Speichern.

Die vorgenommenen Einstellungen für die Aufgabe werden gespeichert.

#### Einstellungen für die Liste der blockierten Netzwerksitzungen kongurieren

So konfigurieren Sie die Liste der blockierten Netzwerksitzungen:

- 1. Wählen Sie im Hauptfenster der Web Console Geräte  $\rightarrow$  Richtlinien & Profile aus.
- 2. Klicken Sie auf den Namen der Richtlinie, die Sie konfigurieren möchten.
- 3. Wählen Sie im Fenster <Name der Richtlinie> die Registerkarte Programmeinstellungen aus.
- 4. Wählen Sie den Abschnitt Zusätzlich.
- 5. Klicken Sie im Unterabschnitt Speicher auf die Schaltfläche Einstellungen.
- 6. Klicken Sie im Abschnitt **Zusätzlich** auf die Schaltfläche **Einstellungen** im Unterabschnitt **Speicher.**<br>Das Fenster **Speicher** wird angezeigt. Das Fenster Speicher wird angezeigt.
- 7. Geben Sie im Abschnitt Zei**traum für die Blockierung von Netzwerkverbindungen** auf der Registerkarte Blockierte Netzwerkverbindungen die Anzahl der Tage, Stunden und Minuten an, nach deren Ablauf die blockierten Netzwerksitzungen wieder Zugriff auf die freigegebenen Netzwerkordner erhalten sollen.
- 8. Klicken Sie auf die Schaltfläche OK.

### Registrierung von Ereignissen. Berichte in Kaspersky Embedded Systems Security für Windows

In diesem Abschnitt finden Sie Informationen zur Arbeit mit den Protokollen von Kaspersky Embedded Systems Security für Windows.

## Möglichkeiten zur Registrierung der Dienste von Kaspersky Embedded Systems Security für Windows

Ereignisse werden in Kaspersky Embedded Systems Security für Windows in zwei Gruppen aufgeteilt:

- Ereignisse im Zusammenhang mit der Verarbeitung von Objekten in den Aufgaben von Kaspersky Embedded Systems Security für Windows.
- Ereignisse im Zusammenhang mit der Verwaltung von Kaspersky Embedded Systems Security für Windows, beispielsweise Programmstart, Erstellen oder Löschen von Aufgaben, Bearbeiten der Aufgabeneinstellungen.

Kaspersky Embedded Systems Security für Windows verwendet die folgenden Methoden zum Protokollieren von Ereignissen:

- Protokolle der Aufgabenausführung. Ein Protokoll der Aufgabenausführung enthält Informationen über die aktuellen Aufgabenparameter, den aktuellen Aufgabenstatus und Ereignisse, die während der Aufgabenausführung eingetreten sind.
- Systemaudit-Protokoll. Das Systemaudit-Protokoll enthält Informationen über Ereignisse im Zusammenhang mit der Verwaltung von Kaspersky Embedded Systems Security für Windows.
- Ereignisbericht. Das Ereignisprotokoll enthält Informationen über Ereignisse, die für die Crash-Diagnose von Kaspersky Embedded Systems Security für Windows erforderlich sind. Der Ereignisbericht ist in der Konsole "Event Viewer" von Microsoft Windows verfügbar.
- Sicherheitsprotokoll. Das Sicherheitsprotokoll enthält Informationen über Ereignisse, die mit einer Verletzung der Sicherheit oder einer versuchten Verletzung der Sicherheit auf dem geschützten Gerät verbunden sind.

Wenn bei der Ausführung von Kaspersky Embedded Systems Security für Windows ein Problem auftreten sollte (z. B. Kaspersky Embedded Systems Security für Windows oder eine bestimmte Aufgabe stürzen ab) und Sie das Problem diagnostizieren möchten, können Sie eine Protokolldatei und eine Dump-Datei für die Prozesse von Kaspersky Embedded Systems Security für Windows anlegen und diese Dateien zur Diagnose an den Technischen Support von Kaspersky schicken.

Kaspersky Embedded Systems Security für Windows versendet Protokoll- oder Dump-Dateien nicht automatisch. Nur ein Benutzer mit den erforderlichen Rechten kann Diagnosedaten versenden.

Die Informationen in der Dump-Datei des Speichers und in den Protokolldateien werden von Kaspersky Embedded Systems Security für Windows unverschlüsselt aufgezeichnet. Der Ordner, in dem die Dateien gespeichert werden, wird vom Benutzer ausgewählt und durch die Konfiguration des Betriebssystems sowie durch die Einstellungen von Kaspersky Embedded Systems Security für Windows verwaltet. Sie können die Zugriffsberechtigungen konfigurieren und nur bestimmten Benutzern den Zugriff auf Protokolle, Trace- und Dump-Dateien erlauben.

Die unter den folgenden Links zum Download verfügbaren Dateien enthalten Tabellen mit allen Ereignissen von Kaspersky Embedded Systems Security für Windows für folgende Kategorien:

Ereignisse, die von Kaspersky Embedded Systems Security für Windows in das Ereignisprotokoll geschrieben werden.

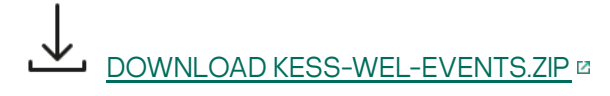

Ereignisse, die von Kaspersky Embedded Systems Security für Windows an den Administrationsserver gesendet werden.

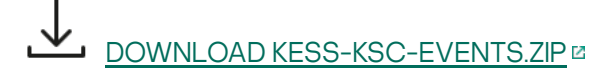

# Systemaudit-Protokoll

Kaspersky Embedded Systems Security für Windows führt für Ereignisse im Zusammenhang mit der Verwaltung von Kaspersky Embedded Systems Security für Windows ein Systemaudit durch. Das Programm protokolliert Informationen zum Start des Programms, zum Starten und Stoppen von Kaspersky Embedded Systems Security für Windows-Aufgaben, zu Änderungen der Aufgabeneinstellungen sowie zum Erstellen und Löschen von Aufgaben der Direktsuche. Einträge zu diesen Ereignissen werden im Ergebnisbereich angezeigt, wenn Sie in der Programmkonsole den Knoten Systemaudit-Protokoll auswählen.

Standardmäßig speichert Kaspersky Embedded Systems Security für Windows die Ereignisse des Systemaudit-Protokolls für unbegrenzte Zeit. Sie können die Aufbewahrungsdauer der Einträge im Systemaudit-Protokoll anpassen.

Sie können einen vom Standardordner abweichenden Ordner angeben, in dem Kaspersky Embedded Systems Security für Windows die Log-Dateien des Systemaudit-Protokolls speichert.

## Ereignisse im Systemaudit-Protokoll sortieren

Standardmäßig werden die Ereignisse im Systemaudit-Protokoll in umgekehrter chronologischer Reihenfolge dargestellt.

Sie können die Ereignisse nach dem Inhalt einer beliebigen Spalte außer der Spalte Ereignis sortieren.

Um Ereignisse im Systemaudit-Protokoll zu sortieren, gehen Sie wie folgt vor:

- 1. Öffnen Sie in der Programmkonsolenstruktur den Knoten **Protokolle und Benachrichtigungen**.
- 2. Wählen Sie den untergeordneten Knoten Systemaudit-Protokoll.
- 3. Klicken Sie im Ergebnisbereich auf den Titel der Spalte, nach deren Inhalt die Ereignisse in der Ereignisliste sortiert werden sollen.

Die Ergebnisse der Sortierung bleiben bis zur nächsten Anzeige des Systemaudit-Protokolls erhalten.

#### Ereignisse im Systemaudit-Protokoll filtern

Sie können im Systemaudit-Protokoll nur die Einträge jener Ereignisse anzeigen, die Ihren Filterkriterien (Filtern) entsprechen.

- So filtern Sie Ereignisse im Systemaudit-Protokoll:
	- 1. Öffnen Sie in der Programmkonsolenstruktur den Knoten **Protokolle und Benachrichtigungen**.
	- 2. Öffnen Sie das Kontextmenü des untergeordneten Knotens **Systemaudit-Protokoll** und wählen Sie den Punkt Filter.

**Filter**.<br>Das Fenster **Filtereinstellungen** wird geöffnet.

- 3. Um einen Filter hinzufügen, führen Sie folgende Aktionen durch:
	- a. Wählen Sie in der Liste Feldname die Spalte aus, die Sie zum Filtern von Ereignissen verwenden möchten.
	- b. Wählen Sie in der Liste **Operator** die Filterbedingungen aus. Die Filterkriterien unterscheiden sich in Abhängigkeit der in der Liste Feldname ausgewählten Option.
	- c. Wählen Sie unter Feldwert den Filterwert.
	- d. Klicken Sie auf die Schaltfläche Hinzufügen.

Der hinzugefügte Filter wird in der Filterliste im Fenster Filtereinstellungen angezeigt.

- 4. Führen Sie erforderlichenfalls eine der folgenden Aktionen durch:
	- Wählen Sie die Variante Wenn alle Bedingungen erfüllt sind um einige Filter durch logisches UND zu verknüpfen.
	- Wählen Sie die Variante Wenn eine beliebige Bedingung erfüllt ist um einige Filter durch logisches ODER zu verknüpfen.
- 5. Klicken Sie auf die Schaltfläche **Übernehmen**, um die Filterkriterien für Ereignisse im Systemaudit-Protokoll zu speichern.

In der Ereignisliste des Systemaudit-Protokolls werden nur Ereignisse angezeigt, die den Filterkriterien entsprechen. Die Filterergebnisse bleiben bis zur nächsten Anzeige des Systemaudit-Protokolls erhalten.

Um die Filterfunktion auszuschalten, gehen Sie wie folgt vor:

- 1. Öffnen Sie in der Programmkonsolenstruktur den Knoten **Protokolle und Benachrichtigungen**.
- 2. Öffnen Sie das Kontextmenü des untergeordneten Knotens **Systemaudit-Protokoll** und wählen Sie den Punkt . Filter entfernen

In der Ereignisliste des Systemaudit-Protokolls werden alle Ereignisse angezeigt.

#### Ereignisse aus dem Systemaudit-Bericht löschen

Standardmäßig speichert Kaspersky Embedded Systems Security für Windows die Ereignisse des Systemaudit-Protokolls für unbegrenzte Zeit. Sie können die Aufbewahrungsdauer der Einträge im Systemaudit-Protokoll anpassen.

Sie können manuell alle Ereignisse aus dem Systemaudit-Protokoll entfernen.

Um Ereignisse aus dem Systemaudit-Protokoll zu entfernen, gehen Sie wie folgt vor:

- 1. Öffnen Sie in der Programmkonsolenstruktur den Knoten **Protokolle und Benachrichtigungen**.
- 2. Öffnen Sie das Kontextmenü des Knotens **Systemaudit-Protokoll** und wählen Sie den Punkt **Leeren**.
- 3. Führen Sie einen der folgenden Schritte aus:
	- Wenn Sie den Inhalt des Protokolls in einer Datei im CSV- oder txt-Format speichern möchten, bevor Sie Ereignisse aus dem System-Überwachungsprotokoll löschen, klicken Sie im Fenster, in dem Sie zur Bestätigung des Löschvorgangs aufgefordert werden, auf die Schaltfläche **Ja**. Geben Sie im folgenden Fenster den Namen und den Speicherort der Datei an.
	- Wenn Sie den Inhalt des Protokolls nicht in einer Datei speichern möchten, klicken Sie in dem Fenster, in dem Sie zur Bestätigung des Löschvorgangs aufgefordert werden, auf die Schaltfläche Nein.

Das Systemaudit-Protokoll wird gelöscht.

# Protokolle der Aufgabenausführung

Dieser Abschnitt enthält Informationen zu den Protokollen der Aufgabenausführung in Kaspersky Embedded Systems Security für Windows sowie Anweisungen für deren Ausführung.

# Über Protokolle der Aufgabenausführung

Informationen über die Ausführung von Aufgaben in Kaspersky Embedded Systems Security für Windows werden im Ergebnisbereich angezeigt, wenn in der Programmkonsole der Knoten **Protokolle der Aufgabenausführung** ausgewählt ist.

Im Protokoll der Aufgabenausführung können Sie eine Statistik über die Aufgabenausführung, Informationen für alle Objekte, die seit dem Aufgabenstart bis zum aktuellen Zeitpunkt vom Programm verarbeitet wurden, sowie die Aufgabeneinstellungen anzeigen.

Standardmäßig werden Einträge in den Protokollen der Aufgabenausführung von Kaspersky Embedded Systems Security für Windows 30 Tage lang ab der Beendigung der Aufgabe aufbewahrt. Sie können die Aufbewahrungsdauer der Einträge in den Berichten über Aufgabenausführung ändern.

Sie können einen vom Standardordner abweichenden Ordner angeben, in dem Kaspersky Embedded Systems Security für Windows die Dateien der Protokolle der Aufgabenausführung speichert. Ferner können Sie die Ereignisse auswählen, über die Kaspersky Embedded Systems Security für Windows Einträge in Protokollen der Aufgabenausführung speichert.

#### Ereignisliste in den Protokollen der Aufgabenausführung anzeigen

Um Protokolle der Aufgabenausführung anzuzeigen, gehen Sie wie folgt vor:

- 1. Öffnen Sie in der Programmkonsolenstruktur den Knoten **Protokolle und Benachrichtigungen**.
- 2. Wählen Sie den untergeordneten Knoten Protokolle der Aufgabenausführung.

Die Liste der Ereignisse, die in dem Protokoll der Aufgabenausführung von Kaspersky Embedded Systems Security für Windows gespeichert sind, wird im Ereignisbereich angezeigt.

Sie können die Ereignisse nach dem Inhalt einer beliebigen Spalte sortieren oder einen Filter anwenden.

#### Protokolle der Aufgabenausführung sortieren

Standardmäßig werden Protokolle der Aufgabenausführung in umgekehrter chronologischer Reihenfolge dargestellt. Sie können die Ereignisse nach dem Inhalt einer beliebigen Spalte sortieren.

Um Protokolle der Aufgabenausführung zu sortieren, gehen Sie wie folgt vor:

- 1. Öffnen Sie in der Programmkonsolenstruktur den Knoten **Protokolle und Benachrichtigungen**.
- 2. Wählen Sie den untergeordneten Knoten Protokolle der Aufgabenausführung.
- 3. Klicken Sie im Ergebnisbereich auf den Titel der Spalte, nach deren Inhalt die Protokolle der Aufgabenausführung in Kaspersky Embedded Systems Security für Windows sortiert werden sollen.

Die Ergebnisse der Sortierung bleiben bis zur nächsten Anzeige der Protokolle der Aufgabenausführung erhalten.

### Protokolle der Aufgabenausführung filtern

Sie können in der Ereignisliste der Protokolle der Aufgabenausführung nur die Protokolle der Aufgabenausführung anzeigen, die Ihren Filterkriterien (Filtern) entsprechen.

Um Protokolle der Aufgabenausführung zu filtern, gehen Sie wie folgt vor:

- 1. Öffnen Sie in der Programmkonsolenstruktur den Knoten **Protokolle und Benachrichtigungen**.
- 2. Öffnen Sie das Kontextmenü des Knotens **Protokolle der Aufgabenausführung** und wählen Sie den Punkt Filter.

**Filter**.<br>Das Fenster **Filtereinstellungen** wird geöffnet.

- 3. Um einen Filter hinzufügen, führen Sie folgende Aktionen durch:
	- a. Wählen Sie in der Liste **Feldname** die Spalte aus, die Sie zum Filtern von Aufgabenprotokollen verwenden möchten.
	- b. Wählen Sie in der Liste **Operator** die Filterbedingungen aus. Die Filterkriterien unterscheiden sich in Abhängigkeit der in der Liste Feldname ausgewählten Option.
	- c. Wählen Sie unter Feldwert den Filterwert.
	- d. Klicken Sie auf die Schaltfläche Hinzufügen.

Der hinzugefügte Filter wird in der Filterliste im Fenster Filtereinstellungen angezeigt.

- 4. Führen Sie erforderlichenfalls eine der folgenden Aktionen durch:
	- Wählen Sie die Variante **Wenn alle Bedingungen erfüllt sind** um einige Filter durch logisches UND zu verknüpfen.
- Wählen Sie die Variante Wenn eine beliebige Bedingung erfüllt ist um einige Filter durch logisches ODER zu verknüpfen.
- 5. Klicken Sie auf die Schaltfläche **Übernehmen**, um die Filterkriterien für Ereignisse in den Protokollen der Aufgabeausführung zu speichern.

In der Liste der Protokolle der Aufgabenausführung werden nur Protokolle der Aufgabenausführung angezeigt, die den Filterkriterien entsprechen. Die Filterergebnisse der Sortierung bleiben bis zur nächsten Anzeige der Protokolle der Aufgabenausführung erhalten.

Um die Filterfunktion auszuschalten, gehen Sie wie folgt vor:

- 1. Öffnen Sie in der Programmkonsolenstruktur den Knoten **Protokolle und Benachrichtigungen**.
- 2. Öffnen Sie das Kontextmenü des Knotens **Protokolle der Aufgabenausführung** und wählen Sie den Punkt . Filter entfernen

<span id="page-231-0"></span>In der Liste der Protokolle der Aufgabenausführung werden alle Protokolle der Aufgabenausführung angezeigt.

# Statistiken und Informationen über eine Aufgabe von Kaspersky Embedded Systems Security für Windows in den Berichten über Aufgabenausführung anzeigen

In den Protokollen der Aufgabenausführung können Sie detaillierte Informationen über alle Ereignisse, die in den Aufgaben seit ihrem Start aufgetreten sind, sowie eine Statistik über die Aufgabenausführung und die Aufgabeneinstellungen anzeigen.

Um Statistiken und Informationen über eine Aufgabe von Kaspersky Embedded Systems Security für Windows in den Berichten über Aufgabenausführung anzuzeigen, gehen Sie wie folgt vor:

- 1. Öffnen Sie in der Programmkonsolenstruktur den Knoten **Protokolle und Benachrichtigungen**.
- 2. Wählen Sie den untergeordneten Knoten Protokolle der Aufgabenausführung.
- 3. Öffnen Sie in der Detailansicht das Fenster **Protokolle** auf eine der folgenden Arten:
	- Doppelklicken Sie auf das Protokoll der Aufgabenausführung, das Sie anzeigen möchten.
	- $\bullet$  Öffnen Sie das Kontextmenü des Protokolls der Aufgabenausführung, das Sie anzeigen möchten, und wählen Sie den Punkt Protokoll anzeigen.

4. Im folgenden Fenster werden folgende Informationen angezeigt:

- Auf der Registerkarte Statistik werden der Startzeit und der Zeitpunkt der Beendigung der Aufgabe sowie deren Statistik angezeigt.
- Die Registerkarte Ereignisse zeigt eine Liste von Ereignissen, die während der Ausführung der Aufgabe aufgetreten sind.
- Auf der Registerkarte Einstellungen werden die Aufgabeneinstellungen angezeigt.
- 5. Klicken Sie erforderlichenfalls auf die Schaltfläche Filter, um die Ereignisse im Protokoll der Aufgabenausführung zu filtern.
- 6. Klicken Sie erforderlichenfalls auf die Schaltfläche Export, um Informationen aus dem Protokoll der Aufgabenausführung in eine csv-Datei oder eine txt-Datei zu exportieren.
- 7. Klicken Sie auf die Schaltfläche Schließen.

Das Fenster Protokolle wird geschlossen.

### Informationen aus einem Protokoll der Aufgabenausführung exportieren

Sie können Informationen aus dem Protokoll der Aufgabenausführung in eine csv-Datei oder in eine txt-Datei exportieren.

Um Informationen aus dem Protokoll der Aufgabenausführung zu exportieren, gehen Sie wie folgt vor:

- 1. Öffnen Sie in der Programmkonsolenstruktur den Knoten **Protokolle und Benachrichtigungen**.
- 2. Wählen Sie den untergeordneten Knoten Protokolle der Aufgabenausführung.
- 3. Öffnen Sie in der Detailansicht das Fenster **Protokolle** auf eine der folgenden Arten:
	- Doppelklicken Sie auf das Protokoll der Aufgabenausführung, das Sie anzeigen möchten.
	- $\bullet$  Öffnen Sie das Kontextmenü des Protokolls der Aufgabenausführung, das Sie anzeigen möchten, und wählen Sie den Punkt Protokoll anzeigen.
- 4. Klicken Sie im unteren Bereich des Fensters Protokolle auf die Schaltfläche Export.

Das Fenster Speichern unter wird angezeigt.

- 5. Geben Sie den Namen, den Speicherort, den Typ und die Codierung der Datei an, in die Sie die Information aus dem Protokoll der Aufgabenausführung exportieren möchten.
- 6. Klicken Sie auf die Schaltfläche Speichern.

Die vorgenommenen Einstellungen werden gespeichert.

## Protokolle der Aufgabenausführung löschen

Standardmäßig werden Einträge in den Protokollen der Aufgabenausführung von Kaspersky Embedded Systems Security für Windows 30 Tage lang ab der Beendigung der Aufgabe aufbewahrt. Sie können die Aufbewahrungsdauer der Einträge in den Berichten über Aufgabenausführung ändern.

Sie können bereits abgeschlossene Protokolle der Aufgabenausführung manuell löschen.

Ereignisse aus den Protokollen über Aufgaben, die zum aktuellen Zeitpunkt ausgeführt werden, sowie aus Protokollen, die von anderen Benutzern verwendet werden, können nicht entfernt werden.

Um das Protokoll der Aufgabenausführung zu löschen, gehen Sie wie folgt vor:

1. Öffnen Sie in der Programmkonsolenstruktur den Knoten **Protokolle und Benachrichtigungen**.

2. Wählen Sie den untergeordneten Knoten Protokolle der Aufgabenausführung.

- 3. Führen Sie einen der folgenden Schritte aus:
	- Wenn Sie die Protokolle der Aufgabenausführung aller Aufgaben, die bereits abgeschlossen sind, löschen möchten, öffnen Sie das Kontextmenü für den untergeordneten Knoten Pr**otokolle der** Aufgabenausführung und wählen Sie den Punkt Leeren.
	- Wenn Sie das Protokoll einer einzelnen Aufgabe löschen möchten, öffnen Sie im Ergebnisbereich das Kontextmenü des Protokolls der Aufgabenausführung, das Sie löschen möchten, und wählen Sie **Löschen**.
	- Um Protokolle mehrerer Aufgaben zu löschen, gehen Sie wie folgt vor:
		- a. Wählen Sie im Ergebnisbereich mithilfe der Tasten Strg oder Umschalt die Protokolle der Aufgabenausführung aus, die Sie leeren möchten.
		- b. Öffnen Sie das Kontextmenü eines beliebigen ausgewählten Protokolls der Aufgabenausführung und wählen Sie den Punkt **Löschen**.
- 4. Klicken Sie im Fenster zur Bestätigung des Löschvorgangs auf die Schaltfläche **Ja**, um das Löschen zu bestätigen.

Die ausgewählten Protokolle der Aufgabenausführung werden gelöscht. Das Löschen von Protokollen der Aufgabenausführung wird im Systemaudit-Protokoll aufgezeichnet.

# Sicherheitsprotokoll

Kaspersky Embedded Systems Security für Windows führt ein Sicherheits-Ereignisprotokoll über Ereignisse, die mit einer Verletzung der Sicherheit oder einer versuchten Verletzung der Sicherheit auf dem geschützten Gerät verbunden sind. In diesem Bericht werden folgende Ereignisse registriert:

- Ereignisse der Komponente "Exploit-Prävention".
- Kritische Ereignisse der Komponente "Protokollanalyse".
- Kritische Ereignisse, die auf eine versuchte Verletzung der Sicherheit hindeuten (für die Aufgaben Echtzeit-Computerschutz, Untersuchung auf Befehl, Überwachung der Datei-Integrität, Kontrolle des Programmstarts und Gerätekontrolle).

Sie können das Sicherheitsprotokoll löschen. Dabei registriert Kaspersky Embedded Systems Security für Windows ein Systemauditereignis, wenn das Sicherheitsprotokoll geleert wird.

# Ereignisbericht von Kaspersky Embedded Systems Security für Windows in der Ereignisanzeige anzeigen

Mithilfe des Snap-ins "Ereignisanzeige für Microsoft Management Console" können Sie das Ereignisprotokoll von Kaspersky Embedded Systems Security für Windows anzeigen. Darin protokolliert Kaspersky Embedded Systems Security für Windows Ereignisse, die für die Crash-Diagnose erforderlich sind.

Sie können auf Grundlage folgender Kriterien Ereignisse auswählen, die im Ereignisprotokoll eingetragen werden sollen:

• nach Ereignistypen.

nach der Genauigkeitsstufe. Die Genauigkeitsstufe entspricht der Prioritätsstufe von Ereignissen, die im Bericht registriert werden (informative, wichtige oder kritische Ereignisse). Die Stufe "Informative Ereignisse" bietet die meisten Informationen, da hier die Ereignisse aller Kategorien aufgezeichnet werden. Die Stufe "Kritische Ereignisse" bietet weniger ausführliche Informationen, da hier ausschließlich kritische Ereignisse aufgezeichnet werden.

Um den Ereignisbericht für Kaspersky Embedded Systems Security für Windows anzuzeigen, gehen Sie wie folgt vor:

1. Klicken Sie auf die Schaltfläche **Start**, geben Sie in der Suchzeile den Befehl mmc ein und drücken Sie die Taste . EINGABE

Die Microsoft Management Console wird geöffnet.

2. Wählen Sie Datei > Snap-in hinzufügen oder löschen aus.

Das Fenster Snap-in hinzufügen und löschen wird geöffnet.

3. Wählen Sie aus der Liste der verfügbaren Snap-ins das Snap-in **Ereignisanzeige** aus und klicken Sie auf die Schaltfläche Hinzufügen.

Das Fenster Computer auswählen wird geöffnet.

- 4. Geben Sie im Fenster **Computer auswählen** das geschützte Gerät an, auf dem Kaspersky Embedded Systems Security für Windows installiert ist, und klicken Sie auf die Schaltfläche **OK**.
- 5. Klicken Sie im Fenster Snap-ins hinzufügen/entfernen auf OK.

In der Struktur der Microsoft Management Console erscheint der Knoten Ereignisanzeige.

6. Öffnen Sie in der Konsolenstruktur den Knoten **Ereignisanzeige** und wählen Sie den untergeordneten Knoten I Anwendungs- und Dienstprotokolle > Kaspersky Embedded Systems Security für Windows aus.

Der Ereignisbericht für Kaspersky Embedded Systems Security für Windows wird geöffnet.

## Protokolleinstellungen über die Programmkonsole konfigurieren

Sie können folgenden Einstellungen der Protokolle von Kaspersky Embedded Systems Security für Windows anpassen:

- Aufbewahrungsdauer der Ereignisse in den Protokollen der Aufgabenausführung und im Systemaudit-Protokoll.
- Pfad des Ordners, in dem Kaspersky Embedded Systems Security für Windows die Log-Dateien der Protokolle der Aufgabenausführung und die Systemaudit-Protokolldatei speichert.
- Grenzwerte für Ereignisdarstellung von Programm-Datenbanken sind veraltet, Programm-Datenbanken sind stark veraltet und Untersuchung wichtiger Bereiche wurde lange nicht ausgeführt.
- Ereignisse, die Kaspersky Embedded Systems Security für Windows in den Protokollen der Aufgabenausführung, im Systemaudit-Protokoll und im Ereignisbericht von Kaspersky Embedded Systems Security für Windows in der Ereignisanzeige speichert.
- Einstellungen der Veröffentlichung der Audit-Ereignisse und der Ereignisse bei der Aufgabenausführung auf dem syslog-Server über das syslog-Protokoll.

So konfigurieren Sie die Protokolleinstellungen über die Programmkonsole:

1. Öffnen Sie in der Struktur der Programmkonsole das Kontextmenü für den Knoten **Protokolle und** Benachrichtigungen und wählen Sie den Punkt Eigenschaften aus.

Das Fenster Einstellungen für Protokolle und Benachrichtigungen wird geöffnet.

- 2. Wählen Sie auf der Registerkarte Allgemein erforderlichenfalls jene Ereignisse aus, die Kaspersky Embedded Systems Security für Windows in den Protokollen der Aufgabenausführung, im Systemaudit-Protokoll und im Ereignisprotokoll von Kaspersky Embedded Systems Security für Windows in der Ereignisanzeige speichern soll.
	- a. Wählen Sie in der Liste Komponente die Komponente von Kaspersky Embedded Systems Security für Windows, deren Genauigkeitsstufe für Ereignisse Sie festlegen möchten.
	- b. Wählen Sie in der Liste Prioritätsstufe die Genauigkeitsstufe der Ereignisse in den Protokollen der Aufgabenausführung und im Systemaudit-Protokoll für die ausgewählte Funktionskomponente.

In der untenstehenden Tabelle der Ereignisliste sind die Kontrollkästchen neben jenen Ereignissen aktiviert, die in Protokollen der Aufgabenausführung, im Systemaudit-Protokoll und im Ereignisprotokoll gemäß der ausgewählten Genauigkeitsstufe protokolliert werden.

- c. Wenn Sie die Registrierung bestimmter Ereignisse für eine ausgewählte Komponente oder Aufgabe manuell aktivieren möchten:
	- 1. Wählen Sie in der Liste Prioritätsstufe die Option Benutzerdefiniert aus.
	- 2. Aktivieren Sie in der Tabelle Ereignisliste die Kontrollkästchen neben jenen Ereignissen, für die Sie den Eintrag in das Protokoll der Aufgabenausführung, im Systemaudit-Protokoll und im Ereignisbericht aktivieren möchten.
- 3. Passen Sie auf der Registerkarte **Erweitert** die Einstellungen der Speicherung von Protokollen und die Grenzwerte für Ereignisdarstellung über den Schutzstatus des Geräts an:
	- Im Abschnitt Protokoll speichern:
		- Ordner für [Protokolle](javascript:void(0))<sup>®</sup>
		- Protokolle der [Aufgabenausführung](javascript:void(0)) löschen, die älter sind als (Tage) a
		- **Ereignisse aus dem [Systemaudit-Protokoll](javascript:void(0)) löschen, die älter sind als (Tage)** and
	- Geben Sie im Abschnitt Grenzwerte für Ereigniserstellung die Anzahl der Tage an, nach denen die Programm-Datenbanken sind veraltet, wenn die Programm-Datenbanken sind stark veraltet und die Un[t](javascript:void(0))ersuchung wichtiger Bereiche wurde lange nicht ausgeführt<sup>a</sup>.
- 4. Passen Sie auf der Registerkarte SIEM-Integration die Einstellungen der Veröffentlichung von AuditEreignissen und Ereignissen bei der Aufgabenausführung auf dem [syslog-Server](#page-236-0) an.
- 5. Klicken Sie auf **OK**, um die Änderungen zu speichern.

## Über die SIEM-Integration

Um die Belastung für leistungsschwache Geräte zu reduzieren und die Gefahr eines Abfalls der Systemleistung infolge eines zu großen Umfangs der Programmprotokolle zu verringern, können Sie die Veröffentlichung der Audit-Ereignisse und der Ereignisse der Aufgabenausführung über das Protokoll syslog auf dem syslog-Server einrichten.

Ein syslog-Server ist ein externer Server für Ereignis-Management (SIEM), der eingehende Ereignisse speichert und analysiert sowie andere Protokollverwaltungsaktionen ausführt.

Sie können die SIEM-Integration in zwei Modi verwenden:

Ereignisse auf dem syslog-Server duplizieren: In diesem Modus werden alle Ereignisse der Aufgabenausführung, deren Veröffentlichung in den Protokolleinstellungen konfiguriert wurde, sowie alle Ereignisse des Systemaudits nach dem Versand an SIEM auch weiterhin auf dem geschützten Gerät gespeichert.

Wir empfehlen, dass Sie diesen Modus verwenden, um die Last für das geschützte Gerät so gering wie möglich zu halten.

Lokale Kopien der Ereignisse löschen: In diesem Modus werden alle Ereignisse, die während der Programmausführung registriert und in SIEM veröffentlicht wurden, vom geschützten Gerät gelöscht.

Das Programm löscht niemals lokale Versionen des Sicherheitsprotokolls.

Kaspersky Embedded Systems Security für Windows kann die Ereignisse in den Programmprotokollen in die vom syslog-Server unterstützten Formate konvertieren, damit sie von SIEM-Server empfangen und erfolgreich identifiziert werden können. Das Programm unterstützt die Konvertierung von Ereignissen in ein Format für strukturierte Daten und in das JSON-Format.

Es wird empfohlen, sich bei der Auswahl des Ereignisformats an der Konfiguration des verwendeten SIEM-Servers zu orientieren.

#### Einstellungen für Zuverlässigkeit

Sie können das Risiko eines misslungenen Versands von Ereignissen an den SIEM-Server verringern, indem Sie die Verbindung zu einem syslog-Spiegelserver konfigurieren.

Der syslog-Spiegelserver ist ein zusätzlicher syslog-Server, zu dessen Verwendung das Programm automatisch übergeht, wenn keine Verbindung zum primären syslog-Server besteht oder wenn dieser nicht verwendet werden kann.

Kaspersky Embedded Systems Security für Windows verwendet Systemaudit-Ereignisse, um Sie über erfolglose Verbindungsversuche zum SIEM-Server und Fehler beim Senden von Ereignissen an den SIEM-Server zu benachrichtigen.

#### <span id="page-236-0"></span>Anpassen der Einstellungen der SIEM-Integration

Standardmäßig wird die SIEM-Integration nicht verwendet. Sie können die SIEM-Integration aktivieren und deaktivieren und die entsprechenden Einstellungen konfigurieren (s. Tabelle unten).

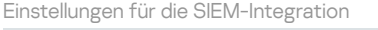

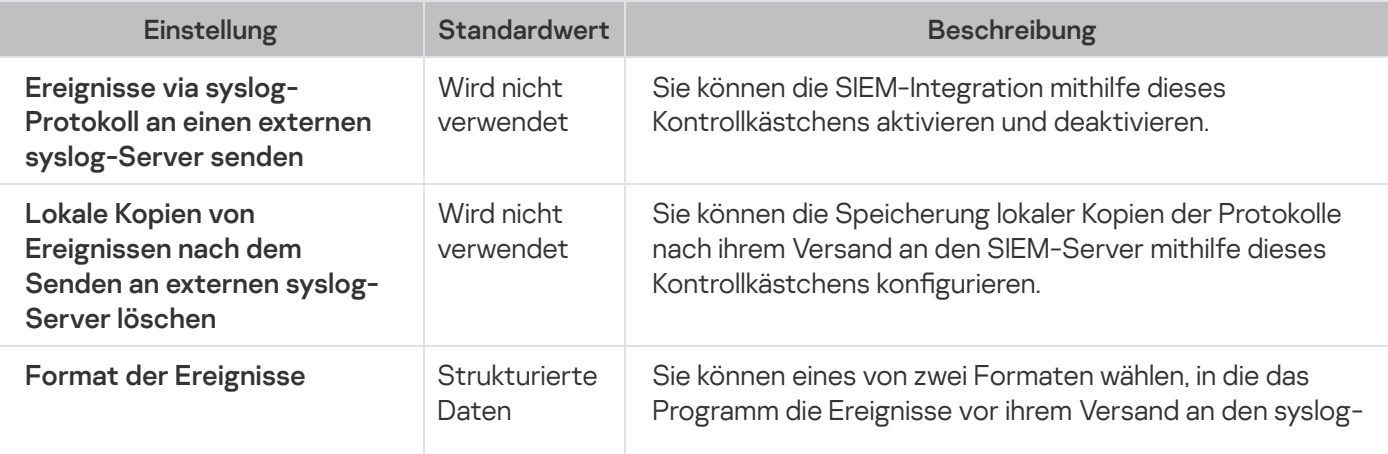

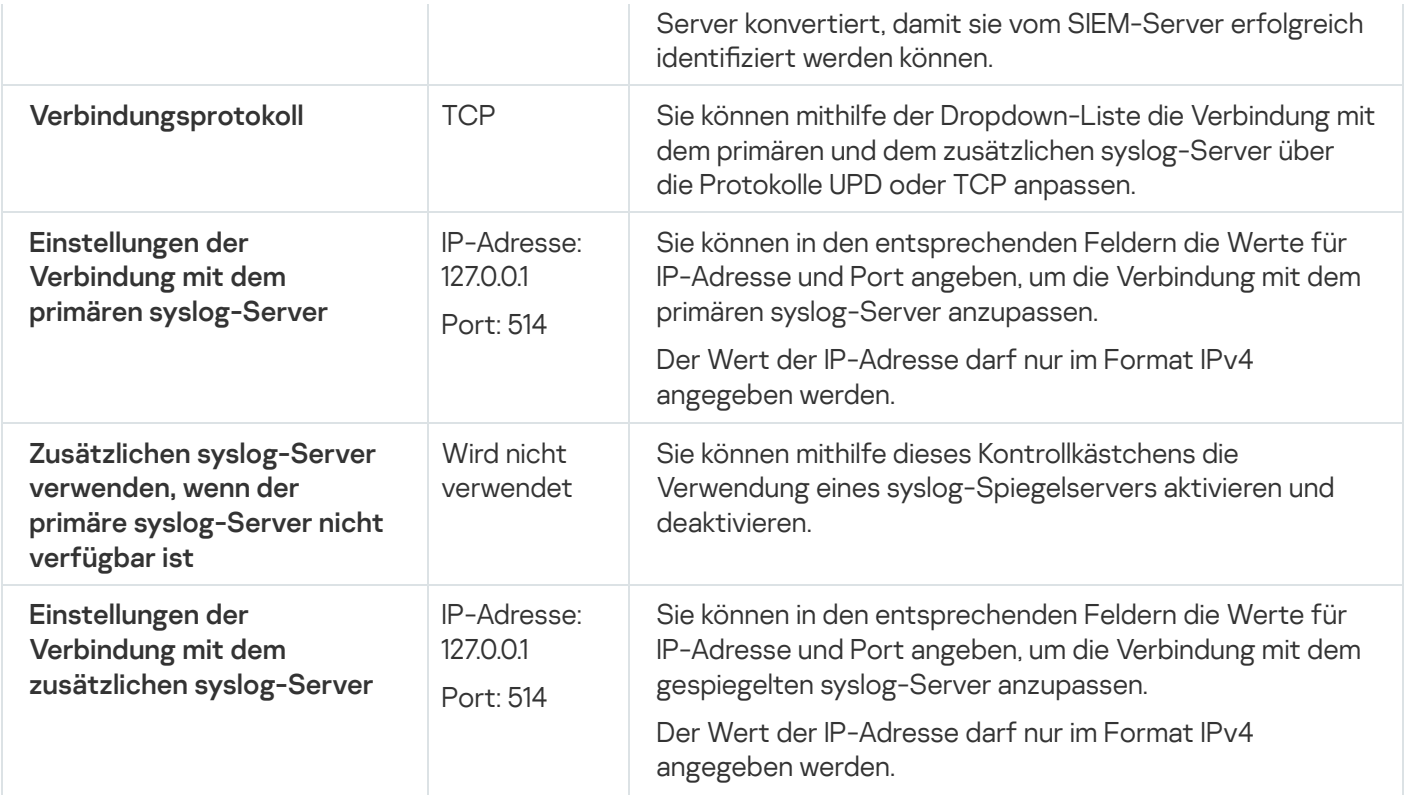

So konfigurieren Sie die Einstellungen für die Integration mit SIEM:

- 1. Öffnen Sie in der Struktur der Programmkonsole das Kontextmenü des Knotens **Protokolle und** . Benachrichtigungen
- 2. Wählen Sie den Menüpunkt Eigenschaften.

Das Fenster Einstellungen für Protokolle und Benachrichtigungen wird geöffnet.

- 3. Wählen Sie die Registerkarte SIEM-Integration aus.
- 4. Aktivieren Sie im Abschnitt **[Integrationseinstellungen](javascript:void(0))** das Kontrollkästchen Ereignisse via syslog-Protokoll an . einen externen syslog-Server senden
- 5. Aktivieren Sie bei Bedarf im Abschnitt **[Integrationseinstellungen](javascript:void(0))** das Kontrollkästchen **Lokale Kopien von** Ereignissen nach dem Senden an externen syslog-Server löschen a löschen.

Der Status des Kontrollkästchens L**okale Kopien von Ereignissen nach dem Senden an externen syslog**-Server löschen beeinflusst nicht die Einstellungen zum Speichern der Ereignisse des Sicherheitsprotokolls: Das Programm löscht niemals automatisch die Ereignisse des Sicherheitsprotokolls.

6. Geben Sie im Abschnitt Format der Ereignisse das Format an, in das die Anwendungsereignisse konvertiert werden sollen, damit sie an den SIEM-Server gesendet werden können.

Standardmäßig konvertiert das Programm die Ereignisse in ein Format für strukturierte Daten.

- 7. Gehen Sie im Abschnitt Verbindungseinstellungen wie folgt vor:
	- Geben Sie das Protokoll für die Verbindung zu SIEM an.
	- Geben Sie in den gleichnamigen Feldern die IPv4-Adresse und den Port für die Verbindung mit dem Syslog-Hauptserver an.
- Aktivieren Sie das Kontrollkästchen Zusätzlichen syslog-Server verwenden, wenn der primäre syslog-Server nicht verfügbar ist, wenn Sie möchten, dass das Programm andere Verbindungseinstellungen verwendet, wenn der Versand der Ereignisse an den primären syslog-Server nicht verfügbar ist.
- Geben Sie in den gleichnamigen Feldern die IPv4-Adresse und den Port für die Verbindung mit einem weiteren Syslog-Server an.
- 8. Klicken Sie auf die Schaltfläche **OK**.

Die angepassten Einstellungen der SIEM-Integration werden übernommen.

## Einstellungen für Protokolle und Benachrichtigungen über das Verwaltungs-Plug-in anpassen

In der Administrationskonsole von Kaspersky Security Center können Sie Benachrichtigungen für den Administrator und die Benutzer über folgende Ereignisse beim Betrieb von Kaspersky Embedded Systems Security für Windows und den Status des Virenschutzes auf dem Gerät konfigurieren:

- Der Administrator kann Informationen über Ereignisse bestimmter Typen erhalten.
- Die Benutzer des lokalen Netzwerks, die auf das geschützte Gerät zugreifen, sowie die Terminalbenutzer des geschützten Geräts können Informationen über Ereignisse Objekt gefunden erhalten.

Sie können die Ereignisbenachrichtigungen für Kaspersky Embedded Systems Security für Windows entweder für ein einzelnes geschütztes Gerät im Fenster **Eigenschaften: <Name des geschützten Geräts>** oder für eine Gruppe von geschützten Geräten im Fenster Eigenschaften: <Name der Richtlinie> der ausgewählten Administrationsgruppe anpassen.

Auf der Registerkarte Ereignisbenachrichtigungen oder im Fenster Benachrichtigungen anpassen können Sie die folgenden Benachrichtigungstypen anpassen:

- Auf der Registerkarte Ereignisbenachrichtigungen (Standard-Registerkarte in Kaspersky Security Center) können Sie die Benachrichtigungen an den Administrator anpassen, die über Ereignisse der ausgewählten Typen erfolgen sollen. Ausführliche Informationen über Benachrichtigungsmethoden finden Sie im Hilfesystem von Kaspersky Security Center.
- Im Fenster Benachrichtigungen anpassen können Sie Benachrichtigungen sowohl für den Administrator als auch für Benutzer einstellen.

Die Benachrichtigungen über bestimmte Ereignistypen können Sie nur auf der Registerkarte oder im Fenster konfigurieren, bei anderen Ereignistypen ist dies sowohl auf der Registerkarte als auch im Fenster möglich.

Wenn Sie die Benachrichtigungen über Ereignisse eines Typs mittels derselben Methode sowohl auf der Registerkarte Ereignisbenachrichtigungen als auch im Fenster Benachrichtigungen anpassen einstellen, erhält der Systemadministrator Benachrichtigungen für diese Ereignisse durch die angegebene Methode zweimal.

## Einstellungen für die Protokolle der Aufgabenausführung konfigurieren

Um die Berichte für Kaspersky Embedded Systems Security für Windows anzupassen, gehen Sie wie folgt vor:

- 1. Erweitern Sie den Knoten Verwaltete Geräte in der Struktur der Kaspersky Security Center Verwaltungskonsole.
- 2. Wählen Sie die Administrationsgruppe aus, für die Sie Programmeinstellungen konfigurieren möchten.
- 3. Im Ergebnisfenster der ausgewählten Administrationsgruppe führen Sie eine der folgenden Aktionen aus:
	- Um die Aufgabeneinstellungen für eine Gruppe von geschützten Geräten anzupassen, wählen Sie die Registerkarte Richtlinien und öffnen Sie das Fenster [Einstellungen:](#page-117-0) <Name der Richtlinie>.
	- · Um die Anwendung für ein einzelnes geschütztes Gerät zu konfigurieren, wählen Sie die Registerkarte Geräte und gehen Sie zu den [Anwendungseinstellungen.](#page-121-0)
- 4. Klicken Sie im Abschnitt Protokolle und Benachrichtigungen im Unterabschnitt Protokolle der Aufgabenausführung auf die Schaltfläche Einstellungen.
- 5. Das Fenster für Einstellungen für Protokolle öffnet sich auf der Registerkarte Protokolle.
- 6. Passen Sie die Genauigkeitsstufe der Ereignisse im Bericht an.
	- a. Wählen Sie in der Liste Komponente die Komponente von Kaspersky Embedded Systems Security für Windows, deren Genauigkeitsstufe für Ereignisse Sie festlegen möchten.
	- b. Wählen Sie in der Liste Prioritätsstufe die Genauigkeitsstufe der Ereignisse in den Protokollen der Aufgabenausführung und im Systemaudit-Protokoll für die ausgewählte Funktionskomponente.

In der untenstehenden Tabelle der Ereignisliste sind die Kontrollkästchen neben jenen Ereignissen aktiviert, die in Protokollen der Aufgabenausführung, im Systemaudit-Protokoll und im Ereignisprotokoll gemäß der ausgewählten Genauigkeitsstufe protokolliert werden.

- c. Wenn Sie die Registrierung bestimmter Ereignisse für eine ausgewählte Komponente oder Aufgabe manuell aktivieren möchten:
	- 1. Wählen Sie in der Liste Prioritätsstufe die Option Benutzerdefiniert aus.
	- 2. Aktivieren Sie in der Tabelle Ereignisliste die Kontrollkästchen neben jenen Ereignissen, für die Sie den Eintrag in das Protokoll der Aufgabenausführung, im Systemaudit-Protokoll und im Ereignisbericht aktivieren möchten.
- 7. Konfigurieren Sie im Block Protokoll speichern die Einstellungen für den Protokollspeicher:
	- **Ordner für [Protokolle](javascript:void(0))**
	- Protokolle der [Aufgabenausführung](javascript:void(0)) löschen, die älter sind als (Tage) ®
	- Ereignisse aus dem [Systemaudit-Protokoll](javascript:void(0)) löschen, die älter sind als (Tage) ø
- 8. Passen Sie auf der Registerkarte SIEM-Integration die Einstellungen der Veröffentlichung von Audit-Ereignissen und Ereignissen bei der Aufgabenausführung auf dem [syslog-Server](#page-240-0) an.
- 9. Klicken Sie auf die Schaltfläche **OK**.

Die vorgenommenen Einstellungen für Berichte werden gespeichert.

#### **Sicherheitsprotokoll**

Kaspersky Embedded Systems Security für Windows führt ein Sicherheits-Ereignisprotokoll über Ereignisse, die mit einer Verletzung der Sicherheit oder einer versuchten Verletzung der Sicherheit auf dem geschützten Gerät verbunden sind. In diesem Bericht werden folgende Ereignisse registriert:

- Ereignisse der Komponente "Exploit-Prävention".
- Kritische Ereignisse der Komponente "Protokollanalyse".
- Kritische Ereignisse, die auf eine versuchte Verletzung der Sicherheit hindeuten (für die Aufgaben Echtzeit-Computerschutz, Untersuchung auf Befehl, Überwachung der Datei-Integrität, Kontrolle des Programmstarts und Gerätekontrolle).

<span id="page-240-0"></span>Sie können das Sicherheitsprotokoll löschen. Dabei registriert Kaspersky Embedded Systems Security für Windows ein Systemauditereignis, wenn das Sicherheitsprotokoll geleert wird.

### Anpassen der Einstellungen der SIEM-Integration

Um die Belastung für leistungsschwache Geräte zu reduzieren und die Gefahr eines Abfalls der Systemleistung infolge eines zu großen Umfangs der Programmprotokolle zu verringern, können Sie die Veröffentlichung der Audit-Ereignisse und der Ereignisse der Aufgabenausführung über das Protokoll syslog auf dem syslog-Server einrichten.

Ein syslog-Server ist ein externer Server für Ereignis-Management (SIEM), der eingehende Ereignisse speichert und analysiert sowie andere Protokollverwaltungsaktionen ausführt.

Sie können die SIEM-Integration in zwei Modi verwenden:

Ereignisse auf dem syslog-Server duplizieren: In diesem Modus werden alle Ereignisse der Aufgabenausführung, deren Veröffentlichung in den Protokolleinstellungen konfiguriert wurde, sowie alle Ereignisse des Systemaudits nach dem Versand an SIEM auch weiterhin auf dem geschützten Gerät gespeichert.

Wir empfehlen, dass Sie diesen Modus verwenden, um die Last für das geschützte Gerät so gering wie möglich zu halten.

Lokale Kopien der Ereignisse löschen: In diesem Modus werden alle Ereignisse, die während der Programmausführung registriert und in SIEM veröffentlicht wurden, vom geschützten Gerät gelöscht.

Das Programm löscht niemals lokale Versionen des Sicherheitsprotokolls.

Kaspersky Embedded Systems Security für Windows kann die Ereignisse in den Programmprotokollen in die vom syslog-Server unterstützten Formate konvertieren, damit sie von SIEM-Server empfangen und erfolgreich identifiziert werden können. Das Programm unterstützt die Konvertierung von Ereignissen in ein Format für strukturierte Daten und in das JSON-Format.

Sie können das Risiko eines misslungenen Versands von Ereignissen an den SIEM-Server verringern, indem Sie die Verbindung zu einem syslog-Spiegelserver konfigurieren.

Der syslog-Spiegelserver ist ein zusätzlicher syslog-Server, zu dessen Verwendung das Programm automatisch übergeht, wenn keine Verbindung zum primären syslog-Server besteht oder wenn dieser nicht verwendet werden kann.

Standardmäßig wird die SIEM-Integration nicht verwendet. Sie können die SIEM-Integration aktivieren und deaktivieren und die entsprechenden Einstellungen konfigurieren (s. Tabelle unten).

Einstellungen für die SIEM-Integration

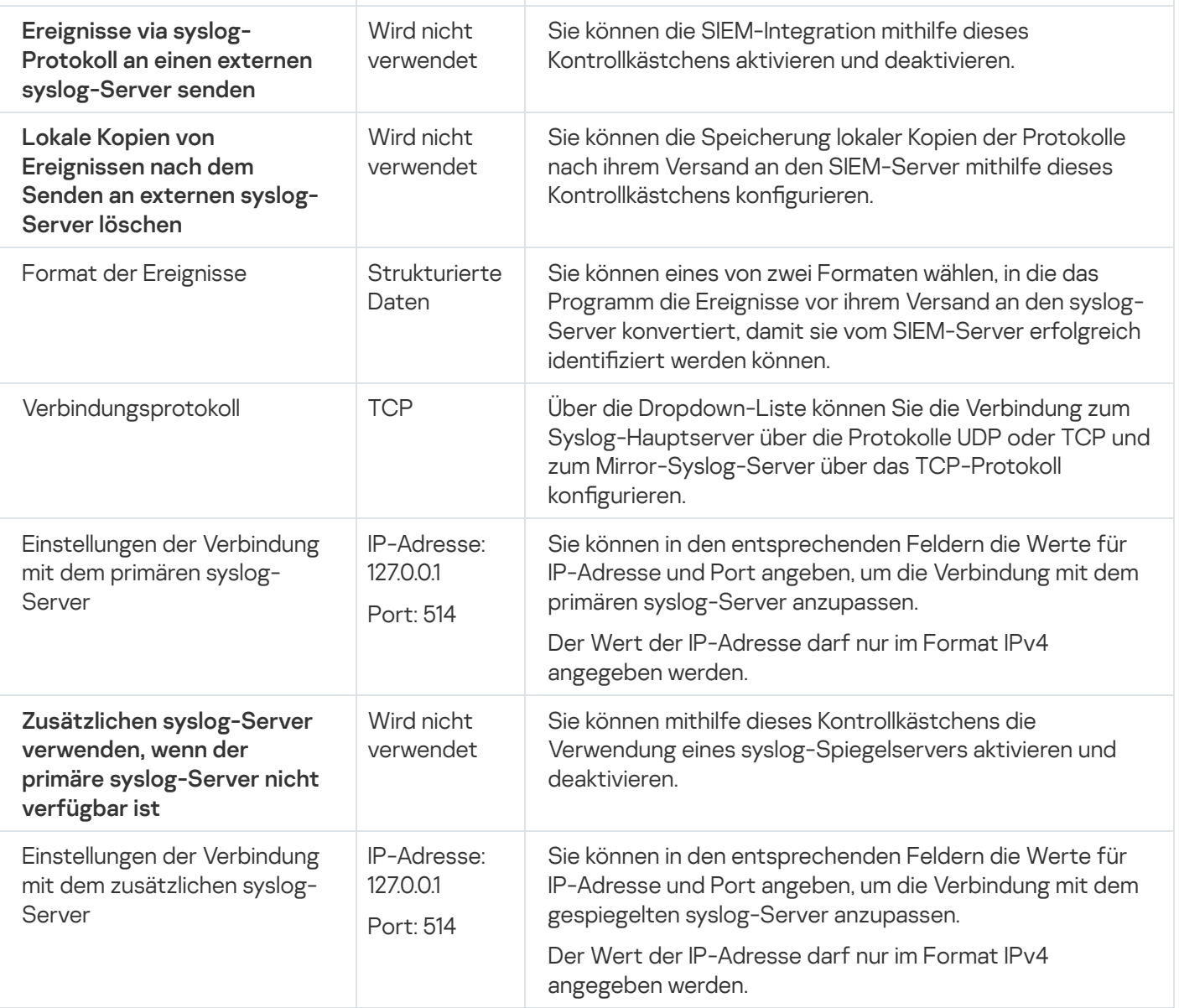

So konfigurieren Sie die Einstellungen für die Integration mit SIEM:

- 1. Erweitern Sie den Knoten Verwaltete Geräte in der Struktur der Kaspersky Security Center Verwaltungskonsole.
- 2. Wählen Sie die Administrationsgruppe aus, für die Sie Programmeinstellungen konfigurieren möchten.
- 3. Im Ergebnisfenster der ausgewählten Administrationsgruppe führen Sie eine der folgenden Aktionen aus:
	- Um die Aufgabeneinstellungen für eine Gruppe von geschützten Geräten anzupassen, wählen Sie die Registerkarte Richtlinien und öffnen Sie das Fenster [Einstellungen:](#page-117-0) <Name der Richtlinie>.
	- · Um die Anwendung für ein einzelnes geschütztes Gerät zu konfigurieren, wählen Sie die Registerkarte Geräte und gehen Sie zu den [Anwendungseinstellungen.](#page-121-0)
- 4. Klicken Sie im Abschnitt Protokolle und Benachrichtigungen im Unterabschnitt Einstellungen auf die Schaltfläche Protokolle der Aufgabenausführung.

Das Fenster Einstellungen für Protokolle und Benachrichtigungen wird geöffnet.

- 5. Wählen Sie die Registerkarte SIEM-Integration aus.
- 6. Aktivieren Sie im Abschnitt [Integrationseinstellungen](javascript:void(0)) das Kontrollkästchen Ereignisse via syslog-Protokoll an einen externen syslog-Server senden a.

7. Aktivieren Sie bei Bedarf im Abschnitt **[Integrationseinstellungen](javascript:void(0))** das Kontrollkästchen **Lokale Kopien von** Ereignissen nach dem Senden an externen syslog-Server löschen ølöschen.

Der Status des Kontrollkästchens **Lokale Kopien von Ereignissen nach dem Senden an externen syslog**-Server löschen beeinflusst nicht die Einstellungen zum Speichern der Ereignisse des Sicherheitsprotokolls: Das Programm löscht niemals automatisch die Ereignisse des Sicherheitsprotokolls.

8. Geben Sie im Abschnitt **Format der Ereignisse** das Format an, in das die Anwendungsereignisse konvertiert werden sollen, damit sie an den SIEM-Server gesendet werden können.

Standardmäßig konvertiert das Programm die Ereignisse in ein Format für strukturierte Daten.

- 9. Gehen Sie im Abschnitt Verbindungseinstellungen wie folgt vor:
	- Geben Sie das Protokoll für die Verbindung zu SIEM an.
	- Geben Sie in den gleichnamigen Feldern die IPv4-Adresse und den Port für die Verbindung mit dem Syslog-Hauptserver an.
	- Aktivieren Sie das Kontrollkästchen Zusätzlichen syslog-Server verwenden, wenn der primäre syslog-Server nicht verfügbar ist, wenn Sie möchten, dass das Programm andere Verbindungseinstellungen verwendet, wenn der Versand der Ereignisse an den primären syslog-Server nicht verfügbar ist.
	- Geben Sie in den gleichnamigen Feldern die IPv4-Adresse und den Port für die Verbindung mit einem weiteren Syslog-Server an.
- 10. Klicken Sie auf die Schaltfläche **OK**.

Die angepassten Einstellungen der SIEM-Integration werden übernommen.

#### Benachrichtigungseinstellungen anpassen

So konfigurieren Sie Kaspersky Embedded Systems Security für Windows-Benachrichtigungen:

- 1. Erweitern Sie den Knoten Verwaltete Geräte in der Struktur der Kaspersky Security Center Verwaltungskonsole.
- 2. Wählen Sie die Administrationsgruppe aus, für die Sie Programmeinstellungen konfigurieren möchten.
- 3. Im Ergebnisfenster der ausgewählten Administrationsgruppe führen Sie eine der folgenden Aktionen aus:
	- Um die Aufgabeneinstellungen für eine Gruppe von geschützten Geräten anzupassen, wählen Sie die Registerkarte Richtlinien und öffnen Sie das Fenster [Einstellungen:](#page-117-0) <Name der Richtlinie>.
	- Um die Einstellungen einer Aufgabe oder eines Programms für ein einzelnes geschütztes Gerät anzupassen, wählen Sie die Registerkarte **Geräte** und <u>wechseln Sie zu den lokalen Aufgabeneinstellungen oder den</u> [Programmeinstellungen.](#page-121-0)
- 4. Klicken Sie im Abschnitt Protokolle und Benachrichtigungen im Unterabschnitt Einstellungen auf die Schaltfläche Ereignisbenachrichtigungen.
- 5. Passen Sie im Fenster **Benachrichtigungen anpassen** die folgenden Eigenschaften für Kaspersky Embedded Systems Security für Windows gemäß Ihren Anforderungen an:
- Wählen Sie in der Liste Benachrichtigungen anpassen den Benachrichtigungstyp aus, dessen Einstellungen Sie anpassen möchten.
- Passen Sie im Abschnitt **Benachrichtigung für die Benutzer** die Methode für die Benachrichtigung der Benutzer an. Geben Sie bei Bedarf einen Benachrichtigungstext ein.
- Passen Sie im Abschnitt Benachrichtigung für die Administratoren die Methode für die Benachrichtigung von Administratoren an. Geben Sie bei Bedarf einen Benachrichtigungstext ein. Passen Sie bei Bedarf die erweiterten Benachrichtigungseinstellungen über die Schaltfläche Einstellungen an.
- Geben Sie im Abschnitt Grenzwerte für Ereigniserstellung die Zeitintervalle an, nach deren Ablauf Kaspersky Embedded Systems Security für Windows die Ereignisse Programm-Datenbanken sind veraltet, Programm-Datenbanken sind stark veraltet und Untersuchung wichtiger Bereiche wurde lange nicht ausgeführt protokolliert.
	- [Programm-Datenbanken](javascript:void(0)) sind veraltet (Tage) ?
	- [Programm-Datenbanken](javascript:void(0)) sind stark veraltet (Tage) ?
	- **[Untersuchung wichtiger](javascript:void(0)) Bereiche wurde lange nicht durchgeführt (Tage)**

6. Klicken Sie auf die Schaltfläche **OK**.

Die festgelegten Benachrichtigungseinstellungen werden gespeichert.

#### Konfigurieren der Interaktion mit dem Administrationsserver

Um die Typen der Objekte auszuwählen, über die Kaspersky Embedded Systems Security für Windows Informationen an den Kaspersky Security Center Administrationsserver übergeben soll, gehen Sie wie folgt vor:

- 1. Erweitern Sie den Knoten **Verwaltete Geräte** in der Struktur der Kaspersky Security Center Verwaltungskonsole.
- 2. Wählen Sie die Administrationsgruppe aus, für die Sie Programmeinstellungen konfigurieren möchten.
- 3. Im Ergebnisfenster der ausgewählten Administrationsgruppe führen Sie eine der folgenden Aktionen aus:
	- Um die Aufgabeneinstellungen für eine Gruppe von geschützten Geräten anzupassen, wählen Sie die Registerkarte Richtlinien und öffnen Sie das Fenster [Einstellungen:](#page-117-0) <Name der Richtlinie>.
	- Um die Einstellungen einer Aufgabe oder eines Programms für ein einzelnes geschütztes Gerät anzupassen, wählen Sie die Registerkarte **Geräte** und <u>wechseln Sie zu den lokalen Aufgabeneinstellungen oder den</u> [Programmeinstellungen.](#page-121-0)
- 4. Klicken Sie im Abschnitt Protokolle und Benachrichtigungen auf die Schaltfläche Interaktion mit Administrationsserver im Unterabschnitt Einstellungen.

Das Fenster Netzwerklisten des Administrationsservers wird geöffnet.

- 5. Wählen Sie im Fenster**Netzwerklisten des Administrationsservers** die Objekttypen aus, über die Kaspersky Embedded Systems Security für Windows Informationen an den Kaspersky Security Center Administrationsserver übergeben soll:
	- Ouarantäneobiekte.
	- Objekte im Backup.

6. Klicken Sie auf die Schaltfläche OK.

Kaspersky Embedded Systems Security für Windows wird Informationen über die ausgewählten Objekttypen an den Administrationsserver übertragen.

#### Benachrichtigungen anpassen

Dieser Abschnitt enthält Informationen über Möglichkeiten zur Benachrichtigung von Benutzern und Administratoren von Kaspersky Embedded Systems Security für Windows über Programmereignisse und den Schutzstatus des Geräts sowie Anleitungen zur Anpassung von Benachrichtigungen.

### Methoden zur Benachrichtigung von Administrator und Benutzer

Sie können das Programm so konfigurieren, dass es den Administrator und die Benutzer, die auf das Gerät zugreifen, über folgende Ereignisse im Betrieb von Kaspersky Embedded Systems Security für Windows und den Status des Virenschutzes auf dem Gerät informiert.

- Der Administrator kann Informationen über Ereignisse bestimmter Typen erhalten.
- Die Benutzer des lokalen Netzwerks, die auf das geschützte Gerät zugreifen, sowie die Terminalbenutzer des Servers können Informationen über Ereignisse des Typs Objekt gefunden erhalten, die in der Aufgabe zum Echtzeitschutz für Dateien auftreten.

In der Programmkonsole können Sie die Benachrichtigungen für den Administrator oder die Benutzer auf unterschiedliche Weise aktivieren:

- Methoden für die Benachrichtigung der Benutzer:
	- a. Werkzeuge für Terminaldienst.

Sie können diese Methode für die Benachrichtigung von Terminalserverbenutzer anwenden, wenn das geschützte Gerät ein Terminalserver ist.

b. Werkzeuge für den Windows Messenger Dienst.

Sie können diese Methode für die Benachrichtigung über den Windows Messenger Dienst anwenden.

- Methoden für Benachrichtigung von Administratoren:
	- a. Werkzeuge für den Windows Messenger Dienst.

Sie können diese Methode für die Benachrichtigung über den Windows Messenger Dienst anwenden.

b. Starten einer ausführbaren Datei.

Mit dieser Methode wird eine ausführbare Datei ausgeführt, die auf einem lokalen Laufwerk auf einem geschützten Gerät gespeichert ist, wenn ein Ereignis auftritt.

c. Per E-Mail senden.

Diese Methode dient der Zustellung von Nachrichten per E-Mail-Nachricht.

Sie können den Text einer Nachricht verfassen, um individuelle Ereignistypen zu erstellen. In den Text können Sie Felder mit Informationen zum Ereignis aufnehmen. Standardmäßig wird für die Benachrichtigung von Benutzern ein Standard-Nachrichtentext verwendet.

#### Benachrichtigungen an Administrator und Benutzer anpassen

Sollen Benachrichtigungen über Ereignisse eingestellt werden, müssen zunächst die Art der Benachrichtigung und der Inhalt der Textnachricht festgelegt sein.

- So konfigurieren Sie die Benachrichtigungseinstellungen von Ereignissen:
	- 1. Öffnen Sie in der Struktur der Programmkonsole das Kontextmenü für den Knoten **Protokolle und** Benachrichtigungen und wählen Sie den Punkt Eigenschaften aus.

Das Fenster Einstellungen für Protokolle und Benachrichtigungen wird geöffnet.

- 2. Geben Sie auf der Registerkarte Benachrichtigungen den Modus der Benachrichtigungen an:
	- a. Wählen Sie in der Liste Ereignistyp das Ereignis aus, für das Sie eine Benachrichtigungsmethode festlegen möchten.
	- b. Aktivieren Sie in der Parametergruppe **Benachrichtigung für die Administratoren** oder **Benachrichtigung** für die Benutzer das Kontrollkästchen für die Benachrichtigungsarten, die Sie verwenden möchten.

Sie können Benutzerbenachrichtigungen nur für folgende Ereignisse konfigurieren: Objekt gefunden, Nicht vertrauenswürdiges externes Gerät erkannt und eingeschränkt und Netzwerkverbindung als . nicht vertrauenswürdig gelistet

- 3. Um einen Benachrichtigungstext zu erstellen, gehen Sie wie folgt vor:
	- a. Klicken Sie auf die Schaltfläche Text der Nachricht.
	- b. Geben Sie im nächsten Fenster den Text ein, der in der Benachrichtigung über das Ereignis angezeigt werden soll. Text der Nachricht.<br>den Text ein, der in der Benachrichtigung über das Ereignis angeze<br>irichtentext für mehrere Ereignistypen festlegen: Wählen Sie zuers<br>einen Ereignistyp aus. Markieren Sie dann mithilfe der Tasten **Strg**

So können Sie den gleichen Nachrichtentext für mehrere Ereignistypen festlegen: Wählen Sie zuerst die Benachrichtigungsmethode für einen Ereignistyp aus. Markieren Sie dann mithilfe der Tasten Strg oder Umschalt die übrigen Ereignistypen, für die Sie den gleichen Nachrichtentext festlegen möchten. Klicken Sie erst dann auf die Schaltfläche Text der Nachricht.

- a. Um Felder mit Informationen zum Ereignis hinzuzufügen, klicken Sie auf die Schaltfläche **Makros** und wählen Sie die entsprechenden Punkte in der Dropdown-Liste aus. Die Felder mit Informationen über Ereignisse werden in einer Tabelle in diesem Abschnitt beschrieben.
- b. Um den standardmäßigen Benachrichtigungstext für ein Ereignis wiederherzustellen, klicken Sie auf die Schaltfläche Standard.
- 4. Um festzulegen, wie Administratoren über ein ausgewähltes Ereignis benachrichtigt werden sollen, wählen Sie die Registerkarte Benachrichtigungen und klicken Sie im Abschnitt Einstellungen auf die Schaltfläche Benachrichtigung für die Administratoren. Passen Sie anschließend im Fenster Erweiterte Einstellungen die ausgewählten Benachrichtigungsmethoden an. Gehen Sie hierzu wie folgt vor:
	- a. Für Benachrichtigungen, die per E-Mail erfolgen sollen, öffnen Sie die Registerkarte **E-Mail** und tragen in die entsprechenden Felder die E-Mail-Adressen der Empfänger (durch Semikolon getrennt), den Namen oder die Netzwerkadresse des SMTP-Servers sowie dessen Port ein. Tragen Sie bei Bedarf den Text ein, der in den Feldern Betreff und Von angezeigt werden soll. In den Text des Feldes Betreff können auch Variable mit Informationen über Ereignisse aufgenommen werden (s. Tabelle unten).

Wenn Sie bei der Verbindung mit einem SMTP-Server die Authentizierung für Benutzerkonten verwenden möchten, aktivieren Sie in der Gruppe SMTP-Authentifizierung verwenden das Kontrollkästchen Einstellungen für die Authentifizierung und tragen Sie Name und Kennwort des Benutzers ein, dessen Benutzerkonto geprüft werden soll.

b. Damit Benachrichtigung über den Windows Messenger Dienst erfolgen, erstellen Sie auf der Registerkarte Windows Messenger Dienst eine Liste der geschützten Geräte, die Benachrichtigungen erhalten sollen:

Klicken Sie für jedes geschützte Gerät, das Sie hinzufügen möchten, auf **Hinzufügen** und tragen Sie im Eingabefeld den entsprechenden Netzwerknamen ein.

c. Um eine ausführbare Datei auszuführen, wählen Sie auf der Registerkarte **Ausführbare Datei** die Datei auf dem lokalen Laufwerk des geschützten Geräts aus oder geben Sie den vollständigen Pfad der Datei ein. Diese Datei wird auf dem geschützten Gerät ausgeführt, wenn das Ereignis auftritt. Tragen Sie Name und Kennwort des Benutzers ein, unter dessen Benutzerkonto die Datei ausgeführt werden soll.

Wenn Sie den Pfad einer ausführbaren Datei angeben, können Sie Umgebungsvariable des Systems verwenden. Benutzerdefinierte Umgebungsvariable können hingegen nicht verwendet werden.

Wenn Sie die Anzahl der Benachrichtigungen eines Ereignistyps innerhalb eines bestimmten Zeitraums begrenzen möchten, aktivieren Sie auf der Registerkarte **Erweitert** das Kontrollkästchen **Die gleiche** Benachrichtigung senden höchstens und legen Sie eine Anzahl und ein Zeitintervall fest.

5. Klicken Sie auf die Schaltfläche **OK**.

Die festgelegten Benachrichtigungseinstellungen werden gespeichert.

Felder mit Informationen über Ereignisse

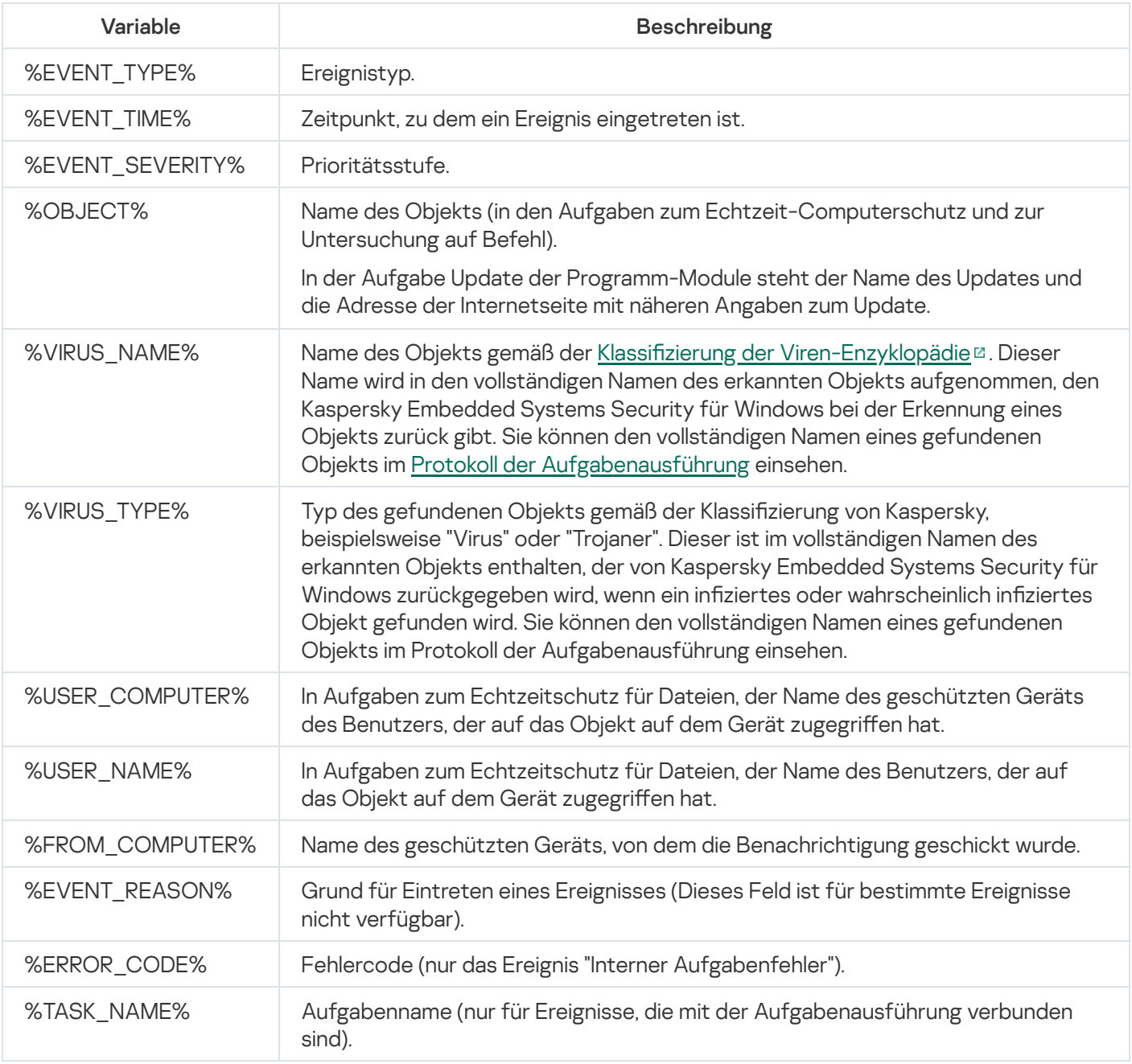

## Starten und Beenden von Kaspersky Embedded Systems Security für **Windows**

Dieser Abschnitt enthält Informationen zum Start der Programmkonsole sowie zum Start und zum Beenden von Kaspersky Security Service.

## Verwaltungs-Plug-in für Kaspersky Embedded Systems Security für Windows starten

In Kaspersky Security Center sind für den Start des Verwaltungs-Plug-ins für Kaspersky Embedded Systems Security für Windows keine weiteren Aktionen erforderlich. Nachdem das Administrations-Plug-in auf dem geschützten Gerät des Administrators installiert wurde, wird es zusammen mit Kaspersky Security Center gestartet. Ausführliche Informationen über den Start von Kaspersky Security Center finden Sie im Hilfesystem von Kaspersky Security Center.

# Konsole für Kaspersky Embedded Systems Security für Windows aus dem Startmenü starten

Die Bezeichnungen der Einstellungen können je nach installiertem Windows-Betriebssystem unterschiedlich sein.

So öffnen Sie die Programmkonsole über das **Startmenü**:

1. Wählen Sie im **Startmenü** den Punkt **Programme > Kaspersky Embedded Systems Security für Windows > 1. [1]** Administrations-Tools > Konsole von Kaspersky Embedded Systems Security für Windows.

Wenn Sie planen, andere Snap-ins zur Programmkonsole hinzuzufügen, starten Sie die Programmkonsole im Autorenmodus.

So starten Sie die Programmkonsole im Autorenmodus:

- 1. Wählen Sie im **Startmenü Programme > Kaspersky Embedded Systems Security für Windows >** Administrations-Tools aus.
- 2. Wählen Sie im Kontextmenü der Programmkonsole den Befehl Autor.

Die Programmkonsole wird im Autorenmodus gestartet.

Wenn die Programmkonsole auf dem geschützten Gerät gestartet wurde, wird das Fenster der Programmkonsole geöffnet.

Wenn Sie die Programmkonsole auf einem nicht geschützten Gerät gestartet haben, stellen Sie eine Verbindung mit dem geschützten Gerät her.

Gehen Sie wie folgt vor, um eine Verbindung mit dem geschützten Gerät herzustellen:

1. Öffnen Sie in der Struktur der Programmkonsole das Kontextmenü des **Kaspersky Embedded Systems** Security für Windows Hauptknotens.

2. Wählen Sie den Befehl Verbindung mit anderem Computer herstellen aus.

Das Fenster Geschütztes Gerät auswählen wird geöffnet.

- 3. Wählen Sie im folgenden Fenster Anderes Gerät aus.
- 4. Geben Sie im Eingabefeld den Netzwerknamen des geschützten Geräts ein.
- 5. Klicken Sie auf die Schaltfläche **OK**.
- Die Programmkonsole wird mit dem geschützten Gerät verbunden.

Wenn das Benutzerkonto, mit dem Sie sich bei Microsoft Windows angemeldet haben, nicht über die erforderlichen Rechte für den Zugriff auf den Dienst zur Verwaltung von Kaspersky Security Management Service auf dem geschützten Gerät verfügt, aktiveren Sie das Kontrollkästchen **Verbindung mit Rechten des folgenden** Benutzerkontos herstellen und geben Sie ein anderes Benutzerkonto an, das über die entsprechenden Rechte verfügt.

#### Kaspersky Security Service starten und anhalten

Standardmäßig wird Kaspersky Security Service automatisch unmittelbar nach dem Hochfahren des Betriebssystems gestartet. Kaspersky Security Service verwaltet die Programmprozesse, welche die Aufgaben zum Echtzeit-Computerschutz, zur Computer-Kontrolle, zur Untersuchung auf Befehl und zum Update ausführen.

Beim Start von Kaspersky Embedded Systems Security für Windows werden standardmäßig folgende Aufgaben gestartet: Echtzeitschutz für Dateien, Untersuchung beim Hochfahren des Betriebssystems, sowie andere Aufgaben, für deren Zeitplan die Startfrequenz Bei Programmstart gilt.

Wenn Sie den Dienst von Kaspersky Security Service beenden, werden alle laufenden Aufgaben beendet. Nach dem Neustart des Kaspersky Security Service, startet das Programm automatisch nur die Aufgaben, deren Ausführung beim Bei Programmstart vorgesehen ist. Andere Aufgaben müssen manuell gestartet werden.

Sie können den Dienst Kaspersky Security Service über das Kontextmenü des Kaspersky Embedded Systems Security für Windows Hauptknotens oder mithilfe des Snap-Ins Dienste von Microsoft Windows starten und beenden.

Sie können Kaspersky Embedded Systems Security für Windows starten und beenden, wenn Sie auf dem geschützten Gerät zur Administratorengruppe gehören.

So starten oder beenden Sie das Programm mithilfe der Programmkonsole:

- 1. Öffnen Sie in der Struktur der Programmkonsole das Kontextmenü des **Kaspersky Embedded Systems** Security für Windows Hauptknotens.
- 2. Wählen Sie einen der folgenden Befehle:
	- Dienst beenden
	- Dienst starten

Der Dienst von Kaspersky Security Service wird gestartet oder beendet.

# Start der Komponenten von Kaspersky Embedded Systems Security für Windows im abgesicherten Modus des Betriebssystems

Dieser Abschnitt enthält Informationen zu Kaspersky Embedded Systems Security für Windows bei der Ausführung im abgesicherten Modus des Betriebssystems.

# Über Kaspersky Embedded Systems Security für Windows im abgesicherten Modus des Betriebssystems

Die Komponenten von Kaspersky Embedded Systems Security für Windows können beim Laden des Betriebssystems im abgesicherten Modus gestartet werden. Zusätzlich zu dem Kaspersky Security Service (kavfs.exe) wird auch der Treiber "klam.sys" geladen. Er wird verwendet, um den Kaspersky Security Service beim Hochfahren des Betriebssystems als geschützten Dienst zu registrieren. Ausführliche Informationen finden Sie im Abschnitt [Kaspersky Security Service](#page-253-0) als geschützten Dienst registrieren.

Kaspersky Embedded Systems Security für Windows kann in den folgenden abgesicherten Modi des Betriebssystems gestartet werden:

- Minimaler abgesicherter Modus Dieser Modus wird gestartet, wenn die Standardoption für den abgesicherten Modus ausgewählt wird. Kaspersky Embedded Systems Security für Windows kann bei Auswahl dieser Option die folgenden Komponenten starten:
	- Echtzeitschutz für Dateien
	- Untersuchung auf Befehl
	- Kontrolle des Programmstarts und Automatisches Erstellen von Regeln für die Kontrolle des Programmstarts
	- Protokollanalyse
	- Überwachung der Datei-Integrität
	- Überwachung der Baseline-Integrität
	- Integritätsprüfung für Programme

Abgesicherter Modus mit Netzwerktreibern – In diesem Modus wird das Betriebssystem im abgesicherten Modus mit Netzwerktreibern geladen. Zusätzlich zu den im minimalen abgesicherten Modus startenden Komponenten kann Kaspersky Embedded Systems Security für Windows die folgenden Komponenten in diesem Modus starten:

- Update der Programm-Datenbanken
- Update der Programm-Module

# Kaspersky Embedded Systems Security für Windows im abgesicherten Modus starten

Standardmäßig wird Kaspersky Embedded Systems Security für Windows nicht gestartet, wenn das Betriebssystem im abgesicherten Modus geladen wird.

So starten Sie Kaspersky Embedded Systems Security für Windows im abgesicherten Modus:

- 1. Starten Sie den Windows-Registrierungs-Editor (C:\Windows\regedit.exe).
- 2. Öffnen Sie den Schlüssel [HKEY\_LOCAL\_MACHINE\SYSTEM\CurrentControlSet\Services\klam\Parameters] der Systemregistrierung.
- 3. Öffnen Sie den Parameter "LoadInSafeMode".
- 4. Legen Sie den Wert auf 1 fest.
- 5. Klicken Sie auf die Schaltfläche **OK**.
- So brechen Sie den Start von Kaspersky Embedded Systems Security für Windows im abgesicherten Modus ab:
	- 1. Starten Sie den Windows-Registrierungs-Editor (C:\Windows\regedit.exe).
- 2. Öffnen Sie den Schlüssel [HKEY\_LOCAL\_MACHINE\SYSTEM\CurrentControlSet\Services\klam\Parameters] der Systemregistrierung.
- 3. Öffnen Sie den Parameter "LoadInSafeMode".
- 4. Legen Sie den Wert auf 0 fest.
- 5. Klicken Sie auf die Schaltfläche OK.
## Selbstverteidigungsmechanismen in Kaspersky Embedded Systems Security für Windows

Dieser Abschnitt enthält Informationen zu den Selbstverteidigungsmechanismen in Kaspersky Embedded Systems Security für Windows.

## Über die Selbstverteidigungsmechanismen in Kaspersky Embedded Systems Security für Windows

Kaspersky Embedded Systems Security für Windows beinhaltet Selbstverteidigungsmechanismen, die das Programm davor schützt, dass Ordner, Speicherprozesse und Einträge in der Systemregistrierung gelöscht oder geändert werden.

## Schutz vor Änderungen an Ordnern mit installierten Komponenten von Kaspersky Embedded Systems Security für Windows

Kaspersky Embedded Systems Security für Windows blockiert das Umbenennen und Löschen von Ordnern mit den installierten Programmkomponenten durch jedes Benutzerkonto. Standardmäßig lauten die Pfade zu den Installationsordnern des Programms wie folgt:

- In der 32-Bit-Version von Microsoft Windows: %ProgramFiles%\Kaspersky Lab\Kaspersky Embedded Systems Security für Windows\
- In der 64-Bit-Version von Microsoft Windows: %ProgramFiles(x86)%\Kaspersky Lab\Kaspersky Embedded Systems Security für Windows\

# Schutz vor Änderungen der Registrierungsschlüssel von Kaspersky Embedded Systems Security für Windows

Kaspersky Embedded Systems Security für Windows beschränkt den Zugriff auf die folgenden Zweige und Schlüssel der Registrierung, die das Laden von Treibern und Diensten des Programms ermöglichen:

- [HKEY\_LOCAL\_MACHINE\SOFTWARE\Wow6432Node\KasperskyLab\ESS]
- [HKEY\_LOCAL\_MACHINE\SYSTEM\CurrentControlSet\Services\kavfs]
- [HKEY\_LOCAL\_MACHINE\SYSTEM\CurrentControlSet\Services\kavfsgt]
- [HKEY\_LOCAL\_MACHINE\SYSTEM\CurrentControlSet\Services\kavfsslp]
- [HKEY\_LOCAL\_MACHINE\SYSTEM\CurrentControlSet\Services\klam]
- [HKEY\_LOCAL\_MACHINE\SYSTEM\CurrentControlSet\Services\klelaml]
- [HKEY\_LOCAL\_MACHINE\SYSTEM\CurrentControlSet\Services\klfltdev]
- [HKEY\_LOCAL\_MACHINE\SYSTEM\CurrentControlSet\Services\klramdisk]
- [HKEY\_LOCAL\_MACHINE\SOFTWARE\KasperskyLab\ESS\3.3\CrashDump]
- [HKEY\_LOCAL\_MACHINE\SOFTWARE\Wow6432Node\KasperskyLab\ESS\3.3] (unter Microsoft Windows 64-Bit)
- [HKEY\_LOCAL\_MACHINE\SOFTWARE\KasperskyLab\ESS\3.3\Trace]

Die Rechte zum Ändern dieser Registrierungszweige und -schlüssel werden lediglich dem Konto "Lokales System" (SYSTEM) gewährt. Die Konten "Benutzer" und "Administrator" verfügen nur über Leseberechtigung.

#### Schutz vor Veränderungen im Speicher der Prozesse des Programms

Um die Prozesse des Programms gegen Prozesse von Dritten zu schützen, blockiert Kaspersky Embedded Systems Security für Windows den Zugriff auf die folgenden ausführbare Dateien:

- kayfs.exe
- kavfswp.exe
- $\bullet$  kayfswhexe
- kavfsgt.exe

Der Zugriff durch Prozesse von Dritten auf den Speicher von Prozessen von Kaspersky Embedded Systems Security für Windows wird standardmäßig blockiert.

Sie können die Funktionen zum Selbstschutz in den [Richtlinieneinstellungen](#page-143-0) der Konsole von Kaspersky Embedded Systems Security für Windows und dem [Verwaltungs-Plug-in](#page-104-0) für Kaspersky Embedded Systems Security für Windows aktivieren.

## Kaspersky Security Service als geschützten Dienst registrieren

Die Technologie Protected Process Light ("PPL") stellt sicher, dass das Betriebssystem nur vertrauenswürdige Dienste und Prozesse lädt. Damit ein Dienst als geschützter Dienst ausgeführt werden kann, muss auf dem geschützten Gerät ein Treiber für den *frühen Start der Antischadsoftware* installiert sein.

Ein Treiber für den *frühen Start der Antischadsoftware* (auch "ELAM" genannt) schützt die Geräte in Ihrem Netzwerk beim Start und vor der Initialisierung der Drittanbietertreiber.

Ein ELAM-Treiber wird automatisch während der Installation von Kaspersky Embedded Systems Security für Windows installiert und wird für die Registrierung von Kaspersky Security Service als PPL beim Start des Betriebssystems verwendet. Wenn Kaspersky Security Service (KAVFS) als systemgeschützter Prozess gestartet wird, können andere nicht geschützte Prozesse keine Threads einschleusen, nicht in den virtuellen Speicher des geschützten Prozesses schreiben und den Dienst nicht anhalten.

Wenn ein Prozess als PPL gestartet wird, kann er unabhängig von den zugewiesenen Benutzerberichten nicht von Benutzern verwaltet werden. Die Registrierung von Kaspersky Security Service als PPL mittels ELAM-Treiber wird von den Betriebssystemen Microsoft Windows 10 und höher unterstützt. Wenn Sie Kaspersky Embedded Systems Security für Windows auf einem Server installieren, auf dem ein Betriebssystem mit PPL-Unterstützung läuft, steht die Berechtigungsverwaltung für Kaspersky Security Service (KAVFS) nicht zur Verfügung.

Um Kaspersky Embedded Systems Security für Windows als PPL zu installieren, führen Sie folgenden Befehl aus:

## Verwaltung der Zugriffsrechte für die Funktionen von Kaspersky Embedded Systems Security für Windows

Dieser Abschnitt enthält Informationen über die Rechte zur Verwaltung von Kaspersky Embedded Systems Security für Windows und der Betriebssystemdienste, die das Programm registriert, sowie eine Anleitung zur Konfiguration dieser Rechte.

## <span id="page-254-0"></span>Über Rechte zur Verwaltung von Kaspersky Embedded Systems Security für **Windows**

Standardmäßig wird der Zugriff auf alle Funktionen von Kaspersky Embedded Systems Security für Windows den Benutzern der Administratorengruppe auf dem geschützten Gerät, den Benutzern der Gruppe "ESS Administrators", die bei der Installation von Kaspersky Embedded Systems Security für Windows auf dem geschützten Gerät angelegt wurde, und der Gruppe "SYSTEM" gewährt.

Benutzer mit der Zugriffsstufe "Rechte ändern" für Kaspersky Embedded Systems Security für Windows können auch anderen Benutzern, die am geschützten Gerät registriert sind oder zur Domäne gehören, den Zugriff auf Funktionen von Kaspersky Embedded Systems Security für Windows gewähren.

Wenn ein Benutzer nicht in die Liste der Benutzer von Kaspersky Embedded Systems Security für Windows registriert ist, kann er die Programmkonsole nicht öffnen.

Sie können für einen Benutzer oder eine Benutzergruppe eine der folgenden vordefinierten Zugriffsstufen auswählen:

- Vollständige Kontrolle Zugriff auf alle Programmfunktionen: Anzeigen und Bearbeiten der allgemeinen Einstellungen von Kaspersky Embedded Systems Security für Windows, der Komponenteneinstellungen, der Rechte von Benutzern von Kaspersky Embedded Systems Security für Windows, sowie Anzeigen der Statistik für Kaspersky Embedded Systems Security für Windows.
- Änderung Zugang zu allen Programmfunktionen mit Ausnahme der Veränderung der Benutzerrechte: Anzeigen und Bearbeiten der allgemeinen Einstellungen von Kaspersky Embedded Systems Security für Windows und der Einstellungen der Komponenten von Kaspersky Embedded Systems Security für Windows.
- Lesen Anzeigen der allgemeinen Einstellungen von Kaspersky Embedded Systems Security für Windows, der Einstellungen der Komponenten von Kaspersky Embedded Systems Security für Windows, der Statistik für Kaspersky Embedded Systems Security für Windows und der Benutzerrechte für Kaspersky Embedded Systems Security für Windows.

Sie können ferner erweiterte Zugriffsberechtigungen anpassen: Zugriff auf bestimmte Funktionen von Kaspersky Embedded Systems Security für Windows erlauben oder verweigern.

Wenn Sie die Zugriffsrechte für einen Benutzer oder eine Gruppe manuell konfiguriert haben, so wird für diesen Benutzer bzw. diese Gruppe die Zugriffsstufe Sonderrechte festgelegt.

Über Zugriffsrechte für die Funktionen von Kaspersky Embedded Systems Security für Windows

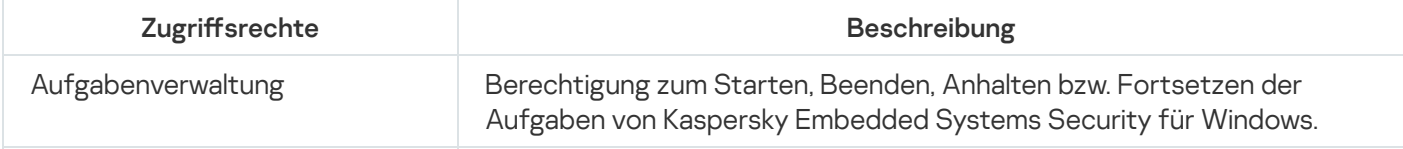

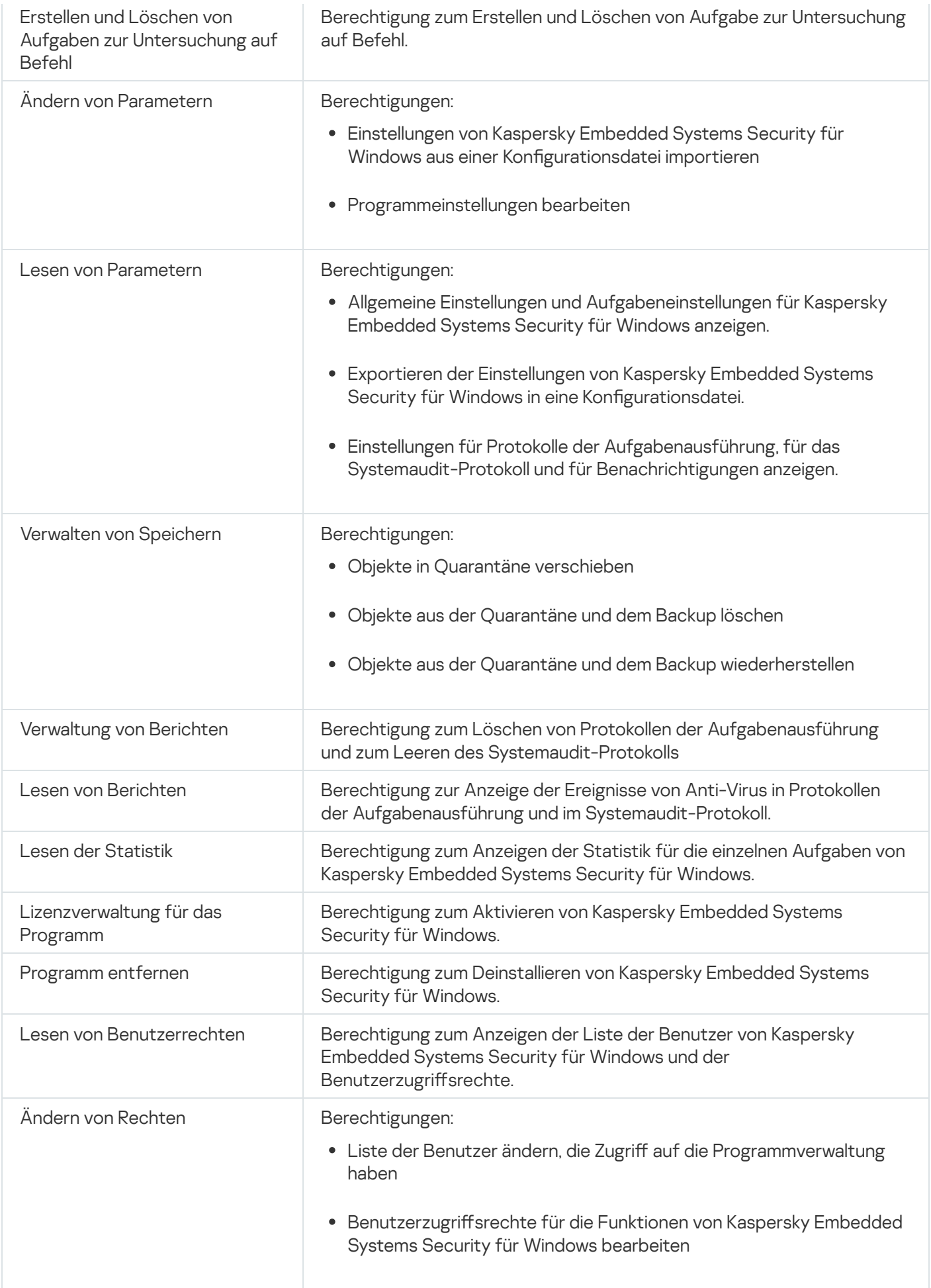

Während der Installation registriert Kaspersky Embedded Systems Security für Windows den Dienst Kaspersky Security Service (KAVFS), den Programmverwaltungsdienst Kaspersky Security Management Service (KAVFSGT) und Kaspersky Security Exploit-Prävention (KAVFSSLP) in Windows.

Die Registrierung von Kaspersky Security Service als Protected Process Light mittels ELAM-Treiber wird von den Betriebssystemen Microsoft Windows 10 und höher unterstützt. Wenn ein Prozess als PPL gestartet wird, kann er unabhängig von den zugewiesenen Benutzerberichten nicht von Benutzern verwaltet werden. Wenn Sie Kaspersky Embedded Systems Security für Windows auf einem geschützten Gerät installieren, auf dem ein Betriebssystem mit PPL-Unterstützung läuft, steht die Berechtigungsverwaltung für Kaspersky Security Service (KAVFS) nicht zur Verfügung.

#### Kaspersky Security Service

Standardmäßig haben diejenigen Benutzer Zugriff auf die Verwaltung von Kaspersky Security Service, die auf dem geschützten Gerät der Administratorengruppe angehören, sowie die Systemgruppen "SERVICE" und "INTERACTIVE" mit Leserechten und die Systemgruppe "SYSTEM" mit Rechten zum Lesen und Ausführen.

Benutzer mit Zugriff der Stufe ["Rechte](#page-265-0) ändern" können anderen Benutzern, die auf dem geschützten Gerät registriert sind oder zur Domäne gehören, Zugriff auf die Verwaltung von Kaspersky Security Service gewähren.

#### Dienst von Kaspersky Security Management Service

Zur Verwaltung des Programms über die auf einem anderen geschützten Gerät installierte Programmkonsole muss das Benutzerkonto, mit dessen Rechten die Verbindung zu Kaspersky Embedded Systems Security für Windows hergestellt wird, unbeschränkten Zugriff auf Kaspersky Security Management Service auf dem geschützten Gerät haben.

Standardmäßig wird der Zugriff auf den Kaspersky Security Management Service den Benutzern der Administratorengruppe auf dem geschützten Gerät und den Benutzern der Gruppe "ESS Administrators" gewährt, die bei der Installation von Kaspersky Embedded Systems Security für Windows auf dem geschützten Gerät angelegt wurde.

Sie können Kaspersky Security Management Service nur über das Snap-In Dienste von Microsoft Windows verwalten.

#### Kaspersky Security Exploit Prevention Service

Standardmäßig haben diejenigen Benutzer Zugriff auf die Verwaltung von Kaspersky Security Exploit-Prävention Service, die der Administratorengruppe auf dem geschützten Gerät sowie der Systemgruppe "SYSTEM" mit Rechten zum Lesen und Ausführen angehören.

## Über Zugriffsrechte für Kaspersky Security Management Service

Sie können die Liste der Dienste von Kaspersky Embedded Systems Security für Windows überprüfen.

Während der Installation registriert Kaspersky Embedded Systems Security für Windows den Dienst Kaspersky Security Management Service (KAVFSGT). Zur Verwaltung des Programms über die auf einem anderen Computer installierte Programmkonsole muss das Benutzerkonto, das für die Verbindung zu Kaspersky Embedded Systems Security für Windows verwendet wird, unbeschränkten Zugriff auf Kaspersky Security Management Service auf dem geschützten Gerät haben.

Standardmäßig wird der Zugriff auf den Kaspersky Security Management Service den Benutzern der Gruppe "Administratoren" auf dem geschützten Gerät und den Benutzern der Gruppe "ESS-Administratoren" gewährt, die bei der Installation von Kaspersky Embedded Systems Security für Windows auf dem geschützten Gerät angelegt wurde.

Sie können Kaspersky Security Management Service nur über das Snap-In Dienste von Microsoft Windows verwalten.

Sie können den Benutzerzugriff auf Kaspersky Security Management Service nicht durch Anpassen von Kaspersky Embedded Systems Security für Windows erlauben oder verweigern.

Sie können unter dem lokalen Benutzerkonto eine Verbindung mit Kaspersky Embedded Systems Security für Windows herstellen, wenn auf dem geschützten Gerät ein Konto mit dem gleichen Benutzernamen und dem gleichen Kennwort registriert ist.

## Über die Rechte zur Verwaltung des Dienstes Kaspersky Security Service

Bei der Installation registriert Kaspersky Embedded Systems Security für Windows in Windows den Dienst Kaspersky Security Service (KAVFS) und aktiviert intern die funktionellen Komponenten, die beim Hochfahren des Betriebssystems gestartet werden. Um die Gefahr des Zugriffs Dritter auf Programmfunktionen und Sicherheitseinstellungen auf dem geschützten Gerät über den Kaspersky Security Service zu verringern, können Sie die Berechtigungen für die Verwaltung des Kaspersky Security Service über die Programmkonsole oder das Administrations-Plug-in einschränken.

Standardmäßig werden die Zugriffsrechte für die Verwaltung von Kaspersky Security Service Benutzern in der Administratorengruppe auf dem geschützten Gerät gewährt. Leserechte werden den Gruppen "SERVICE" und "INTERACTIVE" erteilt, Lese- und Ausführungsrechte werden der Gruppe "SYSTEM" gewährt.

Sie können das Benutzerkonto "SYSTEM" weder löschen noch dessen Rechte ändern. Wenn die Rechte des Kontos "SYSTEM" geändert werden, werden beim Speichern der Änderungen die maximalen Berechtigungen für dieses Konto wiederhergestellt.

Benutzer, die Zugriff auf die [Funktionen](#page-254-0) Bearbeiten der Berechtigungsebene haben, können anderen Benutzern, die auf dem geschützten Gerät registriert oder in der Domäne enthalten sind, Zugriffsrechte für die Verwaltung des Kaspersky Security Service erteilen.

Sie können für einen Benutzer oder eine Benutzergruppe von Kaspersky Embedded Systems Security für Windows eine der folgenden vordefinierten Stufen des Zugriffs auf die Verwaltung von Kaspersky Security Service auswählen:

**Vollständige Kontrolle –** Berechtigung zum Aufrufen und Ändern der allgemeinen Einstellungen und Benutzerrechte von Kaspersky Security Service sowie zum Starten und Beenden von Kaspersky Security Service.

- Lesen Berechtigung zum Aufrufen der allgemeinen Einstellungen und der Benutzerrechte von Kaspersky Security Service.
- $\tilde{\bm{\mathsf{A}}}$ nderung Berechtigung zum Aufrufen und Ändern der allgemeinen Einstellungen und der Benutzerrechte von Kaspersky Security Service.
- Ausführung Berechtigung zum Starten und Beenden von Kaspersky Security Service.

Außerdem können Sie erweiterte Einstellungen für die Zugriffsrechte vornehmen: Zugriff auf bestimmte Funktionen von Kaspersky Embedded Systems Security für Windows erlauben oder verbieten (siehe Tabelle unten).

Wenn Sie die Zugriffsrechte für einen Benutzer oder eine Gruppe manuell konfiguriert haben, so wird für diesen Benutzer bzw. diese Gruppe die Zugriffsstufe Sonderrechte festgelegt.

Zugriffsrechte für Kaspersky Security Service-Funktionen

| <b>Funktion</b>                                                 | Beschreibung                                                                                                    |
|-----------------------------------------------------------------|----------------------------------------------------------------------------------------------------|
| Einstellungen des Dienstes<br>lesen                             | Berechtigung zum Anzeigen der allgemeinen Einstellungen und der<br>Benutzerrechte von Kaspersky Security Service.                                                    |
| Status des Dienstes beim<br>Service Control Manager<br>abfragen | Berechtigung zur Abfrage des Ausführungsstatus von Kaspersky Security<br>Service beim Service Control Manager von Microsoft Windows.                                 |
| <b>Status beim Dienst</b><br>abfragen                           | Berechtigung zur Abfrage des Ausführungsstatus des Dienstes bei Kaspersky<br>Security Service.                                                                       |
| Liste der abhängigen<br>Dienste auslesen                        | Berechtigung zum Aufruf einer Liste der Dienste, von denen Kaspersky<br>Security Service abhängt, sowie der Dienste, die von Kaspersky Security<br>Service abhängen. |
| Einstellungen des Dienstes<br>anpassen                          | Berechtigung zum Aufrufen und Ändern der allgemeinen Einstellungen und<br>der Benutzerrechte von Kaspersky Security Service.                                         |
| Dienst starten                                                  | Berechtigung zum Starten von Kaspersky Security Service.                                                                                                    |
| Dienst beenden                                                  | Berechtigung zum Beenden von Kaspersky Security Service.                                                                                                    |
| Dienst anhalten /<br>fortsetzen                                 | Berechtigung zum Anhalten und Fortsetzen von Kaspersky Security Service.                                                                                             |
| Lesen von<br>Benutzerrechten                                    | Berechtigung zum Anzeigen der Benutzerlisten von Kaspersky Security<br>Service und der Zugriffsrechte der einzelnen Benutzer                                         |
| Ändern von Rechten                                              | Berechtigungen:                                                                                                    |
|                                                                 | • Benutzer von Kaspersky Security Service hinzufügen und löschen.                                                                                                    |
|                                                                 | · Zugriffsrechte der Benutzer auf Kaspersky Security Service ändern.                                                                                                 |
| Dienst entfernen                                                | Berechtigung zum Entfernen von Kaspersky Security Service aus der<br>Registrierung über den Service Control Manager von Microsoft Windows.                           |
| Benutzeranfragen an den<br>Dienst                               | Berechtigung zur Erstellung und zum Versand von Benutzeranfragen an<br>Kaspersky Security Service.                                                                   |

In diesem Abschnitt erfahren Sie, wie Sie in der Benutzeroberfläche des Verwaltungs-Plug-ins navigieren und Zugriffsrechte für ein oder alle Geräte im Netzwerk konfigurieren.

# Konfiguration der Zugriffsrechte für Kaspersky Embedded Systems Security für Windows und Kaspersky Security Service

Sie können die Liste der Benutzer und Benutzergruppen, die Zugriff auf die Funktionen von Kaspersky Embedded Systems Security für Windows haben und Kaspersky Security Service verwalten dürfen, bearbeiten. Sie können auch die Zugriffsrechte dieser Benutzer und Benutzergruppen ändern.

Gehen Sie wie folgt vor, um Benutzer oder Gruppen zur Liste hinzuzufügen oder aus dieser zu entfernen:

- 1. Erweitern Sie den Knoten **Verwaltete Geräte** in der Struktur der Kaspersky Security Center Verwaltungskonsole.
- 2. Wählen Sie die Administrationsgruppe aus, für die Sie Programmeinstellungen konfigurieren möchten.
- 3. Im Ergebnisfenster der ausgewählten Administrationsgruppe führen Sie eine der folgenden Aktionen aus:
	- Um die Aufgabeneinstellungen für eine Gruppe von geschützten Geräten anzupassen, wählen Sie die Registerkarte Richtlinien und öffnen Sie das Fenster [Einstellungen:](#page-117-0) <Name der Richtlinie>.
	- Um die Einstellungen einer Aufgabe oder eines Programms für ein einzelnes geschütztes Gerät anzupassen, wählen Sie die Registerkarte **Geräte** und <u>wechseln Sie zu den lokalen Aufgabeneinstellungen oder den</u> [Programmeinstellungen.](#page-121-0)
- 4. Führen Sie im Abschnitt Zusätzlich eine der folgenden Aktionen aus:
	- Klicken Sie im Unterabschnitt **Benutzerrechte für die Programmverwaltung** auf **Einstellungen**, wenn Sie die Liste der Benutzer ändern möchten, die Zugriff auf die Verwaltung der Funktionen von Kaspersky Embedded Systems Security für Windows haben.
	- Klicken Sie im Unterabschnitt **Benutzerrechte für die Verwaltung von Kaspersky Security Service** auf Einstellungen, wenn Sie die Liste der Benutzer ändern möchten, die über Zugriffsrechte zur Verwaltung von Kaspersky Security Service verfügen.
		- Das Fenster Rechte fürKaspersky Embedded Systems Security 3.3 für Windows wird geöffnet.

5. Im sich öffnenden Fenster gehen Sie wie folgt vor:

- Um einen Benutzer oder eine Gruppe zur Benutzerliste hinzuzufügen, klicken Sie auf die Schaltäche Hinzufügen und wählen Sie den Benutzer oder die Gruppe aus, dem bzw. der Sie die Rechte zuweisen möchten.
- · Wählen Sie den Benutzer oder die Gruppe aus, für die Sie den Zugriff beschränken möchten, und klicken Sie auf Löschen, um einen Benutzer oder eine Gruppe aus der Liste zu löschen.
- 6. Klicken Sie auf die Schaltfläche **Übernehmen**.

Die ausgewählten Benutzer (Gruppen) werden hinzugefügt bzw. entfernt.

Gehen Sie wie folgt vor, um die Rechte eines Benutzers oder einer Gruppe zur Verwaltung von Kaspersky Embedded Systems Security für Windows oder von Kaspersky Security Service zu ändern:

- 1. Erweitern Sie den Knoten Verwaltete Geräte in der Struktur der Kaspersky Security Center Verwaltungskonsole.
- 2. Wählen Sie die Administrationsgruppe aus, für die Sie Programmeinstellungen konfigurieren möchten.
- 3. Im Ergebnisfenster der ausgewählten Administrationsgruppe führen Sie eine der folgenden Aktionen aus:
	- Um die Aufgabeneinstellungen für eine Gruppe von geschützten Geräten anzupassen, wählen Sie die Registerkarte Richtlinien und öffnen Sie das Fenster [Einstellungen:](#page-117-0) <Name der Richtlinie>.
	- Um die Einstellungen einer Aufgabe oder eines Programms für ein einzelnes geschütztes Gerät anzupassen, wählen Sie die Registerkarte **Geräte** und <u>wechseln Sie zu den lokalen Aufgabeneinstellungen oder den</u> [Programmeinstellungen.](#page-121-0)
- 4. Führen Sie im Abschnitt Zusätzlich eine der folgenden Aktionen aus:
	- Klicken Sie im Unterabschnitt Benutzerrechte für die Programmverwaltung auf Einstellungen, wenn Sie die Liste der Benutzer ändern möchten, die Zugriff auf die Verwaltung der Funktionen von Kaspersky Embedded Systems Security für Windows haben.
	- Klicken Sie im Unterabschnitt Benutzerrechte für die Verwaltung von Kaspersky Security Service auf Einstellungen, wenn Sie die Liste der Benutzer ändern möchten, die Zugriff auf die Verwaltung des Programms mithilfe von Kaspersky Security Service haben.

Das Fenster Rechte für Kaspersky Embedded Systems Security für Windows wird geöffnet.

- 5. Wählen Sie im nächsten Fenster in der Liste Gruppen- oder Benutzernamen den Benutzer oder die Benutzergruppe aus, dessen bzw. deren Rechte Sie ändern möchten.
- 6. Aktivieren Sie im Abschnitt Berechtigungen für "<Benutzer (Gruppe)>" die Kontrollkästchen Erlauben oder Verbieten für die folgenden Zugriffsstufen:
	- Vollständige Kontrolle: Uneingeschränkte Rechte zur Verwaltung von Kaspersky Embedded Systems Security für Windows oder Kaspersky Security Service.
	- : Lesen
		- Folgende Rechte für die Verwaltung von Kaspersky Embedded Systems Security für Windows: Statistik abrufen, Einstellungen lesen, Protokolle lesen und Leserechte.
		- Folgende Rechte für die Verwaltung von Kaspersky Security Service: Lesen der Einstellungen des Dienstes, Statusanfrage beim Service Control Manager, Statusanfrage beim Dienst, Lesen der Liste der abhängigen Dienste, Leserechte.
	- : Änderung
		- Alle Rechte zur Verwaltung von Kaspersky Embedded Systems Security für Windows mit Ausnahme von . Änderungsrechte
		- Folgende Rechte für die Verwaltung von Kaspersky Security Service: Diensteinstellungen konfigurieren, . Leserechte
	- Sonderrechte: Folgende Rechte für die Verwaltung von Kaspersky Security Service: Dienst starten, Dienst beenden, Dienst anhalten/fortsetzen, Leserechte, Benutzeranfragen an den Dienst.
- 7. Um erweiterte Rechte für einen Benutzer oder eine Gruppe (Sonderrechte) anzupassen, klicken Sie auf die Schaltfläche Erweitert.
- a. Wählen Sie im nächsten Fenster Erweiterte Sicherheitseinstellungen für Kaspersky Embedded Systems Security für Windows für Windows den gewünschten Benutzer bzw. die Gruppe aus.
- b. Klicken Sie auf **Ändern**.
- c. Wählen Sie in der Dropdown-Liste im oberen Fensterbereich die Art der Zugriffskontrolle aus (Erlauben oder Blockieren).
- d. Aktivieren Sie die Kontrollkästchen neben denjenigen Funktionen, die Sie dem betreffenden Benutzer bzw. der betreffenden Gruppe erlauben oder verbieten möchten.
- e. Klicken Sie auf die Schaltfläche **OK**.
- f. Klicken Sie im Fenster Erweiterte Sicherheitseinstellungen fürKaspersky Embedded Systems Security für Windows auf OK.
- 8. Klicken Sie im Fenster RechteKaspersky Embedded Systems Security für Windows auf die Schaltfläche Übernehmen.

Die konfigurierten Rechte für die Verwaltung von Kaspersky Embedded Systems Security für Windows oder Kaspersky Security Service werden gespeichert.

## Passwortgeschützter Zugang zu den Funktionen von Kaspersky Embedded Systems Security für Windows

Sie können den Zugriff auf die Verwaltung des Programms und der registrierten Dienste mithilfe der Einstellungen der Rechte der Benutzer beschränken. Außerdem können Sie kritische Vorgänge zusätzlich schützen, indem Sie in den Einstellungen von Kaspersky Embedded Systems Security für Windows einen Kennwortschutz einrichten.

Kaspersky Embedded Systems Security für Windows verlangt die Eingabe eines Kennworts beim Zugriff auf die folgenden Programmfunktionen:

- Verbindung mit der Programmkonsole
- Deinstallation von Kaspersky Embedded Systems Security für Windows
- Änderung der Einstellungen von Kaspersky Embedded Systems Security für Windows
- Ausführung von Befehlen in der Befehlszeile

In der Benutzeroberfläche von Kaspersky Embedded Systems Security für Windows wird das angegebene Kennwort auf dem Bildschirm verborgen. Kaspersky Embedded Systems Security für Windows speichert das Kennwort in Form einer Prüfsumme, die bei der Eingabe des Kennworts berechnet wird.

Kaspersky Embedded Systems Security für Windows prüft nicht die Kennwortstärke und sperrt auch nicht die Kennworteingabe nach mehreren Fehleingaben.

Wenn Sie ein Kennwort erstellen, sollten Sie folgende Empfehlungen beachten:

- Das Kennwort darf weder Kontoname noch Computername enthalten.
- Das Kennwort ist mindestens 8 Zeichen lang.
- Das Kennwort enthält Zeichen aus mindestens drei der folgenden Kategorien:
	- lateinische Großbuchstaben (A-Z)
	- lateinische Kleinbuchstaben (a-z)
	- $\bullet$  Ziffern (0-9)
	- Symbole wie Ausrufezeichen (!), Dollarzeichen (\$), Raute (#) und Prozentzeichen (%)

Sie können die Einstellungen des kennwortgeschützten Programms exportieren und importieren. Eine Konfigurationsdatei, die durch den Export der Einstellungen des geschützten Programms erstellt wird, enthält den Wert der Prüfsumme des Kennworts und den Wert des Modifikators, der zur Verlängerung der Kennwortzeile verwendet wird.

Ändern Sie den Wert der Prüfsumme oder des Modifikators in der Konfigurationsdatei nicht. Der Import von manuell geänderten kennwortgeschützten Einstellungen kann zur vollständigen Sperrung des Zugriffs auf die Programmverwaltung führen.

Um den Zugriff auf Funktionen von Kaspersky Embedded Systems Security für Windows zu schützen, gehen Sie wie folgt vor:

- 1. Öffnen Sie in der Struktur der Kaspersky Security Center Verwaltungskonsole den Knoten **Verwaltete Geräte**. Wählen Sie die Administrationsgruppe aus, für deren geschützte Geräte Sie die Programmeinstellungen konfigurieren möchten.
- 2. Im Ergebnisfenster der ausgewählten Administrationsgruppe führen Sie eine der folgenden Aktionen aus:
	- Wählen Sie die Registerkarte Richtlinien und öffnen Sie die Eigenschaften von <Name der Richtlinie> über das Kontextmenü, um die Richtlinieneinstellungen für eine Gruppe von geschützten Geräten anzupassen.
	- Um die Programmeinstellungen für ein einzelnes geschütztes Gerät anzupassen, öffnen Sie die gewünschten Einstellungen im Fenster [Programmeinstellungen](#page-121-0) in Kaspersky Security Center.
- 3. Klicken Sie im Abschnitt Programmeinstellungen der Registerkarte Sicherheit und Zuverlässigkeit auf die Schaltfläche Einstellungen.

Das Fenster Sicherheitseinstellungen wird geöffnet.

4. Aktivieren Sie im Block **Einstellungen für den Kennwortschutz** das Kontrollkästchen **Kennwortschutz** . verwenden

Die Felder Kennwort und Kennwort bestätigen werden aktiv.

- 5. Geben Sie im Feld Kennwort das Kennwort ein, das Sie für den Schutz des Zugriffes auf die Funktionen von Kaspersky Embedded Systems Security für Windows verwenden möchten.
- 6. Geben Sie im Feld Kennwort bestätigen das Kennwort erneut ein.
- 7. Klicken Sie auf die Schaltfläche **OK**.

Die vorgenommenen Einstellungen werden gespeichert. Kaspersky Embedded Systems Security für Windows fragt das festgelegte Kennwort für den Zugriff auf die geschützten Funktionen ab.

Das festgelegte Kennwort kann nicht wiederhergestellt werden. Wenn Sie das Kennwort verlieren, führt das zum vollständigen Verlust der Kontrolle über das Programm. Darüber hinaus kann das Programm nicht vom geschützten Gerät entfernt werden.

Sie können das Kennwort jederzeit zurücksetzen. Deaktivieren Sie dazu das Kontrollkästchen **Kennwortschutz verwenden** und speichern Sie die Änderungen. Der Kennwortschutz wird deaktiviert und die alte Prüfsumme des Kennworts entfernt. Wiederholen Sie den Kennworterstellungsprozess mit einem neuen Kennwort.

### Zugriffsrechte über die Programmkonsole verwalten

In diesem Abschnitt erfahren Sie, wie Sie in der Benutzeroberäche der Programmkonsole navigieren und Zugriffsrechte auf einem geschützten Gerät konfigurieren.

# Konfiguration der Zugriffsrechte zur Verwaltung von Kaspersky Embedded Systems Security für Windows und Kaspersky Security Service

Sie können die Liste der Benutzer und Benutzergruppen, die Zugriff auf die Funktionen von Kaspersky Embedded Systems Security für Windows haben und Kaspersky Security Service verwalten dürfen, bearbeiten. Sie können auch die Zugriffsrechte dieser Benutzer und Benutzergruppen ändern.

Gehen Sie wie folgt vor, um Benutzer oder Gruppen zur Liste hinzuzufügen oder aus dieser zu entfernen:

- 1. Erweitern Sie den Knoten **Verwaltete Geräte** in der Struktur der Kaspersky Security Center Verwaltungskonsole.
- 2. Wählen Sie die Administrationsgruppe aus, für die Sie Programmeinstellungen konfigurieren möchten.

3. Im Ergebnisfenster der ausgewählten Administrationsgruppe führen Sie eine der folgenden Aktionen aus:

- Um die Aufgabeneinstellungen für eine Gruppe von geschützten Geräten anzupassen, wählen Sie die Registerkarte Richtlinien und öffnen Sie das Fenster [Einstellungen:](#page-117-0) <Name der Richtlinie>.
- Um die Einstellungen einer Aufgabe oder eines Programms für ein einzelnes geschütztes Gerät anzupassen, wählen Sie die Registerkarte **Geräte** und <u>wechseln Sie zu den lokalen Aufgabeneinstellungen oder den</u> [Programmeinstellungen.](#page-121-0)

4. Führen Sie im Abschnitt Zusätzlich eine der folgenden Aktionen aus:

- Klicken Sie im Unterabschnitt Benutzerrechte für die Programmverwaltung auf Einstellungen, wenn Sie die Liste der Benutzer ändern möchten, die Zugriff auf die Verwaltung der Funktionen von Kaspersky Embedded Systems Security für Windows haben.
- Klicken Sie im Unterabschnitt Benutzerrechte für die Verwaltung von Kaspersky Security Service auf Einstellungen, wenn Sie die Liste der Benutzer ändern möchten, die über Zugriffsrechte zur Verwaltung von Kaspersky Security Service verfügen.

Das Fenster Rechte fürKaspersky Embedded Systems Security 3.3 für Windows wird geöffnet.

5. Im sich öffnenden Fenster gehen Sie wie folgt vor:

- Um einen Benutzer oder eine Gruppe zur Benutzerliste hinzuzufügen, klicken Sie auf die Schaltäche Hinzufügen und wählen Sie den Benutzer oder die Gruppe aus, dem bzw. der Sie die Rechte zuweisen möchten.
- · Wählen Sie den Benutzer oder die Gruppe aus, für die Sie den Zugriff beschränken möchten, und klicken Sie auf Löschen, um einen Benutzer oder eine Gruppe aus der Liste zu löschen.
- 6. Klicken Sie auf die Schaltfläche **Übernehmen**.

Die ausgewählten Benutzer (Gruppen) werden hinzugefügt bzw. entfernt.

Gehen Sie wie folgt vor, um die Rechte eines Benutzers oder einer Gruppe zur Verwaltung von Kaspersky Embedded Systems Security für Windows oder von Kaspersky Security Service zu ändern:

- 1. Erweitern Sie den Knoten **Verwaltete Geräte** in der Struktur der Kaspersky Security Center Verwaltungskonsole.
- 2. Wählen Sie die Administrationsgruppe aus, für die Sie Programmeinstellungen konfigurieren möchten.
- 3. Im Ergebnisfenster der ausgewählten Administrationsgruppe führen Sie eine der folgenden Aktionen aus:
	- Um die Aufgabeneinstellungen für eine Gruppe von geschützten Geräten anzupassen, wählen Sie die Registerkarte Richtlinien und öffnen Sie das Fenster [Einstellungen:](#page-117-0) <Name der Richtlinie>.
	- Um die Einstellungen einer Aufgabe oder eines Programms für ein einzelnes geschütztes Gerät anzupassen, wählen Sie die Registerkarte **Geräte** und <u>wechseln Sie zu den lokalen Aufgabeneinstellungen oder den</u> [Programmeinstellungen.](#page-121-0)
- 4. Führen Sie im Abschnitt Zusätzlich eine der folgenden Aktionen aus:
	- Klicken Sie im Unterabschnitt Benutzerrechte für die Programmverwaltung auf Einstellungen, wenn Sie die Liste der Benutzer ändern möchten, die Zugriff auf die Verwaltung der Funktionen von Kaspersky Embedded Systems Security für Windows haben.
	- Klicken Sie im Unterabschnitt Benutzerrechte für die Verwaltung von Kaspersky Security Service auf Einstellungen, wenn Sie die Liste der Benutzer ändern möchten, die Zugriff auf die Verwaltung des Programms mithilfe von Kaspersky Security Service haben.

Das Fenster Rechte für Kaspersky Embedded Systems Security für Windows wird geöffnet.

- 5. Wählen Sie im nächsten Fenster in der Liste **Gruppen- oder Benutzernamen** den Benutzer oder die Benutzergruppe aus, dessen bzw. deren Rechte Sie ändern möchten.
- 6. Aktivieren Sie im Abschnitt Berechtigungen für "<Benutzer (Gruppe)>" die Kontrollkästchen Erlauben oder Verbieten für die folgenden Zugriffsstufen:
	- Vollständige Kontrolle: Uneingeschränkte Rechte zur Verwaltung von Kaspersky Embedded Systems Security für Windows oder Kaspersky Security Service.
	- : Lesen
		- Folgende Rechte für die Verwaltung von Kaspersky Embedded Systems Security für Windows: Statistik abrufen, Einstellungen lesen, Protokolle lesen und Leserechte.
		- Folgende Rechte für die Verwaltung von Kaspersky Security Service: Lesen der Einstellungen des Dienstes, Statusanfrage beim Service Control Manager, Statusanfrage beim Dienst, Lesen der Liste der abhängigen Dienste, Leserechte.
- : Änderung
	- Alle Rechte zur Verwaltung von Kaspersky Embedded Systems Security für Windows mit Ausnahme von . Änderungsrechte
	- Folgende Rechte für die Verwaltung von Kaspersky Security Service: Diensteinstellungen konfigurieren, . Leserechte
- Sonderrechte: Folgende Rechte für die Verwaltung von Kaspersky Security Service: Dienst starten, Dienst beenden, Dienst anhalten/fortsetzen, Leserechte, Benutzeranfragen an den Dienst.
- 7. Um erweiterte Rechte für einen Benutzer oder eine Gruppe (Sonderrechte) anzupassen, klicken Sie auf die Schaltfläche Erweitert.
	- ichaltfläche **Erweitert**.<br>a. Wählen Sie im nächsten Fenster **Erweiterte Sicherheitseinstellungen** für **Kaspersky Embedded Systems** Security für Windows für Windows den gewünschten Benutzer bzw. die Gruppe aus.
	- b. Klicken Sie auf **Ändern**.
	- c. Wählen Sie in der Dropdown-Liste im oberen Fensterbereich die Art der Zugriffskontrolle aus (**Erlauben** oder Blockieren).
	- d. Aktivieren Sie die Kontrollkästchen neben denjenigen Funktionen, die Sie dem betreffenden Benutzer bzw. der betreffenden Gruppe erlauben oder verbieten möchten.
	- e. Klicken Sie auf die Schaltfläche **OK**.
	- f. Klicken Sie im Fenster Erweiterte Sicherheitseinstellungen fürKaspersky Embedded Systems Security für Windows auf OK.
- 8. Klicken Sie im Fenster **RechteKaspersky Embedded Systems Security für Windows** auf die **Schaltfläche** Übernehmen.
- 9. Die konfigurierten Rechte für die Verwaltung von Kaspersky Embedded Systems Security für Windows oder Kaspersky Security Service werden gespeichert.

## <span id="page-265-0"></span>Passwortgeschützter Zugang zu den Funktionen von Kaspersky Embedded Systems Security für Windows

Sie können den Zugriff auf die Verwaltung des Programms und der registrierten Dienste mithilfe der Einstellungen der Rechte der Benutzer beschränken. Außerdem können Sie kritische Vorgänge zusätzlich schützen, indem Sie in den Einstellungen von Kaspersky Embedded Systems Security für Windows einen Kennwortschutz einrichten.

Kaspersky Embedded Systems Security für Windows verlangt die Eingabe eines Kennworts beim Zugriff auf die folgenden Programmfunktionen:

- Verbindung mit der Programmkonsole
- Deinstallation von Kaspersky Embedded Systems Security für Windows
- Änderung der Einstellungen von Kaspersky Embedded Systems Security für Windows
- Ausführung von Befehlen in der Befehlszeile

In der Benutzeroberfläche von Kaspersky Embedded Systems Security für Windows wird das angegebene Kennwort auf dem Bildschirm verborgen. Kaspersky Embedded Systems Security für Windows speichert das Kennwort in Form einer Prüfsumme, die bei der Eingabe des Kennworts berechnet wird.

Kaspersky Embedded Systems Security für Windows prüft nicht die Kennwortstärke und sperrt auch nicht die Kennworteingabe nach mehreren Fehleingaben.

Wenn Sie ein Kennwort erstellen, sollten Sie folgende Empfehlungen beachten:

- Das Kennwort darf weder Kontoname noch Computername enthalten.
- Das Kennwort ist mindestens 8 Zeichen lang.
- Das Kennwort enthält Zeichen aus mindestens drei der folgenden Kategorien:
	- lateinische Großbuchstaben (A-Z)
	- lateinische Kleinbuchstaben (a-z)
	- $\bullet$  Ziffern (0-9)
	- Symbole wie Ausrufezeichen (!), Dollarzeichen (\$), Raute (#) und Prozentzeichen (%)

Sie können die Einstellungen des kennwortgeschützten Programms exportieren und importieren. Eine Konfigurationsdatei, die durch den Export der Einstellungen des geschützten Programms erstellt wird, enthält den Wert der Prüfsumme des Kennworts und den Wert des Modifikators, der zur Verlängerung der Kennwortzeile verwendet wird.

Ändern Sie den Wert der Prüfsumme oder des Modifikators in der Konfigurationsdatei nicht. Der Import von manuell geänderten kennwortgeschützten Einstellungen kann zur vollständigen Sperrung des Zugriffs auf die Programmverwaltung führen.

Um den Zugriff auf Funktionen von Kaspersky Embedded Systems Security für Windows zu schützen, gehen Sie wie folgt vor:

- 1. Wählen Sie in der Struktur der Programmkonsole den **Kaspersky Embedded Systems Security für Windows** Hauptknoten aus und führen Sie eine der folgenden Aktionen aus:
	- Klicken Sie im Ergebnisbereich des Knotens auf den Link Eigenschaften des Programms.
	- Wählen Sie im Kontextmenü des Knotens den Punkt Eigenschaften aus.

Das Fenster Programmeinstellungen wird angezeigt.

2. Klicken Sie auf der Registerkarte **Sicherheit und Zuverlässigkeit** im Abschnitt **Einstellungen für den** Kennwortschutz auf das Kontrollkästchen Kennwortschutz verwenden.

Die Felder Kennwort und Kennwort bestätigen werden aktiv.

- 3. Geben Sie im Feld Kennwort das Kennwort ein, das Sie für den Schutz des Zugriffes auf die Funktionen von Kaspersky Embedded Systems Security für Windows verwenden möchten.
- 4. Geben Sie im Feld Kennwort bestätigen das Kennwort erneut ein.

5. Klicken Sie auf die Schaltfläche **OK**.

Das festgelegte Kennwort kann nicht wiederhergestellt werden. Wenn Sie das Kennwort verlieren, führt das zum vollständigen Verlust der Kontrolle über das Programm. Darüber hinaus kann das Programm nicht vom geschützten Gerät entfernt werden.

Sie können das Kennwort jederzeit zurücksetzen. Deaktivieren Sie dazu das Kontrollkästchen **Kennwortschutz verwenden** und speichern Sie die Änderungen. Der Kennwortschutz wird deaktiviert und die alte Prüfsumme des Kennworts entfernt. Wiederholen Sie den Kennworterstellungsprozess mit einem neuen Kennwort.

## Zugriffsrechte über das Web-Plug-in verwalten

In diesem Abschnitt erfahren Sie, wie Sie in der Benutzeroberäche des Web-Plug-ins navigieren und Zugriffsrechte für ein oder alle geschützten Geräte im Netzwerk konfigurieren.

## Konfiguration der Zugriffsrechte für Kaspersky Embedded Systems Security für Windows und Kaspersky Security Service

Für die Konfiguration der Zugriffsberechtigungen für einen Benutzer oder eine Gruppe müssen Sie die Sicherheitsdeskriptorzeichenfolge mithilfe der Security Descriptor Definition Language (SDDL) angeben. Detaillierte Informationen über die Sicherheitsdeskriptorzeichenfolge finden Sie auf der Microsoft-Website.

#### So konfigurieren Sie die Zugriffsberechtigungen für einen Benutzer oder eine Gruppe:

- 1. Wählen Sie im Hauptfenster Kaspersky Security Center Web Console aus **Geräte**  $\rightarrow$  **Richtlinien & Profile** aus.
- 2. Klicken Sie auf den Namen der Richtlinie, die Sie konfigurieren möchten.
- 3. Wählen Sie im Fenster <Name der Richtlinie> die Registerkarte Programmeinstellungen aus.
- 4. Wählen Sie den Abschnitt **Zusätzlich**.

5. Führen Sie einen der folgenden Schritte aus:

- Klicken Sie im Unterabschnitt Benutzerrechte für die Programmverwaltung auf Einstellungen, wenn Sie die Liste der Benutzer ändern möchten, die Zugriff auf die Verwaltung der Funktionen von Kaspersky Embedded Systems Security für Windows haben.
- Klicken Sie im Unterabschnitt Benutzerrechte für die Verwaltung von Kaspersky Security Service auf Einstellungen, wenn Sie die Liste der Benutzer ändern möchten, die über Zugriffsrechte zur Verwaltung von Kaspersky Security Service verfügen.
- 6. Fügen Sie einen Benutzer oder eine Gruppe hinzu, indem Sie im Fenster Benutzerrechte für die Programmverwaltung oder Benutzerrechte für die Verwaltung von Kaspersky Security Service die Sicherheitsdeskriptorzeichenfolge eingeben.
- 7. Klicken Sie auf die Schaltfläche OK.

# Passwortgeschützter Zugang zu den Funktionen von Kaspersky Embedded Systems Security für Windows

Sie können den Zugriff auf die Verwaltung des Programms und der registrierten Dienste mithilfe der Einstellungen der Rechte der Benutzer beschränken. Außerdem können Sie kritische Vorgänge zusätzlich schützen, indem Sie in den Einstellungen von Kaspersky Embedded Systems Security für Windows einen Kennwortschutz einrichten.

Kaspersky Embedded Systems Security für Windows verlangt die Eingabe eines Kennworts beim Zugriff auf die folgenden Programmfunktionen:

- Verbindung mit der Programmkonsole
- Deinstallation von Kaspersky Embedded Systems Security für Windows
- Änderung der Einstellungen von Kaspersky Embedded Systems Security für Windows
- Ausführung von Befehlen in der Befehlszeile

In der Benutzeroberfläche von Kaspersky Embedded Systems Security für Windows wird das angegebene Kennwort auf dem Bildschirm verborgen. Kaspersky Embedded Systems Security für Windows speichert das Kennwort in Form einer Prüfsumme, die bei der Eingabe des Kennworts berechnet wird.

Kaspersky Embedded Systems Security für Windows prüft nicht die Kennwortstärke und sperrt auch nicht die Kennworteingabe nach mehreren Fehleingaben.

Wenn Sie ein Kennwort erstellen, sollten Sie folgende Empfehlungen beachten:

- Das Kennwort darf weder Kontoname noch Computername enthalten.
- Das Kennwort ist mindestens 8 Zeichen lang.
- Das Kennwort enthält Zeichen aus mindestens drei der folgenden Kategorien:
	- lateinische Großbuchstaben (A-Z)
	- lateinische Kleinbuchstaben (a-z)
	- $\bullet$  Ziffern (0-9)
	- Symbole wie Ausrufezeichen (!), Dollarzeichen (\$), Raute (#) und Prozentzeichen (%)

Sie können die Einstellungen des kennwortgeschützten Programms exportieren und importieren. Eine Konfigurationsdatei, die durch den Export der Einstellungen des geschützten Programms erstellt wird, enthält den Wert der Prüfsumme des Kennworts und den Wert des Modifikators, der zur Verlängerung der Kennwortzeile verwendet wird.

Ändern Sie den Wert der Prüfsumme oder des Modifikators in der Konfigurationsdatei nicht. Der Import von manuell geänderten kennwortgeschützten Einstellungen kann zur vollständigen Sperrung des Zugriffs auf die Programmverwaltung führen.

Um den Zugriff auf Funktionen von Kaspersky Embedded Systems Security für Windows zu schützen, gehen Sie wie folgt vor:

- 1. Wählen Sie im Hauptfenster Kaspersky Security Center Web Console aus **Geräte**  $\rightarrow$  **Richtlinien & Profile** aus.
- 2. Klicken Sie auf den Namen der Richtlinie, die Sie konfigurieren möchten.
- 3. Wählen Sie im Fenster <Name der Richtlinie> die Registerkarte Programmeinstellungen aus.
- 4. Wählen Sie den Abschnitt Programmeinstellungen aus.
- 5. Klicken Sie im Abschnitt Sicherheit und Zuverlässigkeit auf Einstellungen.
- 6. Aktivieren Sie im Block Einstellungen für den Kennwortschutz das Kontrollkästchen Kennwortschutz . verwenden
- 7. Geben Sie im Feld **Kennwort** das Kennwort ein, das Sie für den Schutz des Zugriffes auf die Funktionen von Kaspersky Embedded Systems Security für Windows verwenden möchten.
- 8. Klicken Sie auf die Schaltfläche **OK**.

Die vorgenommenen Einstellungen werden gespeichert. Kaspersky Embedded Systems Security für Windows fragt das festgelegte Kennwort für den Zugriff auf die geschützten Funktionen ab.

Das festgelegte Kennwort kann nicht wiederhergestellt werden. Wenn Sie das Kennwort verlieren, führt das zum vollständigen Verlust der Kontrolle über das Programm. Darüber hinaus kann das Programm nicht vom geschützten Gerät entfernt werden.

Sie können das Kennwort jederzeit zurücksetzen. Deaktivieren Sie dazu das Kontrollkästchen **Kennwortschutz verwenden** und speichern Sie die Änderungen. Der Kennwortschutz wird deaktiviert und die alte Prüfsumme des Kennworts entfernt. Wiederholen Sie den Kennworterstellungsprozess mit einem neuen Kennwort.

## Echtzeitschutz für Dateien

Dieser Abschnitt informiert über die Aufgabe Echtzeitschutz für Dateien und erläutert die Konfiguration dieser Aufgabe.

# Über die Aufgabe "Echtzeitschutz für Dateien"

Bei Ausführung der Aufgabe zum Echtzeitschutz für Dateien untersucht Kaspersky Embedded Systems Security für Windows folgende Objekte des geschützten Geräts, wenn auf diese zugegriffen wird:

- Objekte des Betriebssystems
- Alternative NTFS-Datenströme
- Master Boot Records und Bootsektoren von lokalen Festplatten und externen Geräten

Wenn eine Anwendung eine Datei auf dem geschützten Gerät schreibt oder liest, fängt Kaspersky Embedded Systems Security für Windows die Datei ab, untersucht sie auf Bedrohungen und führt, wenn eine Bedrohung erkannt wird, eine Standardaktion oder eine von Ihnen festgelegte Aktion aus: Desinfektion, Verschieben in die Quarantäne oder Löschen. Vor der Desinfektion oder dem Löschen speichert Kaspersky Embedded Systems Security für Windows eine verschlüsselte Kopie der Quelldatei im Backup-Ordner.

Kaspersky Embedded Systems Security für Windows erkennt außerdem Schadsoftware für Prozesse, die unter Windows Subsystem for Linux® laufen. Bei solchen Prozessen wendet die Aufgabe "Echtzeitschutz für Dateien" die von der aktuellen Konfiguration festgelegte Aktion an.

## Über den Schutzbereich von Aufgaben und Sicherheitseinstellungen

Standardmäßig schützt die Aufgabe für den Echtzeitschutz für Dateien alle Objekte im Dateisystem des Geräts. Verlangen die Sicherheitsanforderungen keinen Schutz für alle Objekte des Dateisystems, oder wenn Sie einige Objekte aus dem Gültigkeitsbereich der Aufgabe zum Echtzeitschutz ausschließen möchten, können Sie den Schutzbereich beschränken.

In der Programmkonsole wird der Schutzbereich als Struktur oder Liste jener Dateiressourcen des Geräts dargestellt, die von Kaspersky Embedded Systems Security für Windows überwacht werden können. Standardmäßig werden die freigegebenen Netzwerkordner des geschützten Geräts als Liste angezeigt.

Im Verwaltungs-Plug-in steht nur die Listenansicht zur Verfügung.

Um freigegebene Netzwerkordner in der Programmkonsole in der Baumstruktur anzuzeigen, gehen Sie wie folgt vor:

Wählen Sie im linken unteren Teil des Fensters Schutzbereichseinstellungen aus der Dropdown-Liste den Punkt . Als Baumstruktur anzeigen

Wenn die Dateistruktur des geschützten Geräts als Liste oder Baumstruktur angezeigt werden, haben die Symbole für die Knoten folgende Bedeutung:

Der Knoten ist im Schutzbereich.

Der Knoten ist nicht im Schutzbereich.

Mindestens ein diesem Knoten untergeordneter Knoten gehört nicht zum Schutzbereich oder die Sicherheitseinstellungen des oder der untergeordneten Knoten unterscheiden sich von den Sicherheitseinstellungen des übergeordneten Knotens (nur für die Baumstruktur-Ansicht).

Das Symbol wird angezeigt, wenn alle untergeordneten Knoten ausgewählt sind, nicht jedoch der übergeordnete Knoten. In diesem Fall werden Änderungen der Dateien und Ordner des übergeordneten Knotens bei der Einrichtung eines Schutzbereichs für den ausgewählten untergeordneten Knoten nicht automatisch berücksichtigt.

Mithilfe der Programmkonsole können Sie auch virtuelle Festplatten zum [Schutzbereich](#page-296-0) hinzufügen. Die Namen von virtuellen Nodes werden blau dargestellt.

#### Parameter für Sicherheit

Die Sicherheitseinstellungen für Aufgaben können als allgemeine Einstellungen für alle Knoten oder Elemente im Schutzbereich, oder als unterschiedliche Einstellungen für jeden Knoten bzw. jedes Element in der Baumstruktur oder Liste der Dateiressourcen des Geräts konfiguriert werden.

Die Sicherheitseinstellungen, die für den ausgewählten übergeordneten Knoten konguriert wurden, werden automatisch für alle untergeordneten Node übernommen. Die Sicherheitseinstellungen des übergeordneten Knotens werden für untergeordnete Knoten, die gesondert konfiguriert werden, nicht übernommen.

Sie können die Parameter eines ausgewählten Schutzbereichs auf eine der folgenden Weisen anpassen:

- Wählen Sie eine der vordefinierten [Sicherheitsstufen](#page-272-0) aus.
- Konfigurieren Sie die [Sicherheitseinstellungen](#page-286-0) manuell für die ausgewählten Knoten oder Elemente in der Struktur oder Liste der Dateiressourcen (die Sicherheitsstufe wechselt zu Benutzerdefiniert).

Sie können einen Einstellungssatz für einen Knoten oder ein Element in einer Vorlage speichern, um diese Vorlage später für andere Nodes oder Elemente zu übernehmen.

## Über virtuelle Schutzbereiche

Kaspersky Embedded Systems Security für Windows kann nicht nur vorhandene Ordner und Dateien auf Festplatten und Wechseldatenträgern untersuchen, sondern auch Datenträger, die von verschiedenen Anwendungen und Diensten dynamisch auf dem geschützten Gerät angelegt werden.

Wenn Sie alle Objekte des Geräts in den Schutzbereich aufgenommen haben, gehören automatisch auch diese dynamischen Knoten zum Schutzbereich. Wenn Sie allerdings spezielle Werte für die Sicherheitsparameter dieser dynamischen Knoten festlegen möchten oder den Schutz nur für einzelne Bereiche des Geräts aktiviert haben, dann muss, um virtuelle Laufwerke, Ordner oder Dateien in den Schutzbereich aufzunehmen, zuvor in der Programmkonsole ein virtueller Schutzbereich angelegt werden. Die von Ihnen angelegten Laufwerke, Ordner und Dateien existieren nur in der Programmkonsole, nicht aber in der Dateisystemstruktur des geschützten Geräts.

Wenn Sie einen Schutzbereich anlegen und alle untergeordneten Ordner oder Dateien auswählen, nicht aber den übergeordneten Ordner, dann werden die virtuellen Ordner oder Dateien, die sich darin befinden, nicht automatisch in den Schutzbereich aufgenommen. Es ist erforderlich, in der Programmkonsole "virtuelle Kopien" davon anzulegen und zum Schutzbereich hinzuzufügen.

## Vordefinierte Schutzbereiche

Die Dateistruktur oder Liste der Dateiressourcen zeigt die Knoten an, für die Sie nach den Sicherheitseinstellungen in Microsoft Windows über Leserechte verfügen.

Kaspersky Embedded Systems Security für Windows deckt die folgenden vordefinierten Schutzbereiche ab:

- Lokale Festplatten Kaspersky Embedded Systems Security für Windows schützt Dateien auf den Festplatten des Geräts.
- Wechseldatenträger Kaspersky Embedded Systems Security für Windows schützt Dateien auf externen Geräten, z. B. auf CDs oder Wechseldatenträger. Sie können alle Wechseldatenträger sowie einzelne Datenträger, Ordner oder Dateien in den Schutzbereich aufnehmen oder aus diesem ausschließen.
- Netzwerkumgebung. Kaspersky Embedded Systems Security für Windows schützt die Dateien, die in Netzwerkordnern gespeichert sind oder aus diesen von auf dem Gerät laufenden Programmen abgefragt werden. Kaspersky Embedded Systems Security für Windows schützt Dateien in Netzwerkordnern nicht, wenn Programme von anderen geschützten Geräten aus darauf zugreifen.
- Virtuelle Festplatten. Sie können in den Schutzbereich virtuelle Ordner und Dateien sowie Laufwerke aufnehmen, die vorübergehend auf dem Gerät eingebunden werden, z. B. gemeinsame Cluster-Laufwerke.

Die vordefinierten Schutzbereiche werden standardmäßig in der Liste mit den Bereichen angezeigt, können dort angepasst werden und sind zum Hinzufügen in die Liste bei ihrer Erstellung in den Schutzbereichseinstellungen verfügbar.

Standardmäßig sind alle vordefinierten Bereiche mit Ausnahme von virtuellen Festplatten in den Schutzbereich eingeschlossen.

Virtuelle Laufwerke, die mit dem Befehl SUBST erzeugt wurden, werden in der Dateistruktur des geschützten Geräts in der Programmkonsole nicht angezeigt. Um Objekte auf einer virtuellen Festplatte in den Schutzbereich aufzunehmen, schließen Sie den Ordner auf dem Gerät, mit dem diese virtuelle Festplatte verbunden ist, in den Schutzbereich ein.

Verbundene Netzlaufwerke werden auch nicht in der Dateiressourcenliste des geschützten Geräts angezeigt. Um Objekte auf einem Netzwerk-Datenträger in den Schutzbereich aufzunehmen, geben Sie den Pfad des Ordners an, der diesem Netzlaufwerk entspricht. Verwenden Sie das UNC-Format (Universal Naming Convention).

## <span id="page-272-0"></span>Über vordefinierte Sicherheitsstufen

Für in der Struktur oder Liste der Dateiressourcen des geschützten Geräts ausgewählte Knoten können Sie eine der folgenden vordefinierten Sicherheitsstufen festlegen: Maximale Leistung, Empfohlen oder Maximale Sicherheit. Jede dieser Stufen besitzt eine eigene Auswahl von Sicherheitseinstellungen (s. Tabelle unten).

#### Maximale Leistung

Die Sicherheitsstufe Maximale Leistung wird empfohlen, wenn Ihr Netzwerk über zusätzliche Sicherheitsmaßnahmen verfügt, beispielsweise Firewalls und bestehende Sicherheitsrichtlinien, die über die Verwendung von Kaspersky Embedded Systems Security für Windows auf geschützten Geräten hinausgehen.

#### Empfohlen

Die Sicherheitsstufe **Empfohlen** bietet ein optimales Gleichgewicht zwischen Schutz und Auswirkung auf die Leistung der geschützten Geräte. Die Experten von Kaspersky empfehlen diese Stufe als ausreichenden Schutz von Geräten in den meisten Unternehmensnetzwerken. Die Sicherheitsstufe Empfohlen gilt als Standard.

#### Maximale Sicherheit

Die Sicherheitsstufe Maximale Sicherheit wird empfohlen, wenn das Netzwerk Ihres Unternehmens erhöhte Anforderungen an die Gerätesicherheit hat.

#### Nur informieren

Die Sicherheitsstufe **Nur benachrichtigen** wird empfohlen, wenn sich im Unternehmensnetzwerk möglicherweise viele infizierte Computer befinden und deren Blockierung den Betrieb des Unternehmens erheblich stören könnte.

Vordefinierte Sicherheitsstufen und entsprechende Einstellungswerte

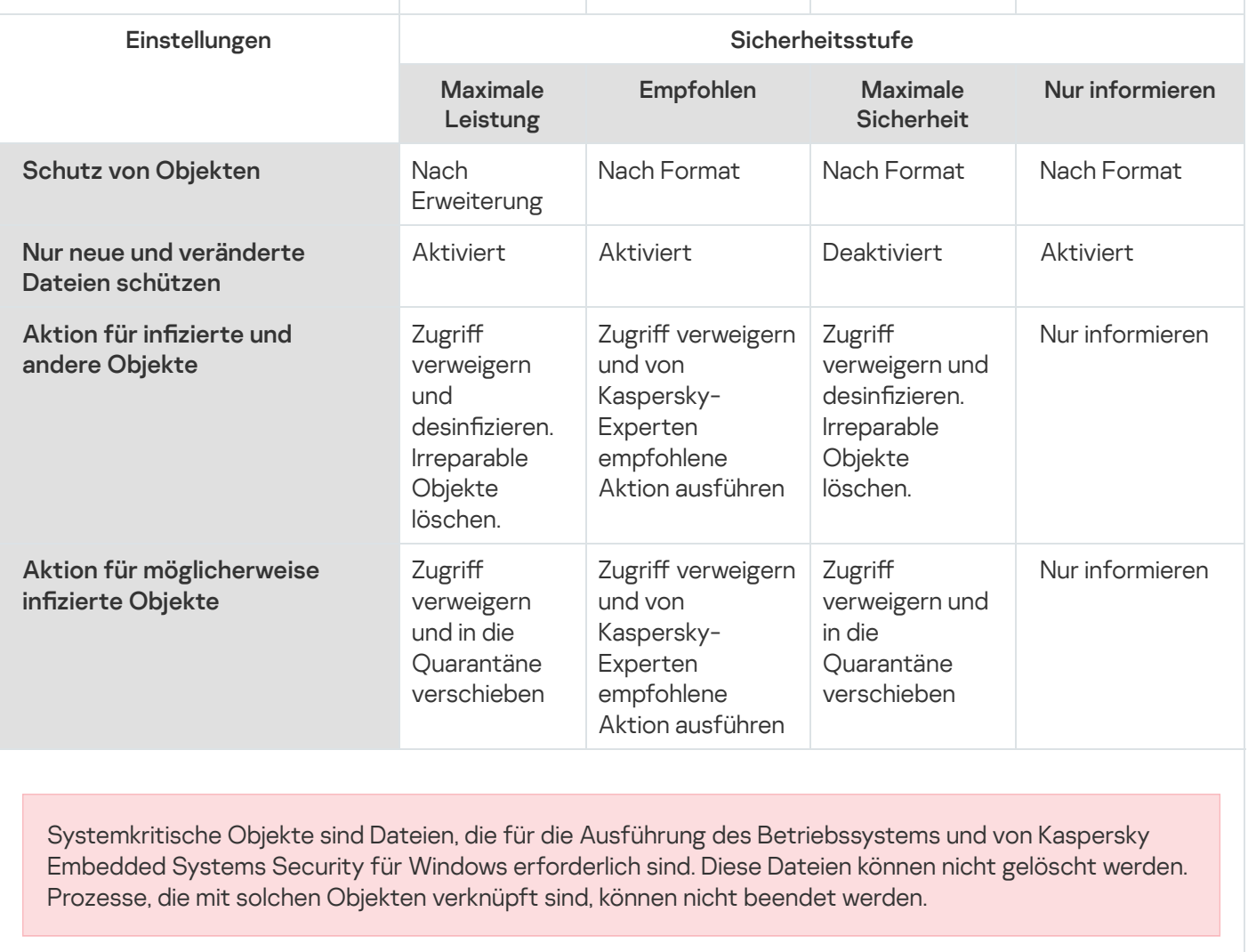

Dateien ausschließen

Nein Nein Nein Nein

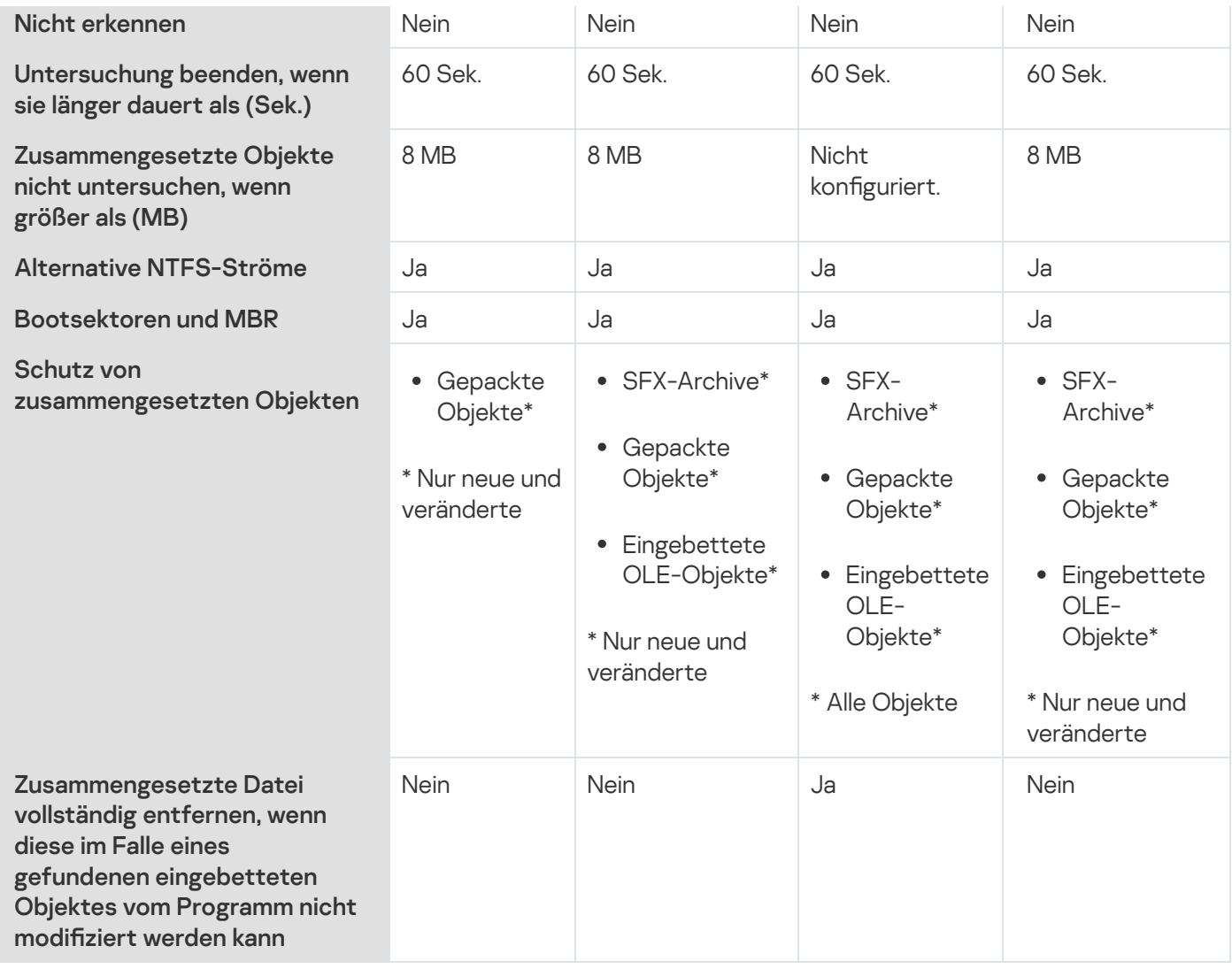

Die Einstellungen Schutz von Objekten, iChecker-Technologie verwenden, iSwift-Technologie verwenden und **Heuristische Analyse verwenden** sind nicht in den vordefinierten Sicherheitsstufen enthalten. Wenn Sie nach der Auswahl einer der vordefinierten Sicherheitsstufen die Sicherheitseinstellungen für **Schutz von** Objekten, iChecker-Technologie verwenden, iSwift-Technologie verwenden, Heuristische Analyse verwenden verändern, wird dadurch die gewählte voreingestellte Sicherheitsstufe nicht geändert.

## Dateierweiterungen, die in der Aufgabe zum Echtzeitschutz für Dateien standardmäßig untersucht werden

In der Grundeinstellung untersucht Kaspersky Embedded Systems Security für Windows Dateien mit den folgenden Erweiterungen:

- 386
- acm
- ade, adp
- asp
- $\bullet$  asx
- 
- 
- 
- 
- 
- ax<br>bas<br>bin<br>chm<br>cla, clas\* • cla, clas\*
- ocmd<br>Comcom<br>Comcom
- 
- 
- 
- 
- ocrt<br>and<br>and<br>pl
- $\bullet$  drv
- $\bullet$  dvb
- drv<br>dvb<br>dwg<br>efi<br>emf  $\bullet$  dwg
- $\bullet$  eff
- $\bullet$  emf
- $eml$
- 
- 
- 
- 
- 
- .exe<br>fon<br>fpm<br>hlp<br>hta<br>htm, html  $\bullet$  htm, html<sup>\*</sup>
- $\bullet$  htt
- htt<br>ico<br>inf<br>ini  $\bullet$  ico
- $\bullet$  inf
- $\bullet$  ini
- 
- 
- ins<br>isp<br>ipg, jpe
- $\bullet$  js, jse
- 
- $lnk$ <br>•  $mbx$
- msc<br>Momsg<br>Momsi
- 
- 
- $~<sub>msp</sub>$ <br> $~<sub>mst</sub>$
- 
- $\bullet$  nws
- $\bullet$  OCX
- $\bullet$  oft
- $\bullet$  otm
- $\bullet$  pcd
- $\bullet$  pdf
- $\bullet$  php
- $\bullet$  pht
- nws<br>ocx<br>oft<br>otm<br>pdf<br>phpp<br>phtm\*  $\bullet$  phtm<sup>\*</sup>
- $\bullet$  pif
- $\bullet$  plg
- $\bullet$  png
- $\bullet$  pot
- pif<br>plg<br>png<br>prf<br>prg<br>reg  $\bullet$  prf
- $\bullet$  prg
- $\bullet$  reg
- $\bullet$  rsc
- $\bullet$  rtf
- $\bullet$  scf
- $\bullet$  scr
- $\bullet$  sct
- $\bullet$  shb
- $\bullet$  shs
- $\bullet$  sht
- rtf<br>scf<br>scr<br>sct<br>shbs<br>shs<br>shtm\*
- 
- 
- 
- shtm\*<br>swf<br>sys<br>the<br>them\* • them\*
- $\bullet$  tsp
- $\bullet$  url
- $\bullet\;\;vb$
- tsp<br>url<br>vbe<br>vbs<br>vxd<br>wma  $\bullet$  vbe
- $\bullet$  vbs
- $\bullet$  vxd
- $\bullet$  wma
- wmf
- $\bullet$  wmv
- 
- 
- 
- 
- wsc<br>wsf<br>wsh<br>do?<br>md?
- $mp?$
- $\bullet$  ov?
- $\n\rightharpoonup$  pp?
- $\bullet$  vs?
- $\bullet$   $x$ /?

# Standardeinstellungen der Aufgabe zum Echtzeitschutz für Dateien

Die Aufgabe zum Echtzeitschutz für Dateien weist standardmäßig die in der Tabelle unten beschriebenen Einstellungen auf. Sie können die Werte dieser Parameter ändern.

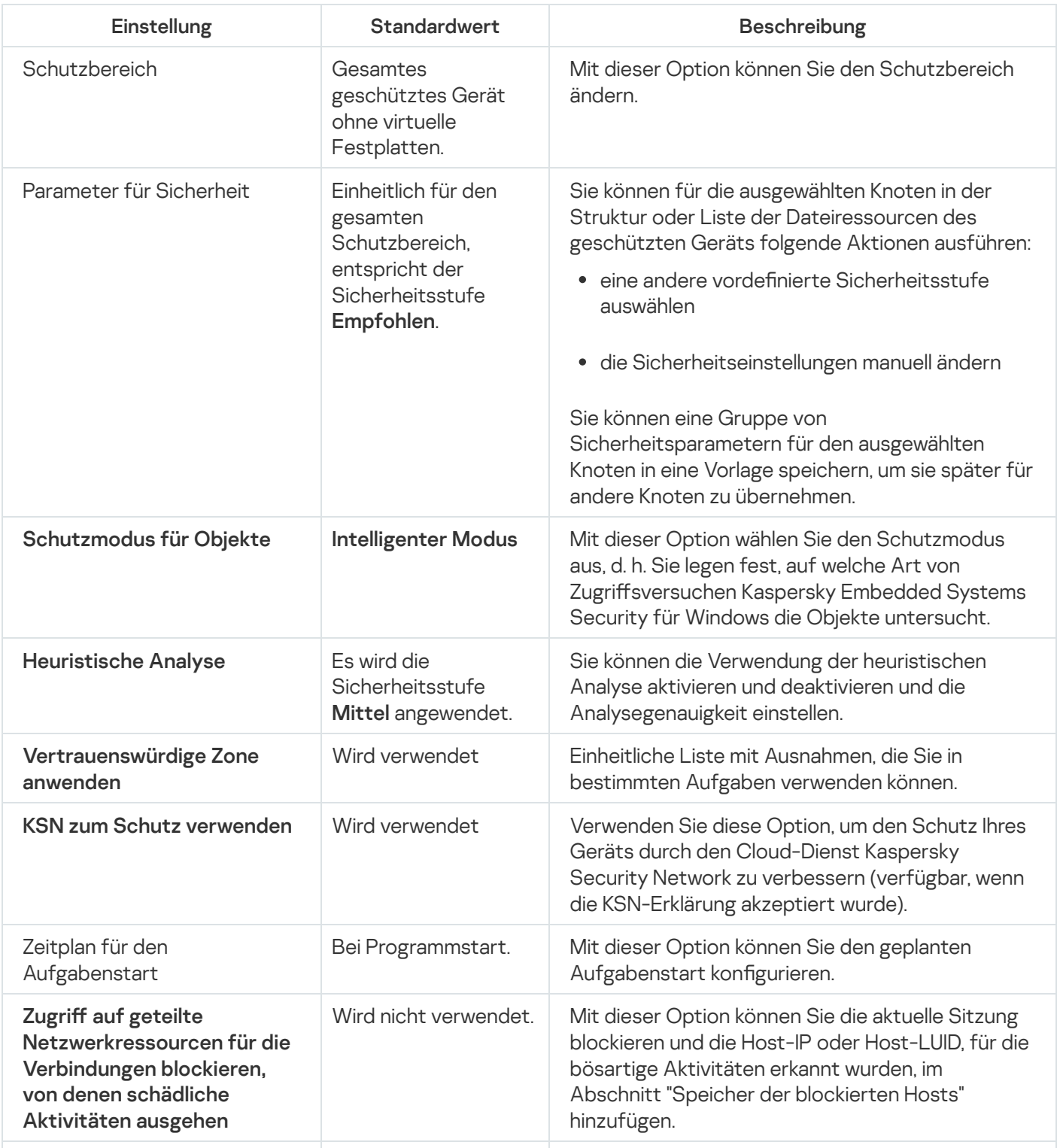

Standardeinstellungen der Aufgabe zum Echtzeitschutz für Dateien

## Aufgabe zum Echtzeitschutz für Dateien über das Verwaltungs-Plug-in verwalten

In diesem Abschnitt erfahren Sie, wie Sie in der Benutzeroberfläche des Verwaltungs-Plug-ins navigieren und Aufgabeneinstellungen für einen oder alle geschützten Geräte im Netzwerk kongurieren.

### **Navigation**

Erfahren Sie, wie Sie mit der ausgewählten Benutzeroberäche zu den gewünschten Aufgabeneinstellungen navigieren.

## <span id="page-279-0"></span>Richtlinieneinstellungen für die Aufgabe zum Echtzeitschutz für Dateien öffnen

Um die Aufgabeneinstellungen für den Echtzeitschutz für Dateien über die Richtlinie für Kaspersky Security Center zu öffnen, gehen Sie wie folgt vor:

- 1. Erweitern Sie den Knoten Verwaltete Geräte in der Struktur der Kaspersky Security Center Verwaltungskonsole.
- 2. Wählen Sie die Administrationsgruppe aus, für die Sie die Aufgabe konfigurieren möchten.
- 3. Wählen Sie die Registerkarte Richtlinie aus.
- 4. Doppelklicken Sie auf den Namen der Richtlinie, die Sie konfigurieren möchten.
- 5. Wählen Sie im nächsten Fenster Eigenschaften: <Name der Richtlinie> den Abschnitt Echtzeit-Computerschutz aus.
- 6. Klicken Sie im Unterabschnitt Echtzeitschutz für Dateien auf Einstellungen. Das Fenster Echtzeitschutz für Dateien wird geöffnet.

Wenn ein geschütztes Gerät durch eine aktive Richtlinie von Kaspersky Security Center verwaltet wird und diese Richtlinie ein Änderungsverbot für Programmeinstellungen enthält, können diese Einstellungen nicht über die Programmkonsole geändert werden.

## <span id="page-279-1"></span>Aufgabeneinstellungen für den Echtzeitschutz für Dateien öffnen

Um die Aufgabeneinstellungen für den Echtzeitschutz für Dateien für ein einzelnes Netzwerkgerät zu öffnen, gehen Sie wie folgt vor:

- 1. Erweitern Sie den Knoten **Verwaltete Geräte** in der Struktur der Kaspersky Security Center Verwaltungskonsole.
- 2. Wählen Sie die Administrationsgruppe aus, für die Sie die Aufgabe konfigurieren möchten.
- 3. Wählen Sie die Registerkarte Geräte aus.
- 4. Verwenden Sie eine der folgenden Methoden, um das Fenster Einstellungen: <Name des geschützten Geräts> zu öffnen:
	- Doppelklicken Sie auf den Namen des geschützten Geräts.
	- Öffnen Sie das Kontextmenü für den Namen des geschützten Geräts und wählen Sie den Punkt Eigenschaften.

Das Fenster Eigenschaften: <Name des geschützten Geräts> wird geöffnet.

- 5. Wählen Sie im Abschnitt Aufgaben die Aufgabe Echtzeitschutz für Dateien aus.
- 6. Klicken Sie auf die Schaltfläche Eigenschaften. Das Fenster Eigenschaften: Echtzeitschutz für Dateien wird geöffnet.

## Konfigurieren der Aufgabe zum Echtzeitschutz für Dateien

Um die Aufgabeneinstellungen für den Echtzeitschutz für Dateien anzupassen, gehen Sie wie folgt vor:

- 1. Öffnen Sie das Fenster <u>[Echtzeitschutz](#page-279-0) für Dateien</u>.
- 2. Konfigurieren Sie folgende Aufgabeneinstellungen:
	- Auf der Registerkarte Allgemein:
		- [Interception-Parameter](#page-281-0)
		- [Heuristische](#page-281-1) Analyse
		- Integration mit anderen [Komponenten](#page-281-1)
	- Auf der Registerkarte Aufgabenverwaltung:
		- Einstellungen für den [Aufgabenstart](#page-133-0)

3. Wählen Sie die Registerkarte Schutzbereich aus und gehen Sie wie folgt vor:

- Klicken Sie auf die Schaltfläche Hinzufügen oder Ändern, um den [Schutzbereich](#page-293-0) zu ändern.
	- Wählen Sie im geöffneten Fenster alles aus, was Sie in den Schutzbereich der Aufgabe aufnehmen wollen:
		- Vordefinierter Bereich
- Laufwerk, Ordner oder Netzwerkobjekt
- Datei
- Wählen Sie eine der vordefinierten [Sicherheitsstufen](#page-272-0) aus oder passen Sie den Schutz [manuell](#page-286-0) an.
- 4. Klicken Sie auf die Schaltfläche OK im Fenster Echtzeitschutz für Dateien für Dateien.

Kaspersky Embedded Systems Security für Windows übernimmt die neuen Einstellungen unmittelbar in der ausgeführten Aufgabe. Datum und Uhrzeit der Änderung der Einstellungen sowie die Werte der Aufgabeneinstellungen vor und nach der Änderung werden im Systemaudit-Protokoll gespeichert.

## <span id="page-281-0"></span>Schutzmodus auswählen

Sie können den Schutzmodus in der Aufgabe Echtzeitschutz für Dateien auswählen. Im Abschnitt **Schutzmodus** für Objekte können Sie die Art der Zugriffsversuche festlegen, die Kaspersky Embedded Systems Security für Windows bei einer Untersuchung von Objekten ausführt.

Der Wert der Einstellung **Schutzmodus für Objekte** wird für den gesamten in der Aufgabe angegebenen Schutzbereich angewendet. Für diese Einstellung können keine unterschiedlichen Werte für einzelne Knoten des Schutzbereichs festgelegt werden.

Um den Schutzmodus auszuwählen, gehen Sie wie folgt vor:

- 1. Öffnen Sie das <u>[Fenster](#page-279-0)</u> [Echtzeitschutz](#page-279-0) für Dateien.
- 2. Wählen Sie im folgenden Fenster auf der Registerkarte **Allgemein** den Schutzmodus aus, den Sie festlegen möchten:
	- [Intelligenter](javascript:void(0)) Modus<sup>®</sup>
	- Beim Öffnen und [Ändern](javascript:void(0))
	- Beim Öffnen
	- Beim [Ausführen](javascript:void(0))
	- Tiefere Analyse startender Prozesse (Blockiert den Start eines Prozesses, bis die Analyse [abgeschlossen](javascript:void(0)) ist)<sup>®</sup>

3. Klicken Sie auf die Schaltfläche **OK**.

<span id="page-281-1"></span>Der ausgewählte Schutzmodus für die Objekte wird eingestellt.

## Heuristische Analyse und Integration mit anderen Programmkomponenten

Die Aufgabe zur Verwendung von KSN kann nur gestartet werden, wenn die Erklärung zu Kaspersky Security Network akzeptiert wurde.

Um die heuristische Analyse und Integration mit anderen Programmkomponenten zu konfigurieren, gehen Sie wie folgt vor:

- 1. Öffnen Sie das Fenster <u>[Echtzeitschutz](#page-279-0) für Dateien</u>.
- 2. Deaktivieren oder aktivieren Sie auf der Registerkarte Allgemein das [Kontrollkästchen](javascript:void(0)) Heuristische Analyse verwenden ?
- 3. Passen Sie die Analysetiefe bei Bedarf mithilfe des [Schiebereglers](javascript:void(0)) an.
- 4. Konfigurieren Sie im Abschnitt Integration mit anderen Komponenten die folgenden Einstellungen:
	- Aktivieren oder deaktivieren Sie das Kontrollkästchen [Vertrauenswürdige](javascript:void(0)) Zone anwenden a
	- Aktivieren oder deaktivieren Sie das Kontrollkästchen **KSN zum Schutz [verwenden](javascript:void(0))** ®

Dieses Feld wird angezeigt, wenn das Kontrollkästchen **Daten über untersuchte Dateien senden** in den Aufgabeneinstellungen für die Verwendung von KSN aktiviert ist.

- Aktivieren oder deaktivieren Sie das Kontrollkästchen Zugriff auf geteilte Netzwerkressourcen für die Verbindungen blockieren, von denen schädliche Aktivitäten ausgehen ausgehen.
- Aktivieren oder deaktivieren Sie das Kontrollkästchen **[Untersuchung wichtiger](javascript:void(0)) Bereiche starten, wenn** aktive Infektion erkannt wird a.
- 5. Klicken Sie auf die Schaltfläche **OK**.

Die Einstellungen der Aufgabe werden unverzüglich während der Ausführung einer Aufgabe angewandt. Wenn die Aufgabe nicht ausgeführt wird, werden die geänderten Einstellungen beim nächsten Aufgabenstart übernommen.

## Aufgaben planen

In der Programmkonsole können Sie lokale Systemaufgaben und benutzerdefinierte Aufgaben planen. Gruppenaufgaben können nicht über die Programmkonsole geplant werden.

So planen Sie Gruppenaufgaben mithilfe des Verwaltungs-Plug-in:

- 1. Öffnen Sie in der Struktur der Kaspersky Security Center Verwaltungskonsole den Knoten **Verwaltete Geräte**.
- 2. Wählen Sie die Gruppe aus, zu der das geschützte Gerät gehört.
- 3. Wählen Sie im Ergebnisfenster die Registerkarte Aufgaben aus.
- 4. Verwenden Sie eine der folgenden Methoden, um das Fenster Einstellungen: <Aufgabenname> zu öffnen:
	- Doppelklicken Sie auf den Namen der Aufgabe.
	- $\bullet$  Öffnen Sie das Kontextmenü für den Namen der Aufgabe und wählen Sie den Punkt "Eigenschaften".
- 5. Wählen Sie den Abschnitt Zeitplan aus.
- 6. Aktivieren Sie im Block Zeitplan-Einstellungen das Kontrollkästchen Aufgabe nach Zeitplan ausführen.

Die Felder mit den Zeitplan-Einstellungen der Aufgabe zur Untersuchung auf Befehl und der Update-Aufgabe stehen nicht zur Verfügung, wenn der Zeitplan dieser Aufgaben durch eine Richtlinie von Kaspersky Security Center blockiert wird.

7. Passen Sie die Zeitplaneinstellungen entsprechend Ihren Anforderungen an. Gehen Sie hierzu wie folgt vor:

a. Wählen Sie in der Liste Startintervall einen der folgenden Werte aus:

- Stündlich, wenn Sie möchten, dass die Aufgabe jeweils nach der von Ihnen angegebenen Anzahl an Stunden gestartet wird, wobei Sie die Anzahl der Stunden im Feld Alle <Anzahl> Std. eingeben müssen.
- Täglich, wenn Sie möchten, dass die Aufgabe jeweils nach der von Ihnen angegebenen Anzahl an Tagen gestartet wird, wobei Sie die Anzahl der Tage im Feld **Alle <Anzahl> Tage** eingeben müssen.
- Wöchentlich, wenn Sie möchten, dass die Aufgabe jeweils nach der von Ihnen angegebenen Anzahl von Wochen gestartet wird, wobei Sie die Anzahl der Wochen im Feld Alle <Anzahl> Wochen eingeben müssen. Legen Sie fest, an welchen Wochentagen die Aufgabe gestartet werden soll (standardmäßig werden Aufgaben montags gestartet).
- Bei Programmstart, wenn Sie möchten, dass die Aufgabe bei jedem Start von Kaspersky Embedded Systems Security für Windows ausgeführt wird.
- Nach Update der Programm-Datenbanken, wenn Sie möchten, dass die Aufgabe nach jedem Update der Programm-Datenbanken gestartet wird.
- b. Legen Sie im Feld Startzeit die Uhrzeit des erstmaligen Aufgabenstarts fest.
- c. Tragen Sie im Feld Beginnen am das Startdatum des Zeitplans ein.

Nachdem Sie die Startzeit, das Datum und die Häufigkeit der Aufgabe festgelegt haben, wird die geschätzte Zeit für den nächsten Start angezeigt.

Gehen Sie zur Registerkarte Zeitplan und öffnen Sie das Fenster Aufgabeneinstellungen. Im oberen Bereich des Fensters wird im Feld **Nächster Start**, die geschätzte Startzeit angezeigt. Jedes Mal, wenn Sie das Fenster öffnen, wird diese geschätzte Startzeit aktualisiert und angezeigt.

Im Feld Nächster Start wird der Wert Durch Richtlinie verboten angezeigt, wenn die Richtlinieneinstellungen von Kaspersky Security Center den Start geplanter lokaler [Systemaufgaben](#page-106-0) verhindern.

8. Passen Sie auf der Registerkarte Erweitert die folgenden Zeitplaneinstellungen gemäß Ihren Anforderungen an.

- Im Abschnitt Einstellungen für das Anhalten der Aufgabe:
	- a. Aktivieren Sie das Kontrollkästchen Dauer und geben Sie in den Feldern auf der rechten Seite die maximale Anzahl der Stunden und Minuten für die Ausführung der Aufgabe ein.
	- b. Aktivieren Sie das Kontrollkästchen **Anhalten von** und geben Sie in den Feldern auf der rechten Seite den Start- und Endwert eines Zeitintervalls für 24 Stunden ein, in dem die Ausführung der Aufgabe angehalten wird.
- Im Abschnitt Erweiterte Einstellungen:
	- a. Aktivieren Sie das Kontrollkästchen Zeitplan deaktivieren ab und geben Sie das Datum an, ab dem der Zeitplan ungültig werden soll.
	- b. Aktivieren Sie das Kontrollkästchen **Übersprungene Aufgaben starten**, wenn Sie den Start übersprungener Aufgaben ermöglichen möchten.
	- c. Aktivieren Sie das Kontrollkästchen **Aufgabenstart zufällig wählen innerhalb von** und geben Sie einen Wert in Minuten ein.
- 9. Klicken Sie auf die Schaltfläche **OK**.
- 10. Klicken Sie auf die Schaltfläche **Übernehmen**, um die Einstellungen für den Aufgabenstart zu speichern.

Wenn Sie Programmeinstellungen für eine einzelne Aufgabe mithilfe von Kaspersky Security Center konfigurieren möchten, siehe Abschnitt "Lokale Aufgaben im Fenster [Programmeinstellungen](#page-121-0) von Kaspersky Security Center anpassen".

### Schutzbereich von Aufgaben erstellen und konfigurieren

Um den Schutzbereich von Aufgaben über das Kaspersky Security Center zu erstellen und zu konfigurieren, gehen Sie wie folgt vor:

- 1. Öffnen Sie das Fenster <u>[Echtzeitschutz](#page-279-0) für Dateien</u>.
- 2. Wählen Sie die Registerkarte Schutzbereich aus.

Alle bereits durch die Aufgabe geschützten Elemente sind in der Tabelle Schutzbereich aufgelistet.

- 3. Klicken Sie auf die Schaltfläche Hinzufügen, um ein neues Element zur Liste hinzuzufügen. Das Fenster Zum Schutzbereich hinzufügen wird geöffnet.
- 4. Wählen Sie einen Objekttyp aus, um ihm zu einem Schutzbereich hinzuzufügen:
	- Vordefinierter Bereich, wenn Sie in den Schutzbereich einen der vordefinierten Bereiche auf dem Gerät aufnehmen möchten. Wählen Sie danach in der Dropdown-Liste den gewünschten Schutzbereich aus.
	- Laufwerk, Ordner oder Netzwerkobjekt, wenn Sie in den Schutzbereich ein separates Laufwerk, einen Ordner oder ein Netzwerkobjekt des gewünschten Typs aufnehmen möchten. Wählen Sie dann den gewünschten Schutzbereich über die Schaltfläche Durchsuchen aus.
	- Datei, wenn Sie in den Schutzbereich nur eine separate Datei auf dem Laufwerk aufnehmen möchten. Wählen Sie dann den gewünschten Schutzbereich über die Schaltfläche Durchsuchen aus.

Sie können ein Objekt nicht zum Schutzbereich hinzufügen, wenn es bereits als Ausnahme aus dem Schutzbereich hinzugefügt wurde.

5. Um einzelne Elemente aus dem Schutzbereich auszuschließen, deaktivieren Sie die Kontrollkästchen neben den Namen dieser Elemente, oder führen Sie die folgenden Schritte durch:

- a. Önen Sie das Kontextmenü des Schutzbereichs mit der rechten Maustaste.
- b. Wählen Sie im Kontextmenü den Punkt Ausnahme hinzufügen.
- c. Wählen Sie im geöffneten Fenster **Ausnahme hinzufügen** den Typ des Objektes aus, das Sie als Ausnahme aus dem Schutzbereich hinzufügen möchten, genauso wie beim Hinzufügen eines Objekts zum Schutzbereich.
- 6. Um den Schutzbereich einer vorhandenen Ausnahme zu ändern, wählen Sie im Kontextmenü des gewünschten Schutzbereichs die Option Bereich ändern.
- 7. Um die Anzeige eines zuvor hinzugefügten Schutzbereiches bzw. einer Ausnahme in der Liste der freigegebenen Netzwerkordner auszublenden, wählen Sie im Kontextmenü des gewünschten Schutzbereichs die Option Bereich löschen aus.

Der Schutzbereich wird aus dem Gültigkeitsbereich der Aufgabe zum Echtzeitschutz für Dateien bei seiner Löschung aus der Liste der freigegebenen Netzwerkordner entfernt.

8. Klicken Sie auf die Schaltfläche **OK**.

Das Fenster Schutzbereichseinstellungen wird geschlossen. Die vorgenommenen Einstellungen werden gespeichert.

Die Aufgabe Echtzeitschutz für Dateien kann gestartet werden, wenn mindestens ein Knoten der Struktur der Dateiressourcen des Geräts in einen Schutzbereich aufgenommen wurde.

## Vordefinierte Sicherheitsstufen in den Aufgaben zur Untersuchung auf Befehl auswählen

Sie können eine der folgenden drei vordefinierten Sicherheitsstufen für einen in der Liste der Dateiressourcen des Geräts ausgewählten Knoten anwenden: Maximale Leistung, Empfohlen und Maximale Sicherheit.

Um eine der vordefinierten Sicherheitsstufen auszuwählen, gehen Sie wie folgt vor:

- 1. Öffnen Sie das <u>[Fenster](#page-279-1)</u> **Eigenschaften: Echtzeitschutz für Dateien**.
- 2. Wählen Sie die Registerkarte Schutzbereich aus.
- 3. Wählen Sie in der Liste des geschützten Geräts ein Element aus dem Schutzbereich aus, um eine vordefinierte Sicherheitsstufe festzulegen.
- 4. Klicken Sie auf die Schaltfläche Anpassen.

Das Fenster Einstellungen für den Echtzeitschutz für Dateien anpassen wird geöffnet.

5. Wählen Sie auf der Registerkarte Sicherheitsstufe die Sicherheitsstufe aus, die Sie übernehmen möchten.

Im Fenster wird eine Liste der Werte für die Sicherheitseinstellungen angezeigt, die der von Ihnen ausgewählten Sicherheitsstufe entsprechen.

6. Klicken Sie auf die Schaltfläche OK.

#### 7. Klicken Sie im Fenster Eigenschaften: Echtzeitschutz für Dateien auf OK.

Die Einstellungen der Aufgabe werden gespeichert und unverzüglich auf eine ausgeführte Aufgabe angewandt. Wenn die Aufgabe nicht ausgeführt wird, werden die geänderten Einstellungen beim nächsten Aufgabenstart übernommen.

### <span id="page-286-0"></span>Sicherheitseinstellungen manuell anpassen

Standardmäßig werden in der Aufgabe Echtzeitschutz für Dateien die gleichen Sicherheitsparameter verwendet wie für den gesamten Schutzbereich. Diese Einstellungen entsprechen denen der vordefinierten [Sicherheitsstufe](#page-272-0) Empfohlen.

Sie können die Werte der Standardsicherheitseinstellungen ändern, indem Sie entweder einheitliche Werte für den gesamten Schutzbereich oder individuelle Werte für einzelne Elemente in der Liste der Dateiressourcen des Geräts oder den Nodes in der Struktur festlegen.

So passen Sie die Sicherheitsparameter eines bestimmten Knotens manuell an:

- 1. Öffnen Sie das <u>[Fenster](#page-279-0)</u> [Echtzeitschutz](#page-279-0) für Dateien.
- 2. Wählen Sie auf der Registerkarte Schutzbereich den Knoten aus, dessen Sicherheitseinstellungen Sie anpassen möchten, und klicken Sie auf die Schaltfläche Anpassen.

Das Fenster Einstellungen für den Echtzeitschutz für Dateien anpassen wird geöffnet.

- 3. Klicken Sie auf der Registerkarte **Sicherheitsstufe** auf die Schaltfläche **Einstellungen**, um eine benutzerdefinierte Konfiguration einzurichten.
- 4. Sie können benutzerdefinierte Sicherheitseinstellungen für den ausgewählten Knoten gemäß Ihren Bedürfnissen anpassen:
	- [Allgemeine](#page-286-1) Parameter
	- [Vorgänge](#page-287-0)
	- **[Optimierung](#page-288-0)**

5. Klicken Sie auf die Schaltfläche OK im Fenster Echtzeitschutz für Dateien für Dateien.

Die neuen Einstellungen des Schutzbereichs werden gespeichert.

### <span id="page-286-1"></span>Allgemeine Aufgabeneinstellungen anpassen

So passen Sie die allgemeinen Sicherheitseinstellungen der Aufgabe zum Echtzeitschutz für Dateien an:

- 1. <u>Öffnen Sie das Fenster **Einstellungen für den [Echtzeitschutz](#page-279-0) für Dateien anpassen**.</u>
- 2. Öffnen Sie die Registerkarte **Allgemein**.
- 3. Geben Sie im Abschnitt **Schutz von Objekten** die Objektarten an, die Sie in den Schutzbereich einschließen möchten:
- **Alle [Objekte](javascript:void(0)) ?**
- Objekte, die nach Format [untersucht](javascript:void(0)) werden
- **Objekte, die entsprechend der Erweiterungsliste aus den [Antiviren-Datenbanken](javascript:void(0)) untersucht werden**
- Objekte, die nach der angegebenen [Erweiterungsliste](javascript:void(0)) untersucht werden
- [Bootsektoren](javascript:void(0)) und MBR<sup>®</sup>
- Alternative [NTFS-Ströme](javascript:void(0))
- 4. Aktivieren oder deaktivieren Sie im Gruppenfeld **Optimierung** das [Kontrollkästchen](javascript:void(0)) **Nur neue und veränderte** . Dateien schützen

Um zwischen den verfügbaren Optionen hin- und her zu wechseln, wenn das Kontrollkästchen deaktiviert ist, klicken Sie für jeden Typ der zusammengesetzten Objekte auf den Link **Alle / Nur neue**.

- 5. Geben Sie im Abschnitt Schutz von zusammengesetzten Objekten die zusammengesetzten Objekte an, die Sie in den Schutzbereich einschließen möchten:
	- Alle ?[/](javascript:void(0)) 2Nur neue [Archive](javascript:void(0))
	- [Alle](javascript:void(0)) **2[/](javascript:void(0)) 2Nur neue [SFX-Archive](javascript:void(0))**
	- Alle @[/](javascript:void(0)) @Nur neue [E-Mail-Datenbanken](javascript:void(0))
	- Alle @[/](javascript:void(0)) @Nur neue [gepackte](javascript:void(0)) Objekte
	- Alle @[/](javascript:void(0)) @Nur neue E-Mails im [Nur-Text-Format](javascript:void(0)) (
	- Alle 7[/](javascript:void(0)) Nur neue eingebettete [OLE-Objekte](javascript:void(0))
- 6. Klicken Sie auf die Schaltfläche Speichern.

<span id="page-287-0"></span>Die neue Aufgabenkonfiguration wird gespeichert.

### Aktionen anpassen

So passen Sie die Aktionen für infizierte und andere gefundene Objekte während der Aufgabe zum Echtzeitschutz für Dateien an:

- 1. Öffnen Sie das Fenster <u>Einstellungen für den [Echtzeitschutz](#page-279-0) für Dateien anpassen</u>.
- 2. Wählen Sie die Registerkarte Aktionen aus.
- 3. Wählen Sie die Aktion für infizierte und andere gefundene Objekte aus:
	- Nur [informieren](javascript:void(0))<sup>®</sup>
	- Zugriff [verweigern](javascript:void(0)) a
	- . Zusätzliche Aktion ausführen
Wählen Sie in der Dropdown-Liste die Aktion:

- Desinfizieren
- Desinfizieren. Löschen, falls Desinfektion fehlschlägtLöschen, wenn Desinfektion fehlschlägt.
- [Löschen](javascript:void(0))<sub>2</sub>
- [Empfohlen](javascript:void(0))<sub>2</sub>

4. Wählen Sie eine Aktion für möglicherweise infizierte Objekte:

- Nur [informieren](javascript:void(0))<sup>?</sup>
- Zugriff [verweigern](javascript:void(0)) a
- Wählen Sie in der Dropdown-Liste die Aktion: Zusätzliche Aktion ausführen
	- In Quarantäne verschieben
	- [Löschen](javascript:void(0))<sub>®</sub>
	- [Empfohlen](javascript:void(0))
- 5. Passen Sie die Aktionen für Objekte in Abhängigkeit vom Typ des gefundenen Objekts an:
	- a. Aktivieren oder deaktivieren Sie das [Kontrollkästchen](javascript:void(0)) Akt**ionen je nach Typ des erkannten Objekts** . ausführen
	- b. Klicken Sie auf die Schaltfläche Einstellungen.
	- c. Wählen Sie in dem sich öffnenden Fenster für jeden Typ des gefundenen Objekts eine primäre und eine sekundäre Aktion aus (die auszuführen ist, falls die primäre Aktion nicht durchgeführt werden kann).
	- d. Klicken Sie auf die Schaltfläche **OK**.
- 6. Wählen Sie Aktion für nicht veränderbare zusammengesetzte Dateien: Aktivieren bzw. deaktivieren Sie das Kontrollkästchen [Zusammengesetzte](javascript:void(0)) Datei vollständig entfernen, wenn diese im Falle eines gefundenen eingebetteten Objektes vom Programm nicht modifiziert werden kann **@**.
- 7. Klicken Sie auf die Schaltfläche Speichern.

Die neue Aufgabenkonfiguration wird gespeichert.

#### Leistung optimieren

So optimieren Sie die Leistungseinstellungen der Aufgabe zum Echtzeitschutz für Dateien:

- 1. Öffnen Sie das Fenster <u>Einstellungen für den [Echtzeitschutz](#page-279-0) für Dateien anpassen</u>.
- 2. Wählen Sie die Registerkarte Optimierung aus.
- 3. Im Abschnitt Ausnahmen:
- Deaktivieren oder aktivieren Sie das Kontrollkästchen Dateien [ausschließen](javascript:void(0)) a
- Deaktivieren oder aktivieren Sie das Kontrollkästchen Nicht [erkennen](javascript:void(0)) **a**.
- Klicken Sie für jede Einstellung auf die Schaltfläche **Ändern**, um Ausnahmen hinzuzufügen.

4. Im Abschnitt Erweiterte Einstellungen:

- **[Untersuchung beenden,](javascript:void(0)) wenn sie länger dauert als (Sek.)**
- [Zusammengesetzte](javascript:void(0)) Objekte nicht untersuchen, wenn größer als (MB) ?
- **[iSwift-Technologie](javascript:void(0)) verwenden**
- [iChecker-Technologie](javascript:void(0)) verwenden ?

## Aufgabe zum Echtzeitschutz für Dateien über die Programmkonsole verwalten

In diesem Abschnitt erfahren Sie, wie Sie in der Benutzeroberäche der Programmkonsole navigieren und Aufgabeneinstellungen auf einem lokalen Server konfigurieren.

#### **Navigation**

Erfahren Sie, wie Sie mit der ausgewählten Benutzeroberäche zu den gewünschten Aufgabeneinstellungen navigieren.

## <span id="page-289-0"></span>Aufgabeneinstellungen für den Echtzeitschutz für Dateien öffnen

Um das Fenster für die allgemeinen Aufgabeneinstellungen zu öffnen, gehen Sie wie folgt vor:

- 1. Öffnen Sie in der Programmkonsolenstruktur den Knoten **Echtzeit-Computerschutz**.
- 2. Wählen Sie den untergeordneten Knoten Echtzeitschutz für Dateien aus.
- 3. Klicken Sie im Ergebnisbereich auf den Link Eigenschaften.

<span id="page-289-1"></span>Das Fenster Aufgabeneinstellungen erscheint.

## Einstellungen für den Schutzbereich der Aufgabe zum Echtzeitschutz für Dateien öffnen

Um das Einstellungsfenster des Schutzbereiches für die Aufgabe zum Echtzeitschutz für Dateien zu öffnen, gehen Sie wie folgt vor:

- 1. Öffnen Sie in der Programmkonsolenstruktur den Knoten **Echtzeit-Computerschutz**.
- 2. Wählen Sie den untergeordneten Knoten Echtzeitschutz für Dateien aus.
- 3. Klicken Sie im Ergebnisbereich auf den Link Schutzbereich anpassen. Das Fenster Schutzbereichseinstellungen wird geöffnet.

## Konfigurieren der Aufgabe zum Echtzeitschutz für Dateien

Um die Aufgabeneinstellungen für den Echtzeitschutz für Dateien anzupassen, gehen Sie wie folgt vor:

- 1. <u>Öffnen Sie das Fenster **[Aufgabeneinstellungen](#page-289-0)**.</u>
- 2. Passen Sie auf der Registerkarte Allgemein folgende Aufgabenparameter an:
	- [Schutzmodus](#page-290-0) für Objekte
	- **[Heuristische](#page-291-0) Analyse**
	- Integration mit anderen [Komponenten](#page-291-0)
- 3. Geben Sie auf den Registerkarten **Zeitplan** und **Erweitert** die <u>geplanten [Starteinstellungen](#page-147-0)</u> an.
- 4. Klicken Sie im Fenster AufgabeneinstellungenAufgabeneinstellungenOK. Die Änderung der Einstellungen wird gespeichert.
- 5. Klicken Sie im Ergebnisfenster des Knotens Echtzeitschutz für Dateien auf den Link Schutzbereich anpassen.
- 6. Führen Sie folgende Aktionen aus:
	- Wählen Sie in der Dateistruktur oder Liste der Dateiressourcen des Geräts die Knoten oder Elemente aus, die Sie in den Schutzbereich der Aufgabe aufnehmen möchten.
	- Wählen Sie eine der voreingestellten [Sicherheitsstufen](#page-272-0) aus oder passen Sie die [Sicherheitseinstellungen](#page-500-0) der Objekte manuell an.
- 7. Klicken Sie im Fenster Schutzbereichseinstellungen auf die Schaltfläche Speichern.

Kaspersky Embedded Systems Security für Windows übernimmt die neuen Einstellungen unmittelbar in der ausgeführten Aufgabe. Datum und Uhrzeit der Änderung der Einstellungen sowie die Werte der Aufgabeneinstellungen vor und nach der Änderung werden im Systemaudit-Protokoll gespeichert.

#### <span id="page-290-0"></span>Schutzmodus auswählen

Sie können den Schutzmodus in der Aufgabe Echtzeitschutz für Dateien auswählen. Im Abschnitt **Schutzmodus** für Objekte können Sie die Art der Zugriffsversuche festlegen, die Kaspersky Embedded Systems Security für Windows bei einer Untersuchung von Objekten ausführt.

Der Wert der Einstellung Schutzmodus für Objekte wird für den gesamten in der Aufgabe angegebenen Schutzbereich angewendet. Für diese Einstellung können keine unterschiedlichen Werte für einzelne Knoten des Schutzbereichs festgelegt werden.

Um den Schutzmodus auszuwählen, gehen Sie wie folgt vor:

- 1. <u>Öffnen Sie**[Aufgabeneinstellungen](#page-289-0)**</u>Aufgabeneinstellungen.
- 2. Wählen Sie im folgenden Fenster auf der Registerkarte **Allgemein** den Schutzmodus aus, den Sie festlegen möchten:
	- [Intelligenter](javascript:void(0)) Modus<sup>®</sup>
	- $\bullet$  Beim Öffnen und [Ändern](javascript:void(0)) $\circledcirc$
	- Beim Öffnen **<u>®</u>**
	- Beim [Ausführen](javascript:void(0))
	- Tiefere Analyse startender Prozesse (Blockiert den Start eines Prozesses, bis die Analyse [abgeschlossen](javascript:void(0)) ist)<sup>®</sup>
- 3. Klicken Sie auf die Schaltfläche **OK**.

<span id="page-291-0"></span>Der ausgewählte Schutzmodus für die Objekte wird eingestellt.

#### Heuristische Analyse und Integration mit anderen Programmkomponenten

Die Aufgabe zur Verwendung von KSN kann nur gestartet werden, wenn die Erklärung zu Kaspersky Security Network akzeptiert wurde.

Um die heuristische Analyse und Integration mit anderen Programmkomponenten zu konfigurieren, gehen Sie wie folgt vor:

- 1. Öffnen Sie das Fenster <u>[Aufgabeneinstellungen](#page-289-0)</u>.
- 2. Deaktivieren oder aktivieren Sie auf der Registerkarte Allgemein das [Kontrollkästchen](javascript:void(0)) Heuristische Analyse verwenden ?
- 3. Passen Sie die Analysetiefe bei Bedarf mithilfe des [Schiebereglers](javascript:void(0)) an.
- 4. Konfigurieren Sie im Abschnitt Integration mit anderen Komponenten die folgenden Einstellungen:
	- Aktivieren oder deaktivieren Sie das Kontrollkästchen **[Vertrauenswürdige](javascript:void(0)) Zone anwenden ®**. Klicken Sie auf den Link **Vertrauenswürdige Zone**, um die Einstellungen der vertrauenswürdigen Zone zu öffnen.
	- Aktivieren oder deaktivieren Sie das Kontrollkästchen KSN zum Schutz [verwenden](javascript:void(0)) **a**

Dieses Feld wird angezeigt, wenn das Kontrollkästchen **Daten über untersuchte Dateien senden** in den Aufgabeneinstellungen für die Verwendung von KSN aktiviert ist.

- Aktivieren oder deaktivieren Sie das Kontrollkästchen Zugriff auf geteilte [Netzwerkressourcen](javascript:void(0)) für die . Verbindungen blockieren, von denen schädliche Aktivitäten ausgehen
- Aktivieren oder deaktivieren Sie das Kontrollkästchen **[Untersuchung wichtiger](javascript:void(0)) Bereiche starten, wenn** aktive Infektion erkannt wird a.

5. Klicken Sie auf die Schaltfläche **OK**.

Die neu angepassten Einstellungen werden übernommen

#### Einstellungen für den Aufgabenzeitplan anpassen

In der Programmkonsole können Sie planen, wann lokale System- und benutzerdefinierte Aufgaben gestartet werden sollen. Sie können jedoch nicht planen, wann Gruppenaufgaben gestartet werden sollen.

#### So planen Sie eine Aufgabe:

- 1. Öffnen Sie das Kontextmenü der Aufgabe, die Sie planen möchten.
- 2. Wählen Sie den Menüpunkt Eigenschaften.

Das Fenster Aufgabeneinstellungen erscheint.

- 3. Aktivieren Sie im folgenden Fenster auf der Registerkarte **Zeitplan** das Kontrollkästchen **Aufgabe nach** . Zeitplan ausführen
- 4. Führen Sie die folgenden Schritte aus, um Zeitplan-Einstellungen festzulegen:
	- a. Wählen Sie im Dropdown-Menü Startintervall eines der Folgenden aus:
		- Stündlich: Um die Aufgabe in stündlichen Abständen auszuführen, geben Sie die Anzahl der Stunden im Feld Alle <Anzahl>Stunden Stunde(n) ein.
		- Täglich: Um die Aufgabe in täglichen Intervallen auszuführen; geben Sie die Anzahl der Tage im Feld Alle <Anzahl>Tage ein.
		- Wöchentlich: Um die Aufgabe in wöchentlichen Intervallen auszuführen; geben Sie die Anzahl der Wochen im Feld **Alle <Anzahl>Wochen am** ein. Legen Sie fest, an welchen Wochentagen die Aufgabe gestartet werden soll (standardmäßig werden Aufgaben montags gestartet).
		- Bei Programmstart, wenn Sie möchten, dass die Aufgabe bei jedem Start von Kaspersky Embedded Systems Security für Windows ausgeführt wird.
		- Nach Update der Programm-Datenbanken, wenn Sie möchten, dass die Aufgabe nach jedem Update der Programm-Datenbanken gestartet wird.

b. Legen Sie im Feld Startzeit die Uhrzeit des erstmaligen Aufgabenstarts fest.

c. Geben Sie im Feld Beginnen am das Datum an, zu dem die Aufgabe zum ersten Mal gestartet werden soll.

Nachdem Sie das Startintervall der Aufgabe, die Uhrzeit für den erstmaligen Aufgabenstart und das Datum, ab dem der Zeitplan gelten soll, angegeben haben, wird im oberen Bereich des Fensters im Feld Nächster Start der geschätzte Zeitpunkt des nächsten Aufgabenstarts angezeigt. Die geschätzte Zeit, die bis zum nächsten Aufgabenstart verbleibt, wird jedes Mal angezeigt, wenn Sie das Fenster Aufgabeneinstellungen auf der Registerkarte Zeitplan öffnen.

lm Feld Nächster Start wird der Wert Durch Richtlinie verboten angezeigt, wenn die Richtlinieneinstellungen von Kaspersky Security Center den Start geplanter lokaler Systemaufgaben verhindern.

- 5. Verwenden Sie die Registerkarte Erweitert, um die folgenden Zeitplan-Einstellungen festzulegen:
	- lm Abschnitt Einstellungen für das Anhalten der Aufgabe:
		- a. Wählen Sie das Kontrollkästchen Dauer. Geben Sie in die Felder rechts die maximale Aufgabendauer in Stunden und Minuten ein.
		- b. Wählen Sie das Kontrollkästchen **Anhalten von**. Geben Sie in die Felder rechts ein, wann die Aufgabe angehalten und fortgesetzt werden soll (unter 24 Stunden).
	- Im Abschnitt Erweiterte Einstellungen:
		- a. Wählen Sie das Kontrollkästchen Zeitplan deaktivieren ab und geben das Enddatum des Aufgabenzeitplans an.
		- b. Wählen Sie das Kontrollkästchen **Übersprungene Aufgaben starten**, um übersprungene Aufgaben zu starten.
		- c. Aktivieren Sie das Kontrollkästchen **Aufgabenstart zufällig wählen innerhalb von** und geben Sie einen Wert in Minuten ein.
- 6. Klicken Sie auf die Schaltfläche **OK**.

Die Zeitplan-Einstellungen werden gespeichert.

#### Schutzbereich erstellen

Dieser Abschnitt enthält Informationen über die Einrichtung und Nutzung eines Schutzbereichs in der Aufgabe Echtzeitschutz für Dateien und dessen weitere Verwendung.

#### <span id="page-293-0"></span>Einstellungen für die Anzeige der freigegebenen Netzwerkordner anpassen

So wählen Sie die Art der Anzeige der freigegebenen Netzwerkordner beim Anpassen von Einstellungen für den Untersuchungsbereich aus:

- 1. Öffnen Sie das Fenster <u>[Schutzbereichseinstellungen](#page-289-1)</u>.
- 2. Öffnen Sie die Dropdown-Liste im oberen linken Abschnitt des Fensters und wählen Sie eine der folgenden Optionen aus:
- Wählen Sie den Punkt Als Baumstruktur anzeigen, wenn Sie möchten, dass die freigegebenen Netzwerkordner als Baumstruktur angezeigt werden.
- Wählen Sie den Punkt **Als Liste anzeigen**, wenn Sie möchten, dass die freigegebenen Netzwerkordner des geschützten Computers in Form einer Liste angezeigt werden.

Standardmäßig werden die freigegebenen Netzwerkordner des geschützten Geräts als Liste angezeigt.

<span id="page-294-0"></span>3. Klicken Sie auf die Schaltfläche Speichern.

#### Schutzbereich erstellen

Die Vorgehensweise beim Erstellen des Schutzbereichs in der Aufgabe zum Echtzeitschutz für Dateien hängt von der ausgewählten Anzeige der freigegebenen [Netzwerkordner](#page-270-0) ab. Sie können die freigegebenen Netzwerkordner als Baumstruktur oder Liste (Standardansicht) anzeigen lassen.

Um auf die Aufgabe neue Schutzbereichseinstellungen anzuwenden, muss die Aufgabe zum Echtzeitschutz für Dateien neu gestartet werden.

Um mithilfe der Struktur der freigegebenen Netzwerkordner einen Schutzbereich zu erstellen, gehen Sie wie folgt vor:

- 1. Öffnen Sie das Fenster <u>[Schutzbereichseinstellungen](#page-289-1)</u>.
- 2. Öffnen Sie im linken Teil des geöffneten Fensters die Struktur mit den freigegebenen Netzwerkordnern des Computers, um alle Knoten und untergeordneten Knoten anzuzeigen.
- 3. Führen Sie folgende Aktionen aus:
	- Deaktivieren Sie die Kontrollkästchen neben den Namen derjenigen Knoten, die Sie aus dem Schutzbereich ausschließen möchten.
	- Deaktivieren Sie das Kontrollkästchen **Arbeitsplatz**, um einzelne Knoten in den Schutzbereich einzuschließen, und gehen Sie wie folgt vor:
		- Wenn Sie alle Laufwerke desselben Typs in den Schutzbereich einbeziehen möchten, aktivieren Sie das Kontrollkästchen neben dem Namen des gewünschten Laufwerkstyps. Um beispielsweise alle Wechseldatenträger auf einem Gerät einzuschließen, aktivieren Sie das Kontrollkästchen Wechseldatenträger.
		- $\bullet$  Um ein einzelnes Laufwerk eines bestimmten Typs in den Schutzbereich aufzunehmen, öffnen Sie den Knoten, der die Liste dieses Laufwerkstyps enthält, und aktivieren Sie das Kontrollkästchen für das entsprechende Laufwerk. Um beispielsweise den Wechseldatenträger F: auszuwählen, erweitern Sie den Knoten Wechseldatenträger und aktivieren Sie das Kontrollkästchen für das Laufwerk F. **Wechseldatenträger**.<br>Um ein einzelnes Laufwerk eines bestimmten Typs in den Schutzbereich aufzunehmen, öfl<br>Knoten, der die Liste dieses Laufwerkstyps enthält, und aktivieren Sie das Kontrollkästche<br>entsprechende Laufwerk.
		- Wenn Sie nur einen einzelnen Ordner oder eine einzelne Datei auf dem Laufwerk in den Schutzbereich einschließen möchten, aktivieren Sie das Kontrollkästchen neben dem Namen dieses Ordners bzw. dieser Datei.
- 4. Klicken Sie auf die Schaltfläche Speichern.

Das Fenster Schutzbereichseinstellungen wird geschlossen. Die vorgenommenen Einstellungen werden gespeichert.

Um mithilfe der Liste der freigegebenen Netzwerkordner einen Schutzbereich zu erstellen, gehen Sie wie folgt vor:

- 1. Öffnen Sie das Fenster <u>[Schutzbereichseinstellungen](#page-289-1)</u>.
- 2. Deaktivieren Sie das Kontrollkästchen Arbeitsplatz, um einzelne Knoten in den Schutzbereich einzuschließen, und gehen Sie wie folgt vor:
	- a. Öffnen Sie das Kontextmenü des Schutzbereichs mit der rechten Maustaste.
	- b. Wählen Sie im Kontextmenü der Tabelle den Punkt Schutzbereich hinzufügen aus.
	- c. Wählen Sie im geöffneten Fenster **Schutzbereich hinzufügen** den Typ des Objektes aus, das Sie zum Schutzbereich hinzufügen möchten:
		- Vordefinierter Bereich, wenn Sie in den Schutzbereich einen der vordefinierten Bereiche auf dem Gerät aufnehmen möchten. Wählen Sie danach in der Dropdown-Liste den gewünschten Schutzbereich aus.
		- Laufwerk, Ordner oder Netzwerkobjekt, wenn Sie in den Schutzbereich ein separates Laufwerk, einen Ordner oder ein Netzwerkobjekt des gewünschten Typs aufnehmen möchten. Wählen Sie dann den gewünschten Bereich über die Schaltfläche Durchsuchen aus.
		- Datei, wenn Sie in den Schutzbereich nur eine separate Datei auf dem Laufwerk aufnehmen möchten. Wählen Sie dann den gewünschten Bereich über die Schaltfläche Durchsuchen aus.

Sie können ein Objekt nicht zum Schutzbereich hinzufügen, wenn es bereits als Ausnahme aus dem Schutzbereich hinzugefügt wurde.

- 3. Deaktivieren Sie die Kontrollkästchen neben den Namen derjenigen Knoten, die Sie aus dem Schutzbereich ausschließen möchten, oder gehen Sie wie folgt vor:
	- a. Öffnen Sie das Kontextmenü des Schutzbereichs mit der rechten Maustaste.
	- b. Wählen Sie im Kontextmenü den Punkt Ausnahme hinzufügen.
	- c. Wählen Sie im geöffneten Fenster **Ausnahme hinzufügen** den Typ des Objektes aus, das Sie als Ausnahme aus dem Schutzbereich hinzufügen möchten, genauso wie beim Hinzufügen eines Objekts zum Schutzbereich.
- 4. Um den Schutzbereich einer vorhandenen Ausnahme zu ändern, wählen Sie im Kontextmenü des gewünschten Schutzbereichs die Option Bereich ändern.
- 5. Um die Anzeige eines zuvor hinzugefügten Schutzbereiches bzw. einer Ausnahme in der Liste der freigegebenen Netzwerkordner auszublenden, wählen Sie im Kontextmenü des gewünschten Schutzbereichs die Option Aus Liste löschen aus.

Der Schutzbereich wird aus dem Gültigkeitsbereich der Aufgabe zum Echtzeitschutz für Dateien bei seiner Löschung aus der Liste der freigegebenen Netzwerkordner entfernt.

6. Klicken Sie auf die Schaltfläche Speichern.

Das Fenster Schutzbereichseinstellungen wird geschlossen. Die vorgenommenen Einstellungen werden gespeichert.

Die Aufgabe Echtzeitschutz für Dateien kann gestartet werden, wenn mindestens ein Knoten der Struktur der Dateiressourcen des Geräts in einen Schutzbereich aufgenommen wurde.

Wenn Sie einen ungültigen Schutzbereich angeben, Sie beispielsweise verschiedene Sicherheitsparameterwerte für viele einzelne Knoten in der Dateistruktur des Geräts setzen, so kann dadurch die Untersuchung der Objekte bei Zugriff verlangsamt werden.

#### Netzwerkobjekte in den Schutzbereich aufnehmen

Sie können Netzlaufwerke, Ordner und Dateien in den Schutzbereich aufnehmen. Geben Sie dazu die Netzwerkpfade im UNC-Format (Universal Naming Convention) an.

Sie können keine Netzwerkordner untersuchen, wenn Sie unter dem Systemkonto arbeiten.

So fügen Sie ein Netzwerkobjekt zum Schutzbereich hinzu:

1. Öffnen Sie das Fenster <u>[Schutzbereichseinstellungen](#page-289-1)</u>.

2. Öffnen Sie die Dropdown-Liste im oberen linken Bereich des Fensters und wählen Sie **Als Baumstruktur** anzeigen aus.

3. Gehen Sie im Kontextmenü des Knotens Netzwerkumgebung wie folgt vor:

- Wählen Sie den Punkt Netzwerkordner hinzufügen aus, wenn Sie einen Netzwerkordner zum Schutzbereich hinzufügen möchten.
- Wählen Sie den Punkt **Netzwerkdatei hinzufügen** aus, wenn Sie eine Netzwerkdatei zum Schutzbereich hinzufügen möchten.
- 4. Geben Sie den Pfad zum Netzwerkordner oder zur Datei im UNC-Format ein.
- 5. Drücken Sie die Taste EINGABE.
- 6. Aktivieren Sie das Kontrollkästchen neben dem Namen des hinzugefügten Netzwerkobjekts, um es in den Schutzbereich aufzunehmen.
- 7. Ändern Sie, falls erforderlich, die Sicherheitseinstellungen für das hinzugefügte Netzwerkobjekt.
- 8. Klicken Sie auf die Schaltfläche Speichern.

<span id="page-296-0"></span>Die angegebenen Aufgabeneinstellungen werden gespeichert.

Virtuellen Schutzbereich erstellen

Sie können separate virtuelle Festplatten, Ordner oder Dateien nur dann zum Schutzbereich bzw. Untersuchungsbereich hinzufügen, wenn der Schutzbereich bzw. [Untersuchungsbereich](#page-496-0) in Form einer Struktur der Dateiressourcen angezeigt wird.

Um eine virtuelle Festplatte zum Schutzbereich hinzuzufügen, gehen Sie wie folgt vor:

- 1. Öffnen Sie das Fenster <u>[Schutzbereichseinstellungen](#page-289-1)</u>.
- 2. Öffnen Sie die Dropdown-Liste im oberen linken Bereich des Fensters und wählen Sie **Als Baumstruktur** anzeigen aus.
- 3. Öffnen Sie das Kontextmenü des Knotens **Virtuelle Festplatten**.
- 4. Wählen Sie die Option Virtuelle Festplatte hinzufügen aus.
- 5. Wählen Sie in der Liste der verfügbaren Namen den Namen der gerade entstehenden virtuellen Festplatte aus.
- 6. Aktivieren Sie das Kontrollkästchen neben dem hinzugefügten Datenträger, um diesen Datenträger in den Schutzbereich zu übernehmen.
- 7. Klicken Sie im Fenster Schutzbereichseinstellungen auf die Schaltfläche Speichern.

Die vorgenommenen Einstellungen werden gespeichert.

Um einen virtuellen Ordner oder eine virtuelle Datei zum Schutzbereich hinzuzufügen, gehen Sie wie folgt vor:

- 1. Öffnen Sie das Fenster <u>[Schutzbereichseinstellungen](#page-289-1)</u>.
- 2. Öffnen Sie die Dropdown-Liste im oberen linken Bereich des Fensters und wählen Sie **Als Baumstruktur** anzeigen aus.
- 3. Önen Sie das Kontextmenü der virtuellen Festplatte, der Sie den Ordner oder die Datei hinzufügen möchten, und wählen Sie einen der folgenden Punkte aus:
	- Virtuellen Ordner hinzufügen, wenn Sie einen virtuellen Ordner zum Schutzbereich hinzufügen möchten.
	- Virtuelle Datei hinzufügen, wenn Sie eine virtuelle Datei zum Schutzbereich hinzufügen möchten.
- 4. Tragen Sie im Eingabefeld den Namen für den Ordner bzw. die Datei ein.
- 5. In der Zeile mit dem Namen des erstellten Ordners bzw. der erstellten Datei aktivieren Sie das Kontrollkästchen, um den Ordner bzw. die Datei in den Schutzbereich zu übernehmen.
- 6. Klicken Sie im Fenster Schutzbereichseinstellungen auf die Schaltfläche Speichern.

Die angegebenen Aufgabeneinstellungen werden gespeichert.

#### Sicherheitseinstellungen manuell anpassen

Standardmäßig werden in den Aufgaben zum Echtzeit-Computerschutz die gleichen Sicherheitseinstellungen verwendet wie für den gesamten Schutzbereich. Diese Einstellungen entsprechen denen der vordenierten [Sicherheitsstufe](#page-272-0) Empfohlen.

Sie können die Werte der Standardsicherheitseinstellungen ändern, indem Sie entweder einheitliche Werte für den gesamten Schutzbereich oder individuelle Werte für einzelne Elemente in der Liste der Dateiressourcen des Geräts oder den Nodes in der Struktur festlegen.

Bei der Arbeit mit der Struktur der Dateiressourcen auf dem geschützten Gerät werden die Sicherheitseinstellungen, die für den ausgewählten übergeordneten Knoten konfiguriert wurden, automatisch für alle untergeordneten Knoten übernommen. Die Sicherheitseinstellungen des übergeordneten Knotens werden für untergeordnete Knoten, die gesondert konfiguriert werden, nicht übernommen.

Um die Sicherheitseinstellungen manuell anpassen, gehen Sie wie folgt vor:

- 1. Öffnen Sie das <u>[Fenster](#page-289-1)</u> [Schutzbereichseinstellungen](#page-289-1).
- 2. Wählen Sie im linken Bereich des Fensters den Knoten, dessen Sicherheitsanstellungen Sie konfigurieren möchten.

Eine vordefinierte Vorlage für [Sicherheitseinstellungen](#page-153-0) kann auf einen ausgewählten Knoten oder ein Element im Schutzbereich angewendet werden.

Links im Fenster können Sie die Anzeige der freigegebenen [Netzwerkordner](#page-293-0) auswählen, einen Schutzbereich erstellen oder einen virtuellen [Schutzbereich](#page-296-0) erstellen.

- 3. Führen Sie im rechten Teil des Fensters eine der folgenden Aktionen aus:
	- Wählen Sie auf der Registerkarte [Sicherheitsstufe](#page-298-0) die Sicherheitsstufe aus, die Sie übernehmen möchten.
	- Passen Sie auf den folgenden Registerkarten die Sicherheitseinstellungen des ausgewählten Knotens oder Elements entsprechend ihren Anforderungen an:
		- [Allgemein](#page-299-0)
		- [Aktionen](#page-300-0)
		- [Optimierung](#page-301-0)
- 4. Klicken Sie im Fenster Schutzbereichseinstellungen auf die Schaltfläche Speichern.

Die neuen Einstellungen des Schutzbereichs werden gespeichert.

## <span id="page-298-0"></span>Auswahl von vordefinierten Sicherheitsstufen für die Aufgabe Echtzeitschutz für Dateien

Sie können eine der folgenden drei vordefinierten Sicherheitsstufen für einen in der Baumstruktur oder Liste der Dateiressourcen des geschützten Geräts ausgewählten Knoten anwenden: **Maximale Leistung, Empfohlen** und . Maximale Sicherheit

Um eine der vordefinierten Sicherheitsstufen auszuwählen, gehen Sie wie folgt vor:

- 1. Öffnen Sie das <u>[Fenster](#page-289-1)</u> [Schutzbereichseinstellungen](#page-289-1).
- 2. Wählen Sie in der Baumstruktur oder Liste der freigegebenen Netzwerkordner einen Knoten oder ein Element aus, um die vordefinierte Sicherheitsstufe festzulegen.
- 3. Vergewissern Sie sich, dass der ausgewählte Knoten bzw. das Element zum Schutzbereich gehört.

4. Wählen Sie im rechten Teil des Fensters auf der Registerkarte Sicherheitsstufe die Sicherheitsstufe aus, die Sie anwenden möchten.

Im Fenster wird eine Liste der Werte für die Sicherheitseinstellungen angezeigt, die der von Ihnen ausgewählten Sicherheitsstufe entsprechen.

5. Klicken Sie auf die Schaltfläche Speichern.

Die Einstellungen der Aufgabe werden gespeichert und unverzüglich während der Ausführung der Aufgabe angewandt. Wenn die Aufgabe nicht ausgeführt wird, werden die geänderten Einstellungen beim nächsten Aufgabenstart übernommen.

#### <span id="page-299-0"></span>Allgemeine Aufgabeneinstellungen anpassen

So passen Sie die allgemeinen Sicherheitseinstellungen der Aufgabe zum Echtzeitschutz für Dateien an:

- 1. Öffnen Sie das Fenster <u>[Schutzbereichseinstellungen](#page-289-1)</u>.
- 2. Öffnen Sie die Registerkarte **Allgemein**.
- 3. Geben Sie im Abschnitt **Schutz von Objekten** die Objekte an, die Sie in den Schutzbereich einschließen möchten:
	- Alle [Objekte](javascript:void(0))
	- Objekte, die nach Format [untersucht](javascript:void(0)) werden
	- Objekte, die entsprechend der Erweiterungsliste aus den [Antiviren-Datenbanken](javascript:void(0)) untersucht werden  $\textcircled{\tiny 1}$
	- **Objekte, die nach der angegebenen [Erweiterungsliste](javascript:void(0)) untersucht werden**
	- **[Bootsektoren](javascript:void(0)) und MBR**
	- **Alternative [NTFS-Ströme](javascript:void(0))**
- 4. Aktivieren oder deaktivieren Sie im Gruppenfeld **Optimierung** das [Kontrollkästchen](javascript:void(0)) **Nur neue und veränderte** . Dateien schützen

Um zwischen den verfügbaren Optionen hin- und her zu wechseln, wenn das Kontrollkästchen deaktiviert ist, klicken Sie für jeden Typ der zusammengesetzten Objekte auf den Link **Alle / Nur neue**.

- 5. Geben Sie im Abschnitt **Schutz von zusammengesetzten Objekten** die zusammengesetzten Objekte an, die Sie in den Schutzbereich einschließen möchten:
	- Alle ?[/](javascript:void(0)) ?Nur neue [Archive](javascript:void(0))
	- [Alle](javascript:void(0)) **2[/](javascript:void(0)) 2Nur neue [SFX-Archive](javascript:void(0))**
	- Alle @[/](javascript:void(0)) @Nur neue [E-Mail-Datenbanken](javascript:void(0)) @
	- Alle ?[/](javascript:void(0)) ?Nur neue [gepackte](javascript:void(0)) Objekte
	- Alle @[/](javascript:void(0)) @Nur neue E-Mails im [Nur-Text-Format](javascript:void(0))

• [Alle](javascript:void(0)) @[/](javascript:void(0)) @Nur neue eingebettete [OLE-Objekte](javascript:void(0)) @

6. Klicken Sie auf die Schaltfläche Speichern.

<span id="page-300-0"></span>Die neue Aufgabenkonfiguration wird gespeichert.

#### Aktionen anpassen

So passen Sie die Aktionen für infizierte und andere gefundene Objekte während der Aufgabe zum Echtzeitschutz für Dateien an:

- 1. Öffnen Sie das Fenster <u>[Schutzbereichseinstellungen](#page-289-1)</u>.
- 2. Wählen Sie die Registerkarte Aktionen aus.
- 3. Wählen Sie die Aktion für infizierte und andere gefundene Objekte aus:
	- Nur [informieren](javascript:void(0))<sup>®</sup>
	- Zugriff [verweigern](javascript:void(0)) a
	- . Zusätzliche Aktion ausführen Wählen Sie in der Dropdown-Liste die Aktion:
		- Desinfizieren
		- Desinfizieren. Löschen, falls Desinfektion fehlschlägt.
		- [Löschen](javascript:void(0))<sub>®</sub>
		- [Empfohlen](javascript:void(0))<sub>2</sub>
- 4. Wählen Sie eine Aktion für möglicherweise infizierte Objekte:
	- Nur [informieren](javascript:void(0))<sup>®</sup>
	- Zugriff [verweigern](javascript:void(0)) a
	- Wählen Sie in der Dropdown-Liste die Aktion: Zusätzliche Aktion ausführen
		- In Quarantäne verschieben
		- · [Löschen](javascript:void(0))?
		- [Empfohlen](javascript:void(0))<sub>2</sub>
- 5. Passen Sie die Aktionen für Objekte in Abhängigkeit vom Typ des gefundenen Objekts an:
	- a. Aktivieren oder deaktivieren Sie das [Kontrollkästchen](javascript:void(0)) Aktionen je nach Typ des erkannten Objekts . ausführen
	- b. Klicken Sie auf die Schaltfläche Einstellungen.
- c. Wählen Sie in dem sich öffnenden Fenster für jeden Typ des gefundenen Objekts eine primäre und eine sekundäre Aktion aus (die auszuführen ist, falls die primäre Aktion nicht durchgeführt werden kann).
- d. Klicken Sie auf die Schaltfläche **OK**.
- 6. Wählen Sie Aktion für nicht veränderbare zusammengesetzte Dateien: Aktivieren bzw. deaktivieren Sie das Kontrollkästchen [Zusammengesetzte](javascript:void(0)) Datei vollständig entfernen, wenn diese im Falle eines gefundenen eingebetteten Objektes vom Programm nicht modifiziert werden kann **@**.
- 7. Klicken Sie auf die Schaltfläche Speichern.

<span id="page-301-0"></span>Die neue Aufgabenkonfiguration wird gespeichert.

#### Leistung optimieren

So optimieren Sie die Leistungseinstellungen der Aufgabe zum Echtzeitschutz für Dateien:

- 1. Öffnen Sie das Fenster <u>[Schutzbereichseinstellungen](#page-289-1)</u>.
- 2. Wählen Sie die Registerkarte Optimierung aus.

#### 3. Im Abschnitt **Ausnahmen**:

- Deaktivieren oder aktivieren Sie das Kontrollkästchen **Dateien [ausschließen](javascript:void(0))** a.
- Deaktivieren oder aktivieren Sie das Kontrollkästchen Nicht [erkennen](javascript:void(0)) **a**.
- Klicken Sie für jede Einstellung auf die Schaltfläche **Ändern**, um Ausnahmen hinzuzufügen.

4. Im Abschnitt Erweiterte Einstellungen:

- [Untersuchung beenden,](javascript:void(0)) wenn sie länger dauert als (Sek.) a
- [Zusammengesetzte](javascript:void(0)) Objekte nicht untersuchen, wenn größer als (MB) ?
- [iSwift-Technologie](javascript:void(0)) verwenden ?
- [iChecker-Technologie](javascript:void(0)) verwenden

#### Statistik für die Aufgabe zum Echtzeitschutz für Dateien

Wenn die Aufgabe zum Echtzeitschutz für Dateien ausgeführt wird, können Sie in Echtzeit Informationen über die Anzahl der Objekte, die Kaspersky Embedded Systems Security für Windows seit dem Aufgabenstart bis zum jetzigen Zeitpunkt verarbeitet hat, anzeigen lassen.

So zeigen Sie die Aufgabenstatistiken für den Echtzeitschutz für Dateien an:

- 1. Öffnen Sie in der Programmkonsolenstruktur den Knoten **Echtzeit-Computerschutz**.
- 2. Wählen Sie den untergeordneten Knoten Echtzeitschutz für Dateien aus.

Im Ergebnisfenster des ausgewählten Knotens wird im Abschnitt Statistik eine Statistik der Aufgabe angezeigt.

Sie können Informationen über Objekte anzeigen, die Kaspersky Embedded Systems Security für Windows seit dem Aufgabenstart verarbeitet hat (siehe Tabelle unten).

Statistik für die Aufgabe zum Echtzeitschutz für Dateien

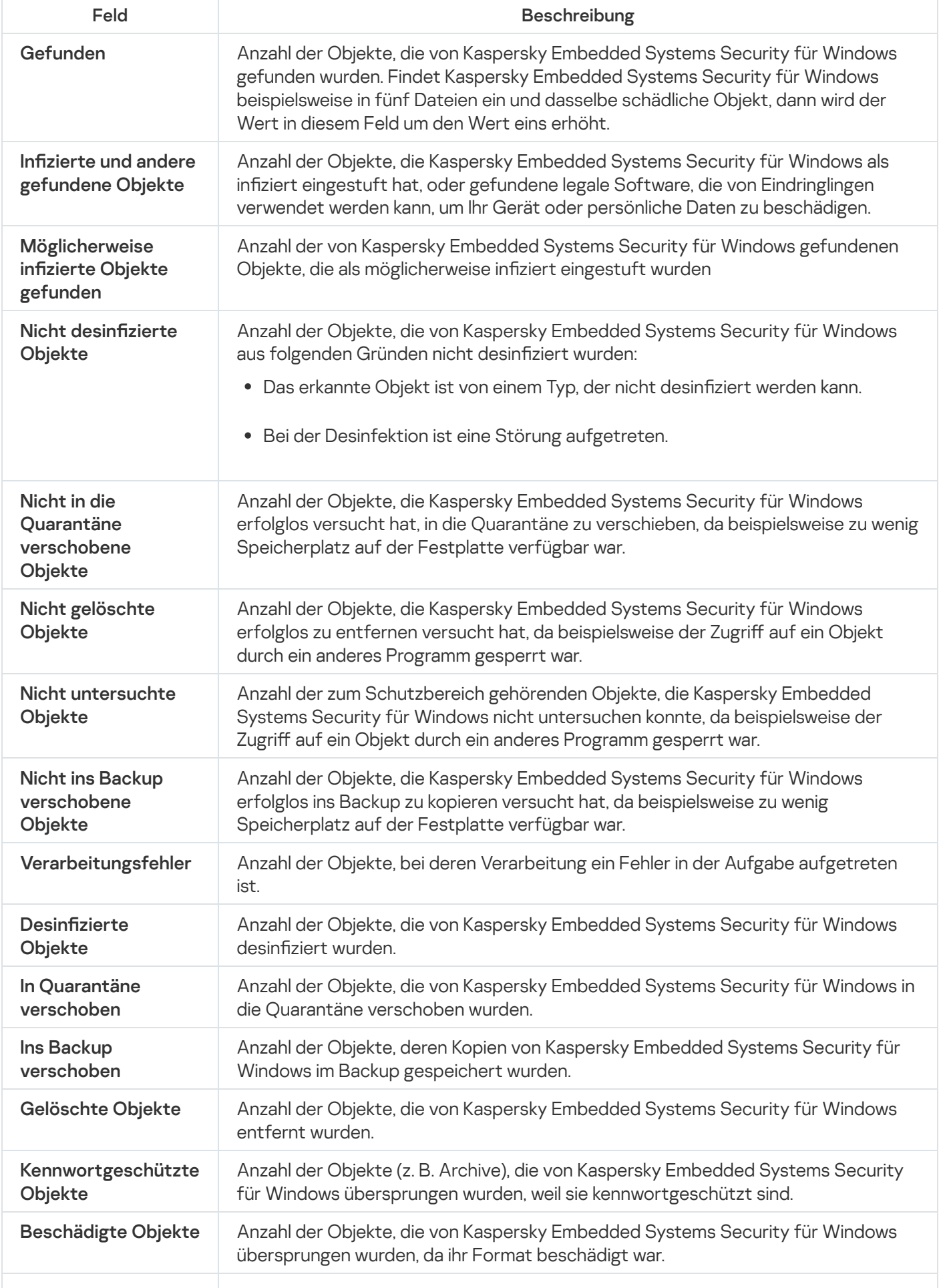

Sie können auch eine Statistik über die Ausführung der Aufgabe zum Echtzeitschutz für Dateien im Protokoll der Aufgabenausführung über den Link **Protokoll der Aufgabenausführung öffnen** im Abschnitt **Verwaltung** des Detailbereichs anzeigen.

Wenn der Wert im Feld Ereignisse insgesamt im Fenster des Protokolls der Aufgabenausführung zum Echtzeitschutz für Dateien größer als 0 ist, wird empfohlen, die Ereignisse im Protokoll der Aufgabenausführung auf der Registerkarte Ereignisse manuell zu bearbeiten.

## Aufgabe zum Echtzeitschutz für Dateien über das Web-Plug-in verwalten

In diesem Abschnitt erfahren Sie, wie Sie die Aufgabe zum Echtzeitschutz für Dateien über die Benutzeroberäche des Web-Plug-ins verwalten.

## Konfigurieren der Aufgabe zum Echtzeitschutz für Dateien

Vordefinierte [Sicherheitsstufe](#page-285-0) kann für die Aufgabe zum Echtzeitschutz für Dateien über das Web-Plug-in nicht geändert werden.

So konfigurieren Sie die Aufgabe zum Echtzeitschutz für Dateien über das Web-Plug-in:

- 1. Wählen Sie im Hauptfenster Kaspersky Security Center Web Console aus Geräte → Richtlinien & Profile aus.
- 2. Klicken Sie auf den Namen der Richtlinie, die Sie konfigurieren möchten.
- 3. Wählen Sie im Fenster <Name der Richtlinie> die Registerkarte Programmeinstellungen aus.
- 4. Wählen Sie den Abschnitt Echtzeit-Computerschutz aus.
- 5. Klicken Sie im Unterabschnitt Echtzeitschutz für Dateien auf Einstellungen.
- 6. Konfigurieren Sie die in der folgenden Tabelle aufgeführten Einstellungen.

Einstellungen der Aufgabe zum Echtzeitschutz für Dateien

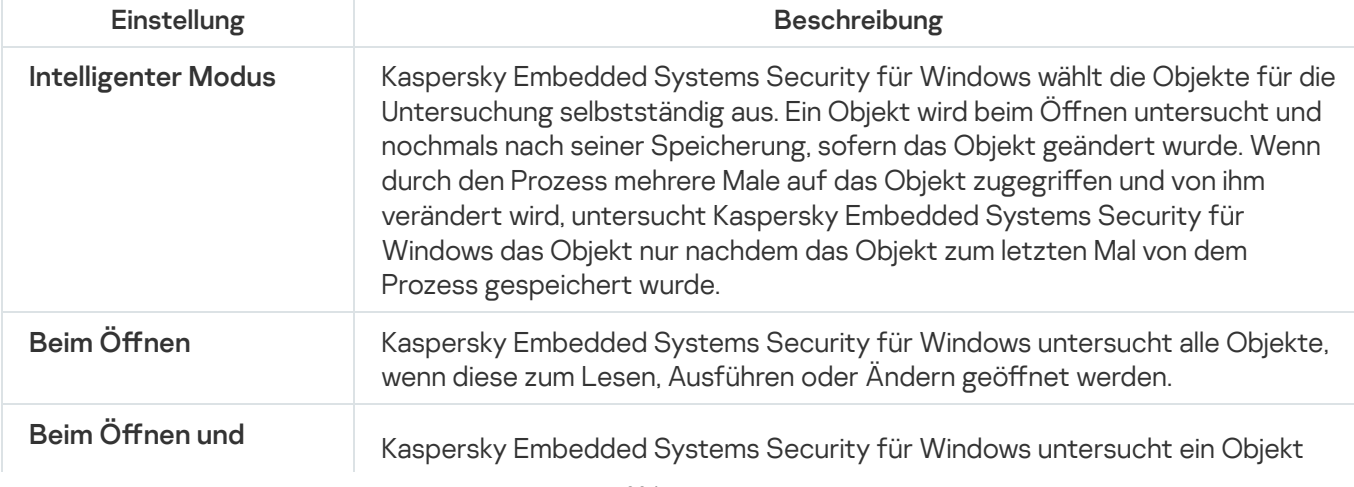

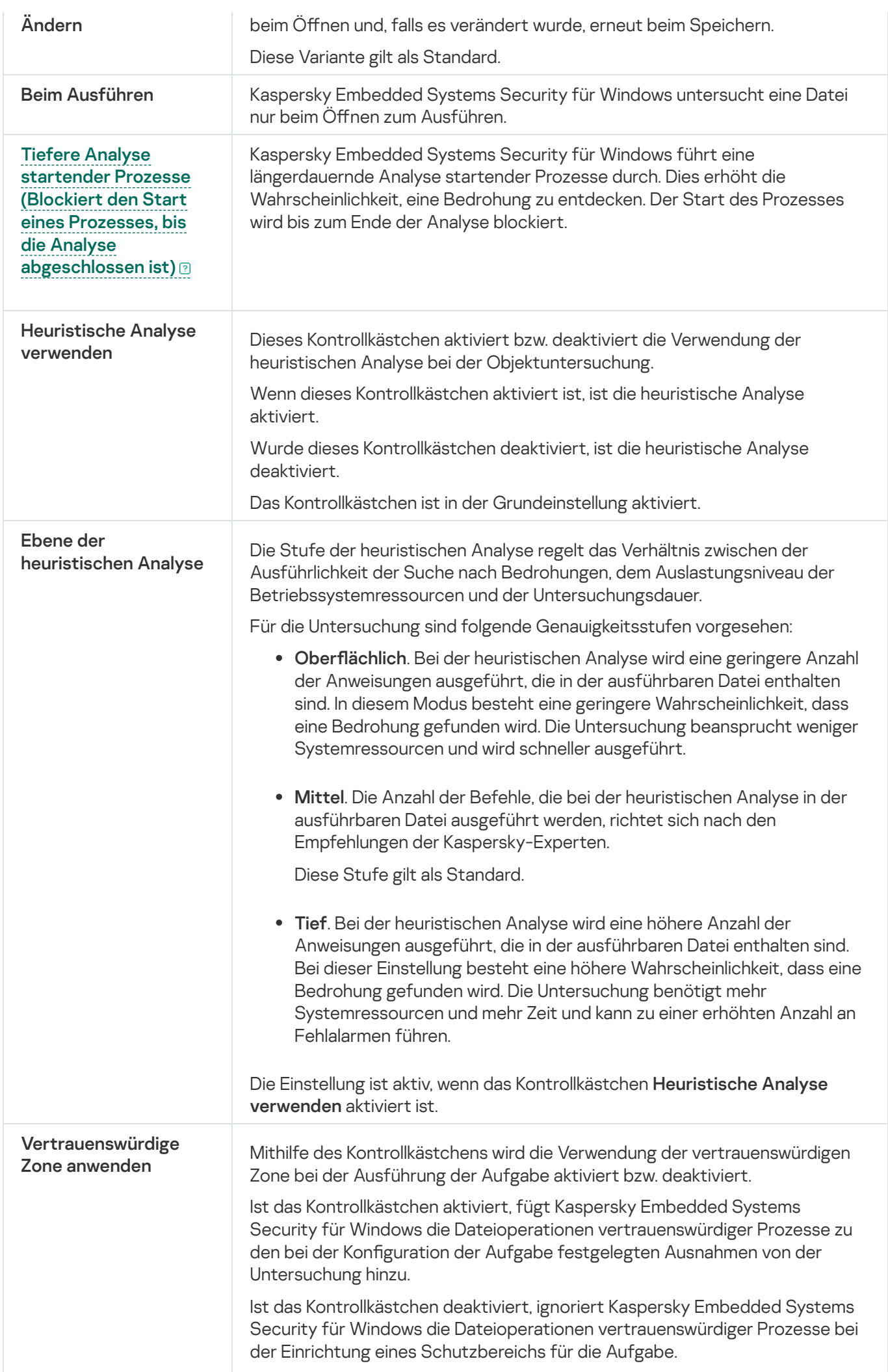

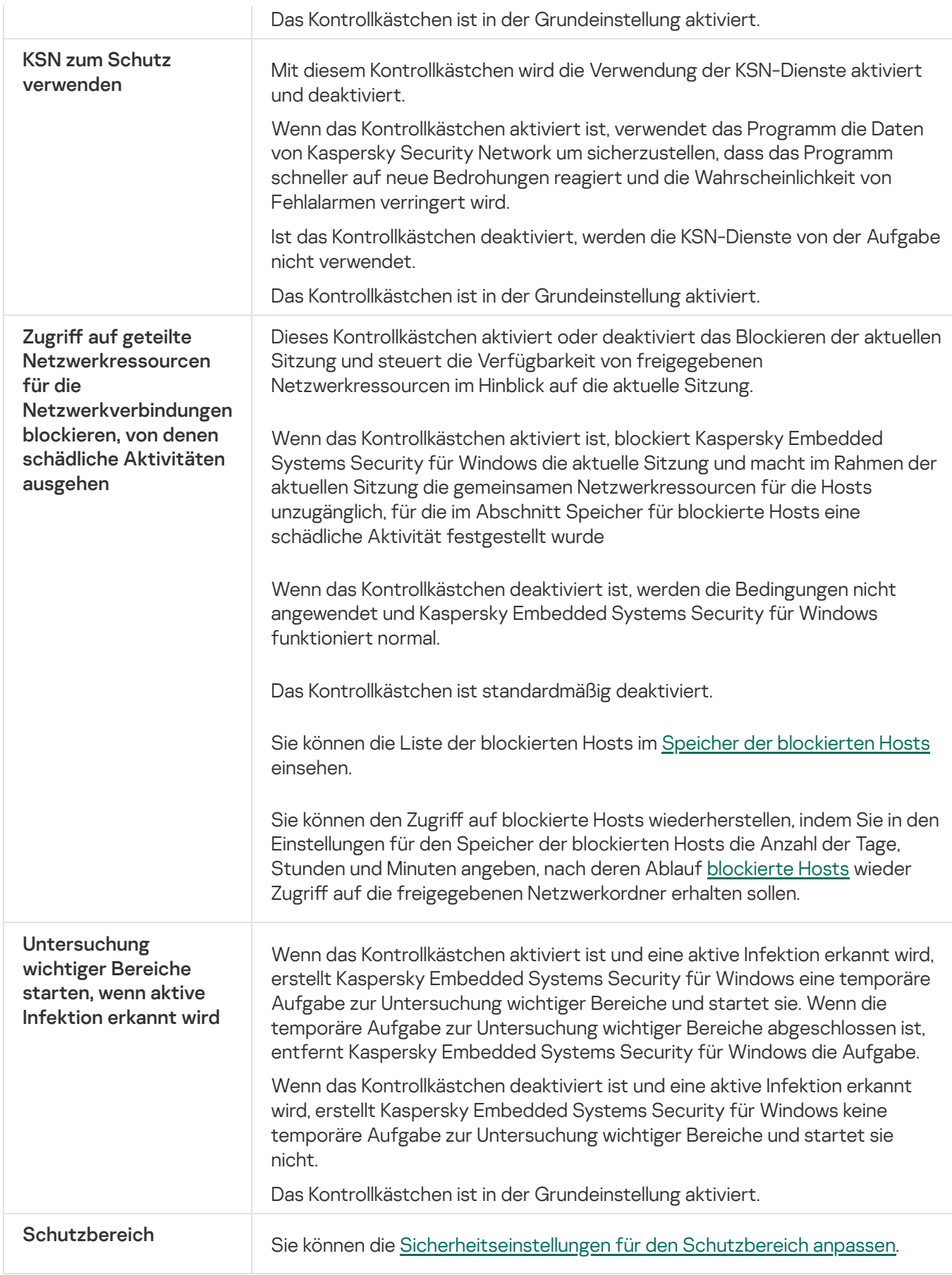

# Schutzbereich der Aufgabe anpassen

So konfigurieren Sie den Schutzbereich der Aufgabe zum Echtzeitschutz für Dateien:

- 1. Wählen Sie im Hauptfenster Kaspersky Security Center Web Console aus Geräte → Richtlinien & Profile aus.
- 2. Klicken Sie auf den Namen der Richtlinie, die Sie konfigurieren möchten.
- 3. Wählen Sie im Fenster <Name der Richtlinie> die Registerkarte Programmeinstellungen aus.
- 4. Wählen Sie den Abschnitt Echtzeit-Computerschutz aus.
- 5. Klicken Sie im Unterabschnitt Echtzeitschutz für Dateien auf Einstellungen.
- 6. Wählen Sie den Abschnitt Schutzbereich aus.
- 7. Führen Sie einen der folgenden Schritte aus:
	- Klicken Sie auf die Schaltfläche Hinzufügen, um eine neue Regel hinzuzufügen.
	- Wählen Sie eine bestehende Regel aus und klicken Sie auf die Schaltfläche Bearbeiten.

Das Fenster Bereich ändern wird geöffnet.

- 8. Stellen Sie die Umschaltfläche auf Aktiv wählen Sie einen Objekttyp aus.
- 9. Passen Sie im Abschnitt Schutz von Objekten folgende Einstellungen an:
	- Schutzmodus für Objekte:
		- Alle [Objekte](javascript:void(0)) ?
		- **Objekte, die nach Format [untersucht](javascript:void(0)) werden**
		- Objekte, die entsprechend der Erweiterungsliste aus den [Antiviren-Datenbanken](javascript:void(0)) untersucht werden ြ
		- Objekte, die nach der angegebenen [Erweiterungsliste](javascript:void(0)) untersucht werden **a**
	- **[Bootsektoren](javascript:void(0)) und MBR untersuchen**
	- **Alternative [NTFS-Ströme](javascript:void(0)) untersuchen**
- 10. Aktivieren oder deaktivieren Sie im Abschnitt **Schutz von Objekten** das [Kontrollkästchen](javascript:void(0)) **Nur neue und** . veränderte Dateien schützen
- 11. Geben Sie im Abschnitt **Schutz von zusammengesetzten Objekten** die zusammengesetzten Objekte an, die Sie in den Untersuchungsbereich einschließen möchten:
	- [Archive](javascript:void(0))<sup>®</sup>
	- [SFX-Archive](javascript:void(0))<sup>®</sup>
	- **[Gepackte](javascript:void(0)) Objekte ?**
	- [E-Mail-Datenbanken](javascript:void(0))<sup>®</sup>
	- E-Mails im [Nur-Text-Format](javascript:void(0))
	- Eingebettete [OLE-Objekte](javascript:void(0))<sup>®</sup>

[Zusammengesetzte](javascript:void(0)) Datei vollständig entfernen, wenn diese im Falle eines gefundenen eingebetteten Objektes vom Programm nicht modifiziert werden kann

12. Wählen Sie die Aktion für infizierte und andere gefundene Objekte aus:

- Nur [informieren](javascript:void(0))<sup>®</sup>
- Zugriff [verweigern](javascript:void(0)) a
- . Zusätzliche Aktion ausführen Wählen Sie in der Dropdown-Liste die Aktion:
	- Desinfizieren
	- Desinfizieren. Löschen, falls Desinfektion fehlschlägt,
	- · [Löschen](javascript:void(0))?
	- [Empfohlen](javascript:void(0))<sub>2</sub>

13. Wählen Sie eine Aktion für möglicherweise infizierte Objekte:

- Nur [informieren](javascript:void(0))?
- Zugriff [verweigern](javascript:void(0)) a
- . Zusätzliche Aktion ausführen Wählen Sie in der Dropdown-Liste die Aktion:
	- In Quarantäne verschieben
	- [Löschen](javascript:void(0))?
	- [Empfohlen](javascript:void(0))<sub>2</sub>

14. Passen Sie die Aktionen für Objekte in Abhängigkeit vom Typ des gefundenen Objekts an:

- a. Aktivieren oder deaktivieren Sie das [Kontrollkästchen](javascript:void(0)) Akt**ionen je nach Typ des erkannten Objekts** . ausführen
- b. Klicken Sie auf die Schaltfläche Einstellungen.
- c. Wählen Sie in dem sich öffnenden Fenster für jeden Typ des gefundenen Objekts eine primäre und eine sekundäre Aktion aus (die auszuführen ist, falls die primäre Aktion nicht durchgeführt werden kann).
- d. Klicken Sie auf die Schaltfläche **OK**.

15. Konfigurieren Sie im Abschnitt Ausnahmen die folgenden Einstellungen:

- Deaktivieren oder aktivieren Sie das Kontrollkästchen **Dateien [ausschließen](javascript:void(0))** a
- Deaktivieren oder aktivieren Sie das Kontrollkästchen Nicht [erkennen](javascript:void(0)) **a**.
- 16. Konfigurieren Sie im Abschnitt Optimierung die folgenden Einstellungen:
- [Untersuchung beenden,](javascript:void(0)) wenn sie länger dauert als (Sek.) ?
- [Zusammengesetzte](javascript:void(0)) Objekte nicht untersuchen, wenn größer als (MB)
- [iSwift-Technologie](javascript:void(0)) verwenden
- [iChecker-Technologie](javascript:void(0)) verwenden

17. Klicken Sie auf die Schaltfläche **OK**.

## Verwendung von KSN

Dieser Abschnitt informiert über die Aufgabe Verwendung von KSN und erläutert die Konfiguration dieser Aufgabe.

#### Über die Aufgabe zur Verwendung von KSN

Kaspersky Security Network (im Weiteren auch KSN) ist eine Infrastruktur von Online-Diensten, die den umfassenden Zugriff auf die Kaspersky-Wissensdatenbank über die Reputation von Dateien, Web-Ressourcen und Programmen gewährleistet. Die Nutzung der Daten des Kaspersky Security Network gewährleistet eine schnellere Reaktion von Kaspersky Embedded Systems Security für Windows auf neue Bedrohungen, erhöht die Effektivität der Arbeit einiger Schutzkomponenten und verringert die Wahrscheinlichkeit von Fehlalarmen.

Die Aufgabe zur Verwendung von KSN kann nur gestartet werden, wenn die Erklärung zu Kaspersky Security Network akzeptiert wurde.

Kaspersky Embedded Systems Security für Windows erhält von Kaspersky Security Network ausschließlich Informationen über die Reputation von Programmen.

Die Teilnahme von Benutzern an KSN ermöglicht es Kaspersky, schnell Informationen über Typen und Quellen neuer Bedrohungen zu erhalten, Neutralisierungsmethoden zu entwickeln und die Anzahl an Fehlalarmen der Programmkomponenten zu reduzieren.

Ausführliche Informationen über die Übertragung, Verarbeitung, Speicherung und Vernichtung von Daten über die Programmnutzung finden Sie im Fenster **Erklärung zu Kaspersky Security Network** der Aufgabe "Verwendung von KSN" sowie in der [Datenschutzrichtlinie](https://www.kaspersky.de/products-and-services-privacy-policy) <sup>a</sup> auf der Website von Kaspersky.

Die Teilnahme an Kaspersky Security Network ist freiwillig. Sie können nach der Installation von Kaspersky Embedded Systems Security für Windows entscheiden, ob Sie an Kaspersky Security Network teilnehmen möchten. Sie können Ihre Entscheidung über die Teilnahme an Kaspersky Security Network jederzeit ändern.

Das Kaspersky Security Network kann in den folgenden Aufgaben von Kaspersky Embedded Systems Security für Windows verwendet werden:

- Echtzeitschutz für Dateien
- Untersuchung auf Befehl
- Anwendungen Launch Control Regeln

Kaspersky Private Security Network

Ausführliche Informationen über die Konfiguration von Kaspersky Private Security Network (im Weiteren "Private KSN") finden Sie im Hilfesystem von Kaspersky Security Center.

Wenn Sie Private KSN auf dem Gerät verwenden, können Sie im <u>[Fenster](#page-312-0)</u> Erklärung zu Kaspersky Security Network der Aufgabe zur Verwendung von KSN die [KSN-Erklärung](#page-312-0) lesen und die Aufgabe mithilfe des Kontrollkästchens **Ich akzeptiere die Bedingungen zur Teilnahme an Kaspersky Security Network** aktivieren. Indem Sie die Bedingungen akzeptieren, erklären Sie sich damit einverstanden, dass alle Datentypen, die in der KSN-Erklärung genannt werden (Sicherheitsanfragen, Statistikdaten), an den KSN-Dienst gesendet werden.

Nach der Annahme der Private-KSN-Bedingungen sind die Kontrollkästchen für die Verwendung von Global KSN nicht mehr verfügbar.

Wenn Sie Private KSN deaktivieren, während die Aufgabe zur Verwendung von KSN läuft, wird der Fehler Lizenzverletzung angezeigt und die Aufgabe beendet. Um das Gerät weiterhin zu schützen, müssen Sie die KSN-Erklärung manuell im Fenster Erklärung zu Kaspersky Security Network annehmen und die Aufgabe neu starten.

#### Widerrufen der Zustimmung zur KSN-Erklärung

Sie können jederzeit Ihre Zustimmung widerrufen und den Datenaustausch mit dem Kaspersky Security Network beenden. Die folgenden Aktionen werden als vollständiger oder teilweiser Widerruf der KSN-Erklärung angesehen:

- Deaktivieren des Kontrollkästchens **Daten über untersuchte Dateien senden**: Das Programm stellt das Senden von Prüfsummen untersuchter Dateien zu Analysezwecken an den KSN-Dienst ein.
- $\bullet$ Deaktivieren des Kontrollkästchens **Statistiken an Kaspersky Security Network senden**: Das Programm stellt die Aufbereitung von Daten mit zusätzlichen KSN-Statistiken ein.
- Deaktivieren des Kontrollkästchens **Ich akzeptiere die Bedingungen zur Teilnahme an Kaspersky Security** Network: Das Programm stellt jegliche KSN-bezogene Datenverarbeitung ein und die Aufgabe zur Verwendung von KSN wird gestoppt.
- Deinstallation der Komponente "Verwendung von KSN": Jegliche Verarbeitung KSN-bezogener Daten wird gestoppt.
- Deinstallation von Kaspersky Embedded Systems Security für Windows: Jegliche Verarbeitung KSN-bezogener Daten wird gestoppt.
- Deinstallation eines Lizenzschlüssels für Kaspersky Embedded Systems Security für Windows oder Aussetzen der Lizenz: Jegliche Verarbeitung KSN-bezogener Daten wird gestoppt.

#### Standardeinstellungen der Aufgabe zur Verwendung von KSN

Sie können die Standard-Einstellungen der Aufgabe zur Verwendung von KSN anpassen (siehe Tabelle unten).

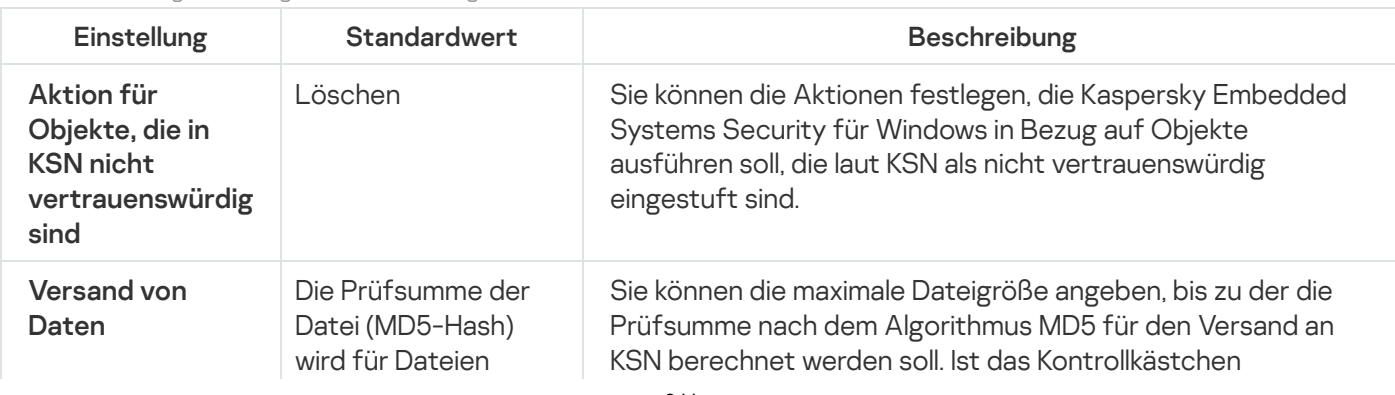

Standardeinstellungen der Aufgabe zur Verwendung von KSN

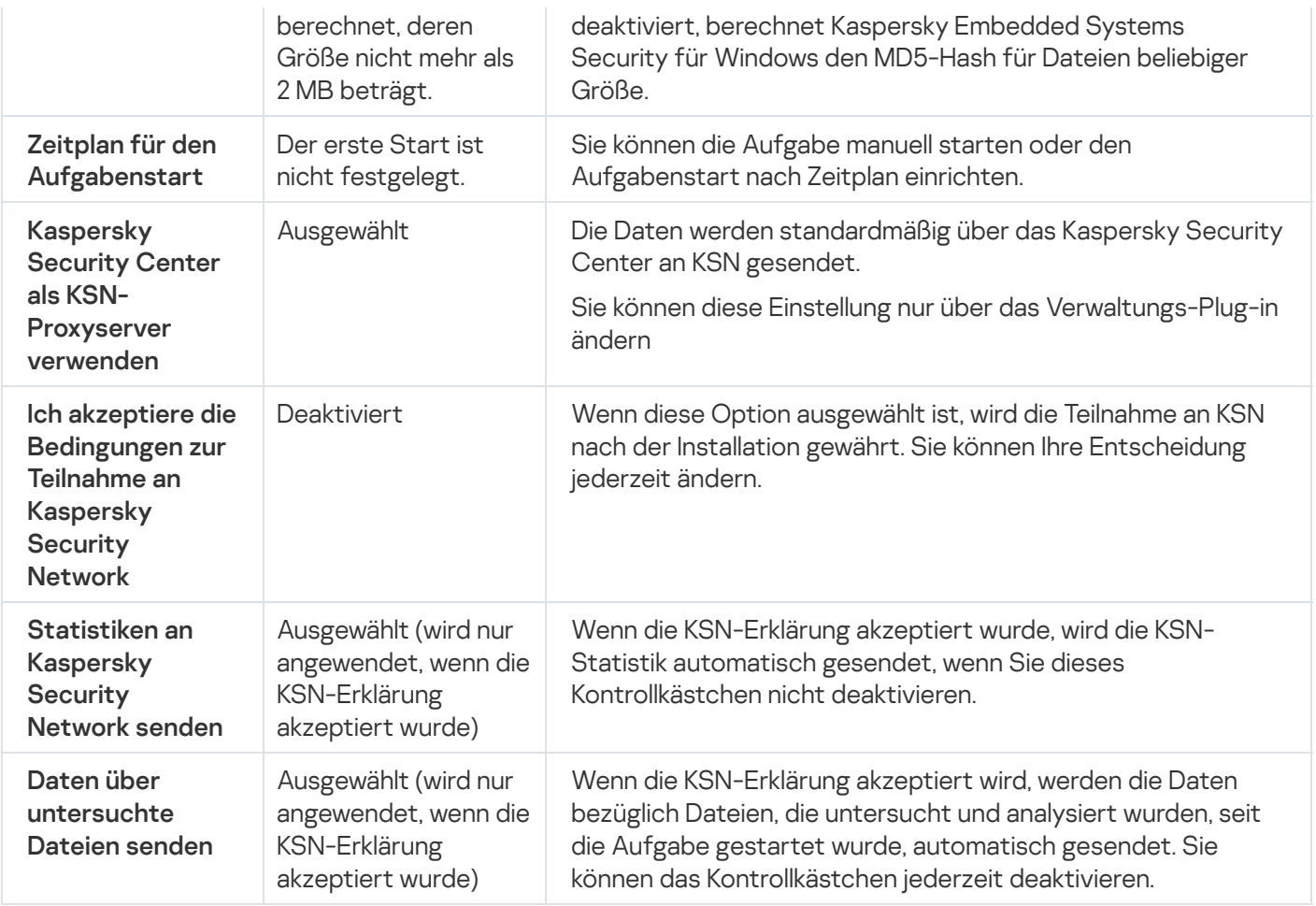

#### Verwendung von KSN über das Verwaltungs-Plug-in verwalten

In diesem Abschnitt erfahren Sie, wie Sie die Aufgabe zur Verwendung von KSN und die Datenverwaltung über das Verwaltungs-Plug-in konfigurieren.

## Konfiguration der Aufgabe Verwendung von KSN

So konfigurieren Sie die Aufgabe zur Verwendung von KSN:

- 1. Erweitern Sie den Knoten **Verwaltete Geräte** in der Struktur der Kaspersky Security Center Verwaltungskonsole.
- 2. Wählen Sie die Administrationsgruppe aus, für die Sie Programmeinstellungen konfigurieren möchten.
- 3. Im Ergebnisfenster der ausgewählten Administrationsgruppe führen Sie eine der folgenden Aktionen aus:
	- Um die Aufgabeneinstellungen für eine Gruppe von geschützten Geräten anzupassen, wählen Sie die Registerkarte Richtlinien und öffnen Sie das Fenster [Einstellungen:](#page-117-0) <Name der Richtlinie>.
	- Um die Einstellungen einer Aufgabe oder eines Programms für ein einzelnes geschütztes Gerät anzupassen, wählen Sie die Registerkarte **Geräte** und <u>wechseln Sie zu den lokalen Aufgabeneinstellungen oder den</u> [Programmeinstellungen.](#page-121-0)
- 4. Klicken Sie im Abschnitt Echtzeit-Computerschutz auf die Schaltfläche Einstellungen im Unterabschnitt . Verwendung von KSN

Das Fenster Verwendung von KSN wird geöffnet.

- 5. Passen Sie auf der Registerkarte Allgemein folgende Aufgabenparameter an:
	- Geben Sie im Abschnitt **Aktion für Objekte, die in KSN nicht vertrauenswürdig sind** die Aktion an, die Kaspersky Embedded Systems Security für Windows ausführen soll, wenn ein Objekt gefunden wird, das laut KSN als nicht vertrauenswürdig eingestuft ist:
		- [Löschen](javascript:void(0))<sub>2</sub>
		- [Informationen](javascript:void(0)) protokollieren
	- Begrenzen Sie im Abschnitt **Versand von Daten** die Größe der Dateien, für die eine Prüfsumme berechnet werden soll:
		- Aktivieren oder deaktivieren Sie das [Kontrollkästchen](javascript:void(0)) K**eine Prüfsumme für den Versand an KSN** . berechnen für Dateien, die größer sind als (MB)
		- Ändern Sie bei Bedarf im Feld rechts die maximale Dateigröße, bis zu der Kaspersky Embedded Systems Security für Windows die Prüfsumme berechnen soll.
	- Aktivieren oder deaktivieren Sie im Abschnitt KSN-Proxyserver das Kontrollkästchen Kaspersky Security . Center als [KSN-Proxyserver](javascript:void(0)) verwenden

Der KSN-Proxyserver kann nur aktiviert werden, wenn die KSN-Erklärung akzeptiert wurde und Kaspersky Security Center ordnungsgemäß konfiguriert ist. Weitere Informationen finden Sie im Hilfesystem von Kaspersky Security Center.

6. Passen Sie bei Bedarf die Einstellungen des Zeitplans für den Aufgabenstart auf der Registerkarte Aufgabenverwaltung an. Sie können beispielsweise den Aufgabenstart nach Zeitplan aktivieren und als Intervall für den Aufgabenstart **Bei Programmstart** angeben, wenn Sie möchten, dass die Aufgabe nach dem Neustart des geschützten Geräts automatisch gestartet wird.

Das Programm startet die Aufgabe Verwendung von KSN zukünftig nach Zeitplan.

- 7. Konfigurieren Sie die [Datenverarbeitung](#page-312-0), bevor Sie die Aufgabe starten.
- 8. Klicken Sie auf die Schaltfläche **OK**.

Die vorgenommenen Änderungen der Aufgabe werden übernommen. Datum und Uhrzeit der Änderung sowie Informationen über die Einstellungen der Aufgabe vor und nach der Änderung werden im Systemaudit-Protokoll gespeichert.

#### <span id="page-312-0"></span>Konfiguration der Datenverarbeitung

Um festzulegen, welche Daten von den KSN-Diensten verarbeitet werden, und die KSN-Erklärung zu akzeptieren, gehen Sie wie folgt vor:

- 1. Erweitern Sie den Knoten Verwaltete Geräte in der Struktur der Kaspersky Security Center Verwaltungskonsole.
- 2. Wählen Sie die Administrationsgruppe aus, für die Sie Programmeinstellungen konfigurieren möchten.

3. Im Ergebnisfenster der ausgewählten Administrationsgruppe führen Sie eine der folgenden Aktionen aus:

- Um die Aufgabeneinstellungen für eine Gruppe von geschützten Geräten anzupassen, wählen Sie die Registerkarte Richtlinien und öffnen Sie das Fenster [Einstellungen:](#page-117-0) <Name der Richtlinie>.
- Um die Einstellungen einer Aufgabe oder eines Programms für ein einzelnes geschütztes Gerät anzupassen, wählen Sie die Registerkarte **Geräte** und <u>wechseln Sie zu den lokalen Aufgabeneinstellungen oder den</u> [Programmeinstellungen.](#page-121-0)
- 4. Klicken Sie im Abschnitt **Echtzeit-Computerschutz** auf die Schaltfläche **KSN-Erklärung** im Unterabschnitt . Verwendung von KSN

Das Fenster Erklärung zu Kaspersky Security Network wird geöffnet.

- 5. Lesen Sie auf der Registerkarte Statistiken und Dienste die Erklärung und wählen Sie das Kontrollkästchen Ich . akzeptiere die Bedingungen zur Teilnahme an Kaspersky Security Network
- 6. Um die Sicherheitsstufe zu erhöhen, werden die folgenden Kontrollkästchen automatisch aktiviert:
	- Daten über [untersuchte](javascript:void(0)) Dateien senden ?
	- **[Statistiken](javascript:void(0)) an Kaspersky Security Network senden**

Sie können diese Kontrollkästchen deaktivieren und das Senden zusätzlicher Daten jederzeit unterbinden.

- 7. Das Kontrollkästchen **[Statistiken](javascript:void(0)) an Kaspersky Security Network senden** @ ist standardmäßig aktiviert. Sie können dieses Kontrollkästchen jederzeit deaktivieren, wenn Sie nicht möchten, dass Kaspersky Embedded Systems Security für Windows zusätzliche Statistikdaten an Kaspersky sendet.
- 8. Klicken Sie auf die Schaltfläche **OK**.

Die vorgenommenen Einstellungen der Datenverarbeitung werden gespeichert.

#### Verwendung von KSN über die Programmkonsole verwalten

In diesem Abschnitt erfahren Sie, wie Sie die Aufgabe zur Verwendung von KSN und die Datenverwaltung über die Programmkonsole konfigurieren.

#### Konfiguration der Aufgabe Verwendung von KSN

So konfigurieren Sie die Aufgabe zur Verwendung von KSN:

- 1. Öffnen Sie in der Programmkonsolenstruktur den Knoten **Echtzeit-Computerschutz**.
- 2. Wählen Sie den untergeordneten Knoten Verwendung von KSN.
- 3. Klicken Sie im Ergebnisbereich auf den Link Eigenschaften.

Das Fenster Aufgabeneinstellungen auf der Registerkarte Allgemein wird geöffnet.

4. Passen Sie die Aufgabeneinstellungen an:

- Geben Sie im Abschnitt **Aktion für Objekte, die in KSN nicht vertrauenswürdig sind** die Aktion an, die Kaspersky Embedded Systems Security für Windows ausführen soll, wenn ein Objekt gefunden wird, das laut KSN als nicht vertrauenswürdig eingestuft ist:
	- [Löschen](javascript:void(0))<sub>®</sub>
	- [Informationen](javascript:void(0)) protokollieren
- Begrenzen Sie im Abschnitt **Versand von Daten** die Größe der Dateien, für die eine Prüfsumme berechnet werden soll:
	- Aktivieren oder deaktivieren Sie das [Kontrollkästchen](javascript:void(0)) Keine Prüfsumme für den Versand an KSN . berechnen für Dateien, die größer sind als (MB)
	- Ändern Sie bei Bedarf im Feld rechts die maximale Dateigröße, bis zu der Kaspersky Embedded Systems Security für Windows die Prüfsumme berechnen soll.
- 5. Passen Sie bei Bedarf den Zeitplan für den Aufgabenstart auf den Registerkarten Zeitplan und Erweitert an. Sie können beispielsweise den Aufgabenstart nach Zeitplan aktivieren und als Intervall für den Aufgabenstart Bei Programmstart angeben, wenn Sie möchten, dass die Aufgabe nach dem Neustart des geschützten Geräts automatisch gestartet wird.

Das Programm startet die Aufgabe Verwendung von KSN zukünftig nach Zeitplan.

- 6. Konfigurieren Sie die [Datenverarbeitung](#page-314-0), bevor Sie die Aufgabe starten.
- 7. Klicken Sie auf die Schaltfläche **OK**.

Die vorgenommenen Änderungen der Aufgabe werden übernommen. Datum und Uhrzeit der Änderung sowie Informationen über die Einstellungen der Aufgabe vor und nach der Änderung werden im Systemaudit-Protokoll gespeichert.

## <span id="page-314-0"></span>Konfiguration der Datenverarbeitung

Um festzulegen, welche Daten von den KSN-Diensten verarbeitet werden, und die KSN-Erklärung zu akzeptieren, gehen Sie wie folgt vor:

- 1. Öffnen Sie in der Programmkonsolenstruktur den Knoten **Echtzeit-Computerschutz**.
- 2. Wählen Sie den untergeordneten Knoten Verwendung von KSN.
- 3. Klicken Sie im Detailbereich auf den Link KSN-Erklärung.

Das Fenster Erklärung zu Kaspersky Security Network wird geöffnet.

4. Lesen Sie auf der Registerkarte **Statistiken und Dienste** die Erklärung und wählen Sie das Kontrollkästchen **Ich** . akzeptiere die Bedingungen zur Teilnahme an Kaspersky Security Network

5. Um die Sicherheitsstufe zu erhöhen, werden die folgenden Kontrollkästchen automatisch aktiviert:

- **Daten über [untersuchte](javascript:void(0)) Dateien senden**
- **[Statistiken](javascript:void(0)) an Kaspersky Security Network senden**

Sie können diese Kontrollkästchen deaktivieren und das Senden zusätzlicher Daten jederzeit unterbinden.

- 6. Das Kontrollkästchen **[Statistiken](javascript:void(0)) an Kaspersky Security Network senden** a ist standardmäßig aktiviert. Sie können dieses Kontrollkästchen jederzeit deaktivieren, wenn Sie nicht möchten, dass Kaspersky Embedded Systems Security für Windows zusätzliche Statistikdaten an Kaspersky sendet.
- 7. Klicken Sie auf die Schaltfläche **OK**.

Die vorgenommenen Einstellungen der Datenverarbeitung werden gespeichert.

#### Verwendung von KSN über das Web-Plug-in verwalten

So konfigurieren Sie die Aufgabe zur Verwendung von KSN und die Datenverwaltung über das Web-Plug-in:

- 1. Wählen Sie im Hauptfenster Kaspersky Security Center Web Console aus Geräte → Richtlinien & Profile aus.
- 2. Klicken Sie auf den Namen der Richtlinie, die Sie konfigurieren möchten.
- 3. Wählen Sie im Fenster <Name der Richtlinie> die Registerkarte Programmeinstellungen aus.
- 4. Wählen Sie den Unterabschnitt Echtzeit-Computerschutz aus.
- 5. Klicken Sie im Unterabschnitt Verwendung von KSN auf Einstellungen.
- 6. Konfigurieren Sie die in der folgenden Tabelle aufgeführten Einstellungen.

Einstellungen für die Aufgabe zur Verwendung von KSN und Datenverwaltung über das Verwaltungs-Plug-in

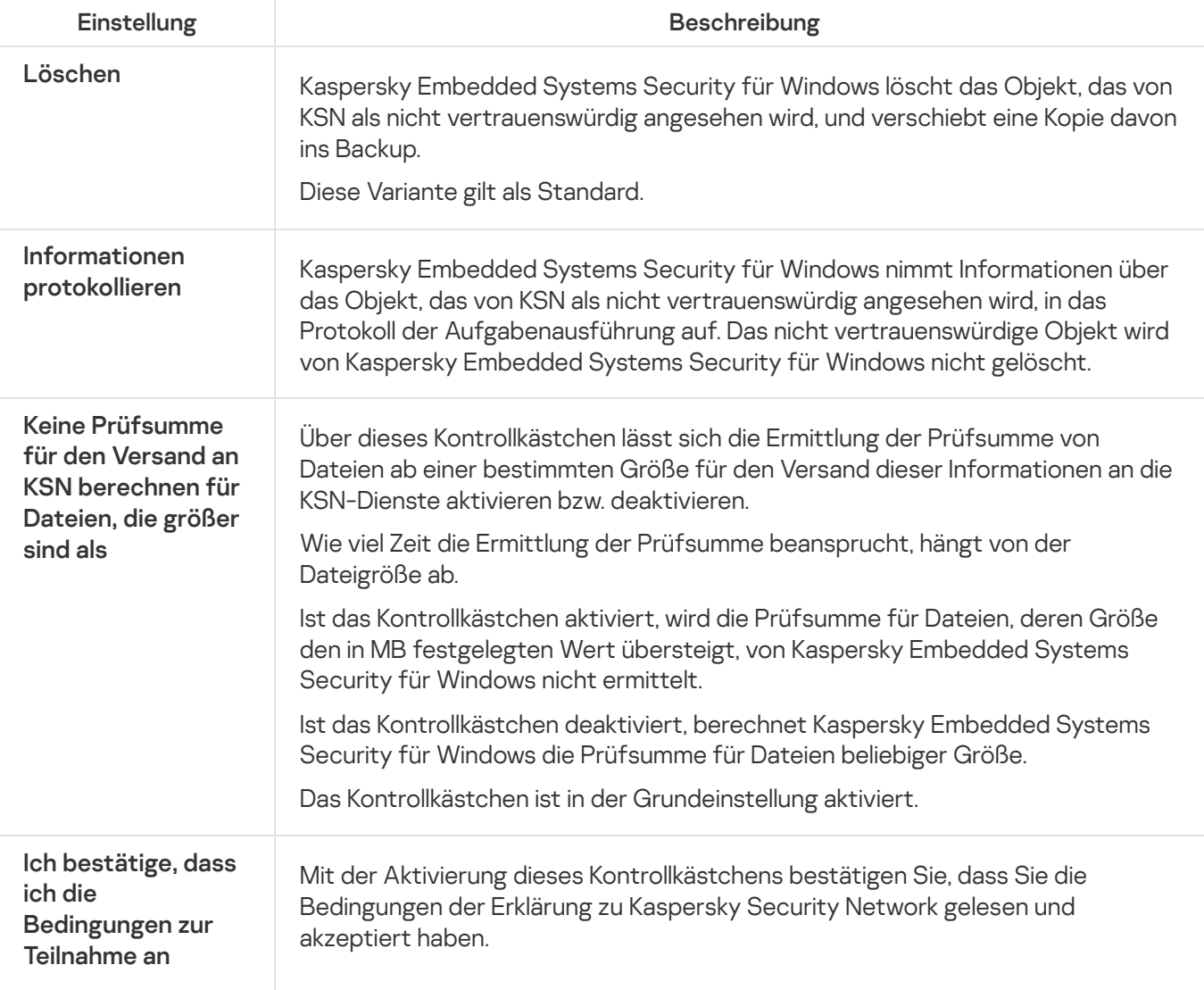

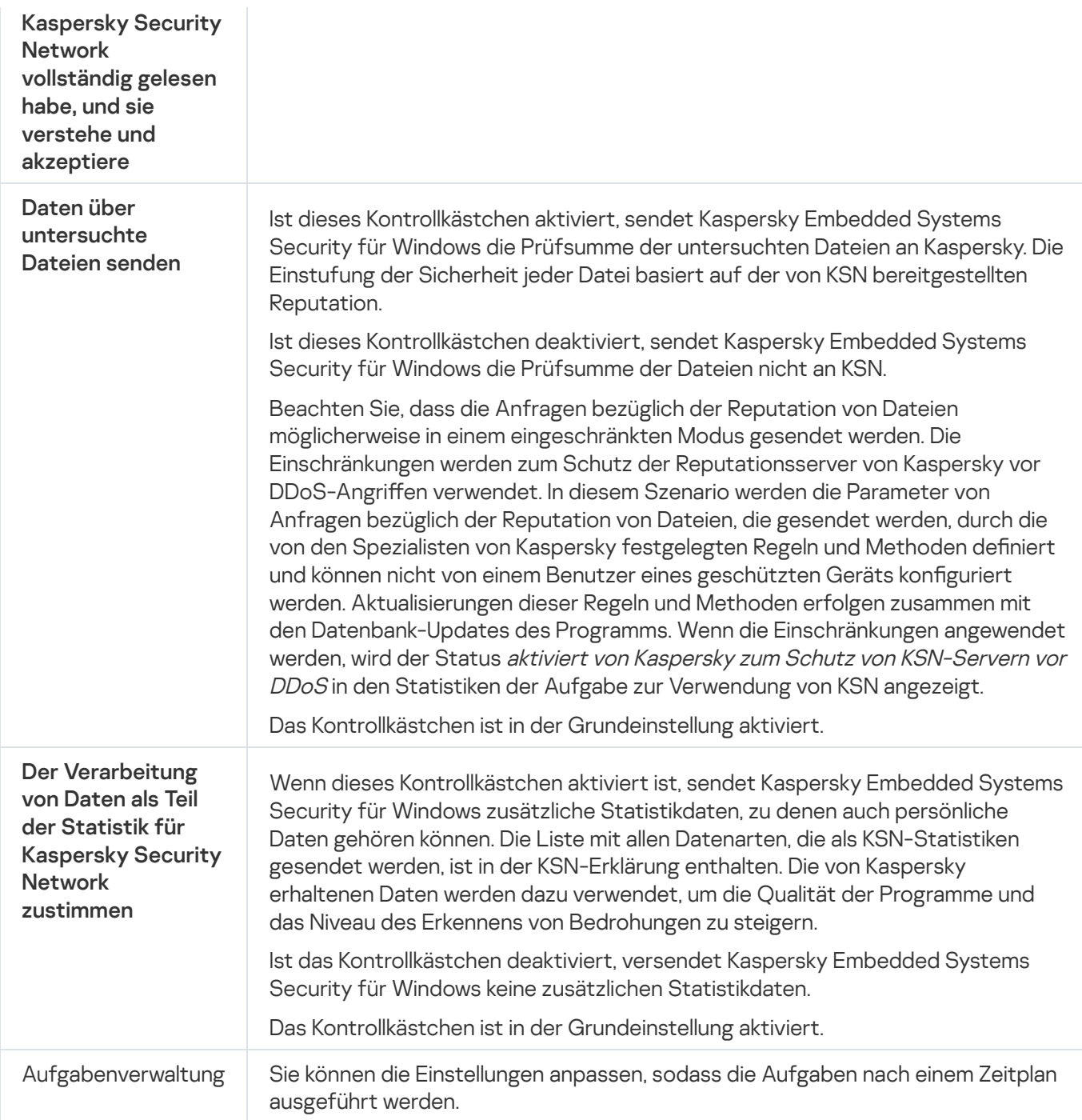

#### Konfiguration des zusätzlichen Versands von Daten

Kaspersky Embedded Systems Security für Windows kann konfiguriert werden, um die folgenden Daten an Kaspersky zu senden:

- Prüfsummen untersuchter Dateien (Kontrollkästchen Daten über untersuchte Dateien senden).
- Zusätzliche Statistiken, einschließlich persönlicher Daten (Kontrollkästchen Statistiken an Kaspersky Security Network senden).

Genauere Informationen zu Daten, die an Kaspersky gesendet werden, finden Sie im Abschnitt "Lokale Datenverarbeitung" dieses Handbuchs.

Die entsprechenden Kontrollkästchen können nur dann aktiviert bzw. [deaktiviert](#page-314-0) werden, wenn das Kontrollkästchen Ich akzeptiere die Bedingungen zur Teilnahme an Kaspersky Security Network aktiviert ist.

Kaspersky Embedded Systems Security für Windows sendet standardmäßig Prüfsummen von Dateien sowie zusätzliche Statistiken, nachdem Sie die KSN-Erklärung akzeptiert haben.

Das Kontrollkästchen **Ich akzeptiere die Bedingungen zur Teilnahme an Kaspersky Security Network** kann nur dann nicht geändert werden, wenn die Richtlinie von Kaspersky Security Center Änderungen der an den Einstellungen der Datenverarbeitung blockiert.

#### Mögliche Status von Kontrollkästchen und zugehörige Bedingungen

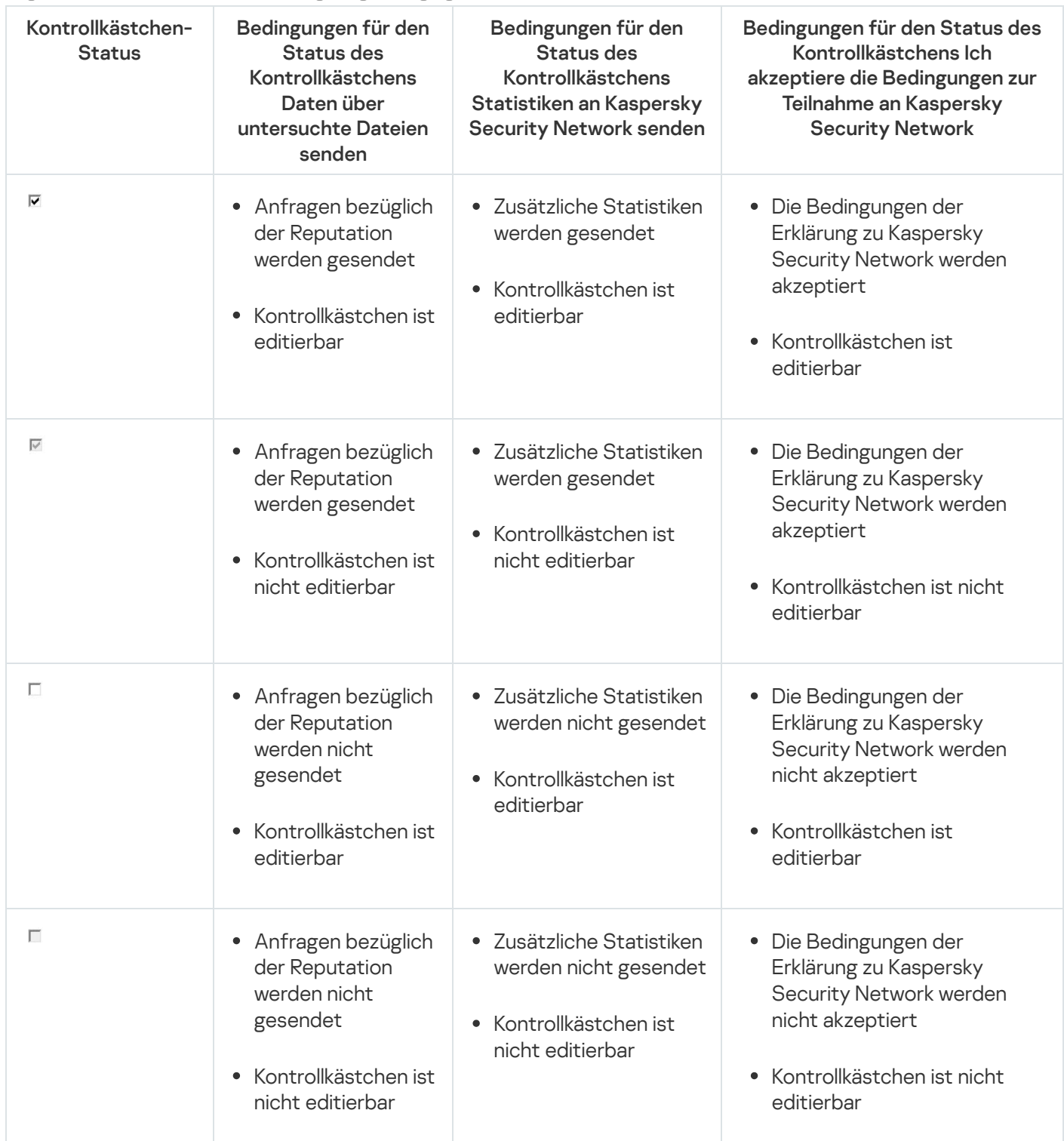

## Statistik für die Aufgabe Verwendung von KSN

Während die Aufgabe zur Verwendung von KSN ausgeführt wird, können Sie in Echtzeit Informationen über die Anzahl der Objekte, die Kaspersky Embedded Systems Security für Windows seit seinem Start bis zum jetzigen Zeitpunkt verarbeitet hat, anzeigen lassen. Informationen über alle Ereignisse, die während der Aufgabenausführung eintreten, werden in das Protokoll der [Aufgabenausführung](#page-229-0) aufgenommen.

So zeigen Sie die Statistik für die Aufgabe zur Verwendung von KSN an:

- 1. Öffnen Sie in der Programmkonsolenstruktur den Knoten **Echtzeit-Computerschutz**.
- 2. Wählen Sie den untergeordneten Knoten Verwendung von KSN.

Im Ergebnisfenster des ausgewählten Knotens wird im Abschnitt Statistik eine Statistik der Aufgabe angezeigt.

Sie können Informationen über Objekte aufrufen, die Kaspersky Embedded Systems Security für Windows während der Ausführung der Aufgabe verarbeitet hat (siehe Tabelle unten).

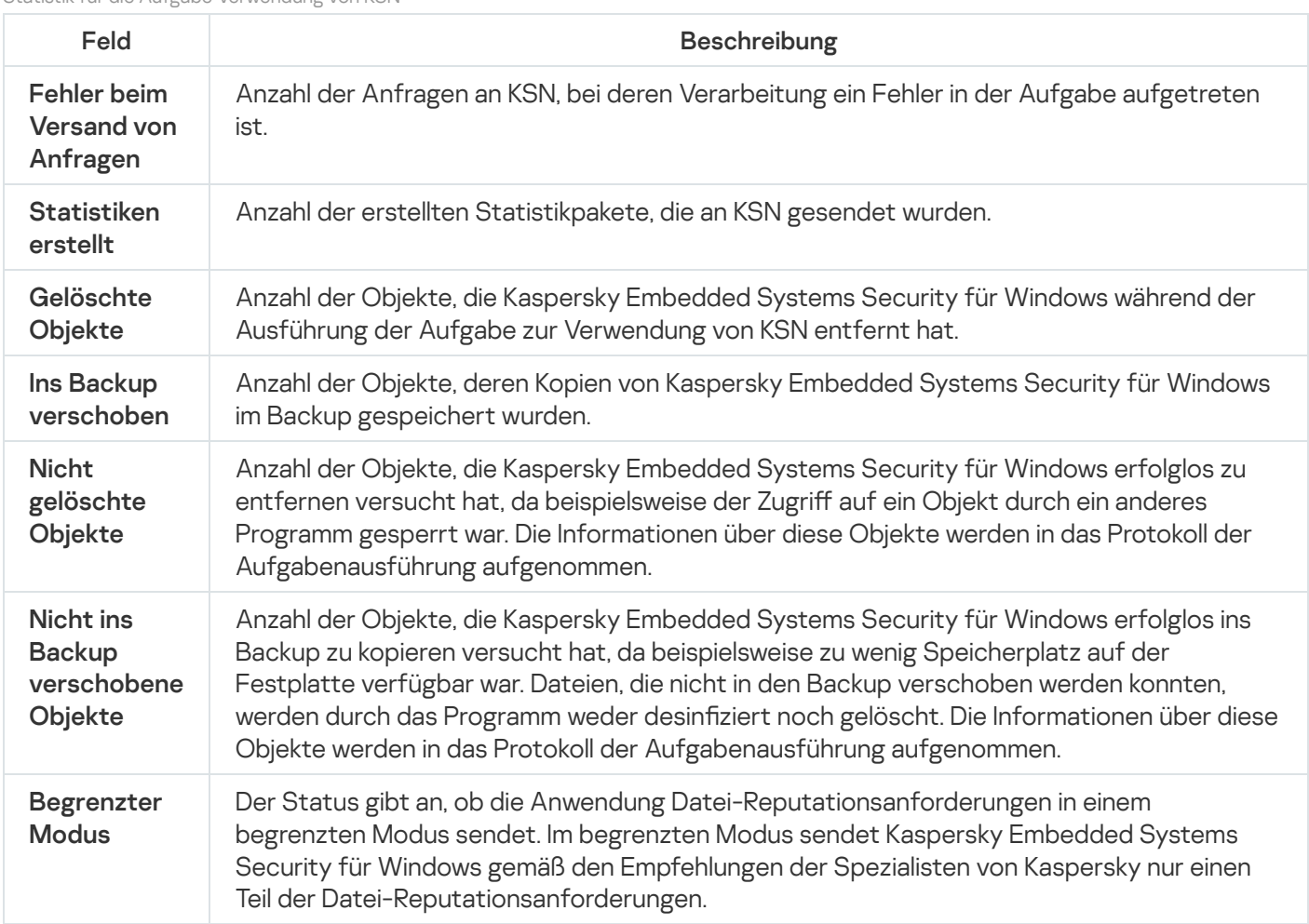

Statistik für die Aufgabe Verwendung von KSN

## Schutz vor Netzwerkbedrohungen

Dieser Abschnitt informiert über die Aufgabe zum Schutz vor Netzwerkbedrohungen und erläutert die Konfiguration dieser Aufgabe.

## Informationen zur Aufgabe zum Schutz vor Netzwerkbedrohungen

"Schutz vor Netzwerkbedrohungen" kann nur auf einem Gerät installiert werden, dass unter Microsoft Windows 7 oder höher oder unter Windows Server 2008 R2 oder höher ausgeführt wird.

Die Aufgabe zum Schutz vor Netzwerkbedrohungen untersucht eingehenden Netzwerkverkehr auf Aktivitäten, die typisch für Netzwerkangriffe sind. Wird ein versuchter Netzwerkangriff erkannt, der auf den Computer abzielt, blockiert Kaspersky Embedded Systems Security für Windows die Netzwerkaktivitäten vom angreifenden Computer. Auf Ihrem Bildschirm wird eine Warnung angezeigt, die besagt, dass ein Netzwerkangriff versucht wurde. Zudem werden Informationen zum angreifenden Computer angezeigt.

Standardmäßig wird die Aufgabe zum Schutz vor Netzwerkbedrohungen im Modus **Verbindungen bei erkanntem** Angriff blockieren ausgeführt. In diesem Modus fügt Kaspersky Embedded Systems Security für Windows der Liste der blockierten Hosts die IP-Adressen von Hosts hinzu, welche die für Netzwerkangriffe typischen Aktivitäten anzeigen.

Sie können die Liste der [blockierten](#page-218-0) Hosts im Speicher der blockierten Hosts einsehen.

Sie können den Zugriff auf blockierte Hosts wiederherstellen, indem Sie in den Einstellungen für den Speicher der blockierten Hosts die Anzahl der Tage, Stunden und Minuten angeben, nach deren Ablauf [blockierte](#page-223-0) Hosts wieder Zugriff auf die freigegebenen Netzwerkordner erhalten sollen.

Die IP-Adressen von Hosts, die für Netzwerkangriffe typische Aktivitäten zeigen, werden in den folgenden Fällen aus der Liste der blockierten Hosts gelöscht:

- Kaspersky Embedded Systems Security für Windows wird deinstalliert.
- Die IP-Adresse wurde manuell aus der Liste der blockierten Hosts gelöscht.
- Die Blockierdauer des Hosts ist abgelaufen.
- Die Aufgabe zum Schutz vor Netzwerkbedrohungen wurde angehalten und das Kontrollkästchen Datenverkehrsanalyse nicht stoppen, wenn die Aufgabe nicht ausgeführt wird ist deaktiviert.
- Der Modus Verbindungen bei erkanntem Angriff blockieren wurde deaktiviert.

#### Standardeinstellungen der Aufgabe zum Schutz vor Netzwerkbedrohungen

Die Aufgabe zum Schutz vor Netzwerkbedrohungen verwendet die in der Tabelle unten beschriebenen Standardeinstellungen. Sie können die Werte dieser Parameter ändern.

Standardeinstellungen der Aufgabe zum Schutz vor Netzwerkbedrohungen

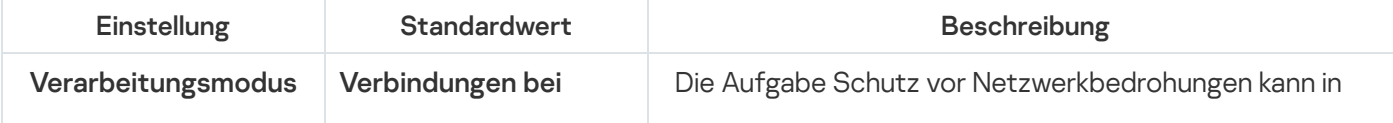

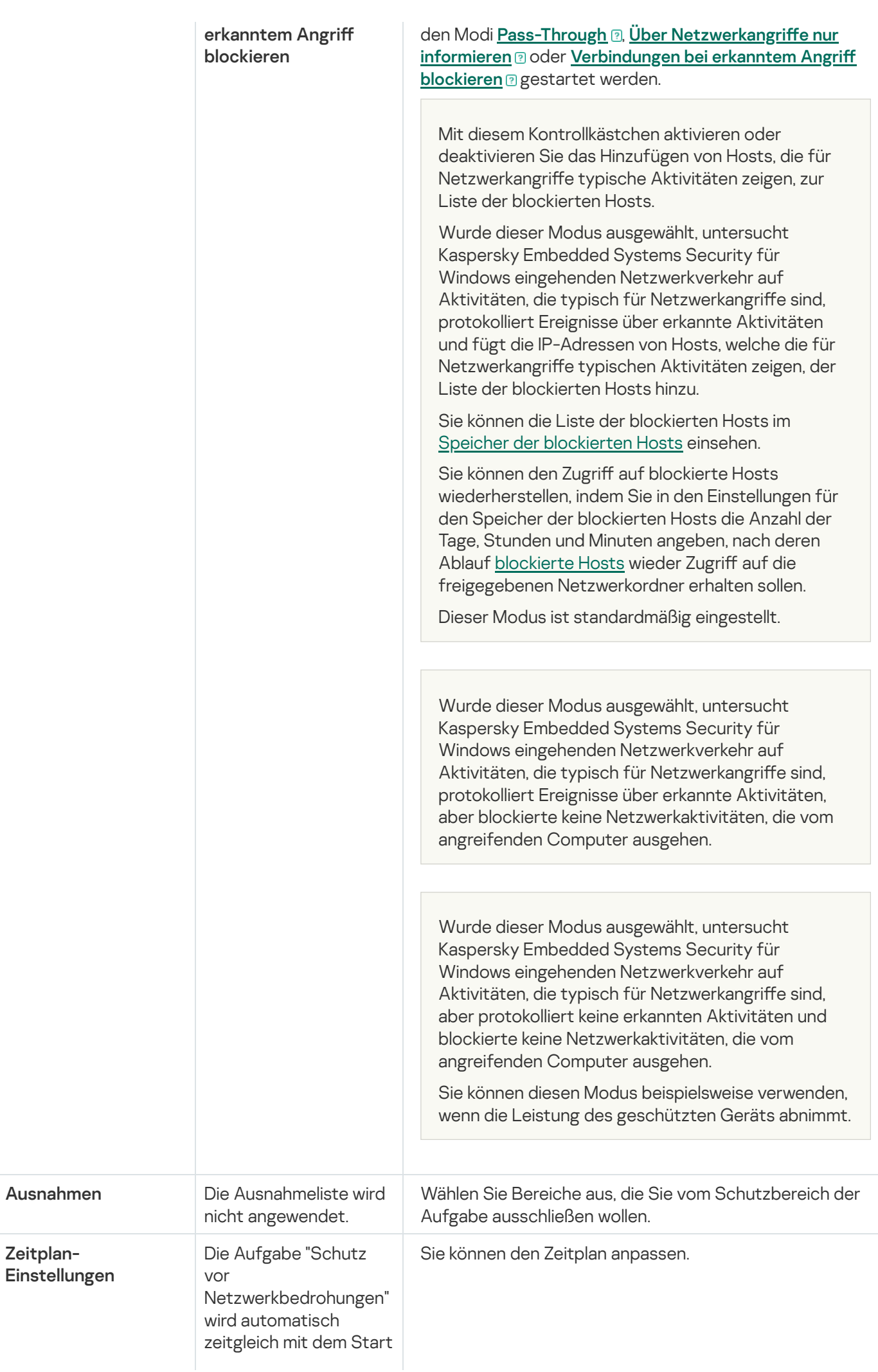

## Aufgabe zum Schutz vor Netzwerkbedrohungen über die Programmkonsole konfigurieren

In diesem Abschnitt erfahren Sie, wie Sie die Aufgabe zum Schutz vor Netzwerkbedrohungen über die Benutzeroberfläche der Programmkonsole verwalten.

## Allgemeine Aufgabeneinstellungen

So konfigurieren Sie die allgemeinen Einstellungen der Aufgabe Schutz vor Netzwerkbedrohungen über die Verwaltungskonsole:

- 1. Öffnen Sie in der Programmkonsolenstruktur den Knoten **Echtzeit-Computerschutz**.
- 2. Wählen Sie den untergeordneten Knoten Schutz vor Netzwerkbedrohungen aus.
- 3. Klicken Sie im Detailbereich des Knotens S**chutz vor Netzwerkbedrohungen** auf den Link **Eigenschaften**. Das Fenster Aufgabeneinstellungen erscheint.
- 4. Öffnen Sie die Registerkarte **Allgemein**.
- 5. Wählen Sie im Abschnitt Verarbeitungsmodus den Aufgabenmodus aus:
	- $\overline{\mathsf{Pass-Through}}$  $\overline{\mathsf{Pass-Through}}$  $\overline{\mathsf{Pass-Through}}$  ।

Wurde dieser Modus ausgewählt, untersucht Kaspersky Embedded Systems Security für Windows eingehenden Netzwerkverkehr auf Aktivitäten, die typisch für Netzwerkangriffe sind, aber protokolliert keine erkannten Aktivitäten und blockierte keine Netzwerkaktivitäten, die vom angreifenden Computer ausgehen.

Sie können diesen Modus beispielsweise verwenden, wenn die Leistung des geschützten Geräts abnimmt.

<u>Über Netzwerkangriffe nur informieren a</u>

Wurde dieser Modus ausgewählt, untersucht Kaspersky Embedded Systems Security für Windows eingehenden Netzwerkverkehr auf Aktivitäten, die typisch für Netzwerkangriffe sind, protokolliert Ereignisse über erkannte Aktivitäten, aber blockierte keine Netzwerkaktivitäten, die vom angreifenden Computer ausgehen.

[Verbindungen bei erkanntem](javascript:toggleBlock() Angriff blockieren <sup>®</sup>.

Mit diesem Kontrollkästchen aktivieren oder deaktivieren Sie das Hinzufügen von Hosts, die für Netzwerkangriffe typische Aktivitäten zeigen, zur Liste der blockierten Hosts.

Wurde dieser Modus ausgewählt, untersucht Kaspersky Embedded Systems Security für Windows eingehenden Netzwerkverkehr auf Aktivitäten, die typisch für Netzwerkangriffe sind, protokolliert Ereignisse über erkannte Aktivitäten und fügt die IP-Adressen von Hosts, welche die für Netzwerkangriffe typischen Aktivitäten zeigen, der Liste der blockierten Hosts hinzu.

Sie können die Liste der blockierten Hosts im Speicher der [blockierten](#page-218-0) Hosts einsehen.

Sie können den Zugriff auf blockierte Hosts wiederherstellen, indem Sie in den Einstellungen für den Speicher der blockierten Hosts die Anzahl der Tage, Stunden und Minuten angeben, nach deren Ablauf [blockierte](#page-223-0) Hosts wieder Zugriff auf die freigegebenen Netzwerkordner erhalten sollen.

Dieser Modus ist standardmäßig eingestellt.

6. Aktivieren oder deaktivieren Sie **Schutz vor MAC-Spoofing** Block <u>Schutz vor Angriffen mittels MAC-Spoofing</u> aktivieren<sub>®</sub> aktivieren.

Ein MAC-Adressen-Spoofing-Angriff besteht darin, die MAC-Adresse eines Netzwerkgeräts (Netzwerkkarte) zu ändern. Dadurch kann ein Angreifer Daten, die an ein Gerät gesendet werden, auf ein anderes Gerät umleiten und Zugriff auf diese Daten erlangen.

Wenn das Kontrollkästchen aktiviert ist und sich der Aufgabenmodus Schutz vor Netzwerkbedrohungen von Pass-Through unterscheidet, untersucht Kaspersky Embedded Systems Security für Windows den eingehenden Netzwerkverkehr auf Aktionen, die für Spoofing-Angriffe auf MAC-Adressen typisch sind, und führt die Aktionen entsprechend dem ausgewählten Aufgabenmodus aus für die Aufgabe Schutz vor Netzwerkbedrohungen.

lst das Kontrollkästchen deaktiviert oder der Aufgabenmodus **Pass-Through** aktiviert, so Kaspersky Embedded Systems Security für Windows den eingehenden Datenverkehr nicht auf Aktionen, die für Spoofing-Angriffe auf MAC-Adressen typisch sind.

Das Kontrollkästchen ist standardmäßig deaktiviert.

7. Aktivieren bzw. deaktivieren Sie das Kontrollkästchen <u>[Datenverkehrsanalyse nicht](javascript:toggleBlock() stoppen, wenn die Aufgabe</u> nicht ausgeführt wird **a** 

Wenn dieses Kontrollkästchen aktiviert ist, untersucht Kaspersky Embedded Systems Security für Windows auch bei gestoppter Aufgabe Schutz vor Netzwerkbedrohungen den eingehenden Netzwerkverkehr auf Aktivitäten, die typisch für Netzwerkangriffe sind, und blockiert die Netzwerkaktivitäten des angreifenden Computers je nach gewähltem Aufgabenmodus.

Wenn dieses Kontrollkästchen deaktiviert ist, untersucht Kaspersky Embedded Systems Security für Windows bei Beendigung der Aufgabe Schutz vor Netzwerkbedrohungen den eingehenden Netzwerkverkehr nicht auf Aktivitäten, die typisch für Netzwerkangriffe sind.

Das Kontrollkästchen ist standardmäßig deaktiviert.

8. Klicken Sie auf die Schaltfläche **OK**.

#### Ausnahmen hinzufügen

Gehen Sie wie folgt vor, um Ausnahmen der Aufgabe zum Schutz vor Netzwerkbedrohungen hinzuzufügen:

1. Öffnen Sie in der Programmkonsolenstruktur den Knoten **Echtzeit-Computerschutz**.

- 2. Wählen Sie den untergeordneten Knoten Schutz vor Netzwerkbedrohungen aus.
- 3. Klicken Sie im Detailbereich des Knotens S**chutz vor Netzwerkbedrohungen** auf den Link **Eigenschaften**. Das Fenster Aufgabeneinstellungen erscheint.
- 4. Aktivieren Sie auf der Registerkarte Ausnahmen das Kontrollkästchen [Ausgenommene IP-Adressen](javascript:toggleBlock() nicht kontrollieren **a**

Ist dieses Kontrollkästchen aktiviert, untersucht Kaspersky Embedded Systems Security für Windows den eingehenden Netzwerkverkehr nicht auf ausgenommene IP-Adressen.

Ist dieses Kontrollkästchen deaktiviert, wendet Kaspersky Embedded Systems Security für Windows die Ausnahmeliste nicht an.

- 5. Geben Sie die IP-Adresse an, und klicken Sie auf Hinzufügen.
- 6. Klicken Sie auf die Schaltfläche **OK**.

## Aufgabe zum Schutz vor Netzwerkbedrohungen über das Verwaltungs-Plug-in konfigurieren

In diesem Abschnitt erfahren Sie, wie Sie die Aufgabe zum Schutz vor Netzwerkbedrohungen über die Benutzeroberfläche des Verwaltungs-Plug-ins verwalten.

## Allgemeine Aufgabeneinstellungen

So konfigurieren Sie die Aufgabe Schutz vor Netzwerkbedrohungen über das Administrations-Plug-in:

- 1. Erweitern Sie den Knoten Verwaltete Geräte in der Struktur der Kaspersky Security Center Verwaltungskonsole.
- 2. Wählen Sie die Administrationsgruppe aus, für die Sie Programmeinstellungen konfigurieren möchten.
- 3. Im Ergebnisfenster der ausgewählten Administrationsgruppe führen Sie eine der folgenden Aktionen aus:
	- Um die Aufgabeneinstellungen für eine Gruppe von geschützten Geräten anzupassen, wählen Sie die Registerkarte Richtlinien und öffnen Sie das Fenster [Einstellungen:](#page-117-0) <Name der Richtlinie>.
	- Um die Einstellungen einer Aufgabe oder eines Programms für ein einzelnes geschütztes Gerät anzupassen, wählen Sie die Registerkarte **Geräte** und <u>wechseln Sie zu den lokalen Aufgabeneinstellungen oder den</u> [Programmeinstellungen.](#page-121-0)
- 4. Klicken Sie im Abschnitt **Echtzeit-Computerschutz** im Block **Schutz vor Netzwerkbedrohungen** auf die Schaltfläche Einstellungen.

Das Fenster Schutz vor Netzwerkbedrohungen wird geöffnet.

- 5. Öffnen Sie die Registerkarte **Allgemein**.
- 6. Wählen Sie den Aufgabenmodus im Abschnitt Verarbeitungsmodus.
#### $\overline{\mathsf{Pass-Through}}$  $\overline{\mathsf{Pass-Through}}$  $\overline{\mathsf{Pass-Through}}$  ।

Wurde dieser Modus ausgewählt, untersucht Kaspersky Embedded Systems Security für Windows eingehenden Netzwerkverkehr auf Aktivitäten, die typisch für Netzwerkangriffe sind, aber protokolliert keine erkannten Aktivitäten und blockierte keine Netzwerkaktivitäten, die vom angreifenden Computer ausgehen.

Sie können diesen Modus beispielsweise verwenden, wenn die Leistung des geschützten Geräts abnimmt.

#### <u>Über Netzwerkangriffe nur informieren a</u>

Wurde dieser Modus ausgewählt, untersucht Kaspersky Embedded Systems Security für Windows eingehenden Netzwerkverkehr auf Aktivitäten, die typisch für Netzwerkangriffe sind, protokolliert Ereignisse über erkannte Aktivitäten, aber blockierte keine Netzwerkaktivitäten, die vom angreifenden Computer ausgehen.

#### [Verbindungen bei erkanntem](javascript:toggleBlock() Angriff blockieren <sup>®</sup>.

Mit diesem Kontrollkästchen aktivieren oder deaktivieren Sie das Hinzufügen von Hosts, die für Netzwerkangriffe typische Aktivitäten zeigen, zur Liste der blockierten Hosts.

Wurde dieser Modus ausgewählt, untersucht Kaspersky Embedded Systems Security für Windows eingehenden Netzwerkverkehr auf Aktivitäten, die typisch für Netzwerkangriffe sind, protokolliert Ereignisse über erkannte Aktivitäten und fügt die IP-Adressen von Hosts, welche die für Netzwerkangriffe typischen Aktivitäten zeigen, der Liste der blockierten Hosts hinzu.

Sie können die Liste der [blockierten](#page-218-0) Hosts im Speicher der blockierten Hosts einsehen.

Sie können den Zugriff auf blockierte Hosts wiederherstellen, indem Sie in den Einstellungen für den Speicher der blockierten Hosts die Anzahl der Tage, Stunden und Minuten angeben, nach deren Ablauf [blockierte](#page-223-0) Hosts wieder Zugriff auf die freigegebenen Netzwerkordner erhalten sollen.

Dieser Modus ist standardmäßig eingestellt.

7. Aktivieren oder deaktivieren Sie **Schutz vor MAC-Spoofing** Block <u>Schutz vor Angriffen mittels MAC-Spoofing</u> aktivieren**a** aktivieren.

Ein MAC-Adressen-Spoofing-Angriff besteht darin, die MAC-Adresse eines Netzwerkgeräts (Netzwerkkarte) zu ändern. Dadurch kann ein Angreifer Daten, die an ein Gerät gesendet werden, auf ein anderes Gerät umleiten und Zugriff auf diese Daten erlangen.

Wenn das Kontrollkästchen aktiviert ist und sich der Aufgabenmodus Schutz vor Netzwerkbedrohungen von Pass-Through unterscheidet, untersucht Kaspersky Embedded Systems Security für Windows den eingehenden Netzwerkverkehr auf Aktionen, die für Spoofing-Angriffe auf MAC-Adressen typisch sind, und führt die Aktionen entsprechend dem ausgewählten Aufgabenmodus aus für die Aufgabe Schutz vor Netzwerkbedrohungen.

lst das Kontrollkästchen deaktiviert oder der Aufgabenmodus **Pass-Through** aktiviert, so Kaspersky Embedded Systems Security für Windows den eingehenden Datenverkehr nicht auf Aktionen, die für Spoofing-Angriffe auf MAC-Adressen typisch sind.

Das Kontrollkästchen ist standardmäßig deaktiviert.

8. Aktivieren bzw. deaktivieren Sie das Kontrollkästchen <u>[Datenverkehrsanalyse nicht](javascript:toggleBlock() stoppen, wenn die Aufgabe</u> nicht ausgeführt wird **a** 

Wenn dieses Kontrollkästchen aktiviert ist, untersucht Kaspersky Embedded Systems Security für Windows auch bei gestoppter Aufgabe Schutz vor Netzwerkbedrohungen den eingehenden Netzwerkverkehr auf Aktivitäten, die typisch für Netzwerkangriffe sind, und blockiert die Netzwerkaktivitäten des angreifenden Computers je nach gewähltem Aufgabenmodus.

Wenn dieses Kontrollkästchen deaktiviert ist, untersucht Kaspersky Embedded Systems Security für Windows bei Beendigung der Aufgabe Schutz vor Netzwerkbedrohungen den eingehenden Netzwerkverkehr nicht auf Aktivitäten, die typisch für Netzwerkangriffe sind.

Das Kontrollkästchen ist standardmäßig deaktiviert.

9. Klicken Sie auf die Schaltfläche **OK**.

## Ausnahmen hinzufügen

Gehen Sie wie folgt vor, um Ausnahmen der Aufgabe zum Schutz vor Netzwerkbedrohungen hinzuzufügen:

1. Erweitern Sie den Knoten **Verwaltete Geräte** in der Struktur der Kaspersky Security Center Verwaltungskonsole.

2. Wählen Sie die Administrationsgruppe aus, für die Sie Programmeinstellungen konfigurieren möchten.

3. Im Ergebnisfenster der ausgewählten Administrationsgruppe führen Sie eine der folgenden Aktionen aus:

- Um die Aufgabeneinstellungen für eine Gruppe von geschützten Geräten anzupassen, wählen Sie die Registerkarte Richtlinien und öffnen Sie das Fenster [Einstellungen:](#page-117-0) <Name der Richtlinie>.
- Um die Einstellungen einer Aufgabe oder eines Programms für ein einzelnes geschütztes Gerät anzupassen, wählen Sie die Registerkarte **Geräte** und <u>wechseln Sie zu den lokalen Aufgabeneinstellungen oder den</u> [Programmeinstellungen.](#page-121-0)
- 4. Klicken Sie im Abschnitt Echtzeit-Computerschutz auf die Schaltfläche Einstellungen im Unterabschnitt . Schutz vor Netzwerkbedrohungen

Das Fenster Schutz vor Netzwerkbedrohungen wird geöffnet.

5. Aktivieren Sie auf der Registerkarte Ausnahmen das Kontrollkästchen [Ausgenommene IP-Adressen](javascript:toggleBlock() nicht kontrollieren **a** 

Ist dieses Kontrollkästchen aktiviert, untersucht Kaspersky Embedded Systems Security für Windows den eingehenden Netzwerkverkehr nicht auf ausgenommene IP-Adressen.

Ist dieses Kontrollkästchen deaktiviert, wendet Kaspersky Embedded Systems Security für Windows die Ausnahmeliste nicht an.

- 6. Geben Sie die IP-Adresse an, und klicken Sie auf Hinzufügen.
- 7. Klicken Sie auf die Schaltfläche **OK**.

# Aufgabe zum Schutz vor Netzwerkbedrohungen über das Web-Plug-in konfigurieren

In diesem Abschnitt erfahren Sie, wie Sie die Aufgabe zum Schutz vor Netzwerkbedrohungen über die Benutzeroberäche des Web-Plug-ins verwalten.

## Allgemeine Aufgabeneinstellungen

Gehen Sie wie folgt vor, um die allgemeinen Einstellungen der Aufgabe Schutz vor Netzwerkbedrohungen über die Web Console anzupassen:

- 1. Wählen Sie im Hauptfenster Kaspersky Security Center Web Console aus **Geräte**  $\rightarrow$  **Richtlinien & Profile** aus.
- 2. Klicken Sie auf den Namen der Richtlinie, die Sie konfigurieren möchten.
- 3. Wählen Sie im Fenster <Name der Richtlinie> die Registerkarte Programmeinstellungen aus.
- 4. Wählen Sie den Abschnitt Echtzeit-Computerschutz aus.
- 5. Klicken Sie im Abschnitt Schutz vor Netzwerkbedrohungen auf die Schaltfläche Einstellungen. Das Fenster Schutz vor Netzwerkbedrohungen wird geöffnet.
- 6. Wählen Sie die Registerkarte Allgemein aus.
- 7. Wählen Sie im Abschnitt Verarbeitungsmodus den Verarbeitungsmodus aus:
	- $\overline{\mathsf{Pass-Through}}$  $\overline{\mathsf{Pass-Through}}$  $\overline{\mathsf{Pass-Through}}$  ।

Wurde dieser Modus ausgewählt, untersucht Kaspersky Embedded Systems Security für Windows eingehenden Netzwerkverkehr auf Aktivitäten, die typisch für Netzwerkangriffe sind, aber protokolliert keine erkannten Aktivitäten und blockierte keine Netzwerkaktivitäten, die vom angreifenden Computer ausgehen.

Sie können diesen Modus beispielsweise verwenden, wenn die Leistung des geschützten Geräts abnimmt.

<u>Über Netzwerkangriffe nur informieren a</u>

Wurde dieser Modus ausgewählt, untersucht Kaspersky Embedded Systems Security für Windows eingehenden Netzwerkverkehr auf Aktivitäten, die typisch für Netzwerkangriffe sind, protokolliert Ereignisse über erkannte Aktivitäten, aber blockierte keine Netzwerkaktivitäten, die vom angreifenden Computer ausgehen.

[Verbindungen bei erkanntem](javascript:toggleBlock() Angriff blockieren <sup>®</sup>.

Mit diesem Kontrollkästchen aktivieren oder deaktivieren Sie das Hinzufügen von Hosts, die für Netzwerkangriffe typische Aktivitäten zeigen, zur Liste der blockierten Hosts.

Wurde dieser Modus ausgewählt, untersucht Kaspersky Embedded Systems Security für Windows eingehenden Netzwerkverkehr auf Aktivitäten, die typisch für Netzwerkangriffe sind, protokolliert Ereignisse über erkannte Aktivitäten und fügt die IP-Adressen von Hosts, welche die für Netzwerkangriffe typischen Aktivitäten zeigen, der Liste der blockierten Hosts hinzu.

Sie können die Liste der blockierten Hosts im Speicher der [blockierten](#page-218-0) Hosts einsehen.

Sie können den Zugriff auf blockierte Hosts wiederherstellen, indem Sie in den Einstellungen für den Speicher der blockierten Hosts die Anzahl der Tage, Stunden und Minuten angeben, nach deren Ablauf [blockierte](#page-223-0) Hosts wieder Zugriff auf die freigegebenen Netzwerkordner erhalten sollen.

Dieser Modus ist standardmäßig eingestellt.

8. Aktivieren oder deaktivieren Sie **Schutz vor MAC-Spoofing** Block <u>Schutz vor Angriffen mittels MAC-Spoofing</u> aktivieren<sub>®</sub> aktivieren.

Ein MAC-Adressen-Spoofing-Angriff besteht darin, die MAC-Adresse eines Netzwerkgeräts (Netzwerkkarte) zu ändern. Dadurch kann ein Angreifer Daten, die an ein Gerät gesendet werden, auf ein anderes Gerät umleiten und Zugriff auf diese Daten erlangen.

Wenn das Kontrollkästchen aktiviert ist und sich der Aufgabenmodus Schutz vor Netzwerkbedrohungen von Pass-Through unterscheidet, untersucht Kaspersky Embedded Systems Security für Windows den eingehenden Netzwerkverkehr auf Aktionen, die für Spoofing-Angriffe auf MAC-Adressen typisch sind, und führt die Aktionen entsprechend dem ausgewählten Aufgabenmodus aus für die Aufgabe Schutz vor Netzwerkbedrohungen.

lst das Kontrollkästchen deaktiviert oder der Aufgabenmodus **Pass-Through** aktiviert, so Kaspersky Embedded Systems Security für Windows den eingehenden Datenverkehr nicht auf Aktionen, die für Spoofing-Angriffe auf MAC-Adressen typisch sind.

Das Kontrollkästchen ist standardmäßig deaktiviert.

9. Aktivieren bzw. deaktivieren Sie das Kontrollkästchen <u>[Datenverkehrsanalyse nicht](javascript:toggleBlock() stoppen, wenn die Aufgabe</u> nicht ausgeführt wird **a** 

Wenn dieses Kontrollkästchen aktiviert ist, untersucht Kaspersky Embedded Systems Security für Windows auch bei gestoppter Aufgabe Schutz vor Netzwerkbedrohungen den eingehenden Netzwerkverkehr auf Aktivitäten, die typisch für Netzwerkangriffe sind, und blockiert die Netzwerkaktivitäten des angreifenden Computers je nach gewähltem Aufgabenmodus.

Wenn dieses Kontrollkästchen deaktiviert ist, untersucht Kaspersky Embedded Systems Security für Windows bei Beendigung der Aufgabe Schutz vor Netzwerkbedrohungen den eingehenden Netzwerkverkehr nicht auf Aktivitäten, die typisch für Netzwerkangriffe sind.

Das Kontrollkästchen ist standardmäßig deaktiviert.

10. Klicken Sie auf die Schaltfläche **OK**.

#### Ausnahmen hinzufügen

Gehen Sie wie folgt vor, um Ausnahmen der Aufgabe zum Schutz vor Netzwerkbedrohungen hinzuzufügen:

1. Wählen Sie im Hauptfenster Kaspersky Security Center Web Console aus Geräte → Richtlinien & Profile aus.

- 2. Klicken Sie auf den Namen der Richtlinie, die Sie konfigurieren möchten.
- 3. Wählen Sie im Fenster <Name der Richtlinie> die Registerkarte Programmeinstellungen aus.
- 4. Wählen Sie den Abschnitt Echtzeit-Computerschutz aus.
- 5. Klicken Sie im Unterabschnitt Schutz vor Netzwerkbedrohungen auf die Schaltfläche Einstellungen.
- 6. Aktivieren Sie auf der Registerkarte Ausnahmen das Kontrollkästchen [Ausgenommene IP-Adressen](javascript:toggleBlock() nicht kontrollieren **a**

Ist dieses Kontrollkästchen aktiviert, untersucht Kaspersky Embedded Systems Security für Windows den eingehenden Netzwerkverkehr nicht auf ausgenommene IP-Adressen.

Ist dieses Kontrollkästchen deaktiviert, wendet Kaspersky Embedded Systems Security für Windows die Ausnahmeliste nicht an.

- 7. Geben Sie die IP-Adresse an, und klicken Sie auf Hinzufügen.
- 8. Klicken Sie auf die Schaltfläche OK.

## Kontrolle des Programmstarts

Dieser Abschnitt informiert über die Aufgabe zur Kontrolle des Programmstarts und erläutert die Konfiguration dieser Aufgabe.

# Über die Aufgabe zur Kontrolle des Programmstarts

Wenn die Aufgabe zur Kontrolle des Programmstarts ausgeführt wird, überwacht Kaspersky Embedded Systems Security für Windows die versuchten Programmstarts des Benutzers und erlaubt oder verbietet den Start dieser Programme. Die Aufgabe zur Kontrolle des Programmstarts baut auf dem Prinzip "standardmäßig verboten" auf, was bedeutet, dass alle Programme, die in den Aufgabeneinstellungen nicht erlaubt sind, automatisch blockiert werden.

Sie können den Programmstart auf eine der folgenden Weisen erlauben:

- Anhand von Erlaubnisregeln für vertrauenswürdige Programme
- Prüfung der Reputation vertrauenswürdiger Programme in KSN beim Start

Die Aufgabe verleiht dem Startverbot von Programmen oberste Priorität. Wenn ein Programm beispielsweise durch eine der Verbotsregeln am Start gehindert wird, wird der Programmstart unabhängig von der Einstufung von KSN als "vertrauenswürdig" verboten. Wenn ein Programm also von den KSN-Diensten als nicht vertrauenswürdig eingestuft wird, aber in den Gültigkeitsbereich einer Erlaubnisregel fällt, wird der Programmstart verboten.

Alle Versuche, Programme zu starten, werden im Protokoll der [Aufgabenausführung](#page-229-0) festgehalten.

Aufgabe zur Kontrolle des Programmstarts kann in einem von zwei Modi betrieben werden:

Aktiv. Die Kontrolle durch Kaspersky Embedded Systems Security für Windows erfolgt mithilfe eines Regelsatzes zur Kontrolle des Starts von Programmen, die unter den Gültigkeitsbereich der Regeln zur Kontrolle des Programmstarts fallen. Der Gültigkeitsbereich der Regeln zur Kontrolle des Programmstarts ist in den Einstellungen der Aufgabe angegeben. Fällt ein Programm unter den Gültigkeitsbereich der Regeln zur Kontrolle des Programmstarts und entsprechen die Aufgabeneinstellungen keiner der angegebenen Regeln, ist der Programmstart verboten.

Starts von Programmen, die sich außerhalb des Gültigkeitsbereichs der Regeln befinden, wie er in den Eigenschaften der Aufgabe zur Kontrolle des Programmstarts festgelegt ist, werden unabhängig von den Einstellungen der Regeln für die Kontrolle des Programmstarts verweigert.

Die Aufgabe zur Kontrolle des Programmstarts kann nicht im aktiven Modus gestartet werden, wenn keine Regeln erstellt wurden oder wenn es mehr als 65.535 Regeln für ein geschütztes Gerät gibt.

Nur Statistik. Kaspersky Embedded Systems Security für Windows verwendet keine Regel für die Kontrolle des Programmstarts, um den Start von Programmen zu erlauben oder zu verbieten. Stattdessen werden nur Informationen über Programmstarts, Regeln, die von laufenden Programmen erfüllt werden, und Aktionen, die ausgeführt worden wären, wenn die Aufgabe im Modus Aktiv ausgeführt würde, aufgezeichnet. Allen Programmen wird der Start erlaubt. Dieser Modus ist standardmäßig eingestellt.

Sie können diesen Modus anwenden, um auf der Grundlage der im Protokoll der Aufgabenausführung aufgezeichneten Informationen die Regeln zur Kontrolle des [Programmstarts](#page-364-0) zu erstellen.

Sie können die Aufgabe zur Kontrolle des Programmstarts nach einem der folgenden Szenarien gestalten:

- Erweiterte Konfiguration und Anwendung von Regeln für die Kontrolle des Programmstarts.
- Grundlegende Regelkonfiguration und [KSN-Nutzung](#page-358-0) für Applications Launch Control.

Wenn Dateien des Betriebssystems in den Gültigkeitsbereich der Aufgabe zur Kontrolle des Programmstarts fallen, wird empfohlen, beim Erstellen von Regeln für die Kontrolle des Programmstarts sicherzustellen, dass solche Programme von den neu erstellten Regeln erlaubt werden. Andernfalls kann das Betriebssystem möglicherweise nicht mehr starten.

Kaspersky Embedded Systems Security für Windows fängt außerdem Prozesse ab, die unter dem Windows Subsystem for Linux gestartet werden (außer Skripten, die von der UNIX™-Shell oder aus dem Kommandozeileninterpreter gestartet werden). Bei solchen Prozessen wendet die Aufgabe zur Kontrolle des Programmstarts die von der aktuellen Konfiguration festgelegte Aktion an. Die Aufgabe zum Erstellen von Regeln für die Kontrolle des Programmstarts erkennt den Start von Programmen und erstellt entsprechende Regeln für Programme, die unter Windows Subsystem for Linux laufen.

## <span id="page-330-0"></span>Über die Regeln für die Kontrolle des Programmstarts

So funktionieren Regeln für die Kontrolle des Programmstarts

Die Funktion der Regeln für die Kontrolle des Programmstarts basiert auf folgenden Elementen:

• Regeltyp.

Regeln für die Kontrolle des Programmstarts können den Start eines Programms erlauben oder verbieten. Demgemäß werden sie als Erlaubnisregeln oder Verbotsregeln bezeichnet. Zum Erstellen einer Liste von Erlaubnisregeln für die Kontrolle des Programmstarts können Sie die Aufgabe zur Erstellung von Erlaubnisregeln oder den Modus Nur Statistik in der Aufgabe zur Kontrolle des Programmstarts verwenden. Sie können ferner Erlaubnisregeln manuell hinzufügen.

• Benutzer oder Benutzergruppe

Regeln für die Kontrolle des Programmstarts können den Start von festgelegten Programmen durch einen Benutzer und/oder eine Benutzergruppe kontrollieren.

Gültigkeitsbereich der Regel.

Regeln für die Kontrolle des Programmstarts können auf ausführbare Dateien, Skripts und MSI-Pakete angewendet werden.

Auslösekriterium für die Regel.

Die Regeln für die "Kontrolle des Programmstarts" kontrollieren den Start derjenigen Dateien, die eines oder mehrere der in den Regeleinstellungen festgelegten Kriterien erfüllen: Sie sind mit dem angegebenen digitalen Zertifikat signiert, weisen den angegebenen SHA256-Hash auf, sind unter dem angegebenen Pfad gespeichert oder stimmen mit dem angegebenen Argumenten der Befehlszeile überein. Sie müssen mindestens eine Option auswählen. Andernfalls wird die Regel für die "Kontrolle des Programmstarts" nicht hinzugefügt.

lst die Einstellung **Digitales Zertifikat** als Auslösekriterium für die Regel festgelegt, kontrolliert die erstellte Regel den Start aller vertrauenswürdigen Programme im Betriebssystem. Sie können strengere Bedingungen für dieses Kriterium festlegen, indem Sie die folgenden Kontrollkästchen aktivieren:

- Header [verwenden](javascript:void(0)) ?
- [Fingerabdruck](javascript:void(0)) verwenden

Fingerabdrücke ermöglichen die strengste Einschränkung für das Auslösen der Regeln für den Programmstart anhand eines digitalen Zertifikats dar, da es sich beim Fingerabdruck um ein individuelles Identifikationsmerkmal eines digitalen Zertifikats handelt, welches im Gegensatz zum Header eines digitalen Zertifikats fälschungssicher ist.

Sie können Ausnahmen von der Regel für die Kontrolle des Programmstarts festlegen. Ausnahmen von der Regel für die Kontrolle des Programmstarts basieren auf denselben Kriterien, die für das Auslösen der Regel gelten: digitales Zertifikat, SHA256-Hash und Dateipfad. Ausnahmen von den Regeln für die Kontrolle des Programmstarts können für bestimmten Erlaubnisregeln erforderlich werden: z. B., wenn Sie Benutzern den Start von Programmen aus dem Pfad C:\Windows erlauben möchten, den Start der Datei Regedit.exe jedoch verbieten wollen.

Wenn Dateien des Betriebssystems in den Gültigkeitsbereich der Aufgabe zur Kontrolle des Programmstarts fallen, wird empfohlen, beim Erstellen von Regeln für die Kontrolle des Programmstarts sicherzustellen, dass solche Programme von den neu erstellten Regeln erlaubt werden. Andernfalls kann das Betriebssystem möglicherweise nicht mehr starten.

#### Verwaltung der Regeln für die Kontrolle des Programmstarts

Für die Regel für die Kontrolle des Programmstarts stehen Ihnen die folgenden Aktionen zur Verfügung:

- Regeln manuell hinzufügen
- Regeln automatisch erstellen und hinzufügen
- Regeln löschen
- Regeln in eine Konfigurationsdatei exportieren
- Ausgewählte Dateien auf das Vorhandensein von Regeln prüfen, die den Start dieser Dateien erlauben
- Die Liste der Regeln nach einem festgelegten Kriterium filtern

## Über die Kontrolle für Installationspakete

Das Erzeugen von Regeln für die Kontrolle des Programmstarts kann kompliziert sein, wenn Sie auch Installationspakete auf einem geschützten Gerät überwachen müssen, beispielsweise auf geschützten Geräten, auf denen installierte Software regelmäßig automatisch aktualisiert wird. In diesem Fall muss die Liste der Erlaubnisregeln nach jedem Software-Update aktualisiert werden, damit neu erstellte Dateien in den Einstellungen der Aufgabe zur Kontrolle des Programmstarts berücksichtigt werden. Um die Startkontrolle bei Installationspakete-Szenarien zu vereinfachen, können Sie das Untersystem "Kontrolle für Installationspakete" verwenden.

Ein Installationspaket (im Weiteren "Paket") stellt eine Software-Anwendung dar, die auf einem geschützten Gerät installiert werden soll. Jedes Paket enthält mindestens eine Anwendung und kann darüber hinaus einzelne Dateien, Updates oder auch einen bestimmten Befehl enthalten, vor allem, wenn Sie eine Software-Anwendung oder ein Update installieren.

Das Untersystem "Kontrolle für Installationspakete" wird als zusätzliche Liste von Ausnahmen implementiert. Wenn ein Installationspaket zur Liste hinzugefügt wird, wird es vertrauenswürdig. Das Entpacken ist für vertrauenswürdige Pakete erlaubt, und der automatische Start ist für Programme erlaubt, die aus vertrauenswürdigen Paketen installiert oder aktualisiert wurden. Die extrahierten Dateien können das Merkmal für die Vertrauenswürdigkeit von einem Hauptprogrammpaket erben. Ein Hauptprogrammpaket ist ein Paket, das vom Benutzer zur Liste der Ausnahmen von der Kontrolle der Installationspakete hinzugefügt wurde und nun als vertrauenswürdiges Paket gilt.

Kaspersky Embedded Systems Security für Windows kontrolliert nur vollständige Zyklen von Installationspaketen. Das Programm kann den Start von Dateien, die von einem vertrauenswürdigen Paket modifiziert wurden, nicht korrekt verarbeiten, wenn das Paket das erste Mal ausgeführt wird, wenn die Kontrolle für Installationspakete deaktiviert ist oder wenn die Komponente "Kontrolle des Programmstarts" nicht installiert ist.

Die Kontrolle für Installationspakete ist nicht verfügbar, wenn das Kontrollkästchen **Regeln für ausführbare** Dateien verwenden in den Einstellungen der Aufgabe zur Kontrolle des Programmstarts deaktiviert ist.

#### Cache für Softwareverteilung

Kaspersky Embedded Systems Security für Windows verwendet einen dynamisch erzeugten Cache für Softwareverteilung (Installations-Cache), um die Beziehung zwischen vertrauenswürdigen Paketen und Dateien herzustellen, die während der Softwareverteilung erstellt wurden. Wenn ein Paket erstmals gestartet wird, erkennt Kaspersky Embedded Systems Security für Windows alle Dateien, die von dem Paket während des Softwareverteilungsprozesses erstellt werden, und speichert die Prüfsummen und Pfade der Dateien im Installations-Cache. Anschließend dürfen alle Dateien im Installations-Cache standardmäßig gestartet werden.

Sie können den Installations-Cache nicht über die Benutzeroberfläche überprüfen, löschen oder modifizieren. Der Cache wird von Kaspersky Embedded Systems Security für Windows mit Daten gefüllt und kontrolliert.

Sie können den Installations-Cache in eine Konfigurationsdatei exportieren (xml-Format) und den Cache außerdem mithilfe von Befehlszeilenoptionen löschen.

Um den Installations-Cache in eine Konfigurationsdatei zu exportieren, führen Sie den folgenden Befehl aus:

kavshell appcontrol /config /savetofile:<full path> /sdc

Um den Installations-Cache zu löschen, führen Sie den folgenden Befehl aus:

kavshell appcontrol /config /clearsdc

Kaspersky Embedded Systems Security für Windows aktualisiert den Installations-Cache alle 24 Stunden. Wenn die Prüfsumme einer zuvor erlaubten Datei geändert wird, löscht das Programm den Datensatz für diese Datei aus dem Installations-Cache. Wenn die Aufgabe zur Kontrolle des Programmstarts im aktiven Modus gestartet wurde, werden weitere Ausführungsversuche dieser Datei unterbunden. Wenn der vollständige Pfad einer zuvor erlaubten Datei geändert wird, werden weitere Ausführungsversuche dieser Datei unterbunden, da die Prüfsumme im Installations-Cache gespeichert ist.

Verarbeiten der extrahierten Dateien

Alle aus einem vertrauenswürdigen Paket extrahierten Dateien erben beim ersten Start des Pakets das Merkmal für die Vertrauenswürdigkeit. Wenn Sie das Kontrollkästchen nach dem ersten Start deaktivieren, behalten alle aus dem Paket extrahierten Dateien das geerbte Attribut. Um das geerbte Attribut für alle extrahierten Dateien zurückzusetzen, müssen Sie den Installations-Cache löschen und das Kontrollkästchen Weitere Verteilung von aus diesem Installationspaket erstellten Programmen erlauben deaktivieren, bevor Sie das vertrauenswürdige Installationspaket erneut starten.

Extrahierte Dateien und Pakete, die von einem primären vertrauenswürdigen Verteilungspaket erstellt wurden, erben das Attribut vertrauenswürdig, wenn ihre Prüfsummen dem Verteilungscache hinzugefügt werden, wenn das Softwareverteilungspaket in der Ausschlussliste zum ersten Mal geöffnet wird. Als Folge gelten sowohl das Installationspaket selbst als auch alle extrahierten Dateien des Pakets als vertrauenswürdig. Standardmäßig ist die Anzahl der Ebenen von Vererbung des Merkmals für die Vertrauenswürdigkeit unbegrenzt.

Extrahierte Dateien behalten das Merkmal für die Vertrauenswürdigkeit nachdem das Betriebssystem neu gestartet wurde.

Die Verarbeitung von Dateien wird in den Einstellungen der Kontrolle für [Installationspakete](#page-342-0) angepasst. Aktivieren oder deaktivieren Sie dazu das Kontrollkästchen Weitere Verteilung von aus diesem Installationspaket erstellten . Programmen erlauben

Wenn beispielsweise test.msi, ein Paket, das mehrere Pakete und Programme enthält, zur Ausnahmeliste hinzugefügt wird und das Kontrollkästchen aktiviert ist, können alle im Paket test.msi enthaltenen Pakete und Programme entpackt und gestartet werden, auch wenn sie andere verschachtelte Dateien enthalten. Dieses Szenario gilt für extrahierte Dateien auf allen Verschachtelungsebenen.

Wenn Sie das Paket test.msi zur Ausnahmeliste hinzufügen und das Kontrollkästchen Weitere Verteilung von aus diesem Installationspaket erstellten Programmen erlauben deaktivieren, weist das Programm das Merkmal für die Vertrauenswürdigkeit nur solchen Paketen und ausführbaren Dateien zu, die direkt aus dem primären vertrauenswürdigen Paket extrahiert werden (auf der ersten Verschachtelungsebene). Die Prüfsummen dieser Dateien werden im Installations-Cache gespeichert. Alle Dateien, die sich auf der zweiten Verschachtelungsebene und tiefer befinden, werden nach dem Prinzip des standardmäßigen Verbots (Default Deny) blockiert.

#### Arbeiten mit der Regelliste für die Kontrolle des Programmstarts

Die Liste vertrauenswürdiger Pakete des Untersystems "Kontrolle für Installationspakete" ist eine Liste bestehend aus Ausnahmen. Diese Liste erweitert die allgemeine Liste mit Regeln für die Kontrolle des Programmstarts, ersetzt sie jedoch nicht.

Verbotsregeln der Kontrolle des Programmstarts haben die höchste Priorität: Das Dekomprimieren vertrauenswürdiger Pakete und das Ausführen neuer oder modizierter Dateien wird blockiert, wenn diese Pakete und Dateien von den Verbotsregeln zur Kontrolle des Programmstarts betroffen sind.

Ausnahmen für die Kontrolle für Installationspakete werden sowohl auf vertrauenswürdige Pakete als auch auf Dateien angewendet, die von diesen Paketen erstellt oder modifiziert wurden, wenn keine Verbotsregeln in der Liste der Kontrolle des Programmstarts auf diese Pakete und Dateien angewendet werden.

#### Verwendung der KSN-Einstufungen

KSN-Schlussfolgerungen, dass eine Datei nicht vertrauenswürdig ist, haben eine höhere Priorität als die Ausnahmen der Softwareverteilungskontrolle. Das Entpacken von vertrauenswürdigen Paketen und das Starten von Dateien, die von vertrauenswürdigen Paketen erstellt oder geändert wurden, werden blockiert, wenn die KSN-Schlussfolgerung darauf hinweist, dass diese Dateien nicht vertrauenswürdig sind.

Danach und nach dem Entpacken eines vertrauenswürdigen Pakets dürfen alle untergeordneten Dateien ausgeführt werden, unabhängig von der Verwendung von KSN innerhalb des Bereichs "Kontrolle des Programmstarts". Die Status der Kontrollkästchen **Start von Programmen, die laut KSN nicht vertrauenswürdig** sind, verbieten und Start von Programmen, die laut KSN vertrauenswürdig sind, erlauben haben daher keine Auswirkung auf das Kontrollkästchen Weitere Verteilung von aus diesem Installationspaket erstellten . Programmen erlauben

# Über die Verwendung von KSN mit der Aufgabe Kontrolle des Programmstarts

Die Aufgabe zur Verwendung von KSN kann nur gestartet werden, wenn die Erklärung zu Kaspersky Security Network akzeptiert wurde.

Wenn KSN-Daten über die Reputation von der Aufgabe zur Kontrolle des Programmstarts verwendet werden, wird die Programmreputation von KSN als Kriterium für das Erlauben oder Blockieren des Starts dieses Programms betrachtet. Wenn KSN an Kaspersky Embedded Systems Security für Windows meldet, dass ein Programm nicht vertrauenswürdig ist, wenn der Benutzer versucht, das Programm zu starten, wird der Start des Programms verboten. Wenn KSN an Kaspersky Embedded Systems Security für Windows meldet, dass das Programm vertrauenswürdig ist, wenn der Benutzer versucht, das Programm zu starten, wird der Start des Programms erlaubt. Sie können KSN zusammen mit Regeln für die Kontrolle des Programmstarts oder als unabhängiges Kriterium für das Verbot des Starts von Programmen verwenden.

Einstufungen von KSN als unabhängiges Kriterium für die Blockierung des Programmstarts übernehmen

Dieses Szenario ermöglicht es, den Programmstart auf einem geschützten Gerät auf sichere Weise zu kontrollieren, ohne erweiterte Einstellungen der Regelliste zu erfordern.

Sie können die KSN-Einstufungen für Kaspersky Embedded Systems Security für Windows gemeinsam mit der einzigen angegebenen Regel übernehmen. Das Programm erlaubt nur den Start von Programmen, die von KSN als vertrauenswürdig eingestuft wurden oder durch eine angegebene Regel erlaubt werden.

Für ein solches Szenario wird empfohlen, eine Erlaubnisregel für den Programmstart anhand des digitalen Zertifikats festzulegen.

Alle übrigen Programme werden nach dem Prinzip des standardmäßigen Verbots (Default Deny) verboten. Wenn keine Regeln festgelegt wurden, hilft die Verwendung von KSN dabei, das Gerät vor Programmen zu schützen, die laut KSN eine Gefahr darstellen.

#### Einstufungen von KSN zusammen mit Regeln für die Kontrolle des Programmstarts übernehmen

Für die Verwendung von KSN zusammen mit Regeln für die Kontrolle des Programmstarts gelten die folgenden Bedingungen:

• Kaspersky Embedded Systems Security für Windows verbietet immer den Start eines Programms aus dem Gültigkeitsbereich von zumindest einer Verbotsregel. Wenn das Programm von den KSN-Diensten als vertrauenswürdig eingestuft wurde, wird der entsprechenden Einstufung eine niedrigere Priorität zugewiesen, und der Programmstart wird dennoch verboten. Dadurch können Sie die Liste blockierter Programme manuell erweitern.

• Kaspersky Embedded Systems Security für Windows verbietet den Start eines Programms immer, wenn der Start von Programmen, die laut KSN nicht vertrauenswürdig sind, verboten ist und das Programm in KSN als nicht vertrauenswürdig eingestuft wurde. Wenn für das Programm eine Erlaubnisregel festgelegt wurde, wird dieser Regel eine niedrigere Priorität zugewiesen, und der Programmstart wird dennoch verboten. Auf diese Weise kann das Gerät vor Programmen geschützt werden, die laut KSN eine Gefahr darstellen, aber bei der Erstkonfiguration der Regeln nicht berücksichtigt wurden.

# Über den Regelgenerator für die Anwendungsstartkontrolle

Sie können mithilfe der Aufgaben und Richtlinien von Kaspersky Security Center für alle Geräte und Gruppen von geschützten Geräten im Netzwerk des Unternehmens gleichzeitig Listen mit Regeln für die Kontrolle des Programmstarts erstellen. Die unten angeführten Szenarien werden empfohlen, wenn sich im Unternehmensnetzwerk keine Referenzcomputer befinden und Sie keine Möglichkeit haben, eine Liste von Erlaubnisregeln anhand der auf einem solchen Vorlagencomputer installierten Programme zu erstellen.

Sie können die Aufgabe zum Erstellen von Regeln für die Kontrolle des Programmstarts lokal über die Programmkonsole ausführen, um eine Liste von Regeln zu erstellen, die auf den Anwendungen basieren, die auf einem einzelnen geschützten Gerät ausgeführt werden.

Die Komponente zur Kontrolle des Programmstarts wird mit zwei voreingestellten Erlaubnisregeln installiert:

- Erlaubnisregel für Skripts und Windows Installer-Paketen mit einem Zertifikat, das vom Betriebssystem als vertrauenswürdig betrachtet wird.
- Erlaubnisregel für ausführbare Dateien mit einem Zertifikat, das vom Betriebssystem als vertrauenswürdig betrachtet wird.

Sie können Listen mit Regeln für die Kontrolle des Programmstarts in der Konsole von Kaspersky Security Center auf eine der folgenden Arten erstellen:

• Mithilfe einer Gruppenaufgabe zum Erstellen von Regeln für die Kontrolle des Programmstarts

In diesem Szenario erstellt die Gruppenaufgabe für jedes geschützte Gerät im Netzwerk eine eigene Liste der Regeln für die Kontrolle des Programmstarts und speichert diese Listen im angegebenen freigegebenen Ordner in Form einer XML-Datei. Die vom Regelgenerator für die Kontrolle des Programmstarts generierte XML-Datei enthält die Erlaubnisregeln, die in den Aufgabeneinstellungen vor dem Start der Aufgabe festgelegt wurden. Für Programme, die in den angegebenen Aufgabeneinstellungen nicht gestartet werden dürfen, werden keine Regeln erstellt. Der Start solcher Programme ist standardmäßig verboten. Danach können Sie die erstellten Listen mit Regeln manuell in die Aufgabe Kontrolle des Programmstarts für die Richtlinie von Kaspersky Security Center importieren.

Sie können die erstellten Regeln so konfigurieren, dass sie automatisch in die Liste der Regeln für die Aufgabe zur Kontrolle des Programmstarts importiert werden.

Es wird empfohlen, diese Option zu verwenden, wenn die rasche Erstellung von Listen mit Regeln für die Kontrolle des Programmstarts erforderlich ist. Wir empfehlen, den geplanten Start der Aufgabe Regelgenerator für Anwendungsstartkontrolle nur dann zu konfigurieren, wenn der zulässige Regelverwendungsbereich Ordner und Dateien umfasst, von denen Sie wissen, dass sie sicher sind.

Stellen Sie vor der Verwendung der Aufgabe Kontrolle des Programmstarts im Netzwerk sicher, dass alle geschützten Geräte Zugriff auf einen freigegebenen Ordner haben. Falls die Verwendung eines freigegebenen Ordners im Netzwerk durch die Richtlinie des Unternehmens nicht vorgesehen ist, wird empfohlen, die Aufgabe zum Erstellen von Regeln für die Kontrolle des Programmstarts auf einem geschützten Gerät in der Testgruppe der geschützten Geräte oder auf einem Referenzcomputer zu starten.

Auf Grundlage eines Berichts über Aufgabenereignisse, der in Kaspersky Security Center anhand der Ausführung der Aufgabe zur Kontrolle des Programmstarts im Modus Nur Statistik erstellt wird.

In diesem Szenario verbietet Kaspersky Embedded Systems Security für Windows den Start von Programmen nicht. Stattdessen werden bei Ausführung der Kontrolle des Programmstarts im Modus **Nur Statistik** alle erlaubten und verbotenen Programmstarts für alle geschützten Geräte im Netzwerk im Abschnitt **Ereignisse** im Arbeitsbereich des Knotens Administrationsserver von Kaspersky Security Center gemeldet. Kaspersky Security Center verwendet die Berichte, um eine einzelne Liste von Ereignissen zu erstellen, bei denen Programmstarts verboten wurden.

Sie müssen den Zeitraum für die Ausführung der Aufgabe so konfigurieren, dass alle möglichen Szenarien, in denen die geschützten Geräte und Gruppen von geschützten Geräten beteiligt sind und mindestens ein Server-Neustart während der angegebenen Zeitspanne ausgeführt werden. Nachdem Ende des Aufgabenausführungszeitraums können Sie Daten über Programmstarts aus der gespeicherten Berichtsdatei über Ereignisse von Kaspersky Security Center (TXT-Format) importieren und auf Grundlage dieser Daten Erlaubnisregeln für die Kontrolle des Programmstarts für solche Programme erstellen.

Dieses Szenario wird empfohlen, wenn das Netzwerk des Unternehmens eine große Anzahl an geschützten Geräten verschiedener Typen (mit unterschiedlicher Software) enthält.

Auf Grundlage der Ereignisse über den verbotenen Start von Programmen, die über Kaspersky Security Center erhalten wurden, ohne Erstellen und Importieren der Konfigurationsdatei.

Um die vorliegende Möglichkeit zu nutzen, muss sich die Aufgabe zur Kontrolle des Programmstarts auf dem geschützten Gerät unter der Verwaltung der aktiven Richtlinie für Kaspersky Security Center befinden. Alle Ereignisse auf dem geschützten Gerät werden dabei an den Administrationsserver übergeben.

Es wird empfohlen, die Regelliste bei Änderungen an der Zusammensetzung der auf den geschützten Geräten des Netzwerks installierten Programme zu aktualisieren (beispielsweise bei der Installation von Updates oder nach einer Neuinstallation des Betriebssystems). Es wird empfohlen, eine aktualisierte Liste von Regeln zu erstellen, in dem Sie auf geschützten Geräten in der Test-Administrationsgruppe die Aufgabe zum Erstellen von Regeln für die Kontrolle des Programmstarts oder die Aufgabe zur Kontrolle des Programmstarts im Modus **Nur Statistik** ausführen. Die Test-Administrationsgruppe beinhaltet die geschützten Geräte, die für den Test des Starts von neuen Programmen vor deren Installation auf den geschützten Geräten des Netzwerks erforderlich sind.

XML-Dateien mit Listen von Erlaubnisregeln werden auf Grundlage einer Analyse der gestarteten Aufgaben auf dem geschützten Gerät erstellt. Es wird empfohlen, die Aufgaben "Automatisches Erstellen von Regeln für die Kontrolle des Programmstarts" und "Kontrolle des Programmstarts" im Modus **Nur Statistik** für die Erstellung von Regellisten auf einem Referenzcomputer zu starten, damit alle im Netzwerk verwendeten Programme berücksichtigt werden.

Überzeugen Sie sich vor dem Erstellen der Liste der Erlaubnisregeln nach Programmen, die auf dem Referenzcomputer des Unternehmens gestartet werden, dass der Vorlagencomputer sicher ist und es darauf keine Schadsoftware gibt.

Bevor Sie Erlaubnisregeln hinzufügen, wählen Sie einen der verfügbaren Modi zur Anwendung der Regeln aus. In der Regelliste der Richtlinie für Kaspersky Security Center werden nur Regeln angezeigt, die in dieser Richtlinie festgelegt sind, unabhängig vom Modus der Regelanwendung. Die Regelliste des lokalen Computers enthält alle angewendeten Regeln – sowohl lokale als auch durch eine Richtlinie hinzugefügte.

# Standardeinstellungen der Aufgabe zur Kontrolle des Programmstarts

Die Aufgabe Kontrolle des Programmstarts weist standardmäßig die in der Tabelle unten beschriebenen Einstellungen auf. Sie können die Werte dieser Parameter ändern.

Standardeinstellungen der Aufgabe zur Kontrolle des Programmstarts

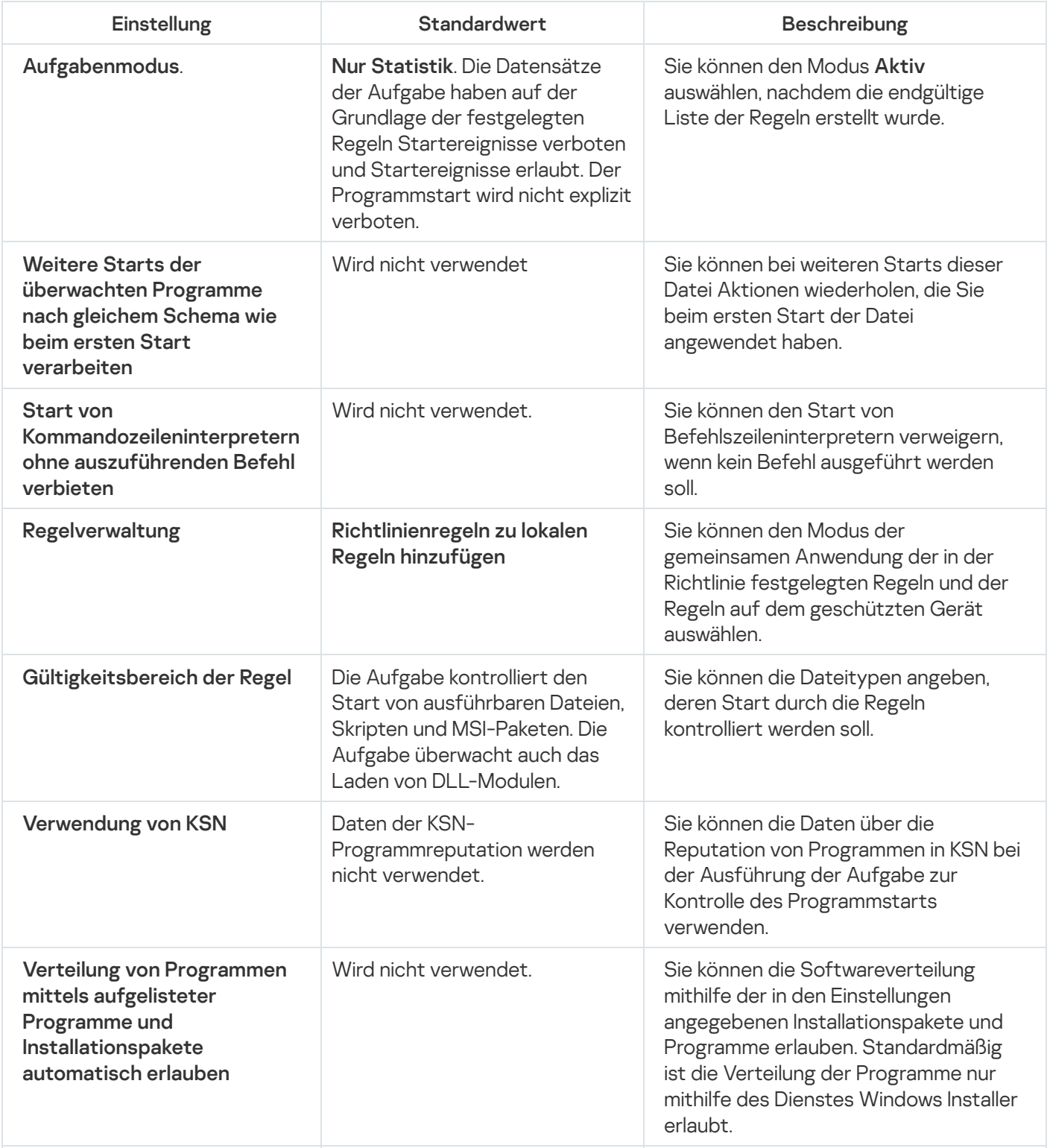

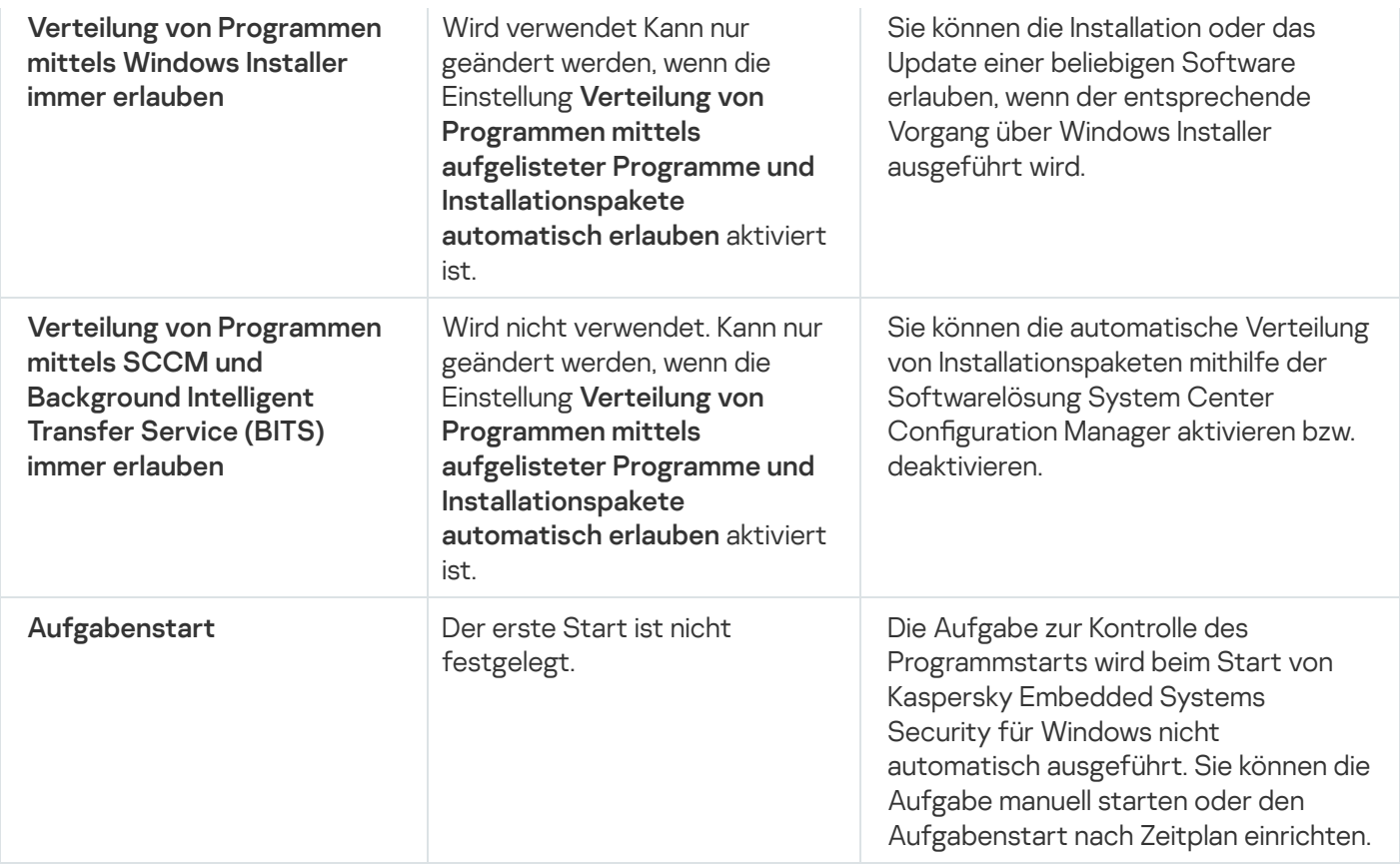

Standardeinstellungen der Aufgabe zum Erstellen von Regeln für die Kontrolle des Programmstarts

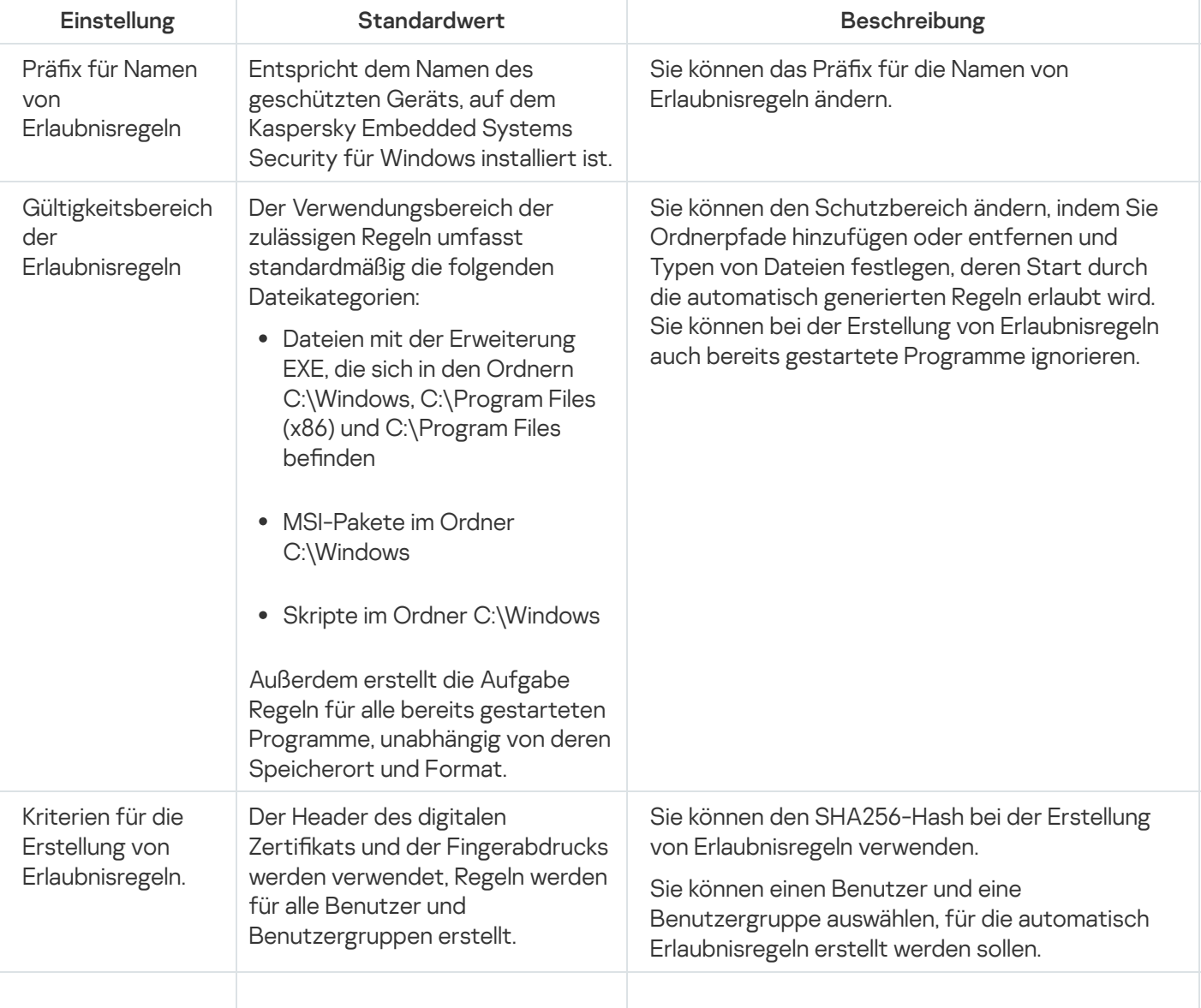

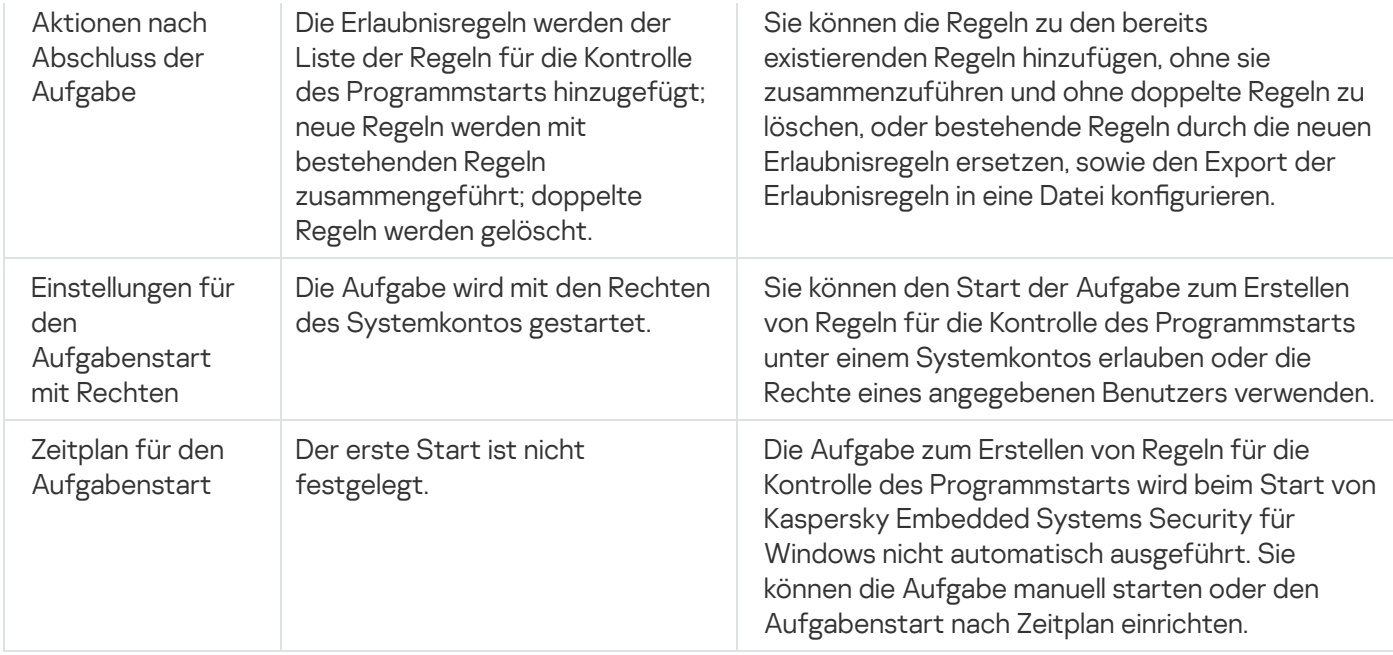

## Kontrolle des Programmstarts über das Verwaltungs-Plug-in verwalten

In diesem Abschnitt erfahren Sie, wie Sie in der Benutzeroberfläche des Verwaltungs-Plug-ins navigieren und Aufgabeneinstellungen für einen oder alle geschützten Geräte im Netzwerk konfigurieren.

### **Navigation**

Erfahren Sie, wie Sie mit der ausgewählten Benutzeroberäche zu den gewünschten Aufgabeneinstellungen navigieren.

## <span id="page-339-0"></span>Richtlinieneinstellungen für die Aufgabe zur Kontrolle des Programmstarts öffnen

Um die Aufgabeneinstellungen für die Kontrolle des Programmstarts über die Richtlinie von Kaspersky Security Center zu öffnen, gehen Sie wie folgt vor:

- 1. Erweitern Sie den Knoten Verwaltete Geräte in der Struktur der Kaspersky Security Center Verwaltungskonsole.
- 2. Wählen Sie die Administrationsgruppe aus, für die Sie die Aufgabe konfigurieren möchten.
- 3. Wählen Sie die Registerkarte Richtlinie aus.
- 4. Doppelklicken Sie auf den Namen der Richtlinie, die Sie konfigurieren möchten.
- 5. Wählen Sie im nächsten Fenster **Eigenschaften: <Name der Richtlinie>** den Abschnitt **Überwachung der** . Desktop-Aktivitäten
- 6. Klicken Sie auf die Schaltfläche Einstellungen im Unterabschnitt Kontrolle des Programmstarts.

#### Das Fenster Kontrolle des Programmstarts wird geöffnet.

<span id="page-340-1"></span>Konfigurieren Sie die Richtlinie nach Bedarf.

### Regelliste für die Kontrolle des Programmstarts öffnen

Um die Regelliste für die Kontrolle des Programmstarts über das Kaspersky Security Center zu öffnen, gehen Sie wie folgt vor:

- 1. Erweitern Sie den Knoten **Verwaltete Geräte** in der Struktur der Kaspersky Security Center Verwaltungskonsole.
- 2. Wählen Sie die Administrationsgruppe aus, für die Sie die Aufgabe konfigurieren möchten.
- 3. Wählen Sie die Registerkarte Richtlinie aus.
- 4. Doppelklicken Sie auf den Namen der Richtlinie, die Sie konfigurieren möchten.
- 5. Wählen Sie im nächsten Fenster **Eigenschaften: <Name der Richtlinie>** den Abschnitt **Überwachung der** . Desktop-Aktivitäten
- 6. Klicken Sie auf die Schaltfläche Einstellungen im Unterabschnitt Kontrolle des Programmstarts. Das Fenster Kontrolle des Programmstarts wird geöffnet.
- 7. Klicken Sie auf der Registerkarte Allgemein auf Regelliste. Das Fenster Regeln für die Kontrolle des Programmstarts wird geöffnet.

Konfigurieren Sie die Regelliste nach Bedarf.

## <span id="page-340-0"></span>Assistent und Eigenschaften für die Aufgabe zum Erstellen von Regeln für die Kontrolle des Programmstarts öffnen

Um mit dem Erstellen einer Aufgabe zum Erstellen von Regeln für die Kontrolle des Programmstarts zu beginnen, gehen Sie wie folgt vor:

- 1. Erweitern Sie den Knoten Verwaltete Geräte in der Struktur der Kaspersky Security Center Verwaltungskonsole.
- 2. Wählen Sie die Administrationsgruppe aus, für die Sie die Aufgabe konfigurieren möchten.
- 3. Öffnen Sie die Registerkarte **Aufgaben**.
- 4. Klicken Sie auf die Schaltfläche Neue Aufgabe.

Daraufhin wird das Fenster Assistent für neue Aufgabe geöffnet.

- 5. Wählen Sie den untergeordneten Knoten Erstellen von Regeln für die Kontrolle des Programmstarts.
- 6. Klicken Sie auf Weiter.

Klicken Sie auf **Weiter**.<br>Das Fenster **Einstellungen** wird geöffnet.

Um die Aufgabe zum Erstellen von Regeln für die Kontrolle des Programmstarts zu konfigurieren, gehen Sie wie folgt vor:

- 1. Erweitern Sie den Knoten **Verwaltete Geräte** in der Struktur der Kaspersky Security Center Verwaltungskonsole.
- 2. Wählen Sie die Administrationsgruppe aus, für die Sie die Aufgabe konfigurieren möchten.
- 3. Öffnen Sie die Registerkarte **Aufgaben**.
- 4. Doppelklicken Sie den Aufgabennamen in der Liste der Aufgaben von Kaspersky Security Center.

Das Fenster Eigenschaften: Erstellen von Regeln für die Kontrolle des Programmstarts wird geöffnet.

Informationen darüber, wie Sie die Aufgabe konfigurieren, finden Sie im Abschnitt Aufgabe zum Erstellen von Regeln für die Kontrolle des [Programmstarts](#page-344-0) konfigurieren.

#### Aufgabe Kontrolle des Programmstarts konfigurieren

Um die allgemeinen Aufgabeneinstellungen für die Kontrolle des Programmstarts zu konfigurieren, gehen Sie wie folgt vor:

1. Öffnen Sie das Fenster <u>Kontrolle des [Programmstarts](#page-339-0)</u>.

2. Wählen Sie auf der Registerkarte Allgemein im Abschnitt Aufgabenmodus folgende Einstellungen:

- Geben Sie in der Dropdown-Liste [Aufgabenmodus](javascript:void(0)) am Aufgabenmodus an.
- Deaktivieren oder aktivieren Sie das [Kontrollkästchen](javascript:void(0)) Weitere Starts der überwachten Programme nach gleichem Schema wie beim ersten Start verarbeiten a
- Deaktivieren oder aktivieren Sie Start von [Kommandozeileninterpretern](javascript:void(0)) ohne auszuführenden Befehl verbieten **n**

3. Passen Sie im Abschnitt Regelverwaltung die Einstellungen für die Anwendung der Regeln an:

a. Klicken Sie auf die Schaltfläche Regelliste, um Erlaubnisregeln zur Kontrolle des Aufgabenstarts hinzuzufügen.

Kaspersky Embedded Systems Security für Windows erkennt keine Pfade, die Schrägstriche ("/") enthalten. Verwenden Sie den Backslash ("\"), um den Pfad korrekt einzutragen.

b. Wählen Sie den Modus für die Anwendung der Regeln aus:

#### Lokale Regeln durch Richtlinienregeln ersetzen

Das Programm wendet die in der Richtlinie festgelegte Regelliste für die zentralisierte Kontrolle des Programmstarts auf der Gruppe von geschützten Geräten an. Das Erstellen, Bearbeiten und Anwenden der lokalen Regellisten ist nicht verfügbar.

#### Richtlinienregeln zu lokalen Regeln hinzufügen

Das Programm wendet die in der Richtlinie festgelegte Regelliste zusammen mit den lokalen Regellisten an. Sie können die lokalen Regellisten mithilfe der Aufgabe zum Erstellen von Regeln für die Kontrolle des Programmstarts bearbeiten.

- 4. Nehmen Sie im Abschnitt Gültigkeitsbereich der Regel die folgenden Einstellungen vor:
	- . Regeln für [ausführbare](javascript:void(0)) Dateien verwenden
	- . Laden von [DLL-Modulen](javascript:void(0)) überwachen

Das Überwachen des Ladens von DLL-Modulen kann sich auf die Leistung des Betriebssystems auswirken.

. Regeln für Skripte und [MSI-Pakete](javascript:void(0)) verwenden

5. Passen Sie in der Gruppe Verwendung von KSN die folgenden Einstellungen des Programmstarts an:

- Start von Programmen, die laut KSN nicht [vertrauenswürdig](javascript:void(0)) sind, verbieten a.
- Start von Programmen, die laut KSN [vertrauenswürdig](javascript:void(0)) sind, erlauben a.
- Benutzer und/oder Benutzergruppen, denen der Start von Programmen, die laut KSN vertrauenswürdig sind, erlaubt ist.
	- a. Wählen Sie im Kontextmenü der Schaltfläche Bearbeiten die Methode zum Hinzufügen von Benutzern aus.

Das Fenster Benutzer oder Benutzergruppe auswählen wird geöffnet.

- b. Wählen Sie einen Benutzer oder eine Benutzergruppe aus.
- c. Klicken Sie auf die Schaltfläche **OK**.
- 6. Passen Sie auf der Registerkarte **Überwachung von [Installationspaketen](#page-342-0)** die Einstellungen für die <u>Kontrolle für</u> Installationspakete an.
- 7. Passen Sie auf der Registerkarte **Aufgabenverwaltung** den <u>Zeitplan für den [Aufgabenstart](#page-133-0)</u> an.
- 8. Klicken Sie auf die Schaltfläche OK im Fenster Kontrolle des Programmstarts.

Kaspersky Embedded Systems Security für Windows übernimmt die neuen Einstellungen unmittelbar in der ausgeführten Aufgabe. Angaben zu Datum und Uhrzeit der Änderung der Einstellungen sowie die Werte der Aufgabeneinstellungen vor und nach der Änderung werden im Systemaudit-Protokoll gespeichert.

### <span id="page-342-0"></span>Konfiguration der Kontrolle für Installationspakete

So fügen Sie ein vertrauenswürdiges Programmpaket über das Verwaltungs-Plug-in hinzu:

- 1. <u>Öffnen Sie das Fenster **Kontrolle des [Programmstarts](#page-339-0)**.</u>
- 2. Aktivieren Sie auf der Registerkarte **Überwachung von [Installationspaketen](javascript:void(0))** das Kontrollkästchen **Verteilung** von Programmen mittels aufgelisteter Programme und Installationspakete automatisch erlauben **a**.

Sie können das Kontrollkästchen **Verteilung von Programmen mittels aufgelisteter Programme und** Installationspakete automatisch erlauben aktivieren, wenn das Kontrollkästchen Kontrolle des Programmstarts auf der Registerkarte Allgemein in den Einstellungen der Aufgabe zur Allgemein aktiviert ist.

3. Deaktivieren Sie bei Bedarf das [Kontrollkästchen](javascript:void(0)) Verteilung von Programmen mittels Windows Installer . immer erlauben

Das Kontrollkästchen **Verteilung von Programmen mittels Windows Installer immer erlauben** sollte nur deaktiviert werden, wenn dies absolut notwendig ist. Abschalten dieser Funktion kann zu Problemen beim Update der Dateien des Betriebssystems führen und ferner den Start von Dateien verhindern, die aus einem Installationspaket extrahiert werden.

4. Aktivieren Sie bei Bedarf [das Kontrollkästchen](javascript:void(0)) **Verteilung von Programmen mittels SCCM und Background** Intelligent Transfer Service (BITS) immer erlauben **a.** 

Das Programm überwacht den Verteilungszyklus der Software von der Zustellung des Pakets an das geschützte Gerät bis zu der Installation bzw. dem Update. Das Programm überwacht die Prozesse nicht, wenn einer der Schritte der Softwareverteilung bereits vor der Installation des Systems auf dem geschützten Gerät ausgeführt wurde.

- 5. Um die Erlaubnisliste zu erstellen oder die vorhanden Liste der vertrauenswürdigen Installationspakete zu bearbeiten, klicken Sie auf die Schaltfläche Liste der Pakete bearbeiten und wählen Sie im angezeigten Fenster eine der folgenden Methoden aus:
	- . Ein Installationspaket hinzufügen
		- a. Klicken Sie auf die Schaltfläche **Durchsuchen**.
		- b. Wählen Sie die ausführbare Datei oder das Installationspaket aus.

lm Abschnitt **Kriterien für Vertrauenswürdigkeit** werden die Daten zur ausgewählten Datei automatisch angezeigt.

- c. Aktivieren oder deaktivieren Sie das Kontrollkästchen **Weitere Verteilung von aus diesem** . Installationspaket erstellten Programmen erlauben
- d. Wählen Sie eine der beiden verfügbaren Varianten der Kriterien für die Vertrauenswürdigkeit aus, auf deren Grundlage die Datei oder das Installationspaket als vertrauenswürdig gelten:
	- Digitales Zertifikat verwenden
	- SHA256-Hash verwenden
- Mehrere Pakete anhand von Hash hinzufügen

Sie können eine unbegrenzte Anzahl an ausführbaren Dateien und Installationspaketen auswählen und gleichzeitig zur Liste hinzufügen. Kaspersky Embedded Systems Security für Windows untersucht den Hash und erlaubt dem Betriebssystem den Start der angegebenen Dateien.

#### Ausgewähltes Paket bearbeiten

Verwenden Sie diese Variante, um eine andere ausführbare Datei oder ein anderes Installationspaket auszuwählen sowie die Kriterien für die Vertrauenswürdigkeit zu ändern.

#### Liste mit Paketen aus Datei [importieren](javascript:void(0)) **a.**

Geben Sie im Fenster **Öffnen** die Konfigurationsdatei mit der Liste der vertrauenswürdigen Installationspakete an.

Wenn Sie vertrauenswürdiges Programmpaket auf Grundlage einer ausführbaren Datei erstellen und einen Prozess in den Einstellungen der Sicheren Zone basierend auf dieser ausführbaren Datei hinzugefügt und ihn für die Aufgabe Kontrolle des Programmstarts als vertrauenswürdig eingestuft haben, haben die Einstellungen der Sicheren Zone eine höhere Priorität. Kaspersky Embedded Systems Security für Windows blockiert den Start dieser ausführbaren Datei, betrachtet den Prozess der ausführbaren Datei jedoch als vertrauenswürdig.

6. Wenn Sie ein früher hinzugefügtes Programm oder Installationspaket aus der Liste der vertrauenswürdigen Installationspakete löschen möchten, klicken Sie auf die Schaltfläche Installationspakete löschen. Der Start extrahierter Dateien wird erlaubt.

Um den Start extrahierter Dateien zu verbieten, deinstallieren Sie das Programm vollständig vom geschützten Gerät oder erstellen Sie eine Verbotsregel in den Einstellungen der Aufgabe zur Kontrolle des Programmstarts.

7. Klicken Sie auf die Schaltfläche **OK**.

Die vorgenommenen Einstellungen werden gespeichert.

# <span id="page-344-0"></span>Aufgabe zum Erstellen von Regeln für die Kontrolle des Programmstarts konfigurieren

Um die Aufgabe zum Erstellen von Regeln für die Kontrolle des Programmstarts zu konfigurieren, gehen Sie wie folgt vor:

- 1. Öffnen Sie das Fenster <u>[Eigenschaften:](#page-340-0) Erstellen von Regeln für die Kontrolle des [Programmstarts](#page-340-0)</u>.
- 2. Konfigurieren Sie im Abschnitt **Benachrichtigung** die Einstellungen für Benachrichtigungen über Ereignisse der Aufgabe.

Ausführliche Informationen zur Konfiguration der Einstellungen in diesem Abschnitt finden Sie im Hilfesystem von Kaspersky Security Center.

3. Im Abschnitt Einstellungen können Sie die folgenden Einstellungen konfigurieren:

- Geben Sie einen Präfix für Regelnamen an.
- Geben Sie an, wie Erlaubnisregeln erstellt werden:
	- **[Erlaubnisregeln](javascript:void(0)) auf Grundlage gestarteter Programme erstellen**
	- **[Erlaubnisregeln](javascript:void(0)) für Programme aus folgenden Ordnern erstellen**
- 4. Im Abschnitt Einstellungen können Sie Aktionen festlegen, die bei der Erstellung von Erlaubnisregeln für die Kontrolle des Programmstarts ausgeführt werden sollen:
	- Digitales Zertifikat [verwenden](javascript:void(0))?
	- Antragsteller und [Fingerabdruck](javascript:void(0)) des digitalen Zertifikats verwenden
- Falls kein Zertifikat [vorhanden,](javascript:void(0)) Folgendes verwenden
	- SHA256-Hash Als ein Kriterium der Erlaubnisregel für die Kontrolle des Programmstarts wird die Prüfsumme der Datei festgelegt, auf deren Grundlage die Regel erstellt wird. Anschließend erlaubt das Programm den Start von Programmen durch Dateien mit der angegebenen Prüfsumme.
	- Dateipfad. Als ein Kriterium der Erlaubnisregel für die Kontrolle des Programmstarts wird der Pfad der Datei festgelegt, auf deren Grundlage die Regel erstellt wird. Danach erlaubt das Programm keinen Start von Programmen mithilfe von Dateien, die sich in den Ordnern befinden, die in der Tabelle **Erlaubnisregeln** für Programme aus folgenden Ordnern erstellen im Abschnitt Einstellungen angegeben wurden.
- [SHA256-Hash](javascript:void(0)) verwenden<sup>®</sup>
- . Regeln für Benutzer oder [Benutzergruppe](javascript:void(0)) erstellen

Sie können die Einstellungen für Konfigurationsdateien mithilfe von Listen mit Erlaubnisregeln für die Gerätekontrolle und die Kontrolle des Programmstarts anpassen. Kaspersky Embedded Systems Security für Windows erstellt diese Listen nach Abschluss der Aufgabe.

- 5. Passen Sie im Abschnitt Zeitplan die Einstellungen für den Aufgabenzeitplan an (Sie können den Aufgabenzeitplan für alle Aufgabentypen mit Ausnahme der Aufgabe Rollback des Datenbanken-Updates anpassen).
- 6. Geben Sie im Abschnitt Benutzerkonto das Konto an, mit dessen Rechten die Aufgabe ausgeführt wird.
- 7. Geben Sie bei Bedarf im Abschnitt **Ausnahmen vom Gültigkeitsbereich** der Aufgabe diejenigen Objekte an, die Sie aus dem Gültigkeitsbereich der Aufgabe ausschließen möchten.

Ausführliche Informationen zum Anpassen der Einstellungen in diesen Abschnitten finden Sie im Hilfesystem von Kaspersky Security Center.

8. Klicken Sie im Fenster Eigenschaften auf die Schaltfläche OK: <Aufgabenname>.

Die vorgenommenen Einstellungen für die Gruppenaufgaben werden gespeichert.

## Konfiguration von Regeln für die Kontrolle des Programmstarts über das Kaspersky Security Center

Erfahren Sie, wie Sie auf der Grundlage von verschiedenen Kriterien eine Liste von Regeln erzeugen oder mithilfe der Aufgabe zur Kontrolle des Programmstarts manuell Erlaubnis- oder Verbotsregeln erstellen können.

#### Regel für die Kontrolle des Programmstarts hinzufügen

So fügen Sie mithilfe des Verwaltungs-Plug-ins eine Regel für die Kontrolle des Programmstarts hinzu:

- 1. <u>Öffnen Sie das Fenster **Regeln für die Kontrolle des [Programmstarts](#page-340-1)**.</u>
- 2. Klicken Sie auf die Schaltfläche Hinzufügen.
- 3. Wählen Sie im Kontextmenü der Schaltfläche den Punkt Eine Regel hinzufügen aus.

Das Fenster Einstellungen der Regel wird geöffnet.

- 4. Geben Sie die folgenden Einstellungen an:
	- a. Geben Sie im Feld Name den Namen der Regel an.
	- b. Wählen Sie in der Dropdown-Liste Typ den Typ der Regel:
		- **Erlaubnis**, wenn Sie möchten, dass die Regel den Start von Programmen in Übereinstimmung mit den in den Einstellungen der Regel angegebenen Kriterien erlaubt.
		- **Verbot**, wenn Sie möchten, dass die Regel den Start von Programmen in Übereinstimmung mit den in den Einstellungen der Regel angegebenen Kriterien verbietet.
	- c. Wählen Sie in der Dropdown-Liste Gültigkeitsbereich den Dateityp aus, dessen Start durch die Regel kontrolliert werden soll:
		- Ausführbare Dateien, wenn Sie möchten, dass die Regel den Start ausführbarer Dateien kontrolliert.
		- Skripte und MSI-Pakete, wenn Sie möchten, dass die Regel den Start von Skripten und MSI-Paketen kontrolliert.
	- d. Geben Sie im Feld **Benutzer und/oder Benutzergruppe** die Benutzer an, die je nach Art der Regel zum Starten von Programmen berechtigt oder nicht berechtigt sind.
		- 1. Durchsuchen Sie im Kontextmenü der Schaltfläche Auswählen die Methode zum Hinzufügen vertrauenswürdiger Benutzer aus.

Das Fenster Auswahl von Benutzern oder Benutzergruppen auswählen wird geöffnet.

- 2. Wählen Sie einen Benutzer oder eine Benutzergruppe aus.
- 3. Klicken Sie auf die Schaltfläche **OK**.
- e. Wenn Sie die Werte der im Abschnitt **Auslösekriterien für Regeln** aufgelisteten regelbasierten Kriterien aus einer Datei übernehmen wollen, gehen Sie wie folgt vor:
	- 1. Klicken Sie auf die Schaltfläche **Auslösekriterien für Regeln nach Dateieigenschaften vorgeben**. Es öffnet sich das Microsoft-Windows-Standardfenster **Öffnen**.
	- 2. Wählen Sie die Datei aus.
	- 3. Klicken Sie auf **Öffnen**.

Die Werte der Kriterien in der Datei werden in den Feldern des Blocks Auslösekriterien für Regeln angezeigt. Standardmäßig wird das erste Kriterium der Liste ausgewählt, dessen Daten in den Dateieigenschaften enthalten sind.

- f. Wählen Sie im Gruppenfeld Auslösekriterien für Regeln eine oder mehrere der folgenden Optionen aus:
	- Digitales Zertifikat, wenn Sie möchten, dass die Regel den Start von Programmen kontrolliert, die mithilfe von Dateien gestartet werden, welche mit einem digitalen Zertifikat signiert sind:
		- Aktivieren Sie das Kontrollkästchen **Header verwenden** verwenden, wenn Sie möchten, dass die Regel lediglich den Start von Dateien kontrolliert, die mit einem digitalen Zertifikat mit einem ganz bestimmten Header signiert sind.
- Aktivieren Sie das Kontrollkästchen Fingerabdruck verwenden, wenn Sie möchten, dass die Regel lediglich den Start von Dateien kontrolliert, die mit einem digitalen Zertifikat mit dem angegebenen Fingerabdruck signiert sind.
- SHA256-Hash, wenn Sie möchten, dass die Regel den Start von Programmen kontrolliert, die mithilfe von Dateien gestartet werden, deren Prüfsumme dem angegebenen Wert entspricht.
- Dateipfad, wenn Sie möchten, dass die Regel den Start von Programmen kontrolliert, die mithilfe von Dateien gestartet werden, die sich unter dem angegebenen Dateipfad befinden.
	- Befehlszeile, wenn die Regel den Start von Programmen steuern soll, die mithilfe der im Befehlszeilenfeld angegebenen Argumente gestartet werden. Das Feld wird aktiviert, nachdem Sie die Option **Dateipfad** ausgewählt haben. Sie können die Zeichen ? und \* als Maske verwenden, wenn Sie die Befehlszeilenargumente für gestartete Prozesse als Kriterium angeben möchten.

Kaspersky Embedded Systems Security für Windows erkennt keine Pfade, die Schrägstriche ("/") enthalten. Verwenden Sie den Backslash ("\"), um den Pfad korrekt einzutragen.

Zur Angabe der Objekte können Sie die Zeichen ? und \* als Dateimasken verwenden.

Sie müssen mindestens eine Option auswählen. Andernfalls wird die Regel für die "Kontrolle des Programmstarts" nicht hinzugefügt.

- g. Gehen Sie wie folgt vor, wenn Sie Ausnahmen von den Regeln hinzufügen möchten:
	- 1. Klicken Sie im Abschnitt Ausnahmen von der Regel auf Hinzufügen.

Das Fenster Ausnahme von der Regel wird geöffnet.

- 2. Geben Sie im Feld Name den Namen der Ausnahme ein.
- 3. Geben Sie die Einstellungen für die Ausnahme von Programmdateien von den Regeln für die Kontrolle des Programmstarts an. Sie können die Felder mit den Parametern aus den Dateieigenschaften über die Schaltfläche Ausnahme auf Grundlage der Dateieigenschaften festlegen ausfüllen.
	- Digitales Zertifikat ?
	- Header [verwenden](javascript:void(0)) ?
	- [Fingerabdruck](javascript:void(0)) verwenden<sup>®</sup>
	- [SHA256-Hash](javascript:void(0)) **?**
	- [Dateipfad](javascript:void(0))<sup>®</sup>
- 4. Klicken Sie auf die Schaltfläche **OK**.
- 5. Wiederholen Sie die Schritte (i)-(iv), wenn Sie zusätzliche Ausnahmen hinzufügen möchten.
- 5. Klicken Sie im Fenster Einstellungen der Regel auf OK.

Die erstellte Regel wird in der Liste im Fenster Regeln für die Kontrolle des Programmstarts angezeigt.

### Standarderlaubnismodus aktivieren

Der Standarderlaubnismodus erlaubt den Start aller Programme, sofern diese nicht durch Regeln, oder durch eine KSN-Einstufung als "nicht vertrauenswürdig", blockiert sind. Der Standarderlaubnismodus kann durch Hinzufügen bestimmter Erlaubnisregeln aktiviert werden. Sie können den Standarderlaubnismodus nur für Skripte oder für alle ausführbaren Dateien aktivieren.

Um eine Standarderlaubnisregel hinzuzufügen, gehen Sie wie folgt vor:

- 1. Öffnen Sie das Fenster <u>Regeln für die Kontrolle des [Programmstarts](#page-340-1)</u>.
- 2. Klicken Sie auf die Schaltfläche **Hinzufügen** und wählen Sie aus dem Kontextmenü der Schaltfläche die Option . Eine Regel hinzufügen

Das Fenster Einstellungen der Regel wird geöffnet.

- 3. Geben Sie im Feld Name den Namen der Regel an.
- 4. Wählen Sie in der Dropdown-Liste Typ den Regel-Typ Erlaubnis aus.
- 5. Wählen Sie in der Dropdown-Liste Gültigkeitsbereich den Dateityp aus, dessen Start durch die Regel kontrolliert werden soll:
	- Ausführbare Dateien, wenn Sie möchten, dass die Regel den Start ausführbarer Dateien kontrolliert.
	- Skripte und MSI-Pakete, wenn Sie möchten, dass die Regel den Start von Skripten und MSI-Paketen kontrolliert.
- 6. Wählen Sie im Gruppenfeld Auslösekriterien für Regeln die Option Dateipfad aus.
- 7. Geben Sie die folgende Maske ein: ?:\
- 8. Klicken Sie im Fenster OK auf Einstellungen der Regel.

Kaspersky Embedded Systems Security für Windows übernimmt den Standarderlaubnismodus.

## Aus den Ereignissen von Kaspersky Security Center neue Erlaubnisregeln für die Kontrolle des Programmstarts erstellen

So erstellen Sie neue Erlaubnisregeln aus den Ereignissen von Kaspersky Security Center:

- 1. Öffnen Sie das Fenster <u>Regeln für die Kontrolle des [Programmstarts](#page-340-1)</u>.
- 2. Klicken Sie auf die Schaltfläche Hinzufügen.
- 3. Wählen Sie im Kontextmenü der Schaltfläche die Option Erlaubnisregeln für Programme aus Ereignissen von . Kaspersky Security Center erstellen
- 4. Wählen Sie das Prinzip aus, nach dem Regeln zur Liste der bereits festgelegten Regeln für die Kontrolle des Programmstarts hinzugefügt werden sollen:
- Zu den bestehenden Regeln hinzufügen, wenn Sie möchten, dass die importierten Regeln zu der Liste der bestehenden Regeln hinzugefügt werden. Regeln mit identischen Einstellungen werden dupliziert.
- Bestehende Regeln ersetzen, wenn Sie möchten, dass die importierten Regeln anstatt der bestehenden Regeln aufgenommen werden.
- Mit bestehenden Regeln zusammenführen, wenn Sie möchten, dass die importierten Regeln zu der Liste der bestehenden Regeln hinzugefügt werden. Regeln mit identischen Einstellungen werden nicht hinzugefügt; ist zumindest eine Einstellung der Regel unterschiedlich, so wird sie hinzugefügt.

Das Fenster Erstellen von Regeln für die Kontrolle des Programmstarts wird geöffnet

- 5. Wählen Sie die Ereignistypen aus, auf deren Grundlage das Programm Regeln für die Kontrolle des Programmstarts erstellen soll:
	- Nur Statistik: Programmstart verboten
	- Programmstart verboten
- 6. Wählen Sie den Zeitraum aus der Dropdown-Liste **Ereignisse anfordern, die in diesem Zeitraum erstellt** . wurden
- 7. Geben Sie bei Bedarf im Feld Ereignisse verwenden, die für eine Gruppe von verwalteten Geräten erstellt wurden den Namen oder ein Fragment des Namens der Gruppe von Geräten ein, die von Kaspersky Security Center verwaltet werden und deren Ereignisse die Grundlage für die Erstellung von Regeln für die Kontrolle des Programmstarts sein sollen.
- 8. Deaktivieren oder aktivieren Sie das Kontrollkästchen [Nutzung des Hashs beim Generieren](javascript:toggleBlock() von Regeln priorisieren <sup>a</sup> priorisieren.

Wenn das Kontrollkästchen aktiviert ist, verwendet Kaspersky Embedded Systems Security für Windows die Prüfsumme der Datei, um die Regel zu generieren, wenn sowohl die Prüfsumme als auch das Zertifikat der Datei verfügbar sind.

Wenn das Kontrollkästchen deaktiviert ist, verwendet Kaspersky Embedded Systems Security für Windows das digitale Zertifikat der Datei, um die Regel zu generieren, wenn sowohl die Prüfsumme als auch das Zertifikat der Datei verfügbar sind.

- 9. Klicken Sie auf die Schaltfläche Regeln erstellen.
- 10. Klicken Sie auf die Schaltfläche Speichern im Fenster Regeln für die Kontrolle des Programmstarts.

Die Regelliste in der Aufgabe zur Kontrolle des Programmstarts wird mit neuen Regeln geladen, basierend auf den Systemdaten des geschützten Geräts mit der installierten Kaspersky Security Center Verwaltungskonsole.

Regeln mit demselben Hash werden nicht hinzugefügt, da alle Regeln in der Liste eindeutig sein müssen.

Regeln aus einem Bericht von Kaspersky Security Center über blockierte Programme importieren

Sie können Daten über blockierte Programmstarts aus einem Bericht importieren, der in Kaspersky Security Center nach der Ausführung der Aufgabe zur Kontrolle des Programmstarts im Modus **Nur Statistik** erstellt wurde, und diese Daten zur Erstellung einer Liste von Erlaubnisregeln für die Kontrolle des Programmstarts in der konfigurierten Richtlinie verwenden.

Bei der Berichterstellung über Ereignisse, die während der Ausführung der Aufgabe zur Kontrolle des Programmstarts eintreten, können Sie verfolgen, für welche Programme der Start blockiert wird.

Vergewissern Sie sich beim Import von Daten aus einem Bericht über blockierte Programme in die Richtlinieneinstellungen davon, dass die verwendete Liste nur diejenigen Programme beinhaltet, deren Start Sie erlauben möchten.

Um für eine Gruppe von geschützten Geräten Erlaubnisregeln zur Kontrolle des Programmstarts auf der Grundlage eines Berichts über blockierte Programme aus Kaspersky Security Center festzulegen, gehen Sie wie folgt vor:

- 1. Öffnen Sie das Fenster <u>Kontrolle des [Programmstarts](#page-339-0)</u>.
- 2. Wählen Sie im Abschnitt Aufgabenmodus den Modus Nur Statistik aus.
- 3. Vergewissern Sie sich in den Richtlinieneigenschaften im Abschnitt Ereignisbenachrichtigungen, dass:
	- Für Kritische Ereignisse die Speicherdauer des Protokolls der Aufgabenausführung für Programmstart verboten-Ereignisse die geplante Zeitspanne für die Ausführung der Aufgabe im Modus Nur Statistik übersteigt (der Standardwert beträgt 30 Tage).
	- Für Ereignisse mit einer Prioritätsstufe von Warnung die Speicherdauer des Protokolls der Aufgabenausführung für Nur Statistik: Programmstart verboten-Ereignisse die geplante Zeitspanne für die Ausführung der Aufgabe im Modus **Nur Statistik** übersteigt (der Standardwert beträgt 30 Tage).

Nach Ablauf der Speicherdauer für Ereignisse werden die Informationen über die protokollierten Ereignisse gelöscht und nicht in der Berichtsdatei aufgeführt. Vergewissern Sie sich vor dem Start der Aufgabe Kontrolle des Programmstarts im Modus Nur Statistik, dass die Ausführungsdauer der Aufgabe die festgelegte Zeitspanne für die angegebenen Ereignisse nicht überschreitet.

- 4. Exportieren Sie nach Abschluss der Aufgabe die protokollierten Ereignisse in eine TXT-Datei:
	- a. Wählen Sie im Arbeitsbereich des Knotens Administrationsserver in Kaspersky Security Center die Registerkarte Ereignisse aus.
	- b. Erstellen Sie im untergeordneten Knoten Auswahl erstellen eine Auswahl von Ereignissen anhand der Eigenschaft Blockiert, um zu sehen, welche Programmstarts durch die Aufgabe zur Kontrolle des Programmstarts blockiert werden.
	- c. Klicken Sie im Ergebnisfenster der Auswahl auf **Ereignisse in Datei exportieren**, um einen Bericht über die blockierten Programmstarts in einer TXT-Datei zu speichern.

Vergewissern Sie sich vor dem Import und der Verwendung des erstellten Berichts in einer Richtlinie, dass der Bericht nur Daten derjenigen Programme enthält, deren Start Sie erlauben möchten.

5. Importieren Sie die Daten über blockierte Programmstarts in die Aufgabe zur Kontrolle des Programmstarts. Gehen Sie dazu in den Eigenschaften der Richtlinie in den Einstellungen der Aufgabe Kontrolle des Programmstarts wie folgt vor:

a. Klicken Sie auf der Registerkarte Allgemein auf Regelliste.

Das Fenster Regeln für die Kontrolle des Programmstarts wird geöffnet.

- b. Klicken Sie auf die Schaltfläche **Hinzufügen** und wählen Sie im Kontextmenü der Schaltfläche den Punkt . Importieren der Daten über blockierte Programme aus dem Bericht von Kaspersky Security Center
- c. Wählen Sie das Prinzip aus, nach dem die Regeln aus der auf Grundlage des Berichts von Kaspersky Security Center erstellten Liste zur Liste der bereits bestehenden Regeln für die Kontrolle des Programmstarts hinzugefügt werden:
- Mit bestehenden Regeln zusammenführen, wenn Sie möchten, dass die importierten Regeln zu der Liste der bestehenden Regeln hinzugefügt werden. Regeln mit identischen Einstellungen werden nicht dupliziert. Wenn mindestens eine Regeleinstellung eindeutig ist, wird die Regel hinzugefügt.
- Zu den bestehenden Regeln hinzufügen, wenn Sie möchten, dass die importierten Regeln zu der Liste der bestehenden Regeln hinzugefügt werden. Regeln mit identischen Einstellungen werden dupliziert.
- a. Bestehende Regeln ersetzen, wenn Sie möchten, dass die importierten Regeln anstatt der bestehenden Regeln aufgenommen werden. Wählen Sie folgenden Windows-Standardfenster die txt-Datei aus, in die Ereignisse aus dem Bericht über den gesperrten Programmstart exportiert wurden.
- b. Klicken Sie auf die Schaltfläche **Speichern** im Fenster **Regeln für die Kontrolle des Programmstarts**.

Die auf Grundlage des Berichts von Kaspersky Security Center über die blockierten Programme erstellten Regeln werden zur Liste der Regeln für die Kontrolle des Programmstarts hinzugefügt.

# Regeln für die Kontrolle des Programmstarts aus einer XML-Datei importieren

Sie können Berichte, die von der Gruppenaufgabe zum Erstellen von Regeln für die Kontrolle des Programmstarts erstellt wurden, importieren und als Liste mit Erlaubnisregeln in der konfigurierten Richtlinie verwenden.

Nach Abschluss der Gruppenaufgabe zum Erstellen von Regeln für die Kontrolle des Programmstarts exportiert das Programm die erstellten Erlaubnisregeln in Form von XML-Dateien in den freigegebenen Ordner. Jede Datei mit einer Regelliste wird durch eine Analyse des Starts der Dateien und Programme auf jedem einzelnen geschützten Gerät des Unternehmensnetzwerks erstellt. Die Listen enthalten Erlaubnisregeln für den Start von Dateien und Programmen, deren Typ den in den Einstellungen der Gruppenaufgabe zum Erstellen von Regeln für die Kontrolle des Programmstarts gemachten Angaben entspricht.

Um Erlaubnisregeln zur Kontrolle des Programmstarts für eine Gruppe von geschützten Geräten auf der Grundlage automatisch erstellter Liste von Erlaubnisregeln festzulegen, gehen Sie wie folgt vor:

- 1. Erstellen Sie auf der Registerkarte **Aufgaben** im Detailbereich der Gruppe geschützter Geräte, die Sie konfigurieren, eine [Gruppenaufgabe](#page-340-0) zum Erstellen von Regeln für die Kontrolle des Programmstarts oder wählen Sie eine bestehende Aufgabe aus.
- 2. Konfigurieren Sie in den Eigenschaften der erstellten Gruppenaufgabe zum Erstellen von Regeln für die Kontrolle des Programmstarts oder im Assistenten für neue Aufgaben die folgenden Einstellungen:
	- Konfigurieren Sie im Abschnitt Benachrichtigung die Einstellungen für die Speicherung des Berichts über die Aufgabenausführung.

Ausführliche Informationen zur Konfiguration der Einstellungen in diesem Abschnitt finden Sie im Hilfesystem von Kaspersky Security Center.

- Legen Sie im Abschnitt **Einstellungen** die Programmtypen fest, deren Start durch die erstellten Regeln erlaubt werden soll. Sie können auch die Zusammensetzung der Ordner ändern, aus denen ein Programmstart erlaubt ist: Standard-Ordner aus dem Gültigkeitsbereich der Aufgabe ausschließen und neue Ordner manuell hinzufügen.
- Legen Sie im Abschnitt **Einstellungen** die Vorgänge fest, die von der Aufgabe während ihrer Ausführung und nach ihrem Abschluss durchgeführt werden sollen. Legen Sie das Regelerzeugungskriterium und den Namen der Datei fest, in die die erzeugten Regeln exportiert werden.
- Passen Sie im Abschnitt Zeitplan die Zeitplan-Einstellungen für den Aufgabenstart.
- Geben Sie im Abschnitt Benutzerkonto das Benutzerkonto an, mit dessen Rechten die Aufgabe ausgeführt werden soll.
- Geben Sie im Abschnitt **Ausnahmen vom Gültigkeitsbereich der Aufgabe** diejenigen Gruppen von geschützten Geräten an, die aus dem Gültigkeitsbereich der Aufgabe ausgeschlossen werden sollen.

Kaspersky Embedded Systems Security für Windows erstellt keine Erlaubnisregeln für Programme, die auf ausgeschlossenen geschützten Geräten gestartet werden.

3. Wählen Sie auf der Registerkarte **Aufgaben** im Detailbereich der konfigurierten Gruppe von geschützten Geräten in der Liste der Gruppenaufgaben die erstellte Aufgabe zum Erstellen von Regeln für die Kontrolle des Programmstarts aus und klicken Sie auf die Schaltfläche Starten, um die Aufgabe zu starten.

Wenn die Aufgabe abgeschlossen ist, werden die automatisch generierten Listen von Erlaubnisregeln in XML-Dateien in einem freigegebenen Ordner gespeichert.

Stellen Sie vor der Verwendung der Aufgabe Kontrolle des Programmstarts im Netzwerk sicher, dass alle geschützten Geräte Zugriff auf einen freigegebenen Ordner haben. Falls die Verwendung eines freigegebenen Ordners im Netzwerk durch die Richtlinie des Unternehmens nicht vorgesehen ist, wird empfohlen, die Aufgabe zum Erstellen von Regeln für die Kontrolle des Programmstarts auf einem geschützten Gerät in der Testgruppe der geschützten Geräte oder auf einem Referenzcomputer zu starten.

- 4. Um die erstellten Listen mit Erlaubnisregeln zur Aufgabe zur Kontrolle des Programmstarts hinzuzufügen, gehen Sie wie folgt vor:
	- a. Öffnen Sie das <u>[Fenster](#page-340-1)</u> Regeln für die Kontrolle des [Programmstarts](#page-340-1).
	- b. Klicken Sie auf Hinzufügen und wählen Sie in der folgenden Liste den Punkt Regeln aus XML-Datei importieren aus.
	- c. Wählen Sie das Prinzip aus, nach dem automatisch erstellte Erlaubnisregeln der Liste der bereits festgelegten Regeln für die Kontrolle des Programmstarts hinzugefügt werden sollen.
	- Mit bestehenden Regeln zusammenführen, wenn Sie möchten, dass die importierten Regeln zu der Liste der bestehenden Regeln hinzugefügt werden. Regeln mit identischen Einstellungen werden nicht dupliziert. Wenn mindestens eine Regeleinstellung eindeutig ist, wird die Regel hinzugefügt.
	- Zu den bestehenden Regeln hinzufügen, wenn Sie möchten, dass die importierten Regeln zu der Liste der bestehenden Regeln hinzugefügt werden. Regeln mit identischen Einstellungen werden dupliziert.
- Bestehende Regeln ersetzen, wenn Sie möchten, dass die importierten Regeln anstatt der bestehenden Regeln aufgenommen werden.
- a. Wählen Sie im erscheinenden Standardfenster von Windows die XML-Dateien aus, die nach Abschluss der Gruppenaufgabe zum Erstellen von Regeln für die Kontrolle des Programmstarts erstellt wurden.
- b. Klicken Sie auf die Schaltfläche Speichern im Fenster Regeln für die Kontrolle des Programmstarts.
- 5. Wenn Sie die erstellten Kontrollregeln für den Start von Programmen übernehmen möchten, wählen Sie in den Eigenschaften der Aufgabe zur Kontrolle des Programmstarts in der Richtlinie den Modus **Aktiv** für die Aufgabe aus.

Automatisch auf Grundlage der Aufgabenstarts auf jedem einzelnen geschützten Gerät erstellte Erlaubnisregeln werden für alle geschützten Geräte im Netzwerk, auf denen die konfigurierte Richtlinie übernommen wird, übernommen. Auf diesen geschützten Geräten erlaubt das Programm nur den Start derjenigen Programme, für die Erlaubnisregeln erstellt wurden.

#### Programmstarts testen

Bevor Sie die konfigurierten Regeln für die Kontrolle des Programmstarts übernehmen, können Sie ein beliebiges Programm testen, um zu bestimmen, welche Regeln für die Kontrolle des Programmstarts durch dieses Programm ausgelöst werden.

Standardmäßig verbietet Kaspersky Embedded Systems Security für Windows den Start von Programmen, deren Start nicht durch eine einzelne Regel erlaubt wird. Um das Verbot des Starts wichtiger Programme zu vermeiden, müssen Sie entsprechende Erlaubnisregeln für solche Programme erstellen.

Wenn der Start eines Programms durch mehrere Regeln verschiedener Typen kontrolliert wird, erhalten Verbotsregeln Priorität: Der Start eines Programms wird verboten, wenn es auch nur unter eine Verbotsregel fällt.

Um Regeln für die Kontrolle des Programmstarts zu testen, gehen Sie wie folgt vor:

- 1. <u>Öffnen Sie das Fenster **Regeln für die Kontrolle des [Programmstarts](#page-340-1)**.</u>
- 2. Klicken Sie im nächsten Fenster auf Regeln für die Datei anzeigen.

Das Microsoft-Windows-Standardfenster wird geöffnet.

3. Wählen Sie die Datei aus, für die Sie die Kontrolle des Starts testen möchten.

In der Suchzeile wird der Pfad zur angegebenen Datei angezeigt. Die Liste enthält alle Regeln, die ausgelöst werden, wenn die ausgewählte Datei gestartet wird.

## Aufgabe zum Erstellen von Regeln für die Kontrolle des Programmstarts erstellen

Um die Einstellungen der Aufgabe zum Erstellen von Regeln für die Kontrolle des Programmstarts zu erstellen und zu konfigurieren, gehen Sie wie folgt vor:

1. <u>Öffnen Sie das Fenster **[Einstellungen](#page-340-0)** im Assistenten für neue Aufgaben</u>.

2. Passen Sie die folgenden Einstellungen an:

• Geben Sie einen Präfix für [Regelnamen](javascript:void(0)) an.

- [Gültigkeitsbereich](#page-366-0) der Erlaubnisregeln konfigurieren.
- 3. Klicken Sie auf Weiter.
- 4. Geben Sie die Aktionen an, die Kaspersky Embedded Systems Security für Windows ausführen soll:
	- Bei der Erstellung von [Erlaubnisregeln.](#page-367-0)
	- Nach [Abschluss](#page-368-0) der Aufgabe.
- 5. Passen Sie im Fenster Zeitplan die Zeitplan-Einstellungen für den Aufgabenstart.
- 6. Klicken Sie auf Weiter.
- 6. Klicken Sie auf **Weiter**.<br>7. Legen Sie im Fenster **Konto für das Ausführen der Aufgabe auswählen** das Konto fest, das Sie verwenden möchten.
- 8. Klicken Sie auf Weiter.
- 9. Geben Sie einen Aufgabennamen an.
- 10. Klicken Sie auf Weiter.

Der Aufgabenname darf nicht länger als 100 Zeichen sein und darf folgende Symbole nicht enthalten: " \* < >  $8 \mid : |$ uf **Weiter**.<br>nen Aufgabennamen an.<br>uf **Weiter**.<br>benname darf nicht länger als 100 Zeich<br>**Erstellung der Aufgabe fertig stellen** v

Das Fenster Erstellung der Aufgabe fertig stellen wird geöffnet.

- 11. Sie können die Aufgabe optional ausführen, nachdem der Assistent abgeschlossen wurde, indem Sie das Kontrollkästchen Aufgabe nach Abschluss des Assistenten starten aktivieren.
- 12. Klicken Sie auf die Schaltfläche Fertig stellen, um die Erstellung der Aufgabe fertigzustellen.

Um eine bestehende Regel in Kaspersky Security Center zu konfigurieren, gehen Sie wie folgt vor:

Öffnen Sie das Fenster **Eigenschaften: Erstellen von Regeln für die Kontrolle des Programmstarts** des Programmstarts und passen Sie die oben beschriebenen Einstellungen an.

Angaben zu Datum und Uhrzeit der Änderung der Einstellungen sowie die Werte der Aufgabeneinstellungen vor und nach der Änderung werden im Systemaudit-Protokoll gespeichert.

#### Gültigkeitsbereich der Aufgabe einschränken

Um den Gültigkeitsbereich der Aufgabe zum Erstellen von Regeln für die Kontrolle des Programmstarts zu beschränken, gehen Sie wie folgt vor:

- 1. <u>Öffnen Sie das Fenster **[EigenschaftenErstellen](#page-340-0) von Regeln für die Kontrolle des Programmstarts.**</u>
- 2. Geben Sie an, wie Erlaubnisregeln erstellt werden:
	- **[Erlaubnisregeln](javascript:void(0)) auf Grundlage gestarteter Programme erstellen**

**• [Erlaubnisregeln](javascript:void(0)) für Programme aus folgenden Ordnern erstellen** 

3. Klicken Sie auf die Schaltfläche **OK**.

Die vorgenommenen Einstellungen werden gespeichert.

## Durchzuführenden Aktionen bei der automatischen Erstellung von Regeln

Um die Aktionen anzupassen, die Kaspersky Embedded Systems Security für Windows ausführen soll, während Aufgabe zum Erstellen von Regeln für die Kontrolle des Programmstarts ausgeführt wird, gehen Sie wie folgt vor:

- 1. Öffnen Sie das Fenster <u>[Eigenschaften:](#page-340-0) Erstellen von Regeln für die Kontrolle des [Programmstarts](#page-340-0)</u>.
- 2. Öffnen Sie die Registerkarte **Einstellungen**.

3. Konfigurieren Sie im Abschnitt Bei der Erstellung von Erlaubnisregeln die folgenden Parameter:

- Digitales Zertifikat [verwenden](javascript:void(0))
- Antragsteller und [Fingerabdruck](javascript:void(0)) des digitalen Zertifikats verwenden a
- Falls kein Zertifikat [vorhanden,](javascript:void(0)) Folgendes verwenden
	- SHA256-Hash Als ein Kriterium der Erlaubnisregel für die Kontrolle des Programmstarts wird die Prüfsumme der Datei festgelegt, auf deren Grundlage die Regel erstellt wird. Anschließend erlaubt das Programm den Start von Programmen durch Dateien mit der angegebenen Prüfsumme.
	- Dateipfad. Als ein Kriterium der Erlaubnisregel für die Kontrolle des Programmstarts wird der Pfad der Datei festgelegt, auf deren Grundlage die Regel erstellt wird. Danach erlaubt das Programm keinen Start von Programmen mithilfe von Dateien, die sich in den Ordnern befinden, die in der Tabelle **Erlaubnisregeln** für Programme aus folgenden Ordnern erstellen im Abschnitt Einstellungen angegeben wurden.
- [SHA256-Hash](javascript:void(0)) verwenden
- . Regeln für Benutzer oder [Benutzergruppe](javascript:void(0)) erstellen

4. Klicken Sie auf die Schaltfläche **OK**.

Die vorgenommenen Einstellungen werden gespeichert.

## Durchzuführende Aktionen nach Abschluss der automatischen Erstellung von Regeln

Gehen Sie wie folgt vor, um festzulegen, wie sich Kaspersky Embedded Systems Security für Windows nach Abschluss der Aufgabe zum Erstellen von Regeln für die Kontrolle des Programmstarts verhalten soll:

- 1. <u>Öffnen Sie das Fenster **Eigenschaften: Erstellen von Regeln für die Kontrolle des [Programmstarts](#page-340-0)**.</u>
- 2. Öffnen Sie die Registerkarte **Einstellungen**.
- 3. Konfigurieren Sie im Abschnitt Nach Abschluss der Aufgabe die folgenden Einstellungen:
	- Erlaubnisregeln in die Liste der Regeln für die Kontrolle des [Programmstarts](javascript:void(0)) aufnehmen **D**.
- . Prinzip für das [Hinzufügen](javascript:void(0))
- . Erlaubnisregeln in Datei exportieren
- [Informationen](javascript:void(0)) über das geschützte Gerät zum Dateinamen hinzufügen **@.**
- 4. Klicken Sie auf die Schaltfläche **OK**.

Die vorgenommenen Einstellungen werden gespeichert.

#### Kontrolle des Programmstarts über die Programmkonsole verwalten

In diesem Abschnitt erfahren Sie, wie Sie in der Benutzeroberäche der Programmkonsole navigieren und Aufgabeneinstellungen auf einem lokalen Server konfigurieren.

#### **Navigation**

Erfahren Sie, wie Sie mit der ausgewählten Benutzeroberäche zu den gewünschten Aufgabeneinstellungen navigieren.

#### <span id="page-356-0"></span>Einstellungen der Aufgabe zur Kontrolle des Programmstarts öffnen

Um die allgemeinen Einstellungen der Aufgabe zur Kontrolle des Programmstarts über die Programmkonsole zu öffnen, gehen Sie wie folgt vor:

- 1. Öffnen Sie in der Struktur der Programmkonsole den Knoten **Computer-Kontrolle**.
- 2. Wählen Sie den untergeordneten Knoten Kontrolle des Programmstarts aus.
- 3. Klicken Sie im Detailbereich des untergeordneten Knotens Kontrolle des Programmstarts auf den Link . Eigenschaften

Das Fenster Aufgabeneinstellungen erscheint.

### Fenster "Regeln für die Kontrolle des Programmstarts" öffnen

Um die Regelliste für die Kontrolle des Programmstarts über die Programmkonsole zu öffnen, gehen Sie wie folgt vor:

- 1. Öffnen Sie in der Struktur der Programmkonsole den Knoten **Computer-Kontrolle**.
- 2. Wählen Sie den untergeordneten Knoten Kontrolle des Programmstarts aus.
- 3. Klicken Sie im Ergebnisfenster des Knotens Kontrolle des Programmstarts auf den Link Regeln für die . Kontrolle des Programmstarts

Das Fenster Regeln für die Kontrolle des Programmstarts wird geöffnet.

# Einstellungen der Aufgabe zum Erstellen von Regeln für die Kontrolle des Programmstarts öffnen

Um die Aufgabe zum Erstellen von Regeln für die Kontrolle des Programmstarts zu konfigurieren, gehen Sie wie folgt vor:

- 1. Öffnen Sie in der Struktur der Programmkonsole den Knoten **Automatisches Erstellen von Regeln**.
- 2. Wählen Sie den untergeordneten Knoten Erstellen von Regeln für die Kontrolle des Programmstarts.
- 3. Klicken Sie im Ergebnisbereich des untergeordneten Knotens **Erstellen von Regeln für die Kontrolle des** Programmstarts auf den Link Eigenschaften.

Das Fenster Aufgabeneinstellungen erscheint.

4. Konfigurieren Sie die Aufgabe nach Bedarf.

### Aufgabe Kontrolle des Programmstarts konfigurieren

Um die allgemeinen Aufgabeneinstellungen für die Kontrolle des Programmstarts zu konfigurieren, gehen Sie wie folgt vor:

1. <u>Öffnen Sie das Fenster **[Aufgabeneinstellungen](#page-356-0)**.</u>

2. Konfigurieren Sie folgende Aufgabeneinstellungen:

- Auf der Registerkarte Allgemein:
	- Modus der Aufgabe zur Kontrolle des [Programmstarts.](#page-357-0)
	- [Gültigkeitsbereich](#page-358-1) der Regeln in der Aufgabe.
	- [Verwendung](#page-358-0) von KSN.
- Einstellung<u>en der Kontrolle für [Installationspakete](#page-359-0)</u> auf der Registerkarte **Überwachung von** . Installationspaketen
- <u>Einstellungen für den Zeitplan für den [Aufgabenstart](#page-147-0)</u> auf den Registerkarten **Zeitplan** und **Erweitert**.<br>ken Sie im Fenster Aufgabeneinstellungen**AufgabeneinstellungenOK**.
- 3. Klicken Sie im Fenster Aufgabeneinstellungen Aufgabeneinstellungen OK.

Die Änderung der Einstellungen wird gespeichert.

<span id="page-357-0"></span>Kaspersky Embedded Systems Security für Windows übernimmt die neuen Einstellungen unmittelbar in der ausgeführten Aufgabe. Angaben zu Datum und Uhrzeit der Änderung der Einstellungen sowie die Werte der Aufgabeneinstellungen vor und nach der Änderung werden im Systemaudit-Protokoll gespeichert.

### Modus der Aufgabe zur Kontrolle des Programmstarts auswählen

Gehen Sie wie folgt vor, um den Modus der Aufgabe zur Kontrolle des Programmstarts zu konfigurieren:

- 1. Öffnen Sie das Fenster <u>[Aufgabeneinstellungen](#page-356-0)</u>.
- 2. Geben Sie auf der Registerkarte **Aufgabenmodus** in der Dropdown-Liste **[Allgemein](javascript:void(0))** 2 den Modus der Aufgabe an.
- 3. Deaktivieren oder aktivieren Sie das [Kontrollkästchen](javascript:void(0)) **Weitere Starts der überwachten Programme nach** . gleichem Schema wie beim ersten Start verarbeiten

Kaspersky Embedded Systems Security für Windows legt bei jeder Änderung der Einstellungen der Aufgabe zur Kontrolle des Programmstarts eine neue Liste mit Ereignissen im Cache an. Das bedeutet, dass die Kontrolle des Programmstarts gemäß den aktuellen Sicherheitseinstellungen ausgeführt wird.

- 4. Deaktivieren oder aktivieren Sie Start von [Kommandozeileninterpretern](javascript:void(0)) ohne auszuführenden Befehl verbieten **n**
- 5. Klicken Sie im Fenster Aufgabeneinstellungen Aufgabeneinstellungen OK.

Die vorgenommenen Einstellungen werden gespeichert.

Alle Versuche, Programme zu starten, werden im Protokoll der Aufgabenausführung festgehalten.

### <span id="page-358-1"></span>Modus der Aufgabe zur Kontrolle des Programmstarts konfigurieren

Gehen Sie wie folgt vor, um den Modus der Aufgabe zur Kontrolle des Programmstarts zu definieren:

- 1. Öffnen Sie das Fenster <u>[Aufgabeneinstellungen](#page-356-0)</u>.
- 2. Geben Sie auf der Registerkarte Allgemein im Abschnitt Gültigkeitsbereich der Regel die folgenden Einstellungen an:
	- Regeln für [ausführbare](javascript:void(0)) Dateien verwenden
	- **Laden von [DLL-Modulen](javascript:void(0)) überwachen**

Das Überwachen des Ladens von DLL-Modulen kann sich auf die Leistung des Betriebssystems auswirken.

• Regeln für Skripte und [MSI-Pakete](javascript:void(0)) verwenden

3. Klicken Sie im Fenster Aufgabeneinstellungen Aufgabeneinstellungen OK.

<span id="page-358-0"></span>Die vorgenommenen Einstellungen werden gespeichert.

## Verwendung von KSN konfigurieren

Gehen Sie wie folgt vor, um die Verwendung der KSN-Dienste für die Aufgabe zur Kontrolle des Programmstarts einzurichten:

- 1. Öffnen Sie das Fenster <u>[Aufgabeneinstellungen](#page-356-0)</u>.
- 2. Geben Sie auf der Registerkarte Allgemein im Abschnitt Verwendung von KSN die Einstellungen für die Verwendung von KSN-Diensten an.
	- Aktivieren Sie bei Bedarf das Kontrollkästchen Start von Programmen, die laut KSN nicht . [vertrauenswürdig sind,](javascript:void(0)) verbieten
	- Aktivieren Sie bei Bedarf [das Kontrollkästchen](javascript:void(0)) Start von Programmen, die laut KSN vertrauenswürdig sind, erlauben **n**
	- Wenn das Kontrollkästchen Start von Programmen, die laut KSN vertrauenswürdig sind, erlauben aktiviert ist, geben Sie die Benutzer und/oder Benutzergruppen an, denen der Start von laut KSN vertrauenswürdigen Programmen erlaubt ist. Gehen Sie hierzu wie folgt vor:
		- a. Klicken Sie auf die Schaltfläche **Ändern**.

Das Microsoft-Windows-Standardfenster Benutzer oder Gruppen auswählen wird geöffnet.

Standardmäßig ist allen Nutzen der Zugriff auf Programme, die laut KSN vertrauenswürdige sind, erlaubt.

- b. Geben Sie die Liste der Benutzer und/oder Benutzergruppen an.
- c. Klicken Sie auf die Schaltfläche **OK**.

3. Klicken Sie im Fenster AufgabeneinstellungenAufgabeneinstellungenOK.

<span id="page-359-0"></span>Die vorgenommenen Einstellungen werden gespeichert.

#### Konfiguration der Kontrolle für Installationspakete

So fügen Sie ein vertrauenswürdiges Programmpaket über die Programmkonsole hinzu:

- 1. Öffnen Sie das Fenster <u>[Aufgabeneinstellungen](#page-356-0)</u>.
- 2. Aktivieren Sie auf der Registerkarte **Überwachung von [Installationspaketen](javascript:void(0))** das Kontrollkästchen **Verteilung** von Programmen mittels aufgelisteter Programme und Installationspakete automatisch erlauben  $\textcircled{\tiny{1}}$ .

Sie können das Kontrollkästchen **Verteilung von Programmen mittels aufgelisteter Programme und** Installationspakete automatisch erlauben aktivieren, wenn das Kontrollkästchen Kontrolle des Programmstarts auf der Registerkarte Allgemein in den Einstellungen der Aufgabe zur Allgemein aktiviert ist.
3. Deaktivieren Sie bei Bedarf das [Kontrollkästchen](javascript:void(0)) Verteilung von Programmen mittels Windows Installer . immer erlauben

Das Kontrollkästchen **Verteilung von Programmen mittels Windows Installer immer erlauben** sollte nur deaktiviert werden, wenn dies absolut notwendig ist. Abschalten dieser Funktion kann zu Problemen beim Update der Dateien des Betriebssystems führen und ferner den Start von Dateien verhindern, die aus einem Installationspaket extrahiert werden.

4. Aktivieren Sie bei Bedarf [das Kontrollkästchen](javascript:void(0)) **Verteilung von Programmen mittels SCCM und Background** Intelligent Transfer Service (BITS) immer erlauben **a.** 

Das Programm überwacht den Verteilungszyklus der Software von der Zustellung des Pakets an das geschützte Gerät bis zu der Installation bzw. dem Update. Das Programm überwacht die Prozesse nicht, wenn einer der Schritte der Softwareverteilung bereits vor der Installation des Systems auf dem geschützten Gerät ausgeführt wurde.

- 5. Um die Erlaubnisliste zu erstellen oder die vorhanden Liste der vertrauenswürdigen Installationspakete zu bearbeiten, klicken Sie auf die Schaltfläche Liste der Pakete bearbeiten und wählen Sie im angezeigten Fenster eine der folgenden Methoden aus:
	- . Ein Installationspaket hinzufügen
		- a. Klicken Sie auf die Schaltfläche **Durchsuchen**.
		- b. Wählen Sie die ausführbare Datei oder das Installationspaket aus.

lm Abschnitt **Kriterien für Vertrauenswürdigkeit** werden die Daten zur ausgewählten Datei automatisch angezeigt.

- c. Aktivieren oder deaktivieren Sie das Kontrollkästchen **Weitere Verteilung von aus diesem** . Installationspaket erstellten Programmen erlauben
- d. Wählen Sie eine der beiden verfügbaren Varianten der Kriterien für die Vertrauenswürdigkeit aus, auf deren Grundlage die Datei oder das Installationspaket als vertrauenswürdig gelten:
	- Digitales Zertifikat verwenden
	- SHA256-Hash verwenden
- Mehrere Pakete anhand von Hash hinzufügen

Sie können eine unbegrenzte Anzahl an ausführbaren Dateien und Installationspaketen auswählen und gleichzeitig zur Liste hinzufügen. Kaspersky Embedded Systems Security für Windows untersucht den Hash und erlaubt dem Betriebssystem den Start der angegebenen Dateien.

#### Ausgewähltes Paket bearbeiten

Verwenden Sie diese Variante, um eine andere ausführbare Datei oder ein anderes Installationspaket auszuwählen sowie die Kriterien für die Vertrauenswürdigkeit zu ändern.

#### Liste mit Paketen aus Datei [importieren](javascript:void(0)) **a.**

Geben Sie im Fenster **Öffnen** die Konfigurationsdatei mit der Liste der vertrauenswürdigen Installationspakete an.

Wenn Sie vertrauenswürdiges Programmpaket auf Grundlage einer ausführbaren Datei erstellen und einen Prozess in den Einstellungen der Sicheren Zone basierend auf dieser ausführbaren Datei hinzugefügt und ihn für die Aufgabe Kontrolle des Programmstarts als vertrauenswürdig eingestuft haben, haben die Einstellungen der Sicheren Zone eine höhere Priorität. Kaspersky Embedded Systems Security für Windows blockiert den Start dieser ausführbaren Datei, betrachtet den Prozess der ausführbaren Datei jedoch als vertrauenswürdig.

6. Wenn Sie ein früher hinzugefügtes Programm oder Installationspaket aus der Liste der vertrauenswürdigen Installationspakete löschen möchten, klicken Sie auf die Schaltfläche Installationspakete löschen. Der Start extrahierter Dateien wird erlaubt.

Um den Start extrahierter Dateien zu verbieten, deinstallieren Sie das Programm vollständig vom geschützten Gerät oder erstellen Sie eine Verbotsregel in den Einstellungen der Aufgabe zur Kontrolle des Programmstarts.

7. Klicken Sie auf die Schaltfläche **OK**.

Die vorgenommenen Einstellungen werden gespeichert.

## Regeln für die Kontrolle des Programmstarts konfigurieren

Erfahren Sie, wie Sie eine Liste von Regeln erzeugen, importieren und exportieren oder mithilfe der Aufgabe zur Kontrolle des Programmstarts manuell Erlaubnis- oder Verbotsregeln erstellen können.

## Regel für die Kontrolle des Programmstarts hinzufügen

So fügen Sie über die Anwendungskonsole eine Regel zur Anwendungsstartkontrolle hinzu:

- 1. <u>Öffnen Sie das Fenster **Regeln für die Kontrolle des [Programmstarts](#page-356-0)**.</u>
- 2. Klicken Sie auf die Schaltfläche Hinzufügen.
- 3. Wählen Sie im Kontextmenü der Schaltfläche den Punkt Eine Regel hinzufügen aus. Das Fenster Einstellungen der Regel wird geöffnet.
- 4. Geben Sie die folgenden Einstellungen an:
	- a. Geben Sie im Feld Name den Namen der Regel an.
	- b. Wählen Sie in der Dropdown-Liste Typ den Typ der Regel:
		- **Erlaubnis**, wenn Sie möchten, dass die Regel den Start von Programmen in Übereinstimmung mit den in den Einstellungen der Regel angegebenen Kriterien erlaubt.
		- **Verbot**, wenn Sie möchten, dass die Regel den Start von Programmen in Übereinstimmung mit den in den Einstellungen der Regel angegebenen Kriterien verbietet.
- c. Wählen Sie in der Dropdown-Liste Gültigkeitsbereich den Dateityp aus, dessen Start durch die Regel kontrolliert werden soll:
	- Ausführbare Dateien, wenn Sie möchten, dass die Regel den Start ausführbarer Dateien kontrolliert.
	- Skripte und MSI-Pakete, wenn Sie möchten, dass die Regel den Start von Skripten und MSI-Paketen kontrolliert.
- d. Geben Sie im Feld **Benutzer und/oder Benutzergruppe** die Benutzer an, die je nach Art der Regel zum Starten von Programmen berechtigt oder nicht berechtigt sind.
	- 1. Durchsuchen Sie im Kontextmenü der Schaltfläche Auswählen die Methode zum Hinzufügen vertrauenswürdiger Benutzer aus.

Das Fenster Auswahl von Benutzern oder Benutzergruppen auswählen wird geöffnet.

- 2. Wählen Sie einen Benutzer oder eine Benutzergruppe aus.
- 3. Klicken Sie auf die Schaltfläche **OK**.
- e. Wenn Sie die Werte der im Abschnitt **Auslösekriterien für Regeln** aufgelisteten regelbasierten Kriterien aus einer Datei übernehmen wollen, gehen Sie wie folgt vor:
	- 1. Klicken Sie auf die Schaltfläche **Auslösekriterien für Regeln nach Dateieigenschaften vorgeben**. Es öffnet sich das Microsoft-Windows-Standardfenster **Öffnen**.
	- 2. Wählen Sie die Datei aus.
	- 3. Klicken Sie auf **Öffnen**.

Die Werte der Kriterien in der Datei werden in den Feldern des Blocks **Auslösekriterien für Regeln** angezeigt. Standardmäßig wird das erste Kriterium der Liste ausgewählt, dessen Daten in den Dateieigenschaften enthalten sind.

f. Wählen Sie im Gruppenfeld Auslösekriterien für Regeln eine oder mehrere der folgenden Optionen aus:

- Digitales Zertifikat, wenn Sie möchten, dass die Regel den Start von Programmen kontrolliert, die mithilfe von Dateien gestartet werden, welche mit einem digitalen Zertifikat signiert sind:
	- Aktivieren Sie das Kontrollkästchen Header verwenden verwenden, wenn Sie möchten, dass die Regel lediglich den Start von Dateien kontrolliert, die mit einem digitalen Zertifikat mit einem ganz bestimmten Header signiert sind.
	- Aktivieren Sie das Kontrollkästchen Fingerabdruck verwenden, wenn Sie möchten, dass die Regel lediglich den Start von Dateien kontrolliert, die mit einem digitalen Zertifikat mit dem angegebenen Fingerabdruck signiert sind.
- SHA256-Hash, wenn Sie möchten, dass die Regel den Start von Programmen kontrolliert, die mithilfe von Dateien gestartet werden, deren Prüfsumme dem angegebenen Wert entspricht.
- Dateipfad, wenn Sie möchten, dass die Regel den Start von Programmen kontrolliert, die mithilfe von Dateien gestartet werden, die sich unter dem angegebenen Dateipfad befinden.
	- Befehlszeile, wenn die Regel den Start von Programmen steuern soll, die mithilfe der im Befehlszeilenfeld angegebenen Argumente gestartet werden. Das Feld wird aktiviert, nachdem Sie die Option **Dateipfad** ausgewählt haben. Sie können die Zeichen ? und \* als Maske verwenden, wenn Sie die Befehlszeilenargumente für gestartete Prozesse als Kriterium angeben möchten.

Kaspersky Embedded Systems Security für Windows erkennt keine Pfade, die Schrägstriche ("/") enthalten. Verwenden Sie den Backslash ("\"), um den Pfad korrekt einzutragen.

Zur Angabe der Objekte können Sie die Zeichen ? und \* als Dateimasken verwenden.

Sie müssen mindestens eine Option auswählen. Andernfalls wird die Regel für die "Kontrolle des Programmstarts" nicht hinzugefügt.

- g. Gehen Sie wie folgt vor, wenn Sie Ausnahmen von den Regeln hinzufügen möchten:
	- 1. Klicken Sie im Abschnitt Ausnahmen von der Regel auf Hinzufügen.

Das Fenster Ausnahme von der Regel wird geöffnet.

- 2. Geben Sie im Feld Name den Namen der Ausnahme ein.
- 3. Geben Sie die Einstellungen für die Ausnahme von Programmdateien von den Regeln für die Kontrolle des Programmstarts an. Sie können die Felder mit den Parametern aus den Dateieigenschaften über die Schaltfläche Ausnahme auf Grundlage der Dateieigenschaften festlegen ausfüllen.
	- Digitales Zertifikat<sup>®</sup>
	- Header [verwenden](javascript:void(0)) ?
	- [Fingerabdruck](javascript:void(0)) verwenden<sup>®</sup>
	- [SHA256-Hash](javascript:void(0)) ?
	- [Dateipfad](javascript:void(0))<sup>®</sup>
- 4. Klicken Sie auf die Schaltfläche **OK**.
- 5. Wiederholen Sie die Schritte (i)-(iv), wenn Sie zusätzliche Ausnahmen hinzufügen möchten.

5. Klicken Sie im Fenster Einstellungen der Regel auf OK.

Die erstellte Regel wird in der Liste im Fenster Regeln für die Kontrolle des Programmstarts angezeigt.

#### Standarderlaubnismodus aktivieren

Der Standarderlaubnismodus erlaubt den Start aller Programme, sofern diese nicht durch Regeln, oder durch eine KSN-Einstufung als "nicht vertrauenswürdig", blockiert sind. Der Standarderlaubnismodus kann durch Hinzufügen bestimmter Erlaubnisregeln aktiviert werden. Sie können den Standarderlaubnismodus nur für Skripte oder für alle ausführbaren Dateien aktivieren.

#### Um eine Standarderlaubnisregel hinzuzufügen, gehen Sie wie folgt vor:

- 1. Öffnen Sie das Fenster **Regeln für die Kontrolle des Programmstarts**.
- 2. Klicken Sie auf die Schaltfläche Hinzufügen.
- 3. Wählen Sie im Kontextmenü der Schaltfläche den Punkt Eine Regel hinzufügen aus.

Das Fenster Einstellungen der Regel wird geöffnet.

- 4. Geben Sie im Feld Name den Namen der Regel an.
- 5. Wählen Sie in der Dropdown-Liste Typ den Regel-Typ Erlaubnis aus.
- 6. Wählen Sie in der Dropdown-Liste Gültigkeitsbereich den Dateityp aus, dessen Start durch die Regel kontrolliert werden soll:
	- Ausführbare Dateien, wenn Sie möchten, dass die Regel den Start ausführbarer Dateien kontrolliert.
	- Skripte und MSI-Pakete, wenn Sie möchten, dass die Regel den Start von Skripten und MSI-Paketen kontrolliert.
- 7. Wählen Sie im Gruppenfeld Auslösekriterien für Regeln die Option Dateipfad aus.
- 8. Geben Sie die folgende Maske ein: ?:\
- 9. Klicken Sie im Fenster OK auf Einstellungen der Regel.

Kaspersky Embedded Systems Security für Windows übernimmt den Standarderlaubnismodus.

# Erlaubnisregeln aus Ereignissen der Aufgabe zur Kontrolle des Programmstarts erstellen

Um eine Konfigurationsdatei mit Erlaubnisregeln zu erstellen, die aus Aufgabenereignissen der Kontrolle des Programmstarts erzeugt wurden, gehen Sie wie folgt vor:

- 1. Führen Sie die Aufgabe zur Kontrolle des Programmstarts im Modus <u>Nur [Statistik](#page-357-0)</u> aus, um Informationen über alle Programmstarts auf einem geschützten Gerät im Protokoll der Aufgabenausführung aufzuzeichnen.
- 2. Nach Abschluss der Aufgabe im Modus Nur Statistik Protokoll der Aufgabenausführung öffnen der Aufgabenausführung über die Schaltfläche Protokoll der Aufgabenausführung öffnen im Abschnitt **Verwaltung** im Detailbereich des Knotens Kontrolle des Programmstarts.
- 3. Klicken Sie im Fenster Protokolle auf die Schaltfläche Regeln anhand von Ereignissen erstellen.

Kaspersky Embedded Systems Security für Windows erstellt eine Konfigurationsdatei im xml-Format mit einer Liste der Regeln, die anhand der Ereignisse der Aufgabe zur Kontrolle des Programmstarts im Modus **Nur** Statistik erstellt wurden. In der Aufgabe zur Kontrolle des [Programmstarts](#page-365-0) können Sie diese Regelliste übernehmen

Bevor Sie die aus den protokollierten Aufgabenereignissen erzeugte Regelliste übernehmen, wird empfohlen, die Liste zu überprüfen und manuell zu verarbeiten, um sicher zu gehen, dass der Start von kritischen Dateien (beispielsweise Systemdateien) durch die angegebene Regel erlaubt wird.

Unabhängig vom Aufgabenmodus werden alle Aufgabenereignisse im Protokoll der Aufgabenausführung aufgezeichnet. Sie können eine Konfigurationsdatei mit der Regelliste anhand des Protokolls erstellen, das erstellt wurde, während die Aufgabe im Modus **Aktiv** ausgeführt wurde. Dieses Szenario wird mit Ausnahme von wichtigen Fällen nicht empfohlen, da eine endgültige Regelliste erzeugt werden muss, bevor die Aufgabe im Modus Aktiv ausgeführt wird, damit sie effektiv wird.

## Regeln für die Kontrolle des Programmstarts exportieren

Um Regeln für die Kontrolle des Programmstarts in eine Konfigurationsdatei zu exportieren, gehen Sie wie folgt vor:

- 1. Öffnen Sie das Fenster **Regeln für die Kontrolle des Programmstarts**.
- 2. Klicken Sie auf In Datei exportieren.

Das Microsoft-Windows-Standardfenster wird geöffnet.

- 3. Geben Sie im erscheinenden Fenster die Datei an, in die Sie die Regeln exportieren möchten. Existiert die angegebene Datei nicht, so wird sie erstellt. Existiert bereits eine Datei mit dem angegebenen Namen, so wird ihr Inhalt nach überschrieben, wenn die Regeln exportiert werden.
- 4. Klicken Sie auf die Schaltfläche Speichern.

<span id="page-365-0"></span>Die Regeleinstellungen werden in die angegebene Datei exportiert.

# Regeln für die Kontrolle des Programmstarts aus einer XML-Datei importieren

Um Regeln für die Kontrolle des Programmstarts zu importieren, gehen Sie wie folgt vor:

- 1. Öffnen Sie das Fenster **Regeln für die Kontrolle des Programmstarts**.
- 2. Klicken Sie auf die Schaltfläche Hinzufügen.
- 3. Wählen Sie im Kontextmenü der Schaltfläche den Punkt Regeln aus XML-Datei importieren aus.
- 4. Geben Sie an, auf welche Weise die zu importierenden Regeln hinzugefügt werden sollen. Wählen Sie hierzu einen der Punkte des Kontextmenüs der Schaltfläche Regeln aus XML-Datei importieren aus:
	- Zu den bestehenden Regeln hinzufügen, wenn Sie möchten, dass die importierten Regeln zu der Liste der bestehenden Regeln hinzugefügt werden. Regeln mit identischen Einstellungen werden dupliziert.
	- Bestehende Regeln ersetzen, wenn Sie möchten, dass die importierten Regeln anstatt der bestehenden Regeln aufgenommen werden.
	- Mit bestehenden Regeln zusammenführen, wenn Sie möchten, dass die importierten Regeln zu der Liste der bestehenden Regeln hinzugefügt werden. Regeln mit identischen Einstellungen werden nicht hinzugefügt; ist zumindest eine Einstellung der Regel unterschiedlich, so wird sie hinzugefügt.

Es öffnet sich das Microsoft-Windows-Standardfenster **Öffnen**.

- 5. Wählen Sie im Microsoft-Windows-Fenster **Öffnen** die XML-Datei aus, welche die Regeln für die Kontrolle des Programmstarts enthält.
- 6. Klicken Sie auf **Öffnen**.

Die importierten Regeln werden in der Liste im Fenster Regeln für die Kontrolle des Programmstarts angezeigt.

## Regeln für die Kontrolle des Programmstarts löschen

Um Regeln für die Kontrolle des Programmstarts zu entfernen, gehen Sie wie folgt vor:

- 1. Öffnen Sie das Fenster **Regeln für die Kontrolle des Programmstarts**.
- 2. Wählen Sie in der Liste der Regeln eine oder mehrere Regeln aus, die Sie löschen möchten.
- 3. Klicken Sie auf die Schaltfläche Auswahl entfernen.
- 4. Klicken Sie auf die Schaltfläche Speichern.

Die ausgewählten Regeln für die Kontrolle des Programmstarts werden gelöscht.

# Aufgabe zum Erstellen von Regeln für die Kontrolle des Programmstarts konfigurieren

Um die Einstellungen der Aufgabe zum Erstellen von Regeln für die Kontrolle des Programmstarts zu konfigurieren, gehen Sie wie folgt vor:

- 1. Öffnen Sie das Fenster <u>[Aufgabeneinstellungen](#page-357-1)</u> der Aufgabe **Erstellen von Regeln für die Kontrolle des** . Programmstarts
- 2. Passen Sie die folgenden Einstellungen an:
	- Auf der Registerkarte Allgemein:
		- Geben Sie einen Präfix für [Regelnamen](javascript:void(0)) an.
		- · [Gültigkeitsbereich](#page-366-0) der Erlaubnisregeln konfigurieren.
	- Geben Sie auf der [Registerkarte](#page-367-0) Aktionen die Aktionen an, die Kaspersky Embedded Systems Security für Windows ausführen soll.
	- Passen Sie auf den Registerkarten **Zeitplan** und **Erweitert** den <u>Zeitplan für den [Aufgabenstart](#page-147-0)</u> an.
	- Passen Sie auf der Registerkarte Mit folgenden Rechten starten die Einstellungen für den [Aufgabenstart](#page-150-0) mit Benutzerrecht an.

3. Klicken Sie im Fenster Aufgabeneinstellungen Aufgabeneinstellungen OK.

Kaspersky Embedded Systems Security für Windows übernimmt die neuen Einstellungen unmittelbar in der ausgeführten Aufgabe. Angaben zu Datum und Uhrzeit der Änderung der Einstellungen sowie die Werte der Aufgabeneinstellungen vor und nach der Änderung.

<span id="page-366-0"></span>Gültigkeitsbereich der Aufgabe einschränken

Um den Gültigkeitsbereich der Aufgabe zum Erstellen von Regeln für die Kontrolle des Programmstarts zu beschränken, gehen Sie wie folgt vor:

- 1. Öffnen Sie das Fenster <u>[Aufgabeneinstellungen](#page-357-1)</u> der Aufgabe **Erstellen von Regeln für die Kontrolle des** . Programmstarts
- 2. Geben Sie an, wie Erlaubnisregeln erstellt werden:
	- . [Erlaubnisregeln](javascript:void(0)) auf Grundlage gestarteter Programme erstellen
	- . [Erlaubnisregeln](javascript:void(0)) für Programme aus folgenden Ordnern erstellen
- 3. Klicken Sie im Fenster AufgabeneinstellungenAufgabeneinstellungenOK.

<span id="page-367-0"></span>Die vorgenommenen Einstellungen werden gespeichert.

## Durchzuführenden Aktionen bei der automatischen Erstellung von Regeln

So passen Sie die Aktionen von Kaspersky Embedded Systems Security für Windows während der Ausführung und nach Abschluss der Aufgabe zum Erstellen von Regeln für die Kontrolle des Programmstarts an:

- 1. Öffnen Sie das Fenster <u>[Aufgabeneinstellungen](#page-357-1)</u> der Aufgabe **Erstellen von Regeln für die Kontrolle des** . Programmstarts
- 2. Öffnen Sie die Registerkarte **Einstellungen**.
- 3. Konfigurieren Sie im Abschnitt Bei der Erstellung von Erlaubnisregeln die folgenden Parameter:
	- Digitales Zertifikat [verwenden](javascript:void(0))
	- Antragsteller und [Fingerabdruck](javascript:void(0)) des digitalen Zertifikats verwenden ?
	- Falls kein Zertifikat [vorhanden,](javascript:void(0)) Folgendes verwenden
		- SHA256-Hash Als ein Kriterium der Erlaubnisregel für die Kontrolle des Programmstarts wird die Prüfsumme der Datei festgelegt, auf deren Grundlage die Regel erstellt wird. Anschließend erlaubt das Programm den Start von Programmen durch Dateien mit der angegebenen Prüfsumme.
		- Dateipfad. Als ein Kriterium der Erlaubnisregel für die Kontrolle des Programmstarts wird der Pfad der Datei festgelegt, auf deren Grundlage die Regel erstellt wird. Danach erlaubt das Programm keinen Start von Programmen mithilfe von Dateien, die sich in den Ordnern befinden, die in der Tabelle **Erlaubnisregeln** für Programme aus folgenden Ordnern erstellen im Abschnitt Einstellungen angegeben wurden.
	- [SHA256-Hash](javascript:void(0)) verwenden<sup>®</sup>
	- . Regeln für Benutzer oder [Benutzergruppe](javascript:void(0)) erstellen

4. Konfigurieren Sie im Abschnitt Nach Abschluss der Aufgabe die folgenden Einstellungen:

- . Erlaubnisregeln in die Liste der Regeln für die Kontrolle des [Programmstarts](javascript:void(0)) aufnehmen
- . Prinzip für das [Hinzufügen](javascript:void(0))
- . Erlaubnisregeln in Datei exportieren

• [Informationen](javascript:void(0)) über das geschützte Gerät zum Dateinamen hinzufügen ?

5. Klicken Sie im Fenster Aufgabeneinstellungen Aufgabeneinstellungen OK.

Die vorgenommenen Einstellungen werden gespeichert.

## Durchzuführende Aktionen nach Abschluss der automatischen Erstellung von Regeln

Gehen Sie wie folgt vor, um festzulegen, wie sich Kaspersky Embedded Systems Security für Windows nach Abschluss der Aufgabe zum Erstellen von Regeln für die Kontrolle des Programmstarts verhalten soll:

- 1. Öffnen Sie das Fenster <u>[Aufgabeneinstellungen](#page-357-1)</u> der Aufgabe **Erstellen von Regeln für die Kontrolle des** . Programmstarts
- 2. Öffnen Sie die Registerkarte **Einstellungen**.
- 3. Konfigurieren Sie im Abschnitt Nach Abschluss der Aufgabe die folgenden Einstellungen:
	- . Erlaubnisregeln in die Liste der Regeln für die Kontrolle des [Programmstarts](javascript:void(0)) aufnehmen
	- . Prinzip für das [Hinzufügen](javascript:void(0))
	- . Erlaubnisregeln in Datei exportieren
	- [Informationen](javascript:void(0)) über das geschützte Gerät zum Dateinamen hinzufügen **@.**
- 4. Klicken Sie im Fenster Aufgabeneinstellungen Aufgabeneinstellungen OK.

Die vorgenommenen Einstellungen werden gespeichert.

## Kontrolle des Programmstarts über das Web-Plug-in verwalten

So konfigurieren Sie die Aufgaben zur Kontrolle des Programmstarts über das Web-Plug-in:

- 1. Wählen Sie im Hauptfenster Kaspersky Security Center Web Console aus **Geräte**  $\rightarrow$  **Richtlinien & Profile** aus.
- 2. Klicken Sie auf den Namen der Richtlinie, die Sie konfigurieren möchten.
- 3. Wählen Sie im Fenster <Name der Richtlinie> die Registerkarte Programmeinstellungen aus.
- 4. Wählen Sie den Abschnitt **Überwachung der Desktop-Aktivitäten** aus.
- 5. Klicken Sie auf die Schaltfläche Einstellungen im Unterabschnitt Kontrolle des Programmstarts.
- 6. Konfigurieren Sie die in der folgenden Tabelle aufgeführten Einstellungen.

Einstellungen der Aufgabe zur Kontrolle des Programmstarts

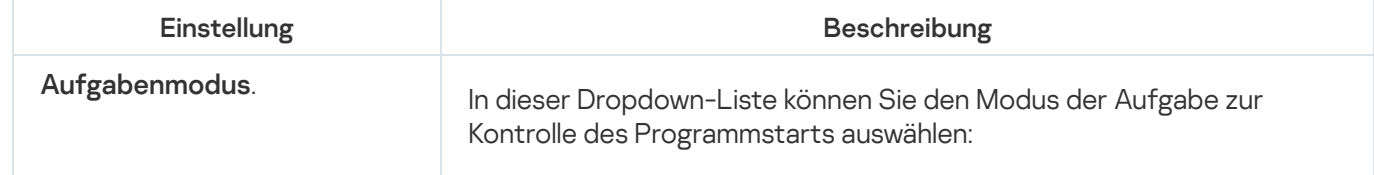

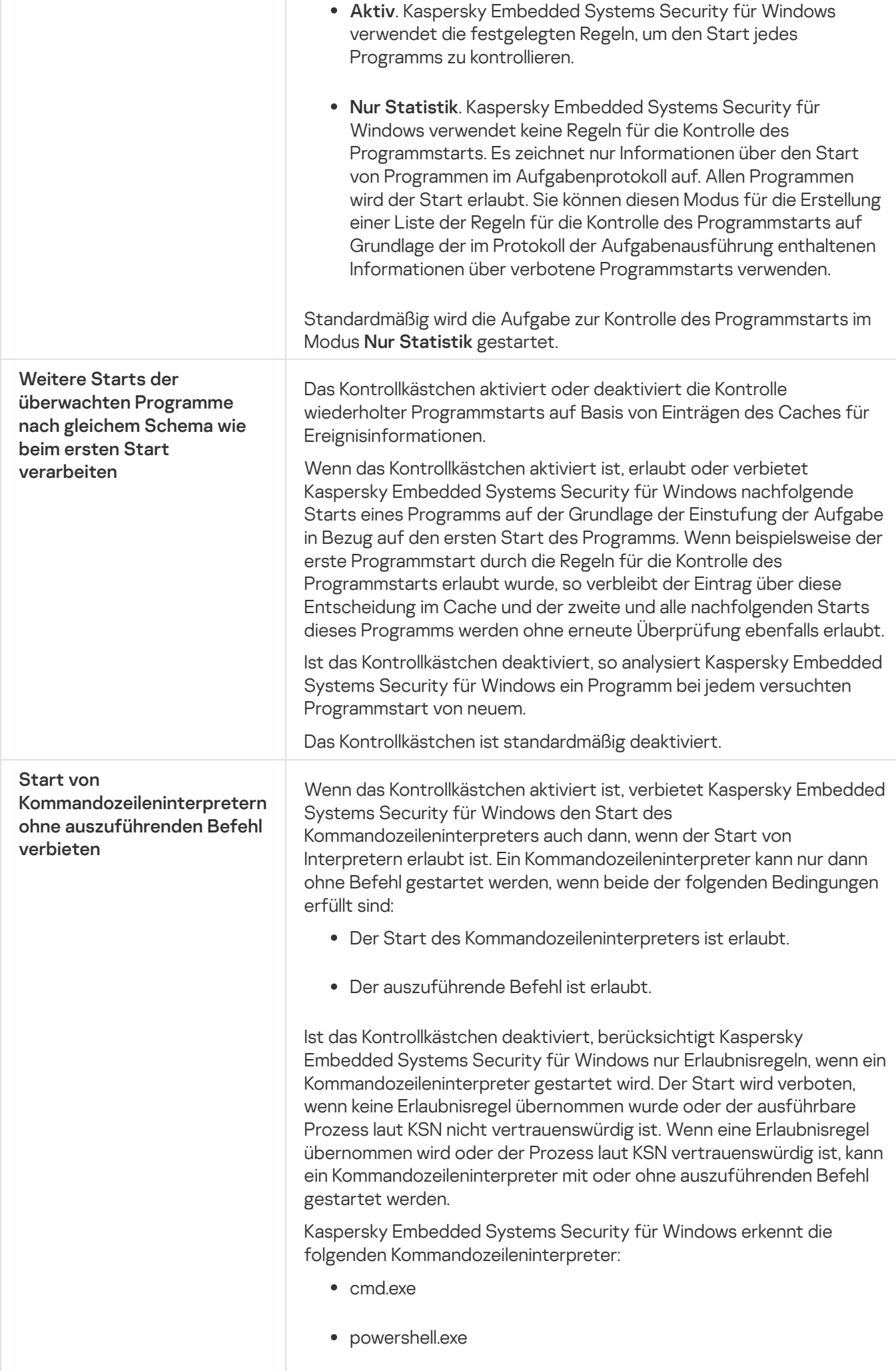

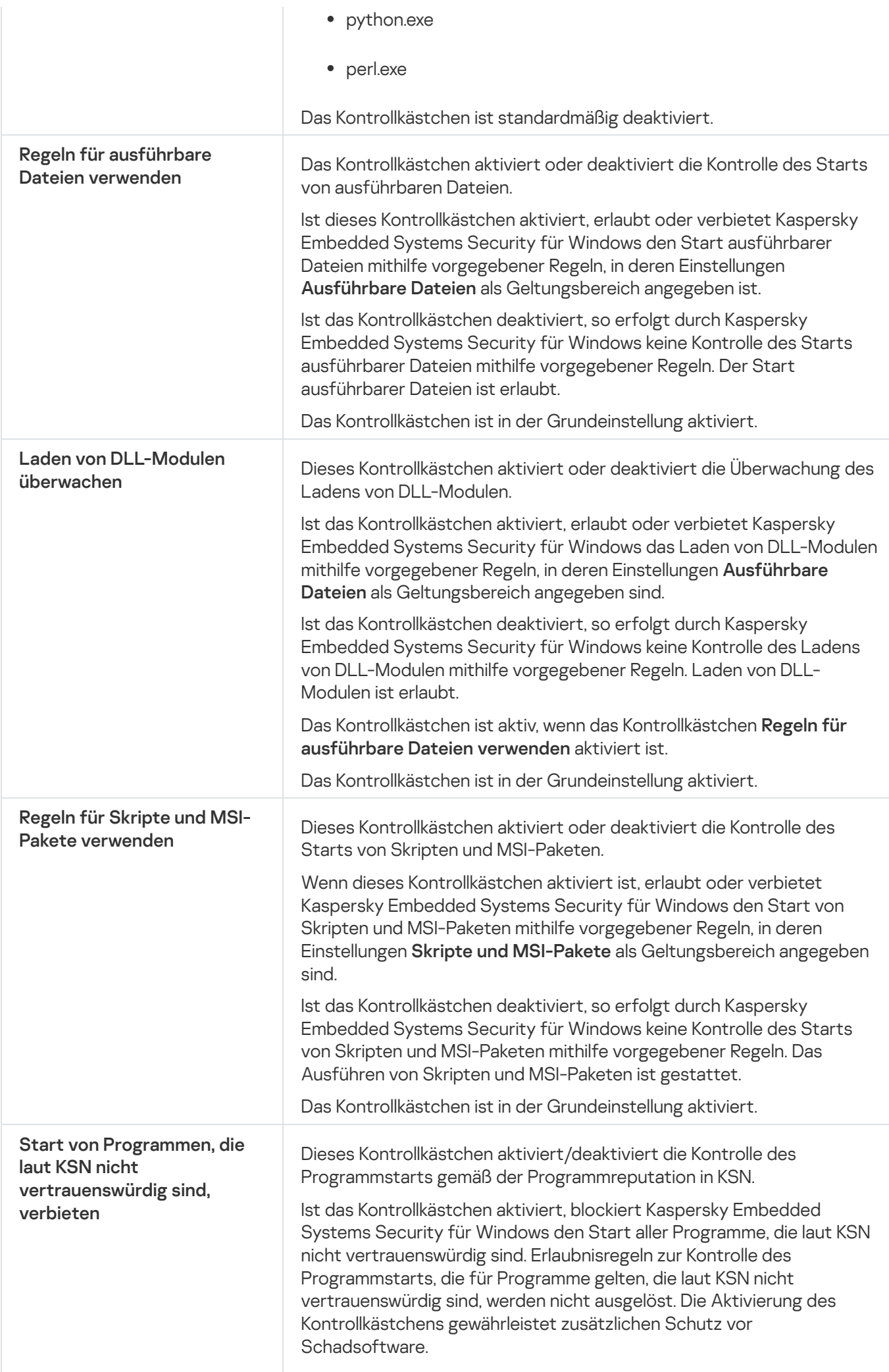

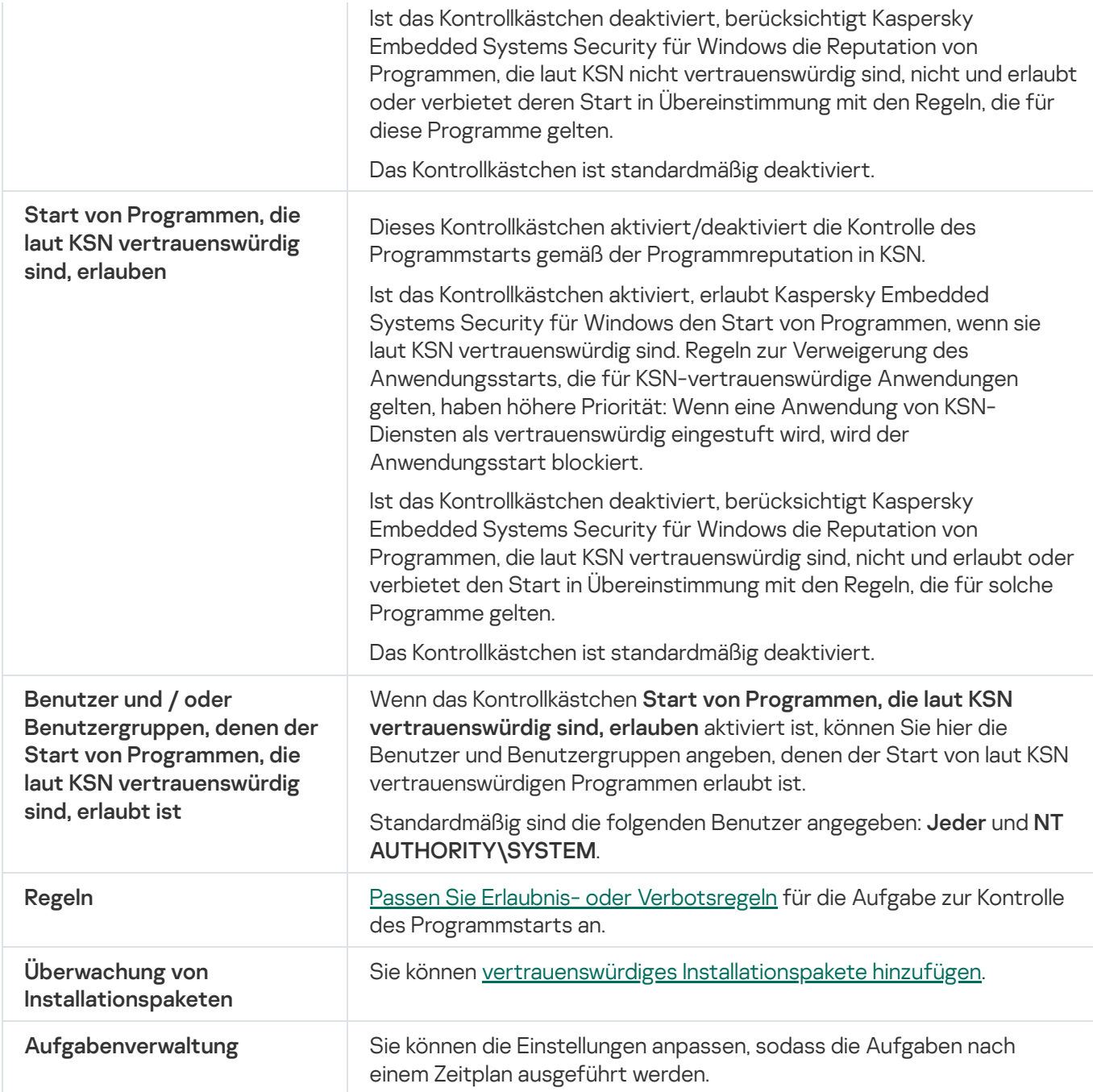

## Gerätekontrolle

Dieser Abschnitt informiert über die Aufgabe zur Gerätekontrolle und erläutert die Konfiguration dieser Aufgabe.

## Über die Aufgabe zur Gerätekontrolle

Kaspersky Embedded Systems Security für Windows kontrolliert die Registrierung und Verwendung von externen Geräten und CD/DVD-Laufwerken, um das Gerät vor Sicherheitsbedrohungen zu schützen, die beim Austausch von Dateien mit Flash-Laufwerken oder anderen über USB angeschlossenen externen Geräten auftreten können.

Kaspersky Embedded Systems Security für Windows kontrolliert die folgenden Verbindungen zu externen USB-Geräten:

- USB-Sticks, einschließlich solcher mit UAS-Unterstützung
- CD-/DVD-ROM-Laufwerke
- USB-Diskettenlaufwerke
- über USB angeschlossene Netzwerkadapter
- über USB angeschlossene mobile MTP-Geräte

Kaspersky Embedded Systems Security für Windows informiert Sie mithilfe eines entsprechenden Ereignisses in den Aufgabenprotokollen und Ereignisprotokollen über alle Geräte, die über USB angeschlossen werden. Das Ereignis enthält den Gerätetyp und den Verbindungspfad. Wenn die Aufgabe zur Gerätekontrolle gestartet wurde, prüft Kaspersky Embedded Systems Security für Windows alle USB-Geräte und listet sie auf. Sie können die Benachrichtigungen im Abschnitt "Benachrichtigungen anpassen" in Kaspersky Security Center anpassen.

Die Aufgabe zur Gerätekontrolle überwacht die Verbindungsversuche der externen Geräte mit dem geschützten Gerät über USB und blockiert die Verbindung, wenn für diese Geräte keine Erlaubnisregeln gefunden werden. Wenn die Verbindung blockiert wird, ist das Gerät nicht verfügbar.

Das Programm weist jedem angeschlossenen externen Gerät einen der folgenden Status zu:

- Vertrauenswürdig. Gerät, mit dem der Datenaustausch erlaubt ist. Der Geräteinstanzpfad eines solchen Geräts fällt unter den Anwendungsbereich zumindest einer Erlaubnisregel.
- Nicht vertrauenswürdig. Gerät, mit dem der Datenaustausch verboten ist. Der Geräteinstanzpfad eines solchen Geräts fällt nicht unter den Anwendungsbereich von Erlaubnisregeln.

Sie können mithilfe der Aufgabe Erstellen von Regeln für die Gerätekontrolle Erlaubnisregeln für externe Geräte erstellen, mit denen Sie einen Datenaustausch erlauben wollen. Sie können auch den Verwendungsbereich für bestehende Erlaubnisregeln erweitern. Sie können keine Erlaubnisregeln manuell erstellen.

Kaspersky Embedded Systems Security für Windows identifiziert im System registrierte externe Geräte anhand des Wertes des Geräteinstanzpfads. Der Geräteinstanzpfad ist ein eindeutiges Merkmal für jedes externe Gerät. Der Wert des Geräteinstanzpfad wird für jedes externe Gerät in den Windows-Eigenschaften angegeben und wird von Kaspersky Embedded Systems Security für Windows bei der Erstellung der Erlaubnisregeln automatisch ermittelt.

Die Aufgabe Gerätekontrolle kann in einem der folgenden beiden Modi ausgeführt werden:

Aktiv. Kaspersky Embedded Systems Security für Windows kontrolliert mithilfe der Regeln den Anschluss von Flash-Laufwerken und anderen externen Geräten und verbietet oder erlaubt die Verwendung aller Geräte gemäß dem Prinzip des standardmäßigen Verbots (Default Deny) und den festgelegten Erlaubnisregeln. Die Verwendung von vertrauenswürdigen externen Geräten wird erlaubt. Die Verwendung von nicht vertrauenswürdigen externen Geräten wird standardmäßig verboten.

Wenn das externe Gerät, das Sie für nicht vertrauenswürdig halten, vor dem Start der Aufgabe zur Gerätekontrolle im Modus Aktiv an das geschützte Gerät angeschlossen war, wird es vom Programm nicht verboten. Wir empfehlen, das nicht vertrauenswürdige Gerät manuell zu trennen oder das geschützte Gerät neu zu starten. Anderenfalls wird das Prinzip "Standardmäßig verboten" für das Gerät nicht übernommen.

Nur Statistik. Kaspersky Embedded Systems Security für Windows kontrolliert das Anschließen von Flash-Laufwerken und anderen externen Geräten nicht, sondern speichert lediglich die Informationen zu Anschluss und Registrierung von externen Geräten auf dem geschützten Gerät sowie zu den Erlaubnisregeln zur Gerätekontrolle, denen die angeschlossenen Geräte unterliegen, im Protokoll der Aufgabenausführung. Die Verwendung aller externen Geräte wird erlaubt. Dieser Modus ist standardmäßig eingestellt.

Sie können diesen Modus für die Erstellung von Regeln aufgrund von Informationen über Blockierung von Geräten verwenden, die während der [Aufgabenausführung](#page-390-0) aufgezeichnet wurden.

#### Über die Regeln zur Gerätekontrolle

Kaspersky Embedded Systems Security für Windows verwendet keine Erlaubnisregeln für MTP-Mobilgeräte.

Die Regeln werden für jedes Gerät, das in diesen Moment oder zuvor an das geschützte Gerät angeschlossen wurde, individuell erstellt, wenn über dieses Gerät Daten im System gespeichert wurden.

So erstellen Sie Erlaubnisregeln zur Gerätekontrolle:

- Die Aufgabe zum Erstellen von [Erlaubnisregeln](#page-377-0) übernehmen.
- Den Modus "Nur Statistik" in der Aufgabe zur [Gerätekontrolle](#page-390-0) verwenden.
- Die Systemdaten über [angeschlossene](#page-390-1) Geräte übernehmen.
- Den [Gültigkeitsbereich](#page-392-0) von bereits erstellen Regeln erweitern.

Die maximale Anzahl der Regeln zur Gerätekontrolle, die Kaspersky Embedded Systems Security für Windows unterstützt, beträgt 3072.

Die Regeln für die Gerätekontrolle werden nachfolgend beschrieben.

Regeltyp

Typ der Regel – immer Erlaubnis. Die Aufgabe zur Gerätekontrolle sperrt die Verbindung aller Flash-Laufwerke und anderer externer Geräte standardmäßig, wenn sie nicht in den Gültigkeitsbereich von mindestens einer Erlaubnisregel fallen.

#### Auslösekriterium und Gültigkeitsbereich der Regel

Die Regeln für die Gerätekontrolle identifizieren Flash-Laufwerke und andere externe Geräte anhand des Geräteinstanzpfad. Der Geräteinstanzpfad ist ein eindeutiger Identifikator, der dem Gerät vom System zum Zeitpunkt seines Anschlusses und seiner Registrierung als externes Gerät oder CD-/DVD-Laufwerk (beispielsweise IDE oder SCSI) zugewiesen wird.

Kaspersky Embedded Systems Security für Windows kontrolliert den Anschluss externer CD-/DVD-Laufwerke unabhängig von der Schnittstelle des Anschlusses. Beim Montieren solcher Geräte über USB registriert das Betriebssystem zwei Werte für die Geräteexemplarklasse: für das externe Gerät, sowie für das CD/DVD-Gerät (beispielsweise IDE oder SCSI). Für einen korrekten Anschluss solcher Geräte sind Erlaubnisregeln für jeden Wert des Geräteinstanzpfades erforderlich.

Kaspersky Embedded Systems Security für Windows bestimmt den Geräteinstanzpfad und schlüsselt den gefundenen Wert auf die folgenden Elemente auf:

- Hersteller (VID) des Geräts
- Controller-Typ (PID) des Geräts
- Seriennummer des Geräts

Sie können den Geräteinstanzpfad nicht manuell festlegen. Die in den Eigenschaften der Erlaubnisregel festgelegten Auslösekriterien für die Regel bestimmen den Gültigkeitsbereich dieser Regel. Standardmäßig umfasst der Verwendungsbereich einer neu erstellten Erlaubnisregel das ursprüngliche Gerät, dessen Eigenschaften Kaspersky Embedded Systems Security für Windows zum Erstellen der Regel verwendet hat. Sie können die angegebenen Werte mithilfe der Maske in den Eigenschaften der erstellten Regel bearbeiten, um den [Gültigkeitsbereich](#page-392-0) der Regel auszudehnen.

#### Daten des Ausgangsgeräts

Die Daten des Geräts, aufgrund von dessen Eigenschaften Kaspersky Embedded Systems Security für Windows die Erlaubnisregel gebildet hat, werden in den Eigenschaften der einzelnen Regeln angezeigt.

Die Daten des Ausgangsgeräts enthalten die folgenden Informationen:

- Geräteinstanzpfad. Aufgrund dieses Wertes bestimmt Kaspersky Embedded Systems Security für Windows die Auslösekriterien für die Regel und füllt die Felder **Hersteller (VID), Controller-Typ (PID), Seriennummer** im Abschnitt Gültigkeitsbereich der Regel im Fenster Eigenschaften der Regel aus.
- Anzeigename. Name, der vom Hersteller in den Eigenschaften des Geräts angegeben ist.

Kaspersky Embedded Systems Security für Windows bestimmt die Daten des Ausgangsgeräts zum Zeitpunkt des Erstellens der Regel automatisch. Im Folgenden können Sie diese Werte verwenden, um zu bestimmen, aufgrund der Daten welchen Geräts die Regel erstellt wurde. Die Daten des Ausgangsgeräts können nicht bearbeitet werden.

Sie können für jede erstellte Regel für die Gerätekontrolle im Feld Beschreibung zusätzliche Informationen hinzufügen, z. B. den Namen des angeschlossenen Flash-Treibers oder den Namen des Besitzers. Der Kommentar wird im entsprechenden Feld im Fenster Regeln für die Gerätekontrolle angezeigt.

Der Kommentar und die Daten des Ausgangsgeräts werden bei der Ausführung der Regel nicht berücksichtigt und dienen nur zur Vereinfachung der Kennzeichnung der Geräte und Regeln für den Benutzer.

## <span id="page-375-0"></span>Über den Regelgenerator für die Gerätesteuerung

Sie können Listen von Erlaubnisregeln zur Gerätekontrolle aus einer XML-Datei importieren, die im Zuge Ausführung der Aufgabe zur Gerätekontrolle oder der Aufgabe Erstellen von Regeln für die Gerätekontrolle automatisch erstellt wird.

Standardmäßig schränkt Kaspersky Embedded Systems Security für Windows den Anschluss aller Flash-Laufwerke und anderer externer Geräte ein, die nicht in den Geltungsbereich der festgelegten Regeln für die Gerätekontrolle fallen.

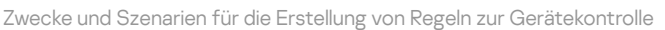

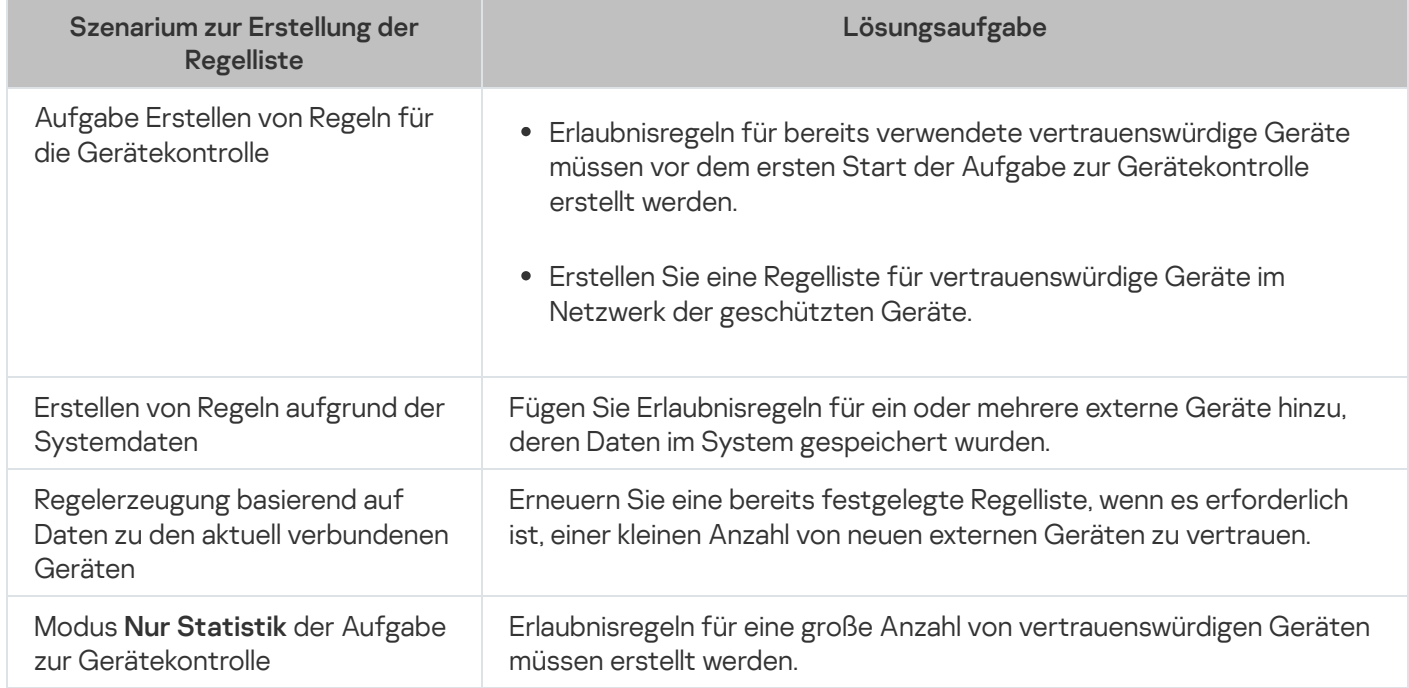

Verwendung der Aufgabe Erstellen von Regeln für die Gerätekontrolle

Die xml-Datei, die nach Abschluss der Aufgabe zum Erstellen von Regeln für die Gerätekontrolle erstellt wird, enthält die Erlaubnisregeln für Flash-Laufwerke und andere externe Geräte, über deren Anschluss Daten im System gespeichert wurden.

Verwenden Sie diese Methode, wenn Sie möchten, dass beim Erstellen der Erlaubnisregeln die Daten über die jemals angeschlossenen externen Geräte, die in den Systemen aller geschützten Geräte im Netzwerk registriert wurden, berücksichtigt werden, oder wenn Sie möchten, dass nur Daten über Geräte berücksichtigt werden, die momentan an allen geschützten Geräten im Netzwerk angeschlossen sind. Die Aufgabe berücksichtigt auch alle externen Geräte, die während der Ausführung der Gruppenaufgabe angeschlossen wurden. Nach der Ausführung der Gruppenaufgabe erstellt Kaspersky Embedded Systems Security für Windows Listen mit Erlaubnisregeln für alle registrierten externen Geräte des Netzwerks und speichert diese Listen in einer xml-Datei im angegebenen allgemeinen Ordner. Im Weiteren können Sie die erstellten Listen mit Regeln manuell in die Einstellungen der Aufgabe zur Gerätekontrolle importieren. Im Gegensatz zur Aufgabe auf einem geschützten Gerät können Sie in der Richtlinie auf Seiten von Kaspersky Security Center kein automatisches Hinzufügen erstellter Regeln in die Liste der Regeln zur Gerätekontrolle nach Abschluss der Gruppenaufgabe zum Erstellen von Regeln für die Gerätekontrolle einrichten.

Es wird empfohlen, dieses Szenario zur Erstellung der Liste mit Erlaubnisregeln vor dem ersten Aufgabenstart die Gerätekontrolle zu verwenden, damit die erstellten Erlaubnisregeln alle externen Geräte berücksichtigen, die auf dem geschützten Gerät verwendet werden.

#### Verwendung der Systemdaten über alle angeschlossenen Geräte

Im Verlauf der Aufgabenausführung erhält Kaspersky Embedded Systems Security für Windows Systemdaten über alle externen Geräte, die früher angeschlossen waren und zum gegenwärtigen Zeitpunkt an das geschützte Gerät angeschlossen sind, und zeigt die gefundenen Geräte im Fenster **Regel auf Grundlage der folgenden** Systeminformationen erstellen in der Liste der gefundenen Geräte an.

Kaspersky Embedded Systems Security für Windows bestimmt für jedes gefundene Gerät den Hersteller (VID), den Controller-Typ (PID), den Anzeigenamen, die Seriennummer und den Geräteinstanzpfad. Sie können die Erlaubnisregeln für ein beliebiges externes Gerät erstellen, für das Daten gefunden wurden, und die neuen Regeln sofort zur Liste der festgelegten Regeln zur Gerätekontrolle hinzufügen.

Bei Verwendung dieses Szenarios erstellt Kaspersky Embedded Systems Security für Windows Erlaubnisregeln für externe Geräte, die in diesem Moment oder zuvor an das geschützte Gerät angeschlossen wurden, auf dem Kaspersky Security Center installiert ist.

Es wird empfohlen, dieses Szenario für das Update der Regelliste zu verwenden, wenn die Verwendung einer kleinen Anzahl von externen Geräten erlaubt werden soll.

#### Verwendung von Daten zu den aktuell angeschlossenen Geräten

Bei Verwendung dieses Szenarios erstellt Kaspersky Embedded Systems Security für Windows Erlaubnisregeln nur für externe Geräte, die momentan angeschlossen sind. Sie können ein oder mehrere externe Geräte auswählen, für die Sie die Erlaubnisregeln erstellen möchten.

Verwendung der Aufgabe zur Gerätekontrolle im Modus "Nur Statistik"

xml-Datei, die nach Abschluss der Aufgabe zur Gerätekontrolle im Modus **Nur Statistik** auf der Grundlage des Protokolls der Ausgabenausführung erstellt wurde.

Während der Ausführung der Aufgabe protokolliert Kaspersky Embedded Systems Security für Windows Informationen über alle Verbindungen von Flash-Laufwerken und anderen externen Geräten mit einem geschützten Gerät. Sie können Erlaubnisregeln anhand von Ereignissen der Aufgabe erstellen und sie in eine XML-Datei exportieren. Vor dem Aufgabenstart im Modus Nur Statistik wird empfohlen, den Zeitraum der Aufgabenausführung so anzupassen, dass alle möglichen Verbindungen von externen Geräten mit dem geschützten Gerät im angegebenen Zeitraum ausgeführt wurden.

Es wird empfohlen, dieses Szenario für das Update einer bereits erstellten Regelliste zu verwenden, wenn eine große Anzahl an neuen externen Geräten erlaubt werden soll.

Wenn das Erstellen einer Regelliste nach diesem Szenario auf einem Referenzcomputer ausgeführt wird, können Sie die angelegte Liste mit Erlaubnisregeln für die Einstellungen der Aufgabe zur Gerätekontrolle in Kaspersky Security Center verwenden. Auf diese Weise können Sie die Verwendung von externen Geräten, die einen Referenzcomputer angeschlossen sind, auf allen Geräten des geschützten Netzwerks erlauben.

# <span id="page-377-0"></span>Über die Aufgabe zum Erstellen von Regeln für die Gerätekontrolle

Mithilfe der Aufgabe zum Erstellen von Regeln für die Gerätekontrolle können Sie automatisch eine Liste der Erlaubnisregeln für den Anschluss von Flash-Laufwerken und anderen externen Geräten auf Basis der Systemdaten der Geräte erstellen, die zuvor an das geschützte Gerät angeschlossen wurden.

Nach Abschluss der Ausführung der Aufgabe erstellt Kaspersky Embedded Systems Security für Windows eine Konfigurationsdatei im XML-Format mit der Liste der Erlaubnisregeln für die gefundenen externen Geräte bzw. fügt die erstellten Regeln abhängig von den festgelegten Aufgabeneinstellungen sofort zur Aufgabe zum Erstellen von Regeln für die Gerätekontrolle hinzu. Daraufhin erlaubt das Programm Geräte, für die Erlaubnisregeln automatisch erstellt wurden.

Erzeugte und zur Aufgabe hinzugefügte Regeln werden im Fenster Regeln für die Gerätekontrolle angezeigt.

# Standardaufgabeneinstellungen für die Gerätekontrolle

Die Aufgabe zur Gerätekontrolle weist standardmäßig die in der Tabelle unten beschriebenen Einstellungen auf. Sie können die Werte dieser Parameter ändern.

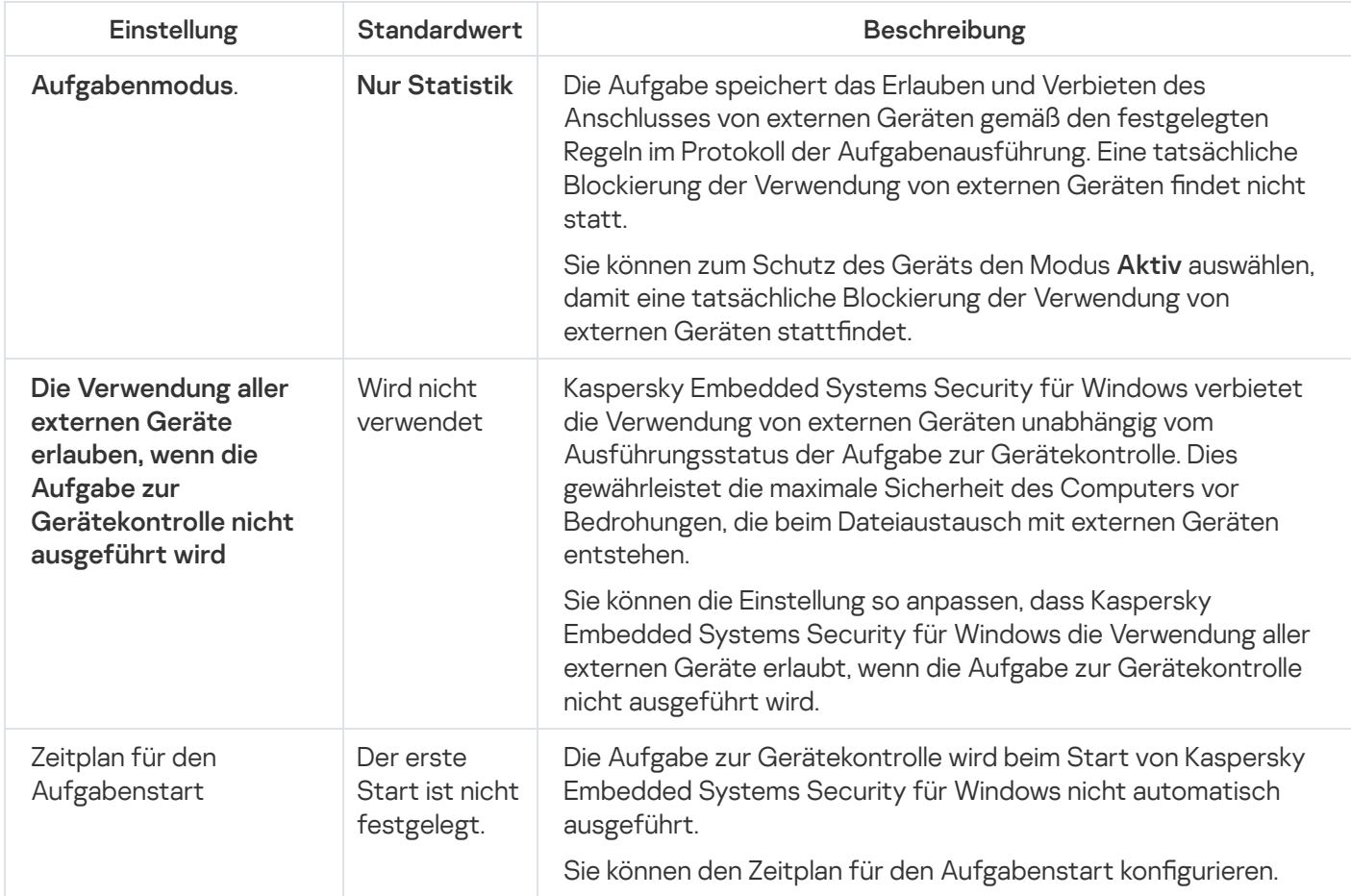

Standardaufgabeneinstellungen für die Gerätekontrolle

Standardeinstellungen der Aufgabe zum Erstellen von Regeln für die Gerätekontrolle

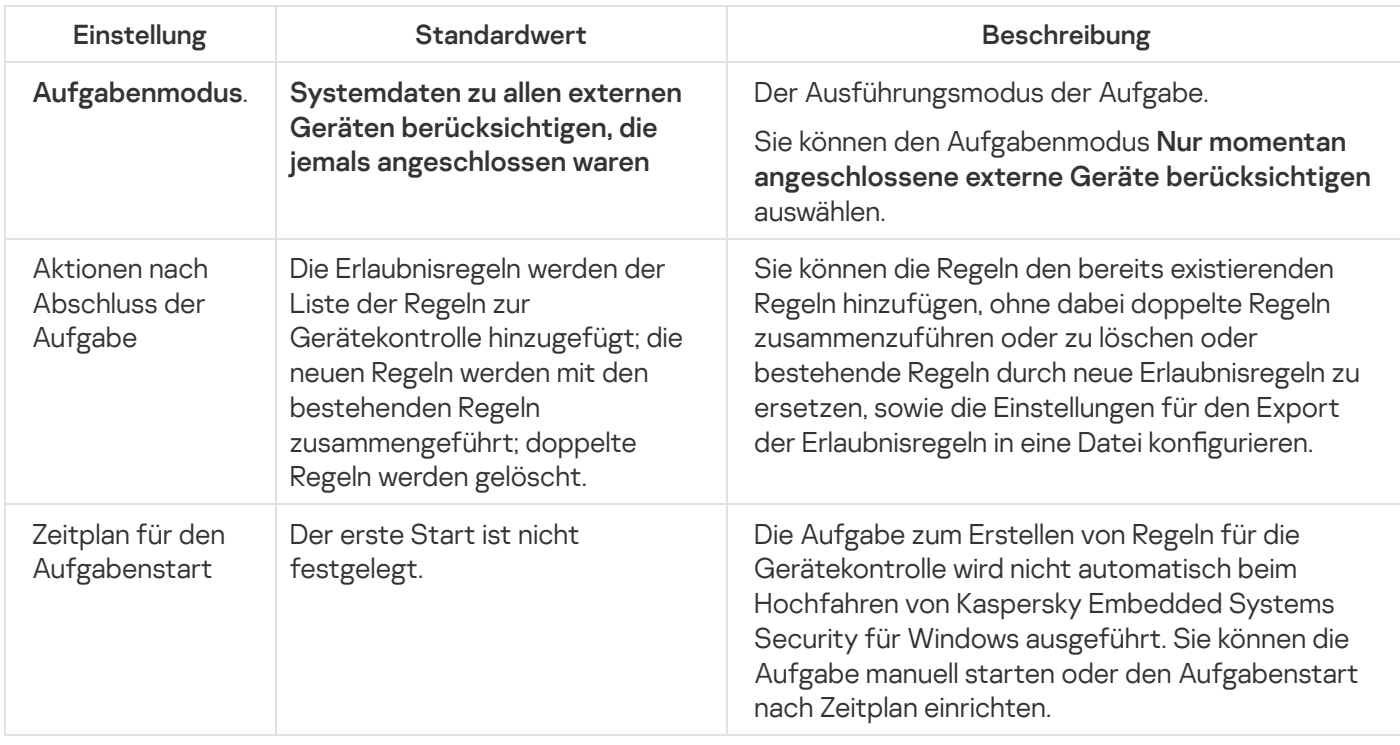

## Gerätekontrolle über das Verwaltungs-Plug-in verwalten

In diesem Abschnitt erfahren Sie, wie Sie durch die Benutzeroberfläche des Verwaltungs-Plug-ins navigieren und Verbindungen von beliebigen externen Geräten mit allen Servern im Netzwerk verwalten, indem Sie Regellisten für die Gruppen von geschützten Geräten über das Kaspersky Security Center erstellen.

## **Navigation**

Erfahren Sie, wie Sie mit der ausgewählten Benutzeroberäche zu den gewünschten Aufgabeneinstellungen navigieren.

## <span id="page-378-0"></span>Richtlinieneinstellungen für die Aufgabe zur Gerätekontrolle öffnen

Um die Aufgabeneinstellungen für die Gerätekontrolle über die Richtlinie von Kaspersky Security Center zu öffnen, gehen Sie wie folgt vor:

- 1. Erweitern Sie den Knoten Verwaltete Geräte in der Struktur der Kaspersky Security Center Verwaltungskonsole.
- 2. Wählen Sie die Administrationsgruppe aus, für die Sie die Aufgabe konfigurieren möchten.
- 3. Wählen Sie die Registerkarte Richtlinie aus.
- 4. Doppelklicken Sie auf den Namen der Richtlinie, die Sie konfigurieren möchten.
- 5. Wählen Sie im nächsten Fenster **Eigenschaften: <Name der Richtlinie>** den Abschnitt **Überwachung der** . Desktop-Aktivitäten
- 6. Klicken Sie auf die Schaltfläche Einstellungen im Unterabschnitt Gerätekontrolle.
	- Das Fenster Gerätekontrolle wird geöffnet.
- <span id="page-379-1"></span>7. Konfigurieren Sie die Richtlinie nach Bedarf.

## Regelliste für die Gerätekontrolle öffnen

Um die Regelliste für die Gerätekontrolle über das Kaspersky Security Center zu öffnen, gehen Sie wie folgt vor:

- 1. Erweitern Sie den Knoten Verwaltete Geräte in der Struktur der Kaspersky Security Center Verwaltungskonsole.
- 2. Wählen Sie die Administrationsgruppe aus, für die Sie die Aufgabe konfigurieren möchten.
- 3. Wählen Sie die Registerkarte Richtlinie aus.
- 4. Doppelklicken Sie auf den Namen der Richtlinie, die Sie konfigurieren möchten.
- 5. Wählen Sie im nächsten Fenster **Eigenschaften: <Name der Richtlinie>** den Abschnitt **Überwachung der** . Desktop-Aktivitäten
- 6. Klicken Sie auf die Schaltfläche Einstellungen im Unterabschnitt Gerätekontrolle. Das Fenster Gerätekontrolle wird geöffnet.
- 7. Klicken Sie auf der Registerkarte Allgemein auf Regelliste. Das Fenster Regeln für die Gerätekontrolle wird geöffnet.
- <span id="page-379-0"></span>8. Konfigurieren Sie die Richtlinie nach Bedarf.

## Assistent und Eigenschaften für die Aufgabe zum Erstellen von Regeln für die Gerätekontrolle öffnen

Um die Erstellung einer Aufgabe zum Erstellen von Regeln für die Gerätekontrolle auszulösen, gehen Sie wie folgt vor:

- 1. Erweitern Sie den Knoten Verwaltete Geräte in der Struktur der Kaspersky Security Center Verwaltungskonsole.
- 2. Wählen Sie die Administrationsgruppe aus, für die Sie die Aufgabe konfigurieren möchten.
- 3. Öffnen Sie die Registerkarte **Aufgaben**.
- 4. Klicken Sie auf die Schaltfläche Neue Aufgabe. Daraufhin wird das Fenster Assistent für neue Aufgabe geöffnet.
- 5. Wählen Sie die Aufgabe Erstellen von Regeln für die Gerätekontrolle aus.
- 6. Klicken Sie auf Weiter.

Klicken Sie auf **Weiter**.<br>Das Fenster **Einstellungen** wird geöffnet.

Um die Aufgabe zum Erstellen von Regeln für die Gerätekontrolle zu konfigurieren, gehen Sie wie folgt vor:

- 1. Erweitern Sie den Knoten Verwaltete Geräte in der Struktur der Kaspersky Security Center Verwaltungskonsole.
- 2. Wählen Sie die Administrationsgruppe aus, für die Sie die Aufgabe konfigurieren möchten.
- 3. Öffnen Sie die Registerkarte **Aufgaben**.
- 4. Doppelklicken Sie den Aufgabennamen in der Liste der Aufgaben von Kaspersky Security Center.

Das Fenster Eigenschaften: Erstellen von Regeln für die Gerätekontrolle wird geöffnet.

<span id="page-380-1"></span>Details darüber, wie Sie die Aufgabe konfigurieren, finden Sie im Abschnitt Aufgabe zum Erstellen von Regeln für die [Gerätekontrolle](#page-380-0) konfigurieren.

## Aufgabe zur Gerätekontrolle konfigurieren

Um die Einstellungen der Aufgabe zur Gerätekontrolle zu konfigurieren, gehen Sie wie folgt vor:

- 1. <u>Öffnen Sie das Fenster **[Gerätekontrolle](#page-378-0)**.</u>
- 2. Passen Sie auf der Registerkarte Allgemein folgende Aufgabenparameter an:
	- Wählen Sie im Abschnitt Aufgabenmodus einen Aufgabenmodus aus:
		- [Aktiv](javascript:void(0)) $\Omega$ .

Wenn ein externes Gerät, das Sie als nicht vertrauenswürdig einstufen, an ein geschütztes Gerät angeschlossen wird, bevor die Aufgabe Device Control im aktiven Modus gestartet wird, wird das Gerät von der Anwendung nicht blockiert. Wir empfehlen, das nicht vertrauenswürdige Gerät manuell zu trennen oder das geschützte Gerät neu zu starten. Anderenfalls wird das Prinzip "Standardmäßig verboten" für das Gerät nicht übernommen.

- Nur [Statistik](javascript:void(0)) **?**
- Deaktivieren oder aktivieren Sie das Kontrollkästchen Die [Verwendung aller](javascript:void(0)) externen Geräte erlauben, wenn die Aufgabe zur Gerätekontrolle nicht ausgeführt wird **a**.
- 3. Klicken Sie auf die Schaltfläche der Liste **Regelliste**, um die <u>Liste der Regeln für die [Gerätekontrolle](#page-381-0)</u> zu bearbeiten.
- 4. Passen Sie bei Bedarf die Einstellungen des Zeitplans für den Aufgabenstart auf der Registerkarte Aufgabenverwaltung an.
- 5. Klicken Sie auf die Schaltfläche OK im Fenster Gerätekontrolle.

Kaspersky Embedded Systems Security für Windows übernimmt die neuen Einstellungen unmittelbar in der ausgeführten Aufgabe. Angaben zu Datum und Uhrzeit der Änderung der Einstellungen sowie die Werte der Aufgabeneinstellungen vor und nach der Änderung werden im Systemaudit-Protokoll gespeichert.

## <span id="page-380-0"></span>Aufgabe zum Erstellen von Regeln für die Gerätekontrolle konfigurieren

#### Um die Aufgabe zum Erstellen von Regeln für die Gerätekontrolle zu konfigurieren, gehen Sie wie folgt vor:

- 1. Öffnen Sie das Fenster **Eigenschaften**: <u>Erstellen von Regeln für die [Gerätekontrolle](#page-379-0)</u>.
- 2. Konfigurieren Sie im Abschnitt **Benachrichtigung** die Einstellungen für Benachrichtigungen über Ereignisse der Aufgabe.

Ausführliche Informationen zur Konfiguration der Einstellungen in diesem Abschnitt finden Sie im Hilfesystem von Kaspersky Security Center.

- 3. Im Abschnitt Einstellungen können Sie die folgenden Einstellungen konfigurieren:
	- Wählen Sie den Betriebsmodus aus: Berücksichtigen Sie Systemdaten über alle jemals angeschlossenen externen Geräte oder berücksichtigen Sie nur derzeit angeschlossene externe Geräte.
	- Passen Sie die Einstellungen für die Konfigurationsdateien mit Listen von Erlaubnisregeln an, die von Kaspersky Embedded Systems Security für Windows nach Abschluss der Aufgaben erstellt werden.
- 4. Passen Sie im Abschnitt **Zeitplan** die Einstellungen für den Aufgabenzeitplan an (Sie können den Aufgabenzeitplan für alle Aufgabentypen mit Ausnahme der Aufgabe Rollback des Datenbanken-Updates anpassen).
- 5. Geben Sie im Abschnitt Benutzerkonto das Konto an, mit dessen Rechten die Aufgabe ausgeführt wird.
- 6. Geben Sie bei Bedarf im Abschnitt **Ausnahmen vom Gültigkeitsbereich** der Aufgabe diejenigen Objekte an, die Sie aus dem Gültigkeitsbereich der Aufgabe ausschließen möchten.

Ausführliche Informationen zum Anpassen der Einstellungen in diesen Abschnitten finden Sie im Hilfesystem von Kaspersky Security Center.

7. Klicken Sie im Fenster Eigenschaften auf die Schaltfläche **OK: <Aufgabenname>**.

<span id="page-381-0"></span>Die vorgenommenen Einstellungen für die Gruppenaufgaben werden gespeichert.

# Regeln für die Gerätekontrolle über das Kaspersky Security Center konfigurieren

Erfahren Sie, wie Sie auf der Grundlage von verschiedenen Kriterien eine Liste von Regeln erzeugen oder mithilfe der Aufgabe zur Gerätekontrolle manuell Erlaubnis- oder Verbotsregeln erstellen können.

# Erlaubnisregeln auf Grundlage von Systemdaten des Systems in einer Richtlinie von Kaspersky Security Center erstellen

Um die Erlaubnisregeln mithilfe der Option **Regel auf Grundlage der folgenden Systemdaten erstellen** in den Einstellungen der Aufgabe zur Gerätekontrolle festzulegen, gehen Sie wie folgt vor:

1. Schließen Sie an das geschützte Gerät mit der installierten Kaspersky Security Center Verwaltungskonsole erforderlichenfalls ein neues externes Gerät an, das Sie vertrauenswürdig machen möchten.

#### 2. <u>Öffnen Sie das [Fenster](#page-379-1) **Regeln für die [Gerätekontrolle](#page-379-1)**.</u>

- 3. Klicken Sie auf **Hinzufügen** und wählen Sie im Kontextmenü der Schaltfläche den Punkt **Regel auf Grundlage** . der folgenden Systemdaten erstellen
- 4. Wählen Sie ein Gerät in der Liste der Geräte im Fenster Regel auf Grundlage der folgenden Systeminformationen erstellen aus.
- 5. Klicken Sie auf die Schaltfläche Regeln für die ausgewählten Geräte hinzufügen.
- 6. Klicken Sie auf die Schaltfläche Speichern im Fenster Regeln für die Gerätekontrolle.

Die Liste der Regeln in der Aufgabe Gerätekontrolle wird durch die neuen Regeln ergänzt, die aufgrund der Systemdaten des geschützten Geräts mit der installieren Kaspersky Security Center Verwaltungskonsole erstellt wurden.

## Regeln für angeschlossene Geräte erstellen

Um die Erlaubnisregeln mithilfe der Option **Regeln für momentan angeschlossene Geräte berücksichtigen** in den Einstellungen der Aufgabe zur Gerätekontrolle festzulegen, gehen Sie wie folgt vor:

- 1. Öffnen Sie das Fenster <u>Re**geln für die [Gerätekontrolle](#page-379-1)**.</u>
- 2. Klicken Sie auf die Schaltfläche **Hinzufügen** und wählen Sie im Kontextmenü den Punkt **Regeln für momentan** angeschlossene Geräte berücksichtigen aus.

Das Fenster Regel auf Grundlage der folgenden Systeminformationen erstellen wird geöffnet.

- 3. Wählen Sie in der Liste der gefundenen Geräte, die an das geschützte Gerät angeschlossen sind, die Geräte aus, für die Sie Erlaubnisregeln erstellen möchten.
- 4. Klicken Sie auf die Schaltfläche Regeln für die ausgewählten Geräte hinzufügen.
- 5. Klicken Sie auf die Schaltfläche Speichern im Fenster Regeln für die Gerätekontrolle.

Die Liste der Regeln in der Aufgabe Gerätekontrolle wird durch die neuen Regeln ergänzt, die aufgrund der Systemdaten des geschützten Geräts mit der installieren Kaspersky Security Center Verwaltungskonsole erstellt wurden.

## Generieren von Regeln, die auf der Registrierung von Kaspersky Security Center basieren

Um die Erlaubnisregeln mithilfe der Option **Regeln für momentan angeschlossene Geräte berücksichtigen** in den Einstellungen der Aufgabe "Gerätekontrolle" festzulegen:

- 1. Öffnen Sie das Fenster <mark>Regeln für die [Gerätekontrolle](#page-379-1)</mark>.
- 2. Klicken Sie auf die Schaltfläche **Hinzufügen** und wählen Sie im Kontextmenü den Punkt **Regeln für momentan** angeschlossene Geräte berücksichtigen aus.

Das Fenster Regel auf Grundlage der folgenden Systeminformationen erstellen wird geöffnet.

3. Klicken Sie auf Liste aktualisieren, um die Liste der verfügbaren Geräte anzuzeigen, und wählen Sie die Geräte aus, für die Sie Erlaubnisregeln generieren möchten. Außerdem können Sie im Feld **Suche** einen **Anzeigenamen** 

angeben, um die Geräte zu filtern und die Auswahl zu beschleunigen.

- 4. Klicken Sie auf die Schaltfläche Regeln für die ausgewählten Geräte hinzufügen.
- 5. Klicken Sie auf die Schaltfläche Speichern im Fenster Regeln für die Gerätekontrolle.

Die Regelliste in der Aufgabe "Gerätekontrolle" wird mit neuen Regeln befüllt, die auf Basis der Kaspersky Security Center-Registrierung generiert wurden.

## Eigenschaften von Regeln der Gerätekontrolle anzeigen

Um die Eigenschaften von Regeln der Gerätekontrolle anzuzeigen:

- 1. Öffnen Sie das Fenster **Gerätekontrolle**.
- 2. Klicken Sie auf der Registerkarte Allgemein auf die Schaltfläche Regelliste und doppelklicken Sie auf die gewünschte Regel.

#### Das Fenster Eigenschaften der Regel wird geöffnet.

Eigenschaften von Regeln der Gerätekontrolle

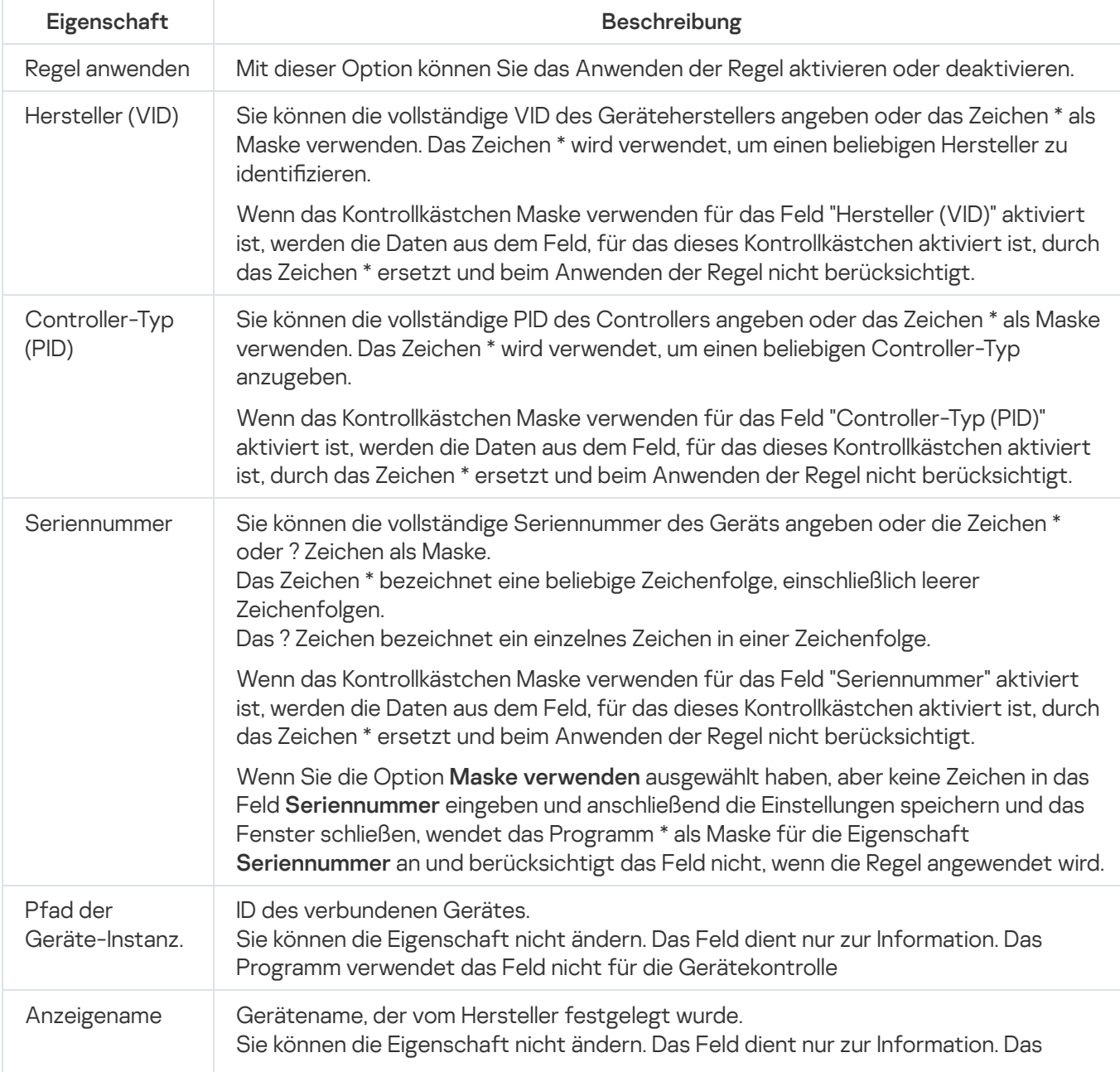

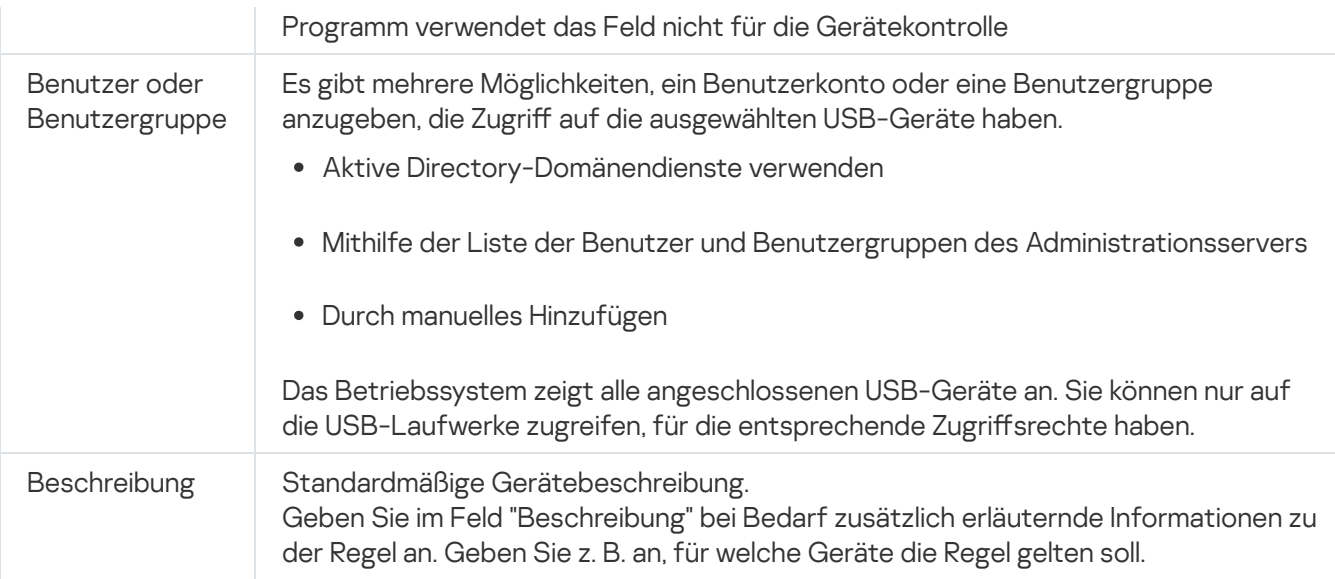

# Regeln aus dem Bericht von Kaspersky Security Center über blockierte Geräte importieren

Sie können Daten über blockierte Geräteverbindungen aus dem Bericht importieren, der in Kaspersky Security Center nach der Ausführung der Aufgabe zur Gerätekontrolle im Modus Nur [Statistik](#page-380-1) erstellt wurde, und diese Daten für die Erstellung einer Liste von Erlaubnisregeln für die Gerätekontrolle in der konfigurierten Richtlinie verwenden.

Bei der Berichterstellung über Ereignisse, die während der Ausführung der Aufgabe zur Gerätekontrolle eintreten, können Sie verfolgen, für welche Programme die Verbindung blockiert wird.

Gehen Sie wie folgt vor, um auf Grundlage eines Berichts aus Kaspersky Security Center über blockierten Geräte Erlaubnisregeln für Geräteverbindungen für eine Gruppe von geschützten Geräten festzulegen:

1. Vergewissern Sie sich in den Richtlinieneigenschaften im Abschnitt **Ereignisbenachrichtigungen**, dass:

- Für die Prioritätsstufe Kritische Ereignisse die Zeitspanne zum Speichern des Protokolls der Aufgabenausführung für das Ereignis Nicht vertrauenswürdiges externes Gerät erkannt und eingeschränkt die geplante Betriebsdauer im Modus **Nur Statistik** übersteigt (der Standardwert beträgt 30 Tage).
- Für die Prioritätsstufe **Warnung** die Zeitspanne zum Speichern des Protokolls der Aufgabenausführung für das Ereignis Nur Statistik: nicht vertrauenswürdiges externes Gerät erkannt die geplante Betriebsdauer der Aufgabe im Modus Nur Statistik übersteigt (der Standardwert beträgt 30 Tage).

Nach Ablauf der Zeitspanne für das Speichern von Ereignissen werden die Informationen über die protokollierten Ereignisse gelöscht und nicht in die Protokolldatei aufgenommen. Vergewissern Sie sich vor dem Start der Aufgabe zur Gerätekontrolle im Modus Nur Statistik, dass die Ausführungsdauer der Aufgabe die eingestellte Speicherzeit für die angegebenen Ereignisse nicht überschreitet.

- 2. Starten Sie die Aufgabe zur Gerätekontrolle im Modus Nur Statistik.
	- a. Wählen Sie im Arbeitsbereich des Knotens Administrationsserver in Kaspersky Security Center die Registerkarte Ereignisse aus.
	- b. Klicken Sie auf die Schaltfläche **Auswahl** erstellen und erstellen Sie eine Auswahl von Ereignissen basierend auf den Nicht vertrauenswürdiges externes Gerät erkannt und eingeschränkt Kriterium. Zeigen Sie die

Verbindungen der Geräte an, die von der Aufgabe Gerätekontrolle blockiert wurden.

c. Klicken Sie im Ergebnisfenster der Auswahl auf den Link Ereignisse in Datei exportieren, um den Bericht über eingeschränkte Verbindungen in einer TXT-Datei zu speichern.

Vergewissern Sie sich vor dem Import und der Verwendung des erstellten Berichts in der Richtlinie, dass der Bericht nur Daten derjenigen Geräte enthält, deren Verbindung Sie erlauben möchten.

- 3. Importieren Sie die Daten über die Verbindungen eingeschränkter Geräte in die Aufgabe zur Gerätekontrolle:
	- a. <u>Öffnen Sie das [Fenster](#page-379-1) **Regeln für die [Gerätekontrolle](#page-379-1)**.</u>
	- b. Klicken Sie auf Hinzufügen und wählen Sie im Kontextmenü der Schaltfläche den Punkt Regeln aus Datei . des Kaspersky Security Center-Berichts über blockierte Geräte importieren
	- c. Wählen Sie das Prinzip aus, nach dem die Regeln aus der auf Grundlage des Berichts von Kaspersky Security Center erstellten Liste zur Liste der bereits bestehenden Regeln zur Gerätekontrolle hinzugefügt werden.
	- Mit bestehenden Regeln zusammenführen, wenn Sie möchten, dass die importierten Regeln zu der Liste der bestehenden Regeln hinzugefügt werden. Regeln mit identischen Einstellungen werden nicht dupliziert. Wenn mindestens eine Regeleinstellung eindeutig ist, wird die Regel hinzugefügt.
	- Zu den bestehenden Regeln hinzufügen, wenn Sie möchten, dass die importierten Regeln zu der Liste der bestehenden Regeln hinzugefügt werden. Regeln mit identischen Einstellungen werden dupliziert.
		- Bestehende Regeln ersetzen, wenn Sie möchten, dass die importierten Regeln anstatt der bestehenden Regeln aufgenommen werden.
	- a. Wählen Sie im erscheinenden Windows-Standardfenster die TXT-Datei aus, in welche die Ereignisse aus dem Bericht über die blockierten Geräte exportiert wurden.
	- b. Klicken Sie auf die Schaltfläche Speichern im Fenster Regeln für die Gerätekontrolle.
- 4. Klicken Sie im Fenster Gerätekontrolle auf die Schaltfläche OK.

Die auf Grundlage des Berichts von Kaspersky Security Center über die blockierten Geräte erstellten Regeln werden der Liste der Regeln in der Richtlinie zur Gerätekontrolle hinzugefügt.

## Regeln mithilfe der Aufgabe zum Erstellen von Regeln für die Gerätekontrolle erstellen

Um Erlaubnisregeln für die Gerätekontrolle für eine Gruppe von geschützten Geräten mithilfe der Aufgabe zum Erstellen von Regeln für die Gerätekontrolle festzulegen, gehen Sie wie folgt vor:

- 1. <u>Öffnen Sie das Fenster **[Einstellungen](#page-379-0)** im Assistenten für neue Aufgaben</u>.
- 2. Passen Sie die folgenden Einstellungen an:
	- Im Abschnitt Modus:
		- Systemdaten zu allen externen Geräten berücksichtigen, die jemals angeschlossen waren
		- Nur momentan angeschlossene externe Geräte berücksichtigen
- Im Abschnitt Nach Abschluss der Aufgabe:
	- Erlaubnisregeln in die Liste der Regeln für die [Gerätekontrolle](javascript:void(0)) aufnehmen a.
	- . Prinzip für das [Hinzufügen](javascript:void(0))
	- . [Erlaubnisregeln](javascript:void(0)) in Datei exportieren
	- [Informationen](javascript:void(0)) über das geschützte Gerät zum Dateinamen hinzufügen **a**.
- 3. Klicken Sie auf Weiter.
- 3. Klicken Sie auf **Weiter**.<br>4. Passen Sie im Fenster **Zeitplan** die Zeitplan-Einstellungen für den Aufgabenstart.
- 5. Klicken Sie auf Weiter.
- 5. Klicken Sie auf **Weiter**.<br>6. Legen Sie im Fenster **Konto für das Ausführen der Aufgabe auswählen** das Konto fest, das Sie verwenden möchten.
- 7. Klicken Sie auf Weiter.
- 8. Geben Sie einen Aufgabennamen an.
- 9. Klicken Sie auf Weiter.

Der Aufgabenname darf nicht länger als 100 Zeichen sein und darf folgende Symbole nicht enthalten: " \* < >  $8 \cup 1$ uf **Weiter**.<br>nen Aufgabennamen an.<br>uf **Weiter**.<br>benname darf nicht länger als 100 Zeich<br>**Erstellung der Aufgabe fertig stellen** v

Das Fenster Erstellung der Aufgabe fertig stellen wird geöffnet.

- 10. Sie können die Aufgabe optional ausführen, nachdem der Assistent abgeschlossen wurde, indem Sie das Kontrollkästchen Aufgabe nach Abschluss des Assistenten starten aktivieren.
- 11. Klicken Sie auf die Schaltfläche Fertig stellen, um die Erstellung der Aufgabe fertigzustellen.
- 12. Wählen Sie auf der Registerkarte **Aufgaben** im Arbeitsbereich der konfigurierten Gruppe von geschützten Geräten in der Liste der Gruppenaufgaben die erstellte Aufgabe zum Erstellen von Regeln für die Gerätekontrolle aus.
- 13. Klicken Sie auf die Schaltfläche Starten, um die Aufgabe zu starten.

Nach Abschluss der Aufgabe werden die automatisch erstellten Listen mit Erlaubnisregeln in Form von XML-Dateien in einem freigegebenen Ordner gespeichert.

Stellen Sie bei der Übernahme der Richtlinie für Gerätekontrolle im Netzwerk sicher, dass für alle geschützten Geräte der Zugriff auf die Netzwerkfreigabe angepasst ist. Falls die Anwendung der Netzwerkfreigabe in der Arbeit der Computer im Netzwerk durch die Richtlinie des Unternehmens nicht vorgesehen ist, wird empfohlen, die Aufgaben "Erstellen von Regeln für die Gerätekontrolle" der Gerätekontrolle auf einer Gruppe von geschützten Testgeräten oder einem Referenzcomputer zu starten.

# Erzeugte Regeln in die Regelliste für die Gerätekontrolle aufnehmen

#### 1. <u>Öffnen Sie das Fenster **Regeln für die [Gerätekontrolle](#page-379-1)**.</u>

- 2. Klicken Sie auf die Schaltfläche Hinzufügen.
- 3. Wählen Sie im Kontextmenü der Schaltfläche Hinzufügen die Option Regeln aus XML-Datei importieren aus.
- 4. Wählen Sie das Prinzip aus, nach dem automatisch erstellte Erlaubnisregeln der Liste der bereits festgelegten Regeln zur Gerätekontrolle hinzugefügt werden sollen.
	- Mit bestehenden Regeln zusammenführen, wenn Sie möchten, dass die importierten Regeln zu der Liste der bestehenden Regeln hinzugefügt werden. Regeln mit identischen Einstellungen werden nicht dupliziert. Wenn mindestens eine Regeleinstellung eindeutig ist, wird die Regel hinzugefügt.
	- Zu den bestehenden Regeln hinzufügen, wenn Sie möchten, dass die importierten Regeln zu der Liste der bestehenden Regeln hinzugefügt werden. Regeln mit identischen Einstellungen werden dupliziert.
- 5. Bestehende Regeln ersetzen, wenn Sie möchten, dass die importierten Regeln anstatt der bestehenden Regeln aufgenommen werden. Wählen Sie im erscheinenden Standardfenster von Windows die XML-Dateien aus, die nach Abschluss der Gruppenaufgabe zum Erstellen von Regeln für die Gerätekontrolle erstellt wurden.
- 6. Klicken Sie auf **Öffnen**.

Alle erzeugten Regeln aus der XML-Datei werden entsprechend dem ausgewählten Prinzip zur Liste hinzugefügt.

- 7. Klicken Sie auf die Schaltfläche **Speichern** im Fenster **Regeln für die Gerätekontrolle**.
- 8. Wenn Sie die erstellten Regeln für die Gerätekontrolle verwenden möchten, wählen Sie in den Eigenschaften der Richtlinie zur Aktiv den Aufgabenmodus Gerätekontrolle.

Automatisch auf Grundlage der Systemdaten auf jedem einzelnen geschützten Gerät erstellte Erlaubnisregeln werden für alle geschützten Geräte im Netzwerk, auf denen die konfigurierte Richtlinie übernommen wird, übernommen. Für diese geschützten Geräte erlaubt das Programm nur die Verbindung von Geräten, für die Erlaubnisregeln erstellt wurden.

#### Gerätekontrolle über die Programmkonsole verwalten

In diesem Abschnitt erfahren Sie, wie Sie in der Benutzeroberäche der Programmkonsole navigieren und Aufgabeneinstellungen auf einem lokalen Server konfigurieren.

## **Navigation**

Erfahren Sie, wie Sie mit der ausgewählten Benutzeroberäche zu den gewünschten Aufgabeneinstellungen navigieren.

## <span id="page-387-0"></span>Einstellungen der Aufgabe zur Gerätekontrolle öffnen

Um die Einstellungen der Aufgabe zur Gerätekontrolle über die Programmkonsole zu öffnen, gehen Sie wie folgt vor:

- 1. Öffnen Sie in der Struktur der Programmkonsole den Knoten **Computer-Kontrolle**.
- 2. Wählen Sie den untergeordneten Knoten Gerätekontrolle aus.
- 3. Klicken Sie im Detailbereich des untergeordneten Knotens Gerätekontrolle auf den Link Eigenschaften. Das Fenster Aufgabeneinstellungen erscheint.
- <span id="page-388-0"></span>4. Konfigurieren Sie die Aufgabe nach Bedarf.

#### Fenster "Regeln für die Gerätekontrolle" öffnen

Um die Regelliste für die Gerätekontrolle über die Programmkonsole zu öffnen, gehen Sie wie folgt vor:

- 1. Öffnen Sie in der Struktur der Programmkonsole den Knoten **Computer-Kontrolle**.
- 2. Wählen Sie den untergeordneten Knoten Gerätekontrolle aus.
- 3. Klicken Sie im Ergebnisbereich des Knotens Gerätekontrolle auf den Link Regeln für die Gerätekontrolle. Das Fenster Regeln für die Gerätekontrolle wird geöffnet.
- 4. Konfigurieren Sie die Regelliste nach Bedarf.

#### Einstellungen für das Erstellen von Regeln für die Gerätekontrolle öffnen

Um die Aufgabe zum Erstellen von Regeln für die Gerätekontrolle zu konfigurieren, gehen Sie wie folgt vor:

- 1. Öffnen Sie in der Struktur der Programmkonsole den Knoten **Automatisches Erstellen von Regeln**.
- 2. Wählen Sie den untergeordneten Knoten Erstellen von Regeln für die Gerätekontrolle.
- 3. Klicken Sie im Ergebnisbereich des untergeordneten Knotens Erstellen von Regeln für die Gerätekontrolle auf den Link Eigenschaften.

Das Fenster Aufgabeneinstellungen erscheint.

<span id="page-388-1"></span>4. Konfigurieren Sie die Aufgabe nach Bedarf.

#### Einstellungen der Aufgabe Gerätekontrolle anpassen

Um die Einstellungen der Aufgabe zur Gerätekontrolle zu konfigurieren, gehen Sie wie folgt vor:

- 1. <u>Öffnen Sie das Fenster **[Aufgabeneinstellungen](#page-387-0)**.</u>
- 2. Passen Sie auf der Registerkarte Allgemein folgende Aufgabenparameter an:
	- Wählen Sie im Abschnitt Aufgabenmodus einen Aufgabenmodus aus:
		- [Aktiv](javascript:void(0)) $\Omega$ .

Wenn ein externes Gerät, das Sie als nicht vertrauenswürdig einstufen, an ein geschütztes Gerät angeschlossen wird, bevor die Aufgabe Device Control im aktiven Modus gestartet wird, wird das Gerät von der Anwendung nicht blockiert. Wir empfehlen, das nicht vertrauenswürdige Gerät manuell zu trennen oder das geschützte Gerät neu zu starten. Anderenfalls wird das Prinzip "Standardmäßig verboten" für das Gerät nicht übernommen.

- Nur [Statistik](javascript:void(0)) ?
- Deaktivieren oder aktivieren Sie das Kontrollkästchen Die [Verwendung aller](javascript:void(0)) externen Geräte erlauben, wenn die Aufgabe zur Gerätekontrolle nicht ausgeführt wird a.

3. Passen Sie bei Bedarf auf den Registerkarten Zeitplan und Erweitert den Zeitplan für den [Aufgabenstart](#page-147-0) an.

4. Um die <u>Regelliste für die [Gerätekontrolle](#page-375-0)</u> zu bearbeiten, klicken Sie auf den Link **Regeln für die Gerätekontrolle** im unteren Teil des Ergebnisfensters des Knotens Gerätekontrolle.

Kaspersky Embedded Systems Security für Windows übernimmt die neuen Einstellungen unmittelbar in der ausgeführten Aufgabe. Angaben zu Datum und Uhrzeit der Änderung der Einstellungen sowie die Werte der Aufgabeneinstellungen vor und nach der Änderung werden im Systemaudit-Protokoll gespeichert.

#### Regeln für die Gerätekontrolle konfigurieren

Erfahren Sie, wie Sie eine Liste von Regeln erzeugen, importieren und exportieren oder mithilfe der Aufgabe zur Gerätekontrolle manuell Erlaubnis- oder Verbotsregeln erstellen können.

## <span id="page-389-0"></span>Regeln für die Gerätekontrolle aus einer XML-Datei importieren

So importieren Sie Regeln für die Gerätekontrolle:

- 1. Öffnen Sie das Fenster <u>Re**geln für die [Gerätekontrolle](#page-388-0)**.</u>
- 2. Klicken Sie auf die Schaltfläche Hinzufügen.
- 3. Wählen Sie im Kontextmenü der Schaltfläche den Punkt Regeln aus XML-Datei importieren aus.
- 4. Geben Sie an, auf welche Weise die zu importierenden Regeln hinzugefügt werden sollen. Wählen Sie hierzu einen der Punkte des Kontextmenüs der Schaltfläche Regeln aus XML-Datei importieren aus:
	- Zu den bestehenden Regeln hinzufügen, wenn Sie möchten, dass die importierten Regeln zu der Liste der bestehenden Regeln hinzugefügt werden. Regeln mit identischen Einstellungen werden dupliziert.
	- Bestehende Regeln ersetzen, wenn Sie möchten, dass die importierten Regeln anstatt der bestehenden Regeln aufgenommen werden.
	- Mit bestehenden Regeln zusammenführen, wenn Sie möchten, dass die importierten Regeln zu der Liste der bestehenden Regeln hinzugefügt werden. Regeln mit identischen Einstellungen werden nicht hinzugefügt; ist zumindest eine Einstellung der Regel unterschiedlich, so wird sie hinzugefügt.

Es öffnet sich das Microsoft-Windows-Standardfenster **Öffnen**.

- 5. Wählen Sie im Fenster **Öffnen** die XML-Datei aus, in der die Einstellungen der Regeln für die Gerätekontrolle enthalten sind.
- 6. Klicken Sie auf **Öffnen**.

<span id="page-390-0"></span>Die importierten Regeln erscheinen in der Liste im Fenster Regeln für die Gerätekontrolle.

## Liste der Regeln nach den Ereignissen der Aufgabe Gerätekontrolle erstellen

Um die Konfigurationsdatei mit der Liste der Regeln zur Gerätekontrolle, die anhand von Ereignissen der Aufgabe Gerätekontrolle erstellt wurde, zu erstellen, gehen Sie wie folgt vor:

- 1. Führen Sie die Aufgabe zur Gerätekontrolle im Modus <mark>Nur [Statistik](#page-388-1)</mark> aus, um alle Ereignisse zu protokollieren, die beim Anschluss von Flash-Laufwerken und anderen externen Geräten an einem geschützten Gerät auftreten.
- 2. Nach Abschluss der Aufgabe im Modus **Nur Statistik** öffnen Sie den Bericht über Aufgabenausführung über die Schaltfläche Protokoll der Aufgabenausführung öffnen im Abschnitt Verwaltung im Ergebnisbereich des Knotens Gerätekontrolle.
- 3. Klicken Sie im Fenster Protokolle auf die Schaltfläche Regeln anhand von Ereignissen erstellen.

Kaspersky Embedded Systems Security für Windows erstellt die Konfigurationsdatei im xml-Format mit der Liste der Regeln, die anhand der Ereignisse der Ausführung der Aufgabe zur Gerätekontrolle im Modus Nur Statistik erstellt wurden. Sie können diese Liste in der Aufgabe zur [Gerätekontrolle](#page-389-0) übernehmen.

Vor der Anwendung der Regelliste, die anhand von Ereignissen der Aufgabe erstellt wurde, wird empfohlen, die Liste der Regeln anzuzeigen und manuell zu bearbeiten, um sicherzustellen, dass die Verbindung von nicht vertrauenswürdigen Geräten nicht durch die festgelegten Regeln erlaubt ist.

Bei der Konvertierung einer XML-Datei mit Aufgabenereignissen in eine Liste von Gerätesteuerungsregeln erzeugt die Anwendung Erlaubnisregeln für alle registrierten Ereignisse, einschließlich der Gerätebeschränkungen.

In beiden Modi werden alle Ereignisse der Aufgabenausführung im Protokoll der Aufgabenausführung registriert. Sie können eine Konfigurationsdatei mit der Regelliste anhand von Ereignissen der Aufgabe im Modus Aktiv erstellen. Dieses Szenario wird nicht empfohlen, mit Ausnahme von dringlichen Fällen, da für die effektive Ausführung der Aufgabe die Erstellung von Listen bis zum Start der Aufgabe im aktiven Modus erforderlich ist.

# <span id="page-390-1"></span>Erlaubnisregel für ein oder mehrere externe Geräte hinzufügen

In der Aufgabe zur Gerätekontrolle ist die Funktion des manuellen Hinzufügens einer Regel nicht vorgesehen. Falls Sie jedoch Erlaubnisregeln für einen oder mehrere neue externe Geräte hinzufügen müssen, können Sie die Option Regel auf Grundlage der folgenden Systemdaten erstellen verwenden. Bei Verwendung dieses Szenarios zur Ergänzung der Regelliste verwendet das Programm die Windows-Daten über alle angeschlossenen externen Geräte, die jemals im System registriert wurden, und berücksichtigt die externen Geräte, die momentan angeschlossen sind.

Um eine Erlaubnisregel für ein oder mehrere externe Geräte, die zum aktuellen Zeitpunkt angeschlossen sind, hinzuzufügen, gehen Sie wie folgt vor:

- 1. <u>Öffnen Sie das [Fenster](#page-388-0) **Regeln für die [Gerätekontrolle](#page-388-0)**.</u>
- 2. Klicken Sie auf die Schaltfläche Hinzufügen.
- 3. Wählen Sie im Kontextmenü den Punkt **Regel auf Grundlage der folgenden Systemdaten erstellen**.
- 4. Wählen Sie im folgenden Fenster in der Liste der gefundenen Geräte ein Gerät oder mehrere Geräte aus, deren Verwendung auf dem geschützten Gerät erlaubt werden soll.
- 5. Klicken Sie auf die Schaltfläche Regel für ausgewählte Geräte hinzufügen.

Die neuen Regeln werden zur Liste der Regeln zur Gerätekontrolle hinzugefügt.

## Regeln der Gerätekontrolle löschen

Um Regeln für die Gerätekontrolle zu entfernen, gehen Sie wie folgt vor:

- 1. Öffnen Sie das Fenster <u>Re**geln für die [Gerätekontrolle](#page-388-0)**.</u>
- 2. Wählen Sie in der Liste der Regeln eine oder mehrere Regeln aus, die Sie entfernen möchten.
- 3. Klicken Sie auf die Schaltfläche Auswahl entfernen.
- 4. Klicken Sie auf die Schaltfläche Speichern.

Die ausgewählten Regeln zur Gerätekontrolle werden gelöscht.

## Regeln der Gerätekontrolle exportieren

Um Regeln für die Gerätekontrolle in eine Konfigurationsdatei zu exportieren, gehen Sie wie folgt vor:

- 1. Öffnen Sie das Fenster <u>Re**geln für die [Gerätekontrolle](#page-388-0)**.</u>
- 2. Klicken Sie auf **In Datei exportieren**.

Das Microsoft-Windows-Standardfenster wird geöffnet.

- 3. Geben Sie im erscheinenden Fenster die Datei an, in die Sie die Regeln exportieren möchten. Existiert die angegebene Datei nicht, so wird sie erstellt. Existiert bereits eine Datei mit dem angegebenen Namen, so wird ihr Inhalt nach Abschluss des Exports der Regeln überschrieben.
- 4. Klicken Sie auf die Schaltfläche Speichern.

Die Regeln und ihre Einstellungen werden in die angegebene Datei exportiert.

## Regeln zur Gerätekontrolle aktivieren und deaktivieren

Sie können erstellte Regeln zur Gerätekontrolle aktivieren und deaktivieren, ohne sie zu entfernen.

So aktivieren oder deaktivieren Sie eine erstellte Regel für die Gerätekontrolle:

1. Öffnen Sie das Fenster <u>Regeln für die [Gerätekontrolle](#page-388-0)</u>.

- 2. Öffnen Sie in der Liste der angegebenen Regeln das Fenster **Eigenschaften der Regel**, indem Sie mit der I rechten Maustaste auf die Regel doppelklicken, deren Einstellungen Sie anpassen wollen.
- 3. Deaktivieren oder aktivieren Sie im folgenden Fenster das Kontrollkästchen **Regel [übernehmen](javascript:void(0))** @.
- 4. Klicken Sie auf die Schaltfläche **OK**.

<span id="page-392-0"></span>Der Status der Anwendung der Regel wird gespeichert und für die angegebene Regel angezeigt.

#### Gültigkeitsbereich der Regeln zur Gerätekontrolle erweitern

Jede automatisch erstellte Regel für die Gerätekontrolle erlaubt die Verbindung nur eines externen Geräts. Sie können den Verwendungsbereich einer Regel manuell erweitern, indem Sie die Pfadmaske der Geräteinstanz in den Eigenschaften einer bestimmten Gerätesteuerungsregel festlegen.

Durch die Verwendung einer Pfadmaske für eine Geräteinstanz wird die Gesamtzahl der zulässigen Regeln zur Gerätekontrolle verringert und die Regelverarbeitung vereinfacht. Die Erweiterung des Gültigkeitsbereichs der Regeln kann jedoch die Effektivität der Kontrolle von externen Geräten verringern.

Um eine Maske des Geräteinstanzpfads in den Eigenschaften der Erlaubnisregel für die Gerätekontrolle zu übernehmen, gehen Sie wie folgt vor:

- 1. Öffnen Sie das Fenster <mark>Reg<u>eln für die [Gerätekontrolle](#page-388-0)</u>.</mark>
- 2. Wählen Sie im folgenden Fenster eine Regel aus, deren Eigenschaften Sie für die Maske des Programms verwenden möchten.
- 3. Öffnen Sie das Fenster **Eigenschaften der Regel** mit einem Doppelklick auf der ausgewählten Regel für die Gerätekontrolle.
- 4. Im sich öffnenden Fenster gehen Sie wie folgt vor:
	- Aktivieren Sie das Kontrollkästchen Maske verwenden neben dem Feld Hersteller (VID), wenn Sie möchten, dass die ausgewählte Regel das Verbinden aller externen Geräte erlaubt, die den angegebenen Informationen über den Gerätehersteller entsprechen.
	- Aktivieren Sie die Kontrollkästchen **Maske verwenden** neben dem Feld **Controller-Typ (PID)**, wenn Sie möchten, dass die ausgewählte Regel das Verbinden aller externen Geräte erlaubt, die den angegebenen Informationen über den Controller-Typ entsprechen.
	- Aktivieren Sie das Kontrollkästchen Maske verwenden neben dem Feld Seriennummer, wenn Sie möchten, dass eine ausgewählte Regel die Verbindung aller externen Geräte nach den festgelegten Daten über den Hersteller und die Seriennummer des Geräts erlaubt.

Wenn in mindestens einem Feld das Kontrollkästchen **Maske verwenden** aktiviert ist, werden die Informationen in den Feldern, in denen dieses Kontrollkästchen aktiviert ist, durch das Zeichen \* ersetzt und beim Auslösen der Regel nicht berücksichtigt.

- 5. Geben Sie ein Benutzerkonto oder eine Gruppe von Benutzern an, die Zugriff auf die ausgewählten USB-Geräte haben. Das Betriebssystem zeigt alle angeschlossenen USB-Geräte an. Sie können nur auf die USB-Geräte zugreifen, für die entsprechende Zugriffsrechte haben.
- 6. Geben Sie bei Bedarf im Feld Benutzer oder Benutzergruppe zusätzliche Informationen zu der Regel an. Geben Sie z. B. an, für welche Geräte die Regel gelten soll.

7. Klicken Sie auf die Schaltfläche **OK**.

Die vorgenommenen Regel-Einstellungen werden gespeichert. Der Gültigkeitsbereich der Regel wird entsprechend der angegebenen Maske des Pfads der Geräteexemplarklasse erweitert.

## Aufgabe zum Erstellen von Regeln für die Gerätekontrolle konfigurieren

Um die Aufgabe zum Erstellen von Regeln für die Gerätekontrolle zu konfigurieren, gehen Sie wie folgt vor:

- 1. Öffnen Sie in der Struktur der Programmkonsole den Knoten **Automatisches Erstellen von Regeln**.
- 2. Wählen Sie den untergeordneten Knoten Erstellen von Regeln für die Gerätekontrolle.
- 3. Klicken Sie im Ergebnisbereich des untergeordneten Knotens Eigenschaften auf den Link Erstellen von Regeln . für die Gerätekontrolle

Das Fenster Aufgabeneinstellungen erscheint.

- 4. Wählen Sie auf der Registerkarte Allgemein im Abschnitt Aufgabenmodus den Modus der Aufgabenausführung aus:
	- Systemdaten zu allen externen Geräten berücksichtigen, die jemals angeschlossen waren
	- Nur momentan angeschlossene externe Geräte berücksichtigen
- 5. Geben Sie im Abschnitt **Nach Abschluss der Aufgabe** die Aktionen an, die Kaspersky Embedded Systems Security für Windows beim Abschluss der Aufgabe ausführen soll:
	- Erlaubnisregeln in die Liste der Regeln für die [Gerätekontrolle](javascript:void(0)) aufnehmen **a**.
	- . Prinzip für das [Hinzufügen](javascript:void(0))
	- . [Erlaubnisregeln](javascript:void(0)) in Datei exportieren
	- [Informationen](javascript:void(0)) über das geschützte Gerät zum Dateinamen hinzufügen **a**.

6. Passen Sie auf den Registerkarten Zeitplan und Erweitert den Zeit<u>plan für den [Aufgabenstart](#page-147-0)</u> an.

7. Klicken Sie im Fenster AufgabeneinstellungenAufgabeneinstellungenOK.

Kaspersky Embedded Systems Security für Windows übernimmt die neuen Einstellungen unmittelbar in der ausgeführten Aufgabe. Angaben zu Datum und Uhrzeit der Änderung der Einstellungen sowie die Werte der Aufgabeneinstellungen vor und nach der Änderung werden im Systemaudit-Protokoll gespeichert.

## Gerätekontrolle über das Web-Plug-in der Programmkonsole verwalten

In diesem Abschnitt erfahren Sie, wie Sie in der Benutzeroberäche des Web-Plug-ins navigieren und Aufgabeneinstellungen auf einem geschützten Gerät konfigurieren.

- 1. Wählen Sie im Hauptfenster Kaspersky Security Center Web Console aus Geräte → Richtlinien & Profile aus.
- 2. Klicken Sie auf den Namen der Richtlinie, die Sie konfigurieren möchten.
- 3. Wählen Sie im Fenster <Name der Richtlinie> die Registerkarte Programmeinstellungen aus.
- 4. Wählen Sie den Abschnitt **Überwachung der Desktop-Aktivitäten** aus.
- 5. Klicken Sie auf die Schaltfläche Einstellungen im Unterabschnitt Gerätekontrolle.
- 6. Konfigurieren Sie die in der folgenden Tabelle aufgeführten Einstellungen.

Einstellungen der Aufgaben für die Gerätekontrolle

| Einstellung                                                                                                    | Beschreibung                                                                                                    |
|----------------------------------------------------------------------------------------------------|----------------------------------------------------------------------------------------------------|
| <b>Aktiv</b>                                                                                                    | Kaspersky Embedded Systems Security für Windows kontrolliert mithilfe der<br>Regeln den Anschluss von Wechseldatenträgern und anderen externen Geräten<br>und verbietet oder erlaubt die Verwendung aller Geräte gemäß dem Prinzip des<br>standardmäßigen Verbots (Default Deny) und den festgelegten Erlaubnisregeln.<br>Die Verwendung von vertrauenswürdigen externen Geräten wird erlaubt. Die<br>Verwendung von nicht vertrauenswürdigen externen Geräten wird standardmäßig<br>verboten.                                                                                                    |
| <b>Nur Statistik</b>                                                                                                    | Kaspersky Embedded Systems Security für Windows kontrolliert das Anschließen<br>von Wechseldatenträgern und anderen externen Geräten nicht, sondern<br>speichert lediglich die Informationen zu Anschluss und Registrierung von externen<br>Geräten auf dem geschützten Gerät sowie zu den Erlaubnisregeln zur<br>Gerätekontrolle, denen die angeschlossenen Geräte unterliegen, im Protokoll der<br>Aufgabenausführung. Die Verwendung aller externen Geräte wird erlaubt. Dieser<br>Modus ist standardmäßig eingestellt.                                                                                                    |
| Die Verwendung<br>aller externen<br>Geräte erlauben,<br>wenn die Aufgabe<br>zur Gerätekontrolle<br>nicht ausgeführt<br>wird | Das Kontrollkästchen erlaubt oder verbietet die Verwendung von externen<br>Geräten, wenn die Aufgabe zur Gerätekontrolle nicht ausgeführt wird.<br>Wenn das Kontrollkästchen aktiviert ist und die Aufgabe zur Gerätekontrolle nicht<br>ausgeführt wird, erlaubt Kaspersky Embedded Systems Security für Windows die<br>Verwendung beliebiger externer Geräte auf dem geschützten Gerät.<br>Wenn das Kontrollkästchen deaktiviert ist, verbietet das Programm die<br>Verwendung von nicht vertrauenswürdigen externen Geräten auf dem<br>geschützten Gerät in den folgenden Fällen: wenn die Aufgabe zur Gerätekontrolle<br>nicht ausgeführt wird oder wenn Kaspersky Security Service angehalten ist. Es<br>wird empfohlen, zur Gewährleistung maximaler Sicherheit des Computers vor<br>Bedrohungen, die beim Dateiaustausch mit den externen Geräten entstehen,<br>diese Variante zu verwenden.<br>Das Kontrollkästchen ist standardmäßig deaktiviert. |
| Regeln für die<br>Gerätekontrolle                                                                                           | Sie können die Liste der Regeln für die Gerätekontrolle ändern.                                                                                                    |
| Aufgabenverwaltung                                                                                                    | Sie können die Einstellungen anpassen, sodass die Aufgaben nach einem Zeitplan<br>ausgeführt werden.                                                                                                    |

## Firewall-Verwaltung

Dieser Abschnitt informiert über die Aufgabe zur Firewall-Verwaltung und erläutert die Konfiguration dieser Aufgabe.

# Über die Aufgabe zur Firewall-Verwaltung

Wenn die Windows-Firewall bei der Installation von Kaspersky Embedded Systems Security für Windows deaktiviert ist, wird die Aufgabe zur Firewall-Verwaltung nach Abschluss der Installation nicht ausgeführt. Wenn die Windows-Firewall während der Installation aktiviert ist, wird die Aufgabe zur Firewall-Verwaltung nach Abschluss der Installation ausgeführt.

Der Start der Aufgabe zur Firewall-Verwaltung ist nicht möglich, wenn die Windows-Firewall von einer Gruppenrichtlinie von Kaspersky Security Center verwaltet wird.

Die Aufgabe Firewall-Verwaltung filtert den Datenverkehr im Netzwerk nicht eigenständig, ermöglicht jedoch die Verwaltung der Windows-Firewall über die grafische Benutzeroberfläche von Kaspersky Embedded Systems Security für Windows.

Die Aufgabe fragt regelmäßig die Windows-Firewall ab. Standardmäßig beträgt das Abfrageintervall 1 Minute und kann nicht geändert werden.

Während der Aufgabe zur Verwaltung der Firewall führt Kaspersky Embedded Systems Security für Windows die Aktionen aus, die durch den Interaktionsmodus mit der Windows-Firewall festgelegt sind:

- Status der Windows-Firewall überwachen. Das Programm überwacht nur dann den Status der Windows-Firewall und sendet ein Warnereignis an Kaspersky Security Center, wenn die Windows-Firewall nicht gestartet wird.
- $\bullet$ Ausführung der Windows-Firewall kontrollieren. Das Programm kontrolliert den Betrieb der Windows-Firewall im Rahmen der folgenden Funktionen:
	- **[Status der Windows-Firewall](javascript:toggleBlock() beibehalten**
Diese Funktion aktiviert oder deaktiviert mithilfe der Dropdown-Liste, dass die Windows-Firewall im Status Aktiviert / Deaktiviert bleibt.

Wenn die Funktion aktiviert ist, führt das Programm die folgenden Aktionen aus:

- Fragt die Windows-Firewall im Abstand von einer Minute ab.
- Liest den Status der Windows-Firewall.
- Wenn der Status auf Aktiviert festgelegt ist, wird die Windows-Firewall aktiviert, falls sie deaktiviert ist.
- Wenn der Status Deaktiviert ist, wird die Windows-Firewall deaktiviert, wenn sie aktiviert ist.

Diese Funktion kann nicht deaktiviert werden, wenn die Funktion Einstellungen und Regeln der Windows-Firewall verwalten deaktiviert ist.

Standardmäßig ist die Funktion aktiviert und Aktiviert ist ausgewählt.

#### [Einstellungen und Regeln der Windows-Firewall](javascript:toggleBlock() verwalten a.

Diese Funktion aktiviert oder deaktiviert die Verwaltung der Einstellungen und Regeln der Windows-**Firewall** 

Wenn die Funktion aktiviert ist, führt das Programm die folgenden Aktionen aus:

- Fragt die Windows-Firewall im Abstand von einer Minute ab.
- Liest und kopiert die Einstellungen der Windows-Firewall, einschließlich der Firewall-Regeln.
- Passt die Werte der Windows-Firewall-Einstellungen an die Einstellungen der Aufgabe zur Firewall-Verwaltung an.
- Erstellt eine Liste mit Firewall-Regeln der Kaspersky Security Group im Snap-In der Windows-Firewall. Dieser Satz enthält alle Firewall-Regeln der Aufgabe Firewall-Verwaltung.

Später, wenn die Windows-Firewall abgefragt wird, synchronisiert das Programm die Liste der Firewall-Regeln der Kaspersky Security Group nicht mit der Regelliste der Aufgabe Firewall-Verwaltung. Um die Listen mit Firewall-Regeln zu synchronisieren, müssen Sie die Aufgabe zur Firewall-Verwaltung neu starten.

Schränkt die Möglichkeit ein, die Einstellungen und Regeln der Windows-Firewall mithilfe von Drittanbieter-Tools oder direkt im Snap-In (wf.msc) zu bearbeiten. Wenn die Einstellungen oder Regeln der Windows-Firewall geändert werden, macht das Programm innerhalb einer Minute ein Rollback für die Änderungen der Einstellungswerte, die mit der Aufgabe Firewall-Verwaltung festgelegt wurden.

Wenn die Funktion deaktiviert ist, setzt das Programm die Einstellungen und Regeln der Windows-Firewall auf die Werte zurück, die das Programm nach der ersten Abfrage der Windows-Firewall gespeichert hat, und verwaltet die Einstellungen und Regeln der Windows-Firewall nicht mehr.

Diese Funktion kann nicht deaktiviert werden, wenn die Funktion Status der Windows-Firewall beibehalten deaktiviert ist.

Diese Funktion ist standardmäßig aktiviert.

# Über Firewall-Regeln

Wenn der Interaktionsmodus mit der Windows-Firewall auf Ausführung der Windows-Firewall kontrollieren festgelegt ist, filtert die Aufgabe Firewall-Verwaltung den Netzwerkverkehr durch die Windows-Firewall mithilfe von Firewall-Regeln.

Firewall-Regeln für Programme kontrollieren Netzwerkverbindungen für bestimmte Programme. Das Auslösekriterium für diese Regeln basiert auf dem Pfad zu einer ausführbaren Anwendungsdatei.

Die Portregeln der Firewall kontrollieren Netzwerkverbindungen für die angegebenen Ports und Protokolle (TCP / UDP). Auslösekriterien für solche Regeln sind der Port oder Port-Bereich und der Typ des Protokolls.

Die Regeln für Ports sind mit einem größeren Gültigkeitsbereich verbunden als die Regeln für Apps. Indem Sie Netzwerkverbindungen auf der Grundlage von Portregeln zulassen, senken Sie die Sicherheitsstufe des geschützten Geräts.

Sie können Firewall-Regeln verwalten:

- Firewall-Regeln erstellen und löschen
- Ändern Sie die Einstellungen der Firewall-Regeln
- Firewall-Regeln aktivieren oder deaktivieren

#### Standardmäßig erstellte Firewall-Regeln

Während der Installation erstellt Kaspersky Embedded Systems Security für Windows eine Reihe von Erlaubnisregeln, um das Blockieren von Programmen zu verhindern, die zusammen mit Kaspersky Embedded Systems Security für Windows installiert werden. Details und Einschränkungen finden Sie weiter unten.

Bei der Installation auf einem Gerät mit einer beliebigen unterstützten Windows-Version erstellt Kaspersky Embedded Systems Security für Windows eine Reihe von Regeln für eingehende Netzwerkverbindungen:

- Erlaubnisregeln für die Konsole von Kaspersky Embedded Systems Security für Windows (kavfsgt.exe), die sich im Installationsordner des Programms befindet. Status: aktiviert. Gültigkeitsbereich der Regel: alle Adressen. Protokolle: TCP und UPD – eine Regel pro Protokoll.
- Zwei Erlaubnisregeln für den lokalen Port 15000, wenn der Kaspersky Security Center Administrationsagent auf dem Gerät installiert ist. Status: aktiviert. Gültigkeitsbereich der Regel: alle Adressen. Protokolle: TCP und UPD – eine Regel pro Protokoll.

Bei der Installation auf einem Gerät mit Windows 7 oder höher erstellt Kaspersky Embedded Systems Security für Windows eine Reihe von Regeln für ausgehende Netzwerkverbindungen:

- Zulassungsregeln für die Konsole von Kaspersky Embedded Systems Security für Windows (kavfsgt.exe), die sich im Installationsordner des Programms befindet. Status: aktiviert. Gültigkeitsbereich der Regel: alle Adressen. Protokolle: TCP und UPD – eine Regel pro Protokoll.
- Regeln für das Zulassen von Kaspersky Embedded Systems Security für Windows (kavfswp.exe), das sich im Installationsordner des Programms befindet. Status: aktiviert. Gültigkeitsbereich der Regel: alle Adressen. Protokolle: TCP und UPD – eine Regel pro Protokoll.

• Zwei Erlaubnisregeln für den lokalen Port 13000, wenn der Kaspersky Security Center Administrationsagent auf dem Gerät installiert ist. Status: aktiviert. Gültigkeitsbereich der Regel: alle Adressen. Protokolle: TCP und UPD – eine Regel pro Protokoll.

Bei der Deinstallation von Kaspersky Embedded Systems Security für Windows löscht das Programm alle erstellten Firewall-Regeln, mit Ausnahme der Regeln, die vom Kaspersky Security Center Network Agent erstellt wurden, wie Kaspersky Security Center WDS und Kaspersky Administration Kit. Die Anwendung löscht auch Regeln für ICMPv4 und ICMPv6 für Windows 7 und höher.

Wenn Sie Kaspersky Embedded Systems Security für Windows deinstallieren, lässt das Programm alle ICMP-Verbindungen für Betriebssysteme vor Windows 7 zu.

## Standardeinstellungen der Aufgabe zur Firewall-Verwaltung

Die Aufgabe zur Firewall-Verwaltung weist standardmäßig die in der Tabelle unten beschriebenen Einstellungen auf. Sie können die Werte dieser Parameter ändern.

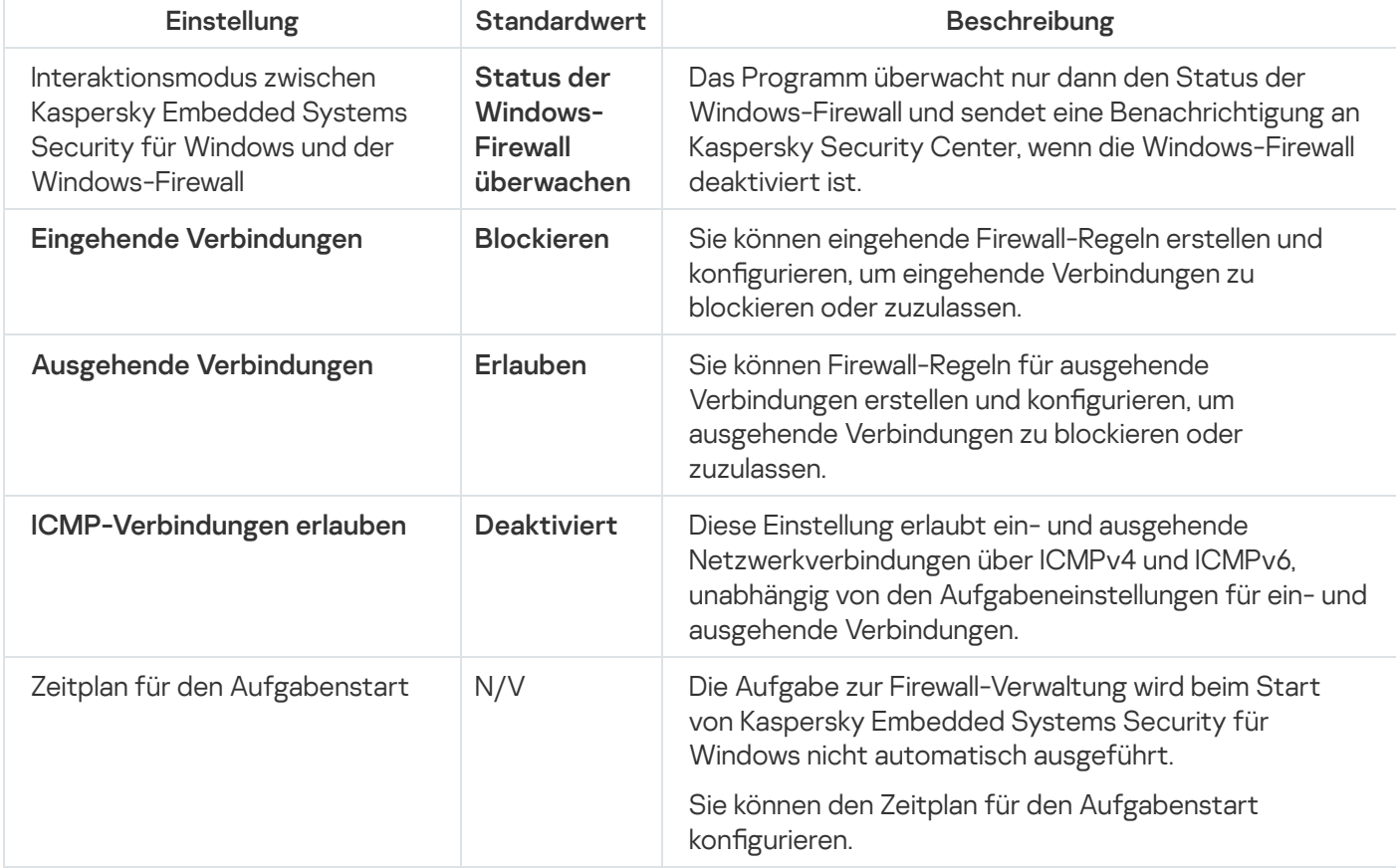

Standardeinstellungen der Aufgabe zur Firewall-Verwaltung

## Konfigurieren der Aufgabe zur Firewall-Verwaltung mithilfe des Verwaltungs-Plug-ins

Dieser Abschnitt enthält Anweisungen zum Konfigurieren der allgemeinen Einstellungen der Aufgabe Firewall-Verwaltung und zum Erstellen und Konfigurieren von Firewall-Regeln mithilfe des Verwaltungs-Plug-ins.

Gehen Sie wie folgt vor, um die allgemeinen Einstellungen der Aufgabe zur Firewall-Verwaltung mithilfe des Verwaltungs-Plug-ins anzupassen:

- 1. Erweitern Sie den Knoten **Verwaltete Geräte** in der Struktur der Kaspersky Security Center Verwaltungskonsole.
- 2. Wählen Sie die Administrationsgruppe aus, für die Sie Programmeinstellungen konfigurieren möchten.
- 3. Im Ergebnisfenster der ausgewählten Administrationsgruppe führen Sie eine der folgenden Aktionen aus:
	- Um die Aufgabeneinstellungen für eine Gruppe von geschützten Geräten anzupassen, wählen Sie die Registerkarte Richtlinien und öffnen Sie das Fenster [Einstellungen:](#page-117-0) «Name der Richtlinie».
	- Um die Einstellungen einer Aufgabe oder eines Programms für ein einzelnes geschütztes Gerät anzupassen, wählen Sie die Registerkarte **Geräte** und <u>wechseln Sie zu den lokalen Aufgabeneinstellungen oder den</u> [Programmeinstellungen.](#page-121-0)
- 4. Klicken Sie im Abschnitt **Netzwerküberwachung** im Abschnitt **Firewall-Verwaltung** auf die Schaltfläche . Einstellungen

Das Fenster Firewall-Verwaltung wird geöffnet.

- 5. Wählen Sie auf der Registerkarte Allgemein im Block Integration der Windows-Firewall den Modus der Interaktion zwischen Kaspersky Embedded Systems Security für Windows und der Windows-Firewall aus:
	- Status der Windows-Firewall überwachen. Wenn diese Option ausgewählt ist, überwacht das Programm nur den Status der Windows-Firewall und sendet ein Warnereignis an Kaspersky Security Center, wenn die Windows-Firewall nicht gestartet wird.

Wenn diese Option ausgewählt ist, um die Option **Ausführung der Windows-Firewall kontrollieren** zu ersetzen, stellt das Programm beim nächsten Start des Betriebssystems des geschützten Geräts die internen Einstellungen der Windows-Firewall wieder her.

- Ausführung der Windows-Firewall kontrollieren. Wenn diese Option ausgewählt ist, überwacht das Programm die Windows-Firewall in dem Umfang, der durch die folgenden Einstellungen festgelegt wird:
	- Status der [Windows-Firewall](javascript:void(0)) beibehalten a
	- Einstellungen und Regeln der [Windows-Firewall](javascript:void(0)) verwalten a
	- [ICMP-Verbindungen](javascript:void(0)) erlauben 2.

6. Passen Sie im Block Eingehende Verbindungen die Einstellungen für eingehende Netzwerkverbindungen an:

- Geben Sie in der Dropdown-Liste Aktion für eingehende Verbindungen an, welche Aktion die Windows-Firewall für alle eingehenden Netzwerkverbindungen ausführen soll, sofern in den Firewall-Regeln für eingehende Verbindungen nichts anderes festgelegt ist.
- Fügen Sie bei Bedarf [Firewall-Regeln](#page-400-0) für eingehende Verbindungen hinzu.

Firewall-Regeln für eingehende Verbindungen haben die Rolle von Ausnahmen. Wenn Sie beispielsweise eine Erlaubnisregel für eingehende Netzwerkverbindungen konfigurieren und in der Dropdown-Liste Blockieren die Option Aktion für eingehende Verbindungen auswählen, lässt die Windows-Firewall eingehende Netzwerkverbindungen zu, die den Regelkriterien entsprechen.

7. Passen Sie im Block Ausgehende Verbindungen die Einstellungen für ausgehende Netzwerkverbindungen an:

Legen Sie in der Dropdown-Liste Aktion für ausgehende Verbindungen fest, welche Aktion die Windows-Firewall für alle ausgehenden Netzwerkverbindungen ausführen soll, sofern in den Firewall-Regeln für

ausgehende Verbindungen nichts anderes festgelegt ist.

• Fügen Sie bei Bedarf [Firewall-Regeln](#page-400-0) für ausgehende Verbindungen hinzu.

Firewall-Regeln für ausgehende Verbindungen haben die Rolle von Ausnahmen. Wenn Sie beispielsweise eine Blockierungsregel für ausgehende Netzwerkverbindungen kongurieren und in der Dropdown-Liste Erlauben die Option Zulassen auswählen, blockiert die Windows-Firewall ausgehende Netzwerkverbindungen, die den Aktion für ausgehende Verbindungen entsprechen.

8. Klicken Sie auf **OK**, um die Änderungen zu speichern.

<span id="page-400-0"></span>Kaspersky Embedded Systems Security für Windows wendet die neuen Einstellungen auf die laufende Aufgabe an. Datum und Uhrzeit der Änderung der Einstellungen werden im System-Überwachungsprotokoll gespeichert.

#### Erstellen und Konfigurieren von Firewall-Regeln

So erstellen und konfigurieren Sie Firewall-Regeln mithilfe des Verwaltungs-Plug-ins:

- 1. Erweitern Sie den Knoten **Verwaltete Geräte** in der Struktur der Kaspersky Security Center Verwaltungskonsole.
- 2. Wählen Sie die Administrationsgruppe aus, für die Sie Programmeinstellungen konfigurieren möchten.
- 3. Im Ergebnisfenster der ausgewählten Administrationsgruppe führen Sie eine der folgenden Aktionen aus:
	- Um die Aufgabeneinstellungen für eine Gruppe von geschützten Geräten anzupassen, wählen Sie die Registerkarte Richtlinien und öffnen Sie das Fenster [Einstellungen:](#page-117-0) <Name der Richtlinie>.
	- Um die Einstellungen einer Aufgabe oder eines Programms für ein einzelnes geschütztes Gerät anzupassen, wählen Sie die Registerkarte **Geräte** und <u>wechseln Sie zu den lokalen Aufgabeneinstellungen oder den</u> [Programmeinstellungen.](#page-121-0)
- 4. Klicken Sie im Abschnitt Netzwerküberwachung im Abschnitt Firewall-Verwaltung auf die Schaltfläche . Einstellungen

Das Fenster Firewall-Verwaltung wird geöffnet.

5. Klicken Sie auf der Registerkarte Allgemein im Abschnitt Eingehende Verbindungen auf die Listenschaltfläche . Regelliste

Das Fenster Firewall-Regeln für eingehende Verbindungen wird geöffnet.

6. Erstellen und konfigurieren Sie Firewall-Regeln für eingehende Verbindungen a.

- 1. Klicken Sie auf der Registerkarte AnwendungenProgrammeHinzufügen. Das Fenster Firewall-Regel für das Programm wird geöffnet.
- 2. Konfigurieren Sie die Regeleinstellungen:
	- a. Geben Sie im Feld Regelname den Namen der Regel an.

Der Name der Regel darf unabhängig von der Groß-/Kleinschreibung nicht mit den folgenden reservierten Namen übereinstimmen: "Alle", "ICMPv4" und "ICMPv6". Der Name muss in der Liste aller Regeln für eingehende Netzwerkverbindungen eindeutig sein.

- b. Wählen Sie aus der Aktion der Regel eine der Optionen aus:
	- Erlauben Wenn diese Option ausgewählt ist, erlaubt das Programm eingehende Netzwerkverbindungen für das Programm.
	- Blockieren Wenn diese Option ausgewählt ist, blockiert das Programm eingehende Netzwerkverbindungen für das Programm.
- c. Geben Sie im Feld Pfad zum Programm manuell oder mithilfe der Schaltfläche Durchsuchen den Pfad zur ausführbaren Datei des Programms an, für das Sie die Regel konfigurieren.
- d. Aktion der Regel im Feld Regelbereich die Netzwerkadressen an. Das Programm überwacht eingehende Verbindungen von den angegebenen Netzwerkadressen gemäß den Regeleinstellungen.

Die Angabe von Adressen ist nur im Format IPv4 zulässig.

e. Klicken Sie auf die Schaltfläche OK, um die Regel zu speichern.

3. Klicken Sie auf der Registerkarte PortsPortsHinzufügen.

Das Fenster Firewall-Regel für Ports wird geöffnet.

- 4. Konfigurieren Sie die Regeleinstellungen:
	- a. Geben Sie im Feld Regelname den Namen der Regel an.
	- b. Wählen Sie aus der Aktion der Regel eine der Optionen aus:
		- Erlauben Wenn diese Option ausgewählt ist, erlaubt das Programm eingehende Netzwerkverbindungen für die Ports.
		- Blockieren Wenn diese Option ausgewählt ist, blockiert das Programm eingehende Netzwerkverbindungen für die Ports.
	- c. Geben Sie im Block Lokale Ports einen Port oder [Portbereich](javascript:void(0)) an a.
	- d. Wählen Sie die Art des Protokolls (TCP / UDP), für das die Anwendung eingehende Verbindungen kontrollieren soll.
	- e. Aktion der Regel im Feld Regelbereich die Netzwerkadressen an. Das Programm überwacht eingehende Verbindungen von den angegebenen Netzwerkadressen gemäß den Regeleinstellungen.

Die Angabe von Adressen ist nur im Format IPv4 zulässig.

f. Klicken Sie auf die Schaltfläche OK, um die Regel zu speichern.

5. Klicken Sie im Fenster Firewall-Regeln für eingehende Verbindungen auf die Schaltfläche OK.

7. Klicken Sie auf der Registerkarte Allgemein im Abschnitt Ausgehende Verbindungen auf die Schaltfläche . Regelliste

Das Fenster Firewall-Regeln für ausgehende Verbindungen wird geöffnet.

8. Erstellen und konfigurieren Sie Firewall-Regeln für ausgehende Verbindungen a

- 1. Klicken Sie auf der Registerkarte AnwendungenProgrammeHinzufügen. Das Fenster Firewall-Regel für das Programm wird geöffnet.
- 2. Konfigurieren Sie die Regeleinstellungen:
	- a. Geben Sie im Feld Regelname den Namen der Regel an.

Der Name der Regel darf unabhängig von der Groß-/Kleinschreibung nicht mit den folgenden reservierten Namen übereinstimmen: "Alle", "ICMPv4" und "ICMPv6". Der Name muss in der Liste aller Regeln für ausgehende Netzwerkverbindungen eindeutig sein.

- b. Wählen Sie aus der Aktion der Regel eine der Optionen aus:
	- Erlauben Wenn diese Option ausgewählt ist, erlaubt das Programm ausgehende Netzwerkverbindungen für das Programm.
	- Blockieren Wenn diese Option ausgewählt ist, blockiert das Programm ausgehende Netzwerkverbindungen für das Programm.
- c. Geben Sie im Feld Pfad zum Programm manuell oder mithilfe der Schaltfläche Durchsuchen den Pfad zur ausführbaren Datei des Programms an, für das Sie die Regel konfigurieren.
- d. Aktion der Regel im Feld Regelbereich die Netzwerkadressen an. Das Programm überwacht ausgehende Verbindungen zu den angegebenen Netzwerkadressen gemäß den Regeleinstellungen.

Die Angabe von Adressen ist nur im Format IPv4 zulässig.

e. Klicken Sie auf die Schaltfläche OK, um die Regel zu speichern.

3. Klicken Sie auf der Registerkarte PortsPortsHinzufügen.

Das Fenster Firewall-Regel für Ports wird geöffnet.

- 4. Konfigurieren Sie die Regeleinstellungen:
	- a. Geben Sie im Feld Regelname den Namen der Regel an.
	- b. Wählen Sie aus der Aktion der Regel eine der Optionen aus:
		- Erlauben Wenn diese Option ausgewählt ist, erlaubt das Programm ausgehende Netzwerkverbindungen für die Ports.
		- Blockieren Wenn diese Option ausgewählt ist, blockiert das Programm ausgehende Netzwerkverbindungen für die Ports.
	- c. Geben Sie im Abschnitt Remote-Ports einen Port oder einen [Portbereich](javascript:void(0)) an a.
	- d. Wählen Sie die Art des Protokolls (TCP / UDP), für das die Anwendung ausgehende Verbindungen kontrollieren soll.
	- e. Aktion der Regel im Feld Regelbereich die Netzwerkadressen an. Das Programm überwacht ausgehende Verbindungen zu den angegebenen Netzwerkadressen gemäß den Regeleinstellungen.

Die Angabe von Adressen ist nur im Format IPv4 zulässig.

f. Klicken Sie auf die Schaltfläche OK, um die Regel zu speichern.

5. Klicken Sie im Fenster Firewall-Regeln für ausgehende Verbindungen auf die Schaltfläche OK.

9. Klicken Sie im Fenster Firewall-Verwaltung auf die Schaltfläche OK.

Kaspersky Embedded Systems Security für Windows wendet die neuen Einstellungen auf die laufende Aufgabe an. Datum und Uhrzeit der Änderung der Einstellungen werden im System-Überwachungsprotokoll gespeichert.

#### Firewall-Regeln aktivieren und deaktivieren

Um eine bereits vorhandene Regel zur Filterung des eingehenden Datenverkehrs zu aktivieren oder zu deaktivieren, gehen Sie wie folgt vor:

1. Erweitern Sie den Knoten Verwaltete Geräte in der Struktur der Kaspersky Security Center Verwaltungskonsole.

2. Wählen Sie die Administrationsgruppe aus, für die Sie Programmeinstellungen konfigurieren möchten.

3. Im Ergebnisfenster der ausgewählten Administrationsgruppe führen Sie eine der folgenden Aktionen aus:

- Um die Aufgabeneinstellungen für eine Gruppe von geschützten Geräten anzupassen, wählen Sie die Registerkarte Richtlinien und öffnen Sie das Fenster [Einstellungen:](#page-117-0) «Name der Richtlinie».
- Um die Einstellungen einer Aufgabe oder eines Programms für ein einzelnes geschütztes Gerät anzupassen, wählen Sie die Registerkarte **Geräte** und <u>wechseln Sie zu den lokalen Aufgabeneinstellungen oder den</u> [Programmeinstellungen.](#page-121-0)
- 4. Klicken Sie im Abschnitt Netzwerküberwachung auf die Schaltfläche Einstellungen im Unterabschnitt Firewall-. Verwaltung
- 5. Klicken Sie im folgenden Fenster auf die Schaltfläche Regelliste.

Das Fenster Firewall-Regeln für eingehende Verbindungen wird geöffnet.

- 6. Klicken Sie je nachdem, welchen Regeltyp Sie ändern möchten, auf den Link **Eingehend** oder **Ausgehend** und wählen Sie anschließend die Registerkarte Programme oder Ports aus.
- 7. Suchen Sie in der Liste der Regeln die Regel aus, deren Status Sie ändern möchten, und führen Sie eine der folgenden Aktionen aus:
	- Damit eine inaktive Regel angewendet wird, aktivieren Sie das Kontrollkästchen links neben dem Namen der Regel.

Die ausgewählte Regel wird aktiviert.

Damit eine aktive Regel nicht angewendet wird, deaktivieren Sie das Kontrollkästchen links neben dem Namen der Regel.

Die ausgewählte Regel wird deaktiviert.

8. Klicken Sie im Fenster Firewall-RegelnFirewall-Regeln für eingehende VerbindungenOK.

9. Klicken Sie im Fenster Firewall-Verwaltung Firewall-Verwaltung OK.

10. Klicken Sie im Fenster Eigenschaften: <Name der Richtlinie> auf OK.

Die angegebenen Aufgabeneinstellungen werden gespeichert. Die neuen Regeleinstellungen werden an die Windows Firewall gesendet.

### Firewall-Regeln löschen

Sie können nur Regeln für Apps und Ports löschen. Sie können bereits vorhandene Regeln für Gruppen nicht löschen.

Um eine bereits vorhandene Regel zur Filterung von eingehendem Datenverkehr zu löschen, gehen Sie wie folgt vor:

- 1. Erweitern Sie den Knoten Verwaltete Geräte in der Struktur der Kaspersky Security Center Verwaltungskonsole.
- 2. Wählen Sie die Administrationsgruppe aus, für die Sie Programmeinstellungen konfigurieren möchten.
- 3. Im Ergebnisfenster der ausgewählten Administrationsgruppe führen Sie eine der folgenden Aktionen aus:
	- Um die Aufgabeneinstellungen für eine Gruppe von geschützten Geräten anzupassen, wählen Sie die Registerkarte Richtlinien und öffnen Sie das Fenster [Einstellungen:](#page-117-0) <Name der Richtlinie>.
	- Um die Einstellungen einer Aufgabe oder eines Programms für ein einzelnes geschütztes Gerät anzupassen, wählen Sie die Registerkarte **Geräte** und <u>wechseln Sie zu den lokalen Aufgabeneinstellungen oder den</u> [Programmeinstellungen.](#page-121-0)
- 4. Klicken Sie im Abschnitt Netzwerküberwachung auf die Schaltfläche Einstellungen im Unterabschnitt Firewall-. Verwaltung
- 5. Klicken Sie im folgenden Fenster auf die Schaltfläche Regelliste.

Das Fenster Firewall-Regeln für eingehende Verbindungen wird geöffnet.

- 6. Wählen Sie die Registerkarte **Programme** oder die Registerkarte **Ports** aus, je nachdem, welchen Regeltyp Sie löschen möchten.
- 7. Wählen Sie in der Regelliste eine oder mehrere Regeln aus, die Sie löschen möchten.
- 8. Klicken Sie auf die Schaltfläche Löschen. Die ausgewählte Regel wird gelöscht.
- 9. Klicken Sie im Fenster Firewall-Regeln**Firewall-Regeln für eingehende VerbindungenOK**.
- 10. Klicken Sie im Fenster Firewall-Verwaltung Firewall-Verwaltung OK.
- 11. Klicken Sie im Fenster Eigenschaften: <Name der Richtlinie> auf OK.

Die angegebenen Aufgabeneinstellungen für die Firewall-Verwaltung werden gespeichert. Die neuen Regeleinstellungen werden an die Windows Firewall gesendet.

# Konfigurieren der Aufgabe zur Firewall-Verwaltung über die Programmkonsole

Dieser Abschnitt enthält Anweisungen zum Konfigurieren der allgemeinen Einstellungen der Aufgabe Firewall-Verwaltung und zum Erstellen und Kongurieren von Firewall-Regeln über die Benutzeroberäche der Programmkonsole.

## Allgemeine Einstellungen der Aufgabe Firewall-Verwaltung konfigurieren

Einige Einstellungen der Firewall-Regeln für ein- und ausgehende Verbindungen sind möglicherweise nicht verfügbar, wenn die Programmkonsole mit dem lokalen Host verbunden ist (auf dem sie gestartet wird) und die Einstellungen vom Host-Betriebssystem nicht unterstützt werden.

Gehen Sie wie folgt vor, um die allgemeinen Einstellungen der Aufgabe zur Firewall-Verwaltung über die Programmkonsole anzupassen:

- 1. Öffnen Sie in der Struktur der Programmkonsole den Knoten **Computer-Kontrolle**.
- 2. Wählen Sie den untergeordneten Knoten Firewall-Verwaltung aus.
- 3. Klicken Sie in der Detailansicht des Knotens Firewall-Verwaltung auf den Link Einstellungen. Das Fenster Aufgabeneinstellungen erscheint.
- 4. Wählen Sie auf der Registerkarte Allgemein im Block Filterung des Netzwerkverkehrs die Option für die Interaktion zwischen Kaspersky Embedded Systems Security für Windows und der Windows-Firewall aus:
	- Status der Windows-Firewall überwachen. Wenn diese Option ausgewählt ist, überwacht das Programm nur den Status der Windows-Firewall und sendet ein Warnereignis an Kaspersky Security Center, wenn die Windows-Firewall nicht gestartet wird.

Wenn diese Option ausgewählt ist, um die Option **Ausführung der Windows-Firewall kontrollieren** zu ersetzen, stellt das Programm beim nächsten Start des Betriebssystems des geschützten Geräts die internen Einstellungen der Windows-Firewall wieder her.

- Ausführung der Windows-Firewall kontrollieren. Wenn diese Option ausgewählt ist, überwacht das Programm die Windows-Firewall in dem Umfang, der durch die folgenden Einstellungen festgelegt wird:
	- Status der [Windows-Firewall](javascript:void(0)) beibehalten a
	- Einstellungen und Regeln der [Windows-Firewall](javascript:void(0)) verwalten a
	- [ICMP-Verbindungen](javascript:void(0)) erlauben a.
- 5. Konfigurieren Sie im Block Das Programm kontrolliert die Ausführung der Windows-Firewall entsprechend untenstehender Einstellungen die folgenden Einstellungen:
	- Geben Sie in der Dropdown-Liste **Aktion für eingehende Verbindungen** an, welche Aktion die Windows-Firewall für alle eingehenden Netzwerkverbindungen ausführen soll, sofern in den Firewall-Regeln für eingehende Verbindungen nichts anderes festgelegt ist.

• Fügen Sie bei Bedarf [Firewall-Regeln](#page-407-0) für eingehende Verbindungen hinzu.

Firewall-Regeln für eingehende Verbindungen haben die Rolle von Ausnahmen. Wenn Sie beispielsweise eine Erlaubnisregel für eingehende Netzwerkverbindungen konfigurieren und in der Dropdown-Liste Blockieren die Option Aktion für eingehende Verbindungen auswählen, lässt die Windows-Firewall eingehende Netzwerkverbindungen zu, die den Regelkriterien entsprechen.

- Legen Sie in der Dropdown-Liste **Aktion für ausgehende Verbindungen** fest, welche Aktion die Windows-Firewall für alle ausgehenden Netzwerkverbindungen ausführen soll, sofern in den Firewall-Regeln für ausgehende Verbindungen nichts anderes festgelegt ist.
- Fügen Sie bei Bedarf [Firewall-Regeln](#page-407-0) für ausgehende Verbindungen hinzu.

Firewall-Regeln für ausgehende Verbindungen haben die Rolle von Ausnahmen. Wenn Sie beispielsweise eine Blockierungsregel für ausgehende Netzwerkverbindungen kongurieren und in der Dropdown-Liste Erlauben die Option Zulassen auswählen, blockiert die Windows-Firewall ausgehende Netzwerkverbindungen, die den Aktion für ausgehende Verbindungen entsprechen.

6. Klicken Sie auf **OK**, um die Änderungen zu speichern.

<span id="page-407-0"></span>Kaspersky Embedded Systems Security für Windows wendet die neuen Einstellungen auf die laufende Aufgabe an. Datum und Uhrzeit der Änderung der Einstellungen werden im System-Überwachungsprotokoll gespeichert.

#### Erstellen und Konfigurieren von Firewall-Regeln

So erstellen und konfigurieren Sie Firewall-Regeln mithilfe der Programmkonsole:

- 1. Öffnen Sie in der Struktur der Programmkonsole den Knoten **Computer-Kontrolle**.
- 2. Wählen Sie den untergeordneten Knoten Firewall-Verwaltung aus.
- 3. Klicken Sie in der Detailansicht des Knotens Firewall-Verwaltung auf den Link Eingehende. Das Fenster Firewall-Regeln für eingehende Verbindungen wird geöffnet.
- 4. Erstellen und konfigurieren Sie Firewall-Regeln für eingehende Verbindungen a
- 1. Klicken Sie auf der Registerkarte AnwendungenProgrammeHinzufügen. Das Fenster Firewall-Regel für das Programm wird geöffnet.
- 2. Konfigurieren Sie die Regeleinstellungen:
	- a. Geben Sie im Feld Regelname den Namen der Regel an.

Der Name der Regel darf unabhängig von der Groß-/Kleinschreibung nicht mit den folgenden reservierten Namen übereinstimmen: "Alle", "ICMPv4" und "ICMPv6". Der Name muss in der Liste aller Regeln für eingehende Netzwerkverbindungen eindeutig sein.

- b. Wählen Sie aus der Aktion der Regel eine der Optionen aus:
	- Erlauben Wenn diese Option ausgewählt ist, erlaubt das Programm eingehende Netzwerkverbindungen für das Programm.
	- Blockieren Wenn diese Option ausgewählt ist, blockiert das Programm eingehende Netzwerkverbindungen für das Programm.
- c. Geben Sie im Feld Pfad zum Programm manuell oder mithilfe der Schaltfläche Durchsuchen den Pfad zur ausführbaren Datei des Programms an, für das Sie die Regel konfigurieren.
- d. Aktion der Regel im Feld Regelbereich die Netzwerkadressen an. Das Programm überwacht eingehende Verbindungen von den angegebenen Netzwerkadressen gemäß den Regeleinstellungen.

Die Angabe von Adressen ist nur im Format IPv4 zulässig.

e. Klicken Sie auf die Schaltfläche OK, um die Regel zu speichern.

3. Klicken Sie auf der Registerkarte PortsPortsHinzufügen.

Das Fenster Firewall-Regel für Ports wird geöffnet.

- 4. Konfigurieren Sie die Regeleinstellungen:
	- a. Geben Sie im Feld Regelname den Namen der Regel an.
	- b. Wählen Sie aus der Aktion der Regel eine der Optionen aus:
		- Erlauben Wenn diese Option ausgewählt ist, erlaubt das Programm eingehende Netzwerkverbindungen für die Ports.
		- Blockieren Wenn diese Option ausgewählt ist, blockiert das Programm eingehende Netzwerkverbindungen für die Ports.
	- c. Geben Sie im Block Lokale Ports einen Port oder [Portbereich](javascript:void(0)) an a.
	- d. Wählen Sie die Art des Protokolls (TCP / UDP), für das die Anwendung eingehende Verbindungen kontrollieren soll.
	- e. Aktion der Regel im Feld Regelbereich die Netzwerkadressen an. Das Programm überwacht eingehende Verbindungen von den angegebenen Netzwerkadressen gemäß den Regeleinstellungen.

Die Angabe von Adressen ist nur im Format IPv4 zulässig.

f. Klicken Sie auf die Schaltfläche OK, um die Regel zu speichern.

5. Klicken Sie im Fenster Firewall-Regeln für eingehende Verbindungen auf die Schaltfläche OK.

- 5. Klicken Sie in der Detailansicht des Knotens Firewall-Verwaltung auf den Link Ausgehende Verbindungen. Das Fenster Firewall-Regeln für ausgehende Verbindungen wird geöffnet.
- 6. Erstellen und konfigurieren Sie Firewall-Regeln für ausgehende Verbindungen a
- 1. Klicken Sie auf der Registerkarte AnwendungenProgrammeHinzufügen. Das Fenster Firewall-Regel für das Programm wird geöffnet.
- 2. Konfigurieren Sie die Regeleinstellungen:
	- a. Geben Sie im Feld Regelname den Namen der Regel an.

Der Name der Regel darf unabhängig von der Groß-/Kleinschreibung nicht mit den folgenden reservierten Namen übereinstimmen: "Alle", "ICMPv4" und "ICMPv6". Der Name muss in der Liste aller Regeln für ausgehende Netzwerkverbindungen eindeutig sein.

- b. Wählen Sie aus der Aktion der Regel eine der Optionen aus:
	- Erlauben Wenn diese Option ausgewählt ist, erlaubt das Programm ausgehende Netzwerkverbindungen für das Programm.
	- Blockieren Wenn diese Option ausgewählt ist, blockiert das Programm ausgehende Netzwerkverbindungen für das Programm.
- c. Geben Sie im Feld Pfad zum Programm manuell oder mithilfe der Schaltfläche Durchsuchen den Pfad zur ausführbaren Datei des Programms an, für das Sie die Regel konfigurieren.
- d. Aktion der Regel im Feld Regelbereich die Netzwerkadressen an. Das Programm überwacht ausgehende Verbindungen zu den angegebenen Netzwerkadressen gemäß den Regeleinstellungen.

Die Angabe von Adressen ist nur im Format IPv4 zulässig.

e. Klicken Sie auf die Schaltfläche OK, um die Regel zu speichern.

3. Klicken Sie auf der Registerkarte PortsPortsHinzufügen.

Das Fenster Firewall-Regel für Ports wird geöffnet.

- 4. Konfigurieren Sie die Regeleinstellungen:
	- a. Geben Sie im Feld Regelname den Namen der Regel an.
	- b. Wählen Sie aus der Aktion der Regel eine der Optionen aus:
		- Erlauben Wenn diese Option ausgewählt ist, erlaubt das Programm ausgehende Netzwerkverbindungen für die Ports.
		- Blockieren Wenn diese Option ausgewählt ist, blockiert das Programm ausgehende Netzwerkverbindungen für die Ports.
	- c. Geben Sie im Abschnitt Remote-Ports einen Port oder einen [Portbereich](javascript:void(0)) an a.
	- d. Wählen Sie die Art des Protokolls (TCP / UDP), für das die Anwendung ausgehende Verbindungen kontrollieren soll.
	- e. Aktion der Regel im Feld Regelbereich die Netzwerkadressen an. Das Programm überwacht ausgehende Verbindungen zu den angegebenen Netzwerkadressen gemäß den Regeleinstellungen.

Die Angabe von Adressen ist nur im Format IPv4 zulässig.

f. Klicken Sie auf die Schaltfläche OK, um die Regel zu speichern.

5. Klicken Sie im Fenster Firewall-Regeln für ausgehende Verbindungen auf die Schaltfläche OK.

Kaspersky Embedded Systems Security für Windows wendet die neuen Einstellungen auf die laufende Aufgabe an. Datum und Uhrzeit der Änderung der Aufgabeneinstellungen werden im System-Überwachungsprotokoll gespeichert.

#### Firewall-Regeln aktivieren und deaktivieren

Um eine bereits vorhandene Regel zur Filterung des eingehenden Datenverkehrs zu aktivieren oder zu deaktivieren, gehen Sie wie folgt vor:

- 1. Öffnen Sie in der Struktur der Programmkonsole den Knoten **Computer-Kontrolle**.
- 2. Wählen Sie den untergeordneten Knoten Firewall-Verwaltung aus.
- 3. Klicken Sie im Ergebnisbereich des Knotens Firewall-Regeln auf den Link Firewall-Verwaltung.

Das Fenster Firewall-Regeln wird geöffnet.

- 4. Klicken Sie je nachdem, welchen Regeltyp Sie ändern möchten, auf den Link **Eingehend** oder **Ausgehend** und wählen Sie anschließend die Registerkarte Programme oder Ports aus.
- 5. Suchen Sie in der Liste der Regeln die Regel aus, deren Status Sie ändern möchten, und führen Sie eine der folgenden Aktionen aus:
	- Damit eine inaktive Regel angewendet wird, aktivieren Sie das Kontrollkästchen links neben dem Namen der Regel.

Die ausgewählte Regel wird aktiviert.

Damit eine aktive Regel nicht angewendet wird, deaktivieren Sie das Kontrollkästchen links neben dem Namen der Regel.

Die ausgewählte Regel wird deaktiviert.

6. Klicken Sie auf die Schaltfläche Firewall-Regeln im Fenster Speichern.

Die angegebenen Aufgabeneinstellungen werden gespeichert. Die neuen Regeleinstellungen werden an die Windows Firewall gesendet.

#### Firewall-Regeln löschen

Sie können nur Regeln für Apps und Ports löschen. Sie können bereits vorhandene Regeln für Gruppen nicht löschen.

Um eine bereits vorhandene Regel zur Filterung von eingehendem Datenverkehr zu löschen, gehen Sie wie folgt vor:

1. Öffnen Sie in der Struktur der Programmkonsole den Knoten **Computer-Kontrolle**.

- 2. Wählen Sie den untergeordneten Knoten Firewall-Verwaltung aus.
- 3. Klicken Sie im Ergebnisbereich des Knotens Firewall-Regeln auf den Link Firewall-Verwaltung. Das Fenster Firewall-Regeln wird geöffnet.
- 4. Wählen Sie die Registerkarte **Programme** oder die Registerkarte **Ports** aus, je nachdem, welchen Regeltyp Sie löschen möchten.
- 5. Wählen Sie in der Regelliste eine oder mehrere Regeln aus, die Sie löschen möchten.
- 6. Klicken Sie auf die Schaltfläche Löschen.

Die ausgewählte Regel wird gelöscht.

7. Klicken Sie auf die Schaltfläche Firewall-Regeln im Fenster Speichern.

Die angegebenen Aufgabeneinstellungen werden gespeichert. Die neuen Regeleinstellungen werden an die Windows Firewall gesendet.

### Konfigurieren der Aufgabe zur Firewall-Verwaltung mithilfe des Web-Plugins

Dieser Abschnitt enthält Anweisungen zum Konfigurieren der allgemeinen Einstellungen der Aufgabe Firewall-Verwaltung und zum Erstellen und Konfigurieren von Firewall-Regeln mithilfe des Web-Plug-ins.

## Allgemeine Einstellungen der Aufgabe Firewall-Verwaltung konfigurieren

Gehen Sie wie folgt vor, um die allgemeinen Einstellungen der Aufgabe zur Firewall-Verwaltung mithilfe des Web-Plug-ins anzupassen:

- 1. Wählen Sie im Hauptfenster Kaspersky Security Center Web Console aus Geräte → Richtlinien & Profile aus.
- 2. Klicken Sie auf den Namen der Richtlinie, die Sie konfigurieren möchten.
- 3. Wählen Sie im Fenster <Name der Richtlinie> die Registerkarte Programmeinstellungen aus.
- 4. Wählen Sie den Abschnitt Netzwerküberwachung aus.
- 5. Klicken Sie im Abschnitt Einstellungen auf die Schaltfläche Firewall-Verwaltung.

Das Fenster Firewall-Verwaltung wird geöffnet.

- 6. Wählen Sie auf der Registerkarte Allgemein im Block Integration der Windows-Firewall die Option für die Interaktion zwischen Kaspersky Embedded Systems Security für Windows und der Windows-Firewall aus:
	- Windows-Firewall. Wenn diese Option ausgewählt ist, überwacht das Programm nur den Status der Windows-Firewall und sendet ein Warnereignis an Kaspersky Security Center, wenn die Windows-Firewall nicht gestartet wird. Status der Windows-Firewall überwachen Das Programm überwacht ausschließlich den Status der

Wenn diese Option ausgewählt ist, um die Option **Ausführung der Windows-Firewall kontrollieren Das** Einstellungen zu ersetzen, stellt das Programm beim nächsten Start des Betriebssystems des geschützten Geräts die internen Einstellungen der Windows-Firewall wieder her. Programm kontrolliert die Ausführung der Windows-Firewall entsprechend untenstehender

- Windows-Firewall entsprechend untenstehender Einstellungen. Wenn diese Option ausgewählt ist, überwacht das Programm die Windows-Firewall in dem Umfang, der durch die folgenden Einstellungen festgelegt wird: Ausführung der Windows-Firewall kontrollieren Das Programm kontrolliert die Ausführung der
	- Status der [Windows-Firewall](javascript:void(0)) beibehalten a
	- Einstellungen und Regeln der [Windows-Firewall](javascript:void(0)) verwalten a.
	- [ICMP-Verbindungen](javascript:void(0)) erlauben **2**

7. Passen Sie im Block Eingehende Verbindungen die Einstellungen für eingehende Netzwerkverbindungen an:

- Geben Sie in der Dropdown-Liste **Aktion für eingehende Verbindungen** an, welche Aktion die Windows-Firewall für alle eingehenden Netzwerkverbindungen ausführen soll, sofern in den Firewall-Regeln für eingehende Verbindungen nichts anderes festgelegt ist.
- Fügen Sie bei Bedarf [Firewall-Regeln](#page-413-0) für eingehende Verbindungen hinzu.

Firewall-Regeln für eingehende Verbindungen haben die Rolle von Ausnahmen. Wenn Sie beispielsweise eine Erlaubnisregel für eingehende Netzwerkverbindungen konfigurieren und in der Dropdown-Liste Blockieren die Option **Aktion für eingehende Verbindungen** auswählen, lässt die Windows-Firewall eingehende Netzwerkverbindungen zu, die den Regelkriterien entsprechen.

8. Passen Sie im Block Ausgehende Verbindungen die Einstellungen für ausgehende Netzwerkverbindungen an:

- Legen Sie in der Dropdown-Liste Aktion für ausgehende Verbindungen fest, welche Aktion die Windows-Firewall für alle ausgehenden Netzwerkverbindungen ausführen soll, sofern in den Firewall-Regeln für ausgehende Verbindungen nichts anderes festgelegt ist.
- Fügen Sie bei Bedarf [Firewall-Regeln](#page-413-0) für ausgehende Verbindungen hinzu.

Firewall-Regeln für ausgehende Verbindungen haben die Rolle von Ausnahmen. Wenn Sie beispielsweise eine Blockierungsregel für ausgehende Netzwerkverbindungen kongurieren und in der Dropdown-Liste Erlauben die Option Zulassen auswählen, blockiert die Windows-Firewall ausgehende Netzwerkverbindungen, die den Aktion für ausgehende Verbindungen entsprechen.

9. Klicken Sie auf **OK**, um die Änderungen zu speichern.

Kaspersky Embedded Systems Security für Windows wendet die neuen Einstellungen auf die laufende Aufgabe an. Datum und Uhrzeit der Änderung der Einstellungen werden im System-Überwachungsprotokoll gespeichert.

<span id="page-413-0"></span>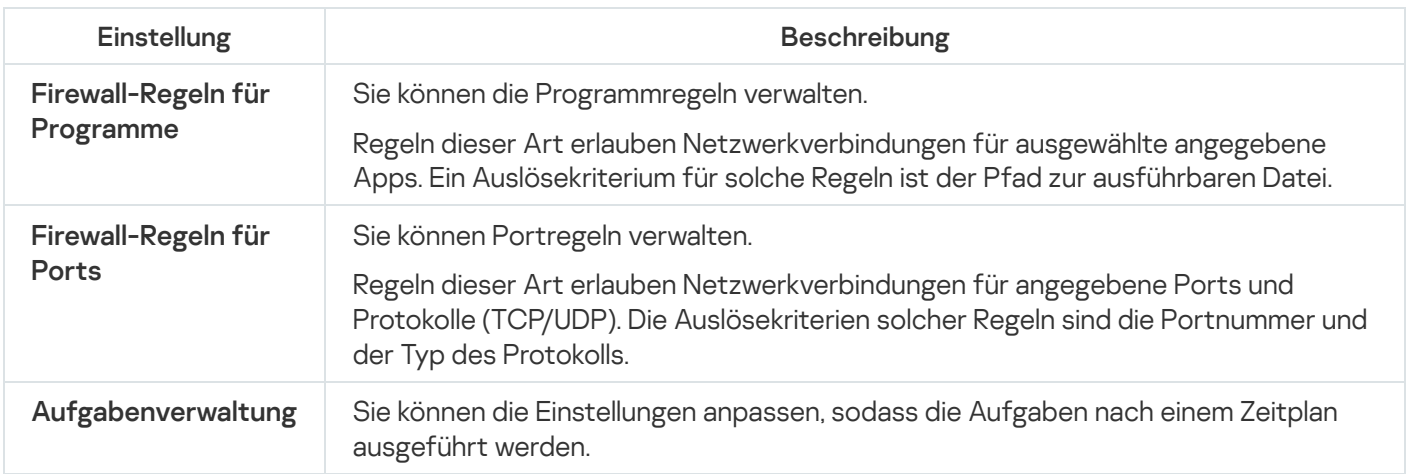

### Erstellen und Konfigurieren von Firewall-Regeln

So erstellen und konfigurieren Sie Firewall-Regeln mithilfe des Web-Plug-ins:

- 1. Wählen Sie im Hauptfenster Kaspersky Security Center Web Console aus **Geräte**  $\rightarrow$  **Richtlinien & Profile** aus.
- 2. Klicken Sie auf den Namen der Richtlinie, die Sie konfigurieren möchten.
- 3. Wählen Sie im Fenster <Name der Richtlinie> die Registerkarte Programmeinstellungen aus.
- 4. Wählen Sie den Abschnitt Netzwerküberwachung aus.
- 5. Klicken Sie auf die Schaltfläche Einstellungen im Block Firewall-Verwaltung. Das Fenster Firewall-Verwaltung wird geöffnet.
- 6. Erstellen und konfigurieren Sie eine Firewall-Regel für eingehende Nachrichten für das Programm ?
	- a. Wählen Sie die Registerkarte Programme (Eingehende Verbindungen) aus.
	- b. Klicken Sie auf die Schaltfläche Hinzufügen.
	- c. Aktivieren Sie im rechten Bereich des Fensters das Kontrollkästchen **Regel verwenden** aktivieren, um die Regel zu aktivieren.
	- d. Geben Sie im Feld Regelname den Namen der Regel an.

Der Name der Regel darf unabhängig von der Groß-/Kleinschreibung nicht mit den folgenden reservierten Namen übereinstimmen: "Alle", "ICMPv4" und "ICMPv6". Der Name muss in der Liste aller Regeln für eingehende Netzwerkverbindungen von Anwendungen eindeutig sein.

- e. Wählen Sie aus der Aktion der Regel eine der Optionen aus:
	- Erlauben Wenn diese Option ausgewählt ist, erlaubt das Programm eingehende Netzwerkverbindungen für das Programm.
	- Blockieren Wenn diese Option ausgewählt ist, blockiert das Programm eingehende Netzwerkverbindungen für das Programm.
- f. Im Pfad zum Programm Programmpfad manuell Geben Sie den Pfad zur ausführbaren Datei des Programms an, für das Sie die Regel konfigurieren.
- g. Gültigkeitsbereich der Regel im Feld Regelbereich die Netzwerkadressen an. Das Programm überwacht eingehende Verbindungen von den angegebenen Netzwerkadressen gemäß den Regeleinstellungen.

Die Angabe von Adressen ist nur im Format IPv4 zulässig.

- h. Klicken Sie auf die Schaltfläche OK, um die Regel zu speichern.
- 7. Erstellen und konfigurieren Sie eine Firewall-Regel für eingehende Verbindungen für Ports a
- a. Wählen Sie die Registerkarte Ports (eingehende Verbindungen) aus.
- b. Klicken Sie auf die Schaltfläche **Hinzufügen**.
- c. Aktivieren Sie im rechten Bereich des Fensters das Kontrollkästchen **Regel verwenden** aktivieren, um die Regel zu aktivieren.
- d. Geben Sie im Feld Regelname den Namen der Regel an.

Der Name der Regel darf unabhängig von der Groß-/Kleinschreibung nicht mit den folgenden reservierten Namen übereinstimmen: "Alle", "ICMPv4" und "ICMPv6". Der Name muss in der Liste aller Regeln für eingehende Netzwerkverbindungen für Ports eindeutig sein.

e. Wählen Sie aus der Aktion der Regel eine der Optionen aus:

- Erlauben Wenn diese Option ausgewählt ist, erlaubt das Programm eingehende Netzwerkverbindungen für die Ports.
- Blockieren Wenn diese Option ausgewählt ist, blockiert das Programm eingehende Netzwerkverbindungen für die Ports.
- f. Geben Sie im Block Lokale Ports einen Port oder [Portbereich](javascript:void(0)) an **a**.
- g. Wählen Sie die Art des Protokolls (TCP / UDP), für das die Anwendung eingehende Verbindungen kontrollieren soll.
- h. Gültigkeitsbereich der Regel im Feld Regelbereich die Netzwerkadressen an. Das Programm überwacht eingehende Verbindungen von den angegebenen Netzwerkadressen gemäß den Regeleinstellungen.

Die Angabe von Adressen ist nur im Format IPv4 zulässig.

i. Klicken Sie auf die Schaltfläche OK, um die Regel zu speichern.

8. Erstellen und konfigurieren Sie eine ausgehende Firewall-Regel für das Programm **®.** 

- a. Wählen Sie die Registerkarte Programme (Ausgehende Verbindungen) aus.
- b. Klicken Sie auf die Schaltfläche **Hinzufügen**.
- c. Aktivieren Sie im rechten Bereich des Fensters das Kontrollkästchen **Regel verwenden** aktivieren, um die Regel zu aktivieren.
- d. Geben Sie im Feld Regelname den Namen der Regel an.

Der Name der Regel darf unabhängig von der Groß-/Kleinschreibung nicht mit den folgenden reservierten Namen übereinstimmen: "Alle", "ICMPv4" und "ICMPv6". Der Name muss in der Liste aller Regeln für ausgehende Netzwerkverbindungen von Anwendungen eindeutig sein.

e. Wählen Sie aus der Aktion der Regel eine der Optionen aus:

- Erlauben Wenn diese Option ausgewählt ist, erlaubt das Programm ausgehende Netzwerkverbindungen für das Programm.
- Blockieren Wenn diese Option ausgewählt ist, blockiert das Programm ausgehende Netzwerkverbindungen für das Programm.
- f. Im Pfad zum Programm Programmpfad manuell Geben Sie den Pfad zur ausführbaren Datei des Programms an, für das Sie die Regel konfigurieren.
- g. **Gültigkeitsbereich der Regel** im Feld Regelbereich die Netzwerkadressen an. Das Programm überwacht ausgehende Verbindungen von den angegebenen Netzwerkadressen gemäß den Regeleinstellungen.

Die Angabe von Adressen ist nur im Format IPv4 zulässig.

h. Klicken Sie auf die Schaltfläche OK, um die Regel zu speichern.

9. Erstellen und konfigurieren Sie eine ausgehende Firewall-Regel für Ports 2.

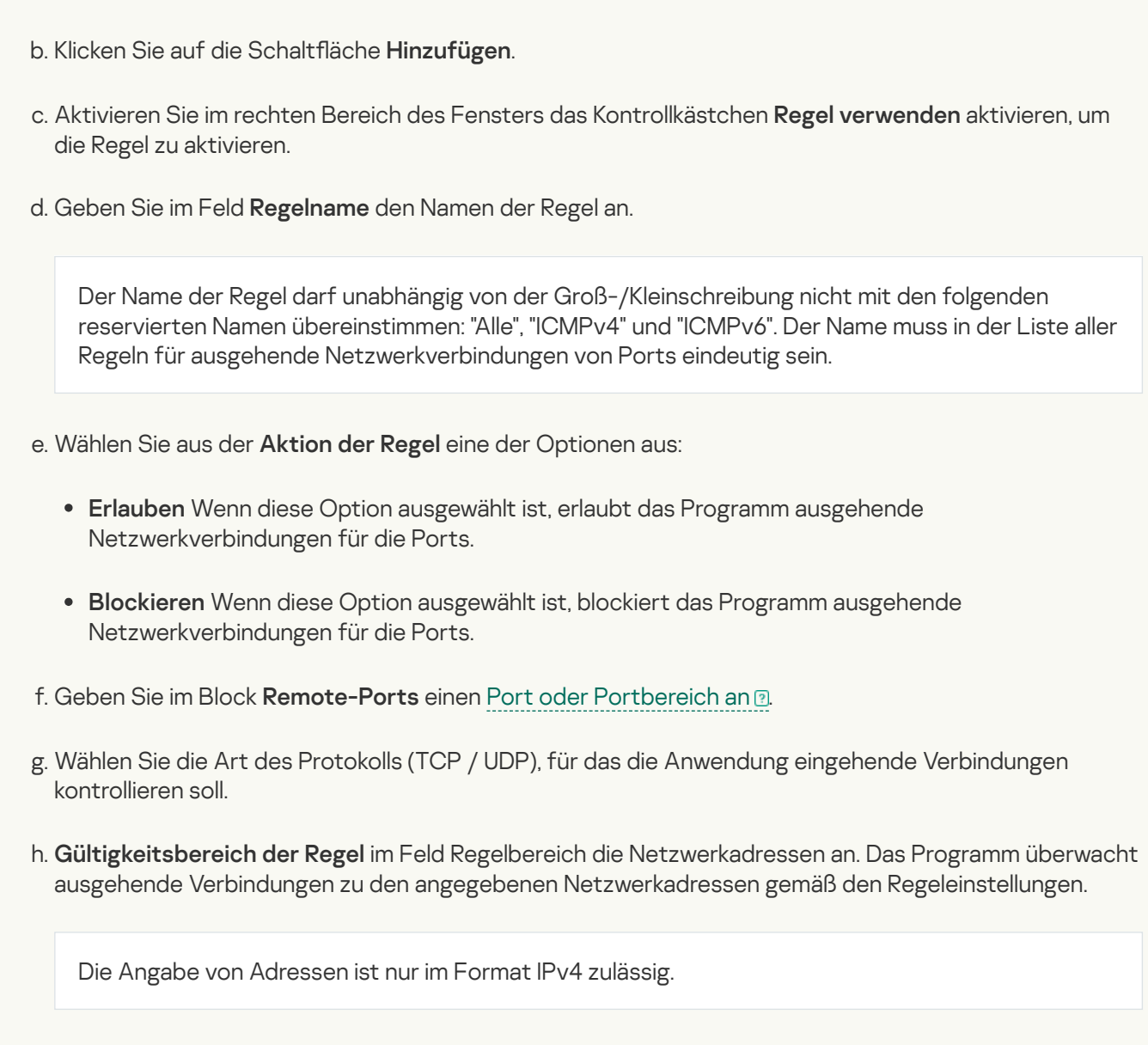

a. Wählen Sie die Registerkarte Ports (ausgehende Verbindungen) aus.

10. Klicken Sie im Fenster Firewall-Verwaltung Firewall-Verwaltung OK.

i. Klicken Sie auf die Schaltfläche OK, um die Regel zu speichern.

Kaspersky Embedded Systems Security für Windows wendet die neuen Einstellungen auf die laufende Aufgabe an. Datum und Uhrzeit der Änderung der Einstellungen werden im System-Überwachungsprotokoll gespeichert.

## Firewall-Regeln aktivieren und deaktivieren

Um eine bereits vorhandene Regel zur Filterung des eingehenden Datenverkehrs zu aktivieren oder zu deaktivieren, gehen Sie wie folgt vor:

1. Wählen Sie im Hauptfenster Kaspersky Security Center Web Console aus Geräte → Richtlinien & Profile aus.

- 2. Klicken Sie auf den Namen der Richtlinie, die Sie konfigurieren möchten.
- 3. Wählen Sie im Fenster <Name der Richtlinie> die Registerkarte Programmeinstellungen aus.
- 4. Wählen Sie den Abschnitt Netzwerküberwachung aus.
- 5. Klicken Sie im Unterabschnitt Firewall-Verwaltung auf die Schaltfläche Einstellungen.
- 6. Wählen Sie die Registerkarte Fi**rewall-Regeln für Programme** oder Fi**rewall-Regeln für Ports** aus, je nachdem, für welchen Regeltyp Sie den Status ändern möchten.
- 7. Suchen Sie in der Liste der Regeln die Regel aus, deren Status Sie ändern möchten, und führen Sie eine der folgenden Aktionen aus:
	- Damit eine inaktive Regel angewendet wird, aktivieren Sie die Umschaltäche links neben dem Namen der Regel.
	- Damit eine aktive Regel nicht angewendet wird, deaktivieren Sie die Umschaltäche links neben dem Namen der Regel.
- 8. Klicken Sie auf die Schaltfläche **OK**.

Die angegebenen Aufgabeneinstellungen werden gespeichert. Die neuen Regeleinstellungen werden an die Windows Firewall gesendet.

#### Firewall-Regeln löschen

Sie können nur Regeln für Apps und Ports löschen. Sie können bereits vorhandene Regeln für Gruppen nicht löschen.

Um eine bereits vorhandene Regel zur Filterung von eingehendem Datenverkehr zu löschen, gehen Sie wie folgt vor:

- 1. Wählen Sie im Hauptfenster Kaspersky Security Center Web Console aus Geräte → Richtlinien & Profile aus.
- 2. Klicken Sie auf den Namen der Richtlinie, die Sie konfigurieren möchten.
- 3. Wählen Sie im Fenster <Name der Richtlinie> die Registerkarte Programmeinstellungen aus.
- 4. Wählen Sie den Abschnitt Netzwerküberwachung aus.
- 5. Klicken Sie im Unterabschnitt Firewall-Verwaltung auf die Schaltfläche Einstellungen.
- 6. Wählen Sie die Registerkarte Firewall-Regeln für Programme oder Firewall-Regeln für Ports aus, je nachdem, welchen Regeltyp Sie löschen möchten.
- 7. Wählen Sie in der Regelliste eine oder mehrere Regeln aus, die Sie löschen möchten.
- 8. Klicken Sie auf die Schaltfläche Löschen.

Die ausgewählte Regel wird gelöscht.

9. Klicken Sie auf die Schaltfläche **OK**.

Die angegebenen Aufgabeneinstellungen werden gespeichert. Die neuen Regeleinstellungen werden an die Windows Firewall gesendet.

# Überwachung der Datei-Integrität

Dieser Abschnitt enthält Informationen über den Start und das Anpassen der Aufgabe zur Überwachung der Datei-Integrität.

# Über die Aufgabe zur Überwachung der Datei-Integrität

Die Aufgabe Überwachung der Datei-Integrität überwacht Aktionen, die mit bestimmten Dateien oder Ordnern ausgeführt werden, im Rahmen von Überwachungsbereichen, die in den Einstellungen der Aufgabe festgelegt wurden. Mithilfe der Aufgabe können Sie Änderungen an Dateien erkennen, die eventuell auf eine Verletzung der Sicherheit auf dem geschützten Gerät hindeuten. Sie können außerdem Änderungen an Dateien in Zeiträumen nachverfolgen, in denen die Überwachung unterbrochen war.

Eine Unterbrechung der Überwachung tritt auf, wenn der Überwachungsbereich vorübergehend aus dem Gültigkeitsbereich der Aufgabe fällt, weil z. B. die Aufgabenausführung angehalten wird oder ein externes Gerät nicht physisch auf einem geschützten Gerät vorhanden ist. Kaspersky Embedded Systems Security für Windows benachrichtigt Sie über gefundene Dateioperationen im Überwachungsbereich, sobald wieder ein externes Gerät angeschlossen ist.

Wenn das Anhalten der Aufgabenausführung im festgelegten Überwachungsbereich durch eine Neuinstallation der Komponente "Überwachung der Datei-Integrität" verursacht wurde, gilt dies nicht als Unterbrechung der Überwachung. In diesem Fall wird die Aufgabe Überwachung der Datei-Integrität nicht ausgeführt.

#### Umgebungsanforderungen

Für die Ausführung der Aufgabe Überwachung der Datei-Integrität müssen folgende Voraussetzungen erfüllt sein:

- Auf dem geschützten Gerät müssen ReFS- oder NTFS-Dateisysteme verwendet werden.
- Das Windows USN-Protokoll ist aktiviert. Die Komponente fragt dieses Protokoll ab, um Informationen über Dateioperationen zu erhalten.

Wenn Sie das USN-Protokoll aktiviert haben, nachdem die Regel für das Laufwerk erstellt und die Aufgabe zur Überwachung der Datei-Integrität gestartet wurde, ist es erforderlich, die Aufgabe neu zu starten. Andernfalls wird die Regel bei der Überwachung nicht berücksichtigt.

#### Ausnahmen für den Überwachungsbereich

Sie können Ausnahmen für den [Überwachungsbereich](#page-446-0) erstellen. Die Ausnahmen werden für jede einzelne Regel angegeben und gelten nur für den angegebenen Überwachungsbereich. Sie können für jede Regel eine unbegrenzte Anzahl an Ausnahmen festlegen.

Ausnahmen haben eine höhere Priorität als der Überwachungsbereich und werden von der Aufgabe nicht überwacht, selbst wenn ein angegebener Ordner oder eine Datei in den Überwachungsbereich fallen sollte. Wenn die Einstellungen für eine der Regeln einen Überwachungsbereich angeben, der sich auf einer niedrigeren Stufe befindet als ein in den Ausnahmen angegebener Ordner, wird der Überwachungsbereich bei der Ausführung der Aufgabe nicht berücksichtigt.

<span id="page-420-0"></span>Zur Angabe von Ausnahmen können Sie die gleichen Masken verwenden wie für die Angabe des Überwachungsbereichs.

# Regeln zur Überwachung von Dateioperationen

Die Aufgabe zur Überwachung der Datei-Integrität wird auf der Grundlage der Regeln zur Überwachung von Datei-Operationen ausgeführt. Sie können mithilfe von Auslösekriterien für Regeln die Bedingungen zum Auslösen der Aufgabe anpassen und die Prioritätsstufe für gefundene Dateioperationen bestimmen, die im Protokoll der Aufgabenausführung gespeichert werden.

Die Regel zur Überwachung von Datei-Operationen wird für jeden festgelegten Überwachungsbereich angegeben.

Sie können folgende Auslösekriterien für Regeln anpassen:

- Vertrauenswürdige Benutzer
- Datei-Operations-Marker

Vertrauenswürdige Benutzer

Standardmäßig stuft das Programm die Aktionen aller Benutzer als potenzielle Verletzungen der Sicherheit ein. Die Liste mit vertrauenswürdigen Benutzern ist leer. Sie können die Prioritätsstufe des Ereignisses anpassen, indem Sie eine Liste mit vertrauenswürdigen Benutzern in den Einstellungen der Regel zur Überwachung von Datei-Operationen erstellen.

Nicht vertrauenswürdiger Benutzer ist ein Status, der einem Benutzer zugewiesen wird, der in den Einstellungen des Überwachungsbereichs nicht zur Liste vertrauenswürdiger Benutzer hinzugefügt wurde. Wenn Kaspersky Embedded Systems Security für Windows eine Dateioperation findet, die von einem nicht vertrauenswürdigen Benutzer ausgeführt wurde, protokolliert die Aufgabe zur Überwachung der Datei-Integrität ein Ereignis mit der Ereigniskategorie "Kritisches Ereignis" im Protokoll der Aufgabenausführung.

Vertrauenswürdiger Benutzer ist ein Status, der einem Benutzer oder einer Benutzergruppe zugewiesen wird, dem/der das Ausführen von Dateioperationen im angegebenen Überwachungsbereich erlaubt ist. Wenn Kaspersky Embedded Systems Security für Windows Dateioperationen findet, die von einem vertrauenswürdigen Benutzer ausgeführt wurden, protokolliert die Aufgabe zur Überwachung der Datei-Integrität ein Informatives Ereignis im Protokoll der Aufgabenausführung.

Kaspersky Embedded Systems Security für Windows kann Benutzer nicht bestimmen, die Operationen in einem Zeitraum, in dem die Überwachung unterbrochen war, ausführen. In diesem Fall wird der Status des Benutzers als Unbekannt angegeben.

Unbekannter Benutzer ist ein Status, der einem Benutzer zugewiesen wird, wenn Kaspersky Embedded Systems Security für Windows keine Daten über den Benutzer abrufen kann, da die Aufgabe unterbrochen wurde oder eine Störung in der Synchronisierung der Treiberdaten oder des USN-Protokolls aufgetreten ist. Wenn Kaspersky Embedded Systems Security für Windows eine Dateioperation findet, die von einem unbekannten Benutzer ausgeführt wurde, speichert die Aufgabe zur Überwachung der Datei-Integrität das Ereignis mit der Ereigniskategorie Warnung im Protokoll der Aufgabenausführung.

#### Datei-Operations-Marker

Während der Ausführung der Aufgabe zur Überwachung der Datei-Integrität ermittelt Kaspersky Embedded Systems Security für Windows mithilfe von Datei-Operations-Markern, ob eine Aktion mit einer Datei ausgeführt wurde.

Der Datei-Operations-Marker ist ein eindeutiges Merkmal, mit dem eine Dateioperation charakterisiert werden kann.

Jede Dateioperation kann eine einzelne Aktion oder eine Kette von Aktionen mit Dateien darstellen. Jede solche Aktion wird einem Datei-Operations-Marker gleichgestellt. Wenn in der Kette der Dateioperationen ein Marker gefunden wird, der von Ihnen als Auslösekriterium für eine Überwachungsregel festgelegt wurde, protokolliert das Programm das Ereignis nach der Durchführung einer solchen Dateioperation.

Die Prioritätsstufe der protokollierten Ereignisse hängt nicht von den ausgewählten Datei-Operations-Markern oder ihrer Anzahl ab.

Standardmäßig werden von Kaspersky Embedded Systems Security für Windows alle verfügbaren Marker für Datei-Operationen berücksichtigt. Sie können Datei-Operations-Marker manuell in den Einstellungen der Aufgabenregeln auswählen (s. Tabelle unten).

#### Marker für Datei-Operationen berücksichtigen

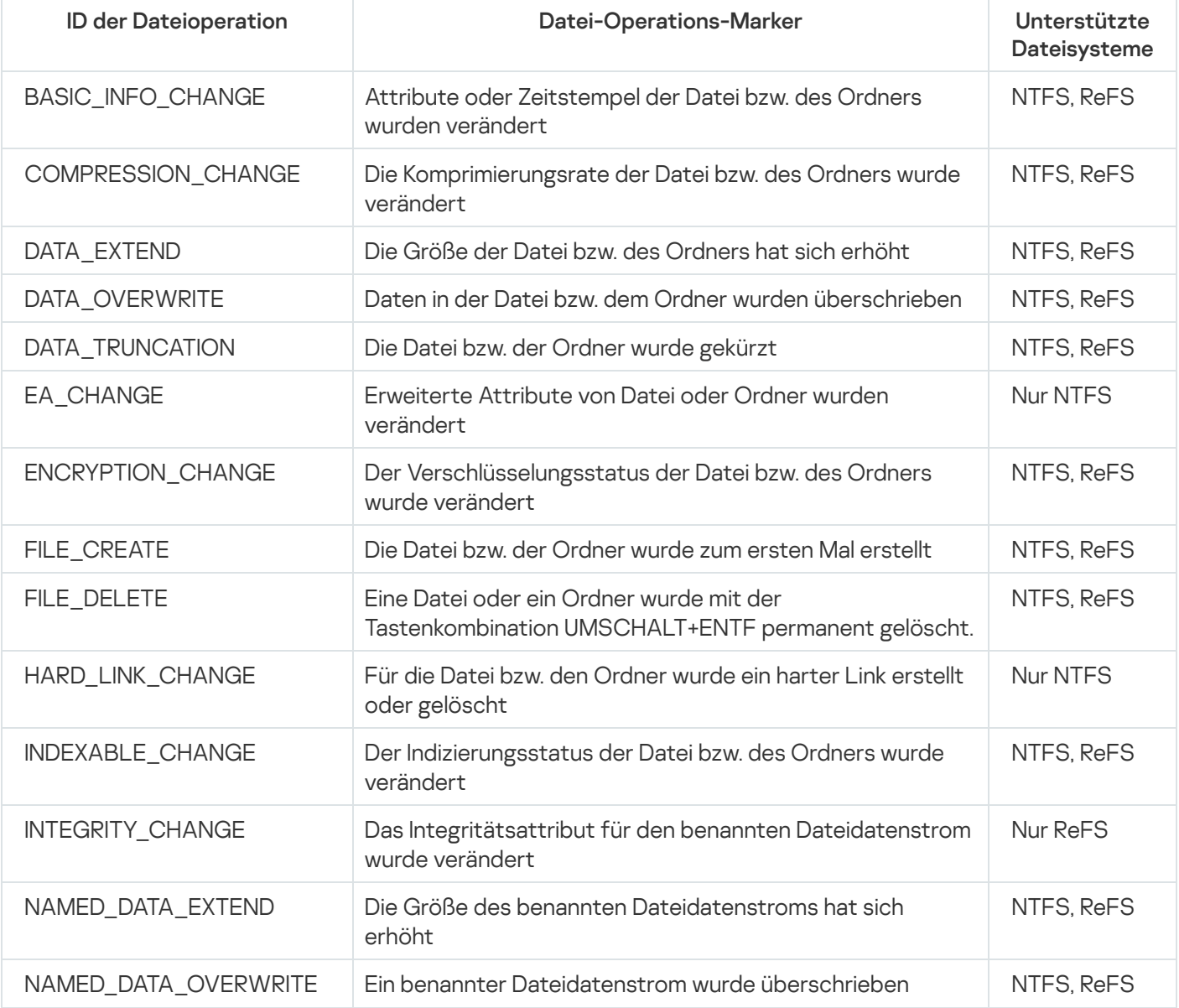

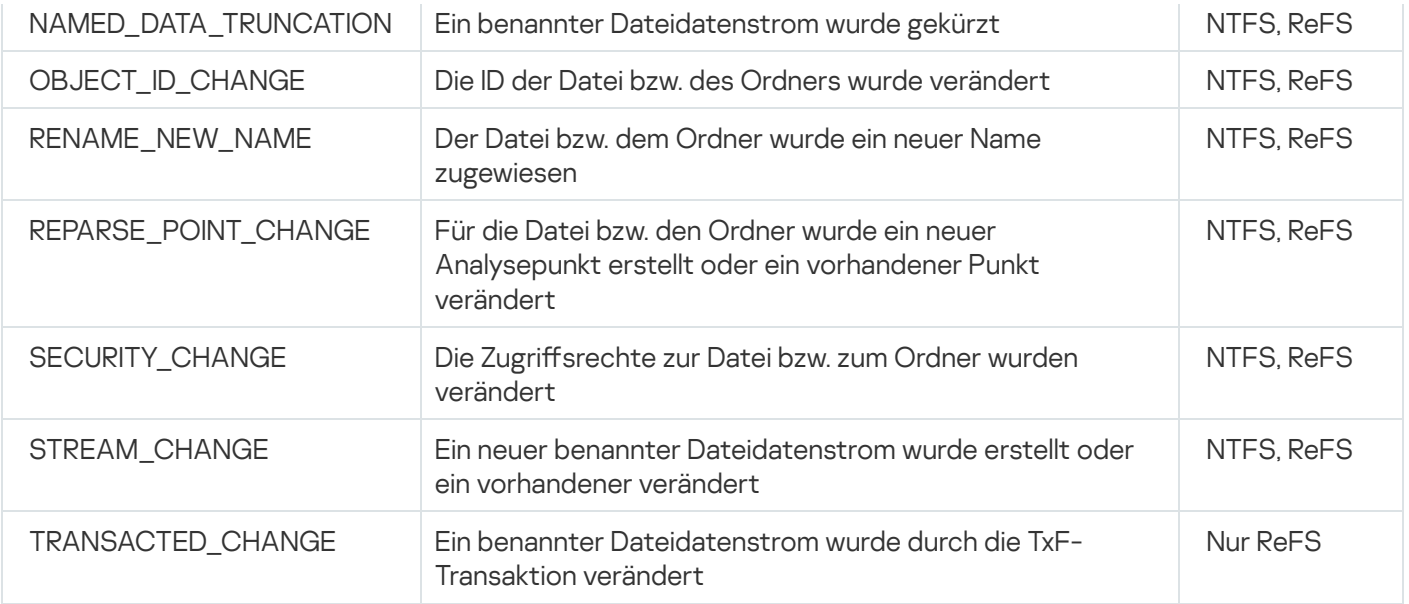

# Standardeinstellungen der Aufgabe zur Überwachung der Datei-Integrität

Die Aufgabe zur Überwachung der Datei-Integrität weist standardmäßig die in der Tabelle unten beschriebenen Einstellungen auf. Sie können die Werte dieser Parameter für folgende Komponenten anpassen:

- [Verwaltungs-Plug-in](#page-423-0)  $\bullet$
- **[Programmkonsole](#page-428-0)**  $\bullet$
- [Web-Plug-in](#page-433-0)

Standardeinstellungen der Aufgabe zur Überwachung der Datei-Integrität

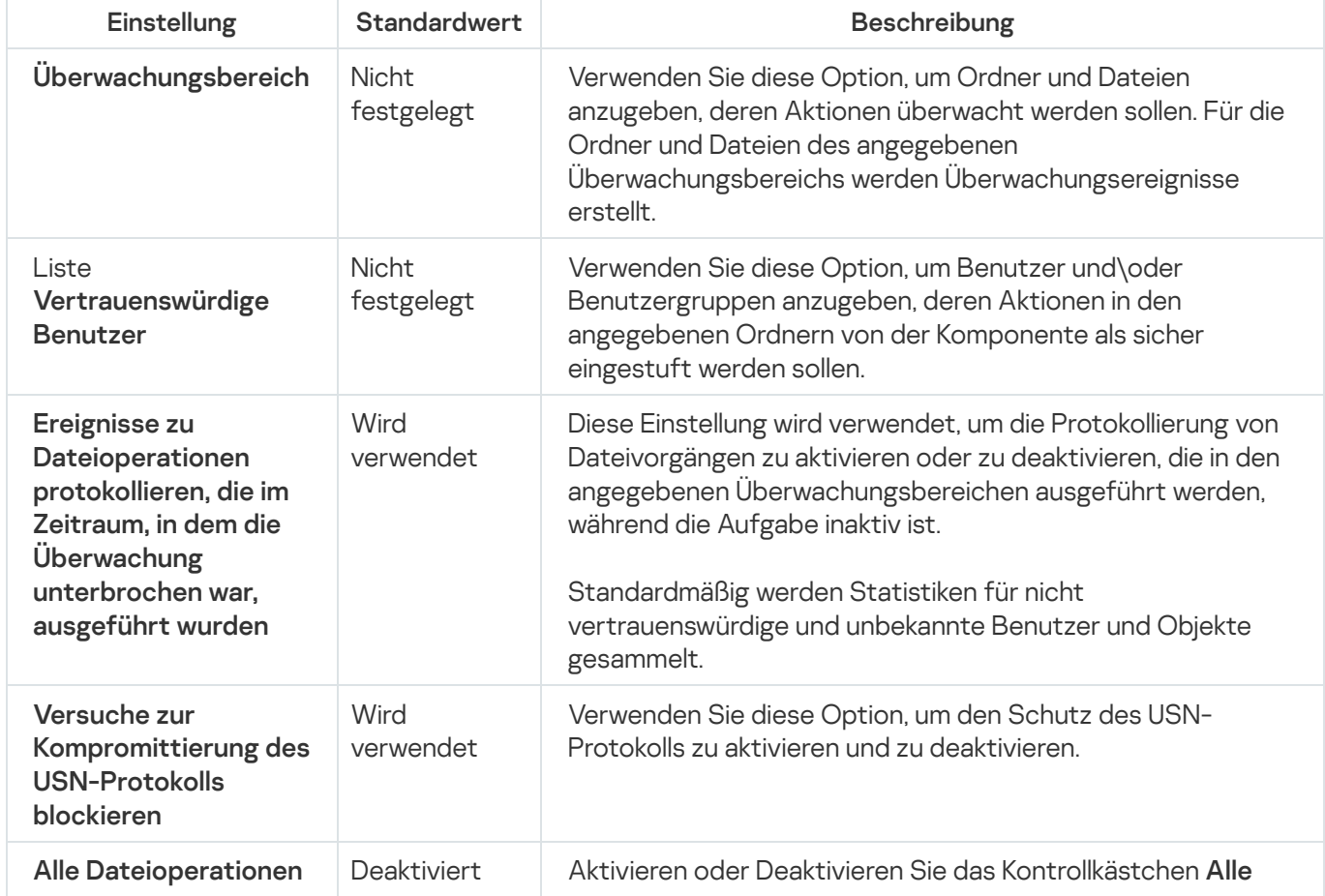

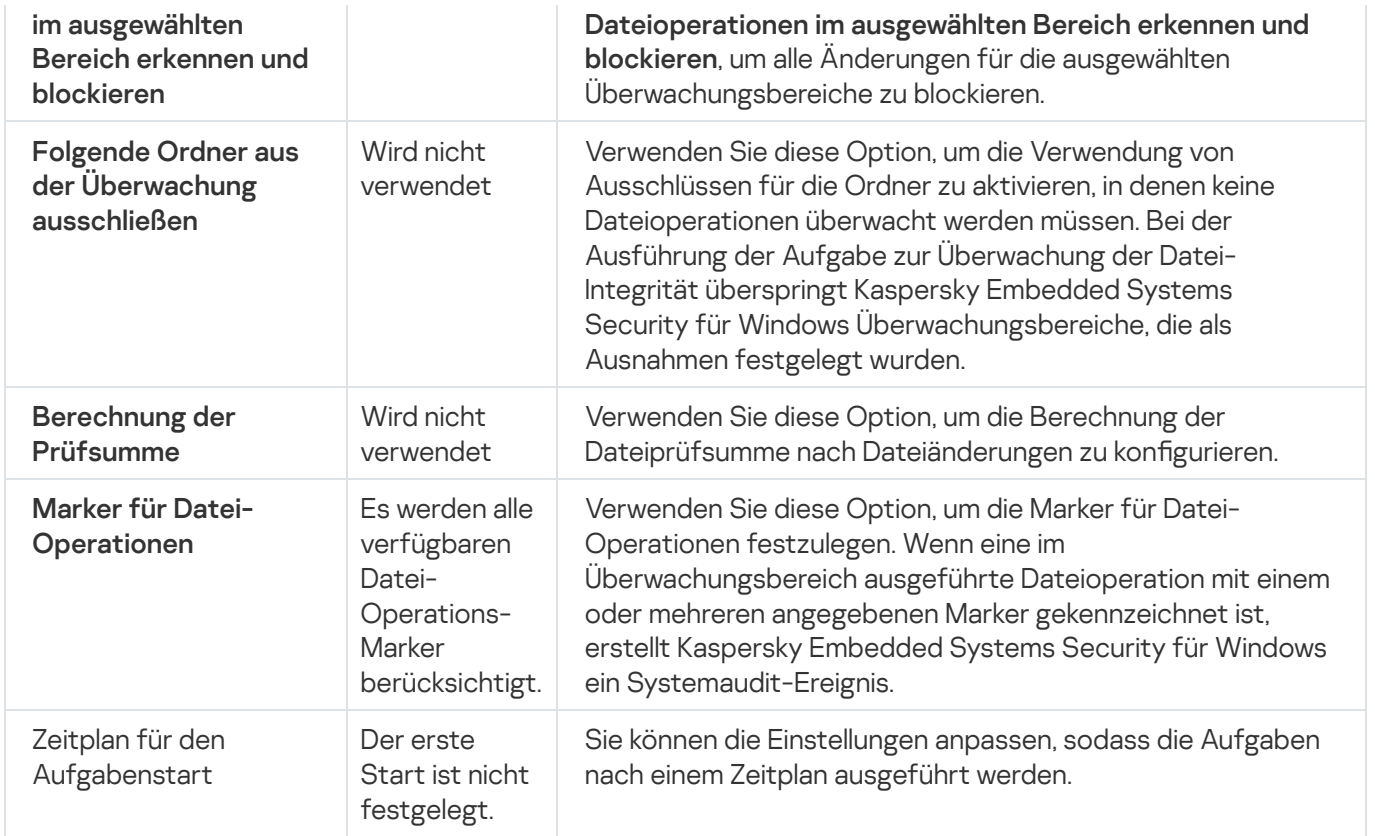

## <span id="page-423-0"></span>Überwachung der Datei-Integrität über das Verwaltungs-Plug-in verwalten

In diesem Abschnitt erfahren Sie, wie Sie die Überwachung der Datei-Integrität über das Verwaltungs-Plug-in konfigurieren.

## Aufgabe zur Überwachung der Datei-Integrität anpassen

Gehen Sie wie folgt vor, um die Einstellungen der Aufgabe Überwachung der Dateiintegrität mithilfe des Verwaltungs-Plug-ins anzupassen:

- 1. Erweitern Sie den Knoten Verwaltete Geräte in der Struktur der Kaspersky Security Center Verwaltungskonsole.
- 2. Wählen Sie die Administrationsgruppe aus, für die Sie Programmeinstellungen konfigurieren möchten.
- 3. Im Ergebnisfenster der ausgewählten Administrationsgruppe führen Sie eine der folgenden Aktionen aus:
	- Um die Aufgabeneinstellungen für eine Gruppe von geschützten Geräten anzupassen, wählen Sie die Registerkarte Richtlinien und öffnen Sie das Fenster [Einstellungen:](#page-117-0) <Name der Richtlinie>.
	- Um die Einstellungen einer Aufgabe oder eines Programms für ein einzelnes geschütztes Gerät anzupassen, wählen Sie die Registerkarte **Geräte** und <u>wechseln Sie zu den lokalen Aufgabeneinstellungen oder den</u> [Programmeinstellungen.](#page-121-0)
- 4. Klicken Sie im Abschnitt **System-Diagnose** im Block **Überwachung der Datei-Integrität** auf die Schaltfläche . Einstellungen

Das Fenster **Überwachung der Datei-Integrität** wird geöffnet.

- 5. Konfigurieren Sie auf der Registerkarte **Einstellungen zur Überwachung von Dateioperationen** die folgenden Einstellungen:
	- Deaktivieren oder aktivieren Sie das Kontrollkästchen <u>Ereignisse zu Dateioperationen protokollieren, die im</u> Zeitraum<u>, in dem die Überwachung unterbrochen war, ausgeführt wurden **@**.</u>

Das Kontrollkästchen aktiviert oder deaktiviert die Überwachung der Dateioperationen, die in den Einstellungen der Aufgabe Überwachung der Datei-Integrität ausgewählt sind, auch in Zeiträumen, in denen die Aufgabenausführung aus irgendeinem Grund unterbrochen ist (Entfernung der Festplatte, Beenden der Aufgabe durch Benutzer, Funktionsstörung der Software).

Wenn das Kontrollkästchen aktiviert ist, protokolliert Kaspersky Embedded Systems Security für Windows die Ereignisse in allen Überwachungsbereichen während der Unterbrechung der Aufgabe zur Überwachung der Datei-Integrität.

Wenn das Kontrollkästchen deaktiviert ist, werden die Dateioperationen in den Überwachungsbereichen bei einer Unterbrechung der Aufgabe nicht vom Programm protokolliert.

Das Kontrollkästchen ist in der Grundeinstellung aktiviert.

Deaktivieren oder aktivieren Sie das Kontrollkästchen [Versuche zur Kompromittierung](javascript:toggleBlock() des USN-Protokolls . blockieren

Das Kontrollkästchen aktiviert oder deaktiviert den Schutz des USN-Protokolls.

Bei aktiviertem Kontrollkästchen blockiert Kaspersky Embedded Systems Security für Windows die Versuche, das USN-Protokoll zu löschen oder den Inhalt des USN-Protokolls zu gefährden.

Wenn das Kontrollkästchen deaktiviert ist, überwacht das Programm die Änderungen am USN-Protokoll nicht.

Das Kontrollkästchen ist in der Grundeinstellung aktiviert.

- 6. Fügen Sie die Regeln für die Überwachung von [Dateivorgängen](#page-446-0) hinzu, die bestimmen, wie die Aufgabe ausgeführt wird.
- 7. Konfigurieren Sie auf der Registerkarte Aufgabenverwaltung die [Zeitplan-](#page-132-0)Einstellungen für eine Aufgabe.
- 8. Klicken Sie auf **OK**, um die Änderungen zu speichern.

Kaspersky Embedded Systems Security für Windows wendet die neuen Einstellungen auf die laufende Aufgabe an. Angaben über Datum und Uhrzeit zur Veränderungen der Einstellungen werden im Systemaudit-Protokoll gespeichert.

# Erstellen und Konfigurieren einer Regel zur Überwachung von Dateivorgängen

Gehen Sie wie folgt vor, um mithilfe des Verwaltungs-Plug-ins eine Regel zur Überwachung von Dateivorgängen zu erstellen und zu konfigurieren:

- 1. Erweitern Sie den Knoten Verwaltete Geräte in der Struktur der Kaspersky Security Center Verwaltungskonsole.
- 2. Wählen Sie die Administrationsgruppe aus, für die Sie Programmeinstellungen konfigurieren möchten.
- 3. Im Ergebnisfenster der ausgewählten Administrationsgruppe führen Sie eine der folgenden Aktionen aus:
- Um die Aufgabeneinstellungen für eine Gruppe von geschützten Geräten anzupassen, wählen Sie die Registerkarte Richtlinien und öffnen Sie das Fenster [Einstellungen:](#page-117-0) «Name der Richtlinie».
- Um die Einstellungen einer Aufgabe oder eines Programms für ein einzelnes geschütztes Gerät anzupassen, wählen Sie die Registerkarte **Geräte** und <u>wechseln Sie zu den lokalen Aufgabeneinstellungen oder den</u> [Programmeinstellungen.](#page-121-0)

4. Führen Sie einen der folgenden Schritte aus:

Wenn Sie eine Regel zur Überwachung von Dateivorgängen in einer Richtlinie erstellen, klicken Sie im Block System-Diagnose im Block Überwachung der Überwachung der Datei-Integrität auf die Schaltfläche . Einstellungen

Das Fenster **Überwachung der Datei-Integrität** wird auf der Registerkarte **Einstellungen zur Überwachung** von Dateioperationen des Dateiintegritätsmonitors geöffnet.

- Wenn Sie eine Regel für die Überwachung des Dateivorgangs für eine lokale Aufgabe erstellen, wechseln Sie im Fenster **Eigenschaften: Überwachung** der **Dateiintegrität** zum Abschnitt Einstellungen.
- 5. Klicken Sie im Abschnitt **Überwachungsbereich** auf die Schaltfläche **Hinzufügen**.

Das Fenster Regel zur Überwachung von Dateioperationen erscheint.

- 6. Fügen Sie einen Überwachungsbereich für Dateivorgänge auf eine der folgenden Arten hinzu:
	- Wenn Sie einen Ordner oder ein Laufwerk über das Standarddialogfeld von Microsoft Windows auswählen möchten:
		- a. Klicken Sie auf die Schaltfläche Durchsuchen.

Das Microsoft-Windows-Standardfenster Ordner durchsuchen erscheint.

- b. Wählen Sie den Ordner aus, dessen Dateivorgänge Sie überwachen möchten.
- c. Klicken Sie auf die Schaltfläche **OK**.
- Um den Überwachungsbereich manuell festzulegen, fügen Sie mithilfe einer der unterstützten Masken einen Pfad hinzu:
	- <\*.ext> alle Dateien mit der Erweiterung <ext> unabhängig von ihrem Speicherort
	- <\*\name.ext> alle Dateien mit dem Namen <name> und der Erweiterung <ext> unabhängig von ihrem Speicherort
	- $\bullet \leq \dir{\*>}-$  alle Dateien im Ordner <\dir>
	- <\dir\\*\name.ext> alle Dateien mit dem Namen <name> und der Erweiterung <ext> im Ordner <\dir> und allen Unterordnern

Stellen Sie bei der manuellen Angabe des Überwachungsbereichs sicher, dass der Pfad dem folgenden Format entspricht: <Laufwerksbuchstabe>:\<Maske>. Wenn der Laufwerksbuchstabe fehlt, fügt Kaspersky Embedded Systems Security für Windows den angegebenen Überwachungsbereich nicht hinzu.

- 7. Geben Sie bei Bedarf vertrauenswürdige Benutzer an:
	- a. Wählen Sie auf der Registerkarte Vertrauenswürdige Benutzer im Kontextmenü der Schaltfläche Hinzufügen die Methode zum Hinzufügen vertrauenswürdiger Benutzer aus.

Das Fenster Auswahl von Benutzern oder Benutzergruppen auswählen wird geöffnet.

- b. Wählen Sie die Benutzer oder Benutzergruppen aus, für die Dateioperationen im ausgewählten Überwachungsbereich zulässig sind.
- c. Klicken Sie auf die Schaltfläche **OK**.

Standardmäßig stuft Kaspersky Embedded Systems Security für Windows alle Benutzer, die nicht zur Liste der [vertrauenswürdigen](#page-420-0) Benutzer hinzugefügt wurden, als nicht vertrauenswürdig ein und erstellt für sie kritische Ereignisse. Für vertrauenswürdige Benutzer werden Statistiken erstellt.

- 8. Geben Sie auf der Registerkarte Datei-Operations-Marker bei Bedarf die Dateivorgangsmarkierungen an, die Sie überwachen möchten:
	- a. Wählen Sie die Option Dateioperationen anhand folgender Marker erkennen aus.
	- b. Aktivieren Sie in der Liste der verfügbaren [Dateioperationen](#page-420-0) die Kontrollkästchen aller Operationen, die Sie überwachen möchten.

Kaspersky Embedded Systems Security für Windows erkennt standardmäßig alle Markierungen für Dateioperationen. Die Option **Dateioperationen anhand aller bekannten Marker erkennen** ist ausgewählt.

- 9. Wenn Sie alle Dateioperationen für den ausgewählten Bereich blockieren möchten, aktivieren Sie das Kontrollkästchen Alle Dateioperationen im ausgewählten Bereich erkennen und blockieren.
- 10. Wenn Sie möchten, dass das Programm die Prüfsumme einer Datei berechnet, nachdem diese geändert wurde:
	- a. Aktivieren Sie das Kontrollkästchen Prüfsumme der Datei berechnen, wenn möglich. Die Prüfsumme kann im Bericht zur [Aufgabenausführung](javascript:void(0)) eingesehen werden angezeigt.

b. Wählen Sie in der Dropdownliste Prüfsummentyp eine der folgenden Optionen aus:

- MD5-Hash
- SHA256-Hash
- 11. Fügen Sie bei Bedarf Ordner oder Laufwerke hinzu, die aus dem ausgewählten Bereich der Überwachung des Dateibetriebs ausgeschlossen werden sollen:
	- a. Aktivieren Sie auf der **Ausnahmen Folgende Ordner aus der [Überwachung](javascript:void(0)) ausschließen** @.
	- b. Klicken Sie auf die Schaltfläche Hinzufügen.

Das Fenster Ausnahme von der Ausschluss aus dem kontrollierten Bereich wird geöffnet.

c. Klicken Sie auf die Schaltfläche Durchsuchen.

Das Microsoft-Windows-Standardfenster Ordner durchsuchen erscheint.

- d. Wählen Sie einen Ordner oder ein Laufwerk aus.
- e. Klicken Sie auf die Schaltfläche **OK**.

Der angegebene Ordner oder das angegebene Laufwerk wird in der Liste der Ausnahmen auf der **Ausnahmen** Ausnahmen angezeigt.

Sie können auch manuell Ausnahmen für den Überwachungsbereich von Dateivorgängen hinzufügen, indem Sie dieselben Masken verwenden, die für die Festlegung von Überwachungsbereichen für Dateivorgänge verwendet werden.

#### 12. Klicken Sie im Fenster **OK** auf **Regel zur Überwachung von Dateioperationen**.

Die konfigurierte Regel für die Überwachung von Dateivorgängen wird im Fenster **Dateiintegritätsmonitor** / Eigenschaften: Dateiintegritätsmonitor im Block Überwachungsbereich angezeigt.

### Export und Import von Regeln für die Überwachung von Dateivorgängen

Sie können die Regeln für die Überwachung von Dateivorgängen, die manuell in den Eigenschaften der Aufgabe Überwachung der Dateiintegrität erstellt wurden, in eine XML-Datei exportieren.

Sie können Regeln für die Überwachung von Dateivorgängen, die zuvor in eine XML-Datei exportiert wurden, in die Eigenschaften der Aufgabe Überwachung der Dateiintegrität importieren.

Gehen Sie wie folgt vor, um mithilfe des Verwaltungs-Plug-ins Regeln für die Betriebsüberwachung einer Datei zu exportieren oder zu importieren:

- 1. Erweitern Sie den Knoten Verwaltete Geräte in der Struktur der Kaspersky Security Center Verwaltungskonsole.
- 2. Wählen Sie die Administrationsgruppe aus, für die Sie Programmeinstellungen konfigurieren möchten.
- 3. Im Ergebnisfenster der ausgewählten Administrationsgruppe führen Sie eine der folgenden Aktionen aus:
	- Um die Aufgabeneinstellungen für eine Gruppe von geschützten Geräten anzupassen, wählen Sie die Registerkarte Richtlinien und öffnen Sie das Fenster [Einstellungen:](#page-117-0) <Name der Richtlinie>.
	- Um die Einstellungen einer Aufgabe oder eines Programms für ein einzelnes geschütztes Gerät anzupassen, wählen Sie die Registerkarte **Geräte** und <u>wechseln Sie zu den lokalen Aufgabeneinstellungen oder den</u> [Programmeinstellungen.](#page-121-0)

4. Führen Sie einen der folgenden Schritte aus:

Wenn Sie die Regeln für die Überwachung von Dateivorgängen in einer Richtlinie importieren oder exportieren möchten, klicken Sie im Abschnitt **System-Diagnose** im Block Überwachung der **Überwachung** der Datei-Integrität auf die Schaltfläche Einstellungen.

Das Fenster **Überwachung der Datei-Integrität** wird auf der Registerkarte **Einstellungen zur Überwachung** von Dateioperationen des Dateiintegritätsmonitors geöffnet.

- Wenn Sie Regeln für die Überwachung von Dateivorgängen für eine lokale Aufgabe importieren oder exportieren möchten, wechseln Sie im Fenster **Eigenschaften: Überwachung der Dateiintegrität** zum Abschnitt Einstellungen.
- 5. Regeln für die Überwachung von Dateivorgängen für den Export oder Import:
	- $\bullet$  [So exportieren Sie Regeln für](javascript:toggleBlock() die Überwachung von Dateivorgängen  $@$
- 1. Klicken Sie im Block **Überwachungsbereich** auf die Schaltfläche **Exportieren**. Das Microsoft-Windows-Standardfenster Speichern als öffnet sich.
- 2. Geben Sie den Pfad zum Speichern einer XML-Datei mit den Einstellungen der Regeln für die Überwachung von Dateivorgängen an.
- 3. Geben Sie den Dateinamen in das entsprechende Feld ein.
- 4. Klicken Sie auf die Schaltfläche Speichern.

Das Programm speichert eine XML-Datei mit den Einstellungen der Regeln für die Überwachung des Dateibetriebs im angegebenen Pfad.

#### [So importieren Sie Regeln für](javascript:toggleBlock() Regeln zur Überwachung von Dateivorgängen **a**.

- 1. Klicken Sie im Block **Überwachungsbereich** auf die Schaltfläche **Importieren**.
- 2. Wählen Sie im Kontextmenü der Schaltfläche Importieren einen der Werte aus:
	- Mit bestehenden Regeln zusammenführen, wenn Sie möchten, dass die importierten Regeln zu der Liste der bestehenden Regeln hinzugefügt werden. Regeln mit identischen Einstellungen werden nicht dupliziert. Wenn mindestens eine Regeleinstellung eindeutig ist, wird die Regel hinzugefügt.
	- Zu den bestehenden Regeln hinzufügen, wenn Sie möchten, dass die importierten Regeln zu der Liste der bestehenden Regeln hinzugefügt werden. Regeln mit identischen Einstellungen werden dupliziert.
	- Bestehende Regeln ersetzen, wenn Sie möchten, dass die importierten Regeln anstatt der bestehenden Regeln aufgenommen werden.

Es öffnet sich das Microsoft-Windows-Standardfenster **Öffnen**.

- 3. Geben Sie den Pfad der XML-Datei mit den Einstellungen der Regeln für die Überwachung des Dateibetriebs an.
- 4. Klicken Sie auf **Öffnen**.

Im Fenster Dateiintegritätsmonitor / Eigenschaften: Dateiintegritätsmonitor werden die importierten Regeln im Block **Überwachungsbereich** angezeigt.

<span id="page-428-0"></span>6. Klicken Sie auf die Schaltfläche **Speichern**, um die Änderungen zu speichern.

#### Überwachung der Datei-Integrität über die Programmkonsole verwalten

In diesem Abschnitt erfahren Sie, wie Sie die Überwachung der Datei-Integrität über die Programmkonsole konfigurieren.

## Aufgabe zur Überwachung der Datei-Integrität anpassen

So konfigurieren Sie die allgemeinen Einstellungen der Aufgabe zur Überwachung der Dateiintegrität über die Programmkonsole:

- 1. Öffnen Sie in der Struktur der Programmkonsole den Knoten **System-Diagnose**.
- 2. Wählen Sie darin den untergeordneten Knoten **Überwachung der Datei-Integrität** aus.
- 3. Klicken Sie im Ergebnisbereich des Knotens **Überwachung der Datei-Integrität** auf den Link **Eigenschaften**. Das Fenster Aufgabeneinstellungen erscheint.
- 4. Passen Sie auf der Registerkarte Allgemein folgende Einstellungen an:
	- a. Deaktivieren oder aktivieren Sie das Kontrollkästchen Ereignisse zu Dateioperationen protokollieren, die im Zeitraum<u>, in dem die Überwachung unterbrochen war, ausgeführt wurden **@.**</u>

Das Kontrollkästchen aktiviert oder deaktiviert die Überwachung der Dateioperationen, die in den Einstellungen der Aufgabe Überwachung der Datei-Integrität ausgewählt sind, auch in Zeiträumen, in denen die Aufgabenausführung aus irgendeinem Grund unterbrochen ist (Entfernung der Festplatte, Beenden der Aufgabe durch Benutzer, Funktionsstörung der Software).

Wenn das Kontrollkästchen aktiviert ist, protokolliert Kaspersky Embedded Systems Security für Windows die Ereignisse in allen Überwachungsbereichen während der Unterbrechung der Aufgabe zur Überwachung der Datei-Integrität.

Wenn das Kontrollkästchen deaktiviert ist, werden die Dateioperationen in den Überwachungsbereichen bei einer Unterbrechung der Aufgabe nicht vom Programm protokolliert.

Das Kontrollkästchen ist in der Grundeinstellung aktiviert.

b. Deaktivieren oder aktivieren Sie das Kontrollkästchen [Versuche zur Kompromittierung](javascript:toggleBlock() des USN-Protokolls . blockieren

Das Kontrollkästchen aktiviert oder deaktiviert den Schutz des USN-Protokolls.

Bei aktiviertem Kontrollkästchen blockiert Kaspersky Embedded Systems Security für Windows die Versuche, das USN-Protokoll zu löschen oder den Inhalt des USN-Protokolls zu gefährden.

Wenn das Kontrollkästchen deaktiviert ist, überwacht das Programm die Änderungen am USN-Protokoll nicht.

Das Kontrollkästchen ist in der Grundeinstellung aktiviert.

5. Passen Sie auf den Registerkarten **Zeitplan** und **Erweitert** den <u>Zeitplan für den [Aufgabenstart](#page-132-0)</u> an.

6. Klicken Sie auf **OK**, um die Änderungen zu speichern.

Kaspersky Embedded Systems Security für Windows wendet die neuen Einstellungen auf die laufende Aufgabe an. Angaben über Datum und Uhrzeit zur Veränderungen der Einstellungen werden im Systemaudit-Protokoll gespeichert.

## Erstellen und Konfigurieren einer Regel zur Überwachung von Dateivorgängen

Gehen Sie wie folgt vor, um mithilfe der Programmkonsole eine Regel zur Überwachung von Dateivorgängen zu erstellen und zu konfigurieren:

1. Öffnen Sie in der Struktur der Programmkonsole den Knoten **System-Diagnose**.

- 2. Wählen Sie darin den untergeordneten Knoten **Überwachung der Datei-Integrität** aus.
- 3. Klicken Sie im Ergebnisbereich des Knotens **Regeln zur Überwachung von Datei-Operationen** auf den Link . Überwachung der Datei-Integrität

Das Fenster Regeln zur Überwachung von Datei-Operationen erscheint.

- 4. Geben Sie den Pfad für den Gültigkeitsbereich der Dateioperationsüberwachung auf eine der folgenden Arten an:
	- Wenn Sie einen Ordner oder ein Laufwerk über das Standarddialogfeld von Microsoft Windows auswählen möchten:
		- a. Klicken Sie im linken Bereich des Fensters auf die Schaltfläche Durchsuchen. Das Microsoft-Windows-Standardfenster Ordner durchsuchen erscheint.
		- b. Wählen Sie den Ordner aus, dessen Dateivorgänge Sie überwachen möchten.
		- c. Klicken Sie auf die Schaltfläche **OK**.
	- Um den Überwachungsbereich manuell festzulegen, fügen Sie mithilfe einer der unterstützten Masken einen Pfad hinzu:
		- <\*.ext> alle Dateien mit der Erweiterung <ext> unabhängig von ihrem Speicherort
		- <\*\name.ext> alle Dateien mit dem Namen <name> und der Erweiterung <ext> unabhängig von ihrem Speicherort
		- $\bullet \leq \dir{\*>}-$  alle Dateien im Ordner <\dir>
		- <\dir\\*\name.ext> alle Dateien mit dem Namen <name> und der Erweiterung <ext> im Ordner <\dir> und allen Unterordnern

Stellen Sie bei der manuellen Angabe des Überwachungsbereichs sicher, dass der Pfad dem folgenden Format entspricht: <Laufwerksbuchstabe>:\<Maske>. Wenn der Laufwerksbuchstabe fehlt, fügt Kaspersky Embedded Systems Security für Windows den angegebenen Überwachungsbereich nicht hinzu.

5. Klicken Sie auf die Schaltfläche Hinzufügen.

Der Überwachungsbereich wird in der Liste links im Fenster **Regeln zur Überwachung von Datei-Operationen** I für die Überwachung von Dateivorgängen angezeigt.

- 6. Geben Sie bei Bedarf vertrauenswürdige Benutzer an:
	- a. Klicken Sie auf der Registerkarte Vertrauenswürdige Benutzer auf die Schaltfläche Hinzufügen. Das Microsoft-Windows-Standardfenster Benutzer oder Gruppen auswählen wird geöffnet.
	- b. Wählen Sie Benutzer oder Benutzergruppen aus, die im ausgewählten Überwachungsbereich Vorgänge für Dateien ausführen dürfen.
	- c. Klicken Sie auf die Schaltfläche OK.

Standardmäßig stuft Kaspersky Embedded Systems Security für Windows alle Benutzer, die nicht zur Liste der [vertrauenswürdigen](#page-420-0) Benutzer hinzugefügt wurden, als nicht vertrauenswürdig ein und erstellt für sie kritische Ereignisse. Für vertrauenswürdige Benutzer werden Statistiken erstellt.

- 7. Geben Sie auf der Registerkarte **Marker für Datei-Operationen** bei Bedarf die Dateivorgangsmarkierungen an, die Sie überwachen möchten:
	- a. Wählen Sie die Option Dateioperationen anhand folgender Marker erkennen aus.
	- b. Aktivieren Sie in der Liste der verfügbaren [Dateioperationen](#page-420-0) die Kontrollkästchen aller Operationen, die Sie überwachen möchten.

Kaspersky Embedded Systems Security für Windows erkennt standardmäßig alle Markierungen für Dateioperationen. Die Option **Dateioperationen anhand aller bekannten Marker erkennen** ist ausgewählt.

- 8. Wenn Sie alle Dateioperationen für den ausgewählten Überwachungsbereich blockieren möchten, aktivieren Sie das Kontrollkästchen Alle Dateioperationen im ausgewählten Bereich erkennen und blockieren.
- 9. Wenn Sie möchten, dass das Programm die Prüfsumme einer Datei berechnet, nachdem diese geändert wurde:
	- a. Aktivieren Sie im Abschnitt Berechnung der Prüfsumme die Option Prüfsumme der geänderten Datei [.](javascript:void(0)) berechnen, wenn möglich. Die Prüfsumme wird im Protokoll der [Aufgabenausführung](javascript:void(0)) angegeben Die Prüfsumme wird im Protokoll der [Aufgabenausführung](javascript:void(0)) angezeigt.
	- b. Wählen Sie in der Dropdown-Liste **Prüfsumme anhand von Algorithmus berechnen** eine der folgenden Optionen aus:
		- MD5-Hash
		- SHA256-Hash
- 10. Fügen Sie bei Bedarf Ordner oder Laufwerke hinzu, um Dateivorgänge von der Überwachung auszuschließen:
	- a. Aktivieren Sie auf der Registerkarte **Ausnahmen** das **Ausgeschlossene [Überwachungsbereiche](javascript:void(0))** berücksichtigen **a**
	- b. Klicken Sie auf die Schaltfläche **Durchsuchen**.

Das Microsoft-Windows-Standardfenster Ordner durchsuchen erscheint.

- c. Wählen Sie einen Ordner oder ein Laufwerk aus.
- d. Klicken Sie auf die Schaltfläche **OK**.
- e. Klicken Sie auf die Schaltfläche Hinzufügen.

Der angegebene Ordner oder das angegebene Laufwerk wird in der Liste der Ausnahmen angezeigt.

Sie können auch manuell Ausnahmen für den Überwachungsbereich von Dateivorgängen hinzufügen, indem Sie dieselben Masken verwenden, die für die Festlegung von Überwachungsbereichen für Dateivorgänge verwendet werden.

11. Klicken Sie auf die Schaltfläche Speichern.
## Export und Import von Regeln für die Überwachung von Dateivorgängen

Sie können die Regeln für die Überwachung von Dateivorgängen, die manuell in den Eigenschaften der Aufgabe Überwachung der Dateiintegrität erstellt wurden, in eine XML-Datei exportieren.

Sie können Regeln für die Überwachung von Dateivorgängen, die zuvor in eine XML-Datei exportiert wurden, in die Eigenschaften der Aufgabe Überwachung der Dateiintegrität importieren.

So exportieren oder importieren Sie Regeln für die Überwachung von Dateivorgängen mithilfe der Programmkonsole:

- 1. Öffnen Sie in der Struktur der Programmkonsole den Knoten **System-Diagnose**.
- 2. Wählen Sie darin den untergeordneten Knoten **Überwachung der Datei-Integrität** aus.
- 3. Klicken Sie im Ergebnisbereich des Knotens **Regeln zur Überwachung von Datei-Operationen** auf den Link . Überwachung der Datei-Integrität

Das Fenster **Regeln zur Überwachung von Datei-Operationen** erscheint.

- 4. Regeln für die Überwachung von Dateivorgängen für den Export oder Import:
	- [So exportieren Sie Regeln für](javascript:toggleBlock() die Überwachung von Dateivorgängen a
		- 1. Klicken Sie im linken Bereich des Fensters **Regeln zur Überwachung von Datei-Operationen** auf die Schaltfläche Exportieren.

Das Microsoft-Windows-Standardfenster Speichern als öffnet sich.

- 2. Geben Sie den Pfad zum Speichern einer XML-Datei mit den Einstellungen der Regeln für die Überwachung von Dateivorgängen an.
- 3. Geben Sie den Dateinamen in das entsprechende Feld ein.
- 4. Klicken Sie auf die Schaltfläche Speichern.

Das Programm speichert eine XML-Datei mit den Einstellungen der Regeln für die Überwachung des Dateibetriebs im angegebenen Pfad.

[So importieren Sie Regeln für](javascript:toggleBlock() Regeln zur Überwachung von Dateivorgängen **a**.

- 1. Klicken Sie im linken Bereich des Fensters **Regeln zur Überwachung von Datei-Operationen** von Dateivorgängen auf die Schaltfläche Importieren.
- 2. Wählen Sie im Kontextmenü der Schaltfläche Importieren einen der Werte aus:
	- Mit bestehenden Regeln zusammenführen, wenn Sie möchten, dass die importierten Regeln zu der Liste der bestehenden Regeln hinzugefügt werden. Regeln mit identischen Einstellungen werden nicht dupliziert. Wenn mindestens eine Regeleinstellung eindeutig ist, wird die Regel hinzugefügt.
	- Zu den bestehenden Regeln hinzufügen, wenn Sie möchten, dass die importierten Regeln zu der Liste der bestehenden Regeln hinzugefügt werden. Regeln mit identischen Einstellungen werden dupliziert.
	- Bestehende Regeln ersetzen, wenn Sie möchten, dass die importierten Regeln anstatt der bestehenden Regeln aufgenommen werden.

Es öffnet sich das Microsoft-Windows-Standardfenster **Öffnen**.

- 3. Geben Sie den Pfad der XML-Datei mit den Einstellungen der Regeln für die Überwachung des Registrierungszugriffs.
- 4. Klicken Sie auf **Öffnen**.

Die importierten Regeln werden im linken Teil des Fensters Regeln zur Überwachung von Datei-Operationen von Dateivorgängen angezeigt.

5. Klicken Sie auf die Schaltfläche **Speichern**, um die Änderungen zu speichern.

### Überwachung der Dateiintegrität über das Web-Plug-in verwalten

In diesem Abschnitt erfahren Sie, wie Sie die Überwachung der Dateiintegrität über das Web-Plug-in kongurieren.

#### Aufgabe zur Überwachung der Datei-Integrität anpassen

So konfigurieren Sie die Einstellungen der Aufgabe Überwachung der Datei-Integrität mit dem Web-Plug-in:

- 1. Wählen Sie im Hauptfenster Kaspersky Security Center Web Console aus Geräte → Richtlinien & Profile aus.
- 2. Klicken Sie auf den Namen der Richtlinie, die Sie konfigurieren möchten.
- 3. Wählen Sie im Fenster <Name der Richtlinie> die Registerkarte Programmeinstellungen aus.
- 4. Wählen Sie den Abschnitt System-Diagnose aus.
- 5. Klicken Sie im Unterabschnitt **Überwachung der Datei-Integrität** auf die Schaltfläche **Einstellungen**. Das Fenster **Überwachung der Datei-Integrität** wird geöffnet.
- 6. Konfigurieren Sie auf der Registerkarte **Einstellungen zur Überwachung von Dateioperationen** die folgenden Einstellungen:
	- a. Deaktivieren oder aktivieren Sie das Kontrollkästchen [Ereignisse zu Dateioperationen](javascript:toggleBlock() protokollieren, die während Unterbrechungen der Überwachung ausgeführt wurden **a**

Das Kontrollkästchen aktiviert oder deaktiviert die Überwachung der Dateioperationen, die in den Einstellungen der Aufgabe Überwachung der Datei-Integrität ausgewählt sind, auch in Zeiträumen, in denen die Aufgabenausführung aus irgendeinem Grund unterbrochen ist (Entfernung der Festplatte, Beenden der Aufgabe durch Benutzer, Funktionsstörung der Software).

Wenn das Kontrollkästchen aktiviert ist, protokolliert Kaspersky Embedded Systems Security für Windows die Ereignisse in allen Überwachungsbereichen während der Unterbrechung der Aufgabe zur Überwachung der Datei-Integrität.

Wenn das Kontrollkästchen deaktiviert ist, werden die Dateioperationen in den Überwachungsbereichen bei einer Unterbrechung der Aufgabe nicht vom Programm protokolliert.

Das Kontrollkästchen ist in der Grundeinstellung aktiviert.

b. Deaktivieren oder aktivieren Sie das Kontrollkästchen [Versuche zur Kompromittierung](javascript:toggleBlock() des USN-Protokolls . blockieren

Das Kontrollkästchen aktiviert oder deaktiviert den Schutz des USN-Protokolls.

Bei aktiviertem Kontrollkästchen blockiert Kaspersky Embedded Systems Security für Windows die Versuche, das USN-Protokoll zu löschen oder den Inhalt des USN-Protokolls zu gefährden.

Wenn das Kontrollkästchen deaktiviert ist, überwacht das Programm die Änderungen am USN-Protokoll nicht.

Das Kontrollkästchen ist in der Grundeinstellung aktiviert.

7. Passen Sie auf der Registerkarte **Aufgabenverwaltung** den <u>Zeitplan für den [Aufgabenstart](#page-132-0) a</u>n.

8. Klicken Sie auf **OK**, um die Änderungen zu speichern.

Kaspersky Embedded Systems Security für Windows wendet die neuen Einstellungen auf die laufende Aufgabe an. Angaben über Datum und Uhrzeit zur Veränderungen der Einstellungen werden im Systemaudit-Protokoll gespeichert.

## Erstellen und Konfigurieren einer Regel zur Überwachung von Dateivorgängen

Gehen Sie wie folgt vor, um mithilfe des Web-Plug-ins eine Regel zur Überwachung von Dateivorgängen zu erstellen und zu konfigurieren:

- 1. Wählen Sie im Hauptfenster Kaspersky Security Center Web Console aus Geräte → Richtlinien & Profile aus.
- 2. Klicken Sie auf den Namen der Richtlinie, die Sie konfigurieren möchten.
- 3. Wählen Sie im Fenster <Name der Richtlinie> die Registerkarte Programmeinstellungen aus.

4. Wählen Sie den Abschnitt System-Diagnose aus.

5. Klicken Sie im Unterabschnitt **Überwachung der Datei-Integrität** auf die Schaltfläche **Einstellungen**.

Das Fenster **Überwachung der Datei-Integrität** wird auf der Registerkarte **Einstellungen zur Überwachung** von Dateioperationen des Dateiintegritätsmonitors geöffnet.

6. Klicken Sie auf die Schaltfläche Hinzufügen.

Das Fenster Regel zur Überwachung von Dateioperationen erscheint.

- 7. Geben Sie unter **Dateioperationen im folgenden Bereich überwachen** mithilfe einer der unterstützten Masken einen Pfad an:
	- <\*.ext> alle Dateien mit der Erweiterung <ext> unabhängig von ihrem Speicherort
	- <\*\name.ext> alle Dateien mit dem Namen <name> und der Erweiterung <ext> unabhängig von ihrem **Speicherort**
	- $\bullet \leq \dim^*$  alle Dateien im Ordner <\dir>
	- <\dir\\*\name.ext> alle Dateien mit dem Namen <name> und der Erweiterung <ext> im Ordner <\dir> und allen Unterordnern

Stellen Sie bei der manuellen Angabe des Überwachungsbereichs sicher, dass der Pfad dem folgenden Format entspricht: <Laufwerksbuchstabe>:\<Maske>. Wenn der Laufwerksbuchstabe fehlt, fügt Kaspersky Embedded Systems Security für Windows den angegebenen Überwachungsbereich nicht hinzu.

- 8. Geben Sie auf der Registerkarte **Vertrauenswürdige Benutzer** bei Bedarf auf eine der folgenden Arten vertrauenswürdige Benutzer an:
	- Nutzen Sie die Schaltfläche **Hinzufügen**.
		- a. Klicken Sie auf die Schaltfläche Hinzufügen.
		- b. Geben Sie im folgenden Fenster im Feld Benutzername den **Benutzername** oder die Benutzergruppe im SID-Format an.
		- c. Klicken Sie auf die Schaltfläche **OK**.
	- Mit der Schaltfläche Aus der Liste des Administrationsservers hinzufügen hinzufügen:
		- a. Klicken Sie auf die Schaltfläche Aus der Liste des Administrationsservers hinzufügen hinzufügen.
		- b. Wählen Sie im angezeigten Fenster einen Benutzer oder eine Benutzergruppe aus der Liste aus.
		- c. Klicken Sie auf die Schaltfläche **OK**.

Vertrauenswürdige Benutzer können Dateien aus dem ausgewählten Überwachungsbereich bearbeiten.

Standardmäßig stuft Kaspersky Embedded Systems Security für Windows alle Benutzer, die nicht zur Liste der [vertrauenswürdigen](#page-420-0) Benutzer hinzugefügt wurden, als nicht vertrauenswürdig ein und erstellt für sie kritische Ereignisse. Für vertrauenswürdige Benutzer werden Statistiken erstellt.

- 9. Geben Sie auf der Registerkarte Datei-Operations-Marker bei Bedarf die Dateivorgangsmarkierungen an, die Sie überwachen möchten:
	- a. Wählen Sie die Option Dateioperationen anhand folgender Marker erkennen aus.

b. Aktivieren Sie in der Liste der verfügbaren [Dateioperationen](#page-420-0) die Kontrollkästchen aller Operationen, die Sie überwachen möchten.

Kaspersky Embedded Systems Security für Windows erkennt standardmäßig alle Markierungen für Dateioperationen. Die Option Dateioperationen anhand aller bekannten Marker erkennen ist ausgewählt.

- 10. Wenn Sie alle Dateioperationen für den ausgewählten Überwachungsbereich blockieren möchten, aktivieren Sie das Kontrollkästchen Alle Dateioperationen im ausgewählten Bereich erkennen und blockieren.
- 11. Wenn Sie möchten, dass das Programm die Prüfsumme einer Datei berechnet, nachdem diese geändert wurde:
	- a. Aktivieren Sie das Kontrollkästchen Prüfsumme der Datei berechnen, wenn möglich. Die Prüfsumme kann im Bericht zur [Aufgabenausführung](javascript:void(0)) eingesehen werden angezeigt.
	- b. Wählen Sie in der Dropdownliste Prüfsummentyp eine der folgenden Optionen aus:
		- SHA256-Hash
		- MD5-Hash
- 12. Fügen Sie bei Bedarf Ordner oder Laufwerke hinzu, um Dateivorgänge von der Überwachung auszuschließen:
	- a. Aktivieren Sie im Registerfenster **Ausnahmen** das Kontrollkästchen bei **Folgende Ordner aus der** . [Überwachung ausschließen](javascript:void(0))
	- b. Klicken Sie auf die Schaltfläche Hinzufügen.
	- c. Geben Sie im sich öffnenden Fenster im Feld **Ordnername** den Pfad des Ordners oder Laufwerks ein, den Sie aus der Überwachung des Dateibetriebs ausschließen möchten.
	- d. Klicken Sie auf die Schaltfläche **OK**.

Der Pfad zu dem angegebenen Ordner oder Laufwerk wird in der Liste angezeigt.

13. Klicken Sie im Fenster **Regel zur Überwachung von Dateioperationen** auf **OK**.

Die konfigurierte Regel für die Überwachung von Dateivorgängen wird im Fenster **Dateiintegritätsmonitor** auf der Registerkarte **Einstellungen zur Überwachung von Dateioperationen** für Dateiintegritätsmonitor angezeigt.

### Export und Import von Regeln für die Überwachung von Dateivorgängen

Sie können die Regeln für die Überwachung von Dateivorgängen, die manuell in den Eigenschaften der Aufgabe Überwachung der Dateiintegrität erstellt wurden, in eine XML-Datei exportieren.

Sie können Regeln für die Überwachung von Dateivorgängen, die zuvor in eine XML-Datei exportiert wurden, in die Eigenschaften der Aufgabe Überwachung der Dateiintegrität importieren.

So exportieren oder importieren Sie Regeln für die Überwachung von Dateivorgängen mithilfe des Web-Plug-ins:

- 1. Wählen Sie im Hauptfenster Kaspersky Security Center Web Console aus Geräte → Richtlinien & Profile aus.
- 2. Klicken Sie auf den Namen der Richtlinie, die Sie konfigurieren möchten.
- 3. Wählen Sie im Fenster <Name der Richtlinie> die Registerkarte Programmeinstellungen aus.
- 4. Wählen Sie den Abschnitt System-Diagnose aus.
- 5. Klicken Sie im Unterabschnitt **Überwachung der Datei-Integrität** auf die Schaltfläche **Einstellungen**.

Das Fenster **Überwachung der Datei-Integrität** wird auf der Registerkarte **Einstellungen zur Überwachung** von Dateioperationen des Dateiintegritätsmonitors geöffnet.

- 6. Regeln für die Überwachung von Dateivorgängen für den Export oder Import:
	- [So exportieren Sie Regeln für](javascript:toggleBlock() die Überwachung von Dateivorgängen a

Klicken Sie auf die Schaltfläche Export.

Das Programm speichert die Datei FileIntegrityMonitor.xml mit den Einstellungen der Regeln für die Überwachung des Dateivorgangs im Ordner C:\Benutzer\<Benutzername>\Downloads.

[So importieren Sie Regeln für](javascript:toggleBlock() Regeln zur Überwachung von Dateivorgängen **a**.

1. Klicken Sie auf die Schaltfläche Import.

Klicken Sie auf die Schaltfläche **Import**.<br>Es öffnet sich das Microsoft-Windows-Standardfenster **Öffnen**.

- 2. Geben Sie den Pfad der XML-Datei mit den Einstellungen der Regeln für die Überwachung des Dateibetriebs an.
- 3. Klicken Sie auf **Öffnen**.

Die mittels Listenzusammenführung importierten Regeln werden im Fenster **Überwachung der** I Datei-Integrität auf der Registerkarte Einstellungen zur Überwachung von Dateioperationen des Dateiintegritätsmonitors angezeigt.

Wenn die Einstellungen der Regel zur Überwachung der Dateiintegrität aus Liste mit importierten Regeln mit den Einstellungen einer bereits vorhandenen Regel identisch sind, wird die Regel aus der Liste mit importierten Regeln nicht hinzugefügt.

7. Klicken Sie auf **OK**, um die Änderungen zu speichern.

## AMSI-Untersuchung

Dieser Abschnitt informiert über die Aufgabe zur AMSI-Untersuchung und erläutert die Konfiguration dieser Aufgabe.

# Über die Aufgabe zur AMSI-Untersuchung

Wenn die Aufgabe AMSI-Untersuchung ausgeführt wird, kontrolliert Kaspersky Embedded Systems Security für Windows die Ausführung von Skripten, die mit den Skript-Technologien von Microsoft Windows (Active Scripting) wie VBScript oder JScript® erstellt wurden. Das Programm verarbeitet außerdem PowerShell™-Skripte und Skripte, die in Microsoft Office-Programmen unter Betriebssystemen mit installiertem Antimalware Scan Interface (AMSI) ausgeführt werden. Sie können die Ausführung eines Skripts, das als gefährlich oder möglicherweise gefährlich eingestuft wurde, erlauben oder verbieten. Wenn Kaspersky Embedded Systems Security für Windows ein Skript als potenziell gefährlich eingestuft hat, wird die Ausführung des Skripts entsprechend der ausgewählten Aktion verboten oder erlaubt. Wenn die Aktion **Blockieren**ausgewählt ist, erlaubt das Programm die Ausführung von Skripten nur dann, wenn das betreffende Skript als sicher eingestuft wurde.

Ab dem Betriebssystem Microsoft Windows 10 und Microsoft Windows Server 2016 unterstützt Kaspersky Embedded Systems Security für Windows das Antimalware Scan Interface (AMSI). AMSI erlaubt Programmen und Diensten eine Integration mit jeder beliebigen auf einem Gerät installierten Antimalware-Software, damit alle ausgeführten Skripte von der Antimalware abgefangen und untersucht werden.

Weitere Informationen über die AMSI-Funktionalität finden Sie auf der Website von [Microsoft](https://docs.microsoft.com/en-us/windows/desktop/amsi/antimalware-scan-interface-portal) Windows ...

Sie können die Einstellungen der Aufgabe zur [AMSI-Untersuchung](#page-439-0) anpassen.

# Standardeinstellungen der Aufgabe zur AMSI-Untersuchung

Die Aufgabe zur AMSI-Untersuchung weist standardmäßig die in der folgenden Tabelle beschriebenen Einstellungen auf. Sie können die Werte dieser Parameter ändern.

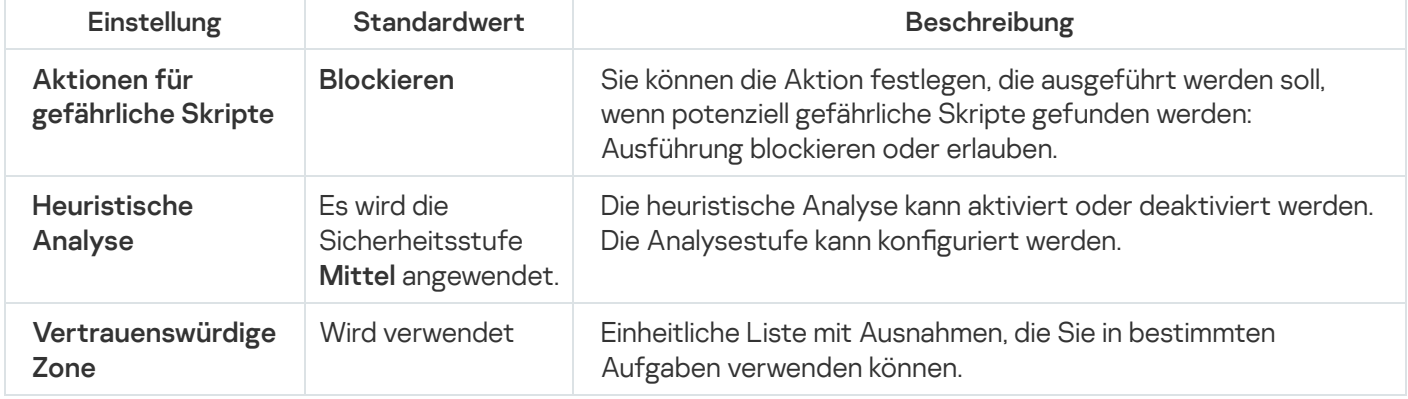

Standardeinstellungen der Aufgabe zur AMSI-Untersuchung

# Einstellungen der Aufgabe zur AMSI-Untersuchung über das Verwaltungs-Plug-in anpassen

Gehen Sie wie folgt vor, um eine AMSI-Untersuchung -Aufgabe zu konfigurieren:

- 1. Erweitern Sie den Knoten Verwaltete Geräte in der Struktur der Kaspersky Security Center Verwaltungskonsole.
- 2. Wählen Sie die Administrationsgruppe aus, für die Sie Programmeinstellungen konfigurieren möchten.
- 3. Im Ergebnisfenster der ausgewählten Administrationsgruppe führen Sie eine der folgenden Aktionen aus:
	- Um die Aufgabeneinstellungen für eine Gruppe von geschützten Geräten anzupassen, wählen Sie die Registerkarte Richtlinien und öffnen Sie das Fenster [Einstellungen:](#page-117-0) «Name der Richtlinie».
	- Um die Einstellungen einer Aufgabe oder eines Programms für ein einzelnes geschütztes Gerät anzupassen, wählen Sie die Registerkarte **Geräte** und <u>wechseln Sie zu den lokalen Aufgabeneinstellungen oder den</u> [Programmeinstellungen.](#page-121-0)
- 4. Klicken Sie im Abschnitt **Echtzeitschutz** des Fensters **Eigenschaften: <Richtlinienname>** für **AMSI-**Untersuchung auf Einstellungen.
- 5. Führen Sie im Abschnitt Aktionen für gefährliche Skripte auf der Registerkarte Allgemein eine der folgenden Aktionen aus:
	- Um die Ausführung potenziell gefährlicher Skripte zu erlauben, wählen Sie Erlauben aus.
	- Um die Ausführung potenziell gefährlicher Skripte zu blockieren, wählen Sie Blockieren aus.
- 6. Führen Sie im Abschnitt Heuristische Analyse eine der folgenden Aktionen aus:
	- Deaktivieren oder aktivieren Sie das Kontrollkästchen **Heuristische Analyse verwenden**.
	- Passen Sie die Analysetiefe bei Bedarf mithilfe des [Schiebereglers](javascript:void(0)) an.
- 7. Aktivieren oder deaktivieren Sie im Abschnitt **Vertrauenswürdige Zone** das Kontrollkästchen . Vertrauenswürdige Zone anwenden
- 8. Klicken Sie auf die Schaltfläche **OK**.

<span id="page-439-0"></span>Die neu angepassten Einstellungen werden übernommen

## Einstellungen der Aufgabe zur AMSI-Untersuchung über die Programmkonsole anpassen

#### Gehen Sie wie folgt vor, um eine AMSI-Untersuchung -Aufgabe zu konfigurieren:

- 1. Öffnen Sie in der Programmkonsolenstruktur den Knoten **Echtzeit-Computerschutz**.
- 2. Wählen Sie den untergeordneten Knoten AMSI-Untersuchung aus.
- 3. Klicken Sie im Ergebnisbereich des Knotens auf den Link Eigenschaften. Das Fenster Aufgabeneinstellungen auf der Registerkarte Allgemein wird geöffnet.
- 4. Führen Sie im Abschnitt Aktionen für gefährliche Skripte eine der folgenden Aktionen aus:
	- Um die Ausführung potenziell gefährlicher Skripte zu erlauben, wählen Sie Erlauben aus.
	- Um die Ausführung potenziell gefährlicher Skripte zu blockieren, wählen Sie Blockieren aus.
- 5. Führen Sie im Abschnitt Heuristische Analyse eine der folgenden Aktionen aus:
	- Deaktivieren oder aktivieren Sie das Kontrollkästchen **Heuristische Analyse verwenden**.
	- Passen Sie die Analysetiefe bei Bedarf mithilfe des [Schiebereglers](javascript:void(0)) an.
- 6. Aktivieren oder deaktivieren Sie im Abschnitt Vertrauenswürdige Zone das Kontrollkästchen . Vertrauenswürdige Zone anwenden
- 7. Klicken Sie auf die Schaltfläche **OK**.

Die neu angepassten Einstellungen werden übernommen

## Einstellungen der Aufgabe zur AMSI-Untersuchung über das Web-Plug-in anpassen

Gehen Sie wie folgt vor, um eine AMSI-Untersuchung -Aufgabe zu konfigurieren:

- 1. Wählen Sie im Hauptfenster Kaspersky Security Center Web Console aus Geräte → Richtlinien & Profile aus.
- 2. Klicken Sie auf den Namen der Richtlinie, die Sie konfigurieren möchten.
- 3. Wählen Sie im Fenster <Name der Richtlinie> die Registerkarte Programmeinstellungen aus.
- 4. Wählen Sie den Abschnitt Echtzeitschutz für Server aus.
- 5. Klicken Sie im Unterabschnitt AMSI-Untersuchung auf Einstellungen.
- 6. Führen Sie im Abschnitt **Aktionen für gefährliche Skripte** auf der Registerkarte **Allgemein** eine der folgenden Aktionen aus:
	- Um die Ausführung potenziell gefährlicher Skripte zu erlauben, wählen Sie Erlauben aus.
	- Um die Ausführung potenziell gefährlicher Skripte zu blockieren, wählen Sie Blockieren aus.
- 7. Führen Sie im Abschnitt Heuristische Analyse eine der folgenden Aktionen aus:
	- Deaktivieren oder aktivieren Sie das Kontrollkästchen Heuristische Analyse verwenden.
	- Passen Sie bei Bedarf die Stufe der [heuristischen](javascript:void(0)) Analyse an.
- 8. Aktivieren oder deaktivieren Sie im Abschnitt **Vertrauenswürdige Zone** das Kontrollkästchen . Vertrauenswürdige Zone anwenden
- 9. Klicken Sie auf die Schaltfläche **OK**.

Die neu angepassten Einstellungen werden übernommen

#### Statistik der Aufgabe zur AMSI-Untersuchung

Während der Ausführung der Aufgabe AMSI-Untersuchung können Sie Informationen über die Anzahl der von Kaspersky Embedded Systems Security für Windows verarbeiteten Skripte ab dem Zeitpunkt des Starts der Aufgabe anzeigen.

Gehen Sie wie folgt vor, um die Statistik der AMSI-Untersuchung Aufgaben anzuzeigen:

1. Öffnen Sie in der Programmkonsolenstruktur den Knoten **Echtzeit-Computerschutz**.

2. Wählen Sie den untergeordneten Knoten AMSI-Untersuchung aus.

Die aktuelle Aufgabenstatistik wird im Ergebnisbereich des Knotens in den Abschnitten **Verwaltung** und Statistik angezeigt.

Sie können Informationen über Objekte aufrufen, die Kaspersky Embedded Systems Security für Windows während der Ausführung der Aufgabe verarbeitet hat (siehe Tabelle unten).

Statistik der Aufgabe zur AMSI-Untersuchung

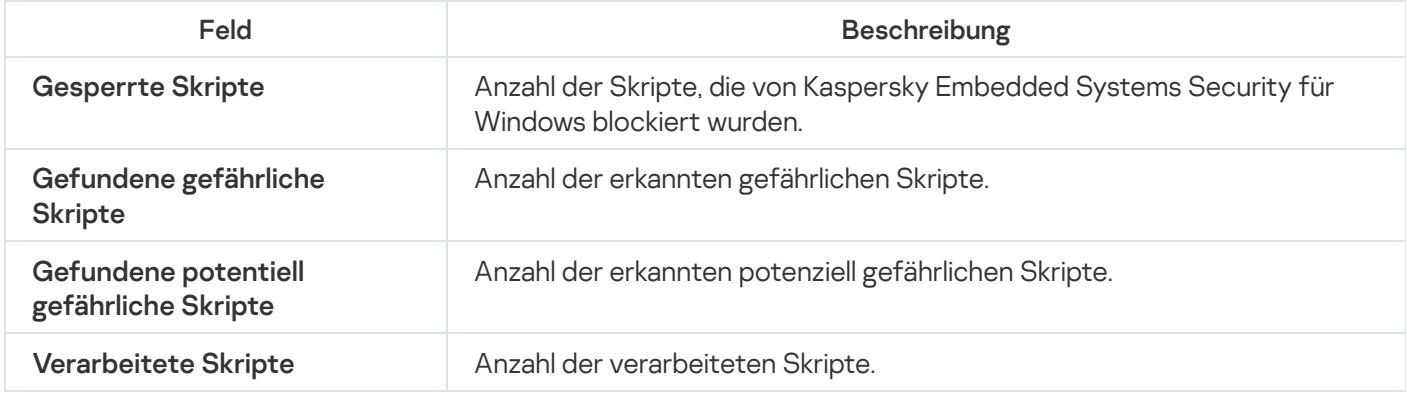

# Überwachung des Registrierungszugriffs

In diesem Abschnitt wird erläutert, wie Sie die Aufgabe zur Überwachung des Registrierungszugriffs starten und konfigurieren.

# Über die Aufgabe zur Überwachung des Registrierungszugriffs

Die Aufgabe Überwachung des Registrierungszugriffs überwacht Vorgänge, die mit bestimmten Registrierungspfaden und Registrierungsschlüsseln ausgeführt werden, im Rahmen von Überwachungsbereichen, die in den Einstellungen der Aufgabe festgelegt wurden. Die Aufgabe verfolgt Vorgänge innerhalb des auf dem Gerät installierten Betriebssystems oder in den Containern von Windows Server 2016 oder höher, die im Überwachungsbereich angegeben sind. Mithilfe der Aufgabe können Sie Änderungen erkennen, die eventuell auf eine Verletzung der Sicherheit auf dem geschützten Gerät hindeuten.

Um die Aufgabe Überwachung des Registrierungszugriffs zu starten, müssen Sie mindestens eine Überwachungsregel konfigurieren.

## <span id="page-442-0"></span>Über die Regeln zur Überwachung des Registrierungszugriffs

Die Aufgabe **Überwachung des Registrierungszugriffs** Aufgabe wird auf der Grundlage von Regeln zur Überwachung des Registrierungszugriffs ausgeführt. Sie können mithilfe von Auslösekriterien für Regeln die Bedingungen zum Auslösen der Aufgabe anpassen und die Prioritätsstufe für gefundene Ereignisse bestimmen, die im Protokoll der Aufgabenausführung gespeichert werden.

Für jeden Überwachungsbereich wird eine Regel zur Überwachung des Registrierungszugriffs festgelegt.

Sie können folgende Auslösekriterien für Regeln anpassen:

- Aktionen
- Kontrollierte Werte
- Vertrauenswürdige Benutzer

#### Aktionen

Wenn die Aufgabe zur Überwachung des Registrierungszugriffs gestartet ist, verwendet Kaspersky Embedded Systems Security für Windows eine Liste mit Vorgängen, auf welche die Registrierung überwacht wird (siehe Tabelle unten).

Wenn eine als Auslösekriterium für eine Regel angegebene Aktion erkannt wird, protokolliert die Anwendung ein entsprechendes Ereignis.

Die Prioritätsstufe der protokollierten Ereignisse hängt nicht von den ausgewählten Vorgängen oder ihrer Anzahl ab.

Standardmäßig betrachtet Kaspersky Embedded Systems Security für Windows alle Vorgänge. Sie können die Liste mit Vorgängen in den Einstellungen der Aufgabenregeln manuell konfigurieren.

Vorgänge

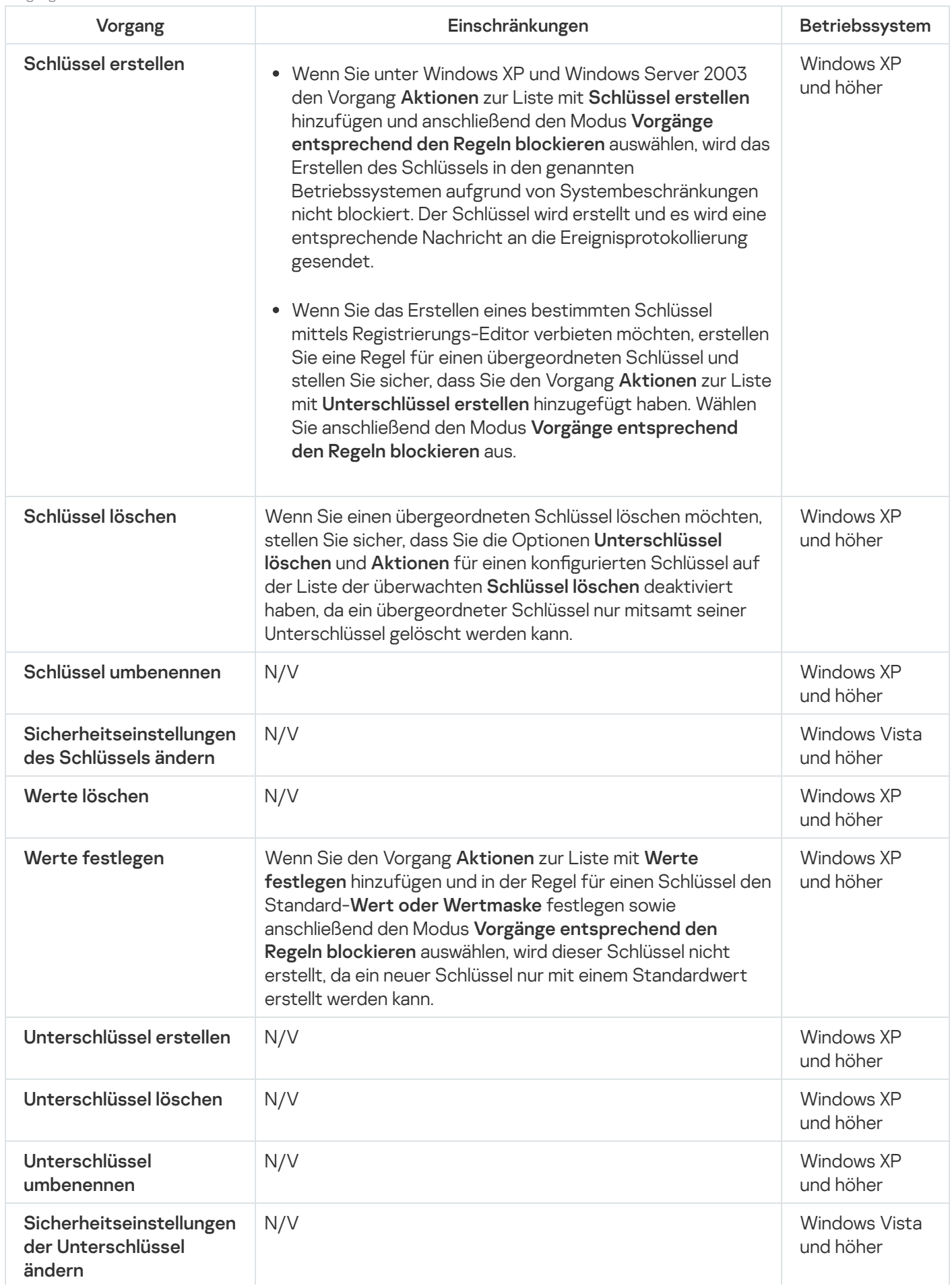

#### Registrierungswerte

Zusätzlich zur Überwachung der Registrierungsschlüssel können Sie Änderungen für existierende Registrierungswerte blockieren oder überwachen. Die folgenden Optionen sind verfügbar:

- Wert festlegen erstellt neue Registrierungswerte oder ändert existierende Registrierungswerte
- Wert löschen löscht existierende Registrierungswerte

Das Umbenennen oder Ändern der Sicherheitseinstellungen steht für Registrierungswerte nicht zur Verfügung.

#### Vertrauenswürdige Benutzer

Standardmäßig stuft das Programm die Aktionen aller Benutzer als potenzielle Verletzungen der Sicherheit ein. Die Liste mit vertrauenswürdigen Benutzern ist leer. Sie können die Prioritätsstufe des Ereignisses anpassen, indem Sie eine Liste mit vertrauenswürdigen Benutzern in den Einstellungen der Regel zur Überwachung der Systemregistrierung erstellen.

Ein nicht vertrauenswürdiger Benutzer ist ein beliebiger Benutzer, der nicht zur Liste vertrauenswürdiger Benutzer in den Einstellungen des Überwachungsbereichs hinzugefügt wurde. Wenn Kaspersky Embedded Systems Security für Windows einen Vorgang erkennt, der von einem nicht vertrauenswürdigen Benutzer ausgeführt wurde, protokolliert die Aufgabe zur Überwachung des Registrierungszugriffs ein kritisches Ereignis im Protokoll der Aufgabenausführung.

Ein vertrauenswürdiger Benutzer ist ein Benutzer oder eine Benutzergruppe, dem/der das Ausführen von Vorgängen innerhalb des angegebenen Überwachungsbereich erlaubt ist. Wenn Kaspersky Embedded Systems Security für Windows einen Vorgang erkennt, der von einem vertrauenswürdigen Benutzer ausgeführt wurde, protokolliert die Aufgabe zur Überwachung des Registrierungszugriffs ein Informatives Ereignis im Protokoll der Aufgabenausführung.

# Standardeinstellungen der Aufgabe zur Überwachung des Registrierungszugriffs

Die Standardeinstellungen der Aufgabe Überwachung des Registrierungszugriffs werden in der folgenden Tabelle beschrieben. Sie können die Werte dieser Parameter für folgende Komponenten anpassen:

- [Verwaltungs-Plug-in](#page-445-0)
- **[Programmkonsole](#page-450-0)**
- [Web-Plug-in](#page-454-0)

Standardeinstellungen der Aufgabe zur Überwachung des Registrierungszugriffs

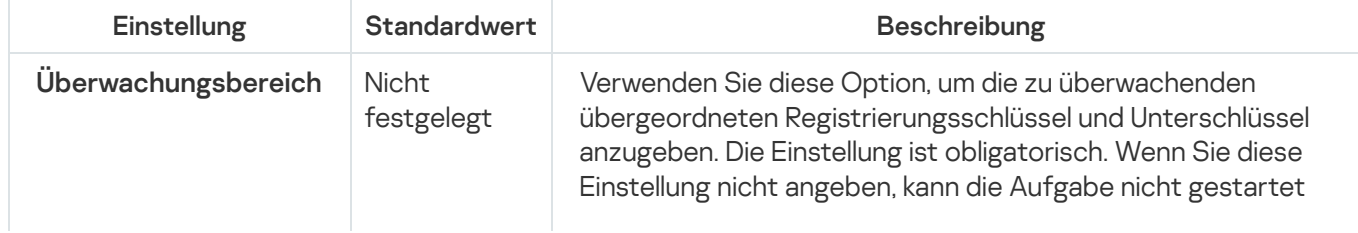

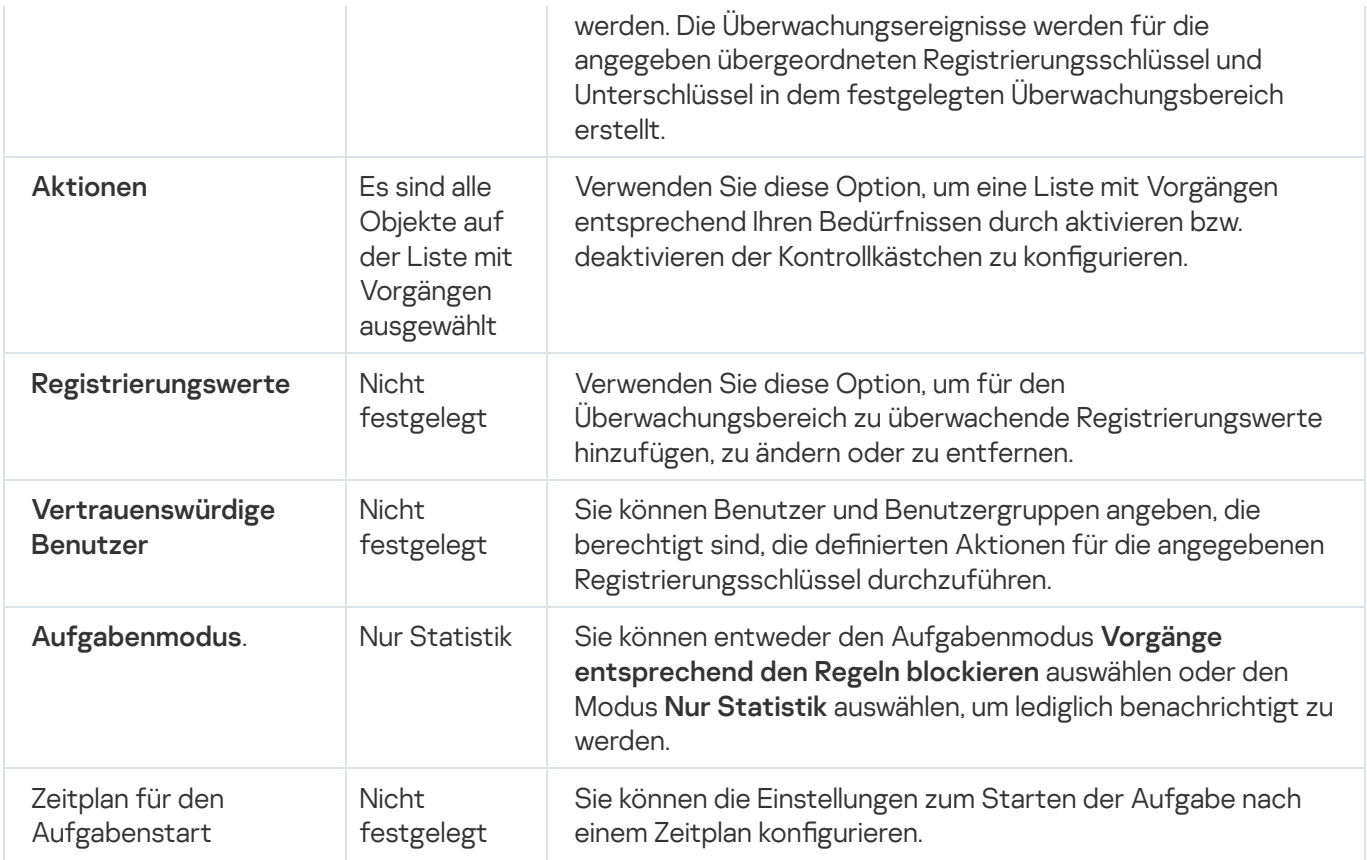

## <span id="page-445-0"></span>Überwachung des Registrierungszugriffs über das Verwaltungs-Plug-in verwalten

In diesem Abschnitt erfahren Sie, wie Sie die Überwachung des Registrierungszugriffs über das Verwaltungs-Plugin konfigurieren.

## Einstellungen der Aufgabe zur Überwachung des Registrierungszugriffs anpassen

Gehen Sie wie folgt vor, um die Einstellungen der Aufgabe Überwachung des Registrierungszugriffs mithilfe des Verwaltungs-Plug-ins anzupassen:

- 1. Erweitern Sie den Knoten Verwaltete Geräte in der Struktur der Kaspersky Security Center Verwaltungskonsole.
- 2. Wählen Sie die Administrationsgruppe aus, für die Sie Programmeinstellungen konfigurieren möchten.
- 3. Im Ergebnisfenster der ausgewählten Administrationsgruppe führen Sie eine der folgenden Aktionen aus:
	- Um die Aufgabeneinstellungen für eine Gruppe von geschützten Geräten anzupassen, wählen Sie die Registerkarte Richtlinien und öffnen Sie das Fenster [Einstellungen:](#page-117-0) <Name der Richtlinie>.
	- Um die Einstellungen einer Aufgabe oder eines Programms für ein einzelnes geschütztes Gerät anzupassen, wählen Sie die Registerkarte **Geräte** und <u>wechseln Sie zu den lokalen Aufgabeneinstellungen oder den</u> [Programmeinstellungen.](#page-121-0)

4. Klicken Sie im Abschnitt **System-Diagnose** im Unterabschnitt **Überwachung des Registrierungszugriffs** auf die Schaltfläche Einstellungen.

Das Fenster **Überwachung des Registrierungszugriffs** wird geöffnet.

- 5. Wählen Sie auf der Registerkarte **Einstellungen der Überwachung des Registrierungszugriffs** im Block Aufgabenmodus die gewünschte Option aus der Liste aus:
	- **· [Vorgänge entsprechend den](javascript:toggleBlock() Regeln blockieren**

Wenn Sie den Modus Vorgänge entsprechend den Regeln blockieren auswählen, blockiert Kaspersky Embedded Systems Security für Windows die **Vorgänge**, die für den Überwachungsbereich festgelegt wurden.

Standardmäßig wird der Modus Nur Statistik angewendet.

**[Nur Statistik](javascript:toggleBlock()**<sup>n</sup>.

Wenn für den Überwachungsbereich der Modus **Nur Statistik** ausgewählt ist, erstellt Kaspersky Embedded Systems Security für Windows die Statistiken für die Registrierungsschlüssel entsprechend der festgelegten Regeln.

Standardmäßig wird der Modus Nur Statistik angewendet.

6. Fügen Sie Regeln für die Überwachung des Registrierungszugriffs hinzu, die bestimmen, was die Aufgabe tut.

7. Passen Sie auf der Registerkarte Aufgabenverwaltung den Zeitplan für den [Aufgabenstart](#page-132-0) an.

8. Klicken Sie auf **OK**, um die Änderungen zu speichern.

Kaspersky Embedded Systems Security für Windows wendet die neuen Einstellungen auf die laufende Aufgabe an. Angaben über Datum und Uhrzeit zur Veränderungen der Einstellungen werden im Systemaudit-Protokoll gespeichert.

## <span id="page-446-0"></span>Erstellen und Konfigurieren einer Überwachungsregel für den **Registrierungszugriff**

Die Regeln für die Überwachung des Registrierungszugriffs werden in der Reihenfolge angewendet, in der sie im Block **Regeln der Überwachung des Registrierungszugriffs** angegeben sind.

Gehen Sie wie folgt vor, um eine Überwachungsregel für den Registrierungszugriff mithilfe des Verwaltungs-Plugins zu erstellen und zu konfigurieren:

- 1. Erweitern Sie den Knoten Verwaltete Geräte in der Struktur der Kaspersky Security Center Verwaltungskonsole.
- 2. Wählen Sie die Administrationsgruppe aus, für die Sie Programmeinstellungen konfigurieren möchten.

3. Im Ergebnisfenster der ausgewählten Administrationsgruppe führen Sie eine der folgenden Aktionen aus:

Um die Aufgabeneinstellungen für eine Gruppe von geschützten Geräten anzupassen, wählen Sie die Registerkarte Richtlinien und öffnen Sie das Fenster [Einstellungen:](#page-117-0) <Name der Richtlinie>.

- Um die Einstellungen einer Aufgabe oder eines Programms für ein einzelnes geschütztes Gerät anzupassen, wählen Sie die Registerkarte **Geräte** und <u>wechseln Sie zu den lokalen Aufgabeneinstellungen oder den</u> [Programmeinstellungen.](#page-121-0)
- 4. Führen Sie einen der folgenden Schritte aus:
	- Wenn Sie eine Regel zur Überwachung des Registrierungszugriffs in einer Richtlinie erstellen, klicken Sie im Abschnitt **System-Diagnose** im Block Überwachung des **Überwachung des Registrierungszugriffs** auf die Schaltfläche Einstellungen.

Öffnen Sie im nächsten Fenster **Überwachung des Registrierungszugriffs** die Registerkarte **Einstellungen** der Überwachung des Registrierungszugriffs.

- Wenn Sie eine Regel zur Überwachung des Registrierungszugriffs für eine lokale Aufgabe erstellen, wechseln Sie im Fenster **Eigenschaften: Überwachung des Registrierungszugriffs** zum Abschnitt **Einstellungen**.
- 5. Klicken Sie im Abschnitt **Regeln der Überwachung des Registrierungszugriffs** auf **Hinzufügen**.

Das Fenster **Regel der Überwachung des Registrierungszugriffs** wird geöffnet.

6. Geben Sie im Feld Auslösekriterien für Regeln nach angegebenem Bereich vorgeben den Pfad unter Verwendung einer [unterstützten Maske](javascript:toggleBlock() <sup>®</sup> ein.

Wenn Sie einen Pfad eingeben, können Sie ? und \* als Masken verwenden.

Stellen Sie sicher, dass Sie bei der Pfadangabe zu einem Stammregistrierungsschlüssel den vollständigen Pfad ohne Masken angeben, z. B. HKEY\_USERS. Die folgende Liste enthält gültige Stammregistrierungsschlüssel:

- HKEY\_LOCAL\_MACHINE
- HKLM
- HKEY CURRENT USER
- HKCU
- HKEY\_USERS
- HKUS
- HKU
- HKEY CURRENT CONFIG
- HKEY CLASSES ROOT
- HKCR

Vermeiden Sie beim Erstellen der Regeln die Verwendung von unterstützten Masken für die Stammschlüssel.

Wenn Sie nur einen Stammschlüssel, wie "HKEY\_CURRENT\_USER", oder einen Stammschlüssel mit einer Maske für alle untergeordneten Schlüssel, wie "HKEY\_CURRENT\_USER\\*", angeben, wird eine sehr große Menge an Nachrichten bezüglich der angegeben untergeordneten Schlüssel erstellt. Das führt zu verminderter Leistung. Wenn Sie einen Stammschlüssel, wie "HKEY\_CURRENT\_USER", oder einen Stammschlüssel mit einer Maske für alle untergeordneten Schlüssel, wie "HKEY\_CURRENT\_USER\\*", angeben und den Modus Vorgänge entsprechend den Regeln blockieren auswählen, ist das System nicht in der Lage, Schlüssel zu ändern oder auszulesen, die für das Funktionieren des Betriebssystems notwendig sind. Das führt zu einem nicht funktionsfähigen System.

- 7. Konfigurieren Sie auf der Registerkarte Hinzufügen die Liste der Aktionen nach Bedarf.
- 8. Geben Sie die Registrierungswerte an, die von der Regel überwacht werden sollen:
	- a. Klicken Sie auf der Registerkarte Registrierungswerte auf die Schaltfläche Hinzufügen. Das Fenster Regel für den Registrierungswert geöffnet.
	- b. Geben Sie im entsprechenden Feld eine Maske für den Registrierungswert ein.
	- c. Wählen Sie im Block **Überwachte Vorgänge** aus, welche Aktionen für den Registrierungswert von der Regel überwacht werden sollen.
	- d. Klicken Sie auf **OK**, um die Änderungen zu speichern.

9. Geben Sie bei Bedarf vertrauenswürdige Benutzer an:

a. Wählen Sie auf der Registerkarte **Vertrauenswürdige Benutzer** im Kontextmenü der Schaltfläche Hinzufügen die Methode zum Hinzufügen vertrauenswürdiger Benutzer aus.

Das Fenster Auswahl von Benutzern oder Benutzergruppen auswählen wird geöffnet.

- b. Wählen Sie einen Benutzer oder eine Benutzergruppe aus, der bzw. die berechtigt ist, die ausgewählten Aktionen auszuführen.
- c. Klicken Sie auf **OK**, um die Änderungen zu speichern.

Standardmäßig stuft Kaspersky Embedded Systems Security für Windows alle Benutzer, die nicht zur Liste der [vertrauenswürdigen](#page-442-0) Benutzer hinzugefügt wurden, als nicht vertrauenswürdig ein und erstellt für sie kritische Ereignisse. Für vertrauenswürdige Benutzer werden Statistiken erstellt.

#### 10. Klicken Sie im Abschnitt **Regel der Überwachung des Registrierungszugriffs** auf **OK**.

Die konfigurierte Regel für die Überwachung des Registrierungszugriffs wird im Fenster **Überwachung des** Registrierungszugriffs / Eigenschaften: Überwachung des Registrierungszugriffs im Block Regeln der Überwachung des Registrierungszugriffs angezeigt.

## Export und Import von Regeln für die Überwachung des **Registrierungszugriff**

Sie können Regeln für die Überwachung des Registrierungszugriffs, die manuell in den Eigenschaften der Aufgabe Überwachung des Registrierungszugriffs erstellt wurden, in eine XML-Datei exportieren.

Sie können Regeln für die Überwachung des Registrierungszugriffs, die zuvor in eine XML-Datei exportiert wurden, in die Eigenschaften der Aufgabe Überwachung des Registrierungszugriffs importieren.

Gehen Sie wie folgt vor, um mithilfe des Verwaltungs-Plug-ins Regeln für die Überwachung des Registrierungszugriffs zu exportieren oder zu importieren:

- 1. Erweitern Sie den Knoten Verwaltete Geräte in der Struktur der Kaspersky Security Center Verwaltungskonsole.
- 2. Wählen Sie die Administrationsgruppe aus, für die Sie Programmeinstellungen konfigurieren möchten.
- 3. Im Ergebnisfenster der ausgewählten Administrationsgruppe führen Sie eine der folgenden Aktionen aus:
	- Um die Aufgabeneinstellungen für eine Gruppe von geschützten Geräten anzupassen, wählen Sie die Registerkarte Richtlinien und öffnen Sie das Fenster [Einstellungen:](#page-117-0) <Name der Richtlinie>.
	- Um die Einstellungen einer Aufgabe oder eines Programms für ein einzelnes geschütztes Gerät anzupassen, wählen Sie die Registerkarte **Geräte** und <u>wechseln Sie zu den lokalen Aufgabeneinstellungen oder den</u> [Programmeinstellungen.](#page-121-0)
- 4. Führen Sie einen der folgenden Schritte aus:
	- Wenn Sie Regeln für die Überwachung des **System-Diagnose** auf die Registrierung in einer Richtlinie importieren oder exportieren möchten, klicken Sie im Abschnitt **Überwachung des Registrierungszugriffs** im Block Überwachung des Registrierungszugriffs auf die Schaltfläche **Einstellungen**.

Öffnen Sie im nächsten Fenster **Überwachung des Registrierungszugriffs** die Registerkarte **Einstellungen** der Überwachung des Registrierungszugriffs.

· Wenn Sie Regeln für die Überwachung des Registrierungszugriffs für eine lokale Aufgabe importieren oder exportieren möchten, wechseln Sie im Fenster **Eigenschaften: Überwachung des Registrierungszugriffs** zum Abschnitt Einstellungen.

5. Regeln für die Überwachung des Registrierungszugriffs exportieren oder importieren:

- [So exportieren Sie die Regeln](javascript:toggleBlock() für die Überwachung des Registrierungszugriffs @.
	- 1. Klicken Sie im Abschnitt **Regeln der Überwachung des Registrierungszugriffs** auf die Schaltfläche . Exportieren

Das Microsoft-Windows-Standardfenster Speichern als öffnet sich.

- 2. Geben Sie den Pfad zum Speichern der XML-Datei mit den Einstellungen der Regeln für die Überwachung des Registrierungszugriffs an.
- 3. Geben Sie den Dateinamen in das entsprechende Feld ein.
- 4. Klicken Sie auf die Schaltfläche Speichern.

Das Programm speichert eine XML-Datei mit den Einstellungen der Regeln für die Überwachung des Registrierungszugriffs im angegebenen Pfad.

[So importieren Sie die Regeln](javascript:toggleBlock() für die Überwachung des Registrierungszugriffs @.

- 1. Klicken Sie im Abschnitt **Regeln der Überwachung des Registrierungszugriffs** auf die Schaltfläche . Importieren
- 2. Wählen Sie im Kontextmenü der Schaltfläche Importieren einen der Werte aus:
	- Mit bestehenden Regeln zusammenführen, wenn Sie möchten, dass die importierten Regeln zu der Liste der bestehenden Regeln hinzugefügt werden.

Wenn der Name des Registrierungszweigs in der importierten Regel mit dem Namen des Registrierungszweigs einer vorhandenen Regel übereinstimmt, wird die importierte Regel nicht hinzugefügt, selbst wenn sich die Werte der Einstellungen für diesen Registrierungszweig in den Regeln unterscheiden.

- Zu den bestehenden Regeln hinzufügen, wenn Sie möchten, dass die importierten Regeln zu der Liste der bestehenden Regeln hinzugefügt werden. Regeln mit identischen Einstellungen werden dupliziert.
- Bestehende Regeln ersetzen, wenn Sie möchten, dass die importierten Regeln anstatt der bestehenden Regeln aufgenommen werden.

Es öffnet sich das Microsoft-Windows-Standardfenster **Öffnen**.

- 3. Geben Sie den Pfad der XML-Datei mit den Einstellungen der Regeln für die Überwachung des Registrierungszugriffs.
- 4. Klicken Sie auf **Öffnen**.

lm Fenster Überwachung des Registrierungszugriffs/Eigenschaften: Überwachung des Registrierungszugriffs werden die importierten Regeln im Abschnitt Regeln für die Regeln der Überwachung des Registrierungszugriffs angezeigt.

<span id="page-450-0"></span>6. Klicken Sie auf die Schaltfläche **Speichern**, um die Änderungen zu speichern.

#### Überwachung des Registrierungszugriffs über die Programmkonsole

In diesem Abschnitt erfahren Sie, wie Sie die Überwachung des Registrierungszugriffs über die Programmkonsole konfigurieren.

## Allgemeine Einstellungen der Aufgabe Überwachung des Registrierungszugriffs konfigurieren

Gehen Sie wie folgt vor, um die allgemeinen Einstellungen der Aufgabe Überwachung des Registrierungszugriffs über die Programmkonsole anzupassen:

- 1. Öffnen Sie in der Struktur der Programmkonsole den Knoten **System-Diagnose**.
- 2. Wählen Sie darin den untergeordneten Knoten **Überwachung des Registrierungszugriffs** aus.

3. Klicken Sie im Ergebnisbereich des Knotens **Überwachung des Registrierungszugriffs** auf den Link . Eigenschaften

Das Fenster Aufgabeneinstellungen auf der Registerkarte Allgemein wird geöffnet.

- 4. Wählen Sie in der Gruppe Aufgabenmodus die benötigte Option von der Liste aus:
	- **[Vorgänge entsprechend den](javascript:toggleBlock() Regeln blockieren**

Wenn Sie den Modus **Vorgänge entsprechend den Regeln blockieren** auswählen, blockiert Kaspersky Embedded Systems Security für Windows die **Vorgänge**, die für den Überwachungsbereich festgelegt wurden.

Standardmäßig wird der Modus Nur Statistik angewendet.

**[Nur Statistik](javascript:toggleBlock()**<sup>®</sup>.

Wenn für den Überwachungsbereich der Modus **Nur Statistik** ausgewählt ist, erstellt Kaspersky Embedded Systems Security für Windows die Statistiken für die Registrierungsschlüssel entsprechend der festgelegten Regeln.

Standardmäßig wird der Modus Nur Statistik angewendet.

5. Passen Sie auf den Registerkarten Zeitplan und Erweitert den Zeit<u>plan für den [Aufgabenstart](#page-132-0)</u> an.

6. Klicken Sie auf **OK**, um die Änderungen zu speichern.

Kaspersky Embedded Systems Security für Windows wendet die neuen Einstellungen auf die laufende Aufgabe an. Angaben über Datum und Uhrzeit zur Veränderungen der Einstellungen werden im Systemaudit-Protokoll gespeichert.

# Erstellen und Konfigurieren einer Überwachungsregel für den **Registrierungszugriff**

Die Regeln für die Überwachung des Registrierungszugriffs werden in der Reihenfolge angewendet, in der sie im Block **Regeln der Überwachung des Registrierungszugriffs** angegeben sind.

Gehen Sie wie folgt vor, um eine Überwachungsregel für den Registrierungszugriff mithilfe der Programmkonsole zu erstellen und zu konfigurieren:

1. Öffnen Sie in der Struktur der Programmkonsole den Knoten **System-Diagnose**.

- 2. Wählen Sie darin den untergeordneten Knoten **Überwachung des Registrierungszugriffs** aus.
- 3. Klicken Sie im Ergebnisbereich des Knotens **Regeln der Überwachung des Registrierungszugriffs** auf den Knoten **Überwachung des Registrierungszugriffs**.

Das Fenster **Überwachung des Registrierungszugriffs** wird geöffnet.

4. Geben Sie im Feld **Systemregistrierungsschlüssel zur Überwachung hinzufügen** den Pfad des Registrierungsschlüssels unter Verwendung einer unterstützten Maske ein.

Vermeiden Sie beim Erstellen der Regeln die Verwendung von unterstützten Masken für die Stammschlüssel.

Wenn Sie nur einen Stammschlüssel, wie "HKEY\_CURRENT\_USER", oder einen Stammschlüssel mit einer Maske für alle untergeordneten Schlüssel, wie "HKEY\_CURRENT\_USER\\*", angeben, wird eine sehr große Menge an Nachrichten bezüglich der angegeben untergeordneten Schlüssel erstellt. Das führt zu verminderter Leistung.

Wenn Sie einen Stammschlüssel, wie "HKEY\_CURRENT\_USER", oder einen Stammschlüssel mit einer Maske für alle untergeordneten Schlüssel, wie "HKEY\_CURRENT\_USER\\*", angeben und den Modus **Vorgänge** entsprechend den Regeln blockieren auswählen, ist das System nicht in der Lage, Schlüssel zu ändern oder auszulesen, die für das Funktionieren des Betriebssystems notwendig sind. Das führt zu einem nicht funktionsfähigen System.

- 5. Klicken Sie auf die Schaltfläche Hinzufügen.
- 6. Konfigurieren Sie auf der Registerkarte Aktionen die Liste der anwendbaren Vorgänge für den ausgewählten Überwachungsbereich.
- 7. Geben Sie die Registrierungswerte an, die von der Regel überwacht werden sollen:
	- a. Klicken Sie auf der Registerkarte Kontrollierte Werte auf die Schaltfläche Hinzufügen.

Das Fenster Regel für den Registrierungswert geöffnet.

- b. Geben Sie im entsprechenden Feld den Registrierungswert oder die Registrierungswertmaske ein.
- c. Wählen Sie im Block **Überwachte Vorgänge** aus, welche Aktionen für den Registrierungswert von der Regel überwacht werden sollen.
- d. Klicken Sie auf **OK**, um die Änderungen zu speichern.
- 8. Geben Sie bei Bedarf vertrauenswürdige Benutzer an:
	- a. Klicken Sie auf der Registerkarte Vertrauenswürdige Benutzer auf die Schaltfläche Hinzufügen.
	- b. Wählen Sie im Fenster **Benutzer oder Gruppen auswählen** die Benutzer oder Benutzergruppen aus, die zum Ausführen der angegebenen Vorgänge berechtigt sind.
	- c. Klicken Sie auf **OK**, um die Änderungen zu speichern.

Standardmäßig stuft Kaspersky Embedded Systems Security für Windows alle Benutzer, die nicht zur Liste der [vertrauenswürdigen](#page-442-0) Benutzer hinzugefügt wurden, als nicht vertrauenswürdig ein und erstellt für sie kritische Ereignisse. Für vertrauenswürdige Benutzer werden Statistiken erstellt.

9. Klicken Sie im Fenster **Überwachung des Registrierungszugriffs** auf die Schaltfläche **Speichern**.

Die konfigurierte Regel für die Überwachung des Registrierungszugriffs wird im Block **Überwachung des** I Registrierungszugriffs des Registrierungszugriffs im Fenster **Regeln der Überwachung des** Registrierungszugriffs angezeigt.

Export und Import von Regeln für die Überwachung des **Registrierungszugriff** 

Sie können Regeln für die Überwachung des Registrierungszugriffs, die manuell in den Eigenschaften der Aufgabe Überwachung des Registrierungszugriffs erstellt wurden, in eine XML-Datei exportieren.

Sie können Regeln für die Überwachung des Registrierungszugriffs, die zuvor in eine XML-Datei exportiert wurden, in die Eigenschaften der Aufgabe Überwachung des Registrierungszugriffs importieren.

So exportieren und importieren Sie Regeln für die Überwachung des Registrierungszugriffs mithilfe der Programmkonsole:

- 1. Öffnen Sie in der Struktur der Programmkonsole den Knoten **System-Diagnose**.
- 2. Wählen Sie darin den untergeordneten Knoten **Überwachung des Registrierungszugriffs** aus.
- 3. Klicken Sie im Ergebnisbereich des Knotens **Regeln der Überwachung des Registrierungszugriffs** auf den Knoten **Überwachung des Registrierungszugriffs**.

Das Fenster **Überwachung des Registrierungszugriffs** wird geöffnet.

4. <u>[So exportieren Sie Regeln für](javascript:toggleBlock() die Überwachung des Registrierungszugriffs</u>

1. Klicken Sie im Block **Regeln der Überwachung des Registrierungszugriffs** auf die Schaltfläche **In Datei** exportieren, um die Regeln für die Überwachung des Registrierungszugriffs zu exportieren.

Das Microsoft-Windows-Standardfenster Speichern als öffnet sich.

- 2. Geben Sie den Pfad zum Speichern der XML-Datei mit den Einstellungen der Regeln für die Überwachung des Registrierungszugriffs an.
- 3. Geben Sie den Dateinamen in das entsprechende Feld ein.
- 4. Klicken Sie auf die Schaltfläche Speichern.

Das Programm speichert eine XML-Datei mit den Einstellungen der Regeln für die Überwachung des Registrierungszugriffs im angegebenen Pfad.

5. <u>[So importieren Sie die Regeln](javascript:toggleBlock() für die Überwachung des Registrierungszugriffs</u>

- 1. Klicken Sie im Abschnitt **Regeln der Überwachung des Registrierungszugriffs** auf die Schaltfläche . Importieren
- 2. Wählen Sie im Kontextmenü der Schaltfläche Importieren einen der Werte aus:
	- Mit bestehenden Regeln zusammenführen, wenn Sie möchten, dass die importierten Regeln zu der Liste der bestehenden Regeln hinzugefügt werden.

Wenn der Name des Registrierungszweigs in der importierten Regel mit dem Namen des Registrierungszweigs einer vorhandenen Regel übereinstimmt, wird die importierte Regel nicht hinzugefügt, selbst wenn sich die Werte der Einstellungen für diesen Registrierungszweig in den Regeln unterscheiden.

- Zu den bestehenden Regeln hinzufügen, wenn Sie möchten, dass die importierten Regeln zu der Liste der bestehenden Regeln hinzugefügt werden. Regeln mit identischen Einstellungen werden dupliziert.
- Bestehende Regeln ersetzen, wenn Sie möchten, dass die importierten Regeln anstatt der bestehenden Regeln aufgenommen werden.

Es öffnet sich das Microsoft-Windows-Standardfenster **Öffnen**.

- 3. Geben Sie den Pfad der XML-Datei mit den Einstellungen der Regeln für die Überwachung des Registrierungszugriffs.
- 4. Klicken Sie auf **Öffnen**.

Die importierten Regeln werden im Block **Überwachung des Registrierungszugriffs** des Fensters **Regeln** der Überwachung des Registrierungszugriffs angezeigt.

<span id="page-454-0"></span>6. Klicken Sie auf die Schaltfläche **Speichern**, um die Änderungen zu speichern.

#### Überwachung des Registrierungszugriffs über das Web-Plug-in verwalten

In diesem Abschnitt erfahren Sie, wie Sie die Überwachung des Registrierungszugriffs über das Web-Plug-in konfigurieren.

## Einstellungen der Aufgabe zur Überwachung des Registrierungszugriffs anpassen

So konfigurieren Sie die Aufgabe zur Überwachung des Registrierungszugriffs über das Web-Plug-in:

- 1. Wählen Sie im Hauptfenster Kaspersky Security Center Web Console aus Geräte → Richtlinien & Profile aus.
- 2. Klicken Sie auf den Namen der Richtlinie, die Sie konfigurieren möchten.
- 3. Wählen Sie im Fenster <Name der Richtlinie> die Registerkarte Programmeinstellungen aus.
- 4. Wählen Sie den Abschnitt System-Diagnose aus.
- 5. Klicken Sie im Unterabschnitt **Überwachung des Registrierungszugriffs** auf die Schaltfläche **Einstellungen**.

Öffnen Sie im nächsten Fenster **Überwachung des Registrierungszugriffs** die Registerkarte **Einstellungen der** I Überwachung des Registrierungszugriffs.

6. Wählen Sie in der Gruppe Aufgabenmodus die benötigte Option von der Liste aus:

• [Vorgänge entsprechend den](javascript:toggleBlock() Regeln blockieren ?

Wenn Sie den Modus Vorgänge entsprechend den Regeln blockieren auswählen, blockiert Kaspersky Embedded Systems Security für Windows die **Vorgänge**, die für den Überwachungsbereich festgelegt wurden.

Standardmäßig wird der Modus Nur Statistik angewendet.

#### **[Nur Statistik](javascript:toggleBlock()**<sup>2</sup>

Wenn für den Überwachungsbereich der Modus **Nur Statistik** ausgewählt ist, erstellt Kaspersky Embedded Systems Security für Windows die Statistiken für die Registrierungsschlüssel entsprechend der festgelegten Regeln.

Standardmäßig wird der Modus Nur Statistik angewendet.

7. Fügen Sie Regeln für die Überwachung des Registrierungszugriffs hinzu, die bestimmen, was die Aufgabe tut.

8. Passen Sie auf der Registerkarte Aufgabenverwaltung den Zeitplan für den [Aufgabenstart](#page-132-0) an.

9. Klicken Sie auf **OK**, um die Änderungen zu speichern.

Kaspersky Embedded Systems Security für Windows wendet die neuen Einstellungen auf die laufende Aufgabe an. Angaben über Datum und Uhrzeit zur Veränderungen der Einstellungen werden im Systemaudit-Protokoll gespeichert.

# <span id="page-455-0"></span>Erstellen und Konfigurieren einer Überwachungsregel für den **Registrierungszugriff**

Die Regeln für die Überwachung des Registrierungszugriffs werden in der Reihenfolge angewendet, in der sie im Block **Regeln der Überwachung des Registrierungszugriffs** angegeben sind.

Gehen Sie wie folgt vor, um eine Überwachungsregel für den Registrierungszugriff mithilfe des Web-Plug-ins zu erstellen und zu konfigurieren:

1. Wählen Sie im Hauptfenster Kaspersky Security Center Web Console aus Geräte → Richtlinien & Profile aus.

2. Klicken Sie auf den Namen der Richtlinie, die Sie konfigurieren möchten.

3. Wählen Sie im Fenster <Name der Richtlinie> die Registerkarte Programmeinstellungen aus.

4. Wählen Sie den Abschnitt System-Diagnose aus.

5. Klicken Sie im Unterabschnitt **Überwachung des Registrierungszugriffs** auf die Schaltfläche **Einstellungen**.

Öffnen Sie im nächsten Fenster **Überwachung des Registrierungszugriffs** die Registerkarte **Einstellungen der** I Überwachung des Registrierungszugriffs.

6. Klicken Sie im Abschnitt **Regeln der Überwachung des Registrierungszugriffs** auf **Hinzufügen**.

Das Fenster **Regel der Überwachung des Registrierungszugriffs** wird geöffnet.

7. Geben Sie unter **[Registrierungszugri](javascript:toggleBlock()ff für folgenden Bereich überwachen** mithilfe einer der <u>unterstützten</u> Masken ? einen Pfad an.

Wenn Sie einen Pfad eingeben, können Sie ? und \* als Masken verwenden.

Stellen Sie sicher, dass Sie bei der Pfadangabe zu einem Stammregistrierungsschlüssel den vollständigen Pfad ohne Masken angeben, z. B. HKEY\_USERS. Die folgende Liste enthält gültige Stammregistrierungsschlüssel:

- HKEY LOCAL MACHINE
- HKLM
- HKEY\_CURRENT\_USER
- HKCU
- HKEY USERS
- HKUS
- HKU
- HKEY CURRENT CONFIG
- HKEY\_CLASSES\_ROOT
- HKCR

Vermeiden Sie beim Erstellen der Regeln die Verwendung von unterstützten Masken für die Stammschlüssel.

Wenn Sie nur einen Stammschlüssel, wie "HKEY\_CURRENT\_USER", oder einen Stammschlüssel mit einer Maske für alle untergeordneten Schlüssel, wie "HKEY\_CURRENT\_USER\\*", angeben, wird eine sehr große Menge an Nachrichten bezüglich der angegeben untergeordneten Schlüssel erstellt. Das führt zu verminderter Leistung.

Wenn Sie einen Stammschlüssel, wie "HKEY\_CURRENT\_USER", oder einen Stammschlüssel mit einer Maske für alle untergeordneten Schlüssel, wie "HKEY\_CURRENT\_USER\\*", angeben und den Modus **Vorgänge** entsprechend den Regeln blockieren auswählen, ist das System nicht in der Lage, Schlüssel zu ändern oder auszulesen, die für das Funktionieren des Betriebssystems notwendig sind. Das führt zu einem nicht funktionsfähigen System.

- 8. Konfigurieren Sie auf der Registerkarte Aktionen die Liste der anwendbaren Vorgänge für den ausgewählten Überwachungsbereich.
- 9. Geben Sie die Registrierungswerte an, die von der Regel überwacht werden sollen:
- a. Klicken Sie auf der Registerkarte Kontrollierte Werte auf die Schaltfläche Hinzufügen. Das Fenster Regel für den Registrierungswert geöffnet.
- b. Geben Sie im entsprechenden Feld eine Maske für den Registrierungswert ein.
- c. Wählen Sie im Block Kontrollierte Vorgänge aus, welche Aktionen, die mit dem Registrierungswert ausgeführt werden, von der Regel überwacht werden sollen.
- d. Klicken Sie auf **OK**, um die Änderungen zu speichern.
- 10. Geben Sie bei Bedarf vertrauenswürdige Benutzer an:
	- a. Klicken Sie auf der Registerkarte **Vertrauenswürdige Benutzer** auf die Schaltfläche **Hinzufügen**.
	- b. Geben Sie den **Benutzername** ein oder klicken Sie auf **SID für die Gruppe "Jeder" festlegen**, um die Benutzer festzulegen, welche die Berechtigung zum Ausführen der ausgewählten Vorgänge besitzen.
	- c. Klicken Sie auf **OK**, um die Änderungen zu speichern.

Standardmäßig stuft Kaspersky Embedded Systems Security für Windows alle Benutzer, die nicht zur Liste der [vertrauenswürdigen](#page-442-0) Benutzer hinzugefügt wurden, als nicht vertrauenswürdig ein und erstellt für sie kritische Ereignisse. Für vertrauenswürdige Benutzer werden Statistiken erstellt.

11. Klicken Sie im Fenster **Regel der Überwachung des Registrierungszugriffs** auf die Schaltfläche **OK**, um die Änderungen zu speichern.

Die konfigurierte Regel für die Überwachung des Registrierungszugriffs wird im Block **Überwachung des** I Registrierungszugriffs des Registrierungszugriffs im Fenster Regeln der Überwachung des Registrierungszugriffs angezeigt.

# Export und Import von Regeln für die Überwachung des **Registrierungszugriff**

Sie können Regeln für die Überwachung des Registrierungszugriffs, die manuell in den Eigenschaften der Aufgabe Überwachung des Registrierungszugriffs erstellt wurden, in eine XML-Datei exportieren.

Sie können Regeln für die Überwachung des Registrierungszugriffs, die zuvor in eine XML-Datei exportiert wurden, in die Eigenschaften der Aufgabe Überwachung des Registrierungszugriffs importieren.

Gehen Sie wie folgt vor, um mithilfe des Web-Plug-ins Regeln für die Überwachung des Registrierungszugriffs zu exportieren oder zu importieren:

- 1. Wählen Sie im Hauptfenster Kaspersky Security Center Web Console aus **Geräte**  $\rightarrow$  **Richtlinien & Profile** aus.
- 2. Klicken Sie auf den Namen der Richtlinie, die Sie konfigurieren möchten.
- 3. Wählen Sie im Fenster <Name der Richtlinie> die Registerkarte Programmeinstellungen aus.
- 4. Wählen Sie den Abschnitt System-Diagnose aus.
- 5. Klicken Sie im Block **Überwachung des Registrierungszugriffs** auf die Schaltfläche **Einstellungen**.

Öffnen Sie im nächsten Fenster **Überwachung des Registrierungszugriffs** die Registerkarte **Einstellungen der** I Überwachung des Registrierungszugriffs.

6. Regeln für die Überwachung des Registrierungszugriffs exportieren oder importieren:

[So exportieren Sie die Regeln](javascript:toggleBlock() für die Überwachung des Registrierungszugriffs @.

Klicken Sie im Abschnitt **Regeln der Überwachung des Registrierungszugriffs** auf die Schaltfläche . Exportieren

Das Programm speichert die Datei RegistryMonitor.xml mit den Einstellungen der Regeln für die Überwachung des Registrierungszugriffs im Ordner C:\Benutzer\<Benutzername>\Downloads.

- [So importieren Sie die Regeln](javascript:toggleBlock() für die Überwachung des Registrierungszugriffs @.
	- 1. Klicken Sie im Abschnitt **Regeln der Überwachung des Registrierungszugriffs** auf die Schaltfläche . Importieren
	- 2. Klicken Sie auf die Schaltfläche Import.

Klicken Sie auf die Schaltfläche **Import**.<br>Es öffnet sich das Microsoft-Windows-Standardfenster **Öffnen**.

- 3. Geben Sie den Pfad der XML-Datei mit den Einstellungen der Regeln für die Überwachung des Registrierungszugriffs.
- 4. Klicken Sie auf **Öffnen**.

Die mittels Listenzusammenführung importierten Regeln werden im Block Überwachung des Registrierungszugriffs des Fensters Regeln der Überwachung des Registrierungszugriffs angezeigt.

Wenn der Name des Registrierungszweigs in der importierten Regel mit dem Namen des Registrierungszweigs einer vorhandenen Regel übereinstimmt, wird die importierte Regel nicht hinzugefügt, selbst wenn sich die Werte der Einstellungen für diesen Registrierungszweig in den Regeln unterscheiden.

7. Klicken Sie auf die Schaltfläche **Speichern**, um die Änderungen zu speichern.

## Protokollanalyse

Dieser Abschnitt enthält Informationen über die Aufgabe zur Protokollanalyse und die Aufgabeneinstellungen.

### Über die Aufgabe zur Protokollanalyse

Während der Ausführung der Aufgabe zur Protokollanalyse überwacht Kaspersky Embedded Systems Security für Windows die Integrität der geschützten Umgebung auf Basis der Ergebnisse der Analyse der Windows-Ereignisprotokolle. Das Programm benachrichtigt den Administrator, wenn Anzeichen für untypisches Verhalten gefunden werden, die möglicherweise auf versuchte Cyberattacken hindeuten.

Kaspersky Embedded Systems Security für Windows analysiert die Daten der Windows-Ereignisprotokolle und ermittelt Verstöße entsprechend den vom Benutzer festgelegten Regeln oder den Einstellungen der heuristischen Analyse, die von der Aufgabe zur Protokollanalyse verwendet wird.

Vordefinierte Regeln und heuristische Analyse.

Mit der Aufgabe Protokollanalyse können Sie den Status des geschützten Systems überwachen, indem Sie vordefinierte Regeln anwenden, die auf bestehenden Heuristiken basieren. Die heuristische Analyse ermittelt das Vorhandensein von anomaler Aktivität auf dem geschützten Gerät, die ein Merkmal von versuchten Angriffen sein kann. Die Vorlagen für die Ermittlung von anomaler Aktivität finden Sie in den verfügbaren Heuristiken in den vordefinierten Regeleinstellungen.

In der Regelliste sind sieben Heuristiken für die Protokollanalyse verfügbar. Sie können jede Regel aktivieren und deaktivieren. Sie können vorhandene Regeln nicht löschen und keine neuen Regeln erstellen.

Sie können die auslösenden Kriterien für Regeln, die Ereignisse überwachen, für die folgenden Operationen konfigurieren:

- Verarbeitung von Brute-Force
- Verarbeitung der Netzwerkanmeldung

In den Einstellungen der Aufgabe können Sie auch Ausnahmen anpassen. Die heuristische Analyse wird nicht ausgelöst, wenn die Anmeldung von einem vertrauenswürdigen Benutzer oder von einer vertrauenswürdigen IP-Adresse durchgeführt wurde.

Kaspersky Embedded Systems Security für Windows verwendet keine Heuristiken für die Analyse von Windows-Protokollen, wenn die heuristische Analyse nicht von der Aufgabe verwendet wird. Standardmäßig ist die heuristische Analyse aktiviert.

Beim Anwenden der Regeln protokolliert das Programm ein Kritisches Ereignis im Protokoll der Aufgabenausführung der Aufgabe zur Protokollanalyse.

#### Benutzerdefinierte Regeln der Aufgabe Protokollanalyse

Mithilfe der Einstellungen der Regeln können Sie Auslösekriterien für Regeln beim Fund bestimmter Ereignisse im angegebenen Windows-Protokoll angeben und bearbeiten. Standardmäßig enthält die Regelliste der Aufgabe zur Protokollanalyse vier Regeln. Sie können diese Regeln aktivieren und deaktivieren, Regeln löschen und ihre Einstellungen bearbeiten.

Sie können für jede Regel folgende Auslösekriterien anpassen:

Liste der IDs der Einträge im Windows-Ereignisprotokoll

Die Regel wird ausgelöst, sobald ein neuer Eintrag im Windows-Ereignisprotokoll gefunden wird, dessen Parameter die in dieser Regel angegebene Ereignis-ID enthalten. Sie können IDs für jede angegebene Regel hinzufügen und löschen.

Ereignisquelle

Sie können für jede Regel ein Protokoll innerhalb des Windows-Ereignisprotokolls festlegen. Das Programm wird nur in diesem Protokoll nach Einträgen mit den angegebenen Ereignis-IDs suchen. Sie können eines der Standard-Protokolle (Programm, Sicherheit oder System) auswählen, oder ein benutzerdefiniertes Protokoll angeben, in dem Sie den Namen im Feld zur Auswahl der Quelle angeben.

Das Programm prüft nicht, ob das angegebene Protokoll tatsächlich im Windows-Ereignisprotokoll vorhanden ist.

Wenn die Regel ausgelöst wird, protokolliert Kaspersky Embedded Systems Security für Windows ein "Kritisches Ereignis" im Protokoll der Aufgabenausführung der Protokollanalyse.

Standardmäßig übernimmt die Aufgabe zur Protokollanalyse benutzerdefinierte Regeln.

Bevor Sie die Aufgabe zur Protokollanalyse starten, vergewissern Sie sich, dass die Systemaudit-Richtlinie korrekt eingerichtet ist. Weitere Informationen finden Sie in dem [Microsoft-Artikel](https://technet.microsoft.com/en-us/library/cc952128.aspx) E.

## Standardeinstellungen der Aufgabe zur Protokollanalyse

Die Aufgabe zur Protokollanalyse weist standardmäßig die in der Tabelle unten beschriebenen Einstellungen auf. Sie können die Werte dieser Parameter ändern.

Standardeinstellungen der Aufgabe zur Protokollanalyse

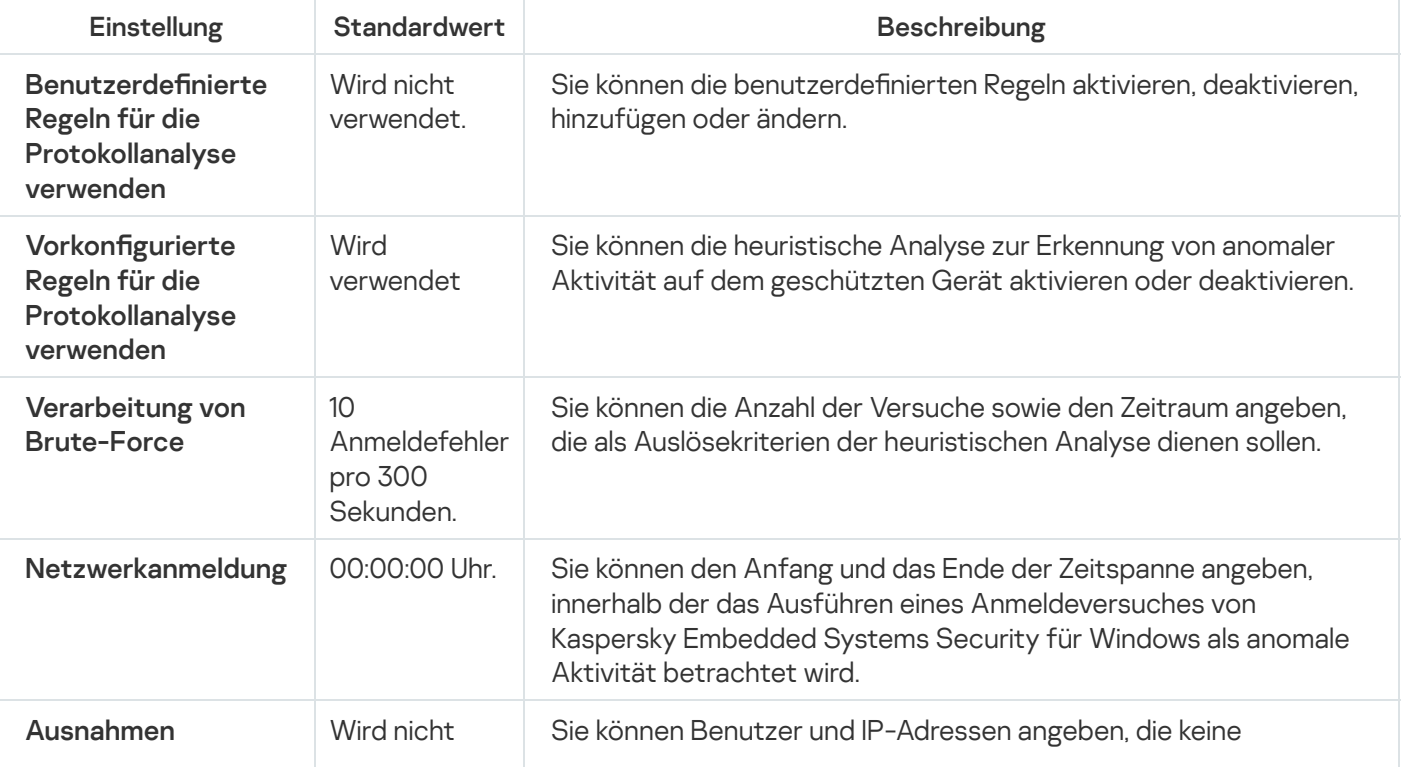

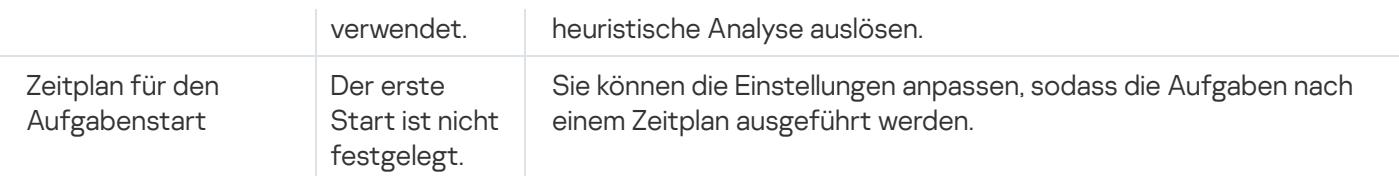

### Regeln für die Protokollanalyse über das Verwaltungs-Plug-in verwalten

In diesem Abschnitt erfahren Sie, wie Sie Regeln für die Protokollanalyse über das Verwaltungs-Plug-in hinzufügen und konfigurieren.

## Regeln für vorkonfigurierte Aufgaben anpassen

Um die vorkonfigurierten Regeln für die Aufgabe zur Protokollanalyse anzupassen, gehen Sie wie folgt vor:

- 1. Erweitern Sie den Knoten **Verwaltete Geräte** in der Struktur der Kaspersky Security Center Verwaltungskonsole.
- 2. Wählen Sie die Administrationsgruppe aus, für die Sie Programmeinstellungen konfigurieren möchten.
- 3. Im Ergebnisfenster der ausgewählten Administrationsgruppe führen Sie eine der folgenden Aktionen aus:
	- Um die Aufgabeneinstellungen für eine Gruppe von geschützten Geräten anzupassen, wählen Sie die Registerkarte Richtlinien und öffnen Sie das Fenster [Einstellungen:](#page-117-0) <Name der Richtlinie>.
	- Um die Einstellungen einer Aufgabe oder eines Programms für ein einzelnes geschütztes Gerät anzupassen, wählen Sie die Registerkarte **Geräte** und <u>wechseln Sie zu den lokalen Aufgabeneinstellungen oder den</u> [Programmeinstellungen.](#page-121-0)
- 4. Klicken Sie im Abschnitt System-Diagnose im Unterabschnitt Einstellungen auf die Schaltfläche . Protokollanalyse

Das Fenster Protokollanalyse wird geöffnet.

- 5. Wählen Sie die Registerkarte Vorkonfigurierte Regeln aus.
- 6. Deaktivieren oder aktivieren Sie das Kontrollkästchen **Vorkonfigurierte Regeln für die [Protokollanalyse](javascript:void(0))** verwenden ?

Für die Ausführung der Aufgabe muss zumindest eine Regel für die Protokollanalyse ausgewählt sein.

- 7. Wählen Sie aus der Liste der vorkonfigurierten Regeln jene Regeln aus, die Sie für die Protokollanalyse verwenden möchten:
	- Ein möglicher Versuch, das Kennwort anhand von Brute-Force zu knacken, wurde entdeckt
	- Anzeichen für eine Gefährdung der Windows-Protokolle wurden gefunden
	- Verdächtige Aktivitäten des neu installierten Dienstes wurden gefunden
	- **Eine verdächtige Authentifizierung mit eindeutiger Angabe von Anmeldedaten wurde gefunden**
- Anzeichen für den Angriff Kerberos forged PAC (MS14-068) wurden gefunden
- Verdächtige Veränderungen in der privilegierten Gruppe Administratoren wurden gefunden
- Verdächtige Aktivitäten während der Anmeldesitzung im Netzwerk wurden gefunden
- 8. Um die ausgewählten Regeln anzupassen, klicken Sie auf die Schaltfläche Erweiterte Einstellungen. Das Fenster Protokollanalyse wird geöffnet.
- 9. Geben Sie im Abschnitt **Verarbeitung von Brute-Force** die Anzahl der Versuche sowie den Zeitraum an, in dem die Versuche ausgeführt wurden, die als Auslösekriterien der heuristischen Analyse dienen sollen.
- 10. **Netzwerk-Anmeldungserkennung** den Anfang und das Ende des Zeitintervalls an. Kaspersky Embedded Systems Security für Windows betrachtet Anmeldeversuche, die während dieses Intervalls unternommen werden, als anomale Aktivität.
- 11. Wählen Sie die Registerkarte Ausnahmen aus.
- 12. Um Benutzer hinzuzufügen, die als vertrauenswürdig betrachtet werden, gehen Sie wie folgt vor:
	- a. Klicken Sie auf die Schaltfläche Durchsuchen.
	- b. Wählen Sie einen Benutzer aus.
	- c. Klicken Sie auf die Schaltfläche **OK**.

Der angegebene Benutzer wird zur Liste der vertrauenswürdigen Benutzer hinzugefügt.

- 13. Um IP-Adressen hinzuzufügen, die als vertrauenswürdig betrachtet werden, gehen Sie wie folgt vor:
	- a. Geben Sie die IP-Adresse ein.
	- b. Klicken Sie auf die Schaltfläche Hinzufügen.
- 14. Die angegebene IP-Adresse wird zur Liste der vertrauenswürdigen IP-Adressen hinzugefügt.
- 15. Passen Sie auf der Registerkarte **Aufgabenverwaltung** den <u>Zeitplan für den [Aufgabenstart](#page-133-0) a</u>n.
- 16. Klicken Sie im Fenster Protokollanalyse auf OK.

Die Einstellungen der Aufgabe zur Protokollanalyse werden gespeichert.

#### Regeln für die Protokollanalyse über das Verwaltungs-Plug-in hinzufügen

Um eine neue benutzerdefinierte Regel für die Protokollanalyse hinzuzufügen und anzupassen, gehen Sie wie folgt vor:

- 1. Erweitern Sie den Knoten Verwaltete Geräte in der Struktur der Kaspersky Security Center Verwaltungskonsole.
- 2. Wählen Sie die Administrationsgruppe aus, für die Sie Programmeinstellungen konfigurieren möchten.
- 3. Im Ergebnisfenster der ausgewählten Administrationsgruppe führen Sie eine der folgenden Aktionen aus:
- Um die Aufgabeneinstellungen für eine Gruppe von geschützten Geräten anzupassen, wählen Sie die Registerkarte Richtlinien und öffnen Sie das Fenster [Einstellungen:](#page-117-0) «Name der Richtlinie».
- Um die Einstellungen einer Aufgabe oder eines Programms für ein einzelnes geschütztes Gerät anzupassen, wählen Sie die Registerkarte **Geräte** und <u>wechseln Sie zu den lokalen Aufgabeneinstellungen oder den</u> [Programmeinstellungen.](#page-121-0)
- 4. Klicken Sie im Abschnitt **System-Diagnose** im Unterabschnitt **Einstellungen** auf die Schaltfläche . Protokollanalyse

Das Fenster Protokollanalyse wird geöffnet.

5. Deaktivieren oder aktivieren Sie auf der Registerkarte Benutzerdefinierte Regeln das Kontrollkästchen Benutzerdefinierte Regeln für die Protokollanalyse verwenden **a** 

Sie können kontrollieren, ob die vordefinierten Regeln für die Protokollanalyse übernommen werden. Aktivieren Sie die Kontrollkästchen neben den Regeln, die Sie für die Protokollanalyse übernehmen möchten.

6. Um eine neue benutzerdefinierte Regel hinzuzufügen, klicken Sie auf die Schaltfläche Hinzufügen.

Das Fenster Benutzerdefinierte Regel für die Protokollanalyse wird geöffnet.

- 7. Geben Sie im Abschnitt Allgemein die folgenden Daten der neuen Regel an:
	- Regelname
	- Protokollinformationen von Ereignissen mit den folgenden IDs, die im [Windows-Ereignisprotokoll](javascript:void(0)) gefunden wurden
- 8. Geben Sie im Abschnitt Auslösekriterium die ID der Einträge an, durch die die Regel ausgelöst wird:
	- a. Geben Sie eine ID ein.
	- b. Klicken Sie auf die Schaltfläche Hinzufügen.

Die eingegebene Ereignis-ID wird zur Liste hinzugefügt. Sie können zu jeder Regel eine unbegrenzte Anzahl von IDs hinzufügen.

9. Klicken Sie auf die Schaltfläche **OK**.

Die Regel für die Protokollanalyse wird zur allgemeinen Regelliste hinzugefügt.

#### Regeln für die Protokollanalyse über die Programmkonsole verwalten

In diesem Abschnitt erfahren Sie, wie Sie Regeln für die Protokollanalyse über die Programmkonsole hinzufügen und konfigurieren.

#### Regeln für vorkonfigurierte Aufgaben anpassen

Um die Einstellungen der heuristischen Analyse für die Aufgabe zur Protokollanalyse anzupassen, gehen Sie wie folgt vor:

- 1. Öffnen Sie in der Struktur der Programmkonsole den Knoten **System-Diagnose**.
- 2. Wählen Sie darin den untergeordneten Knoten Protokollanalyse aus.
- 3. Klicken Sie im Ergebnisbereich des Knotens Eigenschaften auf den Link Protokollanalyse. Das Fenster Aufgabeneinstellungen erscheint.
- 4. Wählen Sie die Registerkarte Vorkonfigurierte Regeln aus.
- 5. Deaktivieren oder aktivieren Sie das Kontrollkästchen Vorkonfigurierte Regeln für die [Protokollanalyse](javascript:void(0)) verwenden ?

Für die Ausführung der Aufgabe muss zumindest eine Regel für die Protokollanalyse ausgewählt sein.

- 6. Wählen Sie aus der Liste der vorkonfigurierten Regeln jene Regeln aus, die Sie für die Protokollanalyse verwenden möchten:
	- Ein möglicher Versuch, das Kennwort anhand von Brute-Force zu knacken, wurde entdeckt
	- Anzeichen für eine Gefährdung der Windows-Protokolle wurden gefunden
	- Verdächtige Aktivitäten des neu installierten Dienstes wurden gefunden
	- Eine verdächtige Authentifizierung mit eindeutiger Angabe von Anmeldedaten wurde gefunden
	- Anzeichen für den Angriff Kerberos forged PAC (MS14-068) wurden gefunden
	- Verdächtige Veränderungen in der privilegierten Gruppe Administratoren wurden gefunden
	- Verdächtige Aktivitäten während der Anmeldesitzung im Netzwerk wurden gefunden
- 7. Um die Einstellungen der ausgewählten Regeln anzupassen, klicken Sie auf die Registerkarte Zusätzlich.
- 8. Geben Sie im Abschnitt **Verarbeitung von Brute-Force** die Anzahl der Versuche sowie den Zeitraum an, in dem die Versuche ausgeführt wurden, die als Auslösekriterien der heuristischen Analyse dienen sollen.
- 9. Netzwerkanmeldung den Anfang und das Ende des Zeitintervalls an. Kaspersky Embedded Systems Security für Windows betrachtet Anmeldeversuche, die während dieses Intervalls unternommen werden, als anomale Aktivität.
- 10. Wählen Sie die Registerkarte Ausnahmen aus.
- 11. Um Benutzer hinzuzufügen, die als vertrauenswürdig betrachtet werden, gehen Sie wie folgt vor:
	- a. Klicken Sie auf die Schaltfläche **Durchsuchen**.
	- b. Wählen Sie einen Benutzer aus.
	- c. Klicken Sie auf die Schaltfläche OK.

Der angegebene Benutzer wird zur Liste der vertrauenswürdigen Benutzer hinzugefügt.

- 12. Um IP-Adressen hinzuzufügen, die als vertrauenswürdig betrachtet werden, gehen Sie wie folgt vor:
	- a. Geben Sie die IP-Adresse ein.

b. Klicken Sie auf die Schaltfläche Hinzufügen.

Die angegebene IP-Adresse wird zur Liste der vertrauenswürdigen IP-Adressen hinzugefügt.

- 13. Wählen Sie die Registerkarten Zeitplan und Erweitert aus, um den Zeitplan für den Aufgabenstart anzupassen.
- 14. Klicken Sie im Fenster Aufgabeneinstellungen**AufgabeneinstellungenOK**. Die Einstellungen der Aufgabe zur Protokollanalyse werden gespeichert.

#### Regeln für die Protokollanalyse über die Programmkonsole hinzufügen

So fügen Sie eine neue benutzerdefinierte Regel für die Protokollanalyse hinzu und konfigurieren sie:

- 1. Öffnen Sie in der Struktur der Programmkonsole den Knoten **System-Diagnose**.
- 2. Wählen Sie darin den untergeordneten Knoten Protokollanalyse aus.
- 3. Klicken Sie im Ergebnisbereich des Knotens **Protokollanalyse** auf den Link **Regeln für die Protokollanalyse**.
- 4. Das Fenster Regeln für die Protokollanalyse wird geöffnet.
- 5. Deaktivieren oder aktivieren Sie das Kontrollkästchen Benutzerdefinierte Regeln für die Protokollanalyse anwenden. Die Prüfsumme wird im Aufgabenprotokoll angezeigt. anwenden. Bei deaktiviertem Kontrollkästchen werden die Einstellungen der Regeln nicht angewendet @

Sie können kontrollieren, ob die vordefinierten Regeln für die Protokollanalyse übernommen werden. Aktivieren Sie die Kontrollkästchen neben den Regeln, die Sie für die Protokollanalyse übernehmen möchten.

- 6. So erstellen Sie eine neue benutzerdefinierte Regel:
	- a. Geben Sie den Namen der neuen Regel ein.
	- b. Klicken Sie auf die Schaltfläche Hinzufügen.

Die erstellte Regel wird zur allgemeinen Regelliste hinzugefügt.

- 7. Um eine Regel zu konfigurieren:
	- a. Wählen Sie eine Regel aus der Liste aus.

Im rechten Bereich des Fensters werden auf der Registerkarte Beschreibung allgemeine Informationen über die Regel angezeigt.

Die Beschreibung für eine neue Regel ist leer.

- b. Wählen Sie die Registerkarte Einstellungen der Regel aus.
- 8. Geben Sie im Abschnitt Allgemein die folgenden Daten der neuen Regel an:
	- Regelname
- [Protokollname](javascript:void(0))<sup>®</sup>
- Protokollinformationen von Ereignissen mit den folgenden IDs, die im [Windows-Ereignisprotokoll](javascript:void(0)) gefunden wurden
- 9. Geben Sie im Abschnitt Ereignis-IDs die IDs der Einträge an, durch die die Regel ausgelöst wird:
	- a. Geben Sie eine Ereignis-ID ein.
	- b. Klicken Sie auf die Schaltfläche **Hinzufügen**.

Die eingegebene Ereignis-ID wird zur Liste hinzugefügt. Sie können zu jeder Regel eine unbegrenzte Anzahl von IDs hinzufügen.

10. Klicken Sie auf die Schaltfläche **Speichern**.

Die festgelegten Einstellungen der Regeln für die Protokollanalyse werden angewendet.

### Regeln für die Protokollanalyse über das Web-Plug-in verwalten

So fügen Sie Regeln für die Protokollanalyse über das Web-Plug-in hinzu und konfigurieren sie:

- 1. Wählen Sie im Hauptfenster Kaspersky Security Center Web Console aus Geräte → Richtlinien & Profile aus.
- 2. Klicken Sie auf den Namen der Richtlinie, die Sie konfigurieren möchten.
- 3. Wählen Sie im Fenster <Name der Richtlinie> die Registerkarte Programmeinstellungen aus.
- 4. Wählen Sie den Abschnitt System-Diagnose aus.
- 5. Klicken Sie im Unterabschnitt Protokollanalyse auf die Schaltfläche Einstellungen.
- 6. Konfigurieren Sie die in der folgenden Tabelle aufgeführten Einstellungen.

Einstellungen der Aufgabe zur Protokollanalyse

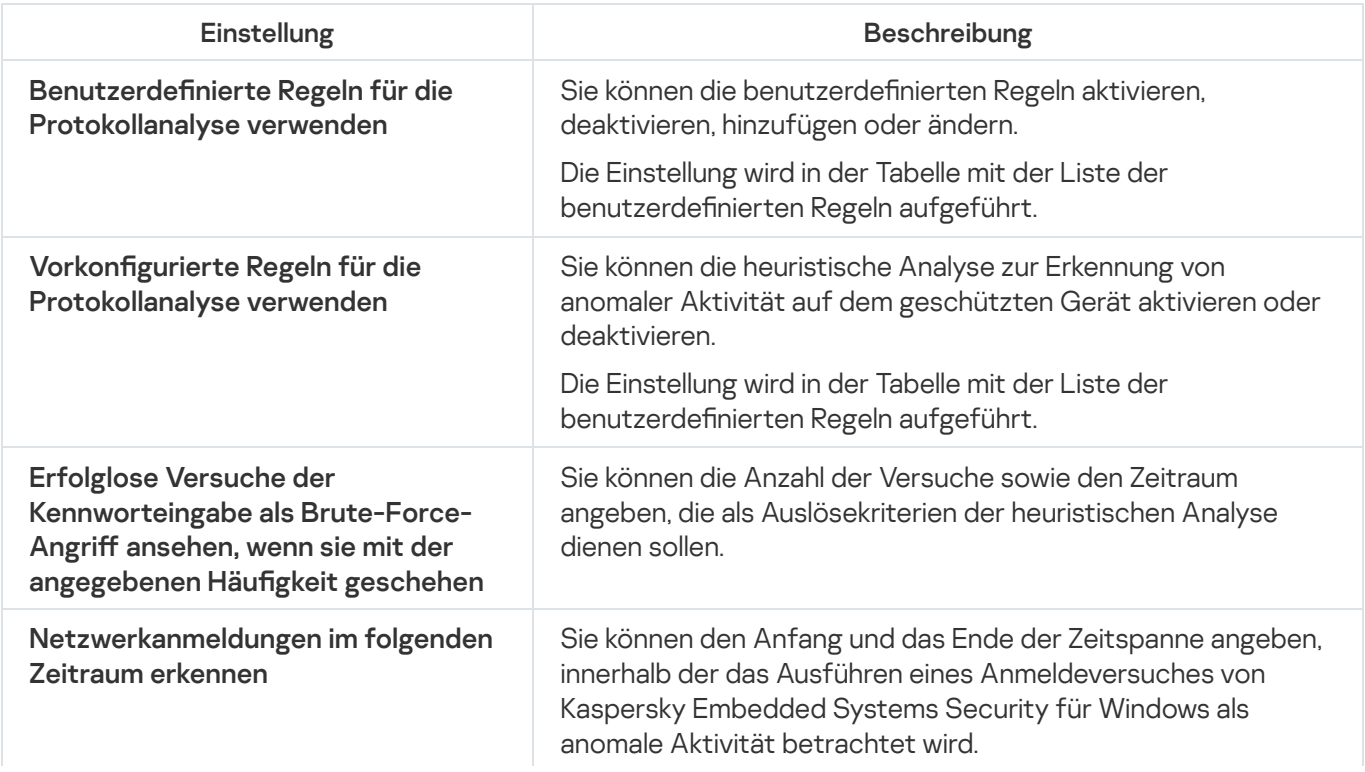

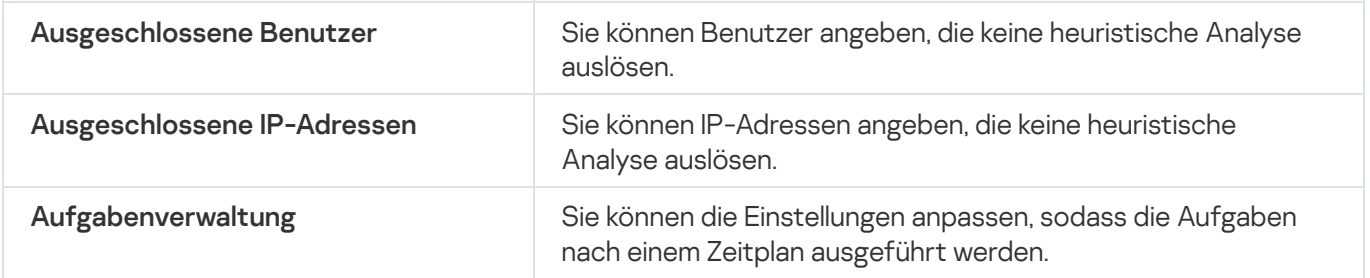
# Untersuchung auf Befehl

Dieser Abschnitt enthält Informationen über die Aufgaben zur Untersuchung auf Befehl und erläutert das Anpassen der Aufgaben zur Untersuchung auf Befehl und der Sicherheitseinstellungen des geschützten Geräts.

# Über Aufgaben zur Untersuchung auf Befehl

Kaspersky Embedded Systems Security für Windows untersucht den angegebenen Bereich auf Viren und andere Bedrohungen der Computersicherheit. Kaspersky Embedded Systems Security für Windows überprüft Daten des geschützten Geräts, den Arbeitsspeicher sowie Autostart-Objekte.

Kaspersky Embedded Systems Security für Windows enthält die folgenden Aufgaben zur Untersuchung auf Befehl:

Die Aufgabe Untersuchung beim Hochfahren des Betriebssystems wird jedes Mal ausgeführt, wenn Kaspersky Embedded Systems Security für Windows gestartet wird. Das Programm untersucht die Bootsektoren und Master-Bootsektoren der Festplatten, Wechseldatenträger, Systemspeicher und Prozess-Speicher. Jedes Mal, wenn Kaspersky Embedded Systems Security für Windows die Aufgabe ausführt, wird eine Kopie der nicht infizierten Bootsektoren erstellt. Wenn eine Bedrohung in diesen Abschnitten gefunden wird, wenn die Aufgabe das nächste Mal ausgeführt wird, werden diese durch die Backup-Kopie ersetzt.

Die Aufgabe "Untersuchung beim Hochfahren des Betriebssystems" wird nach der Installation automatisch erstellt. Standardmäßig wird der Modus "Nur informieren" verwendet. In diesem Fall können Sie nach der Installation von Kaspersky Embedded Systems Security für Windows auf den Geräten die Aufgabe Untersuchung beim Start des Betriebssystems aktivieren, wenn bei der Untersuchung keine Probleme mit Systemdiensten festgestellt wurden. Wenn das Programm kritische Systemdienste als infiziert oder möglicherweise infizierte Objekte erkennt, können Sie im Modus "Nur informieren" den Grund ermitteln und das Problem beheben. Wenn das Programm den Modus Empfohlene Aktion ausführen verwendet, der die Aktion Desinfizieren. Löschen, falls Desinfektion fehlschlägt aufruft, kann die Desinfektion bzw. das Entfernen von Systemdateien zu kritischen Problemen beim Start des Betriebssystems führen.

Es ist möglich, dass die Aufgabe zur Untersuchung beim Hochfahren des Betriebssystems nicht ausgeführt wird, wenn das geschützte Gerät aus einem Sleep- oder Hibernate-Modus gestartet wird. Auf geschützten Geräten wird die Aufgabe nur ausgeführt, wenn das Gerät neu startet oder in einem komplett ausgeschalteten Zustand gestartet wird.

- Die Aufgabe Untersuchung wichtiger Bereiche wird standardmäßig wöchentlich nach Zeitplan ausgeführt. Kaspersky Embedded Systems Security für Windows untersucht Objekte, die sich in kritischen Bereichen des Betriebssystems befinden: Autostart-Objekte, Bootsektoren und Master-Bootsektoren von Festplatten und Wechseldatenträgern, Systemspeicher und Prozess-Speicher. Das Programm untersucht Dateien in Systemordnern, z. B. %windir%\system32. Kaspersky Embedded Systems Security für Windows verwendet die Sicherheitseinstellungen, die der [Sicherheitsstufe](#page-473-0) "Empfohlen" entsprechen. Sie können die Parameter für die Aufgabe Untersuchung wichtiger Bereiche ändern.
- Die Aufgabe zur Untersuchung von Quarantäne-Objekten wird standardmäßig jedes Mal nach dem Datenbank-Update nach Zeitplan ausgeführt. Sie können den Umfang der Aufgabe zur Untersuchung von Quarantäne-Objekten nicht ändern.
- Die Aufgabe zur Integritätsprüfung für Programme wird täglich ausgeführt. Sie gewährleistet die Untersuchung der Module von Kaspersky Embedded Systems Security für Windows auf Beschädigungen oder Änderungen. Es wird der Installationsordner des Programms geprüft. Die Statistiken über die Aufgabenausführung geben Auskunft über die Anzahl der geprüften Module und die Anzahl der als beschädigt bewerteten Module. Die Parameterwerte einer Aufgabe werden vom Programm vorgegeben und lassen sich nicht ändern. Die Einstellungen im Zeitplan für den Aufgabenstart lassen sich dagegen für so eine Aufgabe ändern.

Zusätzlich können Sie benutzerdefinierte Aufgaben zur Untersuchung auf Befehl erstellen, beispielsweise eine Aufgabe zur Untersuchung freigegebener Ordner auf dem geschützten Gerät.

Kaspersky Embedded Systems Security für Windows kann gleichzeitig mehrere Aufgaben zur Untersuchung auf Befehl ausführen.

# Über den Untersuchungsbereich von Aufgaben und Sicherheitseinstellungen

In der Programmkonsole wird der Untersuchungsbereich der ausgewählten Aufgabe der Direktsuche als Baum oder in der Liste der geschützten Gerätedateiressourcen angezeigt, die Kaspersky Embedded Systems Security für Windows kontrollieren kann. Standardmäßig werden die freigegebenen Netzwerkordner des geschützten Geräts als Liste angezeigt.

Im Verwaltungs-Plug-in steht nur die Listenansicht zur Verfügung.

Um freigegebene Netzwerkordner in der Programmkonsole in der Baumstruktur anzuzeigen, gehen Sie wie folgt vor:

Wählen Sie im linken unteren Teil des Einstellungsfensters Untersuchungsbereich - Einstellungen aus der Dropdown-Liste den Punkt Als Baumstruktur anzeigen.

Die Elemente oder Knoten werden in einer Listenansicht oder in einer Baumstruktur der Dateiressourcen des geschützten Geräts auf folgende Weise dargestellt:

Der Knoten gehört zum Untersuchungsbereich.

Der Knoten gehört nicht zum Untersuchungsbereich.

Mindestens ein diesem Knoten untergeordneter Knoten gehört nicht zum Untersuchungsbereich oder die Sicherheitseinstellungen des oder der untergeordneten Knoten unterscheiden sich von den Sicherheitseinstellungen dieses Knotens (nur für die Baumstruktur-Ansicht).

Das Symbol wird angezeigt, wenn alle untergeordneten Knoten ausgewählt sind, nicht jedoch der übergeordnete Knoten. In diesem Fall werden Änderungen der Datei- und Ordnerzusammensetzung des übergeordneten Knotens bei der Einrichtung eines Untersuchungsbereichs für den ausgewählten untergeordneten Knoten nicht automatisch berücksichtigt.

Mithilfe der Programmkonsole können Sie auch virtuelle Festplatten zum [Untersuchungsbereich](#page-499-0) hinzufügen. Die Namen von virtuellen Nodes werden in blauer Schrift dargestellt.

#### Parameter für Sicherheit

In der ausgewählten Aufgabe zur Untersuchung auf Befehl können Sie die standardmäßigen Sicherheitseinstellungen ändern. Dabei können Sie entweder einheitliche Werte für den gesamten Schutzbereich bzw. Untersuchungsbereich oder individuelle Werte für bestimmte Knoten oder Elemente der Struktur oder Liste der Ressourcen des Geräts festlegen.

Die Sicherheitseinstellungen, die für den ausgewählten übergeordneten Knoten konguriert wurden, werden automatisch für alle untergeordneten Knotens übernommen. Die Sicherheitseinstellungen des übergeordneten Knotens werden für untergeordnete Knoten, die gesondert konfiguriert werden, nicht übernommen.

Sie können die Parameter eines ausgewählten Schutzbereichs bzw. Untersuchungsbereichs auf eine der folgenden Weisen anpassen:

- durch Auswahl einer der drei vordefinierten Sicherheitsstufen (**Maximale Leistung**, **Empfohlen** oder **Maximale** Sicherheit).
- Durch manuelle Änderung der Sicherheitseinstellungen für die ausgewählten Knoten oder Elemente in der Struktur oder Liste der Dateiressourcen des geschützten Geräts (die Sicherheitsstufe nimmt den Wert Benutzerdefiniert an).

Sie können den Parametersatz eines Knotens in einer Vorlage speichern, um diese Vorlage später für andere Knoten zu übernehmen.

## Vordefinierte Untersuchungsbereiche

Die Liste oder Dateistruktur des geschützten Geräts wird der ausgewählten Aufgabe zur Untersuchung auf Befehl wird im Fenster Untersuchungsbereich - Einstellungen angezeigt.

Die Dateistruktur oder Liste der Dateiressourcen zeigt die Knoten an, für die Sie nach den Sicherheitseinstellungen in Microsoft Windows über Leserechte verfügen.

Kaspersky Embedded Systems Security für Windows enthält die folgenden vordefinierten Untersuchungsbereiche:

- Arbeitsplatz. Kaspersky Embedded Systems Security für Windows untersucht das gesamte geschützte Gerät.
- Lokale Festplatten Kaspersky Embedded Systems Security für Windows untersucht Objekte auf den Festplatten des geschützten Geräts. Sie können alle Festplatten sowie einzelne Datenträger, Ordner oder Dateien in den Untersuchungsbereich aufnehmen oder daraus ausschließen.
- Wechseldatenträger Kaspersky Embedded Systems Security für Windows untersucht Dateien auf externen Geräten, z. B. auf CDs oder Wechseldatenträgern. Sie können alle Wechseldatenträger sowie einzelne Datenträger, Ordner oder Dateien in den Untersuchungsbereich aufnehmen oder daraus ausschließen.
- Netzwerkumgebung. Sie können dem Untersuchungsbereich Netzwerkordner oder Dateien hinzufügen, indem Sie die Netzwerkpfade im UNC-Format (Universal Naming Convention) angeben. Das für den Aufgabenstart verwendete Benutzerkonto muss über Zugriffsrechte für die hinzugefügten Netzwerkordner oder Dateien verfügen. Standardmäßig werden die Aufgaben zur Untersuchung auf Befehl unter dem Systemkonto ausgeführt.

Verbundene Netzlaufwerke werden nicht in der Dateistruktur des geschützten Geräts angezeigt. Um Objekte auf einem Netzlaufwerk in den Untersuchungsbereich aufzunehmen, geben Sie den Pfad des Ordners an, der dem Netzlaufwerk entspricht. Verwenden Sie das UNC-Format (Universal Naming Convention).

- Systemspeicher Kaspersky Embedded Systems Security für Windows untersucht ausführbare Dateien und Module von Prozessen, die während der Untersuchung im Betriebssystem ausgeführt werden.
- Autostart-Objekte Kaspersky Embedded Systems Security für Windows untersucht Objekte, auf die sich Registrierungsschlüssel und Konfigurationsdateien beziehen, beispielsweise WIN.INI oder SYSTEM.INI, sowie die Programm-Module, die beim Hochfahren des geschützten Geräts automatisch gestartet werden.
- Freigegebene Ordner Sie können die freigegebenen Ordner auf dem geschützten Gerät in den Untersuchungsbereich einschließen.

Virtuelle Festplatten. Sie können in den Untersuchungsbereich dynamische Laufwerke, Ordner und Dateien sowie Laufwerke aufnehmen, die auf dem geschützten Gerät eingebunden werden, z. B. gemeinsame Cluster-Laufwerke.

Virtuelle Laufwerke, die mit dem Befehl SUBST erzeugt wurden, werden in der Dateistruktur des geschützten Geräts in der Programmkonsole nicht angezeigt. Um Objekte auf einer virtuellen Festplatte zu untersuchen, nehmen Sie den Ordner auf dem geschützten Gerät, mit dem die virtuelle Festplatte verbunden ist, in den Untersuchungsbereich auf.

Standardmäßige Untersuchungsbereiche werden standardmäßig in der Struktur der Netzwerkdateiressourcen angezeigt. Sie können bei der Erstellung in den Einstellungen des Untersuchungsbereichs zur Liste der Ressourcen für Netzwerkdateien hinzugefügt werden.

Standardmäßig werden die Aufgaben zur Untersuchung auf Befehl in den folgenden Bereichen ausgeführt:

- Aufgabe zur Untersuchung beim Hochfahren des Betriebssystems:
	- Lokale Festplatten
	- Wechseldatenträger
	- Systemspeicher
- Untersuchung wichtiger Bereiche:
	- Lokale Festplatten (mit Ausnahme der Windows-Ordner)
	- Wechseldatenträger
	- Systemspeicher
	- Autostart-Objekte
- Andere Aufgaben:
	- Lokale Festplatten (mit Ausnahme der Windows-Ordner)
	- Wechseldatenträger
	- Systemspeicher
	- Autostart-Objekte
	- Freigegebene Ordner

### Untersuchung von Dateien im Online-Speicher

#### Über Cloud-Dateien

Kaspersky Embedded Systems Security für Windows kann mit Dateien in der Microsoft OneDrive Cloud interagieren. Das Programm unterstützt die neue "OneDrive Files On-Demand"-Funktion.

Kaspersky Embedded Systems Security für Windows unterstützt keine anderen Online-Speicher.

OneDrive Files On-Demand ermöglicht Ihnen den Zugriff auf all Ihre OneDrive-Dateien, ohne dass sie heruntergeladen werden müssen und Speicherplatz auf Ihrem Gerät belegen. Sie können die Dateien bei Bedarf auf Ihre Festplatte herunterladen.

Wenn die Funktion "OneDrive Files On-Demand" aktiviert ist, werden im Datei-Explorer neben jeder Datei in der Spalte Status Statussymbole angezeigt. Jede Datei besitzt eine der folgenden Statusvarianten:

Dieses Statussymbol zeigt an, dass die Datei nur online verfügbar ist. Dateien, die nur online verfügbar sind, werden nicht physisch auf Ihrer Festplatte gespeichert. Sie können solche Dateien nicht öffnen, wenn Ihr Gerät keine Internetverbindung hat.

 $\odot$  Dieses Statussymbol zeigt an, dass die Datei lokal verfügbar ist. Dies ist der Fall, wenn Sie eine nur online verfügbare Datei öffnen und auf Ihr Gerät herunterladen. Sie können eine lokal verfügbare Datei jederzeit auch ohne Internetzugang öffnen. Um Speicherplatz freizugeben, können Sie die Datei wieder nur online verfügbar machen  $(a)$ .

Dieses Statussymbol zeigt an, dass die Datei auf Ihrer Festplatte gespeichert und immer verfügbar ist.

#### Untersuchung von Cloud-Dateien

Kaspersky Embedded Systems Security für Windows kann nur Cloud-Dateien untersuchen, die lokal auf einem geschützten Gerät gespeichert sind. Solche OneDrive-Dateien besitzen die Status . und . Die Dateien mit dem Status & werden bei der Untersuchung übersprungen, da sie sich nicht physisch auf dem geschützten Gerät befinden.

Kaspersky Embedded Systems Security für Windows lädt Dateien mit dem Status  $\circ$  während der Untersuchung nicht automatisch aus der Cloud herunter, selbst wenn sie zum Untersuchungsbereich gehören.

Cloud-Dateien werden je nach Aufgabetyp von mehreren Aufgaben von Kaspersky Embedded Systems Security für Windows in unterschiedlichen Szenarien verarbeitet:

- Untersuchung von Cloud-Dateien in Echtzeit: Sie können Ordner mit Cloud-Dateien zum Schutzbereich der Aufgabe zum Echtzeitschutz für Dateien hinzufügen. Eine Datei wird untersucht, wenn der Benutzer auf sie zugreift. Wenn der Benutzer auf eine Datei mit dem Status & zugreift, wird sie heruntergeladen und lokal verfügbar gemacht und ihr Status wechselt zu . So kann die Datei von der Aufgabe zum Echtzeitschutz für Dateien verarbeitet werden.
- Untersuchung von Cloud-Dateien auf Befehl: Sie können Ordner mit Cloud-Dateien zum Untersuchungsbereich der Aufgabe zur Untersuchung auf Befehl hinzufügen. Die Aufgabe untersucht Dateien mit dem Status ound o . Wenn Dateien mit dem Status im Untersuchungsbereich gefunden werden, werden sie bei der Untersuchung übersprungen. Im Protokoll der Aufgabenausführung wird ein informatives Ereignis gespeichert, das darauf hinweist, dass die untersuchte Datei nur ein Platzhalter für eine Cloud-Datei ist und nicht auf einer lokalen Festplatte verfügbar ist.
- Generieren und Verwenden von Regeln für die Kontrolle des Programmstarts: Mit dem Regelgenerator der Aufgabe zur Kontrolle des Programmstarts können Sie Erlaubnisregeln und Verbotsregeln für die Dateien o und erstellen. Die Aufgabe zur Kontrolle des Programmstarts wendet das Prinzip des standardmäßigen Verbots (Default Deny) an und erstellt Regeln zum Verarbeiten und Blockieren von Cloud-Dateien.

Die Aufgabe zur Kontrolle des Programmstarts blockiert den Start aller Cloud-Dateien unabhängig von ihrem Status. Dateien mit dem Status owerden nicht in den Gültigkeitsbereich der Erstellung von Regeln aufgenommen, da sie nicht physisch auf Ihrer Festplatte gespeichert sind. Da für solche Dateien keine Erlaubnisregeln erstellt werden können, gilt für sie das Prinzip des standardmäßigen Verbots (Default Deny).

Wenn in einer OneDrive Cloud-Datei eine Bedrohung gefunden wird, wendet das Programm die Aktion an, die in den Einstellungen der Aufgabe festgelegt ist, welche die Untersuchung ausführt. Auf diese Weise kann die Datei gelöscht, desinfiziert, in Quarantäne oder ins Backup verschoben werden.

Änderungen an lokalen Dateien werden mit den in OneDrive gespeicherten Kopien synchronisiert, wobei die Prinzipien zur Anwendung kommen, die in der entsprechenden Dokumentation zu Microsoft OneDrive beschrieben sind.

# <span id="page-473-0"></span>Über vordefinierte Sicherheitsstufen

Die Sicherheitseinstellungen iChecker-Technologie verwenden, iSwift-Technologie verwenden, Heuristische Analyse verwenden und Dateien auf Microsoft-Signatur überprüfen gehören nicht zu den Einstellungen für die vordefinierten Sicherheitsstufen. Wenn sich die Einstellungen **iChecker-Technologie** verwenden, iSwift-Technologie verwenden, Heuristische Analyse verwenden und Dateien auf Microsoft-Signatur überprüfen ändern, ändert sich die von Ihnen gewählte vordefinierte Sicherheitsstufe nicht.

Sie können eine der folgenden vier vordefinierten Sicherheitsstufen für einen in der Baumstruktur der Dateiressourcen des Geräts ausgewählten Knoten anwenden: **Maximale Leistung, Empfohlen, Maximale** Sicherheit oder Nur benachrichtigen. Jede dieser Stufen besitzt eigene vordefinierte Sicherheitseinstellungen (s. Tabelle unten).

#### Maximale Leistung

Die Sicherheitsstufe Maximale Leistung wird empfohlen, wenn Ihr Netzwerk über zusätzliche Sicherheitsmaßnahmen verfügt, beispielsweise Firewalls und bestehende Sicherheitsrichtlinien, die über die Verwendung von Kaspersky Embedded Systems Security für Windows auf geschützten Geräten hinausgehen.

#### Empfohlen

Die Sicherheitsstufe Empfohlen bietet ein optimales Gleichgewicht zwischen Schutz und Auswirkung auf die Leistung der geschützten Geräte. Die Experten von Kaspersky empfehlen diese Stufe als ausreichenden Schutz von Geräten in den meisten Unternehmensnetzwerken. Die Sicherheitsstufe Empfohlen gilt als Standard.

#### Maximale Sicherheit

Die Sicherheitsstufe Maximale Sicherheit wird empfohlen, wenn das Netzwerk Ihres Unternehmens erhöhte Anforderungen an die Gerätesicherheit hat.

#### Nur informieren

Die Sicherheitsstufe **Nur benachrichtigen** wird empfohlen, wenn sich im Unternehmensnetzwerk möglicherweise viele infizierte Computer befinden und deren Blockierung den Betrieb des Unternehmens erheblich stören könnte.

Vordefinierte Sicherheitsstufen und entsprechende Werte für die Sicherheitsparameter

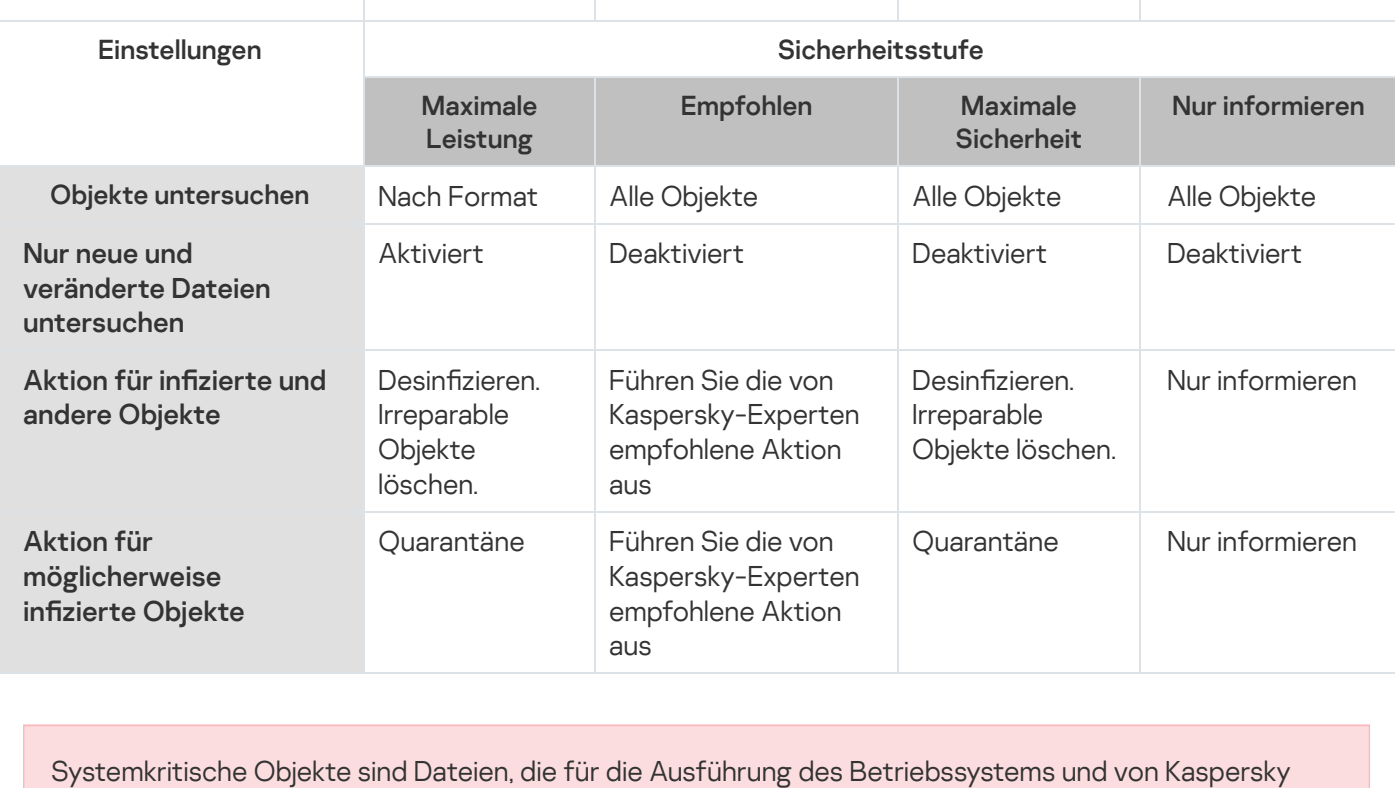

Embedded Systems Security für Windows erforderlich sind. Diese Dateien können nicht gelöscht werden. Prozesse, die mit solchen Objekten verknüpft sind, können nicht beendet werden.

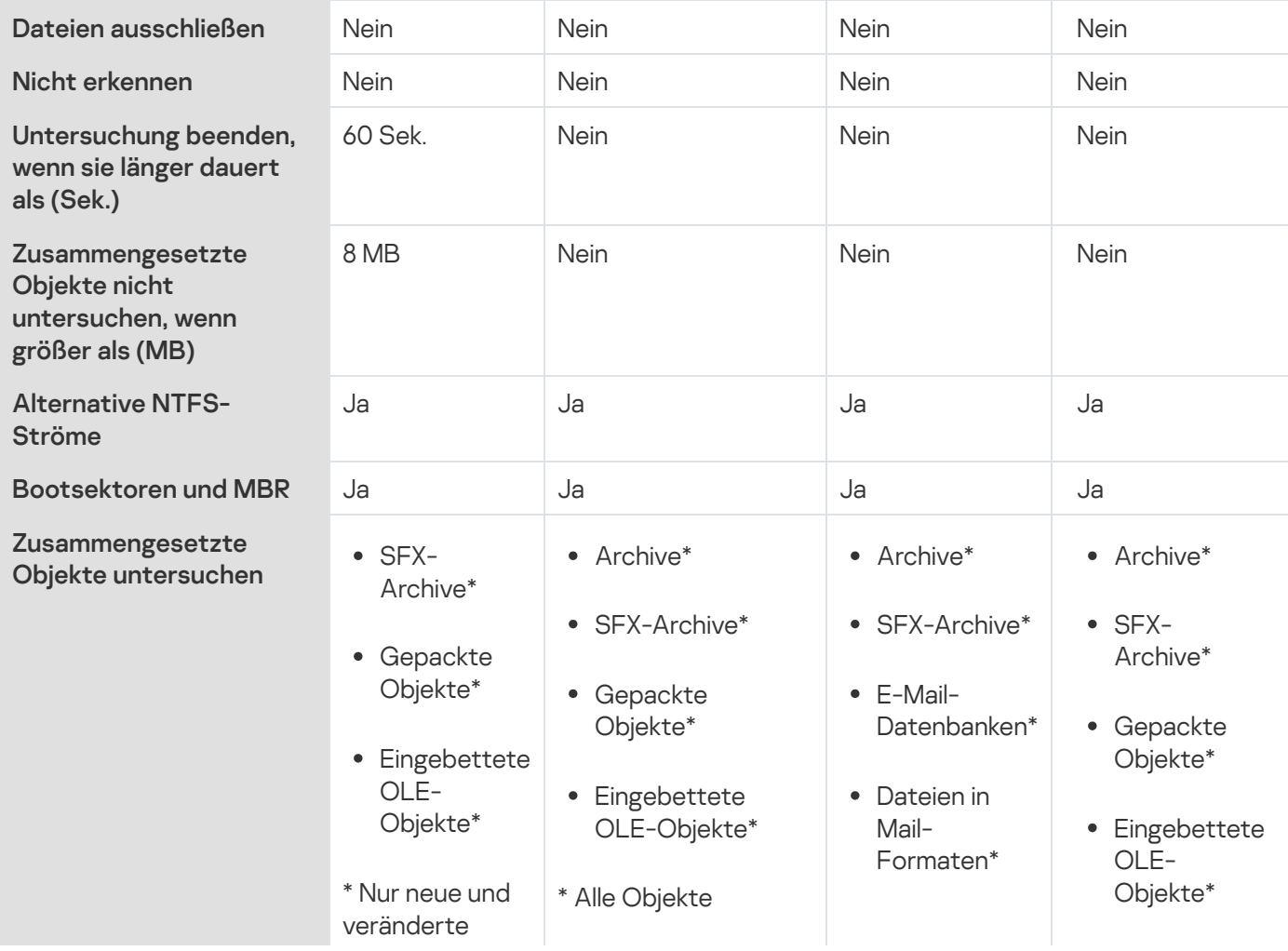

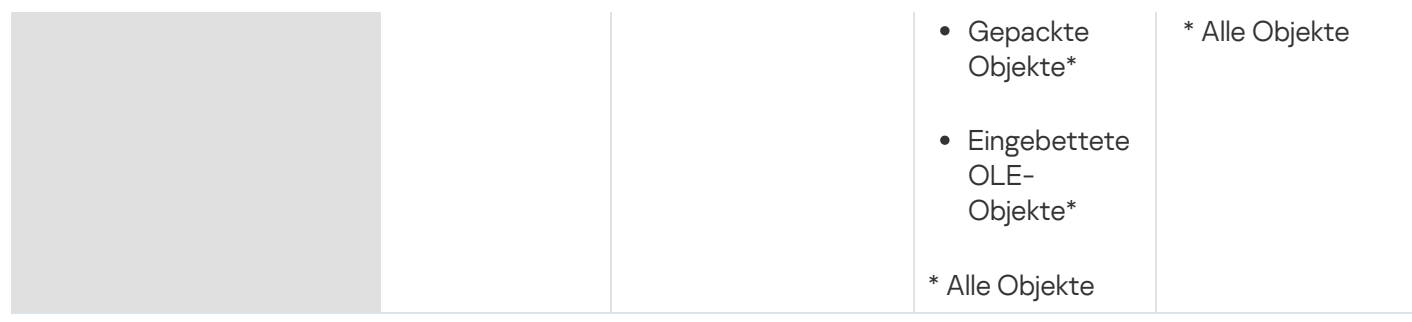

# Untersuchung von Wechseldatenträgern

Sie können die Untersuchung von Wechseldatenträgern anpassen, die über USB an das geschützte Gerät angeschlossen werden.

Kaspersky Embedded Systems Security für Windows führt die Untersuchung von Wechseldatenträgern mithilfe der Aufgabe Untersuchung auf Befehl aus. Das Programm erstellt automatisch eine neue Aufgabe zur Untersuchung auf Befehl, wenn ein Wechseldatenträger angeschlossen wird, und löscht die erstellte Aufgabe nach Abschluss der Untersuchung. Die erstellte Aufgabe wird mit der vordefinierten Sicherheitsstufe ausgeführt, die für die Untersuchung von Wechseldatenträgern festgelegt wurde. Sie können die Einstellungen der vorübergehenden Aufgabe zur Untersuchung auf Befehl nicht anpassen.

Wenn Sie Kaspersky Embedded Systems Security für Windows ohne Antiviren-Datenbanken installiert haben, ist die Untersuchung von Wechseldatenträgern nicht verfügbar.

Kaspersky Embedded Systems Security für Windows startet die Untersuchung von Wechseldatenträgern, wenn diese im Betriebssystem als externe USB-Geräte registriert werden. Das Programm führt keine Untersuchung des Wechseldatenträgers durch, wenn sein Anschluss von der Aufgabe zur Gerätekontrolle blockiert wird. Das Programm führt keine Untersuchung von MTP-Mobilgeräten durch.

Kaspersky Embedded Systems Security für Windows erlaubt den Zugriff auf Wechseldatenträger während der Untersuchung.

Die Ergebnisse der Untersuchung jedes Wechseldatenträgers werden im Protokoll der Aufgabe zur Untersuchung auf Befehl gespeichert, wenn der jeweilige Datenträger angeschlossen wird.

Sie können die Einstellungswerte der Komponente Wechseldatenträger untersuchen bearbeiten (s. Tabelle unten).

Einstellungen der Untersuchung von Wechseldatenträgern

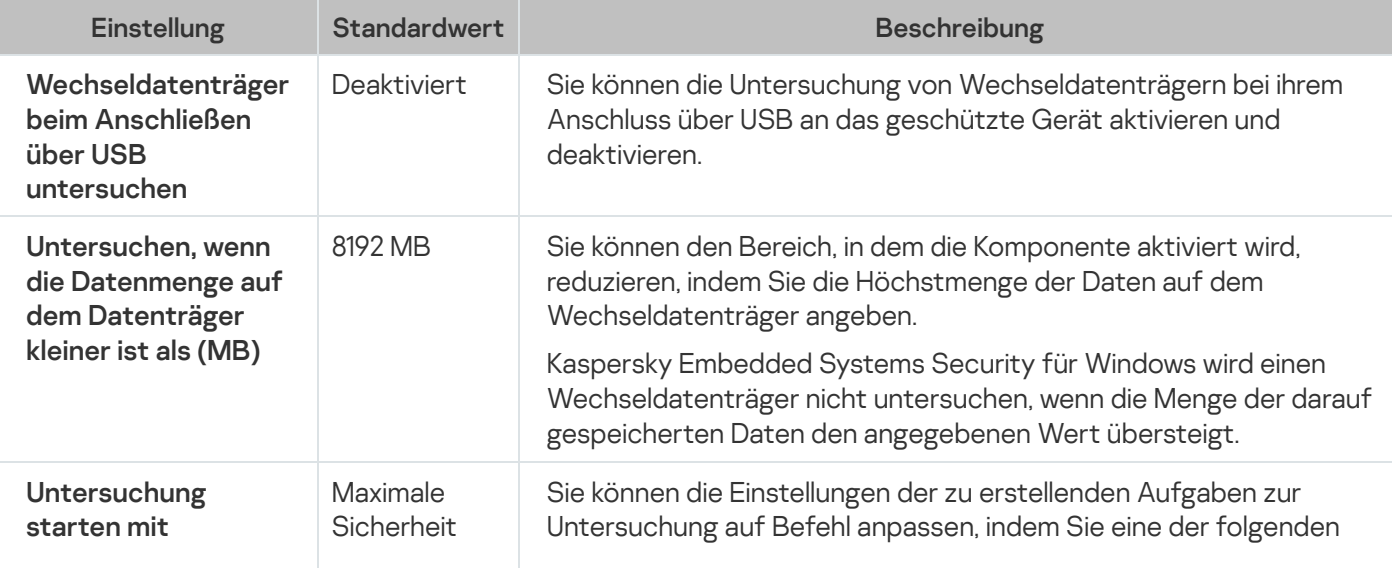

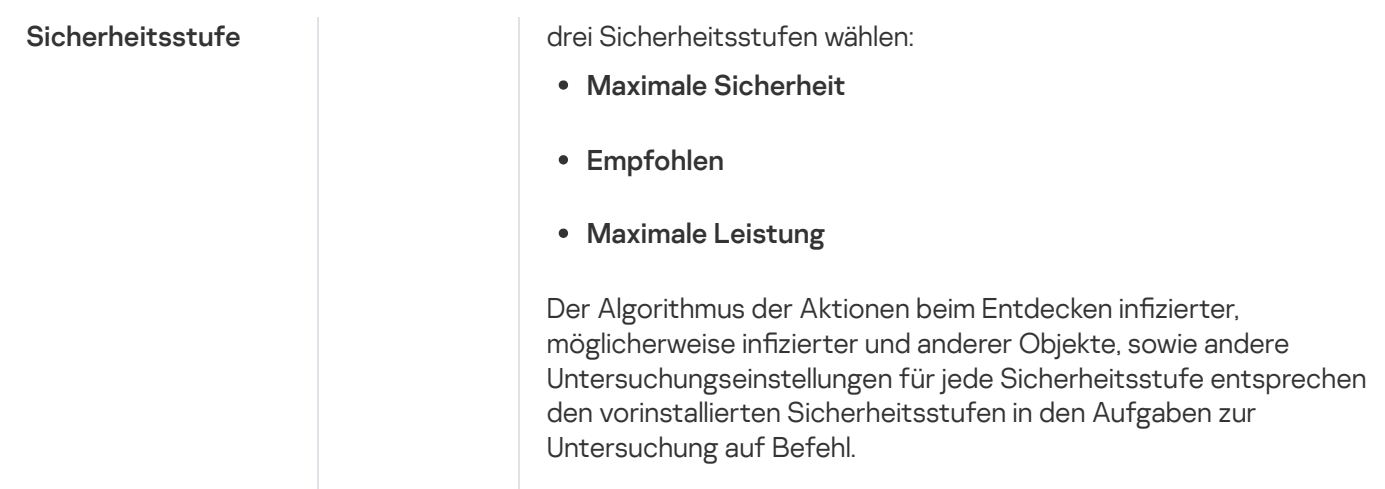

# Über die Aufgabe zur Überwachung der Baseline-Integrität

Während der Aufgabe zur Überwachung der Baseline-Integrität überprüft Kaspersky Embedded Systems Security für Windows keine gesperrten Dateien, Ordner, Dateiverknüpfungen und Cloud-Dateien.

Die Aufgabe zur Überwachung der Baseline-Integrität überwacht die Integrität von Dateien im Überwachungsbereich, indem der Hash der Dateien (MD5-Hash oder SHA256-Hash) mit einer Baseline verglichen wird.

Bei der ersten Ausführung der Aufgabe zur Überwachung der Baseline-Integrität erstellt Kaspersky Embedded Systems Security für Windows eine Baseline, indem Hash-Werte für Dateien im Überwachungsbereich der Aufgabe berechnet und gespeichert werden. Wenn der Überwachungsbereich einer Aufgabe zur Überwachung der Baseline-Integrität geändert wurde, aktualisiert Kaspersky Embedded Systems Security für Windows die Baseline für die nächste Aufgabe zur Überwachung der Baseline-Integrität, indem Hash-Werte für Dateien im Überwachungsbereich der Aufgabe berechnet und gespeichert werden. Wenn eine Aufgabe zur Überwachung der Baseline-Integrität gelöscht wurde, löscht Kaspersky Embedded Systems Security für Windows die Baseline für diese Aufgabe zur Überwachung der Baseline-Integrität.

Sie können eine [Baseline](#page-581-0) löschen, ohne die Aufgabe zur Überwachung der Baseline-Integrität zu löschen, indem Sie die Befehlszeile verwenden.

Die Aufgabe zur Überwachung der Baseline-Integrität überwacht die folgenden Änderungen an Dateien im Überwachungsbereich:

- Der Überwachungsbereich enthält eine Datei, die nicht in der Baseline vorhanden ist.
- Im Überwachungsbereich fehlt eine Datei, die in der Baseline vorhanden ist.
- Der Hash einer Datei im Überwachungsbereich weicht von dem Hash dieser Datei in der Baseline ab.

Die Aufgabe zur Überwachung der Baseline-Integrität überwacht keine Änderungen an Attributen und zusätzlichen Strömen der Datei.

Wenn auf eine Datei oder einen Ordner nicht zugegriffen werden kann, fügt Kaspersky Embedded Systems Security für Windows diese Datei oder diesen Ordner während der Baseline-Erstellung nicht zur Baseline hinzu und erstellt während der Ausführung der Aufgabe zur Überwachung der Baseline-Integrität ein Ereignis über einem Fehler bei der Prüfsummenberechnung der Datei.

Der Zugriff auf eine Datei oder einen Ordner ist möglicherweise aus den folgenden Gründen nicht möglich:

- Der angegebene Pfad existiert nicht.
- Ein von der Maske angegebener Dateityp ist in dem angegebenen Pfad nicht vorhanden.
- Die angegebene Datei ist gesperrt.
- Die angegebene Datei ist leer.

# Aktivieren des Starts von Untersuchungen auf Befehl aus dem Kontextmenü heraus.

Sie können die Aufgabe einer Untersuchung auf Befehl für eine oder mehrere Dateien aus einem Kontextmenü in Microsoft Windows Explorer heraus starten.

Um die Aufgabe zur Untersuchung auf Befehl aus dem Kontextmenü zu starten, gehen Sie wie folgt vor:

```
1. Erstellen Sie die folgenden REG-Dateien:
 Windows Registry Editor Version 5.0.0
 [HKEY_CLASSES_ROOT\Directory\shell\kess\command]
 @="C:\\Temp\\scan.cmd \"%1\""
 [HKEY_CLASSES_ROOT\*\shell\kess\command]
 @="C:\\Temp\\scan.cmd \"%1\""
 [HKEY_CLASSES_ROOT\Directory\shell\kess]
 @="Scan with Kaspersky Embedded Systems Security for Windows\"
 "Icon"="\"C:\\Programme (x86)\\Kaspersky Lab\\Kaspersky Embedded Systems
 Security\\kavtrayr.dll\",0"
 [HKEY_CLASSES_ROOT\Directory\shell\kess\DefaultIcon]
 @="\"C:\\Programme (x86)\\Kaspersky Lab\\Kaspersky Embedded Systems
 Security\\kavtrayr.dll\",0"
 [HKEY_CLASSES_ROOT\*\shell\kess]
 @="Scan with Kaspersky Embedded Systems Security for Windows\"
 "Icon"="\"C:\\Programme (x86)\\Kaspersky Lab\\Kaspersky Embedded Systems
 Security\\kavtrayr.dll\",0"
 [HKEY_CLASSES_ROOT\*\shell\kess\DefaultIcon]
 @="\"C:\\Programme (x86)\\Kaspersky Lab\\Kaspersky Embedded Systems
 Security\\kavtrayr.dll\",0"
 [HKEY_LOCAL_MACHINE\SOFTWARE\Microsoft\Windows
 NT\CurrentVersion\AppCompatFlags\Layers]
 "C:\\Programme (x86)\\Kaspersky Lab\\Kaspersky Embedded Systems
 Security\\kavshell.exe"="~ RUNASADMIN"
```
Sie müssen den tatsächlichen Speicherort des Installationsordners für Kaspersky Embedded Systems Security angeben.

2. Legen Sie die Datei scan.cmd mit folgendem Inhalt an:

```
@echo off
set LOGNAME=%RANDOM%
"C:\Programme (x86)\Kaspersky Lab\Kaspersky Embedded Systems Security\kavshell.exe"
scan "%~1" /W:c:\temp\%LOGNAME%.txt
echo Scanning is in progress...
type c:\temp\%LOGNAME%.txt
del c:\temp\%LOGNAME%.txt
timeout /t - 1Die Datei scan.cmd muss folgende Informationen beinhalten:
```
- Speicherort der Datei kavshell.exe.
- Speicherort der temporären Datei mit den Untersuchungsergebnissen.
- Parameter für den Befehl KAVSHELL SCAN.
- Timeout-Wert zum Schließen des Konsolenfensters nach Beendigung der Aufgabe.
- 3. Kopieren Sie die Datei scan.cmd in den Ordner, der in der REG-Datei [HKEY\_CLASSES\_ROOT\Directory\shell\kess\command] angegeben wurde.

Der Ordner C:\Temp ist beispielhaft angegeben.

Sie müssen das Betriebssystem nicht neu starten.

# Standardeinstellungen für Aufgaben zur Untersuchung auf Befehl

Die Standardeinstellungen von Aufgaben zur Untersuchung auf Befehl werden in folgender Tabelle beschrieben. Lokale Systemaufgaben und benutzerdefinierte Aufgaben zur Untersuchung auf Befehl lassen sich konfigurieren.

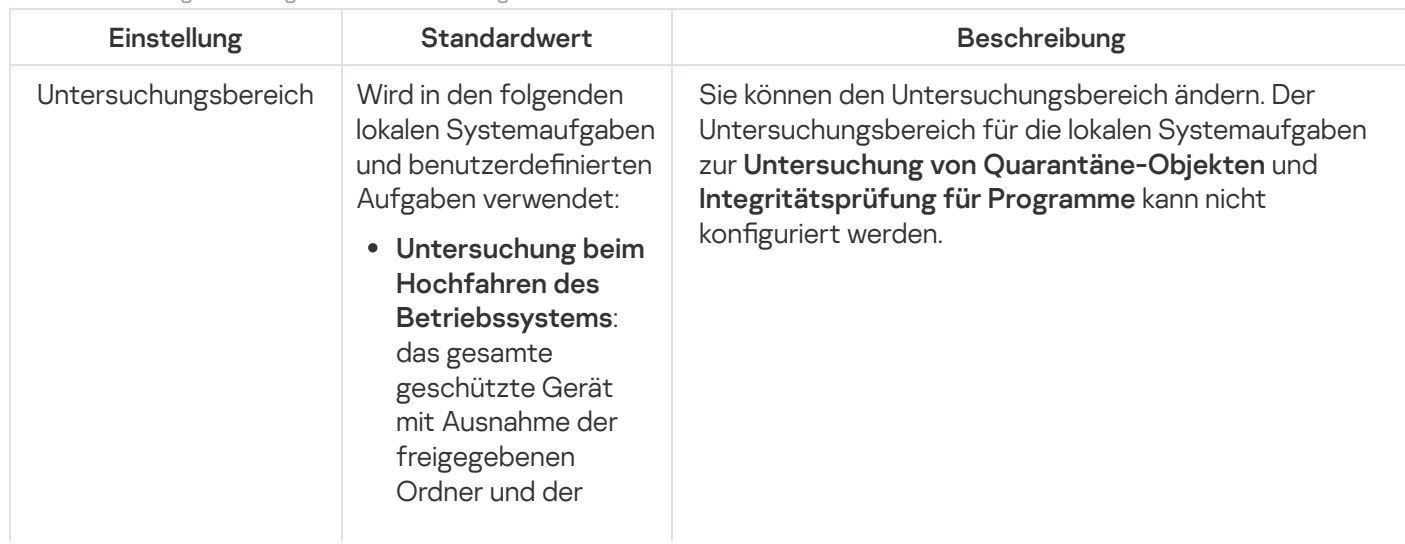

Standardeinstellungen für Aufgaben zur Untersuchung auf Befehl

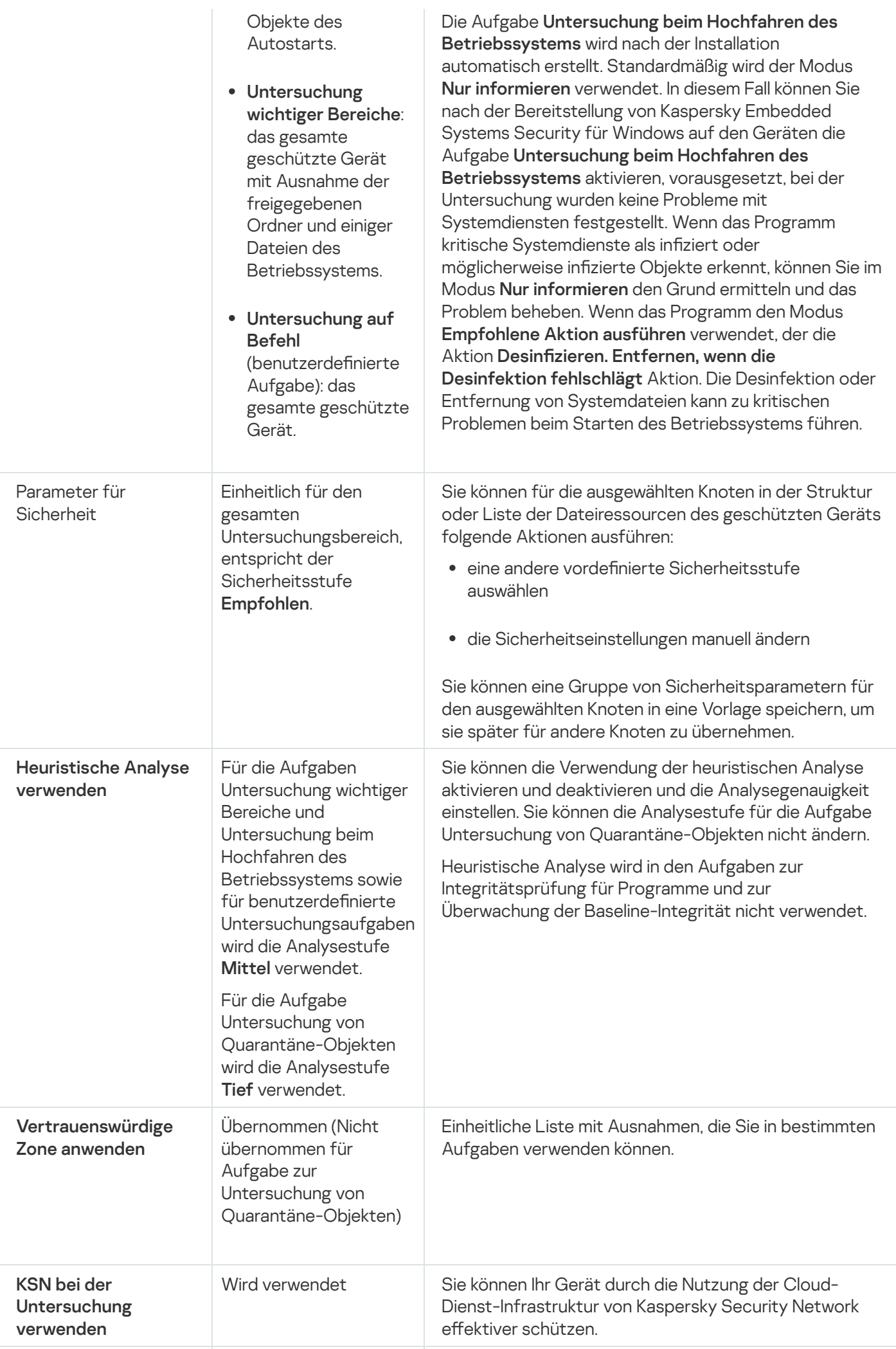

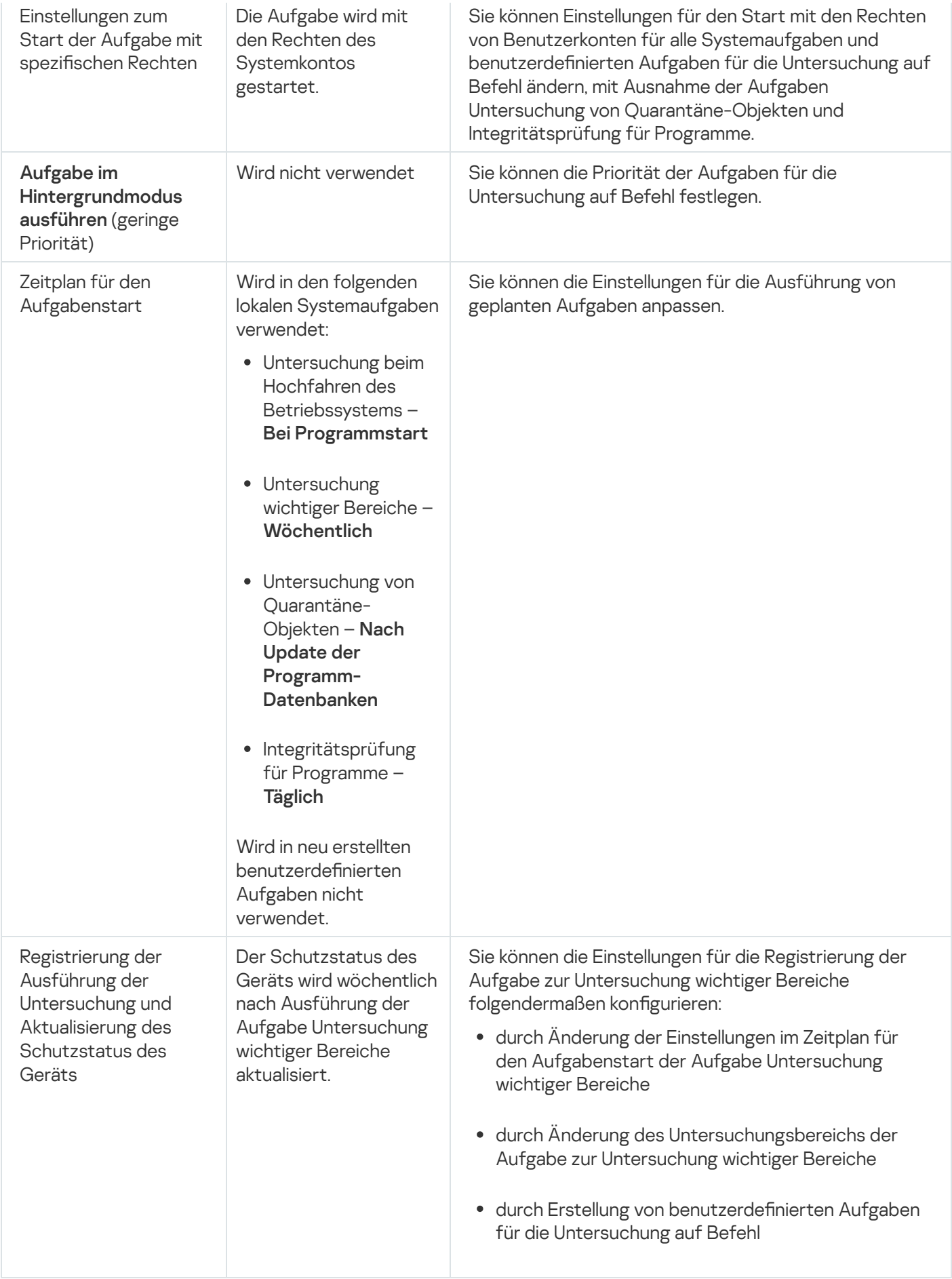

Aufgaben zur Untersuchung auf Befehl über das Verwaltungs-Plug-in verwalten

In diesem Abschnitt erfahren Sie, wie Sie in der Benutzeroberfläche des Verwaltungs-Plug-ins navigieren und Aufgabeneinstellungen für einen oder alle geschützten Geräte im Netzwerk konfigurieren.

### **Navigation**

Erfahren Sie, wie Sie mit der ausgewählten Benutzeroberäche zu den gewünschten Aufgabeneinstellungen navigieren.

## <span id="page-481-0"></span>Assistent für die Aufgabe zur Untersuchung auf Befehl öffnen

Um eine neue benutzerdefinierte Aufgabe zur Untersuchung auf Befehl zu erstellen, gehen Sie wie folgt vor:

- 1. Für das Erstellen einer lokalen Aufgabe:
	- a. Erweitern Sie den Knoten Verwaltete Geräte in der Kaspersky Security Center Verwaltungskonsole.
	- b. Wählen Sie die Administrationsgruppe aus, zu der das geschützte Gerät gehört.
	- c. Öffnen Sie auf der Registerkarte **Geräte** im Ergebnisbereich das Kontextmenü des geschützten Geräts.
	- d. Wählen Sie den Punkt Eigenschaften aus.
	- e. Klicken Sie im nächsten Fenster auf die Schaltfläche **Hinzufügen** im Abschnitt **Aufgaben**.

Daraufhin wird das Fenster Assistent für neue Aufgabe geöffnet.

- 2. Für das Erstellen einer Gruppenaufgabe:
	- a. Erweitern Sie den Knoten Verwaltete Geräte in der Struktur der Kaspersky Security Center Verwaltungskonsole.
	- b. Wählen Sie die Administrationsgruppe aus, für die Sie eine Aufgabe erstellen möchten.
	- c. Öffnen Sie die Registerkarte **Aufgaben**.
	- d. Klicken Sie auf die Schaltfläche **Neue Aufgabe**.

Daraufhin wird das Fenster Assistent für neue Aufgabe geöffnet.

- 3. Um eine Aufgabe für eine benutzerdefinierte Gruppe von geschützten Geräten zu erstellen, gehen Sie wie folgt vor:
	- a. Klicken Sie im Knoten **Geräteauswahlen** in der Kaspersky Security Center Verwaltungskonsole auf die Schaltfläche Auswahl ausführen, um eine Geräteauswahl durchzuführen.
	- b. Öffnen Sie die Registerkarte Auswahlergebnisse "Auswahlname".
	- b. Öffnen Sie die Registerkarte **Auswahlergebnisse "Auswahlname"**.<br>c. Wählen Sie in der Dropdown-Liste **Auswahl durchführen** die Option **Aufgabe für ein Auswahlergebnis** erstellen aus.

Daraufhin wird das Fenster Assistent für neue Aufgabe geöffnet.

- 4. Wählen Sie die Aufgabe Untersuchung auf Befehl aus der Liste der für Kaspersky Embedded Systems Security für Windows verfügbaren Aufgaben aus.
- 5. Klicken Sie auf Weiter.

Klicken Sie auf **Weiter**.<br>Das Fenster **Einstellungen** wird geöffnet.

Konfigurieren Sie die Aufgabeneinstellungen nach Bedarf.

Um eine bestehende Aufgabe zur Untersuchung auf Befehl anzupassen, gehen Sie wie folgt vor:

Doppelklicken Sie den Aufgabennamen in der Liste der Aufgaben von Kaspersky Security Center.

<span id="page-482-1"></span>Das Fenster Eigenschaften: Untersuchung auf Befehl wird geöffnet.

## Aufgabeneigenschaften für die Untersuchung auf Befehl öffnen

Um die Programmeinstellungen für die Aufgabe zur Untersuchung auf Befehl für ein einzelnes geschütztes Gerät zu öffnen, gehen wie folgt vor:

- 1. Erweitern Sie den Knoten Verwaltete Geräte in der Struktur der Kaspersky Security Center Verwaltungskonsole.
- 2. Wählen Sie die Administrationsgruppe aus, zu der das geschützte Gerät gehört.
- 3. Wählen Sie die Registerkarte Geräte aus.
- 4. Doppelklicken Sie auf den Namen des geschützten Geräts, für das Sie den Untersuchungsbereich anpassen möchten.

Das Fenster Eigenschaften: <Name des geschützten Geräts> wird geöffnet.

- 5. Wählen Sie den Abschnitt Aufgaben aus.
- 6. Wählen Sie in der Liste der für das Gerät erstellten Aufgaben die Aufgabe zur Untersuchung auf Befehl aus, die Sie erstellt haben.
- 7. Klicken Sie auf die Schaltfläche Eigenschaften.

Das Fenster Eigenschaften: Untersuchung auf Befehl wird geöffnet.

<span id="page-482-0"></span>Konfigurieren Sie die Aufgabeneinstellungen nach Bedarf.

## Erstellen einer Aufgabe zur Untersuchung auf Befehl

Um eine neue benutzerdefinierte Aufgabe zur Untersuchung auf Befehl zu erstellen, gehen Sie wie folgt vor:

- 1. Öffnen Sie das Fenster <u>[Einstellungen](#page-481-0)</u> im Assistenten für neue Aufgaben.
- 2. Wählen Sie die gewünschte Methode für die Aufgabenerstellung aus.
- 3. Klicken Sie auf Weiter.
- 3. Klicken Sie auf **Weiter**.<br>4. Erstellen Sie im Fenster **Untersuchungsbereich** einen Untersuchungsbereich:

Standardmäßig gehören zum Untersuchungsbereich wichtige Bereiche des geschützten Geräts. Untersuchungsbereiche sind in der Tabelle mit dem Symbol ggekennzeichnet. Bereiche, die vom Untersuchungsbereich ausgenommen sind, werden in der Tabelle mit dem Symbol nmarkiert.

Sie können den Untersuchungsbereich ändern: Einzelne vordefinierte Bereiche, Datenträger, Ordner, Netzwerkobjekte oder Dateien in den Untersuchungsbereich aufnehmen und individuelle Sicherheitseinstellungen für die hinzugefügten Bereiche festlegen.

- Um alle wichtigen Untersuchungsbereiche von der Untersuchung auszuschließen, öffnen Sie nacheinander für jede einzelne Zeile das Kontextmenü und wählen Sie Bereich löschen.
- · Um einen vordefinierten Untersuchungsbereich, ein Laufwerk, einen Ordner, ein Netzwerkobjekt oder eine Datei zum Untersuchungsbereich hinzuzufügen, gehen Sie wie folgt vor:
	- a. Klicken Sie mit der rechten Maustaste auf die Tabelle Untersuchungsbereich und wählen Sie Bereich hinzufügen oder klicken Sie auf die Schaltfläche Hinzufügen.
	- b. Wählen Sie im Fenster Zum Untersuchungsbereich hinzufügen entweder einen vordefinierten Bereich aus der Liste **Vordefinierter Bereich** aus oder geben Sie eine Festplatte des geschützten Geräts, einen Ordner, ein Netzwerkobjekt oder eine Datei auf dem geschützten Gerät oder auf einem anderen geschützten Gerät im Netzwerk an und klicken Sie dann auf **OK**.
- Um Unterordner oder Dateien von der Untersuchung auszuschließen, wählen Sie den hinzugefügten Ordner (das hinzugefügte Laufwerk) im Fenster Untersuchungsbereich des Assistenten aus:
	- a. Öffnen Sie das Kontextmenü und wählen Sie die Option **Anpassen**.
	- b. Klicken Sie auf die Schaltfläche Einstellungen im Fenster Sicherheitsstufe.
	- c. Deaktivieren Sie auf der Registerkarte **Allgemein** im Fenster **Untersuchung auf Befehl anpassen** die
- Um die Sicherheitseinstellungen des Untersuchungsbereichs zu ändern, gehen Sie wie folgt vor:
- Kontrollkästchen Untergeordnete Dateien und Untergeordnete Ordner.<br>die Sicherheitseinstellungen des Untersuchungsbereichs zu ändern, gehe<br>Öffnen Sie das Kontextmenü für den Bereich, dessen Einstellungen Sie än<br>**Anpassen**. a. Öffnen Sie das Kontextmenü für den Bereich, dessen Einstellungen Sie ändern wollen, und wählen Sie Anpassen.
	- b. Wählen Sie im Fenster **Untersuchung auf Befehl anpassen** eine der vordefinierten Sicherheitsstufen aus oder klicken Sie auf die Schaltfläche **Einstellungen**, um die Sicherheitseinstellungen manuell anzupassen.

Die [Sicherheitseinstellungen](#page-286-0) werden auf die gleiche Weise wie bei der Aufgabe Echtzeitschutz für Dateien konfiguriert.

- Um eingebettete Objekte in hinzugefügten Untersuchungsbereich zu überspringen, gehen Sie wie folgt vor:
	- a. Öffnen Sie das Kontextmenü für die Tabelle **Untersuchungsbereich** und wählen Sie **Ausnahme** . hinzufügen
	- b. Geben Sie die Objekte an, die ausgeschlossen werden sollen: Wählen Sie den vordefinierten Gültigkeitsbereich in der Liste Vordefinierter Bereich aus, geben Sie das Gerätelaufwerk, den Ordner, das Netzwerkobjekt bzw. die Datei auf dem geschützten Gerät oder einem anderen geschützten Gerät im Netzwerk an.
- c. Klicken Sie auf die Schaltäche OK.
- 5. Passen Sie im Fenster Einstellungen die heuristische Analyse und Integration mit anderen Komponenten an:
	- Passen Sie die Verwendung der [heuristischen](#page-281-0) Analyse an.
	- Aktivieren Sie das Kontrollkästchen **[Vertrauenswürdige](javascript:void(0)) Zone anwenden** ®, wenn Sie Objekte, die zur Liste der vertrauenswürdigen Zonen hinzugefügt wurden, vom Untersuchungsbereich der Aufgabe ausschließen möchten.
	- Aktivieren Sie das Kontrollkästchen KSN bei der [Untersuchung verwenden](javascript:void(0)) a wenn Sie die Cloud-Dienste von Kaspersky Security Network für die Aufgabe nutzen möchten.
	- Um einem Arbeitsprozess, in dem eine Aufgabe ausgeführt wird, die Priorität Niedrig zuzuweisen, aktivieren Sie im Fenster **Einstellungen** das Kontrollkästchen **Aufgabe im [Hintergrundmodus](javascript:void(0)) ausführen** ®.

Arbeitsprozesse, in denen Aufgaben für Kaspersky Embedded Systems Security für Windows ausgeführt werden, haben standardmäßig die Priorität Mittel (Normal).

- Um die erstellte Aufgabe als Untersuchung wichtiger Bereiche zu verwenden, aktivieren Sie im Fenster Einstellungen das Kontrollkästchen [Aufgabenausführung als](javascript:void(0)) Untersuchung wichtiger Bereiche betrachten **n**
- 6. Klicken Sie auf Weiter.
- 6. Klicken Sie auf **Weiter**.<br>7. Passen Sie im Fenster **Zeitplan** die Zeitplan-Einstellungen für den Aufgabenstart.
- 8. Klicken Sie auf Weiter.
- 8. Klicken Sie auf **Weiter**.<br>9. Legen Sie im Fenster **Konto für das Ausführen der Aufgabe auswählen** das Konto fest, das Sie verwenden möchten.
- 10. Klicken Sie auf Weiter.
- 11. Geben Sie einen Aufgabennamen an.
- 12. Klicken Sie auf Weiter.

Der Aufgabenname darf nicht länger als 100 Zeichen sein und darf folgende Symbole nicht enthalten: " \* < >  $8 \mid : |$ uf **Weiter**.<br>nen Aufgabennamen an.<br>uf **Weiter**.<br>benname darf nicht länger als 100 Zeich<br>**Erstellung der Aufgabe fertig stellen** v

Das Fenster Erstellung der Aufgabe fertig stellen wird geöffnet.

13. Sie können die Aufgabe optional ausführen, nachdem der Assistent abgeschlossen wurde, indem Sie das Kontrollkästchen Aufgabe nach Abschluss des Assistenten starten aktivieren.

14. Klicken Sie auf die Schaltfläche Fertig stellen, um die Erstellung der Aufgabe fertigzustellen.

Die neue Aufgabe zur Untersuchung auf Befehl wird für das ausgewählte geschützte Gerät oder eine Gruppe von geschützten Geräten erstellt.

# Zuweisen des Status "Aufgabe zur Untersuchung wichtiger Bereiche" an eine Aufgabe zur Untersuchung auf Befehl

In der Grundeinstellung weist Kaspersky Security Center einem geschützten Gerät den Status Warnung zu, wenn die Aufgabe zur Untersuchung wichtiger Bereiche seltener ausgeführt wird als durch die Einstellung Untersuchung wichtiger Bereiche wurde lange nicht ausgeführt in Kaspersky Embedded Systems Security für Windows angegeben ist.

So konfigurieren Sie die Untersuchung aller geschützten Geräte, die zu einer Administrationsgruppe gehören:

- 1. Erstellen Sie eine [Gruppenaufgabe](#page-482-0) zur Untersuchung auf Befehl.
- 2. Aktivieren Sie im Fenster **Einstellungen** des Assistenten für die Aufgabenerstellung das Kontrollkästchen Aufgabenausführung als Untersuchung wichtiger Bereiche betrachten. Die angegebenen Aufgabeneinstellungen (der Untersuchungsbereich und die Sicherheitseinstellungen) werden für alle geschützten Geräte in der Gruppe übernommen. Stellen Sie den Aufgabenzeitplan ein.

Sie können das Kontrollkästchen **Aufgabenausführung als Untersuchung wichtiger Bereiche betrachten** aktivieren, wenn Sie die Aufgabe zur Untersuchung auf Befehl für eine Gruppe von geschützten Geräten erstellen, oder später im [Fenster](#page-482-1) Eigenschaften: [<Aufgabenname>](#page-482-1).

3. Deaktivieren Sie mit Hilfe einen neuen oder vorhandenen Richtlinie den Start von lokalen [Systemaufgaben](#page-106-0) zur Untersuchung auf Befehl auf den geschützten Geräten der Gruppe.

Von diesem Zeitpunkt an berücksichtigt der Kaspersky Security Center Administrationsserver bei der Bewertung des Sicherheitszustands des geschützten Geräts und bei der Benachrichtigung darüber die Ergebnisse der letzten Ausführung einer Aufgabe mit dem Status "Untersuchung wichtiger Bereiche" und nicht die Ausführungsergebnisse der lokalen Systemaufgabe zur Untersuchung wichtiger Bereiche.

Sie können den Status Untersuchung wichtiger Bereiche nicht nur Gruppenaufgaben, sondern auch Aufgaben für Gruppen von geschützten Geräten zur Untersuchung auf Befehl zuweisen.

In der Programmkonsole können Sie überprüfen, ob eine Aufgabe zur Untersuchung auf Befehl als Aufgabe zur Untersuchung wichtiger Bereiche betrachtet wird.

In der Programmkonsole wird das Kontrollkästchen **Aufgabenausführung als Untersuchung wichtiger** Bereiche betrachten in den Aufgabeneigenschaften nur angezeigt und kann nicht geändert werden.

# Ausführung einer Aufgabe im Hintergrund zur Untersuchung auf Befehl

Prozesse, in denen Aufgaben von Kaspersky Embedded Systems Security für Windows ausgeführt werden, besitzen die Priorität Mittel (Normal).

Sie können einem Prozess, in dem eine Aufgabe zur Untersuchung auf Befehl ausgeführt wird, die Priorität Niedrig (Low) zuweisen. Wenn die Priorität eines Prozesses gesenkt wird, erhöht sich dadurch die Ausführungsdauer der Aufgabe und die Leistung der Prozesse anderer aktiver Anwendungen wird gesteigert.

In einem aktiven Prozess mit niedriger Priorität können mehrere Aufgaben im Hintergrundmodus ausgeführt werden. Sie können die maximale Anzahl der Prozesse von Hintergrundaufgaben zur Untersuchung auf Befehl angeben.

Um die Priorität einer bestehenden Aufgabe zur Untersuchung auf Befehl zu ändern, gehen Sie wie folgt vor:

#### 1. <u>Öffnen Sie das [Fenster](#page-481-0)</u> Eig<u>enschaften: [Untersuchung auf](#page-481-0) Befehl</u>.

2. Aktivieren oder deaktivieren Sie das Kontrollkästchen **Aufgabe im [Hintergrundmodus](javascript:void(0)) ausführen** @.

3. Klicken Sie auf die Schaltfläche **OK**.

Die Einstellungen der Aufgabe werden gespeichert und unverzüglich auf eine ausgeführte Aufgabe angewandt. Wenn die Aufgabe nicht ausgeführt wird, werden die geänderten Einstellungen beim nächsten Aufgabenstart übernommen.

# Registrierung der Ausführung der Untersuchung wichtiger Bereiche

Standardmäßig wird der Schutzstatus des Geräts im Ergebnisbereich des Knotens Kaspersky Embedded Systems Security für Windows angezeigt und wöchentlich nach Abschluss der Aufgabe Untersuchung wichtiger Bereiche aktualisiert.

Der Zeitpunkt, zu dem der Schutzstatus des Geräts aktualisiert wird, ist mit dem Zeitplan der Aufgabe zur Untersuchung auf Befehl verknüpft, für die das Kontrollkästchen Aufgabenausführung als Untersuchung wichtiger Bereiche betrachten aktiviert ist. Standardmäßig ist das Kontrollkästchen nur für die Aufgabe zur Untersuchung wichtiger Bereiche aktiviert und kann für diese Aufgabe nicht geändert werden.

Sie können die Aufgabe zur Untersuchung auf Befehl, die mit dem Schutzstatus des Geräts verknüpft ist, nur aus Kaspersky Security Center auswählen.

# Untersuchungsbereich der Aufgabe anpassen

Wenn Sie den Untersuchungsbereich in den Aufgaben "Untersuchung beim Hochfahren des Betriebssystems" und "Untersuchung wichtiger Bereiche" geändert haben, können Sie in diesen Aufgaben den standardmäßigen Untersuchungsbereich wiederherstellen. Führen Sie dazu die Wiederherstellung von Kaspersky Embedded Systems Security für Windows aus (Start > Programme > Kaspersky Embedded Systems Security für Windows > Kaspersky Embedded Systems Security für Windows ändern oder löschen). Wählen Sie im Installationsassistent die Option Installierte Komponenten reparieren aus und klicken Sie auf Weiter. Aktivieren Sie dann das Kontrollkästchen Empfohlene Programmeinstellungen wiederherstellen.

Um einen Untersuchungsbereich einer bestehenden Aufgabe zur Untersuchung auf Befehl anzupassen, gehen Sie wie folgt vor:

- 1. <u>Öffnen Sie</u> das Fenster <mark>[Eigenschaften](#page-482-1): [Untersuchung auf](#page-482-1) Befehl</mark>.
- 2. Wählen Sie die Registerkarte Untersuchungsbereich aus.
- 3. Um Objekte in den Untersuchungsbereich einzuschließen, gehen Sie wie folgt vor:
	- a. Öffnen Sie das Kontextmenü in einem leeren Bereich der Liste der Untersuchungsbereiche.
- b. Wählen Sie aus dem Kontextmenü die Option Bereich hinzufügen aus.
- c. Wählen Sie im geöffneten Fenster Zum Untersuchungsbereich hinzufügen den Typ des Objektes aus, das Sie hinzufügen möchten:
	- Vordefinierter Bereich wenn Sie einen der vordefinierten Bereiche auf dem geschützten Gerät hinzufügen möchten. Wählen Sie danach in der Dropdown-Liste den gewünschten Untersuchungsbereich aus.
	- Laufwerk, Ordner oder Netzwerkobjekt wenn Sie in den Untersuchungsbereich ein separates Laufwerk, einen Ordner oder ein Netzwerkobjekt des gewünschten Typs aufnehmen möchten. Wählen Sie dann den gewünschten Bereich über die Schaltfläche Durchsuchen aus.
	- Datei wenn Sie in den Untersuchungsbereich nur eine separate Datei auf dem Laufwerk aufnehmen möchten. Wählen Sie dann den gewünschten Bereich über die Schaltfläche Durchsuchen aus.

Sie können ein Objekt nicht zum Untersuchungsbereich hinzufügen, wenn es bereits als Ausnahme aus dem Untersuchungsbereich hinzugefügt wurde.

- 4. Deaktivieren Sie die Kontrollkästchen neben den Namen derjenigen Knoten, die Sie aus dem Untersuchungsbereich ausschließen möchten, oder führen Sie folgenden Aktionen aus:
	- a. Öffnen Sie das Kontextmenü des Untersuchungsbereichs mit der rechten Maustaste.
	- b. Wählen Sie im Kontextmenü den Punkt **Ausnahme hinzufügen**.
	- c. Wählen Sie im geöffneten Fenster **Ausnahme hinzufügen** den Typ des Objektes aus, das Sie als Ausnahme aus dem Untersuchungsbereich hinzufügen möchten, genauso wie beim Hinzufügen eines Objekts zum Untersuchungsbereich.
- 5. Um den Untersuchungsbereich oder eine hinzugefügte Ausnahme im Kontextmenü des entsprechenden Untersuchungsbereichs, den Sie ändern möchten, zu ändern, wählen Sie den Punkt Bereich ändern.
- 6. Um die Anzeige eines zuvor hinzugefügten Untersuchungsbereichs bzw. einer zuvor hinzugefügten Ausnahme in der Liste der freigegebenen Netzwerkordner auszublenden, wählen Sie im Kontextmenü des zu verbergenden Untersuchungsbereichs den Punkt Bereich löschen aus.

Der Untersuchungsbereich wird bei seiner Löschung aus der Liste der freigegebenen Netzwerkordner aus dem Gültigkeitsbereich der Aufgabe zur Untersuchung auf Befehl ausgeschlossen.

7. Klicken Sie auf die Schaltfläche **OK**.

Das Fenster Untersuchungsbereich - Einstellungen wird geschlossen. Die vorgenommenen Einstellungen für die Aufgabe werden gespeichert.

# Vordefinierte Sicherheitsstufen in den Aufgaben zur Untersuchung auf Befehl auswählen

Sie können eine der folgenden drei vordefinierten Sicherheitsstufen für einen in der Liste der Dateiressourcen des geschützten Geräts ausgewählten Knoten anwenden: Maximale Leistung, Empfohlen und Maximale Sicherheit.

Um eine der vordefinierten Sicherheitsstufen auszuwählen, gehen Sie wie folgt vor:

- 1. Öffnen Sie das Fenster <u>[Eigenschaften](#page-482-1)</u>: <u>[Untersuchung auf](#page-482-1) Befehl</u>.
- 2. Wählen Sie die Registerkarte Untersuchungsbereich aus.
- 3. Wählen Sie in der Liste des geschützten Geräts ein Element aus dem Untersuchungsbereich aus, um eine vordefinierte Sicherheitsstufe festzulegen.
- 4. Klicken Sie auf die Schaltfläche Anpassen.

Das Fenster Untersuchung auf Befehl anpassen wird geöffnet.

5. Wählen Sie auf der Registerkarte Sicherheitsstufe die Sicherheitsstufe aus, die Sie übernehmen möchten.

Im Fenster wird eine Liste der Werte für die Sicherheitseinstellungen angezeigt, die der von Ihnen ausgewählten Sicherheitsstufe entsprechen.

- 6. Klicken Sie auf die Schaltfläche **OK**.
- 7. Klicken Sie auf die Schaltfläche OK im Fenster Eigenschaften: Untersuchung auf Befehl.

Die Einstellungen der Aufgabe werden gespeichert und unverzüglich auf eine ausgeführte Aufgabe angewandt. Wenn die Aufgabe nicht ausgeführt wird, werden die geänderten Einstellungen beim nächsten Aufgabenstart übernommen.

### Sicherheitseinstellungen manuell anpassen

Standardmäßig werden in den Aufgaben zur Untersuchung auf Befehl die gleichen Sicherheitsparameter verwendet wie für den gesamten Untersuchungsbereich.

Diese Einstellungen entsprechen denen der vordefinierten [Sicherheitsstufe](#page-473-0) Empfohlen.

Sie können die Werte der Standardsicherheitseinstellungen ändern, indem Sie entweder einheitliche Werte für den gesamten Untersuchungsbereich oder individuelle Werte für unterschiedliche Elemente in der Liste der Dateiressourcen des geschützten Geräts oder den Nodes in der Struktur festlegen.

Um die Sicherheitseinstellungen manuell anpassen, gehen Sie wie folgt vor:

- 1. <u>Öffnen Sie</u> das Fenster <mark>[Eigenschaften](#page-482-1): [Untersuchung auf](#page-482-1) Befehl</mark>.
- 2. Wählen Sie die Registerkarte Untersuchungsbereich aus.
- 3. Wählen Sie die Elemente in der Liste der Untersuchungsbereiche aus, für die Sie Parameter für Sicherheit anpassen möchten.

Eine vordefinierte Vorlage für [Sicherheitseinstellungen](#page-153-0) kann auf einen ausgewählten Knoten oder ein ausgewähltes Element im Untersuchungsbereich angewendet werden.

4. Klicken Sie auf die Schaltfläche Anpassen.

- 5. Passen Sie auf den folgenden Registerkarten die Sicherheitseinstellungen des ausgewählten Knotens oder Elements entsprechend ihren Anforderungen an:
	- [Allgemein](#page-489-0)
- [Aktionen](#page-490-0)
- **[Optimierung](#page-491-0)**
- Hierarchischer Speicher
- 6. Klicken Sie im Fenster Untersuchung auf Befehl anpassen auf OK.
- 7. Klicken Sie im Fenster Untersuchungsbereich auf OK.

Die neuen Einstellungen des Untersuchungsbereichs werden gespeichert.

# <span id="page-489-0"></span>Allgemeine Aufgabeneinstellungen anpassen

Um allgemeine Einstellungen für Aufgaben zur Untersuchung auf Befehl anpassen, gehen Sie wie folgt vor:

- 1. Öffnen Sie das Fenster <u>[Eigenschaften:](#page-482-1) [Untersuchung auf](#page-482-1) Befehl</u>.
- 2. Wählen Sie die Registerkarte Untersuchungsbereich aus.
- 3. Klicken Sie auf die Schaltfläche Anpassen.

- 4. Klicken Sie auf die Schaltfläche Einstellungen.
- 5. Geben Sie auf der Registerkarte **Allgemein** im Gruppenfeld **Objekte untersuchen** das Objekt an, das Sie in den Untersuchungsbereich einschließen möchten:
	- Untersuchungsobjekte:
		- Alle [Objekte](javascript:void(0)) ?
		- **Objekte, die nach Format [untersucht](javascript:void(0)) werden**
		- Objekte, die entsprechend der Erweiterungsliste aus den [Antiviren-Datenbanken](javascript:void(0)) untersucht werden ☺
		- **Objekte, die nach der angegebenen [Erweiterungsliste](javascript:void(0)) untersucht werden**
	- Untergeordnete Ordner
	- Untergeordnete Dateien
	- [Bootsektoren](javascript:void(0)) und MBR<sup>®</sup>
	- Alternative [NTFS-Ströme](javascript:void(0))<sup>?</sup>
- 6. Aktivieren oder deaktivieren Sie im Abschnitt **Optimierung** das [Kontrollkästchen](javascript:void(0)) **Nur neue und veränderte** Dateien untersuchen a.

Um zwischen den verfügbaren Optionen hin- und her zu wechseln, wenn das Kontrollkästchen deaktiviert ist, klicken Sie für jeden Typ der zusammengesetzten Objekte auf den Link **Alle / Nur neue**.

- 7. Geben Sie im Gruppenfeld **Zusammengesetzte Objekte untersuchen** die zusammengesetzten Objekte an, die Sie in den Untersuchungsbereich einschließen möchten:
	- Alle ?[/](javascript:void(0)) ?Nur neue [Archive](javascript:void(0))
	- Alle 2[/](javascript:void(0)) 2Nur neue [SFX-Archive](javascript:void(0))<sup>®</sup>
	- Alle @[/](javascript:void(0)) @Nur neue [E-Mail-Datenbanken](javascript:void(0))
	- Alle ?[/](javascript:void(0)) ?Nur neue [gepackte](javascript:void(0)) Objekte
	- Alle 2[/](javascript:void(0)) 2Nur neue E-Mails im [Nur-Text-Format](javascript:void(0)) (
	- Alle @[/](javascript:void(0)) @Nur neue eingebettete [OLE-Objekte](javascript:void(0)) @
- 8. Klicken Sie auf die Schaltfläche **OK**.

<span id="page-490-0"></span>Die neue Aufgabenkonfiguration wird gespeichert.

## Aktionen anpassen

Um die Aktionen für infizierte und andere gefundene Objekte während der Aufgabe zur Untersuchung auf Befehl anzupassen, gehen Sie wie folgt vor:

- 1. Öffnen Sie das Fenster <u>[Eigenschaften:](#page-482-1) [Untersuchung auf](#page-482-1) Befehl</u>.
- 2. Wählen Sie die Registerkarte Untersuchungsbereich aus.
- 3. Klicken Sie auf die Schaltfläche Anpassen.

- 4. Klicken Sie auf die Schaltfläche Einstellungen.
- 5. Wählen Sie die Registerkarte Aktionen aus.
- 6. Wählen Sie die Aktion für infizierte und andere gefundene Objekte aus:
	- Nur [informieren](javascript:void(0))<sup>®</sup>
	- Desinfizieren
	- Desinfizieren. Löschen, falls Desinfektion fehlschlägt,
	- [Löschen](javascript:void(0))<sup>®</sup>
	- Empfohlene Aktion ausführen
- 7. Wählen Sie eine Aktion für möglicherweise infizierte Objekte:
	- Nur [informieren](javascript:void(0))<sup>®</sup>
- Ouarantäne
- [Löschen](javascript:void(0))<sub>2</sub>
- [Empfohlene](javascript:void(0)) Aktion ausführen
- 8. Passen Sie die Aktionen für Objekte in Abhängigkeit vom Typ des gefundenen Objekts an:
	- a. Aktivieren oder deaktivieren Sie das [Kontrollkästchen](javascript:void(0)) Akt**ionen je nach Typ des erkannten Objekts** . ausführen
	- b. Klicken Sie auf die Schaltfläche Einstellungen.
	- c. Wählen Sie in dem sich öffnenden Fenster für jeden Typ des gefundenen Objekts eine primäre und eine sekundäre Aktion aus (die auszuführen ist, falls die primäre Aktion nicht durchgeführt werden kann).
	- d. Klicken Sie auf die Schaltfläche **OK**.
- 9. Wählen Sie die Aktion für nicht desinfizierbare zusammengesetzte Dateien: Aktivieren bzw. deaktivieren Sie das Kontrollkästchen [Zusammengesetzte](javascript:void(0)) Datei vollständig entfernen, wenn diese im Falle eines gefundenen eingebetteten Objektes vom Programm nicht modifiziert werden kann **@**.
- 10. Klicken Sie auf die Schaltfläche **OK**.

<span id="page-491-0"></span>Die neue Aufgabenkonfiguration wird gespeichert.

#### Leistung optimieren

- So optimieren Sie die Leistung der Aufgabe Untersuchung auf Befehl:
	- 1. Öffnen Sie das Fenster <u>[Eigenschaften:](#page-482-1) [Untersuchung auf](#page-482-1) Befehl</u>.
- 2. Wählen Sie die Registerkarte Untersuchungsbereich aus.
- 3. Klicken Sie auf die Schaltfläche Anpassen.

- 4. Klicken Sie auf die Schaltfläche Einstellungen.
- 5. Wählen Sie die Registerkarte Optimierung aus.
- 6. Im Abschnitt Ausnahmen:
	- Deaktivieren oder aktivieren Sie das Kontrollkästchen Dateien [ausschließen](javascript:void(0)) a.
	- Deaktivieren oder aktivieren Sie das Kontrollkästchen **Nicht [erkennen](javascript:void(0)) a**.
	- Klicken Sie für jede Einstellung auf die Schaltfläche **Ändern**, um Ausnahmen hinzuzufügen.
- 7. Im Abschnitt Erweiterte Einstellungen:
	- **[Untersuchung beenden,](javascript:void(0)) wenn sie länger dauert als (Sek.)**
	- $\bullet$  [Zusammengesetzte](javascript:void(0)) Objekte nicht untersuchen, wenn größer als (MB)  $\circ$
- [iSwift-Technologie](javascript:void(0)) verwenden ?
- [iChecker-Technologie](javascript:void(0)) verwenden ?

8. Klicken Sie auf die Schaltfläche **OK**.

Die neue Aufgabenkonfiguration wird gespeichert.

## Untersuchung von Wechseldatenträgern anpassen

Um die Untersuchung von Wechseldatenträgern bei ihrem Anschluss an das geschützte Gerät anzupassen, gehen Sie wie folgt vor:

- 1. Erweitern Sie den Knoten Verwaltete Geräte in der Struktur der Kaspersky Security Center Verwaltungskonsole.
- 2. Wählen Sie die Administrationsgruppe aus, für die Sie die Aufgabe konfigurieren möchten.
- 3. Wählen Sie die Registerkarte Richtlinie aus.
- 4. Doppelklicken Sie auf den Namen der Richtlinie, die Sie konfigurieren möchten. Wählen Sie im nächsten Fenster Eigenschaften: <Name der Richtlinie> den Abschnitt Zusätzlich.
- 5. Klicken Sie auf die Schaltfläche Einstellungen im Unterabschnitt Untersuchung von Wechseldatenträgern. Das Fenster Untersuchung von Wechseldatenträgern wird geöffnet.

6. Im Abschnitt Direkte Untersuchung nach dem Anschließen gehen Sie wie folgt vor:

- Aktivieren Sie das Kontrollkästchen Wechseldatenträger beim Anschließen über USB untersuchen, wenn Sie möchten, dass Kaspersky Embedded Systems Security für Windows automatisch eine Untersuchung der Wechseldatenträger bei ihrem Anschluss ausführt.
- Aktivieren Sie bei Bedarf das Kontrollkästchen **Untersuchen, wenn die Datenmenge auf dem Datenträger** kleiner ist als (MB) und geben Sie den Grenzwert der maximalen Datenmenge im Feld rechts davon an.
- Geben Sie in der Dropdown-Liste Untersuchung starten mit Sicherheitsstufe die Sicherheitsstufe an, auf der die Untersuchung von Wechseldatenträgern ausgeführt werden soll.
- 7. Klicken Sie auf die Schaltfläche **OK**.

Die vorgenommenen Einstellungen werden gespeichert und übernommen.

# Aufgabe zur Überwachung der Baseline-Integrität anpassen

Um die Gruppenaufgabe zur Überwachung der Baseline-Integrität zu konfigurieren, gehen Sie wie folgt vor:

- 1. Erweitern Sie den Knoten Verwaltete Geräte in der Struktur der Kaspersky Security Center Verwaltungskonsole und wählen Sie die Administrationsgruppe, für die Sie die Anwendungsaufgaben konfigurieren möchten.
- 2. Öffnen Sie im Ergebnisbereich der ausgewählten Administrationsgruppe die Registerkarte **Aufgaben**.
- 3. Wählen Sie in der Liste der bereits erstellten Gruppenaufgaben diejenige Aufgabe aus, deren Einstellungen Sie anpassen möchten.
- 4. Verwenden Sie eine der folgenden Methoden, um das Fenster Einstellungen: <Aufgabenname> zu öffnen:
	- Doppelklicken Sie in der Liste der erstellten Aufgaben auf den Aufgabennamen.
	- Markieren Sie den Aufgabennamen in der Liste der erstellten Aufgaben und klicken Sie auf den Link **Aufgabe** konfigurieren.
	- $\bullet$  Öffnen Sie in der Liste der erstellten Aufgaben das Kontextmenü für den Aufgabennamen und wählen Sie den Punkt Eigenschaften.

Konfigurieren Sie im Abschnitt **Benachrichtigung** die Einstellungen für Benachrichtigungen über Ereignisse der Aufgabe. Ausführliche Informationen zur Konfiguration der Einstellungen in diesem Abschnitt finden Sie im Hilfesystem von Kaspersky Security Center.

- 5. Gehen Sie im Abschnitt Untersuchungsbereich wie folgt vor:
	- a. Um Ordner in den Aufgabenbereich der Überwachung der Baseline-Integrität aufzunehmen:
		- 1. Klicken Sie auf die Schaltfläche **Hinzufügen**.

Das Fenster Eigenschaften des Untersuchungsbereichs wird geöffnet.

- 2. Aktivieren oder deaktivieren Sie das Kontrollkästchen Diesen Bereich untersuchen.
- 3. Klicken Sie auf die Schaltfläche Durchsuchen, um den Ordner anzugeben, der in den Aufgabenbereich der Überwachung der Baseline-Integrität aufgenommen werden soll.
- 4. Aktivieren Sie das Kontrollkästchen **Unterordner ebenfalls untersuchen**, wenn Sie alle Unterordner in den Aufgabenbereich der Überwachung der Baseline-Integrität aufnehmen möchten.
- b. Um einen Ordner einzuschließen oder auszuschließen, der zuvor zum Aufgabenbereich der Überwachung der Baseline-Integrität hinzugefügt wurde, aktivieren oder deaktivieren Sie das Kontrollkästchen links neben dem Pfad des Ordners in der Tabelle für den Untersuchungsbereich.
- c. Um einen zuvor zum Aufgabenbereich der Überwachung der Baseline-Integrität hinzugefügten Ordner zu löschen, wählen Sie diesen Ordner in der Tabelle Untersuchungsbereich aus, und klicken Sie auf die Schaltfläche **Löschen**
- 6. Passen Sie im Abschnitt Zeitplan die Einstellungen für den Aufgabenzeitplan an (Sie können den Aufgabenzeitplan für alle Aufgabentypen mit Ausnahme der Aufgabe Rollback des Datenbanken-Updates anpassen).
- 7. Geben Sie im Abschnitt Benutzerkonto das Konto an, mit dessen Rechten die Aufgabe ausgeführt wird.
- 8. Geben Sie bei Bedarf im Abschnitt **Ausnahmen vom Gültigkeitsbereich** der Aufgabe diejenigen Objekte an, die Sie aus dem Gültigkeitsbereich der Aufgabe ausschließen möchten.

Ausführliche Informationen zum Anpassen der Einstellungen in diesen Abschnitten finden Sie im Hilfesystem von Kaspersky Security Center.

9. Klicken Sie im Fenster Eigenschaften auf die Schaltfläche OK: <Aufgabenname>.

Die vorgenommenen Einstellungen für die Gruppenaufgaben werden gespeichert.

# Aufgaben zur Untersuchung auf Befehl über die Programmkonsole verwalten

In diesem Abschnitt erfahren Sie, wie Sie in der Benutzeroberäche der Programmkonsole navigieren und Aufgabeneinstellungen auf einem lokalen Server konfigurieren.

## **Navigation**

Erfahren Sie, wie Sie mit der ausgewählten Benutzeroberäche zu den gewünschten Aufgabeneinstellungen navigieren.

# Aufgabeneinstellungen für die Untersuchung auf Befehl öffnen

Um die allgemeinen Einstellungen der Aufgabe zur Untersuchung auf Befehl über die Programmkonsole zu öffnen, gehen Sie wie folgt vor:

1. Erweitern Sie in der Struktur der Programmkonsole den Knoten Untersuchung auf Befehl.

- 2. Wählen Sie den untergeordneten Knoten aus, welcher der Aufgabe entspricht, die Sie konfigurieren möchten.
- 3. Klicken Sie im Ergebnisbereich des untergeordneten Knotens auf den Link Eigenschaften.

<span id="page-494-0"></span>Das Fenster Aufgabeneinstellungen erscheint.

# Einstellungen des Gültigkeitsbereichs für die Aufgabe zur Untersuchung auf Befehl öffnen

Um das Fenster "Untersuchungsbereich - Einstellungen" über die Programmkonsole zu öffnen, gehen Sie wie folgt vor:

- 1. Erweitern Sie in der Struktur der Programmkonsole den Knoten **Untersuchung auf Befehl**.
- 2. Wählen Sie den untergeordneten Knoten aus, welcher der Aufgabe zur Untersuchung auf Befehl entspricht, deren Einstellungen Sie konfigurieren möchten.
- 3. Klicken Sie im Ergebnisbereich des ausgewählten Knotens auf den Link Untersuchungsbereich anpassen. Das Fenster Untersuchungsbereich - Einstellungen wird geöffnet.

# Aufgabe zur Untersuchung auf Befehl erstellen und anpassen

Sie können im Knoten **Untersuchung auf Befehl** benutzerdefinierte Aufgaben für ein einzelnes geschütztes Gerät erstellen. Benutzerdefinierte Aufgaben können nicht in anderen funktionalen Komponenten von Kaspersky Embedded Systems Security für Windows erstellt werden.

Um eine neue Aufgabe zur Untersuchung auf Befehl zu erstellen und anzupassen, gehen Sie wie folgt vor:

- 1. Öffnen Sie in der Struktur der Programmkonsole das Kontextmenü des Knotens **Untersuchung auf Befehl**.
- 2. Wählen Sie den Punkt Aufgabe hinzufügen aus.

Das Fenster Aufgabe hinzufügen wird geöffnet.

- 3. Konfigurieren Sie folgende Aufgabeneinstellungen:
	- Name Der Name der Aufgabe bestehend aus maximal 100 Zeichen. Folgende Zeichen dürfen nicht enthalten sein "  $*$  < > & \ : |.

Ohne die Angabe des Aufgabennamens können Sie weder die neue Aufgabe speichern noch zur Konfiguration der Einstellungen der neuen Aufgabe auf den Registerkarten **Zeitplan, Erweitert** und **Mit** folgenden Rechten starten wechseln.

- Beschreibung beliebige Zusatzinformationen über die Aufgabe, maximal 2000 Zeichen. Diese Informationen werden im Fenster Eigenschaften der Aufgabe angezeigt.
- **[Heuristische](javascript:void(0)) Analyse verwenden**
- **Aufgabe im [Hintergrundmodus](javascript:void(0)) ausführen**
- **[Vertrauenswürdige](javascript:void(0)) Zone anwenden**
- [Aufgabenausführung als](javascript:void(0)) Untersuchung wichtiger Bereiche betrachten  $\circledcirc$
- KSN bei der [Untersuchung verwenden](javascript:void(0))
- 4. Passen Sie die <u>Einstellungen für den Zeitplan für den [Aufgabenstart](#page-147-0)</u> auf den Registerkarten **Zeitplan** und Erweitert an.
- 5. Passen Sie auf der Registerkarte **Mit folgenden Rechten starten** die <u>Einstellungen zum Starten der Aufgabe</u> mit bestimmten [Benutzerrechten](#page-150-0) an.
- 6. Klicken Sie im Fenster Aufgabe hinzufügenAufgabe hinzufügenOK.

Es wird eine neue benutzerdefinierte Aufgabe zur Untersuchung auf Befehl erstellt. Der Knoten mit dem Namen der neuen Aufgabe wird in der [Programmkonsolenstruktur](#page-227-0) angezeigt. Die Operation wird im Systemaudit-Protokoll erfasst.

- 7. Wählen Sie bei Bedarf im Ergebnisbereich des ausgewählten Knotens Untersuchungsbereich anpassen aus. Das Fenster Untersuchungsbereich - Einstellungen wird geöffnet.
- 8. Wählen Sie in der Struktur oder Liste der Dateiressourcen des geschützten Geräts diejenigen Knoten oder Elemente aus, die Sie dem Untersuchungsbereich hinzufügen möchten.
- 9. Wählen Sie eine der voreingestellten [Sicherheitsstufen](#page-473-0) aus oder passen Sie die Untersuchungseinstellungen [manuell](#page-500-0) an.
- 10. Klicken Sie im FensterUntersuchungsbereich Einstellungen auf Speichern.

Die vorgenommenen Einstellungen werden beim nächsten Aufgabenstart übernommen.

# Untersuchungsbereich in den Aufgaben zur Untersuchung auf Befehl

Dieser Abschnitt enthält Informationen über die Erstellung und Verwendung eines Untersuchungsbereichs in den Aufgaben zur Untersuchung auf Befehl.

## <span id="page-496-0"></span>Einstellungen für die Anzeige der freigegebenen Netzwerkordner anpassen

Um die Art der Anzeige der freigegebenen Netzwerkordner beim Anpassen von Einstellungen für den Untersuchungsbereich auszuwählen, gehen Sie wie folgt vor:

- 1. Öffnen Sie das Fenster <mark>[Untersuchungsbereich](#page-494-0) Einstellungen</mark>.
- 2. Öffnen Sie die Dropdown-Liste im oberen linken Abschnitt des Fensters und wählen Sie eine der folgenden Optionen aus:
	- Wählen Sie den Punkt **Als Baumstruktur anzeigen**, wenn Sie möchten, dass die freigegebenen Netzwerkordner als Baumstruktur angezeigt werden.
	- Wählen Sie den Punkt Als Liste anzeigen, wenn Sie möchten, dass die freigegebenen Netzwerkordner des geschützten Computers in Form einer Liste angezeigt werden.

Standardmäßig werden die freigegebenen Netzwerkordner des geschützten Geräts als Liste angezeigt.

<span id="page-496-1"></span>3. Klicken Sie auf die Schaltfläche Speichern.

### Untersuchungsbereich erstellen

Wenn Sie Kaspersky Embedded Systems Security für Windows auf dem geschützten Gerät im Remote-Betrieb über die Programmkonsole verwalten, die an einem Administrator-Arbeitsplatz installiert ist, müssen Sie zur Administratorengruppe auf dem geschützten Gerät gehören, um die dort befindlichen Ordner zu sehen.

Die Bezeichnungen der Einstellungen können je nach installiertem Windows-Betriebssystem unterschiedlich sein.

Wenn Sie den Untersuchungsbereich in den Aufgaben "Untersuchung beim Hochfahren des Betriebssystems" und "Untersuchung wichtiger Bereiche" geändert haben, können Sie in diesen Aufgaben den standardmäßigen Untersuchungsbereich wiederherstellen. Führen Sie dazu die Wiederherstellung von Kaspersky Embedded Systems Security für Windows aus (Start > Programme > Kaspersky Embedded Systems Security für Windows > Kaspersky Embedded Systems Security für Windows ändern oder löschen). Wählen Sie im Installationsassistent die Option Installierte Komponenten reparieren aus und klicken Sie auf Weiter. Aktivieren Sie dann das Kontrollkästchen Empfohlene Programmeinstellungen wiederherstellen.

Die Vorgehensweise beim Erstellen des Untersuchungsbereichs in der Aufgabe zur Untersuchung auf Befehl hängt von der ausgewählten Anzeige der freigegebenen [Netzwerkordner](#page-496-0) ab. Sie können die freigegebenen Netzwerkordner als Baumstruktur oder Liste (Standardansicht) anzeigen lassen.

Um mithilfe der Liste der freigegebenen Netzwerkordner einen Untersuchungsbereich zu erstellen, gehen Sie wie folgt vor:

1. <u>Öffnen Sie **das Einstellungsfenster für den [Untersuchungsbereich](#page-494-0)**Untersuchungsbereich - Einstellungen II. An</u>

- 2. Öffnen Sie im linken Teil des geöffneten Fensters die Struktur mit den freigegebenen Netzwerkordnern des Computers, um alle Knoten und untergeordneten Knoten anzuzeigen.
- 3. Führen Sie folgende Aktionen aus:
	- Deaktivieren Sie die Kontrollkästchen neben den Namen derjenigen Knoten, die Sie aus dem Untersuchungsbereich ausschließen möchten.
	- Deaktivieren Sie das Kontrollkästchen Arbeitsplatz, um einzelne Knoten in den Untersuchungsbereich einzuschließen, und gehen Sie wie folgt vor:
		- Um alle Laufwerke eines bestimmten Typs in den Untersuchungsbereich aufzunehmen, aktivieren Sie das Kontrollkästchen neben dem Namen des entsprechenden Datenträgertyps (z. B. um alle Wechseldatenträger auf dem geschützten Gerät einzuschließen, aktivieren Sie das Kontrollkästchen ). Wechseldatenträger
		- Um einen einzelnen Datenträger eines bestimmten Typs in den Untersuchungsbereich aufzunehmen, öffnen Sie den Knoten, der die Liste dieses Datenträgertyps enthält, und aktivieren Sie das Kontrollkästchen neben dem Namen des entsprechenden Laufwerks. Um beispielsweise den Wechseldatenträger F: auszuwählen, erweitern Sie den Knoten Wechseldatenträger und aktivieren Sie das Kontrollkästchen für das Laufwerk F:.
		- Wenn Sie nur einen einzelnen Ordner oder eine einzelne Datei auf dem Laufwerk in den Schutzbereich einschließen möchten, aktivieren Sie das Kontrollkästchen neben dem Namen dieses Ordners bzw. dieser Datei.
- 4. Klicken Sie auf die Schaltfläche Speichern.

Das Fenster Untersuchungsbereich - Einstellungen wird geschlossen. Die vorgenommenen Einstellungen für die Aufgabe werden gespeichert.

Um mithilfe der Liste der freigegebenen Netzwerkordner einen Untersuchungsbereich zu erstellen, gehen Sie wie folgt vor:

- 1. <u>Öffnen Sie **das Einstellungsfenster für den [Untersuchungsbereich](#page-494-0)**Untersuchungsbereich Einstellungen II. An</u>
- 2. Deaktivieren Sie das Kontrollkästchen Arbeitsplatz, um einzelne Knoten in den Untersuchungsbereich einzuschließen, und gehen Sie wie folgt vor:
	- a. Öffnen Sie das Kontextmenü des Untersuchungsbereichs mit der rechten Maustaste.
	- b. Wählen Sie im Kontextmenü der Schaltfläche den Punkt **Untersuchungsbereich hinzufügen** aus.
	- c. Wählen Sie im geöffneten Fenster **Untersuchungsbereich hinzufügen** den Typ des Objektes aus, das Sie hinzufügen möchten:
		- Vordefinierter Bereich, wenn der Untersuchungsbereich einen der vordefinierten Bereiche auf dem geschützten Gerät umfassen soll. Wählen Sie danach in der Dropdown-Liste den gewünschten Untersuchungsbereich aus.
		- Laufwerk, Ordner oder Netzwerkobjekt wenn Sie in den Untersuchungsbereich ein separates Laufwerk, einen Ordner oder ein Netzwerkobjekt des gewünschten Typs aufnehmen möchten. Wählen

Sie dann den gewünschten Bereich über die Schaltfläche Durchsuchen aus.

Datei – wenn Sie in den Untersuchungsbereich nur eine separate Datei auf dem Laufwerk aufnehmen möchten. Wählen Sie dann den gewünschten Bereich über die Schaltfläche **Durchsuchen** aus.

Sie können ein Objekt nicht zum Untersuchungsbereich hinzufügen, wenn es bereits als Ausnahme aus dem Untersuchungsbereich hinzugefügt wurde.

- 3. Deaktivieren Sie die Kontrollkästchen neben den Namen derjenigen Knoten, die Sie aus dem Untersuchungsbereich ausschließen möchten, oder führen Sie folgenden Aktionen aus:
	- a. Öffnen Sie das Kontextmenü des Untersuchungsbereichs mit der rechten Maustaste.
	- b. Wählen Sie im Kontextmenü den Punkt Ausnahme hinzufügen.
	- c. Wählen Sie im geöffneten Fenster **Ausnahme hinzufügen** den Typ des Objektes aus, das Sie als Ausnahme aus dem Untersuchungsbereich hinzufügen möchten, genauso wie beim Hinzufügen eines Objekts zum Untersuchungsbereich.
- 4. Um den hinzugefügten Untersuchungsbereich oder die hinzugefügte Ausnahme im Kontextmenü des Untersuchungsbereichs, den Sie ändern möchten, zu ändern, wählen Sie den Punkt **Bereich ändern**.
- 5. Um die Anzeige eines zuvor hinzugefügten Untersuchungsbereichs bzw. einer zuvor hinzugefügten Ausnahme in der Liste der freigegebenen Netzwerkordner auszublenden, wählen Sie im Kontextmenü des zu verbergenden Untersuchungsbereichs den Punkt Aus Liste löschen aus.

Der Untersuchungsbereich wird bei seiner Löschung aus der Liste der freigegebenen Netzwerkordner aus dem Gültigkeitsbereich der Aufgabe zur Untersuchung auf Befehl ausgeschlossen.

6. Klicken Sie auf die Schaltfläche Speichern.

Das Fenster Untersuchungsbereich - Einstellungen wird geschlossen. Die vorgenommenen Einstellungen für die Aufgabe werden gespeichert.

## Netzwerkobjekte in den Untersuchungsbereich aufnehmen

Sie können Netzlaufwerke, Ordner und Dateien in den Untersuchungsbereich aufnehmen. Geben Sie dazu die Netzwerkpfade im UNC-Format (Universal Naming Convention) an.

Sie können keine Netzwerkordner untersuchen, wenn Sie unter dem Systemkonto arbeiten.

Um ein Netzwerkobjekt zum Untersuchungsbereich hinzuzufügen, gehen Sie wie folgt vor:

- 1. Öffnen Sie das Fenster <mark>[Untersuchungsbereich](#page-494-0) Einstellungen</mark>.
- 2. Öffnen Sie die Dropdown-Liste im oberen linken Bereich des Fensters und wählen Sie **Als Baumstruktur** anzeigen aus.
- 3. Gehen Sie im Kontextmenü des Knotens Netzwerkumgebung wie folgt vor:
- Wählen Sie den Punkt **Netzwerkordner hinzufügen** aus, wenn Sie einen Netzwerkordner zum Untersuchungsbereich hinzufügen möchten.
- Wählen Sie den Punkt **Netzwerkdatei hinzufügen** aus, wenn Sie eine Netzwerkdatei zum Untersuchungsbereich hinzufügen möchten.
- 4. Geben Sie den Pfad des Netzwerkordners oder der Netzwerkdatei im UNC-Format (Universal Naming Convention) an und drücken Sie die EINGABE-Taste.
- 5. Aktivieren Sie das Kontrollkästchen neben dem Namen des hinzugefügten Netzwerkobjekts, um es in den Untersuchungsbereich aufzunehmen.
- 6. Ändern Sie, falls erforderlich, die Sicherheitseinstellungen für das hinzugefügte Netzwerkobjekt.
- 7. Klicken Sie auf die Schaltfläche Speichern.

<span id="page-499-0"></span>Die angegebenen Aufgabeneinstellungen werden gespeichert.

# Virtuelle Untersuchungsbereiche erstellen

Sie können in den Untersuchungsbereich virtuelle Laufwerke, Ordner und Dateien aufnehmen – einen virtuellen Untersuchungsbereich erstellen.

Sie können den Untersuchungsbereich erweitern, indem Sie separate virtuelle Festplatten, Ordner oder Dateien nur dann hinzufügen, wenn der Untersuchungsbereich als Struktur der [Dateiressourcen](#page-496-0) angezeigt wird.

Um eine virtuelle Festplatte zum Untersuchungsbereich hinzuzufügen, gehen Sie wie folgt vor:

- 1. Öffnen Sie das Fenster <mark>[Untersuchungsbereich](#page-494-0) Einstellungen</mark>.
- 2. Öffnen Sie die Dropdown-Liste im oberen linken Bereich des Fensters und wählen Sie **Als Baumstruktur** anzeigen aus.
- 3. Öffnen Sie in der Dateistruktur des geschützten Geräts das Kontextmenü für den Knoten **Virtuelle** I Festplatten, klicken Sie auf Virtuelle Festplatte hinzufügen und wählen Sie in der Liste der verfügbaren Namen den Namen für die virtuelle Festplatte.
- 4. Aktivieren Sie das Kontrollkästchen neben dem hinzugefügten Laufwerk, um das Laufwerk in den Untersuchungsbereich aufzunehmen.
- 5. Klicken Sie auf die Schaltfläche Speichern.

Die angegebenen Aufgabeneinstellungen werden gespeichert.

Um einen virtuellen Ordner oder eine virtuelle Datei zum Untersuchungsbereich hinzuzufügen, gehen Sie wie folgt vor:

- 1. <u>Öffnen Sie **das Einstellungsfenster für den [Untersuchungsbereich](#page-494-0)**Untersuchungsbereich Einstellungen </u>
- 2. Öffnen Sie die Dropdown-Liste im oberen linken Bereich des Fensters und wählen Sie **Als Baumstruktur** anzeigen aus.
- 3. Önen Sie in der Dateistruktur des geschützten Geräts das Kontextmenü des Knotens, zu dem Sie einen Ordner oder eine Datei hinzufügen möchten, und wählen Sie einen der folgenden Punkte aus:
	- Virtuellen Ordner hinzufügen, wenn Sie einen virtuellen Ordner zum Untersuchungsbereich hinzufügen möchten.
	- Virtuelle Datei hinzufügen, wenn Sie eine virtuelle Datei zum Untersuchungsbereich hinzufügen möchten.
- 4. Tragen Sie im Eingabefeld den Namen für den Ordner bzw. die Datei ein.
- 5. In der Zeile mit dem Namen des Ordners bzw. der Datei aktivieren Sie das Kontrollkästchen, um den Ordner bzw. die Datei in den Untersuchungsbereich zu übernehmen.
- 6. Klicken Sie auf die Schaltfläche Speichern.

<span id="page-500-0"></span>Die angegebenen Aufgabeneinstellungen werden gespeichert.

#### Sicherheitseinstellungen anpassen

Standardmäßig werden in den Aufgaben zur Untersuchung auf Befehl die gleichen Sicherheitsparameter verwendet wie für den gesamten Untersuchungsbereich.

Diese Einstellungen entsprechen denen der vordefinierten [Sicherheitsstufe](#page-473-0) Empfohlen.

Sie können die Werte der Standardsicherheitseinstellungen ändern, indem Sie entweder einheitliche Werte für den gesamten Untersuchungsbereich oder individuelle Werte für unterschiedliche Elemente in der Liste der Dateiressourcen des geschützten Geräts oder den Nodes in der Struktur festlegen.

Bei der Arbeit mit der Struktur der Dateiressourcen im Netzwerk werden die Sicherheitseinstellungen, die für den ausgewählten übergeordneten Knoten konfiguriert wurden, automatisch für alle untergeordneten Knoten übernommen. Die Sicherheitseinstellungen des übergeordneten Knotens werden für untergeordnete Knoten, die gesondert konfiguriert werden, nicht übernommen.

So konfigurieren Sie die Sicherheitseinstellungen manuell:

- 1. Öffnen Sie das Fenster <mark>[Untersuchungsbereich](#page-494-0) Einstellungen</mark>.
- 2. Wählen Sie im linken Bereich des Fensters den Knoten oder das Element aus, für den/dass Sie die Einstellungen anpassen möchten.

Eine vordefinierte Vorlage für [Sicherheitseinstellungen](#page-153-0) kann auf einen ausgewählten Knoten oder ein ausgewähltes Element im Untersuchungsbereich angewendet werden.

Links im Fenster können Sie die Anzeige der freigegebene [Netzwerkordner](#page-496-0) auswählen, einen Untersuchungsbereich erstellen oder einen virtuellen [Untersuchungsbereich](#page-496-1) erstellen.

- 3. Führen Sie im rechten Teil des Fensters eine der folgenden Aktionen aus:
	- Wählen Sie auf der Registerkarte [Sicherheitsstufe](#page-501-0) die Sicherheitsstufe aus, die Sie übernehmen möchten.
	- Passen Sie auf den folgenden Registerkarten die Sicherheitseinstellungen des ausgewählten Knotens oder Elements entsprechend ihren Anforderungen an:
		- [Allgemein](#page-501-1)
		- [Aktionen](#page-502-0)
- [Optimierung](#page-503-0)
- [Hierarchischer](#page-504-0) Speicher
- 4. Klicken Sie im Fenster Speichern Einstellungen auf Untersuchungsbereich Einstellungen.

Die neuen Einstellungen des Untersuchungsbereichs werden gespeichert.

# <span id="page-501-0"></span>Vordefinierte Sicherheitsstufen in den Aufgaben zur Untersuchung auf Befehl auswählen

Sie können eine der folgenden drei vordefinierten Sicherheitsstufen für einen in der Baumstruktur oder Liste der Dateiressourcen des geschützten Geräts ausgewählten Knoten anwenden: Maximale Leistung, Empfohlen und . Maximale Sicherheit

Um eine der vordefinierten Sicherheitsstufen auszuwählen, gehen Sie wie folgt vor:

- 1. Öffnen Sie das Fenster <mark>[Untersuchungsbereich](#page-494-0) Einstellungen</mark>.
- 2. Wählen Sie in der Baumstruktur oder Liste der freigegebenen Netzwerkordner einen Knoten oder ein Element aus, um die vordefinierte Sicherheitsstufe festzulegen.
- 3. Vergewissern Sie sich, dass der ausgewählte Knoten bzw. das Element zum Untersuchungsbereich gehört.
- 4. Wählen Sie im rechten Teil des Fensters auf der Registerkarte Sicherheitsstufe die Sicherheitsstufe aus, die Sie anwenden möchten.

Im Fenster wird eine Liste der Werte für die Sicherheitseinstellungen angezeigt, die der von Ihnen ausgewählten Sicherheitsstufe entsprechen.

5. Klicken Sie auf die Schaltfläche Speichern.

Die Einstellungen der Aufgabe werden gespeichert und unverzüglich während der Ausführung der Aufgabe angewandt. Wenn die Aufgabe nicht ausgeführt wird, werden die geänderten Einstellungen beim nächsten Aufgabenstart übernommen.

## <span id="page-501-1"></span>Allgemeine Aufgabeneinstellungen anpassen

So passen Sie die allgemeinen Sicherheitseinstellungen der Untersuchung auf Befehl an:

- 1. Öffnen Sie das Fenster <mark>[Untersuchungsbereich](#page-494-0) Einstellungen</mark>.
- 2. Öffnen Sie die Registerkarte **Allgemein**.
- 3. Geben Sie im Gruppenfeld Objekte untersuchen das Objekt an, das Sie in den Untersuchungsbereich einschließen möchten:
	- Untersuchungsobjekte:
		- Alle [Objekte](javascript:void(0)) ?
- **Objekte, die nach Format [untersucht](javascript:void(0)) werden**
- Objekte, die entsprechend der Erweiterungsliste aus den [Antiviren-Datenbanken](javascript:void(0)) untersucht werden ဨ
- **Objekte, die nach der angegebenen [Erweiterungsliste](javascript:void(0)) untersucht werden**
- **[Bootsektoren](javascript:void(0)) und MBR**
- Alternative [NTFS-Ströme](javascript:void(0))<sup>®</sup>
- 4. Aktivieren oder deaktivieren Sie im Abschnitt **Optimierung** das [Kontrollkästchen](javascript:void(0)) **Nur neue und veränderte** Dateien untersuchen <sup>®</sup>.

Um zwischen den verfügbaren Optionen hin- und her zu wechseln, wenn das Kontrollkästchen deaktiviert ist, klicken Sie für jeden Typ der zusammengesetzten Objekte auf den Link **Alle / Nur neue**.

- 5. Geben Sie im Gruppenfeld Zusammengesetzte Objekte untersuchen die zusammengesetzten Objekte an, die Sie in den Untersuchungsbereich einschließen möchten:
	- Alle ?[/](javascript:void(0)) ?Nur neue [Archive](javascript:void(0))
	- [Alle](javascript:void(0)) **2[/](javascript:void(0)) 2Nur neue [SFX-Archive](javascript:void(0))**
	- Alle @[/](javascript:void(0)) @Nur neue [E-Mail-Datenbanken](javascript:void(0))
	- Alle @[/](javascript:void(0)) @Nur neue [gepackte](javascript:void(0)) Objekte
	- Alle @[/](javascript:void(0)) @Nur neue E-Mails im [Nur-Text-Format](javascript:void(0)) (
	- Alle 7[/](javascript:void(0)) Nur neue eingebettete [OLE-Objekte](javascript:void(0))
- 6. Klicken Sie auf die Schaltfläche Speichern.

<span id="page-502-0"></span>Die neue Aufgabenkonfiguration wird gespeichert.

### Aktionen anpassen

So passen Sie die Aktionen für infizierte und andere gefundene Objekte für die Untersuchung auf Befehl an:

- 1. Öffnen Sie das Fenster <mark>[Untersuchungsbereich](#page-494-0) Einstellungen</mark>.
- 2. Wählen Sie die Registerkarte Aktionen aus.
- 3. Wählen Sie die Aktion für infizierte und andere gefundene Objekte aus:
	- Nur [informieren](javascript:void(0))?
	- Desinfizieren
	- Desinfizieren. Löschen, falls Desinfektion fehlschlägtLöschen, wenn Desinfektion fehlschlägt.
	- [Löschen](javascript:void(0))<sub>®</sub>
- Empfohlene Aktion ausführen
- 4. Wählen Sie eine Aktion für möglicherweise infizierte Objekte:
	- Nur [informieren](javascript:void(0))<sup>®</sup>
	- In Quarantäne verschieben
	- [Löschen](javascript:void(0))<sup>®</sup>
	- **[Empfohlene](javascript:void(0)) Aktion ausführen**

5. Passen Sie die Aktionen für Objekte in Abhängigkeit vom Typ des gefundenen Objekts an:

- a. Aktivieren oder deaktivieren Sie das [Kontrollkästchen](javascript:void(0)) Akti**onen je nach Typ des erkannten Objekts** . ausführen
- b. Klicken Sie auf die Schaltfläche Einstellungen.
- c. Wählen Sie in dem sich öffnenden Fenster für jeden Typ des gefundenen Objekts eine primäre und eine sekundäre Aktion aus (die auszuführen ist, falls die primäre Aktion nicht durchgeführt werden kann).
- d. Klicken Sie auf die Schaltfläche **OK**.
- 6. Wählen Sie die Aktion für nicht desinfizierbare zusammengesetzte Dateien: Aktivieren bzw. deaktivieren Sie das Kontrollkästchen [Zusammengesetzte](javascript:void(0)) Datei vollständig entfernen, wenn diese im Falle eines gefundenen eingebetteten Objektes vom Programm nicht modifiziert werden kann **@**.
- 7. Klicken Sie auf die Schaltfläche Speichern.

<span id="page-503-0"></span>Die neue Aufgabenkonfiguration wird gespeichert.

## Leistung optimieren

So optimieren Sie die Leistung der Aufgabe Untersuchung auf Befehl:

- 1. Öffnen Sie das Fenster <mark>[Untersuchungsbereich](#page-494-0) Einstellungen</mark>.
- 2. Wählen Sie die Registerkarte Optimierung aus.
- 3. Im Abschnitt **Ausnahmen**:
	- Deaktivieren oder aktivieren Sie das Kontrollkästchen **Dateien [ausschließen](javascript:void(0))** a.
	- Deaktivieren oder aktivieren Sie das Kontrollkästchen Nicht [erkennen](javascript:void(0)) a.
	- Klicken Sie für jede Einstellung auf die Schaltfläche **Ändern**, um Ausnahmen hinzuzufügen.
- 4. Im Abschnitt Erweiterte Einstellungen:
	- **[Untersuchung beenden,](javascript:void(0)) wenn sie länger dauert als (Sek.)**
	- [Zusammengesetzte](javascript:void(0)) Objekte nicht untersuchen, wenn größer als (MB) a
- [iSwift-Technologie](javascript:void(0)) verwenden ?
- [iChecker-Technologie](javascript:void(0)) verwenden ?
- 5. Klicken Sie auf die Schaltfläche Speichern.

Die neue Aufgabenkonfiguration wird gespeichert.

### Konfigurieren des hierarchischen Speichers

So passen Sie die Aktionen für infizierte und andere gefundene Objekte für die Untersuchung auf Befehl an:

- 1. Öffnen Sie das Fenster <mark>[Untersuchungsbereich](#page-494-0) Einstellungen</mark>.
- 2. Klicken Sie auf die Registerkarte Hierarchischer Speicher.
- 3. Wählen Sie eine Aktion für die Dateien aus:
	- Nicht untersuchen
	- Nur den residenten Teil einer Datei untersuchen
	- Datei vollständig untersuchen

Wenn diese Aktion ausgewählt ist, können Sie die folgenden Optionen festlegen:

- Aktivieren bzw. deaktivieren Sie das Kontrollkästchen Nur, wenn auf die Datei innerhalb des angegebenen Zeitraums zugegriffen wurde (Tage) und geben Sie die Anzahl von Tagen an.
- Aktivieren bzw. deaktivieren Sie das Kontrollkästchen **Bei Möglichkeit Datei nicht auf die lokale** . Festplatte kopieren
- 4. Klicken Sie auf die Schaltfläche Speichern.

Die neue Aufgabenkonfiguration wird gespeichert.

### Untersuchung von Wechseldatenträgern

Um die Untersuchung von Wechseldatenträgern bei ihrem Anschluss an das geschützte Gerät in der Programmkonsole anzupassen, gehen Sie wie folgt vor:

1. Öffnen Sie in der Struktur der Programmkonsole das Kontextmenü des Knotens **Kaspersky Embedded** Systems Security für Windows und wählen Sie die Option Untersuchung von Wechseldatenträgern anpassen aus.

Das Fenster Untersuchung von Wechseldatenträgern wird geöffnet.

- 2. Im Abschnitt Direkte Untersuchung nach dem Anschließen gehen Sie wie folgt vor:
	- Aktivieren Sie das Kontrollkästchen **Wechseldatenträger beim Anschließen über USB untersuchen**, wenn Sie möchten, dass Kaspersky Embedded Systems Security für Windows automatisch eine Untersuchung der Wechseldatenträger bei ihrem Anschluss ausführt.
- Aktivieren Sie bei Bedarf das Kontrollkästchen Untersuchen, wenn die Datenmenge auf dem Datenträger kleiner ist als (MB) und geben Sie den Grenzwert der maximalen Datenmenge im Feld rechts davon an.
- Geben Sie in der Dropdown-Liste **Untersuchung starten mit Sicherheitsstufe** die Sicherheitsstufe an, auf der die Untersuchung von Wechseldatenträgern ausgeführt werden soll.

3. Klicken Sie auf die Schaltfläche **OK**.

Die vorgenommenen Einstellungen werden gespeichert und übernommen.

# Statistik von Aufgaben zur Untersuchung auf Befehl

Während eine Aufgabe zur Untersuchung auf Befehl ausgeführt wird, können Sie Informationen über Anzahl der Objekte, die Kaspersky Embedded Systems Security für Windows seit dem Aufgabenstart verarbeitet hat, anzeigen.

Diese Informationen stehen auch zur Verfügung, wenn Sie eine Aufgabe anhalten. Sie können die Aufgabenstatistik im Bericht über [Aufgabenausführung](#page-231-0) aufrufen.

So zeigen Sie die Statistik einer Aufgabe zur Untersuchung auf Befehl an:

1. Erweitern Sie in der Struktur der Programmkonsole den Knoten **Untersuchung auf Befehl**.

2. Wählen Sie die Aufgabe zur Untersuchung auf Befehl, deren Statistik Sie anzeigen möchten.

Im Ergebnisfenster des ausgewählten Knotens wird im Abschnitt Statistik eine Statistik der Aufgabe angezeigt.

Informationen über Objekte, die Kaspersky Embedded Systems Security für Windows seit dem Aufgabenstart verarbeitet hat, werden in der nachfolgenden Tabelle angezeigt.

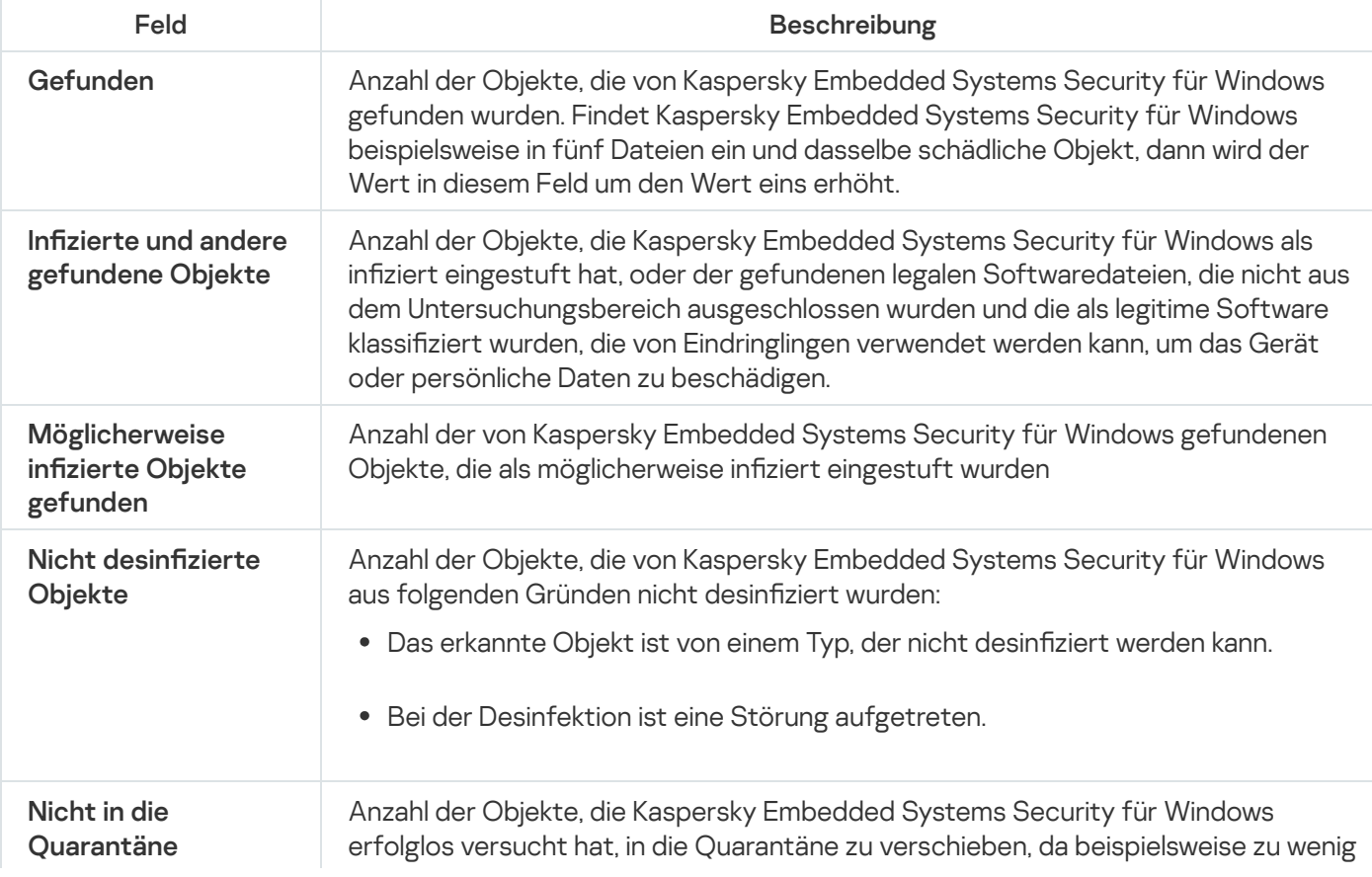

Statistik von Aufgaben zur Untersuchung auf Befehl

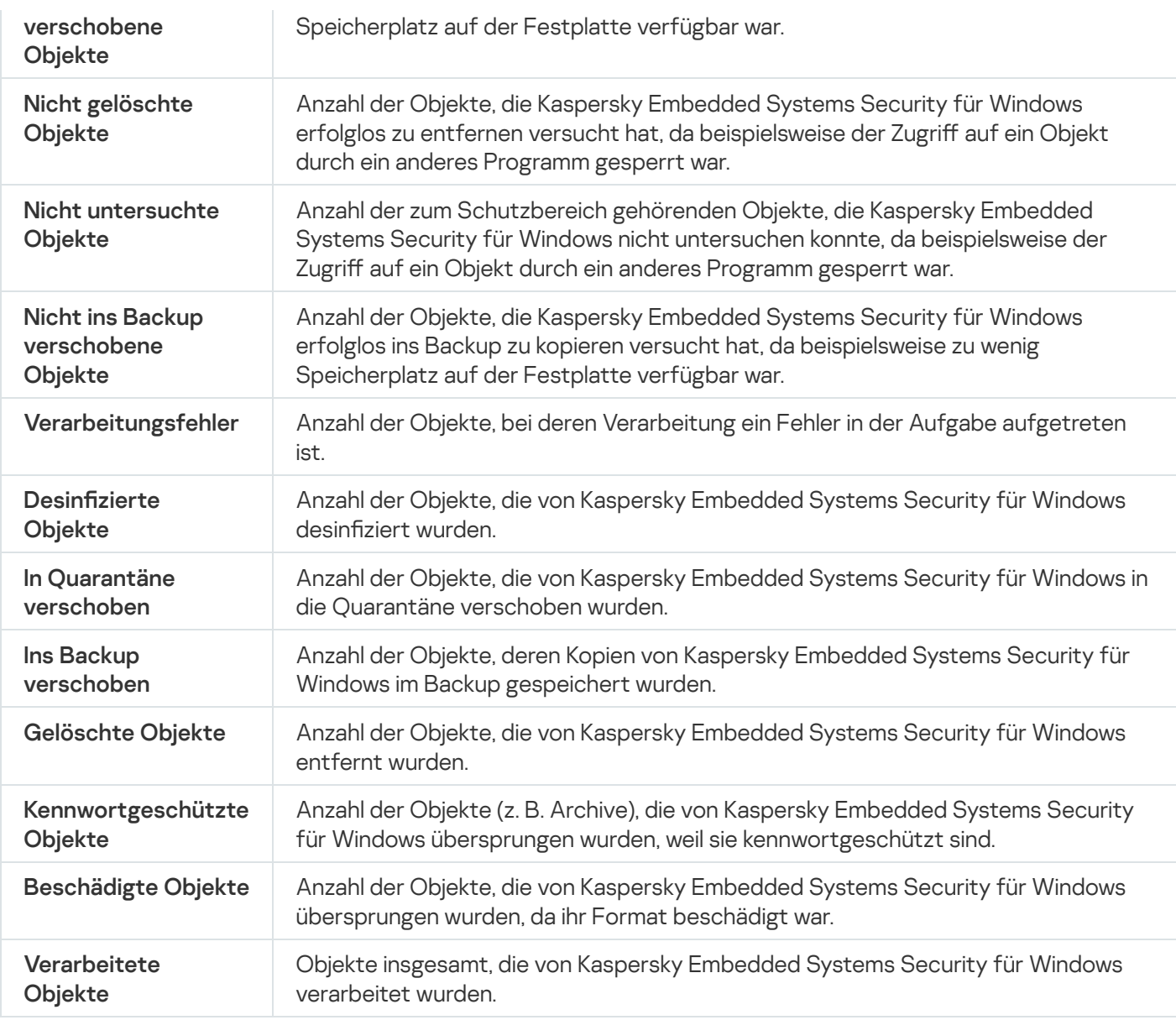

Sie können auch eine Statistik der Aufgaben zur Untersuchung auf Befehl im Bericht über die Ausführung der gewählten Aufgabe über den Link Protokoll der Aufgabenausführung öffnen im Abschnitt Verwaltung des Ergebnisbereichs anzeigen.

Wir empfehlen, dass Sie nach Aufgabenabschluss die im Protokoll der Aufgabenausführung registrierten Ereignisse auf der Registerkarte Ereignisse manuell bearbeiten.

# Aufgabe zur Überwachung der Baseline-Integrität erstellen und anpassen

Um eine neue Aufgabe zur Überwachung der Baseline-Integrität zu erstellen oder anzupassen, gehen Sie wie folgt vor:

1. Öffnen Sie in der Struktur der Programmkonsole das Kontextmenü des Knotens **System-Diagnose**.

#### 2. Wählen Sie **Aufgabe zur Überwachung der Baseline-Integrität erstellen**.

Das Fenster Aufgabe hinzufügen wird geöffnet.

3. Wählen Sie in der Dropdown-Liste Algorithmus zur Hash-Berechnung eine der folgenden Optionen aus:

- MD5
- SHA256
- 4. Gehen Sie in der Tabelle Untersuchungsbereiche wie folgt vor:
	- a. Um eine Datei oder einen Ordner in den Aufgabenbereich der Überwachung der Baseline-Integrität aufzunehmen:
		- 1. Klicken Sie auf die Schaltfläche **Hinzufügen**.

Das Fenster Eigenschaften des Untersuchungsbereichs wird geöffnet.

- 2. Aktivieren oder deaktivieren Sie das Kontrollkästchen Diesen Bereich untersuchen.
- 3. Klicken Sie auf die Schaltfläche **Durchsuchen**, um die Datei oder den Ordner anzugeben, die bzw. der in den Aufgabenbereich der Überwachung der Baseline-Integrität aufgenommen werden soll.
- 4. Aktivieren Sie das Kontrollkästchen **Unterordner ebenfalls untersuchen**, wenn Sie alle Unterordner in den Aufgabenbereich der Überwachung der Baseline-Integrität aufnehmen möchten.
- 5. Klicken Sie auf die Schaltfläche **OK**.
- b. Um zuvor zum Aufgabenbereich der Überwachung der Baseline-Integrität hinzugefügte Dateien bzw. Ordner zu ändern, gehen Sie wie folgt vor:
	- 1. Klicken Sie auf die Schaltfläche **Ändern**.

Das Fenster Eigenschaften des Untersuchungsbereichs wird geöffnet.

- 2. Aktivieren oder deaktivieren Sie das Kontrollkästchen Diesen Bereich untersuchen.
- 3. Klicken Sie auf die Schaltfläche Durchsuchen, um die Datei oder den Ordner anzugeben, die bzw. der in den Aufgabenbereich der Überwachung der Baseline-Integrität aufgenommen werden soll.
- 4. Aktivieren oder deaktivieren Sie das Kontrollkästchen **Unterordner ebenfalls untersuchen**, wenn Sie alle Unterordner in den Aufgabenbereich der Überwachung der Baseline-Integrität aufnehmen oder aus diesem ausschließen möchten.
- 5. Klicken Sie auf die Schaltfläche **OK**.
- c. Um einen zuvor zum Aufgabenbereich der Überwachung der Baseline-Integrität hinzugefügte Dateien oder Ordner zu löschen, wählen Sie die entsprechende Datei bzw. den Ordner in der Tabelle Untersuchungsbereiche aus, und klicken Sie auf die Schaltfläche Löschen.
- 5. Passen Sie die <u>Einstellungen für den Zeitplan für den [Aufgabenstart](#page-147-0)</u> auf den Registerkarten **Zeitplan** und Erweitert an.
- 6. Passen Sie auf der Registerkarte **Mit folgenden Rechten starten** die <u>Einstellungen zum Starten der Aufgabe</u> mit bestimmten [Benutzerrechten](#page-150-0) an.
- 7. Klicken Sie im Fenster Aufgabe hinzufügenAufgabe hinzufügenOK.

Eine neue benutzerdefinierte Aufgabe zur Überwachung der Baseline-Integrität wird erstellt. Der Knoten mit dem Namen der neuen Aufgabe wird in der Programmkonsolenstruktur angezeigt. Die Operation wird im [Systemaudit-Protokoll](#page-227-0) erfasst.

Um die Einstellungen der Aufgabe zur Überwachung der Baseline-Integrität zu öffnen, gehen Sie wie folgt vor:

- 1. Öffnen Sie in der Struktur der Programmkonsole den Knoten **System-Diagnose**.
- 2. Wählen Sie den untergeordneten Knoten aus, welcher der Aufgabe entspricht, die Sie konfigurieren möchten.
- 3. Klicken Sie im Ergebnisbereich des untergeordneten Knotens auf den Link Eigenschaften. Das Fenster Aufgabeneinstellungen erscheint.

# Aufgaben zur Untersuchung auf Befehl über das Web-Plug-in verwalten

In diesem Abschnitt erfahren Sie, wie Sie auf der Web-Plug-In-Oberfläche für geschützte Geräte im Netzwerk navigieren.

# Assistent für die Aufgabe zur Untersuchung auf Befehl öffnen

Um eine neue lokale Aufgabe zur Untersuchung auf Befehl zu erstellen, gehen Sie wie folgt vor:

- 1. Wählen Sie im Hauptfenster der Web Console Geräte  $\rightarrow$  Verwaltete Geräte aus.
- 2. Klicken Sie auf die Registerkarte **Gruppen**, um die Administrationsgruppe auszuwählen, zu der das geschützte Gerät gehört.
- 3. Klicken Sie auf den Namen des geschützten Geräts.
- 4. Wählen Sie im nächsten Fenster <Name des Geräts> den Abschnitt Aufgaben aus.
- 5. Klicken Sie auf die Schaltfläche Hinzufügen. Daraufhin wird das Fenster Assistent für neue Aufgabe geöffnet.
- 6. Wählen Sie in der Dropdown-Liste Programm die Option Kaspersky Embedded Systems Security für Windows aus.
- 7. Wählen Sie in der Dropdown-Liste Aufgabentyp den Eintrag Untersuchung auf Befehl aus.
- 8. Klicken Sie auf Weiter.

Konfigurieren Sie die [Aufgabeneinstellungen](#page-480-0) nach Bedarf.

Um eine neue Gruppenaufgabe zur Untersuchung auf Befehl zu erstellen, gehen Sie wie folgt vor:

- 1. Wählen Sie im Hauptfenster der Web Console Geräte  $\rightarrow$  Aufgaben aus.
- 2. Klicken Sie auf die Registerkarte **Gruppen**, um die Administrationsgruppe auszuwählen, für die Sie eine Aufgabe erstellen möchten.
- 3. Klicken Sie auf die Schaltfläche Hinzufügen.

Daraufhin wird das Fenster Assistent für neue Aufgabe geöffnet.

4. Wählen Sie in der Dropdown-Liste **Programm** die Option **Kaspersky Embedded Systems Security für** Windows aus.

5. Wählen Sie in der Dropdown-Liste Aufgabentyp den Eintrag Untersuchung auf Befehl aus.

6. Klicken Sie auf Weiter.

Konfigurieren Sie die [Aufgabeneinstellungen](#page-480-0) nach Bedarf.

Um eine neue Aufgabe zur Untersuchung auf Befehl für eine benutzerdefinierte Gruppe zu erstellen, gehen Sie wie folgt vor:

- 1. Wählen Sie im Hauptfenster der Web Console Geräte → Geräteauswahl aus.
- 2. Wählen Sie aus, wofür Sie eine Aufgabe erstellen möchten.
- 3. Klicken Sie auf die Schaltfläche Start.
- 4. Wählen Sie im Fenster Auswahlergebnisse die Geräte aus, für die Sie eine Aufgabe erstellen möchten.
- 5. Klicken Sie auf die Schaltfläche Neue Aufgabe.
- 6. Wählen Sie in der Dropdown-Liste Programm die Option Kaspersky Embedded Systems Security für Windows aus.
- 7. Wählen Sie in der Dropdown-Liste Aufgabentyp den Eintrag Untersuchung auf Befehl aus.
- 8. Klicken Sie auf Weiter.

Konfigurieren Sie die [Aufgabeneinstellungen](#page-480-0) nach Bedarf.

Um eine bestehende Aufgabe zur Untersuchung auf Befehl anzupassen, gehen Sie wie folgt vor:

- 1. Wählen Sie im Hauptfenster der Web Console Geräte  $\rightarrow$  Aufgaben aus.
- 2. Klicken Sie in der Liste der Aufgaben von Kaspersky Security Center auf den Aufgabennamen.

<span id="page-509-0"></span>Das Fenster <Aufgabenname> wird geöffnet.

### Aufgabeneigenschaften für die Untersuchung auf Befehl öffnen

Um die Programmeinstellungen für die Aufgabe zur Untersuchung auf Befehl für ein einzelnes geschütztes Gerät zu öffnen, gehen wie folgt vor:

- 1. Wählen Sie im Hauptfenster der Web Console **Geräte**  $\rightarrow$  **Verwaltete Geräte** aus.
- 2. Klicken Sie auf die Registerkarte **Gruppen**, um die Administrationsgruppe auszuwählen, zu der das geschützte Gerät gehört.
- 3. Klicken Sie auf den Namen des geschützten Geräts.
- 4. Wählen Sie im nächsten Fenster <Name des Geräts> den Abschnitt Aufgaben aus.
- 5. Wählen Sie in der Liste der für das Gerät erstellten Aufgaben die Aufgabe zur Untersuchung auf Befehl aus, die Sie erstellt haben.
- 6. Öffnen Sie die Registerkarte **Programmeinstellungen**.

# Untersuchungsbereich der Aufgabe anpassen

Um einen Untersuchungsbereich einer bestehenden Aufgabe zur Untersuchung auf Befehl anzupassen, gehen Sie wie folgt vor:

- 1. Öffnen Sie die [Aufgabeneigenschaften](#page-509-0) für die Untersuchung auf Befehl.
- 2. Wählen Sie den Abschnitt Untersuchungsbereich aus.
- 3. Führen Sie einen der folgenden Schritte aus:
	- Klicken Sie auf die Schaltfläche **Hinzufügen**, um eine neue Regel hinzuzufügen.
	- Wählen Sie eine bestehende Regel aus und klicken Sie auf die Schaltfläche Bearbeiten.

Das Fenster Bereich ändern wird geöffnet.

- 4. Stellen Sie die Umschaltfläche auf Aktiv wählen Sie einen Objekttyp aus.
- 5. Passen Sie im Abschnitt Schutz von Objekten folgende Einstellungen an:
	- Schutzmodus für Objekte:
		- Alle [Objekte](javascript:void(0)) ?
		- **Objekte, die nach Format [untersucht](javascript:void(0)) werden**
		- Objekte, die entsprechend der Erweiterungsliste aus den [Antiviren-Datenbanken](javascript:void(0)) untersucht werden  $\overline{P}$
		- **Objekte, die nach der angegebenen [Erweiterungsliste](javascript:void(0)) untersucht werden**
	- Untergeordnete Ordner
	- Untergeordnete Dateien
	- [Bootsektoren](javascript:void(0)) und MBR untersuchen
	- **Alternative [NTFS-Ströme](javascript:void(0)) untersuchen**
	- Nur neue und [veränderte](javascript:void(0)) Dateien schützen
- 6. Geben Sie im Abschnitt **Schutz von zusammengesetzten Objekten** die zusammengesetzten Objekte an, die Sie in den Untersuchungsbereich einschließen möchten:
	- [Archive](javascript:void(0))<sup>®</sup>
	- [SFX-Archive](javascript:void(0))<sup>®</sup>
	- **[Gepackte](javascript:void(0)) Objekte ?**
	- **[E-Mail-Datenbanken](javascript:void(0))**
- E-Mails im [Nur-Text-Format](javascript:void(0)) ?
- Eingebettete [OLE-Objekte](javascript:void(0))<sup>®</sup>
- 7. Legen Sie im Abschnitt **Aktion für infizierte und andere Objekte** fest, welche Aktion auf infizierte und andere Objekte angewendet werden soll:
	- Nur [informieren](javascript:void(0))?
	- Desinfizieren
	- Desinfizieren. Löschen, falls Desinfektion fehlschlägtLöschen, wenn Desinfektion fehlschlägt.
	- [Löschen](javascript:void(0))<sup>®</sup>
	- . Empfohlen
- 8. Legen Sie im Abschnitt **Aktion für möglicherweise infizierte Objekte** fest, welche Aktion auf möglicherweise infizierte Objekte angewendet werden soll:
	- Nur [informieren](javascript:void(0))<sup>?</sup>
	- Ouarantäne
	- [Löschen](javascript:void(0))<sub>2</sub>
	- [Empfohlen](javascript:void(0))<sub>2</sub>
- 9. Aktivieren oder deaktivieren Sie im Abschnitt **Aktion für möglicherweise infizierte Objekte** das Kontrollkästchen [Zusammengesetzte](javascript:void(0)) Datei vollständig entfernen, wenn diese im Falle eines gefundenen eingebetteten Objektes vom Programm nicht modifiziert werden kann **@**.
- 10. Konfigurieren Sie im Abschnitt Ausnahmen die folgenden Einstellungen:
	- Deaktivieren oder aktivieren Sie das Kontrollkästchen **Dateien [ausschließen](javascript:void(0))** a
	- Deaktivieren oder aktivieren Sie das Kontrollkästchen **Nicht [erkennen](javascript:void(0)) a**.
- 11. Passen Sie im Abschnitt Erweiterte Einstellungen folgende Einstellungen an:
	- **[Untersuchung beenden,](javascript:void(0)) wenn sie länger dauert als (Sek.)**
	- [Zusammengesetzte](javascript:void(0)) Objekte nicht untersuchen, wenn größer als (MB) a
	- [iSwift-Technologie](javascript:void(0)) verwenden ?
	- [iChecker-Technologie](javascript:void(0)) verwenden ?
- 12. Legen Sie im Abschnitt Aktionen für autonome Dateien fest, welche Aktion auf die Dateien angewendet werden soll:
	- Nicht untersuchen
	- Nur den residenten Teil einer Datei untersuchen
	- Datei vollständig untersuchen

Wenn diese Aktion ausgewählt ist, können Sie die folgenden Optionen festlegen:

- Aktivieren bzw. deaktivieren Sie das Kontrollkästchen Nur, wenn auf die Datei innerhalb des angegebenen Zeitraums zugegriffen wurde (Tage) und geben Sie die Anzahl von Tagen an.
- Aktivieren bzw. deaktivieren Sie das Kontrollkästchen Bei Möglichkeit Datei nicht auf die lokale . Festplatte kopieren

13. Klicken Sie auf die Schaltfläche **OK**.

# Passen Sie die Aufgabeneinstellungen an

Um die Einstellungen einer bestehenden Aufgabe zur Untersuchung auf Befehl anzupassen, gehen Sie wie folgt vor:

- 1. Öffnen Sie die [Aufgabeneigenschaften](#page-509-0) für die Untersuchung auf Befehl.
- 2. Wählen Sie den Abschnitt Einstellungen aus.
- 3. Deaktivieren oder aktivieren Sie das Kontrollkästchen **[Heuristische](javascript:void(0)) Analyse verwenden** ®.
- 4. Legen Sie in der Dropdown-Liste Ebene der [heuristischen](javascript:void(0)) Analyse **adie Stufe der Analyse fest, falls benötig**t.
- 5. Konfigurieren Sie im Abschnitt Integration mit anderen Komponenten die folgenden Einstellungen:
	- Aktivieren Sie das Kontrollkästchen **[Vertrauenswürdige](javascript:void(0)) Zone anwenden** a, wenn Sie Objekte, die zur Liste der vertrauenswürdigen Zonen hinzugefügt wurden, vom Untersuchungsbereich der Aufgabe ausschließen möchten.
	- Aktivieren Sie das Kontrollkästchen **KSN bei der [Untersuchung verwenden](javascript:void(0))** @, wenn Sie die Cloud-Dienste von Kaspersky Security Network für die Aufgabe nutzen möchten.
	- · Um einem Arbeitsprozess, in dem eine Aufgabe ausgeführt wird, die Priorität Niedrig zuzuweisen, aktivieren Sie das Kontrollkästchen **Aufgabe im [Hintergrundmodus](javascript:void(0)) ausführen a**

Arbeitsprozesse, in denen Aufgaben für Kaspersky Embedded Systems Security für Windows ausgeführt werden, haben standardmäßig die Priorität Mittel (Normal).

Um die erstellte Aufgabe als Untersuchung wichtiger Bereiche zu verwenden, aktivieren Sie das Kontrollkästchen [Aufgabenausführung als](javascript:void(0)) Untersuchung wichtiger Bereiche betrachten **®.** 

### Vertrauenswürdige Zone

Dieser Abschnitt enthält Informationen über die vertrauenswürdige Zone in Kaspersky Embedded Systems Security für Windows, Anweisungen zum Hinzufügen von Objekten in die vertrauenswürdige Zone sowie zur Anwendung der vertrauenswürdigen Zone beim Ausführen von Aufgaben.

# Über die vertrauenswürdige Zone

Die vertrauenswürdige Zone ist eine Liste von Ausnahmen vom Schutz- oder Scanbereich, die Sie erstellen und auf On-Demand-Scan- und Echtzeit-Dateischutzaufgaben, neu erstellte benutzerdefinierte On-Demand-Scan-Aufgaben und alle On-Demand-Scan-Aufgaben des Systems mit Ausnahme der Quarantäne-Scan-Aufgabe anwenden können.

In den Aufgaben zum Echtzeitschutz für Dateien und zur Untersuchung auf Befehl wird die vertrauenswürdige Zone standardmäßig übernommen.

Sie können die Liste mit den Regeln für die Erstellung einer vertrauenswürdigen Zone in eine XML-Konfigurationsdatei exportieren, um sie später auf ein anderes geschütztes Gerät in Kaspersky Embedded Systems Security für Windows zu importieren.

#### Vertrauenswürdige Prozesse

Wird in den Aufgaben zum Echtzeitschutz für Dateien verwendet.

Bestimmte Programme auf dem geschützten Gerät können instabil werden, wenn Dateien, auf die das Programm zugreift, von Kaspersky Embedded Systems Security für Windows abgefangen werden. Zu diesen Anwendungen zählen beispielsweise Systemprogramme von Domain-Controllern.

Damit solche Programme nicht negativ beeinflusst werden, können Sie den Schutz für jene Dateien deaktivieren, auf die die aktiven Prozesse dieser Programme zugreifen. Dazu wird in der vertrauenswürdigen Zone eine Liste mit vertrauenswürdigen Prozessen angelegt.

Microsoft empfiehlt, bestimmte Dateien des Betriebssystems Microsoft Windows und Programmdateien der Firma Microsoft als nicht infizierbar vom Echtzeitschutz für Dateien auszuschließen. Eine Auswahl der empfohlenen Ausnahmen finden Sie auf der [Microsoft-Website](https://www.microsoft.com/de-de/) E (Artikelcode: KB822158).

Sie können das Übernehmen von vertrauenswürdigen Prozessen in der vertrauenswürdigen Zone aktivieren und deaktivieren.

Wenn eine ausführbare Datei beispielsweise durch ein Update verändert wird, schließt Kaspersky Embedded Systems Security für Windows diese Datei aus der Liste vertrauenswürdiger Prozesse aus.

Das Programm übernimmt den Dateipfad auf einem geschützten Gerät nicht für die Kennzeichnung des Prozesses als vertrauenswürdig. Der Dateipfad auf dem geschützten Gerät wird nur für die Suche der Datei und die Berechnung ihrer Prüfsumme verwendet, sowie für das Informieren des Benutzers über die Quelle der ausführbaren Datei.

#### Backup-Operationen

Wird in den Aufgaben zum Echtzeit-Computerschutz verwendet.

Sie können den Schutz für Objekte, auf die beim Verschieben von Festplattendaten ins Backup auf externe Geräte zugegriffen wird, während der Backup-Operationen ausschalten. Kaspersky Embedded Systems Security für Windows untersucht Objekte, die vom Backup-Programm mit dem Attribut FILE\_FLAG\_BACKUP\_SEMANTICS zum Lesen geöffnet werden.

#### Ausnahmen

- Wird in den Aufgaben zum Echtzeitschutz für Dateien verwendet.
- Alle erkennbaren Objekte in den angegebenen Bereichen des geschützten Geräts.
- Festgelegte gefundene Objekte nach Name oder Namensmaske in allen Schutzbereichen bzw. Untersuchungsbereichen.

### Vertrauenswürdige Zone über das Verwaltungs-Plug-in verwalten

In diesem Abschnitt erfahren Sie, wie Sie durch die Benutzeroberfläche des Verwaltungs-Plug-ins navigieren und die vertrauenswürdige Zone für ein oder alle geschützten Geräte im Netzwerk kongurieren.

### **Navigation**

Erfahren Sie, wie Sie mit der ausgewählten Benutzeroberäche zu den gewünschten Aufgabeneinstellungen navigieren.

### <span id="page-514-0"></span>Richtlinieneinstellungen der vertrauenswürdigen Zone öffnen

Um die vertrauenswürdige Zone über die Richtlinie für Kaspersky Security Center zu öffnen, gehen Sie wie folgt vor:

- 1. Erweitern Sie den Knoten Verwaltete Geräte in der Struktur der Kaspersky Security Center Verwaltungskonsole.
- 2. Wählen Sie die Administrationsgruppe aus, für die Sie die Aufgabe konfigurieren möchten.
- 3. Wählen Sie die Registerkarte Richtlinie aus.
- 4. Doppelklicken Sie auf den Namen der Richtlinie, die Sie konfigurieren möchten.
- 5. Wählen Sie im nächsten Fenster Eigenschaften: <Name der Richtlinie> den Abschnitt Zusätzlich.
- 6. Klicken Sie auf die Schaltfläche Einstellungen im Unterabschnitt Vertrauenswürdige Zone.

Das Fenster Vertrauenswürdige Zone wird geöffnet.

Konfigurieren Sie die vertrauenswürdige Zone nach Bedarf.

Wenn ein geschütztes Gerät durch eine aktive Richtlinie von Kaspersky Security Center verwaltet wird und diese Richtlinie ein Änderungsverbot für Programmeinstellungen enthält, können diese Einstellungen nicht über die Programmkonsole geändert werden.

### Einstellungsfenster der vertrauenswürdigen Zone öffnen

Um die vertrauenswürdige Zone im Fenster "Eigenschaften des Programms" zu verwalten, gehen Sie wie folgt vor:

- 1. Erweitern Sie den Knoten **Verwaltete Geräte** in der Struktur der Kaspersky Security Center Verwaltungskonsole.
- 2. Wählen Sie die Administrationsgruppe aus, für die Sie die Aufgabe konfigurieren möchten.
- 3. Wählen Sie die Registerkarte Geräte aus.
- 4. Verwenden Sie eine der folgenden Methoden, um das Fenster Einstellungen: <Name des geschützten Geräts> zu öffnen:
	- Doppelklicken Sie auf den Namen des geschützten Geräts.
	- $\bullet$  Öffnen Sie das Kontextmenü für den Namen des geschützten Geräts und wählen Sie den Punkt Eigenschaften.

Das Fenster Eigenschaften: <Name des geschützten Geräts> wird geöffnet.

- 5. Wählen Sie im Abschnitt **Programme** die Option **Kaspersky Embedded Systems Security 3.3 für Windows** aus.
- 6. Klicken Sie auf die Schaltfläche Eigenschaften.

Das Fenster mit den ProgrammeinstellungenKaspersky Embedded Systems Security 3.3 für WindowsKaspersky Embedded Systems Security für Windows wird geöffnet.

- 7. Wählen Sie den Abschnitt Zusätzlich.
- 8. Klicken Sie auf die Schaltfläche Einstellungen im Unterabschnitt Vertrauenswürdige Zone. Das Fenster Vertrauenswürdige Zone wird geöffnet.

<span id="page-515-0"></span>Konfigurieren Sie die vertrauenswürdige Zone nach Bedarf.

# Einstellungen der vertrauenswürdigen Zone über das Verwaltungs-Plug-in anpassen

So passen Sie die Einstellungen der vertrauenswürdigen Zone an:

- 1. Geben Sie auf der Registerkarte **Ausnahmen** die Objekte an, <u>die [Kaspersky Embedded](#page-516-0) Systems Security für</u> Windows bei der Untersuchung überspringen soll.
- 2. Geben Sie auf der Registerkarte **Vertrauenswürdige Prozesse** die Objekte an, <u>die [Kaspersky Embedded](#page-517-0)</u> Systems Security für Windows bei der Untersuchung überspringen soll.

#### <span id="page-516-0"></span>3. [Not-a-virus-Maske](#page-519-0) anwenden.

# Ausnahmen hinzufügen

So fügen Sie der vertrauenswürdigen Zone in der Richtlinie von Kaspersky Security Center einen Ausschluss hinzu:

- 1. <u>Öffnen Sie das Fenster **[Vertrauenswürdige](#page-514-0) Zone**.</u>
- 2. Geben Sie auf der Registerkarte Ausnahmen die Objekte an, die Kaspersky Embedded Systems Security für Windows von der Untersuchung und vom Schutz ausnehmen soll:
	- Klicken Sie auf die Schaltfläche [Empfohlene](javascript:void(0)) Ausnahmen hinzufügen a, wenn Sie die empfohlenen Ausnahmen hinzufügen möchten.
	- Um vorkonfigurierte Ausnahmen zu importieren, klicken Sie auf die Schaltfläche **Import** und wählen Sie im neuen Fenster die Konfigurationsdatei im xml-Format auf Ihrem Gerät aus.

Die Ausnahmen aus der xml-Datei werden zur Liste mit Ausnahmen hinzugefügt.

Wenn Sie die Bedingungen, bei deren Vorliegen ein Objekt als vertrauenswürdig eingestuft werden soll, manuell angeben möchten, klicken Sie auf Hinzufügen und fahren Sie mit den folgenden Schritten fort.

Das Fenster Einstellungen der Ausnahmeregel wird geöffnet.

- 3. Wenn Sie im Abschnitt **Das Objekt wird unter folgenden Bedingungen nicht untersucht** auf die Schaltfläche Hinzufügen geklickt haben, geben Sie die Objekte an, die Sie aus dem Schutzbereich bzw. Untersuchungsbereich ausschließen möchten, und die Objekte, die Sie aus der Erkennung ausschließen möchten:
	- Wenn Sie ein Objekt aus dem Schutzbereich oder Untersuchungsbereich ausschließen möchten, gehen Sie wie folgt vor:
		- a. Aktivieren Sie das Kontrollkästchen Objekt von der Untersuchung [ausgeschlossen](javascript:void(0)) **a**.
		- b. Klicken Sie auf die Schaltfläche **Ändern**.

Das Fenster Von der Untersuchung auszuschließendes Objekt wird geöffnet.

c. Geben Sie das Objekt an, das Sie aus dem Untersuchungsbereich ausschließen möchten.

Bei der Angabe der Objekte können Sie Namensmasken (über die Zeichen ? und \*) und alle Arten von Umgebungsvariablen verwenden. Die Auflösung von Umgebungsvariablen (Ersetzen von Variablen durch ihre Werte) wird von Kaspersky Embedded Systems Security für Windows beim Starten einer Aufgabe oder beim Anwenden neuer Einstellungen auf eine ausgeführte Aufgabe durchgeführt (gilt nicht für Aufgaben zur Untersuchung auf Befehl). Kaspersky Embedded Systems Security für Windows löst Umgebungsvariablen unter dem Konto auf, mit dem die Aufgabe gestartet wurde. Weitere Informationen zu Umgebungsvariablen finden Sie in der Wissensdatenbank von Microsoft.

- d. Klicken Sie auf die Schaltfläche **OK**.
- e. Aktivieren Sie das Kontrollkästchen **Für Unterordner übernehmen**, wenn Sie alle untergeordneten Dateien und Order des angegebenen Objekts vom Schutzbereich oder Untersuchungsbereich ausschließen möchten.
- Wenn Sie den Namen eines erkennbaren Objekts angeben wollen:
- a. Aktivieren Sie das Kontrollkästchen Objekte von der Erkennung [ausgeschlossen](javascript:void(0)) a.
- b. Klicken Sie auf die Schaltfläche **Ändern**.

Das Fenster Von der Erkennung auszuschließende Objekte wird geöffnet.

- c. Geben Sie den Namen oder die Namensmaske des erkennbaren Objekts gemäß der Klassifizierung der Viren-Enzyklopädie an.
- d. Klicken Sie auf die Schaltfläche Hinzufügen.
- e. Klicken Sie auf die Schaltfläche **OK**.
- 4. Aktivieren Sie im Abschnitt **Gültigkeitsbereich der Ausnahme** die Kontrollkästchen neben den Namen der Aufgaben, auf die die Ausnahme angewendet werden soll.
- 5. Klicken Sie auf die Schaltfläche **OK**.

<span id="page-517-0"></span>Die Ausnahme wird in der Liste in der Registerkarte Ausnahmen des Fensters Vertrauenswürdige Zone angezeigt.

### Vertrauenswürdige Prozesse mithilfe des Verwaltungs-Plug-ins hinzufügen

So fügen Sie einen oder mehrere Prozesse mithilfe des Administrations-Plug-ins zur Liste der vertrauenswürdigen Prozesse hinzu:

- 1. <u>Öffnen Sie das Fenster **[Vertrauenswürdige](#page-514-0) Zone**.</u>
- 2. Wählen Sie die Registerkarte Vertrauenswürdige Prozesse aus.
- 3. Aktivieren Sie das Kontrollkästchen [Datei-Aktivität](javascript:void(0)) beim Erstellen eines Backups nicht untersuchen @, um die Untersuchung von Lesevorgängen für Dateien zu überspringen.
- 4. Aktivieren Sie das Kontrollkästchen **[Datei-Aktivität](javascript:void(0)) der angegebenen Prozesse nicht untersuchen** @, um die Untersuchung von Dateivorgängen für vertrauenswürdige Prozesse zu überspringen.
- 5. Der Liste der vertrauenswürdigen Prozesse können auf zwei Arten Prozesse hinzugefügt werden:
	- Um vorkonfigurierte vertrauenswürdige Prozesse zu importieren, klicken Sie auf die Schaltfläche I**mport** und wählen Sie im neuen Fenster die Konfigurationsdatei im xml-Format auf Ihrem Gerät aus.

Prozesse aus der XML-Datei werden der Liste mit vertrauenswürdigen Prozessen hinzugefügt.

- Um den Prozess manuell anzugeben, klicken Sie auf die Schaltfläche **Hinzufügen** und fahren Sie mit den folgenden Schritten fort.
- 6. Wenn Sie im Kontextmenü der Schaltfläche die Option **Hinzufügen** angeklickt haben, wählen Sie eine der drei Optionen aus:
	- Mehrere Prozesse.

Nehmen Sie im nächsten Fenster Vertrauenswürdige Prozesse hinzufügen folgende Einstellungen vor:

- a. Vollständigen Prozesspfad auf Laufwerk zur Bestimmung der [Vertrauenswürdigkeit](javascript:void(0)) verwenden ®.
- b. Datei-Hash zur Bestimmung der [Vertrauenswürdigkeit](javascript:void(0)) des Prozesses verwenden  $\overline{\textbf{e}}$ .
- c. Klicken Sie auf die Schaltfläche Durchsuchen, um Daten auf der Grundlage ausführbarer Prozesse hinzuzufügen.
- d. Wählen Sie im folgenden Fenster eine ausführbare Datei aus.

Sie können jeweils nur eine ausführbare Datei hinzufügen. Wiederholen Sie die Schritte c-d, um weitere ausführbare Dateien hinzuzufügen.

- e. Klicken Sie auf die Schaltfläche Prozesse, um Daten auf der Grundlage laufender Prozesse hinzuzufügen.
- f. Wählen Sie im folgenden Fenster Prozesse aus. Um mehrere Prozesse auszuwählen, halten Sie die STRG-Taste gedrückt, während Sie auswählen.
- g. Aktivieren Sie im Block **Gültigkeitsbereich der Ausnahme** festlegen die Kontrollkästchen neben den Namen der Aufgaben, für die Sie Ausnahmen anwenden möchten.
- h. Klicken Sie auf die Schaltfläche **OK**.

Das Benutzerkonto, mit dessen Berechtigungen die Aufgabe zum Echtzeitschutz für Dateien gestartet wird, muss auf dem Gerät, auf dem Kaspersky Embedded Systems Security für Windows installiert ist, über Administratorrechte verfügen, damit die Liste der aktiven Prozesse angezeigt werden kann. Sie können die Prozesse in der Liste der aktiven Prozesse nach Dateinamen, Prozess-ID (PID) oder Pfad der ausführbaren Prozessdatei auf dem geschützten Gerät sortieren. Beachten Sie, dass Sie laufende Prozesse auswählen können, indem Sie auf die Schaltfläche **Prozesse** klicken und nur die Programmkonsole auf einem geschützten Gerät oder in den angegebenen Host-Einstellungen über Kaspersky Security Center verwenden.

. Einen Prozess aufgrund von Dateiname und Pfad

Gehen Sie im nächsten Fenster Hinzufügen eines Prozesses wie folgt vor:

a. Geben Sie einen Pfad zu einer ausführbaren Datei (inklusive Dateiname) an.

Bei der Angabe der Objekte können Sie Namensmasken (über die Zeichen ? und \*) und alle Arten von Umgebungsvariablen verwenden. Die Auflösung von Umgebungsvariablen (Ersetzen von Variablen durch ihre Werte) wird von Kaspersky Embedded Systems Security für Windows beim Starten einer Aufgabe oder beim Anwenden neuer Einstellungen auf eine ausgeführte Aufgabe durchgeführt (gilt nicht für Aufgaben zur Untersuchung auf Befehl). Kaspersky Embedded Systems Security für Windows löst Umgebungsvariablen unter dem Konto auf, mit dem die Aufgabe gestartet wurde. Weitere Informationen zu Umgebungsvariablen finden Sie in der Wissensdatenbank von Microsoft.

- b. Aktivieren Sie im Block **Gültigkeitsbereich der Ausnahme** festlegen die Kontrollkästchen neben den Namen der Aufgaben, auf die Sie Ausnahmen anwenden möchten.
- c. Klicken Sie auf die Schaltfläche **OK**.
- . Einen Prozess aufgrund der Objekteigenschaften

Nehmen Sie im nächsten Fenster **Hinzufügen eines vertrauenswürdigen Prozesses** folgende Einstellungen vor:

a. Klicken Sie auf die Schaltfläche Durchsuchen und wählen Sie einen Prozess aus.

- b. Vollständigen Prozesspfad auf Laufwerk zur Bestimmung der [Vertrauenswürdigkeit](javascript:void(0)) verwenden **@.**
- c. Datei-Hash zur Bestimmung der [Vertrauenswürdigkeit](javascript:void(0)) des Prozesses verwenden **a**
- d. Aktivieren Sie im Block **Gültigkeitsbereich der Ausnahme** festlegen die Kontrollkästchen neben den Namen der Aufgaben, auf die Sie Ausnahmen anwenden möchten.
- e. Klicken Sie auf die Schaltfläche **OK**.

Um den ausgewählten Prozess zur Liste der vertrauenswürdigen Prozesse hinzuzufügen, muss mindestens ein Kriterium für Vertrauenswürdigkeit ausgewählt sein.

Wenn Sie einen Prozess für die Aufgabe zur Kontrolle des Programmstarts als vertrauenswürdig festgelegt und in den Aufgabeneinstellungen ein vertrauenswürdiges Installationspaket aus der ausführbaren Datei dieses Prozesses erstellt haben, so haben die Einstellungen der Sicherheitszone eine höhere Priorität. Kaspersky Embedded Systems Security für Windows stuft den Prozess als vertrauenswürdig ein, blockiert jedoch die Ausführung der ausführbaren Datei dieses Prozesses.

7. Klicken Sie im Fenster **Vertrauenswürdige Zone** auf die Schaltfläche **OK**.

Die gewählte Datei bzw. der Prozess wird im Fenster **Vertrauenswürdige Zone** zur Liste der vertrauenswürdigen Prozesse hinzugefügt.

### <span id="page-519-0"></span>Anwenden der Not-a-virus-Maske

Die Not-a-virus-Maske erlaubt es, die Untersuchung legitimer Softwaredateien und Webressourcen, die als schädlich eingestuft werden, zu überspringen. Die Maske wirkt sich auf folgende Aufgaben aus:

- Echtzeitschutz für Dateien
- Untersuchung auf Befehl

Wenn die Maske nicht zur Liste mit Ausnahmen hinzugefügt wird, wendet Kaspersky Embedded Systems Security für Windows die Aktion an, die in den Aufgabeneinstellungen der Software, die zu dieser Kategorie gehört, festgelegt ist.

Um die Not-a-virus-Maske zu verwenden, gehen Sie wie folgt vor:

- 1. <u>Öffnen Sie das Fenster **[Vertrauenswürdige](#page-514-0) Zone**.</u>
- 2. Scrollen Sie auf der Registerkarte Ausnahmen in der Spalte Zu erkennende Objekte in der Liste nach unten und wählen Sie die Zeile mit dem Wert not-a-virus:\* aus, wenn das Kontrollkästchen deaktiviert ist.
- 3. Klicken Sie auf die Schaltfläche **OK**.

Die neue Konfiguration wird übernommen.

### Vertrauenswürdige Zone über die Programmkonsole verwalten

In diesem Abschnitt erfahren Sie, wie Sie durch die Benutzeroberfläche der Programmkonsole navigieren und die vertrauenswürdige Zone auf einem geschützten Gerät konfigurieren.

# <span id="page-520-0"></span>Vertrauenswürdige Zone für Aufgaben in der Programmkonsole übernehmen

Die vertrauenswürdige Zone wird standardmäßig in der Aufgabe zum Echtzeitschutz für Dateien, in vom Benutzer neu erstellten Aufgaben zur Untersuchung auf Befehl sowie in allen Systemaufgaben zur Untersuchung auf Befehl angewendet. Eine Ausnahme bildet die Aufgabe zur Untersuchung von Quarantäne-Objekten.

Nachdem die vertrauenswürdige Zone aktiviert bzw. deaktiviert wurde, werden die für sie festgelegten Ausnahmen in den laufenden Aufgaben sofort wirksam bzw. unwirksam.

Um die Übernahme der vertrauenswürdigen Zone für die Aufgaben von Kaspersky Embedded Systems Security für Windows zu aktivieren oder zu deaktivieren, gehen Sie wie folgt vor:

- 1. Önen Sie in der Struktur der Programmkonsole das Kontextmenü der Aufgabe, für die Sie die Verwendung der vertrauenswürdigen Zone anpassen möchten.
- 2. Wählen Sie den Menüpunkt Eigenschaften.

Das Fenster Aufgabeneinstellungen erscheint.

- 3. Wählen Sie im nächsten Fenster auf der Registerkarte Allgemein eine der folgenden Aktionen aus:
	- Wenn Sie die vertrauenswürdige Zone in der Aufgabe übernehmen möchten, aktivieren Sie das Kontrollkästchen Vertrauenswürdige Zone anwenden.
	- Wenn Sie die Übernahme der vertrauenswürdigen Zone in der Aufgabe deaktivieren möchten, deaktivieren Sie das Kontrollkästchen Vertrauenswürdige Zone anwenden.
- 4. Wenn Sie die Einstellungen der vertrauenswürdigen Zone anpassen möchten, klicken Sie auf den Link im Namen des Kontrollkästchens Vertrauenswürdige Zone anwenden.

Das Fenster Vertrauenswürdige Zone wird geöffnet.

Konfigurieren Sie im Fenster **Vertrauenswürdige Zone** die <u>[Ausnahmen](#page-521-0)</u> und <u>[vertrauenswürdigen](#page-522-0) Prozesse</u> und klicken Sie auf **OK**.

5. Klicken Sie im Fenster **Aufgabeneinstellungen** auf **OK**, um die Änderungen zu speichern.

# Einstellungen der vertrauenswürdigen Zone in der Programmkonsole konfigurieren

So passen Sie die Einstellungen der vertrauenswürdigen Zone an:

- 1. Zu [überspringende](#page-521-0) Objekte festlegen, mithilfe von Kaspersky Embedded Systems Security für Windows während der Aufgabenausführung auf der Registerkarte Ausnahmen.
- 2. Zu [überspringende](#page-522-0) Prozesse festlegen mithilfe von Kaspersky Embedded Systems Security für Windows während der Aufgabenausführung auf der Registerkarte Vertrauenswürdige Prozesse.
- 3. Vertrauenswürdige Zone für die [Programmaufgaben](#page-520-0) übernehmen.

# <span id="page-521-0"></span>Ausnahme zur vertrauenswürdigen Zone hinzufügen

Um eine Ausnahme über die Programmkonsole manuell zur vertrauenswürdigen Zone hinzufügen, gehen Sie wie folgt vor:

- 1. Öffnen Sie in der Struktur der Programmkonsole das Kontextmenü des **Kaspersky Embedded Systems** Security für Windows Hauptknotens.
- 2. Wählen Sie die Menüoption Einstellungen der vertrauenswürdigen Zone anpassen aus. Das Fenster Vertrauenswürdige Zone wird geöffnet.
- 3. Wählen Sie die Registerkarte Ausnahmen aus.
- 4. Legen Sie die Objekte fest, die von Kaspersky Embedded Systems Security für Windows während der Untersuchung und vom Schutz ausgenommen werden sollen:
	- Um vorkonfigurierte Ausnahmen zu importieren, klicken Sie auf die Schaltfläche **Import** und wählen Sie im neuen Fenster die Konfigurationsdatei im xml-Format auf Ihrem Gerät aus.

Die Ausnahmen aus der xml-Datei werden zur Liste mit Ausnahmen hinzugefügt.

Wenn Sie die Bedingungen, bei deren Vorliegen ein Objekt als vertrauenswürdig eingestuft werden soll, manuell angeben möchten, klicken Sie auf Hinzufügen und fahren Sie mit den folgenden Schritten fort.

Das Fenster Einstellungen der Ausnahmeregel wird geöffnet.

- 5. Wenn Sie im Abschnitt **Das Objekt wird unter folgenden Bedingungen nicht untersucht** auf die Schaltfläche Hinzufügen geklickt haben, geben Sie die Objekte an, die Sie aus dem Schutzbereich bzw. Untersuchungsbereich ausschließen möchten, und die Objekte, die Sie aus der Erkennung ausschließen möchten:
	- Wenn Sie ein Objekt aus dem Schutzbereich oder Untersuchungsbereich ausschließen möchten, gehen Sie wie folgt vor:
		- a. Aktivieren Sie das Kontrollkästchen Objekt von der Untersuchung [ausgeschlossen](javascript:void(0)) a.
		- b. Klicken Sie auf die Schaltfläche **Ändern**.

Das Fenster Von der Untersuchung auszuschließendes Objekt wird geöffnet.

c. Geben Sie das Objekt an, das Sie aus dem Untersuchungsbereich ausschließen möchten.

Bei der Angabe der Objekte können Sie Namensmasken (über die Zeichen ? und \*) und alle Arten von Umgebungsvariablen verwenden. Die Auflösung von Umgebungsvariablen (Ersetzen von Variablen durch ihre Werte) wird von Kaspersky Embedded Systems Security für Windows beim Starten einer Aufgabe oder beim Anwenden neuer Einstellungen auf eine ausgeführte Aufgabe durchgeführt (gilt nicht für Aufgaben zur Untersuchung auf Befehl). Kaspersky Embedded Systems Security für Windows löst Umgebungsvariablen unter dem Konto auf, mit dem die Aufgabe gestartet wurde. Weitere Informationen zu Umgebungsvariablen finden Sie in der Wissensdatenbank von Microsoft.

d. Klicken Sie auf die Schaltfläche **OK**.

- e. Aktivieren Sie das Kontrollkästchen **Für Unterordner übernehmen**, wenn Sie alle untergeordneten Dateien und Order des angegebenen Objekts vom Schutzbereich oder Untersuchungsbereich ausschließen möchten.
- Wenn Sie den Namen eines erkennbaren Objekts angeben wollen:
	- a. Aktivieren Sie das Kontrollkästchen Objekte von der Erkennung [ausgeschlossen](javascript:void(0)) a.
	- b. Klicken Sie auf die Schaltfläche **Ändern**.

Das Fenster Von der Erkennung auszuschließende Objekte wird geöffnet.

- c. Geben Sie den Namen oder die Namensmaske des erkennbaren Objekts gemäß der Klassifizierung der Viren-Enzyklopädie an.
- d. Klicken Sie auf die Schaltfläche Hinzufügen.
- e. Klicken Sie auf die Schaltfläche **OK**.
- 6. Aktivieren Sie im Abschnitt **Gültigkeitsbereich der Ausnahme** die Kontrollkästchen neben den Namen der Aufgaben, auf die die Ausnahme angewendet werden soll.
- 7. Klicken Sie auf die Schaltfläche **OK**.

<span id="page-522-0"></span>Die Ausnahme wird in der Liste in der Registerkarte **Ausnahmen** des Fensters **Vertrauenswürdige Zone** angezeigt.

### Vertrauenswürdige Prozesse mithilfe der Programmkonsole hinzufügen

Ein Prozess kann der Liste der vertrauenswürdigen Prozesse auf zwei Arten hinzugefügt werden:

- Prozess aus der Liste der Prozesse auswählen, die auf dem geschützten Gerät aktiv sind.
- Die ausführbare Datei des Prozesses auswählen, unabhängig davon, ob der Prozess gerade aktiv ist oder nicht.

Wenn die ausführbare Datei eines Prozesses verändert wird, löscht Kaspersky Embedded Systems Security für Windows den Prozess aus der Liste der vertrauenswürdigen Prozesse.

So fügen Sie einen oder mehrere Prozesse über die Programmkonsole zur Liste der vertrauenswürdigen Prozesse hinzu:

- 1. Öffnen Sie in der Struktur der Programmkonsole das Kontextmenü des **Kaspersky Embedded Systems** Security für Windows Hauptknotens.
- 2. Wählen Sie die Menüoption Einstellungen der vertrauenswürdigen Zone anpassen aus.

Das Fenster Vertrauenswürdige Zone wird geöffnet.

- 3. Wählen Sie die Registerkarte Vertrauenswürdige Prozesse aus.
- 4. Aktivieren Sie das Kontrollkästchen **[Datei-Aktivität](javascript:void(0)) beim Erstellen eines Backups nicht untersuchen** ®, um die Untersuchung von Lesevorgängen für Dateien zu überspringen.
- 5. Aktivieren Sie das Kontrollkästchen **[Datei-Aktivität](javascript:void(0)) der angegebenen Prozesse nicht untersuchen** ®, um die Untersuchung von Dateivorgängen für vertrauenswürdige Prozesse zu überspringen.
- 6. Der Liste der vertrauenswürdigen Prozesse können auf zwei Arten Prozesse hinzugefügt werden:
	- Um vorkonfigurierte vertrauenswürdige Prozesse zu importieren, klicken Sie auf die Schaltfläche I**mport** und wählen Sie im neuen Fenster die Konfigurationsdatei im xml-Format auf Ihrem Gerät aus.

Prozesse aus der XML-Datei werden der Liste mit vertrauenswürdigen Prozessen hinzugefügt.

- Um den Prozess manuell anzugeben, klicken Sie auf die Schaltfläche **Hinzufügen** und fahren Sie mit den folgenden Schritten fort.
- 7. Wenn Sie im Kontextmenü der Schaltfläche die Option **Hinzufügen** angeklickt haben, wählen Sie eine der drei Optionen aus:
	- Mehrere Prozesse.

Nehmen Sie im nächsten Fenster **Vertrauenswürdige Prozesse hinzufügen** folgende Einstellungen vor:

- a. Vollständigen Prozesspfad auf Laufwerk zur Bestimmung der [Vertrauenswürdigkeit](javascript:void(0)) verwenden @.
- b. Datei-Hash zur Bestimmung der [Vertrauenswürdigkeit](javascript:void(0)) des Prozesses verwenden **@**.
- c. Klicken Sie auf die Schaltfläche **Durchsuchen**, um Daten auf der Grundlage ausführbarer Prozesse hinzuzufügen.
- d. Wählen Sie im folgenden Fenster eine ausführbare Datei aus.

Sie können jeweils nur eine ausführbare Datei hinzufügen. Wiederholen Sie die Schritte c-d, um weitere ausführbare Dateien hinzuzufügen.

- e. Klicken Sie auf die Schaltfläche **Prozesse**, um Daten auf der Grundlage laufender Prozesse hinzuzufügen.
- f. Wählen Sie im folgenden Fenster Prozesse aus. Um mehrere Prozesse auszuwählen, halten Sie die STRG-Taste gedrückt, während Sie auswählen.
- g. Aktivieren Sie im Block **Gültigkeitsbereich der Ausnahme** festlegen die Kontrollkästchen neben den Namen der Aufgaben, für die Sie Ausnahmen anwenden möchten.
- h. Klicken Sie auf die Schaltfläche **OK**.

Das Benutzerkonto, mit dessen Berechtigungen die Aufgabe zum Echtzeitschutz für Dateien gestartet wird, muss auf dem Gerät, auf dem Kaspersky Embedded Systems Security für Windows installiert ist, über Administratorrechte verfügen, damit die Liste der aktiven Prozesse angezeigt werden kann. Sie können die Prozesse in der Liste der aktiven Prozesse nach Dateinamen, Prozess-ID (PID) oder Pfad der ausführbaren Prozessdatei auf dem geschützten Gerät sortieren. Beachten Sie, dass Sie laufende Prozesse auswählen können, indem Sie auf die Schaltfläche **Prozesse** klicken und nur die Programmkonsole auf einem geschützten Gerät oder in den angegebenen Host-Einstellungen über Kaspersky Security Center verwenden.

#### . Einen Prozess aufgrund von Dateiname und Pfad

Gehen Sie im nächsten Fenster Hinzufügen eines Prozesses wie folgt vor:

a. Geben Sie einen Pfad zu einer ausführbaren Datei (inklusive Dateiname) an.

Bei der Angabe der Objekte können Sie Namensmasken (über die Zeichen ? und \*) und alle Arten von Umgebungsvariablen verwenden. Die Auflösung von Umgebungsvariablen (Ersetzen von Variablen durch ihre Werte) wird von Kaspersky Embedded Systems Security für Windows beim Starten einer Aufgabe oder beim Anwenden neuer Einstellungen auf eine ausgeführte Aufgabe durchgeführt (gilt nicht für Aufgaben zur Untersuchung auf Befehl). Kaspersky Embedded Systems Security für Windows löst Umgebungsvariablen unter dem Konto auf, mit dem die Aufgabe gestartet wurde. Weitere Informationen zu Umgebungsvariablen finden Sie in der Wissensdatenbank von Microsoft.

b. Aktivieren Sie im Block **Gültigkeitsbereich der Ausnahme** festlegen die Kontrollkästchen neben den Namen der Aufgaben, auf die Sie Ausnahmen anwenden möchten.

c. Klicken Sie auf die Schaltfläche **OK**.

. Einen Prozess aufgrund der Objekteigenschaften

Nehmen Sie im nächsten Fenster **Hinzufügen eines vertrauenswürdigen Prozesses** folgende Einstellungen vor:

a. Klicken Sie auf die Schaltfläche Durchsuchen und wählen Sie einen Prozess aus.

- b. Vollständigen Prozesspfad auf Laufwerk zur Bestimmung der [Vertrauenswürdigkeit](javascript:void(0)) verwenden @.
- $\mathop{\rm c.}$  Datei-Hash zur Bestimmung der [Vertrauenswürdigkeit](javascript:void(0)) des Prozesses verwenden  $\mathop{\rm \mathbb{R}}$
- d. Aktivieren Sie im Block Gültigkeitsbereich der Ausnahme festlegen die Kontrollkästchen neben den Namen der Aufgaben, auf die Sie Ausnahmen anwenden möchten.
- e. Klicken Sie auf die Schaltfläche **OK**.

Um den ausgewählten Prozess zur Liste der vertrauenswürdigen Prozesse hinzuzufügen, muss mindestens ein Kriterium für Vertrauenswürdigkeit ausgewählt sein.

Wenn Sie einen Prozess für die Aufgabe zur Kontrolle des Programmstarts als vertrauenswürdig festgelegt und in den Aufgabeneinstellungen ein vertrauenswürdiges Installationspaket aus der ausführbaren Datei dieses Prozesses erstellt haben, so haben die Einstellungen der Sicherheitszone eine höhere Priorität. Kaspersky Embedded Systems Security für Windows stuft den Prozess als vertrauenswürdig ein, blockiert jedoch die Ausführung der ausführbaren Datei dieses Prozesses.

8. Klicken Sie im Fenster Vertrauenswürdige Zone auf die Schaltfläche OK.

Die gewählte Datei bzw. der Prozess wird im Fenster **Vertrauenswürdige Zone** zur Liste der vertrauenswürdigen Prozesse hinzugefügt.

### <span id="page-524-0"></span>Anwenden der Not-a-virus-Maske

Die Not-a-virus-Maske erlaubt es, die Untersuchung legitimer Softwaredateien und Webressourcen, die als schädlich eingestuft werden, zu überspringen. Die Maske wirkt sich auf folgende Aufgaben aus:

Echtzeitschutz für Dateien

Untersuchung auf Befehl

Wenn die Maske nicht zur Liste mit Ausnahmen hinzugefügt wird, wendet Kaspersky Embedded Systems Security für Windows die Aktion an, die in den Aufgabeneinstellungen der Software oder der Webressource, die zu dieser Kategorie gehört, festgelegt ist.

Um die Not-a-virus-Maske zu verwenden, gehen Sie wie folgt vor:

- 1. Öffnen Sie in der Struktur der Programmkonsole das Kontextmenü des **Kaspersky Embedded Systems** Security für Windows Hauptknotens.
- 2. Wählen Sie die Menüoption Einstellungen der vertrauenswürdigen Zone anpassen aus.

Das Fenster Vertrauenswürdige Zone wird geöffnet.

- 3. Wählen Sie die Registerkarte Ausnahmen aus.
- 4. Scrollen Sie in der Liste nach unten und suchen Sie den Wert Not-a-virus:\*.
- 5. Aktivieren Sie das entsprechende Kontrollkästchen, wenn es nicht aktiviert ist.
- 6. Klicken Sie auf die Schaltfläche **OK**.

Die neue Konfiguration wird übernommen.

### Vertrauenswürdige Zone über das Web-Plug-in verwalten

So konfigurieren Sie die vertrauenswürdige Zone über das Web-Plug-in:

- 1. Wählen Sie im Hauptfenster Kaspersky Security Center Web Console aus Geräte → Richtlinien & Profile aus.
- 2. Klicken Sie auf den Namen der Richtlinie, die Sie konfigurieren möchten.
- 3. Wählen Sie im Fenster <Name der Richtlinie> die Registerkarte Programmeinstellungen aus.
- 4. Wählen Sie den Abschnitt Zusätzlich.
- 5. Klicken Sie auf die Schaltfläche Einstellungen im Unterabschnitt Vertrauenswürdige Zone.
- 6. Konfigurieren Sie die [vertrauenswürdige](#page-515-0) Zone nach Bedarf.

# Exploit-Prävention

Dieser Abschnitt enthält eine Anleitung für die Konfiguration des Schutzes des Prozess-Speichers vor der Ausnutzung von Schwachstellen.

# Über die Exploit-Prävention

Kaspersky Embedded Systems Security für Windows bietet eine Möglichkeit zum Schutz des Prozess-Speichers vor Exploits. Diese Funktion ist in der Komponente "Exploit-Prävention" implementiert. Sie können den Status der Aktivität der Komponente ändern und die Einstellungen zum Schutz der Prozesse vor der Ausnutzung von Schwachstellen anpassen.

Die Komponente schützt den Prozessspeicher vor Exploits, indem sie einen externen Prozessschutzagenten ("Protection Agent") in den geschützten Prozess einfügt.

Der externe Schutz-Agent ist ein dynamisch ladendes Modul von Kaspersky Embedded Systems Security für Windows, das in die geschützten Prozesse eingeschleust wird, um ihre Integrität zu überwachen und die Risiken einer Ausnutzung von Schwachstellen zu mindern.

Das Funktionieren des Agenten innerhalb des geschützten Prozesses ist abhängig vom Start und Beenden dieses Prozesses: Der Agent kann nur bei einem Neustart des Prozesses, der zur Liste der geschützten Prozesse hinzugefügt wurde, erstmals in den Prozess geladen werden. Auch das Entladen des Agenten aus dem Prozess nach seiner Entfernung aus der Liste der geschützten Prozesse ist nur nach einem Neustart des Prozesses möglich.

Das Entladen des Agenten aus den geschützten Prozessen setzt voraus, dass die Prozesse beendet werden: Beim Entfernen der Komponente "Exploit-Prävention" friert das Programm die Umgebung ein und erzwingt das Entladen des Agenten aus den geschützten Prozessen. Wenn der Agent während der Deinstallation der Komponente in einen der geschützten Prozesse eingeschleust wird, müssen Sie den betroffenen Prozess beenden. Möglicherweise muss das geschützte Gerät neu gestartet werden (z. B. wenn der Systemprozess geschützt ist).

Wenn Anzeichen für einen Exploit-Angriff auf den geschützten Prozess gefunden werden, führt Kaspersky Embedded Systems Security für Windows eine der folgenden Aktionen aus:

- Prozess wird bei einem Exploit-Versuch beendet
- Benachrichtigung über die Ausnutzung einer Schwachstelle im Prozess wird ausgelöst

Sie können den Schutz von Prozessen auf eine der folgenden Weisen beenden:

- Komponente deinstallieren
- Prozess aus der Liste der geschützten Prozesse entfernen und neu starten

Kaspersky Security Exploit Prevention Service

Um eine möglichst effektive Nutzung der Funktionen der Komponente "Exploit-Prävention" zu gewährleisten, muss auf dem geschützten Gerät Kaspersky Security Exploit Prevention Service vorhanden sein. Dieser Dienst ist zusammen mit der Komponente "Exploit-Prävention" Bestandteil der empfohlenen Installation. Während der Installation des Dienstes auf dem geschützten Gerät wird der Prozess kavfswh erstellt und gestartet. Damit werden Informationen über geschützte Prozesse von der Komponente an den Schutzagenten übermittelt.

Nach dem Beenden von Kaspersky Security Exploit Prevention Service schützt Kaspersky Embedded Systems Security für Windows auch weiterhin die Prozesse, die zur Liste der geschützten Prozesse hinzugefügt wurden. Darüber hinaus wird das Programm in neu hinzugefügte Prozesse geladen und wendet alle verfügbaren Verfahren zur Exploit-Prävention an, um den Prozess-Speicher zu schützen.

Wenn Ihr Gerät unter dem Betriebssystem Windows 10 oder höher läuft, wird das Programm nach dem Beenden von Kaspersky Security Exploit Prevention Service die Prozesse und den Prozess-Speicher nicht länger schützen.

Sollte Kaspersky Security Exploit Prevention Service beendet werden, erhält das Programm nicht länger Daten zu Ereignissen, die für geschützte Prozesse auftreten (darunter auch Daten über Exploit-Angriffe und das Beenden von Prozessen). Der Agent kann auch nicht länger Daten über neue Schutzeinstellungen und über das Hinzufügen neuer Prozesse zur Liste der geschützten Prozesse erhalten.

#### Modus der Exploit-Prävention

Sie können die getroffenen Aktionen zur Minderung der Risiken einer Ausnutzung von Schwachstellen in geschützten Prozessen anpassen, indem Sie einen von zwei Modi auswählen:

Bei Exploit beenden: Wenden Sie diesen Modus an, um den Prozess beim Versuch der Ausnutzung einer Schwachstelle zu beenden.

Wenn eine versuchte Ausnutzung einer Schwachstelle in einem geschützten Prozess gefunden wird, die im Betriebssystem als kritisch eingestuft ist, beendet Kaspersky Embedded Systems Security für Windows den Prozess nicht – unabhängig vom Modus, der in den Einstellungen der Komponente "Exploit-Prävention" angegeben ist.

Nur informieren: Wenden Sie diesen Modus an, um mithilfe von Ereignissen im Sicherheitsprotokoll Daten über Exploits in geschützten Prozessen zu erhalten.

Wenn dieser Modus ausgewählt ist, erstellt Kaspersky Embedded Systems Security für Windows Ereignisse, um alle Versuche zu protokollieren, mit denen Schwachstellen aufgedeckt werden sollen. Standardmäßig ausgewählt.

### Exploit-Prävention über das Verwaltungs-Plug-in verwalten

In diesem Abschnitt erfahren Sie, wie Sie in der Benutzeroberfläche des Verwaltungs-Plug-ins navigieren und Komponenteneinstellungen für einen oder alle geschützte Geräte im Netzwerk konfigurieren.

### Navigation

Erfahren Sie, wie Sie mit der ausgewählten Benutzeroberäche zu den gewünschten Aufgabeneinstellungen navigieren.

### <span id="page-528-0"></span>Richtlinieneinstellungen für die Exploit-Prävention öffnen

Um die Einstellungen der Exploit-Prävention über die Richtlinie von Kaspersky Security Center zu öffnen, gehen Sie wie folgt vor:

- 1. Erweitern Sie den Knoten **Verwaltete Geräte** in der Struktur der Kaspersky Security Center Verwaltungskonsole.
- 2. Wählen Sie die Administrationsgruppe aus, für die Sie die Aufgabe konfigurieren möchten.
- 3. Wählen Sie die Registerkarte Richtlinie aus.
- 4. Doppelklicken Sie auf den Namen der Richtlinie, die Sie konfigurieren möchten.
- 5. Wählen Sie im nächsten Fenster Eigenschaften: <Name der Richtlinie> den Abschnitt Echtzeit-Computerschutz aus.
- 6. Klicken Sie im Unterabschnitt Exploit-Prävention auf Einstellungen. Das Fenster Exploit-Prävention wird geöffnet.

Konfigurieren Sie die Exploit-Prävention nach Bedarf.

### Einstellungsfenster der Exploit-Prävention öffnen

So öffnen Sie das Eigenschaftsfenster für die Exploit-Prävention:

- 1. Erweitern Sie den Knoten Verwaltete Geräte in der Struktur der Kaspersky Security Center Verwaltungskonsole.
- 2. Wählen Sie die Administrationsgruppe aus, für die Sie die Aufgabe konfigurieren möchten.
- 3. Wählen Sie die Registerkarte Geräte aus.
- 4. Verwenden Sie eine der folgenden Methoden, um das Fenster Einstellungen: <Name des geschützten Geräts> zu öffnen:
	- Doppelklicken Sie auf den Namen des geschützten Geräts.
	- $\bullet$  Öffnen Sie das Kontextmenü für den Namen des geschützten Geräts und wählen Sie den Punkt Eigenschaften.

Das Fenster Eigenschaften: <Name des geschützten Geräts> wird geöffnet.

- 5. Wählen Sie im Abschnitt Programme die Option Kaspersky Embedded Systems Security 3.3 für Windows aus.
- 6. Klicken Sie auf die Schaltfläche Eigenschaften.

Das Fenster mit den ProgrammeinstellungenKaspersky Embedded Systems Security 3.3 für WindowsKaspersky Embedded Systems Security für Windows wird geöffnet.

- 7. Wählen Sie den Unterabschnitt Echtzeit-Computerschutz aus.
- 8. Klicken Sie im Unterabschnitt Exploit-Prävention auf Einstellungen.

Das Fenster Exploit-Prävention wird geöffnet.

Konfigurieren Sie die Exploit-Prävention nach Bedarf.

### Einstellungen zum Schutz des Prozess-Speichers anpassen

Führen Sie die folgenden Aktionen aus, um die Exploit-Prävention-Einstellungen für Prozesse anzupassen, die zur Liste der geschützten Prozesse hinzugefügt wurden:

1. Öffnen Sie das Fenster <u>Exploi**t-Prävention**</u>.

2. Konfigurieren Sie im Block Modus der Exploit-Prävention die folgenden Einstellungen:

- Exploit von Prozessen mit [Schwachstellen](javascript:void(0)) verhindern ?
	- Bei Exploit [beenden](javascript:void(0)) ?
	- Nur [informieren](javascript:void(0))<sup>®</sup>

3. Konfigurieren Sie im Block Aktionen zur Vorbeugung die folgenden Einstellungen:

- . Mittels Terminaldienst über missbräuchlich verwendete Prozesse [benachrichtigen](javascript:void(0))
- deaktiviert ist **a** Exploit von Prozessen mit [Schwachstellen](javascript:void(0)) auch verhindern, wenn Kaspersky Security Service

4. Klicken Sie im Unterabschnitt Exploit-Prävention**Exploit-PräventionOK**.

Kaspersky Embedded Systems Security für Windows speichert und übernimmt die angepassten Einstellungen zum Schutz des Prozess-Speichers.

### Hinzufügen eines Prozesses zum Schutzbereich

Die Komponente "Exploit-Prävention" schützt standardmäßig mehrere Prozesse. Sie können diesen Prozess vom Schutzbereich ausschließen, indem Sie die entsprechenden Kontrollkästchen in der Liste deaktivieren.

Um einen Prozess zur Liste mit geschützten Prozessen hinzuzufügen, gehen Sie wie folgt vor:

- 1. Öffnen Sie das Fenster <u>[Exploit-Prävention](#page-528-0)</u>.
- 2. Klicken Sie auf der Registerkarte Geschützte Prozesse auf die Schaltfläche Durchsuchen. Ein Microsoft-Windows-Explorer-Fenster wird geöffnet.
- 3. Wählen Sie den Prozess aus, den Sie zur Liste hinzufügen möchten.
- 4. Klicken Sie auf **Öffnen**.

Der Prozessname wird in der Zeile angezeigt.

5. Klicken Sie auf die Schaltfläche Hinzufügen.

Der angegebene Prozess wird zur Liste der geschützten Prozesse hinzugefügt.

- 6. Wählen Sie den hinzugefügten Prozess aus.
- 7. Klicken Sie auf die Schaltfläche **Verfahren zur Exploit-Prävention angeben** Das Fenster Verfahren zur Exploit-Prävention wird geöffnet.
- 8. Wählen Sie eine der Varianten zur Anwendung der Verfahren zur Risikominderung aus:
	- . Alle verfügbaren Methoden zur Exploit-Prävention anwenden

Wenn diese Einstellung ausgewählt ist, kann die Liste nicht geändert werden. Standardmäßig werden alle verfügbaren Techniken für einen Prozess angewendet.

Folgende Verfahren zur Exploit-Prävention anwenden

Wenn diese Variante ausgewählt ist, können Sie die Liste der angewendeten Verfahren zur Risikominderung bearbeiten:

- a. Aktivieren Sie die Kontrollkästchen der Verfahren, die Sie zum Schutz des ausgewählten Prozesses anwenden möchten.
- b. Aktivieren bzw. deaktivieren Sie das Kontrollkästchen Attack Surface Reduction anwenden.

9. Passen Sie die Einstellungen die Technik "Attack Surface Reduction" an:

- Geben Sie die Namen der Module, die nicht aus dem geschützten Prozess gestartet werden dürfen, im Feld Module verbieten ein.
- Aktivieren Sie im Feld **Module nicht verbieten, wenn der Start in folgenden Netzwerkzonen erfolgt** die Kontrollkästchen neben jenen Optionen, in denen Sie den Start von Modulen erlauben möchten:
	- Internet
	- Intranet
	- Vertrauenswürdige URL
	- Verbotene URL
	- Computer

Diese Einstellungen gelten nur für Internet Explorer®.

10. Klicken Sie auf die Schaltfläche **OK**.

Der Prozess wird zum Schutzbereich der Aufgabe hinzugefügt.

### Exploit-Prävention über die Programmkonsole verwalten

In diesem Abschnitt erfahren Sie, wie Sie in der Benutzeroberäche der Programmkonsole navigieren und die Komponenteneinstellungen auf einem geschützten Gerät konfigurieren.

### **Navigation**

Erfahren Sie, wie Sie mit der ausgewählten Benutzeroberäche zu den gewünschten Aufgabeneinstellungen navigieren.

### <span id="page-531-1"></span>Allgemeine Einstellungen der Exploit-Prävention öffnen

Um das Fenster **Einstellungen zur Exploit-Prävention** zu öffnen, gehen Sie wie folgt vor:

- 1. Öffnen Sie in der Struktur der Programmkonsole den Knoten **Echtzeitschutz für Dateien**.
- 2. Wählen Sie den Knoten Exploit-Prävention.
- 3. Klicken Sie in dem Bereich [Einstellungen](#page-531-0) zum Schutz von Prozessen auf den Link Eigenschaften. Das Fenster Einstellungen zur Exploit-Prävention wird geöffnet.

<span id="page-531-0"></span>Passen Sie die allgemeinen Einstellungen für die Exploit-Prävention nach Bedarf an.

### Einstellungen der Exploit-Prävention für den Schutz von Prozessen öffnen

Um das Fenster <u>[Einstellungen](#page-531-0) zum Schutz von Prozessen</u> zu öffnen, gehen Sie wie folgt vor:

- 1. Öffnen Sie in der Struktur der Programmkonsole den Knoten **Echtzeitschutz für Dateien**.
- 2. Wählen Sie den Knoten Exploit-Prävention.
- 3. In dem Bereich [Einstellungen](#page-531-0) zum Schutz von Prozessen klicken Sie auf den Link Parameter des Prozess-. Schutzes

Das Fenster [Einstellungen](#page-531-0) zum Schutz von Prozessen wird geöffnet.

4. Passen Sie die Einstellungen der Exploit-Prävention für den Schutz von Prozessen nach Bedarf an.

### Einstellungen zum Schutz des Prozess-Speichers anpassen

Um einen Prozess zur Liste mit geschützten Prozessen hinzuzufügen, gehen Sie wie folgt vor:

- 1. Öffnen Sie das Fenster <u>Einstellungen zur [Exploit-Prävention](#page-531-1)</u>.
- 2. Konfigurieren Sie im Block Modus der Exploit-Prävention die folgenden Einstellungen:
	- Exploit von Prozessen mit [Schwachstellen](javascript:void(0)) verhindern a.
		- Bei Exploit [beenden](javascript:void(0)) ?

• Nur [informieren](javascript:void(0))<sup>®</sup>

3. Konfigurieren Sie im Block Aktionen zur Vorbeugung die folgenden Einstellungen:

- . Mittels Terminaldienst über missbräuchlich verwendete Prozesse [benachrichtigen](javascript:void(0))
- deaktiviert ist **n** Exploit von Prozessen mit [Schwachstellen](javascript:void(0)) auch verhindern, wenn Kaspersky Security Service
- 4. Klicken Sie im Fenster Einstellungen zur Exploit-Prävention auf die Schaltfläche OK.

Kaspersky Embedded Systems Security für Windows speichert und übernimmt die angepassten Einstellungen zum Schutz des Prozess-Speichers.

# Hinzufügen eines Prozesses zum Schutzbereich

Die Komponente "Exploit-Prävention" schützt standardmäßig mehrere Prozesse. Sie können die Auswahl der Prozesse, die nicht geschützt werden sollen, in der Liste mit geschützten Prozesse aufheben.

Um einen Prozess zur Liste mit geschützten Prozessen hinzuzufügen, gehen Sie wie folgt vor:

- 1. Öffnen Sie das Fenster <u>[Einstellungen](#page-531-0) zum Schutz von Prozessen</u>.
- 2. Um einen Prozess hinzuzufügen, um ihn vor Missbrauch zu schützen und die möglichen Auswirkungen eines Exploits zu beschränken, gehen Sie wie folgt vor:
	- a. Klicken Sie auf die Schaltfläche **Durchsuchen**.

Es öffnet sich das Microsoft-Windows-Standardfenster **Öffnen**.

- b. Wählen Sie im folgenden Fenster den Prozess aus, den Sie zur Liste hinzufügen möchten.
- c. Klicken Sie auf **Öffnen**.
- d. Klicken Sie auf die Schaltfläche Hinzufügen.

Der angegebene Prozess wird zur Liste der geschützten Prozesse hinzugefügt.

- 3. Wählen Sie einen hinzugefügten Prozess in der Liste aus.
- 4. Die aktuelle Konfiguration wird auf der Registerkarte [Einstellungen](#page-531-0) zum Schutz von Prozessen angezeigt:
	- . Prozessname
	- . Wird ausgeführt
	- Angewendete Verfahren zur Exploit-Prävention.
	- Reduzierung des Handlungsbereichs des Prozesses (Einstellungen der Technologie Attack Surface Reduction).
- 5. Um die auf den gegebenen Prozess angewendeten Verfahren zur Exploit-Prävention zu bearbeiten, wählen Sie die Registerkarte Laden von Modulen verbieten.
- 6. Wählen Sie eine der Varianten zur Anwendung der Verfahren zur Risikominderung aus:

#### . Alle verfügbaren Methoden zur Exploit-Prävention anwenden

Wenn diese Einstellung ausgewählt ist, kann die Liste nicht geändert werden. Standardmäßig werden alle verfügbaren Techniken für einen Prozess angewendet.

. Angeführte Verfahren zur Exploit-Prävention für den Prozess anwenden

Wenn diese Variante ausgewählt ist, können Sie die Liste der angewendeten Verfahren zur Risikominderung bearbeiten:

- a. Aktivieren Sie die Kontrollkästchen der Verfahren, die Sie zum Schutz des ausgewählten Prozesses anwenden möchten.
- 7. Passen Sie die Einstellungen die Technik "Attack Surface Reduction" an:
	- Geben Sie im Feld **Module verbieten** die Namen der Module ein, deren Start aus dem geschützten Prozess blockiert werden soll.
	- Aktivieren Sie im Abschnitt Module nicht verbieten, wenn der Start in folgenden Netzwerkzonen erfolgt die Kontrollkästchen neben jenen Optionen, in denen Sie den Start von Modulen erlauben möchten:
		- Internet
		- Intranet
		- Vertrauenswürdige URL
		- Verbotene Websites
		- Computer

Diese Einstellungen gelten nur für Internet Explorer®.

8. Klicken Sie auf die Schaltfläche Speichern.

Der Prozess wird zum Schutzbereich der Aufgabe hinzugefügt.

### Exploit-Prävention über das Web-Plug-in verwalten

In diesem Abschnitt erfahren Sie, wie Sie in der Benutzeroberfläche des Web-Plug-ins navigieren und die Komponenteneinstellungen auf einem geschützten Gerät konfigurieren.

### Einstellungen zum Schutz des Prozess-Speichers anpassen

Führen Sie die folgenden Aktionen aus, um die Exploit-Prävention-Einstellungen für Prozesse anzupassen, die zur Liste der geschützten Prozesse hinzugefügt wurden:

- 1. Wählen Sie im Hauptfenster Kaspersky Security Center Web Console aus Geräte → Richtlinien & Profile aus.
- 2. Klicken Sie auf den Namen der Richtlinie, die Sie konfigurieren möchten.
- 3. Wählen Sie im Fenster <Name der Richtlinie> die Registerkarte Programmeinstellungen aus.
- 4. Wählen Sie den Unterabschnitt Echtzeit-Computerschutz aus.
- 5. Klicken Sie im Unterabschnitt Exploit-Prävention auf Einstellungen.
- 6. Öffnen Sie die Registerkarte **Einstellungen zur Exploit-Prävention**.
- 7. Konfigurieren Sie im Block Modus der Exploit-Prävention die folgenden Einstellungen:
	- Exploit von Prozessen mit [Schwachstellen](javascript:void(0)) verhindern .
		- Bei Exploit [beenden](javascript:void(0))
		- Nur [informieren](javascript:void(0))<sup>?</sup>

8. Konfigurieren Sie im Block Aktionen zur Vorbeugung die folgenden Einstellungen:

- . Mittels Terminaldienst über missbräuchlich verwendete Prozesse [benachrichtigen](javascript:void(0))
- deaktiviert ist **n** Exploit von Prozessen mit [Schwachstellen](javascript:void(0)) auch verhindern, wenn Kaspersky Security Service
- 9. Klicken Sie im Unterabschnitt Exploit-PräventionExploit-PräventionOK.

Kaspersky Embedded Systems Security für Windows speichert und übernimmt die angepassten Einstellungen zum Schutz des Prozess-Speichers.

### Hinzufügen eines Prozesses zum Schutzbereich

Führen Sie die folgenden Aktionen aus, um die Exploit-Prävention-Einstellungen für Prozesse anzupassen, die zur Liste der geschützten Prozesse hinzugefügt wurden:

- 1. Wählen Sie im Hauptfenster Kaspersky Security Center Web Console aus Geräte → Richtlinien & Profile aus.
- 2. Klicken Sie auf den Namen der Richtlinie, die Sie konfigurieren möchten.
- 3. Wählen Sie im Fenster <Name der Richtlinie> die Registerkarte Programmeinstellungen aus.
- 4. Wählen Sie den Abschnitt Echtzeit-Computerschutz aus.
- 5. Klicken Sie im Unterabschnitt Exploit-Prävention auf Einstellungen.
- 6. Öffnen Sie die Registerkarte **Geschützte Prozesse**.
- 7. Klicken Sie auf die Schaltfläche Hinzufügen.
- 8. Das Fenster Verfahren zur Exploit-Prävention wird geöffnet.
- 9. Geben Sie den Prozessnamen an.
- 10. Wählen Sie eine der Varianten zur Anwendung der Verfahren zur Risikominderung aus:
	- . Alle verfügbaren Methoden zur Exploit-Prävention anwenden

Wenn diese Einstellung ausgewählt ist, kann die Liste nicht geändert werden. Standardmäßig werden alle verfügbaren Techniken für einen Prozess angewendet.

#### Folgende Verfahren zur Exploit-Prävention anwenden

Wenn diese Variante ausgewählt ist, können Sie die Liste der angewendeten Verfahren zur Risikominderung bearbeiten:

- a. Aktivieren Sie die Kontrollkästchen der Verfahren, die Sie zum Schutz des ausgewählten Prozesses anwenden möchten.
- b. Aktivieren bzw. deaktivieren Sie das Kontrollkästchen Attack Surface Reduction anwenden.
- 11. Passen Sie die Einstellungen die Technik "Attack Surface Reduction" an:
	- Geben Sie die Namen der Module, die nicht aus dem geschützten Prozess gestartet werden dürfen, im Feld Module verbieten ein.
	- Aktivieren Sie im Feld Module nicht verbieten, wenn der Start in folgenden Netzwerkzonen erfolgt die Kontrollkästchen neben jenen Optionen, in denen Sie den Start von Modulen erlauben möchten:
		- Internet
		- Intranet
		- Vertrauenswürdige URL
		- Verbotene URL
		- Computer

Diese Einstellungen gelten nur für Internet Explorer®.

12. Klicken Sie auf die Schaltfläche **OK**.

Der Prozess wird zum Schutzbereich der Aufgabe hinzugefügt.

# Exploit-Präventionstechniken

Exploit-Präventionstechniken

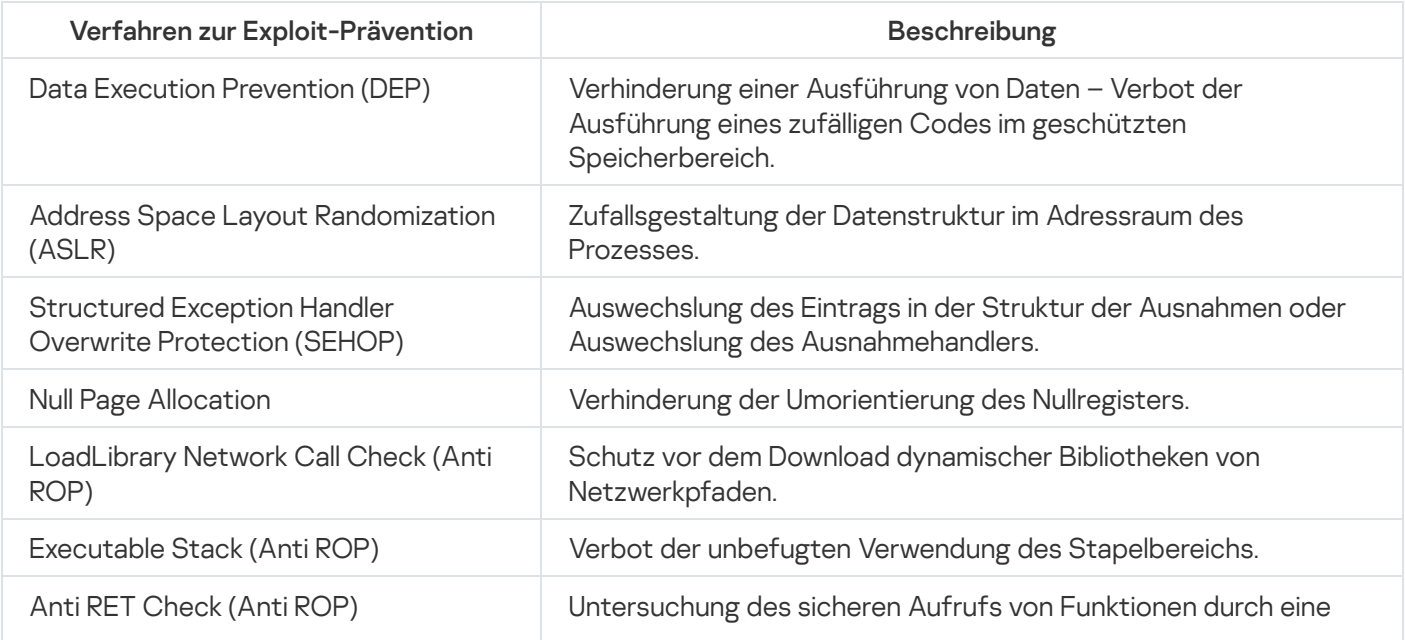

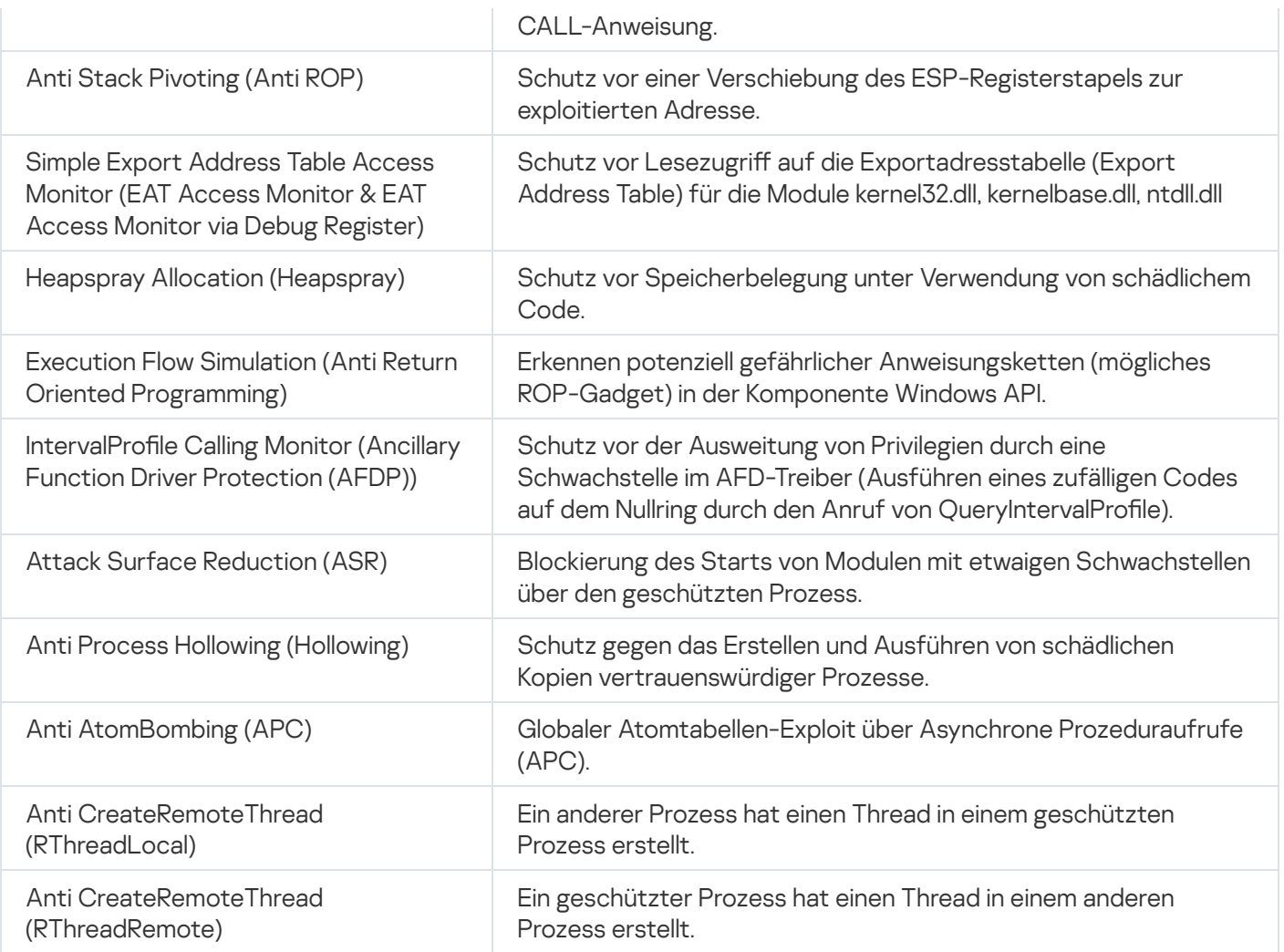

# Integration mit Dritthersteller-Systemen

Dieser Abschnitt beschreibt die Integration von Kaspersky Embedded Systems Security für Windows mit Funktionen und Technologien von Drittherstellern.

# Leistungsindikatoren für das Programm Systemmonitor

Dieser Abschnitt enthält Informationen über Leistungsindikatoren für das Programm Systemmonitor von Microsoft Windows, die von Kaspersky Embedded Systems Security für Windows während der Installation registriert werden.

# Über Leistungsindikatoren in Kaspersky Embedded Systems Security für **Windows**

Leistungsindikatoren ist eine Komponente von Kaspersky Embedded Systems Security für Windows, mit der Sie die Programmleistung während der Ausführung von Echtzeitaufgaben zum Schutz des Computers überwachen können. Sie können Engstellen beim Zusammenwirken mit anderen Anwendungen und bei ungenügenden Ressourcen identifizieren. Sie können Abstürze von Kaspersky Embedded Systems Security für Windows untersuchen und so ungewünschte Einstellungen identifizieren.

Sie können die Leistungsindikatoren für Kaspersky Embedded Systems Security für Windows aufrufen, indem Sie die Konsole Optimierung im Abschnitt Administration der Windows-Systemsteuerung öffnen.

Die folgenden Abschnitte erklären die Indikatoren, nennen die empfohlenen Intervalle für das Ablesen der Werte und entsprechende Grenzwerte. Außerdem werden empfohlene Konfigurationen von Kaspersky Embedded Systems Security für Windows bei Grenzwertüberschreitungen angegeben.

### Gesamtzahl der abgelehnten Anfragen

#### Gesamtzahl der abgelehnten Anfragen

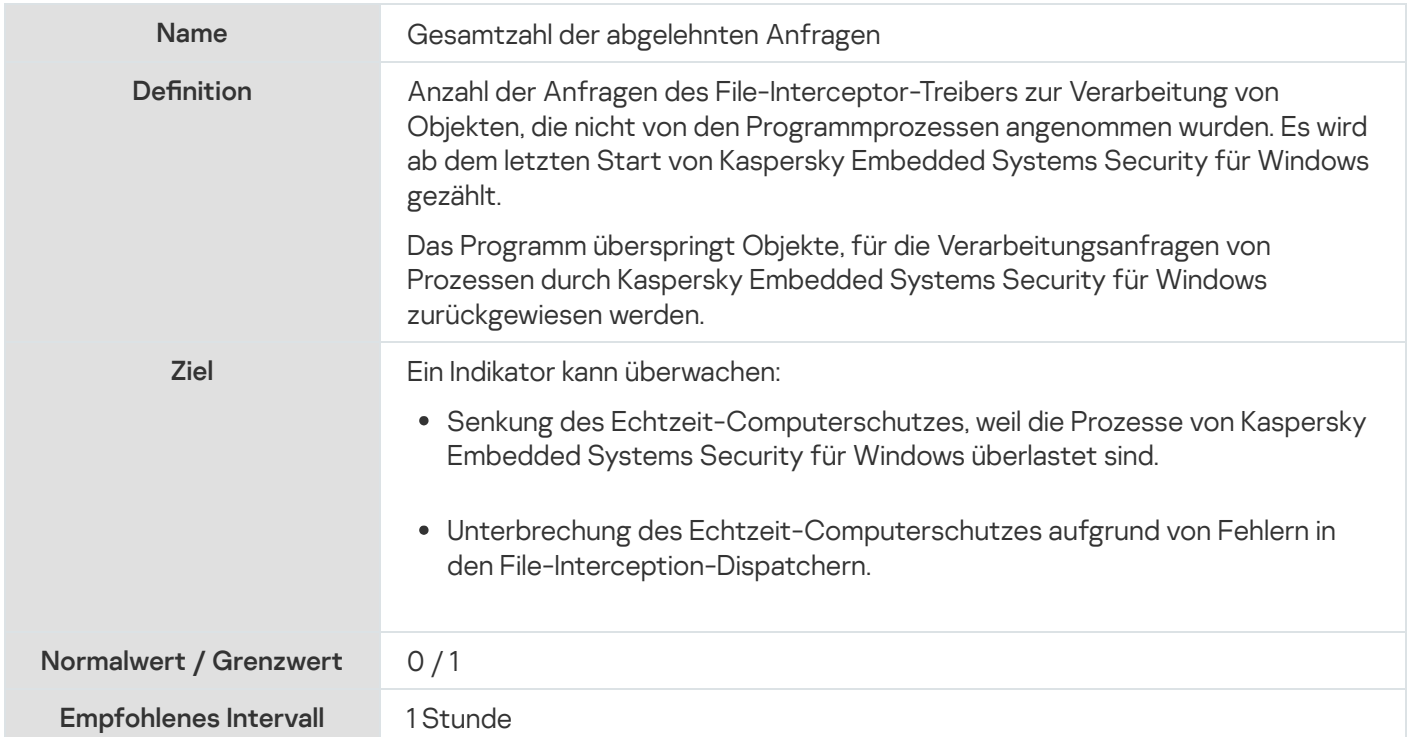

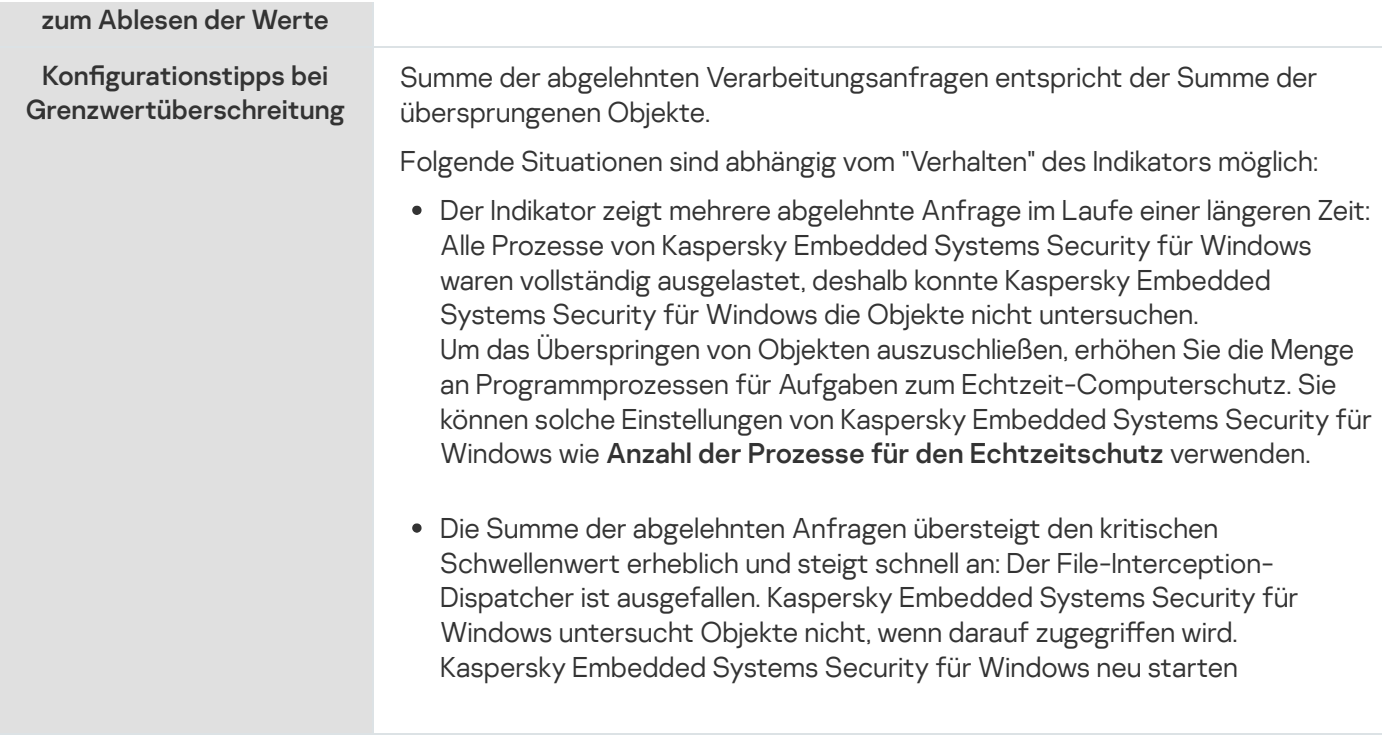

# Gesamtzahl der übersprungenen Anfragen

Gesamtzahl der übersprungenen Anfragen

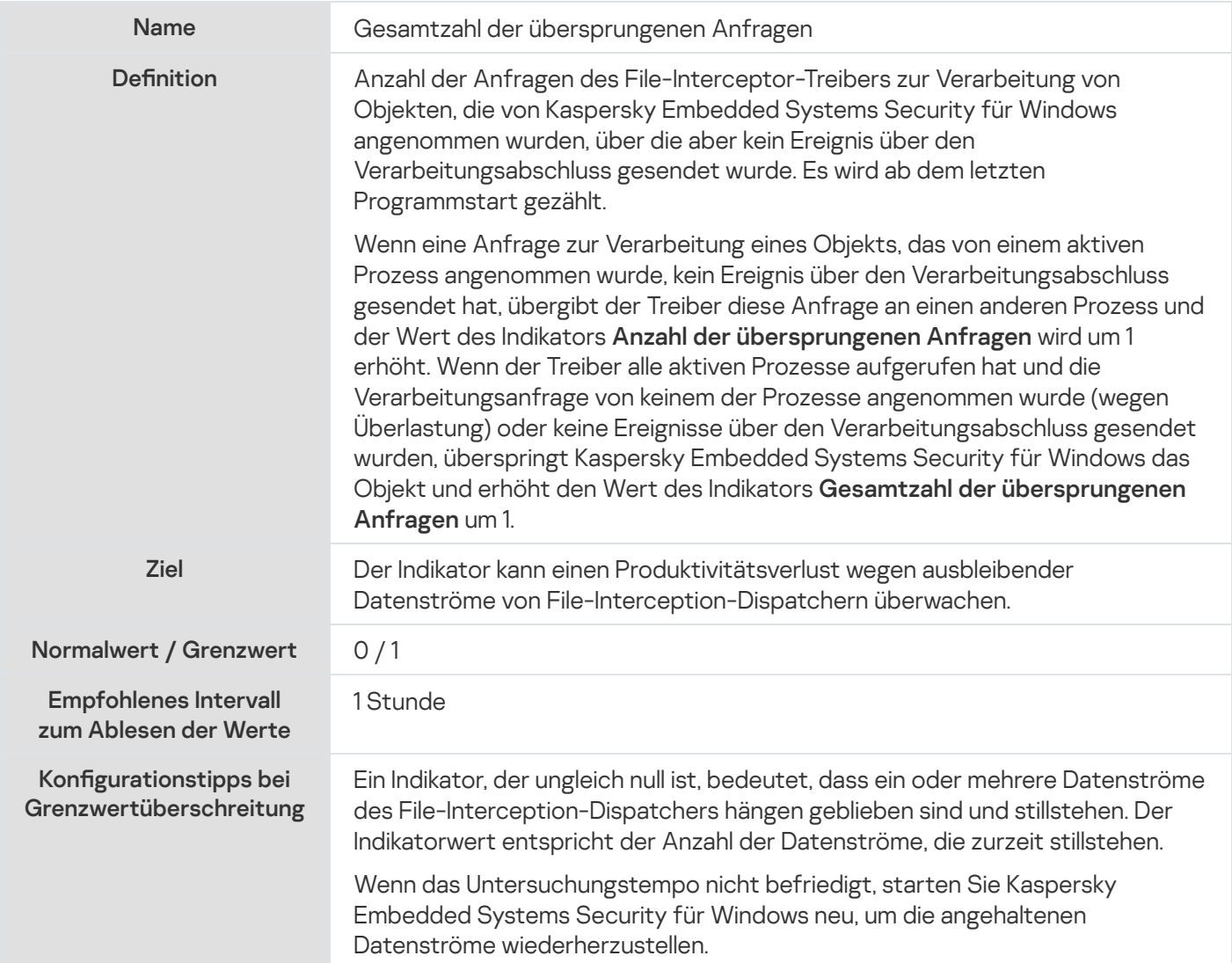

# Anzahl der Anfragen, die wegen unzureichender Systemressourcen nicht verarbeitet wurden

Anzahl der Anfragen, die wegen unzureichender Systemressourcen nicht verarbeitet wurden

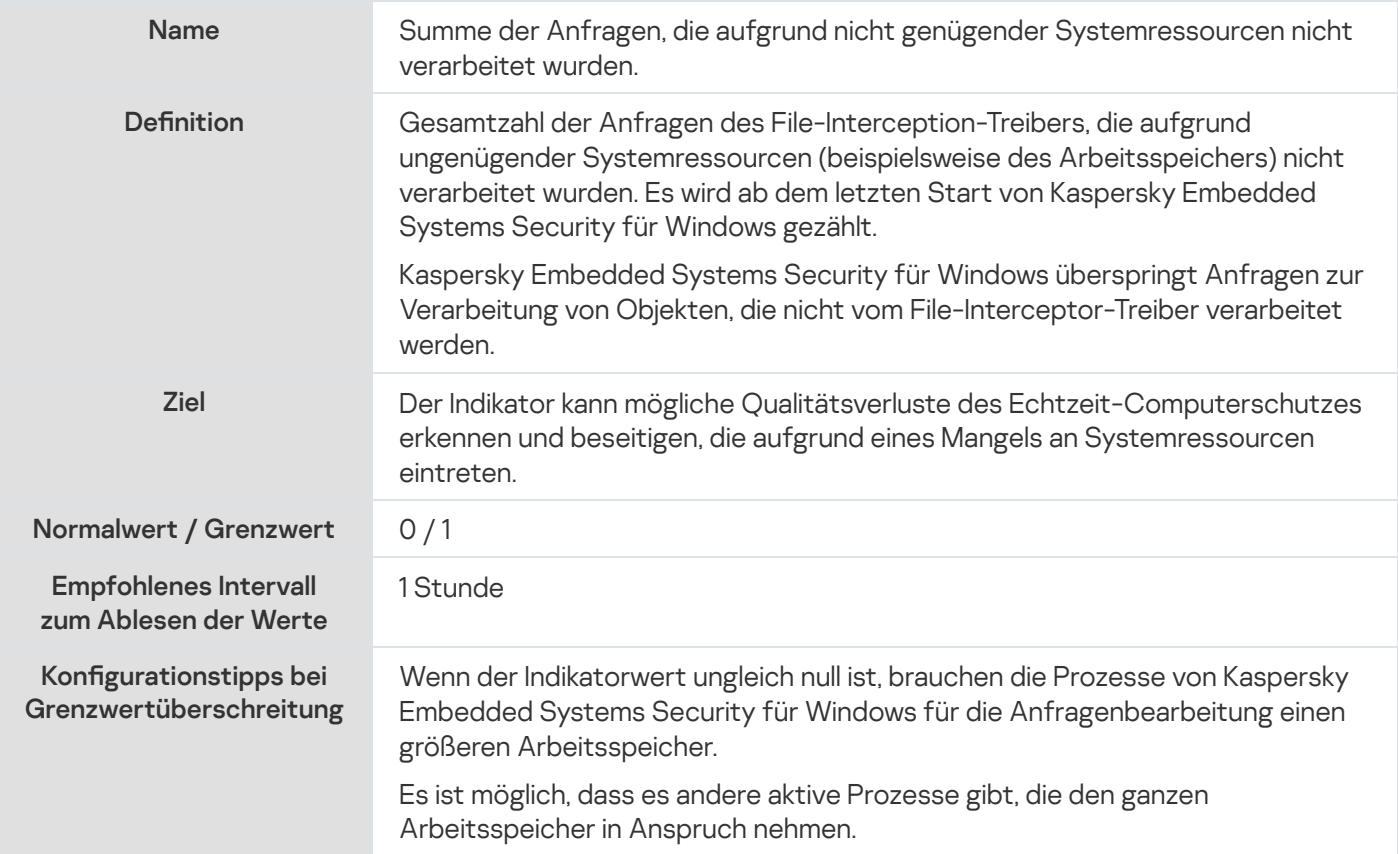

# Anzahl der Anfragen, die zur Verarbeitung weitergeleitet wurden

Anzahl der Anfragen, die zur Verarbeitung weitergeleitet wurden

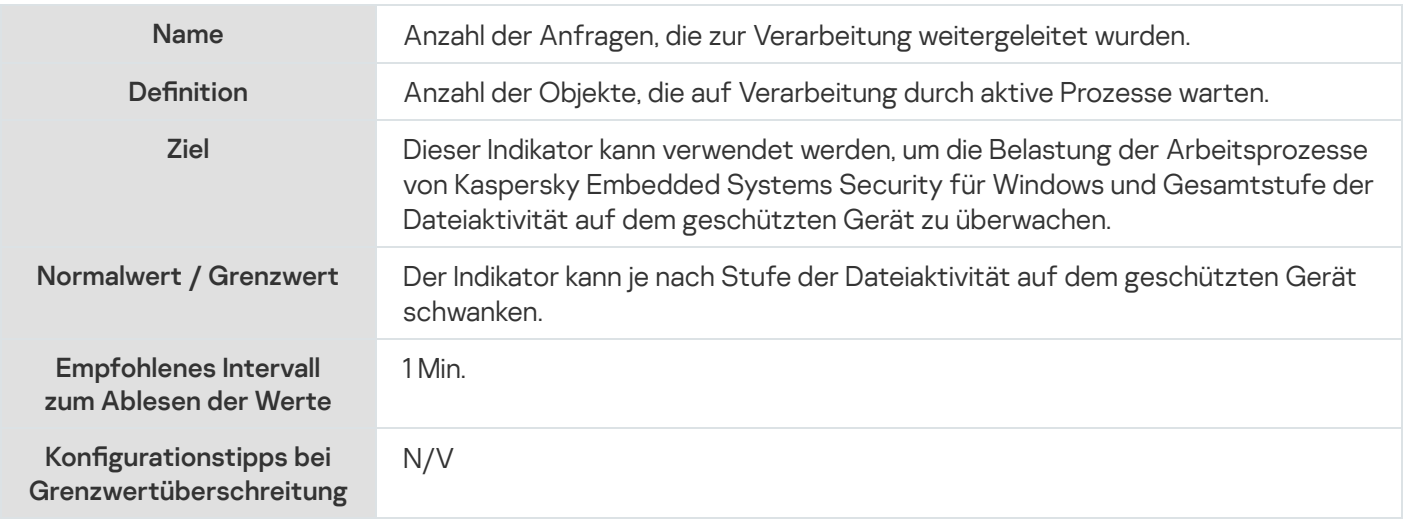

# Durchschnittliche Anzahl der Datenströme des File-Interception-**Dispatchers**
Durchschnittliche Anzahl der Datenströme des File-Interception-Dispatchers

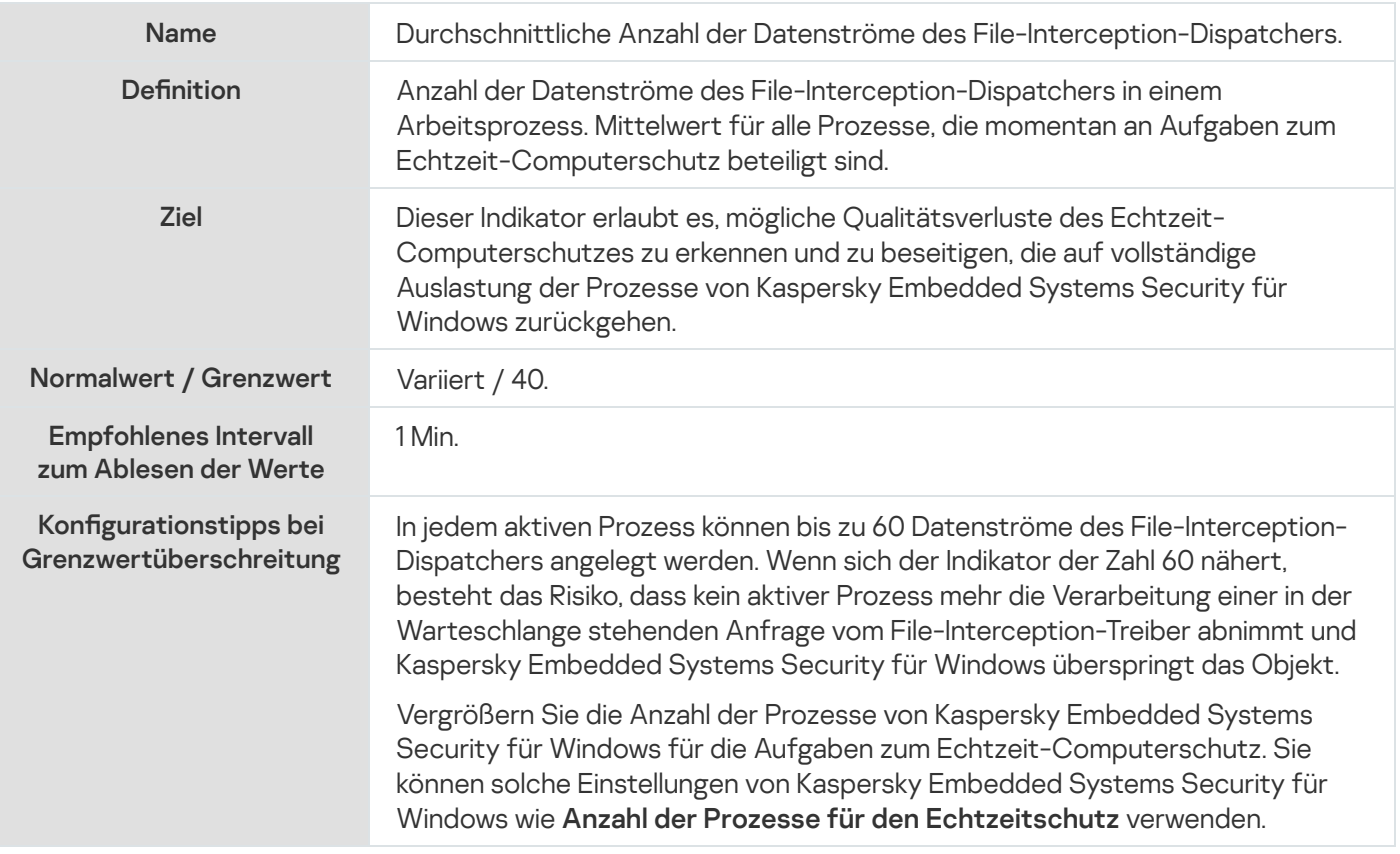

## Maximale Anzahl der Datenströme des File-Interception-Dispatchers

Maximale Anzahl der Datenströme des File-Interception-Dispatchers

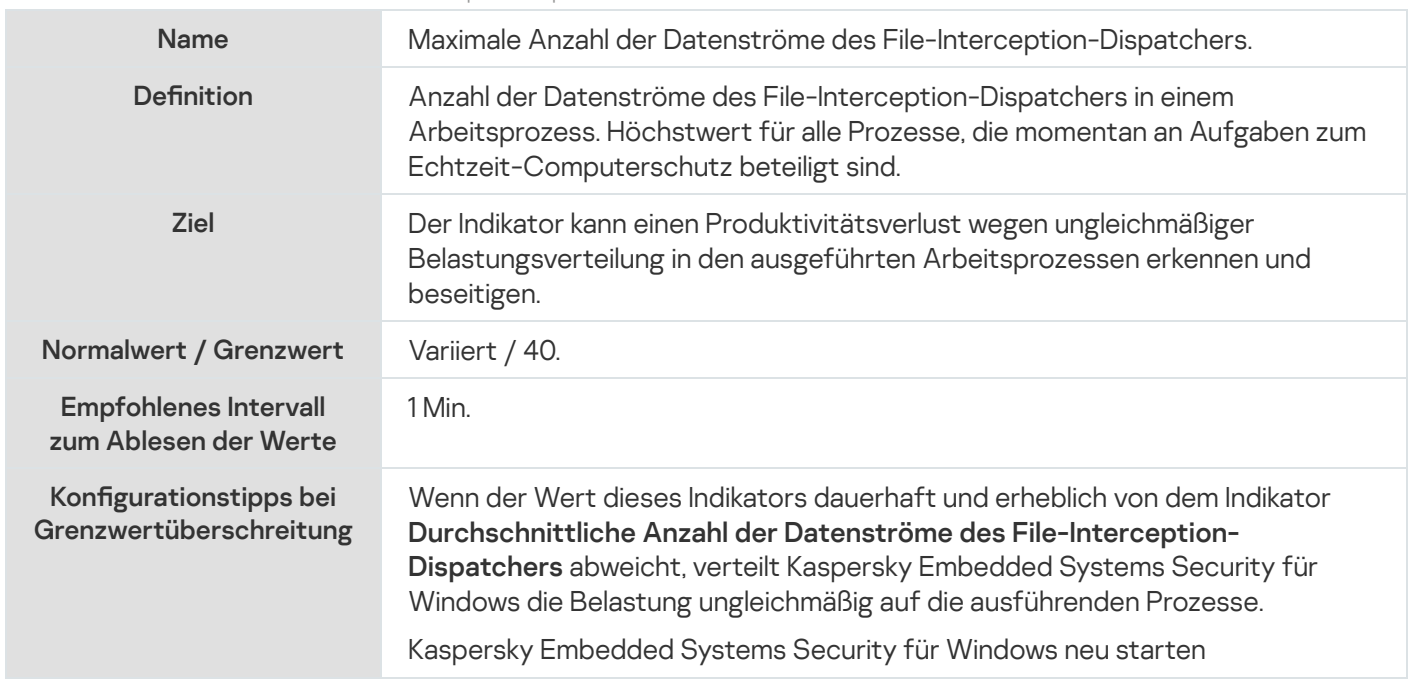

## <span id="page-540-0"></span>Anzahl der Elemente in der Warteschlange für infizierte Objekte

Anzahl der Elemente in der Warteschlange für infizierte Objekte

Name Anzahl der Elemente in der Warteschlange für infizierte Objekte.

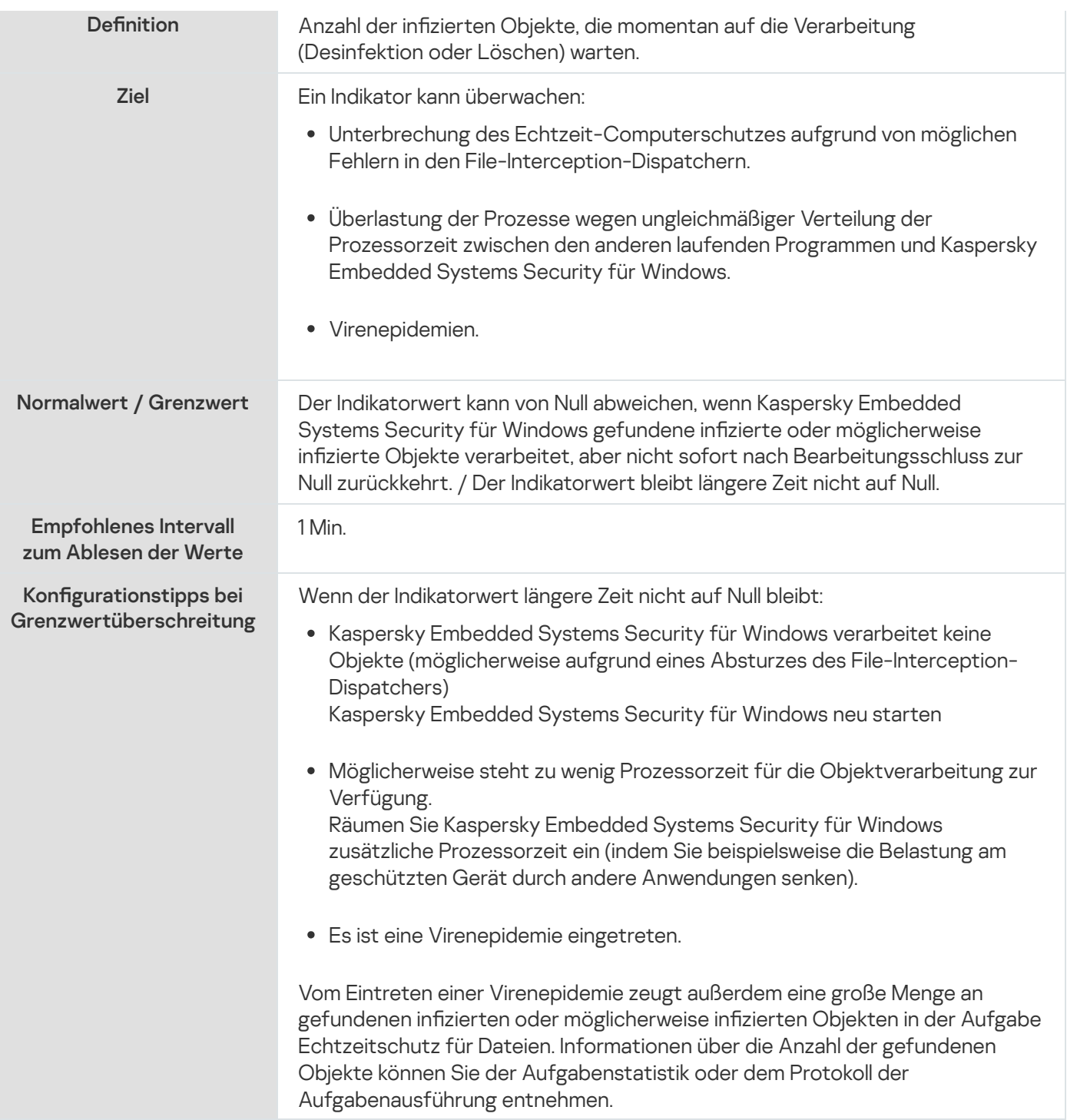

# <span id="page-541-0"></span>Anzahl der pro Sekunde verarbeiteten Objekte

#### Anzahl der pro Sekunde verarbeiteten Objekte

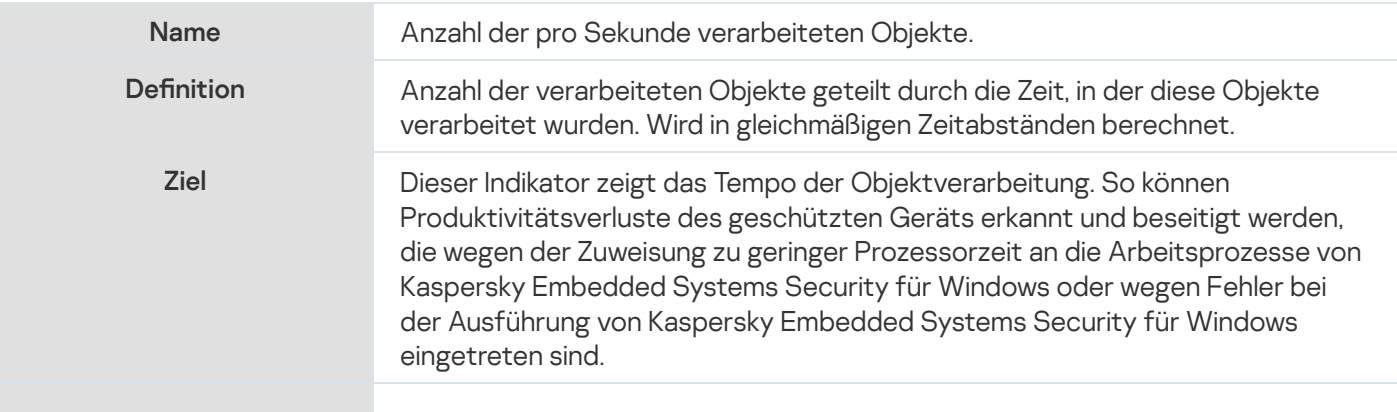

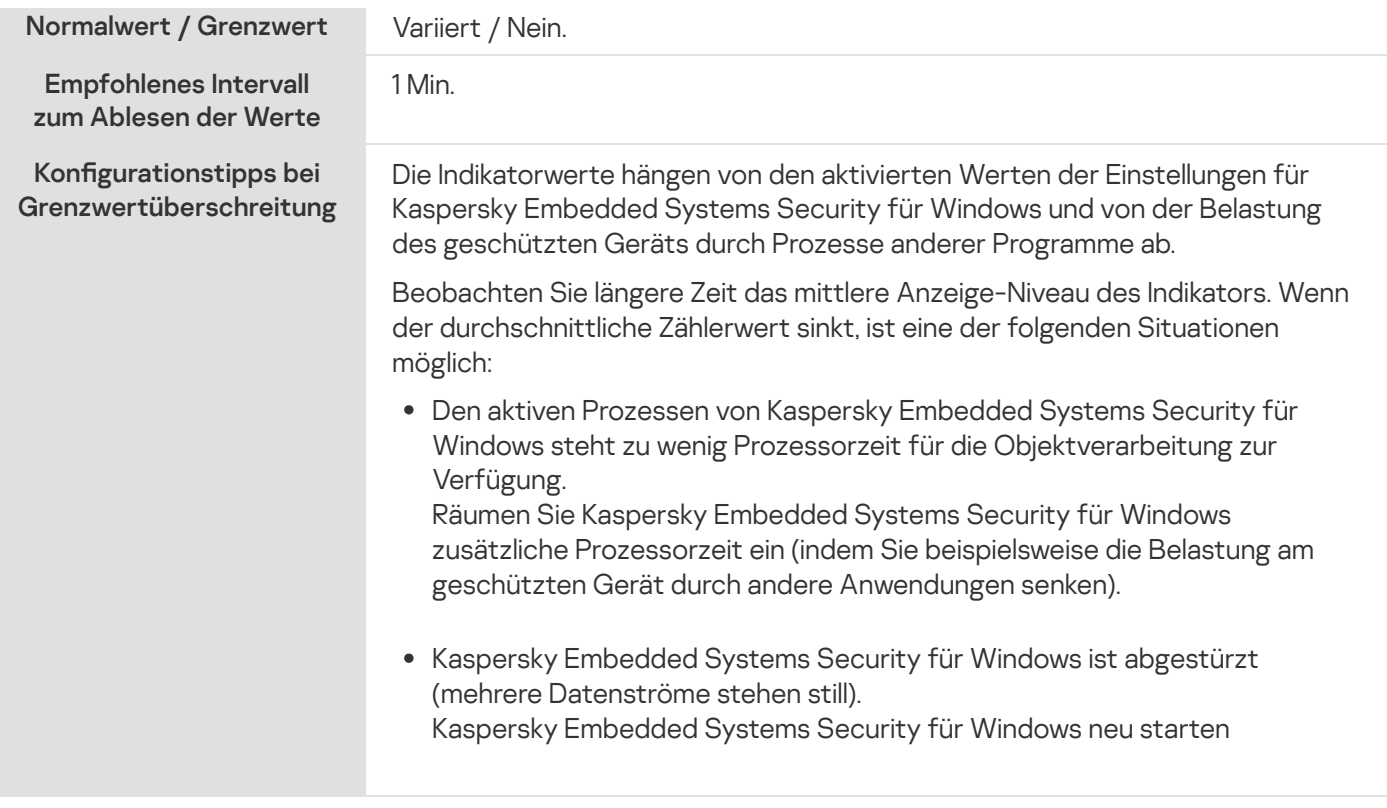

## SNMP-Indikatoren und -Traps in Kaspersky Embedded Systems Security für Windows

Dieser Abschnitt enthält Informationen zu den Indikatoren und Traps in Kaspersky Embedded Systems Security für Windows.

# Über SNMP-Indikatoren und -Traps in Kaspersky Embedded Systems Security für Windows

Wenn Sie SNMP-Indikatoren und -Traps zu den Komponenten von Anti-Virus hinzugefügt haben, die installiert werden sollen, können Sie Indikatoren und Traps für Kaspersky Embedded Systems Security für Windows mithilfe des SNMP-Protokolls (Simple Network Management Protocol) anzeigen.

Um die Indikatoren und Traps für Kaspersky Embedded Systems Security für Windows am Administrator-Arbeitsplatz anzuzeigen, starten Sie auf dem geschützten Gerät den SNMP-Dienst und am Administrator-Arbeitsplatz den SNMP-Dienst und den Dienst SNMP-Traps.

### SNMP-Indikatoren in Kaspersky Embedded Systems Security für Windows

Dieser Abschnitt enthält eine Tabelle mit einer Beschreibung der Einstellungen der SNMP-Indikatoren von Kaspersky Embedded Systems Security für Windows.

#### Leistungsindikatoren

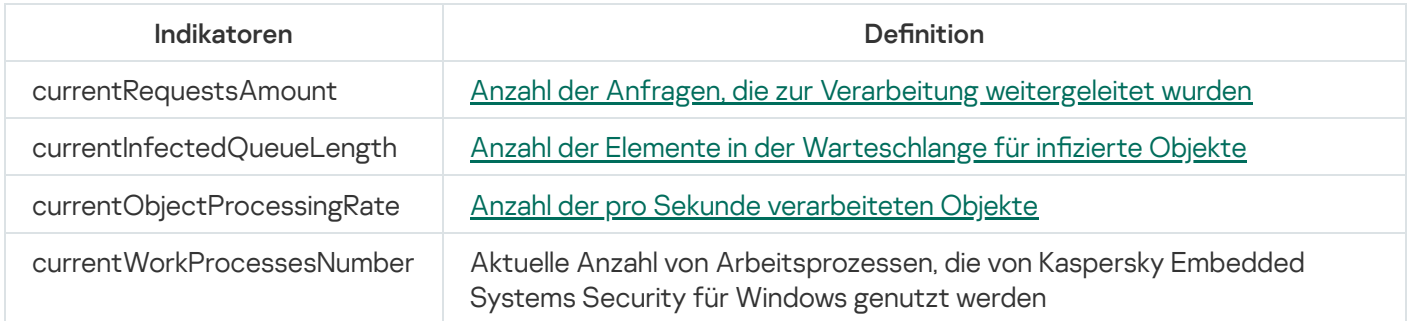

# Indikatoren für Quarantäne

Indikatoren für Quarantäne

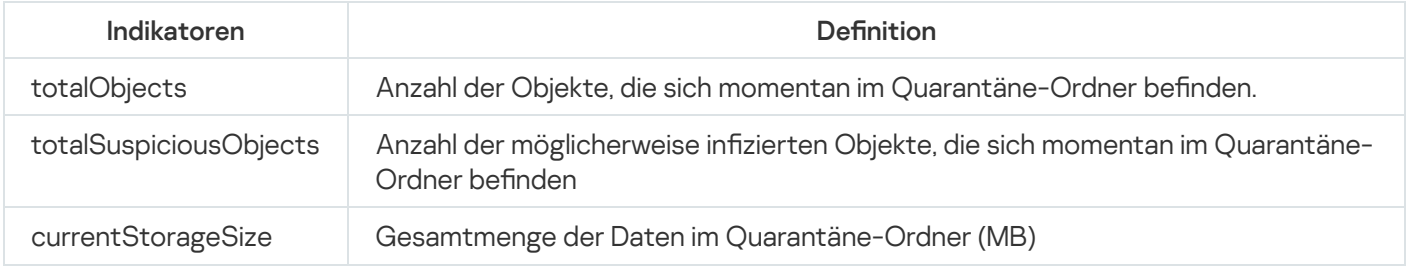

# Indikator für Backup

Indikator für Backup

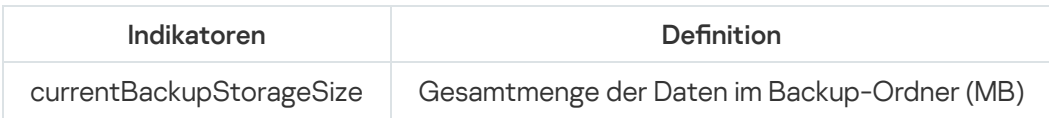

# Allgemeine Indikatoren

Allgemeine Indikatoren

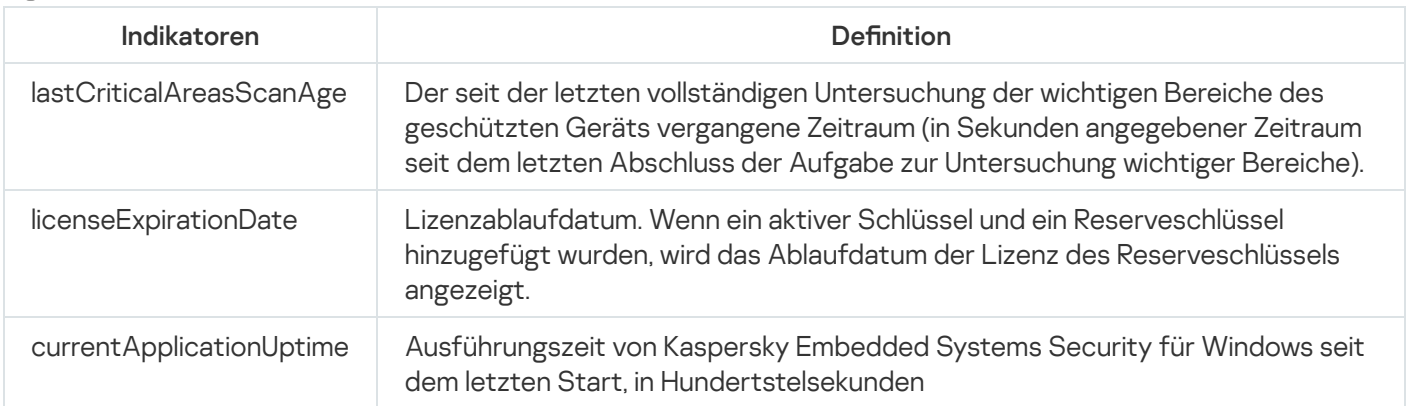

# Update-Indikatoren

Update-Indikatoren

# Indikatoren für den Echtzeitschutz für Dateien

Indikatoren für den Echtzeitschutz für Dateien

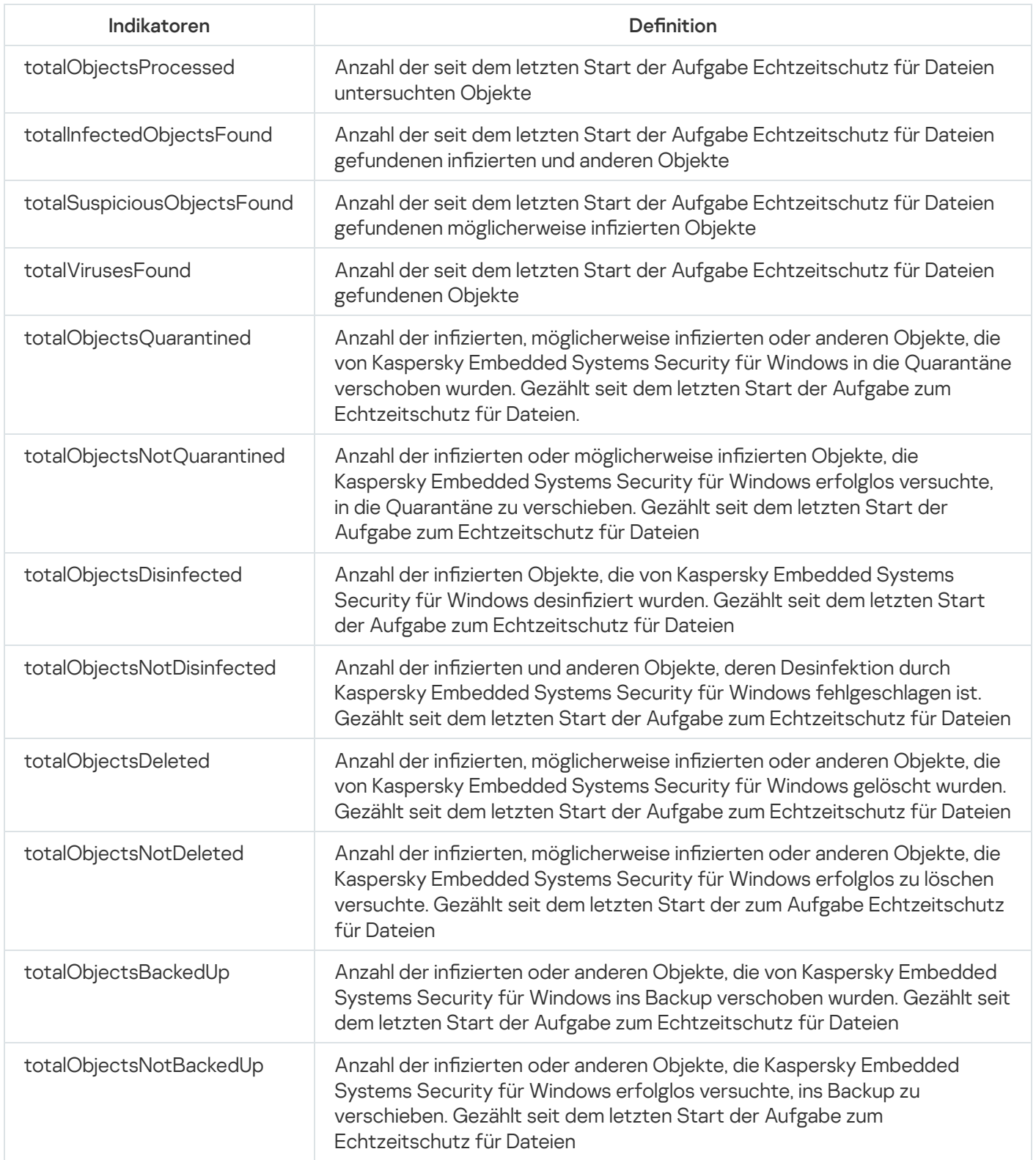

## SNMP-Traps und ihre Optionen in Kaspersky Embedded Systems Security für Windows

Die Optionen von SNMP-Traps in Kaspersky Embedded Systems Security für Windows sind wie folgt zusammengefasst:

eventThreatDetected: Objekt gefunden.

Der Trap verfügt über die folgenden Optionen:

- eventDateAndTime
- eventSeverity
- computerName
- UserName
- objectName
- threatName
- detectType
- detectCertainty
- eventBackupStorageSizeExceeds: Die maximale Größe des Backups wurde überschritten. Die Gesamtmenge der Daten im Backup-Ordner hat den Wert überschritten, der durch die Einstellung Maximale Größe des Backups (MB) festgelegt ist. Kaspersky Embedded Systems Security für Windows erstellt weiterhin Backups für infizierte Objekte.

Der Trap verfügt über die folgenden Optionen:

- eventDateAndTime
- eventSeverity
- eventSource
- eventThresholdBackupStorageSizeExceeds: Maximale Größe des Backups ist erreicht. Der freie Speicherplatz im Backup beträgt weniger als oder ist gleich dem Wert Grenzwert für verfügbaren Speicherplatz (MB). Kaspersky Embedded Systems Security für Windows erstellt weiterhin Backups für infizierte Objekte.

- eventDateAndTime
- eventSeverity
- eventSource
- eventQuarantineStorageSizeExceeds: Die maximale Größe der Quarantäne wurde überschritten. Das Gesamtvolumen der Daten im Quarantäne-Ordner hat den Wert überschritten, der durch die Einstellung Maximale Größe der Quarantäne (MB) festgelegt ist. Kaspersky Embedded Systems Security für Windows verschiebt möglicherweise infizierte Objekte weiterhin in die Quarantäne.

Der Trap verfügt über die folgenden Optionen:

- eventDateAndTime
- eventSeverity
- eventSource
- eventThresholdQuarantineStorageSizeExceeds: Maximale Größe der Quarantäne ist erreicht. Größe des freien Speicherplatzes in der Quarantäne, die in der Einstellung Grenzwert für verfügbaren Speicherplatz (MB) eingegeben wurde, ist gleich dem angegebenen Wert oder liegt darunter. Kaspersky Embedded Systems Security für Windows erstellt weiterhin Backups für infizierte Objekte.

- eventDateAndTime
- eventSeverity
- eventSource
- eventObjectNotQuarantined: Quarantäne-Fehler. Der Trap verfügt über die folgenden Optionen:
	- eventSeverity
	- eventDateAndTime
	- eventSource
	- UserName
	- computerName
	- objectName
	- storageObjectNotAddedEventReason
- eventObjectNotBackuped: Fehler beim Speichern einer Kopie des Objekts im Backup. Der Trap verfügt über die folgenden Optionen:
	- eventSeverity
	- eventDateAndTime
	- eventSource
	- objectName
	- UserName
	- computerName
	- storageObjectNotAddedEventReason
- eventQuarantineInternalError: Interner Quarantäne-Fehler.

Der Trap verfügt über die folgenden Optionen:

- eventSeverity
- eventDateAndTime
- eventSource
- eventReason
- eventBackupInternalError: Backup-Fehler. Der Trap verfügt über die folgenden Optionen:
	- eventSeverity
	- eventDateAndTime
	- eventSource
	- eventReason
- eventAVBasesOutdated: Antiviren-Datenbanken sind veraltet. Es werden die Tage gezählt, die vergangen sind, seit die Aufgabe zum Update der Programm-Datenbanken zum letzten Mal ausgeführt wurde (lokale Aufgabe, Gruppenaufgabe oder Aufgabe für Zusammenstellungen von geschützten Geräten).

Der Trap verfügt über die folgenden Optionen:

- eventSeverity
- eventDateAndTime
- eventSource
- days
- eventAVBasesTotallyOutdated: Antiviren-Datenbanken sind stark veraltet. Es werden die Tage gezählt, die vergangen sind, seit die Aufgabe zum Update der Programm-Datenbanken zum letzten Mal ausgeführt wurde (lokale Aufgabe, Gruppenaufgabe oder Aufgabe für Zusammenstellungen von geschützten Geräten).

- eventSeverity
- eventDateAndTime
- eventSource
- days
- eventApplicationStarted: Kaspersky Embedded Systems Security für Windows läuft Der Trap verfügt über die folgenden Optionen:
	- eventSeverity
	- eventDateAndTime
	- eventSource
- eventApplicationShutdown: Kaspersky Embedded Systems Security für Windows wurde beendet Der Trap verfügt über die folgenden Optionen:
	- eventSeverity
	- eventDateAndTime
	- eventSource
- eventCriticalAreasScanWasntPerformForALongTime: Untersuchung wichtiger Bereiche liegt lange zurück. Anzahl der Tage, seitdem die Aufgabe zur Untersuchung wichtiger Bereiche zum letzten Mal abgeschlossen wurde.

Der Trap verfügt über die folgenden Optionen:

- eventSeverity
- eventDateAndTime
- eventSource
- days
- eventLicenseHasExpired: Lizenz ist abgelaufen. Der Trap verfügt über die folgenden Optionen:
	- eventSeverity
	- eventDateAndTime
	- eventSource
- eventLicenseExpiresSoon: Lizenz läuft bald ab. Es werden die Tage gezählt, die bis zum Ablauf der Lizenz verbleiben.

- eventSeverity
- eventDateAndTime
- eventSource
- days
- eventTaskInternalError: Fehler bei Ausgabenausführung. Der Trap verfügt über die folgenden Optionen:
	- eventSeverity
	- eventDateAndTime
	- eventSource
	- errorCode
- knowledgeBaseId
- taskName
- eventUpdateError: Fehler beim Ausführen der Update-Aufgabe. Der Trap verfügt über die folgenden Optionen:
	- eventSeverity
	- eventDateAndTime
	- taskName
	- updaterErrorEventReason

## Beschreibungen und mögliche Werte der Optionen von SNMP-Traps in Kaspersky Embedded Systems Security für Windows

Beschreibungen der Trap-Optionen und ihrer möglichen Werte werden nachfolgend aufgeführt:

- eventDateAndTime: Datum und Uhrzeit des Ereignisses.
- eventSeverity: Prioritätsstufe.

Diese Option kann folgende Werte annehmen:

- $\bullet$  critical (1) kritisch
- warning  $(2)$  Warnung
- $\bullet$  info (3) informativ
- userName: Benutzername (beispielsweise der Name eines Benutzers, der versucht hat auf eine infizierte Datei zuzugreifen).
- computerName: Name des geschützten Geräts (beispielsweise Name eines geschützten Geräts, von dem ein Benutzer versucht hat, Zugriff auf eine infizierte Datei zu bekommen).
- eventSource: Funktionale Komponente, die das Ereignis generiert hat.

Diese Option kann folgende Werte annehmen:

- unknown (0) Die Komponente ist unbekannt
- quarantine (1) Quarantäne
- $\bullet$  backup (2) Backup
- reporting (3) Protokolle der Aufgabenausführung
- $\bullet$  updates (4) Update
- realTimeProtection (5) Echtzeitschutz für Dateien
- onDemandScanning (6) Untersuchung auf Befehl
- product (7) Ereignis, das nichts mit einzelnen Komponenten, sondern mit Kaspersky Embedded Systems Security für Windows als Ganzem zu tun hat
- systemAudit (8) Systemaudit-Protokoll
- eventReason: Ereignisauslöser: Grund für Ereigniseintritt.

Diese Option kann folgende Werte annehmen:

- reasonUnknown (0) der Grund ist unbekannt.
- reasonInvalidSettings (1) nur für Backup- und Quarantäne-Ereignisse. Wird angezeigt, wenn der Quarantäne- oder Backup-Ordner nicht verfügbar ist (unzureichende Zugriffsberechtigungen oder ein ungültiger Ordner in den Quarantäne-Einstellungen angegeben, z. B. ein Netzwerkpfad). In diesem Fall verwendet Kaspersky Embedded Systems Security für Windows den Standardordner für Backup oder Quarantäne.
- objectName: Objektname (beispielsweise der Name der Datei, in der eine Bedrohung gefunden wurde).
- threatName: Name des gefundenen Objekts gemäß der Klassifizierung der Viren-Enzyklopädie. Dieser Name gehört zur vollständigen Bezeichnung, die Kaspersky Embedded Systems Security für Windows beim Fund eines Objekts zurückgibt. Sie können den vollständigen Namen eines gefundenen Objekts im Protokoll der Aufgabenausführung einsehen.
- detectType: Typ des gefundenen Objekts. Diese Option kann folgende Werte annehmen:
	- $\bullet$  undefined (0) nicht definiert
	- virware klassische Viren und Netzwerkwürmer
	- trojware Trojaner
	- malware sonstige schädliche Programme
	- adware Adware
	- pornware pornografische Programme
	- riskware legale Programmen, die von Angreifern genutzt werden können, um das Gerät oder persönliche Daten des Benutzers zu schädigen
- detectCertainty: Gewissheit für Erkennung einer Bedrohung.

Diese Option kann folgende Werte annehmen:

- Suspicion (möglicherweise infiziert) Kaspersky Embedded Systems Security für Windows hat erkannt, dass ein Codeabschnitt des Objekts teilweise mit einem bekannten Schadcode übereinstimmt.
- Sure (infiziert)– Kaspersky Embedded Systems Security für Windows hat erkannt, dass ein Codeabschnitt des Objekts vollständig mit einem bekannten Schadcode übereinstimmt.
- days: Anzahl von Tagen (z. B. Anzahl der Tage bis zum Ablauf einer Lizenz).
- errorCode: Ein Fehlercode.
- knowledgeBaseld: Adresse des Artikels in der Wissensdatenbank (beispielsweise Adresse des Artikels, der einen Fehler beschreibt).
- taskName: Ein Aufgabenname.
- updaterErrorEventReason: Der Grund, aus dem das Update nicht übernommen wurde. Diese Option kann folgende Werte annehmen:
	- reasonUnknown(0) der Grund ist unbekannt.
	- reasonAccessDenied Zugriff verweigert.
	- reasonUrlsExhausted Das Ende der Liste mit Update-Quellen wurde erreicht.
	- reasonInvalidConfig ungültige Konfigurationsdatei.
	- reasonInvalidSignature ungültige Signatur.
	- reasonCantCreateFolder der Ordner kann nicht angelegt werden.
	- reasonFileOperError Dateifehler.
	- reasonDataCorrupted das Objekt ist beschädigt.
	- reasonConnectionReset Verbindungstrennung.
	- reasonTimeOut Zeitüberschreitung bei Verbindung.
	- reasonProxyAuthError Fehler bei Authentifizierung auf dem Proxyserver.
	- reasonServerAuthError Fehler bei Authentifizierung auf dem Server.
	- reasonHostNotFound Gerät nicht gefunden.
	- reasonServerBusy Server nicht verfügbar.
	- reasonConnectionError Verbindungsfehler.
	- reasonModuleNotFound das Objekt wurde nicht gefunden.
	- reasonBlstCheckFailed(16) Fehler bei der Untersuchung der Deny-Liste für Schlüssel. Möglicherweise wurden während des Updatevorgangs Datenbanken-Updates veröffentlicht. Wiederholen Sie bitte das Update in einigen Minuten.
- storageObjectNotAddedEventReason: Der Grund, warum das Objekt nicht in die Sicherung oder Quarantäne aufgenommen wurde.

Diese Option kann folgende Werte annehmen:

- reasonUnknown (0) der Grund ist unbekannt.
- reasonStorageInternalError Datenbankfehler; Kaspersky Embedded Systems Security für Windows muss wiederhergestellt werden.
- reasonStorageReadOnly Datenbank ist schreibgeschützt; Kaspersky Embedded Systems Security für Windows muss wiederhergestellt werden.
- reasonStorageIOError Eingabe-Ausgabe-Fehler: a) Kaspersky Embedded Systems Security für Windows ist beschädigt und muss wiederhergestellt werden; b) Der Datenträger, auf dem die Dateien von Kaspersky Embedded Systems Security für Windows gespeichert sind, ist beschädigt.
- reasonStorageCorrupted Speicher ist beschädigt; Kaspersky Embedded Systems Security für Windows muss wiederhergestellt werden.
- reasonStorageFull Datenbank ist voll; freier Speicherplatz ist erforderlich.
- reasonStorageOpenError Datenbankdatei konnte nicht geöffnet werden; Kaspersky Embedded Systems Security für Windows muss wiederhergestellt werden.
- reasonStorageOSFeatureError Einige Funktionen des Betriebssystems entsprechen nicht den Anforderungen von Kaspersky Embedded Systems Security für Windows.
- reasonObjectNotFound Das in die Quarantäne zu verschiebende Objekt ist nicht auf dem Datenträger vorhanden.
- reasonObjectAccessError unzureichende Rechte für die Verwendung der Backup-API: Das Benutzerkonto, mit dessen Rechten der Vorgang ausgeführt wird, hat nicht die Berechtigung Backup Operator.
- reasonDiskOutOfSpace zu wenig Platz auf dem Datenträger.

### Integration mit WMI

Kaspersky Embedded Systems Security für Windows unterstützt die Integration mit Windows-Verwaltungsinstrumentation (WMI): Sie können Client-Systeme verwenden, die WMI zum Empfangen von Daten über den Web-Based Enterprise Management-Standard (WBEM) nutzen, um Informationen über den Status von Kaspersky Embedded Systems Security für Windows und seine Komponenten zu erhalten.

Wenn Kaspersky Embedded Systems Security für Windows installiert ist, werden eigene Module im System registriert, um einen Namensraum von Kaspersky Embedded Systems Security für Windows auf dem geschützten Gerät zu erstellen. Ein Namensraum von Kaspersky Embedded Systems Security für Windows ermöglicht die Nutzung von Klassen und Exemplarklassen für Kaspersky Embedded Systems Security für Windows sowie deren Eigenschaften.

Die Werte einiger Eigenschaften von Exemplarklassen hängen von Aufgabentypen ab.

Eine Nicht-periodische Aufgabe ist eine Programmaufgabe, die zeitlich nicht beschränkt ist und entweder dauernd ausgeführt oder beendet werden kann. Bei diesen Aufgaben wird kein Ausführungsfortschritt angezeigt. Die Ergebnisse der Aufgabe werden während der Ausführung der Aufgabe fortlaufend als einzelne Ereignisse protokolliert (beispielsweise Fund eines infizierten Objekts durch Aufgaben zum Echtzeit-Computerschutz). Dieser Aufgabentyp wird über Richtlinien von Kaspersky Security Center verwaltet.

Eine Periodische Aufgabe ist eine Programmaufgabe, die zeitlich beschränkt ist und einen Ausführungsfortschritt aufweist, der als Prozentsatz angezeigt wird. Die Aufgabenergebnisse werden generiert, wenn die Aufgabe abgeschlossen ist, und werden als einzelnes Element oder als geänderter Anwendungsstatus dargestellt (z. B. abgeschlossene Aktualisierung der Anwendungsdatenbank, generierte Konfigurationsdateien für Regelgenerierungsaufgaben). Mehrere periodische Aufgaben desselben Typs können auf einem einzelnen geschützten Gerät gleichzeitig ausgeführt werden (drei Aufgaben zur Untersuchung auf Befehl mit unterschiedlichen Untersuchungsbereichen). Periodische Aufgaben können über Kaspersky Security Center als Gruppenaufgaben verwaltet werden.

Wenn Sie Werkzeuge für die Erstellung von WMI-Namensraumabfragen verwenden und dynamische Daten aus WMI-Namensräume in Ihrem Unternehmensnetzwerk empfangen, haben Sie die Möglichkeit, Informationen über den aktuellen Zustand des Programms zu empfangen (siehe Tabelle unten).

Informationen über den Zustand des Programms

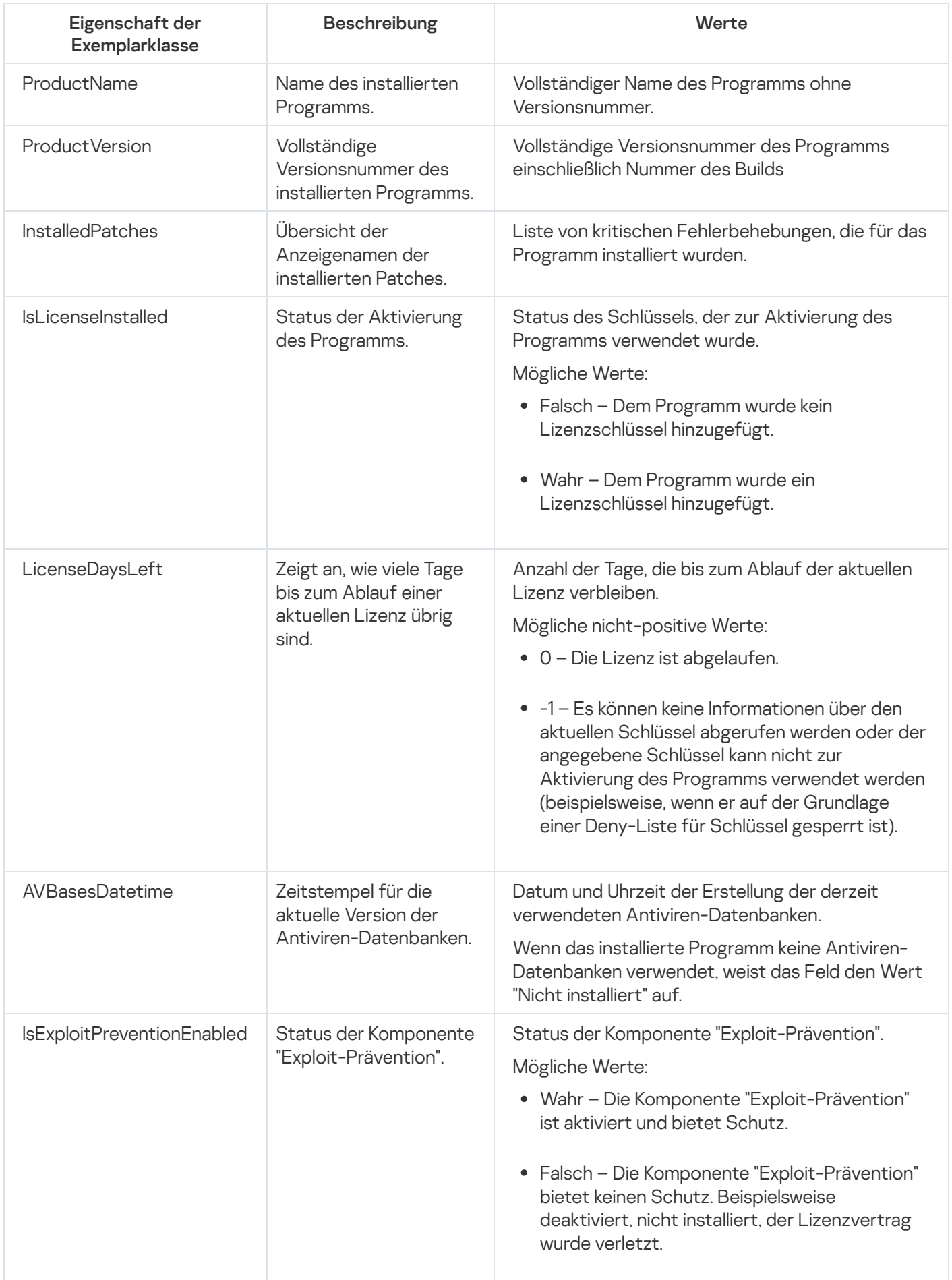

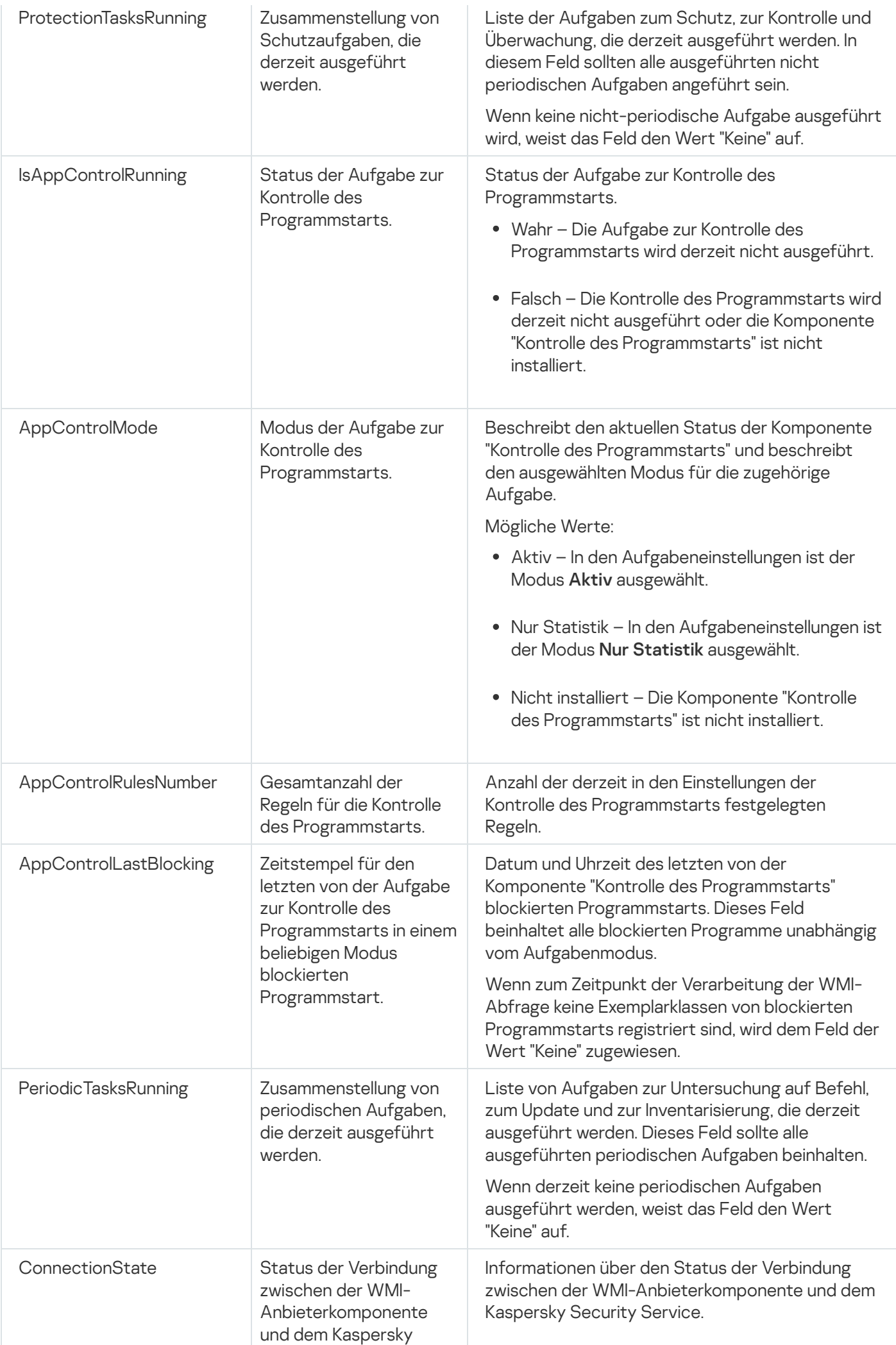

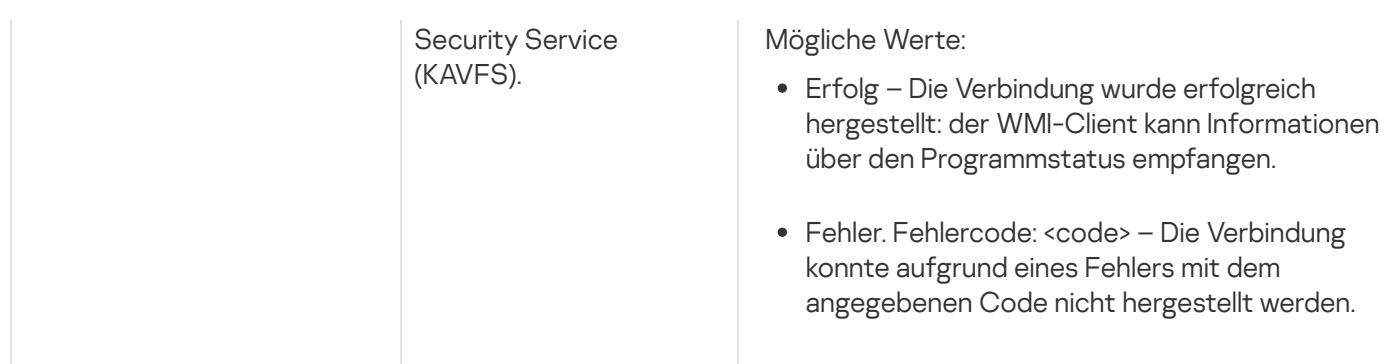

Diese Daten repräsentieren Eigenschaften von Exemplarklassen KasperskySecurity\_ProductInfo.ProductName=Kaspersky Embedded Systems Security für Windows, wobei:

- KasperskySecurity\_ProductInfo der Name der Klasse von Kaspersky Embedded Systems Security für Windows ist
- .ProductName=Kaspersky Embedded Systems Security für Windows die Schlüsseleinstellungen für Kaspersky Embedded Systems Security für Windows sind

Die Exemplarklasse wird im Namensraum ROOT\Kaspersky\Security erstellt.

## Arbeiten mit Kaspersky Embedded Systems Security für Windows aus der Befehlszeile

Dieser Abschnitt beschreibt die Arbeit mit Kaspersky Embedded Systems Security für Windows aus der Befehlszeile.

### Befehle

Sie können die Basisbefehle zur Verwaltung von Kaspersky Embedded Systems Security für Windows aus der Befehlszeile des geschützten Geräts anhand des Befehlszeilen-Tools erteilen, das zum Paket der Programmkomponenten von Kaspersky Embedded Systems Security für Windows gehört.

Mithilfe von Befehlen können Sie nur Funktionen steuern, für die Sie in Kaspersky Embedded Systems Security für Windows zugriffsberechtigt sind.

Bestimmte Befehle von Kaspersky Embedded Systems Security für Windows werden in folgenden Modi ausgeführt:

- Synchronmodus: Die Kontrolle kehrt sofort nach Abschluss der Befehlsausführung zur Konsole zurück.
- Asynchronmodus: Die Kontrolle kehrt sofort nach dem Befehlsstart zur Konsole zurück.

Um die Ausführung eines im Synchronmodus ausgeführten Befehls zu unterbrechen,

drücken Sie die Tasten Strg+C.

Gehen Sie gemäß diesen Regeln vor, wenn Sie Befehle für Kaspersky Embedded Systems Security für Windows eingeben:

- Beachten Sie bei der Eingabe von Schlüsseln und Befehlen die Groß- und Kleinschreibung.
- Trennen Sie Schlüssel für Befehle mit einem Leerzeichen ab.
- Sollte der Pfad von Dateien/Ordnern als Wert in einem Feld eingegeben sein und Leerzeichen enthalten, fügen Sie dem Pfad Anführungszeichen hinzu, z. B.: "C:\TEST\test cpp.exe".
- Bei Bedarf können Sie für Dateinamen oder Pfade Platzhalter verwenden. Beispiele: "C:\Temp\Temp\*\", "C:\Temp\Temp???.doc", "C:\Temp\Temp\*.doc".

Mithilfe der Befehlszeile können Sie das gesamte Spektrum an Operationen zur Steuerung und Verwaltung von Kaspersky Embedded Systems Security für Windows ausführen (siehe Tabelle unten).

Befehle für Kaspersky Embedded Systems Security für Windows

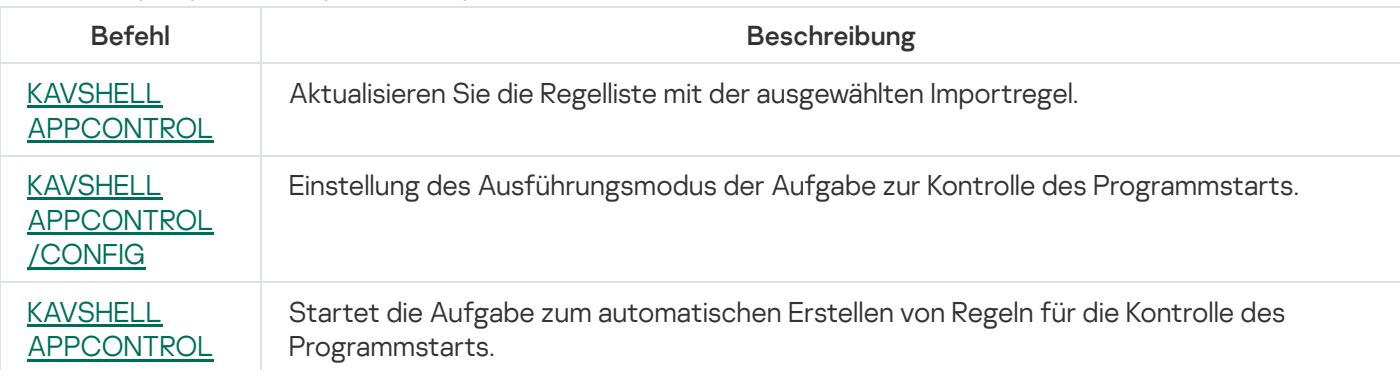

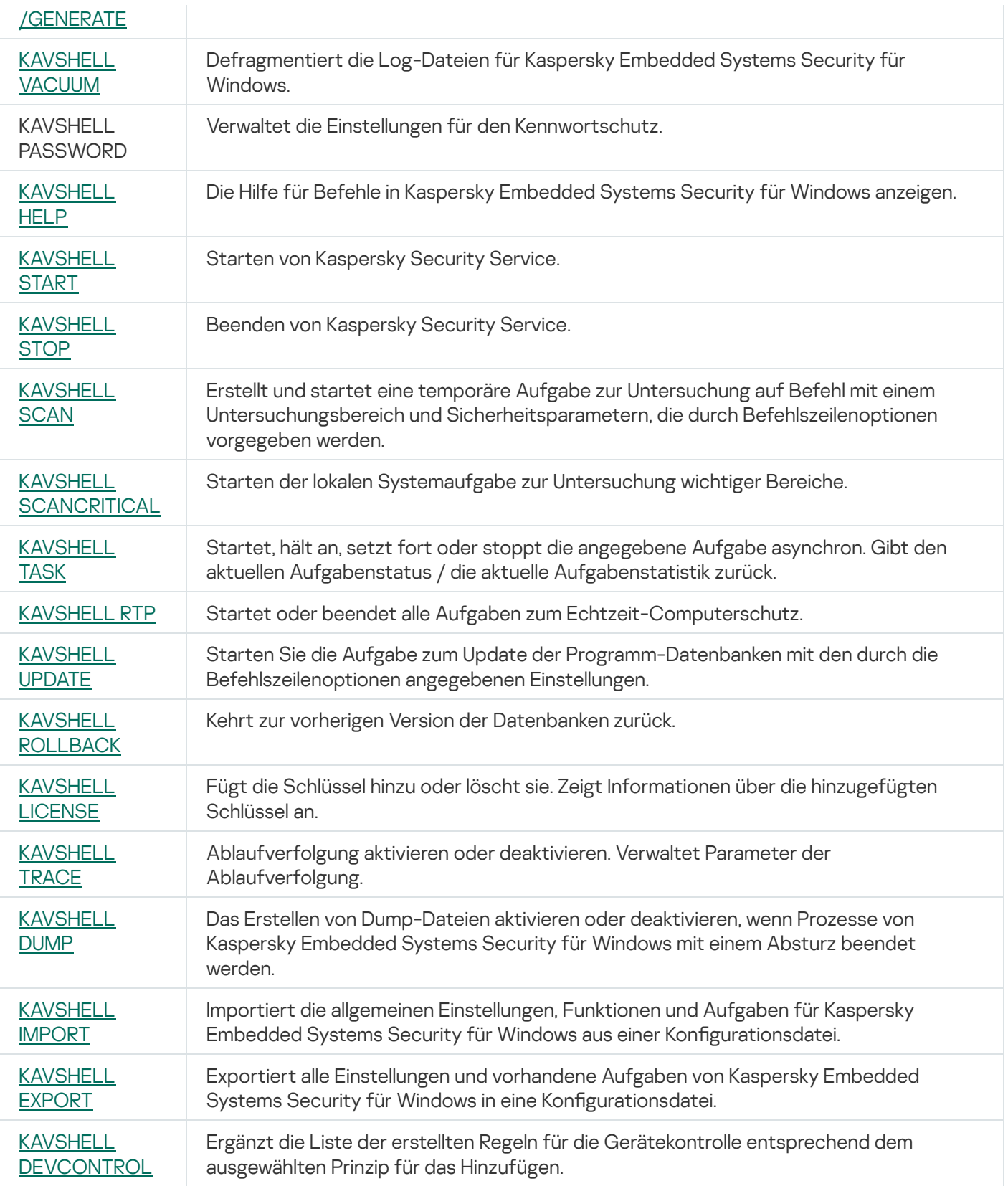

# <span id="page-557-0"></span>Anzeige der Befehlshilfe für Kaspersky Embedded Systems Security für Windows. KAVSHELL HELP

Um eine Liste aller Befehle für Kaspersky Embedded Systems Security für Windows anzuzeigen, führen Sie einen der folgenden Befehle aus:

KAVSHELL

KAVSHELL HELP

KAVSHELL /?

Um die Beschreibung und Syntax eines Befehls anzuzeigen, führen Sie einen der folgenden Befehle aus:

KAVSHELL HELP <Befehl>

KAVSHELL <Befehl> /?

Beispiele für KAVSHELL HELP

Um ausführliche Informationen zu dem Befehl KAVSHELL SCAN zu erhalten, führen Sie folgenden Befehl aus:

<span id="page-558-0"></span>KAVSHELL HELP SCAN

#### Kaspersky Security Service starten und anhalten: KAVSHELL START, KAVSHELL STOP

Um Kaspersky Security Service zu starten, führen Sie folgenden Befehl aus:

KAVSHELL START

Wenn Kaspersky Security Service gestartet wird, werden standardmäßig folgende Aufgaben gestartet: "Echtzeitschutz für Dateien" und "Untersuchung beim Hochfahren des Betriebssystems" sowie andere Aufgaben, für deren Zeitplan die Startfrequenz Bei Programmstart gilt.

Um Kaspersky Security Service zu beenden, führen Sie folgenden Befehl aus:

KAVSHELL STOP

Für die Ausführung dieses Befehls ist evtl. die Eingabe eines Kennworts erforderlich. Für die Eingabe des aktuellen Kennworts verwenden Sie [/pwd:<password>].

#### <span id="page-558-1"></span>Scannen eines bestimmten Bereichs: KAVSHELL SCAN

Um eine Aufgabe zur Untersuchung bestimmter Bereiche des geschützten Geräts zu starten, verwenden Sie den Befehl KAVSHELL SCAN. Die Befehlszeilenoptionen legen die Einstellungen des Untersuchungsbereichs und die Sicherheitseinstellungen des ausgewählten Knotens fest.

Eine Aufgabe zur Untersuchung auf Befehl, die mit dem Befehl KAVSHELL SCAN gestartet wurde, ist temporär. Sie wird nur während ihrer Ausführung in der Programmkonsole angezeigt (ihre Aufgabeneinstellungen können nicht in der Programmkonsole angezeigt werden). Es wird jedoch ein Protokoll der Aufgabenausführung generiert und unter Protokolle der Aufgabenausführung in der Programmkonsole angezeigt.

Wenn Sie den Pfad in einer Aufgabe zur Untersuchung bestimmter Bereiche angeben, können Sie Umgebungsvariablen verwenden. Wenn eine Umgebungsvariable verwendet wird, führen Sie den Befehl KAVSHELL SCAN als entsprechender Benutzer aus.

Der Befehl KAVSHELL SCAN wird im Synchronmodus ausgeführt.

Um eine bestehenden Aufgabe zur Untersuchung auf Befehl aus der Befehlszeile zu starten, verwenden Sie den Befehl [KAVSHELL](#page-563-0) TASK.

Syntax des Befehls KAVSHELL SCAN

```
KAVSHELL SCAN <Untersuchungsbereiche>
[/MEMORY|/SHARED|/STARTUP|/REMDRIVES|/FIXDRIVES|/MYCOMP] [/L:< Name der Datei mit einer
Liste der Untersuchungsbereiche >] [/F<A|C|E>] [/NEWONLY] [/AI:
<DISINFECT|DISINFDEL|DELETE|REPORT|AUTO>] [/AS:<QUARANTINE|DELETE|REPORT|AUTO>]
[/DISINFECT|/DELETE] [/E:<ABMSPO>] [/EM:<"Masken">] [/ES:<Größe>] [/ET:<Dauer in
Sekunden>] [/TZOFF] [/OF:<SKIP|RESIDENT|SCAN[=<Tage>] [NORECALL]>] [/NOICHECKER]
[/NOISWIFT][/ANALYZERLEVEL][/NOCHECKMSSIGN][/W:<Dateiname für Protokoll der
Aufgabenausführung>] [/ANSI] [/ALIAS:<Alias des Aufgabenamens>]
```
Der Befehl KAVSHELL SCAN enthält sowohl obligatorische als auch Parameter/Optionen, deren Verwendung optional ist (s. Tabelle unten).

#### Beispiel für den Befehl KAVSHELL SCAN

KAVSHELL SCAN Folder56 D:\Folder1\Folder2\Folder3\ C:\Folder1\ C:\Folder2\3.exe "\\another server\Shared\" F:\123\\*.fgb /SHARED /AI:DISINFDEL /AS:QUARANTINE /FA /E:ABM /EM:"\*.xtx;\*.fff;\*.ggg;\*.bbb;\*.info" /NOICHECKER /ANALYZERLEVEL:1 /NOISWIFT /W:log.log

KAVSHELL SCAN /L:scan objects.lst /W:c:\log.log

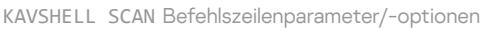

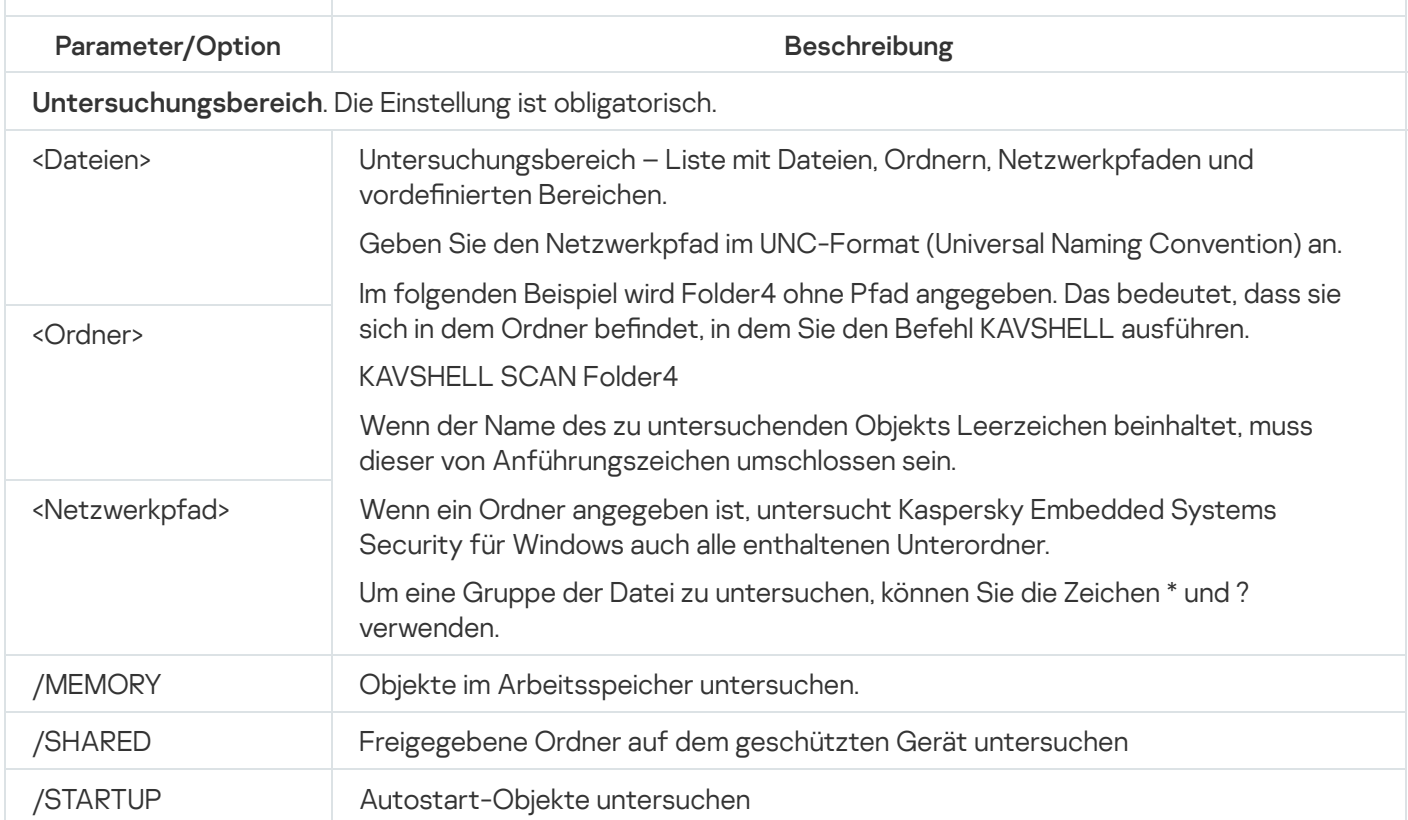

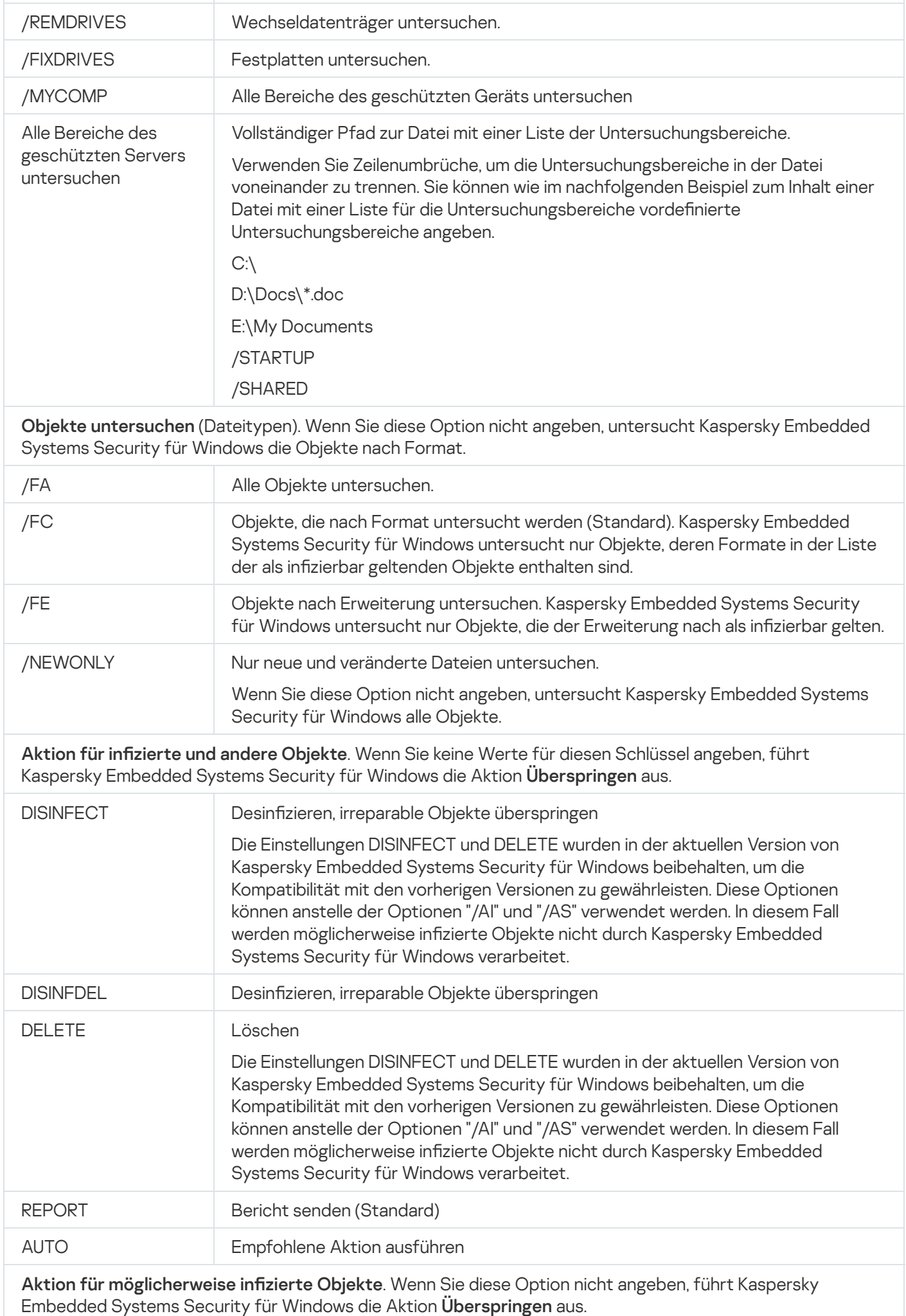

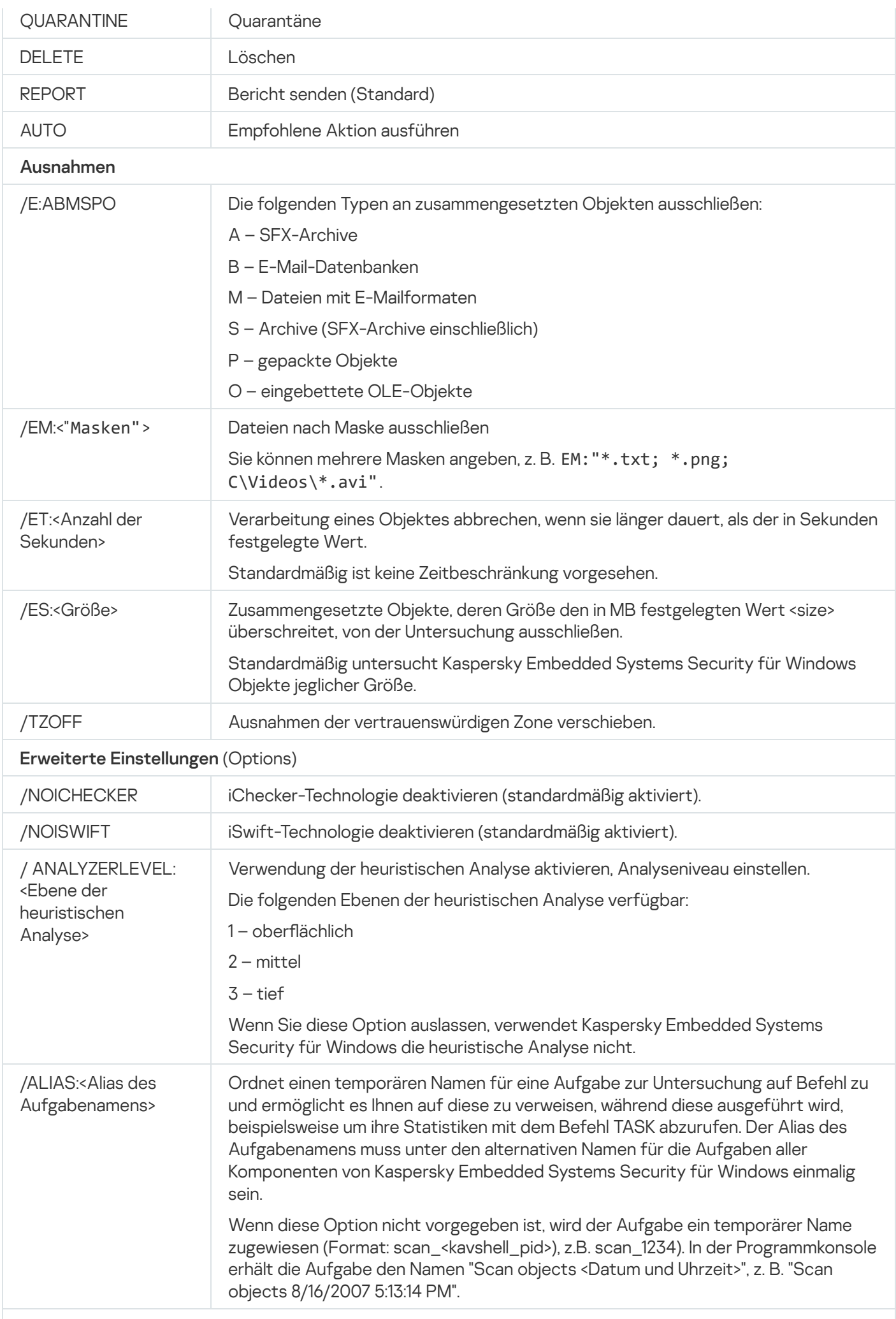

Einstellungen des Protokolls der Aufgabenausführung (Berichteinstellungen)

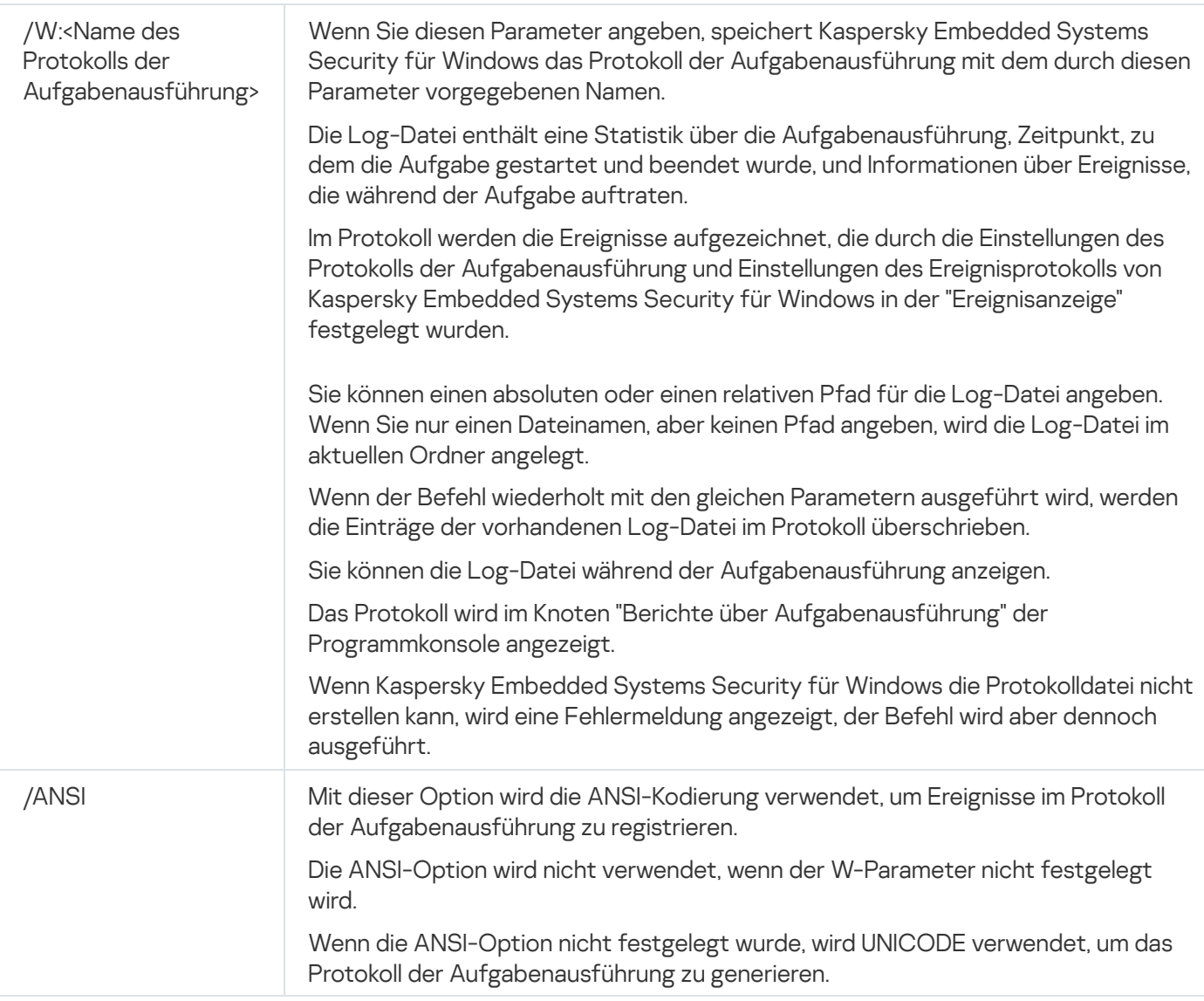

## <span id="page-562-0"></span>Aufgabe zur Untersuchung wichtiger Bereiche starten: KAVSHELL **SCANCRITICAL**

Verwenden Sie den Befehl KAVSHELL SCANCRITICAL, um die Systemaufgabe zur Untersuchung wichtiger Bereiche mit den Einstellungen zu starten, die in der Programmkonsole festgelegt wurden.

Syntax des Befehls KAVSHELL SCANCRITICAL

KAVSHELL SCANCRITICAL [/W:<Dateiname für das Protokoll der Aufgabenausführung>]

Beispiele für den Befehl KAVSHELL SCANCRITICAL

Um die Aufgabe zur Untersuchung wichtiger Bereiche auszuführen und das Protokoll der Aufgabenausführung im aktuellen Ordner in der Datei scancritical.log zu speichern, führen Sie folgenden Befehl aus:

KAVSHELL SCANCRITICAL /W:scancritical.log

Sie können den Parameter /W verwenden, um den Speicherort des Protokolls der Aufgabenausführung zu definieren (siehe nachfolgende Tabelle).

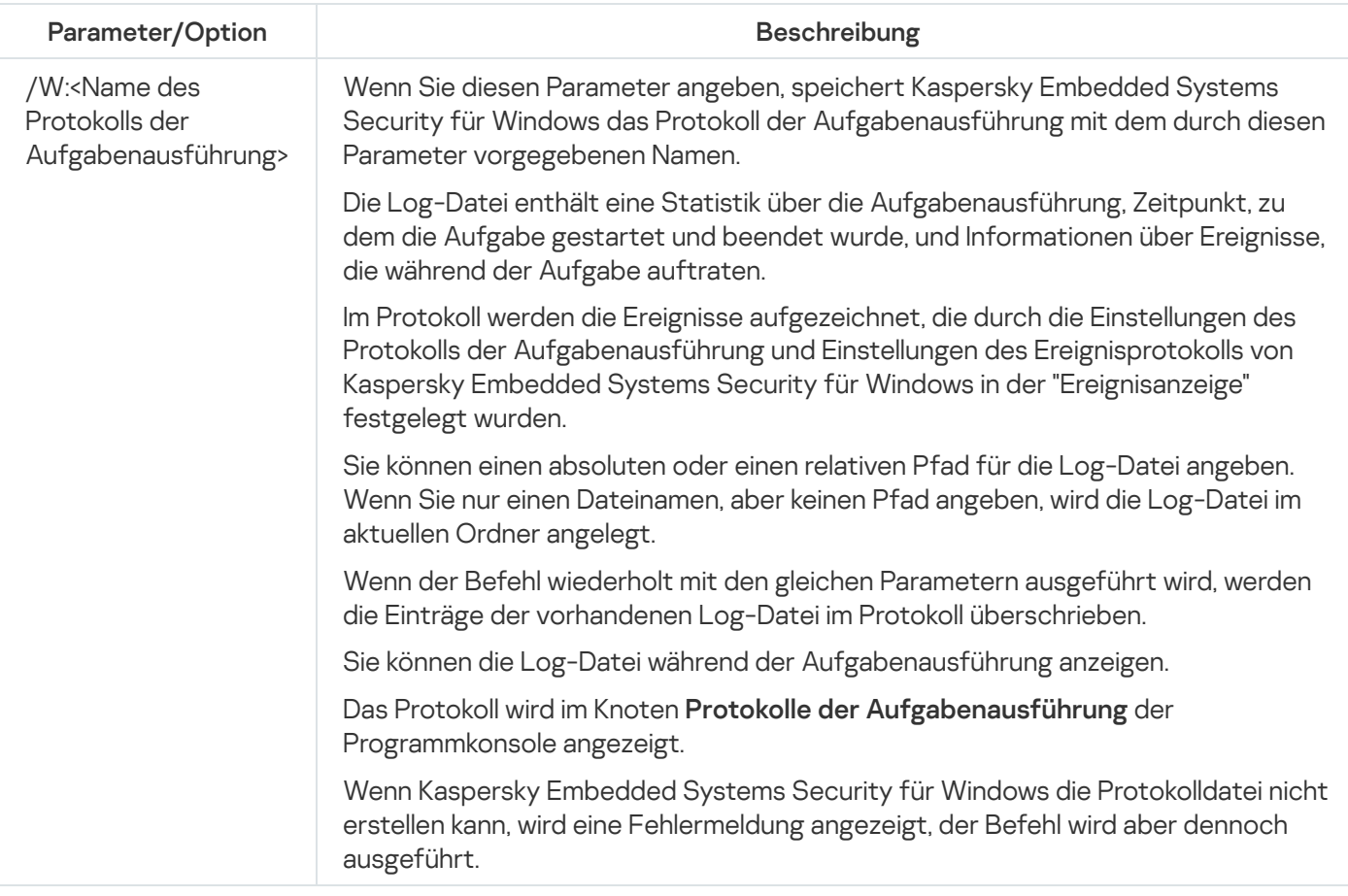

#### <span id="page-563-0"></span>Aufgaben asynchron verwalten: KAVSHELL TASK

Mit dem Befehl KAVSHELL TASK können Sie eine bestimmte Aufgabe verwalten: Starten, Anhalten, Fortsetzen und Beenden einer Aufgabe, sowie Anzeigen des aktuellen Status und einer Statistik der Aufgabe. Der Befehl wird asynchron ausgeführt.

Für die Ausführung dieses Befehls ist evtl. die Eingabe eines Kennworts erforderlich. Für die Eingabe des aktuellen Kennworts verwenden Sie [/pwd:<password>].

Syntax des Befehls KAVSHELL TASK

KAVSHELL TASK [<Alias des Aufgabenamens> </START | /STOP | /PAUSE | /RESUME | /STATE | /STATISTICS >]

Beispiel für den Befehl KAVSHELL TASK

KAVSHELL TASK

KAVSHELL TASK on-access /START

KAVSHELL TASK user-task\_1 /STOP

KAVSHELL TASK scan-computer /STATE

Der Befehl KAVSHELL TASK kann ohne Parameter/Optionen oder mit einem oder mehreren Parametern/Optionen ausgeführt werden (siehe nachfolgende Tabelle).

KAVSHELL TASK Befehlszeilenparameter/-optionen

| Parameter/Option                           | <b>Beschreibung</b>                                                                                                    |
|--------------------------------------------|----------------------------------------------------------------------------------------------------|
| Keine Parameter                            | Zeigt die Liste aller vorhandenen Aufgaben von Kaspersky Embedded Systems<br>Security für Windows an. Die Liste umfasst die folgenden Felder: Alias des<br>Aufgabennamens, Aufgabenkategorie (System oder benutzerdefiniert) und aktueller<br>Status der Aufgabe.                                                                                                    |
| <alias des<br="">Aufgabenamens&gt;</alias> | Verwenden Sie anstatt des Aufgabennamens im Befehl SCAN TASK einen alternativen<br>Namen (Task alias). Dies ist ein zusätzlicher Kurzname, den Kaspersky Embedded<br>Systems Security für Windows an Aufgaben vergibt. Um die alternativen Namen der<br>Aufgaben von Kaspersky Embedded Systems Security für Windows anzuzeigen, geben<br>Sie den Befehl KAVSHELL TASK ohne einen Parameter ein. |
| /START                                     | Starten der angegebenen Aufgabe im asynchronen Modus.                                                                                                    |
| /STOP                                      | Beenden einer angegebenen Aufgabe.                                                                                                    |
| /PAUSE                                     | Anhalten einer angegebenen Aufgabe.                                                                                                    |
| /RESUME                                    | Asynchrones Fortsetzen einer angegebenen Aufgabe.                                                                                                    |
| /STATE                                     | Den aktuellen Aufgabenstatus ermitteln (z. B. Läuft, Abgeschlossen, Angehalten,<br>Beendet, Fehlgeschlagen, Wird gestartet, Wird fortgesetzt).                                                                                                    |
| /STATISTICS                                | Aufgabenstatistik abfragen - Informationen über die Anzahl der Objekte, die seit dem<br>Aufgabenstart verarbeitet wurden                                                                                                    |

Beachten Sie, dass nicht alle Aufgaben von Kaspersky Embedded Systems Security für Windows die Schlüssel /PAUSE, /RESUME und /STATE unterstützen.

[Rückgabecodes](#page-584-0) für den Befehl KAVSHELL TASK.

### Das PPL-Attribut entfernen: KAVSHELL CONFIG

Mit dem Befehl KAVSHELL CONFIG können Sie das PPL-Attribut (Protected Process Light) für Kaspersky Security Service unter Verwendung des ELAM-Treibers entfernen, der während der Programminstallation installiert wurde.

#### Syntax des Befehls KAVSHELL CONFIG

#### KAVSHELL CONFIG /PPL:<OFF>

KAVSHELL CONFIG Befehlszeilenparameter/-optionen

<span id="page-564-0"></span>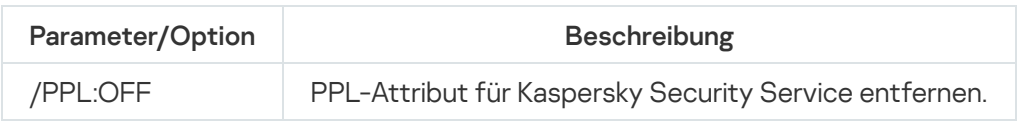

### Starten und Beenden von Echtzeit-Computerschutz-Aufgaben. KAVSHELL RTP

Mit dem Befehl KAVSHELL RTP können Sie alle Aufgaben zum Echtzeit-Computerschutz starten oder beenden.

Für die Ausführung dieses Befehls ist evtl. die Eingabe eines Kennworts erforderlich. Für die Eingabe des aktuellen Kennworts verwenden Sie [/pwd:<password>].

Syntax des Befehls KAVSHELL RTP

KAVSHELL RTP {/START | /STOP}

Beispiel für den Befehl KAVSHELL RTP

Um alle Aufgaben zum Echtzeit-Computerschutz zu starten, führen Sie folgenden Befehl aus:

KAVSHELL RTP /START

Der Befehl KAVSHELL RTP kann eine beliebige der beiden obligatorischen Optionen enthalten (s. Tabelle unten).

#### KAVSHELL RTP Befehlszeilenoptionen

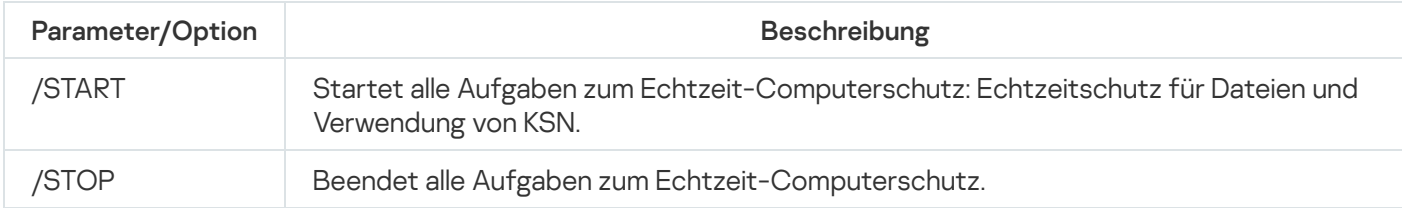

## <span id="page-565-0"></span>Aufgabe zur Kontrolle des Programmstarts verwalten: KAVSHELL APPCONTROL /CONFIG

Mithilfe des Befehls KAVSHELL APPCONTROL/CONFIG können Sie den Ausführungsmodus der Aufgabe Kontrolle des Programmstarts anpassen und den Upload von DLL-Modulen überwachen.

Syntax des Befehls KAVSHELL APPCONTROL /CONFIG

/config /mode:<applyrules|statistics> [/dll:<no|yes>] | /config /savetofile: <vollständiger Pfad zur xml-Datei>

Beispiele für den Befehl KAVSHELL APPCONTROL /CONFIG

Um die Aufgabe zur Kontrolle des Programmstarts im Modus **Aktiv** auszuführen, ohne das Laden des DLL-Moduls zu überwachen, und die Einstellungen der Aufgabe nach Abschluss zu speichern, führen Sie folgenden Befehl aus:

#### KAVSHELL APPCONTROL /CONFIG /mode:applyrules /dll:<no> /savetofile:c:\appcontrol\config.xml

Sie können die Einstellungen der Aufgabe zur Kontrolle des Programmstarts mithilfe von Schlüsseln anpassen (s. Tabelle unten).

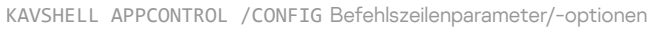

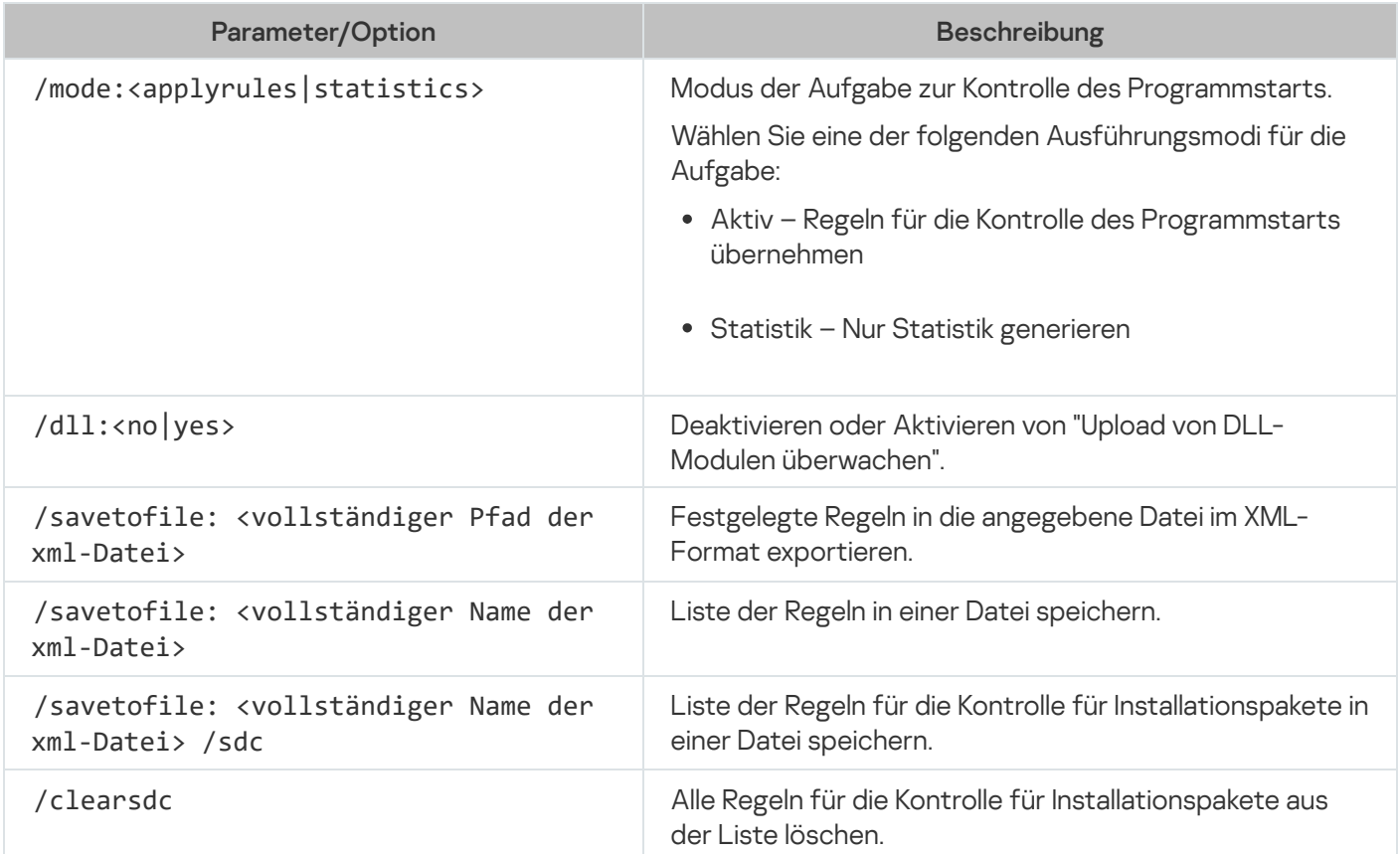

# <span id="page-566-0"></span>Automatisches Erstellen von Regeln für die Kontrolle des Programmstarts: KAVSHELL APPCONTROL /GENERATE

Mithilfe des Befehls KAVSHELL APPCONTROL/GENERATE können Sie die Listen der Regeln für die Kontrolle des Programmstarts erstellen.

Für die Ausführung dieses Befehls ist evtl. die Eingabe eines Kennworts erforderlich. Für die Eingabe des aktuellen Kennworts verwenden Sie [/pwd:<password>].

Syntax des Befehls KAVSHELL APPCONTROL /GENERATE

```
KAVSHELL APPCONTROL/GENERATE <Ordnerpfad> |/source: <Pfad der Datei mit der Ordnerliste>
[/masks: <edms>] [/runapp] [/rules: <ch|cp|h>] [/strong] [/user: <Benutzer oder
Benutzergruppe>] [/export: <vollständiger Pfad zur xml-Datei>] [/import: <a|r|m>]
[/prefix: <Präfix für die Regelnamen>] [/unique]
```
Beispiele für den Befehl KAVSHELL APPCONTROL/GENERATE

Um Regeln für die Dateien aus den angegebenen Ordnern zu erstellen, führen Sie den folgenden Befehl aus:

```
KAVSHELL APPCONTROL /GENERATE /source:c\folderslist.txt
/export:c:\rules\appctrlrules.xml
```
Um im angegebenen Ordner Regeln für ausführbare Dateien beliebiger Erweiterungen zu erstellen und die erstellten Regeln nach Abschluss der Aufgabe in die angegebene XML-Datei zu speichern, führen Sie den folgenden Befehl aus:

KAVSHELL APPCONTROL /GENERATE c:\folder /masks:edms /export:c\rules\appctrlrules.xml

Sie können Befehlszeilenparameter/-optionen verwenden, um die Einstellungen für das automatische Erstellen von Regeln der Aufgaben zur Kontrolle des Programmstarts zu konfigurieren (sieh nachfolgende Tabelle).

KAVSHELL APPCONTROL /GENERATE Befehlszeilenparameter/-optionen

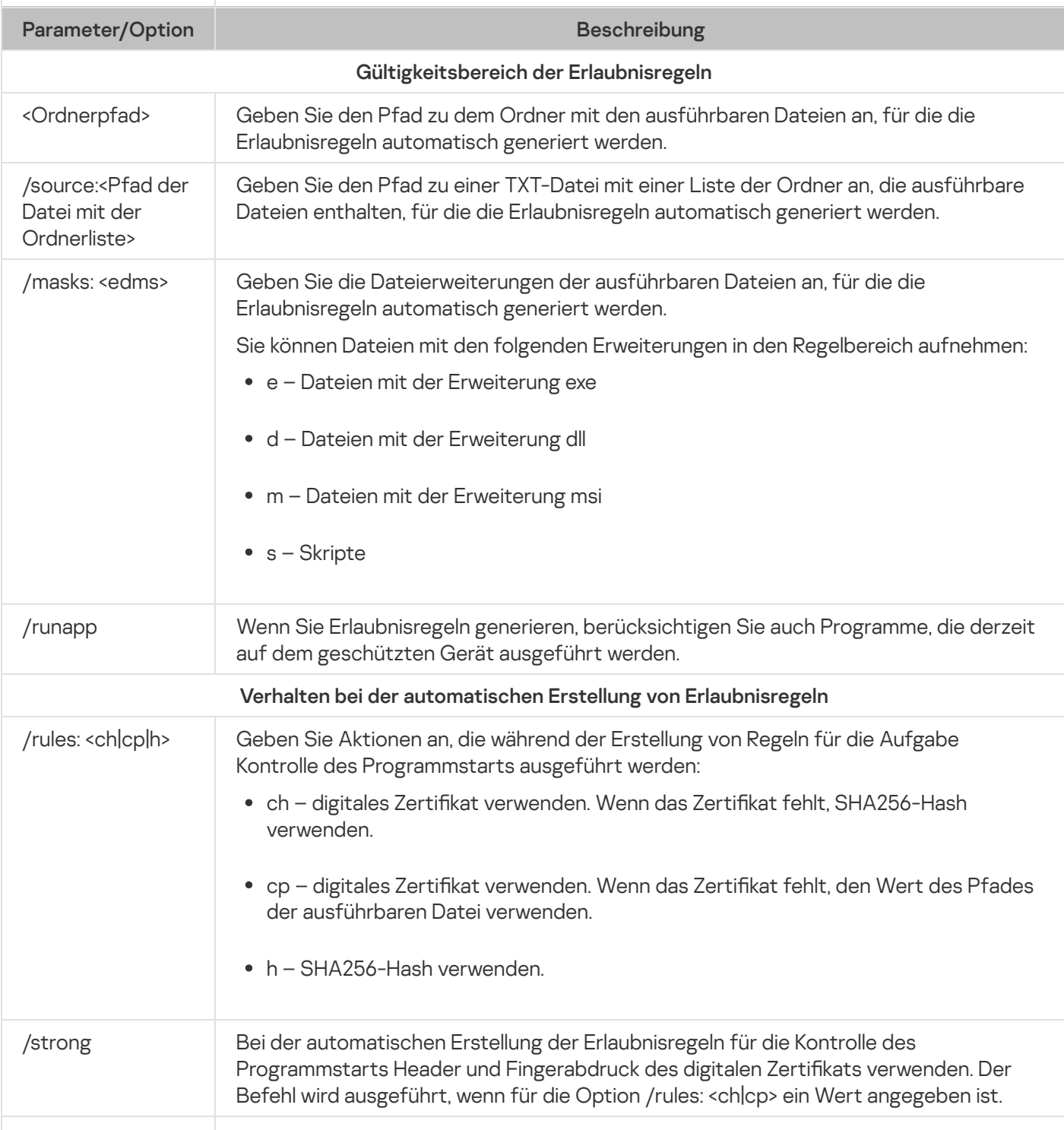

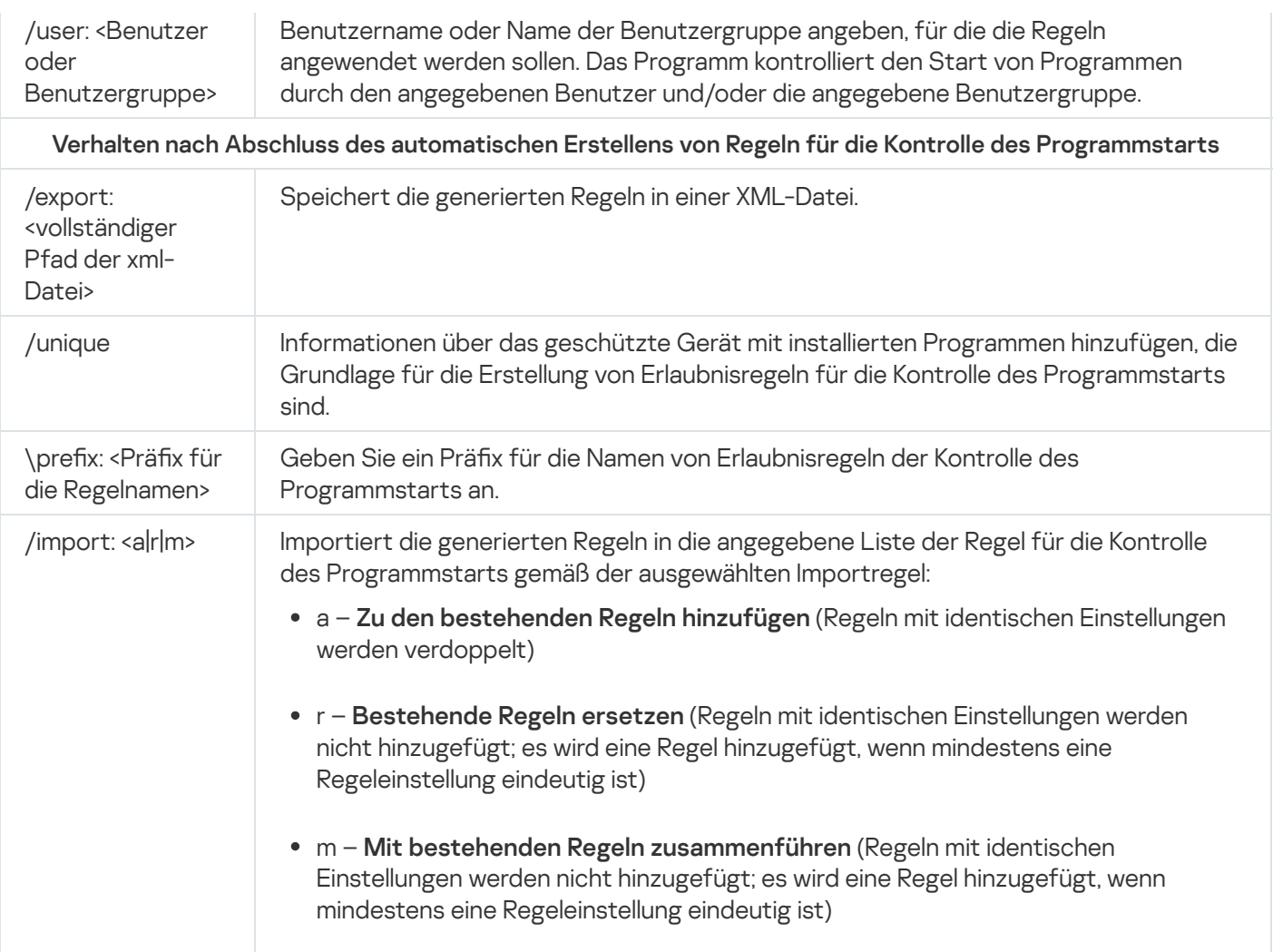

## <span id="page-568-0"></span>Liste der Regeln für die Kontrolle des Programmstarts füllen: KAVSHELL APPCONTROL

Mithilfe des Befehls KAVSHELL APPCONTROL können Sie Regeln aus einer XML-Datei zur Regelliste der Aufgabe zur Kontrolle des Programmstarts gemäß der ausgewählten Importregel hinzufügen sowie alle bestehenden Regeln aus der Liste löschen.

Für die Ausführung dieses Befehls ist evtl. die Eingabe eines Kennworts erforderlich. Für die Eingabe des aktuellen Kennworts verwenden Sie [/pwd:<password>].

Syntax des Befehls KAVSHELL APPCONTROL

KAVSHELL APPCONTROL /append <vollständiger Pfad zur xml-Datei> | /replace <vollständiger Pfad zur xml-Datei> | /merge <vollständiger Pfad zur xml-Datei> | /clear

Beispiel für den Befehl KAVSHELL APPCONTROL

Um Regeln aus einer XML-Datei nach der Importregel "Zu den bestehenden Regeln hinzufügen" zu den festgelegten Regeln für die Kontrolle des Programmstarts hinzuzufügen, führen Sie den folgenden Befehl aus:

Sie können die Befehlszeilenparameter verwenden, um das Prinzip auszuwählen, das zum Hinzufügen neuer Regeln aus der angegebenen XML-Datei in die festgelegte Liste der Regeln für die Kontrolle des Programmstarts verwendet wird (siehe nachfolgende Tabelle).

KAVSHELL APPCONTROL Befehlszeilenparameter/-optionen

| <b>Parameter/Option</b>                                                      | <b>Beschreibung</b>                                                                                                    |
|------------------------------------------------------------------------------|----------------------------------------------------------------------------------------------------|
| /append<br><vollständiger<br>Pfad der xml-<br/>Datei&gt;</vollständiger<br>  | Liste der Regeln für die Kontrolle des Programmstarts basierend auf der angegebenen<br>XML-Datei aktualisieren. Importregel - Zu den bestehenden Regeln hinzufügen<br>(Regeln mit identischen Einstellungen werden verdoppelt).                                                                                             |
| /replace<br><vollständiger<br>Pfad der xml-<br/>Datei&gt;</vollständiger<br> | Liste der Regeln für die Kontrolle des Programmstarts basierend auf der angegebenen<br>XML-Datei aktualisieren. Prinzip für das Hinzufügen - Bestehende Regeln ersetzen<br>(Regeln mit identischen Parametern werden nicht hinzugefügt, die Regel wird<br>hinzugefügt, wenn zumindest eine Regeleinstellung eindeutig ist). |
| /merge<br><vollständiger<br>Pfad der xml-<br/>Datei&gt;</vollständiger<br>   | Liste der Regeln für die Kontrolle des Programmstarts basierend auf der angegebenen<br>XML-Datei aktualisieren. Importregel - Mit bestehenden Regeln zusammenführen<br>(neue Regeln werden nicht dupliziert, wenn identische Regeln bereits vorhanden sind).                                                                |
| /clear                                                                       | Liste der Regeln für die Kontrolle des Programmstarts leeren                                                                                                    |

## <span id="page-569-0"></span>Liste der Regeln zur Gerätekontrolle aus einer Datei ergänzen. KAVSHELL **DEVCONTROL**

Mithilfe des Befehls KAVSHELL DEVCONTROL können Sie entsprechend dem ausgewählten Prinzip Regeln aus einer XML-Datei zur Regelliste der Aufgabe zur Gerätekontrolle hinzufügen sowie alle festgelegten Regeln aus der Liste löschen.

Für die Ausführung dieses Befehls ist evtl. die Eingabe eines Kennworts erforderlich. Für die Eingabe des aktuellen Kennworts verwenden Sie [/pwd:<password>].

Syntax des Befehls KAVSHELL DEVCONTROL

KAVSHELL DEVCONTROL /append <vollständiger Pfad zur xml-Datei> | /replace <vollständiger Pfad zur xml-Datei> | /merge <vollständiger Pfad zur xml-Datei> | /clear

Beispiel für den Befehl KAVSHELL DEVCONTROL

Um Regeln aus einer XML-Datei zu den vorhandenen Gerätesteuerungsregeln gemäß der Importregel Zu vorhandenen Regeln hinzufügen hinzuzufügen, führen Sie den folgenden Befehl aus:

KAVSHELL DEVCONTROL /append c:\rules\devctrlrules.xml

Sie können die Befehlszeilenparameter verwenden, um die zu verwendende Importregel auszuwählen, die zum Hinzufügen neuer Regeln aus der angegebenen XML-Datei in die festgelegte Liste der Regeln für die Gerätekontrolle verwendet wird (siehe nachfolgende Tabelle).

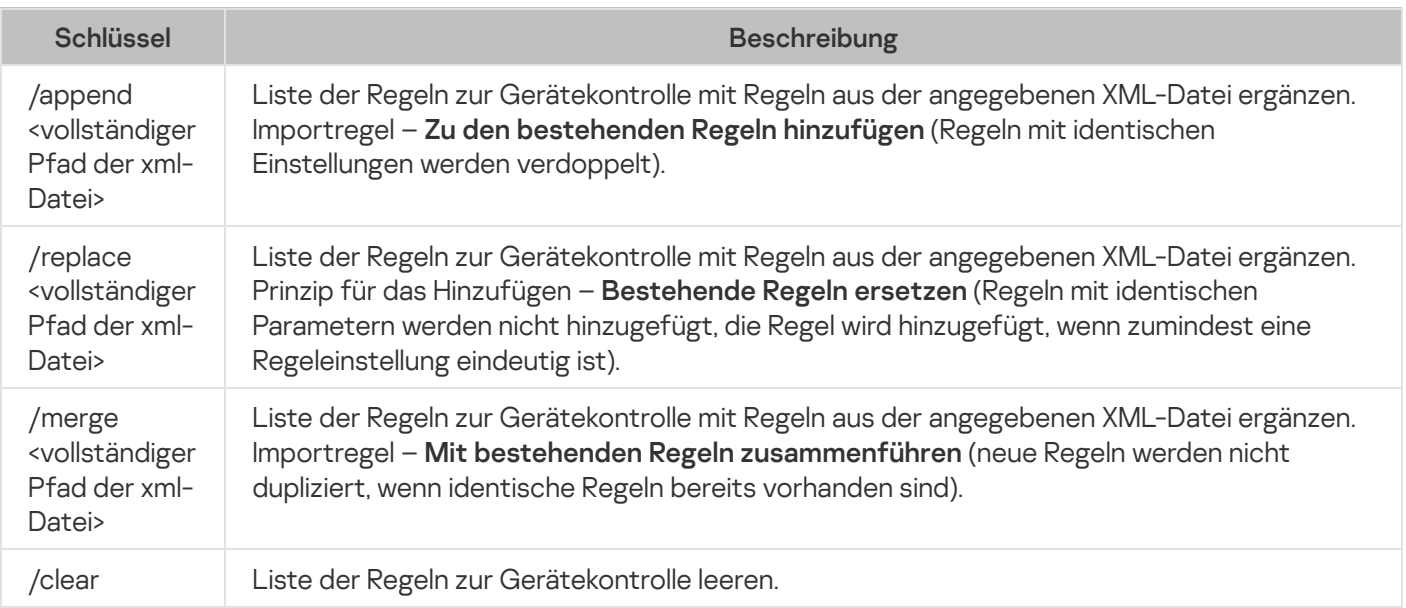

## <span id="page-570-0"></span>Die Aufgabe zum Update der Programm-Datenbanken starten: KAVSHELL UPDATE

Mit dem Befehl KAVSHELL UPDATE können Sie die Aufgabe zum Update der Programm-Datenbanken von Kaspersky Embedded Systems Security für Windows im Synchronmodus starten.

Eine Aufgabe zum Update der Programm-Datenbanken, die mit dem Befehl KAVSHELL UPDATE gestartet wurde, ist temporär. Sie wird nur während ihrer Ausführung in der Programmkonsole angezeigt. Es wird jedoch ein Protokoll der Aufgabenausführung generiert und unter **Protokolle der Aufgabenausführung** in der Programmkonsole angezeigt. Für Update-Aufgaben, die mit dem Befehl KAVSHELL UPDATE erstellt und gestartet wurden, sowie für Update-Aufgabe, die in der Programmkonsole angelegt wurden, können die Richtlinien der Anwendung Kaspersky Security Center übernommen werden. Informationen zur Verwendung von Kaspersky Security Center zur Verwaltung von Kaspersky Embedded Systems Security für Windows auf geschützten Geräten finden Sie im Abschnitt "Verwaltung von Kaspersky Embedded Systems Security für Windows über das Kaspersky Security Center".

Wenn Sie in dieser Aufgabe den Pfad eine Update-Quelle angeben, können Sie Umgebungsvariablen verwenden. Wenn eine Umgebungsvariable verwendet wird, führen Sie den Befehl KAVSHELL UPDATE als entsprechender Benutzer aus.

#### Syntax des Befehls KAVSHELL UPDATE

KAVSHELL UPDATE < Pfad der Update-Quelle | /AK | /KL> [/NOUSEKL] [/PROXY:<Adresse>: <Port>] [/AUTHTYPE:<0-2>] [/PROXYUSER:<Benutzername>] [/PROXYPWD:<Kennwort>] [/NOPROXYFORKL] [/USEPROXYFORCUSTOM] [/NOFTPPASSIVE] [/REG:<iso3166 code>] [/W:<Pfad der Aufgabenprotokolldatei>] [/ALIAS:<Alias des Aufgabennamens>]

Der Befehl KAVSHELL UPDATE enthält sowohl obligatorische als auch Parameter/Optionen, deren Verwendung optional ist (s. Tabelle unten).

Beispiel für den Befehl KAVSHELL UPDATE

Um eine benutzerdefinierte Aufgabe zum Update der Programm-Datenbanken zu starten, führen Sie folgenden Befehl aus:

KAVSHELL UPDATE

Um eine Aufgabe zum Update der Programm-Datenbanken zu starten, dessen Updatedateien im Netzwerkordner \ server\databases gespeichert sind, führen Sie folgenden Befehl aus:

KAVSHELL UPDATE \\server\databases

Um eine Aufgabe zum Update der Programm-Datenbanken vom FTP-Server ftp://dnl-ru1.kaspersky-labs.com/ zu starten und alle Ereignisse der Aufgabe in die Datei c:\update\_report.log zu schreiben, führen Sie folgenden Befehl aus:

KAVSHELL UPDATE ftp://dnl-ru1.kaspersky-labs.com//W:c:\update\_report.log

Um Updates der Programm-Datenbanken für Kaspersky Embedded Systems Security für Windows von dem Kaspersky-Update-Server herunterzuladen, stellen Sie eine Verbindung zu der Update-Quelle her. Verwenden Sie dazu einen Proxyserver (Proxyserver-Adresse: proxy.company.com, Port: 8080). Führen Sie den folgenden Befehl aus, um über die integrierte Microsoft Windows NTLM-Authentizierung mit dem Benutzernamen "inetuser" und dem Kennwort "123456" auf das geschützte Gerät zuzugreifen:

#### KAVSHELL UPDATE /KL /PROXY:proxy.company.com:8080 /AUTHTYPE:1 /PROXYUSER:inetuser /PROXYPWD:123456

KAVSHELL UPDATE Befehlszeilenparameter/-optionen

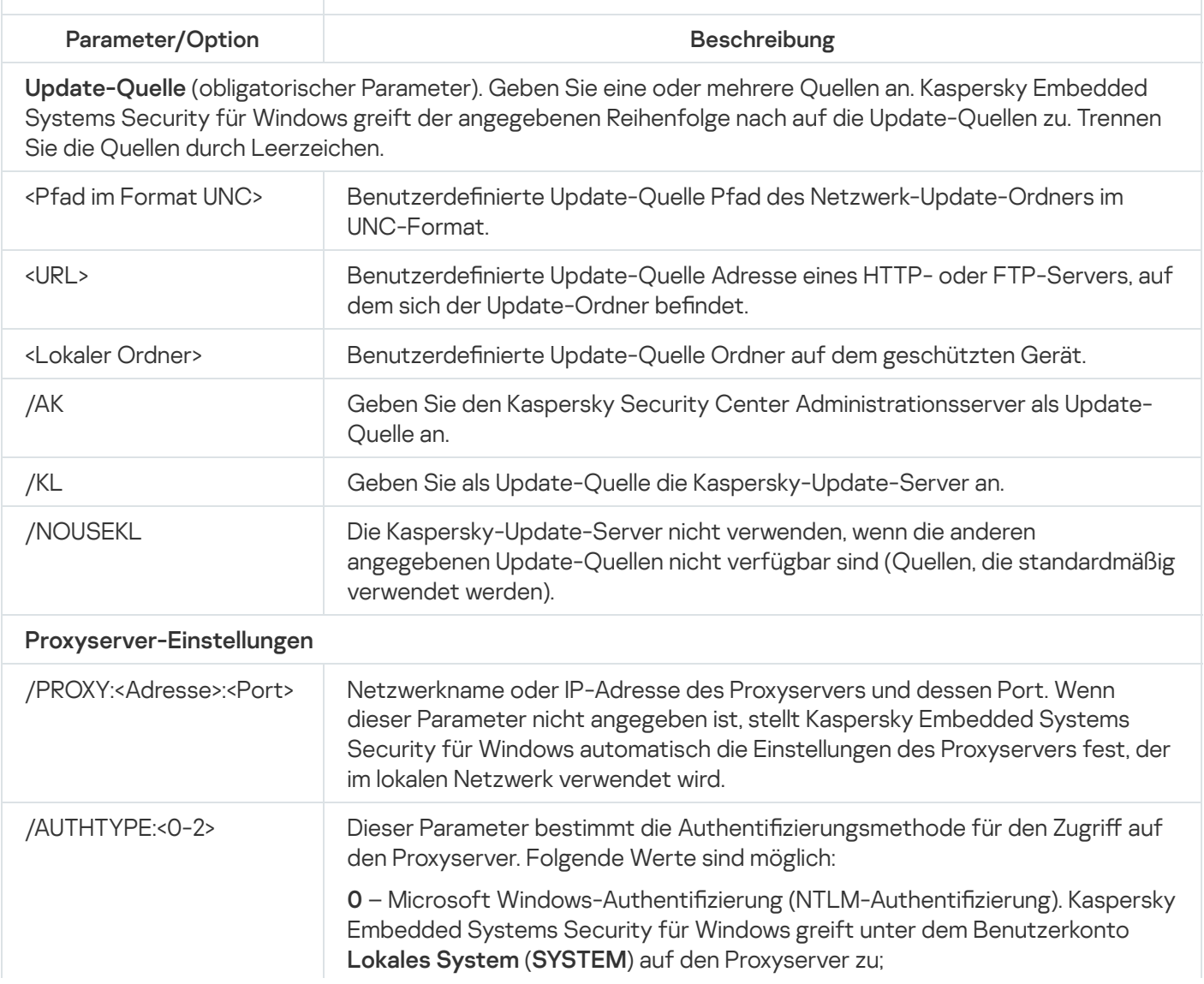

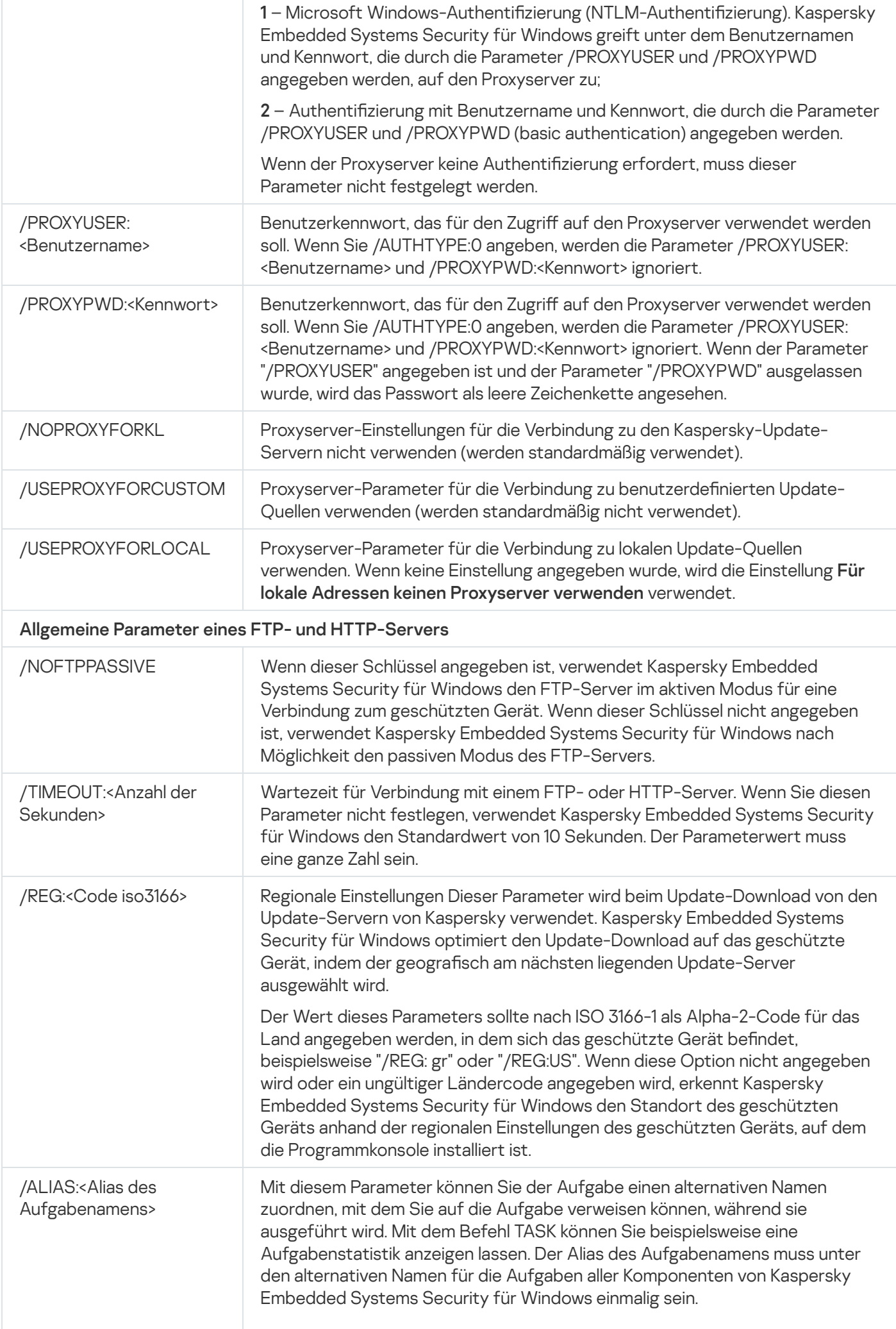

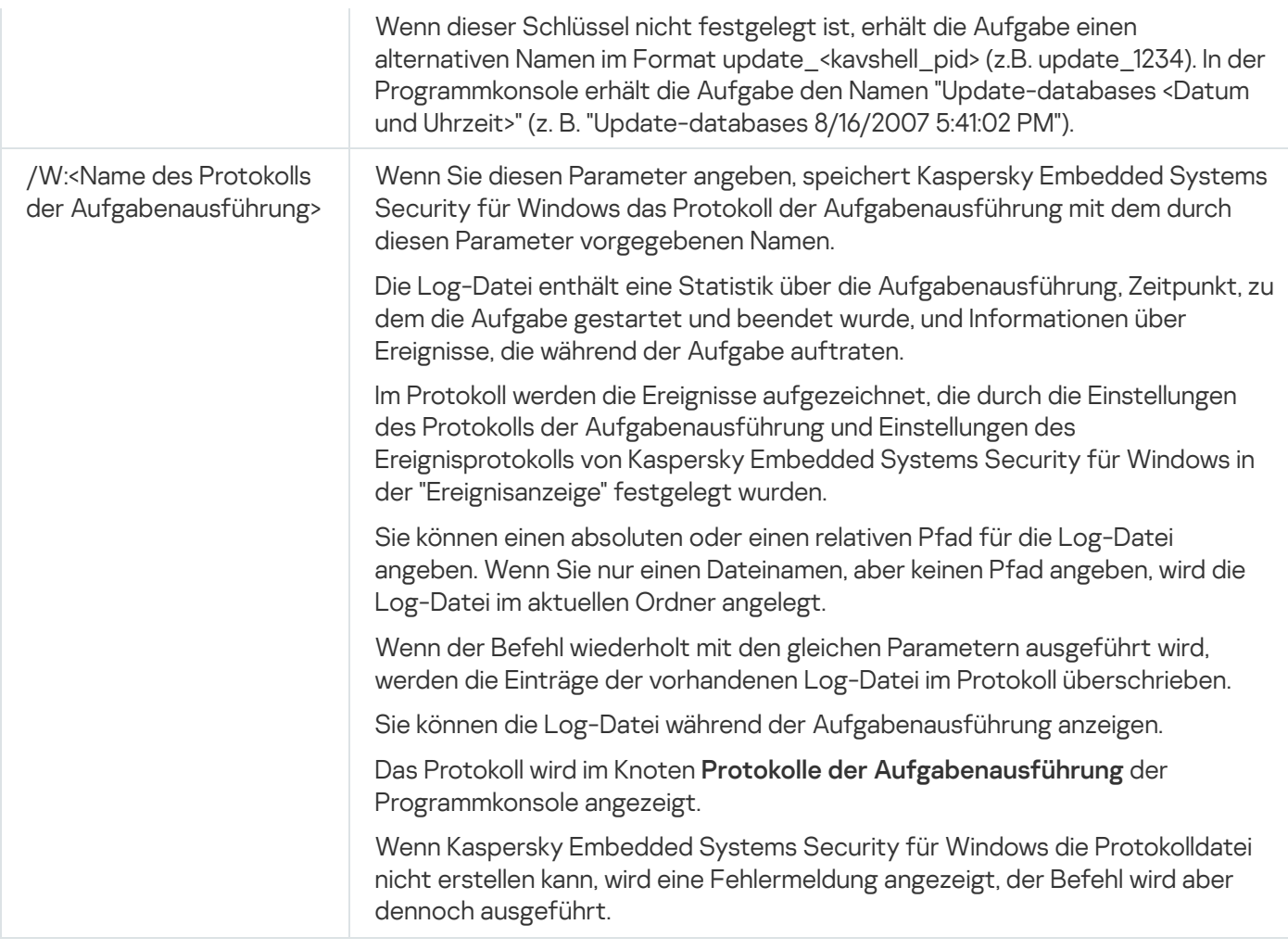

<span id="page-573-0"></span>[Rückgabecodes](#page-585-0) für den Befehl KAVSHELL UPDATE

## Rollback von Datenbanken-Updates von Kaspersky Embedded Systems Security für Windows ausführen: KAVSHELL ROLLBACK

Mit dem Befehl KAVSHELL ROLLBACK können Sie die lokale Systemaufgabe zum Rollback des Datenbanken-Updates von Kaspersky Embedded Systems Security für Windows ausführen. Dadurch werden die Datenbanken von Kaspersky Embedded Systems Security für Windows mit den zuvor installierten Updates wiederhergestellt. Der Befehl wird synchron ausgeführt.

Syntax des Befehls

KAVSHELL ROLLBACK

[Rückgabecodes](#page-586-0) für den Befehl KAVSHELL ROLLBACK.

## Verwaltung der Protokollanalyse: KAVSHELL TASK LOG-INSPECTOR

Der Befehl KAVSHELL TASK LOG-INSPECTOR kann verwendet werden, um die Integrität der Umgebung auf der Grundlage der Windows-Ereignisprotokollanalyse zu überwachen.

Syntax des Befehls

#### Befehlsbeispiele

#### KAVSHELL TASK LOG-INSPECTOR /stop

KAVSHELL TASK LOG-INSPECTOR Befehlszeilenoptionen/Parameter

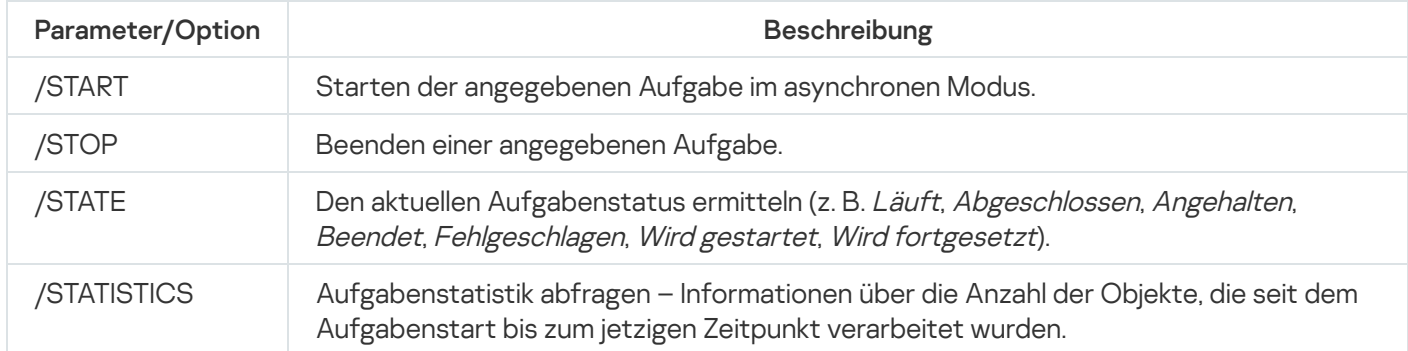

<span id="page-574-0"></span>Rückgabecodes für den Befehl KAVSHELL TASK [LOG-INSPECTOR](#page-584-1).

### Programm aktivieren KAVSHELL LICENSE

Mit dem Befehl KAVSHELL LICENSE können Sie in Kaspersky Embedded Systems Security für Windows Schlüssel und Aktivierungscodes verwalten.

Für die Ausführung dieses Befehls ist evtl. die Eingabe eines Kennworts erforderlich. Für die Eingabe des aktuellen Kennworts verwenden Sie [/pwd:<password>].

Syntax des Befehls KAVSHELL LICENSE

KAVSHELL LICENSE [/ADD:<Schlüsseldatei | Aktivierungscode> [/R] | /DEL:<Schlüssel | Nummer des Aktivierungscodes>]

Beispiel für den Befehl KAVSHELL LICENSE

Führen Sie zur Programmaktivierung den folgenden Befehl aus:

KAVSHELL.EXE LICENSE /ADD: <Aktivierungscode oder Schlüssel>

Um Informationen über die hinzugefügten Schlüssel zu erhalten, führen Sie folgenden Befehl aus:

KAVSHELL LICENSE

Um einen hinzugefügten Schlüssel mit der Nummer 0000-000000-00000001 zu entfernen, führen Sie folgenden Befehl aus:

KAVSHELL LICENSE /DEL:0000-000000-00000001

Der Befehl KAVSHELL LICENSE kann sowohl mit als auch ohne Schlüssel ausgeführt werden (s. Tabelle unten).

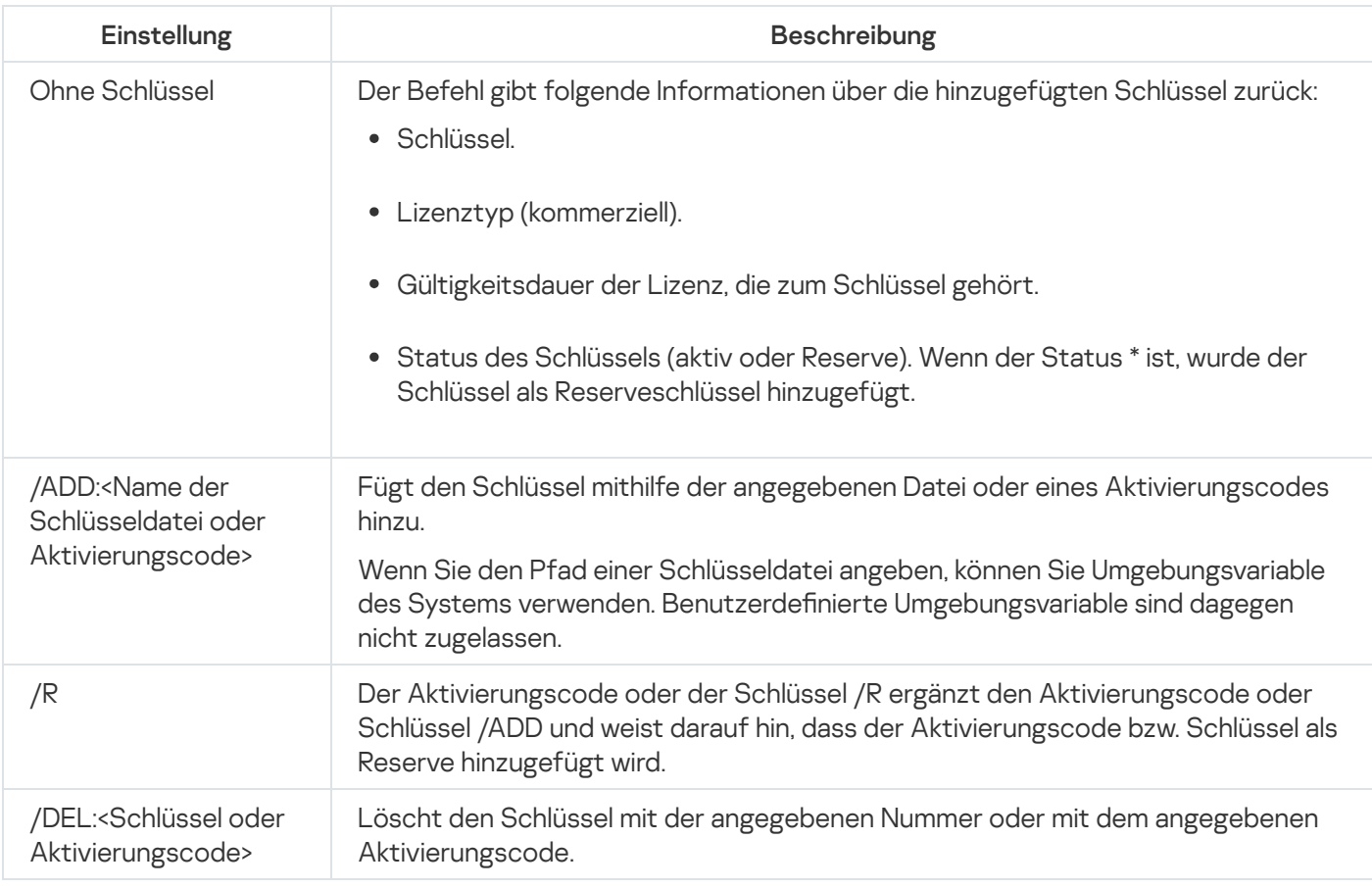

<span id="page-575-0"></span>[Rückgabecodes](#page-586-1) für den Befehl KAVSHELL LICENSE.

## Erstellung von Protokollen zur Ablaufverfolgung aktivieren, anpassen und deaktivieren: KAVSHELL TRACE

Mit dem Befehl KAVSHELL TRACE können Sie das Anlegen eines Ablaufverfolgungsberichts für alle Subsysteme von Kaspersky Embedded Systems Security für Windows aktivieren oder deaktivieren, und die entsprechende Protokollierungsstufe festlegen.

Die Informationen in der Dump-Datei des Speichers und in den Protokolldateien werden von Kaspersky Embedded Systems Security für Windows unverschlüsselt aufgezeichnet.

#### Syntax des Befehls KAVSHELL TRACE

KAVSHELL TRACE </ON /F:< Pfad des Ordners mit den Ablaufverfolgungsdateien > [/S:< maximale Größe der Protokolldatei in Megabyte >] [/LVL: debug|info|warning|error|critical] [/r: < maximale Anzahl zu rotierender Ablaufverfolgungsdateien >] | /OFF>

Wenn die Ablaufverfolgung aktiviert ist und Sie die Einstellungen ändern möchten, geben Sie den Befehl KAVSHELL TRACE mit der Option "ON" ein und verwenden Sie die Parameter "/S" und "/LVL", um die Einstellungen für die Ablaufverfolgung festzulegen (siehe nachfolgende Tabelle).

Schlüssel des Befehls KAVSHELL TRACE

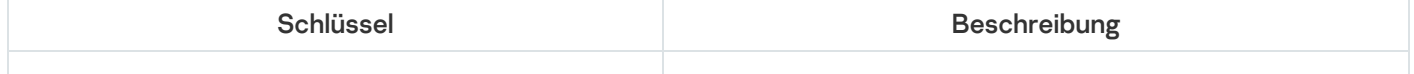
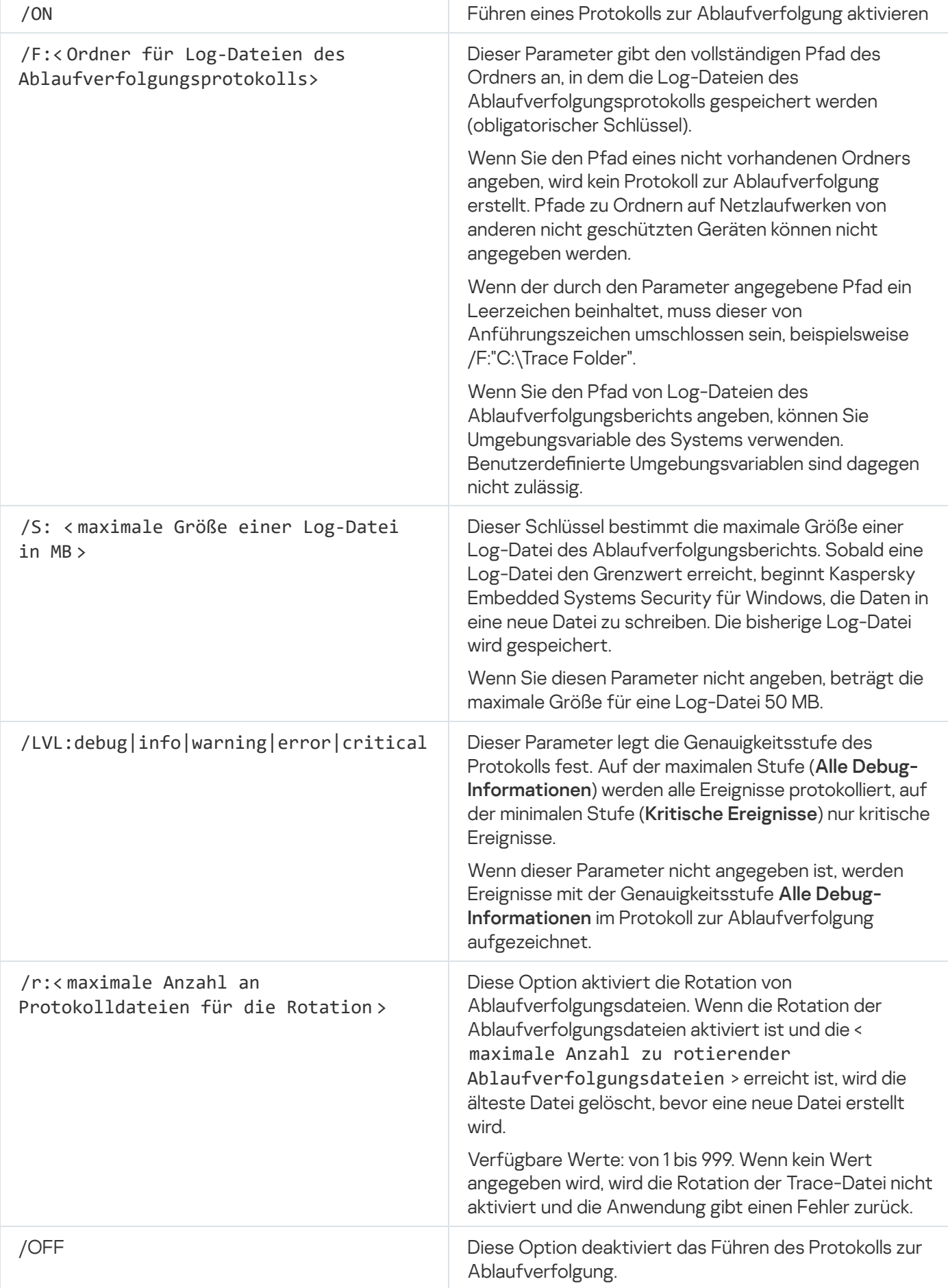

Beispiel für den Befehl KAVSHELL TRACE

Um das Anlegen eines Protokolls zur Ablaufverfolgung mit der Genauigkeitsstufe **Alle Debug-Informationen** und einer maximalen Größe der Log-Datei von 200 MB zu aktivieren und die Log-Datei im Ordner "C:\Trace Folder" zu speichern, führen Sie folgenden Befehl aus:

KAVSHELL TRACE /ON /F:"C:\Trace Folder" /S:200

Um das Anlegen eines Protokolls zur Ablaufverfolgung mit der Genauigkeitsstufe **Wichtige Ereignisse** zu aktivieren und die Log-Datei im Ordner "C:\Trace Folder" zu speichern, führen Sie folgenden Befehl aus:

KAVSHELL TRACE /ON /F:"C:\Trace Folder" /LVL:warning

Um das Trace-Protokoll mit der Detailebene **Wichtige Ereignisse** zu aktivieren, die Protokolldatei im Ordner C:\Trace zu speichern und die Rotation der Trace-Dateien bei Erreichen einer maximalen Anzahl von 50 Dateien zu aktivieren, führen Sie den folgenden Befehl aus:

KAVSHELL TRACE /ON /F:"C:\Ordner mit Protokollen" /LVL:warning /r:50

Um die Erstellung eines Protokolls zur Ablaufverfolgung zu aktivieren, führen Sie folgenden Befehl aus:

KAVSHELL TRACE /OFF

[Rückgabecodes](#page-586-0) für den Befehl KAVSHELL TRACE.

## Log-Dateien für Kaspersky Embedded Systems Security für Windows defragmentieren. KAVSHELL VACUUM

Mithilfe des Befehls KAVSHELL VACUUM können Sie Log-Dateien für Ereignisse des Programms defragmentieren. Dies hilft dabei, System- und Programmfehler zu vermeiden, die durch das Speichern einer großen Anzahl an Protokolldateien mit Programmereignissen verursacht werden.

Für die Ausführung dieses Befehls ist evtl. die Eingabe eines Kennworts erforderlich. Für die Eingabe des aktuellen Kennworts verwenden Sie [/pwd:<password>].

Wir empfehlen, dass Sie den Befehl KAVSHELL VACUUM verwenden, um den Potokolldateispeicher zu optimieren, wenn Untersuchungen auf Befehl und Update-Aufgaben in regelmäßigen Abständen ausgeführt werden. Dieser Befehl sorgt dafür, dass Kaspersky Embedded Systems Security für Windows die logische Struktur der Protokolldateien des Programms aktualisiert, die in dem angegebenen Pfad auf einem geschützten Gerät gespeichert sind.

Standardmäßig werden die Log-Dateien der Ereignisse bei der Ausführung des Programms im Pfad "C:\ProgramData\Kaspersky Lab\Kaspersky Embedded Systems Security\3.3\Reports" gespeichert. Wenn Sie manuell einen anderen Pfad zum Speichern von Protokollen angegeben haben, defragmentiert der Befehl KAVSHELL VACUUM die Dateien im Ordner, der in den Einstellungen der Protokolle von Kaspersky Embedded Systems Security für Windows angegeben ist.

Die erforderliche Zeit für die Ausführung des Befehls KAVSHELL VACUUM und dem Abschluss der Defragmentierung steigt mit der Größe der Dateien.

Während der Ausführung des Befehls KAVSHELL VACUUM ist die Ausführung der Aufgaben Echtzeitschutz und Computer-Kontrolle unmöglich. Der Defragmentierungsvorgang sperrt den Zugang auf das Protokoll von Kaspersky Embedded Systems Security für Windows und verhindert ein Protokollieren von Ereignissen. Um den Schutz nicht zu beeinträchtigen, empfehlen wir, dass Sie im Voraus planen, zu welchem Zeitpunkt Sie den Befehl KAVSHELL VACUUM ausführen.

Um eine Defragmentierung der Log-Dateien für Ereignisse bei der Ausführung von Kaspersky Embedded Systems Security für Windows durchzuführen, führen Sie den folgenden Befehl aus:

KAVSHELL VACUUM

Für diesen Befehl sind Rechte des lokalen Systemkontos erforderlich.

# iSwift-Datenbank leeren. KAVSHELL FBRESET

Kaspersky Embedded Systems Security für Windows verwendet die iSwift-Technologie, um eine erneute Untersuchung einer Datei zu vermeiden, wenn die Datei seit der vorherigen Untersuchung nicht verändert wurde (iSwift-Technologie verwenden).

Kaspersky Embedded Systems Security für Windows erstellt die Dateien "klamfb.dat" und "klamfb2.dat" im Ordner "%SYSTEMDRIVE%\System Volume Information". Diese Dateien enthalten Informationen über virenfreie Objekte, die bereits untersucht wurden. Je größer die Anzahl der Dateien, die von Kaspersky Embedded Systems Security für Windows untersucht worden sind, desto größer ist die Datei klamfb.dat (klamfb2.dat). Diese Datei enthält nur aktuelle Informationen über Dateien im System: Wenn eine Datei im System gelöscht wird, löscht Kaspersky Embedded Systems Security für Windows die entsprechenden Informationen aus der Datei klamfb.dat.

Um eine Datei zu leeren, verwenden Sie den Befehl KAVSHELL FBRESET.

Berücksichtigen Sie folgende Besonderheiten bei der Arbeit mit dem Befehl KAVSHELL FBRESET:

- Wenn Sie den Befehl "KAVSHELL FBRESET" verwenden, um die Datei "klamfb.dat" zu löschen, wird der Schutz von Kaspersky Embedded Systems Security für Windows nicht unterbrochen (im Gegensatz dazu wird der Schutz unterbrochen, wenn die Datei "klamfb.dat" manuell gelöscht wird).
- Nachdem die Datei klamfb.dat geleert wurde, kann sich die durch Kaspersky Embedded Systems Security für Windows verursachte Belastung des geschützten Geräts erhöhen. Dabei untersucht Kaspersky Embedded Systems Security für Windows alle Dateien, auf die nach dem Leeren der Datei klamfb.dat zum ersten Mal zugegriffen wird. Nach der Untersuchung speichert Kaspersky Embedded Systems Security für Windows Informationen zu jedem untersuchten Objekt wieder in die Datei "klamfb.dat". Wenn neue Versuche unternommen werden, um auf ein Objekt zuzugreifen, verhindert die iSwift-Technologie eine erneute Untersuchung der Datei, wenn sie nicht verändert wurde.

Zur Ausführung des Befehls KAVSHELL FBRESET muss der Kommandozeileninterpreter im Benutzerkonto SYSTEM gestartet werden.

## Anlegen von Dump-Dateien ein- und ausschalten. KAVSHELL DUMP

Sie können den Befehl KAVSHELL DUMP verwenden, um die Erstellung von Snapshots (Dump-Dateien) der Prozesse von Kaspersky Embedded Systems Security für Windows zu aktivieren oder zu deaktivieren, wenn diese mit einem Absturz abgeschlossen werden (siehe nachfolgende Tabelle). Zusätzlich können Sie zu jeder Zeit eine Dump-Datei der laufenden Prozesse von Kaspersky Embedded Systems Security für Windows erstellen.

Damit eine Dump-Datei erfolgreich erstellt werden kann, muss der Befehl KAVSHELL DUMP unter dem lokalen Systemkonto (SYSTEM) ausgeführt werden.

Die Informationen in der Dump-Datei des Speichers und in den Protokolldateien werden von Kaspersky Embedded Systems Security für Windows unverschlüsselt aufgezeichnet.

Der Befehl KAVSHELL DUMP kann nicht für x64-Prozesse verwendet werden.

### Syntax des Befehls KAVSHELL DUMP

KAVSHELL DUMP </ON /F:<Ordner mit Dump-Datei>|/SNAPSHOT /F:<Ordner mit Dump-Datei> /P: <pid> | /OFF>

KAVSHELL DUMP Befehlszeilenparameter/-optionen

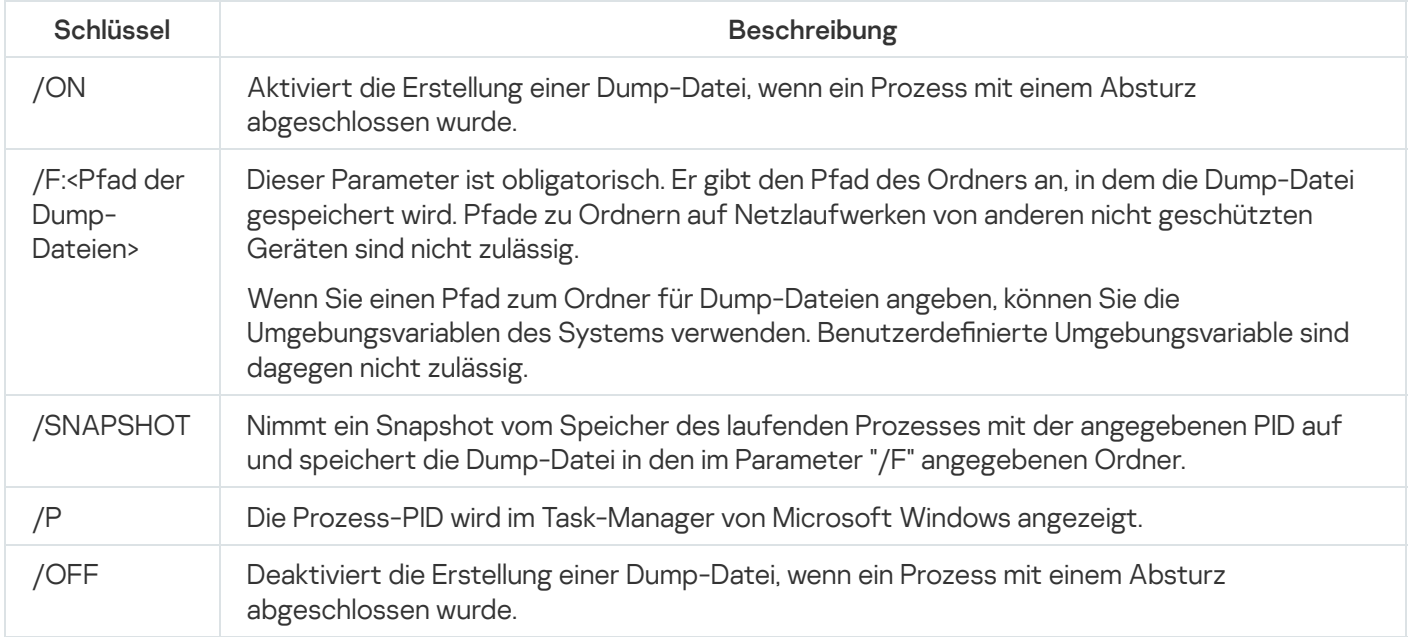

[Rückgabecodes](#page-587-0) für den Befehl KAVSHELL DUMP

### Beispiel für den Befehl KAVSHELL DUMP

Um die Erstellung einer Dump-Datei zu aktivieren und die erstellte Dump-Datei im Ordner "C:\Dump Folder" zu speichern, führen Sie folgenden Befehl aus:

KAVSHELL DUMP /ON /F:"C:\Dump Folder"

Um ein Speicherabbild eines Prozesses mit dem Bezeichner 1234 anzufertigen und im Ordner "C:/Dumps" zu speichern, führen Sie folgenden Befehl aus:

KAVSHELL DUMP /SNAPSHOT /F:C:\dumps /P:1234

Um die Erstellung einer Dump-Datei zu deaktivieren, führen Sie folgenden Befehl aus:

KAVSHELL DUMP /OFF

### Einstellungen importieren. KAVSHELL IMPORT

Mit dem Befehl KAVSHELL IMPORT können Sie die Einstellungen, von Kaspersky Embedded Systems Security für Windows und die aktuellen Aufgaben aus einer Konfigurationsdatei in Kaspersky Embedded Systems Security für Windows in eine Kopie von Kaspersky Embedded Systems Security für Windows auf dem geschützten Gerät importieren. Mit dem Befehl KAVSHELL EXPORT können Sie eine Konfigurationsdatei erstellen.

Für die Ausführung dieses Befehls ist evtl. die Eingabe eines Kennworts erforderlich. Für die Eingabe des aktuellen Kennworts verwenden Sie [/pwd:<password>].

### Syntax des Befehls KAVSHELL IMPORT

#### KAVSHELL IMPORT <Name und Pfad der Konfigurationsdatei>

### Beispiele des Befehls KAVSHELL IMPORT

#### KAVSHELL IMPORT Host1.xml

#### Befehlszeilenparameter KAVSHELL IMPORT

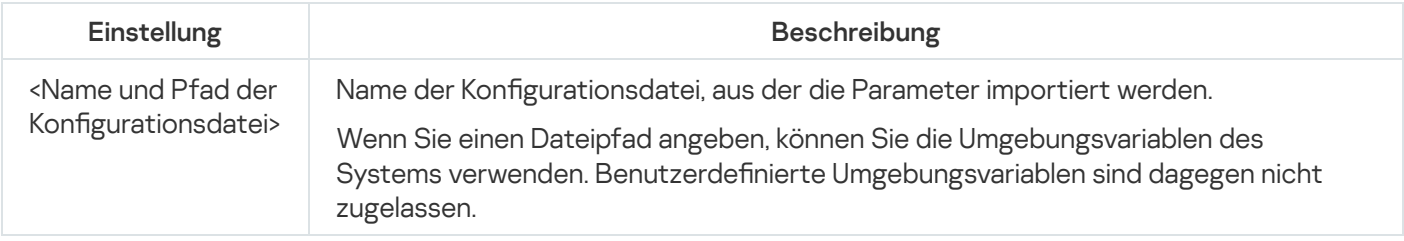

[Rückgabecodes](#page-587-1) für den Befehl KAVSHELL IMPORT

### Einstellungen exportieren. KAVSHELL EXPORT

Mit dem Befehl KAVSHELL EXPORT können Sie alle Einstellungen von Kaspersky Embedded Systems Security für Windows und die aktuellen Aufgaben in eine Konfigurationsdatei exportieren, um sie in ein anderes geschütztes Gerät in Kaspersky Embedded Systems Security für Windows zu importieren.

Syntax des Befehls KAVSHELL EXPORT

KAVSHELL EXPORT <Name und Pfad der Konfigurationsdatei>

Beispiele des Befehls KAVSHELL EXPORT

#### KAVSHELL EXPORT Host1.xml

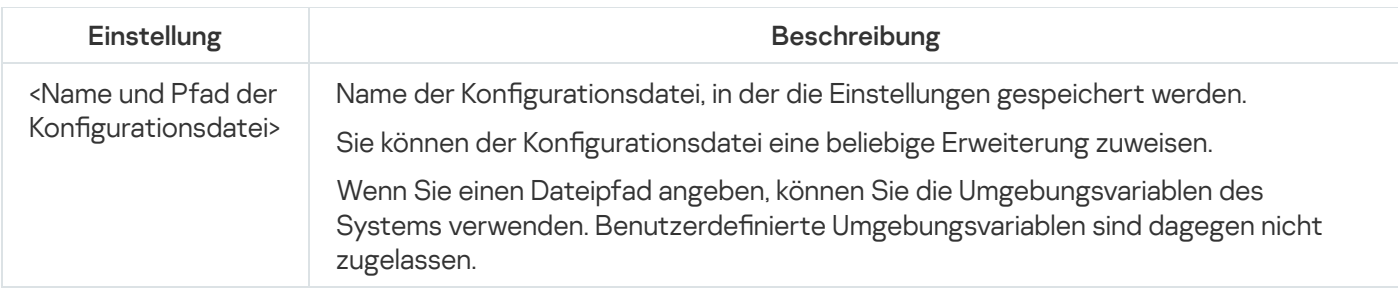

[Rückgabecodes](#page-588-0) für den Befehl KAVSHELL EXPORT

## Integration in Microsoft Operation Management Suite. KAVSHELL OMSINFO

Mit dem Befehl KAVSHELL OMSINFO können Sie den Status der Anwendung und Informationen über von Antiviren-Datenbanken erkannte Bedrohungen überprüfen. Die Informationen über Bedrohungen werden den verfügbaren Ereignisprotokollen entnommen.

Syntax des Befehls KAVSHELL OMSINFO

KAVSHELL OMSINFO <vollständiger Pfad zur erstellten Datei samt Dateiname>

Beispiel für den Befehl KAVSHELL OMSINFO

### KAVSHELL OMSINFO C:\Users\Admin\Desktop\omsinfo.json

Befehlszeilenparameter KAVSHELL OMSINFO

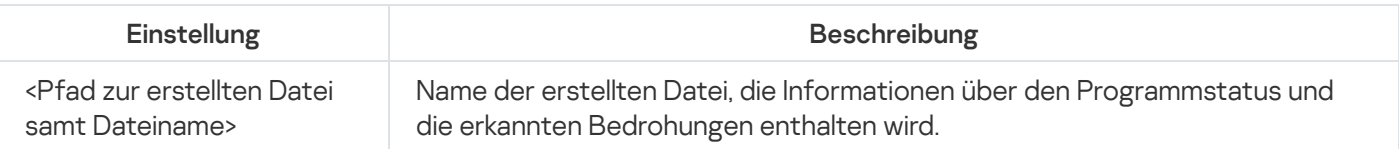

## Die Aufgabe zur Überwachung der Baseline-Integrität verwalten: KAVSHELL FIM /BASELINE

Mithilfe des Befehls KAVSHELL FIM /BASELINE können Sie den Ausführungsmodus der Aufgabe zur Überwachung der Baseline-Integrität anpassen und den Upload von DLL-Modulen überwachen.

Für die Ausführung dieses Befehls ist evtl. die Eingabe eines Kennworts erforderlich. Für die Eingabe des aktuellen Kennworts verwenden Sie [/pwd:<password>].

### Syntax des Befehls KAVSHELL FIM /BASELINE

```
KAVSHELL FIM /BASELINE [/CREATE: [<Überwachungsbereich> | /L:<Pfad der TXT-Datei, welche
die Liste der Überwachungsbereiche enthält>] [/MD5 | /SHA256] [/SF]] | [/CLEAR [/BL:
<Baseline-ID> | /ALIAS:<vorhandener Alias>]] | [/EXPORT:<Pfad der TXT-Datei> [/BL:
<Baseline-ID> | /ALIAS:<vorhandener Alias>]] | [/SHOW [/BL:<Baseline-ID> | /ALIAS:
<vorhandener Alias>]] | [/SCAN [/BL:<Baseline-ID> | /ALIAS:<vorhandener Alias>]] | [/PWD:
<Kennwort>]
```
### Beispiele für den Befehl KAVSHELL FIM /BASELINE

Führen Sie zum Löschen einer Baseline den folgenden Befehl aus:

KAVSHELL FIM /BASELINE /CLEAR /BL:<Baseline-ID>

Sie können die Einstellungen der Aufgabe zur Überwachung der Baseline-Datenintegrität mithilfe von Schlüsseln anpassen (siehe Tabelle unten).

```
KAVSHELL FIM /BASELINE Befehlszeilenparameter/-optionen
```
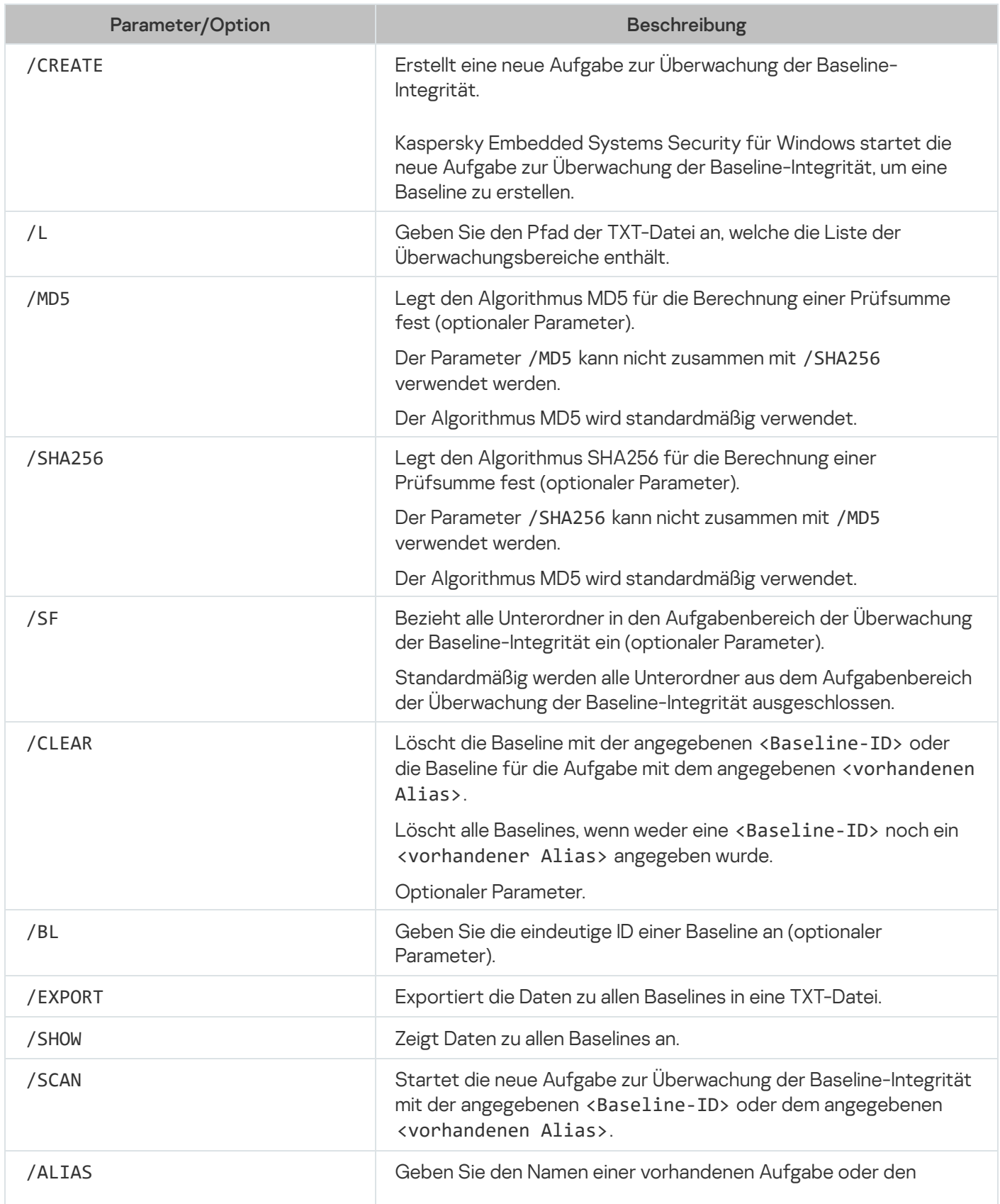

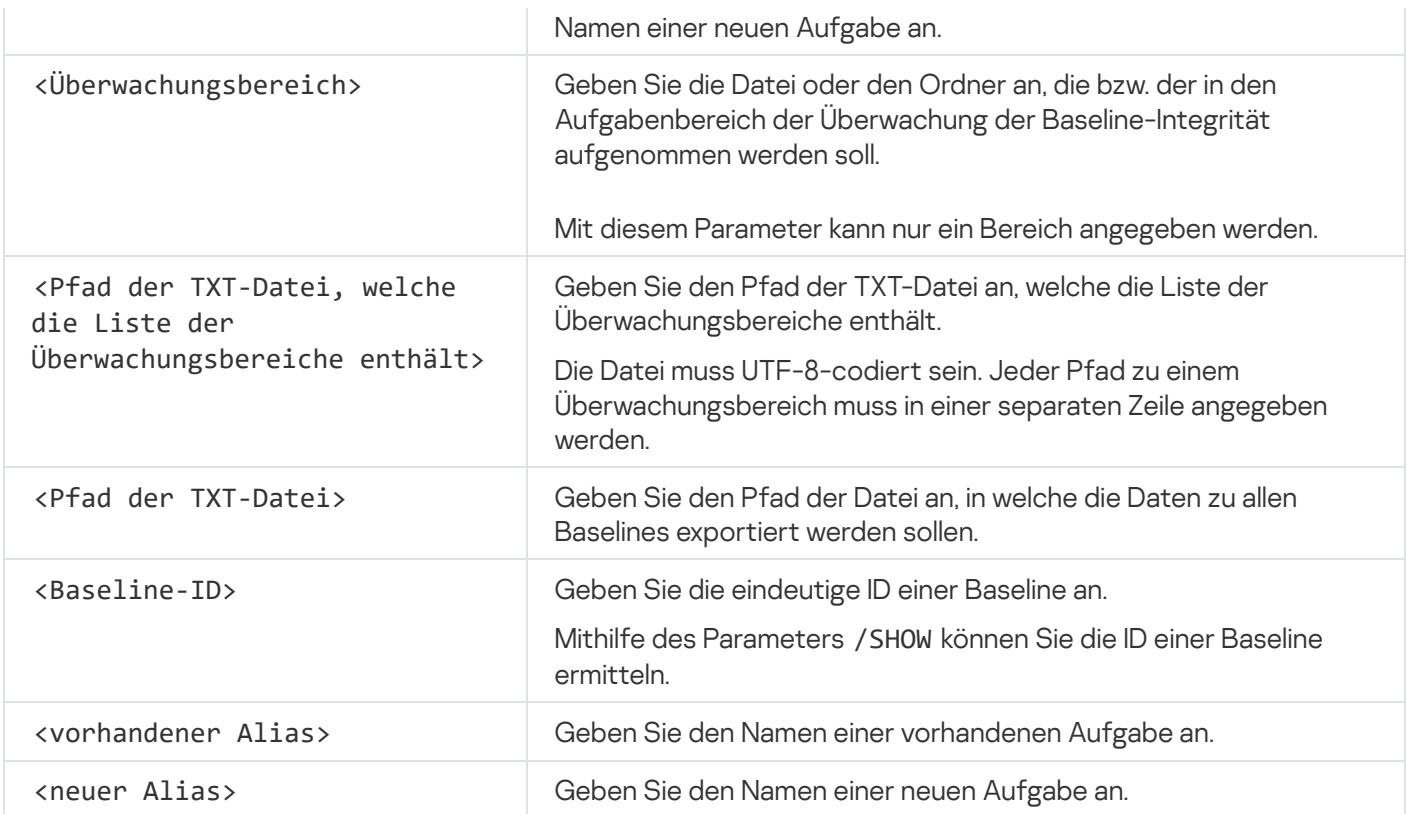

# Rückgabecodes der Befehle

# Rückgabecode für die Befehle KAVSHELL START und KAVSHELL STOP

Rückgabecode für die Befehle KAVSHELL START und KAVSHELL STOP

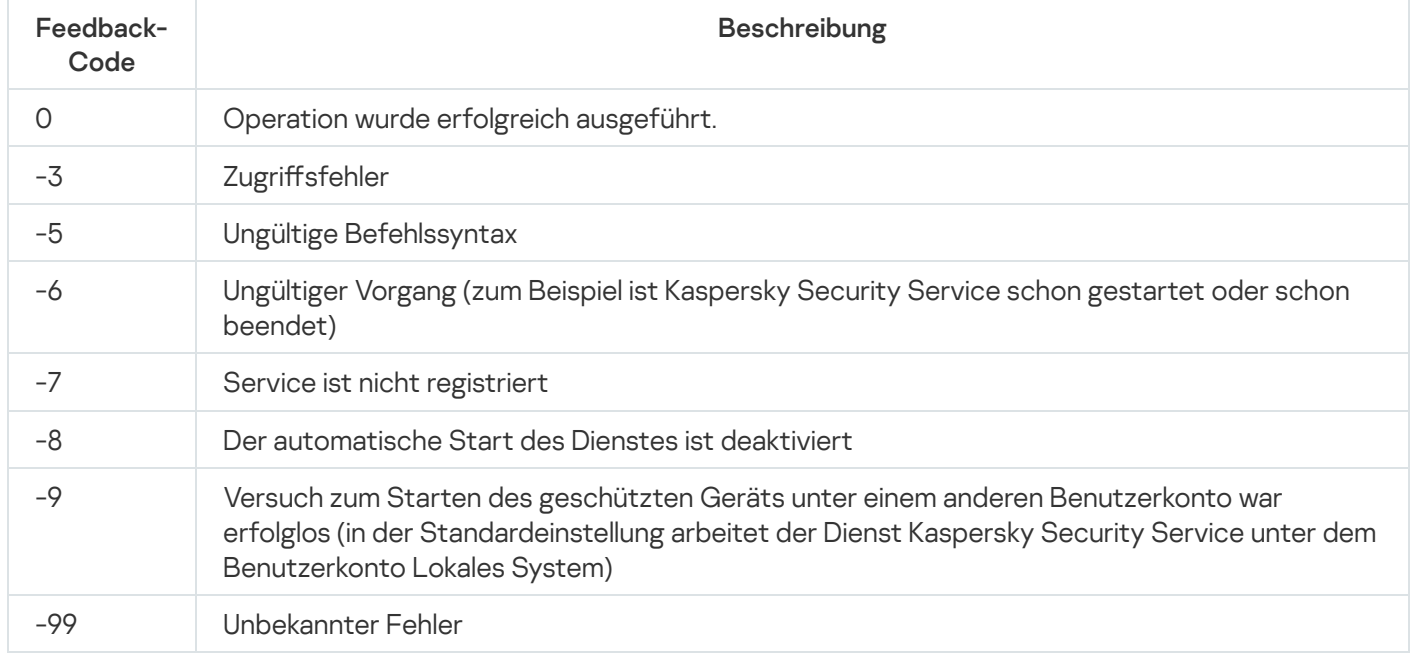

Rückgabecodes für die Befehle KAVSHELL SCAN und KAVSHELL **SCANCRITICAL** 

Rückgabecodes für die Befehle KAVSHELL SCAN und KAVSHELL SCANCRITICAL

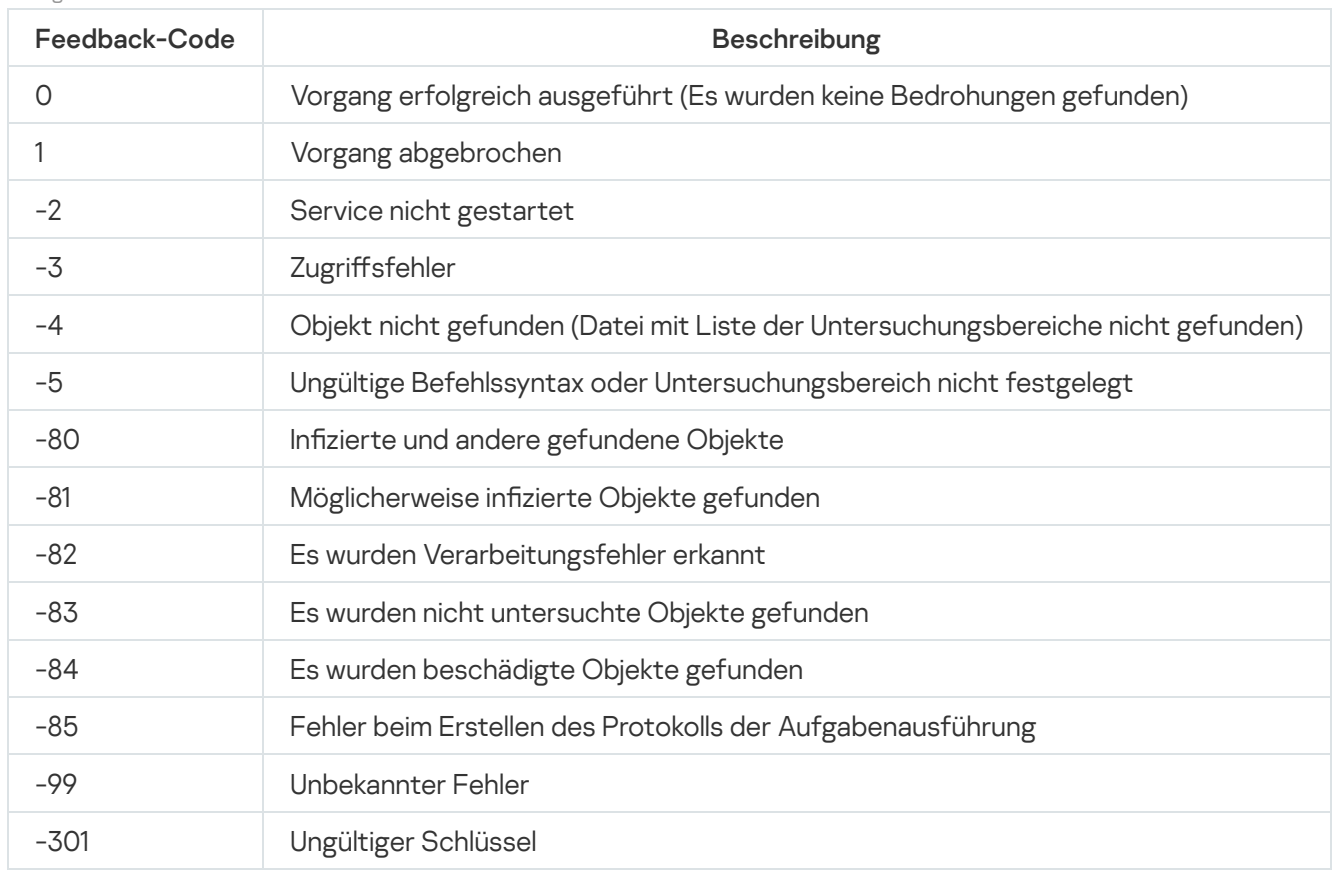

# Rückgabecode für den Befehl KAVSHELL TASK LOG-INSPECTOR

Rückgabecode für den Befehl KAVSHELL TASK LOG-INSPECTOR

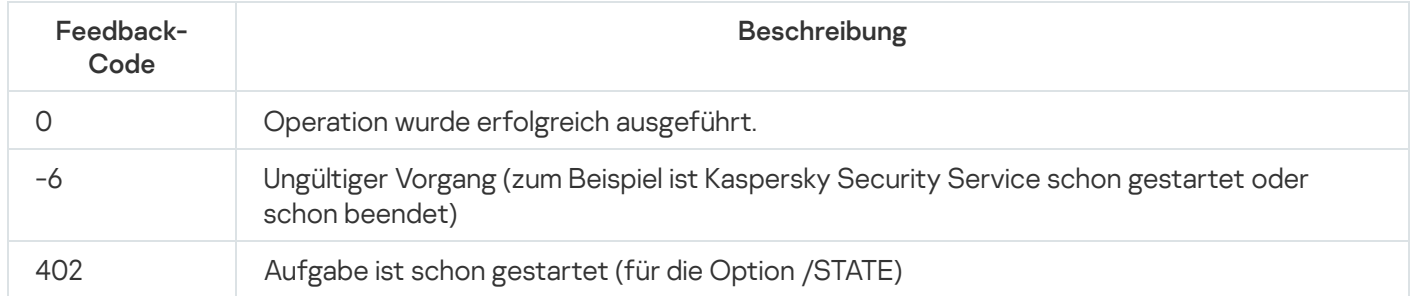

# Rückgabecodes für den Befehl KAVSHELL TASK

Rückgabecodes für den Befehl KAVSHELL TASK

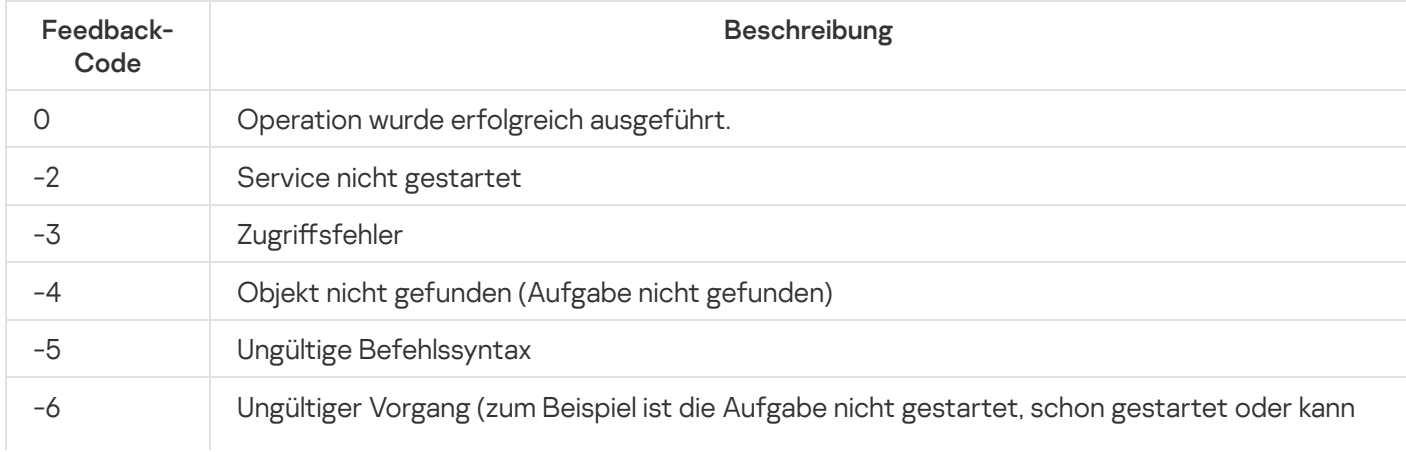

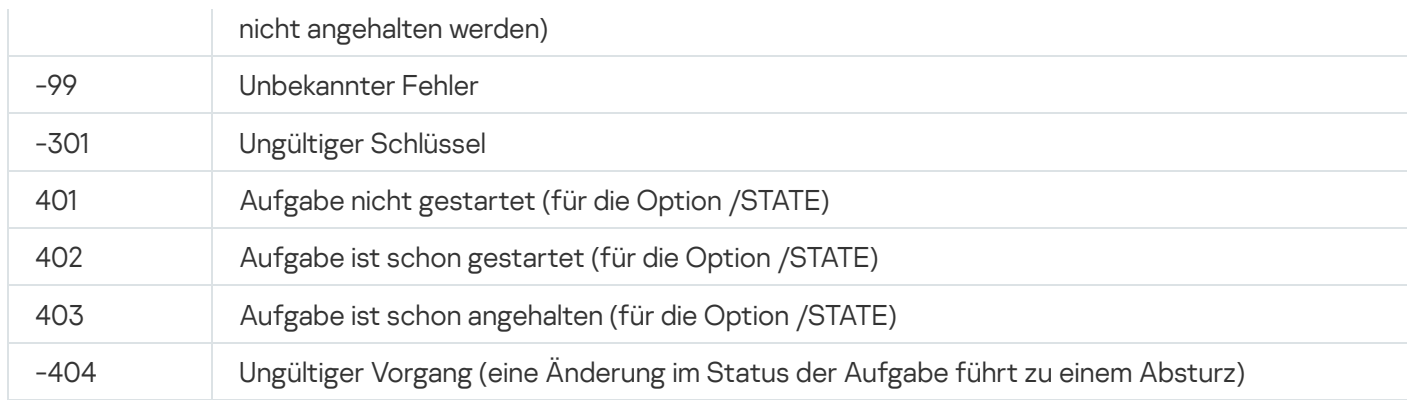

# Rückgabecodes für den Befehl KAVSHELL RTP

Rückgabecodes für den Befehl KAVSHELL RTP

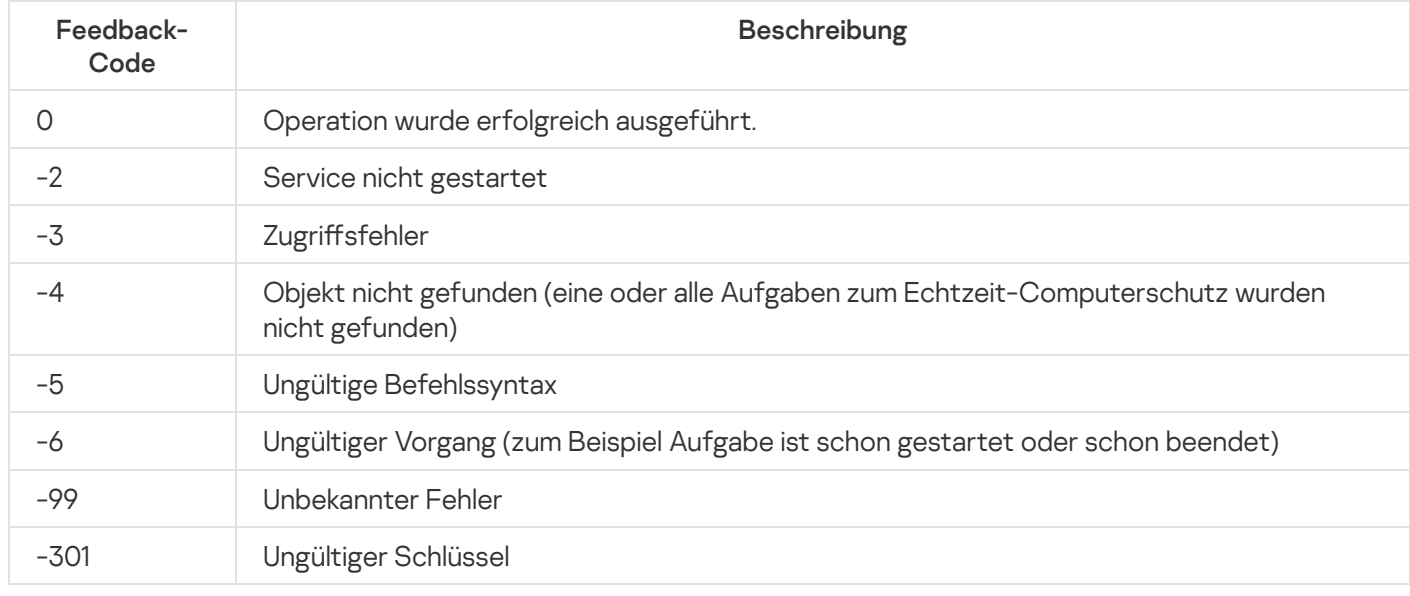

# Rückgabecodes für den Befehl KAVSHELL UPDATE

Rückgabecodes für den Befehl KAVSHELL UPDATE

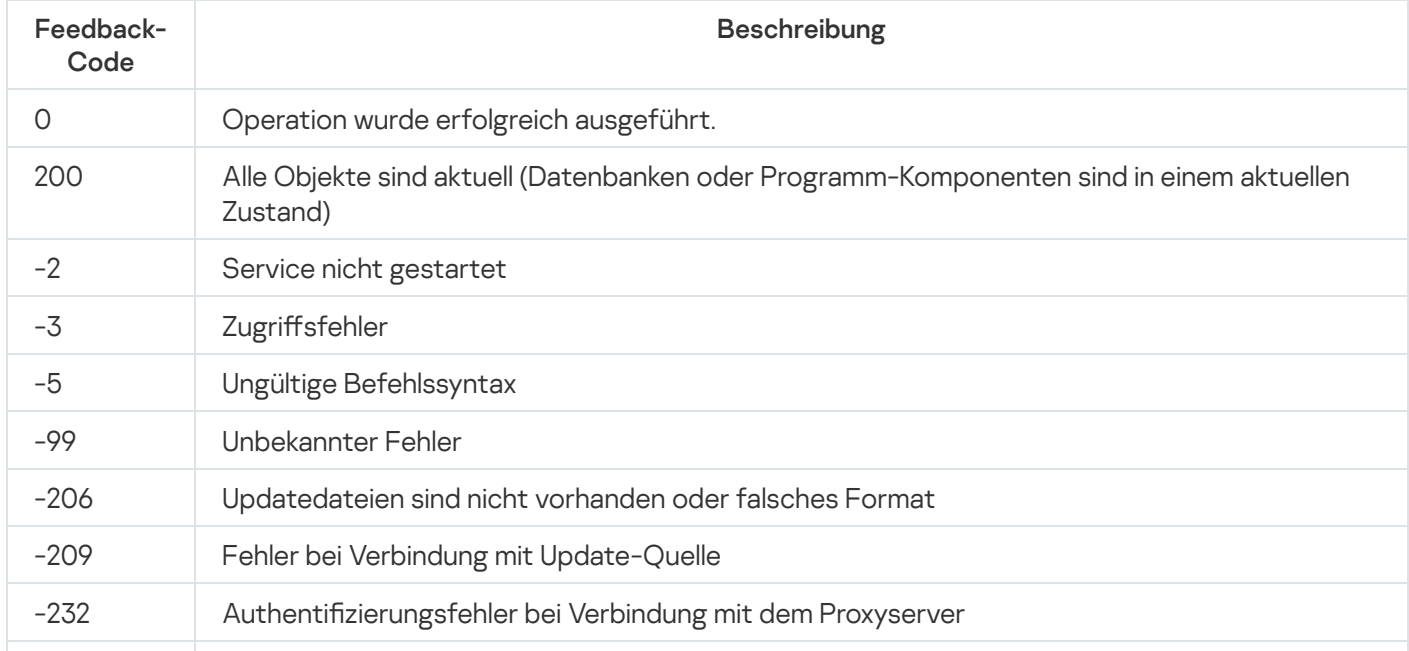

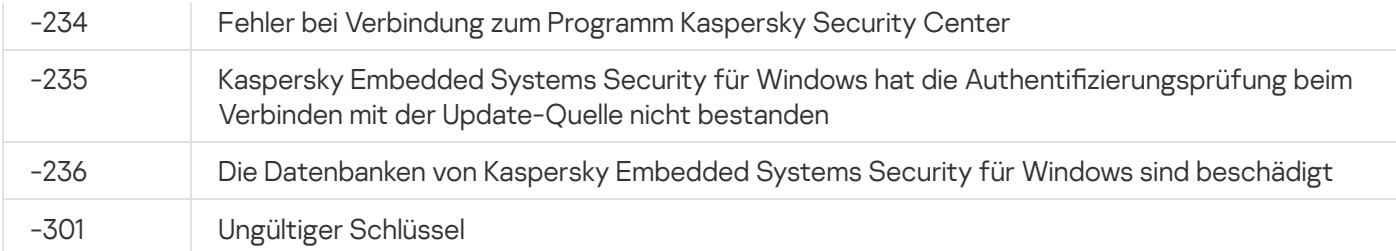

# Rückgabecodes für den Befehl KAVSHELL ROLLBACK

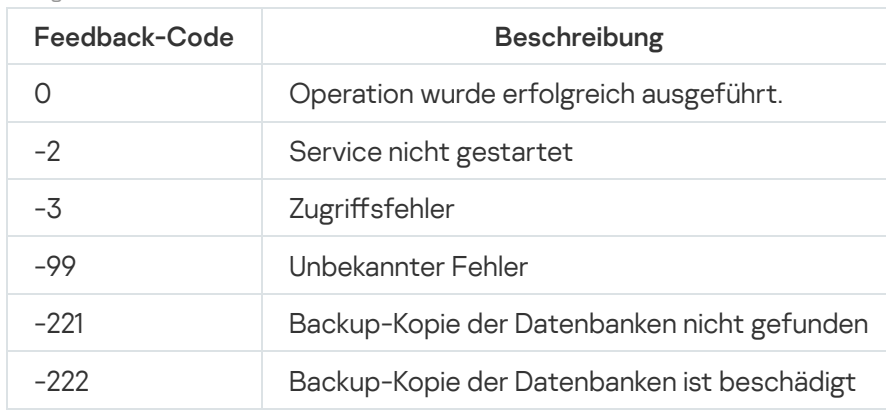

Rückgabecodes für den Befehl KAVSHELL ROLLBACK

## Rückgabecodes für den Befehl KAVSHELL LICENSE

Rückgabecodes für den Befehl KAVSHELL LICENSE

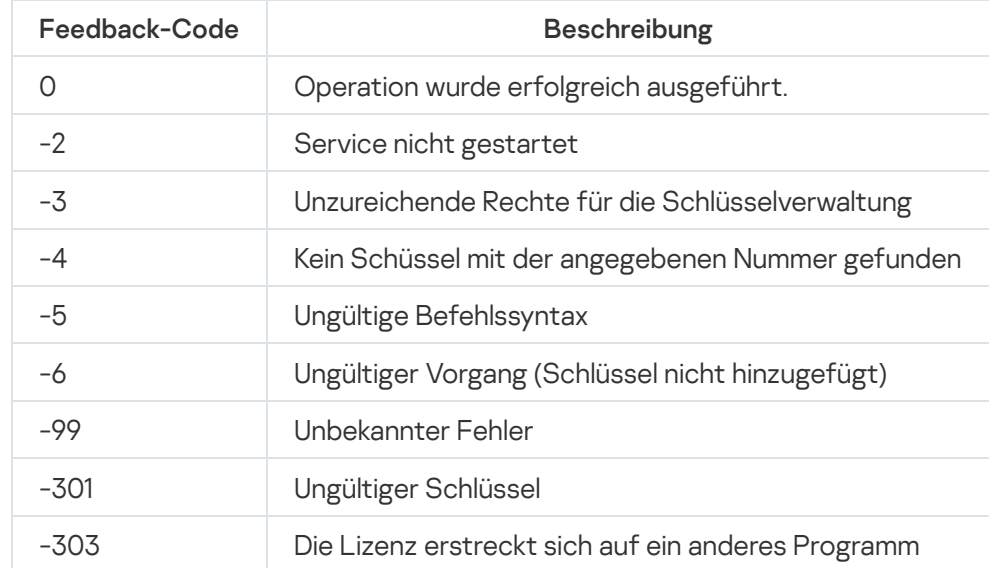

# <span id="page-586-0"></span>Rückgabecodes für den Befehl KAVSHELL TRACE

Rückgabecodes für den Befehl KAVSHELL TRACE

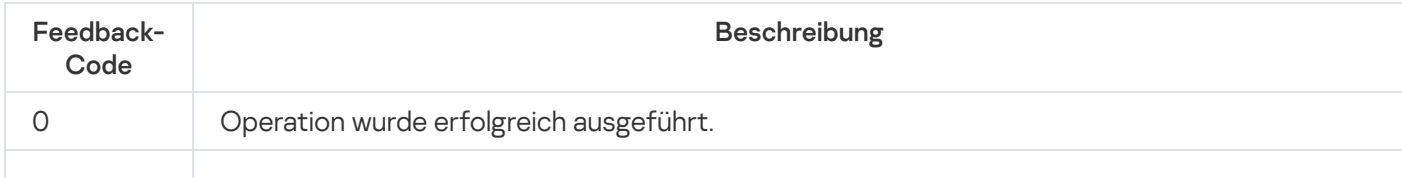

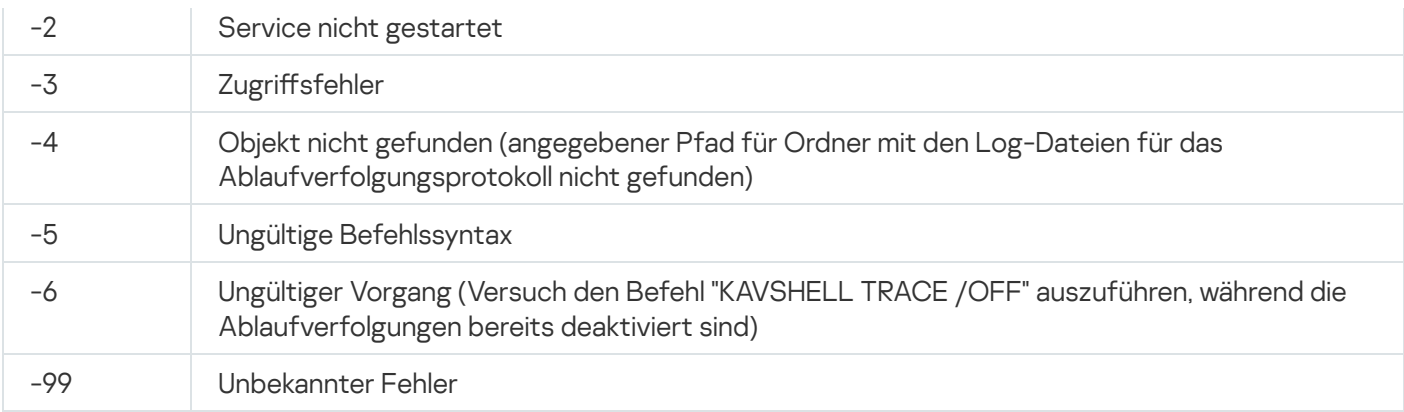

# Rückgabecodes für den Befehl KAVSHELL FBRESET

Rückgabecodes für den Befehl KAVSHELL FBRESET

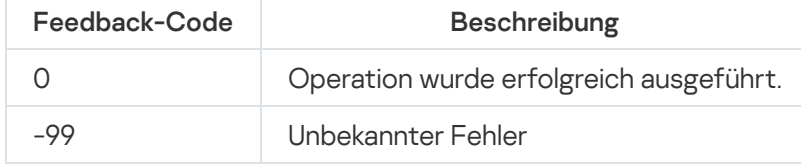

# <span id="page-587-0"></span>Rückgabecodes für den Befehl KAVSHELL DUMP

Rückgabecodes für den Befehl KAVSHELL DUMP

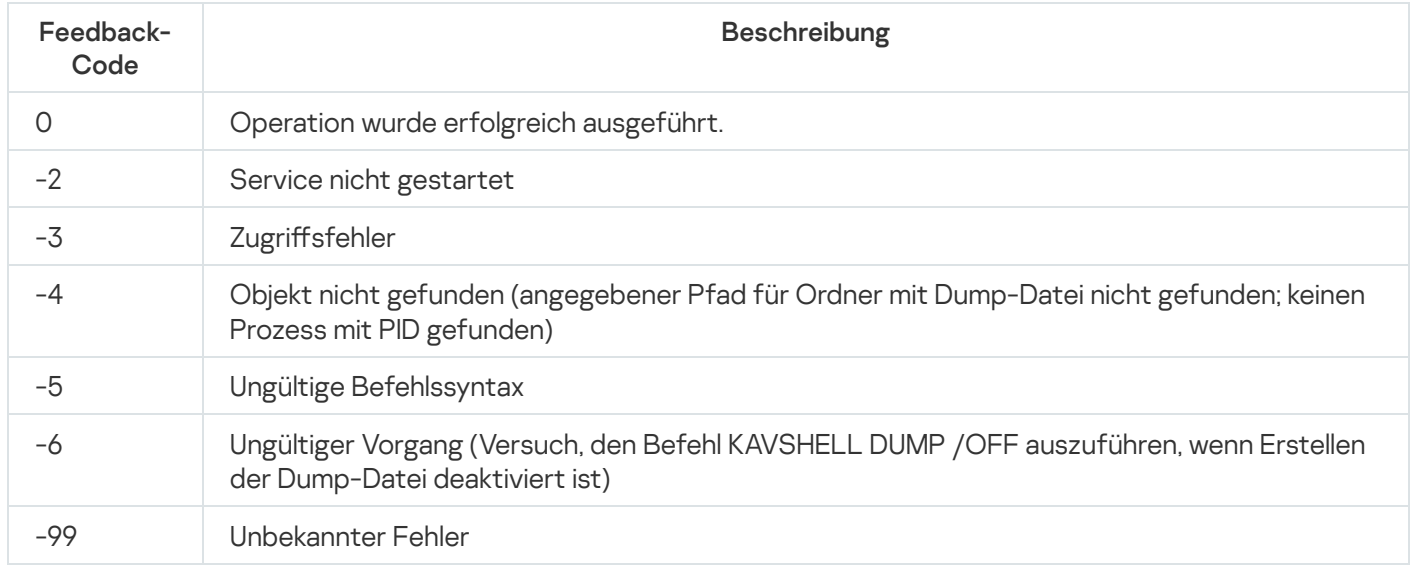

## <span id="page-587-1"></span>Rückgabecodes für den Befehl KAVSHELL IMPORT

Rückgabecodes für den Befehl KAVSHELL IMPORT

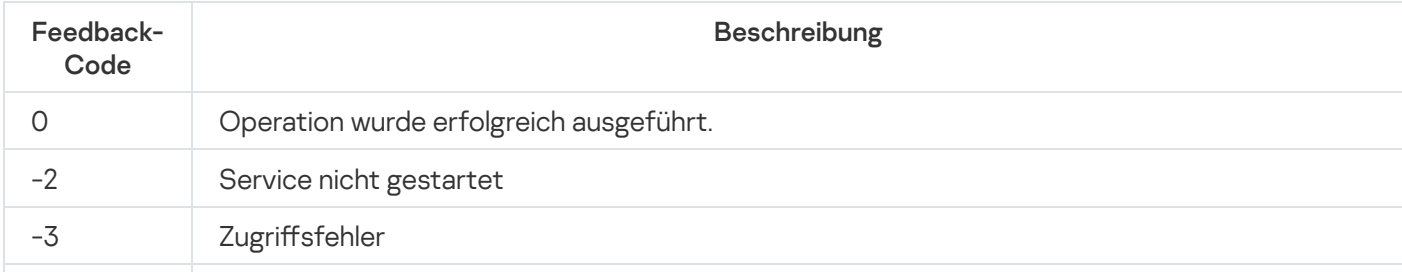

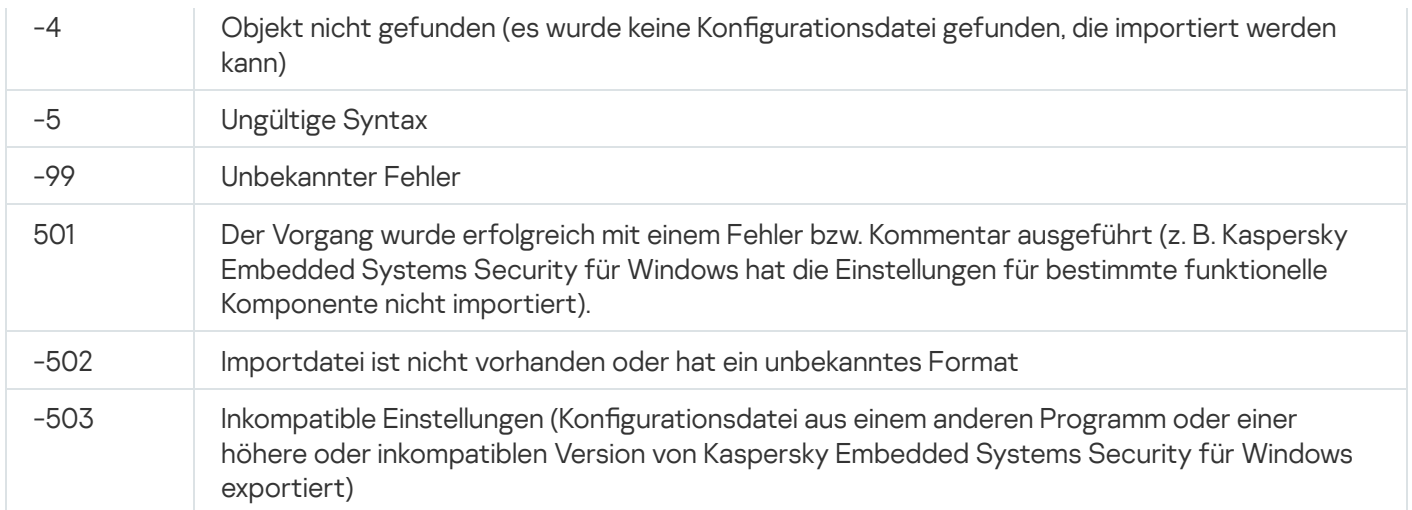

# <span id="page-588-0"></span>Rückgabecodes für den Befehl KAVSHELL EXPORT

Rückgabecodes für den Befehl KAVSHELL EXPORT

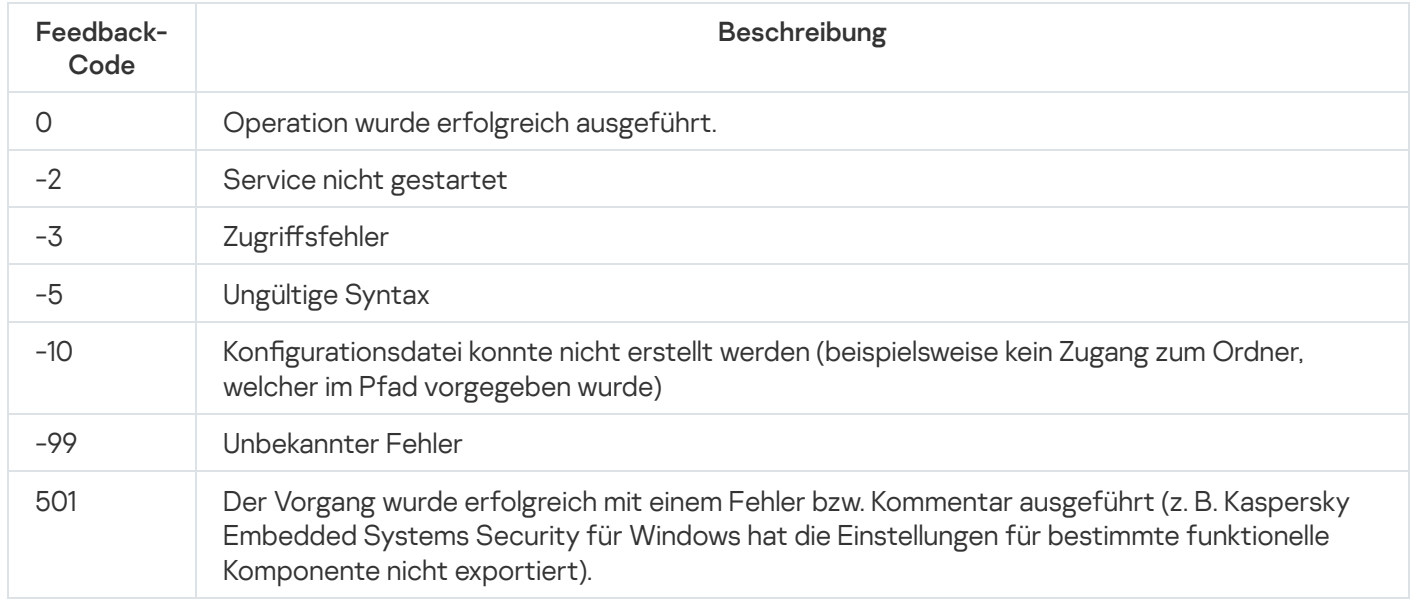

# Rückgabecodes für den Befehl KAVSHELL FIM /BASELINE

Rückgabecodes für den Befehl KAVSHELL FIM /BASELINE

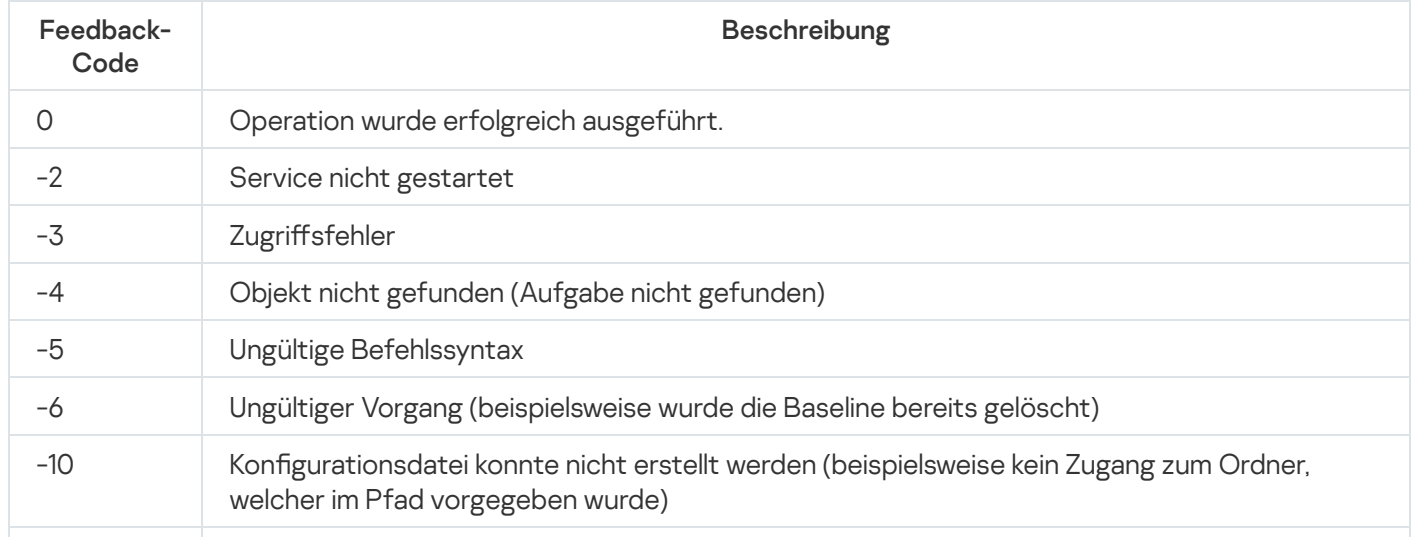

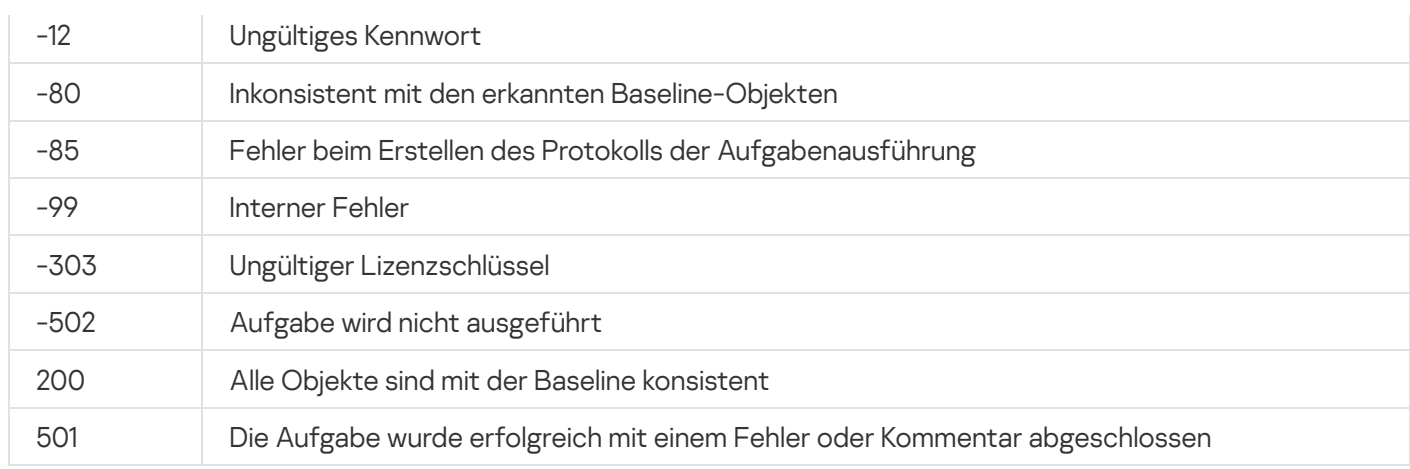

### Kontaktaufnahme mit dem Technischen Support

Dieser Abschnitt enthält Informationen darüber, wie und zu welchen Bedingungen Sie technischen Support erhalten.

## Wie Sie technischen Support erhalten

Wenn Sie in der Dokumentation oder in anderen Informationsquellen zum Programm keine Lösung für Ihr Problem gefunden haben, empfehlen wir Ihnen, den Technischen Support zu kontaktieren. Die Spezialisten des Technischen Supports beantworten Ihre Fragen zur Installation und Verwendung des Programms.

Der Technische Support steht nur den Benutzern zur Verfügung, die eine kommerzielle Lizenz für die Programmnutzung gekauft haben. Benutzer, die eine Testlizenz verwenden, können den Technischen Support nicht nutzen.

Die [Programmunterstützung](https://support.kaspersky.com/corporate/lifecycle) wird entsprechend des Programmlebenszyklus bereitgestellt (siehe auch Seite mit Produktlebenszyklen).

Bevor Sie sich an unseren [Technischen](https://support.kaspersky.com/support/rules/de_de) Support wenden, machen Sie sich bitte mit unseren Regel für den Technischen Support<sup>¤</sup> vertraut.

Sie können eine Anfrage an den Technischen Support von Kaspersky über das Portal Kaspersky [CompanyAccount](https://companyaccount.kaspersky.com/)<sup>Id</sup> senden.

### Technischer Support über Kaspersky CompanyAccount

[Kaspersky CompanyAccount](https://companyaccount.kaspersky.com/)<sup>E</sup> ist ein Portal für Unternehmen, die Programme von Kaspersky verwenden. Über das Portal Kaspersky CompanyAccount können Benutzer mit Kaspersky-Experten mithilfe von Online-Anfragen kommunizieren. Über das Portal Kaspersky CompanyAccount kann der Status der Verarbeitung elektronischer Anfragen durch Kaspersky-Spezialisten nachverfolgt sowie eine Chronik der elektronischen Anfragen gespeichert werden.

Sie können alle Mitarbeiter Ihrer Firma unter einem Benutzerkonto für Kaspersky CompanyAccount registrieren. Ein Benutzerkonto ermöglicht Ihnen die zentralisierte Verwaltung von elektronischen Anfragen aller registrierten Mitarbeiter an Kaspersky sowie die Verwaltung der Rechte dieser Mitarbeiter in Kaspersky CompanyAccount.

Das Portal Kaspersky CompanyAccount ist in folgenden Sprachen verfügbar:

- Englisch
- Spanisch
- Italienisch
- Deutsch
- Polnisch
- Portugiesisch
- Russisch
- Französisch
- Japanisch

Mehr über Kaspersky CompanyAccount erfahren Sie auf der Website des [Technischen](http://support.kaspersky.com/de/faq/companyaccount_help) Supports a.

### Protokolldatei und AVZ-Skript verwenden

Wenn Sie sich mit einem Problem an die Experten des Technischen Supports von Kaspersky wenden, werden Sie möglicherweise darum gebeten, einen Bericht über Kaspersky Embedded Systems Security für Windows zu erstellen und den Bericht an den Technischen Support von Kaspersky zu schicken. Zusätzlich können die Experten des Technischen Supports von Kaspersky eine Protokolldatei anfordern. Eine Protokolldatei ermöglicht eine schrittweise Prüfung von ausgeführten Programmbefehlen. Dadurch lässt sich erkennen, auf welcher Etappe ein Fehler aufgetreten ist.

Aufgrund einer Analyse der von Ihnen eingesandten Daten können die Experten des Technischen Supports von Kaspersky ein AVZ-Skript erstellen, das dann an Sie geschickt wird. Mit Hilfe von AVZ-Skripten können die laufenden Prozesse auf Bedrohungen analysiert, der Computer auf Bedrohungen untersucht, infizierte Dateien desinfiziert oder entfernt und ein Bericht über die Ergebnisse der Untersuchung des geschützten Geräts erstellt werden.

### Administrationsserver

Eine Komponente von Kaspersky Security Center, die zentral Informationen über die im Unternehmensnetzwerk installierten Kaspersky-Anwendungen speichert und diese verwaltet.

### Aktiver Schlüssel

Der Schlüssel, der momentan von der Anwendung verwendet wird.

### Antiviren-Datenbanken

Datenbanken, die Informationen über Bedrohungen für die Computersicherheit enthalten, die Kaspersky zum Zeitpunkt der Veröffentlichung der Antiviren-Datenbanken bekannt waren. Die Einträge der Antiviren-Datenbanken ermöglichen das Auffinden von Schadcode in untersuchten Objekten. Die Antiviren-Datenbanken werden von Kaspersky-Experten erstellt und stündlich aktualisiert.

### Archiv

Eine oder mehrere Dateien, die komprimiert und in einer einzigen Datei zusammengefasst wurden. Ein spezielles Archivierungsprogramm ist zum Komprimieren und Entpacken der Daten erforderlich.

### Aufgabe

Die Funktionen des Kaspersky-Programms sind als Aufgaben implementiert, wie z. B.: Dateischutz in Echtzeit, Vollständige Computeruntersuchung und Datenbank-Update.

### Aufgabeneinstellungen

Programmeinstellungen, die für jeden Aufgabentyp spezifisch sind.

### Autostart-Objekte

Auswahl von Programmen, die für den Start und die ordnungsgemäße Ausführung des auf dem Computer installierten Betriebssystems und der Software benötigt wird. Diese Objekte werden bei jedem Start des Betriebssystems ausgeführt. Es gibt Viren, die genau diese Objekte infizieren können, was beispielsweise dazu führen kann, dass das Betriebssystem nicht gestartet wird.

### **Backup**

Spezieller Speicher, der dazu bestimmt ist, Backup-Kopien von Objekten zu speichern, bevor diese desinfiziert oder gelöscht werden.

### Dateimaske

Eine Darstellung eines Dateinamens mit generischen Zeichen. Die wichtigsten Zeichen, die in Dateimasken verwendet werden, sind \* und ? (wobei \* für eine beliebige Anzahl von Zeichen und ? für ein einzelnes Zeichen steht).

### Desinfektion

Verarbeitungsmethode für infizierte Objekte, die eine vollständige oder teilweise Wiederherstellung der Daten zum Ergebnis hat. Nicht alle infizierten Objekte können desinfiziert werden.

### Ereignisbedeutung

Eigenschaft eines Ereignisses, das während der Ausführung eines Kaspersky-Programms aufgetreten ist. Es gibt vier Wichtigkeitsstufen:

- Kritisches Ereignis
- Funktionsfehler
- Warnung
- $\cdot$  Info

Ereignisse desselben Typs können je nach Situation, in der das Ereignis eintrat, unterschiedliche Wichtigkeitsstufen haben.

### Fehlalarm

Eine Situation, in der eine Kaspersky-Anwendung ein nicht infiziertes Objekt als infiziert ansieht, weil der Code des Objekts dem eines Virus ähnlich ist.

### Heuristische Analyse

Technologie zur Erkennung von Bedrohungen, über die noch keine Informationen in den Datenbanken von Kaspersky enthalten sind. Die heuristische Analyse erkennt Objekte, deren Verhalten eine Sicherheitsbedrohung für das Betriebssystem darstellen kann. Objekte, die mithilfe der heuristischen Analyse gefunden werden, werden als möglicherweise infiziert eingestuft. Als möglicherweise infiziert kann beispielsweise ein Objekt gelten, das eine Befehlsfolge enthält, die für schädliche Objekte als charakteristisch gilt (Datei öffnen, in Datei schreiben).

### Infizierbare Datei

Datei, die aufgrund ihrer Struktur bzw. ihres Formates von Betrügern als "Behälter" für die Aufbewahrung und Verteilung von schädlichem Code verwendet werden kann. In der Regel handelt es sich um ausführbare Dateien mit Dateierweiterungen wie .com, .exe, .dll und anderen. Das Risiko, dass schädlicher Code in solche Dateien eingeschleust wird, ist recht hoch.

### Infiziertes Objekt

Ein Objekt, dessen Codeabschnitt vollständig mit dem Codeabschnitt einer bekannten Bedrohung übereinstimmt. Die Experten von Kaspersky raten davon ab, mit solchen Objekten zu arbeiten.

### Kaspersky Security Network (KSN)

Infrastruktur für Cloud-Dienste, die Zugriff auf die Online-Wissensdatenbank von Kaspersky über die Reputation von Dateien, Webressourcen und Software bietet. Die Verwendung von Daten aus dem Kaspersky Security Network sorgt für eine schnellere Reaktion der Kaspersky-Anwendungen auf Bedrohungen, verbessert die Leistung einiger Schutzkomponenten und verringert die Wahrscheinlichkeit von Fehlalarmen.

### Laufzeit der Lizenz

Der Zeitraum, in dem Sie die Programmfunktionen und zusätzlichen Dienste nutzen können. Der Umfang der verfügbaren Funktionen und Zusatzdienste hängt vom Lizenztyp ab.

### Lokale Aufgabe

Eine Aufgabe, die auf einem einzelnen Client-Computer definiert ist und auf diesem ausgeführt wird.

### OLE-Objekt

Objekt, das mithilfe der Technologie "Object Linking and Embedding (OLE)" an eine andere Datei angehängt oder in dieser eingebettet ist. Beispiel für ein OLE-Objekt ist eine Tabelle von Microsoft Office Excel®, die in einem Microsoft Office Word-Dokument eingebettet ist.

### **Quarantäne**

Ordner, in den die Programme von Kaspersky erkannte möglicherweise infizierte Objekte verschieben. Objekte werden in der Quarantäne in verschlüsselter Form gespeichert, um eine Einwirkung auf den Computer zu vermeiden.

### Richtlinie

Eine Richtlinie definiert Anwendungseinstellungen und verwaltet die Möglichkeit, diese Anwendung auf Computern innerhalb einer Verwaltungsgruppe zu konfigurieren. Für jedes Programm muss eine separate Richtlinie erstellt werden. Sie können für Programme, die auf Computern in jeder Administrationsgruppe installiert sind, mehrere Richtlinien erstellen; allerdings kann jeweils nur eine Richtlinie gleichzeitig für ein Programm innerhalb einer Administrationsgruppe übernommen werden.

### **Schutzstatus**

Der aktuelle Schutzstatus, der die Sicherheitsstufe des Geräts charakterisiert.

### **Schwachstelle**

Unzulänglichkeit im Betriebssystem oder Programm, die von den Herstellern von Schadsoftware zum Eindringen in das Betriebssystem oder Programm, und zur Beschädigung dessen Integrität verwendet werden kann. Das Vorhandensein einer großen Anzahl von Sicherheitslücken in einem Betriebssystem macht es unzuverlässig, da Viren, die in das Betriebssystem eindringen, sowohl das Betriebssystem als auch die installierten Anwendungen stören können.

### Sicherheitsstufe

Eine Sicherheitsstufe ist ein vordefinierter Satz von Komponenteneinstellungen.

### SIEM

Eine Abkürzung für Security Information and Event Management. Eine Lösung zur Verwaltung von Informationen und Ereignissen im Sicherheitssystem eines Unternehmens.

### Update

Der Prozess des Ersetzens oder Hinzufügens neuer Dateien (Datenbanken oder Programm-Module), die von Kaspersky Update-Servern abgerufen werden.

## Informationen über den Code von Drittherstellern

Informationen über den Code von Drittherstellern finden Sie in der Datei legal\_notices.txt, die sich im Installationsverzeichnis des Programms befindet.

### Markenrechtliche Hinweise

Eingetragene Markenzeichen und Handelsmarken sind das Eigentum ihrer Besitzer.

Domino, Lotus und Lotus Notes sind in vielen Ländern weltweit registrierte Markenzeichen der International Business Machines Corporation.

Intel und Pentium sind Markenzeichen von Intel Corporation in den USA und/oder anderen Ländern.

Linux ist ein in den USA und anderen Ländern eingetragenes Markenzeichen von Linus Torvalds.

Microsoft, Active Directory, Excel, Forefront, Excel, Hyper-V, Internet Explorer, JScript, Lync, PowerShell, Outlook, SharePoint, SQL Server, Windows, Windows Server, Windows Vista und Windows XP sind Markenzeichen der Microsoft-Unternehmensgruppe.

CVE ist ein eingetragenes Markenzeichen von The MITRE Corporation.

UNIX ist ein in den USA und in anderen Ländern eingetragenes Markenzeichen, das ausschließlich durch die X/Open Company Limited lizenziert wird.